# D-Link DWS-3160 **シリーズ** Unified Wired & Wireless Access System

# **ユーザマニュアル**

ご注意

本書は、各製品ごとの機能の説明および設定方法を記載しています。本シリーズの仕様、設置方法など使用するために必要 な基本的な取り扱い方法については、設置マニュアルをご覧ください。

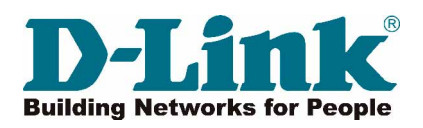

# <span id="page-1-0"></span>**安全にお使いいただくために**

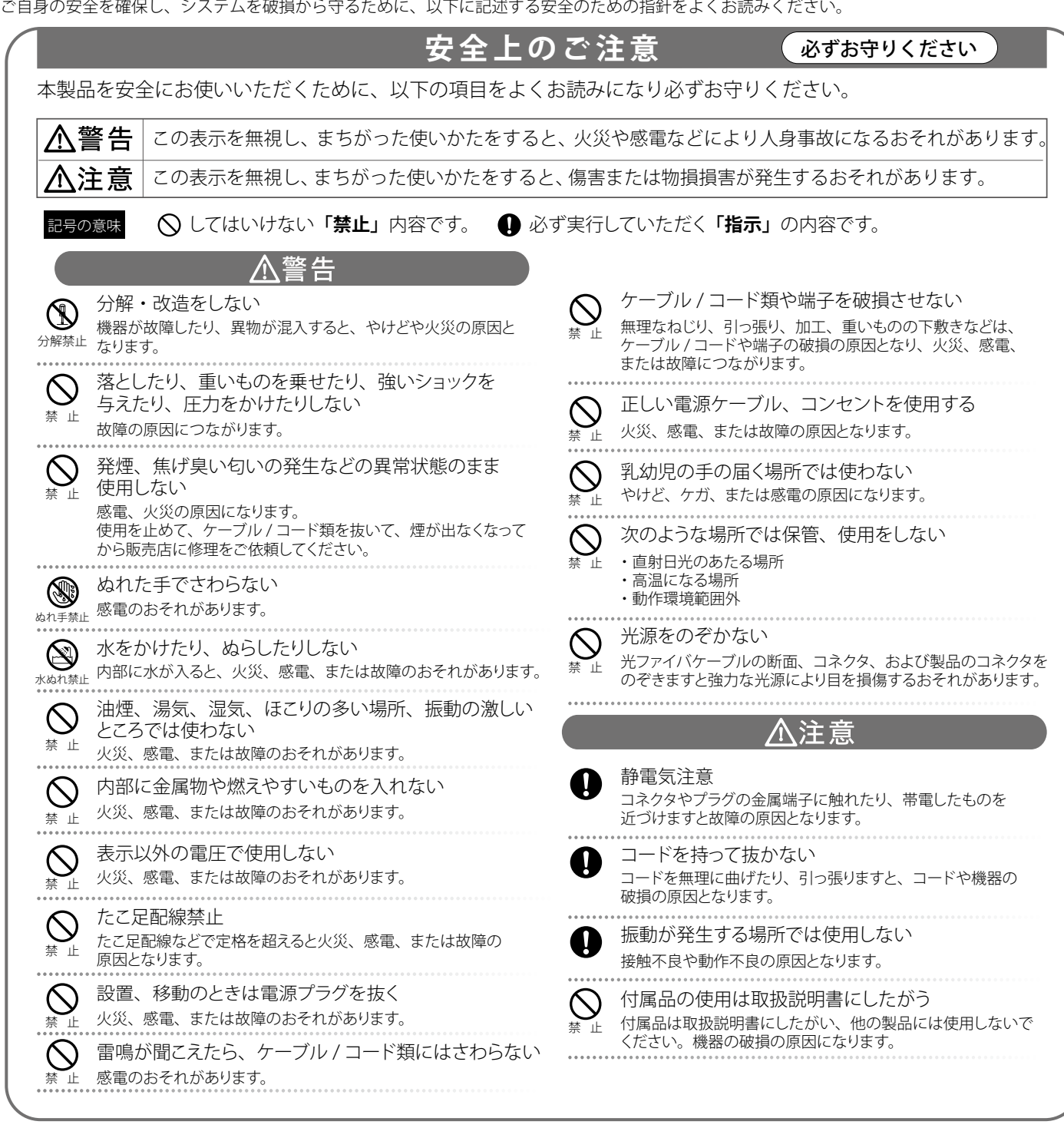

#### 電波障害自主規制について

本製品は、情報処理装置等電波障害自主規制協議会(VCCI)の基準に基づくクラス A 情報技術装置です。 この装置を家庭環境で使用すると電波妨害を引き起こすことがあります。 この場合には使用者が適切な対策を講ずるよう要求されることがあります。

## <span id="page-2-0"></span>**無線に関するご注意**

### 電波に関するご注意

本製品は、電波法に基づく小電力データ通信システムの無線製品として、技術基準適合証明を受けています。従って、本製品の使用する上で、無線 局の免許は必要ありません。 本製品は、日本国内でのみ使用できます。

以下の注意をよくお読みになりご使用ください。

#### ◎ この機器を以下の場所では使用しないでください。

- 心臓ペースメーカー等の産業・科学・医療用機器の近くで使用すると電磁妨害を及ぼし、生命の危険があります。
- 工場の製造ライン等で使用されている移動体識別用の構内無線局 (免許を必要とする無線局) および特定小電力無線局 (免許を必要としない無線局)
- 電子レンジの近くで使用すると、電子レンジによって無線通信に電磁妨害が発生します。
- ◎ 本製品は技術基準適合証明を受けています。本製品の分解、改造、および裏面の製品ラベルをはがさないでください。

#### 5GHz 帯使用の無線機器に関するご注意

- ◎ 電波法により、5GHz 帯(W52/W53)は屋外での使用が禁止されています。
- ◎ 従来の中心周波数(J52)を使用した機器とは通信チャンネルが異なるために通信できません。
- ◎ 5GHz 帯 (W53/W56) 使用時は気象レーダー等との電波干渉を避けるためにチャンネルを 自動的に変更する場合があります (DFS 機能)

#### 2.4GHz 帯使用の無線機器の電波干渉に関するご注意

本製品の使用周波数帯では、電子レンジ等の産業・科学・医療用機器のほか工場の製造ライン等で使用している移動体識別用の構内無線局 ( 免許を 必要とする無線局 ) および特定小電力無線局 ( 免許を必要としない無線局 ) 並びにアマチュア無線局 ( 免許を必要とする無線局 ) が運用されています。

- ◎ この機器を使用する前に、近くで移動体識別用の構内無線局および特定小電力無線局並びにアマチュア無線局が運用されていないことを確認し てください。
- 万一、この機器から移動体識別用の構内無線局に対して有害な電波干渉の事例が発生した場合には、速やかに使用周波数を変更するか、または 電波の発射を停止してください。
- ◎ その他、この機器から移動体通信用の特定小電力無線局に対して電波干渉の事例が発生した場合など、何かお困りのことが起きたときは、弊社 サポート窓口へお問い合わせください。

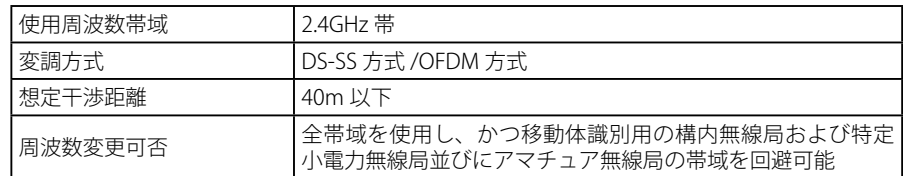

### **ことの「無線 LAN 製品ご使用時におけるセキュリティに関するご注意**

無線 LAN では、LAN ケーブルを使用する代わりに、電波を利用してパソコン等と無線アクセスポイント間で情報のやり取りを行うため、電波の届 く範囲であれば自由に LAN 接続が可能であるという利点があります。

その反面、電波はある範囲内であれば障害物(壁等)を越えてすべての場所に届くため、セキュリティに関する設定を行っていない場合、以下のよ うな問題が発生する可能性があります。

#### ◎ 通信内容を盗み見られる

悪意ある第三者が、電波を故意に傍受し、以下の通信内容を盗み見られる可能性があります。

- · ID やパスワード又はクレジットカード番号等の個人情報
- メールの内容

#### ◎ 不正に侵入される

悪意ある第三者が、無断で個人や会社内のネットワークへアクセスし、以下の行為を行う可能性があります。

- 個人情報や機密情報を取り出す(情報漏洩)
- 特定の人物になりすまして通信し、不正な情報を流す(なりすまし)
- 傍受した通信内容を書き換えて発信する(改ざん)
- コンピュータウィルスなどを流しデータやシステムを破壊する(破壊)

本来、無線 LAN カードや無線アクセスポイントは、これらの問題に対応するためのセキュリティの仕組みを持っていますので、無線 LAN 製品のセキュ リティに関する設定を行って製品を使用することで、その問題が発生する可能性は少なくなります。

セキュリティの設定を行わないで使用した場合の問題を充分理解した上で、お客様自身の判断と責任においてセキュリティに関する設定を行い、製品を 使用することをお奨めします。

#### <span id="page-3-0"></span>**ご使用上の注意**

けがや感電、火災および装置の破損のリスクを減らすために、以下の注意事項を遵守してください。

- 保守マーク表示を守ってください。また、ドキュメント類に説明されている以外の方法でのご使用はやめてください。三角形の中に稲妻マーク がついたカバー類をあけたり外したりすると、感電の危険性を招きます。筐体の内部は、訓練を受けた保守技術員が取り扱うようにしてください。
- 以下のような状況に陥った場合は、電源ケーブルをコンセントから抜いて、部品の交換をするかサービス会社に連絡してください。
	- 電源ケーブル、延長ケーブル、またはプラグが破損した。
	- 製品の中に異物が入った。
	- 製品に水がかかった。
	- 製品が落下した、または損傷を受けた。
	- 操作方法に従って運用しているのに正しく動作しない。
- 本製品をラジエータや熱源の近くに置かないでください。また冷却用通気孔を塞がないようにしてください。
- 食べ物や飲み物が本製品にかからないようにしてください。また、水気のある場所での運用は避けてください。万一製品が濡れてしまった場 合は、トラブルシューティングガイドの該当する文をお読みになるか、サービス会社に連絡してください。
- 本システムの開口部に物を差し込まないでください。内部コンポーネントのショートによる火事や感電を引き起こすことがあります。
- 本製品と一緒にその他のデバイスを使用する場合は、弊社の認定を受けたデバイスを使用してください。
- カバーを外す際、あるいは内部コンポーネントに触れる際は、製品の温度が十分に下がってから行ってください。
- 電気定格ラベル標記と合致したタイプの外部電源を使用してください。正しい外部電源タイプが分からない場合は、サービス会社、あるいは お近くの電力会社にお問い合わせください。
- システムの損傷を防ぐために、電源装置の電圧選択スイッチ(装備されている場合のみ)がご利用の地域の設定と合致しているか確認してください。 - 東日本では 100V/50Hz、西日本では 100V/60Hz
- また、付属するデバイスが、ご使用になる地域の電気定格に合致しているか確認してください。
- 付属の電源ケーブルのみを使用してください。
- 感電を防止するために、本システムと周辺装置の電源ケーブルは、正しく接地された電気コンセントに接続してください。このケーブルには、 正しく接地されるように、3 ピンプラグが取り付けられています。アダプタプラグを使用したり、ケーブルから接地ピンを取り外したりしない でください。延長コードを使用する必要がある場合は、正しく接地されたプラグが付いている 3 線式コードを使用してください。
- 延長コードと電源分岐回路の定格を守ってください。延長コードまたは電源分岐回路に差し込まれているすべての製品の合計定格アンペア数 が、その延長コードまたは電源分岐回路の定格アンペア限界の 8 割を超えないことを確認してください。
- 一時的に急激に起こる電力の変動からシステムコンポーネントを保護するには、サージサプレッサ、回線調整装置、または無停電電源装置(UPS) を使用してください。
- ケーブルと電源コードは慎重に取り付けてください。踏み付けられたりつまずいたりしない位置に、ケーブルと電源コードを配線し、コンセ ントに差し込んでください。また、ケーブル上に物を置いたりしないようにしてください。
- 電源ケーブルやプラグを改造しないでください。設置場所の変更をする場合は、資格を持った電気技術者または電力会社にお問い合わせくだ さい。国または地方自治体の配線規則に必ず従ってください。
- システムに対応しているホットプラグ可能な電源装置に電源を接続したり、切り離したりする際には、以下の注意を守ってください。
	- 電源装置を取り付ける場合は、電源装置を取り付けてから、電源ケーブルを電源装置に接続してください。
	- 電源装置を取り外す場合は、事前に電源ケーブルを抜いておいてください。
	- システムに複数の電源がある場合、システムから電源を切り離すには、すべての電源ケーブルを電源装置から抜いてください。
- 製品の移動は気をつけて行ってください。キャスタやスタビライザがしっかり装着されているか確認してください。急停止や、凹凸面上の移 動は避けてください。

## **ラック搭載型製品に関する一般的な注意事項**

ラックの安定性および安全性に関する以下の注意事項を遵守してください。また、システムおよびラックに付随する、ラック設置マニュアル中の注 意事項や手順についてもよくお読みください。

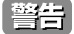

前面および側面のスタビライザを装着せずに、システムをラックに搭載すると、ラックが倒れ、人身事故を引き起こす場合があります。ラッ クにシステムを搭載する前には、必ずスタビライザを装着してください。

警告 接地用伝導体を壊したり、接地用伝導体を適切に取り付けないで装置を操作しないでください。適切な接地ができるかわからない場合、電 気保安協会または電気工事士にお問い合わせください。

- <span id="page-4-0"></span>■ システムのシャーシは、ラックキャビネットのフレームにしっかり接地される必要があります。接地ケーブルを接続してから、システムに 電源を接続してください。電源および安全用接地配線が完了したら、資格を持つ電気検査技師が検査する必要があります。安全用接地ケー ブルを配線しなかったり、接続されていない場合、エネルギーハザードが起こります。
- システムとは、ラックに搭載されるコンポーネントを指しています。コンポーネントはシステムや各種周辺デバイスや付属するハードウェア も含みます。
- ラックにシステム / コンポーネントを搭載した後は、一度にスライド・アセンブリに乗せて引き出すコンポーネントは 1 つのみとしてください。 2 つ以上のコンポーネントが引き出されると、ラックがバランスを失い、倒れて重大な事故につながる恐れがあります。
- ラックに装置を搭載する前に、スタビライザがしっかりとラックに固定されているか、床面まで到達しているか、ラック全体の重量がすべて 床にかかるようになっているかをよく確認してください。ラックに搭載する前に、シングルラックには前面および側面のスタビライザを、複 数結合型のラックには前面用スタビライザを装着してください。
- ラックへの装置の搭載は、常に下から上へ、また最も重いものから行ってください。
- ラックからコンポーネントを引き出す際には、ラックが水平で、安定しているかどうか確認してから行ってください。
- コンポーネントレール解除ラッチを押して、ラックから、またはラックへコンポーネントをスライドさせる際は、指をスライドレールに挟ま ないよう、気をつけて行ってください。
- ラックに電源を供給する AC 電源分岐回路に過剰な負荷をかけないでください。ラックの合計負荷が、分岐回路の定格の 80 パーセントを超え ないようにしてください。
- ラック内部のコンポーネントに適切な空気流があることを確認してください。
- ラック内の他のシステムを保守する際には、システムやコンポーネントを踏みつけたり、その上に立ったりしないでください。

## **静電気障害を防止するために**

静電気は、システム内部の精密なコンポーネントを損傷する恐れがあります。静電気による損傷を防ぐため、マイクロプロセッサなどの電子部品に 触れる前に、身体から静電気を逃がしてください。シャーシの塗装されていない金属面に定期的に触れることにより、身体の静電気を逃がすことが できます。

さらに、静電気放出(ESD)による損傷を防ぐため、以下の手順を実行することをお勧めします。

- 1. 静電気に敏感なコンポーネントを箱から取り出す時は、コンポーネントをシステムに取り付ける準備が完了するまで、コンポーネントを静電気 防止包装から取り出さないでください。静電気防止包装から取り出す直前に、必ず身体の静電気を逃してください。
- 2. 静電気に敏感な部品を運ぶ場合、最初に静電気防止容器またはパッケージに入れてください。
- 3. 静電気に敏感なコンポーネントの取り扱いは、静電気のない場所で行います。可能であれば、静電気防止床パッド、作業台パッド、および帯電 防止接地ストラップを使用してください。

## **バッテリの取り扱いについて**

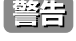

不適切なバッテリの使用により、爆発などの危険性が生じることがあります。バッテリの交換は、必ず同じものか、製造者が推奨する同等 の仕様のものをご使用ください。バッテリの廃棄については、製造者の指示に従って行ってください。

## **電源の異常について**

万一停電などの電源異常が発生した場合は、必ず本製品の電源プラグを抜いてください。 電源が再度供給できる状態になってから電源プラグを再度接続します。

資格を持つ電気工事士が、DC 電源への接続と接地を行う必要があります。すべての電気配線が、お住まいの地域、および国の電気基準と 【注意】 規制に準拠していることを確認してください。

このたびは、弊社製品をお買い上げいただきありがとうございます。

本書は、製品を正しくお使いいただくための取扱説明書です。必要な場合には、いつでもご覧いただけますよう大切に保管してください。 また、必ず本書、設置マニュアル、および同梱されている製品保証書をよくお読みいただき、内容をご理解いただいた上で、記載事項に従ってご使 用ください。

- 本書および同梱されている製品保証書の記載内容に逸脱した使用の結果発生した、いかなる障害や損害において、弊社は一切の責任を負いません。あ らかじめご了承ください。
- 本書および同梱されている製品保証書は大切に保管してください。
- 弊社製品を日本国外でご使用の際のトラブルはサポート対象外になります。

なお、本製品の最新情報やファームウェアなどを弊社ホームページにてご提供させていただく場合がありますので、ご使用の前にご確認ください。 製品保証、保守サービス、テクニカルサポートご利用について、詳しくは弊社ホームページのサポート情報をご確認ください。 http://www.dlink-jp.com/support

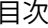

lд

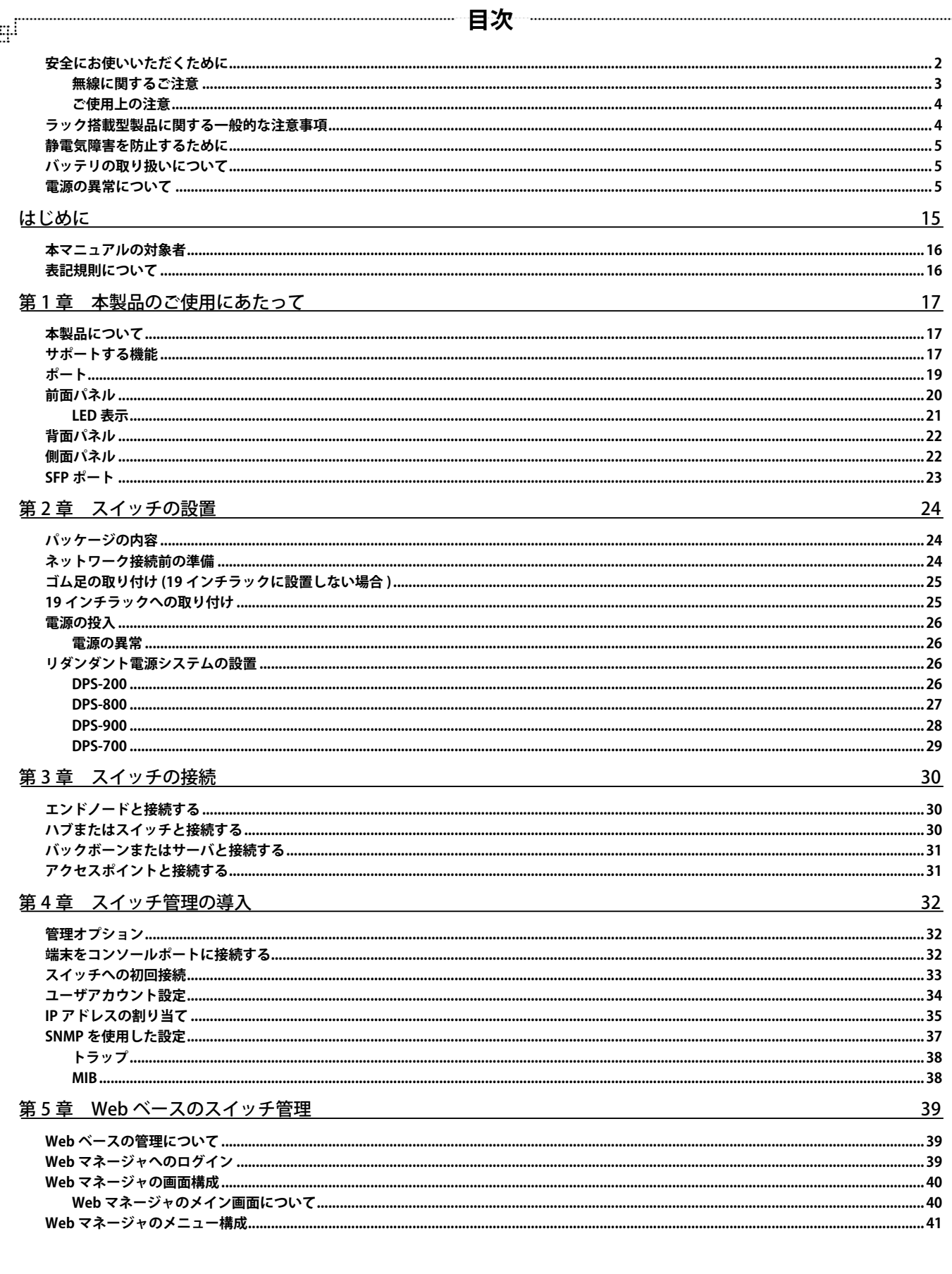

Ŧ.

ŗĒī

# 目次

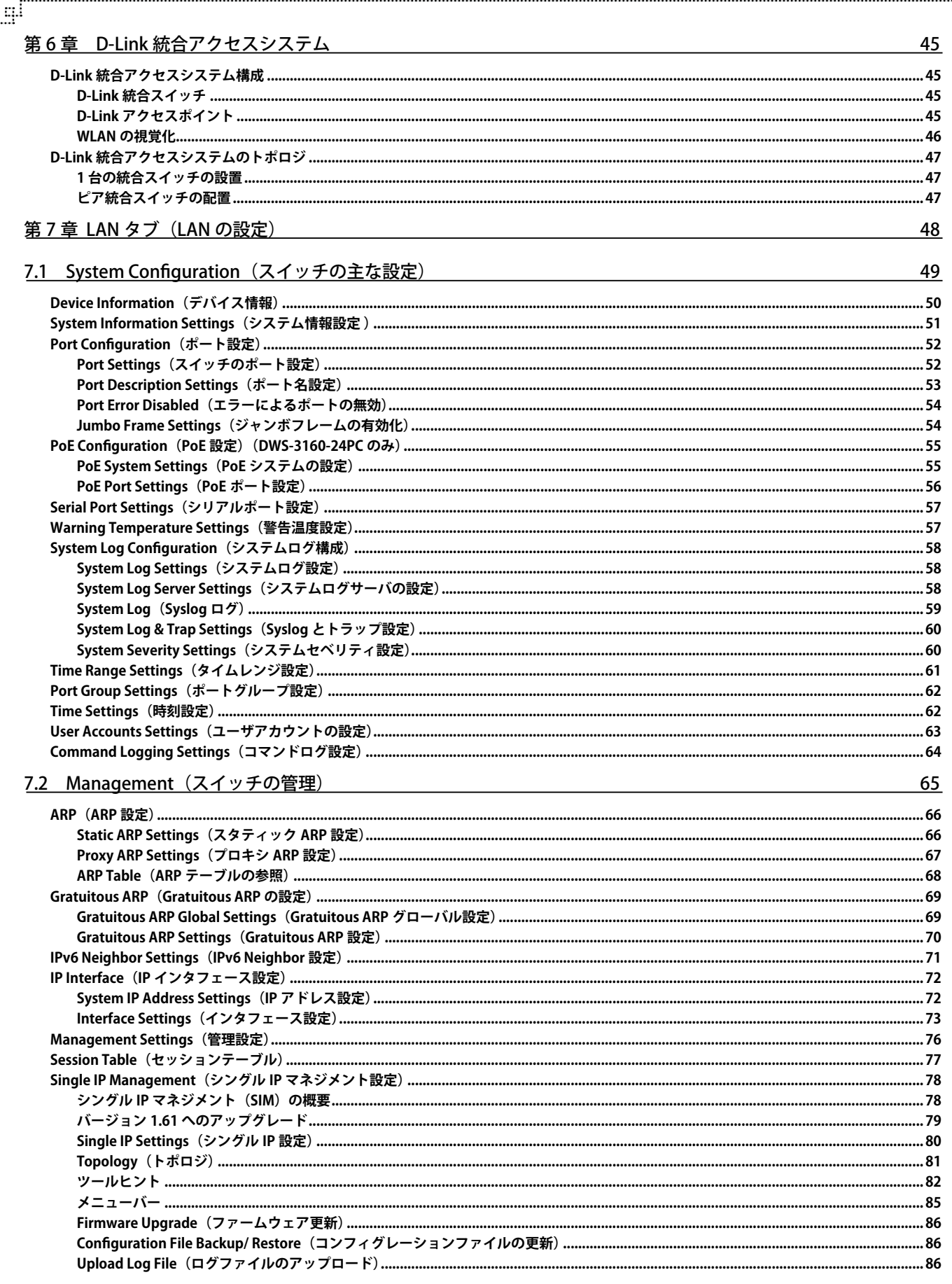

Ļα

6

гİ.

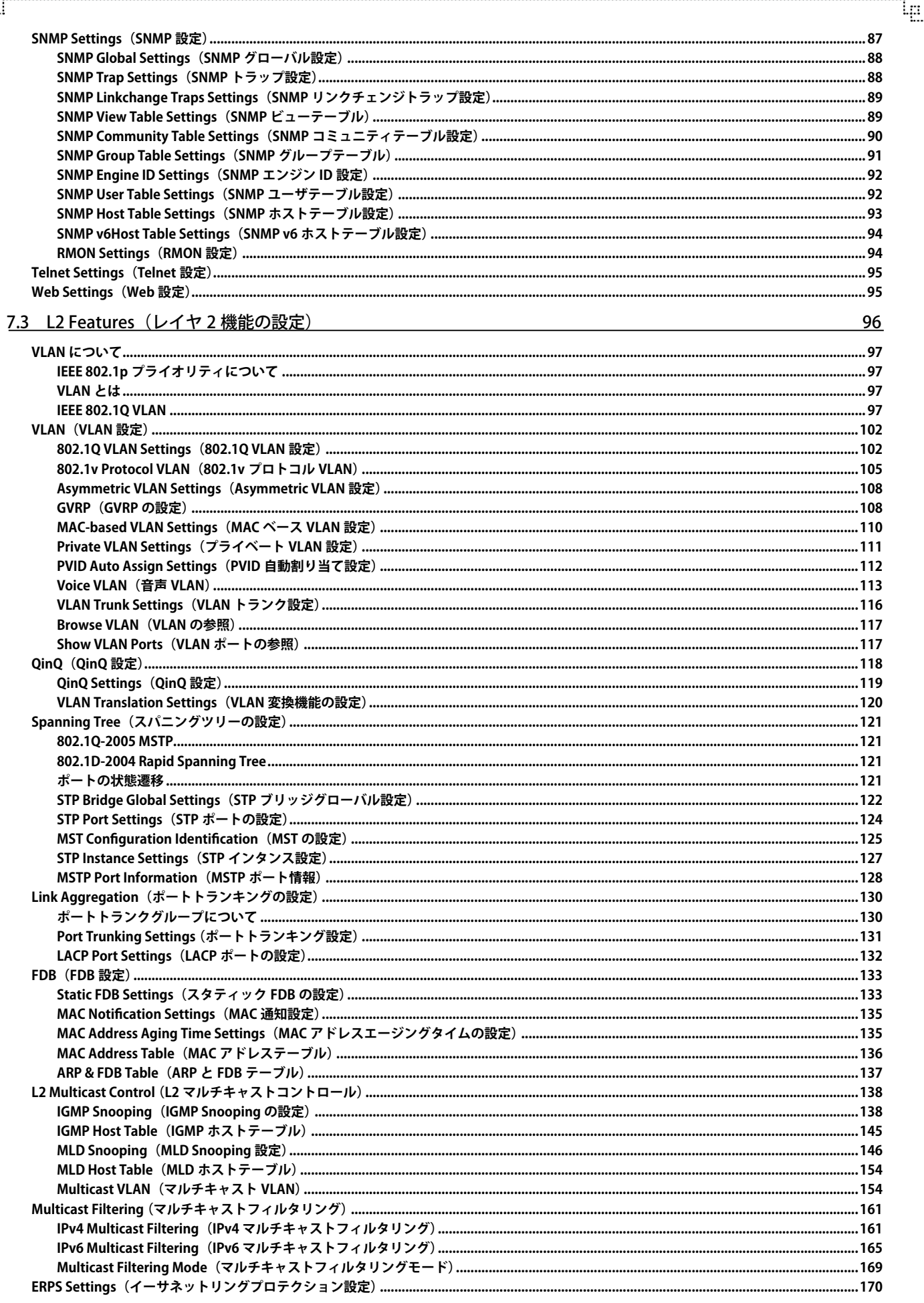

9

급

 $\mathbb{F}^1$ 

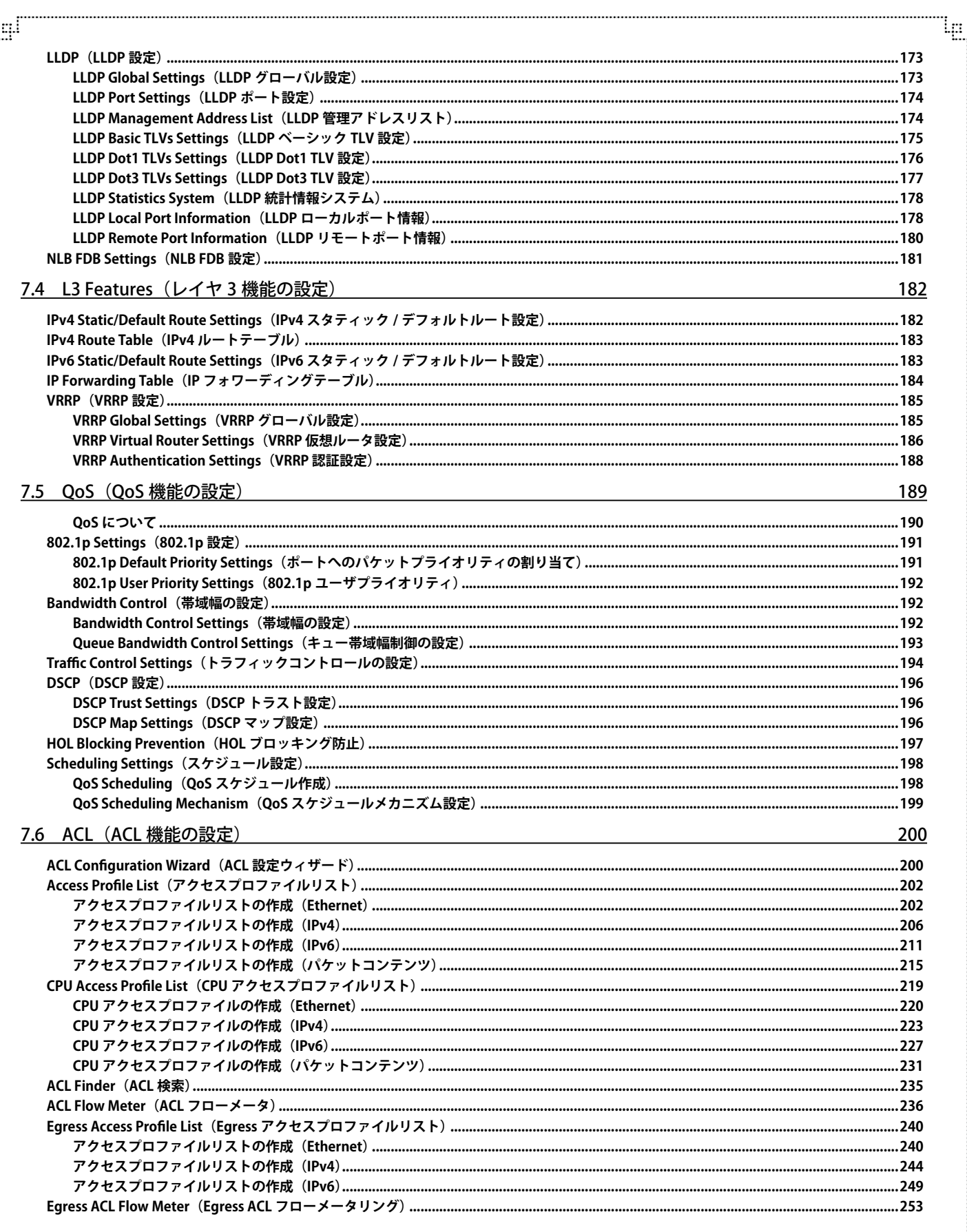

£ī

군

ŀը

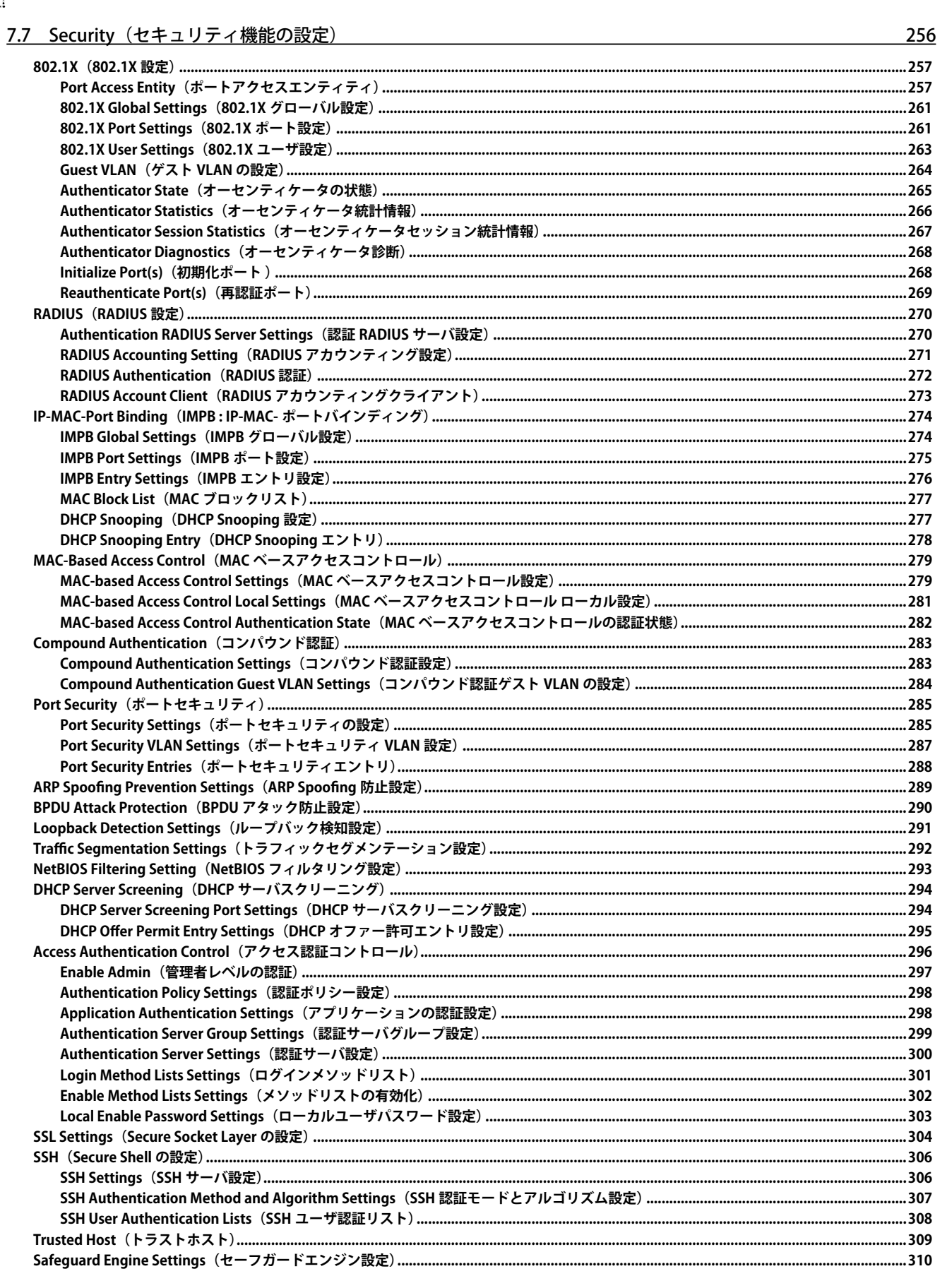

gſ

급

ரி

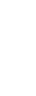

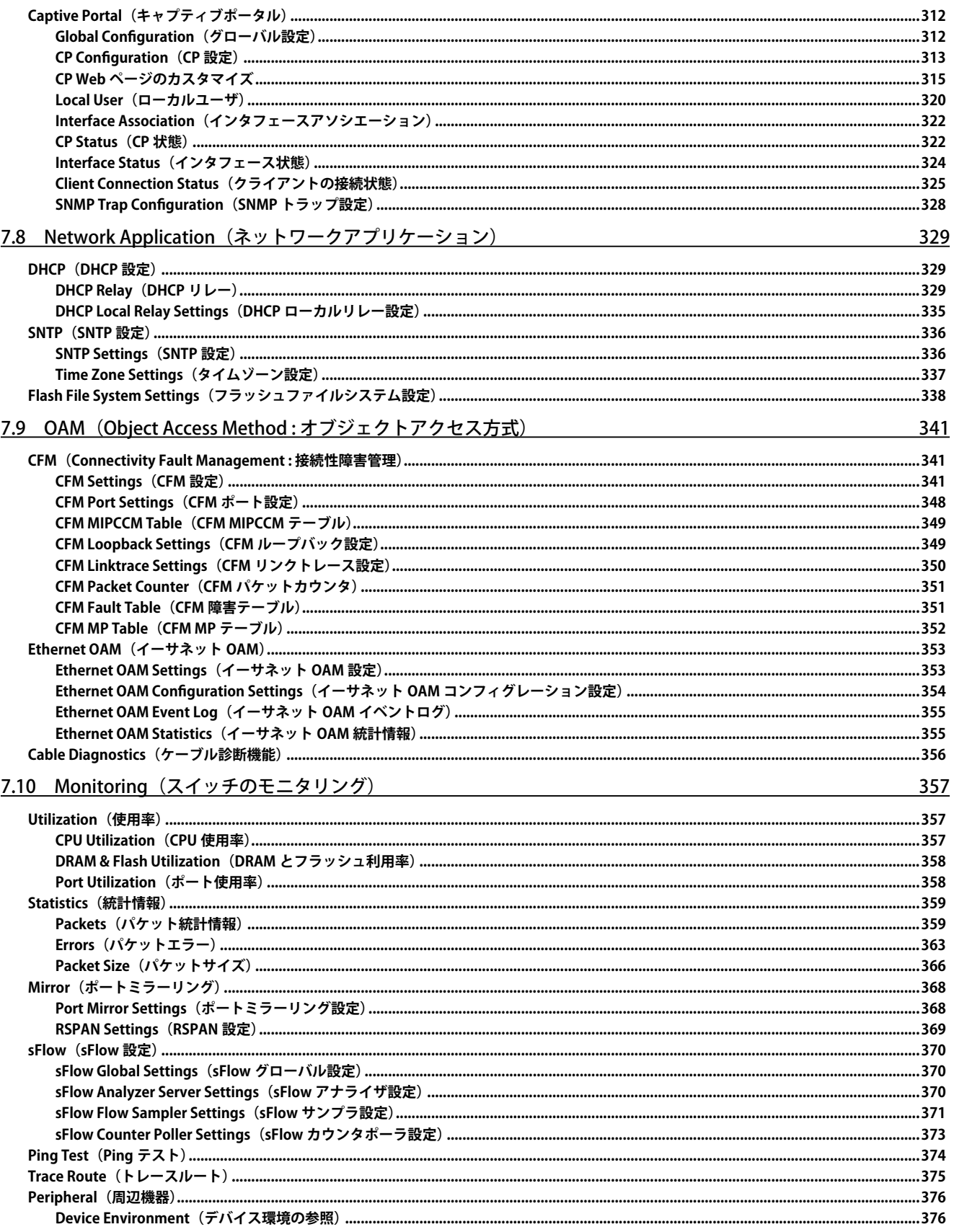

եը

jā

 $.312$ .......312

لو

 $\overline{a}_{\overline{L}}$ 

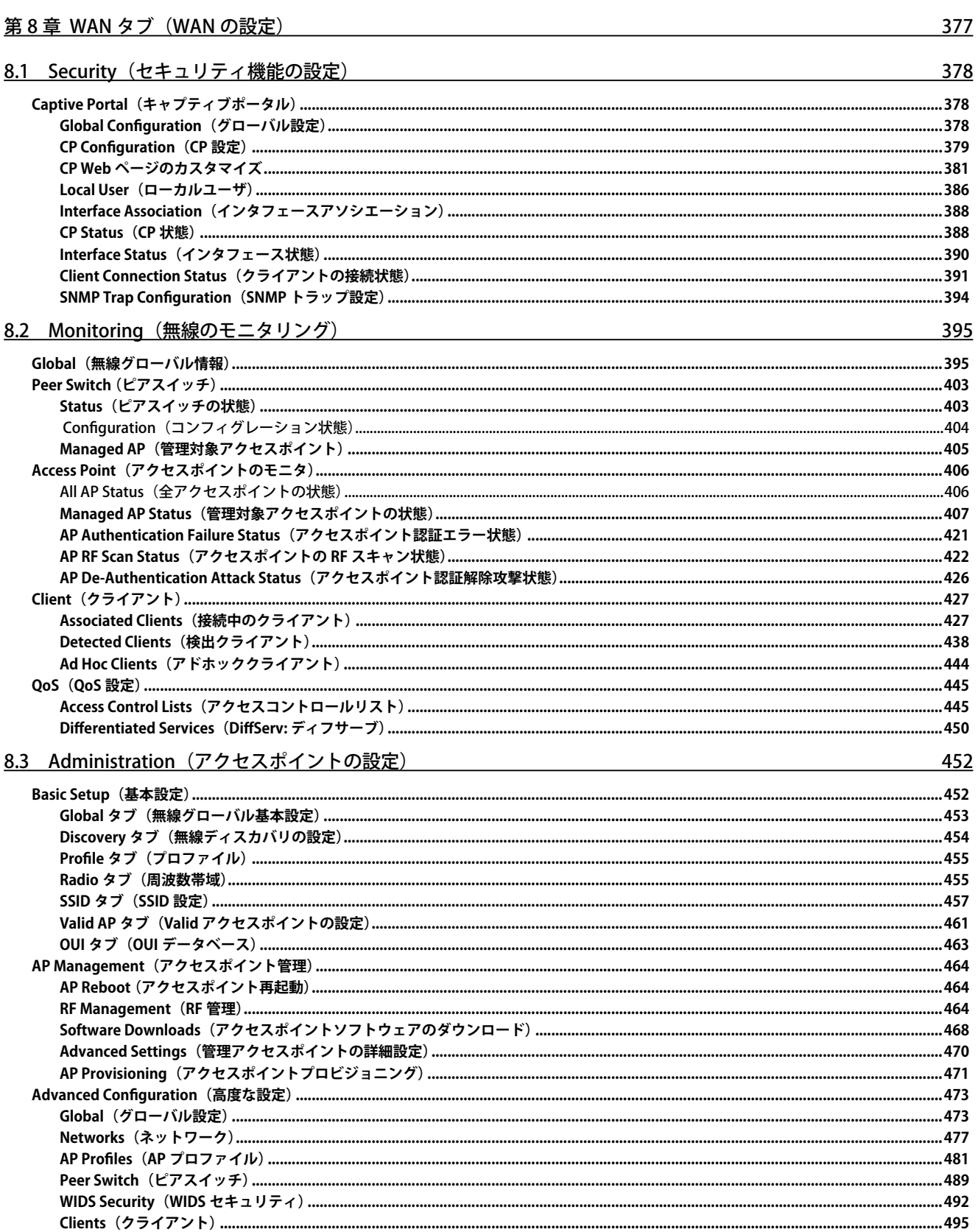

ql

QoS

٦ŋ

lμ

 $\mathbb{I}_{\mathbb{H}}$ 

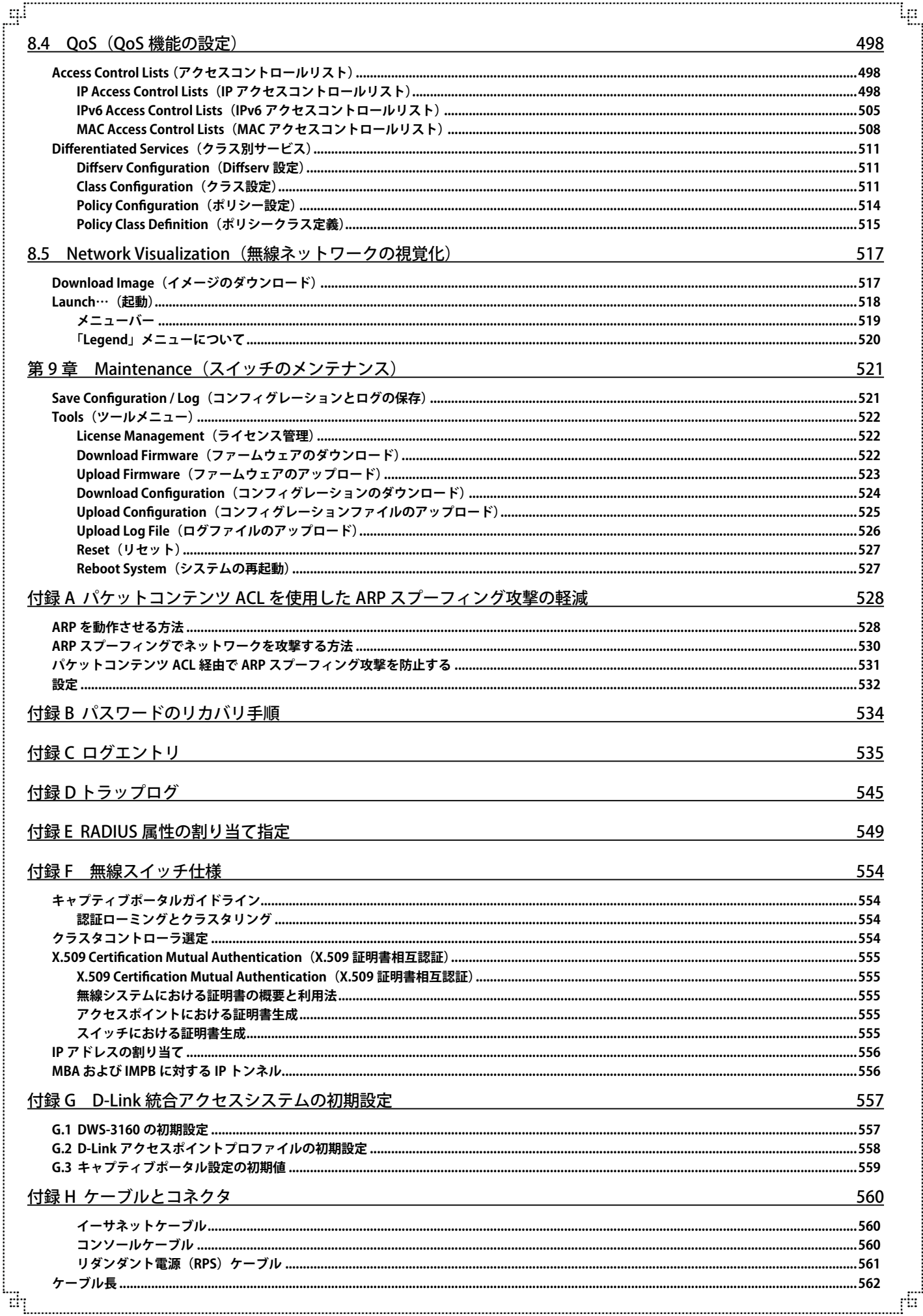

ŀg

# <span id="page-14-0"></span>**はじめに**

DWS-3160 シリーズユーザマニュアルは、本スイッチのインストールおよび操作方法を例題と共に記述しています。

第 1 章 本製品のご使用にあたって

- 本スイッチの概要とその機能について説明します。また、前面、背面、側面の各パネルと LED 表示について説明します。

第2章 スイッチの設置

- システムの基本的な設置方法について説明します。また、本スイッチの電源接続の方法についても紹介します。

第 3 章 スイッチの接続

- スイッチをご使用のネットワークに接続する方法を説明します。

- 第 4 章 スイッチの管理
	- パスワード設定、SNMP 設定、および各種デバイスからの本スイッチへの接続など基本的なスイッチの管理について説明します。
- 第 5 章 Web ベースのスイッチ設定

- Web ベースの管理機能への接続方法および使用方法について説明します。

第 6 章 D-Link 統合アクセスシステム

- D-Link 統合アクセスシステムについて説明します。

- 第7章 LAN タブ (LAN の設定)
	- System Configuration (スイッチの主な設定)

デバイス情報、ポート設定、ユーザアカウント、システムログ設定、時刻設定、シリアルポートなどの基本機能の設定について説明します。 - Management (スイッチの管理)

IP インタフェース設定、ARP 設定、シングル IP マネジメント設定、SNMP 設定、Telnet 設定、Web 設定などの管理機能について説明します。 - L2 Features (レイヤ 2 機能の設定)

VLAN、トランキング、スパニングツリー、フォワーディング、LLDP などのレイヤ 2 機能について説明します。

- L3 Features (レイヤ 3 機能の設定)

スタティック / ダイナミックルート設定、VRRP などのレイヤ 3 機能について説明します。

- OoS (OoS 機能の設定)

QoS 機能について説明します。帯域制御、QoS スケジューリング、802.1p デフォルトプライオリティ、802.1p ユーザプライオリティな どの機能を含みます。

- ACL (ACL 機能の設定)

アクセスプロファイルテーブルや CPU インタフェースフィルタリングなどの ACL (アクセスコントロールリスト)機能について説明し ます。

- Security (セキュリティ機能の設定)

802.1X、トラストホスト、アクセス認証コントロール、ポートセキュリティ、トラフィックセグメンテーション、SSL、SSH、IP-MAC- ポー トバインディング、IP マルチキャスト範囲の制限、およびセーフガードエンジン、およびキャプティブポータル設定などのセキュリティ 機能について説明します。

- Network Application (ネットワークアプリケーション)
- DHCP サーバ設定、SNTP などのネットワークアプリケーション機能について説明します。
- OAM (Object Access Method : オブジェクトアクセス方式)
	- CFM(接続性障害管理)、ケーブル診断機能などについて説明します。
- Monitoring(スイッチのモニタリング) CPU 使用率、パケット統計情報、エラー、パケットサイズ、ミラーリング、sFlow、Ping、トレースルートなどのモニタ機能について説

明します。

#### 第8章 WLAN (WLAN の設定)

- Security (セキュリティ機能の設定)
	- キャプティブポータル機能について説明します。
- Monitoring (スイッチのモニタリング)

アクセスポイント、クライアントの管理状態やパケット統計情報などのモニタ機能について説明します。

- Administration (アクセスポイントの設定)

基本設定、アクセスポイントの管理設定、高度な設定について説明します。

- OoS (OoS 機能の設定) 無線の QoS 機能について説明します。アクセスコントロールリストや DiffServ 機能について説明します。
- Network Visualization (無線ネットワークの視覚化)

無線ネットワークの情報を図式化して表示する機能について説明します。

- 第9章 スイッチメンテナンス
	- リセット、システムの再起動、変更の保存について説明します。

<span id="page-15-0"></span>付録 A パケットコンテンツ ACL を使用した ARP スプーフィング攻撃の軽減

- ARP プロトコル、ARP スプーフィング攻撃、および D-Link スイッチが提供する ARP スプーフィング攻撃を防御する対策について説明します。 付録 B パスワードのリカバリ手順

- スイッチのパスワードのリセット方法について説明します。

付録 C ログエントリ

- スイッチのシステムログに表示される可能性のあるログエントリとそれらの意味について説明します。

付録 D トラップログ

- スイッチで検出されるのトラップログとその意味について説明します。

付録 E RADIUS 属性の割り当て指定

- DWS-3160 における RADIUS 属性の割り当てについて説明します。

- 付録 F 無線スイッチ仕様
	- キャプティブポータル、クラスタコントローラ選定、X.509 証明書相互認証などについて説明します。
- 付録 G D-Link 統合アクセスシステムの初期設定
	- DWS-3160 システムの初期設定について示します。
- 付録 H ケーブルとコネクタ
	- スイッチに使用されるケーブルとコネクタ形状について説明します。

## **本マニュアルの対象者**

本マニュアルは、本製品の設置および管理についての情報を記載しています。また、ネットワーク管理の概念や用語に十分な知識を持っているネッ トワーク管理者を対象としています。

## **表記規則について**

本項では、本マニュアル中での表記方法について説明します。

注意 注意では、特長や技術についての詳細情報を記述します。

警告では、設定の組み合わせ、イベントや手順によりネットワークの接続状態やセキュリティなどに悪影響を及ぼす恐れのある事項につい [警告] て説明します。

表 1 に、本マニュアル中での字体、・記号についての表記規則を表します。

#### 表 1 字体・記号の表記規則

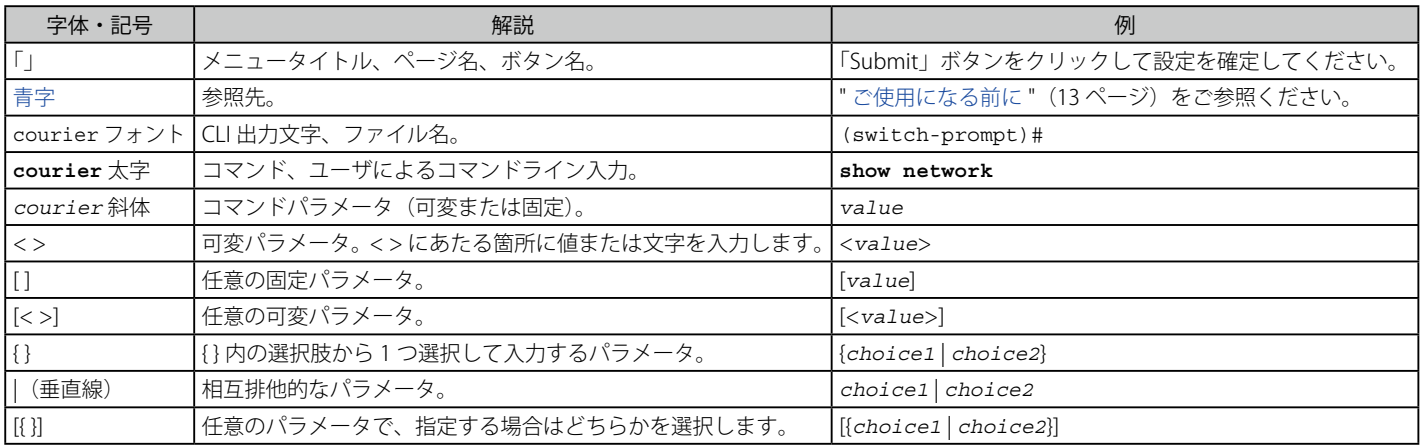

# <span id="page-16-0"></span>**第 1 章 本製品のご使用にあたって**

- 本製品について
- サポートする機能
- ポート
- 前面パネル
- 背面パネル
- 側面パネル
- SFP ポート

## **本製品について**

DWS-3160 シリーズギガビットイーサネット統合スイッチは、小規模及びリモートオフィス環境に特に適しており、増え続けるワイヤレス統合スイッ チへの要望を満たすことができます。このシリーズは小規模及びリモートオフィスだけでなく、中規模エンタープライズでのワイヤレスネットワー ク環境に対しても、最適化されたパフォーマンスや費用対効果のあるソリューションを提供することができます。

ご購入時、デフォルトでこのスイッチは 12 台までの統合アクセスポイントを管理することができます。D-Link から別途ライセンスをご購入いただき、 アクティベーションすることで、統合スイッチ 1 台あたり 40 台までの統合アクセスポイントを管理することができます。本スイッチの最大の特徴は、 4 台までのスイッチがクラスタを形成し、単一の IP アドレスで最大 192 台の統合アクセスポイントを集中管理できるという点です。

本スイッチは費用対効果の高いギガビットスイッチであり、管理者に手頃な価格でネットワークを高速のギガビット接続にアップグレードするソ リューションを提供します。スイッチにおけるアドバンスド ACL およびユーザ認証機能はコアからエッジまでネットワークセキュリティの適用範囲 を拡張します。D-Link 独自のセーフガードエンジンは外部ネットワークの脅威からスイッチを保護します。その結果、信頼度、実用性、および可用 性を向上します。

スイッチは Copper ポート (10/100/1000Mbps) と SFP ポート (100/1000Mbps) を搭載しており、コンピュータ、ノート PC、プリントサーバ、NAS デバイス、IP カメラ、VoIP PBX デバイス、および他のスイッチなど様々なネットワークデバイスをネットワークに接続するために使用できます。 SFP (Small Form Factor Portable) コンボポートは、光ファイバ接続用に光トランシーバを使用して、他の多様なネットワークデバイスをギガビット イーサネット速度で、長距離ネットワークに接続します。

DWS-3160-24PC の Copper ポートすべてが様々な利用用途で使われる Power over Ethernet (PoE) に対応しています。DWS-3160-24PC スイッチに おいて、個々のギガビットポートが (IEEE 802.11n 規格をサポートしている) アクセスポイントや VoIP 電話、IP カメラのような PoE デバイスをスイッ チに接続して、同時に給電するために、IEEE 802.3af 及び IEEE 802.3at Power over Ethernet をサポートしています。これにより、設置をより簡単に 行うことができる上、スイッチに接続するデバイスに必要な電源コンセント数を減らすことができます。

# **サポートする機能**

#### • 無線マネージメント

- 無線マネージメント AP 数 : 48 (直接接続およびスイッチ経由の間接接続)
- AP 検出、Path MTU、AP-AP トンネル
- ローミング
	- ファーストローミング / インタースイッチ・ローミング /L3 ローミング /L2 ローミング
- RF マネージメントと帯域制御
	- マルチ SSID : 32 SSID/AP(16 SSID/RF Frequency Band)
	- 自動 AP チャンネル調整、自動 AP 送信出力電力調整、接続制限
- AP マネージメント
	- 管理 AP : DWL-8600AP/6600AP/3600AP
	- AP 自動検出 / リモート AP リブート
	- AP モニタ:管理 AP のリスト表示、不正 AP、認証エラー AP
	- クライアントモニタ:各管理 AP に関連するクライアントの表示、Ad-Hoc クライアントモニタ
	- AP 認証:ローカルユーザデータベース、RADIUS サーバ、中央管理 RF/ セキュリティポリシー管理、Visualization Tool
- 無線セキュリティ
	- 不正 AP 検知、クライアント /AP クラシフィケーション(RF チャンネル、MAC アドレス、SSID、時刻)
	- 不正 /Valid AP クラシフィケーション(MAC アドレスベース)、Captive portal (Web 認証)、WLAN クライアントパーティション
	- 無線侵入検知システム
	- WEP : 64/128/152bit
	- WPA : Personal/Enterprise
	- WPA2 : Personal/Enterprise
	- 暗号化方式 : TKIP/AES
	- IEEE 802.1X EAP タイプ : EAP-MD5、EAP-TLS、EAP-TTLS、EAP-FAST、EAP-SIM、PEAP-GTC、PEAP-TLS、PEAP-MS-CHAPv2

#### • L2 機能

- IGMP スヌーピング:v1/v2/v3、スヌーピンググループ数:1K、IGMP Fast Leave
- MLD スヌーピング:v1/v2、スヌーピンググループ数:1K
- スパニングツリー:IEEE 802.1D STP、IEEE 802.1wRSTP、IEEE 802.1s MSTP、BPDU フィルタリング、ルートガード
- ループバック検知 (STP 無し)
- IEEE 802.3ad リンクアグリゲーション:32 グループ / デバイス、8 ポート / グループ
- ポートミラーリング:1 ポート対 1 ポート、1 ポート対多ポート、ACL モード、RSPAN(Remote Switched Port Analyzer)
- ジャンボフレーム:13,312Byte
- VLAN
	- IEEE 802.1Q タグ VLAN、IEEE 802.1v プロトコルベース VLAN
	- VLAN グループ数:4094、VLAN ID レンジ:1-4094
	- GVRP、Voice VLAN、Praivate VLAN、ポートベース VLAN、MAC ベース VLAN、Asymmetric VLAN
	- ISM VLAN、VLAN トランキング
- L3 機能
	- ルーティングエントリ:512(IPv4 スタティック)
	- IP インタフェース数:16
	- VRRP、プロキシ ARP、Gratuitous ARP
- $\cdot$  Oos
	- IEEE 802.1p 対応、ポートの帯域制御、フローの帯域制御
	- キュー:8 レベル / ポート
	- キューのスケジューリング:WRR(重み付けラウンドロビン)、Strict
	- CoS: VLAN ID、IEEE 802.1p プライオリティ、MAC アドレス、Ether タイプ、IPv4/v6 アドレス、DSCP、プロトコルタイプ、TCP/UDP ポート、 IPv6 トラフィッククラス、IPv6 フローラベル、ユーザ定義パケット
	- QoS フローアクション:802.1p プライオリティマーク、ToS/DSCP リマーク、帯域制御
- ACL(アクセスコントロールリスト)
	- 最大 6 プロファイル、256 ルール
	- ACL 定義パラメータ: VLAN ID、IEEE 802.1p プライオリティ、MAC アドレス、IPv4/v6 アドレス、EtherType、DSCP、プロトコルタイプ、 TCP/UDP ポート、IPv6 トラフィッククラス、IPv6 フローラベル、ユーザ定義パケット
	- タイムベース ACL
	- CPU インタフェースフィルタリング:5 プロファイル、100 ルール / プロファイル
- LAN セキュリティ
	- RADIUS、RADIUS アカウンティング、TACACS+、SSH v2、SSLv3、ポートセキュリティ:3072MAC アドレス / ポート
	- IEEE 802.1X 認証:ポートベース認証 / ホストベース認証
	- WEB 認証、MAC アドレス認証、Compound 認証
	- ゲスト VLAN:ポートベース / ホストベース
	- Microsoft® NAP 検疫(NAP-DHCP 方式)
	- ブロードキャスト / マルチキャストストームコントロール、トラフィックセグメンテーション
	- D-Link セーフガードエンジン、NetBIOS フィルタリング、DoS 攻撃防御
	- DHCP サーバスクリーニング、ARP スプーフィング防止、FDB セキュリティ
	- 認証 DB フェイルオーバ:802.1X/MAC/Compound/WEB
	- 認証バイパス
- マネージメント
	- LLDP、LLDP-MED、Web ベース GUI:IPv4/IPv6、CLI、ZMODEM
	- 4 レベルのユーザアクセス権限、Telnet サーバ(IPv4/IPv6)/ クライアント(IPv4/IPv6)
	- TFTP クライアント(IPv4/IPv6)、SNMP v1/v2c/v3、SNMP over IPv6、SNMP トラップ
	- RMON v1:4 グループコンフィグ、RMON v2:プルーブコンフィググループ
	- sFlow、DHCP 自動設定、DHCP リレーオプション 12/82、SYSLOG (IPv4/IPv6)
	- CPU モニタリング、パスワードの暗号化、パスワードリカバリ、マルチコンフィグレーション、マルチイメージ
	- ポートディスクリプション、SNTP クライアント、トラストホスト、スイッチクラスタリング (4 台まで)、
	- ケーブル診断、802.3ah、ITU-T Y.1731 OAM、IPv6 Neighbor Discovery、タイムベース PoE(DGS-3160-24PC)
	- WMM-PS(WMM Power Save)、802.11e U-APSD、NLB、片方向リンク検知 (DULD)
- 以下の MIB のサポート
	- MIBs MIBII (RFC1213)
	- Bridge MIB (RFC1493)
	- SNMPv2 MIB (RFC1907)
	- RMON MIB (RFC1757, 2819)
	- RMONv2 MIB (RFC2021)
	- IEEE 802.1p MIB (RFC2674)
	- Etherlike MIB (RFC1643, 2358, 2665)
	- IF MIB (RFC2233, 2863)
	- RADIUS 認証クライアント MIB (RFC2618)
	- RADIUS アカウンティングクライアント MIB(RFC2620)
	- Ping MIB (RFC2925)
- <span id="page-18-0"></span>- TRACEROUTE MIB (RFC2925)
- プライベート MIB
- IPv6 MIB (RFC1213, 2465, 4293)
- $-$  IP MIB (RFC4293)
- TCP MIB (RFC4022)
- Zone Defense MIB
- UDP/ICMP/ARP (RFC1213)
- Entity MIB (RFC2737)
- スイッチ管理用 RJ-45 コンソールポート
- パラレルポート状態 LED 表示(リンク、アクション、スピード等)
- レート適応およびプロトコル変換に対応するための、非ブロック型ストアアンドフォワードスイッチング機能
- ワイヤスピードでのフォワーディング速度に対応するための自己学習機能およびアドレス認識メカニズム

# **ポート**

DWS-3160 シリーズは以下のポートを搭載しています。

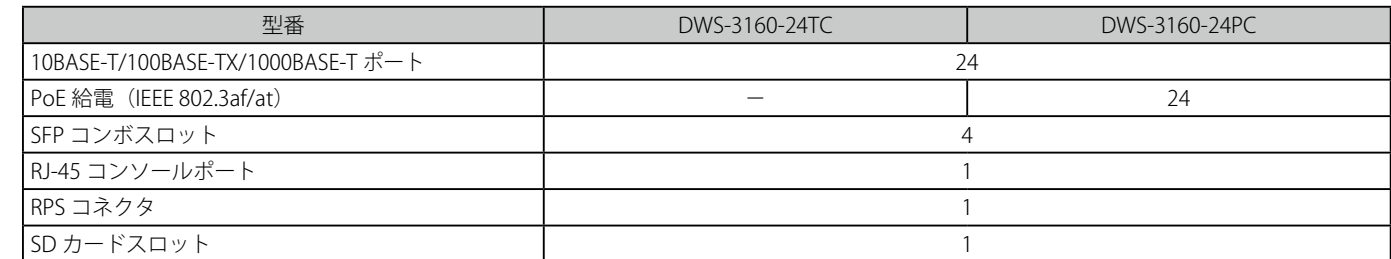

各ポートタイプの特長および使用可能なオプションは次の通りです。

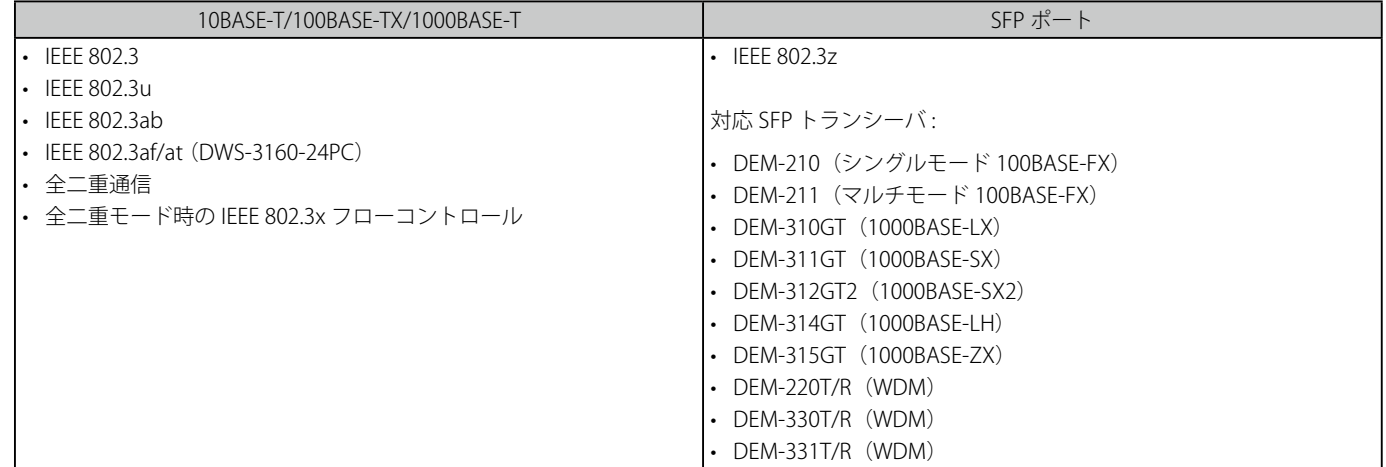

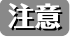

お意 SFP コンボポートは、対応する 1000BASE-T ポートと同時に使用することはできません。同時に使用すると(例: SFP のポート 24 と 1000BASE-T のポート 24)、SFP ポートが優先となり 1000BASE-T ポートは使用不可能となります。

## <span id="page-19-0"></span>**前面パネル**

前面パネルには、10BASE-T/100BASE-TX/1000BASE-T ポート、SFP コンボポート、SD カードスロット、および RJ-45 コンソールポートが配置されて います。また、電源、コンソール、RPS (冗長電源システム)、およびオプションモジュール用の SFP ポートを含む各ポートの Link/Act/Speed の状 態を表示する LED を搭載しています。「LED 表示」の項で詳細の動作について説明します。

## **DWS-3160-24TC**

- 10BASE-T/100BASE-TX/1000BASE-T ポート x 24
- SFP コンボポート x 4
- SD カードスロット
- RJ-45 コンソールポート x 1
- LED: Power、Console、RPS、Fan、SD、Link/Act/Speed(各ポート)

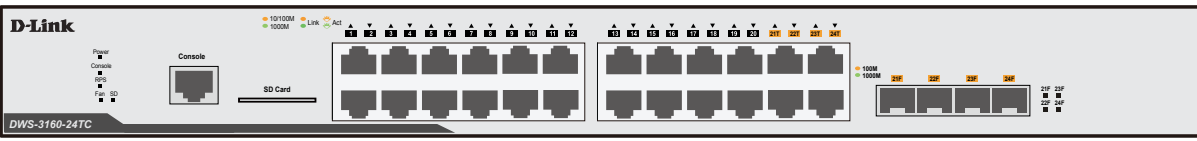

図 1-1 DWS-3160-24TC の前面パネル

## **DWS-3160-24PC**

- 10BASE-T/100BASE-TX/1000BASE-T ポート x 24
- SFP コンボポート x 4
- SD カードスロット
- RJ-45 コンソールポート x 1
- LED: Power、Console、RPS、Fan、SD、Link/PoE、Link/Act/Speed(各ポート)

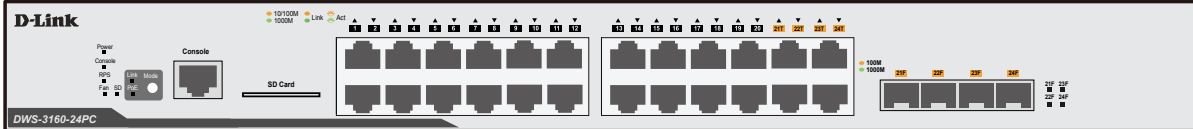

図 1-2 DWS-3160-24PC の前面パネル

## <span id="page-20-0"></span>**LED 表示**

LED はスイッチとネットワークの状態を表示します。Power、Console、SD、および各ポートについて LED をサポートします。以下に、スイッチ上 の LED の配置と、各 LED の状態が表す意味を示します。

## **DWS-3160-24TC**

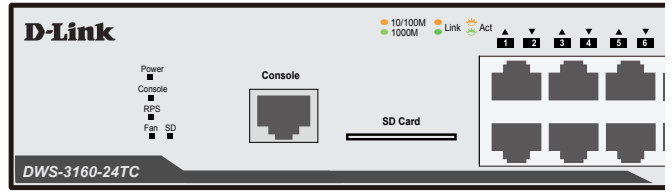

図 1-3 DWS-3160-24TC の前面パネル LED 配置図

### **DWS-3160-24PC**

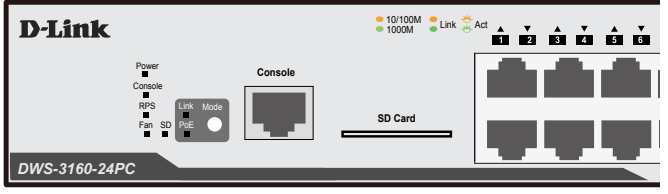

図 1-4 DWS-3160-24PC の前面パネル LED 配置図

#### 以下の表に LED の状態が意味するスイッチの状態を示します。

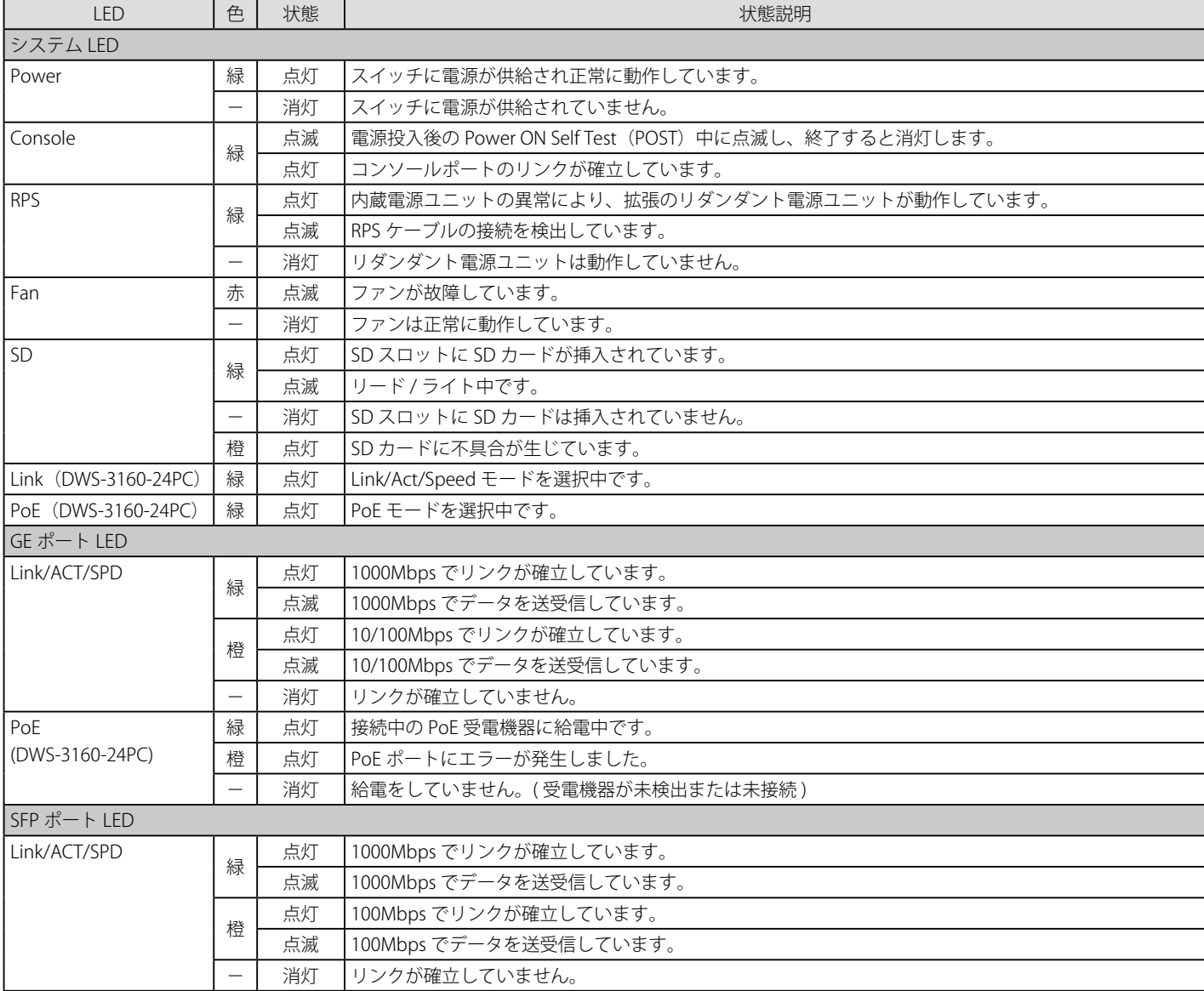

## <span id="page-21-0"></span>**背面パネル**

スイッチの背面パネルには、AC 電源コネクタ、オプションの外部リダンダント電源用のコネクタが配備されています。

**DWS-3160-24TC**

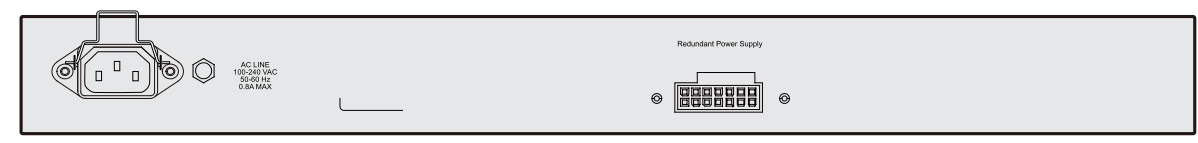

図 1-5 DWS-3160-24TC 背面パネル図

背面パネルにはオプションのリダンダント電源ユニット用のアウトレットがあります。内蔵電源ユニットに異常が発生した場合に外部リダンダント 電源ユニット (オプション) が自動的にスイッチに電源を供給します。AC 電源コネクタは標準の電源ケ―ブルを接続する三極インレットです。ここ に付属の電源ケーブルを接続します。スイッチは自動的に 50/60Hz、100 ~ 240VAC 内の電圧に調整されます。

#### **DWS-3160-24PC**

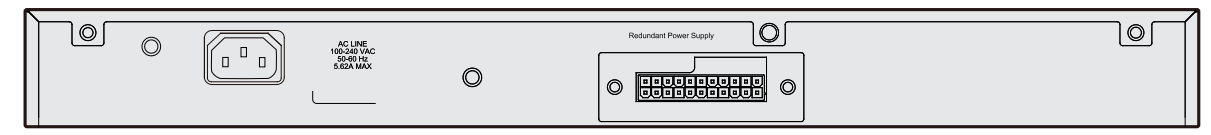

図 1-6 DWS-3160-24PC 背面パネル図

背面パネルにはオプションのリダンダント電源ユニット用のアウトレットがあります。内蔵電源ユニットに異常が発生した場合に外部リダンダント 電源ユニット (オプション) が自動的にスイッチに電源を供給します。AC 電源コネクタは標準の電源ケ―ブルを接続する三極インレットです。ここ に付属の電源ケーブルを接続します。スイッチは自動的に 50/60Hz、100 ~ 240VAC 内の電圧に調整されます。

PoE の目的は、スイッチにバックアップ電源を供給することです。内部電源が故障した場合に、電源を切り替えます。さらに、本製品は、802.3af PoE をサポートしており、すべてのポートが 30W の電源を供給します。RPS を併用した場合、供給可能な電力はフルパワーで 740W です。RPS 機能 を使用せずに DWS-3160-24PC を操作する場合、ポートごとに 15.4W 供給するため、24 デバイスを動作させた場合、370W だけが使用されます。

## **側面パネル**

システムのファンと通気口がスイッチにあり内部の熱を放出します。これらをふさがないようにご注意ください。スイッチの適切な通気のためには、 少なくとも 16cm 以上のスペースを確保してください。最適な熱放出、空気の循環をしないとシステム障害や部品の激しい損傷を引き起こす場合が ありますのでご注意ください。

#### **DWS-3160-24TC**

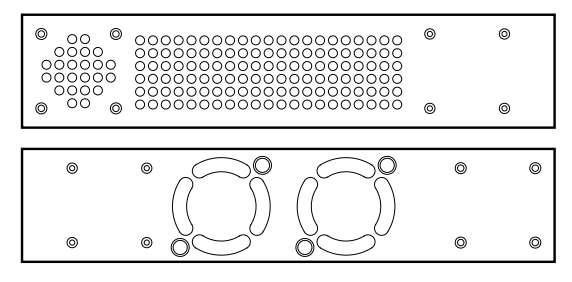

図 1-7 側面パネル図

#### **DWS-3160-24PC**

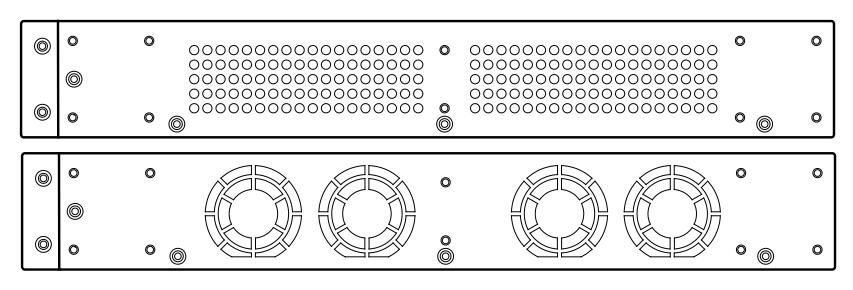

図 1-8 側面パネル図

## <span id="page-22-0"></span>**SFP ポート**

スイッチは SFP ポートを搭載しており、光ファイバケーブルに接続するフルデュプレックス転送、オートネゴシエーションをサポートする SFP ポー トと共に使用されて、ギガビットネットワークをまたがる各種スイッチにアップリンクすることができます。SFP ポートは最大 1Gbps の転送速度を サポートしています。

以下に、スイッチに SFP ポートモジュールを挿入した例を図に示します。

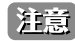

お意 前面パネルのモジュールは同時に使用できますが、コンボポートの SFP ポートモジュール挿入時は 1000BASE-T ポートとしての使用はでき ません。SFP ポートが優先されます。

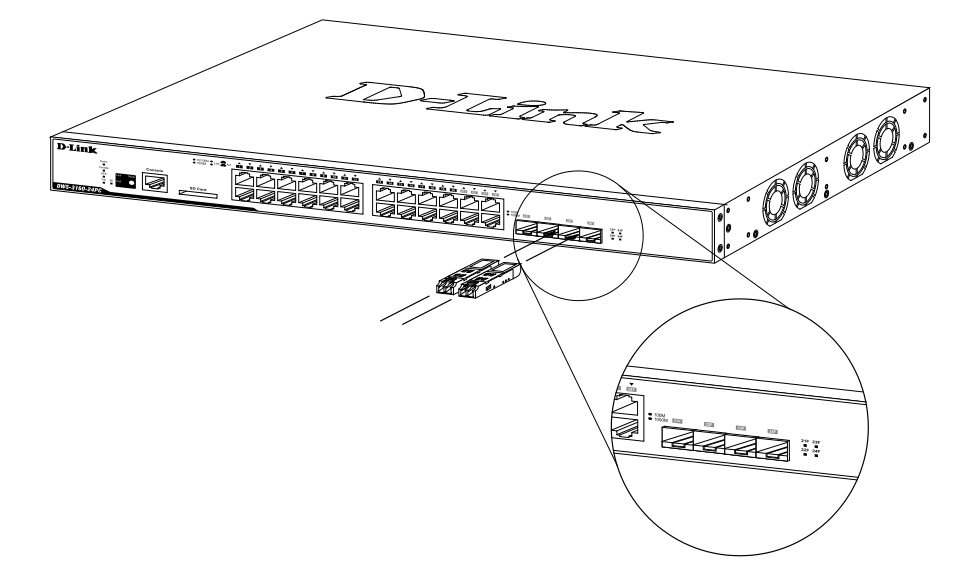

図 1-9 DWS-3160 シリーズ前面パネルの SFP ポートへのモジュールの挿入

# <span id="page-23-0"></span>**第 2 章 スイッチの設置**

- パッケージの内容
- ネットワーク接続前の準備
- ゴム足の取り付け (19 インチラックに設置しない場合)
- 19 インチラックへの取り付け
- 電源の投入
- リダンダント電源システムの設置

# **パッケージの内容**

ご購入いただいたスイッチの梱包箱を開け、同梱物を注意して取り出してください。以下のものが同梱されています。

- 本体 x 1
- AC 電源ケーブル x 1
- 雷源抜け防止金具 x 1 (DWS-3160-24PC には同梱されていません。)
- ラックマウントキット 1 式 (ブラケット 2 枚、ネジ)
- ゴム足 (貼り付けタイプ) x 4
- CD-ROM
- RS-232C/RJ-45 コンソールケーブル
- クイックインストールガイド
- シリアルラベル
- 製品保証書

万一、不足しているもの損傷を受けているものがありましたら、交換のために弊社ホームページにてユーザ登録を行い、サポート窓口までご連絡く ださい。

# **ネットワーク接続前の準備**

スイッチの設置場所が性能に大きな影響を与えます。以下のガイドラインに従って本製品を設置してください。

- スイッチは、しっかりとした水平面で耐荷重性のある場所に設置してください。また、スイッチの上に重いものを置かないでください。
- 本スイッチから 1.82m 以内の電源コンセントを使用してください。
- 電源ケーブルが AC/DC 電源ポートにしっかり差し込まれているか確認してください。
- 本スイッチの周辺で熱の放出と充分な換気ができることを確認してください。換気のためには少なくとも製品の前後 10cm 以上の空間を保つよう にしてください。
- スイッチは動作環境範囲内の温度と湿度を保つことができる、なるべく涼しくて乾燥した場所に設置してください。
- スイッチは強い電磁場が発生するような場所(モータの周囲など)や、振動、ほこり、および直射日光を避けて設置してください。
- スイッチを水平面に設置する際は、スイッチ底面に同梱のゴム足を取り付けてください。ゴム製の足はスイッチのクッションの役割を果たし、筐 体自体や他の機器に傷がつくのを防止します。

# <span id="page-24-0"></span>**ゴム足の取り付け (19 インチラックに設置しない場合 )**

机や棚の上に設置する場合は、まずスイッチに同梱されていたゴム製足をスイッチの裏面の四隅に取り付けます。スイッチの周囲に十分な通気を確 保するようにしてください。

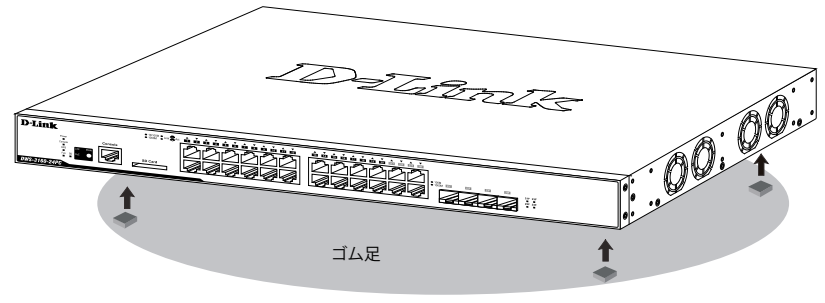

図 2-1 机や棚の上に設置する場合の準備

## **19 インチラックへの取り付け**

- [警告] 前面、側面にスタビライザを取り付けないで製品を設置すると、ラックが転倒し、場合によっては人身事故を引き起こすことがあります。 そのため、ラック内に製品を取り付ける前に必ずスタビライザを取り付けてください。ラックにシステム / コンポーネントを取り付けた後 は、一度にスライド・アセンブリに乗せて引き出すコンポーネントは 1 つだけとしてください。2 つ以上のコンポーネントが引き出される と、ラックがバランスを失い、倒れて重大な事故につながる恐れがあります。
- 【注意】 スイッチをラックに固定するネジは付属品には含まれません。別途ご用意ください。
- 1. 電源ケーブルおよびケーブル類がシャーシ、拡張モジュールに接続していないことを確認します。
- 2. 付属のネジで、スイッチの両側側面にブラケットを取り付けます。

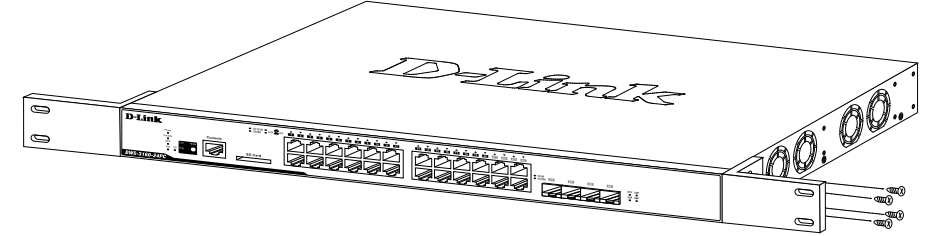

図 2-2 スイッチへのブラケットの取り付け図

3. 完全にブラケットが固定されていることを確認し、本スイッチを以下の通り標準の19 インチラックに固定します。

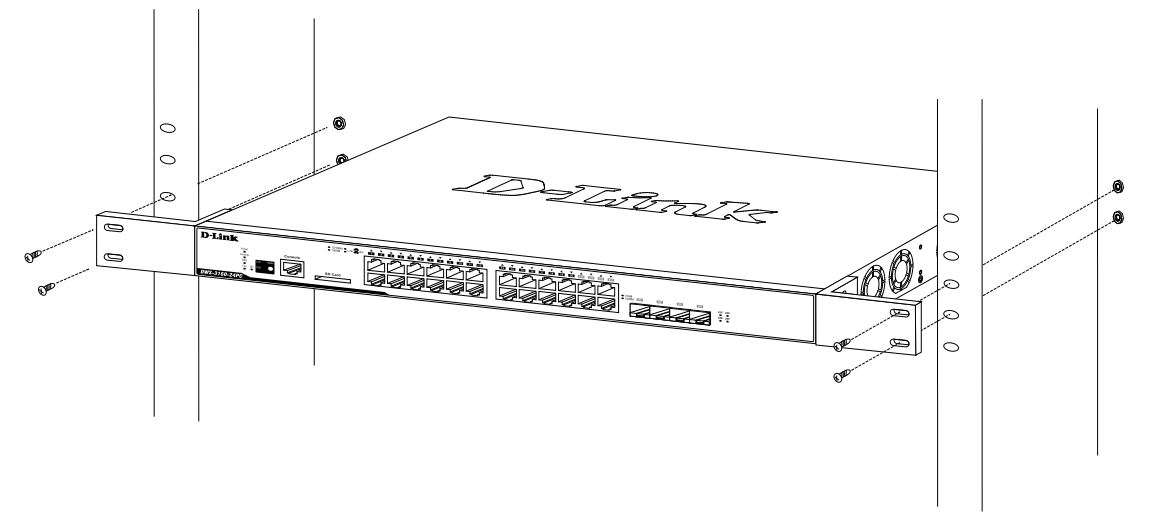

図 2-3 スイッチのラックへの設置図

## <span id="page-25-0"></span>**電源の投入**

- 1. 電源ケーブルを本スイッチの電源コネクタに接続します。電源ケーブルのプラグを電源コンセントに接続します。
- 2. 本スイッチに電源が供給されると、Power LED が点灯します。システムのリセット中、LED は点滅します。

#### **電源の異常**

万一停電などの電源異常が発生した場合は、必ず本スイッチの電源プラグを抜いてください。電源が再度供給できる状態になってから電源プラグを 再度接続します。

# **リダンダント電源システムの設置**

DWS-3160-24TC および DWS-3160-24PC はリダンダント電源機能をサポートしています。DPS-200 および DPS-700 は必要な電力を供給するリダン ダント電源ユニットであり、DPS-200 は DWS-3160-24TC、DPS-700 は DWS-3160-24PC に対応しています。また、DPS-200 は DPS-800 または DPS-900 に取り付けることができます。

本スイッチへリダンダント電源ユニットを接続する手順は以下の通りです。

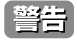

DPS-200 および DPS-700 の設置を行う前に、スイッチの AC 電源ケーブルを抜いておいてください。また、はじめに必ず電源ケーブルと コネクタの仕様書および設定手順をご確認ください。

フロントおよびサイドのスタビライザを装着せずにシステムをラックに搭載すると、ラックが倒れ、人身事故を引き起こす場合があります。 警告 ラックにシステムの搭載を行う前には、必ずスタビライザを装着してください。ラックにシステム / コンポーネントを搭載した後は、一度 にスライド・アセンブリに乗せて引き出すコンポーネントは 1 つのみとしてください。2 つ以上のコンポーネントが引き出されると、ラッ クがバランスを失い、倒れて重大な事故につながる恐れがあります。

### **DPS-200**

DPS-200 は DWS-3160-24TC に対応しています。DPS-200 のマスタスイッチへの接続は、14 ピンの DC 電源ケーブルを使用して行います。標準の三 極の AC 電源ケーブルでリダンダント電源装置とメイン電源を接続します。

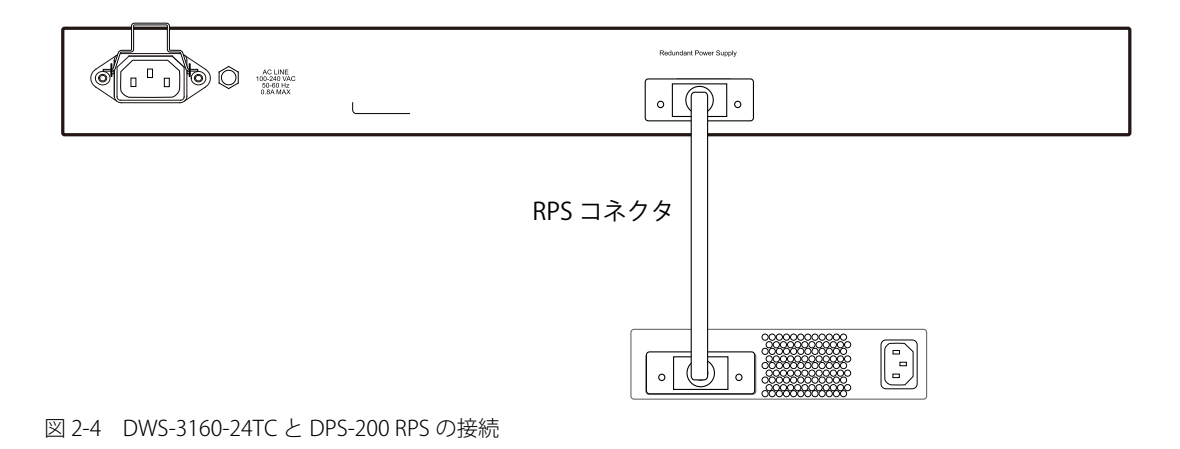

- **1.** 14 ピン DC 電源ケーブルの一端をスイッチのソケットに挿入し、もう一端をリダンダント電源装置に挿入します。
- 2. 標準の AC 電源ケーブルでリダンダント電源装置とメインの AC 電源を接続します。DPS-200 前面の緑の LED 点灯により、正しく接続が行われ たことが確認できます。
- 3. スイッチを再び AC 電源に接続します。RPS LED が点灯してリダンダント電源が動作していることを確認できます。
- 4. 本手順の実行による設定変更は必要ありません。

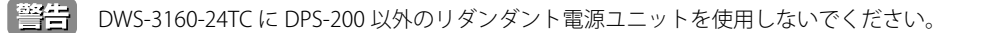

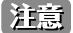

さらに詳細な情報については DPS-200 のマニュアルをご参照ください。

## <span id="page-26-0"></span>**DPS-800**

DPS-800 は標準サイズのラックマウント(1U サイズ)です。2 台までの DPS-200 を収容できます。

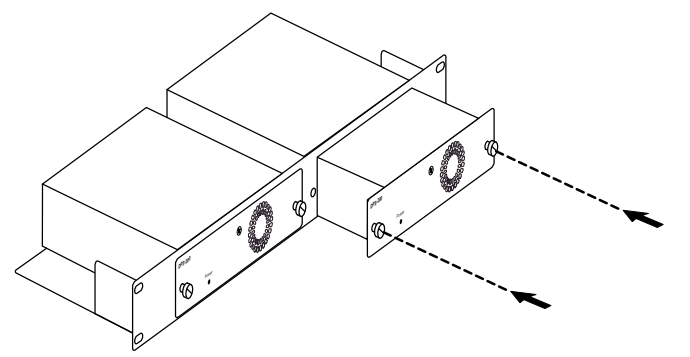

図 2-5 DPS-200 を DPS-800 に取り付ける

リダンダント電源システムは標準 19 インチラックにも取り付けることができます。以下の図を参照してください。

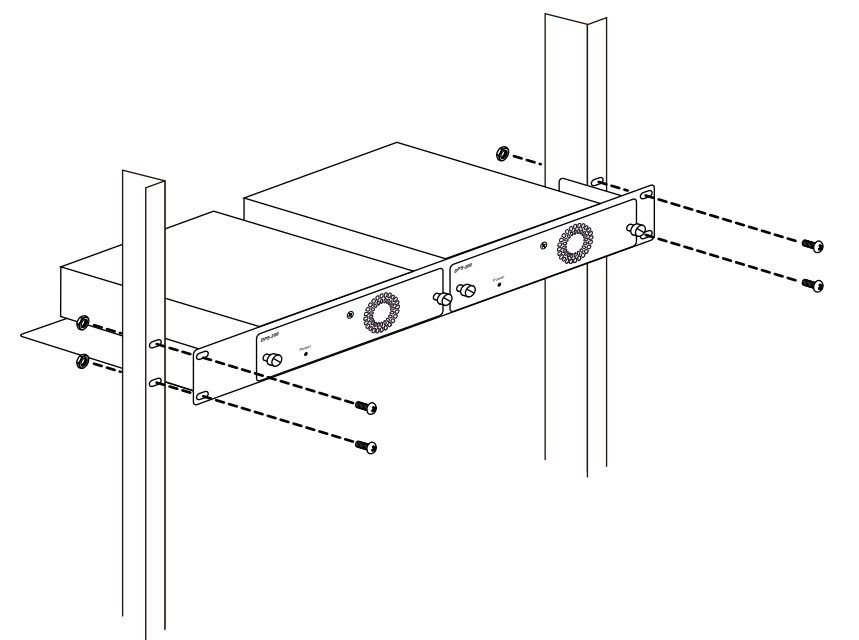

図 2-6 DPS-800 をラックに取り付ける

## <span id="page-27-0"></span>**DPS-900**

DPS-900 は標準サイズのラックマウント(5U サイズ)です。8 台までの DPS-200 を収容できます。

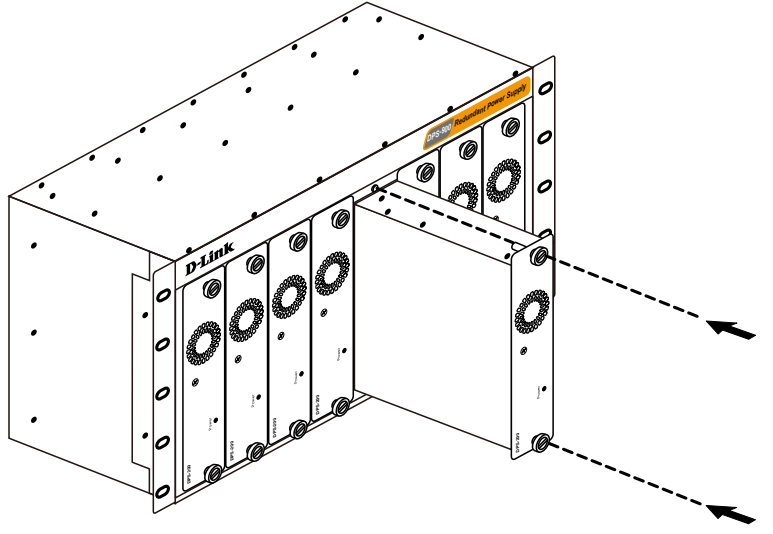

図 2-7 DPS-200 を DPS-900 に取り付ける

リダンダント電源は、標準 19 インチラックにも取り付けることができます。以下の図を参照してください。

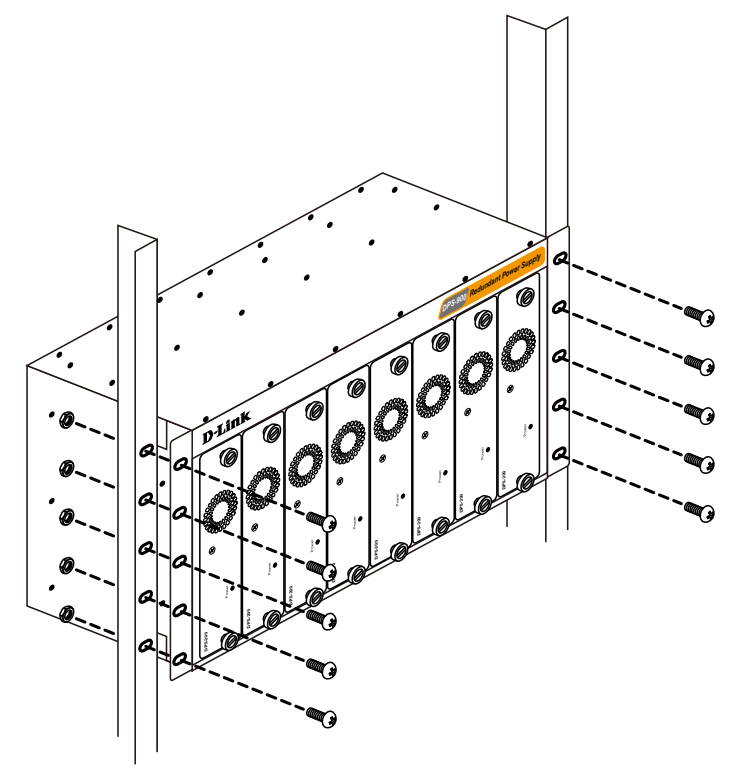

図 2-8 DPS-900 をラックに取り付ける

## <span id="page-28-0"></span>**DPS-700**

DWS-3160-24PC は DPS-700 外部リダンダント電源ユニットに対応しています。

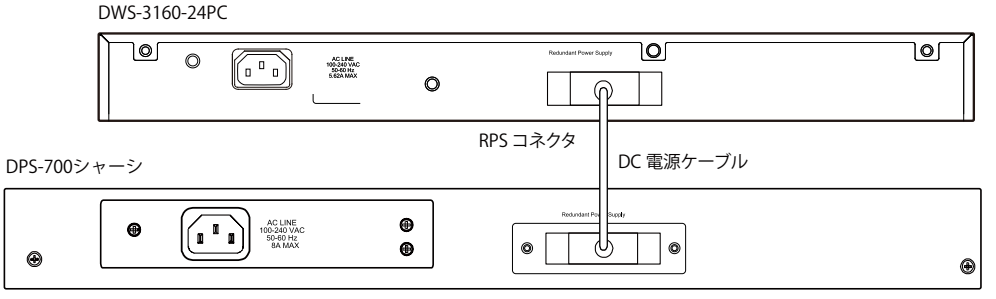

図 2-9 DPS-700 と DWS-3160-24PC の接続

初めて DPS-700 をスイッチに接続するために、以下の手順を行います。

- 1. スイッチの電源コネクタから電源ケーブルを抜いてください。
- 2. 22 ピン DC 電源ケーブルの一端をスイッチのソケットに挿入し、もう一端を DPS-700 の RPS ポートに挿入します。
- 3. 標準の AC 電源ケーブルで DPS-700 とメインの AC 電源を接続します。DPS-700 の前面にある緑の LED 点灯により、正しく接続が行われたこと が確認できます。
- 4. スイッチを再び AC 電源に接続します。スイッチの LED が点灯し、リダンダント電源が動作していることを確認できます。
- 5. 本設置にはソフトウェア設定は必要ありません。

【注意】 さらに詳細な情報については DPS-700 のマニュアルをご参照ください。

■ | DWS-3160-24PC に DPS-700 以外のリダンダント電源を使用しないでください。

リダンダント電源システムは標準 19 インチラックにも取り付けることができます。以下の図を参照してください。

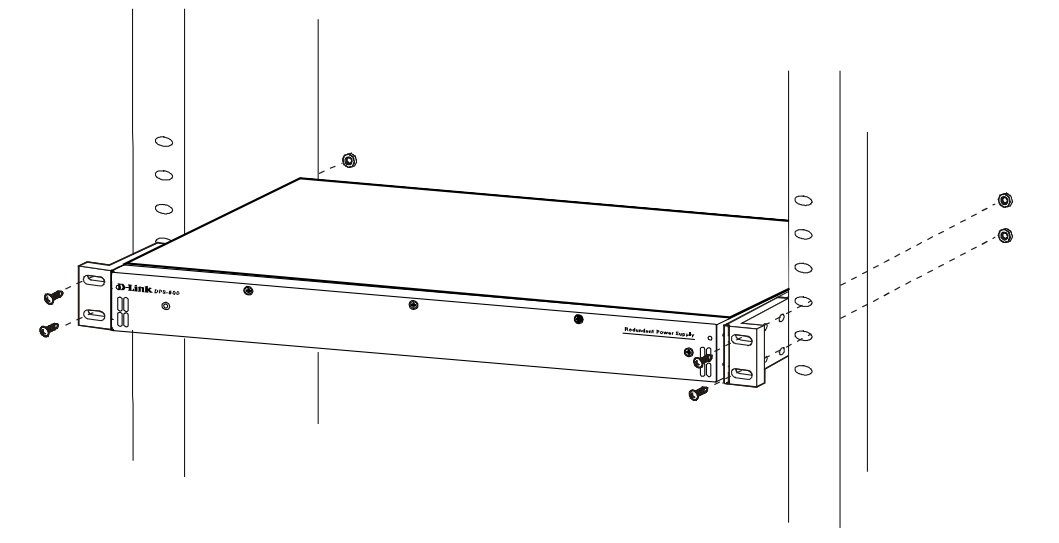

図 2-10 DPS-700 をラックに取り付ける

# <span id="page-29-0"></span>**第 3 章 スイッチの接続**

- エンドノードと接続する
- ハブまたはスイッチと接続する
- バックボーンまたはサーバと接続する
- アクセスポイントと接続する

**注意** すべてのポートは Auto MDI/MDI-X 接続をサポートしています。

# **エンドノードと接続する**

エンドノードとは、スイッチに接続するエッジのネットワークデバイスの総称で、典型的な例は、パーソナルコンピュータ(PC)、ノート PC、アク セスポイント、プリントサーバ、および VoIP 電話などです。本スイッチの 10/100/1000Mbps RJ-45 ネットワークポートとエンドノードを接続します。 エンドノードとスイッチ間はカテゴリ 3、4、5、または 5e の UTP ケーブルで接続できます。エンドノードへの接続はスイッチ上のすべてのポート から行えます。

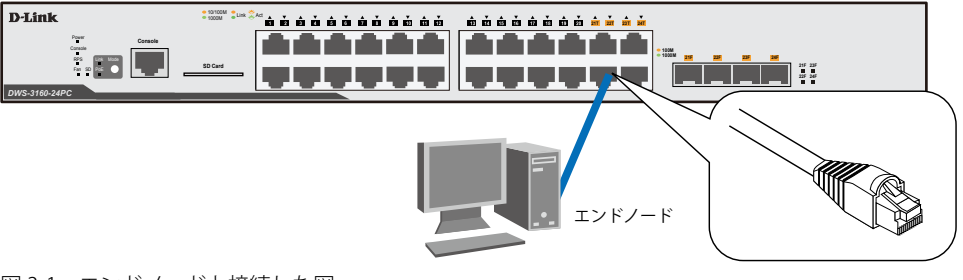

図 3-1 エンドノードと接続した図

エンドノードと正しくリンクが確立すると本スイッチの各ポートの Link/Act LED は緑または橙に点灯します。データの送受信中は点滅します。

# **ハブまたはスイッチと接続する**

以下のネットワークの図は、スイッチにネットワーク内のすべてのエンドノードに提供するポート数が十分にない場合を想定しています。 スイッチ同士を接続するのに使用できるケーブルタイプには柔軟性があります。Copper ポートは、10BASE-T、 100BASE-TX、および 1000BASE-T に 準拠して動作するカテゴリ 3、4、5 および 5e ケーブルをサポートしています。また、スイッチの SFP ポート経由で光ファイバケーブルを使用して、 2 つ以上のスイッチを接続できます。

使用するケーブルによって以下のように接続します。

- カテゴリ 3 以上の UTP ケーブル:10BASE-T ハブまたはスイッチと接続する。
- カテゴリ 5 以上の UTP ケーブル:100BASE-TX ハブまたはスイッチと接続する。
- エンハンスドカテゴリ 5 以上の UTP ケーブル:1000BASE-T スイッチと接続する。
- 光ファイバケーブル : SFP ポート経由で光ファイバをサポートするスイッチにアップリンクする。

ケーブル仕様については「付録 H ケーブルとコネクタ」(560ページ)を参照してください。

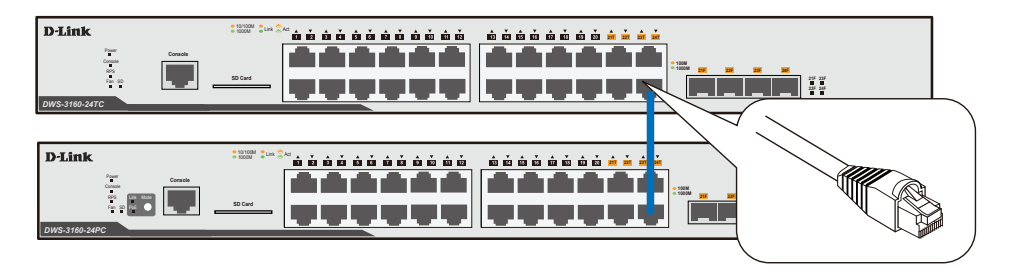

図 3-2 ストレート、クロスケーブルでハブまたはスイッチと接続する図

# <span id="page-30-0"></span>**バックボーンまたはサーバと接続する**

ネットワークを構築する場合、本スイッチに 1 つまたは 2 つのサーバを接続する必要があります。本スイッチのどのポートも、最大 1Gbps の速度 で動作するため、サーバに接続することができます。

ギガビットイーサネットポートとの接続はポートのタイプによって光ファイバケーブルまたはエンハンスドカテゴリ 5 ケーブルを使用します。正し くリンクが確立すると Link LED が点灯します。

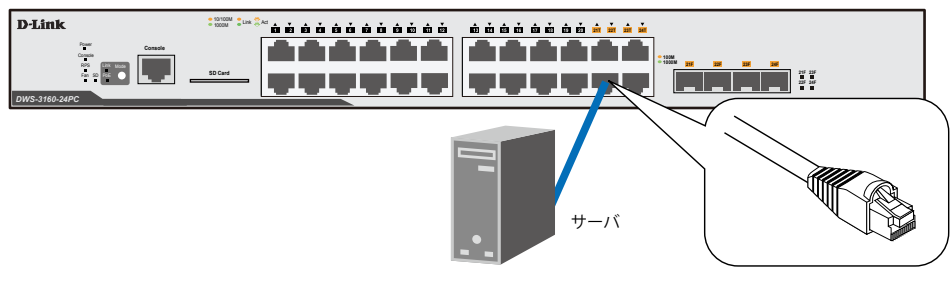

図 3-3 サーバ、PC、スイッチとのアップリンク接続図

# **アクセスポイントと接続する**

スイッチは管理、設定およびモニタする無線アクセスポイント (DWL-8600AP、DWL-3600AP、および DWL-6600AP) に接続するのに使用されます。 これらのアクセスポイントを「Standalone」または「Managed」アクセスポイントとして設定することができます。スイッチが管理する「Managed」 アクセスポイントとして設定することで、統合システムが最適な性能と柔軟性をもって機能することができます。

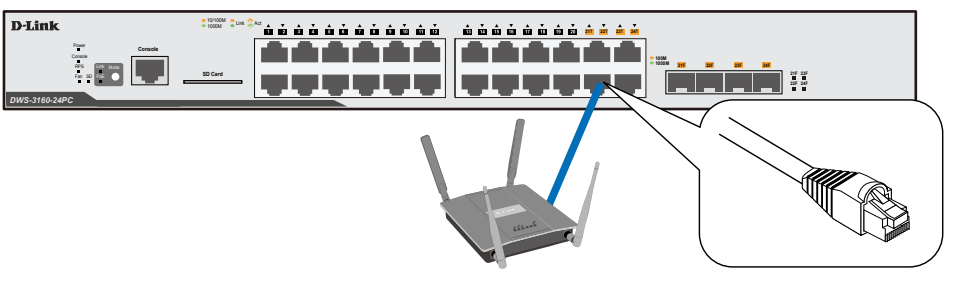

図 3-4 アクセスポイントとの接続図

# <span id="page-31-0"></span>**第 4 章 スイッチ管理の導入**

- 管理オプション
- 端末をコンソールポートに接続する
- スイッチへの初回接続
- 管理ポートへの接続
- ユーザアカウント設定
- IP アドレスの割り当て
- SNMP を使用した設定

## **管理オプション**

本システムはコンソールポートを経由した接続や Telnet を使用した接続を行い管理することができます。さらに Web ブラウザによっても管理する ことができます。

• Web ベースの管理インタフェース

本スイッチの設置完了後、Microsoft® Internet Explorer(バージョン 6.0 以上)、 Mozilla Firefox (バージョン 2.0 以上)、 Safari (バージョン 4.0 以上)、 および Google Chrome (バージョン 6.0 以上)によって本スイッチの設定、LED のモニタ、および統計情報をグラフィカルに表示することがで きます。

• SNMP ベースの管理

SNMP をサポートするコンソールプログラムでスイッチの管理をすることができます。本スイッチは SNMP v1.0、v2c、および v3.0 をサポート しています。SNMP エージェントは、受信した SNMP メッセージを復号化し、マネージャからの要求に対してデータベースに保存された MIB オブジェクトを参照して応答を返します。SNMP エージェントは MIB オブジェクトを更新し、統計情報およびカウンタ情報を生成します。

- シリアルポートまたはリモートの Telnet 経由のコマンドラインインタフェース管理 スイッチのモニタリングと設定のために RJ-45 シリアルポートを搭載しています。 コンソールポートを使用するためには以下をご用意ください。
	- ターミナルソフトを操作するシリアルポート搭載の端末またはコンピュータ
	- 同梱のコンソールケーブル(D-Sub9 ピン オスコネクタ / RJ-45 コネクタ)を使用して接続します。

## **端末をコンソールポートに接続する**

- 1. 本製品付属の RS-232C ケーブルの RJ-45 コネクタをスイッチの RJ-45 コンソールポートに接続します。
- 2. ケーブルのもう一方を端末またはターミナルソフトが動作するコンピュータのシリアルコネクタに接続します。以下の手順でターミナルソフト を設定します。
- 3. 「接続の設定」画面の「接続方法」で、適切なシリアルポート (COM ポート) を選択します。
- 4. 選択したポートの「プロパティ」画面で「115200」ビット / 秒にデータ速度を設定します。
- 5. 「データビット」は「8」、「ストップビット」は「1」、「パリティ」は「なし」に設定します。
- 6. 「フロー制御」は「なし」に設定します。
- **7.** 「エミュレーションモード」を「VT100」に設定します。
- 8. 「ファンクションキー」、「方向キー」、「Ctrl キー」の使い方で「ターミナルキー」を選択します。「ターミナルキー」(Windows キーではない) の選択を確認します。

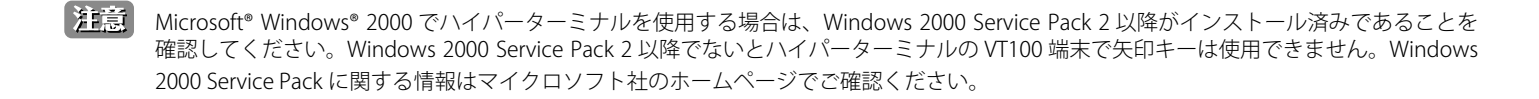

<span id="page-32-0"></span>9. 端末設定の完了後、本スイッチに電源ケーブルを接続し、電源プラグをコンセントに接続します。端末でブートシーケンスが始まります。

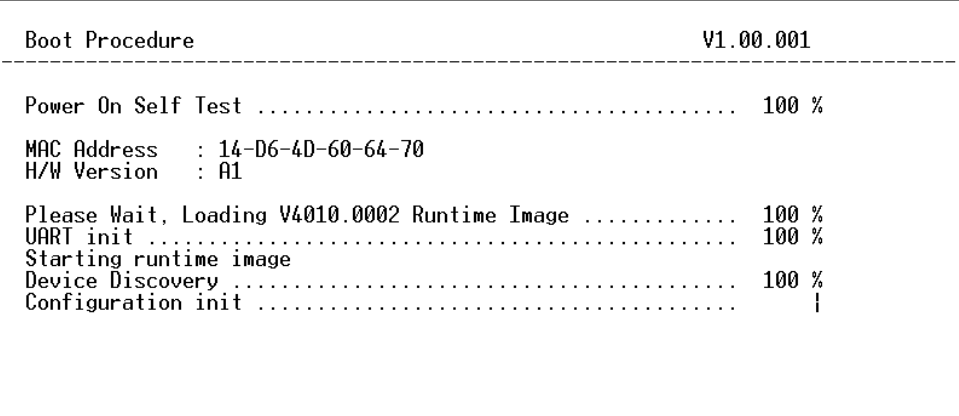

図 4-1 コンソールのブート画面

- 10. ブートシーケンスが完了すると、コンソールのログイン画面が表示されます。
- 11. 購入後はじめてログインする場合は、ユーザ名(UserName)とパスワード(PassWord)プロンプトで Enter キーを押します。本スイッチには、ユー ザ名 (UserName) とパスワード (PassWord) の初期値はありません。はじめに、管理者によるユーザ名 (UserName) とパスワード (PassWord) の作成が必要です。既にユーザアカウントを作成している場合は、ログインし、続けて本スイッチの設定をします。
- 12. コマンドを入力して設定を行います。コマンドの多くは管理者レベルのアクセス権が必要です。次のセクションでユーザアカウントの設定につ いて説明します。CLI のすべてのコマンドリストおよび追加情報については、製品付属 CD-ROM に収録された「DWS-3160 Series CLI Reference Guide」を参照してください。
- 13. 管理プログラムを終了する場合は、logout コマンド使用するか、ターミナルソフトを終了します。
- 14. 接続する端末または PC が以上の通り設定されたことを確認してください。

端末上で接続に問題が発生した場合は、ターミナルソフトの設定で「エミュレーション」が「VT-100」となっていることを確認してください。「エミュ レーション」は「ハイパーターミナル」画面の「ファイル」メニューから「プロパティ」をクリックし、「設定」タブにて設定します。何も表示さ れない場合はスイッチの電源を切り再起動してください。

コンソールに接続すると、コンソール画面が表示されます。この画面上でコマンドを入力し、管理機能を実行します。ユーザ名とパスワードの入力 プロンプトが表示されます。初回接続時はユーザ名とパスワードは設定されていないため、「Enter」キーを 2 度押して CLI に接続します。

## **スイッチへの初回接続**

本スイッチは本スイッチへのアクセス権限のないユーザのアクセスや設定変更を防ぐセキュリティ機能をサポートしています。このセクションでは コンソール接続で本スイッチにログインする方法を説明します。

パスワードは大文字小文字を区別します。例えば、「S」と「s」は別の文字として認識されます。

スイッチに初めて接続すると、次のログイン画面が表示されます。

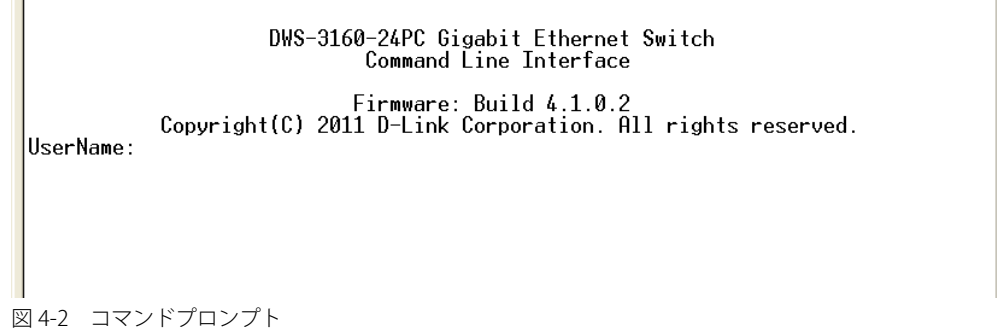

初回接続する場合、「UserName」または「PassWord」は登録されていません。「UserName」と「PassWord」には何も入力せず、「Enter」キーを押します。 既に設定されている場合は、「UserName」と「PassWord」の両方を入力します。 「DWS-3160-24xx:admin#」というコマンドプロンプトが表示されます。

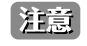

はじめにログインしたユーザが自動的に管理者権限を取得します。少なくとも一つは管理者レベルのユーザカウントを登録することをお勧 めします。

# <span id="page-33-0"></span>**ユーザアカウント設定**

本スイッチは、初期値としてユーザ名およびパスワードの設定はありません。はじめにユーザアカウントの作成を行います。定義済みの管理者レベ ルのユーザ名でログインすることでスイッチ管理ソフトウェアに接続できます。 はじめてログインした際に本スイッチに対する不正アクセスを防ぐためにユーザ名に対して必ず新しいパスワードを定義してください。このパス ワードは忘れないように記録しておいてください。 管理者レベルのアカウントを作成する手順は以下の通りです。

- 1. ログインプロンプトで「create account admin <user name>」を入力し、「Enter」キーを押下します。
- 2. パスワード入力プロンプトが表示されます。管理者アカウントに使用する <password> を入力し、「Enter」キーを押下します。
- 3. 確認のために再度同じ入力プロンプトが表示されます。同じパスワードを入力し、「Enter」キーを押下します。
- 4. 管理者アカウントが正しく登録されると、画面に「Success.」と表示されます。

注意 パスワードの大文字、小文字は区別されます。ユーザ名、パスワードのどちらも 15 文字以内の半角英数字を指定してください。

以下は新しい管理者レベルユーザに「NewUser」を指定する手順の例です。

#### DWS-3160-24PC Gigabit Ethernet Switch Command Line Interface

Firmware: Build 4.1.0.2<br>Copyright(C) 2011 D-Link Corporation. All rights reserved. UserName: PassWord:

DWS-3160-24PC:admin#create account admin NewUser Command: create account admin NewUser

Enter a case-sensitive new password:\*\*\*\*\*<br>Enter the new password again for confirmation:\*\*\*\*\* Success.

DWS-3160-24PC:admin#

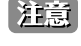

CLI 設定コマンドは動作中の設定だけが変更され、本スイッチを再起動するとその設定内容は消去されます。フラッシュメモリ (NV-RAM) にすべての変更内容を保存するためには「save」コマンドを投入して稼動中のコンフィグレーションファイルを、スタートアップ設定に格 納する必要があります。

## <span id="page-34-0"></span>**IP アドレスの割り当て**

 $\overline{\Gamma}$ 

各スイッチに対して、SNMP ネットワークマネージャまたは他の TCP/IP アプリケーション(例 : BOOTP、TFTP)と通信するために IP アドレスを割 り当てる必要があります。

本スイッチの IP アドレスの初期値は 10.90.90.90 です。

この IP アドレスはご使用のネットワークのアドレス計画に基づいて変更することができます。

また、本スイッチには、出荷時に固有の MAC アドレスが割り当てられており、この MAC アドレスは変更できません。MAC アドレスは、CLI で「show switch」コマンドを入力することにより、以下のように参照することができます。

| DWS-3160-24PC:admin#show switch |                                                            |
|---------------------------------|------------------------------------------------------------|
| Command: show switch            |                                                            |
|                                 |                                                            |
| Device Type                     | : DWS-3160-24PC Gigabit Ethernet Switch                    |
| MAC Address                     | 14-D6-4D-60-64-70                                          |
| IP Address                      | - 10.90.90.90 (Manual)                                     |
| VLAN Name                       | : default                                                  |
| Subnet Mask                     | 255.0.0.0                                                  |
| Default Gateway                 | : 0.0.0.0                                                  |
| Boot PROM Version               | : Build 1.00.001                                           |
| Firmware Version                | : Build 4.1.0.2                                            |
| Hardware Version                | : A1                                                       |
| Serial Number                   | R3B01BC000002                                              |
| System Name                     |                                                            |
| System Location                 |                                                            |
| Sustem Uptime                   | 0 days. 0 hours. 2 minutes. 35 seconds                     |
| System Contact                  |                                                            |
| Spanning Tree                   | Disabled                                                   |
| GVRP                            | Disabled                                                   |
| IGMP Snooping                   | : Disabled                                                 |
| MLD Snooping                    | : Disabled                                                 |
| VLAN Trunk                      | : Disabled                                                 |
| Telnet                          | : Enabled (TCP 23)                                         |
| Web                             | Enabled (TCP 80)                                           |
| <b>SNMP</b>                     | Disabled                                                   |
|                                 | CTRL+C ESC g Quit SPACE n Next Page ENTER Next Entry @ All |
|                                 |                                                            |

図 4-3 show switch コマンドによる表示画面

本スイッチの MAC アドレスは、Web ベース管理インタフェースの「Device Information」および「System Information」画面にも表示されます。

本スイッチの IP アドレスは、Web ベース管理インタフェースの使用前に設定する必要があります。スイッチの IP アドレスは BOOTP または DHCP プロトコルを使用して自動的に取得することもできます。この場合は、スイッチに割り当てた本来のアドレスを知っておく必要があります。

IP アドレスはコンソールから CLI を使用して、以下のように設定することができます。

コマンドラインプロンプトの後に、以下のコマンドを入力します。

**config ipif System ipaddress xxx.xxx.xxx.xxx/yyy.yyy.yyy.yyy**

**xxx.xxx.xxx.xxx** は IP アドレスを示し、「System」と名づけた IP インタフェースに割り当てられます。**yyy.yyy.yyy.yyy** は対応するサブネッ トマスクを示しています。

または **config ipif System ipaddress xxx.xxx.xxx.xxx/z** と入力することもできます。**xxx.xxx.xxx.xxx** は IP インタフェースに割り 当てられた IP アドレスを示し、**z** は CIDR 表記で対応するサブネット数を表します。

本スイッチ上の「System」という名前の IP インタフェースに IP アドレスとサブネットマスクを割り当てて、管理ステーションから本スイッチの Telnet または Web ベースの管理エージェントに接続します。

DWS-3160-24PC:admin#config\_ipif\_System\_ipaddress\_10.90.90.91/8 Command: config ipif System ipaddress 10.90.90.91/8

Success.

DWS-3160-24PC:admin#

図 4-4 スイッチへの IP アドレス割り当て時の表示画面

上記例では、スイッチに IP アドレス「10.90.90.91」とサブネットマスク「255.0.0.0」を割り当てています。CIDR 表記 (10.90.90.91/8)でのアドレ ス指定も可能です。「Success.」というメッセージにより、コマンドの実行が成功したことが確認できます。スイッチのアドレス設定が終了すると、 Telnet での CLI、または Web ベースによる管理を開始することができます。
## **SNMP を使用した設定**

SNMP (Simple Network Management Protocol)は、OSI 参照モデルの第7層(アプリケーション層)のプロトコルで、ネットワークデバイスの管 理やモニタリングのために設計されています。SNMP エージェントは、受信した SNMP メッセージを復号化し、マネージャからの要求に対してデー タベースに保存された MIB オブジェクトを参照して応答を返します。SNMP エージェントは MIB オブジェクトを更新し、統計情報およびカウンタ情 報を生成します。

プロフェッショナルネットワーク管理ソフトウェアのパッケージである「D-View」を使用して、本スイッチの設定、管理、モニタを行うことができ ます。D-View® 6.0 SNMP ネットワーク管理システムは、様々な SNMP が有効であるデバイスが属するネットワークにおいて中央管理を容易にする ソフトウェアツールです。

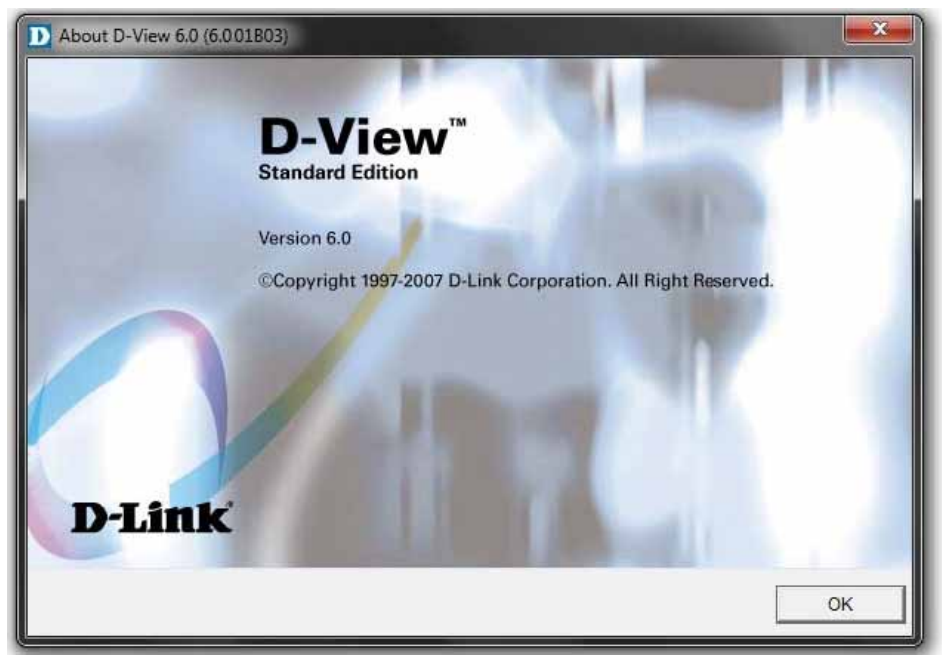

1. D-Link D-View SNMP ソフトウェア

SNMP をサポートする管理デバイスは、デバイス上でローカルに動作する SNMP エージェントと呼ばれるソフトウェアを備えています。SNMP エー ジェントは管理オブジェクトの変数定義を保持し、デバイスの管理を行います。これら管理オブジェクトは MIB (Management Information Base) 内に定義され、デバイスの SNMP エージェントにより管理される情報表示の基準を (管理側のデバイスに)伝えます。SNMP では、MIB (情報管理ベー ス) の仕様形式およびネットワークを経由してこれらの情報にアクセスするために使用するプロトコルの両方を定義しています。

本スイッチは、SNMP のバージョン 1 (SNMP v1)、2c (SNMP v2c)、および 3 (SNMP v3) を実装しており、管理者はスイッチの監視と制御にどの SNMP バージョンを使用するかを指定します。これらの 3 つのバージョンでは、管理ステーションとネットワークデバイス間に適用されるセキュリ ティのレベルに違いがあります。

SNMPv1 と SNMPv2c では、ユーザ認証はパスワードに良く似た「コミュニティ名」を使用して行われます。リモートユーザの SNMP アプリケーショ ンとスイッチの SNMP は同じコミュニティ名を使用する必要があります。認証が行われていない SNMP パケットを受信した場合、そのパケットは 無視(廃棄)されます。

SNMPv1 と SNMPv2c を使用するスイッチのデフォルトのコミュニティ名は、以下の通りです。

- public -(ネットワークデバイス SNMP 管理ソフトに)MIB オブジェクトの読み取り権限が許可されているコミュニティ名です。
- private MIB オブジェクトの読み取りと書き込みの権限を与えられているコミュニティ名です。

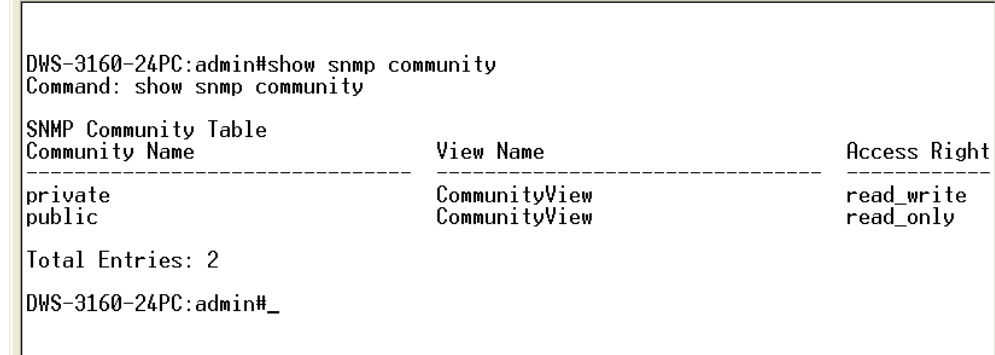

SNMP v3 では、さらに高度な認証プロセスを採用し、そのプロセスは 2 つのパートに分かれます。

- 1. 最初のパートは SNMP マネージャとして動作することのできるユーザとその属性を掲載したリストを保持しています。
- 2. 次のパートではリスト上の各ユーザの SNMP マネージャとしての権限を記載しています

スイッチではユーザのグループをリストにまとめ、権限を設定できます。リスト上の SNMP マネージャのグループに対して、SNMP バージョン情報 を登録可能です。そのため、SNMP マネージャを「SNMPv1 を使用して読み取り専用の情報とトラップの受信のみを可能にするグループ」や「SNMPv3 を使用して高いセキュリティレベルを与え、読み書き可能にするグループ」を登録することができます。

個別のユーザや SNMP マネージャグループに SNMPv3 を使用すると、特定の SNMP 管理機能を許可または制限できるようになります。そのような 管理機能の可否は、各 MIB に関連付けられる OID (Object Identifier) を使用して定義します。SNMPv3 では SNMP メッセージを暗号化することにより、 さらに強固なセキュリティレイヤを実現できます。

#### **トラップ**

トラップとは、スイッチ上で発生したイベントを、ネットワーク管理者に警告するためのメッセージです。イベントには、再起動(誰かが誤ってスイッ チの電源を切ってしまった)などの重大なものから、ポートの状態変化を知らせるものまで幅広い種類があります。スイッチはトラップを生成して トラップ受信者(またはネットワークマネージャ)に送信します。典型的なトラップには、認証の失敗、トポロジの変化、ブロードキャスト / マルチキャ ストストーム発生などがあります。

#### **MIB**

スイッチの MIB (Management Information Base) には管理情報およびカウンタ情報が格納されています。本スイッチは標準 MIB-II モジュールを使用 し、MIB オブジェクトの値を SNMP ベースのネットワーク管理ソフトウェアにより取得します。本スイッチは、標準 MIB-II に加えて、拡張 MIB とし てベンダ固有の MIB もサポートしています。MIB OID の指定によってもベンダ固有の MIB を取得することができます。MIB の値は読み取り専用、ま たは読み書き可能なものがあります。

## **第 5 章 Web ベースのスイッチ管理**

- Web ベースの管理について
- Web マネージャへのログイン
- Web ベースのユーザインタフェース
- ユーザインタフェースの各エリア
- Web ページの構成

## **Web ベースの管理について**

本スイッチのすべてのソフトウェア機能は、実装されている Web ベース (HTML) インタフェース経由で管理、設定およびモニタできます。標準的な ブラウザを使用してネットワーク上のリモートステーションから本スイッチを管理できます。ブラウザが普遍的なアクセスツールの役割をし、HTTP プロトコルを使用してスイッチと直接通信することが可能です。

Web ベースの管理モジュールとコンソールプログラム (および Telnet) は、異なるインタフェースを経由して同じスイッチ内部のソフトウェアに アクセスし、その設定を行います。つまり、Web ベースでスイッチ管理を実行して行う設定は、コンソール接続によっても行うことができます。

## **Web マネージャへのログイン**

スイッチの管理を行うには、はじめにコンピュータでブラウザを起動し、本スイッチに定義した IP アドレスを入力します。ブラウザのアドレスバー に以下のように URL を入力します。例 : http://10.90.90.90(10.90.90.90 はスイッチの IP アドレス。)

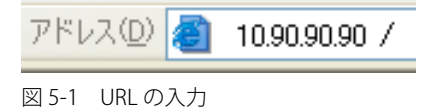

|注意|

工場出荷時設定では IP アドレス「10.90.90.90」、サブネットマスク「255.0.0.0」が設定されています。端末側の IP インタフェースを本スイッ チにあわせるか、本スイッチを端末側の IP インタフェースにあわせてください。

以下のユーザ認証画面が表示されます。

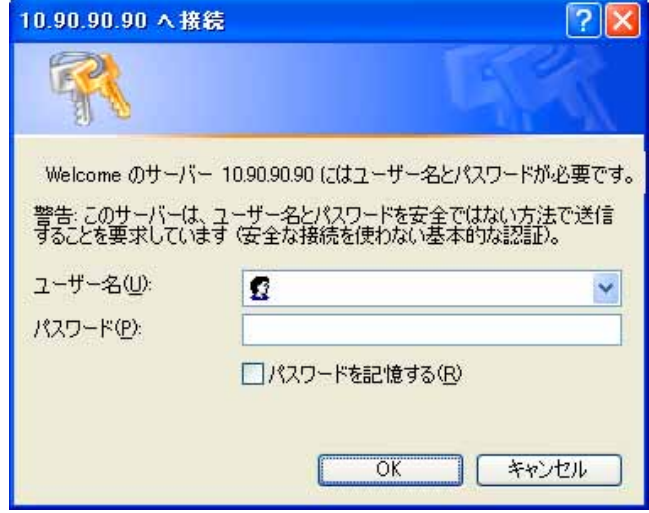

図 5-2 パスワード入力用画面

「ユーザー名」欄と「パスワード」欄を空白のまま「OK」をクリックし、Web ベースユーザインタフェースに接続します。Web ブラウザによって 使用可能な機能を以下で説明します。

CLI でユーザ名、パスワードを既に設定している場合は、設定したパラメータを入力します。

## **Web マネージャの画面構成**

Web マネージャによるスイッチの設定または管理画面にアクセス、およびパフォーマンス状況やシステム状態をグラフィック表示で参照できます。

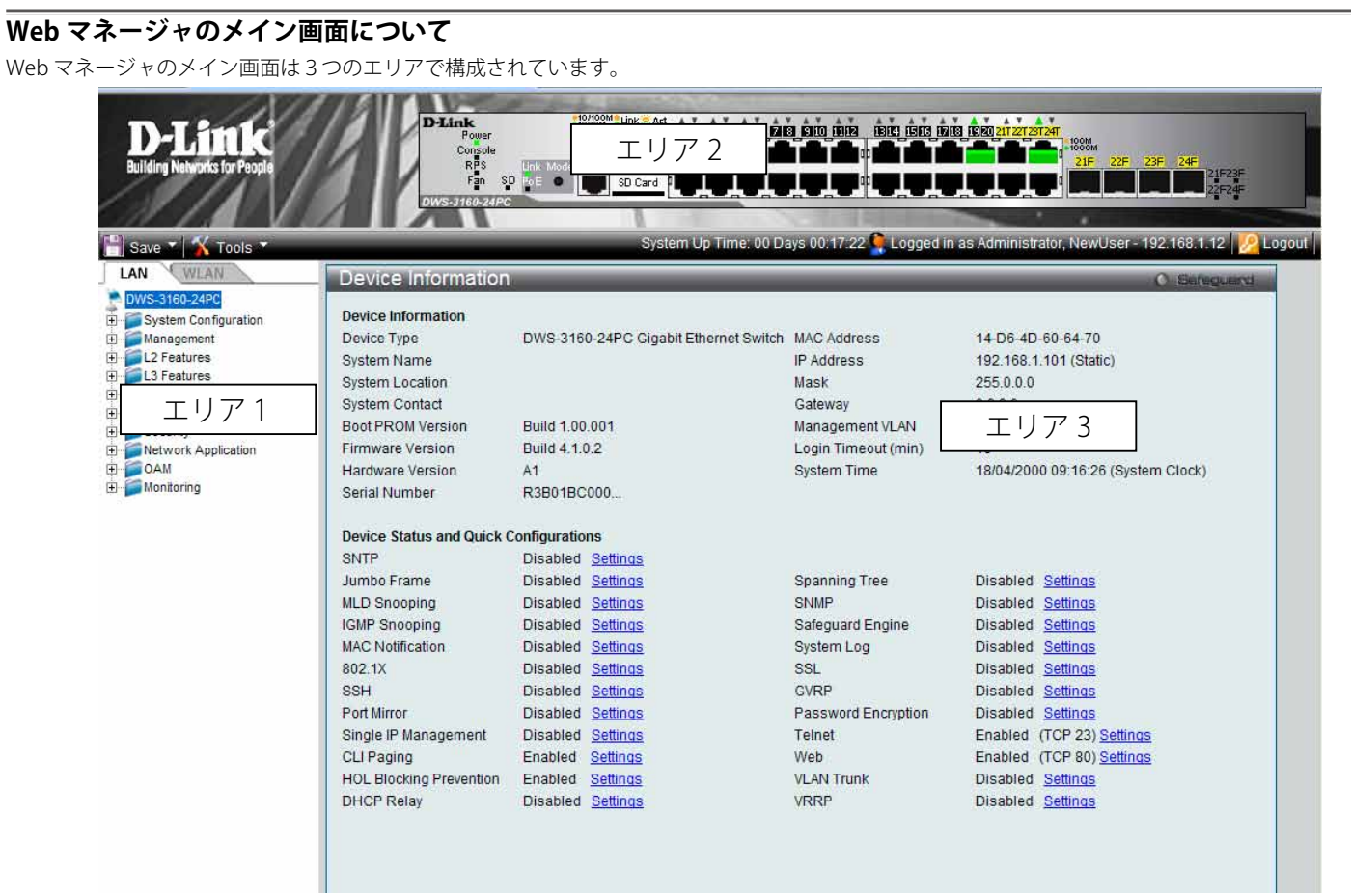

図 5-3 Web マネージャのメインページ

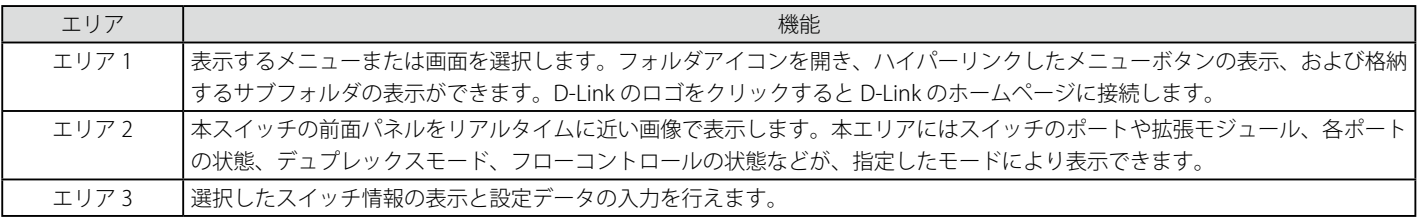

注意 現在のセッション中にスイッチのコンフィグレーションに行った変更は、「Save Configuration / Log」画面またはコマンドラインインタ フェース (CLI) の「save」コマンドにて保存する必要があります。

## **Web マネージャのメニュー構成**

Web マネージャで本スイッチに接続し、ログイン画面でユーザ名とパスワードを入力して本スイッチの管理モードにアクセスします。 Web マネージャで設定可能な機能を次に説明します。

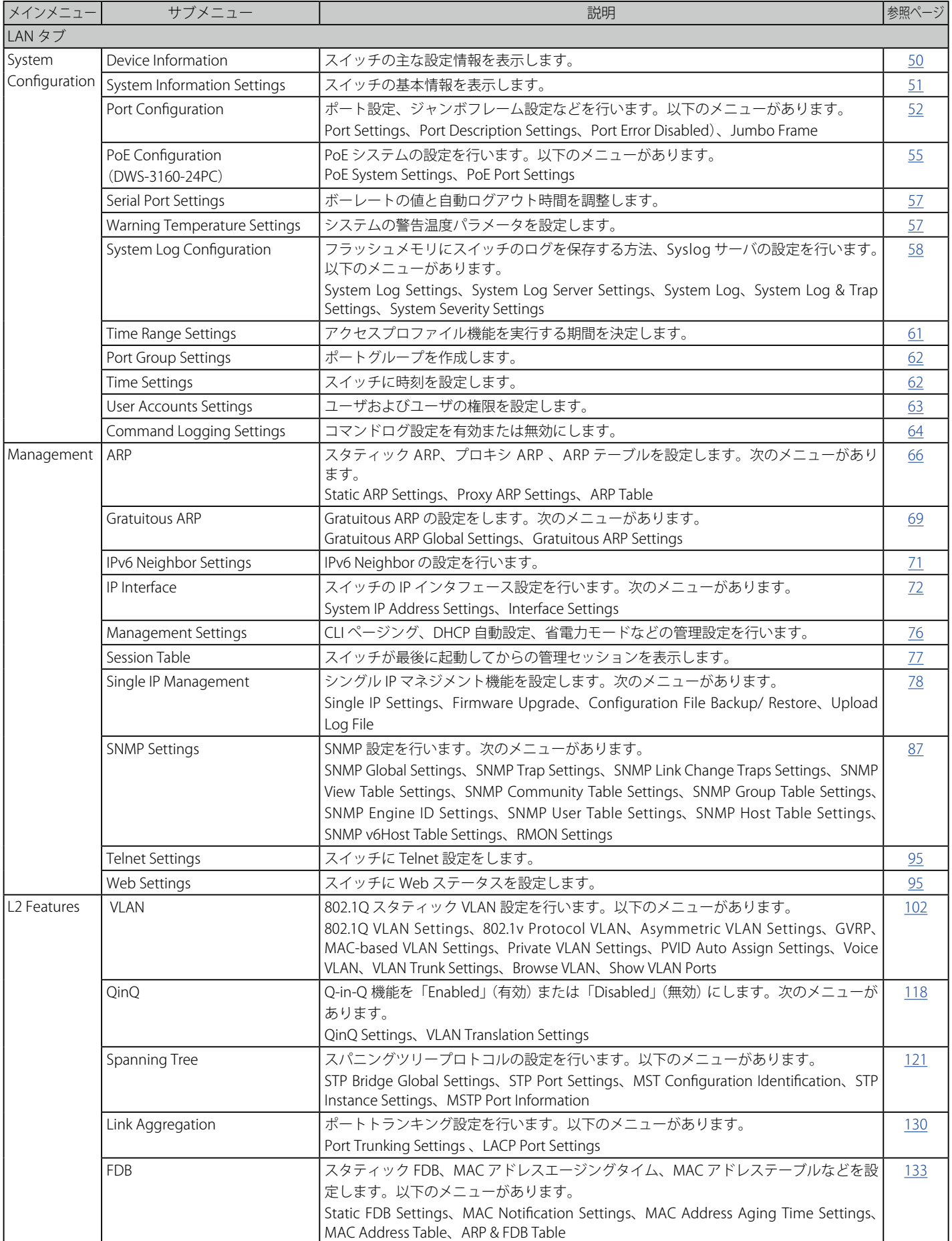

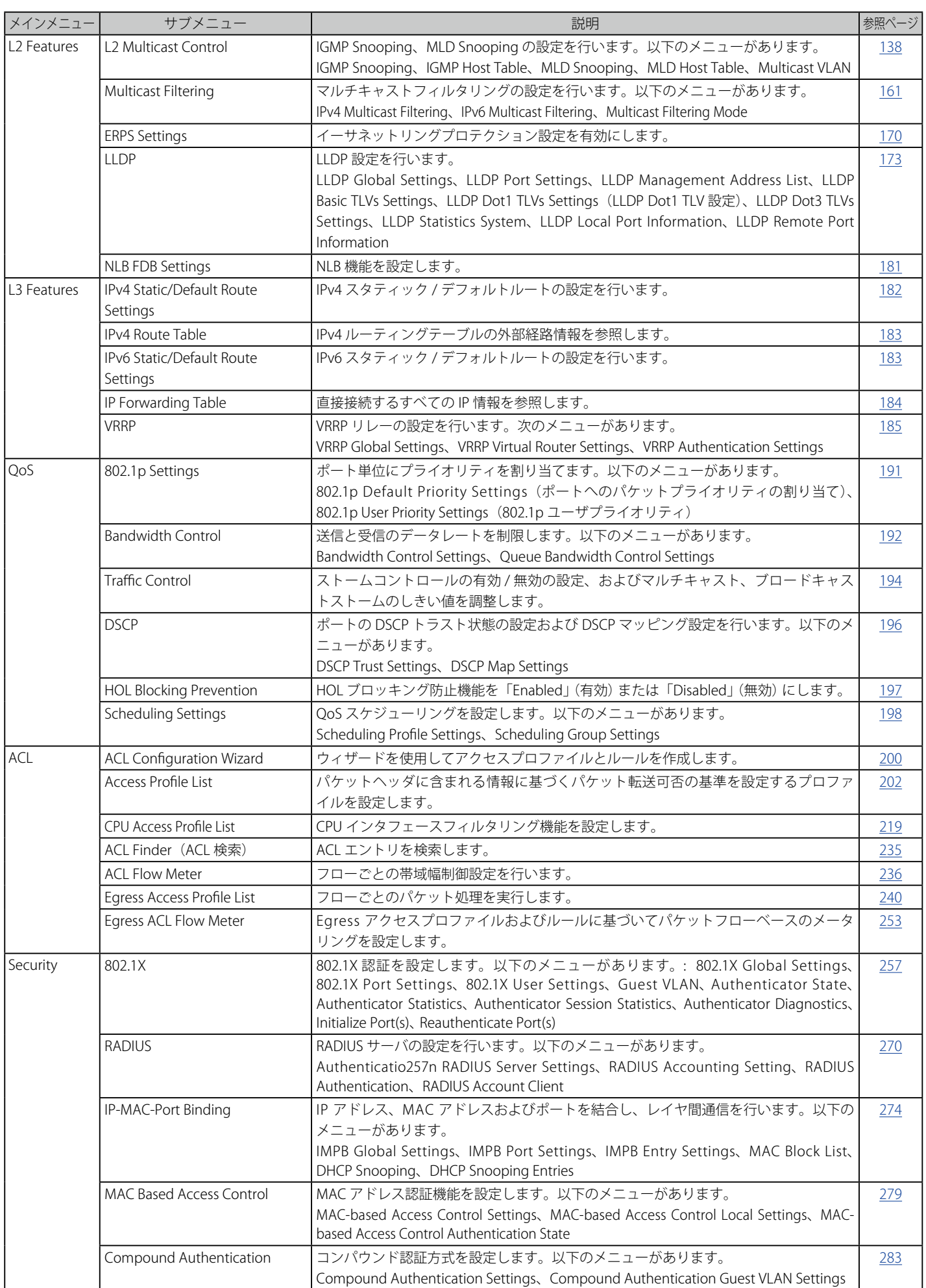

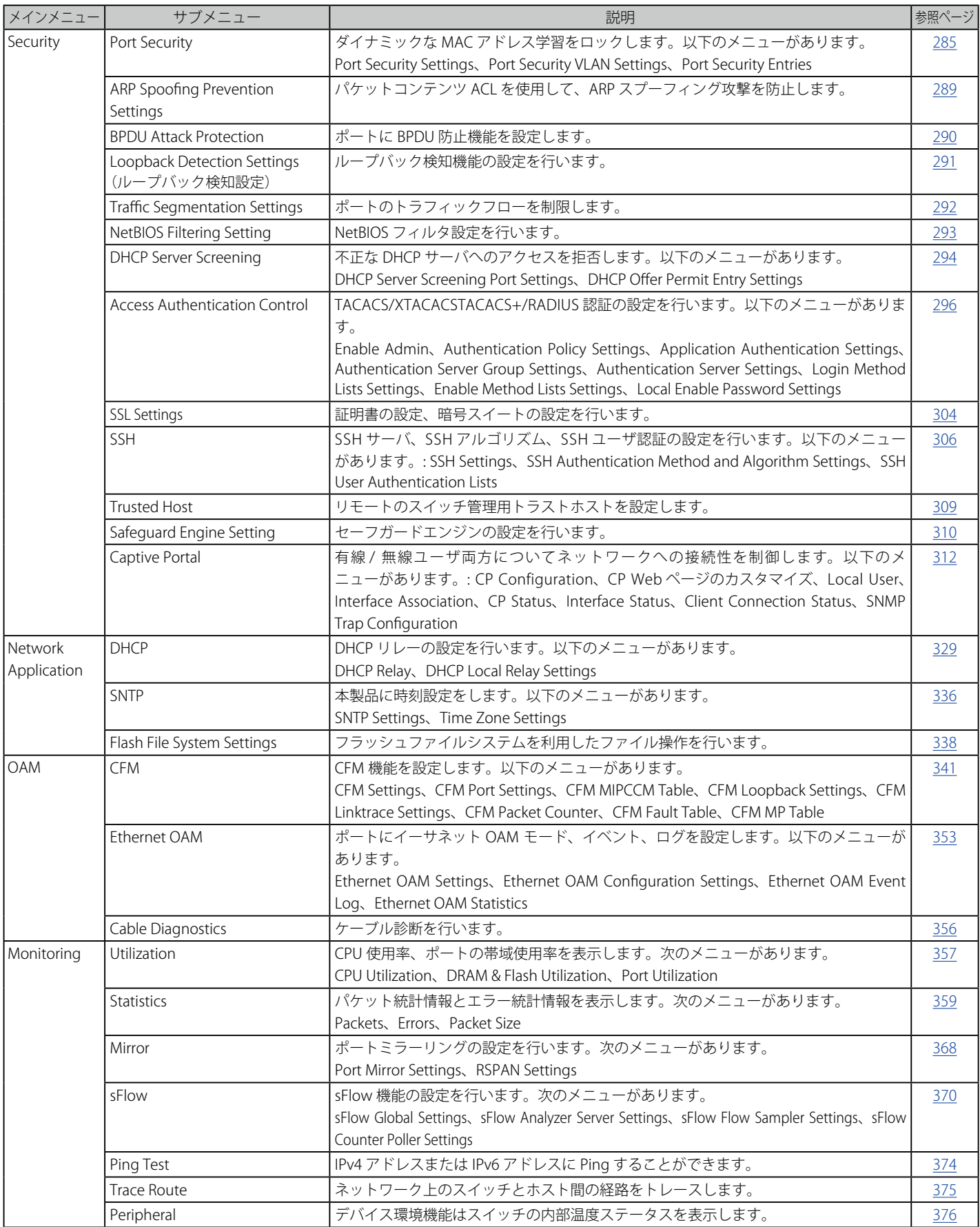

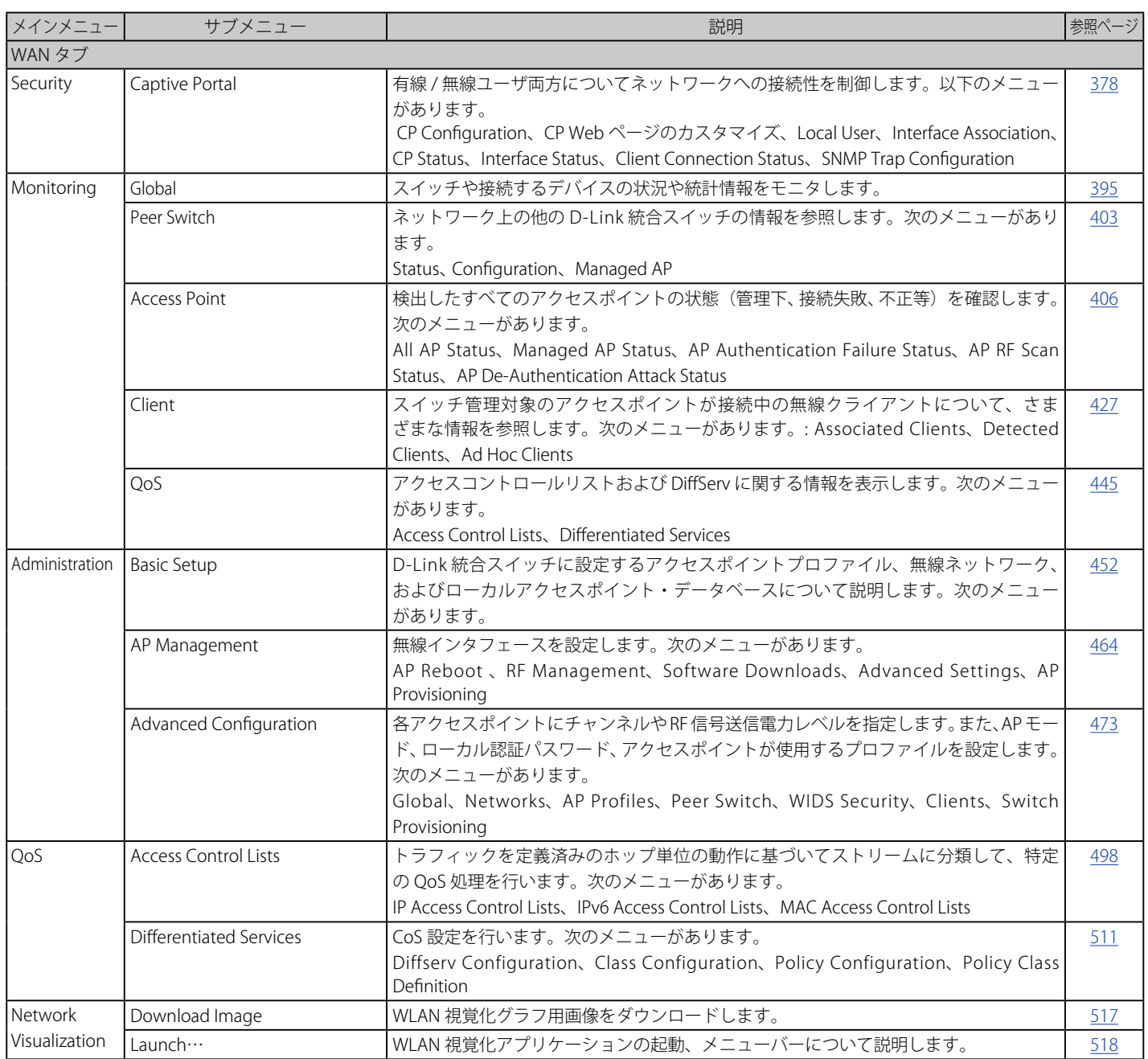

## **第 6 章 D-Link 統合アクセスシステム**

- D-Link 統合アクセスシステム構成
- D-Link 統合アクセスシステムのトポロジ

D-Link 統合アクセスシステムは、最新鋭の無線ネットワーク機能を実現しながら WLAN (無線 LAN) の展開を可能にします。さらに確実な接続性と、 シームレスなレイヤ 2 とレイヤ 3 ローミングをエンドユーザに提供する拡張可能なソリューションです。

## **D-Link 統合アクセスシステム構成**

D-Link 統合アクセスシステムのコンポーネントは D-Link 統合スイッチと D-Link アクセスポイント (AP) 構成されます。

ご購入時、デフォルトでこのスイッチは 12 台までの統合アクセスポイントを管理することができます。D-Link から別途ライセンスをご購入いただき、 アクティベーションすることで、統合スイッチ 1 台あたり 40 台までの統合アクセスポイントを管理することができます。本スイッチの最大の特徴は、 4 台までのスイッチがクラスタを形成し、単一の IP アドレスで最大 192 台の統合アクセスポイントを集中管理できるということです。

本システムは配下にあるすべての WLAN のトラフィックとデバイスの状態および統計情報を追跡記録します。4 台までのピア統合スイッチを構成し、 アクセスポイントと配下にある無線クライアントの様々な情報を共有することができます。ピア統合スイッチ同士は、直接接続したり、レイヤ 2 ブ リッジによって分割したり、また異なる IP サブネットに所属することができます。また、無線クライアントは、アクセスポイント間を移動すること ができます。

#### **D-Link 統合スイッチ**

D-Link 統合スイッチは有線 LAN、無線 LAN の両方のトラフィックに対し、レイヤ 2+ のスイッチング機能を持っています。統合スイッチのユーザイ ンタフェースを使用して、ネットワーク内のすべてのアクセスポイントについての設定、確認、およびデータの保守ができます。

統合スイッチは接続性の高いデータ経路の接続性、モビリティ制御、セキュリティ保護、無線・電力パラメータ制御、およびネットワークとネットワー クエレメントの管理機能を提供します。また、不正 AP と不正クライアントの検出や状態を含むピア無線スイッチや D-Link アクセスポイント、また WLAN 上のクライアントの検出、確認、認証、および監視を行います。

D-Link 統合アクセスシステムでは以下のスイッチを使用できます。:

- DWS-3160-24TC
- DWS-3160-24PC

#### **D-Link アクセスポイント**

D-Link アクセスポイントは、2 つのモード (スタンドアロンモードまたは管理モード) のいずれかで動作します。

- スタンドアロンモードでは、D-Link アクセスポイントはネットワークで個々のアクセスポイントとして動作するため、管理者はアクセスポイント に接続して、Web ユーザインタフェース(UI)またはコマンドラインインタフェース(CLI)を使用することで管理します。
- 管理モードでは、D-Link アクセスポイントは D-Link 統合アクセスシステムの一部となり、D-Link 統合スイッチにより管理されます。アクセスポイ ントが管理モードの場合、アクセスポイントの管理者用 Web インタフェースは無効とされます。アクセスは Telnet を経由した CLI に制限されます。

スタンドアロンモードは 2,3 台のアクセスポイントを使用する小規模のネットワークに適しています。管理モードはどんな規模のネットワークにも 使用できます。スタンドアロンモードで D-Link アクセスポイントの使用を開始しても、統合スイッチをネットワークに追加する際にその AP を管理 モードに容易に移行することができます。管理モードでアクセスポイントを使用することにより、統合スイッチから配下のアクセスポイントに対し コンフィグレーションプロファイルの移行やソフトウェアアップグレードの指示が行われるため、アクセスポイント管理の集中化、アップグレード の効率化が実現できます。「Web UI Reference Guide」と「CLI Reference Guide」は主として「Managed」 (管理) モードの D-Link アクセスポイント について説明します。

D-Link 統合アクセスシステムは、以下の D-Link 製アクセスポイントと連携します。:

- DWL-3600AP
- $-$  DWL-8600AP
- DWL-6600AP

各アクセスポイントは各無線インタフェースにつき、16 個までの仮想アクセスポイント (VAP) をサポートします。VAP 機能により、各物理アクセ スポイントを (無線インタフェース毎に)16 個の論理アクセスポイントに分割し、それぞれに異なる SSID、VLAN ID、およびセキュリティポリシー を持たせることができます。

#### **WLAN の視覚化**

D-Link 統合アクセスシステムが提供する WLAN 視覚化ツールを利用することにより、ユーザは Web ブラウザからご使用の無線ネットワークをグラ フィカルに捉えることができます。WLAN 視覚化ツールは D-Link 統合スイッチ、D-Link アクセスポイント、他のアクセスポイントおよび D-Link ア クセスポイントに接続する無線クライアントを検出し、表示することができます。現場の建物のレイアウトなどの情報をインポートし、ネットワー クビューとしてカスタマイズすることも可能です。

以下の図では、フロアの見取り図および、D-Link 統合スイッチと配下の 2 台のアクセスポイントで構成するネットワークの例を示します。図には 1 組のピアスイッチと不正アクセスポイントも表示されています。

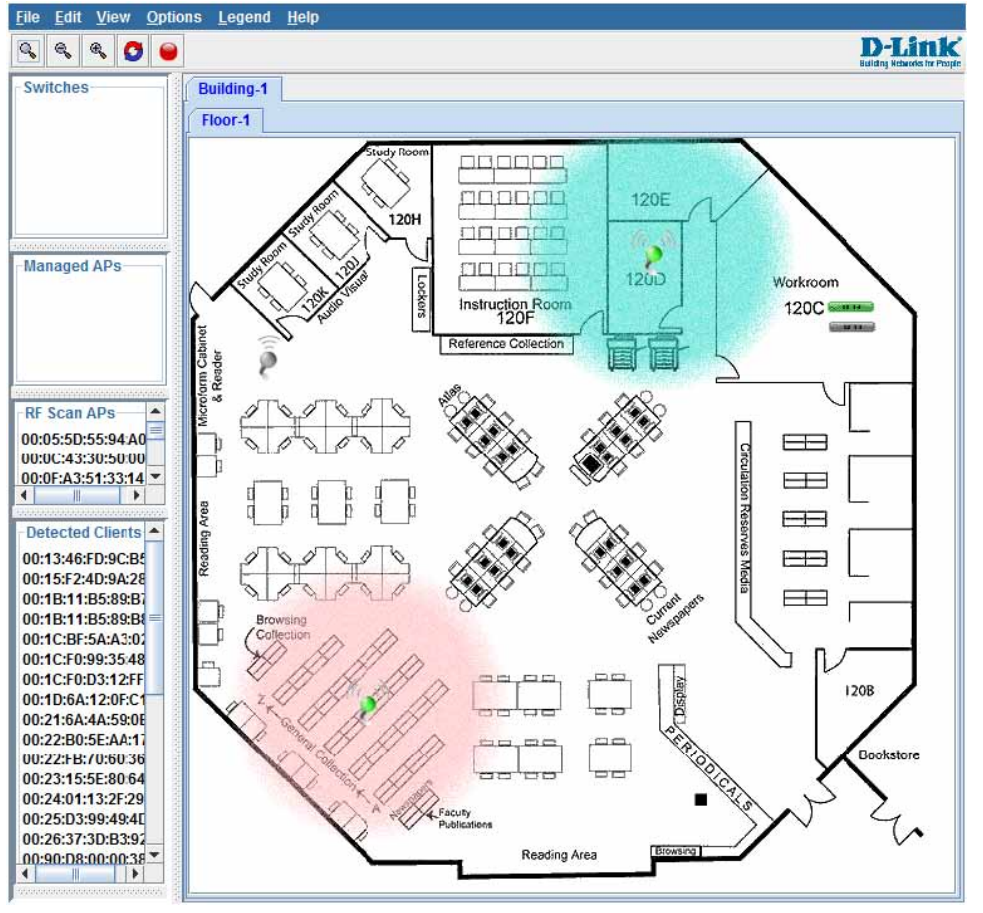

図 6-1 WLAN の視覚化

WLAN 視覚化ツールは、アクセスポイントの電波出力をチャンネルごとに色分けして表示するため、干渉を低減し、WLAN のカバー範囲を増強させ るアクセスポイントの設置位置の決定などを補助します。

## **D-Link 統合アクセスシステムのトポロジ**

WLAN のネットワークトポロジは、ご使用のネットワークの規模および要求事項によって異なります。小規模から中規模のネットワークでは、1 台 の統合スイッチで少数の D-Link アクセスポイントを管理することができます。大規模なネットワークでは、無線クライアントによるローミングの 機能がさらに必要となり、複数のピアスイッチを導入し、それぞれがアクセスポイントを管理します。

#### **1 台の統合スイッチの設置**

D-Link アクセスポイントを設置すると、D-Link 統合スイッチは自動的にアクセスポイントを検出し、自動 RF チャンネル選択や自動出力調整などを 含むデフォルトプロファイルを適用します。

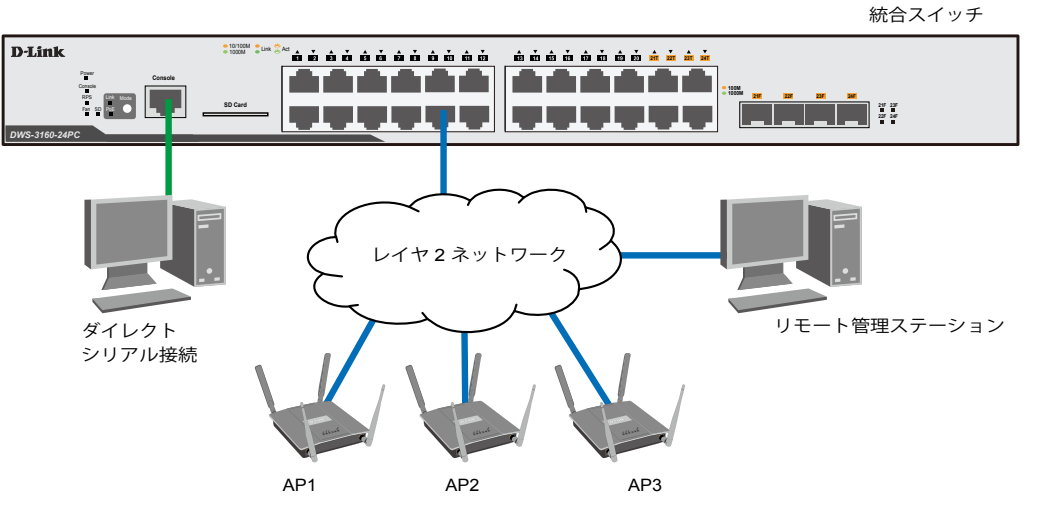

図 6-2 3 つのアクセスポイントを持つ 1 つの統合スイッチ

アクセスポイントが同じサブネットに属し、同じ SSID を持つ場合、無線クライアントはそれらの全アクセスポイント間でローミングを行い、途切 れることなくネットワークにアクセスすることができます。その際、クライアントは同じ IP アドレスを使用し、異なるアクセスポイントのブロード キャストエリアに入るときも再認証の必要はありません。アクセスポイント間のコンフィグレーション変更は、スイッチが同時に、またはアクセス ポイントごとに行います。

## **ピア統合スイッチの配置**

規模の大きいネットワークを構築するためには、4 台のスイッチをピアとしてネットワークを構成することで WLAN の規模と無線通信範囲を増強す ることができます。統合スイッチと管理下にあるアクセスポイントは、同じサブネット内である必要はありません。

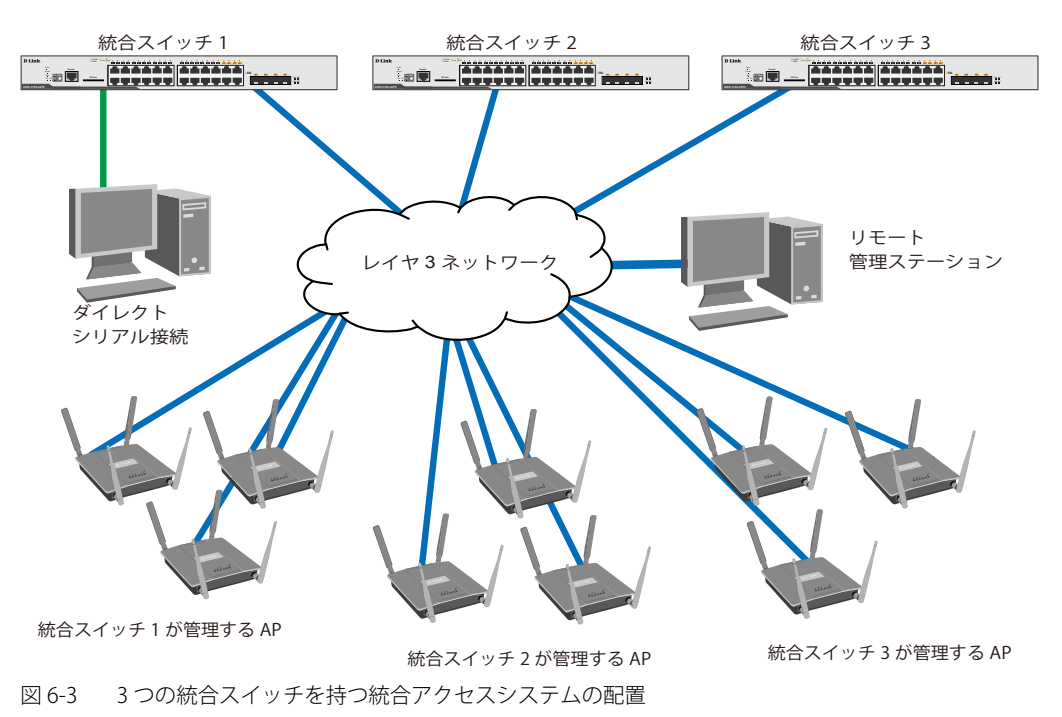

ピアスイッチ間でアクセスポイントの情報を共有し、アクセスポイントのスイッチ間を越えたレイヤ 3 ローミングを可能にします。これを実現する ために、ピアスイッチは IPv4 トンネルを構築し、無線クライアントが異なるサブネットに存在するアクセスポイントに接続する際も、同じ IP アド レスを使えるようにします。レイヤ 3 ローミングサービスによって、無線電話の利用者も、異なるサブネットに属するアクセスポイント間を、途切 れることなく行き来することができます。

# 第7章 LAN タブ (LAN の設定)

# **7.1 System Configuration(スイッチの主な設定)**

以下は、System Configuration サブメニューの説明です。 必要に応じて、設定 / 変更 / 修正を行ってください。

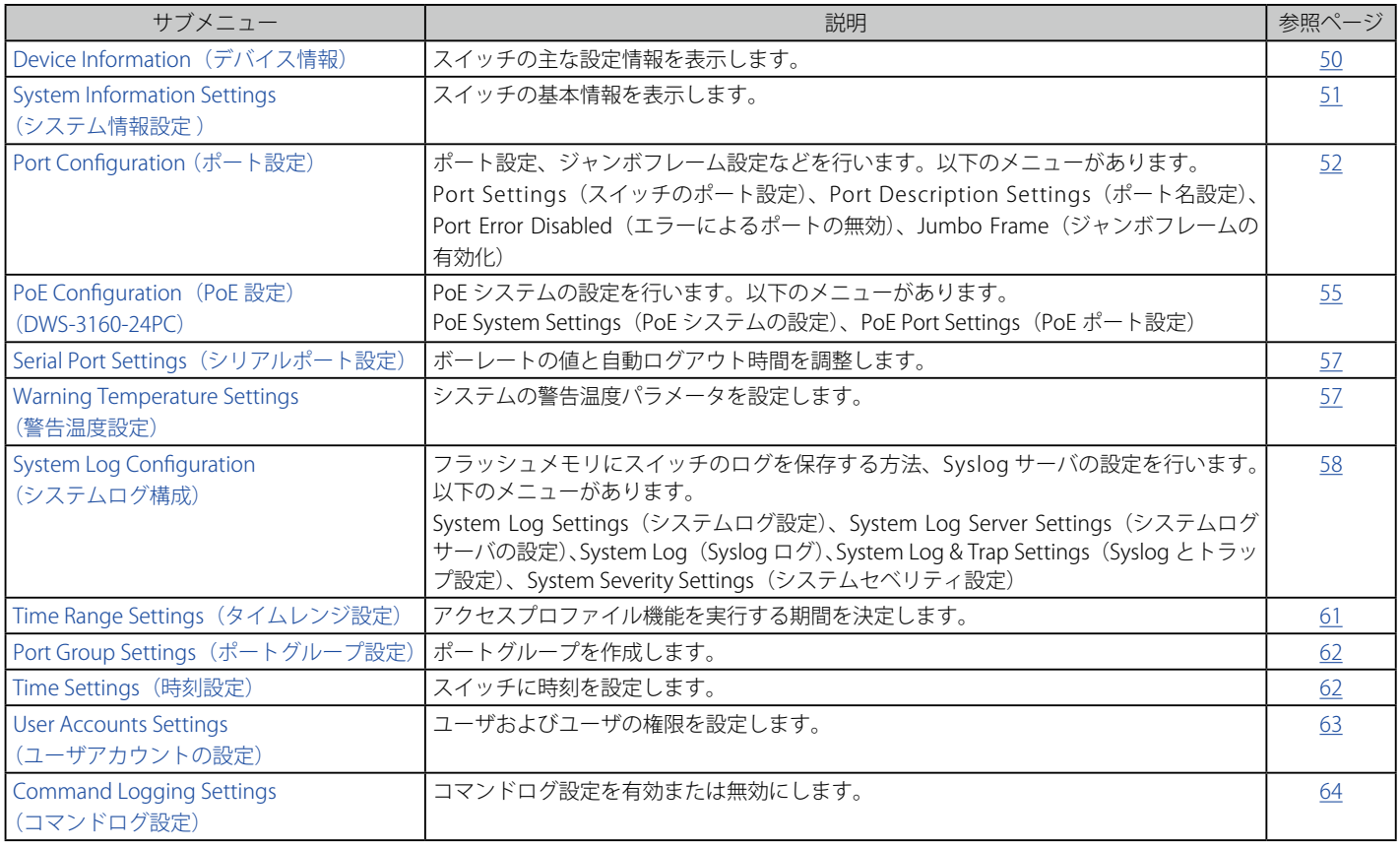

## <span id="page-49-0"></span>**Device Information (デバイス情報)**

本画面は、ログインを行うと自動的に表示される画面で、スイッチの主な設定情報を確認できます。本画面に戻るためには「DWS-3160 シリーズ」フォ ルダをクリックします。本画面には、スイッチの「MAC Address」(工場による設定のため変更不可)、「Boot PROM Version」と「Firmware Version」、 「Hardware Version」などが表示されます。これらの情報は、PROM やファームウェアの更新状況の把握や他のネットワークデバイスのアドレステー ブルにスイッチの MAC アドレスを登録する際の確認などに便利です。また、スイッチの各機能の状態を表示し、現在のグローバルステータスにアク セス可能です。いくつかの機能は、各設定画面にリンクしており、本画面から接続できます。

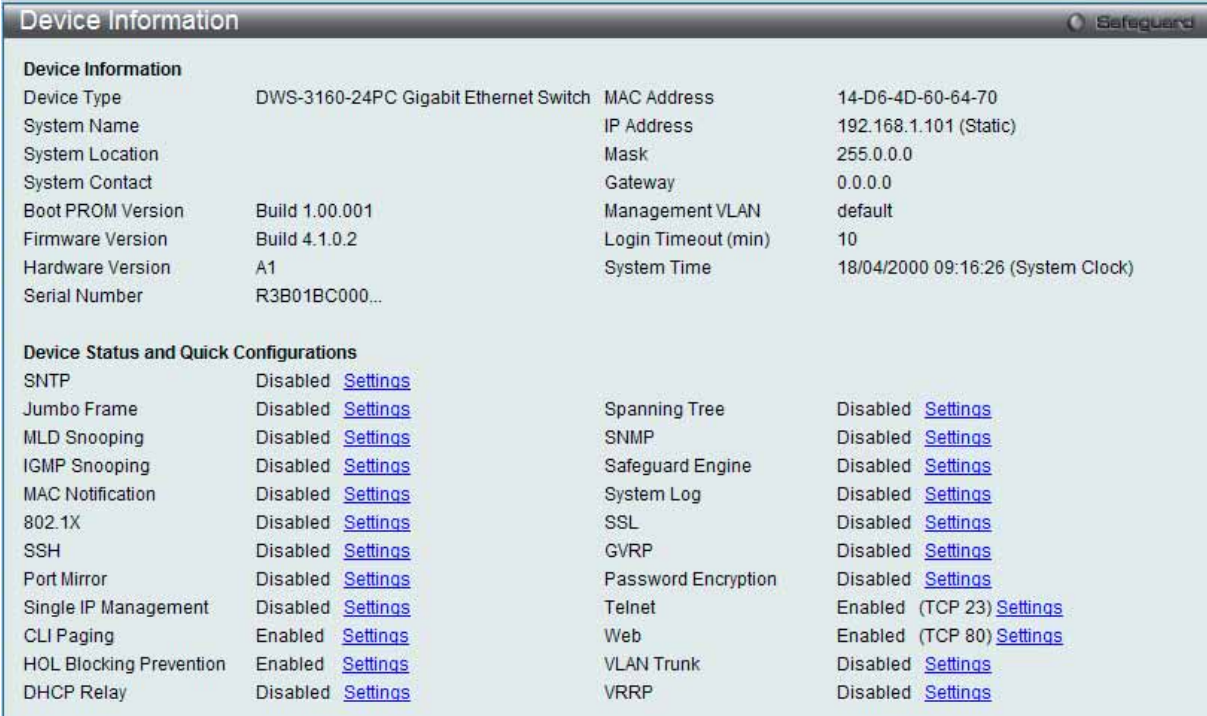

図 7.1-1 Device Information 画面

#### 画面には以下の項目があります。

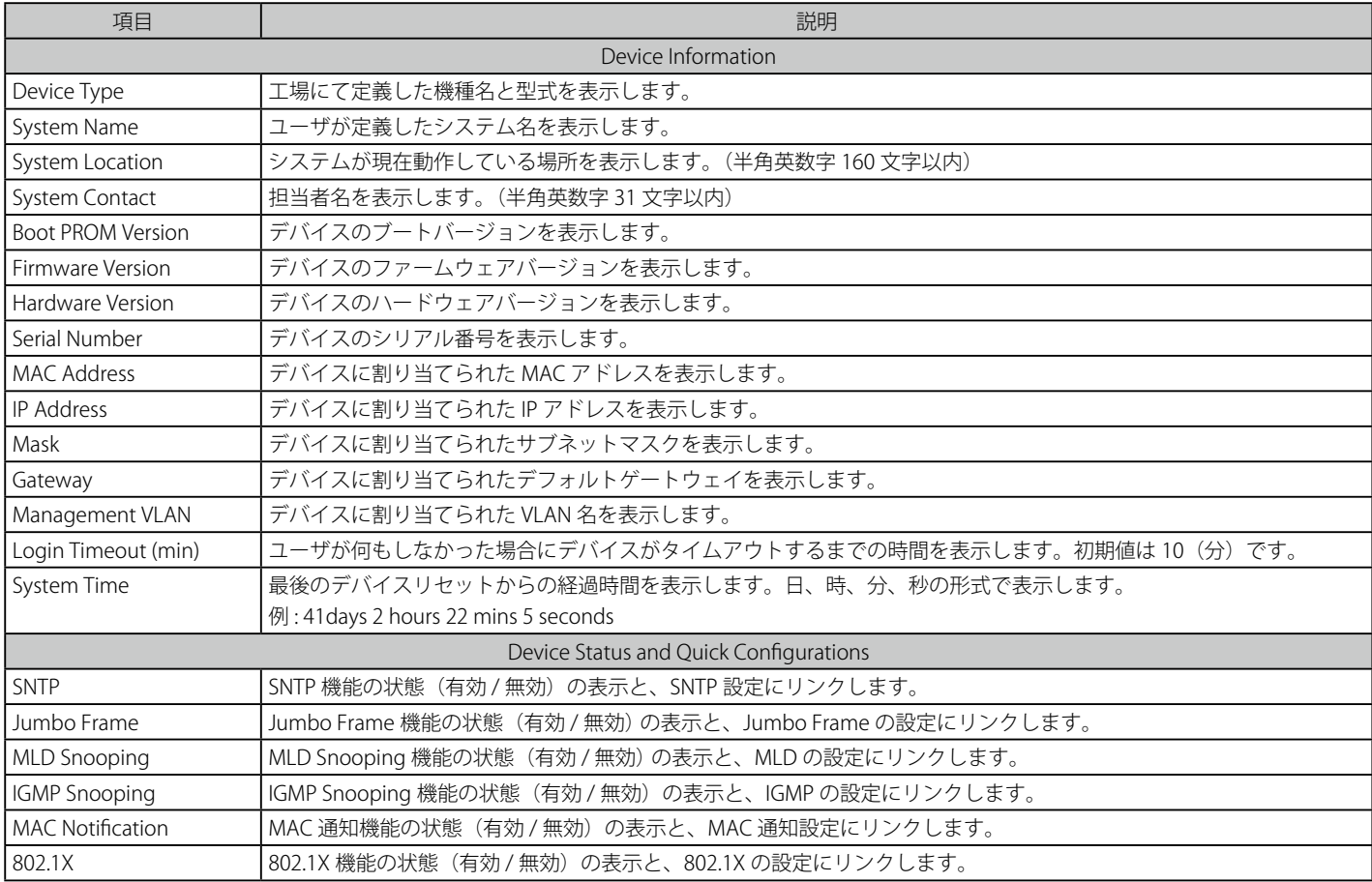

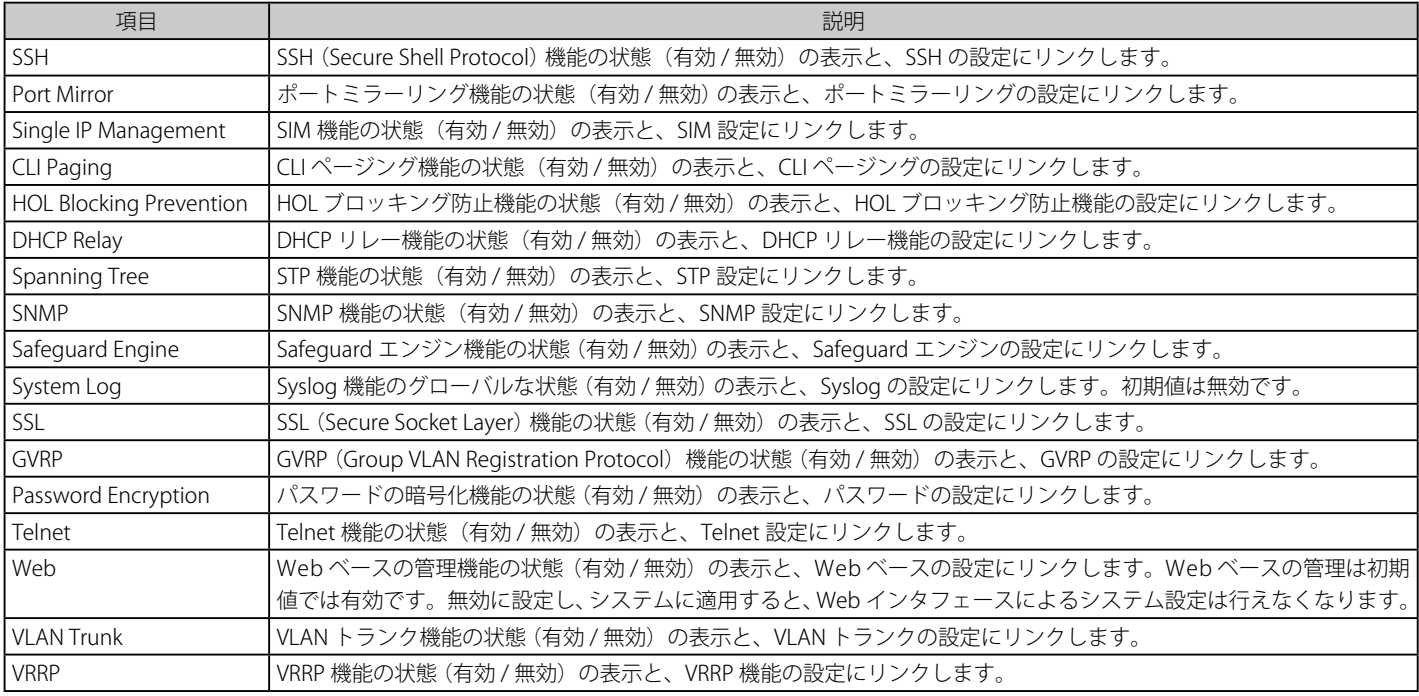

#### **デバイスの機能設定の参照手順**

1. 「Device Status and Quick Configurations」セクションのデバイスの機能を選択します。

2. 機能名の後の Settings をクリックし、選択したデバイスの機能の設定画面を表示します。「Apply」ボタンをクリックし、設定を適用します。

## <span id="page-50-0"></span>**System Information Settings(システム情報設定 )**

ここでは、スイッチの詳細情報を表示します。本画面には、「System Name」、「System Location」、「System Contact」などを入力し、スイッチの定 義を行う際にも利用できます。また、スイッチの「MAC Address」(工場による設定のため変更不可)、「Firmware Version」、「Hardware Version」が 表示されます。

System Configuration > System Information Settings の順にメニューをクリックして、以下の画面を表示します。

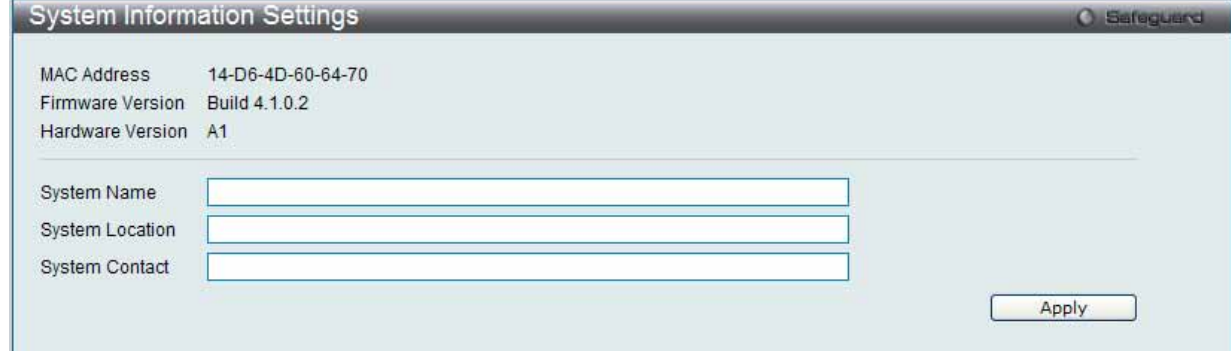

図 7.1-2 System Information Settings 画面

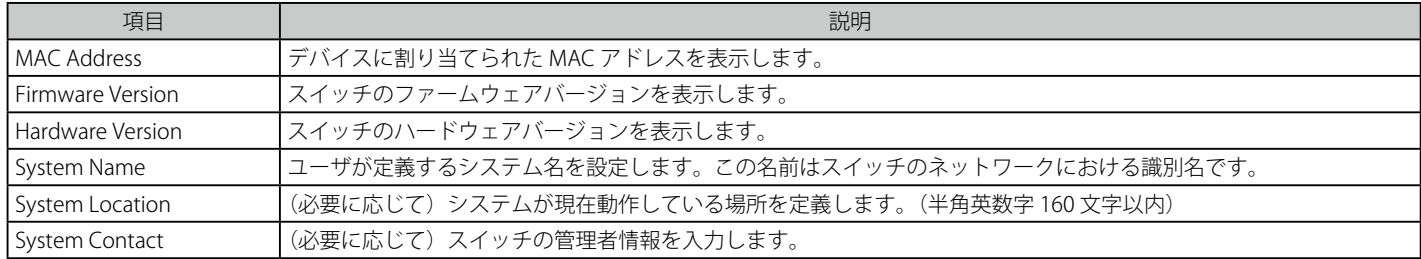

設定を変更する際は、必ず「Apply」ボタンをクリックし、設定内容を適用してください。

## <span id="page-51-0"></span>**Port Configuration (ポート設定)**

## **Port Settings(スイッチのポート設定)**

スイッチポートの詳細を設定します。

System Configuration > Port Configuration > Port Settings の順にメニューを選択し、以下の画面を表示します。

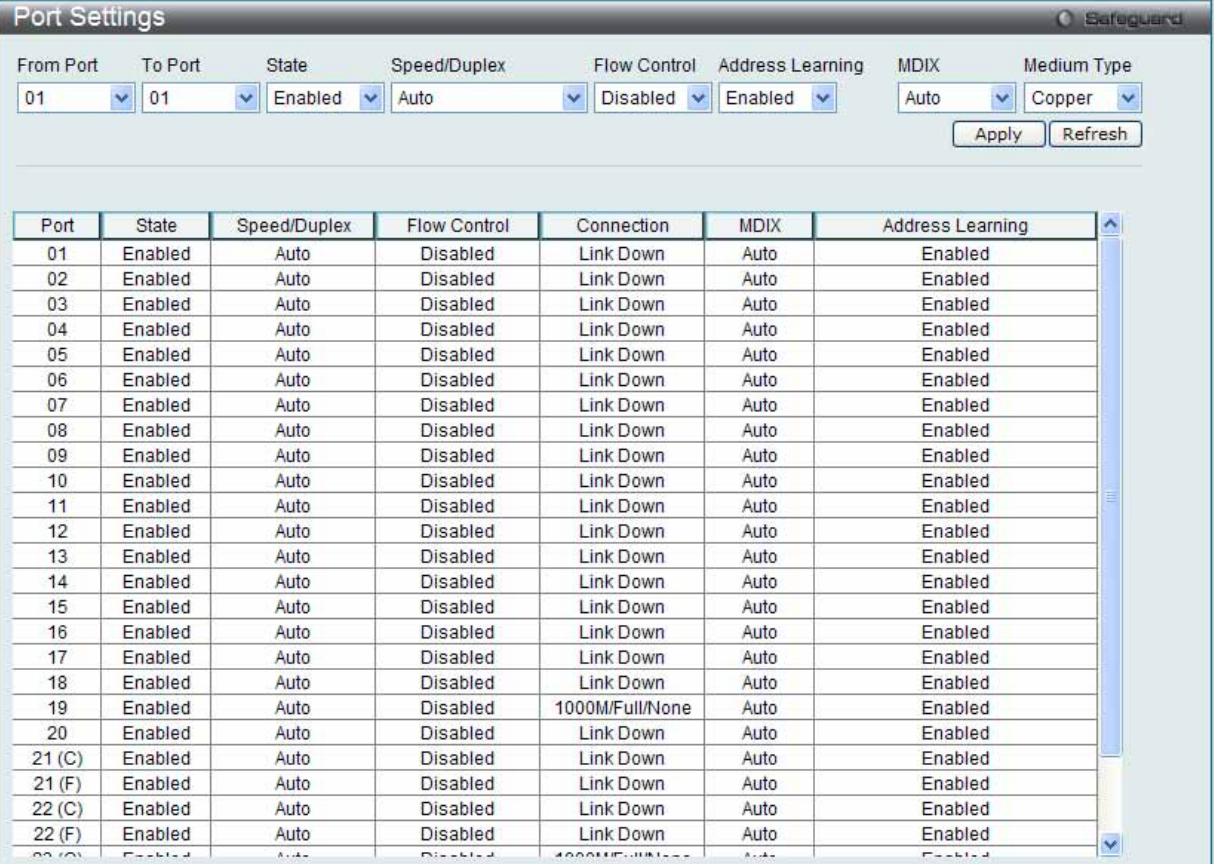

図 7.1-3 Port Settings 画面

#### スイッチポートの設定

- 1. 「From Port」と「To Port」のプルダウンメニューからポートまたはポートの範囲を選択します。
- 2. 残りのプルダウンメニューから以下に示す項目について設定を行います。

以下の項目を使用して設定および参照します。

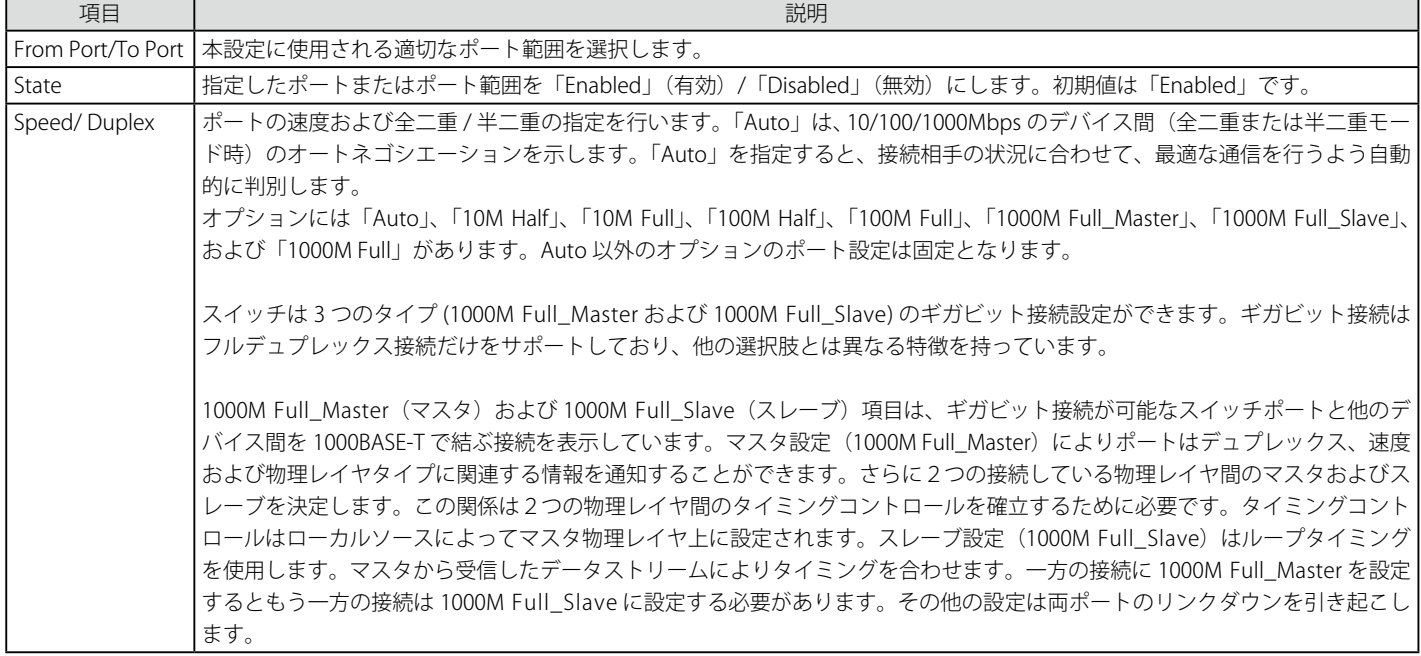

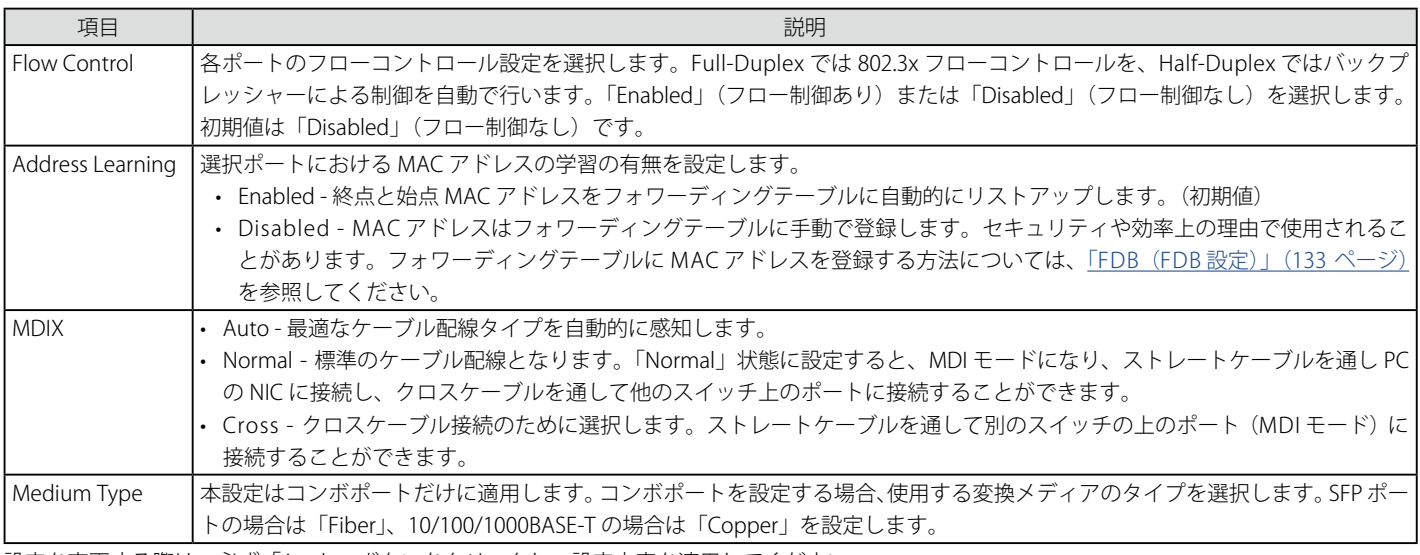

設定を変更する際は、必ず「Apply」ボタンをクリックし、設定内容を適用してください。

「Refresh」ボタンをクリックして、本画面を更新します。

|注意| コンボポートにおいて、SFP の RX が信号を受信している状態では、SFP Port、Copper ポートともリンクアップしません。

### **Port Description Settings(ポート名設定)**

本スイッチはポート説明機能をサポートしており、ユーザはスイッチ上のポートに名前をつけることができます。

#### 1. System Configuration > Port Configuration > Port Description Settings の順にメニューをクリックし、以下の画面を表示します。

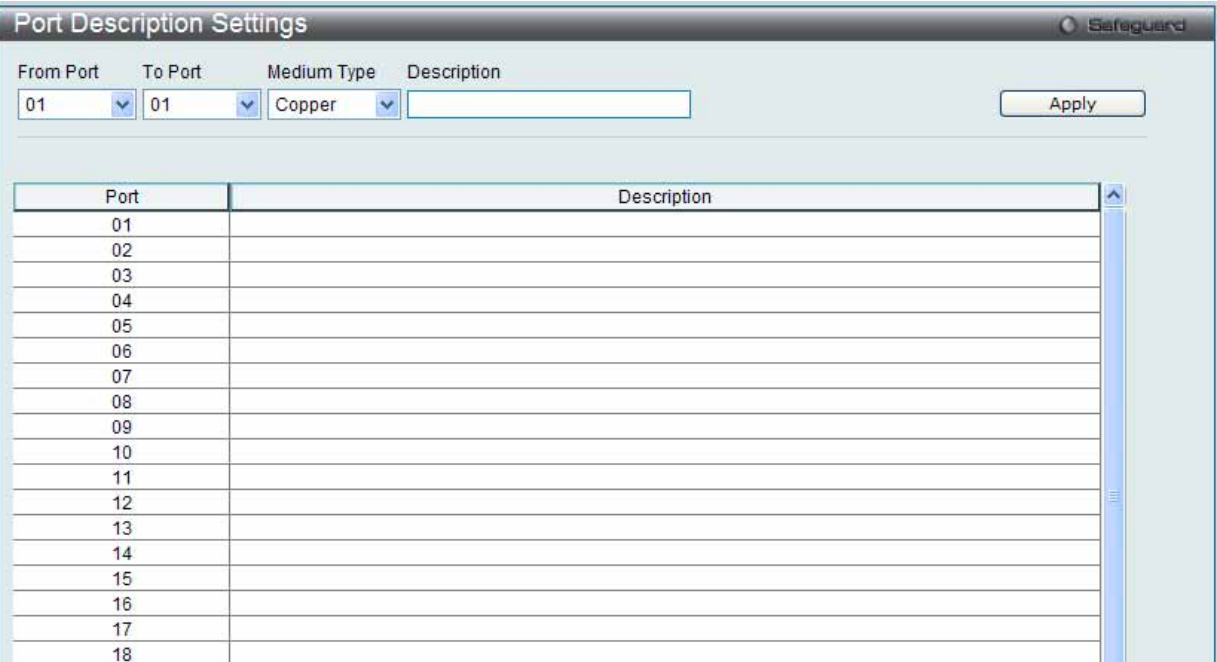

図 7.1-4 Port Description Settings 画面

2. ポート、またはポート範囲を「From」と「To」プルダウンメニューから選択し、それらのポートについての名前や説明を入力します。

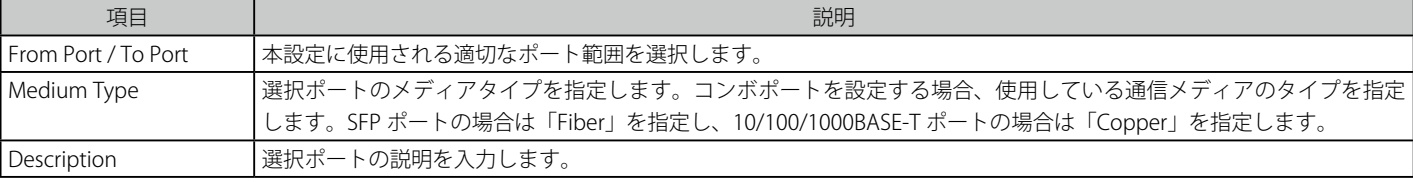

以下の項目を使用して設定および参照します。

「Apply」ボタンをクリックすると、「Port Description」テーブルに追加されます。

#### **Port Error Disabled(エラーによるポートの無効)**

パケットストームの発生やループバックの検出などの理由で、スイッチが切断したポートに関する情報を表示します。

System Configuration > Port Configuration > Port Error Disabled の順にメニューをクリックし、以下の画面を表示します。

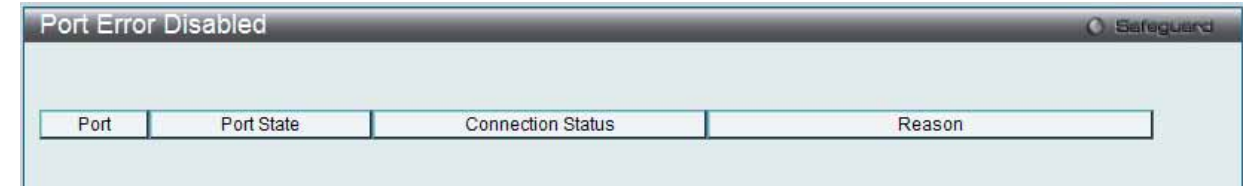

図 7.1-5 Port Error Disabled 画面

#### 以下の項目が表示されます。

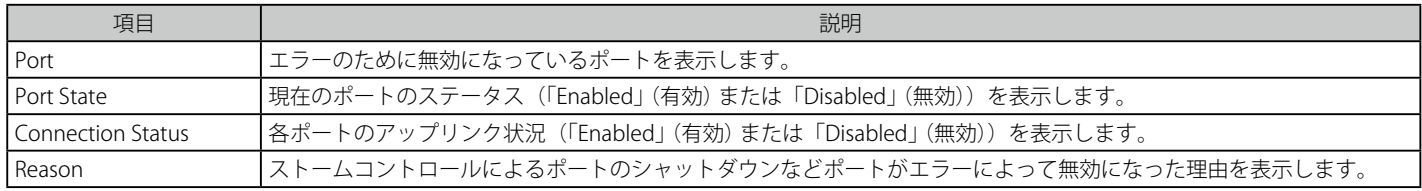

#### **Jumbo Frame Settings(ジャンボフレームの有効化)**

ジャンボフレームにより、同じデータを少ないフレームで転送することができます。有効にすると、最大 13312 バイトを持つジャンボフレーム (1536 バイトの標準イーサネットフレームより大きいサイズのフレーム ) の送信が可能になります。

ここでは、スイッチでジャンボフレームを扱うことを可能にします。これによりオーバヘッド、処理時間、割り込みを確実に減らすことができます。

#### 1. System Configuration > Port Configuration > Jumbo Frame Settings の順にクリックし、以下の画面を表示します。

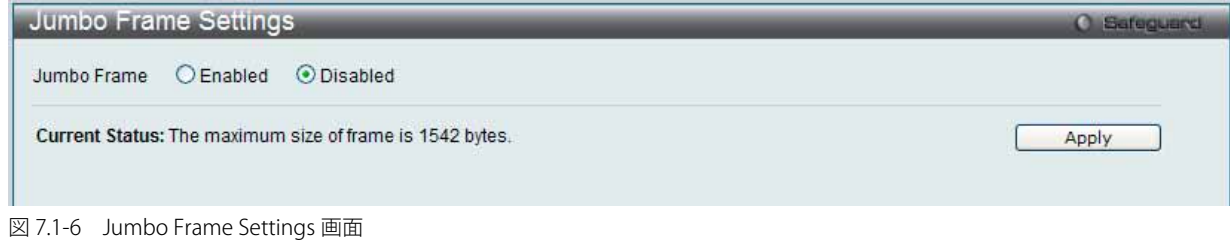

2. 以下の項目を使用して設定および参照します。

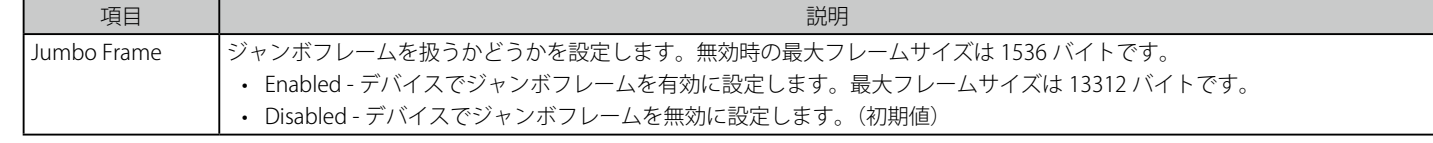

「Enabled」または「Disabled」を設定し、「Apply」ボタンをクリックします。

## <span id="page-54-0"></span>PoE Configuration (PoE 設定) (DWS-3160-24PC のみ)

DWS-3160-24PC は、IEEE 802.3af と 802.3at 規格で定義される PoE (Power over Ethernet) をサポートしており、すべてのポートが 30W までの PoE をサポートしています。

1-24 番ポートは、カテゴリ 5 以上の UTP イーサネットケーブル経由で受電機器に 48VDC の電力を供給します。スイッチは標準の PSE(Power Source over Ethernet)のピン配列 Alternative A に従い、電源出力は 1、2、3 および 6 番ピンで行われます。スイッチは、弊社の IEEE 802.3af 準拠 製品すべてに給電することができます。

スイッチは以下の PoE 給電機能を持ちます。

- 自動検出機能により、パワーデバイスの接続を認識し、自動的に電源を出力します。
- 自動無効化機能は、以下の 2 つの条件下で動作します。
	- 使用電力の合計がシステムの供給電力の上限値(Power Limit)を超えた場合。
	- あるポートの使用電力がそのポートの供給電力の上限値(Power Limit)を超えた場合。
- ショートが発生した場合、アクティブ回路保護機能によりそのポートを無効にします。他のポートは有効のままです。

IEEE 802.3af/at に準拠する PD (受電機器)および PSE (給電機器)は、以下の電力クラスに応じた受電または給電を行います。

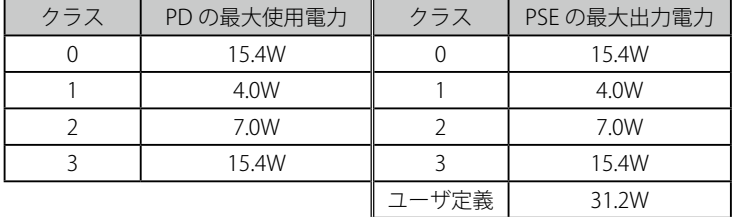

#### **PoE System Settings(PoE システムの設定)**

電力制限値および全 PoE システムの給電停止方法について設定を行います。

System Configuration > PoE > PoE System Settings の順にメニューを選択し、以下の画面を表示します。

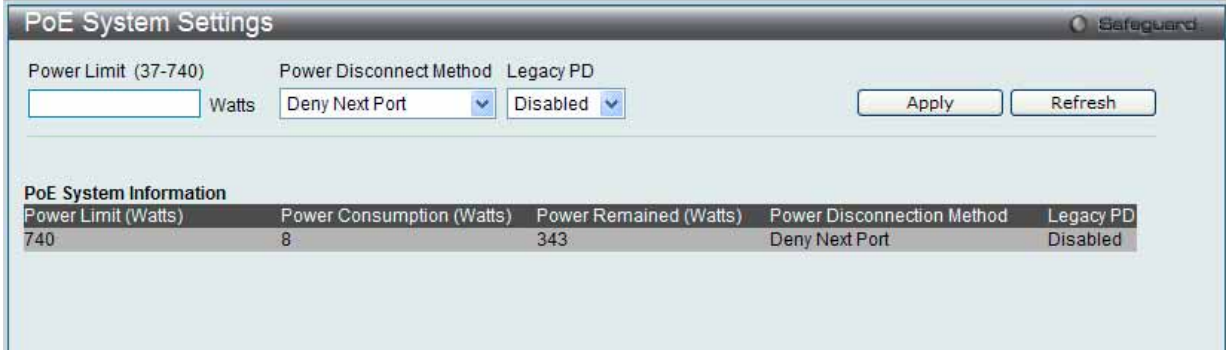

図 7.1-7 PoE System Settings 画面

以下の項目を使用します。

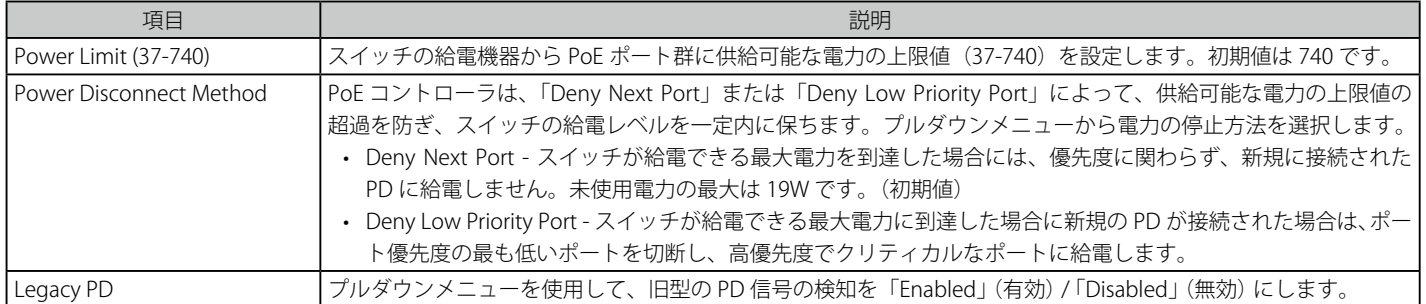

「Apply」ボタンをクリックし、設定内容を適用します。

#### **PoE Port Settings(PoE ポート設定)**

デバイスの各ポートに PoE 設定を行います。

1. System Configuration > PoE > PoE Port Settings の順にメニューをクリックし、以下の画面を表示します。

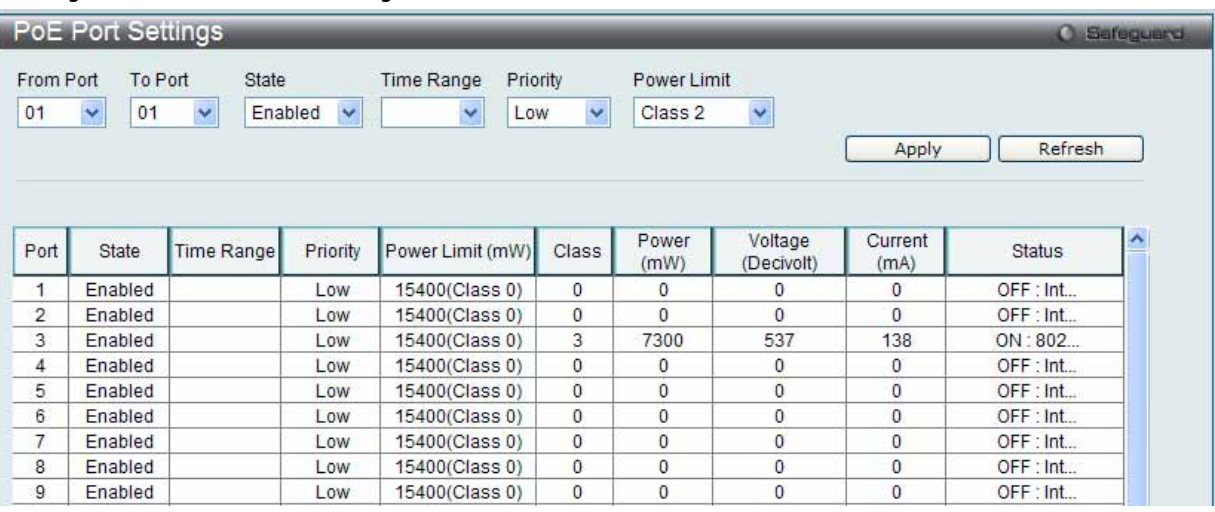

図 7.1-8 PoE Port Settings 画面

#### 2. 以下の項目を使用して設定および参照します。

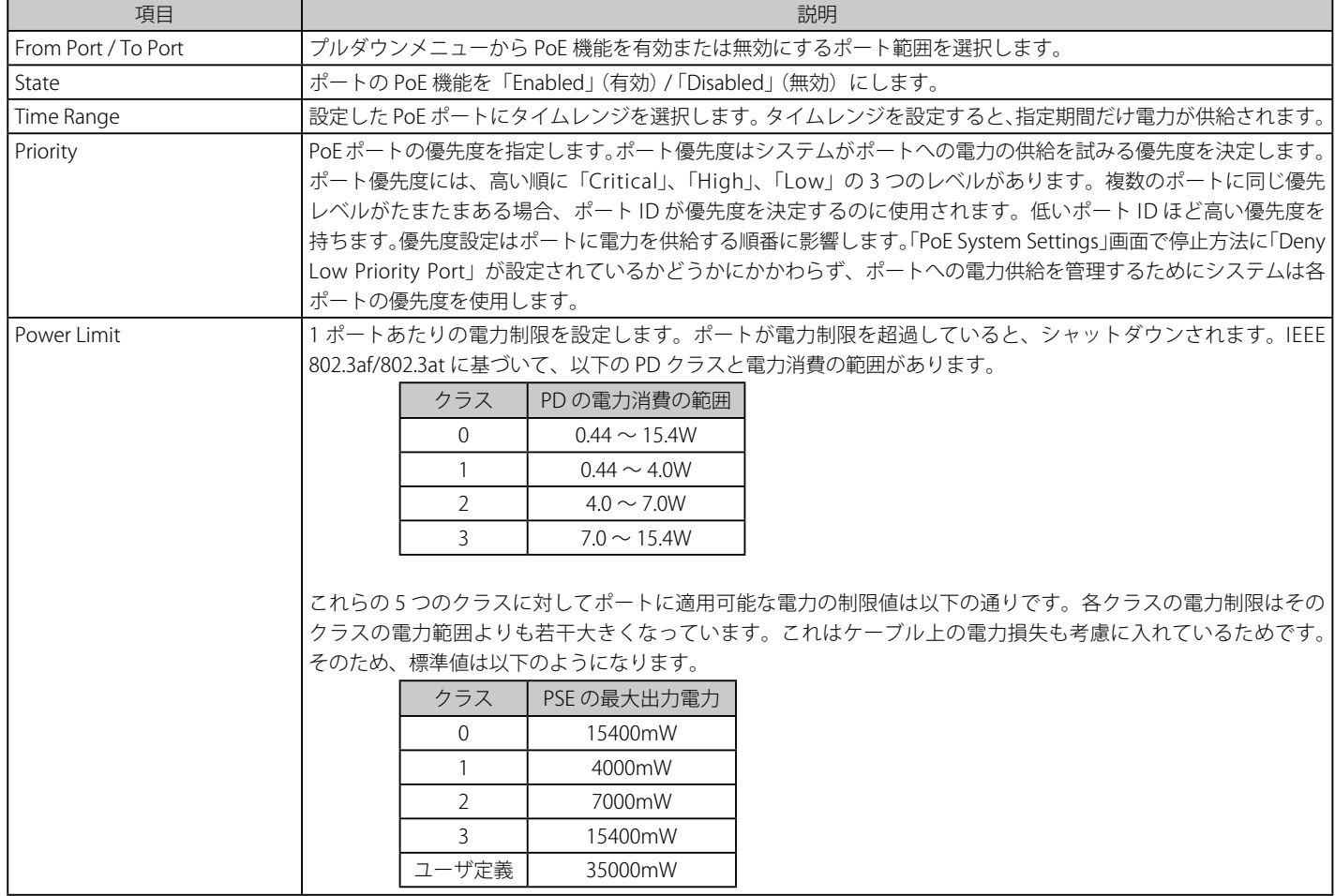

設定を変更する際は、必ず「Apply」ボタンをクリックし、設定内容を適用してください。PoE 設定が行われたすべてのポートの状態は、上記画面 下半分のテーブルに表示されます。

## <span id="page-56-0"></span>**Serial Port Settings(シリアルポート設定)**

ボーレートの値と自動ログアウト時間を調整します。また、シリアルポート設定に関する情報を表示します。

1. スイッチにシリアルポート設定をするためには、System Configuration > Serial Port Settings の順にメニューをクリックし、以下の画面を表示 します。

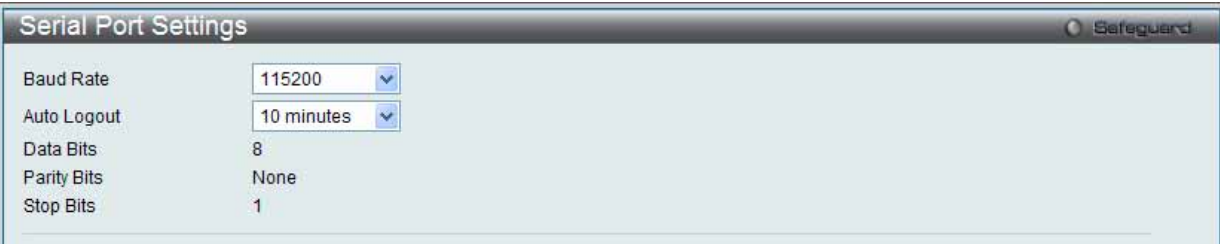

図 7.1-9 Serial Port Settings 画面

2. 以下の項目を使用して設定および参照します。

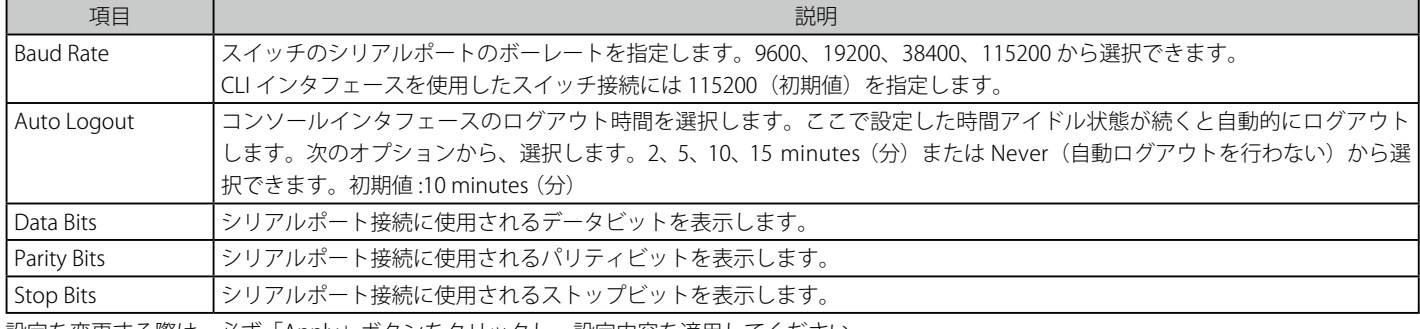

設定を変更する際は、必ず「Apply」ボタンをクリックし、設定内容を適用してください。

お意 シリアルポートのボーレートを設定すると、ボーレートは、直ちに適用され、保存されます。

## <span id="page-56-1"></span>**Warning Temperature Settings(警告温度設定)**

システムの警告温度パラメータを設定します。

1. System Configuration > Warning Temperature Settings の順にメニューをクリックし、以下の画面を表示します。

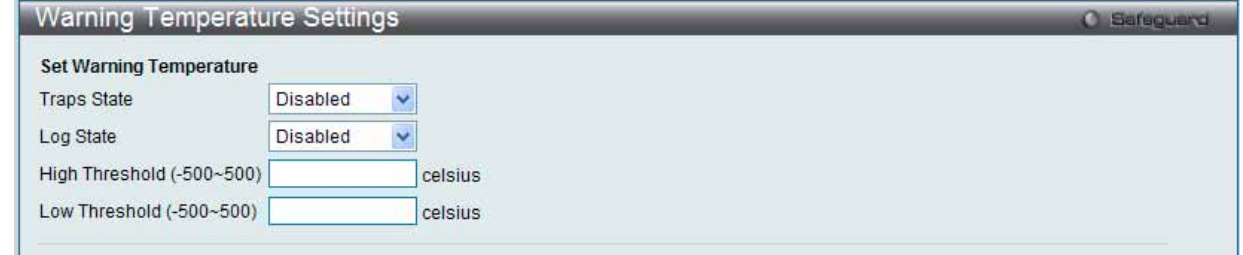

図 7.1-10 Warning Temperature Settings 画面

2. 以下の項目を使用して設定および参照します。

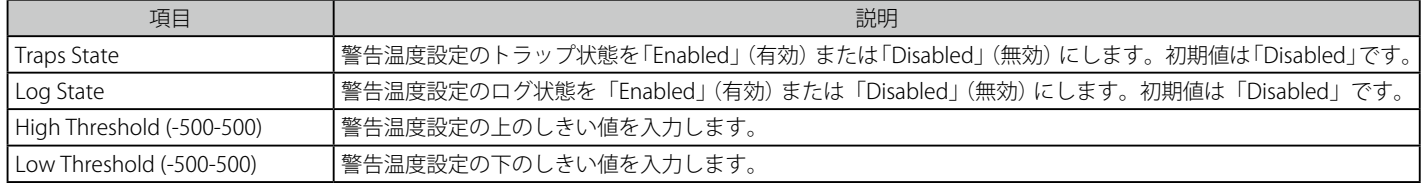

設定を変更する際は、必ず「Apply」ボタンをクリックし、設定内容を適用してください。

## <span id="page-57-0"></span>**System Log Configuration (システムログ構成)**

#### **System Log Settings(システムログ設定)**

システムログ機能を有効または無効にし、スイッチのフラッシュメモリにスイッチログを保存する方法を選択します。

#### System Configuration > System Log Configuration > System Log Settings の順にメニューをクリックし、以下の画面を表示します。

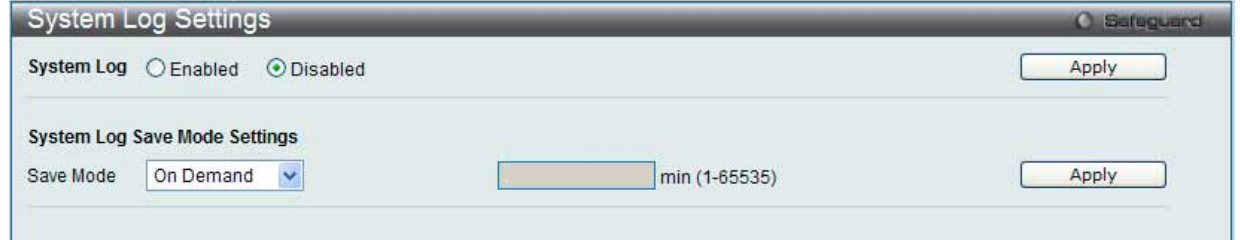

図 7.1-11 System Log Settings 画面

以下の項目を使用して設定および参照します。

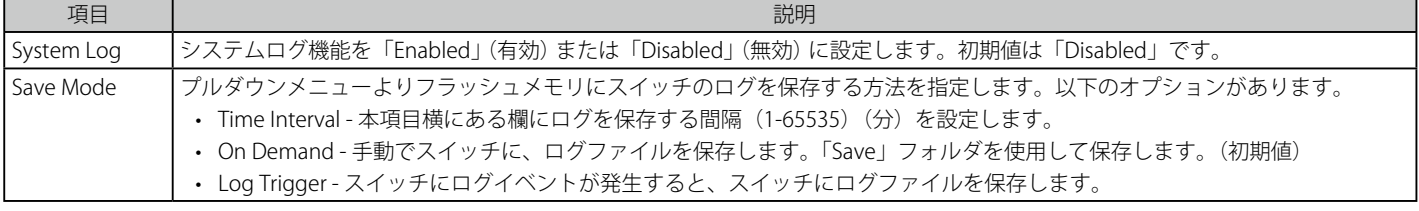

- 1. 「System Log」を「Enabled」(有効)にし、「Apply」ボタンをクリックします。
- 2. プルダウンメニューよりフラッシュメモリにスイッチのログを保存する方法を指定します。「Time Interval」を選択した場合は、横にある欄に ログを保存する間隔を入力します。
- 3. 設定を変更する際は、必ず「Apply」ボタンをクリックし、設定内容を適用してください。

#### **System Log Server Settings(システムログサーバの設定)**

本スイッチは指定した 4 台までの Syslog サーバに Syslog メッセージを送信できます。

#### 1. System Configuration > System Log Configuration > System Log Server Settings の順にクリックし、以下の画面を表示します。

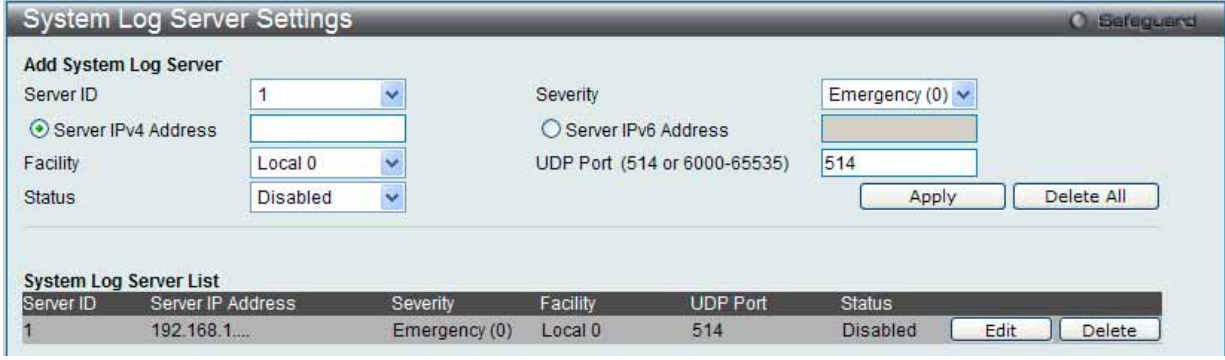

図 7.1-12 System Log Server Settings 画面

#### 2. 以下の項目を使用して設定および参照します。

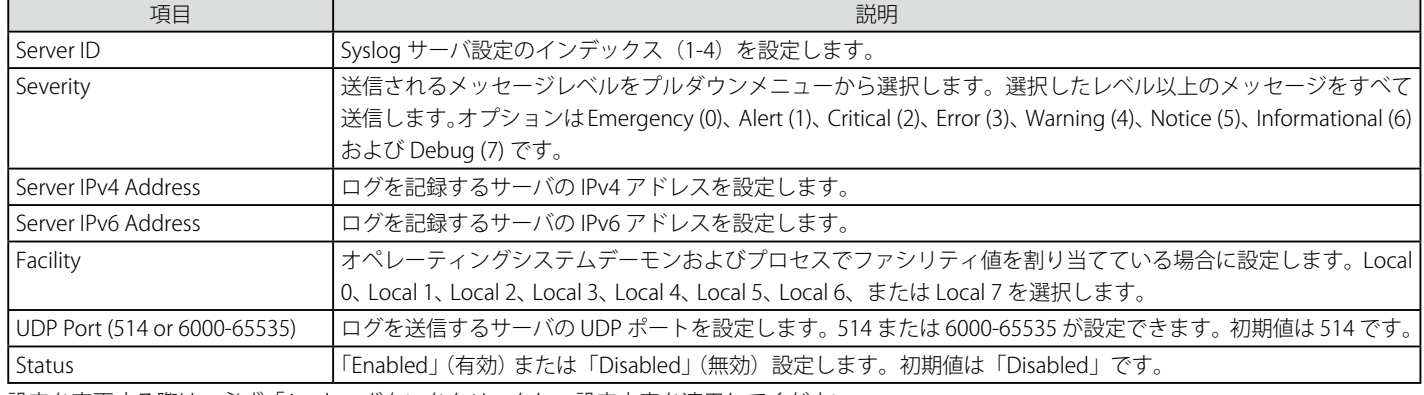

設定を変更する際は、必ず「Apply」ボタンをクリックし、設定内容を適用してください。

#### エントリの変更

1. 編集する場合は、該当エントリ横の「Edit」ボタンをクリックして以下の画面を表示します。

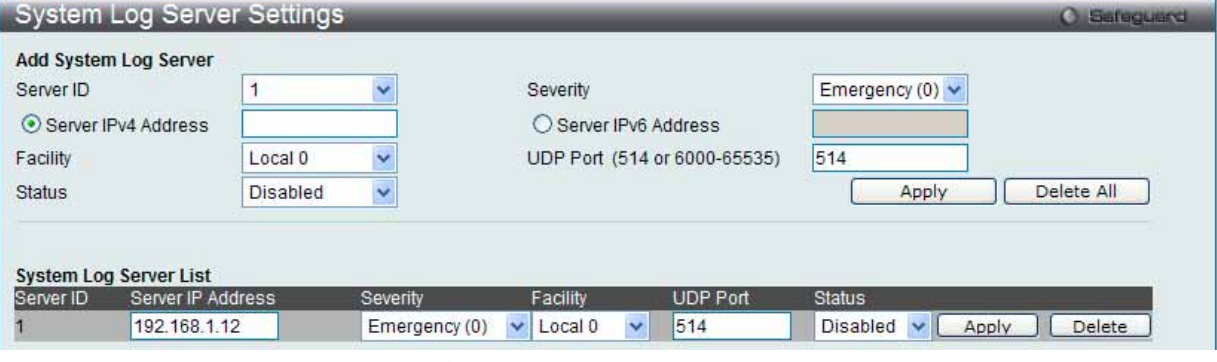

図 7.1-13 System Log Server Settings 画面 - Edit

2. 項目を入力後、「Apply」ボタンをクリックします。

#### エントリの削除

削除するエントリ横の「Delete」ボタンをクリックし、デバイスのエントリを削除します。または、「Delete All」ボタンをクリックして、設定した すべてのサーバを削除します。

#### **System Log(Syslog ログ)**

スイッチの管理エージェントでまとめたローカルなヒストリログの表示および削除を行います。

#### 1. System Configuration > System Log Configuration > System Log の順にメニューをクリックし、以下の画面を表示します。

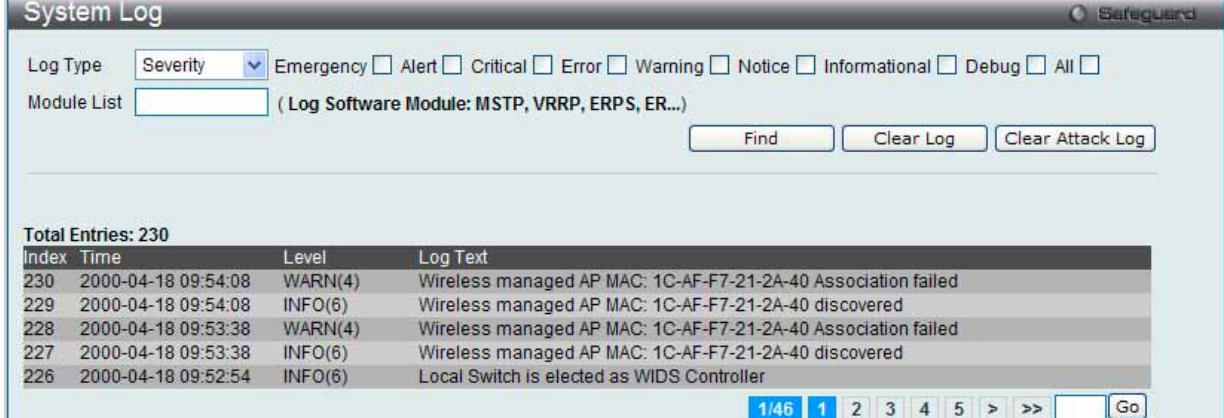

図 7.1-14 System Log 画面

スイッチは自身のログにイベント情報を記録できます。「Go」ボタンをクリックすると、「System Log」画面の次のページへ移動します。

#### 2. 以下の項目を使用して設定および参照します。

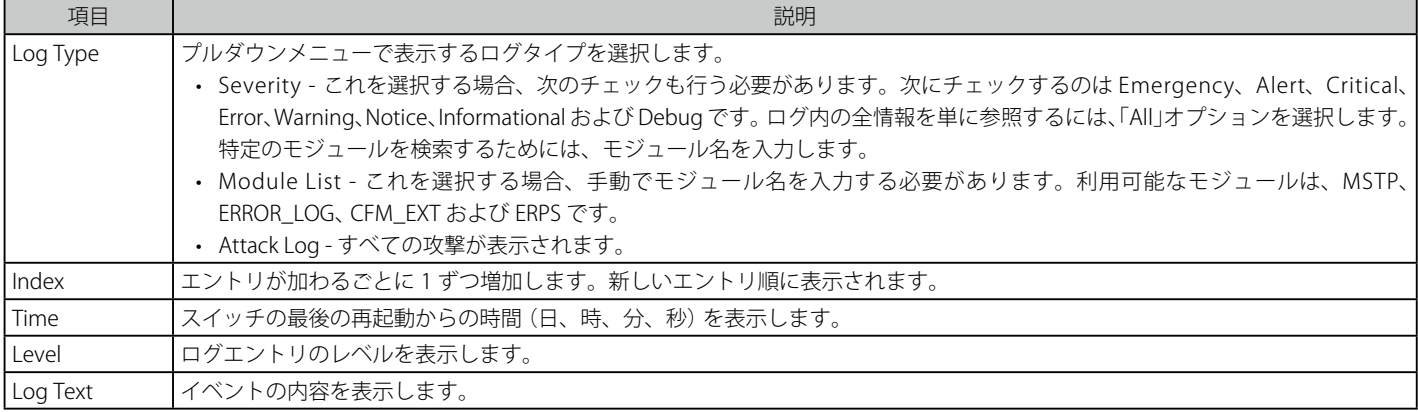

#### ログの検索

「Find」ボタンをクリックして、選択に基づいて表示セクションにログを表示します。

#### ログのクリア

「Clear Log」ボタンをクリックして、表示画面内のすべてのエントリをクリアします。「Clear Attack Log」ボタンをクリックして、表示セクション 内の攻撃ログからエントリをクリアします。

#### **System Log & Trap Settings(Syslog とトラップ設定)**

スイッチに Syslog の送信元 IP インタフェースアドレスを設定できます。

1. System Configuration > System Log Configuration > System Log & Trap Settings の順にクリックし、以下の画面を表示します。

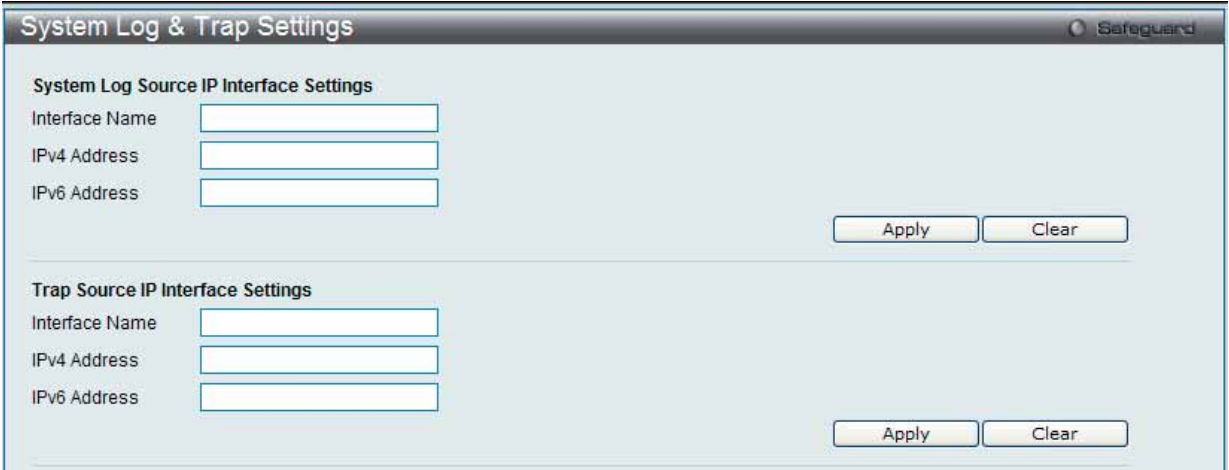

図 7.1-15 System Log & Trap Settings 画面

2. 以下の項目を使用して設定および参照します。

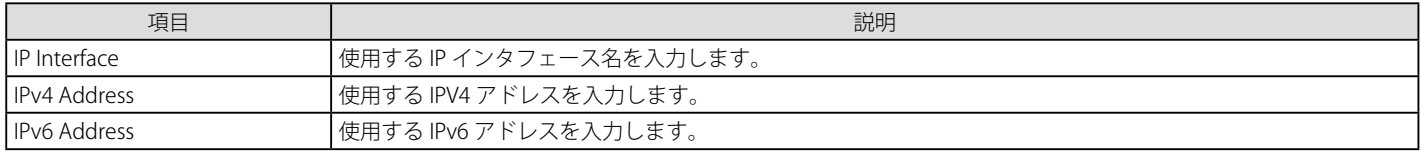

設定を変更する際は、それぞれのセクションで「Apply」ボタンをクリックし、設定内容を適用してください。

#### 情報のクリア

「Clear」ボタンをクリックして、欄内に入力されたすべての情報をクリアします。

#### **System Severity Settings(システムセベリティ設定)**

スイッチは、アラートが発生した場合、ログとして記録するか、または SNMP エージェントにトラップとして送信することができます。また、ア ラートの発生がログイベント、またはトラップメッセージをトリガにするレベルも指定することができます。ここではアラートの基準を設定します。 「System Severity Table」セクションに現在の設定を表示します。

1. System Configuration > System Log Configuration > System Severity Settings の順にメニューを選択し、以下の設定画面を表示します。

【注意】

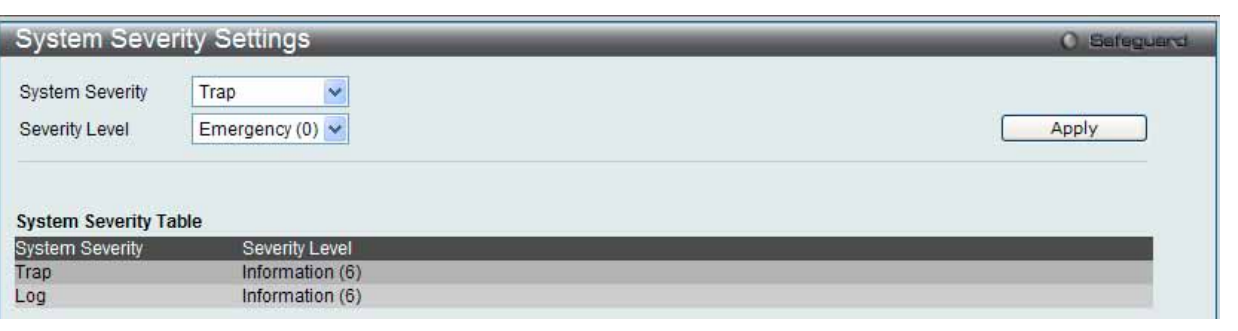

画面中に表示されるログイベントの詳細情報については、本マニュアル中の[「付録 C ログエントリ」\(535 ページ\)を](#page-534-0)参照してください。

図 7.1-16 System Severity Settings 画面

2. プルダウンメニューを使用して、以下の項目の設定を行います。

| 項目 | 説明                                                                                                    |
|----|----------------------------------------------------------------------------------------------------|
|    | System Severity   「Severity」タイプで指定したレベルのアラートが発生した時に実行するアクションを選択します。                                   |
|    | • Log - 分析のためにスイッチのログに設定した「Severity Level」のアラートを送信します。                                                |
|    | • Trap - 分析のために SNMP エージェントに送信します。                                                                    |
|    | • All-分析のために SNMP エージェントとスイッチのログに選択したアラートタイプを送信します。                                                   |
|    | Severity Level │送信されるメッセージレベルをプルダウンメニューから選択します。オプションは Emergency (0)、Alert (1)、Critical (2)、Error (3)、 |
|    | Warning (4)、Notice (5)、Informational (6) および Debug (7) です。                                            |
|    |                                                                                                    |

<sup>「</sup>Apply」ボタンをクリックして、システムのログレベル設定を適用します。

## <span id="page-60-0"></span>**Time Range Settings(タイムレンジ設定)**

各機能 (ACL など) が作用する期間 (タイムレンジ) を設定します。スイッチのアクセスプロファイル設定が有効な場合、アクセスプロファイル機能 を実行する期間(開始点と終了点)を一週間の特定の曜日によって決定します。

例えば、管理者は週土日にインターネットの閲覧を許可し、一方平日はインターネットの閲覧を拒否するようなタイムベース ACL を設定することが できます。64 個のタイムレンジを入力することができます。

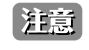

タイムレンジ機能は、スイッチの時刻設定をベースにしています。Time と SNTP セクションにあるコマンドを使用して適切にスイッチに 時刻設定されていることをご確認ください。

System Configuration > Time Range Settings の順にメニューをクリックし、以下の画面を表示します。

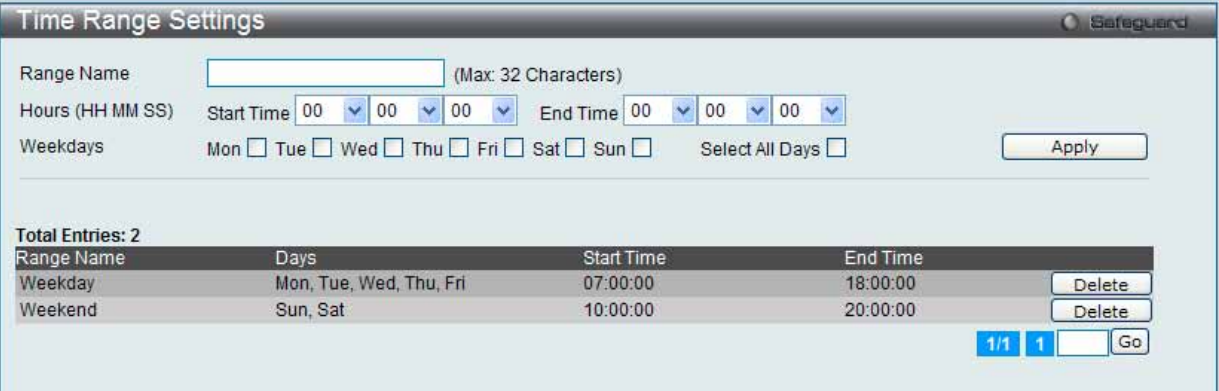

図 7.1-17 Time Range Settings 画面

以下の項目を設定することができます。

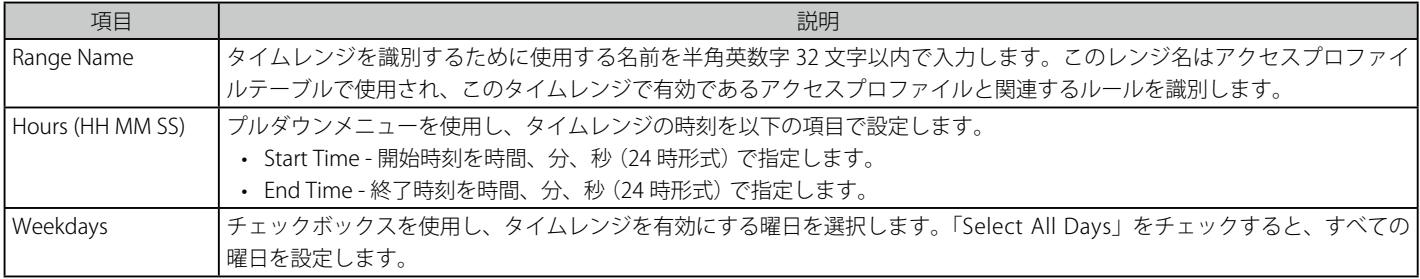

設定を変更する場合は、必ず「Apply」ボタンをクリックし、設定内容を適用してください。設定したエントリは上記画面下半分にあるテーブルに 表示されます。

#### エントリの削除

削除するエントリ横の「Delete」ボタンをクリックします。

## <span id="page-61-0"></span>**Port Group Settings(ポートグループ設定)**

ポートグループを作成し、ポートグループへのポートの追加または削除を行います。

1. System Configuration > Port Group Settings の順にメニューをクリックして以下の画面を表示します。

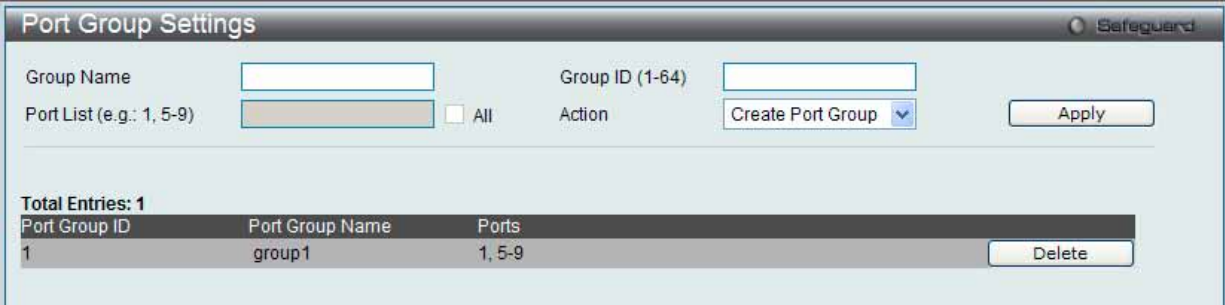

図 7.1-18 Port Group Settings 画面

2. 以下の項目を使用して設定および参照します。

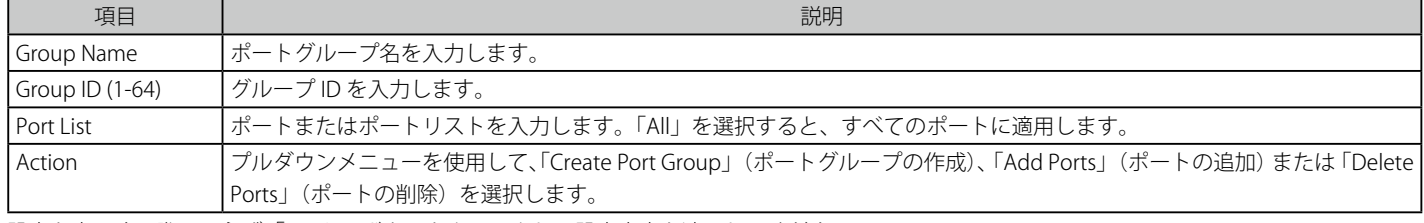

設定を変更する際は、必ず「Apply」ボタンをクリックし、設定内容を適用してください。

#### エントリの削除

削除するエントリ横の「Delete」ボタンをクリックします。

## <span id="page-61-1"></span>**Time Settings(時刻設定)**

スイッチに時刻を設定します。

1. System Configuration > Time Settings の順にクリックし、以下の画面を表示します。

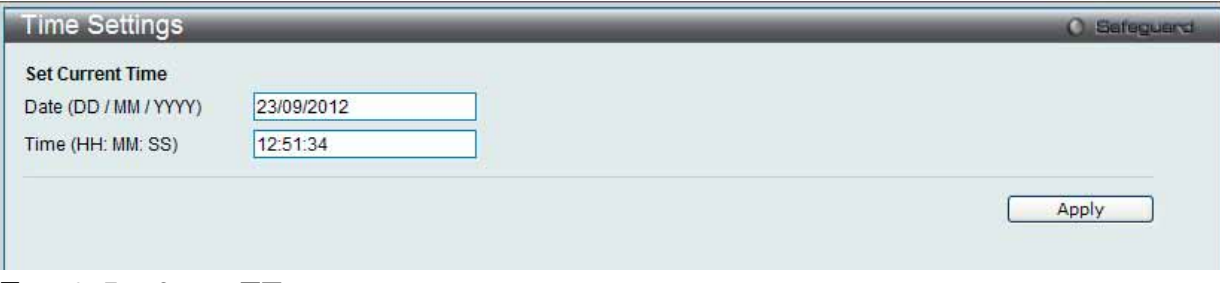

図 7.1-19 Time Settings 画面

<sup>2.</sup> 以下の項目を使用して設定および参照します。

| 項目                | 説明                                                                               |
|-------------------|----------------------------------------------------------------------------------|
| Date (DD/MM/YYYY) | システムクロックの更新を行うために現在の年月日を入力します。項目のフォーマットは日 / 月 / 年です。                             |
| Time (HH:MM:SS)   | 現在のシステム時刻を時 : 分 : 秒(24 時間制)で設定します。例えば午後 9 時であれば 21:00:00 と指定します。                 |
|                   | 「ハ - - - ! . 」 ギ ゟヽ 、 +、 ゟ : l  ゟ ! ― ゴ :ヾ ノ フ ! ~ ロナ *:!ヨロィ☆ ** エ ロ ! _ :+ -+ : |

「Apply」ボタンをクリックし、デバイスに時刻設定を適用します。

## <span id="page-62-0"></span>**User Accounts Settings(ユーザアカウントの設定)**

スイッチはユーザ権限の制御を行うことができます。ユーザパスワードとアクセス権限を含むユーザアカウントを設定します。以下の手順でユーザ アカウント情報を設定します。

1. System Configuration > User Accounts Settings の順にクリックし、以下の画面を表示します。

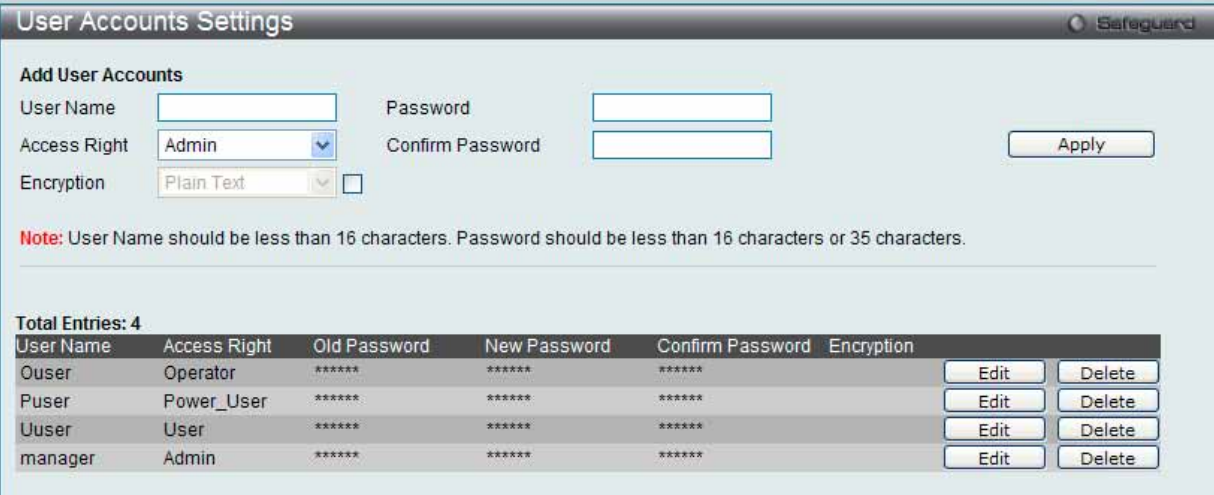

図 7.1-20 User Accounts Settings 画面

Admin レベル、Operator レベル、Power User および User レベルの権限は以下の通りです。

| 管理                        | Admin    | Operator     | Power User   | User   |
|---------------------------|----------|--------------|--------------|--------|
| コンフィグレーション設定              | 読み / 書き可 | 読み / 書き (一部) | 読み / 書き (一部) | 不可     |
| ネットワークモニタリング              | 読み / 書き可 | 読み / 書き可     | 読み出しのみ       | 読み出しのみ |
| コミュニティ名とトラップステーション        | 読み / 書き可 | 読み出しのみ       | 読み出しのみ       | 読み出しのみ |
| ファームウェアとコンフィグレーションファイルの更新 | 読み / 書き可 | 読み / 書き可     | 不可           | 不可     |
| システムユーティリティ               | 読み / 書き可 | 読み出しのみ       | 読み出しのみ       | 読み出しのみ |
| リセット (工場出荷状態へ)            | 読み / 書き可 | 不可           | 不可           | 不可     |
| ユーザアカウント管理                |          |              |              |        |
| ユーザアカウントの登録、更新、変更         | 読み / 書き可 | 不可           | 不可           | 不可     |
| ユーザアカウントの確認               | 読み / 書き可 | 不可           | 不可           | 不可     |

画面には以下の項目があります。

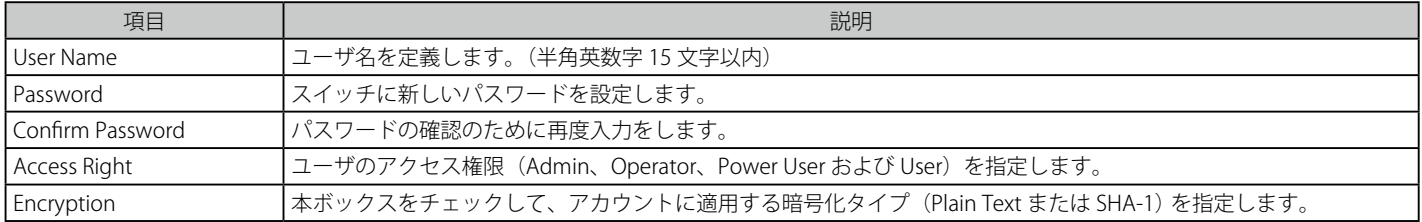

2. 「User Name」を設定します。

3. アクセス権限を「Access Right」に設定します。

4. 新しいパスワードを「Password」に入力し、再度確認のために「Confirm Password」にも入力します。

5. 「Apply」ボタンをクリックし、新しいユーザアカウント、パスワード、アクセス権限をデバイスに適用します。

#### ユーザアカウントの編集

1. User List から編集するユーザ名の「Edit」ボタンをクリックし、以下の画面を表示します。

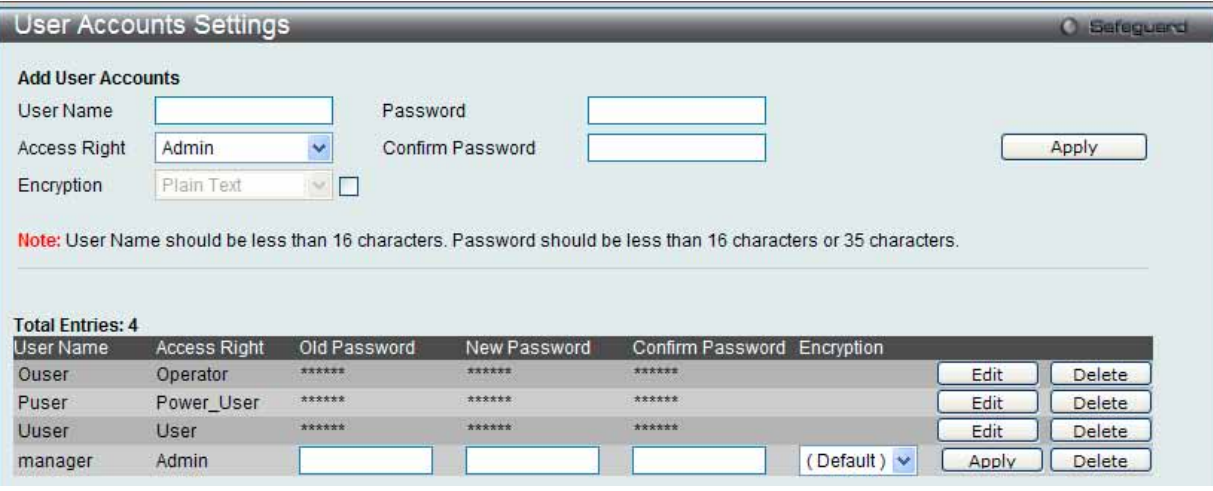

図 7.1-21 User Accounts Settings 画面 - 編集

- 2. 各項目を設定します。必要に応じ、「Encrypt」で暗号化タイプ (「Plain Text」または「SHA-1」) を選択します。
- 3. パスワードを変更する場合は、現在のパスワードを「Old Password」に、新しいパスワードを「New Password」に、確認のために再度新しいパスワー ドを「Confirm Password」に入力します。
- 4. 「Apply」ボタンをクリックし、新しいアクセス権限をデバイスに適用します。
- 【注意】 パスワードを忘れてしまった場合やパスワード不正の場合は、「付録 B パスワードのリカバリ手順」(534ページ)を参照してください。 本問題を解決する手順が記載されています。

#### エントリの削除

該当エントリの「Delete」ボタンをクリックします。ユーザアカウントが削除され、デバイスが更新されます。

注意 ユーザ名とパスワードは 16 文字以内とします。

## <span id="page-63-0"></span>**Command Logging Settings(コマンドログ設定)**

コマンドログ設定を有効または無効にします。

1. System Configuration > Command Logging Settings の順にメニューをクリックし、以下の画面を表示します。

| <b>Command Logging Settings</b>                                                           | Safeguerd<br>o |
|-------------------------------------------------------------------------------------------|----------------|
| <b>Command Logging Settings</b><br>Command Logging State<br>CEnabled<br><b>O</b> Disabled |                |
|                                                                                           | Apply          |
| 図 7.1-22 Command Logging Settings 画面                                                      |                |

2. 以下の項目を使用して設定および参照します。

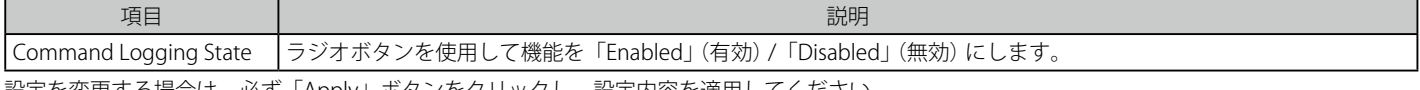

設定を変更する場合は、必ず「Apply」ボタンをクリックし、設定内容を適用してください。

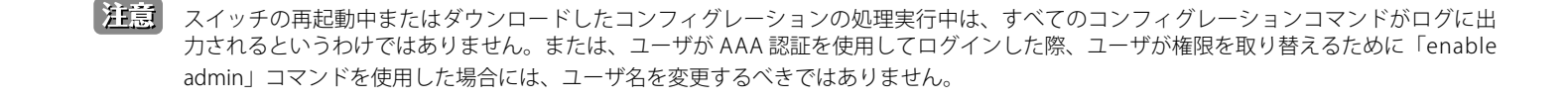

# **7.2 Management(スイッチの管理)**

以下は、LAN タブの Management サブメニューの説明です。 必要に応じて、設定 / 変更 / 修正を行ってください。

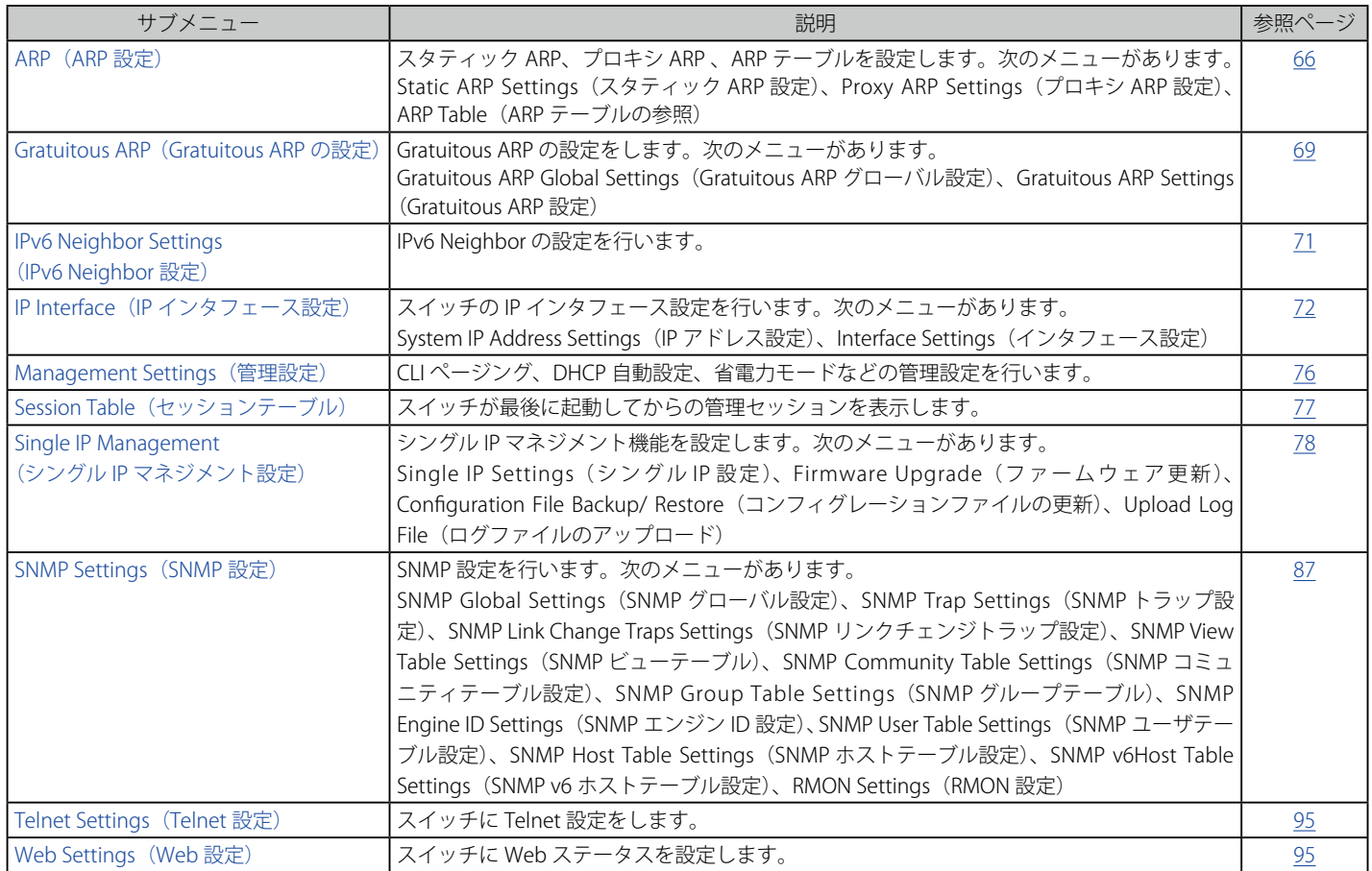

## <span id="page-65-0"></span>**ARP(ARP 設定)**

#### **Static ARP Settings(スタティック ARP 設定)**

ARP (Address Resolution Protocol) は、IP アドレスを物理的なアドレスに変換する TCP/IP プロトコルです。ここでは特定のデバイスに対する ARP 情報を参照、編集および削除することができます。また、スタティックエントリを ARP テーブルに定義します。スタティックエントリを定義する場合、 継続的なエントリを入力し、IP アドレスを MAC アドレスに変換するために使用します。

#### ARP 情報の定義

1. Management > ARP > Static ARP Settings の順にクリックし、以下の画面を表示します。

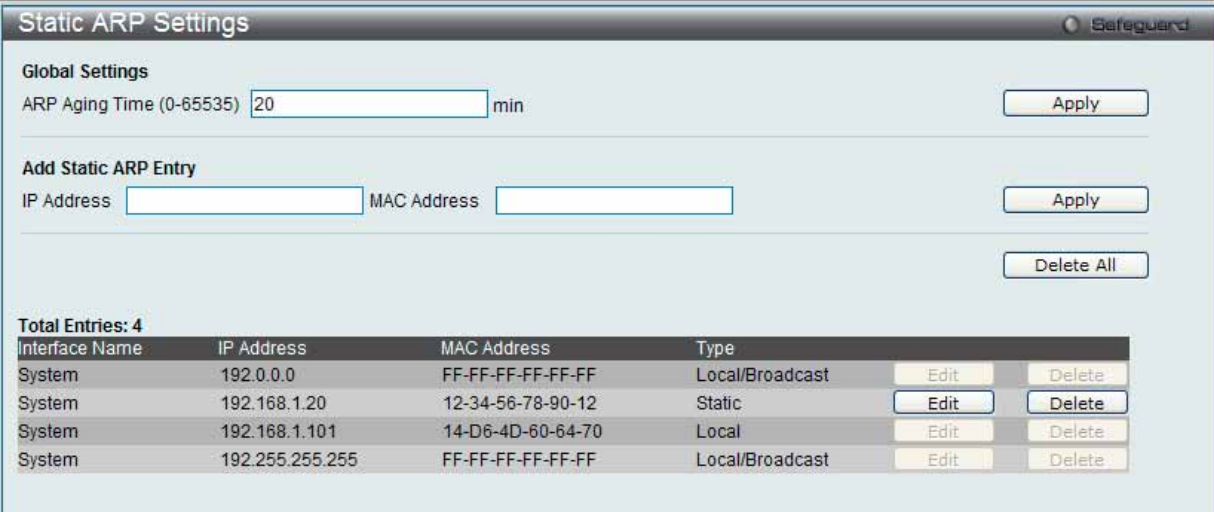

図 7.2-1 Static ARP Settings 画面

「Static ARP Settings」画面には以下の項目があります。

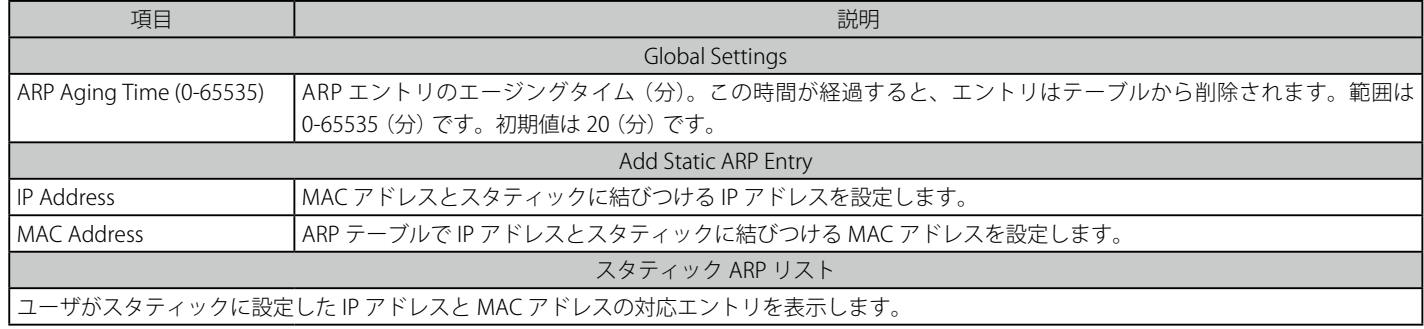

- 2. 「ARP Aging Time」を設定します。
- 3. 「Apply」ボタンをクリックし、ARP の全体的な設定を更新します。
- 4. 「IP Address」と「MAC Address」を設定します。
- 5. 「Apply」ボタンをクリックし、デバイスの ARP 設定を更新します。

#### Static ARP List のエントリの編集

1. 編集するエントリの「Edit」ボタンをクリックし、以下の画面を表示します。

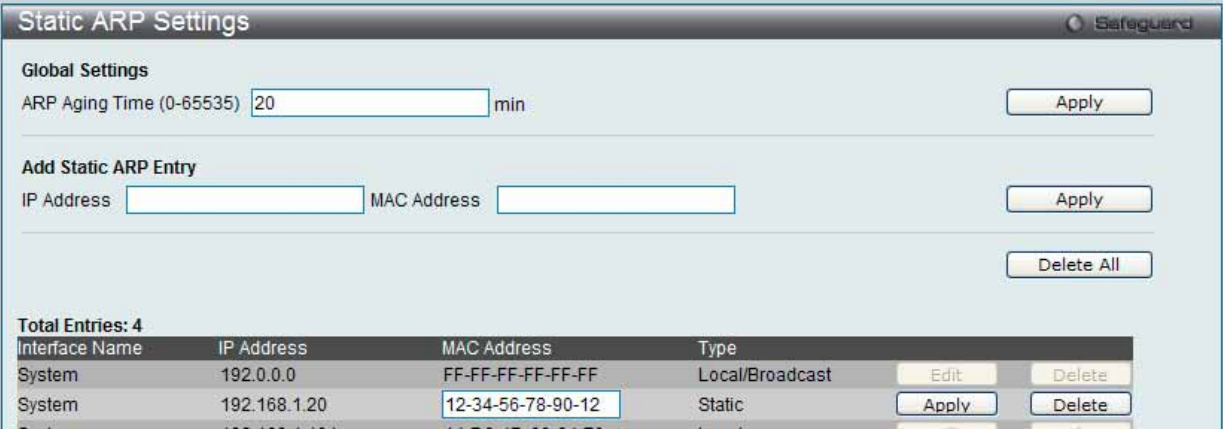

図 7.2-2 Static ARP Settings 画面

- 2. 「MAC Address」を編集します。
- 3. 「Apply」ボタンをクリックします。

#### Static ARP List のエントリの削除

削除するエントリの「Delete」ボタンをクリックします。すべてのエントリを削除する場合は、「Delete All」ボタンをクリックします。

#### **Proxy ARP Settings(プロキシ ARP 設定)**

プロキシ ARP 機能に関する基本設定を参照および編集します。

スイッチのプロキシ ARP (Address Resolution Protocol) 機能を使用して、スイッチはオリジナルの ARP 応答者のように識別子(IP および MAC アド レス)を見せかけることによって別のデバイス宛ての ARP リクエストに応答することができます。そのため、スイッチは、スタティックルーティン グまたはデフォルトゲートウェイを設定せずに、意図した宛先にパケットを送信することができます。

ホスト (通常レイヤ 3 スイッチ) は他のデバイス宛てのパケットに応答します。例えば、ホスト A と B が異なる物理ネットワークにあると、B は A から ARP ブロードキャストリクエストを受信しないため応答できません。しかし、A の物理ネットワークがルータまたはレイヤ 3 スイッチを使用し て B に接続していると、ルータまたはレイヤ 3 スイッチは A からの ARP リクエストを参照します。

送信元 IP と宛先 IP が同じインタフェースにあると、スイッチはこのローカルなプロキシ ARP 機能によりプロキシ ARP に応答することができます。

Management > ARP > Proxy ARP Settings の順にメニューをクリックし、以下の画面を表示します。

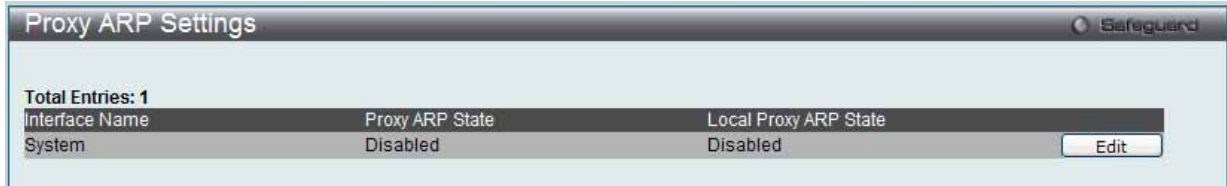

図 7.2-3 Proxy ARP Settings 画面

#### エントリの編集

1. 編集するエントリの「Edit」ボタンをクリックし、以下の画面を表示します。

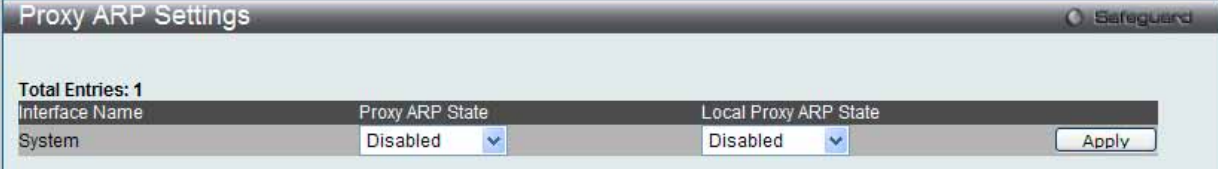

図 7.2-4 Static ARP Settings 画面

- 2. 指定エントリを編集して、IP インタフェースのプロキシ ARP の状態を選択します。
- 3. 「Apply」ボタンをクリックします。

初期値では、「Proxy ARP State」と「Local Proxy ARP State」の両方とも「Disabled」 (無効) です。

#### **ARP Table(ARP テーブルの参照)**

スイッチ上の現在の ARP エントリを表示します。

1. Management > ARP > ARP Table メニューをクリックし、以下の画面を表示します。

| <b>ARP Table</b>        |                   |                    | <b>C</b> Safeguerd              |
|-------------------------|-------------------|--------------------|---------------------------------|
| Interface Name          | IP Address        | <b>MAC Address</b> | Find                            |
|                         |                   |                    | <b>Show Static</b><br>Clear All |
| <b>Total Entries: 6</b> |                   |                    |                                 |
| Interface Name          | <b>IP Address</b> | <b>MAC Address</b> | Type                            |
| System                  | 192,0,0,0         | FF-FF-FF-FF-FF-FF  | Local/Broadcast                 |
| System                  | 192.168.1.10      | 1C-AF-F7-21-2A-40  | Dynamic                         |
| System                  | 192.168.1.12      | 00-13-72-0F-28-A4  | Dynamic                         |
| System                  | 192.168.1.20      | 12-34-56-78-90-12  | Static                          |
| System                  | 192.168.1.101     | 14-D6-4D-60-64-70  | Local                           |
| System                  | 192 255 255 255   | FF-FF-FF-FF-FF-FF  | Local/Broadcast                 |
|                         |                   |                    | Go<br>1/1                       |

図 7.2-5 ARP Table 画面

複数ページが存在する場合は、ページ番号を入力後、「Go」ボタンをクリックして、指定ページへ移動します。

2. 以下の項目を使用して設定および参照します。

| 項目                  | 説明                            |
|---------------------|-------------------------------|
| Hnterface Name H    | ┃使用する IP インタフェース名を入力または参照します。 |
| <b>IP</b> Address   | ┃使用する IP アドレスを入力または参照します。     |
| <b>IMAC Address</b> | 使用する MAC アドレスを入力または参照します。     |

#### ARP エントリの検索

特定の ARP エントリを検索するためには、画面の上の「Interface Name」または「IP Address」を入力し、「Find」ボタンをクリックします。 スタティック ARP エントリを表示する場合は、「Show Static」ボタンをクリックします。

#### ARP エントリのクリア

ARP テーブルをクリアする場合は、「Clear All」ボタンをクリックします。

## <span id="page-68-0"></span>**Gratuitous ARP(Gratuitous ARP の設定)**

Gratuitous ARP として知られている ARP 通知は、TAP と SPA が等しい場合、それを送信したホストに有効である SHA と SPA を含むパケット (通常 ARP リ クエスト) です。このリクエストは、応答を求めることを意図されたものでなく、パケットを受信する他のホストの ARP キャッシュを更新しません。

本機能は、起動時に多くのオペレーティングシステムでによって一般的に行われています。これは、ネットワークカードの変更により、MAC アド レスに対する IP アドレスのマッピングが変更になっていても、他のホストがまだその ARP キャッシュに古いマップを持っているというような問題 が発生した場合に、その問題を解決します。

#### **Gratuitous ARP Global Settings(Gratuitous ARP グローバル設定)**

Gratuitous ARP のグローバル設定を行います。

1. Management > Gratuitous ARP > Gratuitous ARP Global Settings の順にメニューをクリックし、以下の画面を表示します。

| <b>Gratuitous ARP Global Settings</b> |                  |                   | <b>O</b> Safeguard |
|---------------------------------------|------------------|-------------------|--------------------|
| Send On IP Interface Status Up        | <b>O</b> Enabled | <b>O</b> Disabled |                    |
| Send On Duplicate IP Detected         | <b>O</b> Enabled | <b>O</b> Disabled |                    |
| Gratuitous ARP Learning               | <b>O</b> Enabled | O Disabled        |                    |

図 7.2-6 Gratuitous ARP Global Settings 画面

2. 以下の項目を使用して設定および参照します。

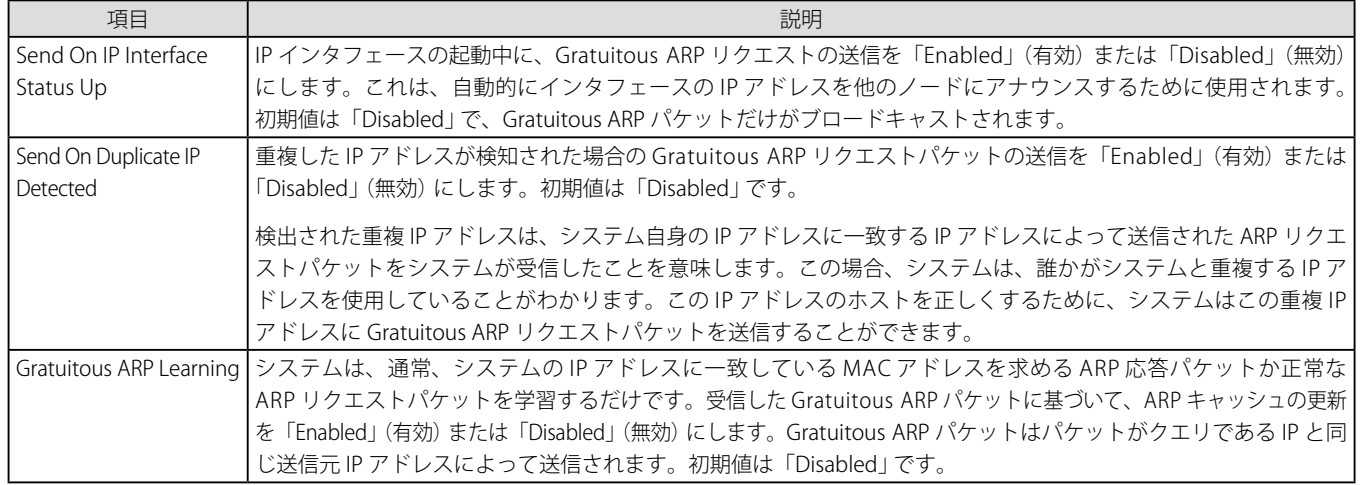

設定を変更する際は、必ず「Apply」ボタンをクリックし、設定内容を適用してください。

|注意| Gratuitous ARP を学習すると、システムは新しいエントリを学習しません。また、受信した Gratuitous ARP パケットに基づいて ARP テー ブルの更新のみ行います。

## **Gratuitous ARP Settings(Gratuitous ARP 設定)**

IP インタフェースの Gratuitous ARP パラメータを設定します。

1. Management > Gratuitous ARP > Gratuitous ARP Settings の順にメニューをクリックし、以下の画面を表示します。

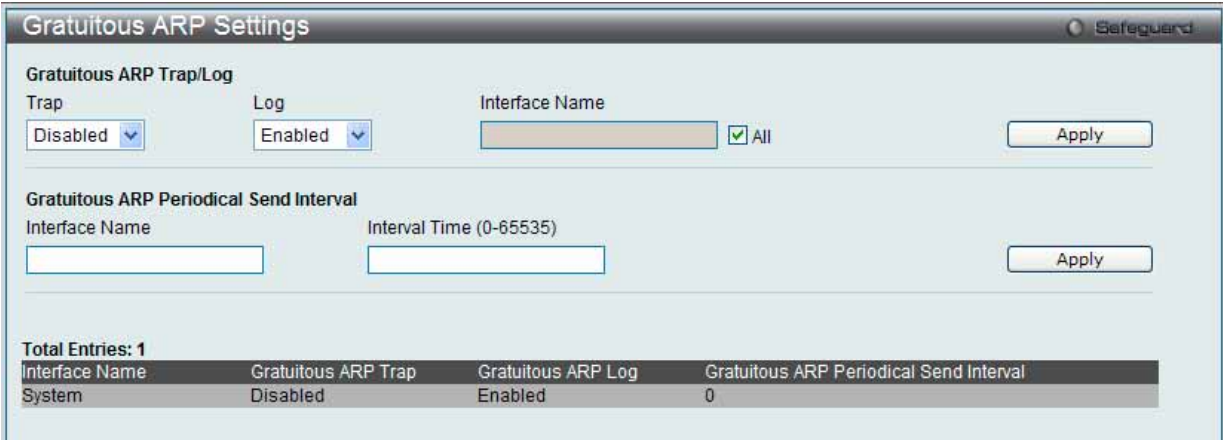

#### 図 7.2-7 Gratuitous ARP Settings 画面

2. 以下の項目を使用して設定および参照します。

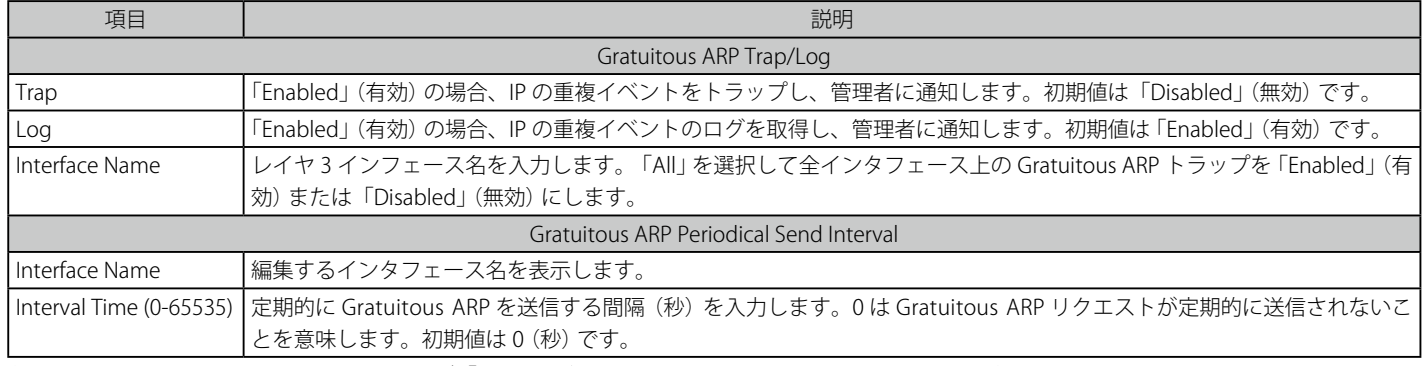

各セクションにある設定を変更する際は、必ず「Apply」ボタンをクリックし、設定内容を適用してください。

## <span id="page-70-0"></span>**IPv6 Neighbor Settings(IPv6 Neighbor 設定)**

スイッチの IPv6 Neighbor 設定を行います。

Management > IPv6 Neighbor Settings の順にメニューをクリックし、以下の画面を表示します。

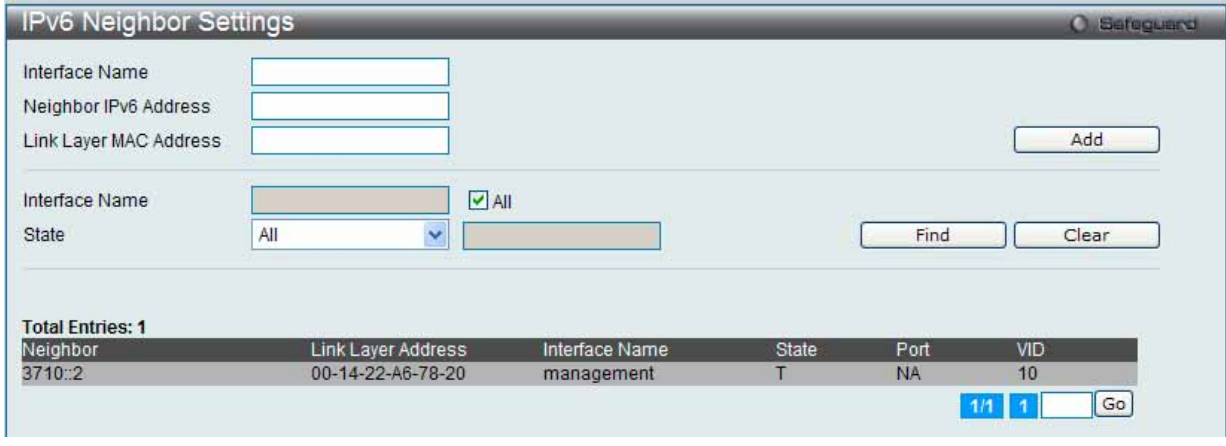

図 7.2-8 IPv6 Neighbor Settings 画面

スイッチの現在の IPv6 Neighbor 設定が下部に表示されます。複数ページが存在する場合は、ページ番号を入力後、「Go」ボタンをクリックして、 指定ページへ移動します。

#### IPv6 Neighbor の新規登録

「Interface Name」、「Neighbor IPv6 Address」および「Link Layer MAC Address」を入力し、「Add」ボタンをクリックします。「State」には、「All」、「Address」、 「Static」または「Dynamic」を設定します。

#### エントリの検索

「IPv6 Neighbor Settings」テーブルエントリを検索するには、「Interface Name」を入力し、画面中央の「State」を選択後、「Find」ボタンをクリックします。

#### エントリの削除

本画面の下部のテーブルに表示されているすべてのエントリを削除するには、「Clear」ボタンをクリックします。

以下の項目を使用して設定および参照します。

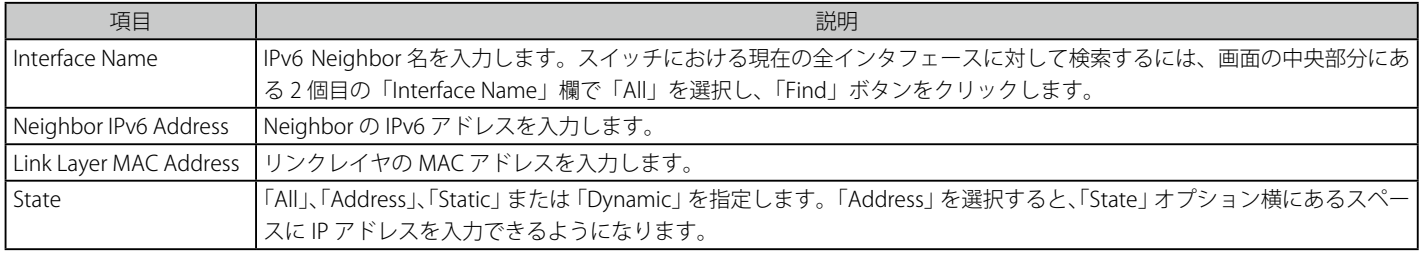

設定を変更する際は、必ず「Apply」ボタンをクリックし、設定内容を適用してください。

## **IP Interface (IP インタフェース設定)**

IP 設定を変更します。

ネットワーク接続前に IP アドレスをコンソールより設定する必要があります。Web マネージャはスイッチの現在の IP 設定が表示します。

■注意 エ場出荷時は、IP アドレス「10.90.90.90」、サブネットマスク「255.0.0.0」、デフォルトゲートウェイに「0.0.0.0」が設定されています。

#### <span id="page-71-0"></span>**System IP Address Settings(IP アドレス設定)**

スイッチの IP アドレス設定を変更します。

#### 1. Management > IP Interface > System IP Address Settings の順にメニューをクリックし、以下の画面を表示します。

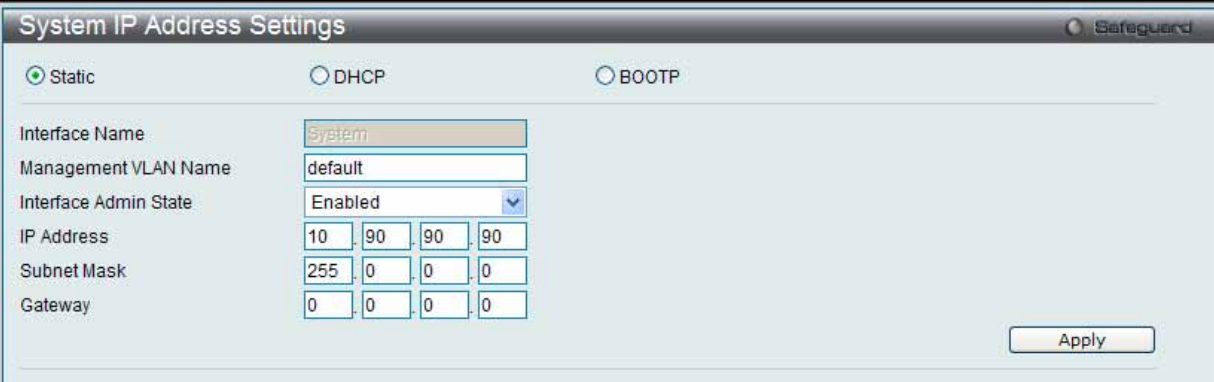

図 7.2-9 System IP Address Settings 画面

#### 2. プロトコルを選択します。

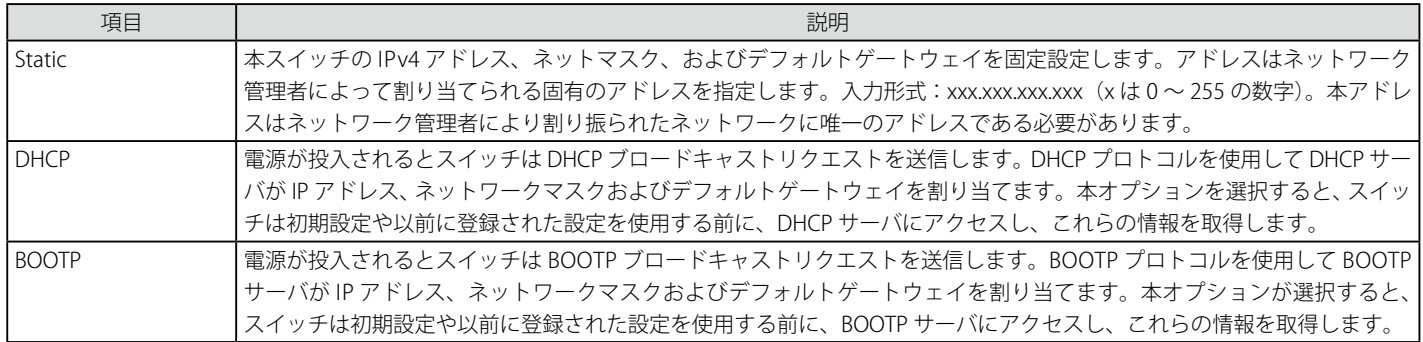

#### 3. 以下の項目を使用して設定および参照します。以下の表は「System」インタフェースに関する項目について説明します。

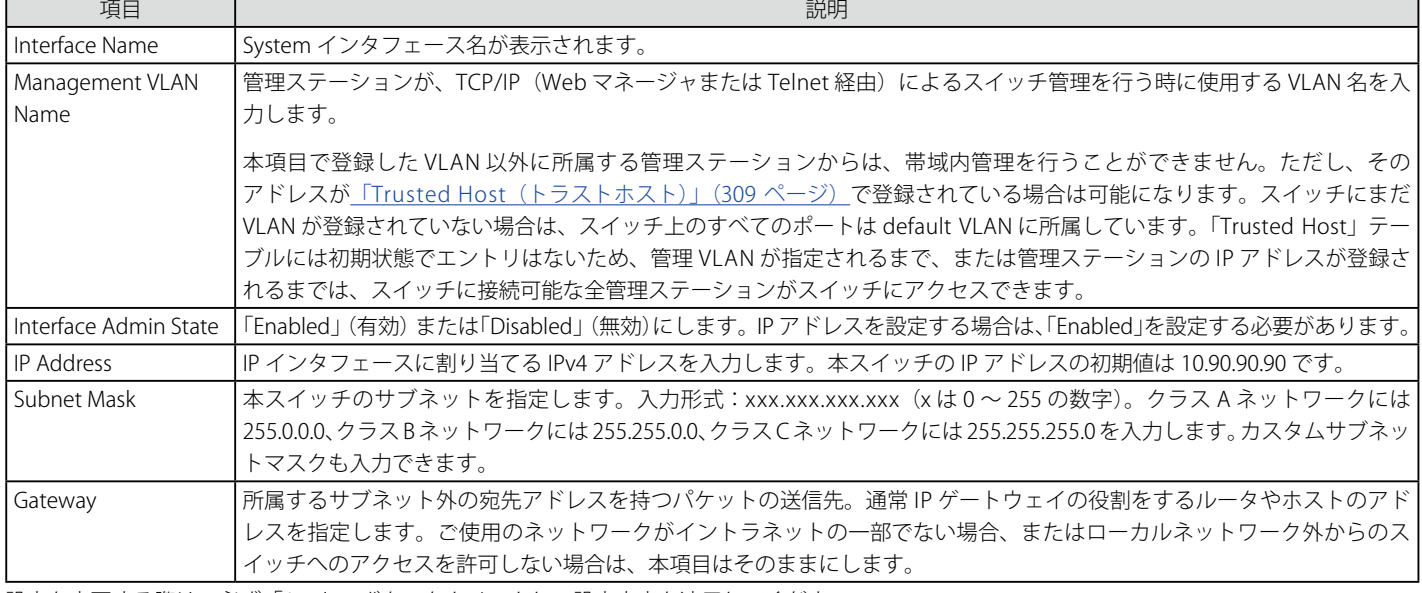

設定を変更する際は、必ず「Apply」ボタンをクリックし、設定内容を適用してください。
# **Interface Settings(インタフェース設定)**

スイッチの IP インタフェース設定を行います。

Management > IP Interface > Interface Settings の順にメニューをクリックし、以下の画面を表示します。

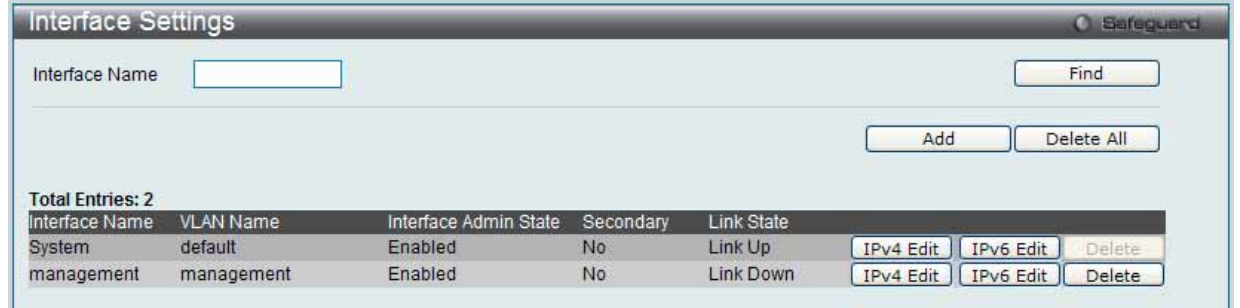

図 7.2-10 Interface Settings 画面

スイッチの現在の IP インタフェース設定が表示されます。

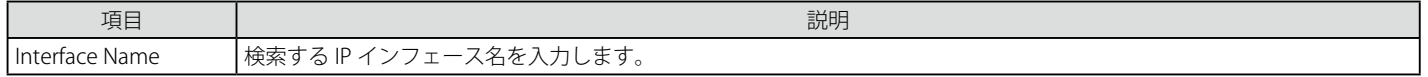

#### エントリの検索

「Find」ボタンをクリックして、入力した情報に基づく特定のエントリを検出します。

#### エントリの削除

「Delete」ボタンをクリックして、指定エントリを削除します。「Delete All」ボタンをクリックして、表示されたすべてのエントリを削除します。

IPv6 にインタフェースを作成するために、はじめに IPv4 インタフェースを作成して、それを IPv6 に編集する必要があります。

### IP インタフェースの追加

1. 「Add」ボタンをクリックして以下の画面を表示します。

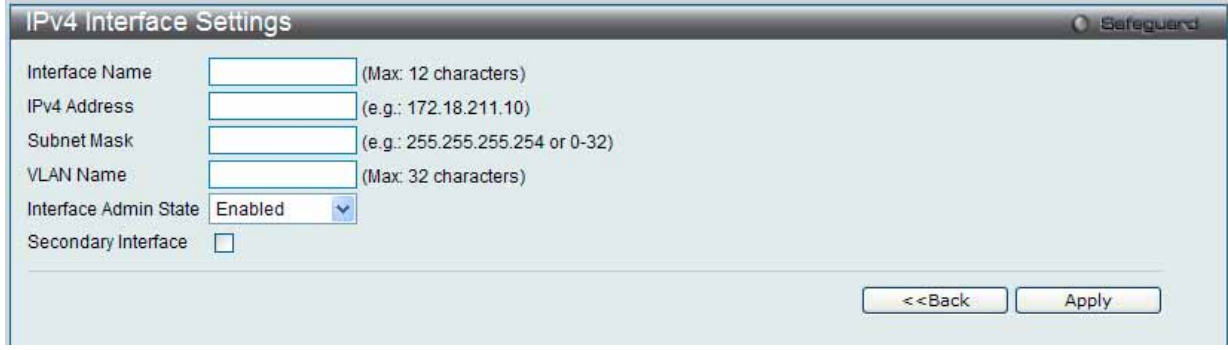

図 7.2-11 IPv4 Interface Settings 画面

### 2. 以下の項目を使用して設定および参照します。

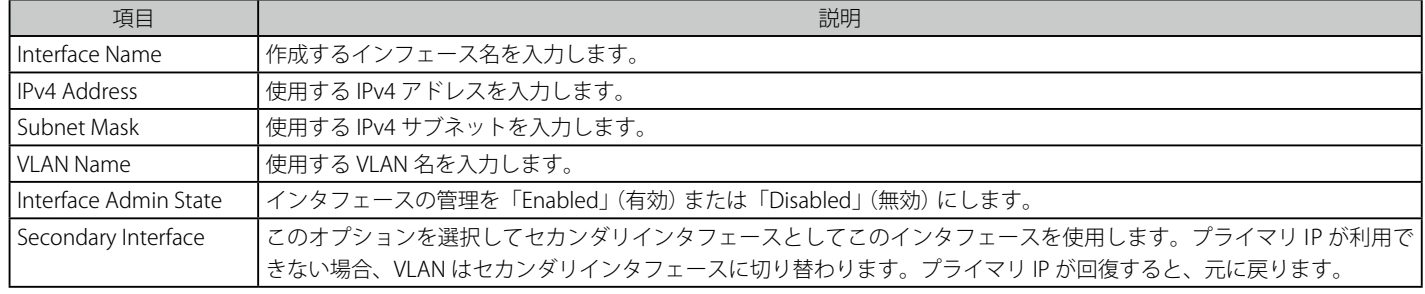

設定を変更する際は、必ず「Apply」ボタンをクリックし、設定内容を適用してください。

「<<Back」をボタンをクリックすると、変更は破棄されて前のページに戻ります。

# IPv4 インタフェースの編集

1. 「Interface Settings」画面で編集するエントリの「IPv4 Edit」ボタンをクリックすると、以下の画面が表示されます。

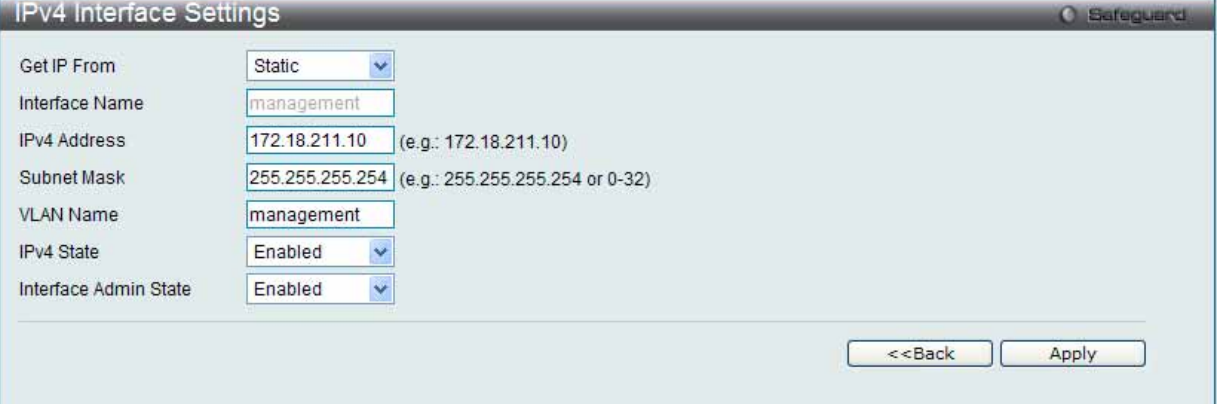

図 7.2-12 IPv4 Interface Settings 画面 - Edit

### 2. 以下の項目を使用して設定および参照します。

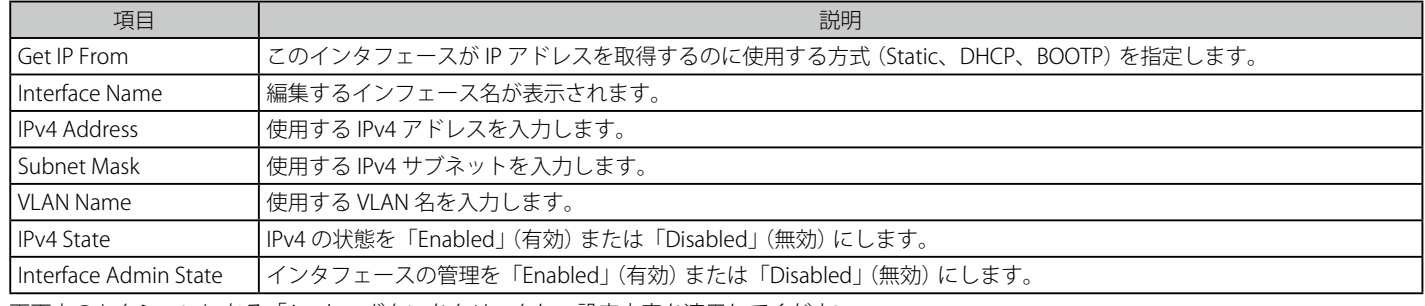

画面上のセクションにある「Apply」ボタンをクリックし、設定内容を適用してください。

「<<Back」をボタンをクリックすると、変更は破棄されて前のページに戻ります。

### IPv6 インタフェースの編集

1. 「Interface Settings」画面で編集するエントリの「IPv6 Edit」ボタンをクリックすると、以下の画面が表示されます。

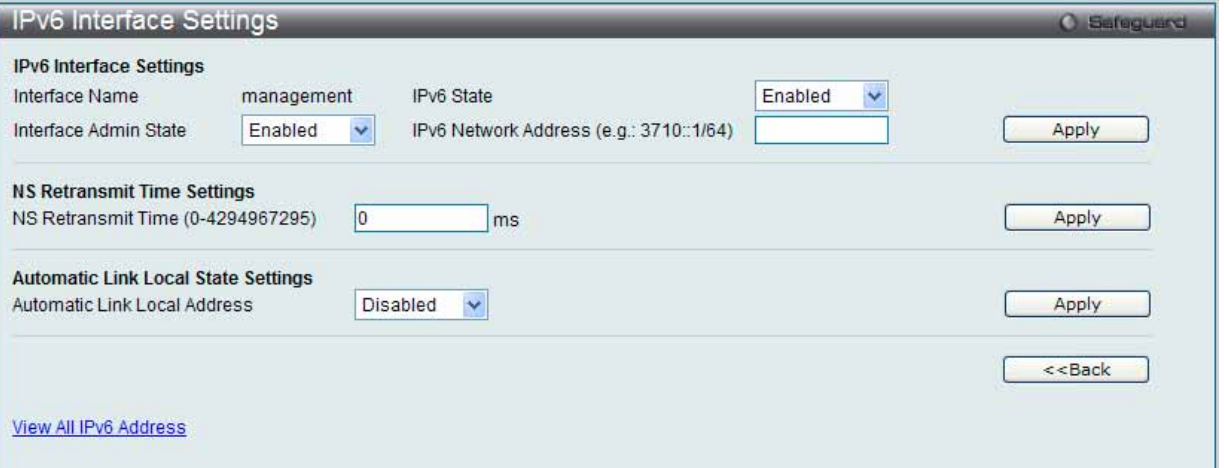

図 7.2-13 IPv6 Interface Settings 画面 - Edit

#### 2. 以下の項目を使用して設定および参照します。

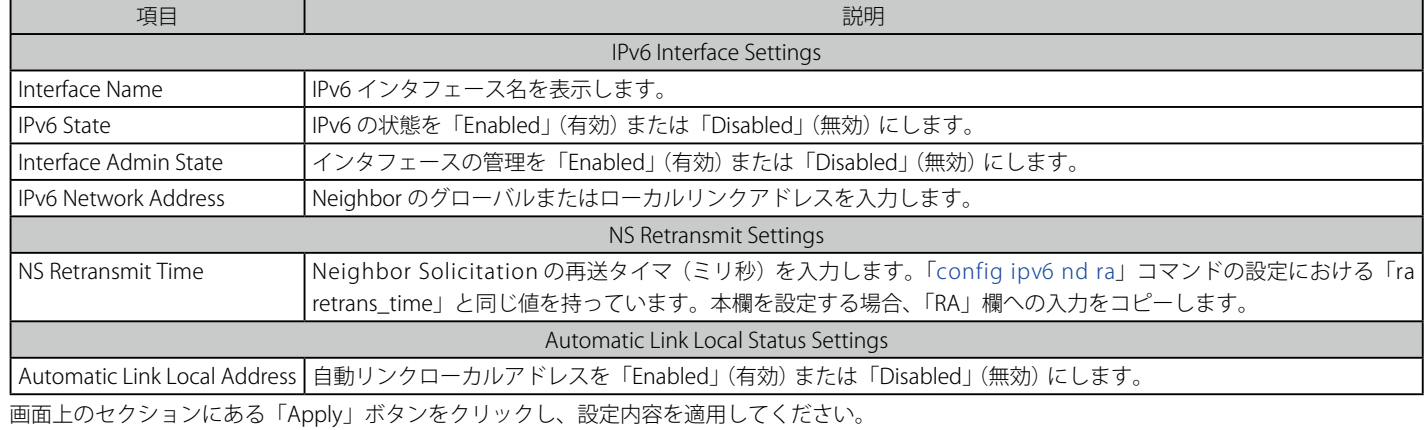

「<<Back」をボタンをクリックし、変更を破棄して前のページに戻ります。 「View All IPv6 Address」リンクをクリックして、現在の全 IPv6 アドレスを参照します。

## IPv6 アドレスの参照

1. 「View All IPv6 Address」リンクをクリックすると、以下の画面が表示されます。

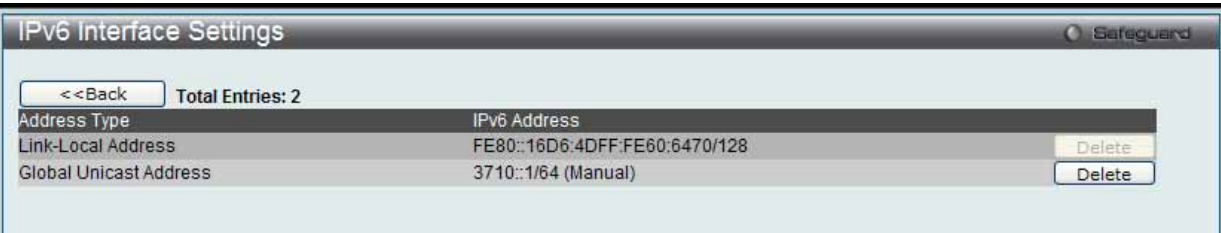

図 7.2-14 IPv6 Interface Settings 画面

「<<Back」をボタンをクリックして前のページに戻ります。

# IPv6 インタフェースの削除

「Interface Settings」画面で削除するエントリの「Delete」ボタンをクリックします。

# **Management Settings(管理設定)**

本スイッチの管理設定を行います。

コマンドラインインタフェースを使用する場合、コンソールの制限を超えた複数ページのスクロールを停止することができます。また、本画面でス イッチの DHCP 自動設定機能を有効にするためにも利用されます。「Enabled」 (有効) の時、本スイッチは TFTP サーバからコンフィグレーションファ イルを受信して、起動時に自動的に DHCP クライアントになるように設定します。この方法を使用するためには、DHCP サーバは TFTP サーバに IP アドレスと DHCP リプライパケット内のコンフィグレーションファイル名情報を渡すように設定する必要があります。TFTP サーバを起動し、スイッ チからリクエストを受信する時、そのベースディレクトリ内にコンフィグレーションファイルを保管しておく必要があります。クライアントが使用 するためのコンフィグレーションファイルに関する詳しい情報は、DHCP サーバまたは TFTP サーバソフトウェアの手順を参照してください。さらに、 本マニュアルの「Tools」セクションの「Upload Log File」画面に関する説明を参照ください。

本スイッチが DHCP 自動コンフィグレーションを完了できない場合は、スイッチのメモリ内にある以前に保存したコンフィグレーションが使用され ます。また、本画面では、スイッチの内蔵電源を節電する機能を実装するためにも利用されます。省電力機能が「Enabled」(有効)である場合、リ ンクダウン状態のポートは電源をオフにしてスイッチへの電力を節約します。ポート状態がリンクアップになっても、これはポートの性能に影響し ません。また、スイッチにパスワードの暗号化機能を設定することができます。

1. Management > Management Settings の順にメニューをクリックし、以下の画面を表示します。

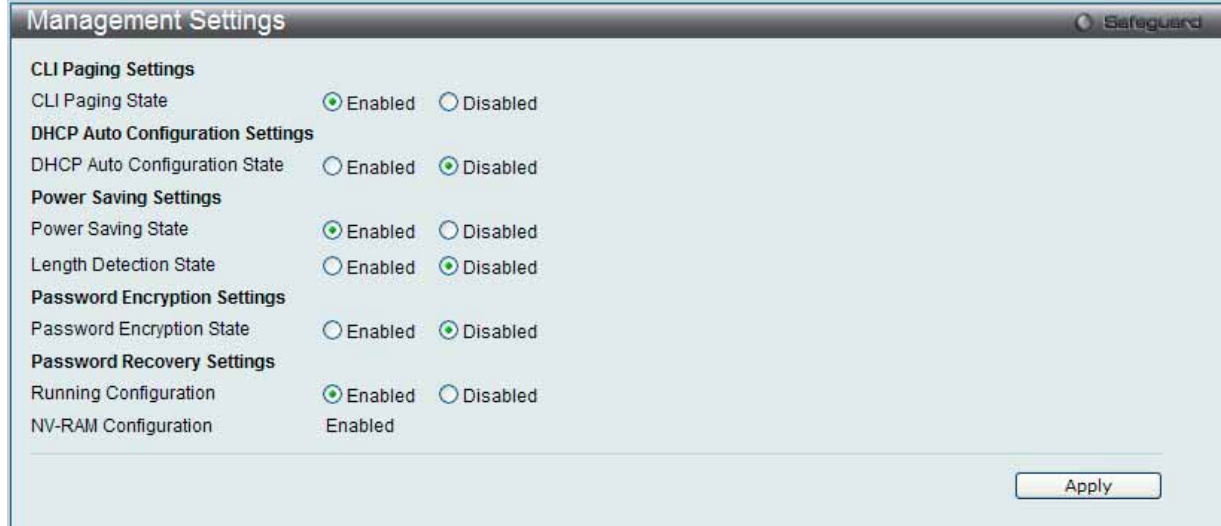

図 7.2-15 Management Settings 画面

| 以下の項目を使用して設定および参照します。<br>2. |
|-----------------------------|
|-----------------------------|

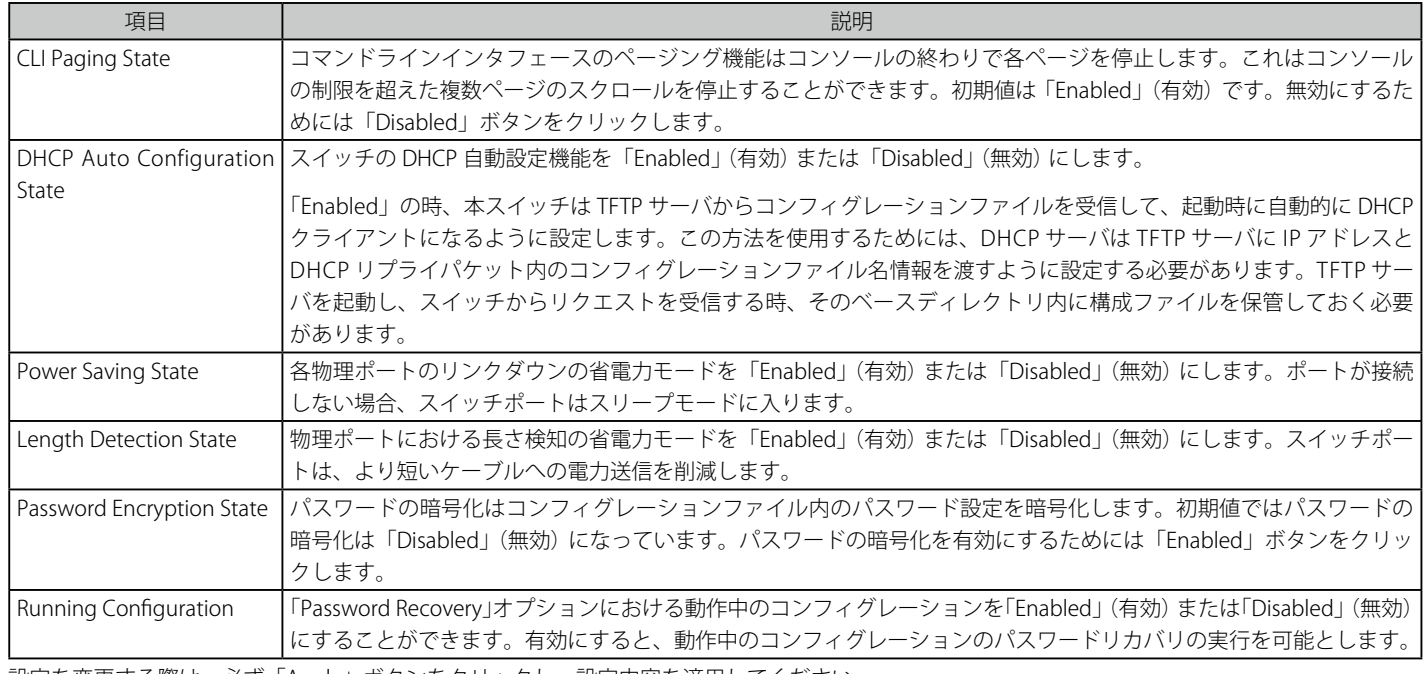

設定を変更する際は、必ず「Apply」ボタンをクリックし、設定内容を適用してください。

注音 D-Link グリーンテクノロジーに関する詳細については、http://green.dlink.com/ を参照してください。

# **Session Table(セッションテーブル)**

スイッチが最後に起動してからの管理セッションを表示します。

Management > Session Table の順にメニューをクリックし、以下の画面を表示します。

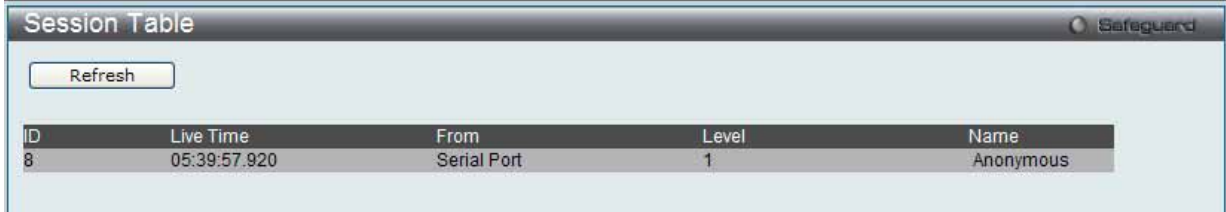

図 7.2-16 Session Table 画面

「Refresh」ボタンをクリックして、テーブルを更新し、新しいエントリを表示します。

# **Single IP Management(シングル IP マネジメント設定)**

### **シングル IP マネジメント (SIM) の概要**

D-Link シングル IP マネジメントとは、スタックポートまたはモジュールを使用する代わりにイーサネット経由でスイッチをスタックする方法です。 シングル IP マネジメント機能を利用する利点を以下に示します。

- 1. ネットワークを拡大し、増大する帯域幅に対する要求に対処しながら、小規模のワークグループや、ワイヤリングクローゼット(ユーザ接続エ リア)を簡単に管理できるようになります。
- 2. ネットワークに必要な IP アドレス数を減らします。
- 3. スタック接続のために特別なケーブル配線を必要とせず、他のスタック技術ではトポロジ上の問題になる距離的制限を取り除きます。

D-Link シングル IP マネジメント (以下 SIM と呼びます)機能を搭載するスイッチには、以下の基本的なルールがあります。

- SIM はスイッチのオプション機能であり、CLI または Web インタフェース経由で簡単に有効 / 無効にできます。また、SIM グループはご使用のネッ トワーク内でスイッチの操作に影響を与えることはありません。
- SIM には 3 つのクラスのスイッチがあります。Commander Switch(CS)はグループのマスタスイッチ、Member Switch(MS)は CS によって SIM グルー プのメンバとして認識されるスイッチ、Candidate Switch (CaS) は SIM グループに物理的にリンクはしているが、SIM グループのメンバとして 認識されていないスイッチです。
- 1 つの SIM グループには、Commander Switch (CS) を 1 つだけ持つことができます。
- · 特定の SIM グループ内のすべてのスイッチは、同じ IP サブネット(ブロードキャストドメイン)内にある必要があります。ルータを越えた位置 にあるメンバの設定はできません。
- 1 つの SIM グループには、Commander Switch (番号:0)を含めずに、最大 4 台のスイッチ (番号:1-4)が所属できます。
- 同じ IP サブネット (ブロードキャストドメイン)内の SIM グループ数に制限はありませんが、各スイッチは、1 つの SIM グループにしか所属す ることができません。
- 複数の VLAN が設定されていると、SIM グループはスイッチ上のデフォルト VLAN だけを使用します。
- SIM は SIM をサポートしていないデバイスを経由することができます。そのため CS から 1 ホップ以上はなれたスイッチを管理することができます。

SIM グループは 1 つのエンティティとして管理されるスイッチのグループです。SIM スイッチは 3 つの異なる役割を持っています。

- 1. Commander Switch (CS) グループの管理用デバイスとして手動で設定されるスイッチで、以下の特長を持っています。
	- IP アドレスを 1 つ持つ。
		- 他のシングル IP グループの CS や MS ではない。
		- マネジメント VLAN 経由で MS に接続する。
- 2. Member Switch (MS) シングル IP グループに所属するスイッチで、CS からアクセスが可能です。MS は以下の特徴を持ちます。
	- 他のシングル IP グループの CS や MS ではない。
	- CS マネジメント VLAN 経由で CS に接続する。
- 3. Candidate Switch (CaS) SIM グループに参加する準備が整っているが、まだ MS ではないスイッチです。CaS を SIM グループ内の MS として、 本スイッチの機能を使用して手動で登録することが可能です。CaS として登録されたスイッチは、SIM グループには所属せず、以下の特長を持っ ています。
	- 他のシングル IP グループの CS や MS ではない。
	- CS マネジメント VLAN 経由で CS に接続する。

上記の役割には、以下のルールを適用します。

- 各デバイスは、まず CS の状態から始まります。
- CS は、はじめに CaS に、その後 MS となり、SIM グループの MS へと遷移します。つまり CS から MS へ直接遷移することはできません。
- ユーザは、CS から CaS へ手動で遷移させることができます。
- 以下のような場合に MS から CaS に遷移します。
	- CS を介して CaS として設定される時。
		- CS から MS への Report パケットがタイムアウトになった時。
- ユーザが手動で CaS から CS に遷移するように設定できます。
- CS を介して CaS は MS に遷移するように設定されます。

SIM グループの CS として運用するスイッチを 1 台登録した後、スイッチを手動によりグループに追加して MS とします。CS はその後 MS へのアク セスのためにインバンドエントリポイントとして動作します。CS の IP アドレスがグループのすべての MS への経路になり、CS の管理パスワードや 認証によって、SIM グループのすべての MS へのアクセスを制御します。

SIM 機能を有効にすると、CS 内のアプリケーションはパケットを処理する代わりに、リダイレクト(宛先変更)します。アプリケーションは管理者 からのパケットを復号化し、データの一部を変更し、MS へ送信します。処理後、CS は MS から Response パケットを受け取り、これを符号化して 管理者に返送します。

CS が MS に遷移すると、自動的に CS が所属する最初の SNMP コミュニティ(リード権 / ライト権、リード権だけを含む)のメンバになります。しかし、 自身の IP アドレスを持つ MS は、グループ内の他のスイッチ (CS を含む)が所属していない SNMP コミュニティに加入することができます。

### **バージョン 1.61 へのアップグレード**

SIM 管理機能強化の目的で、本スイッチは本リリースにおいて、バージョン 1.61 にアップグレードしています。本バージョンでは以下の改善点が加 わりました。

1. CS は、再起動または Web での異常検出によって、SIM グループから抜けたメンバスイッチを自動的に再検出する機能が搭載しました。この 機能は、以前設定された SIM メンバが再起動の後に発行する Discovery パケットと Maintain パケットを使用することにより実現されます。一 度 MS の MAC アドレスとパスワードが CS のデータベースに記録され、MS が再起動を行うと、CS はこの MS の情報をデータベースに保存し、 MS が再検出された場合、これを SIM ツリーに自動的に戻します。これらのスイッチを再検出するために設定を行う必要はありません。

一度保存を行った MS の再検出ができないという場合もあります。例えば、スイッチの電源がオンになっていない場合、他のグループのメンバ となっている場合、または CS スイッチとして設定された場合は再検出処理をすることができません。

2. トポロジマップには、ポートトランクグループのメンバの接続に関する新機能が加わりました。これはポートトランクグループを構成するイー サネット接続の速度と接続数を表示する機能です。

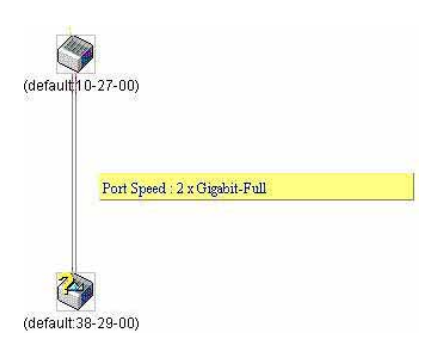

- 3. 本バージョンでは、以下のファームウェア、コンフィグレーションファイル、およびログファイルのアップロードやダウンロードを複数スイッ チに対して行う機能が追加されました。
	- ファームウェア : TFTP サーバから複数の MS に対するファームウェアダウンロードがサポートされました。
	- コンフィグレーションファイル:TFTP サーバを使用した複数のコンフィグレーションのダウンロード/アップロード (コンフィグレーショ ンの復元やバックアップ用)が可能になりました。
	- ログ : 複数のログファイルを TFTP サーバにアップロード可能になりました。
- 4. より詳細に構成を確認しやすいようにトポロジ画面を拡大、縮小することができます。

# **Single IP Settings(シングル IP 設定)**

スイッチは工場出荷時設定で Candidate Switch (CaS) として設定され、SIM は無効になっています。

1. Web インタフェースを使用してスイッチの SIM を有効にするためには Management > Single IP Management > Single IP Settings の順にメ ニューをクリックし、以下の画面を表示します。

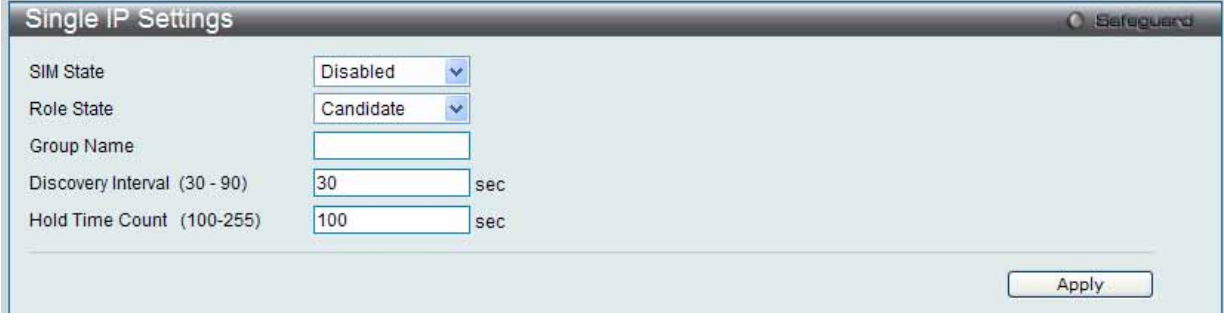

図 7.2-17 Single IP Settings 画面(CaS 無効状態)

2. プルダウンメニューを使用して、「SIM State」を「Enabled」(有効)、「Role State」を「Commander」に変更し、次に「Group Name」欄を指定します。

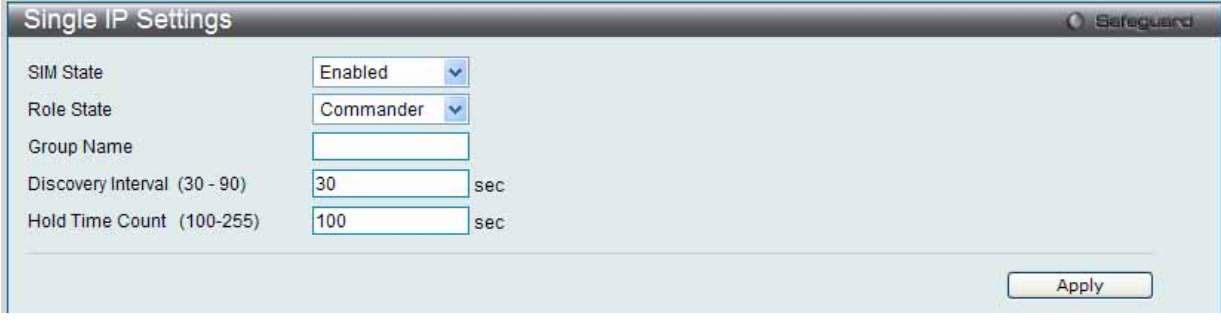

図 7.2-18 Single IP Settings 画面(CS 有効状態)

3. 「Apply」ボタンをクリックして、設定を有効にします。

以下の項目が使用できます。

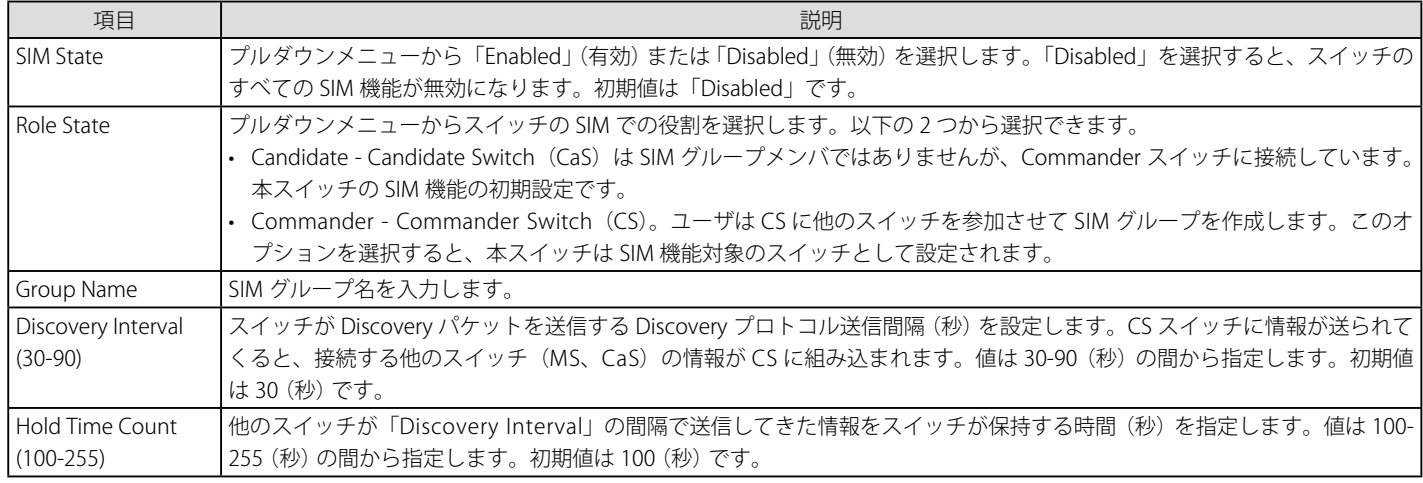

設定を変更する際は、必ず「Apply」ボタンをクリックし、設定内容を適用してください。

スイッチを CS として登録すると、「Single IP Management」フォルダには 4 つのリンクが追加され、Web を使用した SIM 設定が続けられるように なります。追加されるリンクは「Topology」、「Firmware Upgrade」、「Configuration Backup/Restore」、「Upload Log File」です。

# **Topology(トポロジ)**

SIM グループ内のスイッチの設定および管理を行います。本画面は表示のためには、ご使用のコンピュータに Java スクリプトが必要です。インストー ル方法についてはサンマイクロシステムズ社のホームページをご確認ください。

Management > Single IP Management > Topology の順にメニューをクリックします。

サーバ上で Java Runtime Environment が起動し、以下の画面が表示されます。

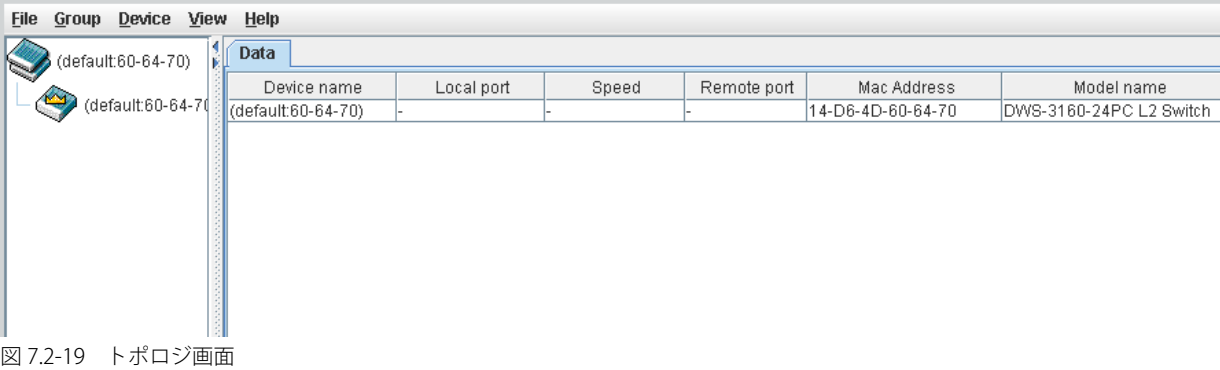

トポロジ画面の「Data」タブには以下の情報が表示されます。

| 項目            | 説明                                                               |
|---------------|------------------------------------------------------------------|
| l Device Name | ユーザが設定した SIM グループ内のスイッチのデバイス名を表示します。デバイス名がない場合は、default が与えられ、識別 |
|               | │のために MAC アドレスの終わり 6 桁が付加されます。                                   |
| Local port    | MS または CaS が接続している CS 上の物理ポート数を表示します。CS の場合は何も表示されません。           |
| Speed         | CS と MS、または CaS 間の接続速度を表示します。CS の場合は何も表示されません。                   |
| Remote port   | CS が接続している MS または CaS 上の物理ポート数を表示します。CS の場合は何も表示されません。           |
| Mac Address   | ┃対応するスイッチの MAC アドレスを表示します。                                       |
| Model name    | 対応するスイッチのモデル名を表示します。                                             |

## トポロジマップの表示

ツールバーの「View」メニューから「Topology」を選択し、以下の画面を表示します。トポロジビューは定期的に(初期値:20秒)更新されます。

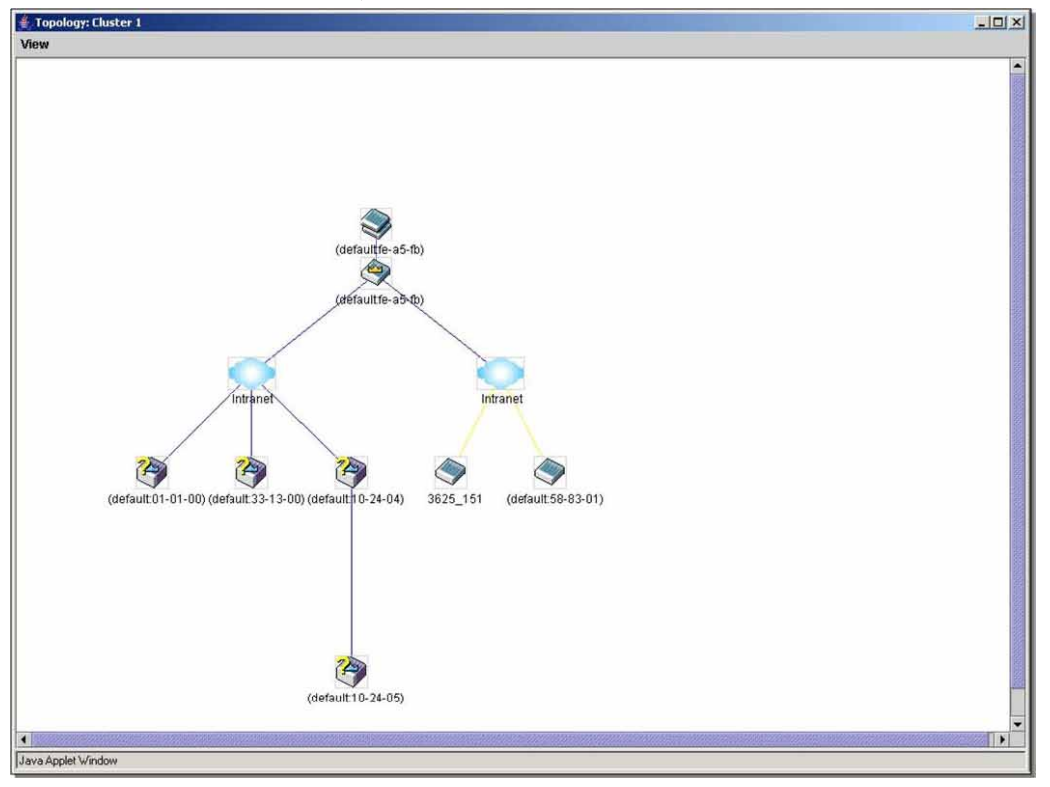

図 7.2-20 Topology 画面

本画面は、SIM グループ内のデバイスが他のグループやデバイスとどのように接続しているかを表示します。

本画面で表示されるアイコンは以下の通りです。

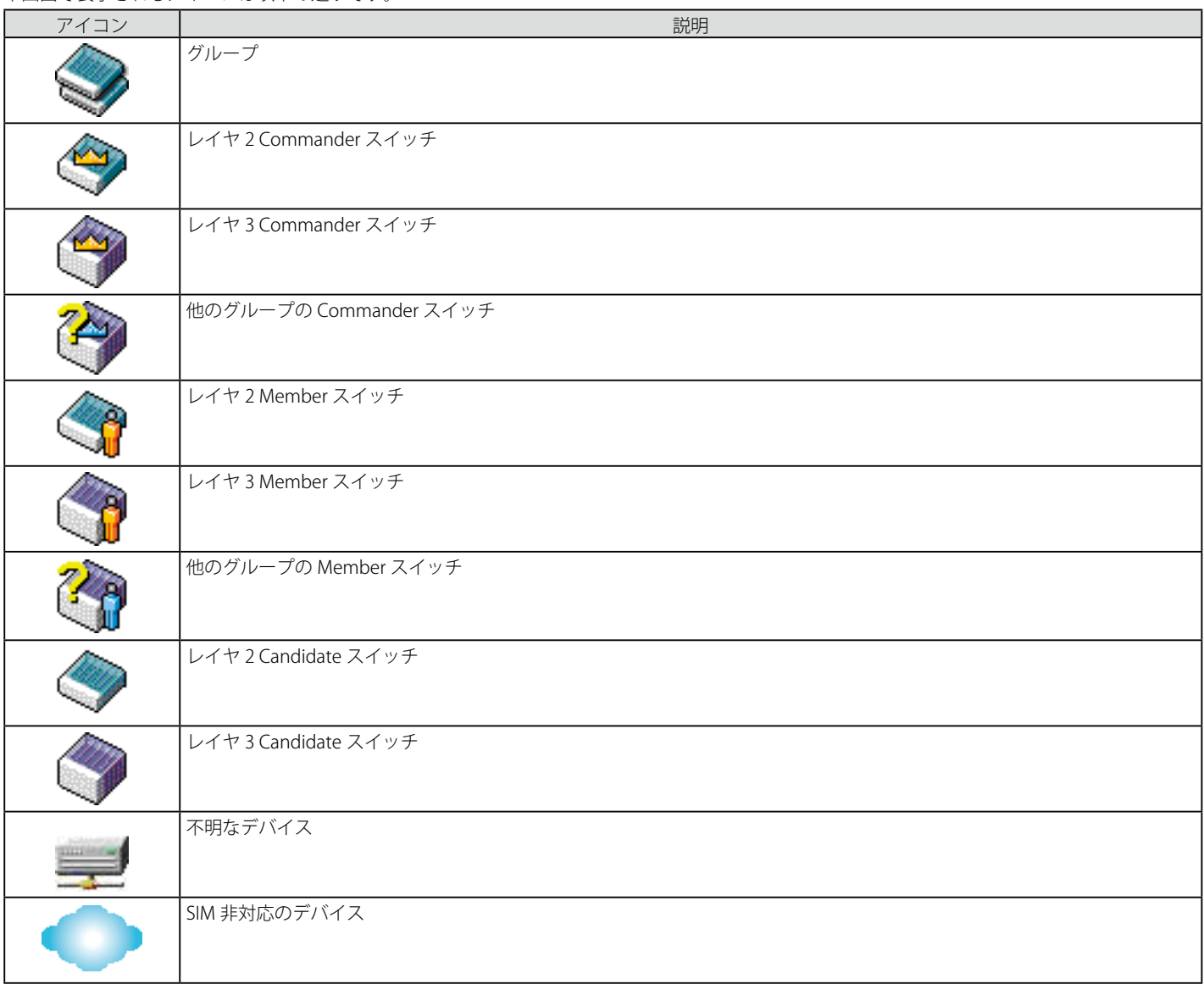

# **ツールヒント**

ツリービュー画面では、マウスはデバイス情報の確認と設定のために重要な役割を果たします。トポロジ画面の特定のデバイス上にマウスポインタ を指定すると、ツリービューと同様にデバイス情報(ツールヒント)を表示します。以下にその例を示します。

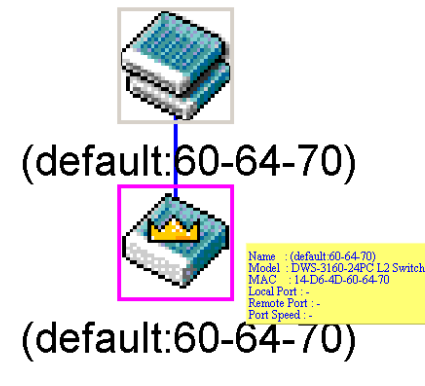

図 7.2-21 ツールヒントを利用したデバイス情報の表示

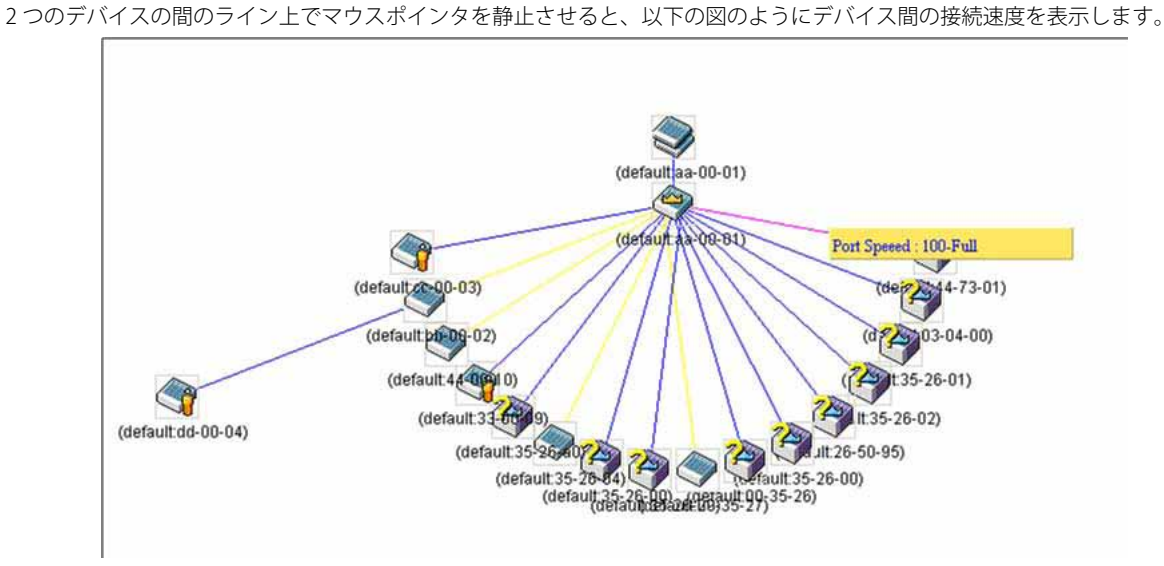

図 7.2-22 ツールヒントを利用したポート速度の表示

# 右クリックメニュー

デバイスのアイコン上で右クリックすると、SIM グループ内でのスイッチの役割や、関連付けられているアイコンの種類に応じた様々な機能を実行 できます。

# **グループアイコン**

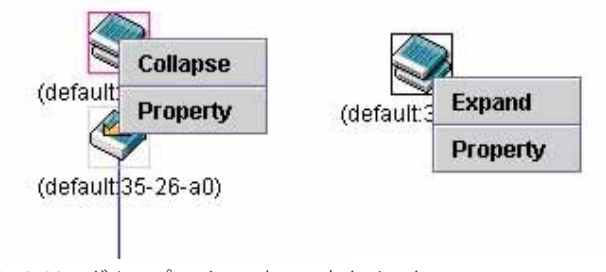

図 7.2-23 グループアイコン上での右クリック

以下のオプションが表示されます。

- Collapse グループのアイコンを折りたたみ、1 つのアイコンに代表させます。
- Expand グループのアイコンを展開し、隠れているすべてのアイコンを表示させます。
- Property ポップアップ画面が開き、グループ情報を表示します。

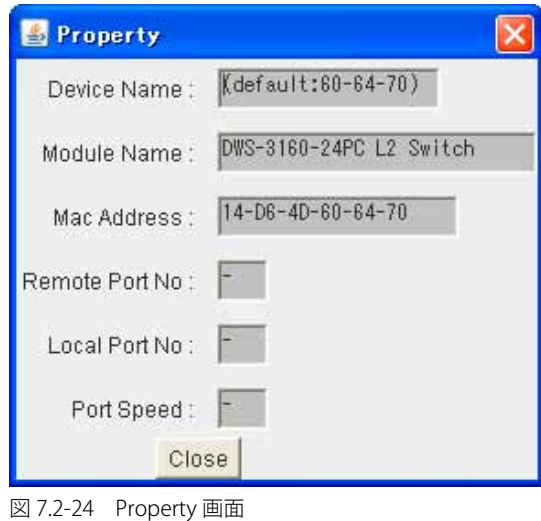

画面には以下の情報が表示されます。

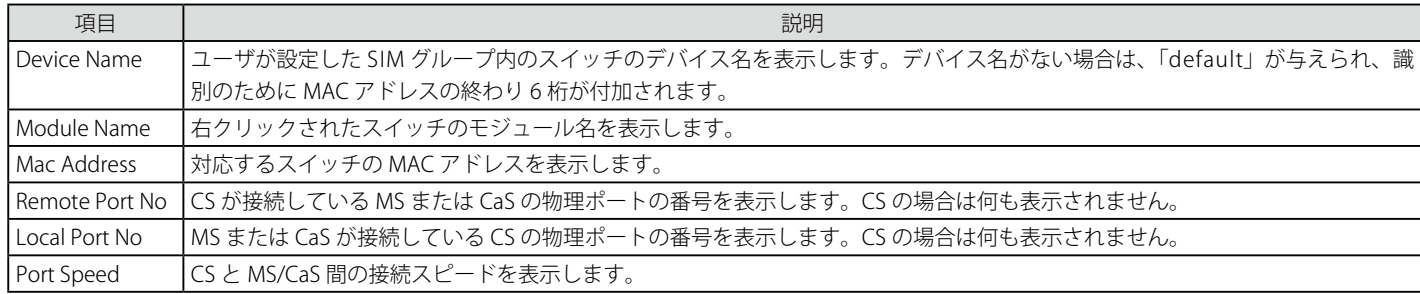

「Close」ボタンをクリックし、「Property」画面を閉じます。

### **Commander スイッチアイコン**

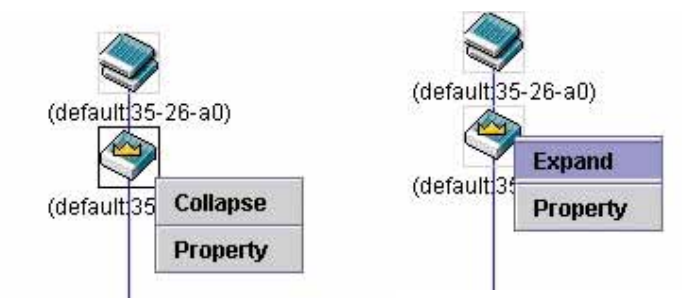

図 7.2-25 Commander スイッチアイコン上での右クリック

以下のオプションが表示されます。

- Collapse グループのアイコンを折りたたみ、1 つのアイコンに代表させます。
- Expand グループのアイコンを展開し、隠れているすべてのアイコンを表示させます。
- Property ポップアップ画面が開き、グループの情報を表示します。

# **Member スイッチアイコン**

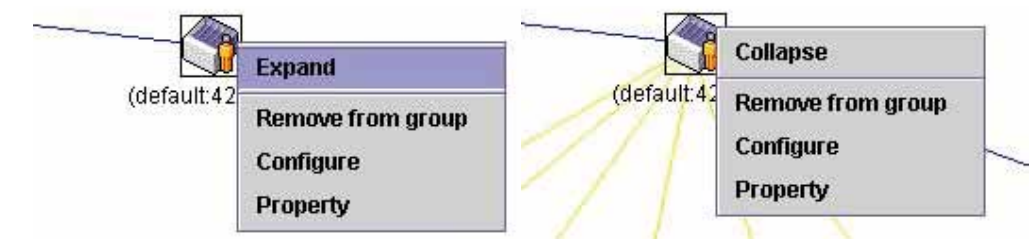

図 7.2-26 Member スイッチアイコン上での右クリック

以下のオプションが表示されます。

- Collapse グループのアイコンを折りたたみ、1 つのアイコンに代表させます。
- Expand グループのアイコンを展開し、隠れているすべてのアイコンを表示させます。
- Remove from group メンバをグループから削除します。
- Configure Web 管理機能を起動して、スイッチの設定を可能にします。
- Property ポップアップ画面が開き、デバイスの情報を表示します。

## **Candidate スイッチアイコン**

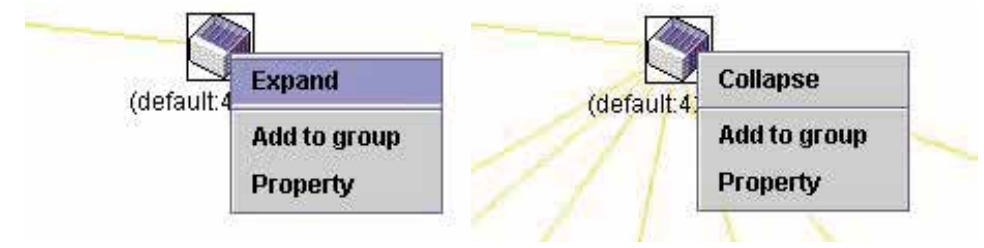

図 7.2-27 Candidate スイッチアイコン上での右クリック

以下のオプションが表示されます。

- Collapse グループのアイコンを折りたたみ、1 つのアイコンに代表させます。
- Expand グループのアイコンを展開し、隠れているすべてのアイコンを表示させます。
- Add to group CaS をグループに追加します。このオプションを選択すると、以下のパスワード入力画面が表示され、CaS スイッチを SIM グルー プに追加するための認証を行います。パスワードを入力して「OK」ボタンをクリックするか、「Cancel」ボタンをクリックして画面を閉じます。

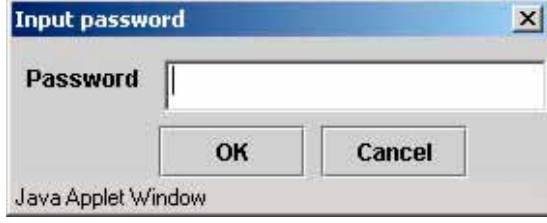

図 7.2-28 Input password ダイアログボックス

• Property – ポップアップ画面が開き、デバイスの情報を表示します。

# **メニューバー**

「Single IP Management」画面には、デバイスの設定のために以下のようなメニューバーが配置されています。

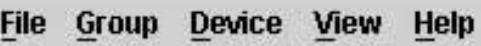

図 7.2-29 トポロジビュー内のメニューバー

メニューバーには以下の 5 つのメニューが存在します。

### **「File」メニュー**

- Print Setup 印刷イメージを表示します。
- Print Topology トポロジマップを印刷します。
- Preference ポーリング間隔、SIM 起動時にオープンするビューなどの表示プロパティを設定します。

## **「Group」メニュー**

• Add to Group – グループに CaS を追加します。このオプションを選択すると、以下のパスワード入力画面が表示され、CaS を SIM グループに追 加するための認証を行います。パスワードを入力して「OK」ボタンをクリックするか、「Cancel」ボタンをクリックして画面を閉じます。

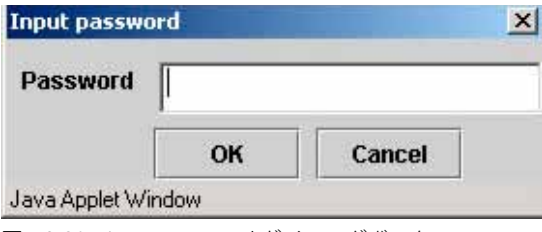

図 7.2-30 Input password ダイアログボックス

• Remove from Group – MS をグループから削除します。

### **「Device」メニュー**

• Configure – 指定したデバイスの Web マネージャを開きます。

### **「View」メニュー**

- Refresh ビューを最新の状態に更新します。
- Topology トポロジビューを表示します。

# **「Help」メニュー**

• About – 現在の SIM バージョンなどの SIM 情報を表示します。

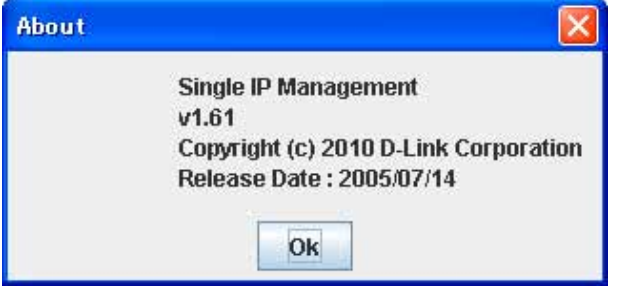

図 7.2-31 About ダイアログボックス

## **Firmware Upgrade(ファームウェア更新)**

CS から MS へのファームウェアの更新を行います。

Management > Single IP Management > Firmware Upgrade の順にメニューをクリックし、以下の画面を表示します。

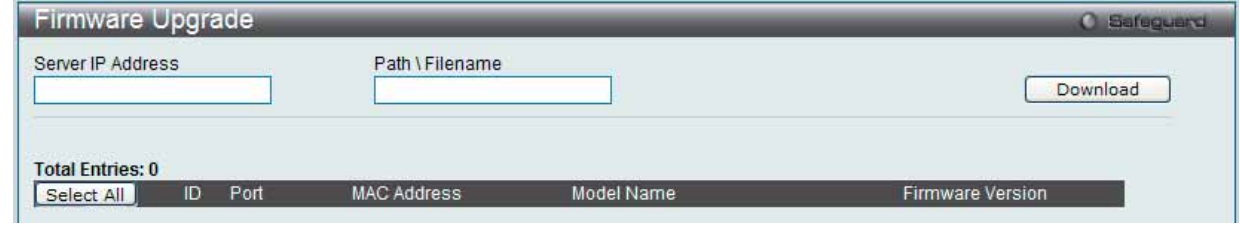

図 7.2-32 Firmware Upgrade 画面

MS は、「Port」(MS に接続する CS 上のポート)、「MAC Address」、「Model Name」、「Version」の情報と共にリスト表示されます。ダウンロード対 象のスイッチは、「Port」欄の下のチェックボックスで選択します。ファームウェアを格納する「Server IP Address」を入力して、ファームウェアの 「Path\Filename」を指定します。「Download」ボタンをクリックすると、ファイル転送が開始されます。

### **Configuration File Backup/ Restore(コンフィグレーションファイルの更新)**

CS から MS に対して TFTP サーバを使用してコンフィグレーションファイルのバックアップまたはリストアを行います。

Management > Single IP Management > Configuration File Backup/Restore の順にメニューをクリックし、以下の画面を表示します。

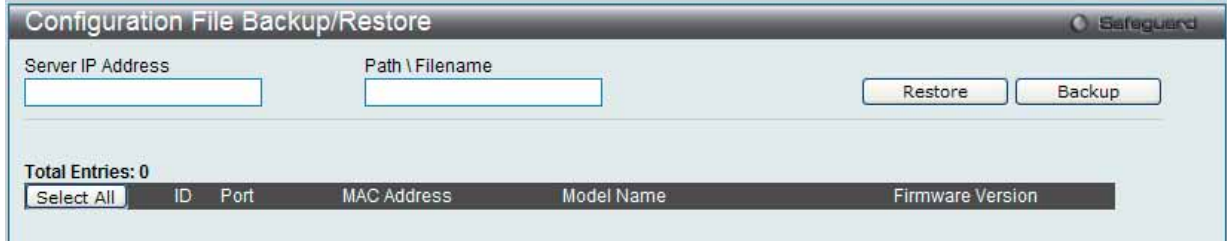

図 7.2-33 Configuration File Backup/Restore 画面

MS は「Port」(MS に接続する CS 上のポート)、「MAC Address」、「Model Name」、「Version」の情報と共にリスト表示されます。コンフィグレーショ ンファイルのアップデート対象のスイッチは、「Port」欄の下のラジオボタンで選択します。ファームウェアを格納する「Server IP Address」を入力 して、ファームウェアの「Path\Filename」を指定します。「Restore」ボタンをクリックすると、TFTP サーバからファイル転送が開始されます。「Backup」 ボタンをクリックすると、TFTP サーバにファイルがバックアップされます。

### **Upload Log File(ログファイルのアップロード)**

CS は、MS から指定したサーバに送信したログファイルを依頼することができます。

Management > Single IP Management > Upload Log File の順にメニューをクリックし、以下の画面を表示します。

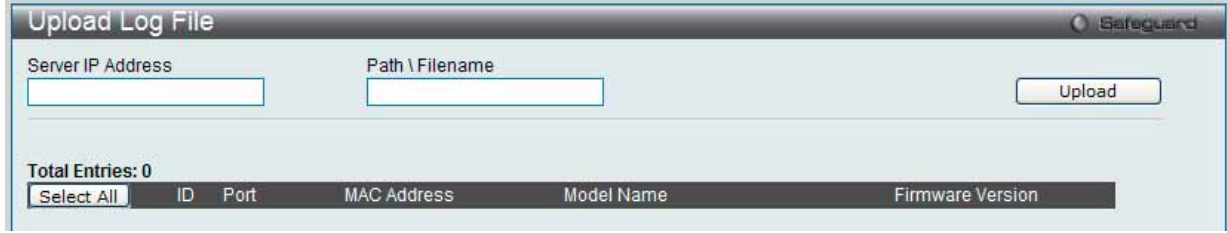

図 7.2-34 Upload Log File 画面

ログを格納する「Server IP Address」と MS のログファイルの「Path\Filename」を入力します。「Upload」ボタンをクリックすると TFTP サーバにログファ イルを送信します。

# **SNMP Settings(SNMP 設定)**

SNMP (Simple Network Management Protocol)は、OSI 参照モデルの第7層(アプリケーション層)のプロトコルで、ネットワークデバイスの管 理や監視を行います。ネットワーク管理デバイスは、SNMP を利用してゲートウェイ、ルータ、およびその他のネットワークデバイスの設定状態を 確認または変更します。また、SNMP を利用してスイッチやスイッチ群、またはネットワークに対し、正常な動作を行うためのシステム設定、パフォー マンスの監視、問題の検出を行います。

SNMP をサポートする管理デバイスは、スイッチ上で動作する SNMP エージェントと呼ばれるソフトウェアを実装しています。SNMP エージェン トが管理する定義された変数(管理オブジェクト)により、デバイスの管理を行います。これらのオブジェクトは MIB(Management Information Base)内に定義され、デバイス上の SNMP エージェントにより管理される情報表示の基準を(管理側のデバイスに)伝えます。SNMP では、MIB の 仕様と、ネットワークを経由してこれらの情報にアクセスするために使用するプロトコルのフォーマットを定義しています。

本スイッチシリーズは、SNMP バージョン 1 (SNMP v1)、2c (SNMP v2c)、および 3 (SNMP v3) をサポートしています。スイッチの監視と制御に 使用する SNMP バージョンを選択することができます。これらの 3 つのバージョンでは、管理ステーションとネットワークデバイス間に適用される セキュリティのレベルに違いがあります。

SNMP v1 と SNMP v2c では、ユーザ認証はパスワードに良く似た「コミュニティ名」を使用して行われます。リモートユーザの SNMP アプリケーショ ンとスイッチの SNMP は同じコミュニティ名を使用する必要があります。認証が行われていない SNMP パケットを受信した場合、そのパケットは 廃棄されます。

SNMP v1 と SNMP v2c を使用するスイッチのコミュニティ名の初期値は次の通りです。

- public (ネットワークデバイス SNMP 管理ソフトに)MIB オブジェクトの読み取り権限が許可されているコミュニティ名です。
- private MIB オブジェクトの読み取りと書き込みの権限を与えられているコミュニティ名です。

SNMP バージョン 3 では、さらに高度な認証プロセスを採用し、そのプロセスは 2 つのパートに分かれます。最初のパートは SNMP マネージャとし て動作することのできるユーザとその属性を掲載したリストを保持し、次のパートではリスト上のユーザの SNMP マネージャとしての権限を記載し ています。

スイッチではユーザグループをリストにまとめ、権限を設定します。SNMP のバージョンは SNMP マネージャのグループごとに設定可能です。その ため、SNMP マネージャを "SNMP バージョン 1 を使用して読み取り専用の情報とトラップの受信のみを可能にするグループ" や、"SNMP バージョ ン 3 を使用して高いセキュリティレベルを与え、読み書き可能にするグループ" など、グループごとに登録することができます。

個別のユーザや SNMP マネージャグループに SNMP バージョン 3 を使用すると、特定の SNMP 管理機能を許可または制限できるようになります。 そのような管理機能の許可または制限は、各 MIB に関連付けられる OID(Object Identifier)を使用して定義します。SNMP バージョン 3 では SNMP メッセージを暗号化することにより、さらに強固なセキュリティを実現できます。スイッチでの SNMP バージョン 3 の設定方法については次のセク ションを参照してください。

#### **トラップ**

トラップとは、スイッチ上で発生したイベントを、ネットワーク管理者に警告するためのメッセージです。イベントには、再起動(誰かが誤ってスイッ チの電源を切ってしまった)などの重大なものから、ポートの状態変化を知らせる軽微なものまで幅広い種類があります。スイッチはトラップを生 成してトラップ受信者(またはネットワークマネージャ)に送信します。典型的なトラップには、認証の失敗、トポロジの変化、ブロードキャスト / マルチキャストストーム発生などがあります。

#### **MIB**

スイッチの MIB には管理情報およびカウンタ情報が格納されています。本スイッチは標準 MIB-II モジュールを使用し、MIB オブジェクトの値は SNMP ベースのネットワーク管理ソフトウェアから読み出されます。標準 MIB-II に加えて、拡張 MIB としてベンダ固有の MIB もサポートします。 MIB OID の指定によってもベンダ固有の MIB を取得することができます。MIB の値は読み取り専用、または読み書き可です。

本スイッチシリーズは、スイッチの環境に合わせた柔軟性のある SNMP 管理機能を採用しています。SNMP 管理機能は、ネットワークの要求やネッ トワーク管理者の好みに合わせてカスタマイズすることができます。SNMP バージョンの選択は、「SNMP V3」メニューから行うことができます。

本スイッチシリーズは、SNMP バージョン 1、2c、および 3 をサポートします。管理者は、スイッチの監視と制御にどの SNMP バージョンを使用す るかを指定できます。これらの 3 つのバージョンでは、管理ステーションとネットワークデバイス間に適用されるセキュリティのレベルに違いがあ ります。

SNMP 設定は、Web マネージャの「SNMP Settings」フォルダ下のメニューから行います。SNMP 権限を持ちスイッチへのアクセスを許されたワー クステーションに制限を設けることも可能です。

## **SNMP Global Settings(SNMP グローバル設定)**

SNMP グローバルステート設定を「Enabled」 (有効) または「Disabled」 (無効) にします。

1. Management > SNMP Settings > SNMP Global Settings の順にメニューをクリックし、以下の画面を表示します。

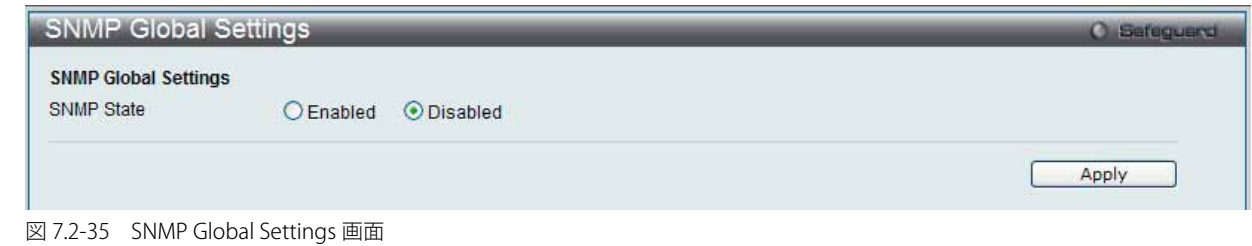

# 2. 以下の項目を使用して設定および参照します。

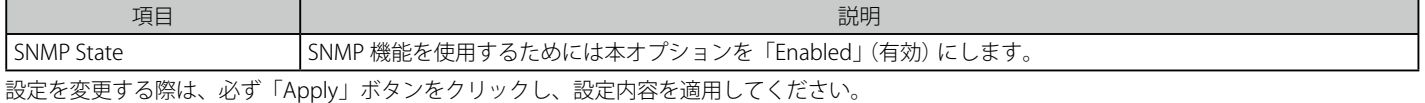

### **SNMP Trap Settings(SNMP トラップ設定)**

スイッチの SNMP 機能のトラップ設定を「Enabled」 (有効) または「Disabled」 (無効) にします。

1. Management > SNMP Settings > SNMP Trap Settings の順にメニューをクリックし、以下の画面を表示します。

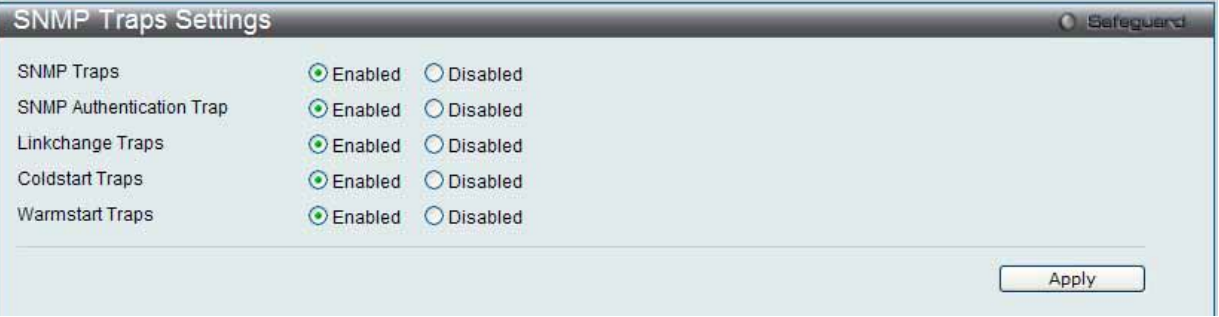

図 7.2-36 SNMP Traps Settings 画面

#### 2. 以下の項目を使用して設定および参照します。

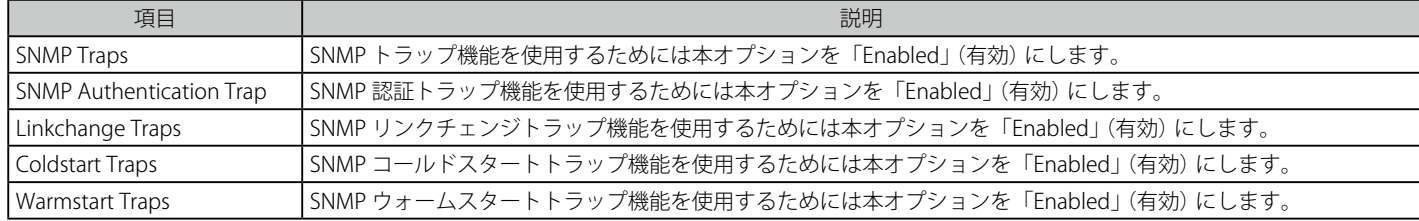

設定を変更する際は、必ず「Apply」ボタンをクリックし、設定内容を適用してください。

## **SNMP Linkchange Traps Settings(SNMP リンクチェンジトラップ設定)**

SNMP リンクチェンジトラップを設定します。

1. Management > SNMP Settings > SNMP Linkchange Traps Settings の順にメニューをクリックし、以下の画面を表示します。

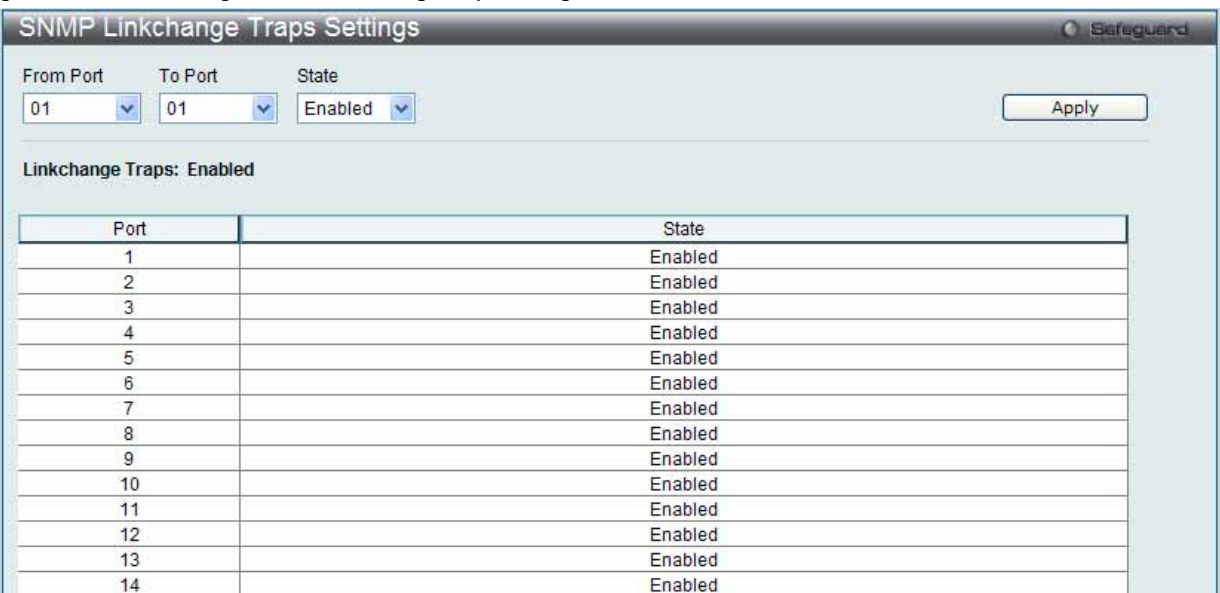

図 7.2-37 SNMP Linkchange Traps Settings 画面

2. 以下の項目を使用して設定および参照します。

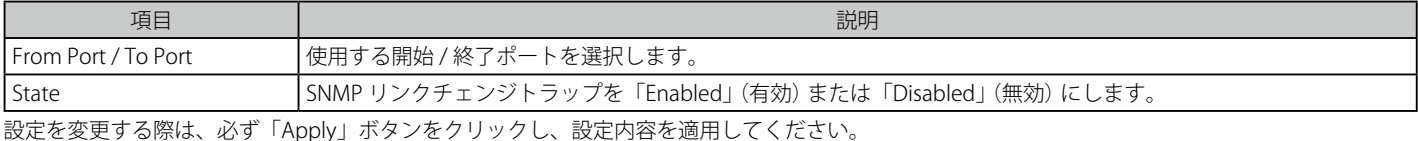

### **SNMP View Table Settings(SNMP ビューテーブル)**

コミュニティ名に対しビュー(アクセスできる MIB オブジェクトの集合)を割り当て、リモート SNMP マネージャがどの MIB オブジェクトにアク セスするかを定義するために使用します。

### 1. Management > SNMP Settings > SNMP View Table Settings の順にメニューをクリックし、以下の画面を表示します。

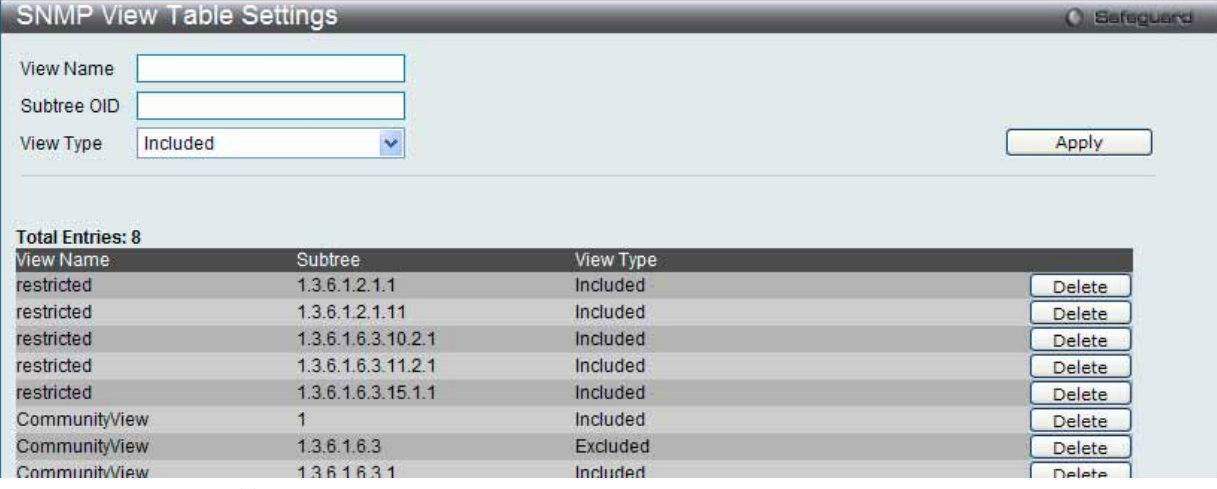

図 7.2-38 SNMP View Table Settings 画面

SNMP ユーザ(「SNMP User Table」で設定)と本画面で登録するビューは、「SNMP Group Table」によって作成する SNMP グループによって関連付けます。

2. 以下の項目を使用して設定および参照します。

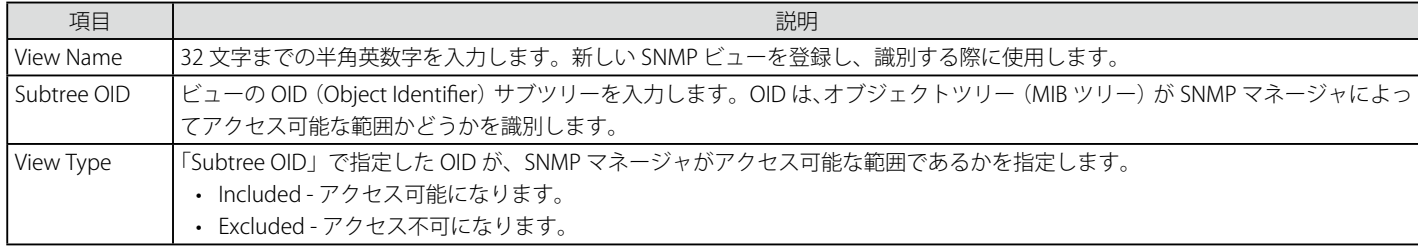

設定を変更する際は、必ず「Apply」ボタンをクリックし、設定内容を適用してください。

#### エントリの新規作成

新しいエントリを作成するためには、上記テーブルに情報を入力し、「Apply」ボタンをクリックします。

#### エントリの削除

「SNMP View Table Settings」画面のエントリを削除するためには、エントリの行の「Delete」ボタンをクリックします。

### **SNMP Community Table Settings(SNMP コミュニティテーブル設定)**

定義済みの SNMP コミュニティテーブルの参照、および、SNMP マネージャとエージェントの関係を定義する SNMP コミュニティ名を登録します。 コミュニティ名は、スイッチのエージェントへのアクセスを行う際のパスワードの役割をします。以下の特性はコミュニティ名と関係します。

- コミュニティ名を使用して、スイッチの SNMP エージェントにアクセスを行う SNMP マネージャの IP アドレスが掲載されるアクセスリスト。
- MIB オブジェクトのすべてのサブセットを定義する MIB ビューは SNMP コミュニティにアクセス可能である。
- SNMP コミュニティにアクセス可能な MIB オブジェクトが Read/Write または Read-only レベルである。
- 1. Management > SNMP Settings > SNMP Community Table Settings の順にクリックし、以下の画面を表示します。

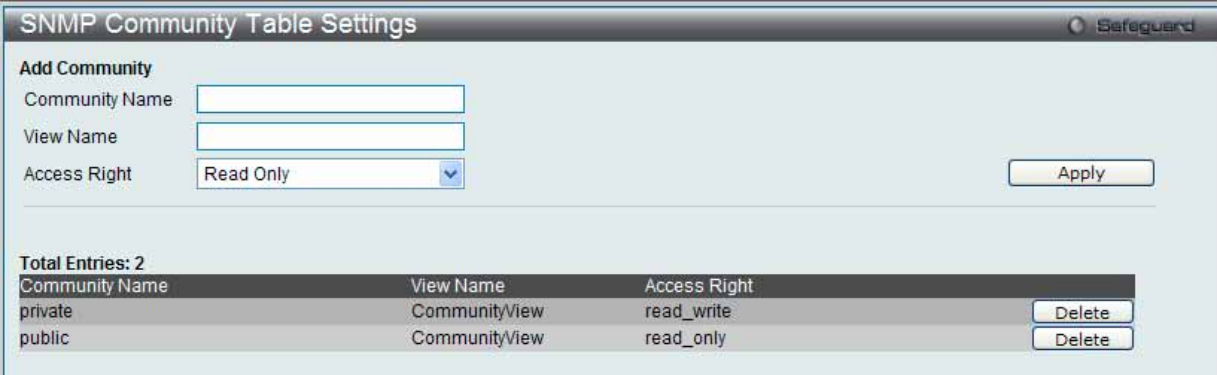

図 7.2-39 SNMP Community Table Settings 画面

2. 以下の項目を使用して設定および参照します。

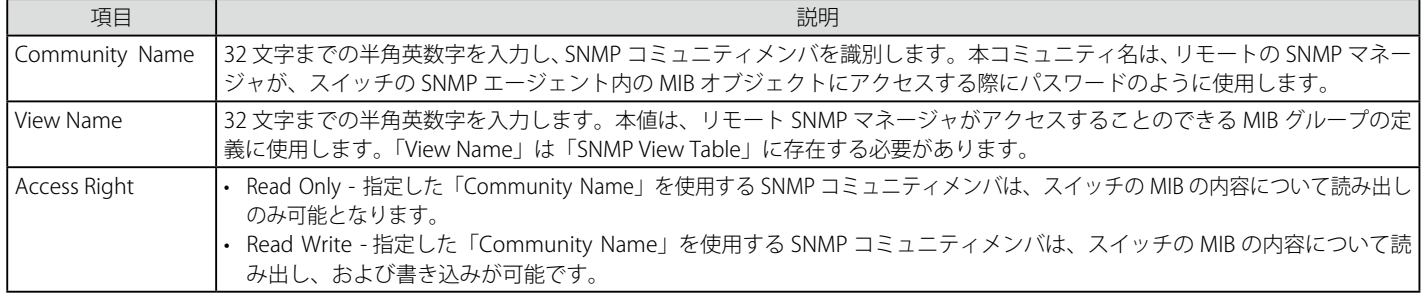

設定を変更する際は、必ず「Apply」ボタンをクリックし、設定内容を適用してください。

#### エントリの設定

新しい SNMP コミュニティエントリを設定し、「Apply」ボタンをクリックします。

#### エントリの削除

削除するエントリ横の「Delete」ボタンをクリックし、エントリを削除します。

# **SNMP Group Table Settings(SNMP グループテーブル)**

SNMP グループを登録します。本グループは、SNMP ユーザ(「SNMP User Table」で設定)と「SNMP View Table」で設定するビューを関連付けるものです。

1. Management > SNMP Settings > SNMP Group Table Settings の順にメニューをクリックし、以下の画面を表示します。

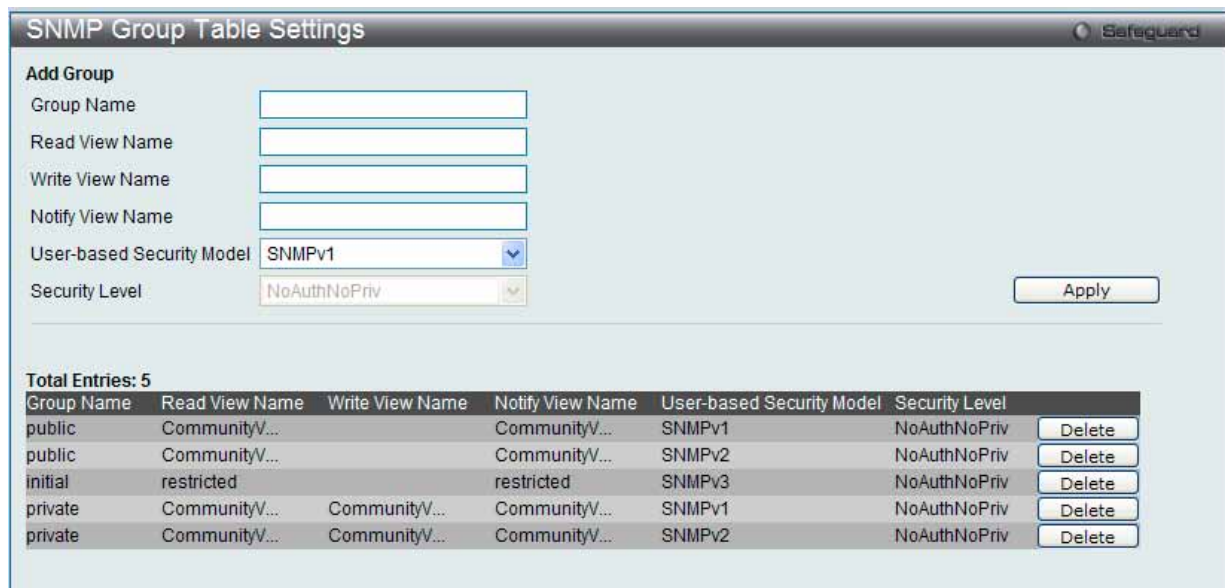

図 7.2-40 SNMP Group Table Settings 画面

2. 以下の項目を使用して設定および参照します。

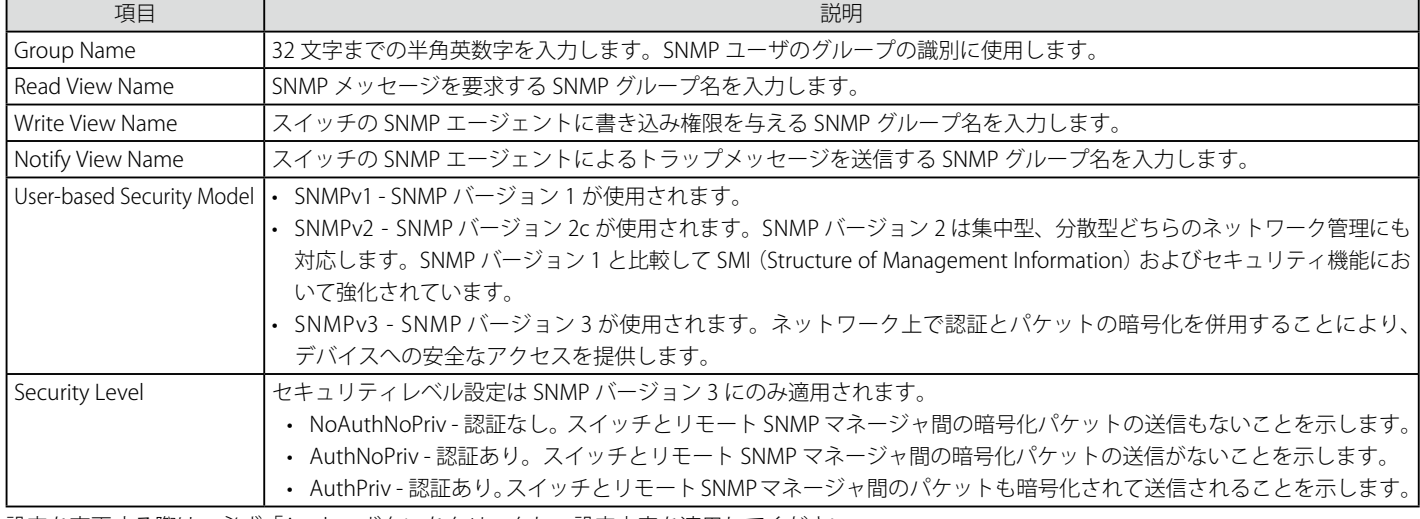

設定を変更する際は、必ず「Apply」ボタンをクリックし、設定内容を適用してください。

### エントリの新規登録

新規エントリを追加するためには、上記画面に情報を入力し、「Apply」ボタンをクリックします。

### エントリの削除

削除するエントリの行の「Delete」ボタンをクリックします。

# **SNMP Engine ID Settings(SNMP エンジン ID 設定)**

エンジン ID は、SNMP バージョン 3 で使用される場合に定義される固有の識別名です。識別名は半角英数字の文字列で表記され、スイッチ上の SNMP エンジン (エージェント) を識別するために使用します。

1. Management > SNMP Settings > SNMP Engine ID Settings の順にメニューをクリックし、以下の画面でスイッチの SNMP エンジン ID を表示し ます。

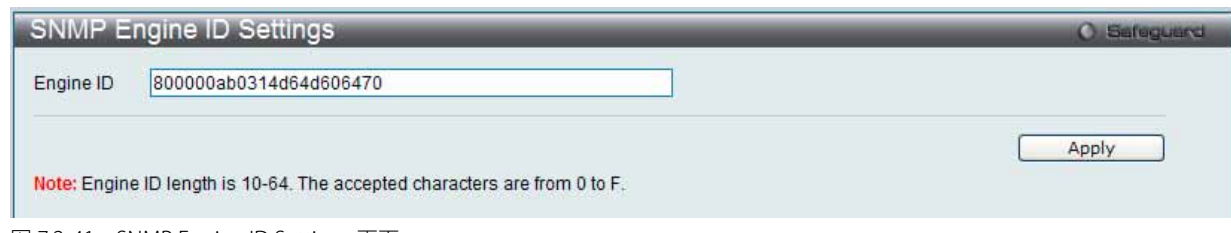

図 7.2-41 SNMP Engine ID Settings 画面

### 2. 以下の項目を使用します。

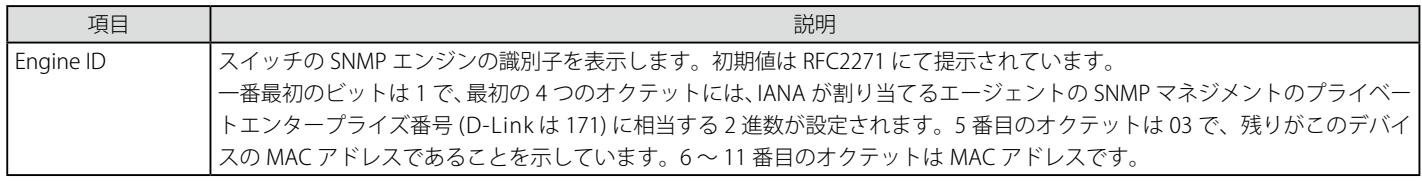

エンジン ID を変更するためには、新しいエンジン ID を入力し、「Apply」ボタンをクリックします。

【注意】 エンジン ID 長は 10-64 で、0 ~ F の文字が許可されます。

## **SNMP User Table Settings(SNMP ユーザテーブル設定)**

SNMP ユーザを登録します。また、スイッチに現在設定されているすべての SNMP ユーザを表示します。

1. Management > SNMP Settings > SNMP User Table Settings の順にメニューをクリックし、以下の画面を表示します。

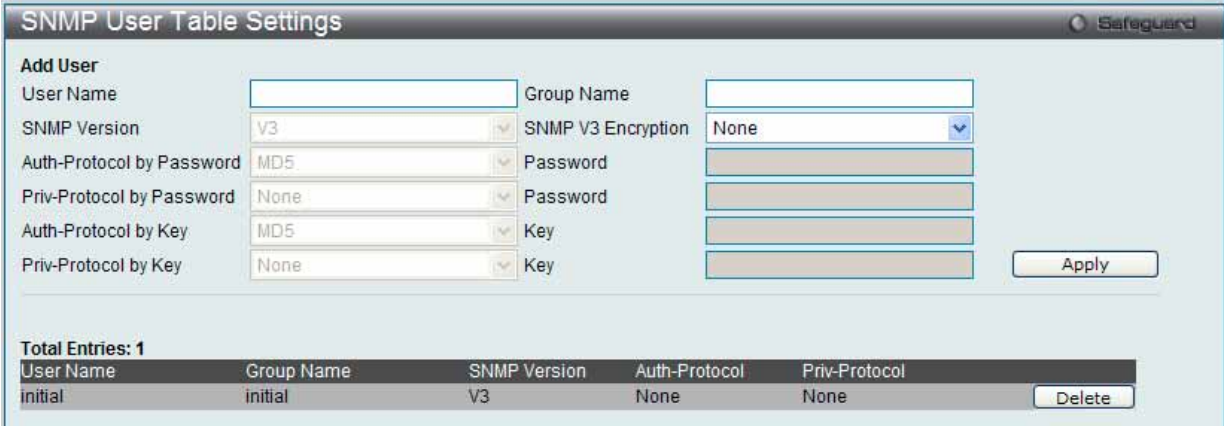

図 7.2-42 SNMP User Table Settings 画面

### 2. 以下の項目を使用して設定および参照します。

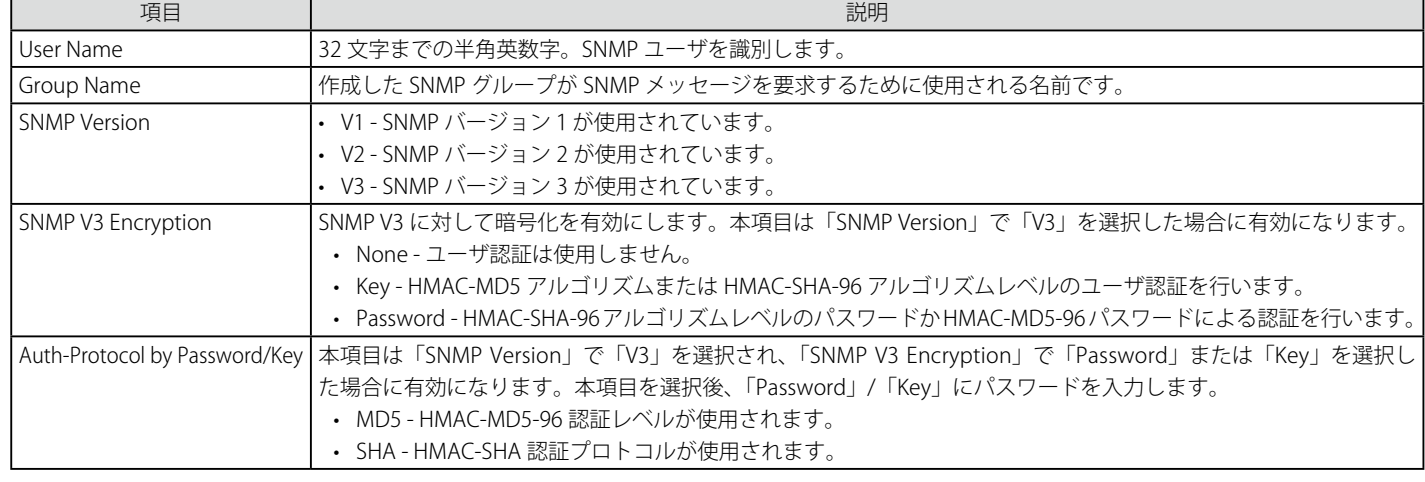

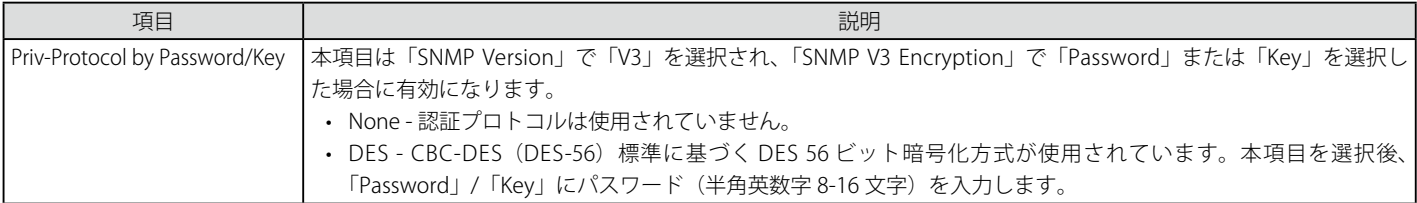

設定を変更する際は、必ず「Apply」ボタンをクリックし、設定内容を適用してください。

### エントリの削除

「SNMP User Table」からエントリを削除するためには、エントリの行の「Delete」ボタンをクリックします。

#### エントリの新規登録

新規エントリを追加するためには、上記画面に情報を入力し、「Apply」ボタンをクリックします。

### **SNMP Host Table Settings(SNMP ホストテーブル設定)**

IPv4 用の SNMP トラップの送信先を設定します。

1. Management > SNMP Settings > SNMP Host Table Settings の順にメニューをクリックし、以下の画面を表示します。

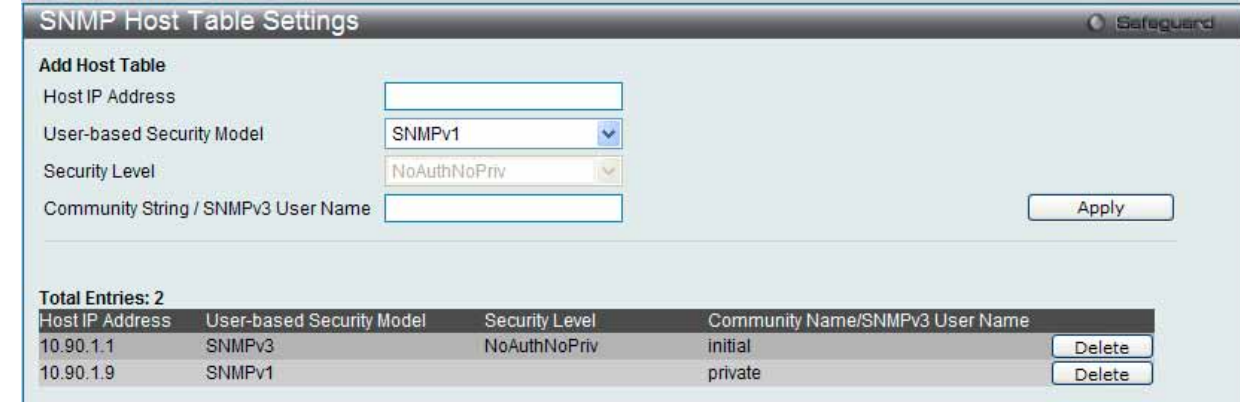

図 7.2-43 SNMP Host Table Settings 画面

#### 2. 以下の項目を使用して設定および参照します。

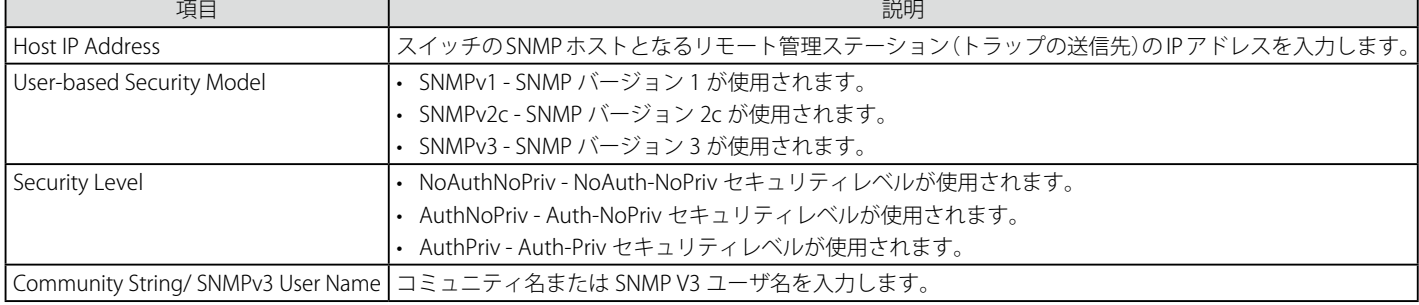

設定を変更する際は、必ず「Apply」ボタンをクリックし、設定内容を適用してください。

### エントリの新規登録

スイッチの SNMP ホストテーブルに新しいエントリを追加するためには、上記画面に情報を入力し、「Apply」ボタンをクリックします。

#### エントリの削除

エントリを削除するためには、該当するエントリの行の「Delete」ボタンをクリックします。

# **SNMP v6Host Table Settings(SNMP v6 ホストテーブル設定)**

IPv6 用の SNMP トラップの送信先を設定します。

1. Management > SNMP Settings > SNMP v6Host Table Settings の順にメニューをクリックし、以下の画面を表示します。

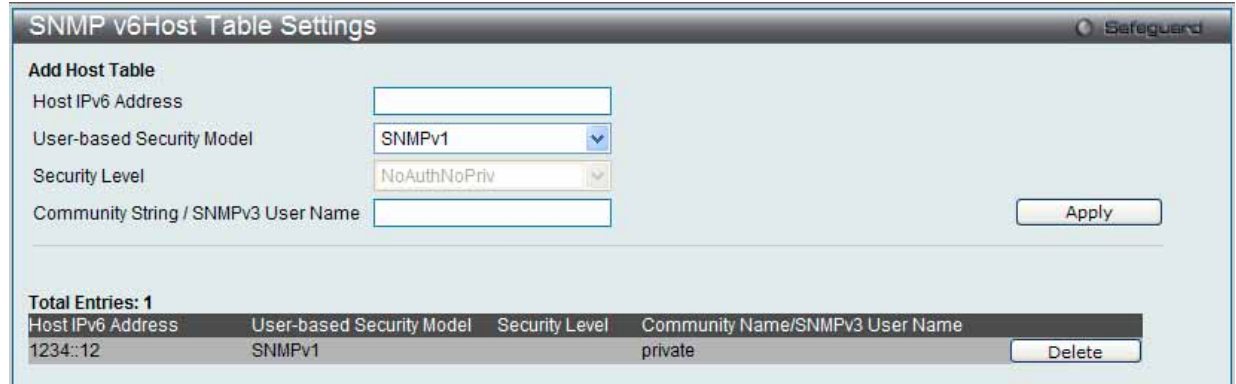

図 7.2-44 SNMP v6Host Table Settings 画面

2. 以下の項目を使用して設定および参照します。

| 項目                            | 説明                                                          |
|-------------------------------|-------------------------------------------------------------|
| Host IPv6 Address             | スイッチの SNMP ホストとなるリモート管理ステーション (トラップの送信先) の IPv6 アドレスを入力します。 |
| User-based Security Model     | SNMPv1 - SNMP バージョン1が使用されます。                                |
|                               | SNMPv2c - SNMP バージョン 2c が使用されます。                            |
|                               | SNMPv3 - SNMP バージョン 3 が使用されます。                              |
| Security Level                | NoAuthNoPriv - NoAuth-NoPriv セキュリティレベルが使用されます。              |
|                               | AuthNoPriv - Auth-NoPriv セキュリティレベルが使用されます。                  |
|                               | AuthPriv - Auth-Priv セキュリティレベルが使用されます。                      |
| Community String/ SNMPv3 User | コミュニティ名または SNMP V3 ユーザ名を入力します。                              |
| Name                          |                                                             |

設定を変更する際は、必ず「Apply」ボタンをクリックし、設定内容を適用してください。

#### エントリの新規登録

スイッチの SNMP ホストテーブルに新しいエントリを追加するためには、上記画面に情報を入力し、「Apply」ボタンをクリックします。

#### エントリの削除

エントリを削除するためには、該当するエントリの行の「Delete」ボタンをクリックします。

### **RMON Settings(RMON 設定)**

スイッチにおける SNMP 機能の上昇 / 下降アラームトラップに対するリモートモニタリング (RMON) を「Enabled」 (有効) または「Disabled」 (無効) にします。

### 1. Management > SNMP Settings > RMON Settings の順にメニューをクリックし、以下の画面を表示します。

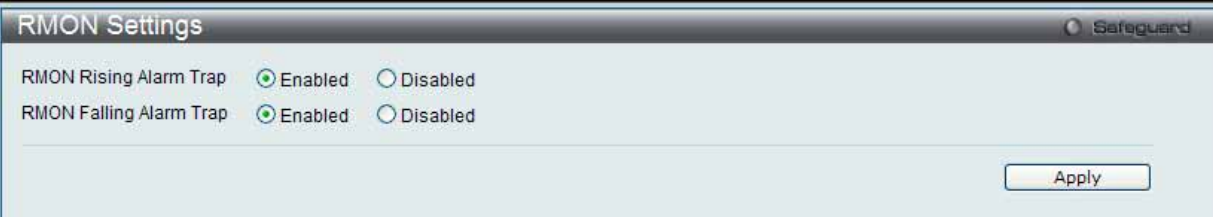

図 7.2-45 RMON Settings 画面

#### 2. 以下の項目を使用して設定および参照します。

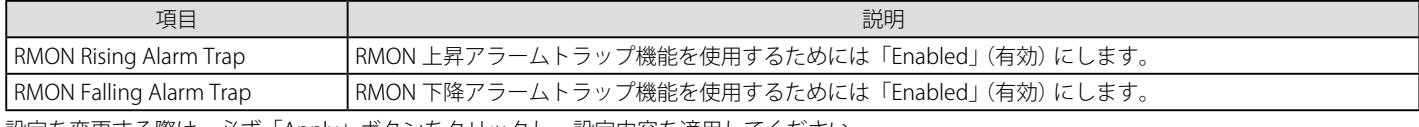

設定を変更する際は、必ず「Apply」ボタンをクリックし、設定内容を適用してください。

# **Telnet Settings(Telnet 設定)**

スイッチに Telnet 設定をします。

1. Management > Telnet Settings の順にメニューをクリックし、以下の画面を表示します。

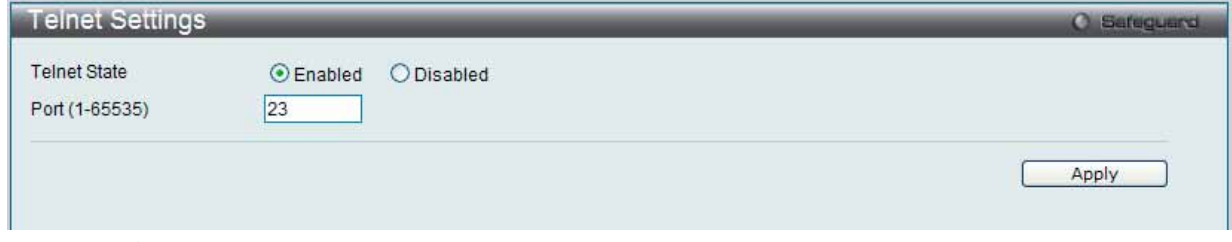

図 7.2-46 Telnet Settings 画面

2. 以下の項目を使用して設定および参照します。

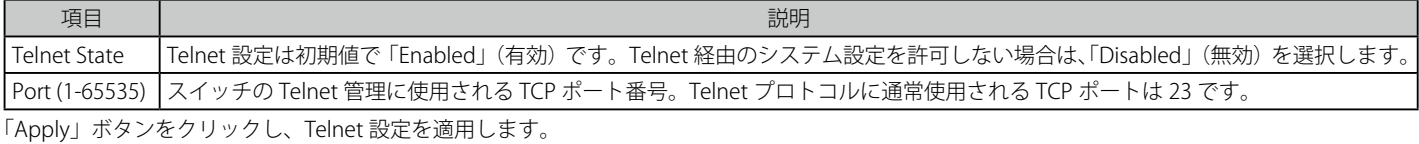

# **Web Settings(Web 設定)**

スイッチに Web ステータスを設定します。

1. Management > Web Settings の順にクリックし、以下の画面を表示します。

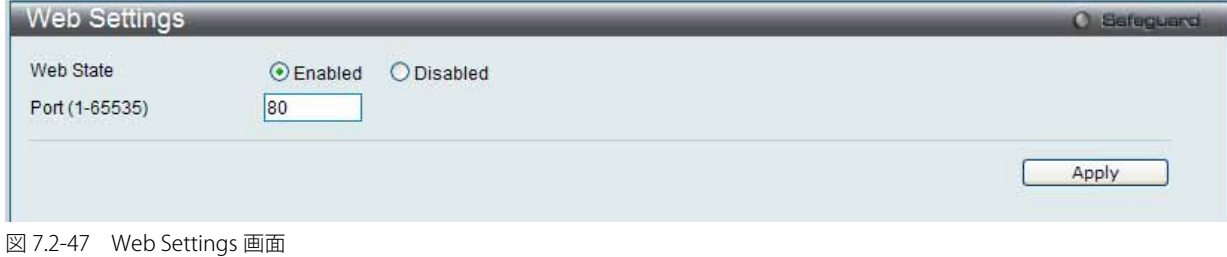

2. 以下の項目を使用して設定および参照します。

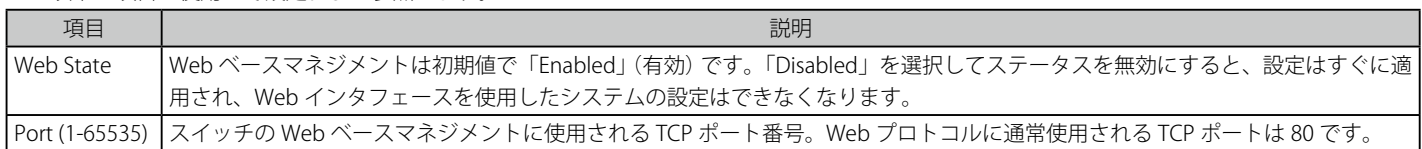

「Apply」ボタンをクリックし、Web 設定を適用します。

# **7.3 L2 Features(レイヤ 2 機能の設定)**

L2 Features メニューを使用し、本スイッチにレイヤ 2 機能を設定することができます。

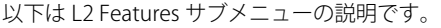

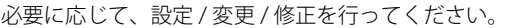

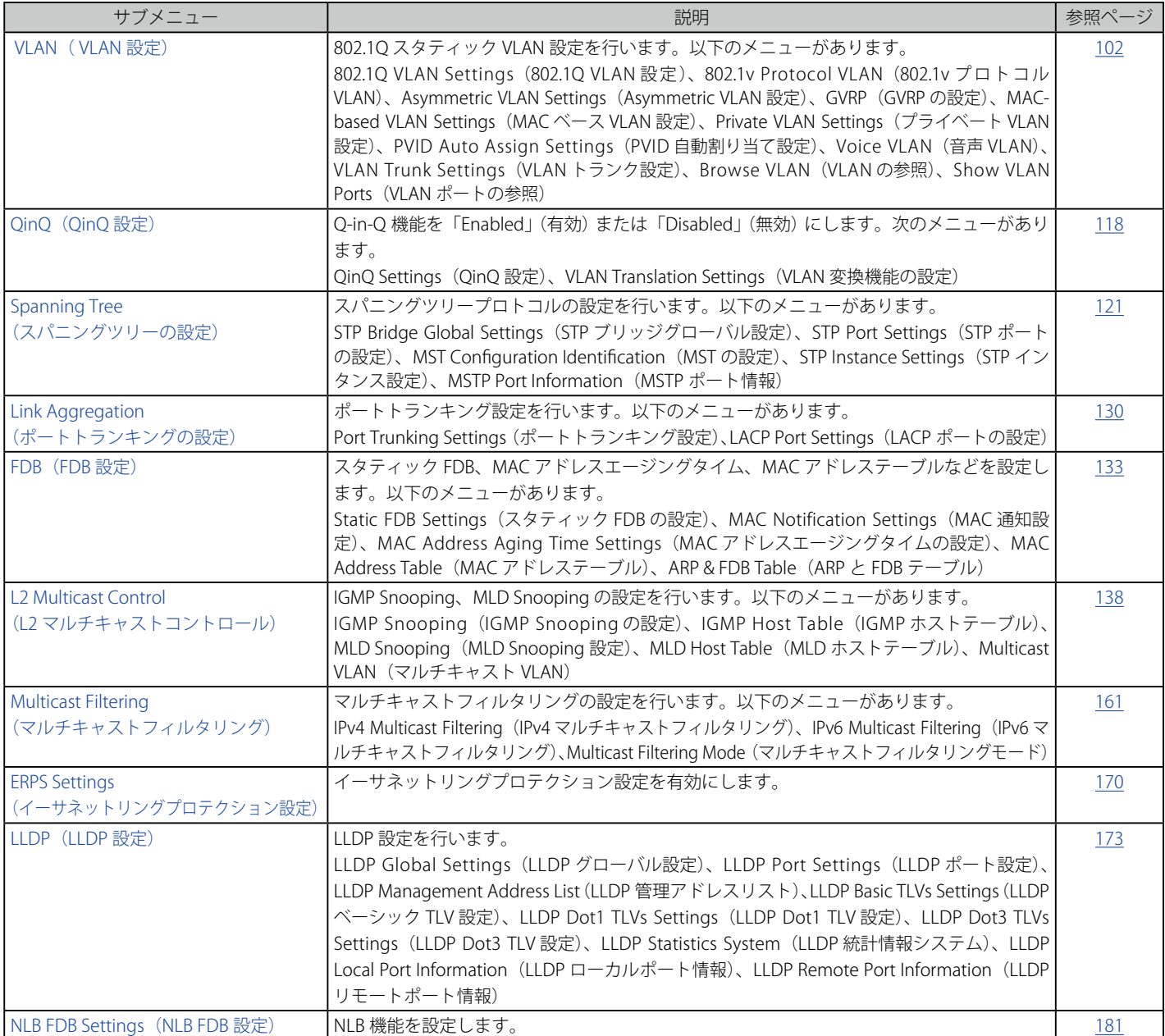

# **VLAN について**

### **IEEE 802.1p プライオリティについて**

IEEE 802.1p 標準規格において定義され何種類ものデータが同時に送受信されるようなネットワーク内で、トラフィックを管理するための方法です。 本機能は混雑したネットワーク上でのタイムクリティカルなデータの伝送時に発生する問題を解決するために開発されました。例えばビデオ会議の ような、タイムクリティカルなデータに依存するタイプのアプリケーションの品質は、ほんの少しの伝送遅延にも多大な影響を受けてしまいます。

IEEE 802.1p 標準規格に準拠するネットワークデバイスは、データパケットのプライオリティレベル(優先度)を認識することができます。また、こ れらのデバイスはパケットに対してプライオリティレベルやタグを割り当てることができ、パケットからタグを取り外すことも可能です。このプラ イオリティタグ(優先タグ)は、パケットの緊急度を決定し、またそのパケットがどのキューに割り当てられるかを決定します。

プライオリティタグは、0 から 7 までの値で示され、0 が最も低い優先度、7 が最も高い優先度を表します。一般的に、7 番のプライオリティタグは、少 しの遅延にも影響されやすい音声や映像に関わるデータに対して、またはデータ転送速度が保証されているような特別なユーザに対して使用されます。

本スイッチでは、プライオリティタグ付きのパケットをご使用のネットワークでどのように扱うかを細かく調整することができます。プライオリティ タグ付きのデータをキューの使用によって管理することにより、ご使用のネットワークのニーズに合わせて優先度を設定できます。1 つのキューに 複数の異なるタグを使用したパケットを関連付ける方が効果のある場合もありますが、一般的には最高の優先度のキュー(キュー 7)には、プライ オリティレベル 7 のパケットに割り当てることをお勧めします。プライオリティを与えられないパケットはキュー 0 に割り当てられ、最も低い送信 優先度となります。

スイッチは Strict モードと WRR (重み付けラウンドロビン)機能をサポートし、それによりキューからパケットを送信する速度を決定します。速度 の対比は 4:1と設定されています。これは、最高のプライオリティのキュー (キュー 7) が 4 つのパケットを送信する間に、キュー 0 では 1 つのパ ケットを送信することを意味しています。

プライオリティキューの設定はスイッチ上のすべてのポートに対して行われるため、スイッチに接続されるすべてのデバイスがその影響を受けるこ とに注意してください。このプライオリティキューイングシステムは、ご使用のネットワークがプライオリティタグ割り当て機能をサポートする場 合、この機能は特にその効果を発揮します。

# **VLAN とは**

VLAN (Virtual Local Area Network : 仮想 LAN)とは、物理的なレイアウトではなく、論理的なスキームに従って構成されるネットワークトポロジ です。VLAN は LAN セグメントの集まりを自律的なユーザグループへと結合させて、1 つの LAN のように見せるために使用します。また、VLAN は VLAN 内のポート間にのみパケットが送信されるように、ネットワークを異なるブロードキャストドメインに論理的に分割します。一般的には1つ の VLAN は1つのサブネットと関連付けられますが、必ずしもそうである必要はありません。

VLAN では、帯域を浪費しないでことによりパフォーマンスを強化し、トラフィックを特定のドメイン内に制限することにより、セキュリティを増 強します。

VLAN はエンドノードを物理的位置ではなく、論理的に束ねた集合体です。頻繁に通信を行うエンドノード同士は、それらのネットワーク上の物理 的位置に関わらず、同じ VLAN を割り当てます。論理的には、VLAN とブロードキャストドメインは等しいと言えます。これは、ブロードキャストパケッ トはブロードキャストが行われた VLAN 内のメンバにのみ送信されるためです。

### **本スイッチシリーズにおける VLAN について**

どんな方法でエンドノードの識別を行い、エンドノードに VLAN メンバシップを割り当てたとしても、VLAN 間にルーティング機能を持つネットワー クデバイスが存在しない限り、パケットは VLAN に所属しないポートに送信されることはありません。

本スイッチシリーズは IEEE 802.1Q 標準で規定する VLAN とポートベース VLAN をサポートします。ポートタグ取り機能は、パケットヘッダから 802.1Q タグを取り外すことにより、タグを理解しないデバイスとの互換性を保ちます。

スイッチの初期状態では、すべてのポートに「default」と名付けられた 802.1Q VLAN が割り当てられています。 「default」VLAN の VID は 1 です。必要性があれば、ポートベース VLAN のメンバポートの重複は許されています。

### **IEEE 802.1Q VLAN**

用語の説明

- タグ付け パケットのヘッダに 802.1Q VLAN 情報を挿入すること。
- タグ取り パケットのヘッダから 802.1Q VLAN 情報を削除すること。
- イングレスポート スイッチ上のパケットを受信するポート。VLAN の照合が行われます。
- イーグレスポート スイッチ上のパケットを送信するポート。タグ付けの決定が行われます。

本スイッチ上では、IEEE 802.1Q(タグ付き)VLAN が実装されています。ネットワーク上のすべてのスイッチが IEEE 802.1Q 準拠である場合、ネットワー ク全体に 802.1Q VLAN が有効となります。

VLAN は、ネットワークを分割し、ブロードキャストドメインのサイズを縮小します。ある VLAN に到着するすべてのパケットは、(IEEE 802.1Q をサポー トするスイッチを通して)その VLAN のメンバであるステーションに送信されます。これには、送信元の不明なブロードキャスト、マルチキャスト、 ユニキャストパケットも含まれます。

さらに、ネットワークでのセキュリティ機能を提供します。IEEE 802.1Q VLAN は、VLAN メンバであるステーションにのみパケットを送信します。

すべてのポートは、タグ付け / タグなしに設定されます。IEEE 802.1Q VLAN のタグ取り機能は、パケットヘッダ中の VLAN タグを認識しない旧式の スイッチとの連携に使用されます。タグ付け機能により、複数の 802.1Q 準拠のスイッチを 1 つの物理コネクションで結びつけ、すべてのポート上 でスパニングツリーを有効にします。

IEEE 802.1Q 標準では、受信ポートが所属する VLAN へのタグなしパケットの送信を禁じています。

IEEE 802.1Q 標準規格の主な機能は以下の通りです。

- フィルタリングによりパケットを VLAN に割り当てます。
- 全体で 1 つのスパニングツリーが構成されていると仮定します。
- 1 レベルのタグ付けによるタグ付けを行います。
- 802.1Q VLAN のパケット転送
- パケットの転送は以下の 3 つの種類のルールに基づいて決定されます。: イングレスルール - 受け取ったパケットがどの VLAN に所属するかの分類に関するルール。 ポート間のフォワーディングルール - 転送するかしないかを決定します。
	- イーグレスルール パケットが送信される時にタグ付きかタグなしかを決定します。

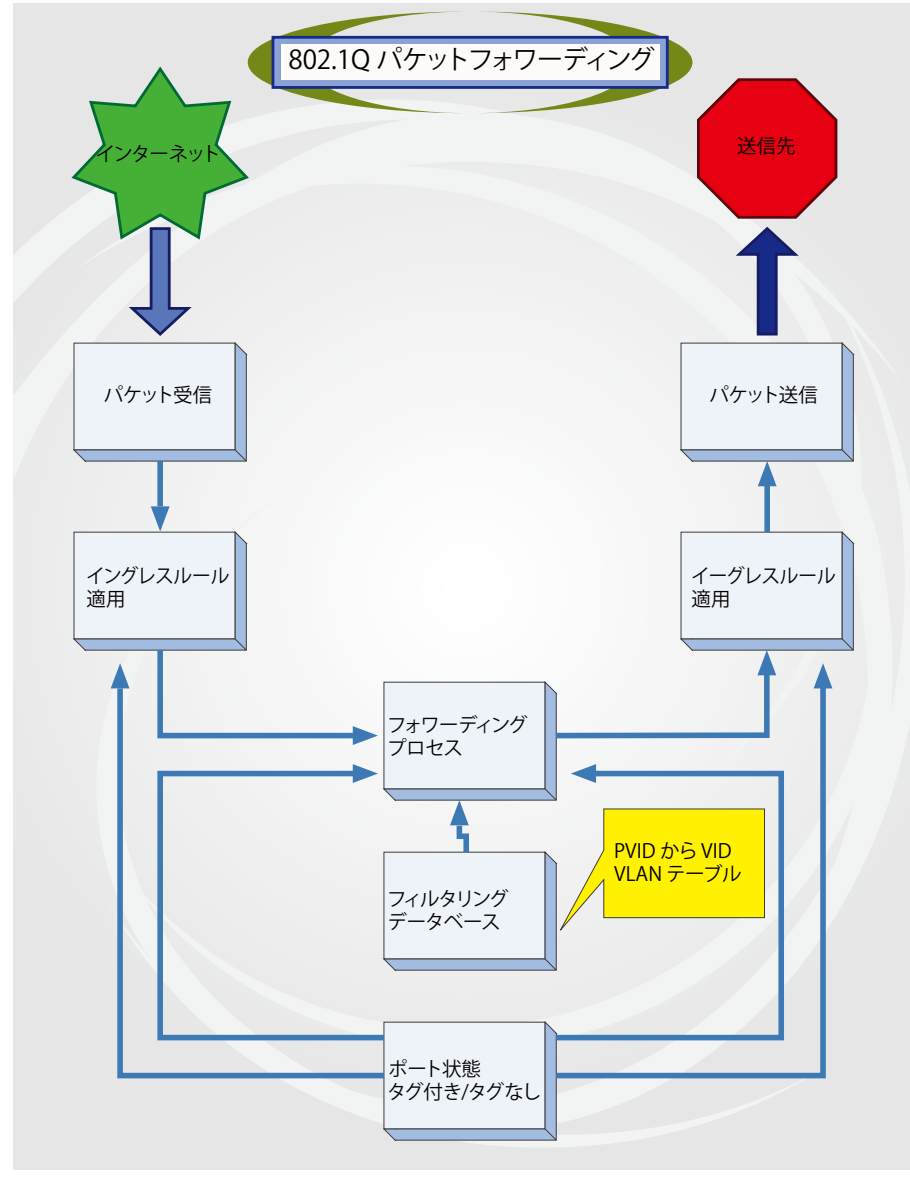

図 7.3-1 IEEE 802.1Q パケットフォワーディング

### **802.1Q VLAN タグ**

次の図は 802.1Q VLAN のタグについて表示しています。ソース MAC アドレスの後に 4 オクテットのフィールドが挿入されています。それらが存 在する場合、EtherType フィールドの値は 0×8100 になります。つまり、パケットの EtherType フィールドが 0×8100 と等しい時に、パケットに は IEEE 802.1Q/802.1p タグが含まれています。タグは以下の 2 オクテットに含まれていてユーザプライオリティの 3 ビット、CFI(Canonical Format Identifier: トークンリングパケットをカプセル化してイーサネットバックボーンをはさんで転送するためのもの ) の 1 ビット、および VID(VLAN ID) の 12 ビットから成ります。ユーザプライオリティの 3 ビットは 802.1p によって使用されます。VID は VLAN を識別するためのもので 802.1Q 標準によっ て使用されます。VID は長さ 12 ビットなので 4094 のユニークな VLAN を構成することができます。

タグはパケットヘッダに埋め込まれ、パケット全体は 4 オクテット分長くなります。そして、元々のパケットに含まれていた情報のすべてが保持さ れます。

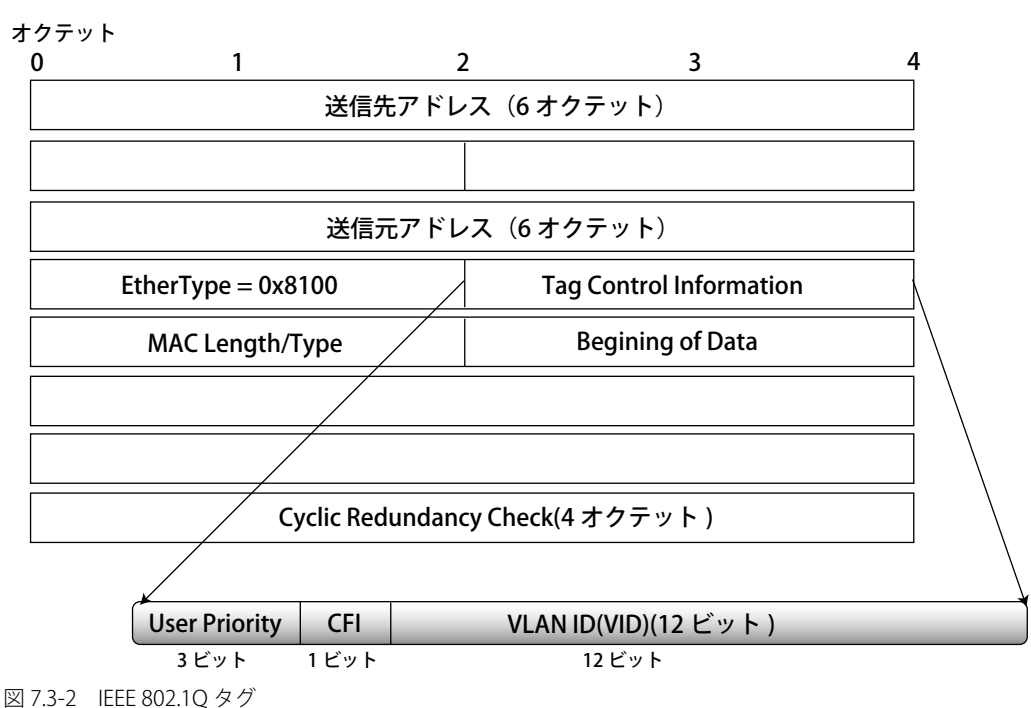

IEEE 802.1Q タグ

EtherType と VLAN ID はソース MAC アドレスと元の Length/EtherType か Logical Link Control の間に挿入されます。パケットは元のものよりも少 し長くなるので、CRC は再計算されます。

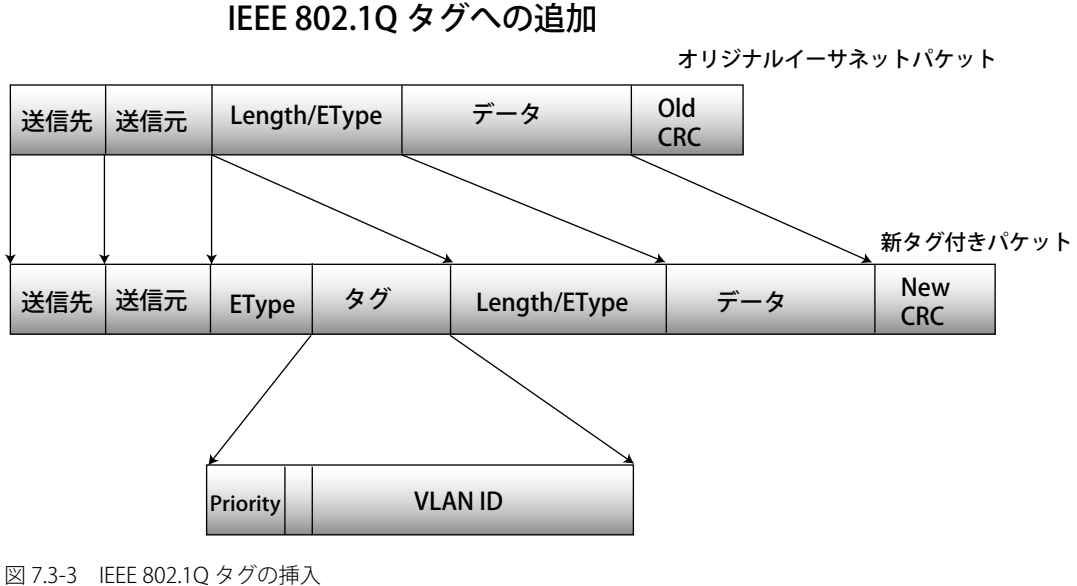

### **ポート VLAN ID**

802.1Q VID 情報を持ったタグを付けられたパケットは 802.1Q に対応したネットワークデバイスから他のデバイスまでは完全な VLAN 情報を保持 したまま転送することができます。これにより、すべてのネットワークデバイスが 802.1Q に準拠していればネットワーク全体をまるごと 802.1Q VLAN で結ぶことができます。

残念ながら、すべてのネットワークデバイスが 802.1Q に準拠しているわけではありません。これらの 802.1Q 非準拠のデバイスを taq-unaware (タ グ認識不可)、802.1Q 準拠のデバイスを tag-aware(タグ認識可能)と呼ぶことにします。

802.1Q VLAN が採用される以前は、ポートベースや MAC ベースの VLAN が主流でした。これらの VLAN でのパケット送信はポート VLAN ID(PVID) を元に行われます。あるポートで受信したパケットには、そのポートの PVID を割り当てて、パケットの宛先アドレス(スイッチのフォワーディン グテーブルで参照)へと送信されます。もしパケットを受信したポートの PVID がパケットの宛先のポートの PVID と異なる場合は、スイッチはその パケットを廃棄します。

スイッチ内では、異なる PVID とは異なる VLAN を意味しています。(2 つの VLAN は外部ルータなしでは通信ができません。)そのため PVID をベー スにした VLAN の識別はスイッチ外へ広がる(またはスイッチスタックの)VLAN を実現することができません。

スイッチのすべての物理ポートは PVID を持っています。802.1Q にも PVID が割り当てられ、スイッチ内で使用されます。スイッチ上に VLAN が定 義されていなければ、すべてのポートはデフォルト VLAN と PVID 1 が割り当てられます。タグなしのパケットはそれらを受信したポートの PVID を 割り当てられます。フォワーディングはこの PVID を元に決定されます。タグ付きのパケットはタグ中に含まれる VID に従って送信されます。タグ 付きのパケットにも PVID が割り当てられますが、パケットフォワーディングを決定するのは PVID ではなく VID です。

Tag-aware(タグ認識可能)のスイッチはスイッチ内の PVID とネットワークの VID を関係付けるテーブルを保持しなければなりません。スイッチは 送信されるパケットの VID と、パケット送信を行うポートの VID を比較します。この 2 つが一致しない場合、スイッチはこのパケットを廃棄します。 タグなしパケット用に PVID が存在し、またタグ付きパケット用に VID が存在するので、タグを認識するネットワークデバイスも認識しないデバイ スも、同じネットワーク内に共存が可能になります。

PVID は 1 ポートに 1 つしか持てませんが、VID はスイッチの VLAN テーブルメモリが可能なだけ持つことができます。

ネットワーク上にはタグを認識しないデバイスが存在するため、送信するパケットにタグを付けるかどうかの判断は、タグを認識できるデバイスの 各ポートで行わなければなりません。送信するポートがタグを認識しないデバイスと接続していれば、タグなしのパケットを送信し、逆にタグを認 識するデバイスと接続していれば、タグ付きのパケットを送信します。

### **タグ付きとタグなし**

802.1Q に対応するスイッチのすべてのポートは、タグ付きかタグなしに設定できます。

タグ付きのポートは受信、送信するすべてのパケットのヘッダに、VID、プライオリティ、そしてそのほかの VLAN 情報を埋め込みます。パケット が既にタグ付けされていたなら、VLAN 情報を完全に保つためにポートはパケットを変更しません。ネットワーク上の他の 802.1Q 対応デバイスも、 タグの VLAN 情報を使用してパケットの転送を決定します。

タグなしのポートは、受信、送信するすべてのパケットから 802.1Q タグを削除します。パケットに 802.1Q VLAN タグがなければ、ポートはパケッ トを変更しません。つまり、タグなしのポートが受信して、転送したすべてのパケットは 802.1Q VLAN 情報をまったく持ちません。PVID はスイッ チの内部で使用されるだけです。タグなしはパケットを 802.1Q 対応のデバイスから、非対応のデバイスにパケットを送信するのに使用します。

### **イングレスフィルタリング**

スイッチ上のポートの内、スイッチへのパケットの入り口となり、VLAN を照合するポートをイングレスポートと呼びます。イングレスフィルタリ ングがポート上で有効に設定されていれば、スイッチはパケットヘッダ内の VLAN 情報を参照し、パケットの送信を行うかどうかを決定します。

パケットに VLAN 情報のタグが付加されていれば、イングレスポートはまず、自分自身がそのタグ付き VLAN のメンバであるかどうかを確認します。 メンバでない場合、そのパケットは廃棄されます。イングレスポートが 802.1Q VLAN のメンバであれば、スイッチは送信先ポートが 802.1Q VLAN のメンバであるかどうかを確認します。802.1Q VLAN メンバでない場合は、そのパケットは廃棄されます。送信先ポートが 802.1Q VLAN のメンバ であれば、そのパケットは送信され、送信先ポートはそのパケットを接続するネットワークセグメントに転送します。

パケットに VLAN 情報のタグが付加されていない場合は、イングレスポートはそのパケットに VID (ポートがタギングポートであれば) として自分の PVID を付加します。するとスイッチは、送信先ポートはイングレスポートと同じ VLAN のメンバであるか (同じ VID を持っているか)を確認します。 同じ VLAN メンバでない場合、パケットは廃棄されます。同じ VLAN メンバである場合、パケットは送信され、送信先ポートはそのパケットを接続 するネットワークセグメントに転送します。

本プロセスは、イングレスフィルタリングと呼ばれ、同じイングレスポートと同じ VLAN 上のものではないパケットを受信時に廃棄することにより、 スイッチ内での帯域を有効利用するために使用されます。これにより送信先ポートに届いてから廃棄されるだけとなるパケットを事前に処理するこ とができるようになります。

# **デフォルト VLAN**

スイッチでは、最初に「default」という名で VID が 1 の VLAN が設定されています。本製品の初期設定ではスイッチ上のすべてのポートが「default」 に割り当てられています。新しい VLAN がポートベースモードで設定される時、そのポートは自動的に「default」VLAN から削除されます。

パケットは VLAN 間をまたぐことはできません。ある VLAN のメンバが他の VLAN と接続を行うためには、そのリンクは外部ルータを経由する必要 があります。

スイッチ上に 1 つも VLAN が設定されていない場合、すべてのパケットがすべての送信先ポートへと転送されます。宛先アドレスが不明な 注意 パケットはすべてのポートに送信されます。ブロードキャストパケットやマルチキャストパケットも、すべてのポートに大量に送信されます。

VLAN の設定例を以下に示します。

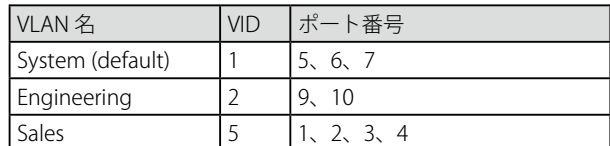

### **ポートベース VLAN**

ポートベース VLAN は、スイッチで送受信するトラフィックを制限します。あるポートに接続するすべてのデバイスは、スイッチにコンピュータが 1 台のみ直接接続されている場合でも、ある部署全体が接続されている場合でも、そのポートが所属する VLAN のメンバである必要があります。

ポートベース VLAN では、NIC はパケットヘッダ内の 802.1Q タグを識別できる必要はありません。NIC は通常のイーサネットパケットを送受信しま す。もしパケットの送信先が同じセグメント上にあれば、通信は通常のイーサネットプロトコルを使用して行われます。通常このように処理が行わ れますが、パケットの送信先が他のスイッチのポートである場合、スイッチがパケットを廃棄するか、転送を行うかは VLAN の照会を行い決定します。

### **VLAN セグメンテーション**

あるデバイスの VLAN 2 に所属するポート1から送信されるパケットを例に説明します。もし、宛先があるポートである場合(通常のフォワーディ ングテーブル検索により発見)、スイッチはそのポート(ポート 10)は VLAN 2 に所属しているか(つまり VLAN 2 パケットを受け取れるか)どうか を確認します。ポート 10 が VLAN 2 のメンバでない場合は、スイッチはそのパケットを廃棄します。メンバである場合、パケットは送信されます。 このように VLAN 基準にそった送信選択機能により VLAN セグメントネットワークが成り立っています。重要なのは、ポート 1 は VLAN 2 にのみ送 信を行うということです。

# <span id="page-101-0"></span>**VLAN(VLAN 設定)**

# **802.1Q VLAN Settings(802.1Q VLAN 設定)**

802.1Q VLAN を設定します。

L2 Features > VLAN > 802.1Q VLAN Settings の順にメニューをクリックして、以下の画面を表示します。

#### VLAN リストの表示

「VLAN List」タブでは、既に設定されている VLAN の VLAN ID と VLAN 名が表示されます。

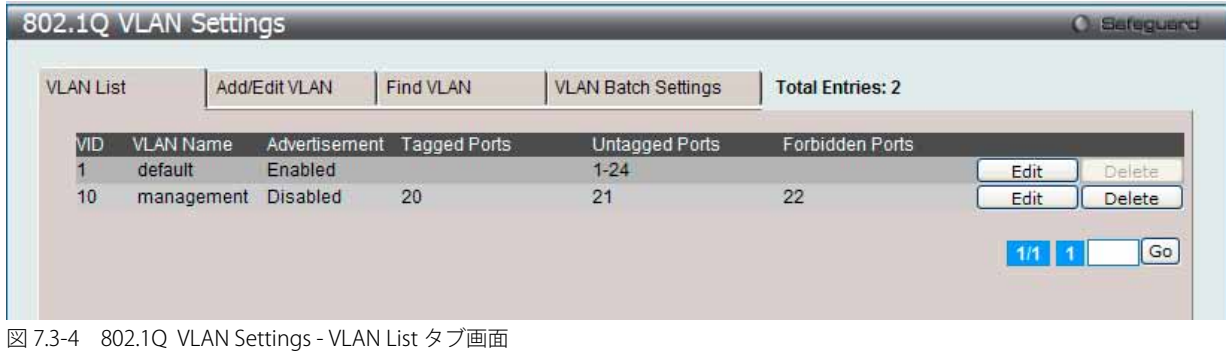

複数ページが存在する場合は、ページ番号を入力後、「Go」ボタンをクリックして、指定ページへ移動します。

#### エントリの削除

対象のエントリの行の「Delete」ボタンをクリックします。

### 新規 / 既存の 802.1Q VLAN の登録

「Add/Edit VLAN」タブをクリックします。新しいタブが以下の通り表示され、ポートの設定、および新しい VLAN の固有名と番号を割り当てること ができます。

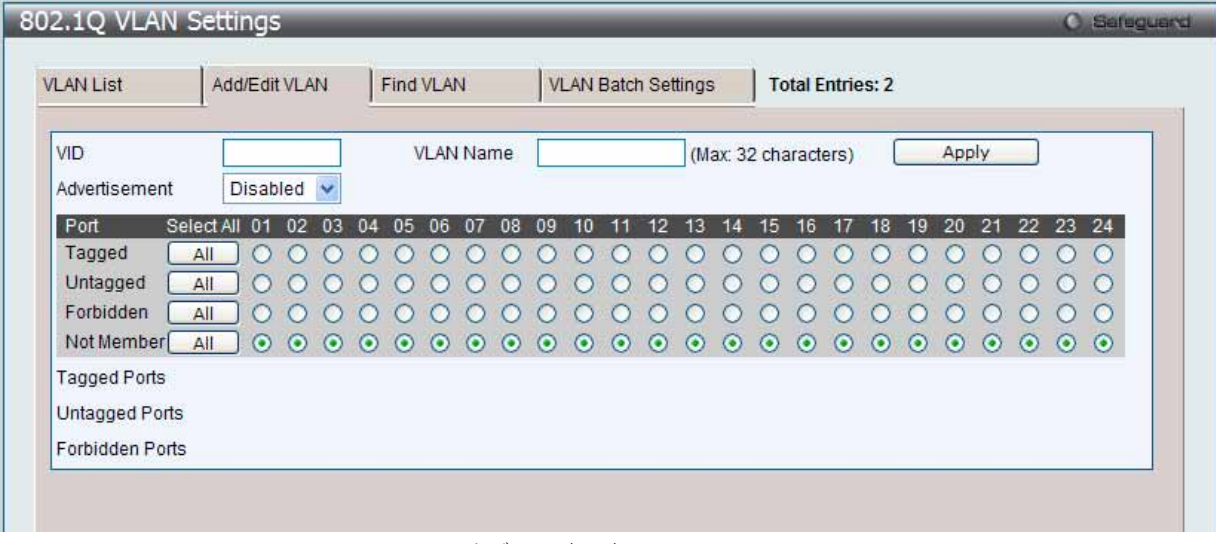

図 7.3-5 802.1Q VLAN Settings - Add/Edit VLAN タブ画面 (Add)

### 802.1Q VLAN の編集

1. 設定済みの 802.1Q VLAN エントリを変更するためには、「VLAN List」タブで変更する VLAN エントリの横にある「Edit」ボタンをクリックします。 以下の画面でエントリの設定を変更します。

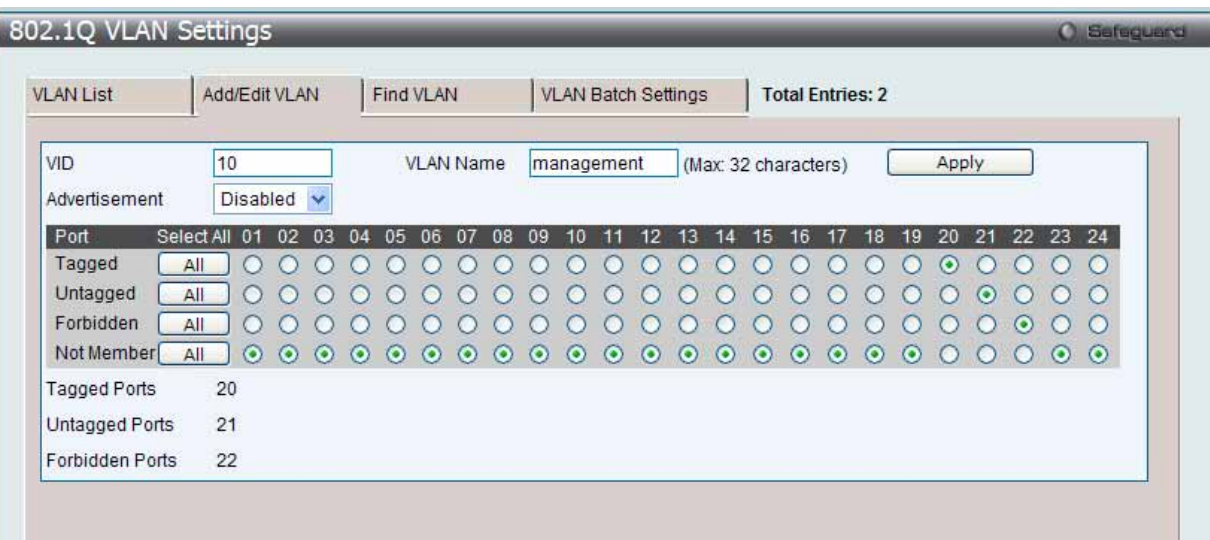

図 7.3-6 802.1Q VLAN Settings - Add/Edit VLAN タブ画面 (Edit)

「802.1Q VLAN Settings」画面内の追加 / 変更の設定内容については、以下の表を参照してください。

### 「Add/Edit VLAN」タブには以下の項目が含まれます。

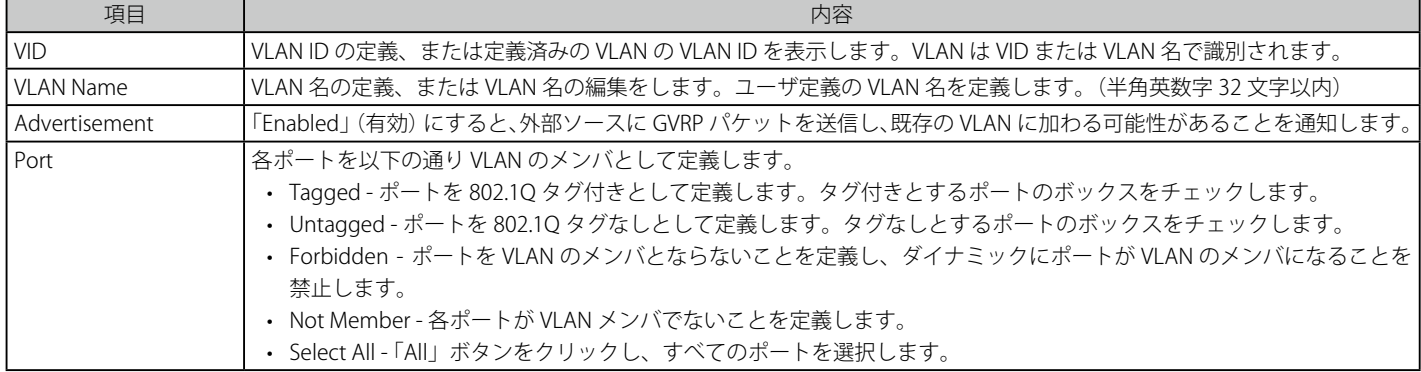

「Apply」ボタンをクリックし、デバイスに VLAN 設定を適用します。

### VLAN の検索

1. 「Find VLAN」タブをクリックします。以下の画面が表示されます。

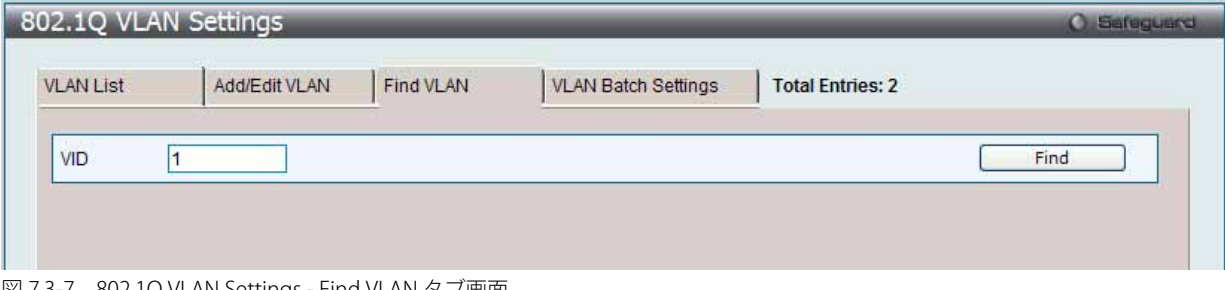

図 7.3-7 802.1Q VLAN Settings - Find VLAN タブ画面

2. 「VID」を入力し、「Find」ボタンをクリックします。「VLAN List」タブに結果が表示されます。

### 802.1Q VLAN バッチの作成

1. 「VLAN Batch Settings」タブをクリックし、以下の画面を表示します。

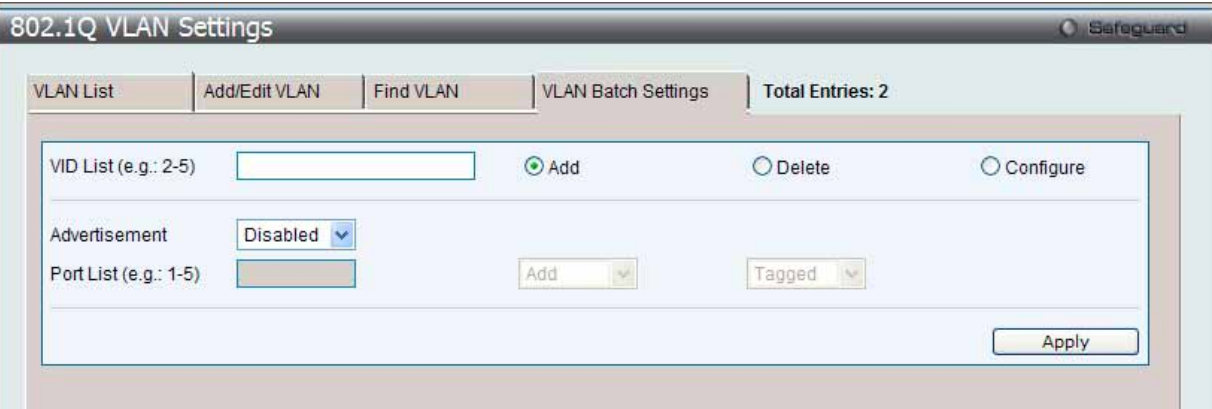

図 7.3-8 802.1Q VLAN Settings - VLAN Batch Settings タブ画面

### 2. 以下の項目を使用して設定および参照します。

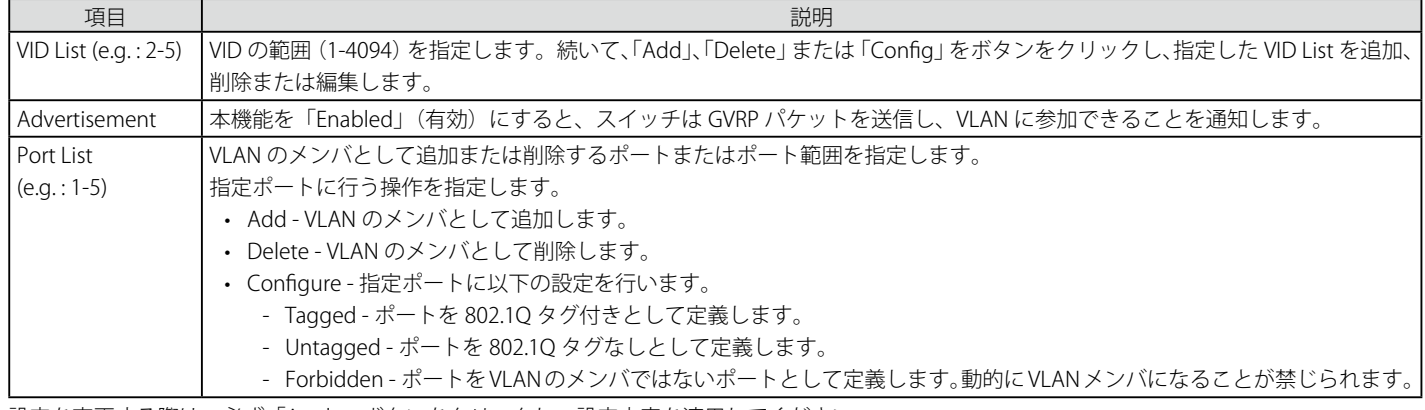

設定を変更する際は、必ず「Apply」ボタンをクリックし、設定内容を適用してください。

本スイッチは、最大 4K スタティック VLAN の設定をサポートしています。

# **802.1v Protocol VLAN(802.1v プロトコル VLAN)**

802.1v Protocol VLAN フォルダには次の 2 つの画面があります。: 「Protocol VLAN Group Settings」および「802.1v Protocol VLAN Settings」

# 802.1v Protocol Group Settings (802.1v プロトコルグループ設定)

本テーブルで、プロトコル VLAN グループを作成し、そのグループにプロトコルを追加します。802.1v プロトコル VLAN グループ設定は、各プロト コルのために複数の VLAN をサポートし、同じ物理ポートに異なるプロトコルを持つタグなしポートの設定が可能です。例えば、同じ物理ポートに 802.1Q と 802.1v タグなしポートを設定できます。

#### 1. L2 Features > VLAN > 802.1v Protocol VLAN > 802.1v Protocol Group Settings の順にメニューをクリックし、以下の画面を表示します。

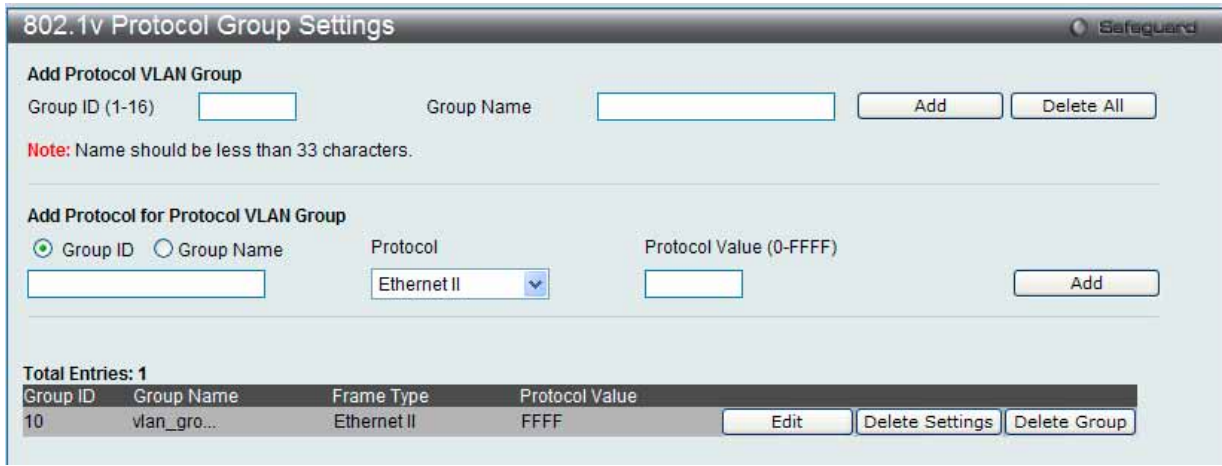

図 7.3-9 802.1v Protocol Group Settings 画面

テーブルの下半分は定義済みのすべてのグループを表示します。

2. 以下の項目を使用して設定および参照します。

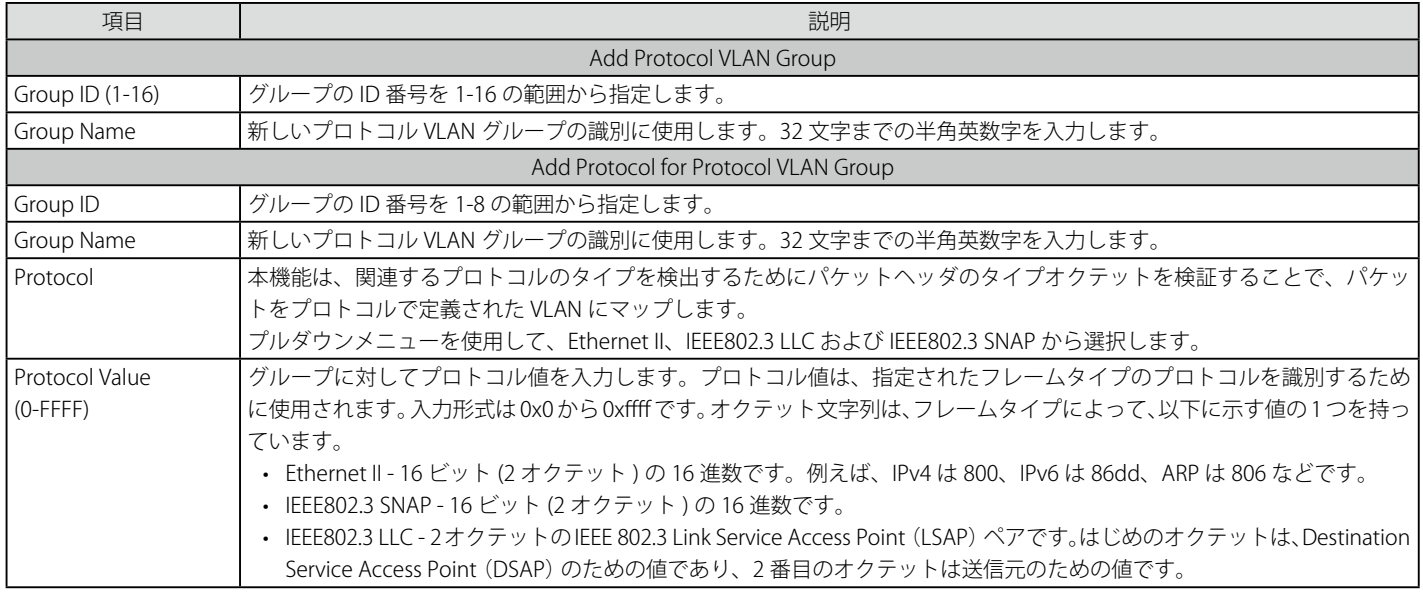

### プロトコル VLAN グループの新規追加

「Add Protocol VLAN Group」セクション内の項目を入力し、「Add」ボタンをクリックします。

### プロトコル VLAN グループの編集

1. テーブル内のエントリの「Edit」ボタンをクリックし、以下の画面を表示します。

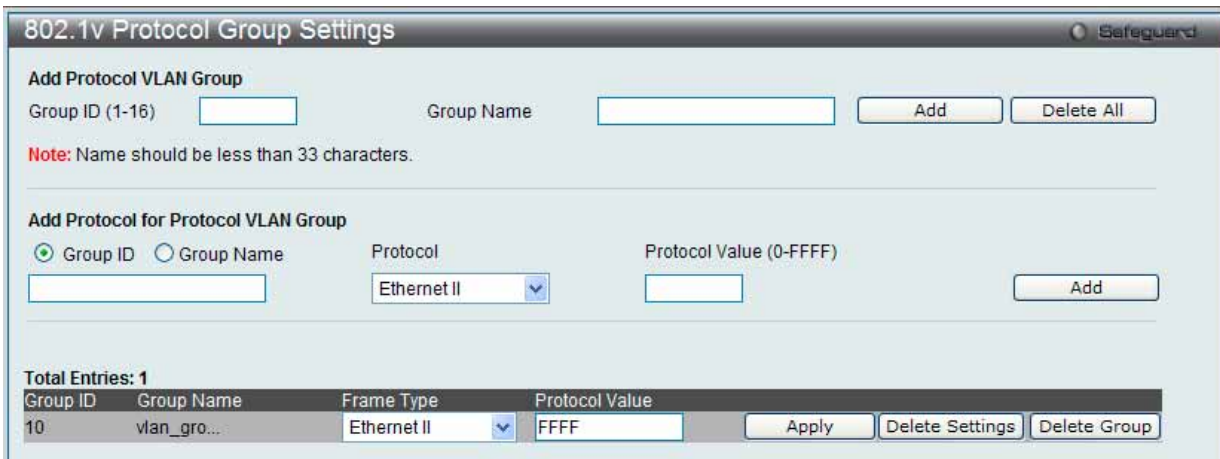

図 7.3-10 802.1v Protocol Group Settings 画面 - Edit

2. 項目を編集し、エントリの「Apply」ボタンをクリックします。

### プロトコル VLAN グループの削除

画面下半分に表示されたテーブル内のエントリの「Delete Group」ボタンをクリックします。すべてのエントリを削除するためには、「Delete All」 ボタンをクリックします。

### プロトコル VLAN グループのプロトコル設定

「Add Protocol for Protocol VLAN Group」セクションの各項目を入力し、「Add」ボタンをクリックします。

#### プロトコル VLAN グループのプロトコルの削除

画面下半分に表示されたテーブル内のエントリの「Delete Settings」ボタンをクリックします。

#### 802.1v Protocol VLAN Settings (802.1v プロトコル VLAN 設定)

プロトコル VLAN ポートの設定を行います。テーブルの下半分は定義済みのすべての設定を表示します。

#### L2 Features > VLAN > 802.1v Protocol VLAN > 802.1v Protocol VLAN Settings の順にメニューをクリックし、以下の画面を表示します。

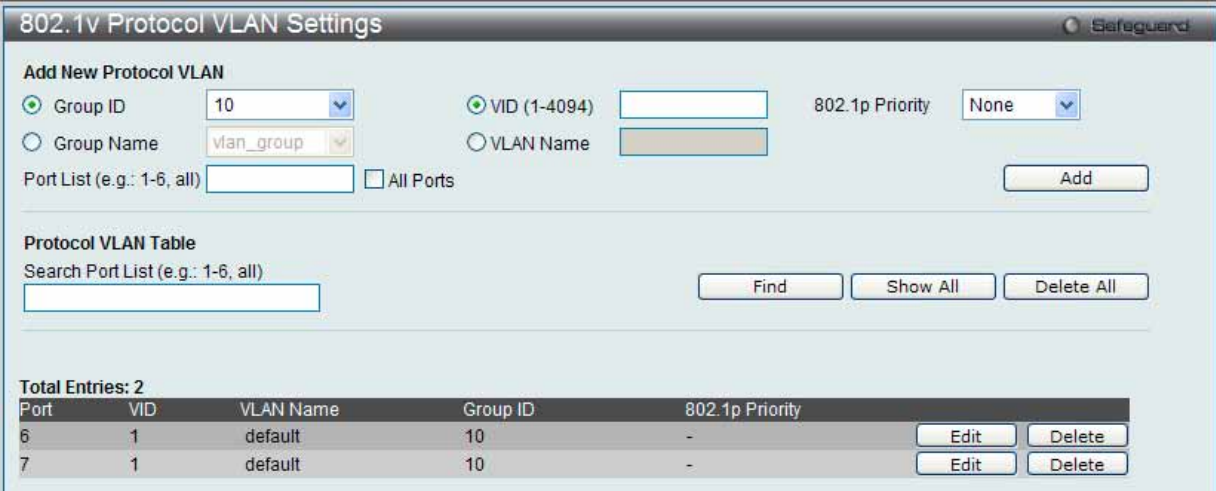

図 7.3-11 802.1v Protocol VLAN Settings 画面

以下の項目を使用して設定および参照します。

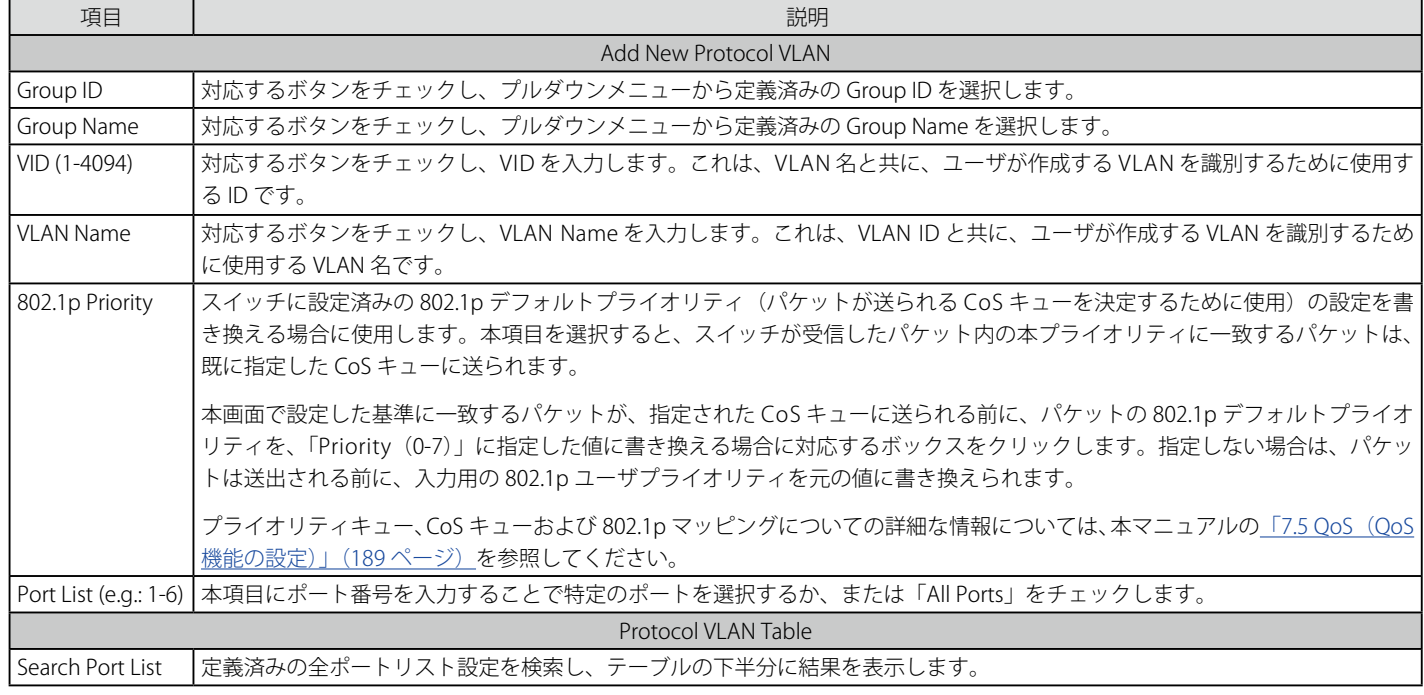

#### プロトコル VLAN ポートの新規設定

「Add New Protocol VLAN」セクションの各項目を入力し、「Add」ボタンをクリックします。

### プロトコル VLAN ポートの設定編集

1. 編集するポートの「Edit」ボタンをクリックし、以下の画面を表示します。

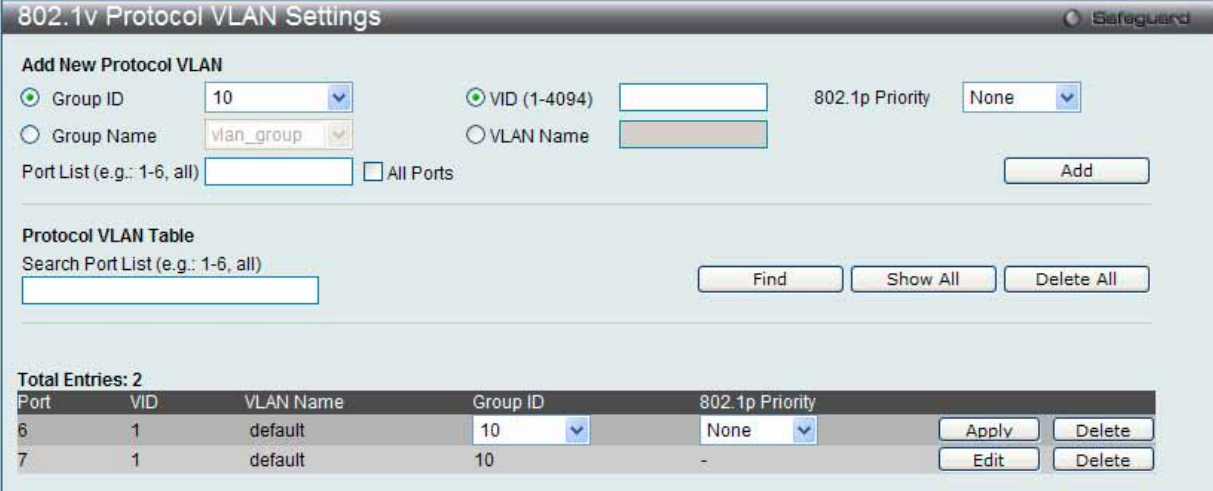

図 7.3-12 802.1v Protocol VLAN Settings 画面 - Edit

2. 項目を編集し、エントリの「Apply」ボタンをクリックします。

### プロトコル VLAN ポートの削除

画面下半分に表示されたポートリストで削除するポートの「Delete」ボタンをクリックします。

#### ポートリストの検索

ポートリストを検索するために、「Search Port List」に参照するポート番号を入力し、「Find」ボタンをクリックします。

#### 定義済み全ポートリストの表示

「Show All」ボタンをクリックします。

### すべての設定リストのクリア

「Delete All」ボタンをクリックします。

## **Asymmetric VLAN Settings(Asymmetric VLAN 設定)**

共有 VLAN 学習 (SVL : Shared VLAN Learning) は Asymmetric VLAN のための第一の必要条件となる例です。通常の環境下では、VLAN 環境で通信す る 1 組の装置は、同じ VLAN を使用して送受信します。しかし、Asymmetric VLAN が必要とされる場合、B に送信するために A に使用される VLAN と A に送信するために使用される VLAN の 2 つの異なる VLAN を使用することが便利です。このタイプの設定が必要とされる例は、クライアントが 異なる IP サブネットにある場合、または機密に関連する必要性があり、クライアント間のトラフィックを分ける場合です。

1. L2 Features > VLAN > Asymmetric VLAN Settings の順にメニューをクリックし、以下の画面を表示します。

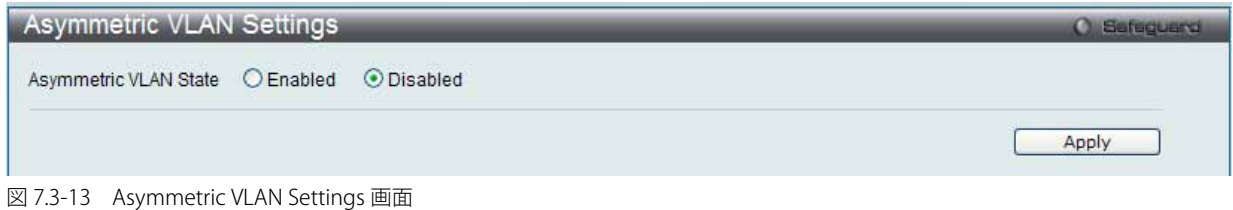

2. 「Asymmetric VLAN State」を 「Enabled」 (有効) または 「Disabled」 (無効) に設定し、 「Apply」 ボタンをクリックして、変更を有効にします。

## **GVRP(GVRP の設定)**

### GVRP Global Settings (GVRP グローバル設定)

GVRP (GARP VLAN Registration Protocol) が有効なスイッチ同士で VLAN 構成情報を共有するかどうかを指定することができます。さらに、Ingress を「Enabled」 (有効) にすることで、PVID がポートの PVID と一致しない入力パケットをフィルタしてトラフィックを制限します。 設定内容は、設定画面下部のテーブルで参照することができます。

### 1. L2 Features > VLAN > GVRP Settings > GVRP Global Settings の順にクリックし、以下の画面を表示します。

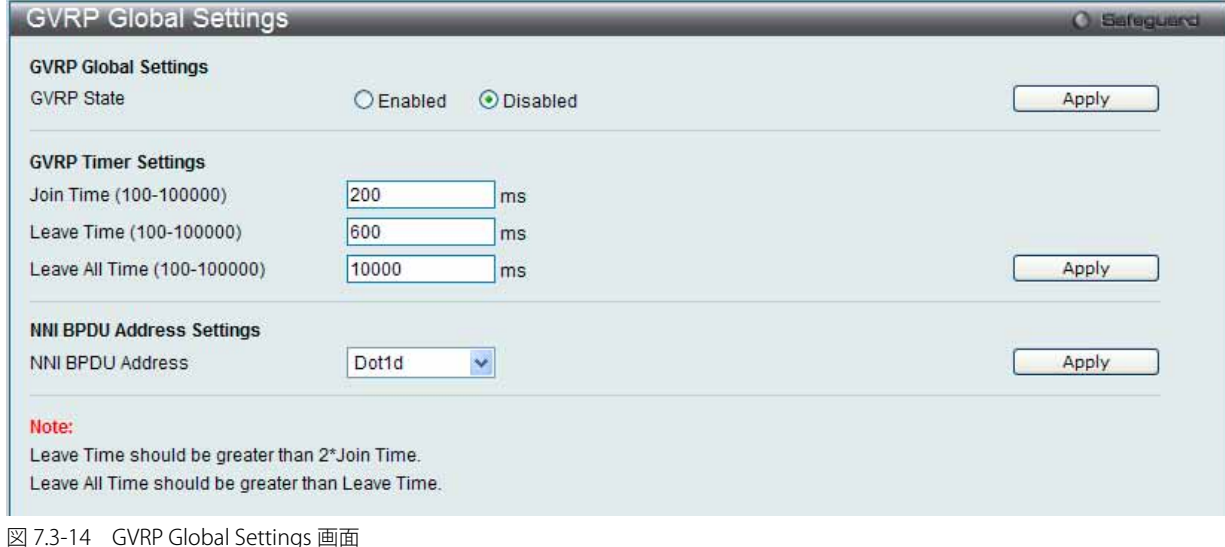

#### 2. 以下の項目を使用して設定および参照します。

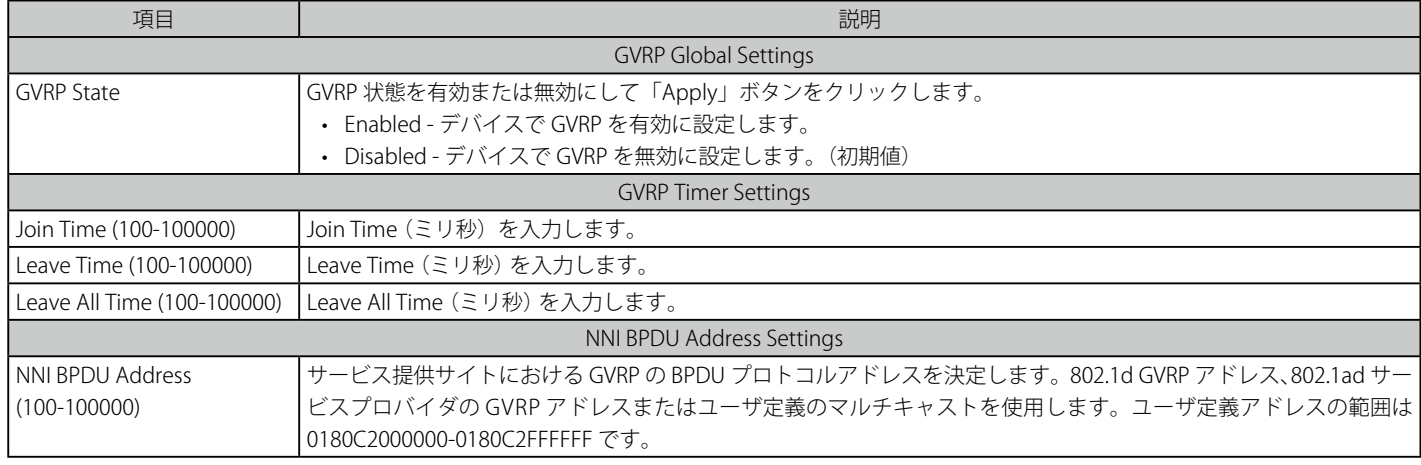

「Apply」ボタンをクリックし、デバイスに GVRP 設定を適用します。

「Leave time」は「Join time」の 2 倍以上である必要があります。「Leave All Time」は「Leave Time」より大きくする必要があります。
# GVRP Port Settings (GVRP ポート設定)

GVRP ポートパラメータを設定します。

# 1. L2 Features > VLAN > GVRP Settings > GVRP Port Settings の順にクリックし、以下の画面を表示します。

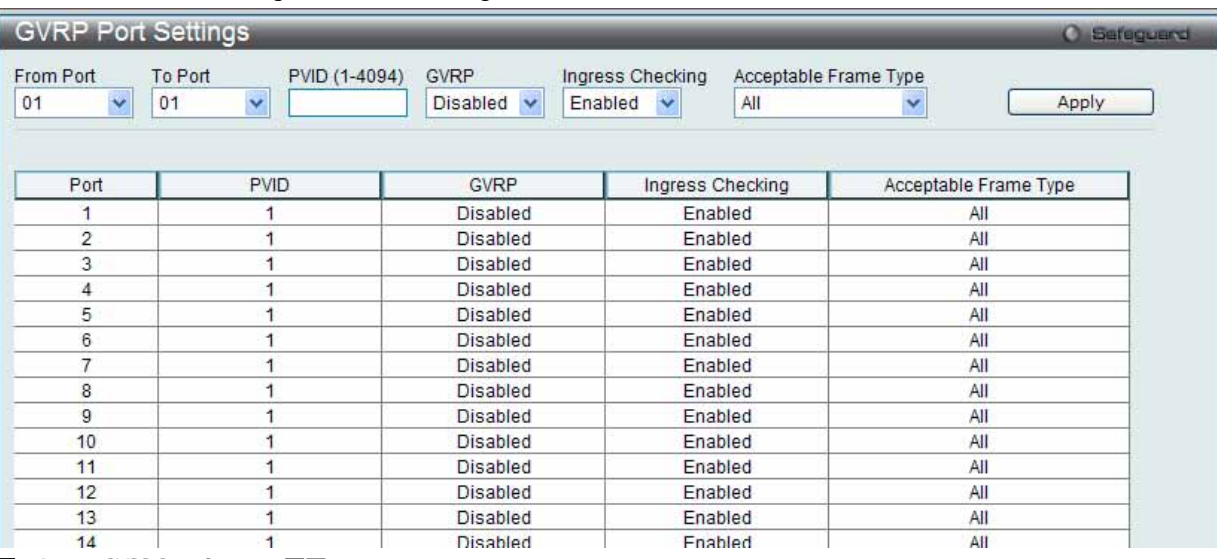

図 7.3-15 GVRP Port Settings 画面

# 2. 以下の項目を使用して設定および参照します。

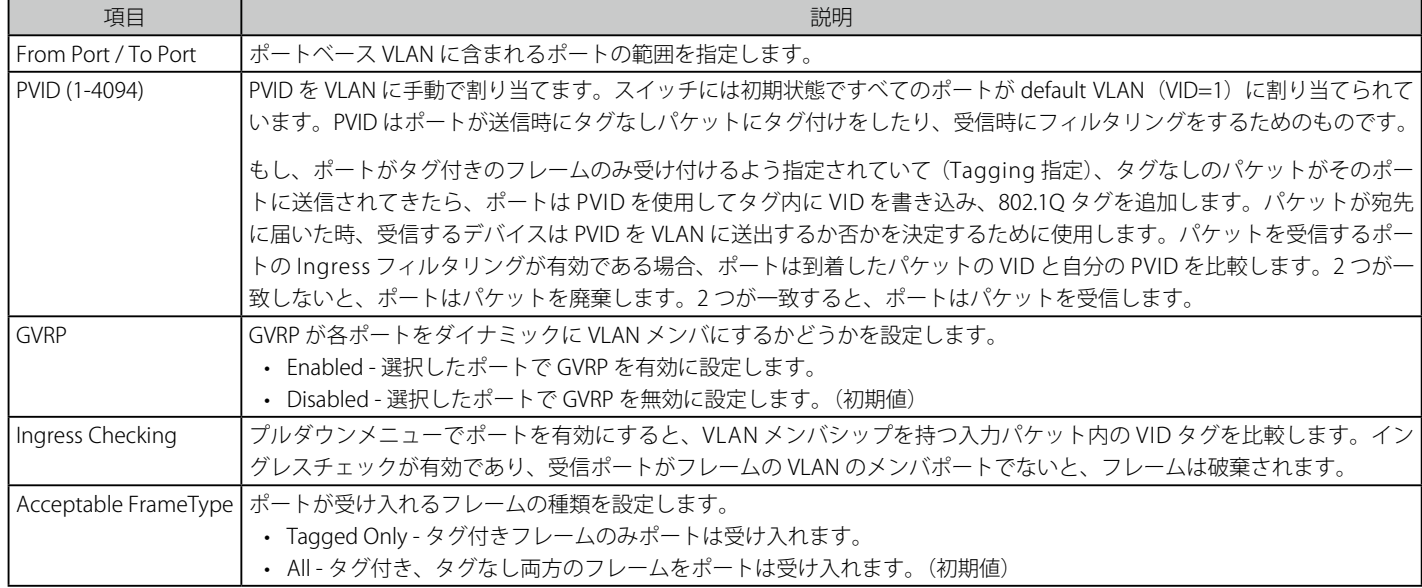

「Apply」ボタンをクリックし、デバイスに GVRP 設定を適用します。

# **MAC-based VLAN Settings(MAC ベース VLAN 設定)**

新しく MAC ベース VLAN エントリを作成し、設定済みのエントリを検索 / 編集 / 削除します。

エントリがポートに作成されると、ポートは自動的に指定した VLAN のタグなしメンバポートになります。スタティック MAC ベース VLAN のエン トリがユーザに作成されると、このユーザからのトラフィックはこのポートで動作する認証機能に関わらず指定 VLAN の下で送信されます。

#### 1. L2 Features > VLAN > MAC-based VLAN Settings の順にメニューをクリックし、以下の画面を表示します。

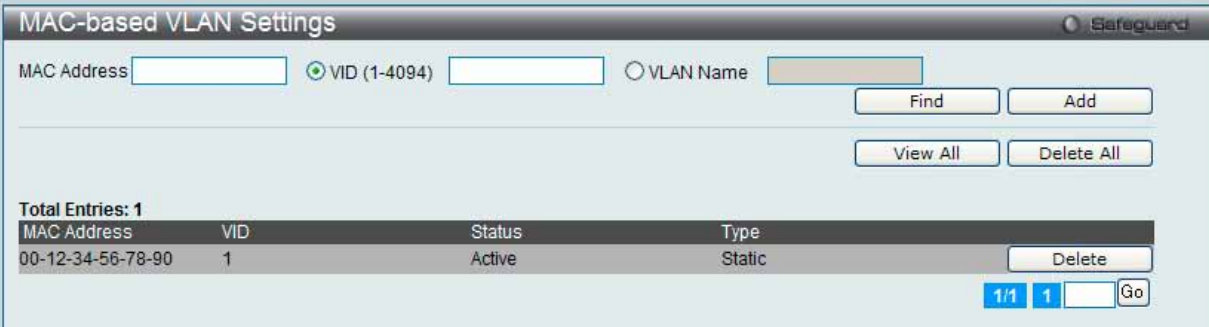

図 7.3-16 MAC-based VLAN Settings 画面

2. 以下の項目を使用して設定および参照します。

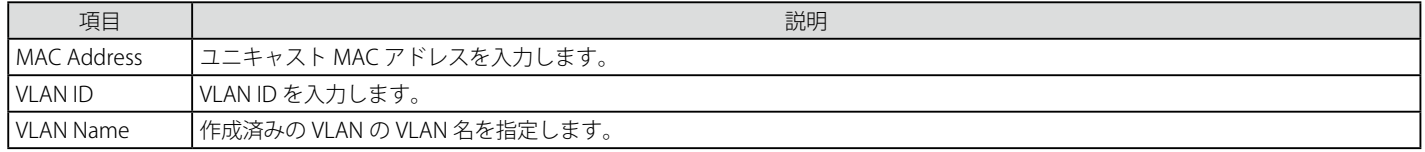

### エントリの新規登録

MAC ベース VLAN に登録する MAC アドレスを「MAC Address」に入力し、関連付ける「VLAN Name」を指定後、「Add」ボタンをクリックします。

## エントリの検索

「MAC Address」または「VLAN Name」を入力し、「Find」ボタンをクリックします。結果は画面下のテーブルに表示されます。

## エントリの削除

テーブル内の削除するエントリの「Delete」ボタンをクリックします。すべてのエントリを削除するためには、「Delete All」ボタンをクリックします。

### エントリの参照

「View All」ボタンをクリックして、すべての定義済みエントリを表示します。

# **Private VLAN Settings(プライベート VLAN 設定)**

プライベート VLAN はプライマリ VLAN、Isolated VLAN、および多くのコミュニティ VLAN から作成されます。プライベート VLAN ID はプライマリ VLAN の VLAN ID によって示されます。コマンドはセカンダリ VLAN をプライマリ VLAN と関連付けるため、または切り離すために使用されます。

セカンダリ VLAN は複数のプライマリ VLAN に関連付けることはできません。プライマリ VLAN のタグなしメンバポートはプロミスキャスポートと して名前をつけられます。プライマリ VLAN のタグ付きメンバポートはトランクポートとして名前をつけられます。プライベート VLAN のプロミス キャスポートは他のプライベート VLAN のプロミスキャスポートになることはできません。プライマリ VLAN メンバポートは、同時にセカンダリ VLAN メンバであることはできません。逆もまた同様です。セカンダリ VLAN は、タグなしのメンバポートのみを含むことができます。セカンダリ VLAN のメンバポートは、他のセカンダリ VLAN のメンバであることはできません。VLAN がセカンダリ VLAN としてプライマリ VLAN に関連付けさ れる場合、プライマリ VLAN のプロミスキャスポートはセカンダリ VLAN のタグなしメンバとして動作し、プライマリ VLAN のトランクポートはセ カンダリ VLAN のタグ付きメンバとして動作します。通知を使用してセカンダリ VLAN を指定することはできません。プライマリ VLAN だけがレイ ヤ 3 インタフェースとして設定できます。プライベート VLAN メンバポートをトラフィックセグメンテーション機能に設定できません。

プライベート VLAN のパラメータを設定します。

## 1. L2 Features > VLAN > Private VLAN Settings の順にメニューをクリックし、以下の画面を表示します。

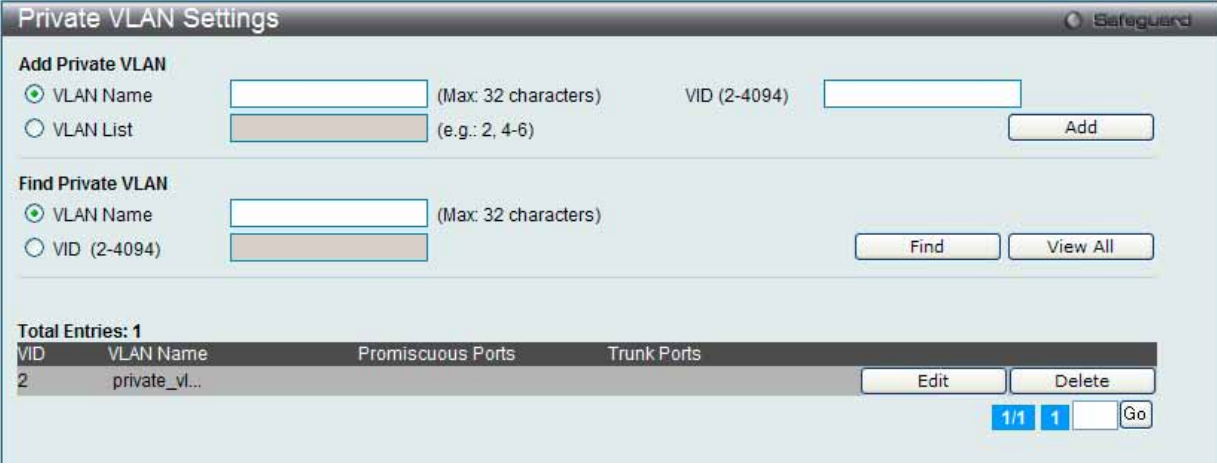

図 7.3-17 Private VLAN Settings 画面

複数ページが存在する場合は、ページ番号を入力後、「Go」ボタンをクリックして、指定ページへ移動します。

2. 以下の項目を使用して設定および参照します。

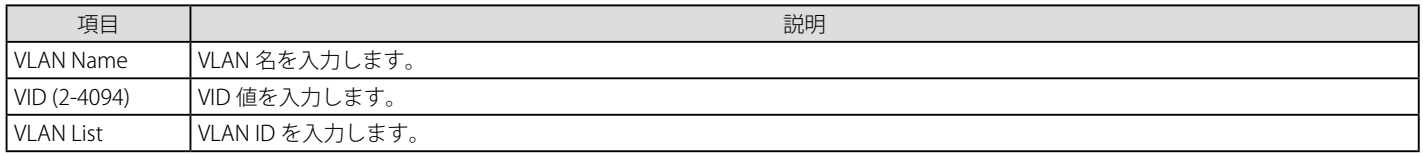

#### エントリの新規登録

「Add Private VLAN」セクションでプライベート VLAN に登録する「VLAN Name」/「VID」または「VLAN List」を指定後、「Add」ボタンをクリックします。

## エントリの検索

「Find Private VLAN」セクションで「VLAN Name」または「VID」を入力し、「Find」ボタンをクリックします。結果は画面下のテーブルに表示されます。 「View All」ボタンをクリックすると、すべての定義済みエントリを表示します。

### エントリの削除

削除するエントリの「Delete」ボタンをクリックします。

## エントリの編集

1. 編集するエントリの「Edit」ボタンをクリックし、以下の画面を表示します。

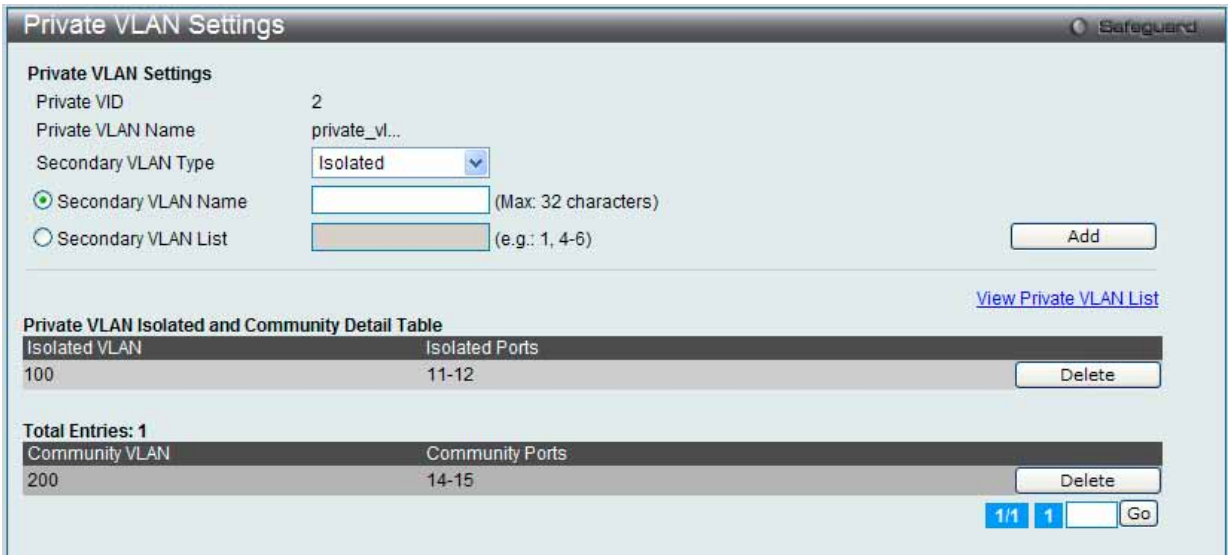

図 7.3-18 Private VLAN Settings 画面 - Edit

複数ページが存在する場合は、ページ番号を入力後、「Go」ボタンをクリックして、指定ページへ移動します。

2. 以下の項目を使用して設定および参照します。

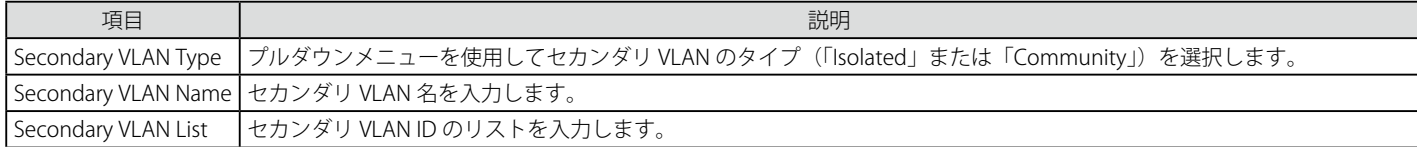

3. 「Add」ボタンをクリックして、入力した情報に基づいて新しいエントリを追加します。

View Private VLAN List リンクをクリックすると、すべてのプライベート VLAN を表示します。

# **PVID Auto Assign Settings(PVID 自動割り当て設定)**

PVID 自動割り当て設定を「Enabled」(有効)または「Disabled」(無効)にします。

PVID は、スイッチが転送やフィルタリングの目的のために使用する VLAN です。PVID の自動割り当てを有効にした場合、PVID は設定済みの PVID または VLAN により変更可能になります。ポートを VLAN x のタグなしメンバに設定する場合、このポートの PVID は VLAN x に従って更新されます。 VLAN コマンドでは、PVID は VLAN コマンド構文の最後のパラメータを指定することで更新されます。PVID の VLAN におけるタグなしメンバからポー トを削除すると、ポートの PVID は「default VLAN」に割り当てられます。PVID の自動割り当てを無効にすると、PVID はユーザによる PVID 設定だ けで変更可能です。VLAN 設定により PVID が自動的に変更されることはありません。初期値は「Enabled」(有効)です。

1. L2 Features > VLAN > PVID Auto Assign Settings の順にメニューをクリックし、以下の画面を表示します。

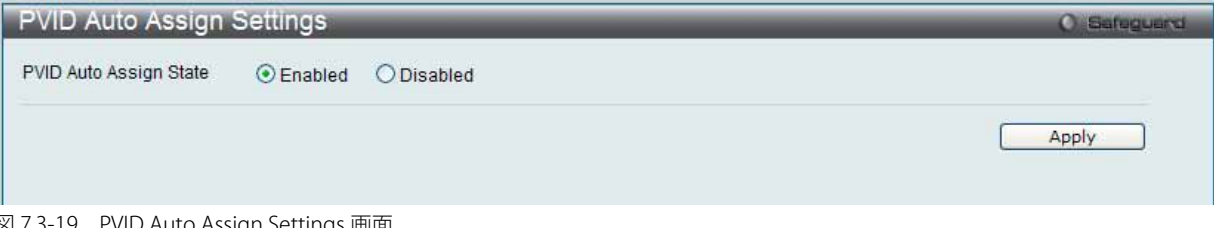

図 7.3-19 PVID Auto Assign Settings 画面

2. 「Enabled」(有効)または「Disabled」(無効)を選択し、「Apply」ボタンをクリックして、デバイスに設定を適用します。

# **Voice VLAN(音声 VLAN)**

# Voice VLAN Global Settings(音声 VLAN グローバル設定)

音声 VLAN は、IP 電話からの音声トラフィックを送信するのに使用される VLAN です。不規則にデータを送信すると IP 電話の音の品質を低下させる ため、音声トラフィックの QoS (Quality of Service)が音声パケットの伝送優先度を通常のトラフィックより確実に高くなるように設定する必要が あります。

スイッチは、送信元 MAC アドレスをチェックすることで受信パケットが音声パケットであるかどうか判断します。パケットの送信元 MAC アドレス がシステムによって定義される OUI (Organizationally Unique Identifier : 組織で一意な識別子) アドレスを受諾すると、パケットは音声パケットとし て判断されて、音声 VLAN に送信されます。

#### 音声 VLAN をグローバルに有効 / 無効にします。

#### L2 Features > VLAN > Voice VLAN > Voice VLAN Global Settings の順にメニューをクリックし、以下の画面を表示します。

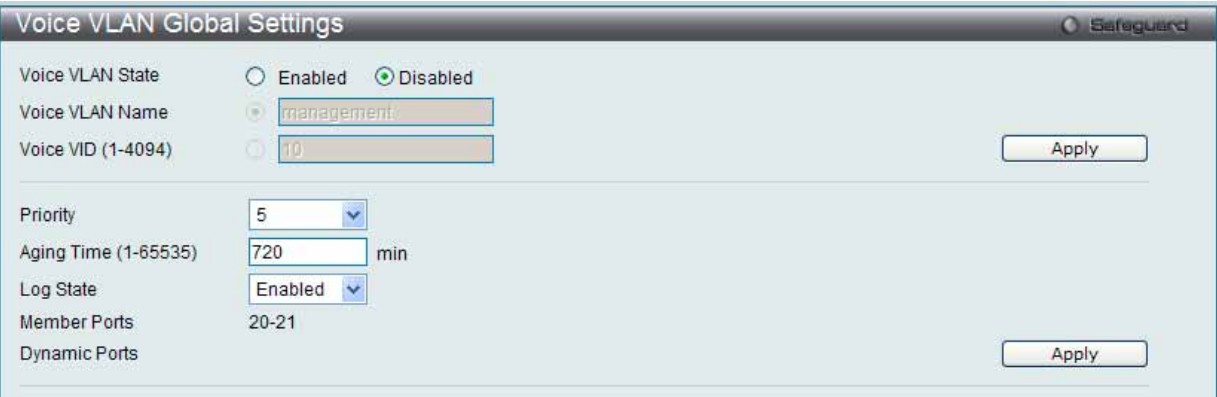

図 7.3-20 Voice VLAN Global Settings 画面

## 3. 以下の項目を使用して設定および参照します。

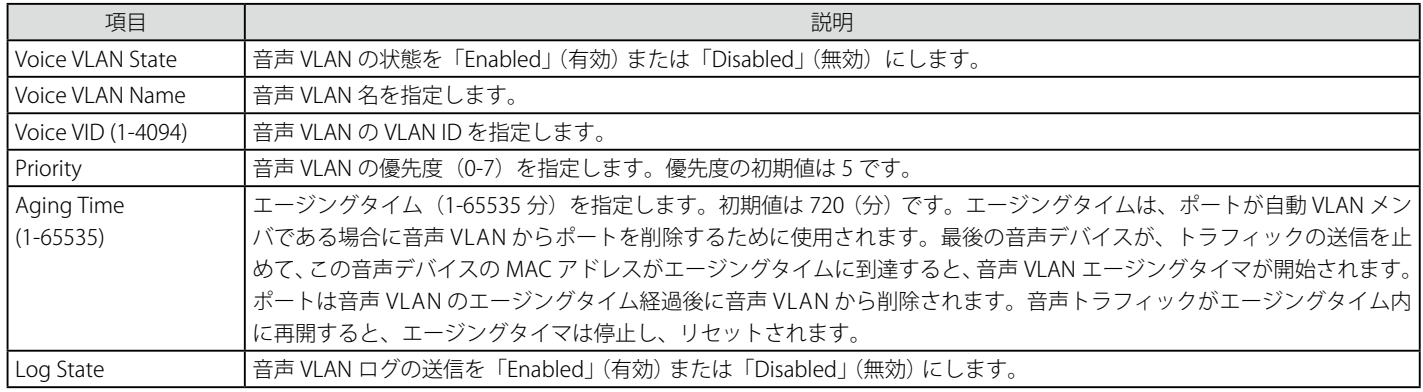

## 音声 VLAN の有効化

「Voice VLAN State」を「Enabled」にして音声 VLAN を有効にする VLAN を「Voice VLAN Name」または「Voice VID」で指定後、「Apply」ボタンをクリッ クします。

## 音声 VLAN のパラメータ設定

音声 VLAN の有効後、「Priority」、「Aging Time」または「Log State」を設定後、「Apply」ボタンをクリックします。

# Voice VLAN Port Settings(音声 VLAN のポート設定)

ポートの音声 VLAN 情報を表示します。

# 1. L2 Features > VLAN > Voice VLAN > Voice VLAN Port Settings の順にメニューをクリックし、以下の画面を表示します。

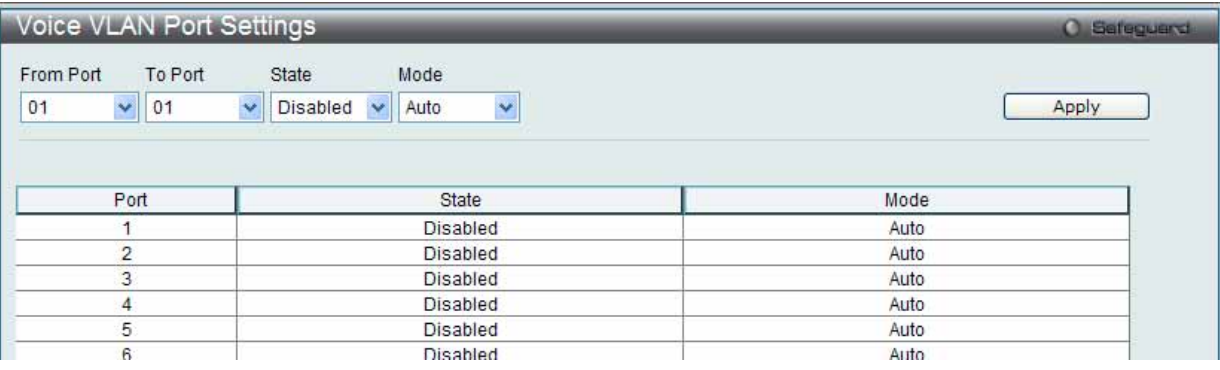

図 7.3-21 Voice VLAN Port Settings 画面

#### 2. 以下の項目を使用して設定および参照します。

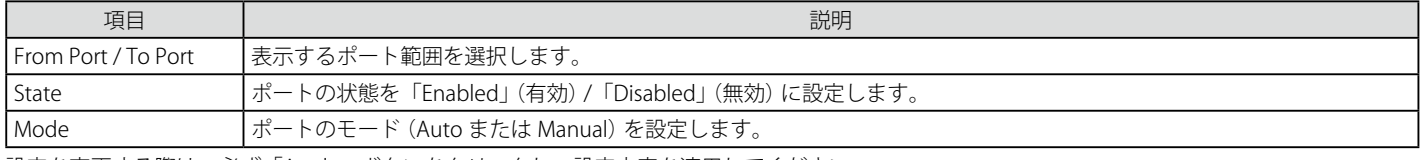

設定を変更する際は、必ず「Apply」ボタンをクリックし、設定内容を適用してください。

## Voice VLAN OUI Settings(音声 VLAN OUI 設定)

ユーザ定義の音声トラフィックの OUI を設定します。

OUI は音声トラフィックを識別するの使用されます。多くの定義済み OUI があり、必要に応じて、さらにユーザ定義の OUI を設定できます。 ユーザ定義 OUI は定義済みの OUI と同じとすることはできません。

## 1. L2 Features > VLAN > Voice VLAN > Voice VLAN OUI Settings の順にメニューをクリックし、以下の画面を表示します。

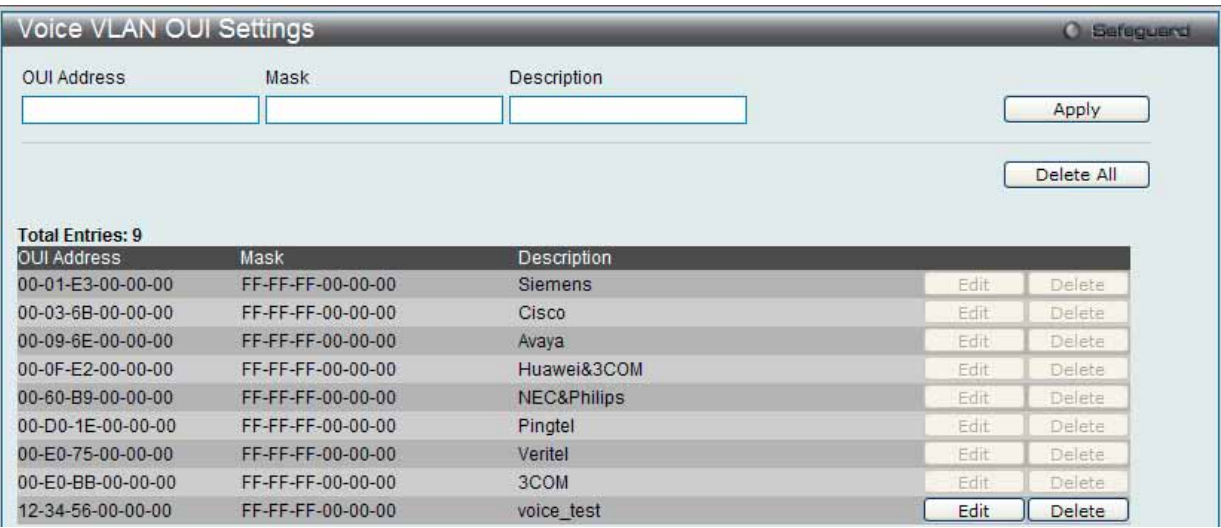

図 7.3-22 Voice VLAN OUI Settings 画面

#### 2. 以下の項目を使用して設定および参照します。

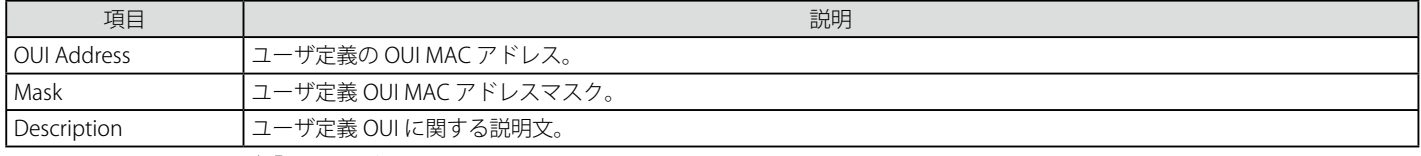

設定を変更する際は、必ず「Apply」ボタンをクリックし、設定内容を適用してください。

#### エントリの削除

「Delete」ボタンをクリックして、指定エントリを削除します。または、「Delete All」ボタンをクリックして、表示されたユーザ定義の全エントリを 削除します。

## エントリの編集

1. 編集するエントリの「Edit」ボタンをクリックし、以下の画面を表示します。

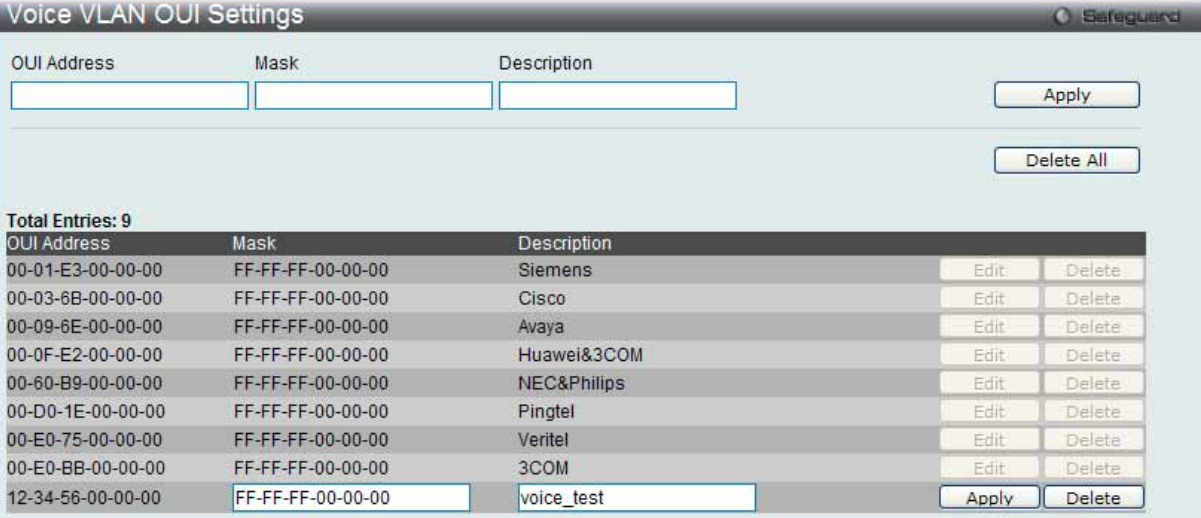

図 7.3-23 Voice VLAN OUI Settings 画面 - Edit

2. 項目を編集し、エントリの「Apply」ボタンをクリックします。

## Voice VLAN Device (音声 VLAN デバイス)

ポートに接続する音声デバイスを表示します。開始時刻はデバイスがこのポートで検出される時間です。また、アクティベート時間はデバイスが一 番最近トラフィックを送信した時間です。

L2 Features > VLAN > Voice VLAN > Voice VLAN Device の順にメニューをクリックし、以下の画面を表示します。

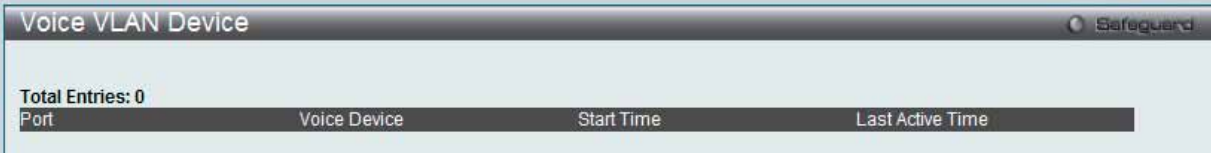

図 7.3-24 Voice VLAN Device 画面

# **VLAN Trunk Settings(VLAN トランク設定)**

ポートの VLAN を有効にすることで、未知の VLAN グループに所属するフレームがそのポートを通過することができるようになります。これは、中 継するデバイスに同じ VLAN グループを設定しないで、末端のデバイスに VLAN グループを設定する場合に便利です。

スイッチ A と B に VLAN グループ 1 と 2(V1 と V2)を作成するものとします。VLAN トランクを使用しない場合、はじめにすべての中継スイッチ C、D、 E のすべてに VLAN グループ 1、2 を設定します。そうでない場合、未知の VLAN グループのタグを持つフレームを廃棄します。しかし、各中継スイッ チのポートで VLAN トランクを有効にすれば、末端のデバイスに VLAN グループを作成するだけとなります。C、D、および E は、それらのスイッチ にとって未知の VLAN グループのタグ 1 および 2 を持つフレームを自動的にそれらの VLAN トランキングポートから通過させます。

### 以下の図例を参照してください。

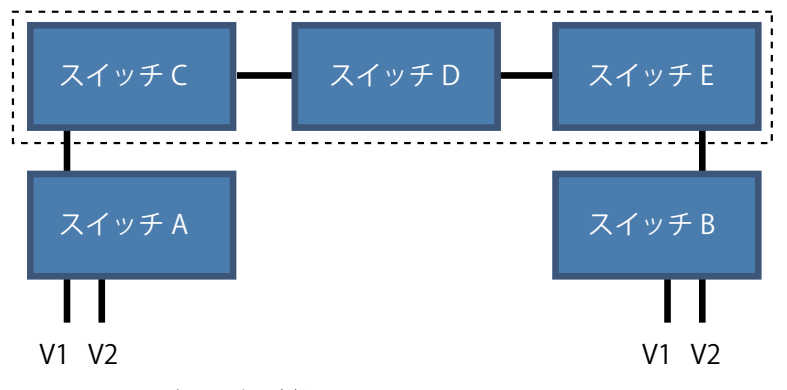

図 7.3-25 VLAN トランクの例題

本画面では、多くの VLAN ポートを集約して VLAN トランクを作成します。

## 1. L2 Features > VLAN > VLAN Trunk Settings の順にメニューをクリックし、以下の画面を表示します。

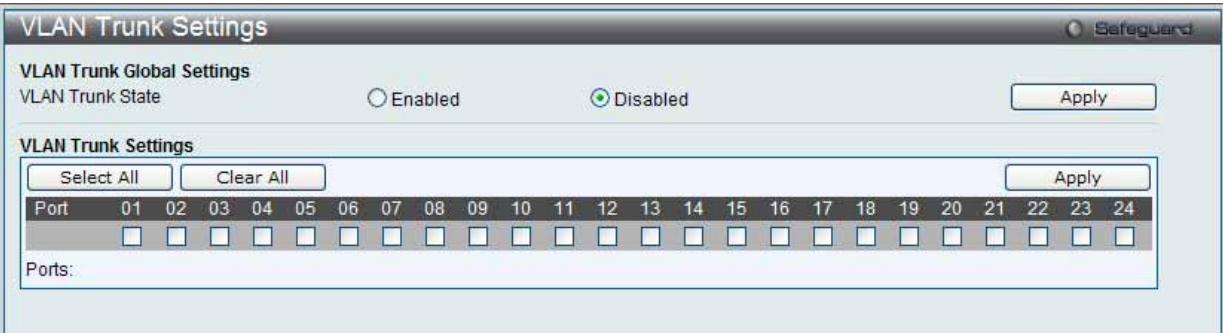

図 7.3-26 VLAN Trunk Settings 画面

2. 以下の項目を使用して設定および参照します。

| 項目                 | 説明                                                                                                    |
|--------------------|----------------------------------------------------------------------------------------------------|
| I VLAN Trunk State | VLAN トランキングのグローバルな状態を「Enabled」(有効) または「Disabled」(無効) にします。                                              |
| <b>I</b> Port      | 設定するポートを指定します。<br>· 「Select All」ボタンをクリックすると、全ポートが設定に使用されます。<br>•「Clear All」ボタンをクリックすると、全ポートの設定がクリアされます。 |

スイッチに VLAN トランクポートを設定するためには、設定するポートを指定し、ステータスを「Enabled」に変更して「Apply」ボタンをクリック します。

# **Browse VLAN(VLAN の参照)**

スイッチの各ポートの VLAN ステータスを VLAN ごとに表示します。

1. L2 Features > VLAN > Browse VLAN メニューをクリックし、以下の画面を表示します。

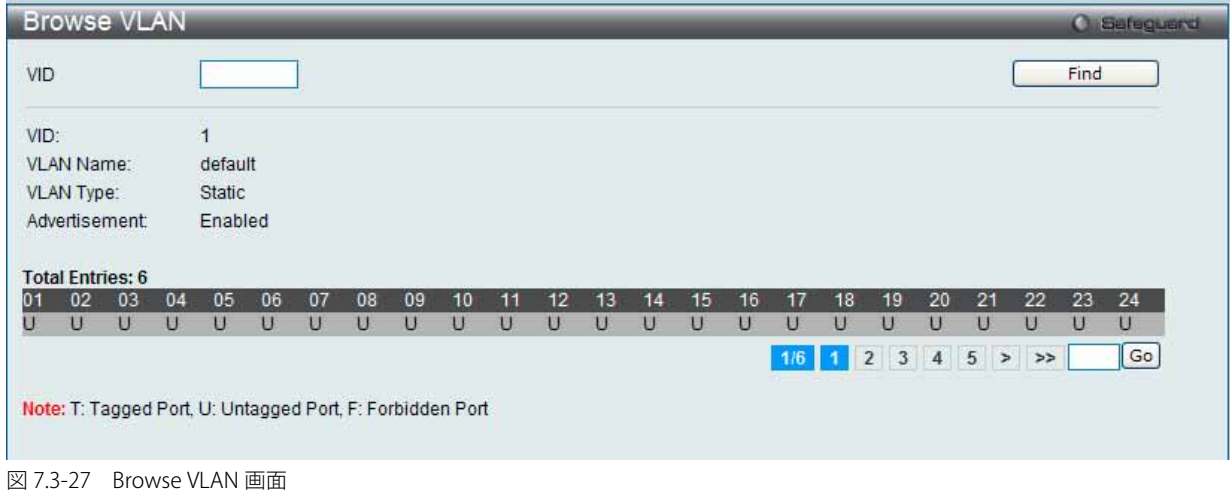

2. 画面上の「VID」に VLAN ID を入力し、「Find」ボタンをクリックします。

複数ページが存在する場合は、ページ番号を入力後、「Go」ボタンをクリックして、指定ページへ移動します。

**注意** 本ページで使用される略記は、Tagged Port (T)、Untagged Port (U)、および Forbidden Port (F) です。

# **Show VLAN Ports(VLAN ポートの参照)**

スイッチの VLAN ポートを VID ごとに表示します。

1. L2 Features > VLAN > Show VLAN Ports メニューをクリックし、以下の画面を表示します。

|                          | <b>Show VLAN Ports</b><br>Port List (e.g.: 1, 5-10) |             |                | Find                     | <b>O</b> Safeguerd<br>View All |
|--------------------------|-----------------------------------------------------|-------------|----------------|--------------------------|--------------------------------|
| <b>Total Entries: 33</b> | <b>CONTRACTOR</b> CONTRACTO                         |             |                |                          |                                |
| Ports                    | VID                                                 | Untagged    | Tagged         | Dynamic                  | Forbidden                      |
|                          |                                                     | X           |                | ۰                        | ۰.                             |
| $\overline{2}$           |                                                     | X           |                | $\rightarrow$            | $\overline{ }$                 |
| 3                        | и                                                   | X           | ٠              | $\rightarrow$            | ۰.                             |
| 4                        | ٩                                                   | $\mathsf X$ | -              | $\rightarrow$            | $\cdot$                        |
| 5                        | и                                                   | X           | ÷              | ÷                        | ۰.                             |
| 6                        |                                                     | X           | ۰              | $\rightarrow$            | $\overline{\phantom{a}}$       |
|                          | и                                                   | X           | $\overline{a}$ | ÷                        |                                |
|                          |                                                     | X           | -              | $\rightarrow$            | $\overline{ }$                 |
|                          |                                                     | X           | $\ddot{}$      | $\rightarrow$            | ÷                              |
| 8<br>9<br>10             | $\overline{1}$                                      | X           | -              | $\overline{\phantom{a}}$ | $\overline{ }$                 |
|                          |                                                     |             |                |                          | $2 \t3 \t4 > \t3$<br>Go        |

図 7.3-28 Show VLAN Ports 画面

2. 画面の上にある欄にポートまたはポート範囲を入力して、「Find」ボタンをクリックします。

「View All」ボタンをクリックして、すべての定義済みエントリを表示します。

複数ページが存在する場合は、ページ番号を入力後、「Go」ボタンをクリックして、指定ページへ移動します。

# **QinQ(QinQ 設定)**

ダブル VLAN または Q-in-Q VLAN と呼ばれる技術を利用することにより、ネットワークプロバイダは規模の大きい包括的な VLAN の中に、顧客用の VLAN を設置し、VLAN 構成に新しい階層を導入することにより、その規模を拡張することができます。基本的には大規模な ISP のネットワーク内に、 レイヤ 2 の VPN (Virtual Private Network) および、顧客用の透過型 LAN を配置することにより、クライアント側の構造を複雑にすることなく、複 数の顧客の LAN を接続します。構造の複雑化が回避できるだけでなく、4000 以上の VLAN を定義できるようになるため、VLAN ネットワークを大 幅に拡張し、複数の VLAN を使用する顧客数を増やすことができます。

ダブル VLAN とは、基本的には既存の IEEE 802.10 VLAN タグ中に挿入する VLAN タグのことで、SPVID (Service Provider VLAN ID)と呼ばれます。 これらの VLAN タグは TPID (Tagged Protocol ID)でマークされ、16 進数形式で設定され、パケットの VLAN タグの内部にカプセル化されます。パ ケットは 2 つタグ付けされ、ネットワーク上の他の VLAN とは区別されます。このように 1 つのパケットの中に VLAN の階層を与えています。

以下にダブル VLAN タグ付きパケットの例を示します。

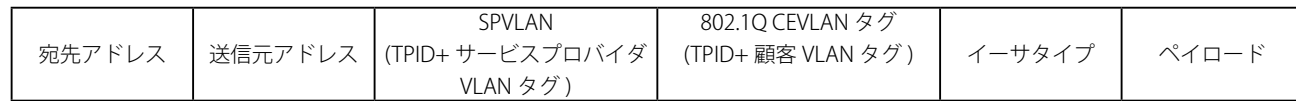

以下に QinQ VLAN を使用した ISP ネットワークの例を示します。

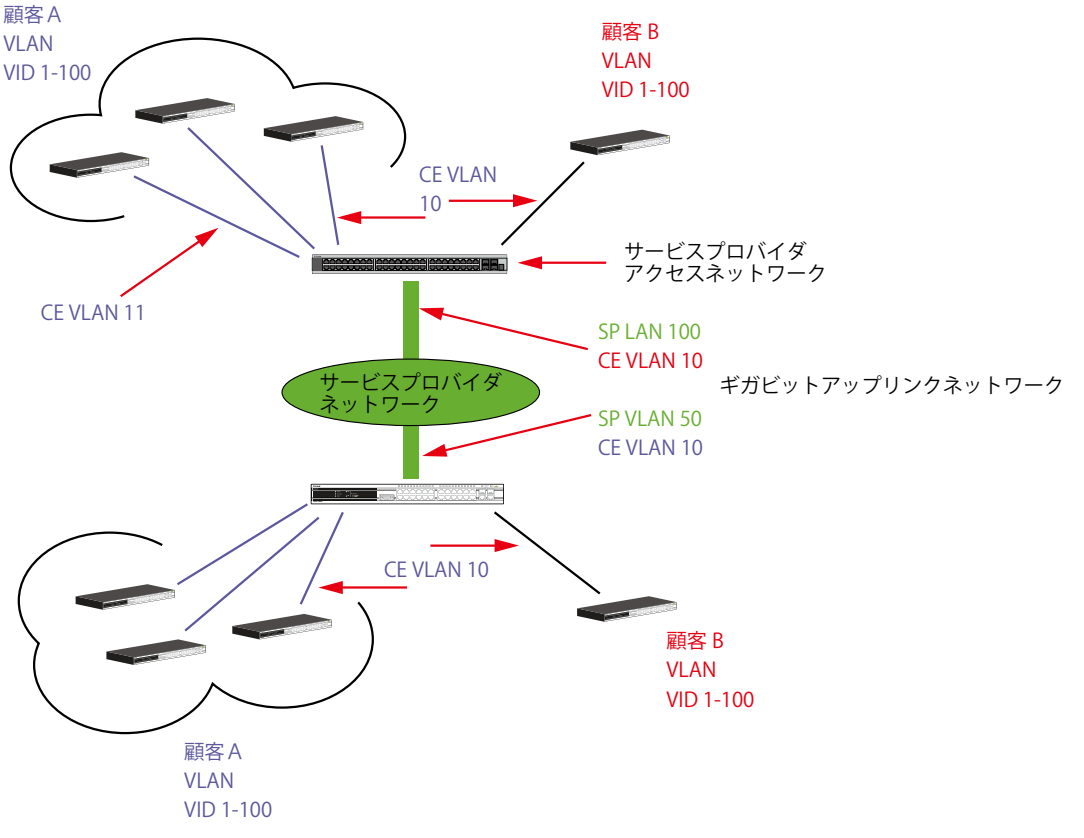

図 7.3-29 QinQ VLAN を使用したネットワーク例

上の図例では、サービスプロバイダ・アクセスネットワーク・スイッチ ( プロバイダのエッジスイッチ ) は顧客 A と顧客 B という特定の顧客に対し て異なる SPVID を持つ QinQ VLAN を設定しているデバイスです。CEVLAN (Customer VLAN) 10 は、サービスプロバイダ・アクセスネットワーク上 で顧客 A には SPVID 100 を、顧客 B には SPVID 200 をタグ付けされるので、サービスプロバイダのネットワーク上では 2 つの VLAN に属しているこ とになります。

このように、顧客は通常の VLAN を保持しながら、サービスプロバイダは、複数の顧客の VLAN を 1 つの SP VLAN によって分割することができ、サー ビスプロバイダのスイッチ上でのトラフィックとルーティングのプロセスを調整します。これらの情報はサービスプロバイダのメインのネットワー クに送られ、1 セットのプロトコルと 1 つのルーティング動作を持つ 1 つの VLAN として認識されます。

# **ダブル VLAN 使用時のルール**

ダブル VLAN を使用するために、以下のルールがあります。

- 1. すべてのポートに対して SPVID と関連するサービスプロバイダのエッジスイッチ上の TPID の設定が必要です。
- 2. すべてのポートはアクセスポートまたはアップリンクポートとして設定されます。アクセスポートはイーサネットポート、アップリンクポート はギガビットポートである必要があります。
- 3. プロバイダのエッジスイッチには SPVID タグが追加されるため、1522 バイト以上のフレームに対応する必要があります。
- 4. アクセスポートはサービスプロバイダVLANのタグなしポート、またアップリンクポートはサービスプロバイダVLANのタグ付きポートとします。
- 5. スイッチにはダブル VLAN と通常の VLAN は混在できません。一度 VLAN を変更すると、すべてのアクセスコントロールリストがクリアになり、 再設定が必要となります。
- 6. ダブル VLAN が有効とされると、GVRP を無効にする必要があります。
- 7. CPU からアクセスポートに送信されたすべてのパケットはタグ取りされます。
- 8. スイッチがダブル VLAN モードにある場合、以下の機能は使用できなくなります。:
	- ゲスト VLAN
	- Web ベースのアクセス制御
	- IP マルチキャストルーティング
	- GVRP
	- 通常の 802.1Q VLAN 機能

# **QinQ Settings(QinQ 設定)**

QinQ のパラメータを設定します。

1. L2 Features > QinQ > QinQ Settings の順にメニューをクリックし、以下の画面を表示します。

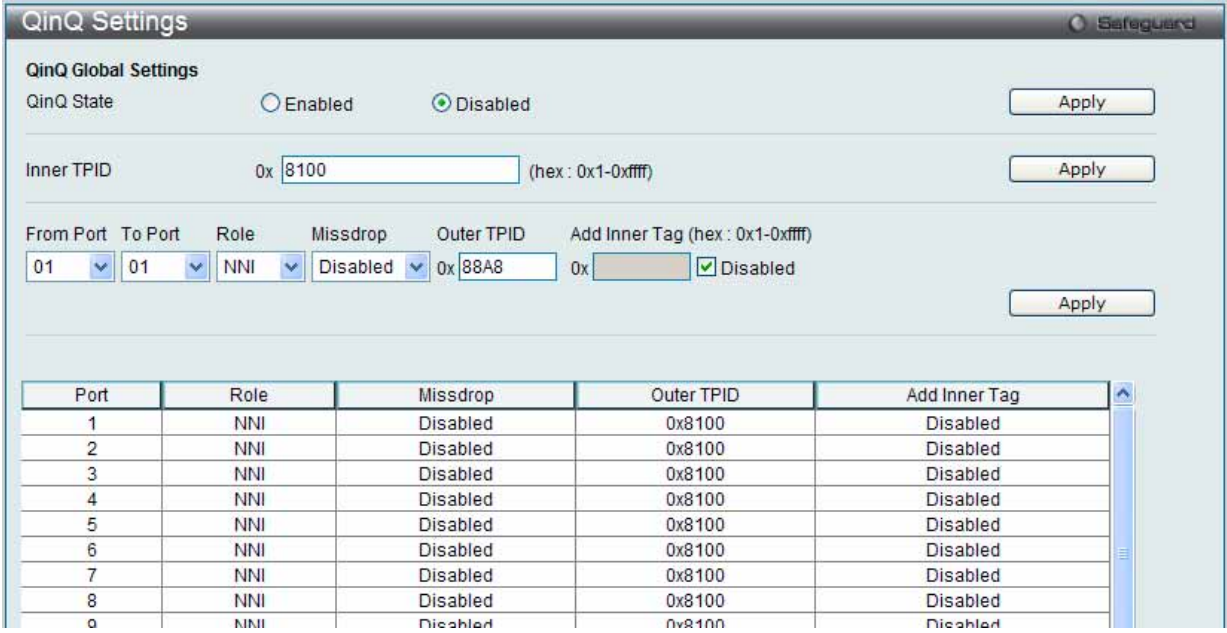

図 7.3-30 QinQ Settings 画面

### 2. 以下の項目を使用して設定および参照します。

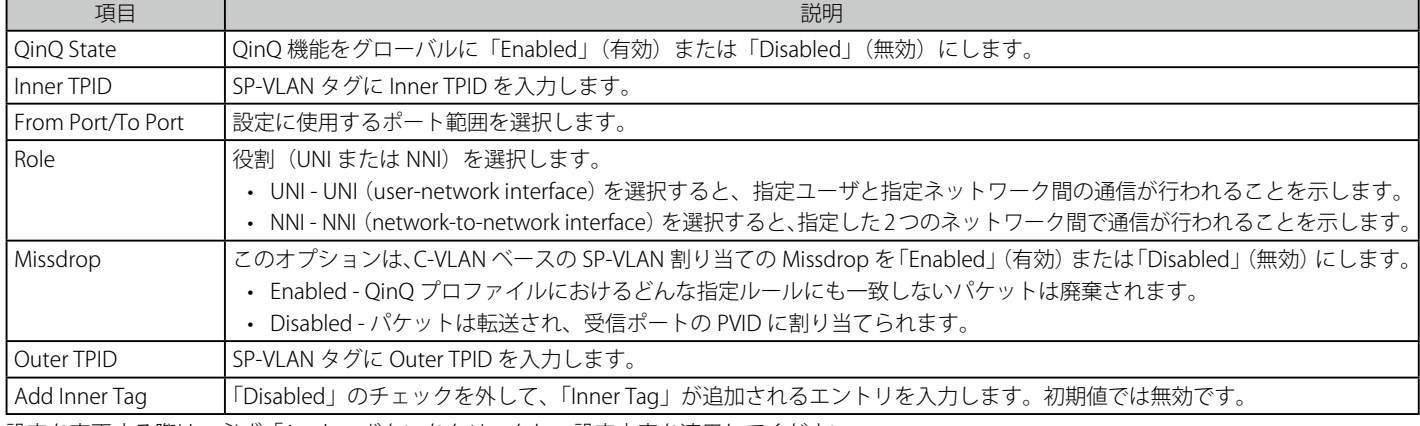

設定を変更する際は、必ず「Apply」ボタンをクリックし、設定内容を適用してください。

# **VLAN Translation Settings(VLAN 変換機能の設定)**

C-VLAN と SP-VLAN 間の変換関係を追加します。

UNI ポートのイングレスでは、C-VLAN タグ付きパケットは、定義済みルールに従って追加または交換することで SP-VLAN のタグ付きパケットに変換され ます。このポートのイーグレスでは、SP-VLAN タグは、C-VLAN タグに復元されるか、またはタグ取りされます。Inner 優先度フラグが受信ポートに対し て無効になると、優先度は SP-VLAN タグの優先度となります。

1. L2 Features > QinQ > VLAN Translation Settings の順にメニューをクリックし、以下の画面を表示します。

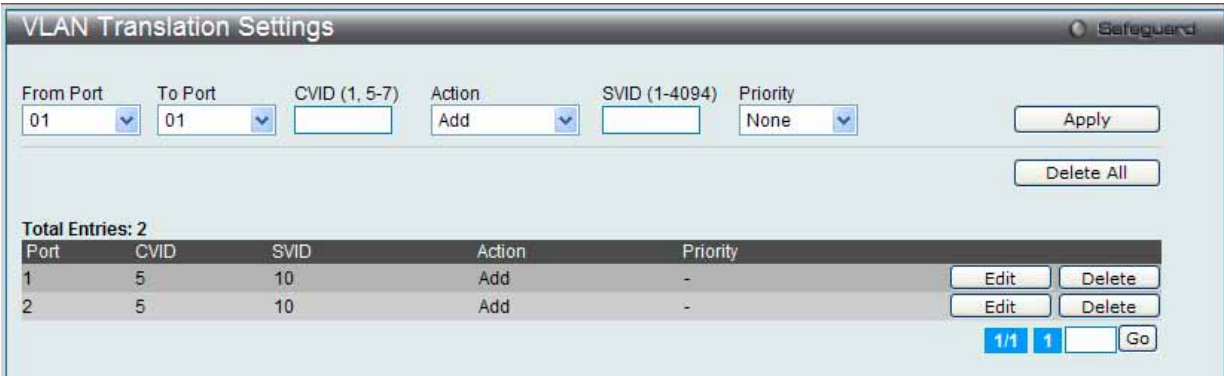

図 7.3-31 VLAN Translation Settings 画面

2. 以下の項目を使用して、設定および表示を行います。

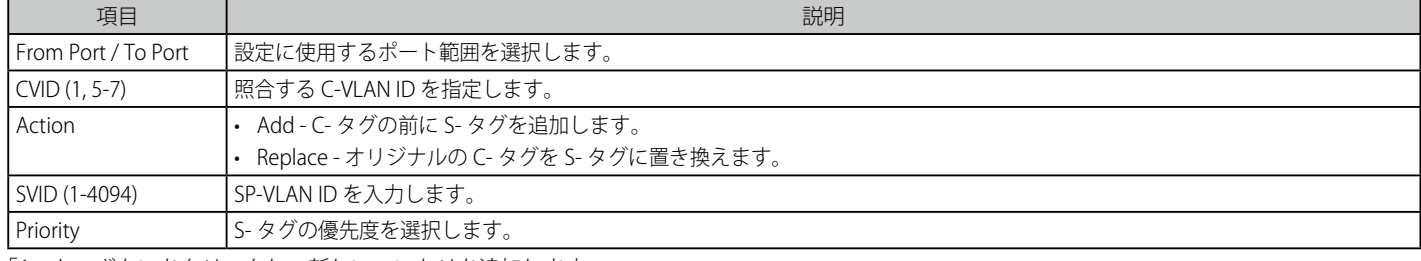

「Apply」ボタンをクリックし、新しいエントリを追加します。

複数ページが存在する場合は、ページ番号を入力後、「Go」ボタンをクリックして、指定ページへ移動します。

## エントリの編集

1. 編集するエントリの「Edit」ボタンをクリックし、以下の画面を表示します。

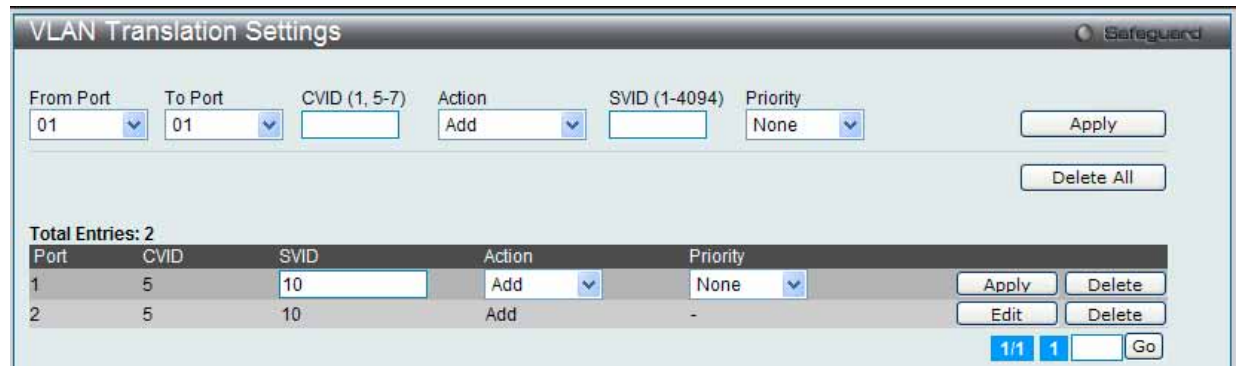

図 7.3-32 VLAN Translation Settings 画面 - Edit

2. エントリの編集後、「Apply」ボタンをクリックします。

### エントリの削除

削除するエントリの「Delete」ボタンをクリックします。「Delete All」ボタンをクリックして、表示されたすべてのエントリを削除します。

# **Spanning Tree(スパニングツリーの設定)**

本スイッチは 3 つのバージョンのスパニングツリープロトコル (8802.1D-1998 STP、802.1D-2004 Rapid STP、および 802.1Q-2005 MSTP)をサポー トしています。ネットワーキング管理者間では 802.1D-1998 STP が最も一般的なプロトコルとして認識されていると思います。しかし、D-Link の マネジメントスイッチにも 802.1D-2004 RSTP と 802.1Q-2005 MSTP は導入されており、それらの技術について、以下に簡単に紹介します。また、 802.1D-1998 STP、 802.1D-2004 RSTP および 802.1Q-2005 MSTP の設定方法についても記述します。

# **802.1Q-2005 MSTP**

MSTP (Multiple Spanning Tree Protocol)は IEEE 委員会により定義された標準規格で、複数の VLAN を1つのスパニングツリーインスタンスにマッ ピングし、ネットワーク中に複数の経路を提供します。また、ロードバランシングを可能にし、1つのインスタンスに障害が発生した場合でも、広 い範囲で影響を与えないようにすることができます。障害発生時には障害が発生したインスタンスに代わって新しいトポロジを素早く収束します。 これら VLAN 用のフレームは、これらの 3 つのスパニングツリープロトコル (STP、RSTP、MSTP) のいずれかを使用して、素早く適切に相互接続さ れたブリッジを通して処理されます。

本プロトコルでは、BPDU (Bridge Protocol Data Unit) パケットにタグ付けを行い、受信するデバイスが、スパニングツリーインスタンス、スパニ ングツリーリージョン、またはそれらに関連付けられた VLAN を区別できるようにしています。MSTI ID (MST インスタンス ID) はこれらのインス タンスをクラス分けします。MSTP では、複数のスパニングツリーを CIST (Common and Internal Spanning Tree) で接続します。CIST は自動的に各 MSTP リージョンとその最大範囲を決定し、1 つのスパニングツリーを構成する1つの仮想ブリッジのように見せかけます。そのため、異なる VLAN を割り当てられたフレームは、定義した VLAN や各スパニングツリー内の管理エラーに関係なく、フレームの単純で完全な処理を続けながら、ネッ トワーク上の管理用に設定されたリージョン中の異なるデータ経路を通ります。

ネットワーク上の MSTP を使用しているスイッチは、以下の 3 つの属性で 1 つの MSTP が構成されています。

- 1. 32 文字までの半角英数字で定義された「Configuration 名」。「MST Configuration Identification | 画面中の「Configuration Name | で設定します。
- 2. 「Configuration Revision 番号」 (「MST Configuration Identification」画面内の「Revision Level」)。
- 3. 4094 エレメントテーブル (「MST Configuration Identification」画面内の「VID List」)。スイッチがサポートする 4094 個までの VLAN とインスタ ンスとの関連付けです。

スイッチ上で MSTP 機能を利用するためには、以下の手順を実行してください。

- 1. スイッチに MSTP 設定を行います。(「STP Bridge Global Settings」画面の「STP Version」で設定)
- 2. MSTP インスタンスに適切なスパニングツリープライオリティを設定します。(「STP Instance Settings」画面の「Priority」で設定)
- 3. 共有する VLAN を MSTP Instance ID に追加します。(「MST Configuration Identification I 画面の「VID List」で設定)

## **802.1D-2004 Rapid Spanning Tree**

本スイッチには、IEEE 802.1Q-2005 に定義される MSTP(Multiple Spanning Tree Protocol)、IEEE 802.1D-2004 に定義される RSTP(Rapid Spanning Tree Protocol)、および 802.1D-1998 で定義される STP(Spanning Tree Protocol)の 3 つのプロトコルを実装しています。RSTP は IEEE 802.1D-1998 をサポートするレガシー機器との併用が可能ですが、その場合 RSTP を使用する利点は失われます。

RSTP は 802.1D-1998 STP 標準の進化型です。RSTP は、STP を使用する上での制限を克服する目的で開発されました。制限とは、特に今日イーサネッ トスイッチに取り入れられているレイヤ 3 の諸機能を妨害するものを指しています。RSTP の基本的な機能や用語の多くは STP と同じであると言え ます。STP 用の設定項目の多くも RSTP で同じように使用されます。本項では、スパニングツリーの新しいコンセプトと、これらの 2 つのプロトコ ル間の主な違いについて記述します。

# **ポートの状態遷移**

3 つのプロトコル間の根本的な相違は、ポートがフォワーディング状態に遷移する方法と、この遷移とトポロジの中でのポートの役割(Forwarding/ Not Forwarding)の関連性にあります。MSTP と RSTP では、802.1D-1998 で使用されていた 3 つの状態、「Disabled」、「Blocking」、「Listening」が、 「Discarding」という 1 つの状態に統合されました。どちらのケースにおいてもポートはパケットの送信を行わない状態です。STP の「Disabled」、 「Blocking」、「Listening」であっても RSTP/MSTP の「Discarding」であっても、ネットワークトポロジ中では「アクティブではない状態」であり、 機能の差はありません。表にポートの状態遷移における 3 つのプロトコルの差を示しています。

トポロジの計算については 3 つのすべてのプロトコルにおいて同様に行われます。各セグメントにはルートブリッジへの1つのパスがあります。す べてのブリッジは BPDU パケットをリッスンします。しかし、BPDU パケットは、さらに Hello パケット送信ごと送信されます。 BPDU パケットは、受信されないことがあっても送信されます。そのため、ブリッジ間のリンクはリンクの状態に反応します。結果として、この違 いがリンク断の素早い検出とトポロジの調整に繋がるのです。802.1D-1998 の欠点は隣接するブリッジからの即時のフィードバックがないことです。

# LANタブ - L2 Features(レイヤ2機能の設定)

#### ポート状態の比較

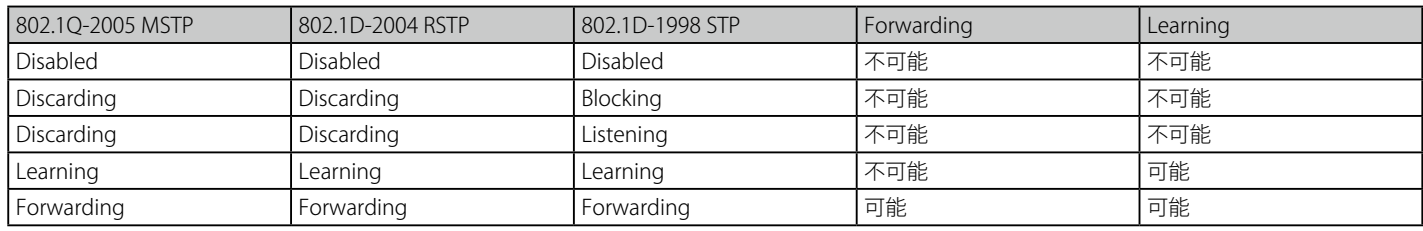

RSTP では、タイマの設定への依存をやめ、フォワーディング状態への急速な遷移が可能になりました。RSTP 準拠のブリッジは他の RSTP に準拠す るブリッジリンクのフィードバックに反応するようになりました。ポートは、フォワーディング状態の遷移の間トポロジが安定するまで待つ必要が なくなりました。この急速な遷移を実現するために、RSTP プロトコルでは以下の2つの新しい変数(Edge Port と P2P Port)が使用されます。

## **Edge Port**

エッジポートは、ループを作成できないセグメントに直接接続しているポートに指定するものです。例えば、1 台のワークステーションに接続して いるポートがこれに該当します。エッジポートとして指定されたポートは、直接 forwarding に遷移し、listening および learning の段階は飛ばして しまいます。エッジポートは BPDU パケットを受け取った時点で、通常のスパニングツリーポートに変わります。

## **P2P Port**

P2P ポートでも急速な遷移が可能になっています。P2P ポートは他のブリッジとの接続に使用されます。RSTP と MSTP では、全二重モードで動作し ているすべてのポートは、特に設定を変えられていない限り、P2P ポートと見なされます。

## **802.1D-1998/802.1D-2004/802.1Q-2005 の互換性**

RSTP や MSTP はレガシー機器と相互運用が可能で、必要に応じて BPDU パケットを 802.1D-1998 形式に自動的に変換することができます。しかし、 802.1D-1998 STP を使用しているセグメントでは、MSTP や RSTP の利点である迅速な遷移やトポロジ変更の検出を享受することはできません。それ らのプロトコルは、セグメント上でレガシー機器が RSTP や MSTP を使用するためにアップデートを行う場合などの、マイグレーションに使用する 変数を用意しています。

# **2 つのレベルで動作するスパニングツリープロトコル**

- 1. スイッチレベルでは、設定はグローバルに実行されます。
- 2. ポートレベルでは、設定はポートベースのユーザ定義のグループに対して実行されます。

## **STP Bridge Global Settings(STP ブリッジグローバル設定)**

STP ブリッジグローバルパラメータを設定します。

L2 Features > Spanning Tree > STP Bridge Global Settings の順にメニューをクリックし、以下に示す画面を表示します。

「STP State」でデバイスの STP をグローバルに「Enabled」 (有効) または「Disabled」 (無効) にします。また、「STP Version」で STP の方式を選択します。

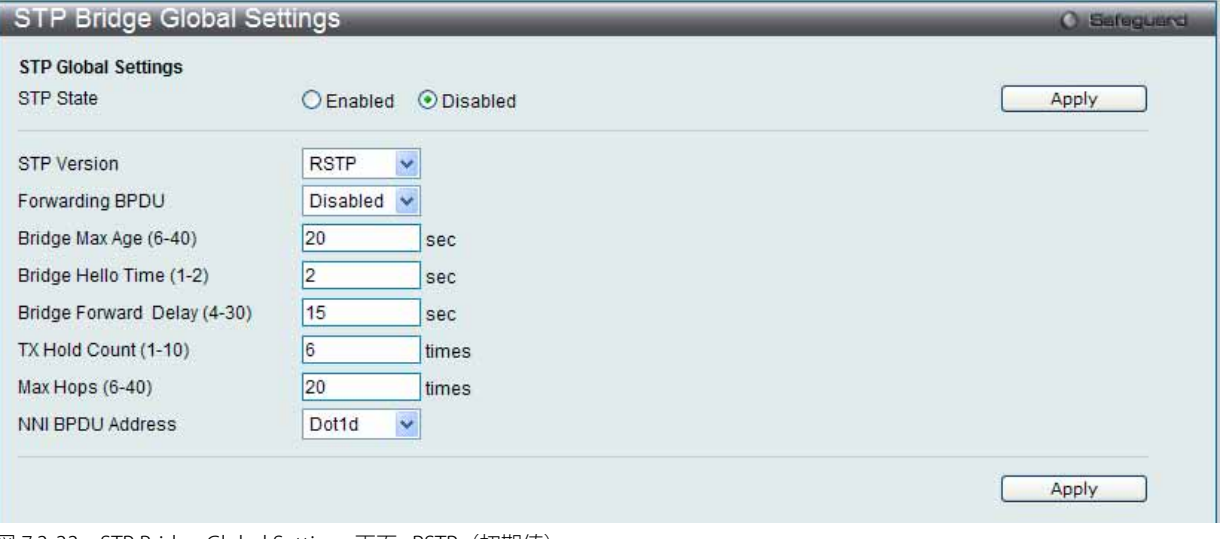

図 7.3-33 STP Bridge Global Settings 画面 : RSTP(初期値)

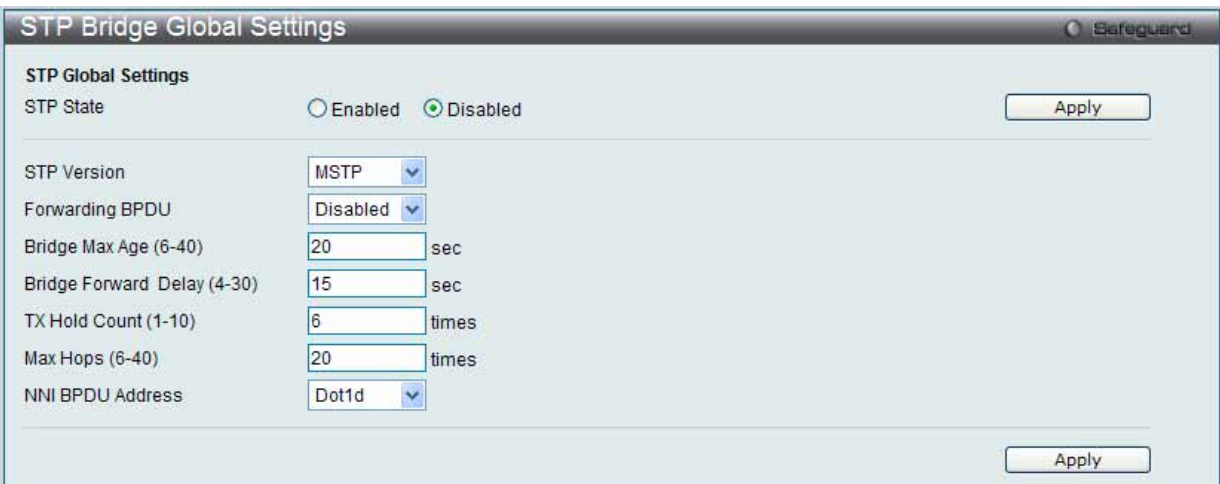

図 7.3-34 STP Bridge Global Settings 画面 : MSTP

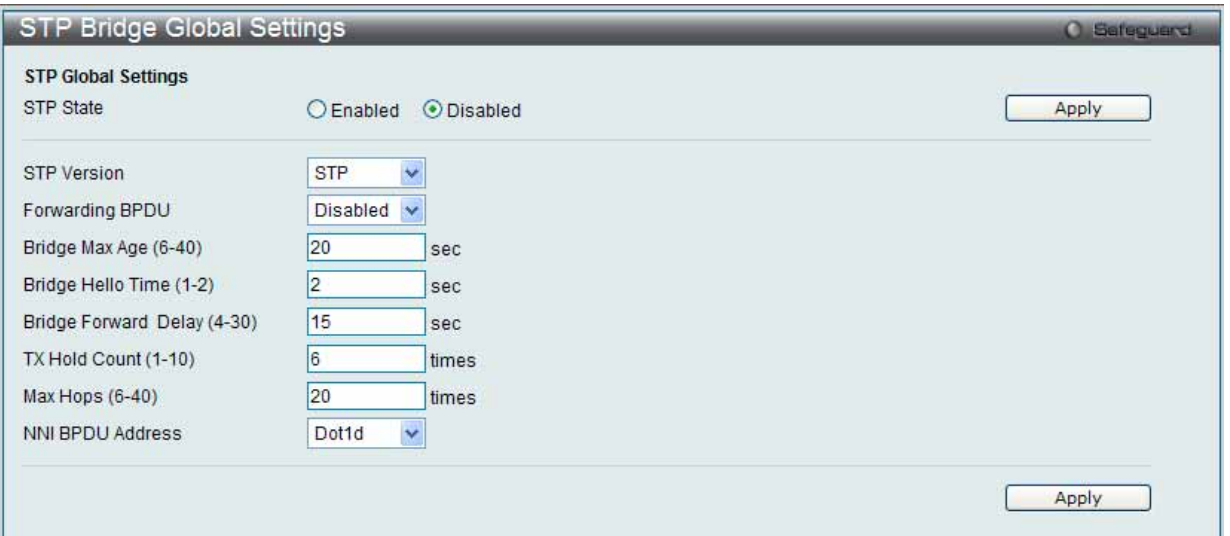

図 7.3-35 STP Bridge Global Settings 画面 : STP

STP バージョンと対応する設定オプションの説明は、以下の表で参照してください。

Bridge Hello Time は Max. Age より長い時間を指定すると、コンフィグレーションエラーの原因となります。Hello Time と Max. Age の設 定には以下の式に従って行ってください。

Bridge Max Age  $<= 2 \times$  (Bridge Forward Delay - 1 秒) Bridge Max Age  $<= 2 \times (B$ ridge Hello Time + 1 秒)

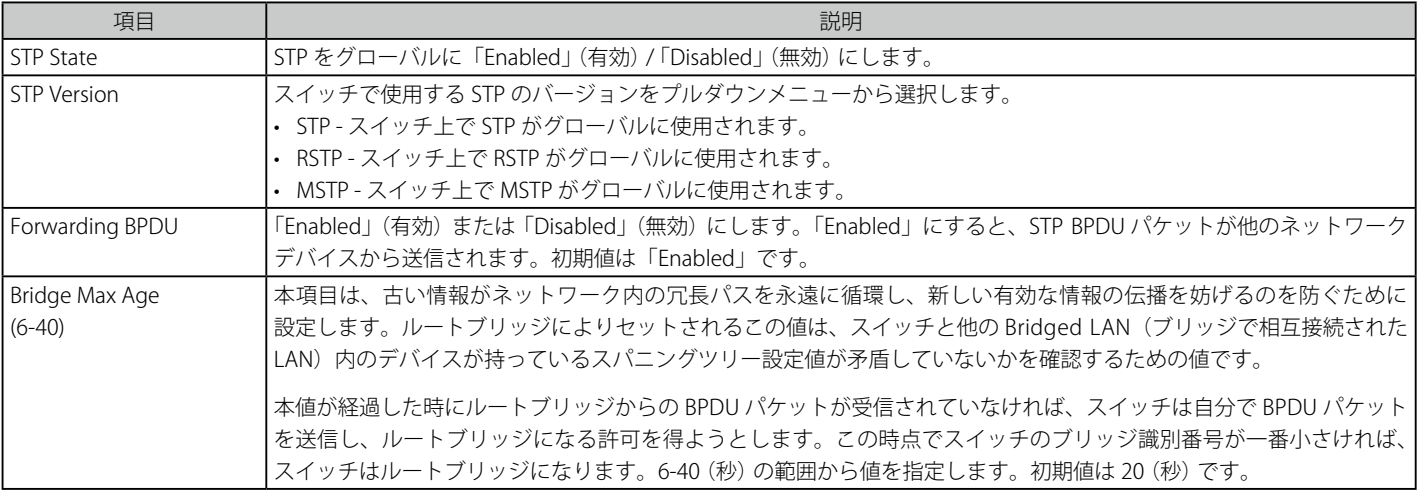

以下の項目を使用して設定および参照します。

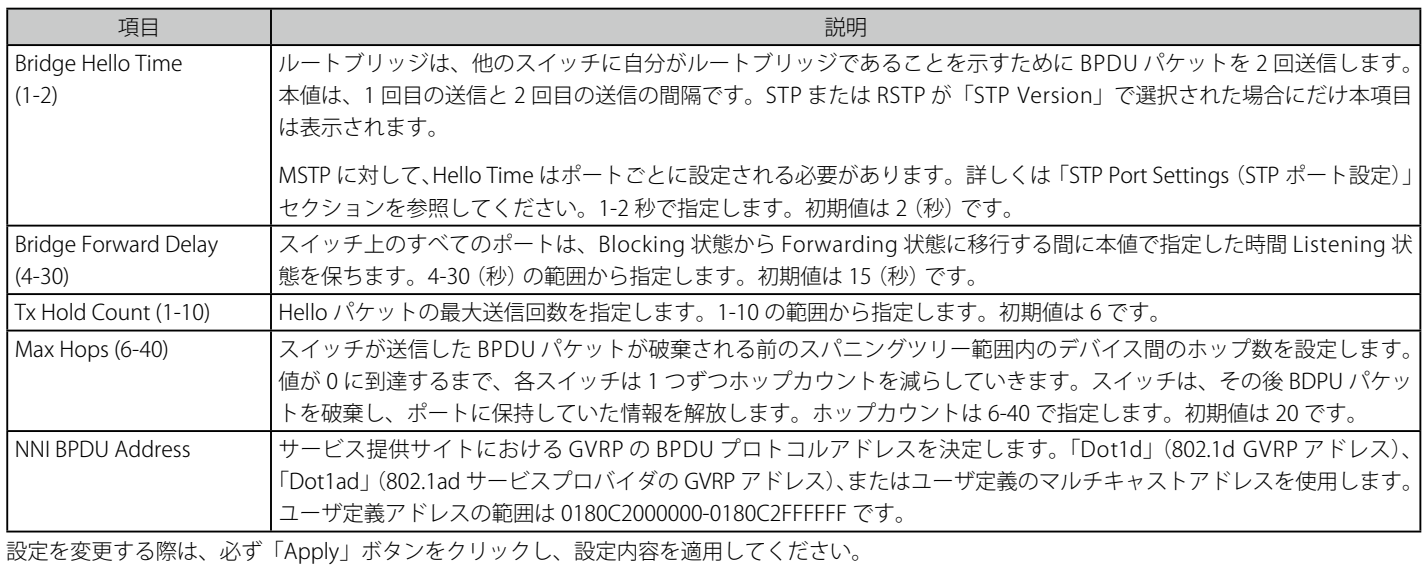

# **STP Port Settings(STP ポートの設定)**

STP をポートごとに設定します。

STP グループと VLAN グループを関連付けて定義することをお勧めします。 。<br>参照

# 1. L2 Features > Spanning Tree > STP Port Settings の順にクリックし、以下の画面を表示します。

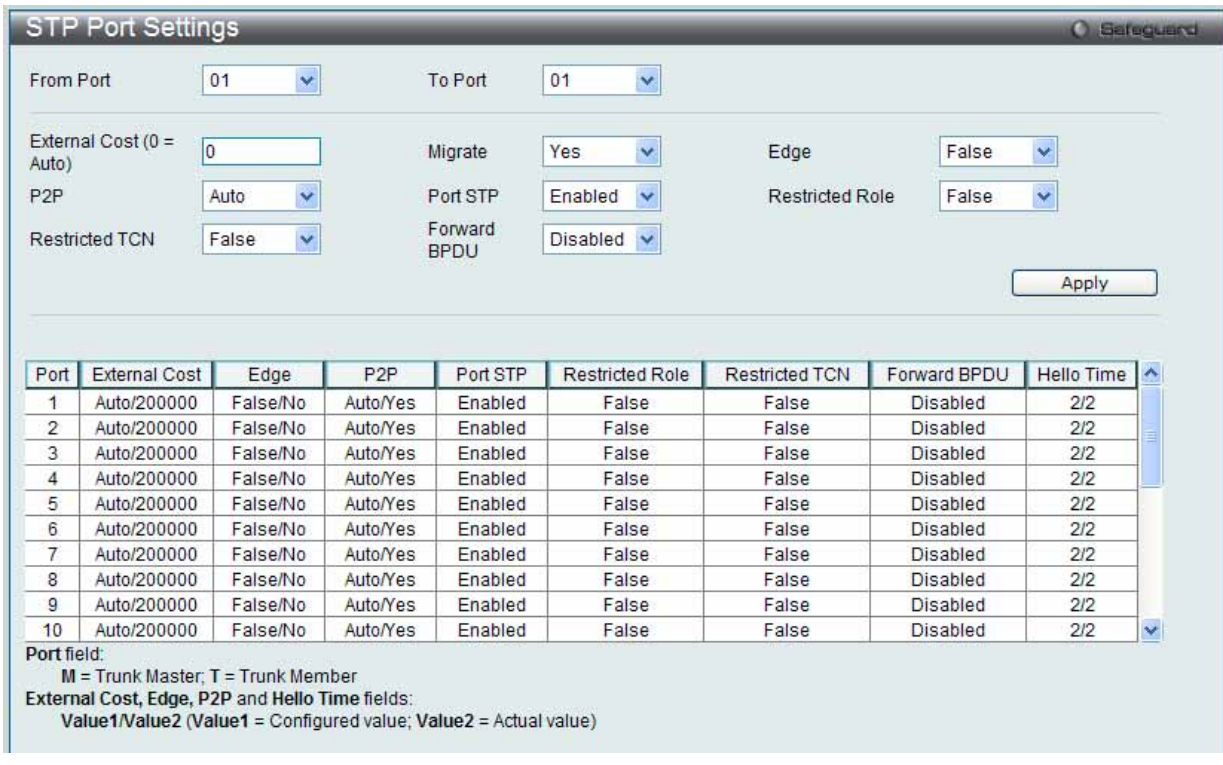

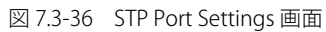

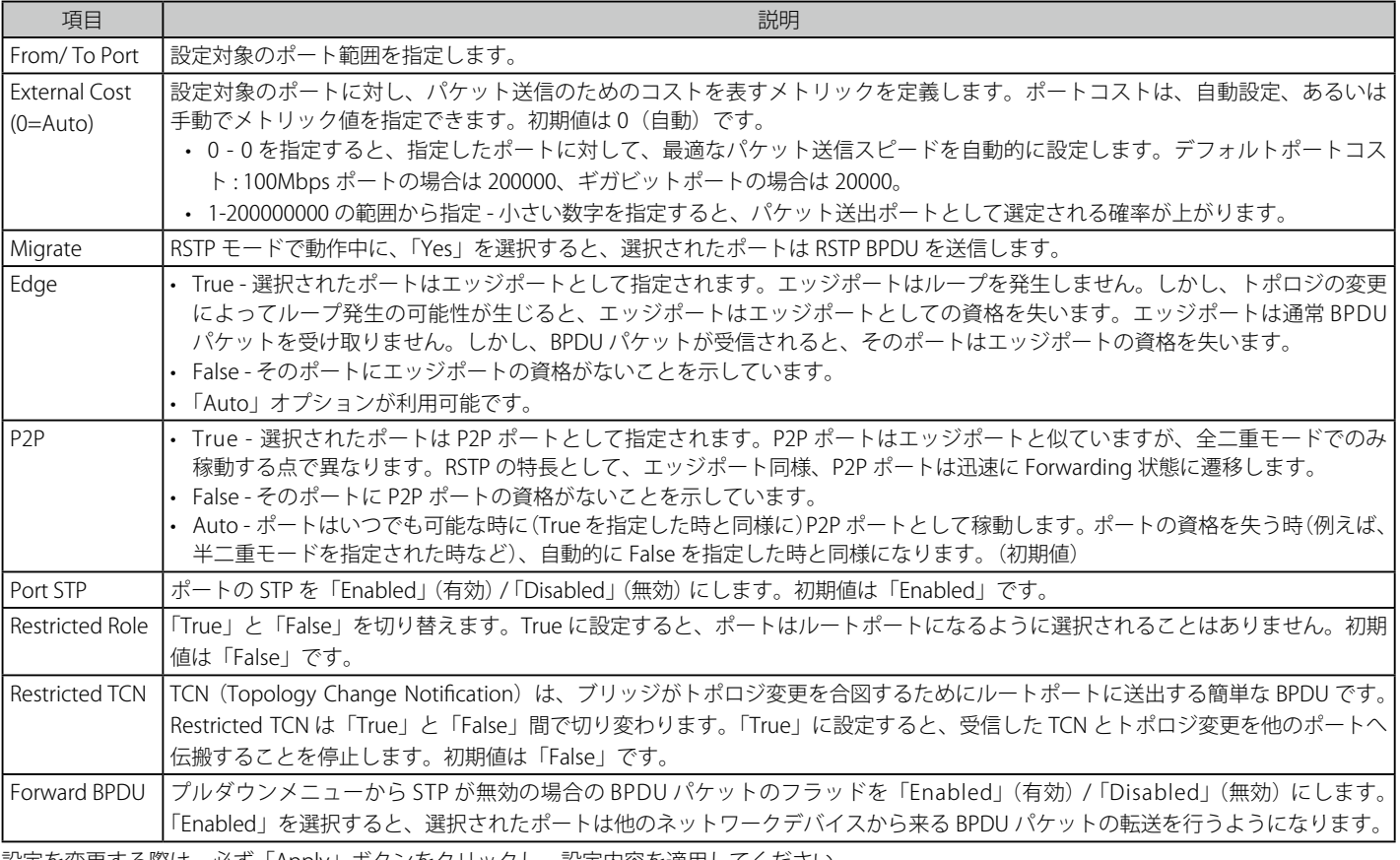

設定を変更する際は、必ず「Apply」ボタンをクリックし、設定内容を適用してください。

注意 BPDU の送出をポートベースで有効とする場合は、はじめに以下の設定を行ってください。

1. STP をグローバルに無効とする。

2. 以下の項目を使用して設定および参照します。

2. BPDU の送出をグローバルに有効とする。

これらの設定は、前述の「STP Bridge Global Settings」(STP ブリッジグローバル設定)メニューで行います。

# **MST Configuration Identification(MST の設定)**

スイッチ上で MST インスタンスの設定を行います。本設定は MSTI (マルチプルスパニングツリーインスタンス)を識別するためのものです。スイッチは 初期状態で 1 つの CIST(Common Internal Spanning Tree)を持ちます。ユーザはその項目を変更できますが、MSTI ID の変更や削除は行うことができません。

1. L2 Features > Spanning Tree > MST Configuration Identification の順にメニューをクリックし、以下の画面を表示します。

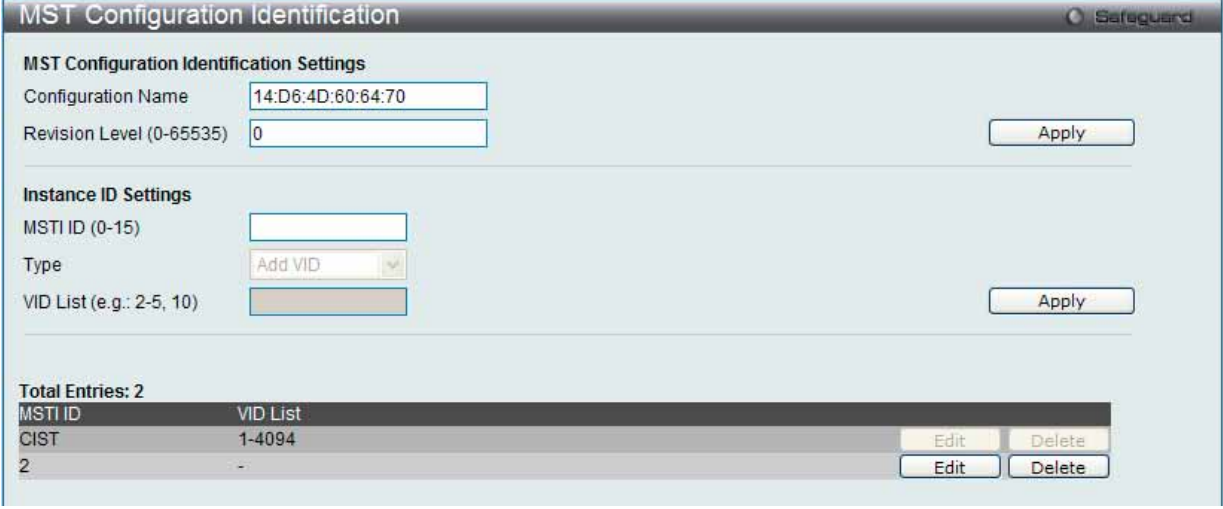

図 7.3-37 MST Configuration Identification 画面

# 2. 以下の項目を使用して設定および参照します。

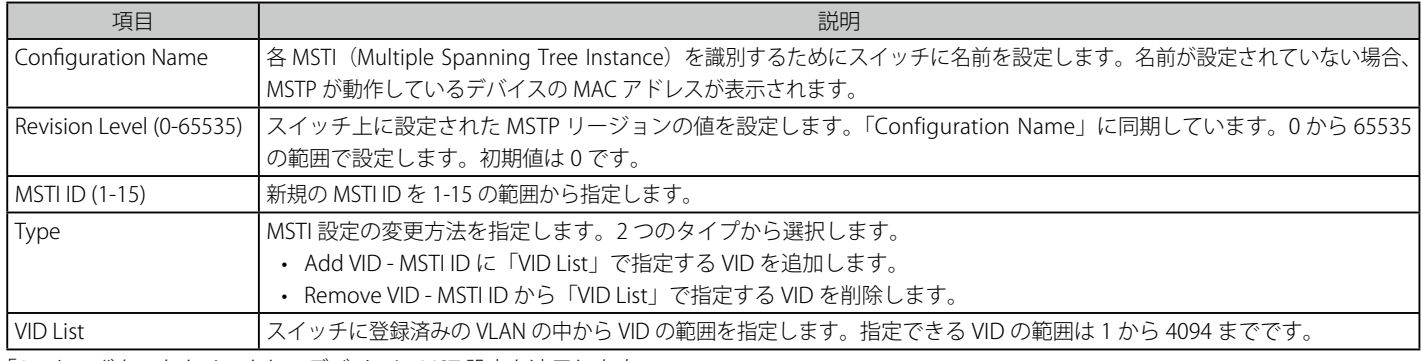

「Apply」ボタンをクリックし、デバイスに MST 設定を適用します。

# エントリの編集

1. 編集するエントリ横の「Edit」ボタンをクリックし、以下の画面を表示します。

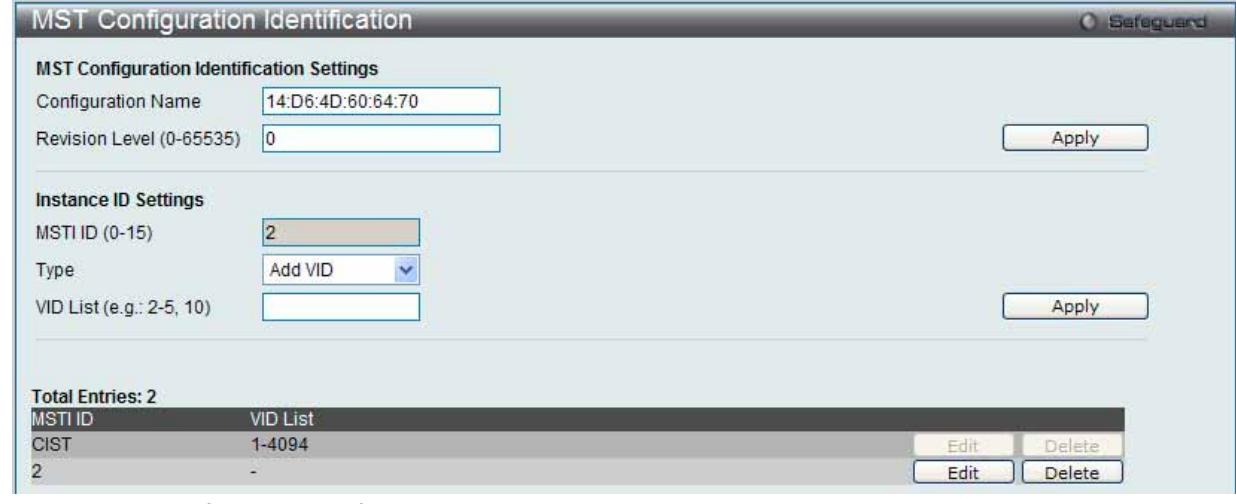

図 7.3-38 MST Configuration Identification 画面 - Edit

2. 「MST Configuration Identification Settings」セクションに現在の設定が表示されます。設定変更後、「Apply」ボタンをクリックします。

## エントリの削除

削除するエントリ横の「Delete」ボタンをクリックします。

# **STP Instance Settings(STP インタンス設定)**

スイッチの MSTI に関する現在の設定を表示し、MSTI のプライオリティを変更します。

1. L2 Features > Spanning Tree > STP Instance Settings をクリックし、以下の画面を表示します。

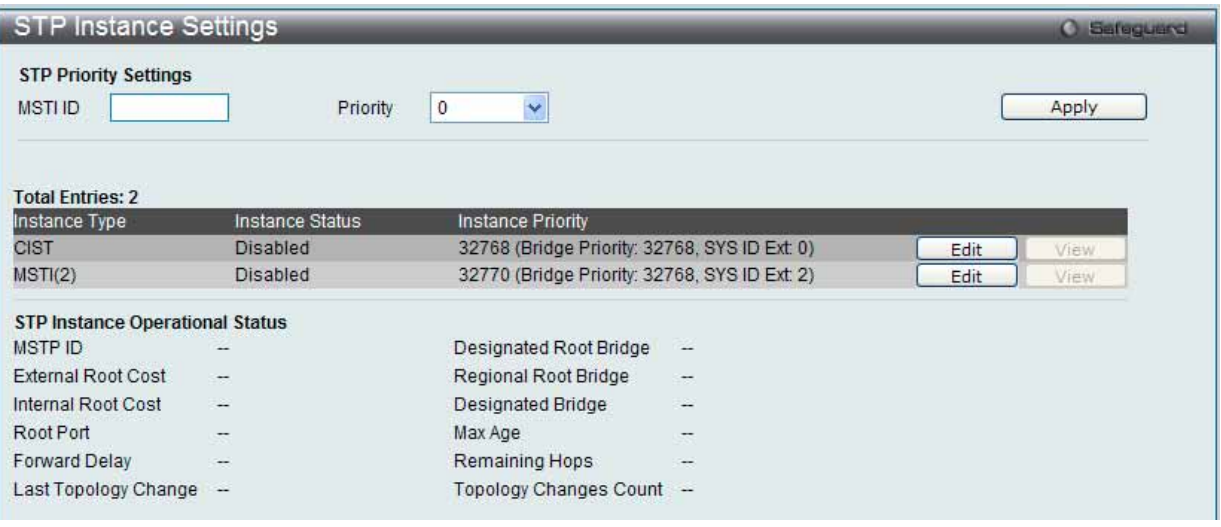

図 7.3-39 STP Instance Settings 画面

2. 以下の項目を使用して設定および参照します。

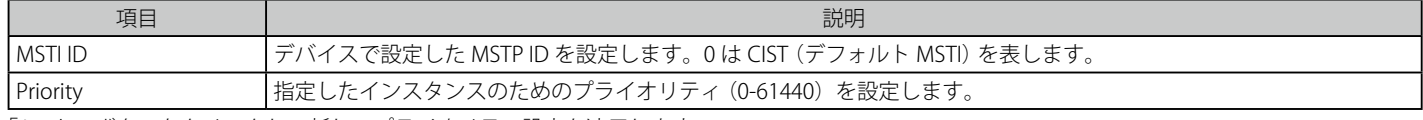

「Apply」ボタンをクリックし、新しいプライオリティ設定を適用します。

## エントリの編集

1. 編集するエントリ横の「Edit」ボタンをクリックし、以下の画面を表示します。

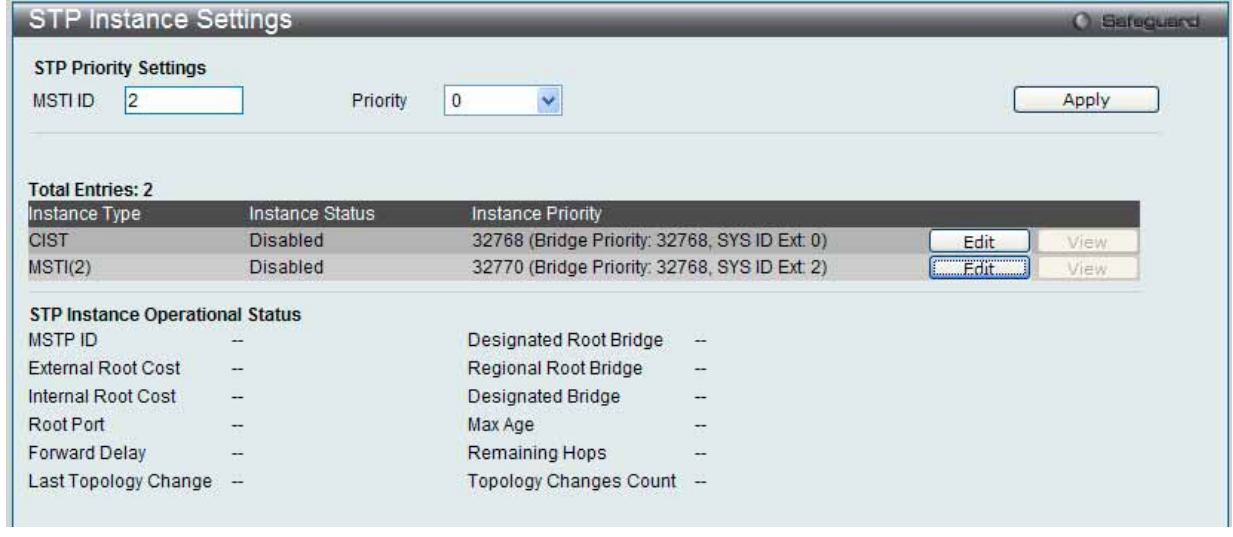

図 7.3-40 STP Instance Settings 画面 - Edit

2. 「STP Priority Settings」セクションに現在の設定が表示されます。設定変更後、「Apply」ボタンをクリックし、設定を適用します。

## エントリの詳細情報の参照

1. 参照するエントリ横の「View」ボタンをクリックし、以下の画面を表示します。

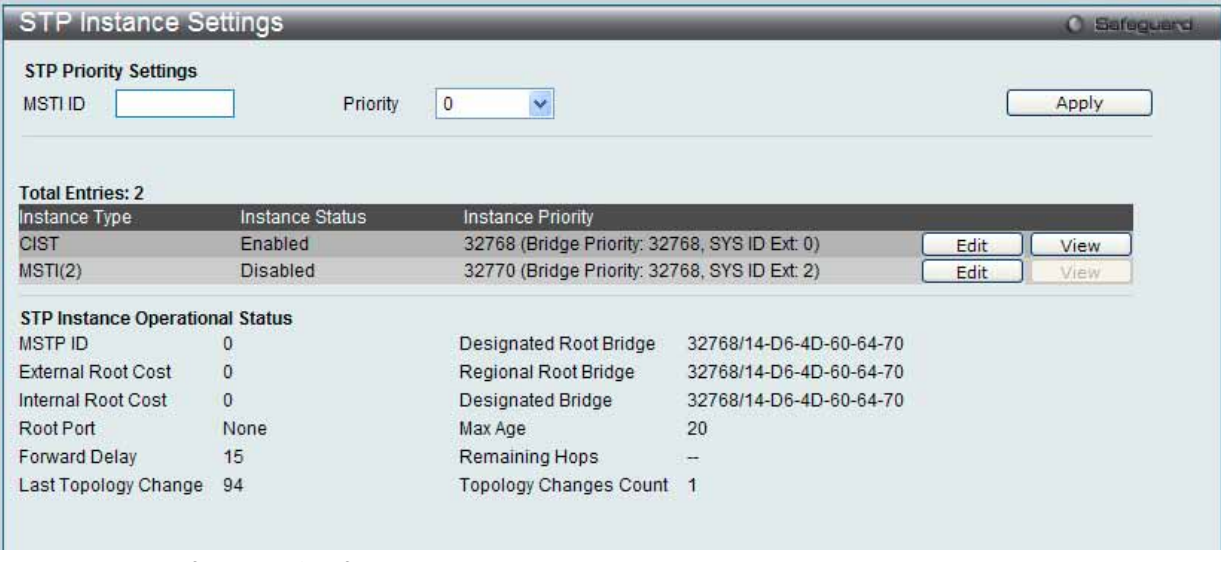

図 7.3-41 MST Configuration Identification 画面 - View

2. STP インスタンスの状態が表示されます。

# **MSTP Port Information (MSTP ポート情報)**

本画面では現在の MSTP ポート情報が表示され、MSTI ID 単位でポート構成の更新を行います。ループが発生した場合に MSTP 機能はポートプライ オリティを使用して、Forwarding 状態に遷移させるインタフェースを選択します。最初に選択したいインタフェースには高いプライオリティ (小さ い数値) を与え、最後に選択したいインタフェースには低いプライオリティ (大きい数値) を与えます。インタフェースに同じプライオリティ値が与 えられている場合、MSTP は MAC アドレスの値が最小のインタフェースを Forwarding 状態にし、他のインタフェースをブロックします。低いプラ イオリティ値ほど転送パケットに対して高いプライオリティを意味することにご注意ください。

各ポートに MSTP の設定を行うには、L2 Features > Spanning Tree > MSTP Port Information の順にメニューをクリックし、以下の画面を表示します。

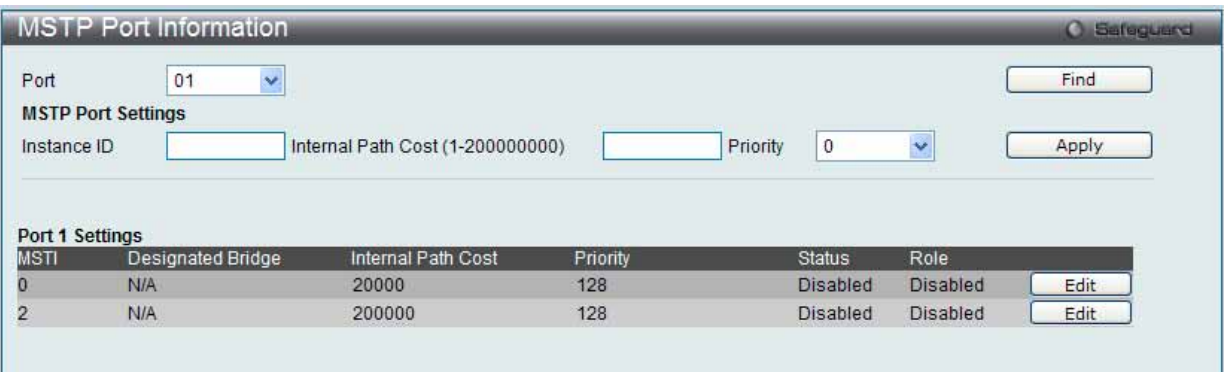

図 7.3-42 MSTP Port Information 画面

## 指定ポートの MSTP 設定の参照

特定ポートの MSTP 設定を参照するためには、プルダウンメニューでポート番号を選択し、「Find」ボタンをクリックします。

## 指定ポートの MSTI インスタンス設定の編集

1. 特定の MSTI インスタンス設定を編集する場合は、編集する MSTI の「Edit」ボタンをクリックし、以下の画面を表示します。

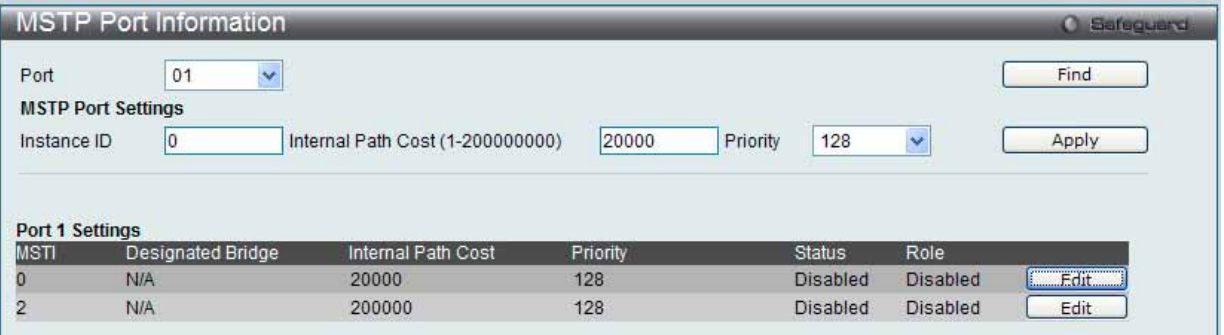

図 7.3-43 MSTP Port Information 画面 - Edit

2. 「MSTP Port Settings」セクションに現在の設定が表示されます。「Internal Path Cost」に値を入力し、「Priority」のプルダウンメニューでプライ オリティを選択し、「Apply」ボタンをクリックします。

以下の項目を設定または参照できます。

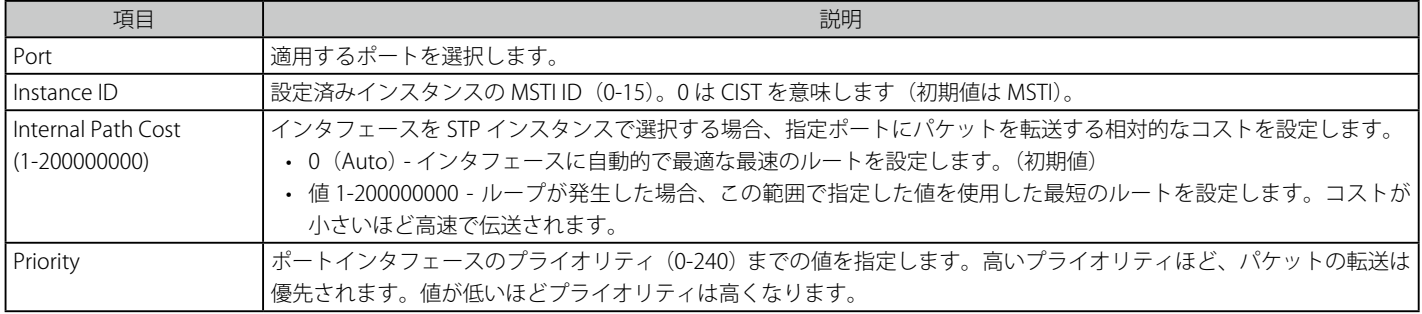

設定を変更する際は、必ず「Apply」ボタンをクリックし、設定内容を適用してください。

# **Link Aggregation(ポートトランキングの設定)**

# **ポートトランクグループについて**

ポートトランクグループは、多くのポートを結合して 1 つの広帯域のデータパイプラインとして利用する機能です。本スイッチは各グループ 2 個か ら 8 個のポートを束ねた最大 32 個のポートトランクグループをサポートしています。800Mbps のビットレートを実現する可能性があります。

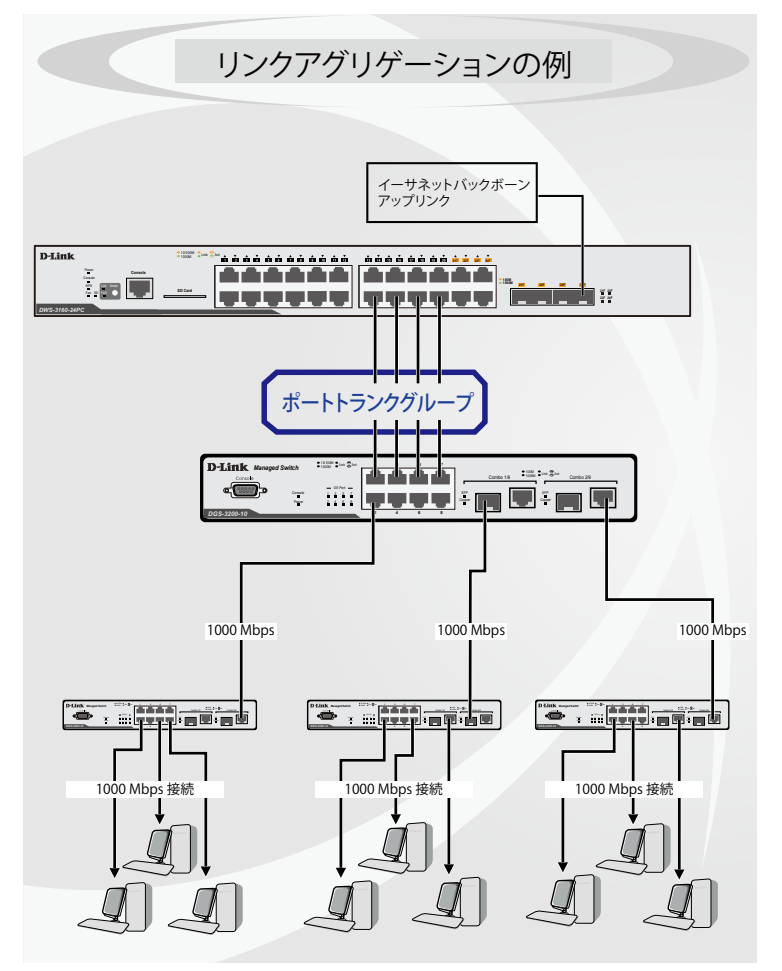

図 7.3-44 ポートトランクグループの例

スイッチはトランクグループ内のすべてのポートを1つのポートと見なします。あるホスト(宛先アドレス)へのデータ転送は、トランクグループ 内のいつも同じポートから行われます。これにより、データが送信された順に受け取られるようになります。

リンクアグリゲーション機能により、1つのグループとして束ねられたポートは、1 つのリンクの働きをします。この時、1つのリンクの帯域は、 束ねられたポート分拡張されます。

リンクアグリゲーションは、サーバやバックボーンなど、広帯域を必要とするネットワークデバイスにおいて広く利用されています。

本スイッチでは、2 から 8 のリンク ( ポート ) で構成する最大 32 個のリンクアグリゲーショングループをサポートします。オプションのギガビット ポートは 1 つのリンクアグリゲーショングループにだけ所属できます。

1 つのグループ内の全ポートは同じ VLAN に属し、それぞれのスパニングツリープロトコル (STP) ステータス、スタティックマルチキャスト、ト ラフィックコントロール、トラフィックセグメンテーション、および 802.1p デフォルトプライオリティの設定は同じである必要があります。また、 ポートロッキング、ポートミラーリング、および 802.1X は有効化されていてはなりません。さらに、集約するリンクはすべて同じ速度で、全二重モー ドで設定されている必要があります。

グループのマスタポートの設定はユーザにより行われます。また、マスタポートに適用される VLAN 設定を含むすべての設定オプションは、グルー プ内全体に適用されます。

グループ内のポート間では自動的にロードバランスが行われ、グループ内でのリンク断によって発生するネットワークトラフィックは、グループ内 の他のリンクに振り分けられます。

スパニングツリープロトコル(STP)は、スイッチレベルにおいて、リンクアグリゲーショングループを1つのリンクとしてとらえます。ポートレ ベルでは STP はマスタポートのポートパラメータを使用してポートコストを計算し、リンクアグリゲーショングループの状態を決定します。スイッ チ上に 2 つのリンクアグリゲーショングループが冗長して設定された場合、STP は冗長リンクを持つポートのブロックを行うのと同様に、1つのグ ループをブロックします。

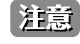

トランクグループ内のあるポートが接続不可になると、そのポートが処理するパケットは他のリンクアグリゲーション(集約)グループ内 の他のポート間でロードシェアされます。

# **Port Trunking Settings(ポートトランキング設定)**

スイッチにポートトランクを設定します。

L2 Features > Link Aggregation > Port Trunking Settings の順にクリックし、以下の画面を表示します。

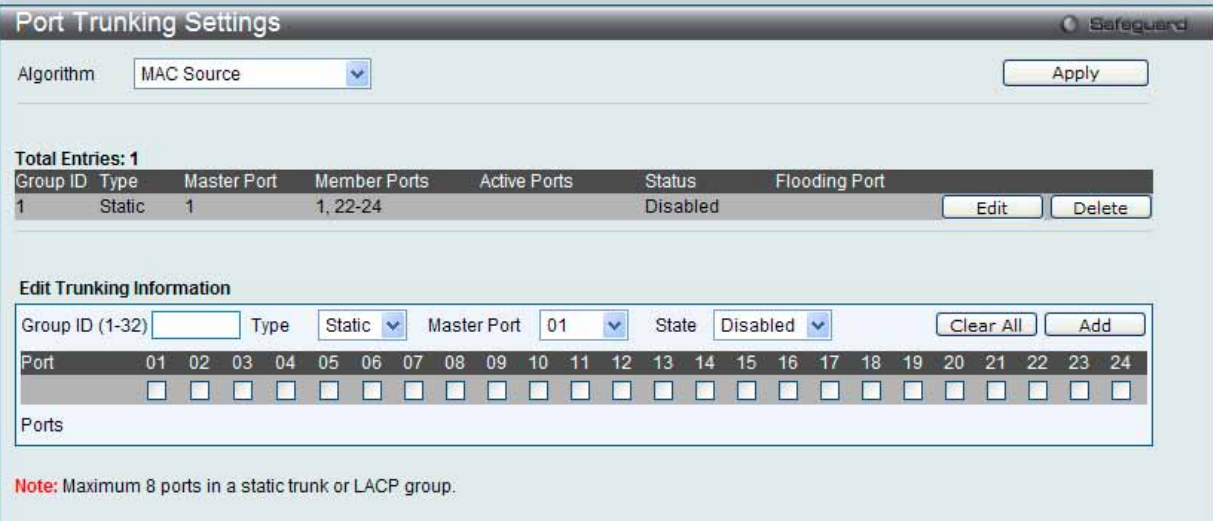

図 7.3-45 Port Trunking Settings 画面

以下の項目を使用して設定および参照します。

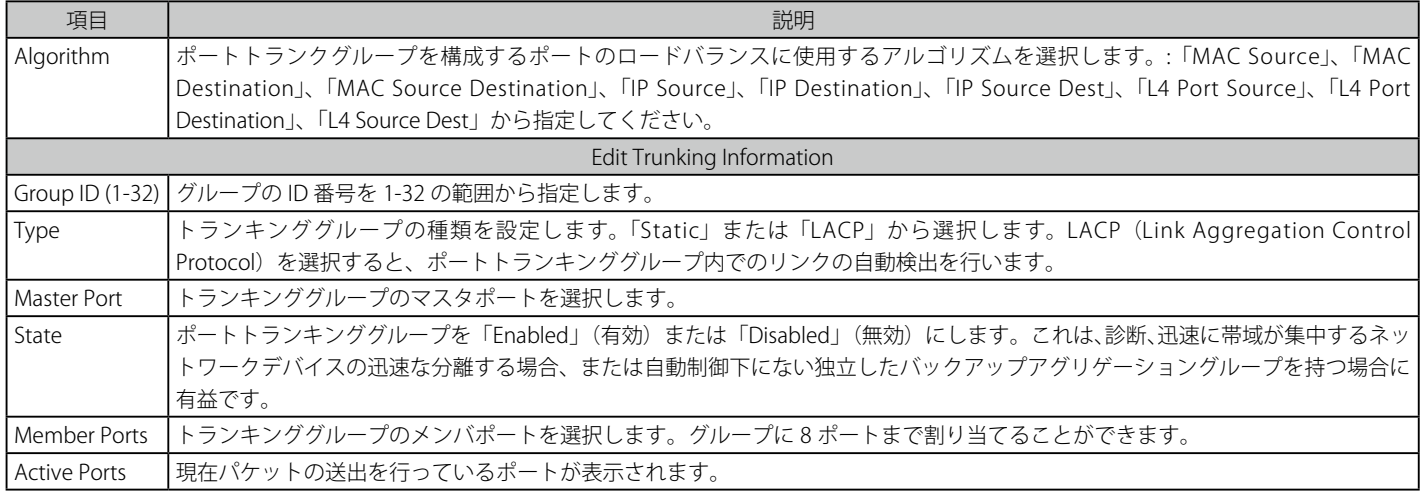

# ポートトランキンググループの設定

各項目を入力後、「Add」ボタンをクリックし、ポートトランキンググループを設定します。

## ポートトランクグループの編集

1. 画面上部で編集するグループの「Edit」ボタンをクリックし、以下の画面を表示します。

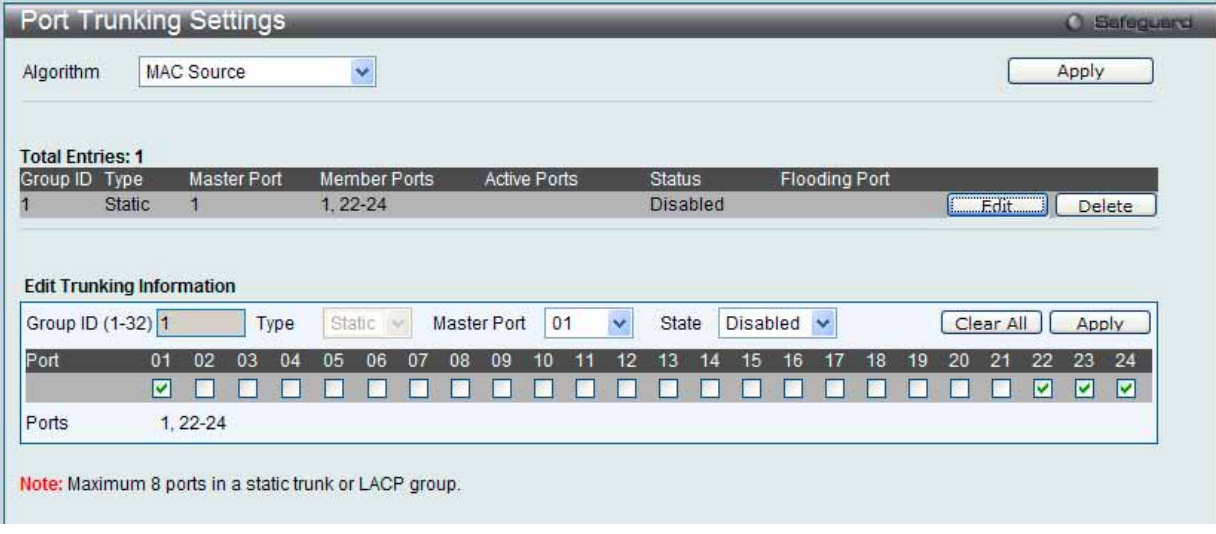

図 7.3-46 Port Trunking 画面 - Edit

2. 項目を編集後「Apply」ボタンをクリックします。

## ポートトランキンググループの削除

編集するポートトランキンググループを削除するためには、削除するグループの「Delete」ボタンをクリックします。「Clear All」ボタンをクリック

注意<br>大多元 スタティックなトランキングまたは LACP グループに設定されるポートの最大数は8です。

# **LACP Port Settings(LACP ポートの設定)**

スイッチにポートトランキンググループを作成します。LACP 制御フレームの処理と送出を行う際、どのポートが「Active」または「Passive」の役 割を担うかを指定します。

1. L2 Features > Link Aggregation > LACP Port Settings の順にメニュークリックし、以下の画面を表示します。

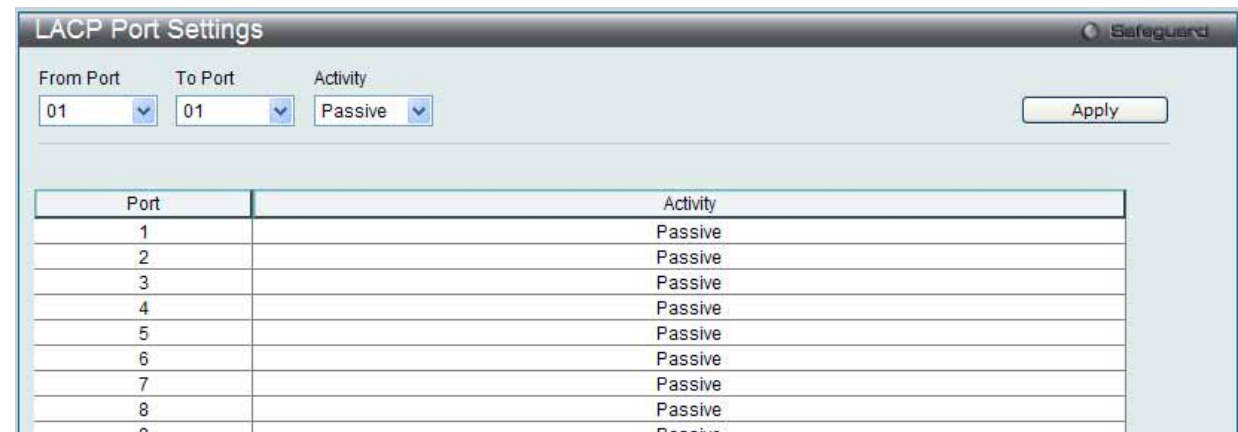

図 7.3-47 LACP Port Settings 画面

2. 以下の項目を使用して設定および参照します。

| 項目       | 説明                                                                                                    |
|----------|----------------------------------------------------------------------------------------------------|
|          | From Port / To Port  設定対象のポート範囲を指定します。                                                                                                    |
| Activity | • Active - Active ポートは LACP 制御フレームの処理と送信を行います。これにより LACP 準拠のデバイス同士はネゴシエー  <br>ションとリンクの集約を行い、グループは必要に応じて動的に変更されます。グループへのポート追加、または削除などの<br>グループの変更を行うためには、少なくともどちらかのデバイスでLACPポートを「Active」に設定する必要があります。また、<br>両方のデバイスは LACP をサポートしている必要があります。<br>• Passive - Passive ポートは自分から LACP 制御フレームの送信を行いません。リンクするポートグループがネゴシエーション<br>を行い、動的にグループの変更を行うためには、接続のどちらか一端が Active な LACP ポートである必要があります。 (初期値) |

「Apply」ボタンをクリックし、デバイスに LACP 設定を適用します。

# **FDB(FDB 設定)**

# **Static FDB Settings(スタティック FDB の設定)**

Unicast Static FDB Settings (ユニキャストスタティック FDB の設定)

スイッチにスタティックなユニキャストフォワーディングを設定します。

# 1. L2 Features > FDB > Static FDB Settings > Unicast Static FDB Settings の順にメニュークリックし、以下の画面を表示します。

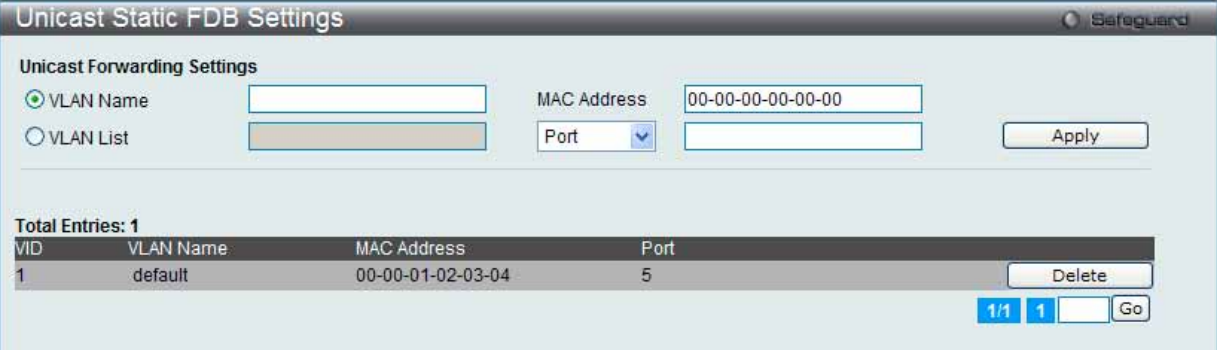

図 7.3-48 Unicast Static FDB Settings 画面

2. 以下の項目を使用して設定および参照します。

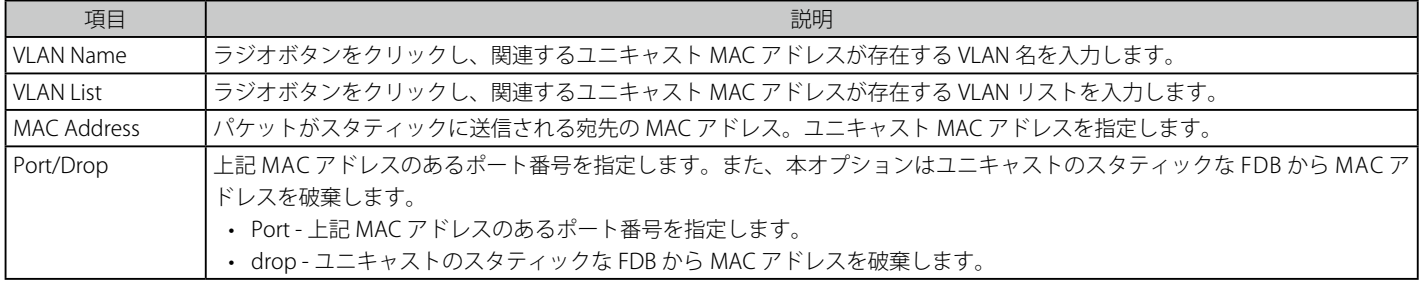

「Apply」ボタンをクリックして設定を適用します。

# エントリの削除

「Delete」ボタンをクリックして、指定エントリを削除します。

# Multicast Static FDB Settings (マルチキャストスタティック FDB の設定)

スイッチにスタティックなマルチキャストフォワーディングを設定します。

1. L2 Features > FDB > Static FDB Settings > Multicast Static FDB Settings の順にメニュークリックし、以下の画面を表示します。

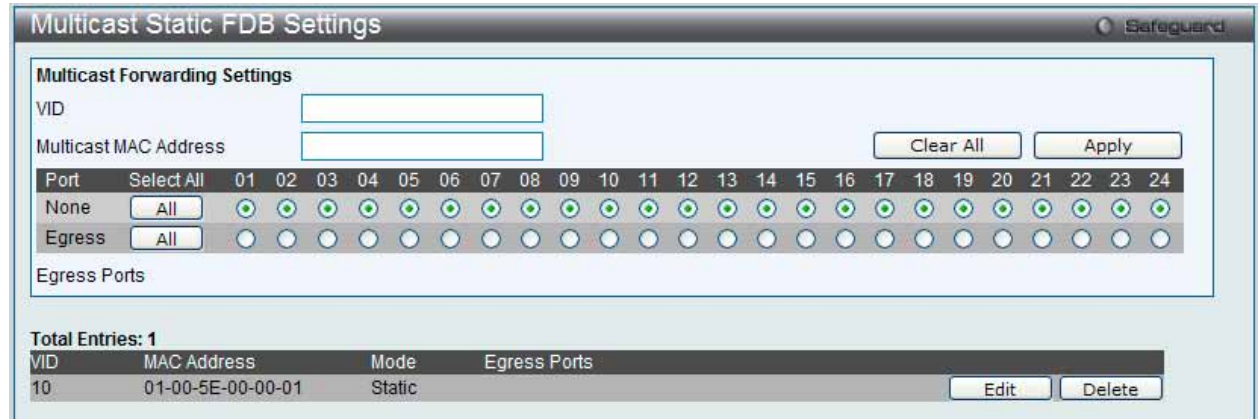

図 7.3-49 Multicast Static FDB Setting 画面

2. 以下の項目を使用して設定および参照します。

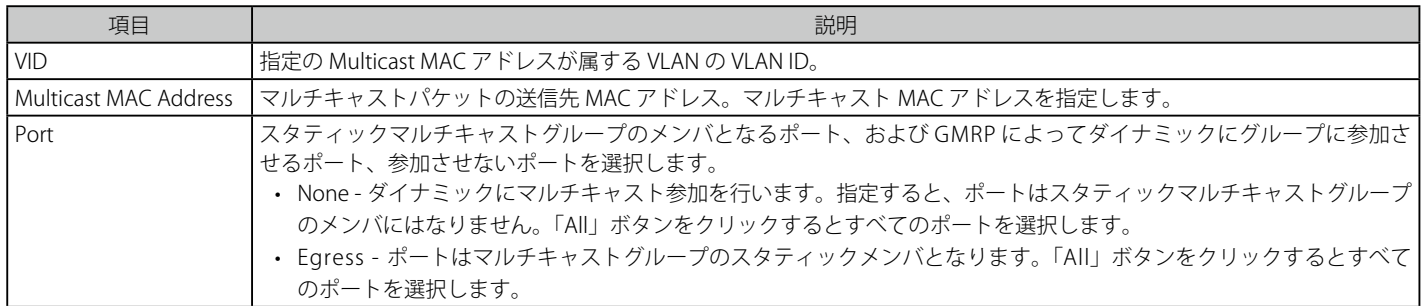

「Apply」ボタンをクリックして設定を適用します。

### エントリの編集

1. 編集するエントリの「Edit」ボタンをクリックして以下の画面を表示します。

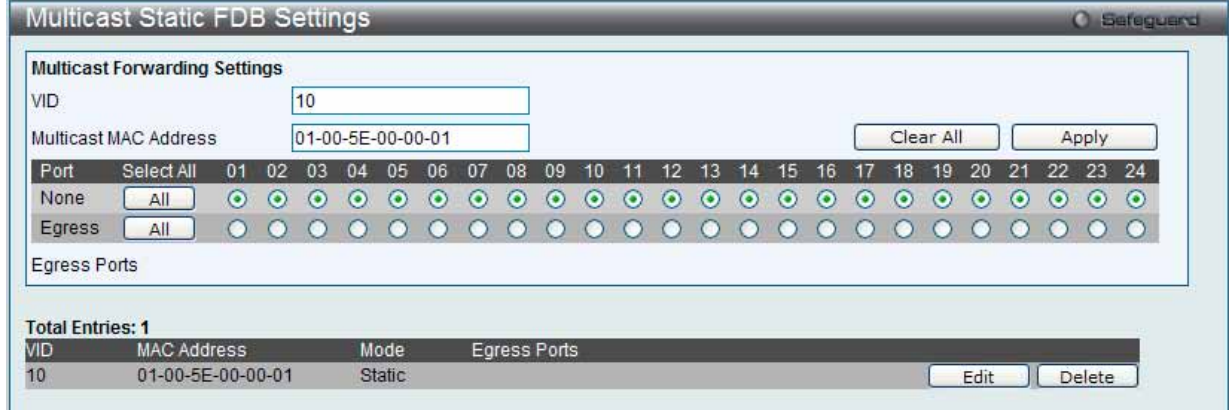

図 7.3-50 Multicast Static FDB Setting 画面

2. 項目を編集後「Apply」ボタンをクリックします。

## エントリの削除

削除するエントリの「Delete」ボタンをクリックします。「Clear All」ボタンをクリックして、すべての情報エントリをクリアします。

# **MAC Notification Settings(MAC 通知設定)**

MAC Notification (通知) は、学習によりフォワーディングデータベースに記録された MAC アドレスの監視を行うために使用します。スイッチの MAC 通知をグローバルに設定します。また、スイッチの各ポートに MAC 通知を設定します。

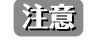

本機能をご使用になる場合、NMS 側で、MAC Notification トラップを受信できる環境が必要になります。E-mail や Syslog における通知に は対応しておりません。

## 1. L2 Features > FDB > MAC Notification Settings の順にメニューをクリックし、以下の画面を表示します。

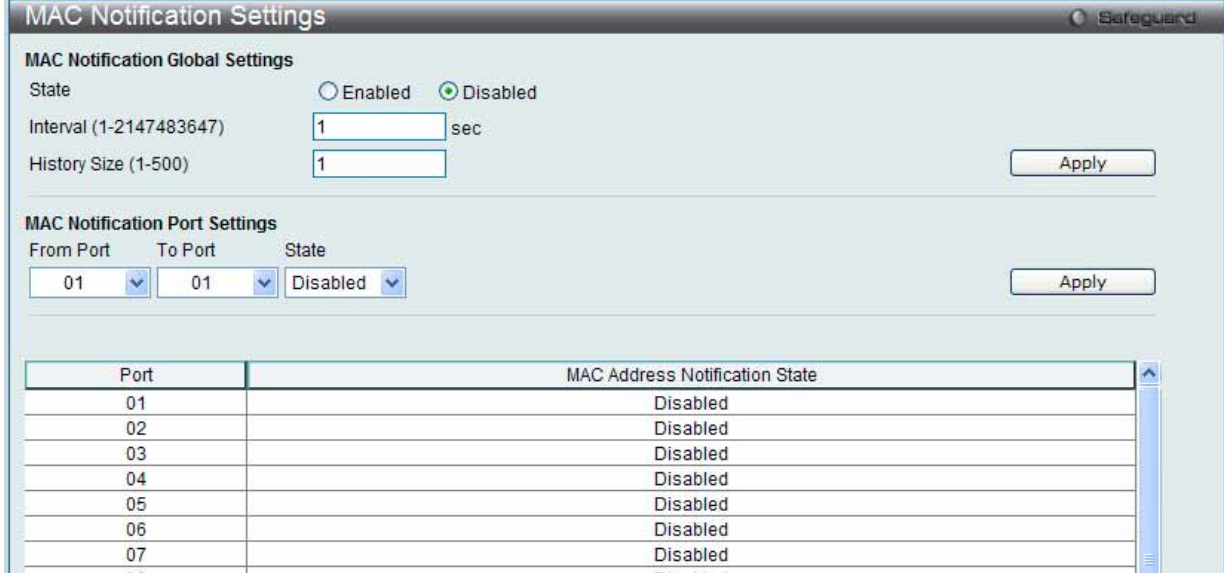

図 7.3-51 MAC Notification Settings 画面

## 2. 以下の項目を使用して設定および参照します。

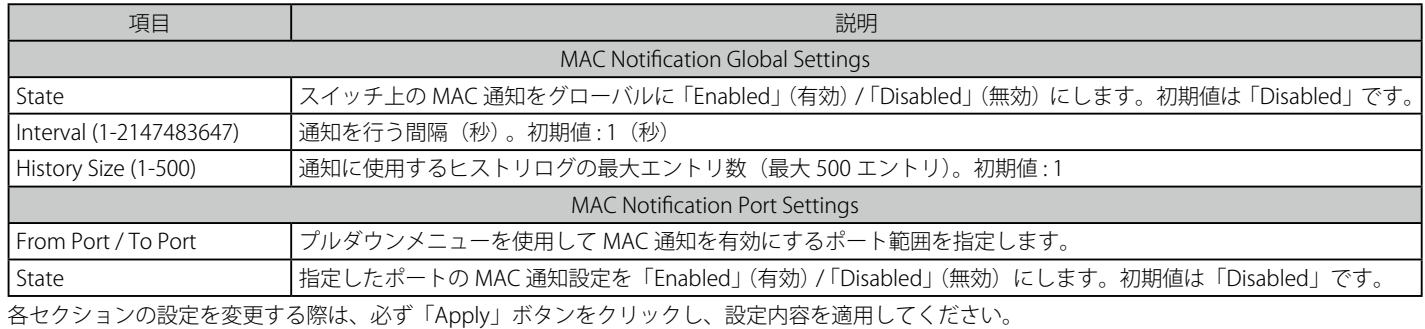

# **MAC Address Aging Time Settings(MAC アドレスエージングタイムの設定)**

スイッチに MAC アドレスエージングタイムを設定します。

## L2 Features > FDB > MAC Address Aging Time の順にクリックし、以下の画面を表示します。

| MAC Address Aging Time Settings     | Sefeguerd |     |       |
|-------------------------------------|-----------|-----|-------|
| MAC Address Aging Time (10-1000000) | 300       | sec |       |
|                                     |           |     | Apply |
| .                                   | ____      |     |       |

図 7.3-52 MAC Address Aging Time Settings 画面

#### 以下の項目を使用して設定、表示を行います。

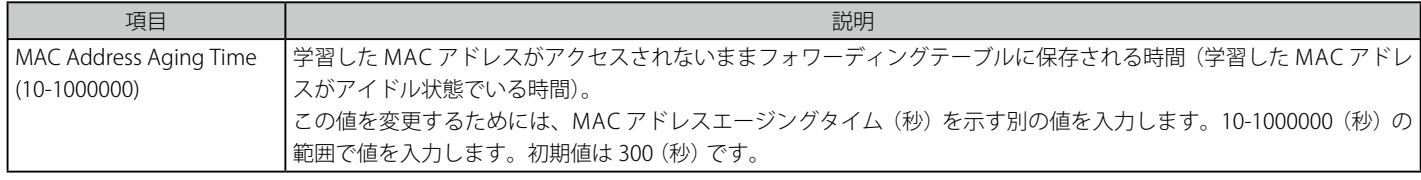

「Apply」ボタンをクリックし、MAC アドレスエージングタイム設定を適用します。

# **MAC Address Table(MAC アドレステーブル)**

スイッチの MAC アドレスフォワーディングテーブルを参照します。スイッチが MAC アドレス、VLAN、およびポート番号間の関連性を学習するとテー ブルに記載します。それらのエントリは、スイッチ経由でパケットを送信するのに使用されます。

1. L2 Features > FDB > MAC Address Table の順にメニューをクリックし、以下の画面を表示します。

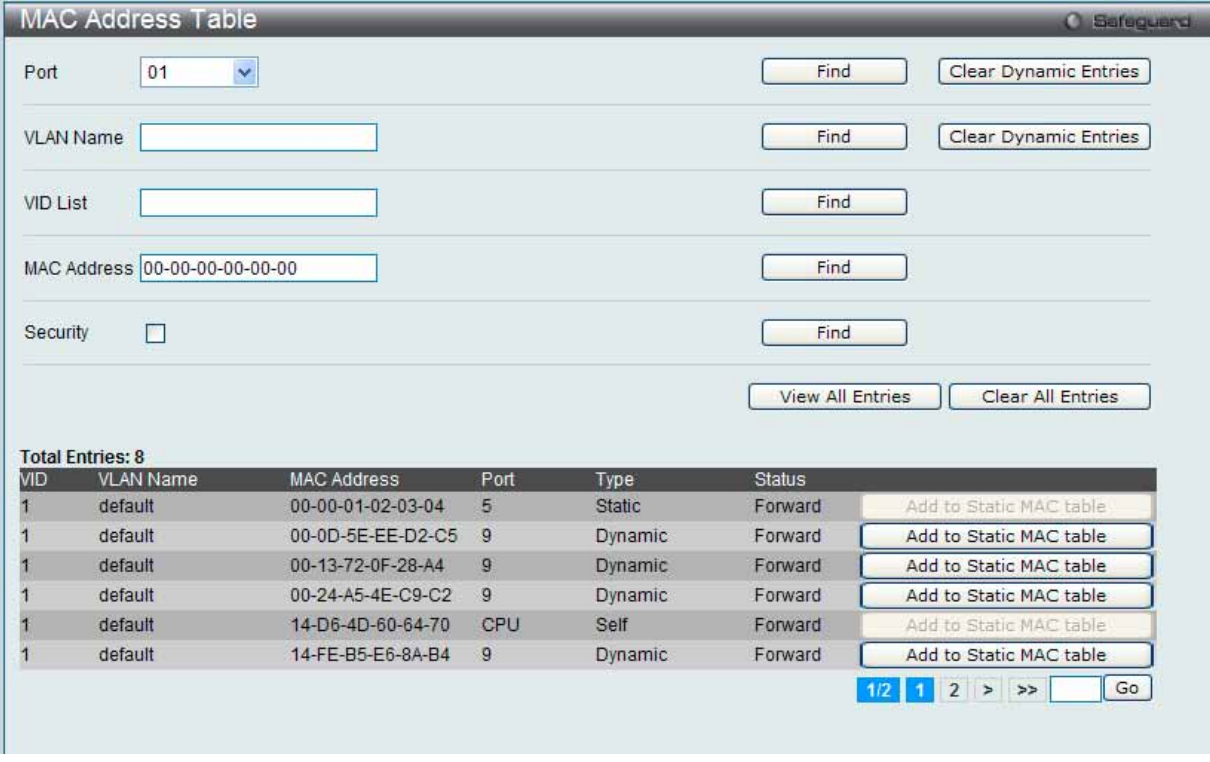

図 7.3-53 MAC Address Table 画面

複数ページが存在する場合は、ページ番号を入力後、「Go」ボタンをクリックして、指定ページへ移動します。

| 項目                      | 説明                                             |
|-------------------------|------------------------------------------------|
| Port                    | 以下の MAC アドレスと関連付けられるポート。                       |
| VLAN Name               | 参照するフォワーディングテーブルの VLAN 名を入力します。                |
| <b>VID List</b>         | 参照するフォワーディングテーブルの VLAN ID リストを入力します。           |
| <b>MAC Address</b>      | 参照するフォワーディングテーブルの MAC アドレスを入力します。              |
| Security                | チェックすると、セキュリティモジュールによって作成される FDB エントリを表示します。   |
| Find                    | 指定したポート、VLAN または MAC アドレスをキーとして検索をする際にクリックします。 |
| Clear Dynamic Entries   | アドレステーブルのすべてのダイナミックエントリを削除します。                 |
| View All Entries        | アドレステーブルのすべてのエントリを表示します。                       |
| Clear All Entries       | アドレステーブルのすべてのエントリを削除します。                       |
| Add to Static MAC table | スタティックテーブルに指定エントリを追加します。                       |

2. 以下の項目を使用して設定および参照します。

# **ARP & FDB Table(ARP と FDB テーブル)**

ARP と FDB テーブルのパラメータを検索します。

1. L2 Features > FDB > ARP & FDB の順にメニューをクリックし、以下の画面を表示します。

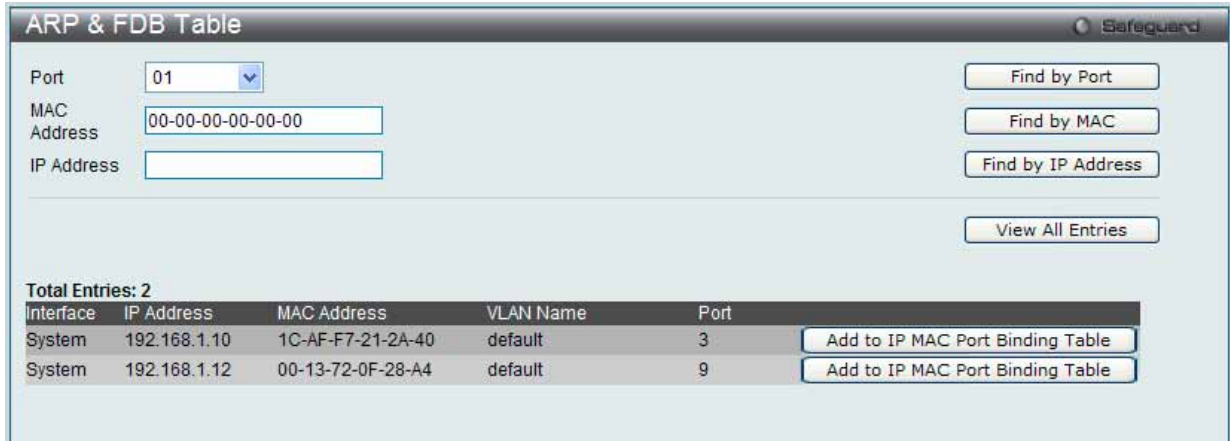

#### 図 7.3-54 ARP & FDB Table 画面

2. 以下の項目を使用して設定および表示を行います。

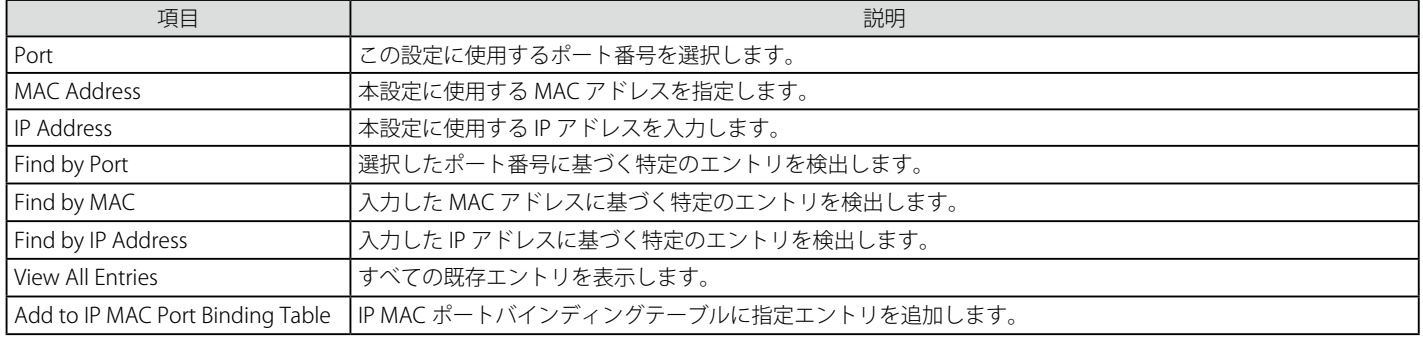

# **L2 Multicast Control(L2 マルチキャストコントロール)**

# **IGMP Snooping(IGMP Snooping の設定)**

IGMP (Internet Group Management Protocol) Snooping 機能を利用すると、スイッチはネットワークステーションまたはデバイスと IGMP ホスト 間で送信される IGMP クエリと IGMP レポートを認識するようになります。また、スイッチを通過する IGMP メッセージの情報に基づいて、指定し たデバイスに接続するポートをオープン / クローズできるようになります。

## IGMP Snooping Settings (IGMP Snooping 設定)

IGMP Snooping 設定をグローバルに「Enabled」 (有効) または「Disabled」 (無効) にします。

IGMP Snooping 機能を利用するためには、まず、画面上にある「IGMP Snooping Global Settings」でスイッチ全体を有効にする必要があります。その後、 対応する「Edit」ボタンをクリックして、各 VLAN に詳細な設定を行います。

IGMP Snooping を有効にすると、スイッチはデバイスと IGMP ホスト間で送信される IGMP メッセージに基づいて、特定のマルチキャストグループ メンバに接続するポートをオープンまたはクローズできるようになります。スイッチは IGMP メッセージをモニタして、マルチキャストパケットを 要求しているホストがもう存在していないと判断すれば、マルチキャストパケットの送信を停止します。

### 1. L2 Features > L2 Multicast Control > IGMP Snooping > IGMP Snooping Settings の順にクリックし、以下の画面を表示します。

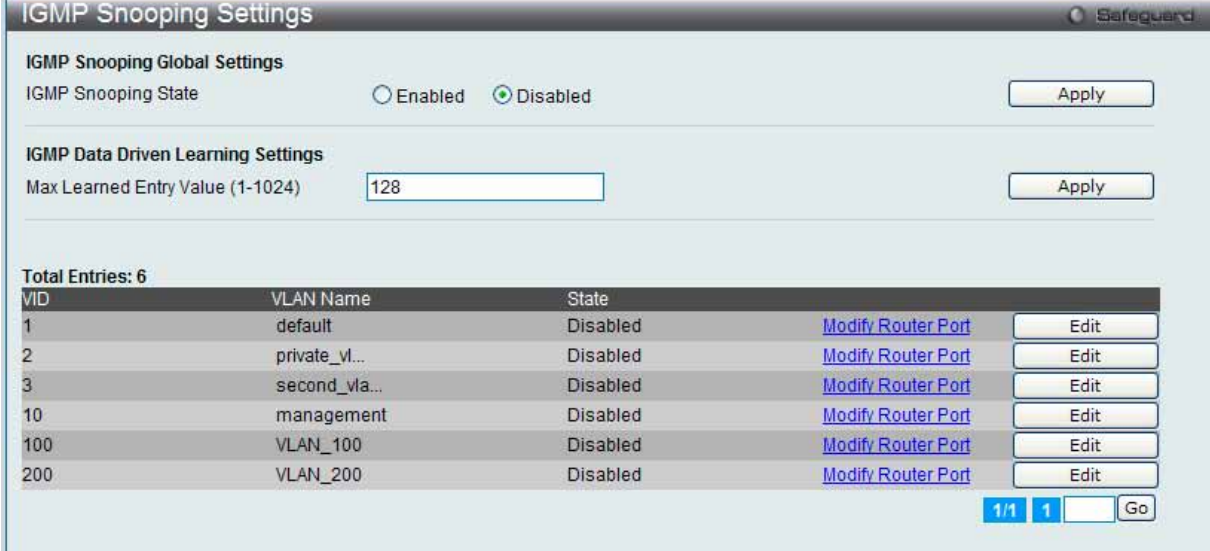

図 7.3-55 IGMP Snooping Settings 画面

複数ページが存在する場合は、ページ番号を入力後、「Go」ボタンをクリックして、指定ページへ移動します。

### 2. 以下の項目を使用して設定および参照します。

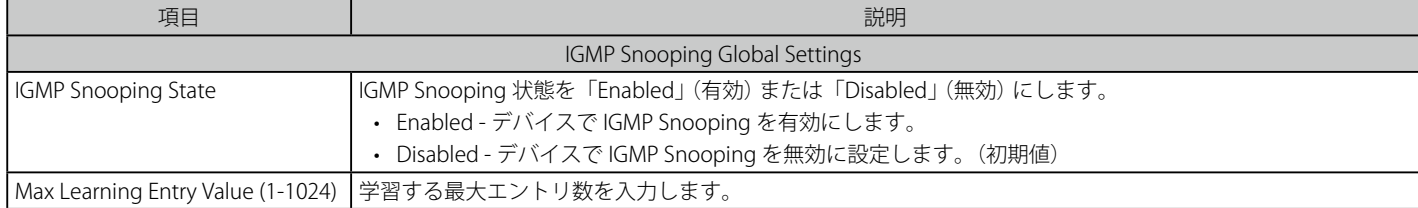

## IGMP Snooping 機能の利用

画面上部の「IGMP Snooping Global Settings」セクションでスイッチ全体に機能を有効にします。

- 1. 「IGMP Snooping State」の「Enabled」ボタンをクリックします。
- 2. 「Apply」ボタンをクリックして、IGMP Snooping 設定を適用します。

## IGMP Snooping 機能の詳細設定

1. 関連する VLAN エントリの「Edit」ボタンをクリックし、以下の画面を表示して各 VLAN に対して詳細な設定を行います。

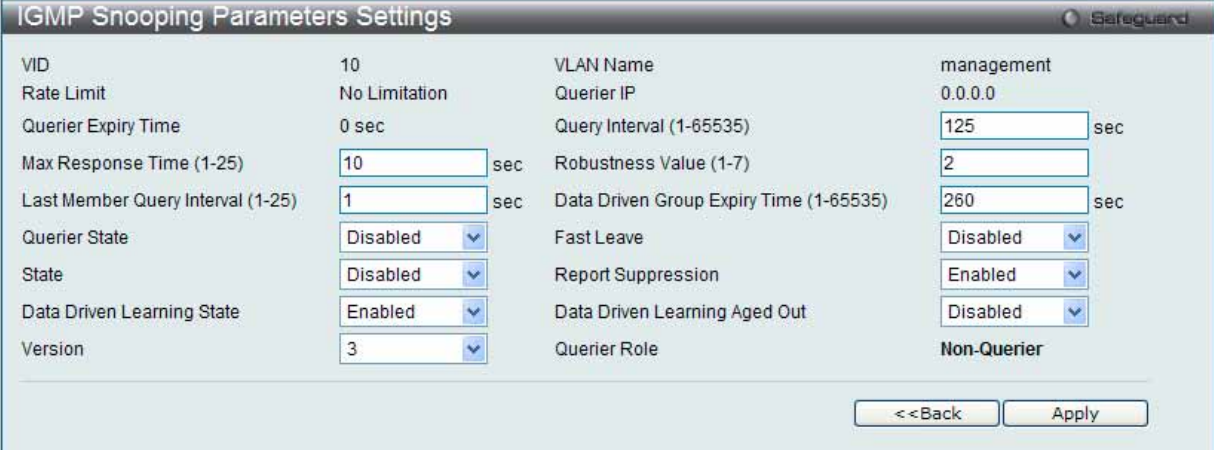

図 7.3-56 IGMP Snooping Parameters Settings 画面

## 2. 以下の項目を使用して設定および参照します。

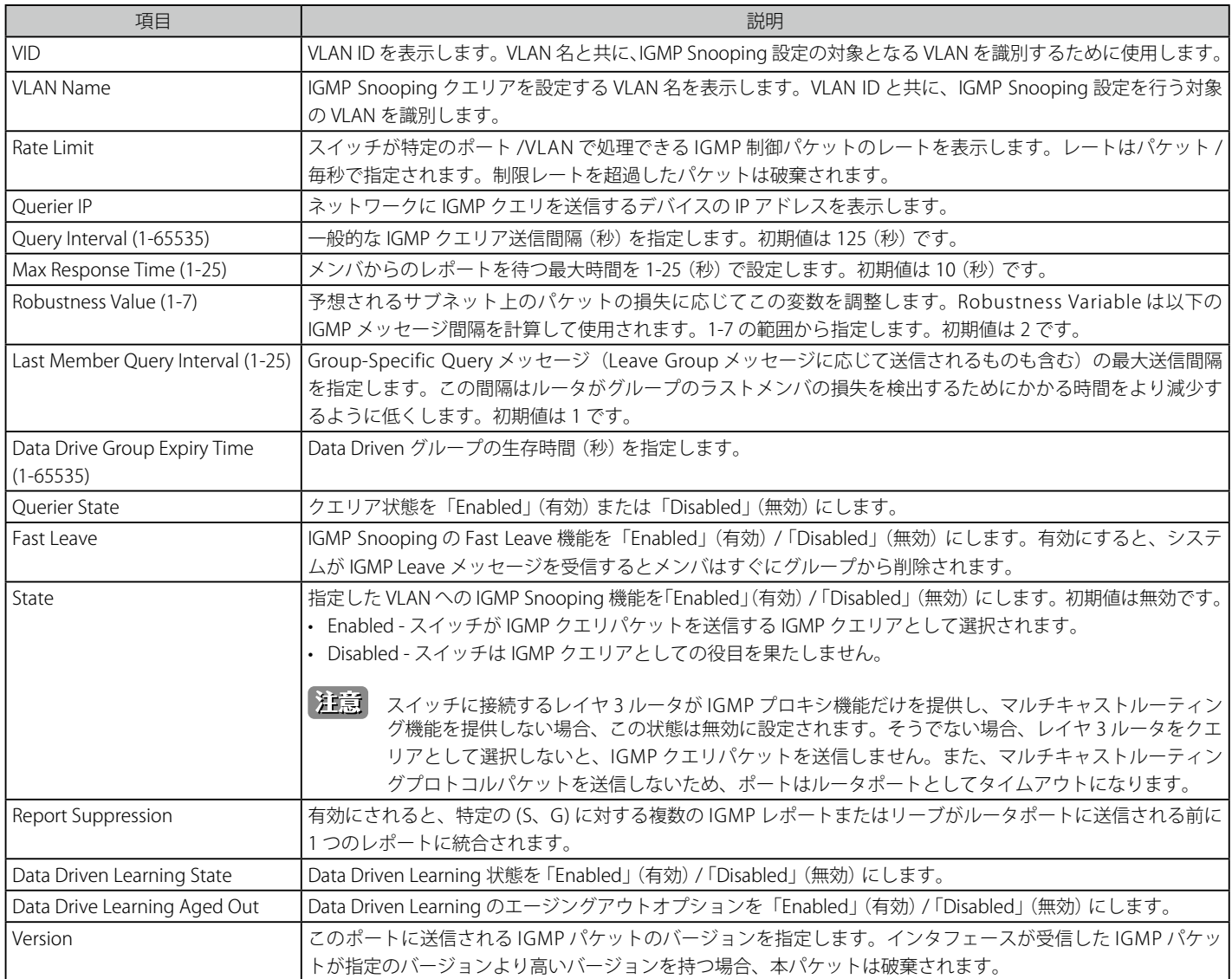

設定を変更する際は、必ず「Apply」ボタンをクリックし、設定内容を適用してください。

前の画面に戻るためには、「<< Back」ボタンをクリックします。

## IGMP Snooping ルータポート設定の変更

1. 対応する「Modify Router Port」リンクをクリックし、以下の画面を表示します。

| IGMP Snooping Router Port Settings |    |    |                             |    |    |    |    |    |    |           |    |                    |    |    |    |    |    |    |           |            |    |           | <b>O</b> Safeguerd |  |
|------------------------------------|----|----|-----------------------------|----|----|----|----|----|----|-----------|----|--------------------|----|----|----|----|----|----|-----------|------------|----|-----------|--------------------|--|
| VID: 1                             |    |    |                             |    |    |    |    |    |    |           |    | VLAN Name: default |    |    |    |    |    |    |           |            |    |           |                    |  |
| Static Router Port: 16,18          |    |    |                             |    |    |    |    |    |    |           |    |                    |    |    |    |    |    |    |           | Select All |    | Clear All |                    |  |
| 01                                 | 02 | 03 | 04                          | 05 | 06 | 07 | 08 | 09 | 10 | 11        | 12 | 13                 | 14 | 15 | 16 | 17 | 18 | 19 | 20        | 21         | 22 | 23        | 24                 |  |
|                                    |    |    |                             |    |    |    |    |    |    |           |    |                    |    |    | ☑  |    | ᢦ  |    |           |            |    |           | н                  |  |
| Forbidden Router Port: 6.14-15     |    |    |                             |    |    |    |    |    |    |           |    |                    |    |    |    |    |    |    |           | Select All |    | Clear All |                    |  |
| 01                                 | 02 | 03 | 04                          | 05 | 06 | 07 | 08 | 09 | 10 | 11        | 12 | 13                 | 14 | 15 | 16 | 17 | 18 | 19 | 20        | 21         | 22 | 23        | 24                 |  |
|                                    |    |    |                             |    | ☑  |    |    |    |    |           |    | ٠                  | ☑  | ☑  |    |    |    |    |           |            |    |           | г                  |  |
|                                    |    |    | <b>Dynamic Router Port:</b> |    |    |    |    |    |    |           |    |                    |    |    |    |    |    |    |           |            |    |           |                    |  |
| 01                                 | 02 | 03 | 04                          | 05 | 06 | 07 | 08 | 09 | 10 | 11        | 12 | 13                 | 14 | 15 | 16 | 17 | 18 | 19 | 20        | 21         | 22 | 23        | 24                 |  |
|                                    |    |    |                             |    |    |    |    |    |    |           |    |                    |    |    |    |    |    |    |           |            |    |           |                    |  |
|                                    |    |    |                             |    |    |    |    |    |    |           |    |                    |    |    |    |    |    |    | $<<$ Back |            |    | Apply     |                    |  |
|                                    |    |    |                             |    |    |    |    |    |    |           |    |                    |    |    |    |    |    |    |           |            |    |           |                    |  |
| <b>Router IP Table</b>             |    |    |                             |    |    |    |    |    |    |           |    |                    |    |    |    |    |    |    |           |            |    |           |                    |  |
| NO.                                |    |    |                             |    |    |    |    |    |    | Router IP |    |                    |    |    |    |    |    |    |           |            |    |           |                    |  |

図 7.3-57 IGMP Snooping Router Ports Settings 画面

2. 以下の項目を設定または表示します。

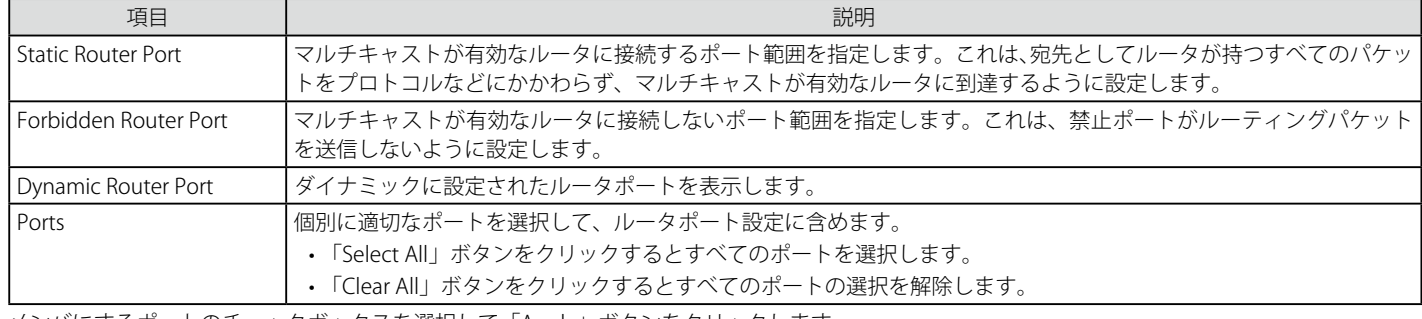

メンバにするポートのチェックボックスを選択して「Apply」ボタンをクリックします。

「IGMP Snooping Settings」画面に戻るためには、「<<Back」ボタンをクリックします。

## IGMP Snooping Rate Limit Settings (IGMP Snooping レート制限設定)

IGMP Snooping レート制限パラメータを設定します。

## 1. L2 Features > L2 Multicast Control > IGMP Snooping > IGMP Snooping Rate Limit Settings の順にクリックし、以下の画面を表示します。

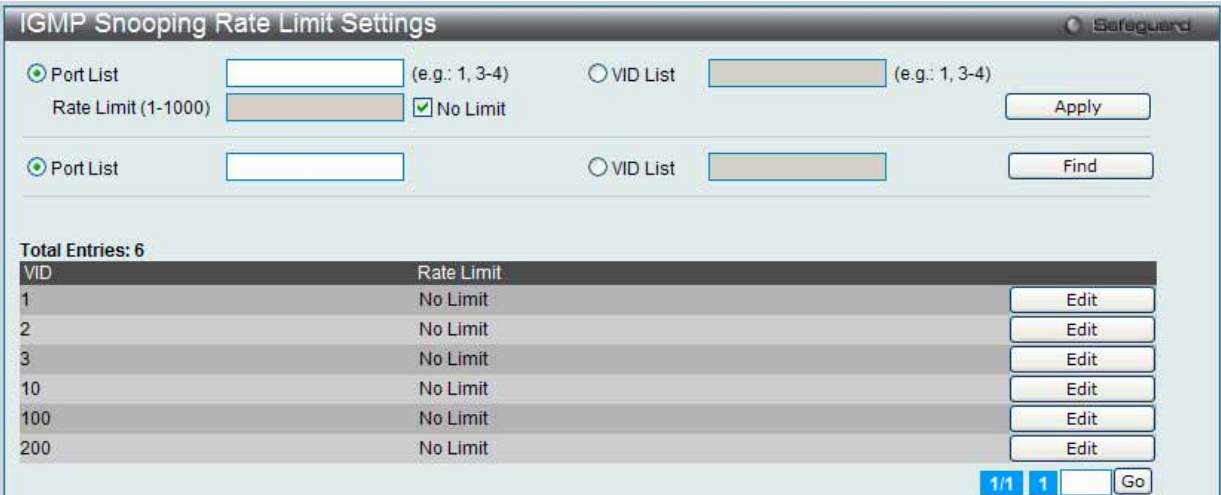

図 7.3-58 IGMP Snooping Rate Limit Settings 画面

複数ページが存在する場合は、ページ番号を入力後、「Go」ボタンをクリックして、指定ページへ移動します。

2. 以下の項目を使用して設定および参照します。

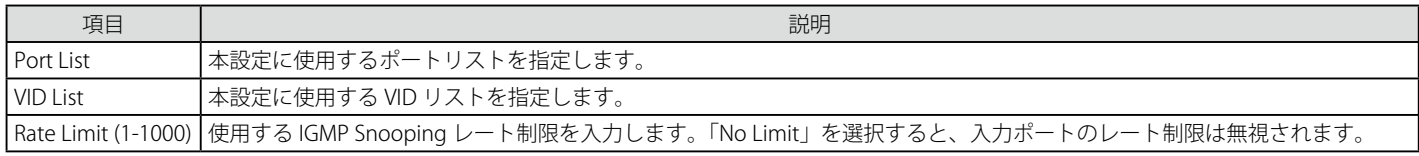

設定を変更する際は、必ず「Apply」ボタンをクリックし、設定内容を適用してください。

## エントリの編集

1. 編集するエントリの「Edit」ボタンをクリックして、以下の画面を表示します。

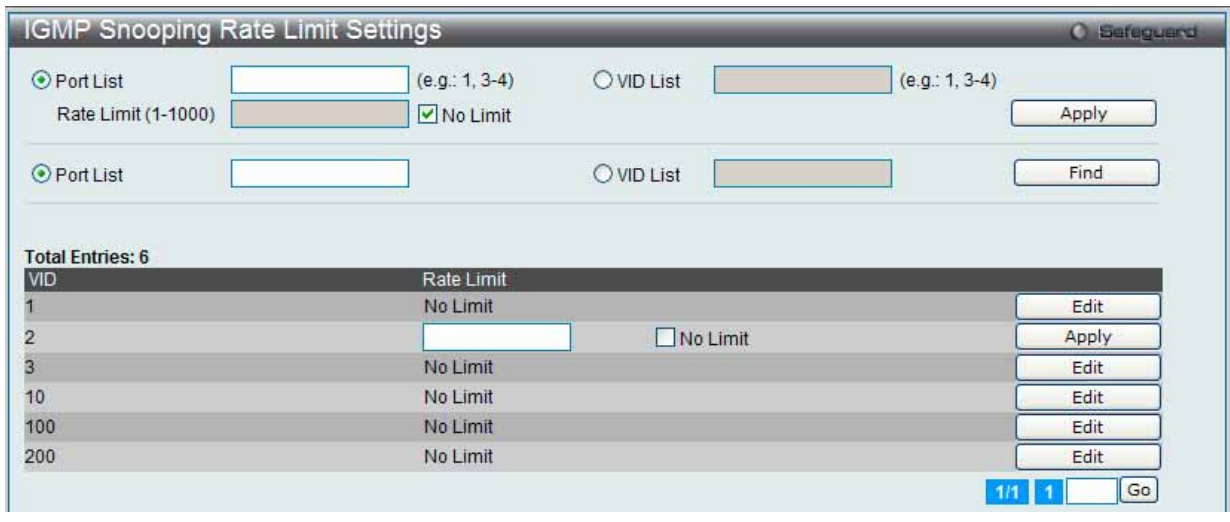

図 7.3-59 IGMP Snooping Rate Limit Settings 画面

2. 指定エントリを編集して「Apply」ボタンをクリックします。

### エントリの参照

「Find」ボタンをクリックして、入力した情報に基づく特定のエントリを検出します。

## IGMP Snooping Static Group Settings (IGMP Snooping スタティックグループ設定)

スイッチの IGMP Snooping スタティックグループテーブルを参照します。IGMP Snooping 機能では、スイッチを通過する IGMP パケットからマル チキャストグループ IP アドレスと対応する MAC アドレスを読み取ることができます。

#### 1. L2 Features > L2 Multicast Control > IGMP Snooping > IGMP Snooping Static Group Settings の順にクリックし、以下の画面を表示します。

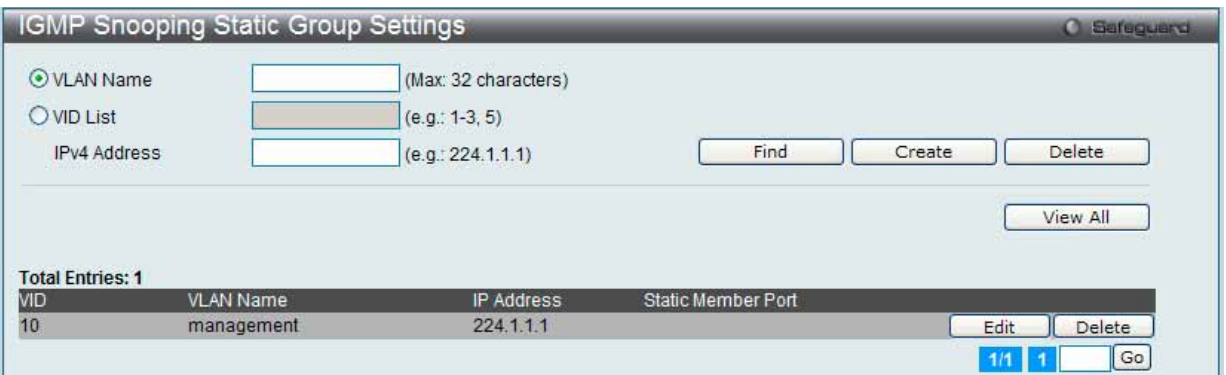

図 7.3-60 IGMP Snooping Static Group Settings 画面

複数ページが存在する場合は、ページ番号を入力後、「Go」ボタンをクリックして、指定ページへ移動します。

## 2. 以下の項目を設定または表示します。

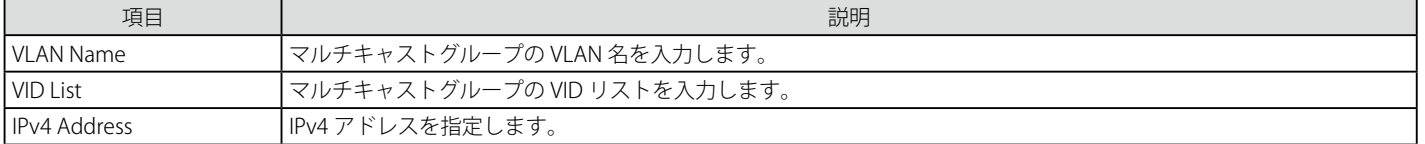

## エントリの参照

「Find」ボタンをクリックして、入力した情報に基づく特定のエントリを検出します。「View All」ボタンをクリックして、すべての定義済みエント リを表示します。

## エントリの登録

「VLAN Name」または「VID List」、および「IPv4 Address」入力後、「Create」ボタンをクリックします。

## エントリの削除

「Delete」ボタンをクリックして、入力した情報に基づいて指定エントリを削除します。

## エントリの編集

1. 「Edit」ボタンをクリックして、以下の画面を表示します。

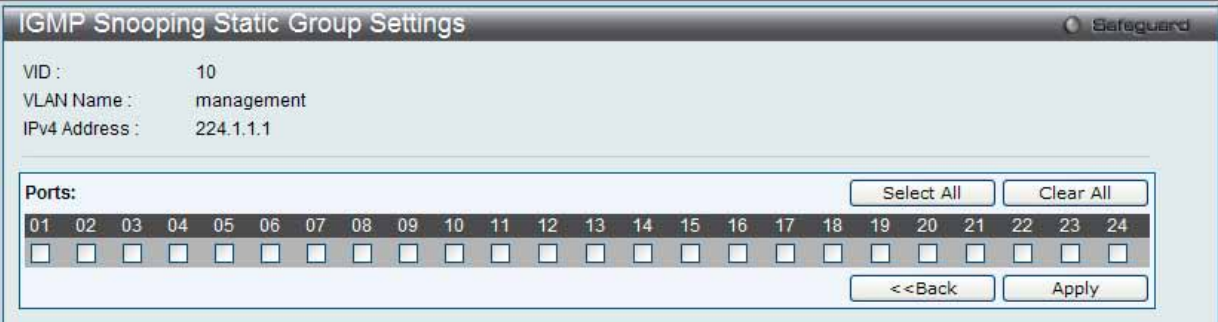

図 7.3-61 IGMP Snooping Static Group Settings 画面

## 2. 以下の項目を設定または表示します。

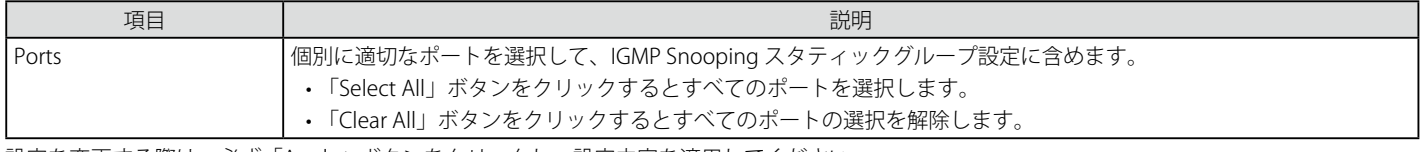

設定を変更する際は、必ず「Apply」ボタンをクリックし、設定内容を適用してください。

# IGMP Router Port (ルータポート参照)

スイッチが現在ルータポートとして設定しているポートを表示します。

L2 Features > L2 Multicast Control > IGMP Snooping > IGMP Snooping Router Port メニューをクリックして、以下の画面を表示します。

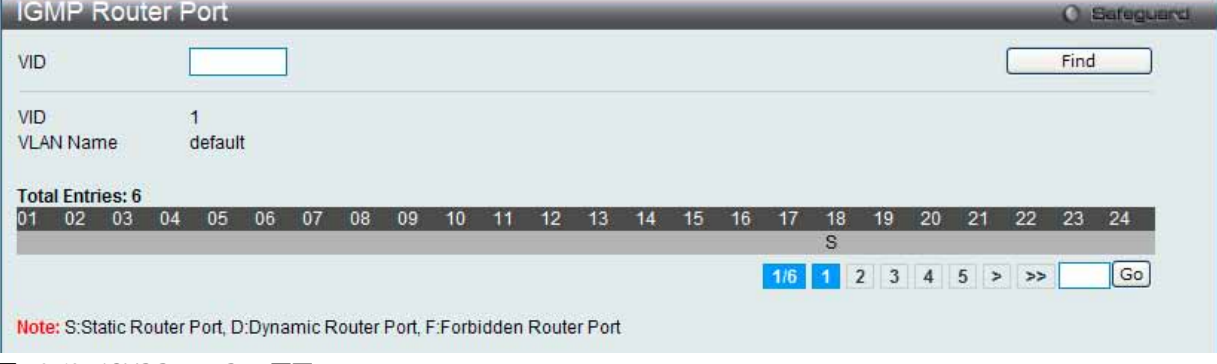

図 7.3-62 IGMP Router Port 画面

1. 画面上の VID (VLAN ID) を入力します。

2. 「Find」ボタンをクリックして、入力した情報に基づく特定のエントリを検出します。

複数ページが存在する場合は、ページ番号を入力後、「Go」ボタンをクリックして、指定ページへ移動します。

コンソールまたは Web ベースの管理インタフェースで設定されたルータポートはスタティックルータポートとして「S」で表示されます。スイッチ にダイナミックに設定されたルータポートは「D」と表示され、Forbidden ポートは「F」と表示されます。

# IGMP Snooping Group(IGMP Snooping グループ)

スイッチの IGMP Snooping グループテーブルを参照します。IGMP Snooping 機能では、スイッチを通過する IGMP パケットからマルチキャストグルー プの IP アドレスと送信元の IP アドレスを読み取ることができます。

#### 1. L2 Features > L2 Multicast Control > IGMP Snooping > IGMP Snooping Group の順にメニューをクリックし、以下の画面を表示します。

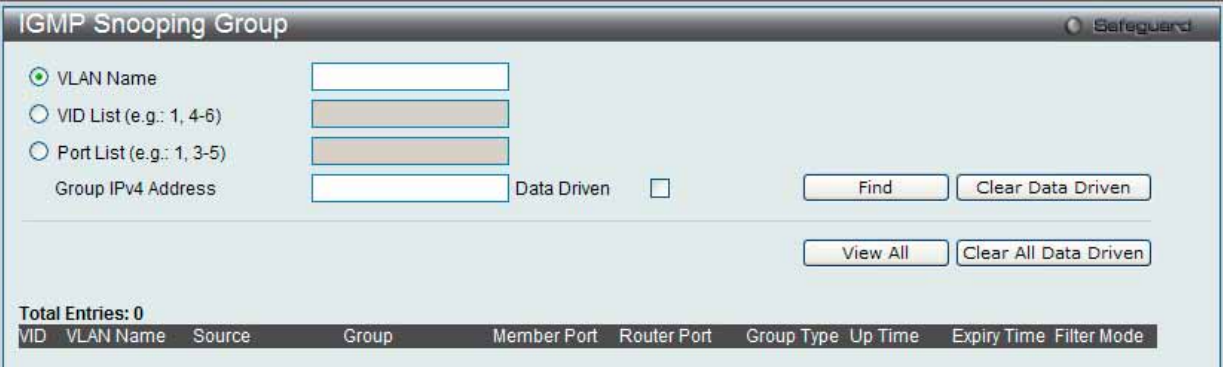

図 7.3-63 IGMP Snooping Group 画面

### 2. 以下の項目を使用して参照します。

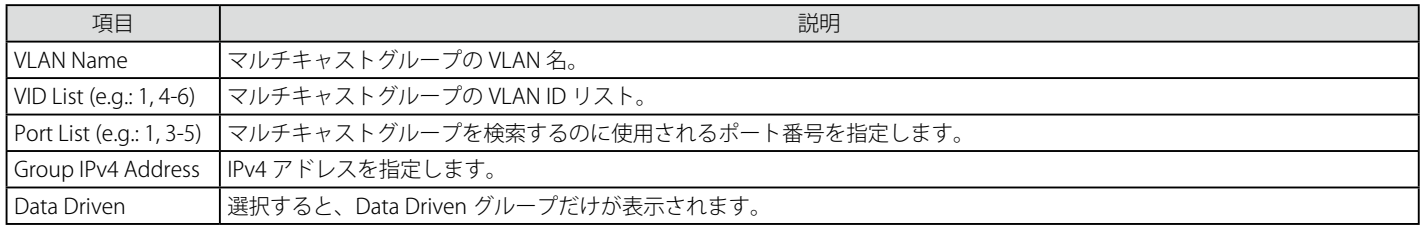

## エントリの参照

「Find」ボタンをクリックして、入力した情報に基づく特定のエントリを検出します。「View All」ボタンをクリックして、すべての定義済みエント リを表示します。

### エントリの削除

「Clear Data Driven」ボタンをクリックすると、指定 VLAN の Data Driven 機能が学習した IGMP Snooping グループを削除します。 「Clear All Data Driven」ボタンをクリックすると、指定 VLAN の Data Driven 機能が学習した IGMP Snooping グループをすべて削除します。

### IGMP Snooping Forwarding Table (IGMP Snooping フォワーディングテーブル)

スイッチ上の現在の IGMP Snooping フォワーディングテーブルのエントリを表示します。

マルチキャストグループを送出するポートリストと転送される特定の送信元をチェックする簡単な方法を提供します。送信元 VLAN からのパケット をフォワーディング VLAN に転送します。さらに、IGMP Snooping はフォワーディングポートを制限できます。

L2 Features > L2 Multicast Control > IGMP Snooping > IGMP Snooping Forwarding Table の順にメニューをクリックし、以下の画面を表示します。

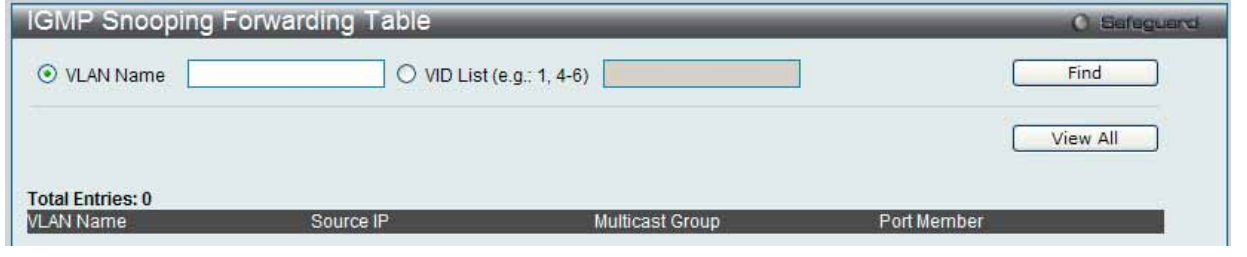

図 7.3-64 IGMP Snooping Forwarding Table 画面

### 3. 以下の項目を使用して参照します。

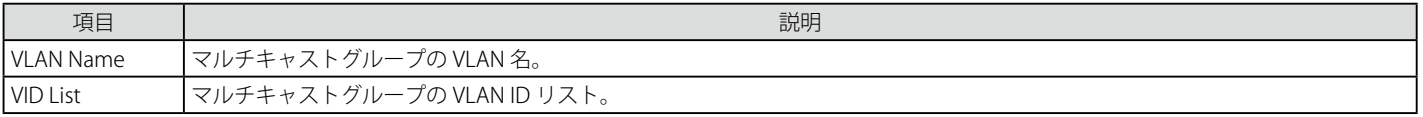

## エントリの参照

画面左上の「VLAN Name」欄に VLAN 名を入力して「Find」ボタンをクリックすることにより、テーブル内を検索することができます。 「View All」ボタンをクリックして、すべての定義済みエントリを表示します。

# IGMP Snooping Counter (IGMP Snooping カウンタ)

スイッチの IGMP Snooping カウンタテーブルを参照します。

1. L2 Features > L2 Multicast Control > IGMP Snooping > IGMP Snooping Counter の順にメニューをクリックし、以下の画面を表示します。

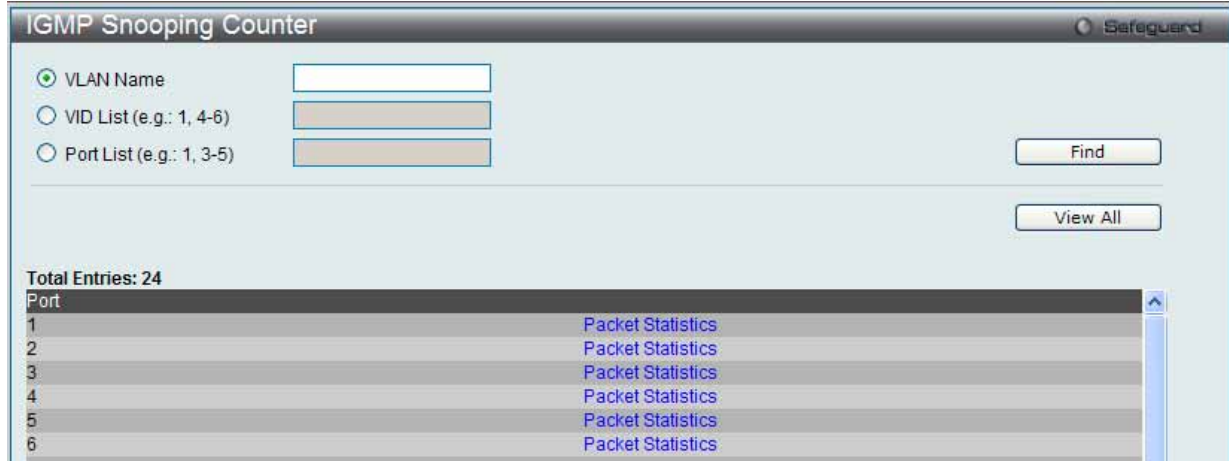

図 7.3-65 IGMP Snooping Counter 画面

2. 以下の項目を使用して参照します。

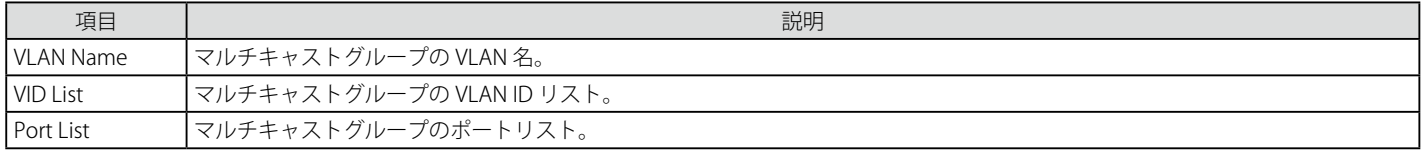

## エントリの参照

「Find」ボタンをクリックして、入力した情報に基づく特定のエントリを検出します。 「View All」ボタンをクリックして、すべての定義済みエントリを表示します。

## IGMP Snooping カウンタテーブルの参照

「Packet Statistics」リンクをクリックすると、以下の画面が表示されます。

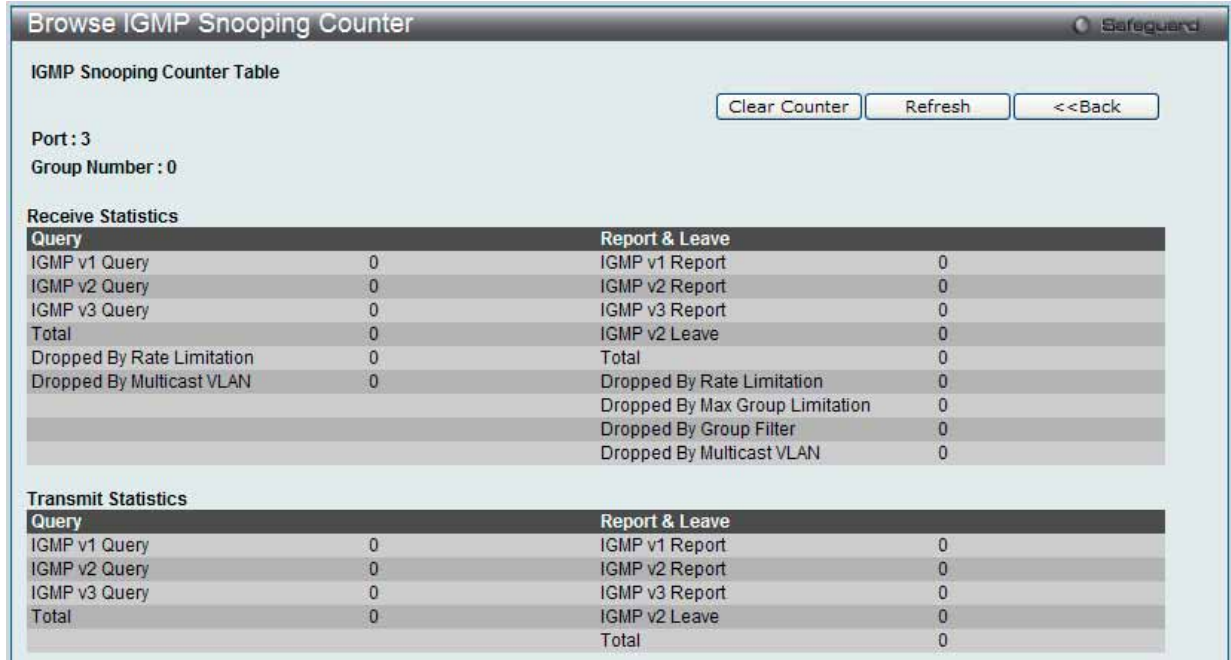

図 7.3-66 Browse IGMP Snooping Counter 画面

# エントリの削除

「Clear Counter」ボタンをクリックして、本欄に表示したすべてのエントリをクリアします。 「Refresh」ボタンをクリックして、テーブルを更新して新しいエントリを表示します。

「<<Back」をボタンをクリックして前のページに戻ります。
# **IGMP Host Table(IGMP ホストテーブル)**

IGMP ホストテーブルを参照します。

1. L2 Features > L2 Multicast Control > IGMP Snooping > IGMP Host Table の順にメニューをクリックし、以下の画面を表示します。

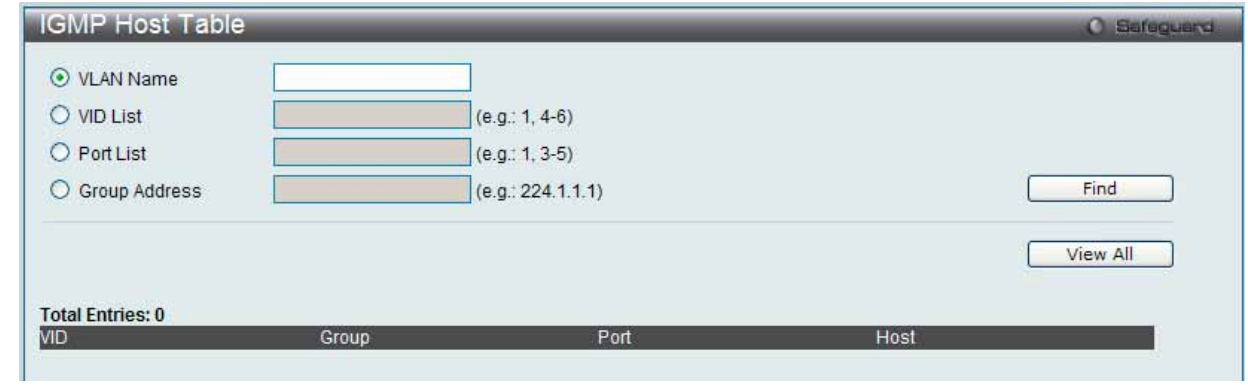

図 7.3-67 IGMP Host Table 画面

2. 以下の項目を使用して参照します。

| 項目               | 説明                                    |
|------------------|---------------------------------------|
| I VLAN Name      | ラジオボタンをクリックして、表示する VLAN 名を入力します。      |
| VID List         | ラジオボタンをクリックして、表示する VLAN ID リストを入力します。 |
| <b>Port List</b> | ラジオボタンをクリックして、表示するポートリストを入力します。       |
| Group Address    | ラジオボタンをクリックして、表示するグループアドレスを入力します。     |

#### エントリの参照

「Find」ボタンをクリックして、入力した情報に基づく特定のエントリを検出します。 「View All」ボタンをクリックして、すべての定義済みエントリを表示します。

### **MLD Snooping(MLD Snooping 設定)**

Multicast Listener Discovery(MLD)Snooping は、IPv4 の IGMP Snooping と同じように使用される IPv6 機能です。マルチキャストデータを要求す る VLAN に接続しているポートを検出するために使用されます。マルチキャストトラフィックを選択された VLAN のすべてのポートにフラッディン グせずに、MLD スヌーピングは、マルチキャストトラフィックを要求しているポートと送信元によって生成されるクエリやレポートを介してデー タを受信したいというポートにだけマルチキャストデータを転送します。

MLD Snooping は、エンドノードと MLD ルータ間で交換される MLD コントロールパケットのレイヤ 3 部分を調査することで実行されます。ルータ がマルチキャストトラフィックをリクエストしていることをスイッチが検出すると、該当ポートを IPv6 マルチキャストテーブルに直接追加し、そ のポートにマルチキャストトラフィックを転送する処理を開始します。マルチキャストルーティングテーブル内のこのエントリは該当ポート、その VLAN ID、および関連する IPv6 マルチキャストグループアドレスを記録し、このポートをアクティブな Listening ポートと見なします。アクティブ な Listening ポートはマルチキャストグループデータの受信だけをします。

### **MLD コントロールメッセージ**

MLD Snooping の実行には、デバイス間で 3 つのタイプのメッセージが送信されます。これらのメッセージは、130、131、132 および 143 にラベル 付けされた ICMPv6 パケットヘッダによって定義されています。

#### 1. Multicast Listener Ouery

IPv4 の IGMPv2 Host Membership Query (HMQ)と類似のものです。ルータは ICMPv6 パケットヘッダ内に 130 とラベル付けされた本メッセー ジを送信し、マルチキャストデータをリクエストしているリンクがあるかどうか問い合わせます。ルータが送信する MLD クエリメッセージに は2つのタイプがあります。General Query は全マルチキャストアドレスに Listening ポートすべてにマルチキャストデータを送信する準備が 整ったことを通知するために使用します。また、Multicast Specific query は特定のマルチキャストアドレスに送信準備が整ったことを通知する ために使用します。2つのメッセージタイプは IPv6 ヘッダ内のマルチキャスト終点アドレス、および Multicast Listener クエリメッセージ内の マルチキャストアドレスによって区別します。

#### 2. Multicast Listener Report Version1

IGMPv2 の Host Membership Report(HMR)と類似のものです。Listening ポートは、Multicast Listener クエリメッセージに応じて ICMPv6 パケッ トヘッダ内に 131 とラベル付けされた本メッセージをクエリスイッチに送信し、マルチキャストアドレスからマルチキャストデータを受信する 希望があることを伝えます。

#### 3. Multicast Listener Done

IGMPv2 の Leave Group Message と類似のものです。マルチキャスト Listening ポートは、ICMPv6 パケットヘッダ内に 132 とラベル付けされ た本メッセージを送信し、特定のマルチキャストグループアドレスからマルチキャストデータを受信せず、このアドレスからのマルチキャスト データとともに" done"(完了)した旨を伝えます。スイッチは本メッセージを受信すると、この Listening ポートには特定のマルチキャストグ ループアドレスからのマルチキャストトラフィックを送信しません。

#### 4. Multicast Listener Report、 Version 2

IGMPv3 の Host Membership Report(HMR)と類似のものです。Listening ポートは、Multicast Listener クエリメッセージに応じて ICMPv6 パケッ トヘッダ内に 143 とラベル付けされた本メッセージをクエリスイッチに送信し、マルチキャストアドレスからマルチキャストデータを受信する 希望があることを伝えます。

#### **Data Driven Learning**

MLD Snooping グループのために Data Driven Learning を実行できます。Dynamic IP Multicast Learning として知られる Data Driven Learning が VLAN に対して有効な場合、またはスイッチがこの VLAN で IP マルチキャストトラフィックを受信する場合、MLD Snooping グループが作成されます。 エントリの学習は MLD メンバシップ登録ではなく、トラフィックによりアクティブになります。通常の MLD Snooping エントリのために、MLD プ ロトコルはエントリのエージングアウトを認めます。Data Driven エントリのために、エントリは、エージングアウトしないように指定されるか、 またはタイマによってエージングアウトするように指定されます。

Data Driven Learning を有効にすると、すべてのポートのマルチキャストフィルタリングモードは無視されます。これは、マルチキャストパケット がフォワーディングテーブルとしてフラッドされることを意味します。

|注意|

Data Driven グループが作成され、MLD メンバポートが後で学習されると、エントリは、通常の MLD Snooping エントリになります。つま り、エージングアウトメカニズムは、通常、MLD Snooping エントリの状態に追従します。

Data Driven Learning は IP マルチキャストデータを記録して、送信するレイヤ 2 スイッチにビデオカメラが接続しているネットワークにおいて有益 です。スイッチは、パケットを破棄せずに、またはパケットをフラッドせずにデータセンタに IP データを送信する必要があります。ビデオカメラに は MLD プロトコルを実行する機能がないため、IP マルチキャストデータは通常の MLD Snooping 機能で破棄されます。

### MLD Snooping Settings (MLD Snooping 設定)

スイッチの MLD Snooping を有効にして、MLD Snooping の設定を行います。

### 1. L2 Features > L2 Multicast Control > MLD Snooping > MLD Snooping Settings の順にメニューをクリックし、以下の画面を表示します。

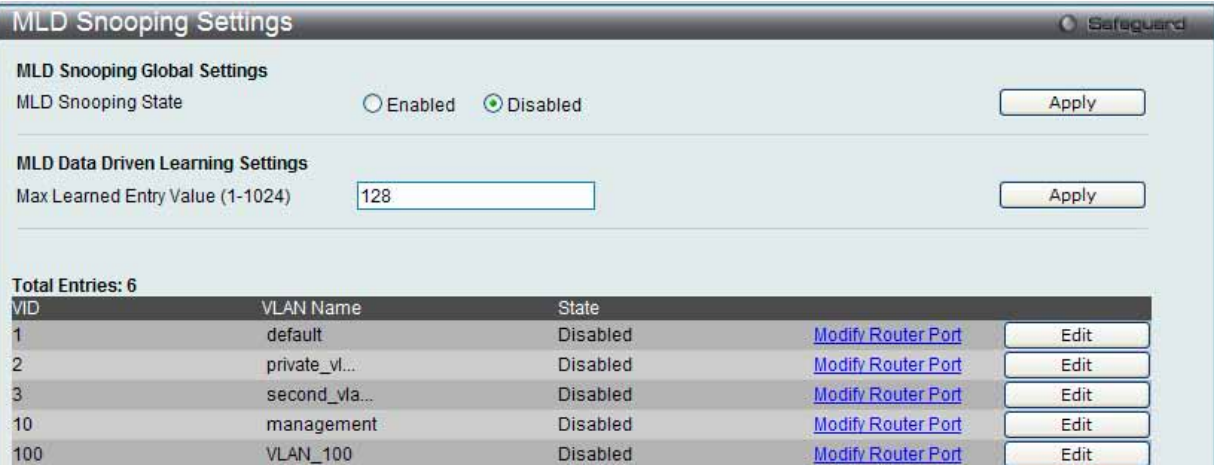

図 7.3-68 MLD Snooping Settings 画面

VLAN よって定義されているスイッチの現在の MLD Snooping 設定を表示します。

#### 2. 以下の項目を使用して設定および参照します。

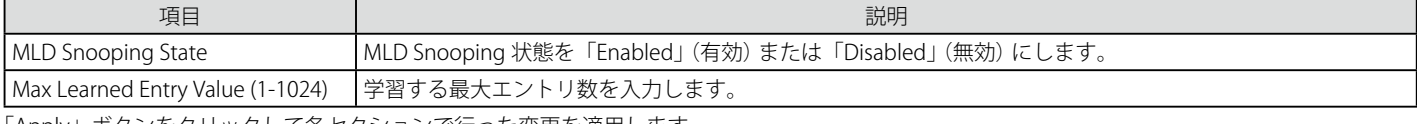

「Apply」ボタンをクリックして各セクションで行った変更を適用します。

「Edit」ボタンをクリックして指定エントリの MLD Snooping 項目を設定します。 「Modify Router Port」リンクをクリックして、指定ポートに MLD Snooping ルータポート設定を行います。

#### MLD Snooping のグローバル設定

「MLD Snooping State」で MLD Snooping 機能を「Enabled」(有効)または「Disabled」(無効)にし、「Apply」ボタンをクリックして変更を有効にします。

### MLD Snooping に特定の VLAN を設定する

1. 対応する VLAN の「Edit」ボタンをクリックして以下の画面を表示します。

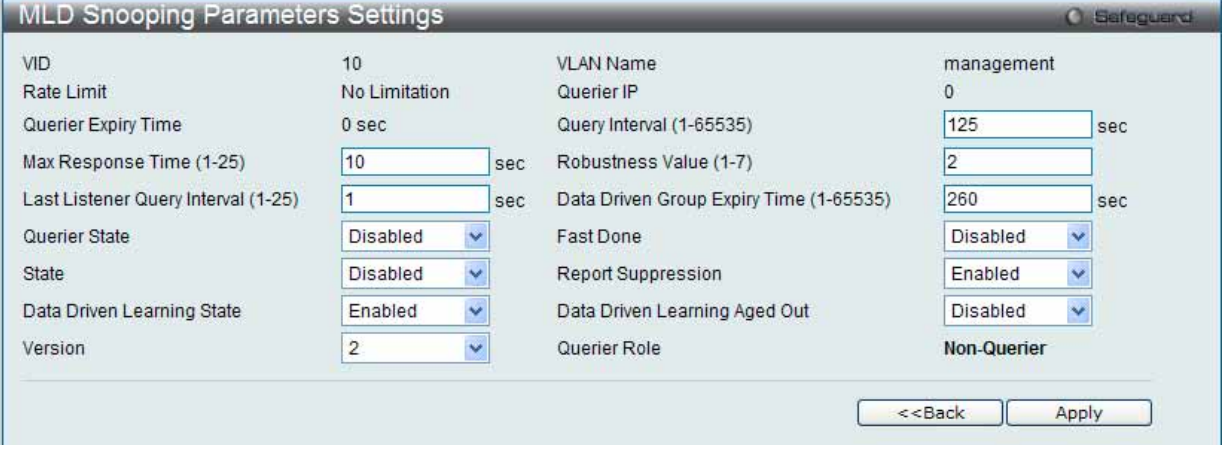

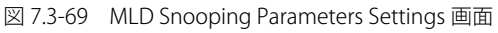

### 2. 以下の項目を参照または編集することができます。

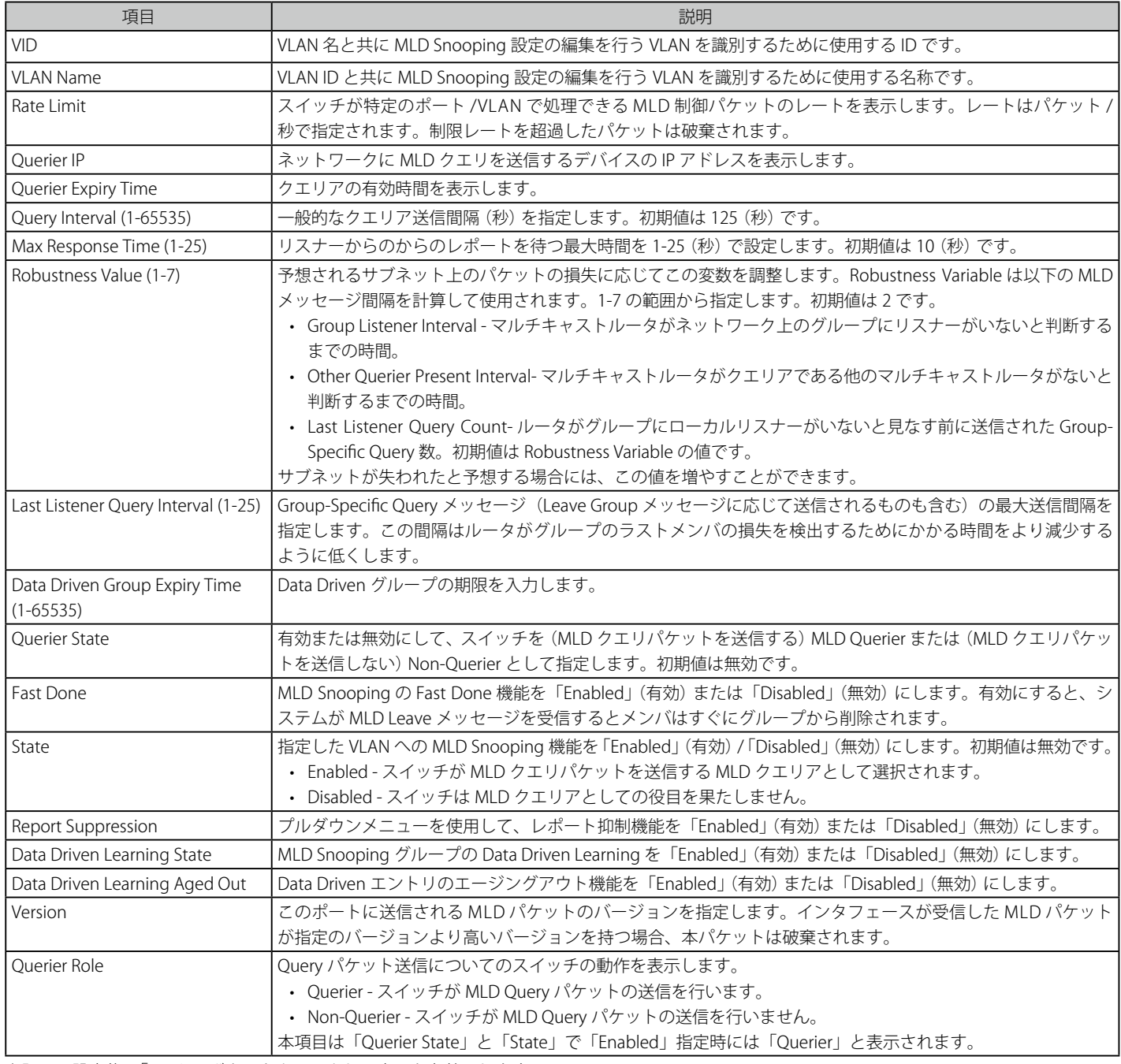

上記項目設定後、「Apply」ボタンをクリックして変更を有効にします。

「<<Back」をボタンをクリックし、変更を破棄して前のページに戻ります。

### MLD Snooping ルータポートの設定

1. 対応する「Modify Router Port」リンクをクリックし、以下の画面を表示します。

|        |                        |    | <b>MLD Snooping Router Port Settings</b> |    |    |    |    |    |    |           |         |                    |    |    |    |    |    |    |         |                  |    |                 | <b>O</b> Safeguerd |  |
|--------|------------------------|----|------------------------------------------|----|----|----|----|----|----|-----------|---------|--------------------|----|----|----|----|----|----|---------|------------------|----|-----------------|--------------------|--|
| VID: 1 |                        |    |                                          |    |    |    |    |    |    |           |         | VLAN Name: default |    |    |    |    |    |    |         |                  |    |                 |                    |  |
|        |                        |    | Static Router Port: 11-12                |    |    |    |    |    |    |           |         |                    |    |    |    |    |    |    |         | Select All       |    | Clear All       |                    |  |
| 01     | 02                     | 03 | 04                                       | 05 | 06 | 07 | 08 | 09 | 10 | 11<br>☑   | 12<br>☑ | 13                 | 14 | 15 | 16 | 17 | 18 | 19 | 20      | 21               | 22 | 23              | 24                 |  |
| 01     | 02 <sup>°</sup>        | 03 | Forbidden Router Port: 8-9<br>04         | 05 | 06 | 07 | 08 | 09 | 10 | 11        | 12      | 13                 | 14 | 15 | 16 | 17 | 18 | 19 | 20      | Select All<br>21 | 22 | Clear All<br>23 | 24                 |  |
|        |                        |    |                                          |    |    |    | ☑  | M  |    |           |         |                    |    |    |    |    |    |    |         |                  |    |                 |                    |  |
|        |                        |    | <b>Dynamic Router Port:</b>              |    |    |    |    |    |    |           |         |                    |    |    |    |    |    |    |         |                  |    |                 |                    |  |
| 01     | 02                     | 03 | 04                                       | 05 | 06 | 07 | 08 | 09 | 10 | 11        | 12      | 13                 | 14 | 15 | 16 | 17 | 18 | 19 | 20      | 21               | 22 | 23              | 24                 |  |
|        |                        |    |                                          |    |    |    |    |    |    |           |         |                    |    |    |    |    |    |    | << Back |                  |    | Apply           |                    |  |
|        | <b>Router IP Table</b> |    |                                          |    |    |    |    |    |    |           |         |                    |    |    |    |    |    |    |         |                  |    |                 |                    |  |
| NO.    |                        |    |                                          |    |    |    |    |    |    | Router IP |         |                    |    |    |    |    |    |    |         |                  |    |                 |                    |  |

図 7.3-70 MLD Snooping Router Port Settings 画面

#### 2. 以下の項目を使用して設定および参照します。

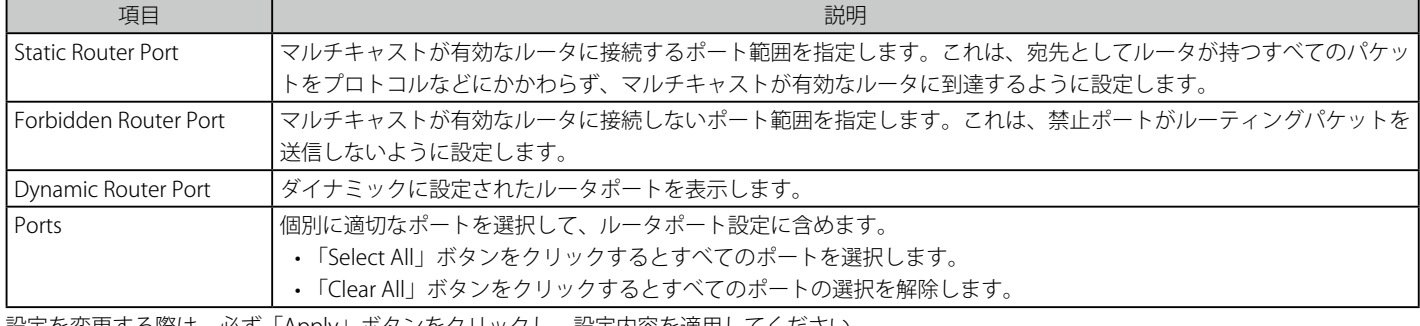

設定を変更する際は、必ず「Apply」ボタンをクリックし、設定内容を適用してください。

「<<Back」をボタンをクリックし、変更を破棄して前のページに戻ります。

### MLD Snooping Rate Limit Settings (MLD Snooping レート制限設定)

スイッチが特定のポート /VLAN で処理できる MLD 制御パケットのレート制限を設定します。この設定は、ポートまたは VLAN 内の最大パケット数 / 秒を制限するのに使用されます。

#### 1. L2 Features > L2 Multicast Control > MLD Snooping > MLD Snooping Rate Limit Settings の順にクリックし、以下の画面を表示します。

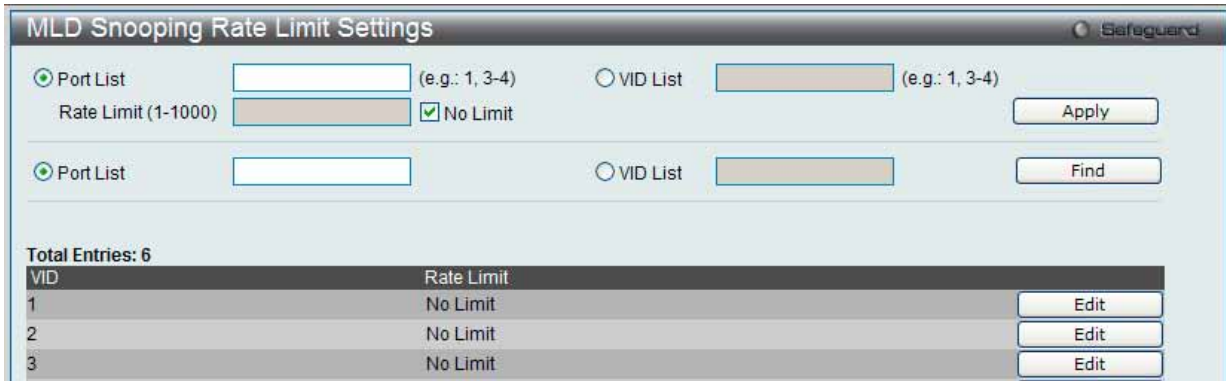

図 7.3-71 MLD Snooping Rate Limit Settings 画面

### 2. 以下の項目を使用して設定および参照します。

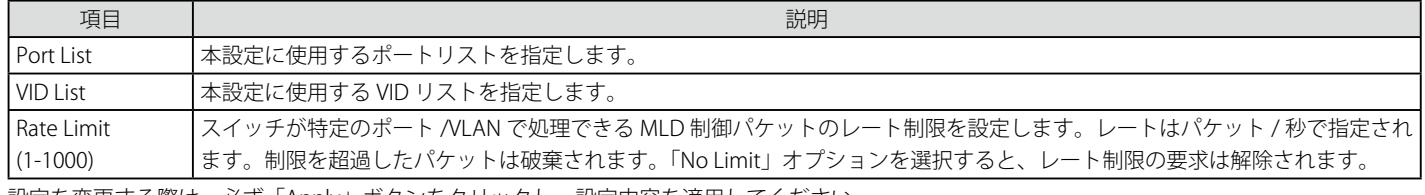

#### エントリの参照

「Find」ボタンをクリックして、入力した情報に基づく特定のエントリを検出します。

#### エントリの編集

1. 編集するエントリの「Edit」ボタンをクリックして、以下の画面を表示します。

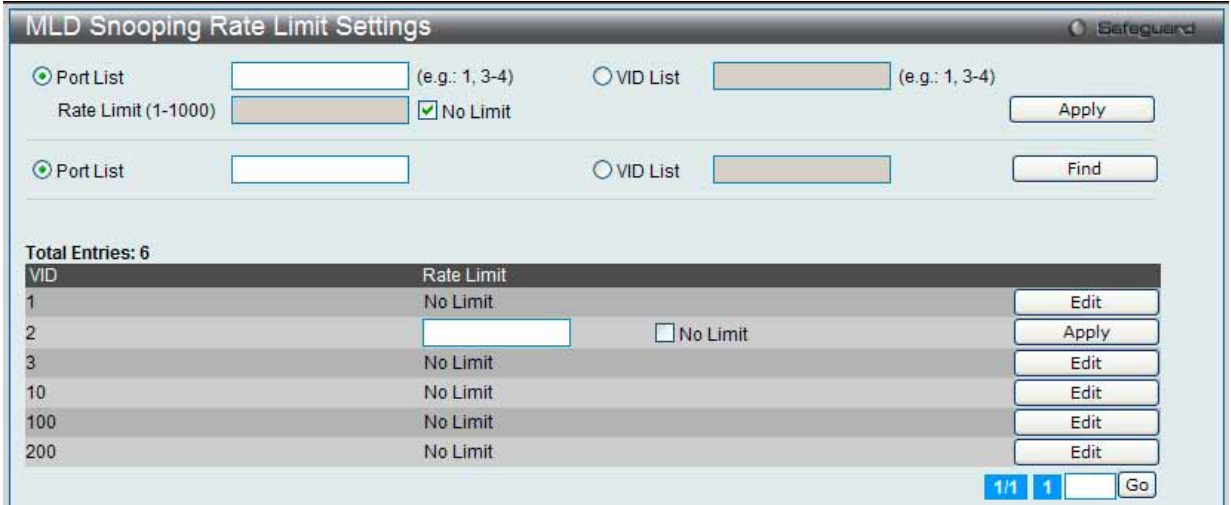

図 7.3-72 MLD Snooping Rate Limit Settings 画面 - Edit

2. 指定エントリを編集して「Apply」ボタンをクリックします。

複数ページが存在する場合は、ページ番号を入力後、「Go」ボタンをクリックして、指定ページへ移動します。

### MLD Snooping Static Group Settings (MLD Snooping スタティックグループ設定)

MLD Snooping マルチキャストグループのスタティックメンバポートを設定します。

#### 1. L2 Features > L2 Multicast Control > MLD Snooping > MLD Snooping Static Group Settings の順にクリックし、以下の画面を表示します。

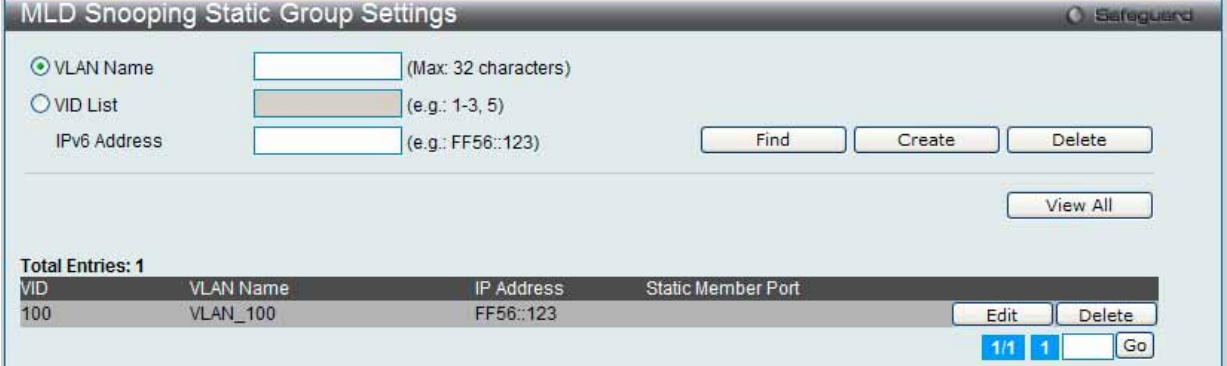

図 7.3-73 MLD Snooping Static Group Settings 画面

2. 以下の項目を設定または表示します。

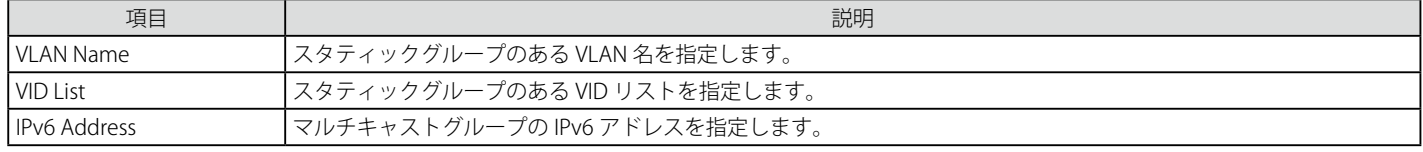

#### エントリの参照

「Find」ボタンをクリックして、入力した情報に基づく特定のエントリを検出します。「View All」ボタンをクリックして、すべての定義済みエント リを表示します。

複数ページが存在する場合は、ページ番号を入力後、「Go」ボタンをクリックして、指定ページへ移動します。

#### エントリの削除

「Delete」ボタンをクリックして、入力した情報に基づいて指定エントリを削除します。

#### エントリの登録

「VLAN Name」または「VID List」、および「IPv6 Address」入力後、「Create」ボタンをクリックします。

#### エントリの編集

1. 「Edit」ボタンをクリックして、以下の画面を表示します。

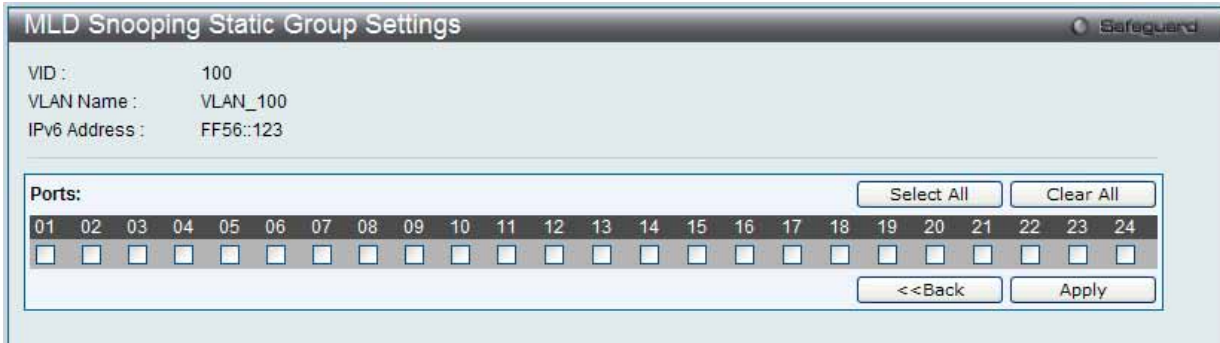

図 7.3-74 MLD Snooping Static Group Settings 画面

#### 2. 以下の項目を設定または表示します。

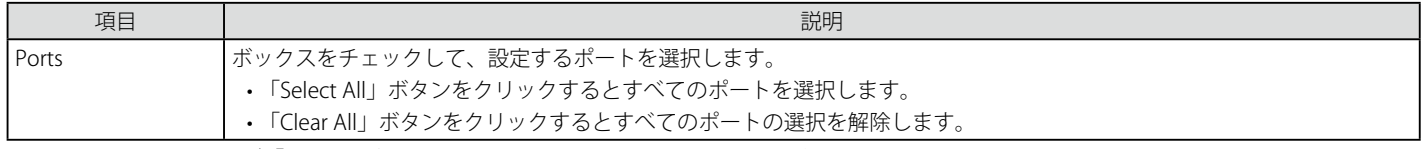

設定を変更する際は、必ず「Apply」ボタンをクリックし、設定内容を適用してください。

「<<Back」をボタンをクリックし、変更を破棄して前のページに戻ります。

#### MLD Router Port (ルータポート参照)

スイッチの現在 IPv6 におけるルータポートとして設定されているポートを表示します。

L2 Features > L2 Multicast Control > MLD Snooping > MLD Router Port メニューをクリックし、以下の画面を表示します。

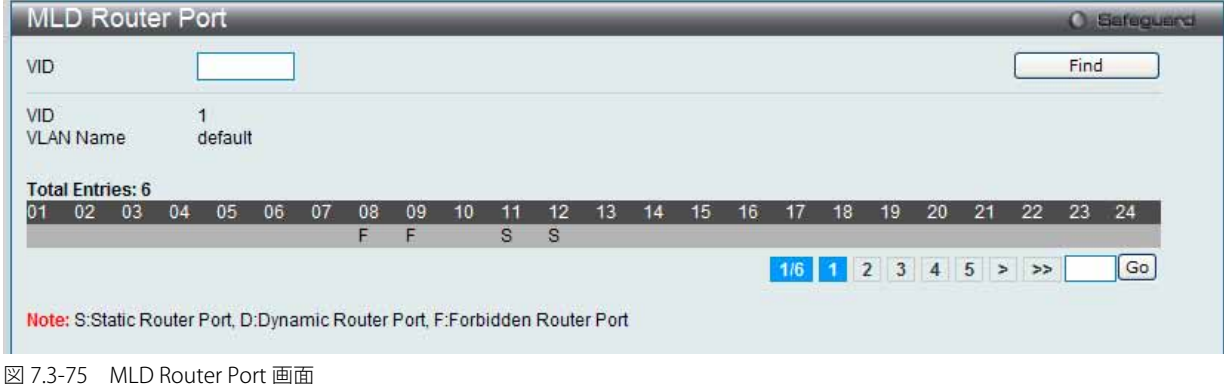

以下の項目を設定または表示します。

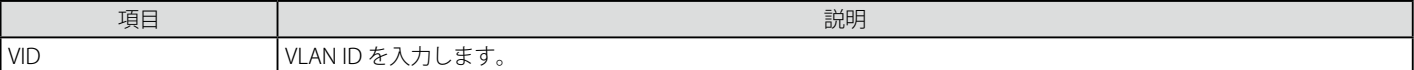

#### ルータポートの参照

1. 画面上の VID (VLAN ID) を入力します。

2. 「Find」ボタンをクリックして、入力した情報に基づく特定のエントリを検出します。

複数ページが存在する場合は、ページ番号を入力後、「Go」ボタンをクリックして、指定ページへ移動します。

コンソールまたは Web ベースの管理インタフェースで設定されたルータポートはスタティックルータポートとして「S」で表示されます。スイッチ にダイナミックに設定されたルータポートは「D」と表示され、Forbidden ポートは「F」と表示されます。

### MLD Snooping Group(MLD Snooping グループ)

スイッチの MLD Snooping グループテーブルを参照します。MLD Snooping 機能では、スイッチを通過する MLD パケットからマルチキャストグルー プの IP アドレスと送信元の IP アドレスを読み取ることができます。MLD Snooping は、IPv4 の IGMP Snooping に相当する IPv6 の機能です。

L2 Features > L2 Multicast Control > MLD Snooping > MLD Snooping Group の順にメニューをクリックし、以下の画面を表示します。

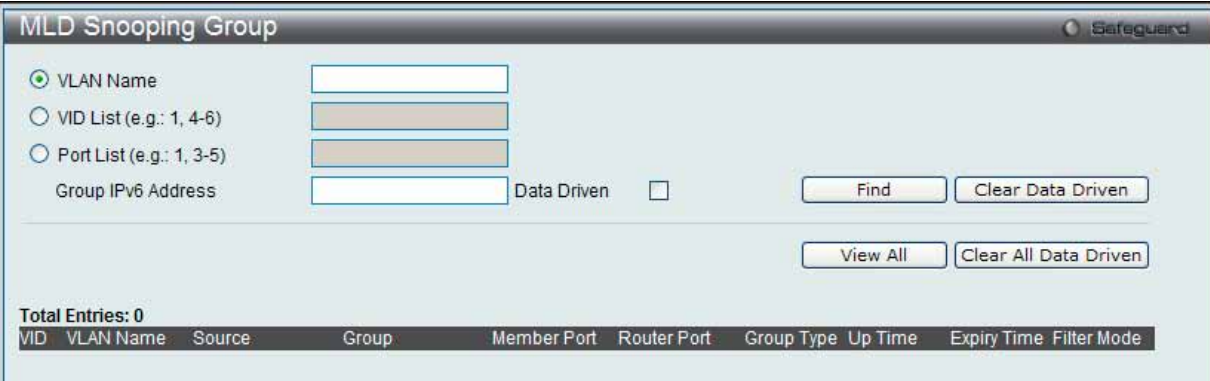

図 7.3-76 MLD Snooping Group 画面

#### MLD Snooping グループテーブルの参照

以下の項目を使用して、検索します。

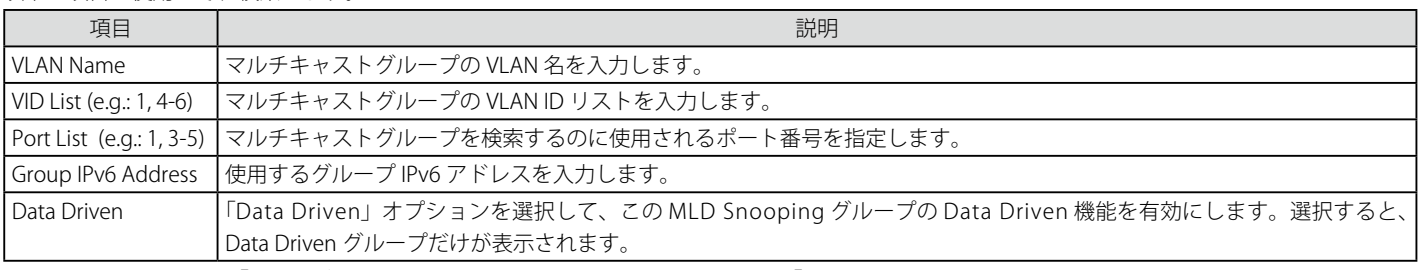

適切な情報を入力して、「Find」ボタンをクリックします。検索されたエントリは「MLD Snooping Group Table」に表示されます。 「View All」ボタンをクリックして、すべての定義済みエントリを表示します。

#### エントリの削除

「Clear Data Driven」ボタンをクリックすると、指定 VLAN の Data Driven 機能が学習した MLD Snooping グループを削除します。 「Clear All Data Driven」ボタンをクリックすると、指定 VLAN の Data Driven 機能が学習した MLD Snooping グループをすべて削除します。

#### MLD Snooping Forwarding Table (MLD Snooping フォワーディングテーブル)

スイッチ上の現在の MLD Snooping フォワーディングテーブルのエントリを表示します。

マルチキャストグループを送出するポートリストと転送される特定の送信元をチェックする簡単な方法を提供します。送信元 VLAN のパケットをフォ ワーディング VLAN に転送します。さらに、MLD Snooping はフォワーディングポートを制限します。

#### 1. L2 Features > L2 Multicast Control > MLD Snooping > MLD Snooping Forwarding Tableの順にメニューをクリックし、以下の画面を表示します。

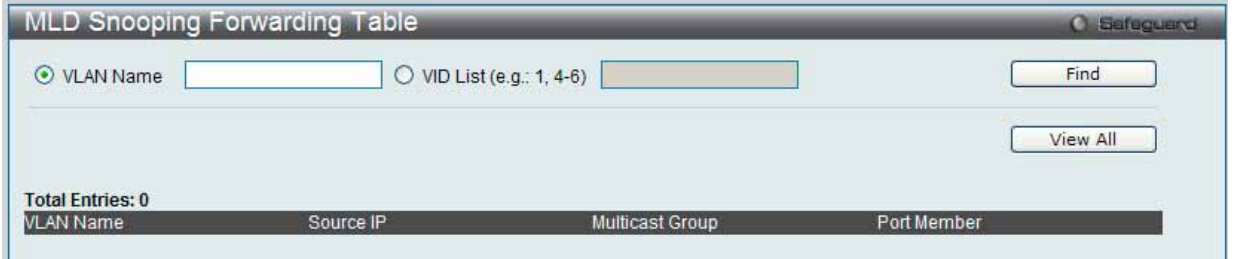

図 7.3-77 MLD Snooping Forwarding Table 画面

2. 以下の項目を使用して検索します。

| 項目          | 説明                                                        |
|-------------|-----------------------------------------------------------|
| l VLAN Name | MLD Snooping フォワーディングテーブル情報を参照する VLAN 名。                  |
| l VID List  | MLD Snooping フォワーディングテーブル情報を参照するマルチキャストグループの VLAN ID リスト。 |
|             | 「ロ:!!」 ギゟヽ/たゟけぃゟしアーチもしも桂却に甘づく牡壹のテヽ/しけた拾山しまま               |

「Find」ボタンをクリックして、入力した情報に基づく特定のエントリを検出します。 「View All」ボタンをクリックして、すべての定義済みエントリを表示します。

### MLD Snooping Counter(MLD Snooping カウンタ)

MLD Snooping の有効後に、スイッチが受信した MLD プロトコルパケットの統計情報カウンタを表示します。

### 1. L2 Features > L2 Multicast Control > MLD Snooping > MLD Snooping Counter の順にメニューをクリックし、以下の画面を表示します。

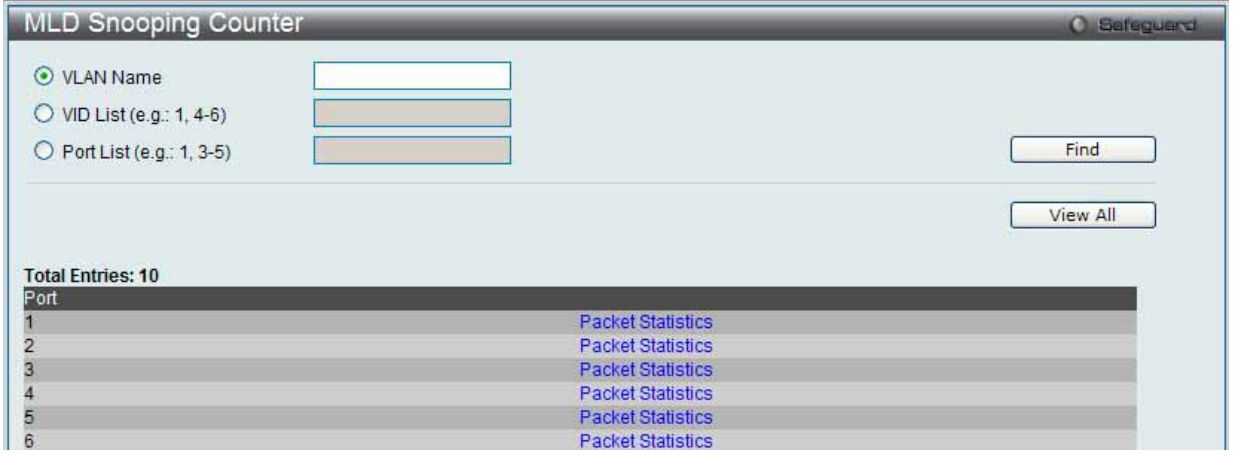

図 7.3-78 MLD Snooping Counter 画面

#### 2. 以下の項目を使用して設定および参照します。

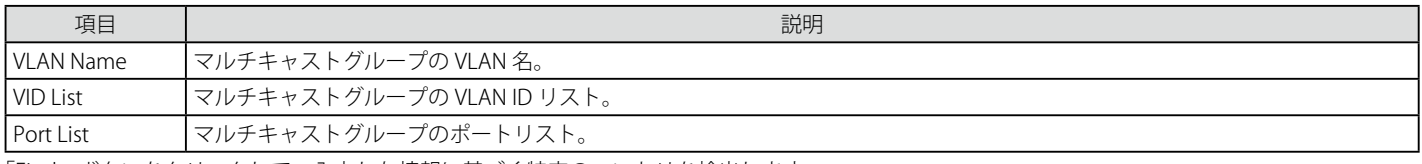

「Find」ボタンをクリックして、入力した情報に基づく特定のエントリを検出します。 「View All」ボタンをクリックして、すべての定義済みエントリを表示します。

### MLD Snooping カウンタテーブルの参照

「Packet Statistics」リンクをクリックすると、以下の画面が表示されます。

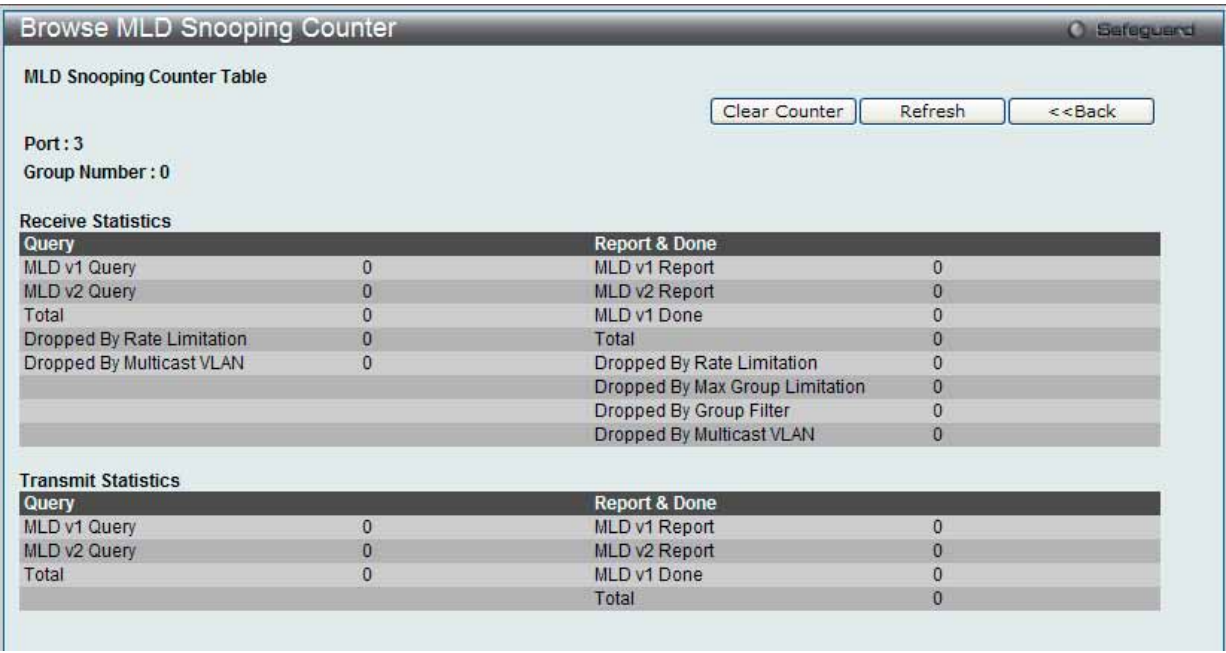

図 7.3-79 Browse MLD Snooping Counter 画面

「Refresh」ボタンをクリックして、テーブルを更新して新しいエントリを表示します。

#### エントリの削除

「Clear Counter」ボタンをクリックして、本欄に表示したすべてのエントリをクリアします。

「<<Back」をボタンをクリックして前のページに戻ります。

# **MLD Host Table(MLD ホストテーブル)**

MLD ホストテーブルを参照します。

1. L2 Features > L2 Multicast Control > MLD Snooping > MLD Host Table の順にメニューをクリックし、以下の画面を表示します。

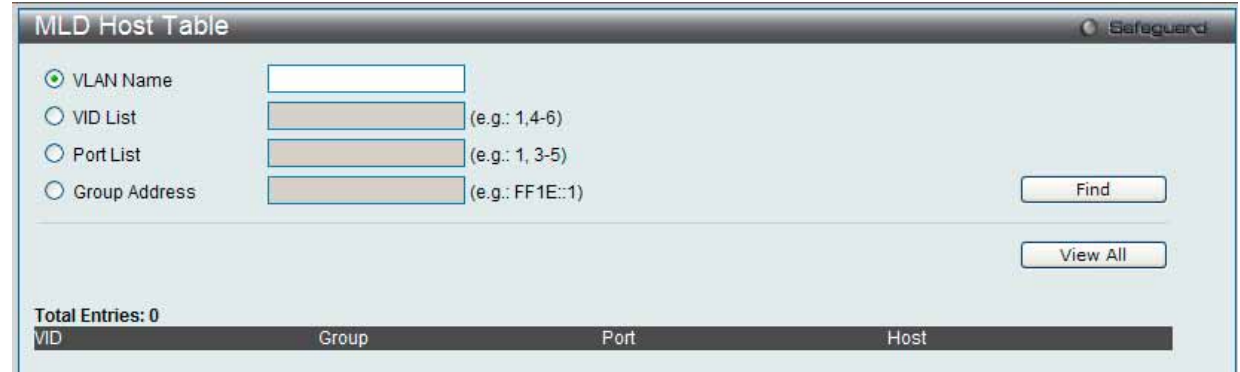

図 7.3-80 MLD Host Table 画面

2. 以下の項目を使用して設定および参照します。

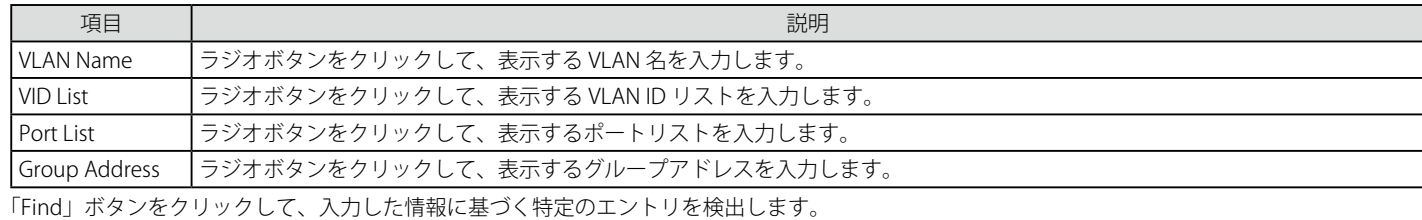

「View All」ボタンをクリックして、すべての定義済みエントリを表示します。

### **Multicast VLAN(マルチキャスト VLAN)**

スイッチング環境には、複数の VLAN が存在する可能性があります。マルチキャストクエリがスイッチを通過する度に、スイッチはシステム上の 各 VLAN にそれぞれ異なるデータのコピーを送信する必要があります。これは順々にデータトラフィックを増加していき、トラフィックのパスを塞 いでしまう可能性があります。トラフィックの負荷を軽減するために、マルチキャスト VLAN を組み込むことができます。これらのマルチキャスト VLAN は、複数のコピーの代わりにこのマルチキャストトラフィックを 1 つのコピーとしてマルチキャスト VLAN の受信者に送信します。

スイッチに組み込まれている他の一般的な VLAN に関係なく、マルチキャストトラフィックを送信したいマルチキャスト VLAN に対して任意のポー トを追加することができます。マルチキャストトラフィックがスイッチに入ってくるソースポートを設定した後、そのマルチキャストトラフィック を送信するべきポートを設定します。ソースポートは受信ポートとなることはできないため、指定すると、スイッチはエラーメッセージを表示します。 一度適切に設定されると、マルチキャストデータの流れはタイムリーで信頼できる方式で受信ポートに中継されます。

本スイッチのマルチキャスト VLAN 機能には、以下のような制限があります。

#### 制限と冬件・

- 1. マルチキャスト VLAN はエッジおよびエッジでないスイッチで実行することができます。
- 2. メンバポートとソースポートは複数の ISM VLAN で使用できます。しかし、特定の ISM VLAN では、メンバポートとソースポートを同じポート にはできませんのでご注意ください。
- 3. マルチキャスト VLAN はノーマルな 802.1Q VLAN とは排他的です。これは、802.1Q VLAN と ISM VLAN の VLAN ID(VID) と VLAN 名は同じには できないことを意味します。VID または VLAN 名がどんな VLAN でも一度選択されると、別の VLAN に使用することはできません。
- 4. 設定された VLAN の通常の表示は設定されたマルチキャスト VLAN を表示しません。
- 5. 一度、ISM VLAN が有効になると、この VLAN に対応する IGMP Snooping 状態も有効になります。有効になった ISM VLAN の IGMP 機能を無効 にすることはできません。
- 6. 1 つの IP マルチキャストアドレスを複数の ISM VLAN に追加することはできませんが、1 つの ISM VLAN に複数の範囲を追加することはできます。

### IGMP Multicast Group Profile Settings (IGMP マルチキャストグループプロファイル設定)

プロファイルを追加し、指定したスイッチポートに受信するマルチキャストアドレスレポートを設定します。本機能は、受信するレポート数とスイッ チに設定するマルチキャストグループ数を制限することができます。 特定のスイッチポートに到着するレポートを受信する (Permit) またはレポートを拒否する (Deny) IP マルチキャストアドレス /IP マルチキャストア ドレス範囲を設定することができます。

1. L2 Features > L2 Multicast Control > Multicast VLAN > IGMP Multicast Group Profile Settings の順にメニューをクリックし、以下の画面を表示 します。

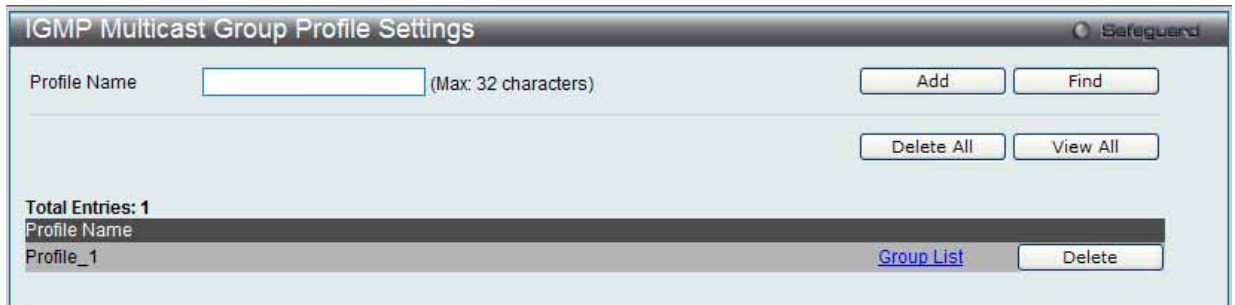

図 7.3-81 IGMP Multicast Group Profile Settings 画面

2. 以下の項目を使用して設定および参照します。

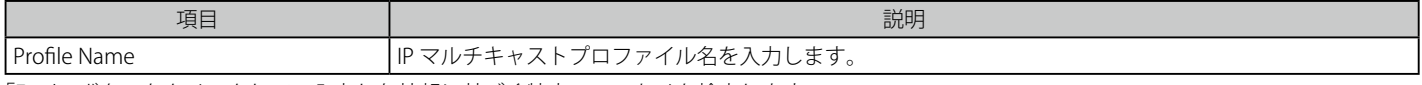

「Find」ボタンをクリックして、入力した情報に基づく特定のエントリを検出します。 「View All」ボタンをクリックして、すべての定義済みエントリを表示します。

#### エントリの追加

「Profile Name」を入力して「Add」ボタンをクリックして新しいエントリを追加します。

#### エントリの削除

削除するエントリの「Delete」ボタンをクリックします。「Delete All」ボタンをクリックして、表示されたすべてのエントリを削除します。

#### エントリの変更

1. 「Multicast Address List」欄の対応する「Group List」リンクをクリックし、以下の画面を表示します。

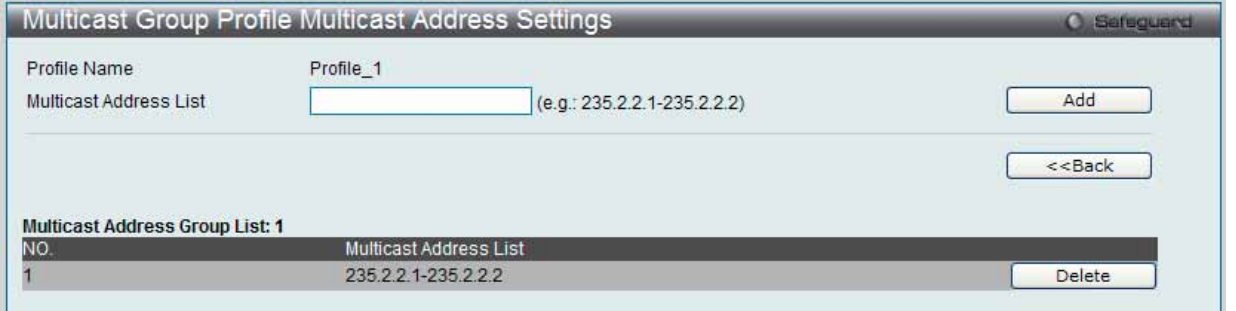

図 7.3-82 Multicast Group Profile Multicast Address Settings 画面

以下の項目を使用して設定および参照します。

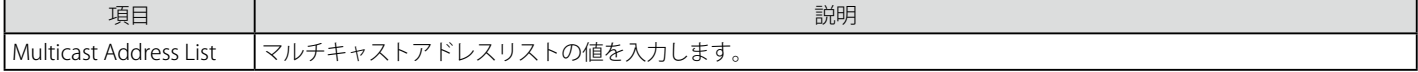

2. 「Multicast Address List」でアドレス範囲を入力し、「Add」ボタンをクリックします。

#### エントリの削除

該当するエントリの「Delete」ボタンをクリックします。

「<<Back」をボタンをクリックし、前のページに戻ります。

### IGMP Snooping Multicast VLAN Settings (IGMP Snooping マルチキャスト VLAN 設定)

IGMP Snooping マルチキャスト VLAN の作成と設定を行います。

1. L2 Features > L2 Multicast Control >Multicast VLAN > IGMP Snooping Multicast VLAN Settings の順にメニューをクリックし、以下の画面を表 示します。

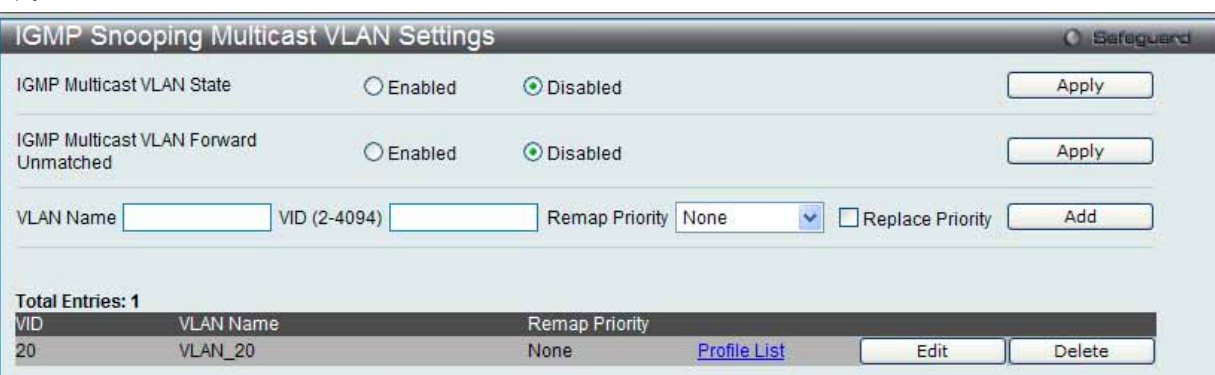

図 7.3-83 IGMP Snooping Multicast VLAN Settings 画面

#### 2. 以下の項目を使用して設定および参照します。

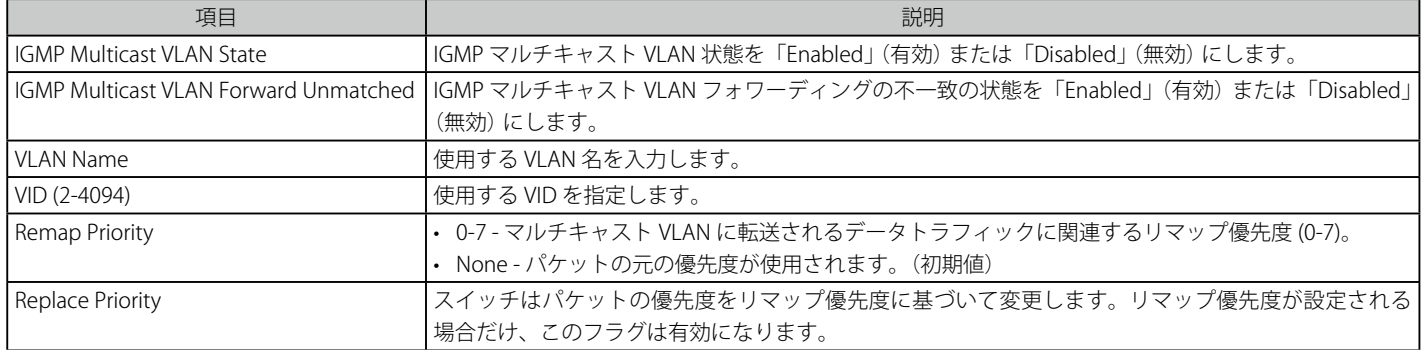

「Apply」ボタンをクリックして各セクションで行った変更を適用します。

### マルチキャスト VLAN の登録

- 1. 「IGMP Multicast VLAN State」を「Enabled」(有効)を選択し、「Apply」ボタンをクリックします。
- 2. 各項目を入力後、「Add」ボタンをクリックしてエントリを追加します。

### エントリの削除

削除するエントリの「Delete」ボタンをクリックします。

### マルチキャスト VLAN の変更

1. 変更するエントリの「Edit」ボタンをクリックし、以下の画面を表示します。

|              | <b>VLAN Name</b>              |    |    | VLAN 20  |    |    |    |                    |    |    |    |    |    |    |    |    |    |    |            |    |           |             |
|--------------|-------------------------------|----|----|----------|----|----|----|--------------------|----|----|----|----|----|----|----|----|----|----|------------|----|-----------|-------------|
| <b>State</b> |                               |    |    | Disabled |    | ×  |    |                    |    |    |    |    |    |    |    |    |    |    |            |    |           |             |
|              | Replace Source IP             |    |    | 0.0.0.0  |    |    |    | (e.g.: 10.90.90.6) |    |    |    |    |    |    |    |    |    |    |            |    |           |             |
|              | <b>Remap Priority</b>         |    |    | None     |    | ×  |    | Replace Priority   |    |    |    |    |    |    |    |    |    |    |            |    |           |             |
|              | <b>Untagged Member Ports:</b> |    |    |          |    |    |    |                    |    |    |    |    |    |    |    |    |    |    | Select All |    | Clear All |             |
| 01           | 02                            | 03 | 04 | 05       | 06 | 07 | 08 | 09                 | 10 | 11 | 12 | 13 | 14 | 15 | 16 | 17 | 18 | 19 | 21<br>20   | 22 | 23        | 24          |
|              |                               |    |    |          |    | n  |    |                    |    |    |    |    |    |    |    |    |    |    | w          |    | ш         | Ш           |
|              | <b>Tagged Member Ports:</b>   |    |    |          |    |    |    |                    |    |    |    |    |    |    |    |    |    |    | Select All |    | Clear All |             |
| 01           | 02                            | 03 | 04 | 05       | 06 | 07 | 08 | 09                 | 10 | 11 | 12 | 13 | 14 | 15 | 16 | 17 | 18 | 19 | 21<br>20   | 22 | 23        | 24          |
|              |                               |    |    |          |    |    |    |                    |    |    |    |    |    |    |    |    |    |    |            |    |           | <b>Part</b> |
|              | <b>Untagged Source Ports:</b> |    |    |          |    |    |    |                    |    |    |    |    |    |    |    |    |    |    | Select All |    | Clear All |             |
| 01           | 02                            | 03 | 04 | 05       | 06 | 07 | 08 | 09                 | 10 | 11 | 12 | 13 | 14 | 15 | 16 | 17 | 18 | 19 | 21<br>20   | 22 | 23        | 24          |
|              |                               |    |    |          |    |    |    |                    |    |    |    |    |    |    |    |    |    |    |            |    | ÷         | н           |
|              | <b>Tagged Source Ports:</b>   |    |    |          |    |    |    |                    |    |    |    |    |    |    |    |    |    |    | Select All |    | Clear All |             |
| 01           | 02                            | 03 | 04 | 05       | 06 | 07 | 08 | 09                 | 10 | 11 | 12 | 13 | 14 | 15 | 16 | 17 | 18 | 19 | 21<br>20   | 22 | 23        | 24          |
|              |                               |    |    |          |    |    |    |                    |    |    |    |    |    |    |    |    |    |    |            |    | ×.        | П           |

図 7.3-84 IGMP Snooping Multicast VLAN Settings 画面 - Edit

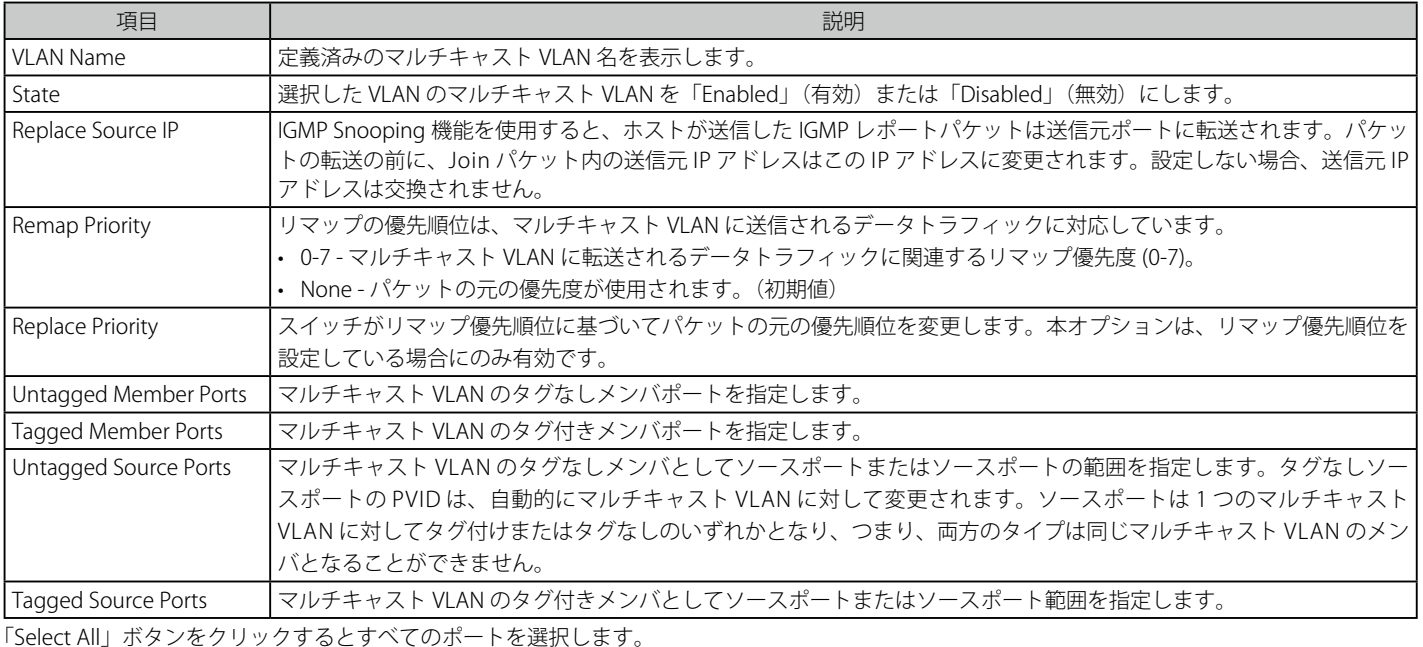

以下の項目を使用して設定および参照します。

「Clear All」ボタンをクリックするとすべてのポートの選択を解除します。

設定を変更する際は、必ず「Apply」ボタンをクリックし、設定内容を適用してください。

「<<Back」をボタンをクリックし、変更を破棄して前のページに戻ります。

2. 画面上部に表示される定義済みの項目を変更し、「Apply」ボタンをクリックします。

### マルチキャスト VLAN グループリストの設定

1. 既に作成したプロファイルにマルチキャスト VLAN を追加する場合は、追加するグループリストの「Profile List」のリンクをクリックし、以下 の画面を表示します。

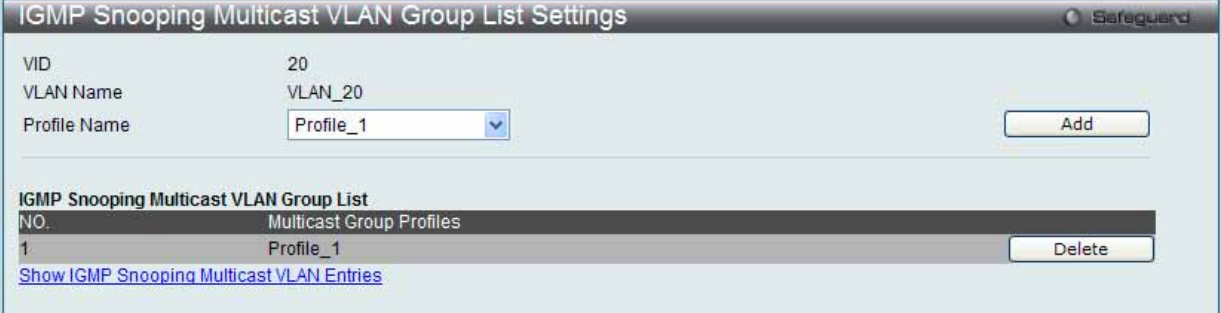

図 7.3-85 IGMP Snooping Multicast VLAN Group List Settings 画面

### 以下の項目を使用して設定および参照します。

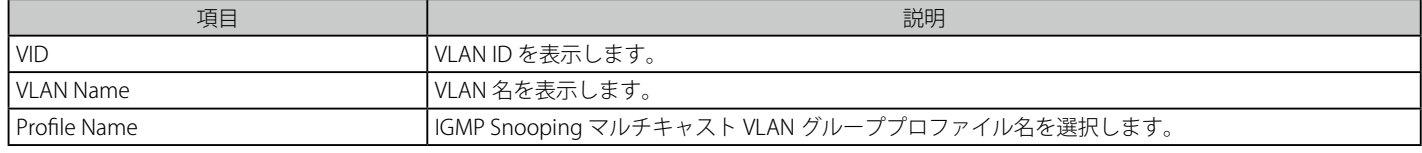

「Add」ボタンをクリックして、入力した情報に基づいて新しいエントリを追加します。

2. プロファイル名を入力し、「Add」ボタンをクリックしてエントリを追加します。

### マルチキャスト VLAN グループリストの削除

1. ISM VLAN グループリストを削除する場合は、該当する行の「Delete」ボタンをクリックします。

「IGMP Snooping VLAN Settings」画面に戻るためには、「Show IGMP Snooping Multicast VLAN Entries」リンクをクリックします。

### MLD Multicast Group Profile Settings (MLD マルチキャストグループプロファイル設定)

プロファイルを追加し、指定したスイッチポートに受信するマルチキャストアドレスレポートを設定します。本機能は、受信するレポート数とスイッ チに設定するマルチキャストグループ数を制限することができます。 特定のスイッチポートに到着するレポートを受信する (Permit) またはレポートを拒否する (Deny) IP アドレス /IP アドレス範囲を設定することが できます。

- 1. L2 Features > L2 Multicast Control > Multicast VLAN > MLD Multicast Group Profile Settings の順にメニューをクリックし、以下の画面を表示
	- します。

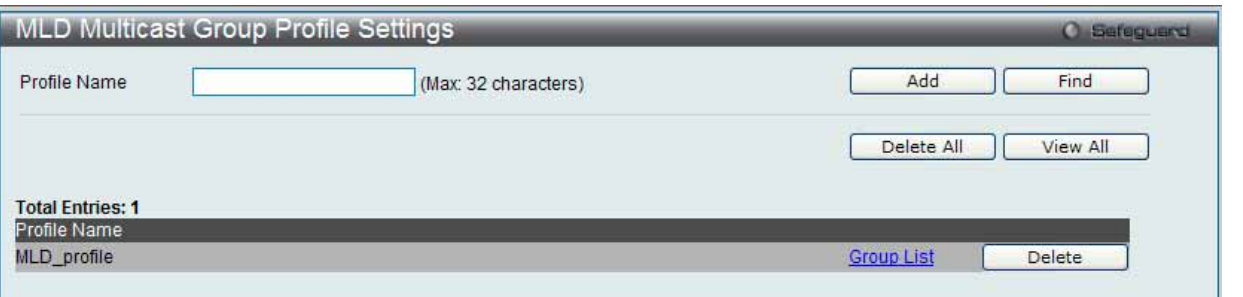

図 7.3-86 MLD Multicast Group Profile Settings 画面

2. 以下の項目を使用して設定および参照します。

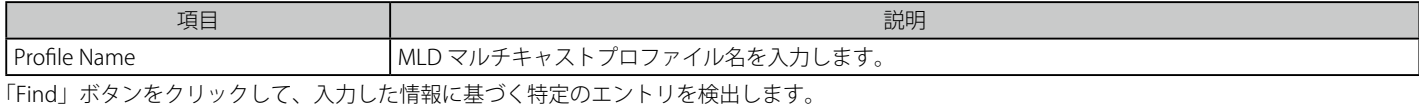

「View All」ボタンをクリックして、すべての定義済みエントリを表示します。

### エントリの追加

「Profile Name」を入力して「Add」ボタンをクリックして新しいエントリを追加します。

### エントリの削除

削除するエントリの「Delete」ボタンをクリックします。「Delete All」ボタンをクリックして、表示されたすべてのエントリを削除します。

### エントリの変更

1. 「Multicast Address List」欄の対応する「Group List」リンクをクリックし、以下の画面を表示します。

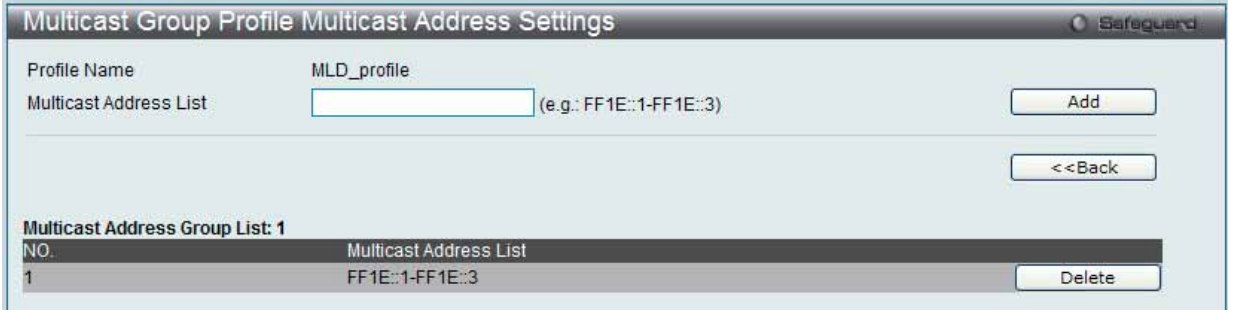

図 7.3-87 Multicast Group Profile Multicast Address Settings 画面 - Edit

以下の項目を使用して設定および参照します。

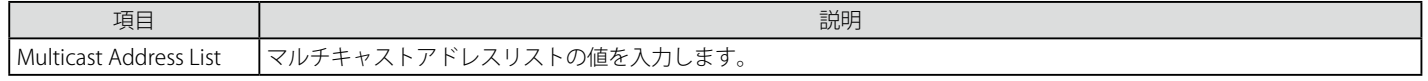

2. 「Multicast Address List」でマルチキャストアドレス範囲を入力し、「Add」ボタンをクリックします。

「<<Back」をボタンをクリックし、前のページに戻ります。

# MLD Snooping Multicast VLAN Settings (MLD Snooping マルチキャスト VLAN 設定)

MLD Snooping マルチキャスト VLAN の作成と設定を行います。

1. L2 Features > L2 Multicast Control > Multicast VLAN > MLD Snooping Multicast VLAN Settings の順にメニューをクリックし、以下の画面を表 示します。

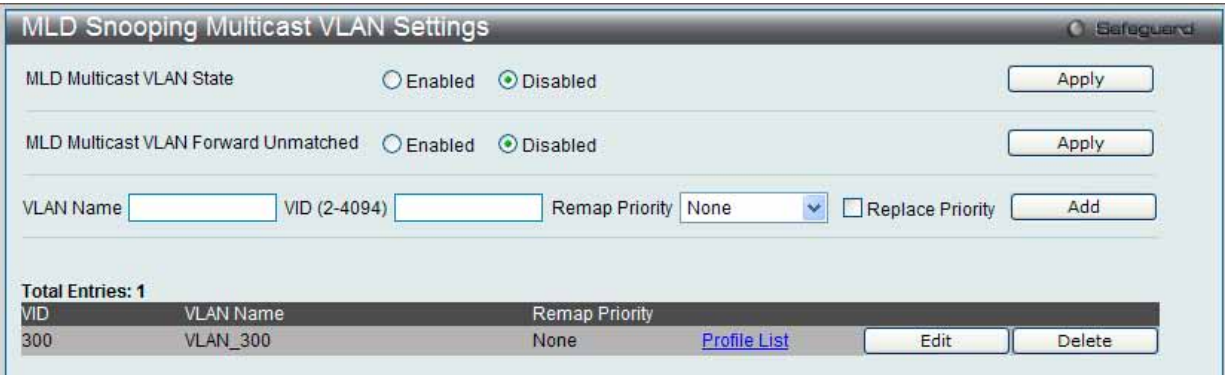

図 7.3-88 MLD Snooping Multicast VLAN Settings 画面

2. 以下の項目を使用して設定および参照します。

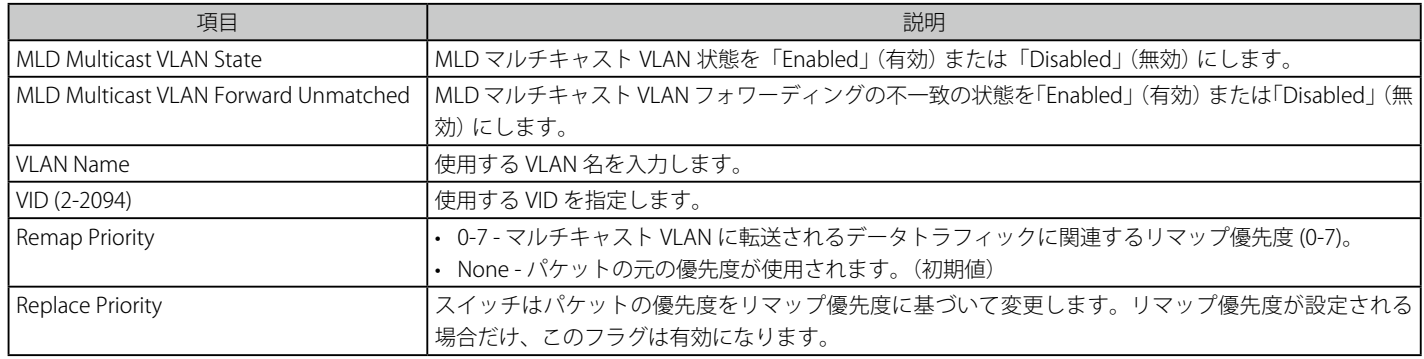

「Apply」ボタンをクリックして各セクションで行った変更を適用します。

### マルチキャスト VLAN の登録

- 1. 「MLD Multicast VLAN State」を「Enabled」(有効)を選択し、「Apply」ボタンをクリックします。
- 2. 各項目を入力後、「Add」ボタンをクリックしてエントリを追加します。

### マルチキャスト VLAN の変更

1. 変更するエントリの「Edit」ボタンをクリックし、以下の画面を表示します。

| <b>VLAN Name</b>              | <b>VLAN 300</b>     |    |              |    |                   |                  |    |    |    |    |    |    |    |    |    |            |    |              |    |
|-------------------------------|---------------------|----|--------------|----|-------------------|------------------|----|----|----|----|----|----|----|----|----|------------|----|--------------|----|
| State                         | <b>Disabled</b>     |    | Y            |    |                   |                  |    |    |    |    |    |    |    |    |    |            |    |              |    |
| Replace Source IP             | $\sim$<br>$\ddotsc$ |    |              |    | (e.g.: FE80::201) |                  |    |    |    |    |    |    |    |    |    |            |    |              |    |
| <b>Remap Priority</b>         | None                |    | $\checkmark$ |    |                   | Replace Priority |    |    |    |    |    |    |    |    |    |            |    |              |    |
| <b>Untagged Member Ports:</b> |                     |    |              |    |                   |                  |    |    |    |    |    |    |    |    |    | Select All |    | Clear All    |    |
| 01<br>02<br>03<br>04          | 05                  | 06 | 07           | 08 | 09                | 10               | 11 | 12 | 13 | 14 | 15 | 16 | 17 | 18 | 19 | 21<br>20   | 22 | 23           | 24 |
| г                             |                     |    |              |    |                   |                  |    |    |    |    |    |    |    |    |    |            |    | Ш            | г  |
| <b>Tagged Member Ports:</b>   |                     |    |              |    |                   |                  |    |    |    |    |    |    |    |    |    | Select All |    | Clear All    |    |
| 01<br>02<br>03<br>04          | 05                  | 06 | 07           | 08 | 09                | 10               | 11 | 12 | 13 | 14 | 15 | 16 | 17 | 18 | 19 | 21<br>20   | 22 | 23           | 24 |
| П                             |                     |    |              |    |                   |                  |    |    |    |    |    |    |    |    |    |            |    | <b>First</b> | П  |
| <b>Untagged Source Ports:</b> |                     |    |              |    |                   |                  |    |    |    |    |    |    |    |    |    | Select All |    | Clear All    |    |
| 01<br>02<br>03<br>04          | 05                  | 06 | 07           | 08 | 09                | 10               | 11 | 12 | 13 | 14 | 15 | 16 | 17 | 18 | 19 | 20<br>21   | 22 | 23           | 24 |
| U                             |                     |    |              |    |                   |                  |    |    |    |    |    |    |    |    |    |            |    | П            | г  |
| <b>Tagged Source Ports:</b>   |                     |    |              |    |                   |                  |    |    |    |    |    |    |    |    |    | Select All |    | Clear All    |    |
| 01<br>02<br>03<br>04          | 05                  | 06 | 07           | 08 | 09                | 10               | 11 | 12 | 13 | 14 | 15 | 16 | 17 | 18 | 19 | 20<br>21   | 22 | 23           | 24 |
| Г                             |                     |    |              |    |                   |                  |    |    |    |    |    |    |    |    |    |            |    | m            | г  |

図 7.3-89 MLD Snooping Multicast VLAN Settings 画面 - Edit

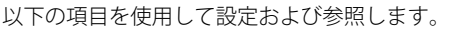

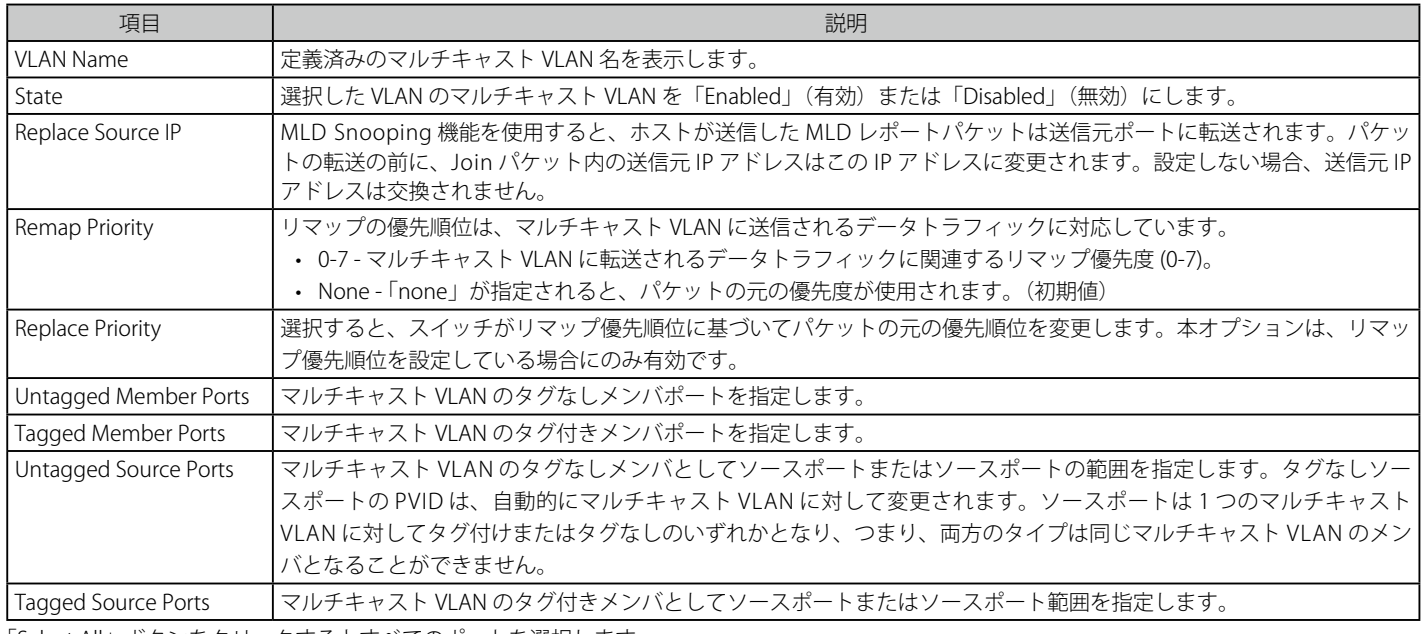

「Select All」ボタンをクリックするとすべてのポートを選択します。 「Clear All」ボタンをクリックするとすべてのポートの選択を解除します。 「<<Back」をボタンをクリックし、変更を破棄して前のページに戻ります。

2. 画面上部に表示される定義済みの項目を変更し、「Apply」ボタンをクリックします。

### マルチキャスト VLAN グループリストの設定

1. 既に作成したプロファイルにマルチキャスト VLAN を追加する場合は、追加するグループリストの「Profile List」のリンクをクリックし、以下 の画面を表示します。

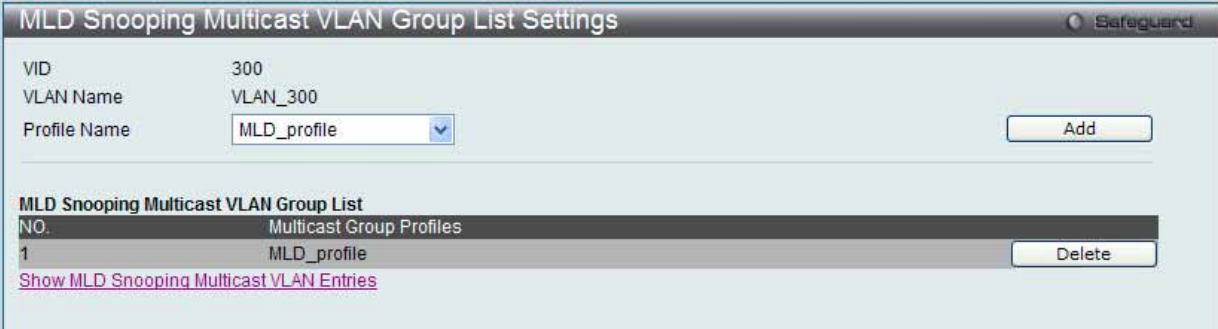

図 7.3-90 MLD Snooping Multicast VLAN Group List Settings 画面

#### 以下の項目を使用して設定および参照します。

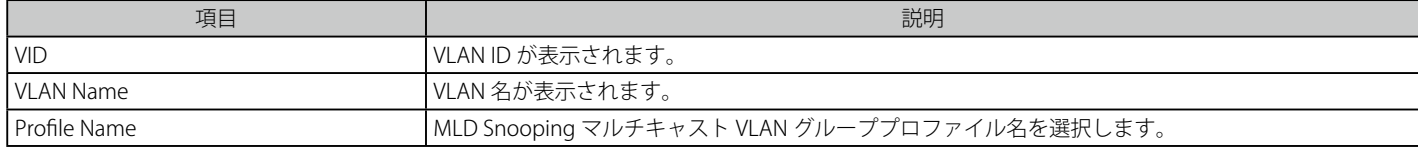

2. プロファイル名を入力し、「Add」ボタンをクリックしてエントリを追加します。

#### マルチキャスト VLAN グループリストの削除

ISM VLAN グループリストを削除する場合は、該当する行の「Delete」ボタンをクリックします。

「MLD Snooping VLAN Settings」画面に戻るためには、「Show MLD Snooping Multicast VLAN Entries」リンクをクリックします。

# **Multicast Filtering(マルチキャストフィルタリング)**

# **IPv4 Multicast Filtering(IPv4 マルチキャストフィルタリング)**

### IPv4 Multicast Profile Settings (IPv4 マルチキャストプロファイル設定)

指定したスイッチポートにマルチキャストアドレスレポートを受信するプロファイルを追加します。本機能は、受信するレポート数とスイッチに設 定するマルチキャストグループ数を制限することができます。特定のスイッチポートに到着するレポートを受信する (Permit) またはレポートを拒 否する (Deny) IPv4 アドレス /IPv4 アドレス範囲を設定することができます。

1. L2 Features > Multicast Filtering > IPv4 Multicast Filtering > IPv4 Multicast Profile Settings の順にメニューをクリックし、以下の画面を表示し ます。

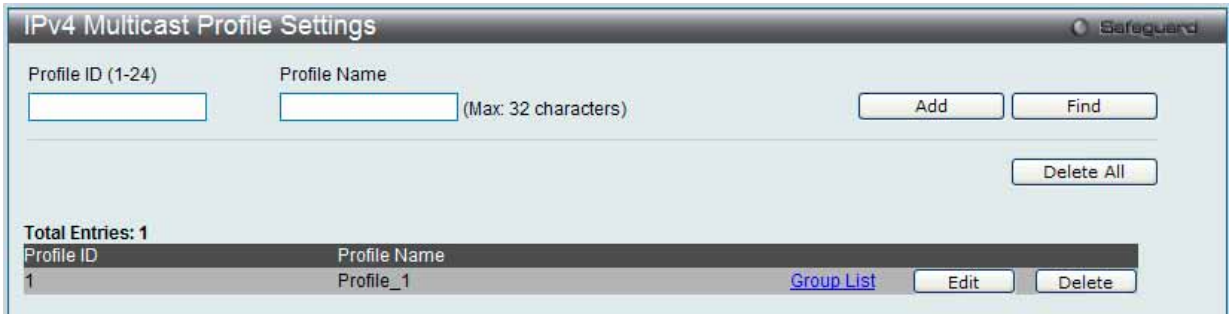

図 7.3-91 IPv4 Multicast Profile Settings 画面

#### 2. 以下の項目を使用して設定および参照します。

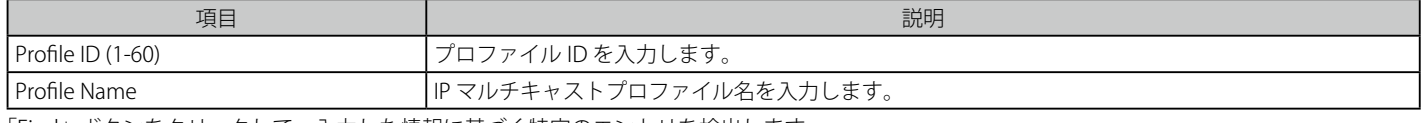

「Find」ボタンをクリックして、入力した情報に基づく特定のエントリを検出します。

### エントリの登録

各項目を入力後、「Add」ボタンをクリックしてエントリを追加します。

### エントリの編集

1. 「Edit」ボタンをクリックして、以下の画面を表示します。

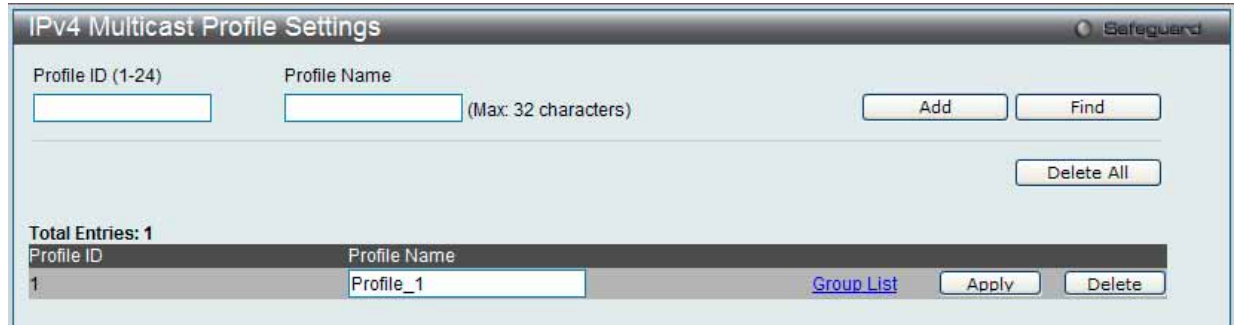

図 7.3-92 IPv4 Multicast Profile Settings 画面 - Edit

2. 指定エントリ名を編集し、「Apply」ボタンをクリックします。

#### エントリの削除

「Delete」ボタンをクリックして、指定エントリを削除します。「Delete All」ボタンをクリックして、表示されたすべてのエントリを削除します。

### マルチキャストグループリストの設定

1. 「Group List」リンクをクリックすると、以下の画面が表示されます。

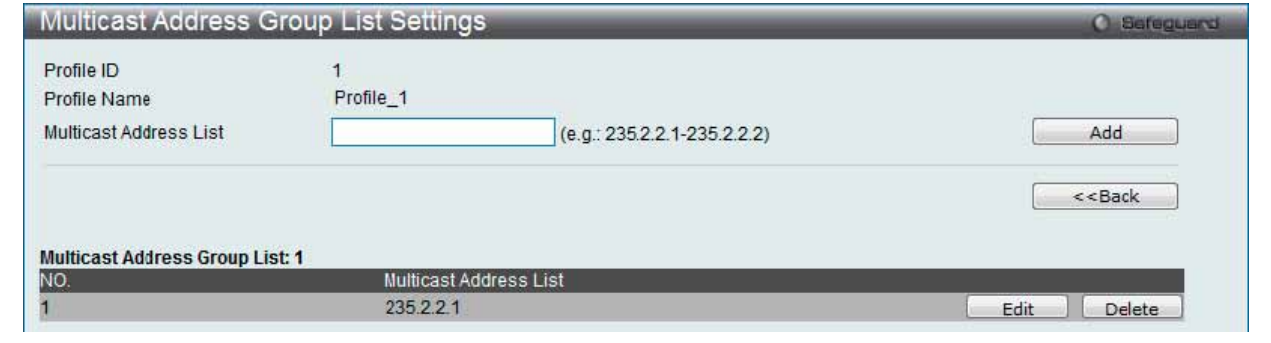

図 7.3-93 Multicast Address Group List Settings 画面

2. 以下の項目を使用して設定および参照します。

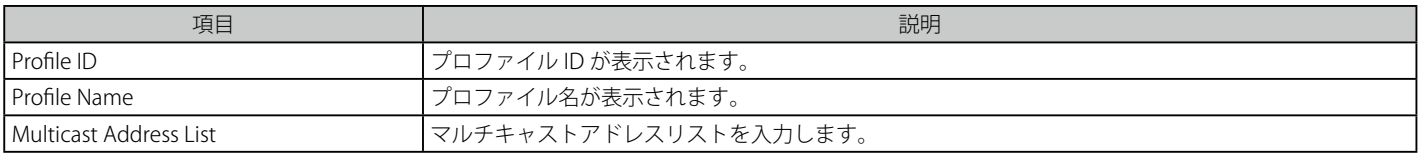

### エントリの登録

各項目を入力後、「Add」ボタンをクリックしてエントリを追加します。

「<<Back」をボタンをクリックし、変更を破棄して前のページに戻ります。

#### エントリの編集

1. 「Edit」ボタンをクリックして、以下の画面を表示します。

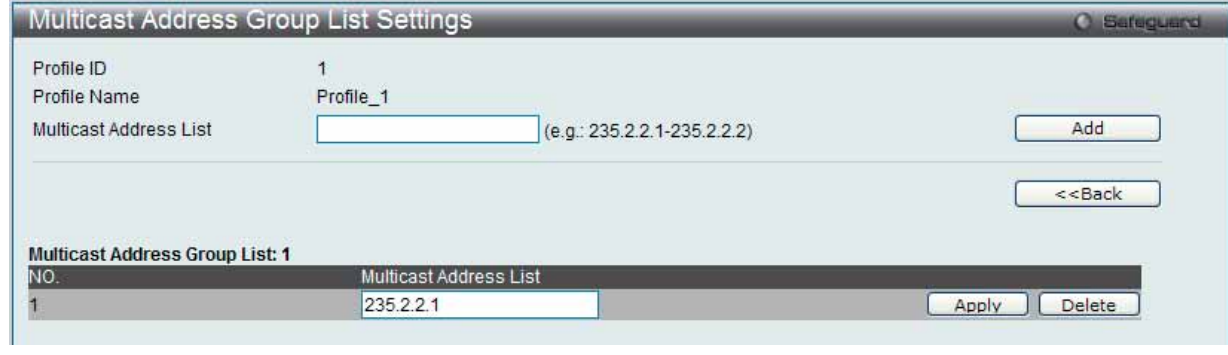

図 7.3-94 IPv4 Multicast Profile Settings 画面 - Edit

2. 指定エントリを編集して「Apply」ボタンをクリックします。

### エントリの削除

「Delete」ボタンをクリックして、指定エントリを削除します。

### IPv4 Limited Multicast Range Settings (IPv4 マルチキャスト範囲の限定設定)

IPv4 マルチキャスト範囲の制限設定を適用するスイッチのポートまたは VLAN を設定します。送信元ポートごとに受信ポートに送信可能なマルチキャ ストアドレスの範囲を設定します。

1. L2 Features > Multicast Filtering > IPv4 Multicast Filtering > IPv4 Limited Multicast Range Settings の順にメニューをクリックし、以下の画面 を表示します。

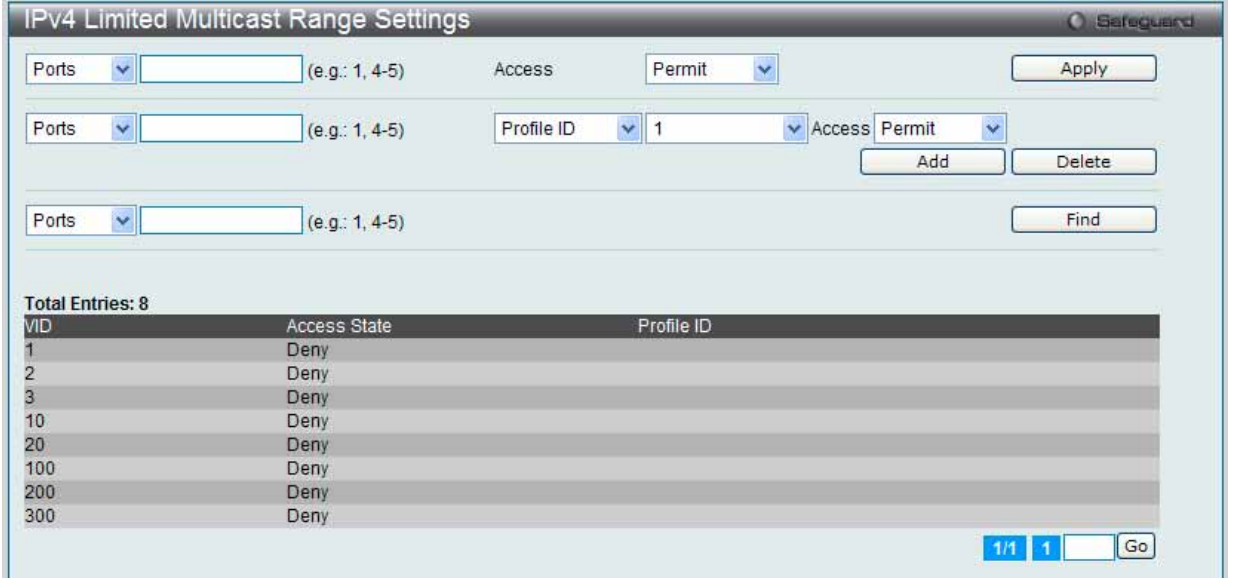

図 7.3-95 IPv4 Limited Multicast Range Settings 画面

2. 制限する IP マルチキャストの範囲に含まれるスイッチポートを設定します。

#### マルチキャストアドレスフィルタリング機能の設定

以下の項目を指定してポートにマルチキャストアドレスフィルタリング機能を設定します。

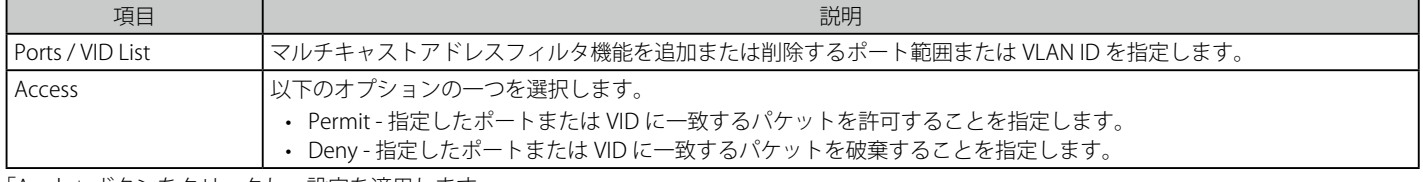

「Apply」ボタンをクリックし、設定を適用します。

#### 指定のプロファイルのポートにマルチキャストアドレスフィルタリング機能を設定

画面中央にある項目を設定し、指定のプロファイルのポートにマルチキャストアドレスフィルタリング機能を設定します。

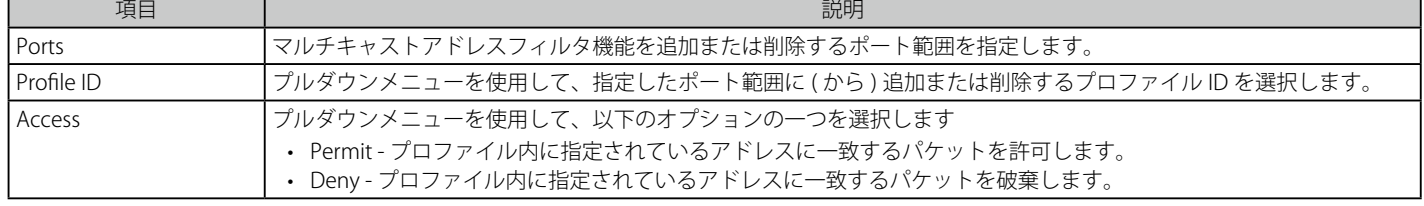

#### 新しいマルチキャストアドレス範囲の追加

適切な情報を入力し、「Add」ボタンをクリックします。

#### マルチキャストアドレス範囲の削除

情報を入力し、「Delete」ボタンをクリックします。

#### エントリの検索

「Find」ボタンをクリックして、入力した情報に基づく特定のエントリを検出します。

# IPv4 Max Multicast Group Settings (IPv4 マルチキャストグループの最大数の設定)

学習されるマルチキャストグループの最大数をスイッチのポートに設定します。

1. L2 Features > Multicast Filtering > IPv4 Multicast Filtering > IPv4 Max Multicast Group Settings の順にメニューをクリックし、以下の画面を表 示します。

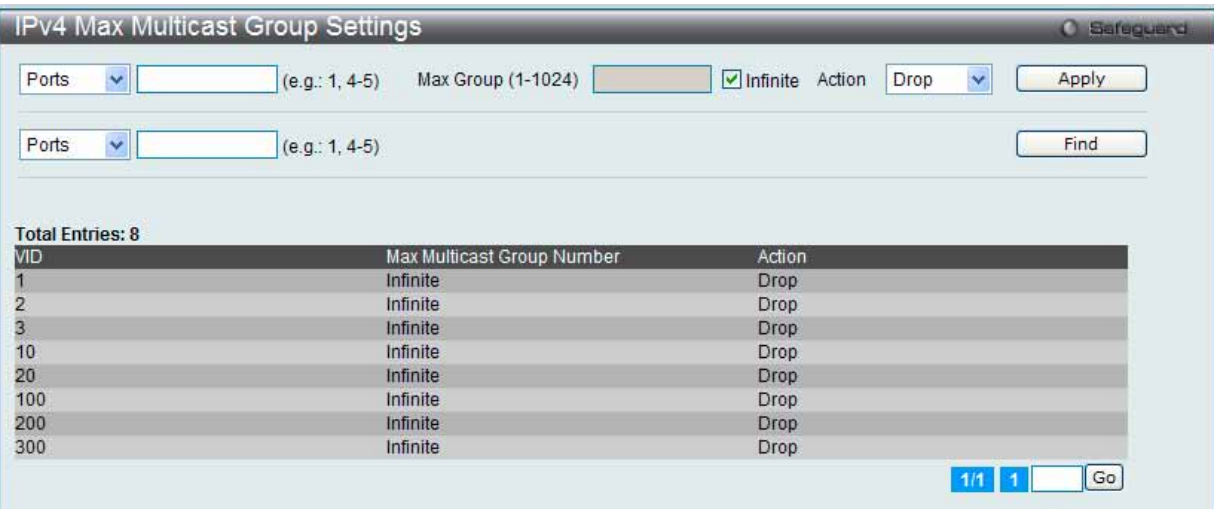

図 7.3-96 IPv4 Max Multicast Group Settings 画面

#### 2. 以下の項目を使用して設定および参照します。

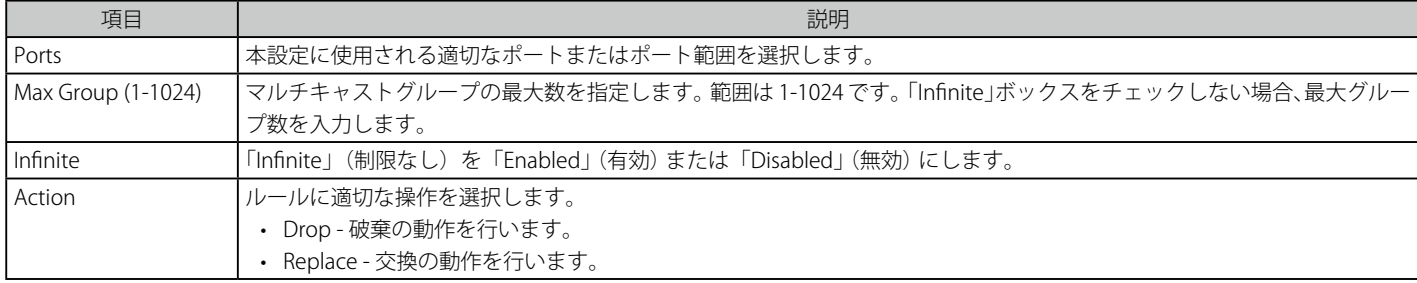

#### エントリの追加

適切な情報を入力し「Apply」ボタンをクリックします。

#### エントリの参照

「Find」ボタンをクリックして、入力した情報に基づく特定のエントリを検出します。

### **IPv6 Multicast Filtering(IPv6 マルチキャストフィルタリング)**

指定したスイッチポートにマルチキャストアドレスレポートを受信するプロファイルを追加します。本機能は、受信するレポート数とスイッチに設 定するマルチキャストグループ数を制限することができます。特定のスイッチポートに到着するレポートを受信する (Permit) またはレポートを拒 否する (Deny) IPv6 アドレス /IPv6 アドレス範囲を設定することができます。

### IPv6 Multicast Profile Settings (IPv6 マルチキャストプロファイル設定)

IPv6 マルチキャストプロファイルの追加、削除、または設定を行います。

- 1. L2 Features > Multicast Filtering > IPv6 Multicast Filtering > IPv6 Multicast Profile Settings の順にメニューをクリックし、以下の画面を表示し
	- ます。

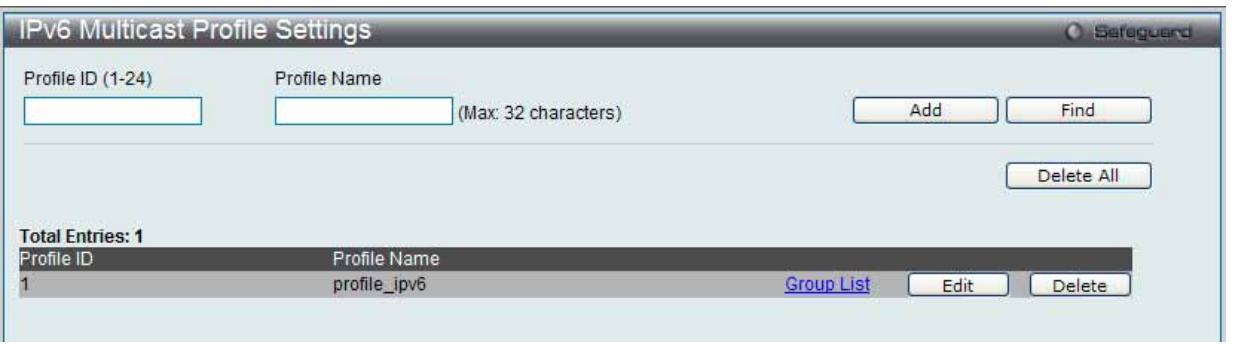

図 7.3-97 IPv6 Multicast Profile Settings 画面

2. 以下の項目を使用して設定および参照します。

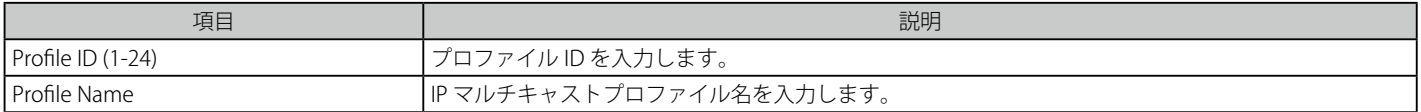

### エントリの登録

「Add」ボタンをクリックして、入力した情報に基づいて新しいエントリを追加します。

### エントリの参照

「Find」ボタンをクリックして、入力した情報に基づく特定のエントリを検出します。

### エントリの編集

1. 「Edit」ボタンをクリックして、以下の画面を表示します。

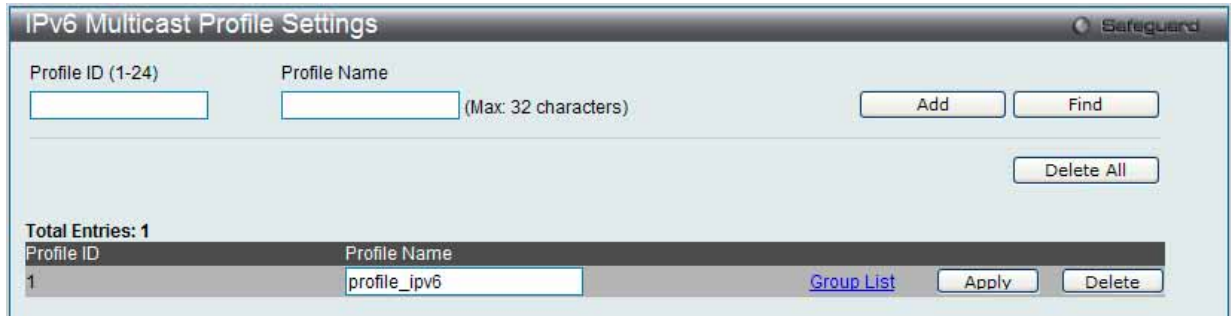

図 7.3-98 IPv6 Multicast Profile Settings 画面 - Edit

2. 指定エントリを編集して「Apply」ボタンをクリックします。

#### エントリの削除

「Delete」ボタンをクリックして、指定エントリを削除します。「Delete All」ボタンをクリックして、表示されたすべてのエントリを削除します。

### マルチキャストグループリストの設定

1. 「Group List」リンクをクリックすると、以下の画面が表示されます。

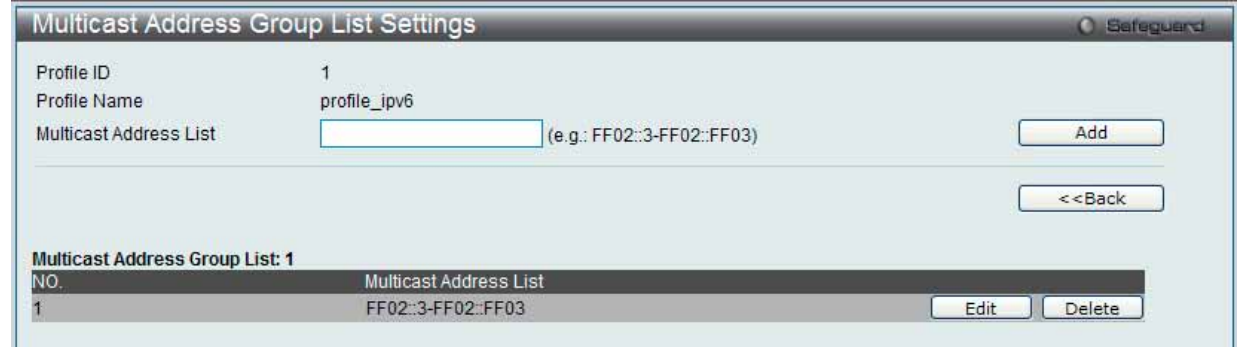

図 7.3-99 Multicast Address Group List Settings 画面

#### 2. 以下の項目を使用して設定および参照します。

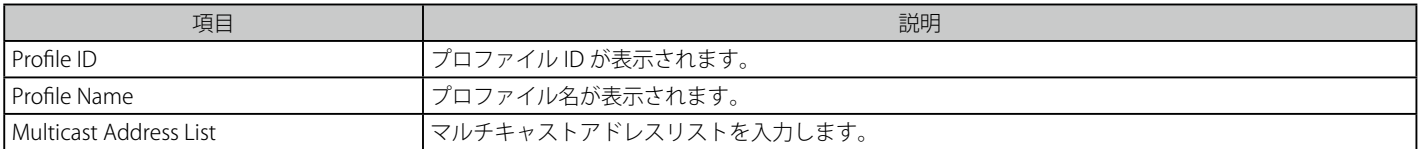

#### エントリの登録

「Add」ボタンをクリックして、入力した情報に基づいて新しいエントリを追加します。

「<<Back」をボタンをクリックし、変更を破棄して前のページに戻ります。

### エントリの編集

1. 「Edit」ボタンをクリックして、以下の画面を表示します。

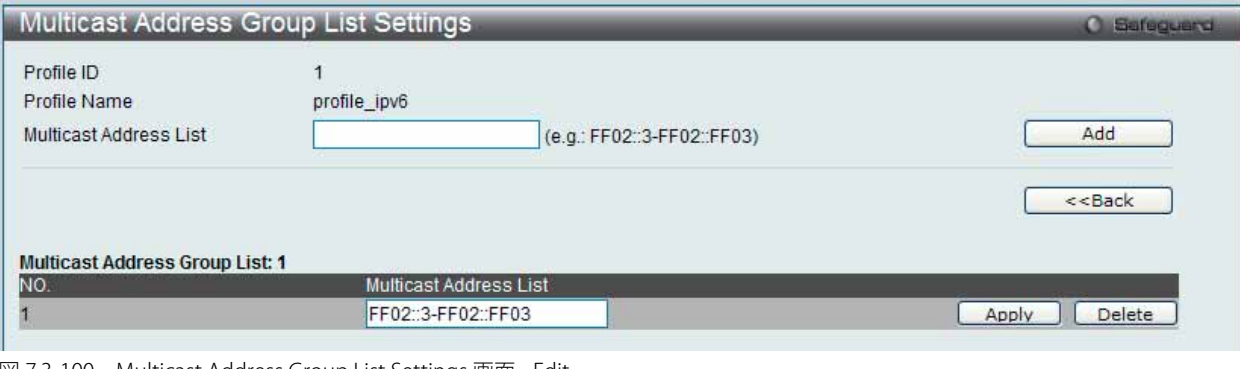

図 7.3-100 Multicast Address Group List Settings 画面 - Edit

2. 指定エントリを編集して「Apply」ボタンをクリックします。

#### エントリの削除

「Delete」ボタンをクリックして、指定エントリを削除します。

### IPv6 Limited Multicast Range Settings (IPv6 マルチキャスト範囲の限定設定)

IPv6 マルチキャスト範囲の制限設定を適用するスイッチのポートまたは VLAN を設定します。送信元ポートごとに受信ポートに送信可能なマルチキャ ストアドレスの範囲を設定します。

1. L2 Features > Multicast Filtering > IPv6 Multicast Filtering > IPv6 Limited Multicast Range Settings の順にメニューをクリックし、以下の画面 を表示します。

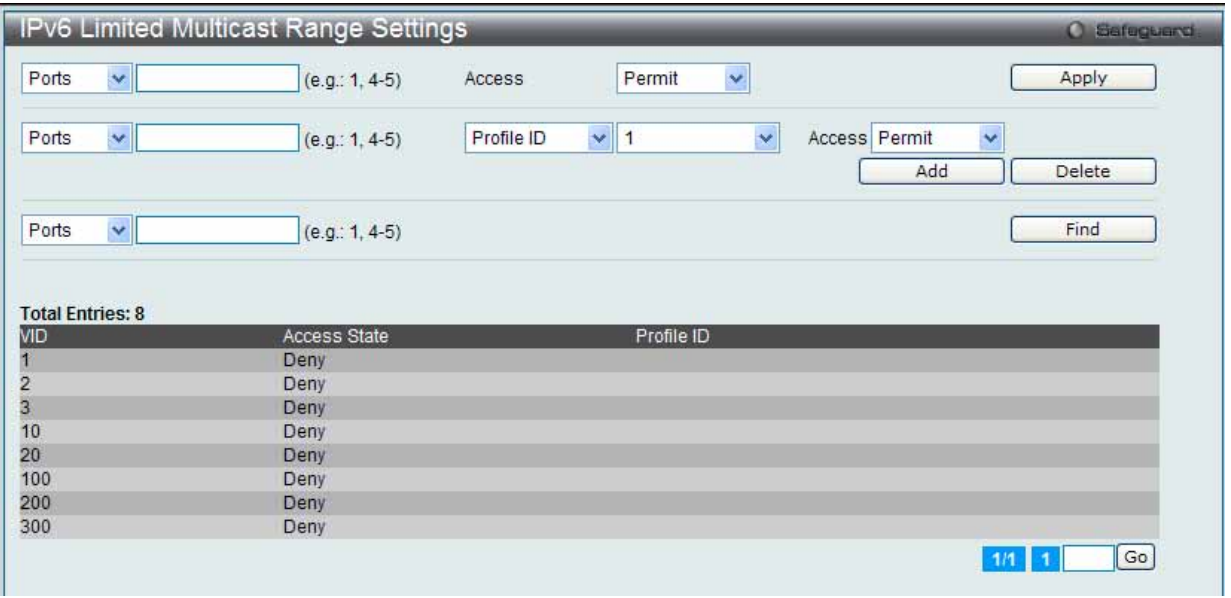

図 7.3-101 IPv6 Limited Multicast Range Settings 画面

2. 制限する IP マルチキャストの範囲に含まれるスイッチポートを設定します。

#### ポートにマルチキャストアドレスフィルタリング機能を設定

以下の項目を指定してポートにマルチキャストアドレスフィルタリング機能を設定します。

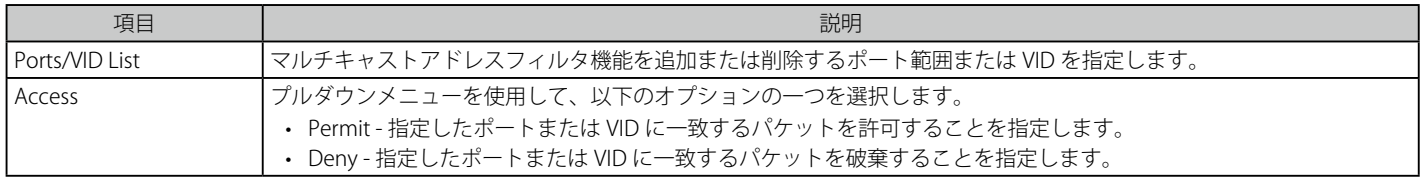

「Apply」ボタンをクリックし、設定を適用します。

### 指定のプロファイルのポートにマルチキャストアドレスフィルタリング機能を設定

画面中央にある項目を設定し、指定のプロファイルのポートにマルチキャストアドレスフィルタリング機能を設定します。

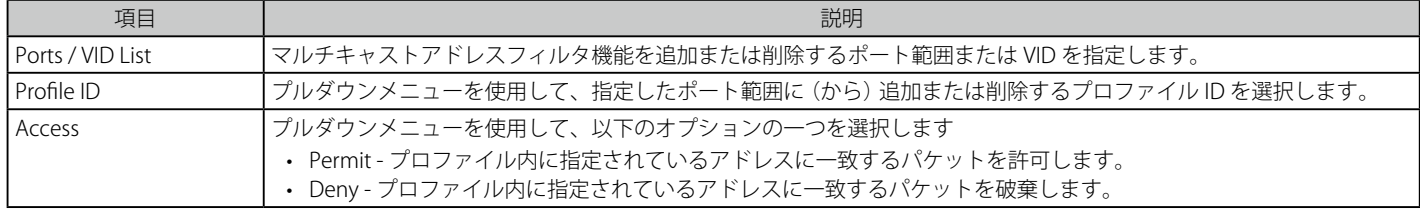

#### 新しいマルチキャストアドレス範囲の追加

適切な情報を入力し、「Add」ボタンをクリックします。

#### マルチキャストアドレス範囲の削除

情報を入力し、「Delete」ボタンをクリックします。

#### エントリの検索

「Find」ボタンをクリックして、入力した情報に基づく特定のエントリを検出します。

### IPv6 Max Multicast Group Settings (IPv6 マルチキャストグループの最大数の設定)

ここでは、学習されるマルチキャストグループの最大数をスイッチのポートに設定します。

1. L2 Features > Multicast Filtering > IPv6 Multicast Filtering > IPv6 Max Multicast Group Settings の順にメニューをクリックし、以下の画面を表 示します。

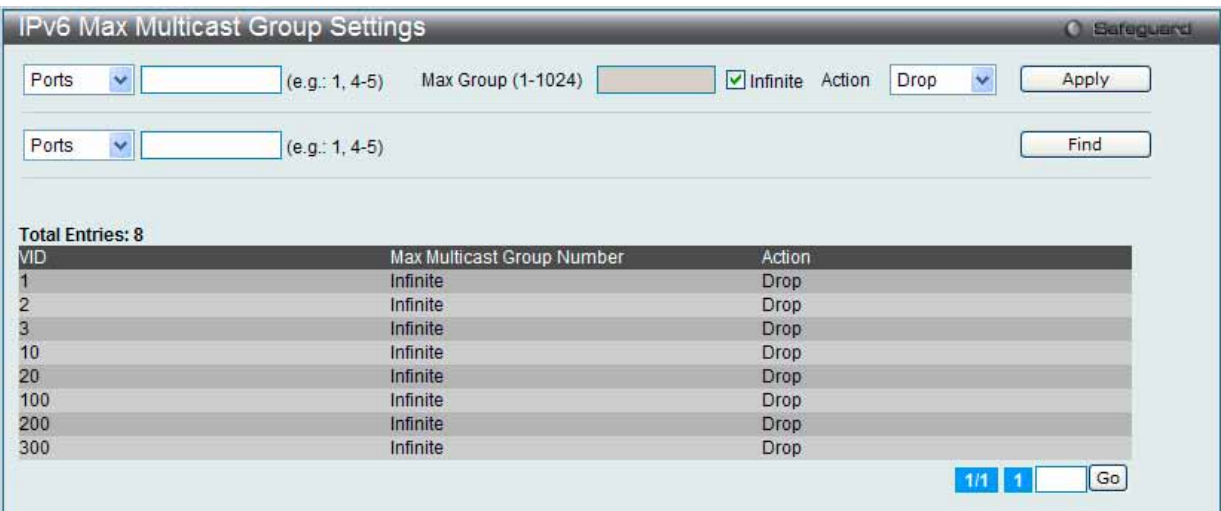

図 7.3-102 IPv6 Max Multicast Group Settings 画面

#### 2. 以下の項目を使用して設定および参照します。

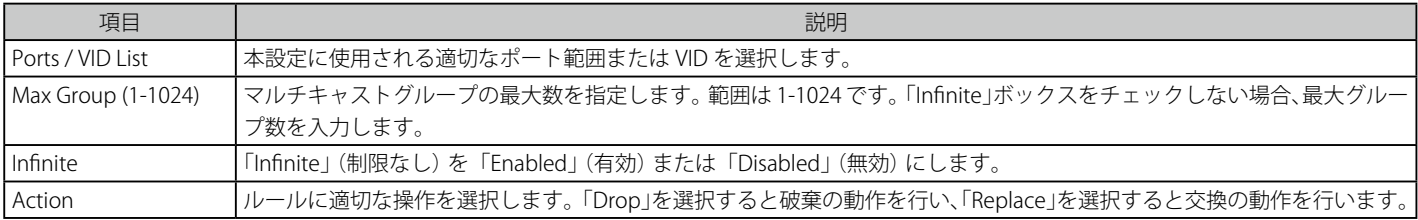

#### エントリの登録

適切な情報を入力し「Apply」ボタンをクリックします。

#### エントリの検索

「Find」ボタンをクリックして、入力した情報に基づく特定のエントリを検出します。

# **Multicast Filtering Mode(マルチキャストフィルタリングモード)**

マルチキャストフィルタリングモードを設定します。

1. L2 Features > Multicast Filtering > Multicast Filtering Mode の順にメニューをクリックし、以下の画面を表示します。

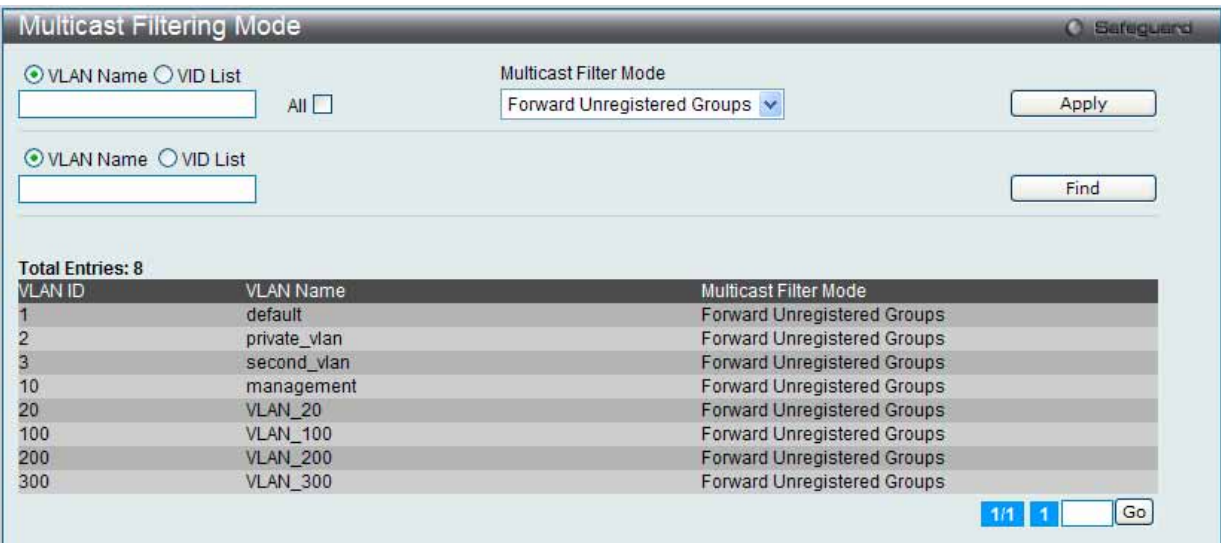

図 7.3-103 Multicast Filtering Mode 画面

#### 2. 以下の項目を使用して設定および参照します。

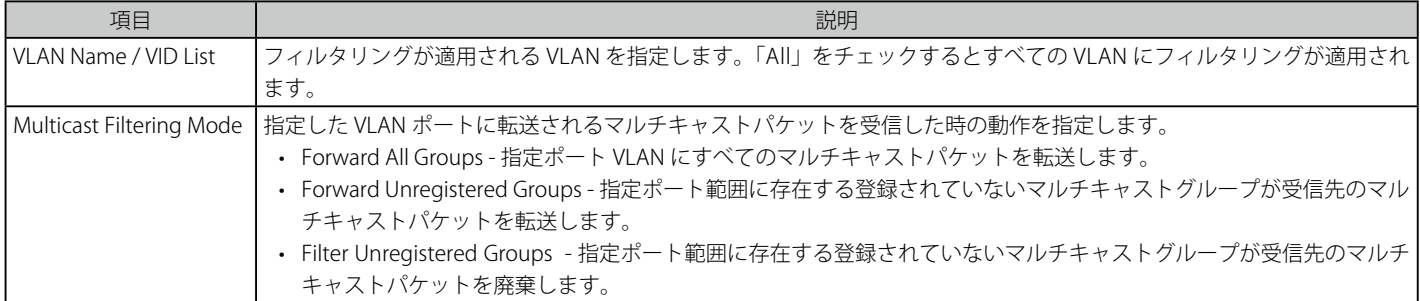

設定を変更する際は、必ず「Apply」ボタンをクリックし、設定内容を適用してください。

#### エントリの検索

「Find」ボタンをクリックして、入力した情報に基づく特定のエントリを検出します。

# **ERPS Settings(イーサネットリングプロテクション設定)**

ERPS(Ethernet Ring Protection Switching)はイーサネットリング保護スイッチングの業界標準 (ITU-T G.8032) です。これは、イーサネットリングネッ トワークに対して十分に考慮されたイーサネット操作、管理、およびメンテナンス機能と簡単な APS (automatic protection switching) プロトコル を統合することによって実行されます。ERPS はリングトポロジ内のイーサネットトラフィックに sub-50ms 保護を提供します。これはイーサネット レイヤにループが全く形成されないこと保証します。

リング内の 1 つのリンクが、ループ (RPL : Ring Protection Link) を回避するためにブロックされます。障害が発生すると、保護スイッチングは障害 のあるリンクをブロックして RPL のブロックを解除します。障害が解決すると、保護スイッチングは再度 RPL をブロックして、障害が解決したリン クのブロックを解除します。

#### G.8032 の用語と概念

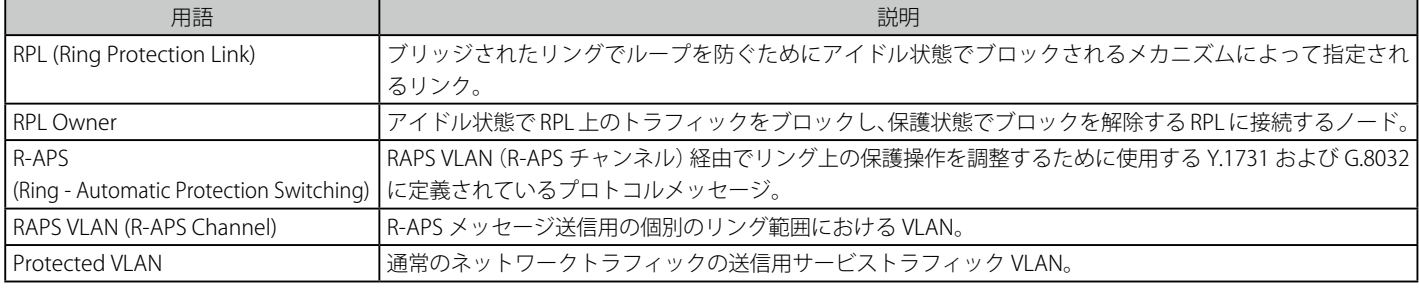

#### スイッチの ERPS 機能を有効にします。

注意 ERPS を有効にする前に、STP と LBD をリングポートで無効にする必要があります。R-APS VLAN の作成前およびリングポート、RPL ポート、 RPL オーナの設定前に ERPS を有効にすることはできません。ERPS が有効になると、これらの項目を変更することはできませんのでご注意 ください。

1. L2 Features > ERPS Settings の順にメニューをクリックし、以下の画面を表示します。

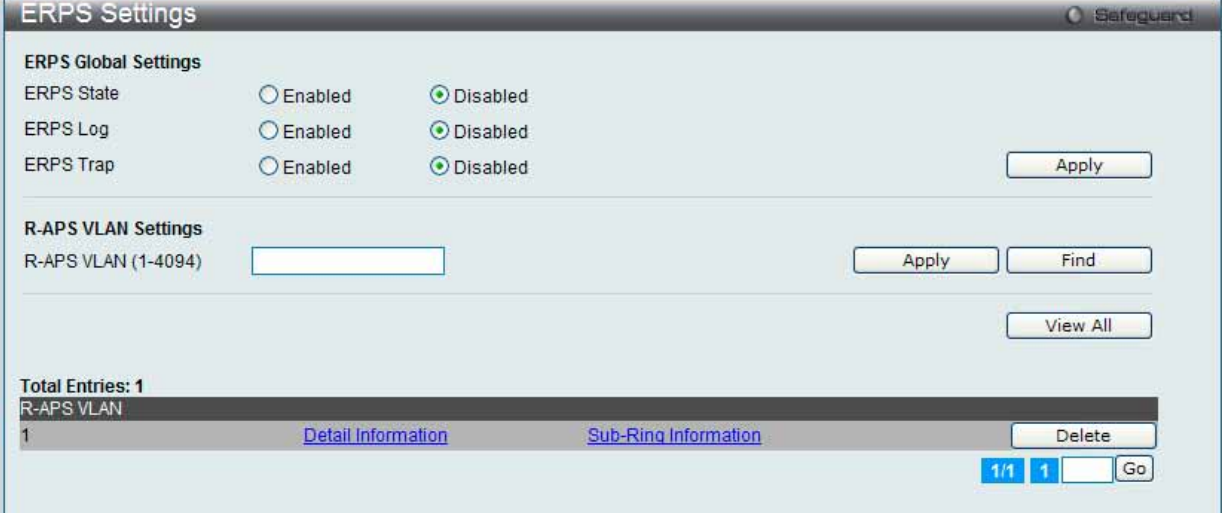

図 7.3-104 ERPS Settings 画面

### 2. 以下の項目を使用して設定および参照します。

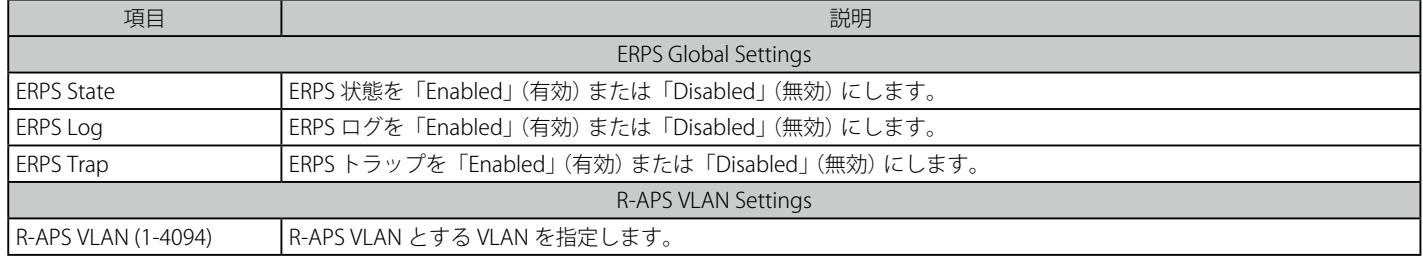

各セクションの「Apply」ボタンをクリックして、設定を適用します。

複数ページが存在する場合は、ページ番号を入力後、「Go」ボタンをクリックして、指定ページへ移動します。

#### エントリの追加

新しい R-APS VLAN を作成するためには、メニューで必要な項目の設定を行い、「Apply」ボタンをクリックします。

## 詳細情報の参照

「Detail Information」リンクをクリックすると、以下の画面が表示されます。

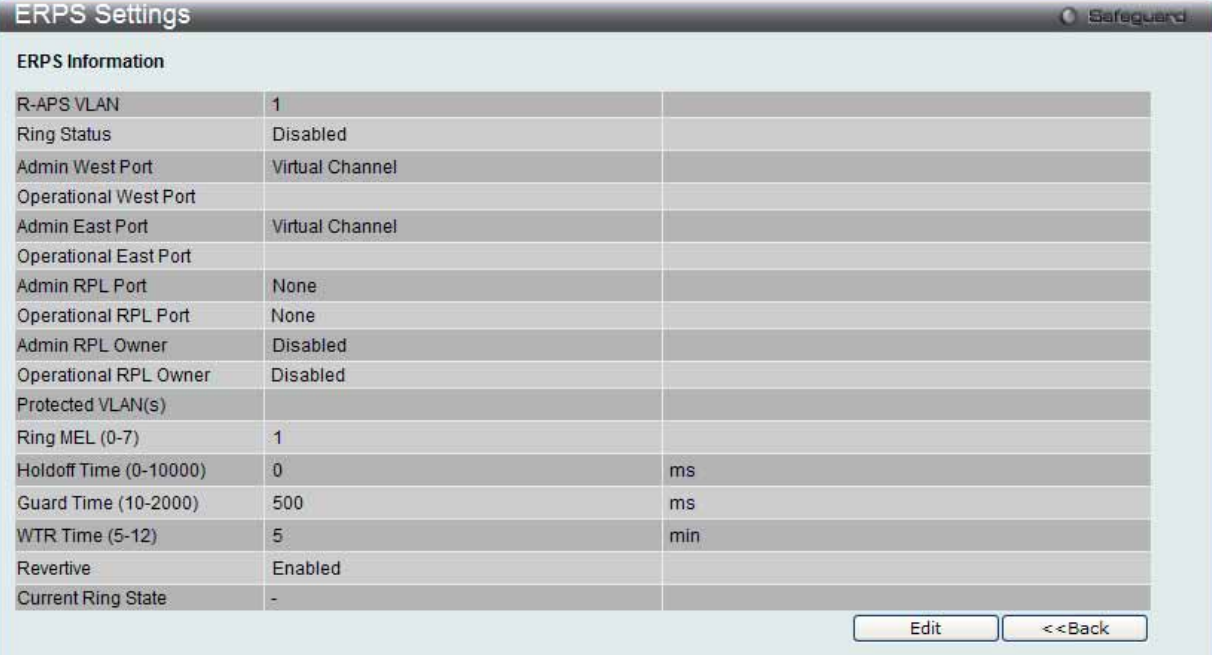

図 7.3-105 ERPS Settings 画面 - ERPS Information

### エントリの編集

1. 「Edit」ボタンをクリックすると、画面上部に現在の設定が表示されます。

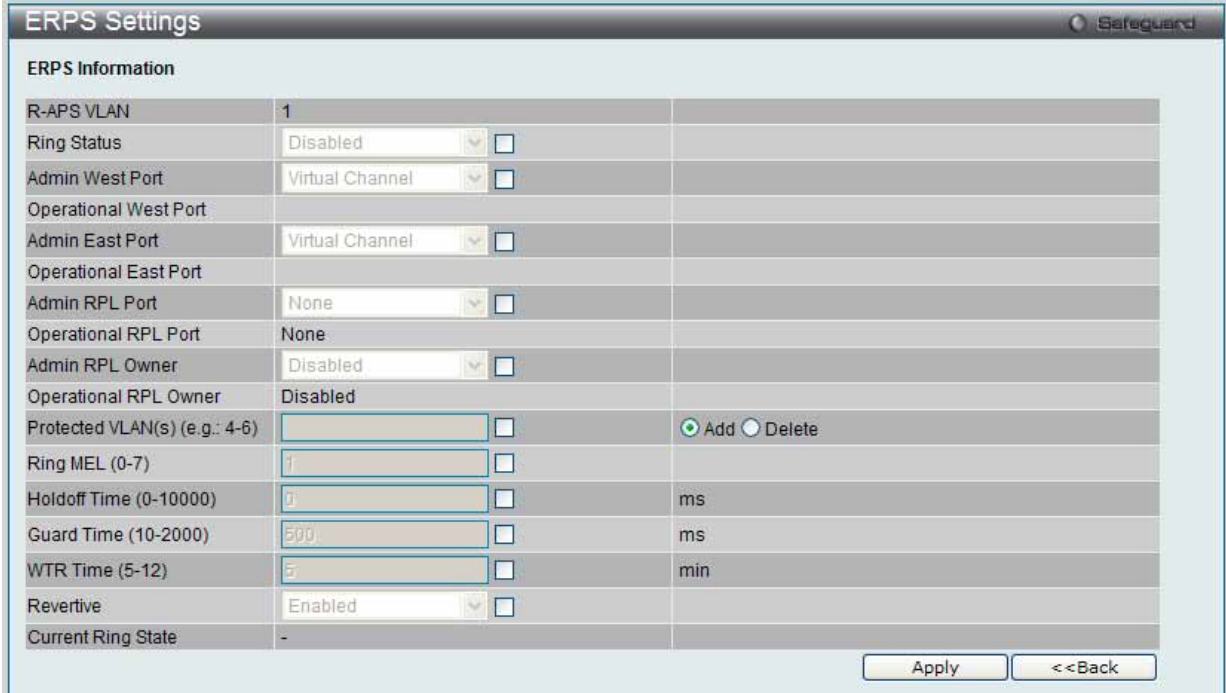

図 7.3-106 ERPS Settings 画面 - Edit

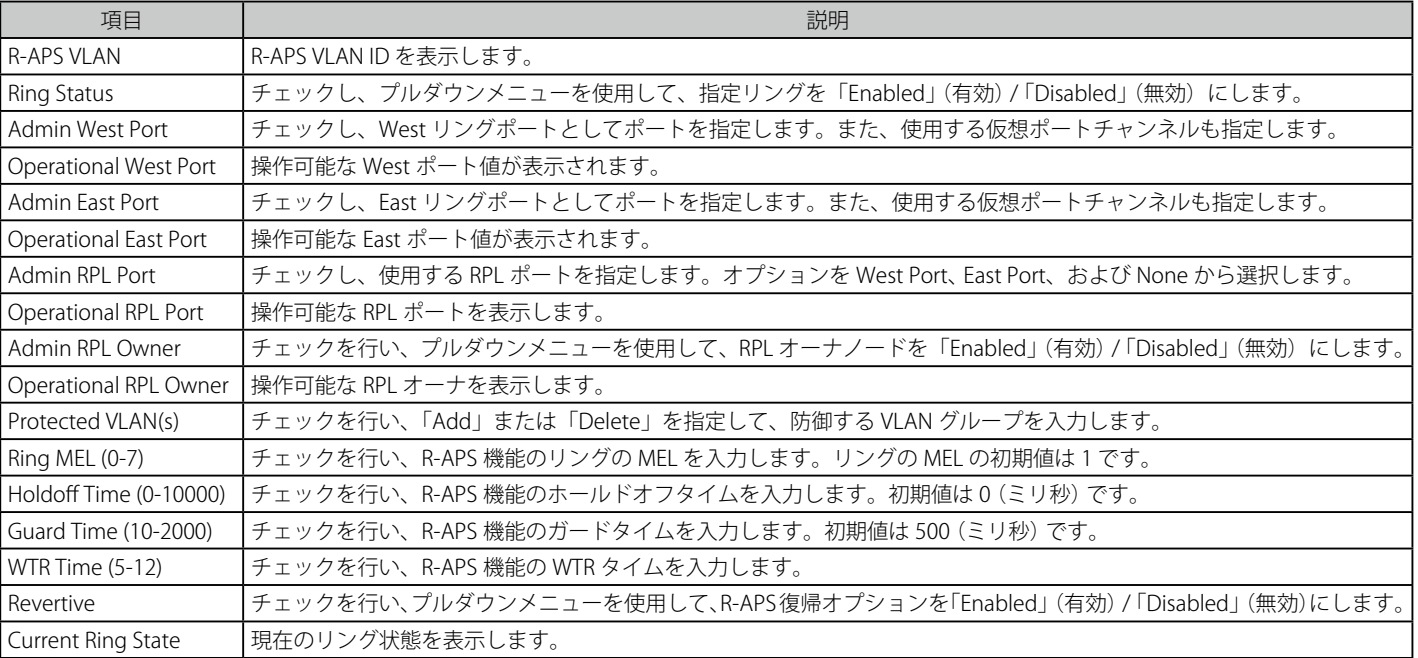

以下の項目を使用して設定および参照します。

2. 項目設定後、「Apply」ボタンをクリックして、ERPS、ERPS ログ、および ERPS トラップ設定への有効 / 無効状態の変更を適用します。

「<<Back」をボタンをクリックして前のページに戻ります。

#### サブリング情報の参照

1. 「Sub-Ring Information」リンクをクリックすると、以下の画面が表示されます。

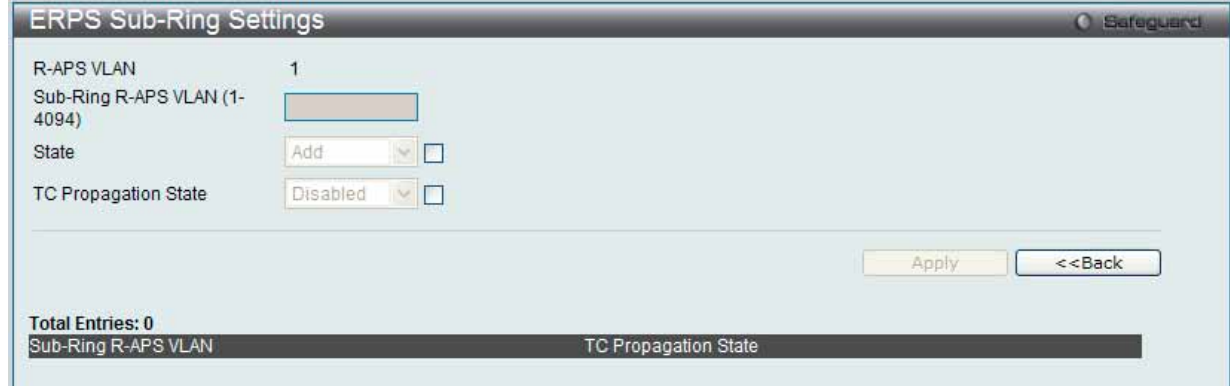

図 7.3-107 ERPS Sub-Ring Settings 画面

2. 以下の項目を使用して設定および参照します。

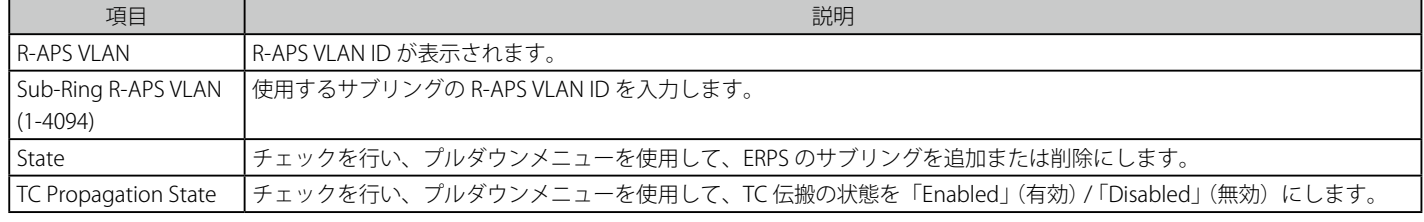

3. 設定を変更する際は、必ず「Apply」ボタンをクリックし、設定内容を適用してください。

「<<Back」をボタンをクリックして前のページに戻ります。

#### エントリの削除

テーブルからエントリを削除するためには、削除対象のエントリの列の「Delete」ボタンをクリックします。 「Clear All」ボタンをクリックすると、本画面のすべての設定がクリアされます。

# **LLDP(LLDP 設定)**

LLDP (Link Layer Discovery Protocol) は、IEEE 802 ネットワークに接続しているステーションから同じ IEEE 802 ネットワークに接続している他のス テーションに通知を出します。本システムが提供する主な機能は、ステーションまたは本機能の管理を提供するエンティティの管理アドレスと、管 理エンティティが要求する IEEE 802 ネットワークに接続するステーションの接続点の識別子を組み合わせることです。

本プロトコルによって送信される情報は、受信先によって標準の管理情報ベース(MIB)に格納されるため、SNMP (Simple Network Management Protocol) などの管理プロトコルを使用したネットワーク管理システム (NMS) からその情報にアクセスできるようになります。

### **LLDP Global Settings(LLDP グローバル設定)**

LLDP グローバルパラメータを設定します。

#### 1. L2 Features > LLDP > LLDP Global Settings の順にメニューをクリックし、以下の画面を表示します。

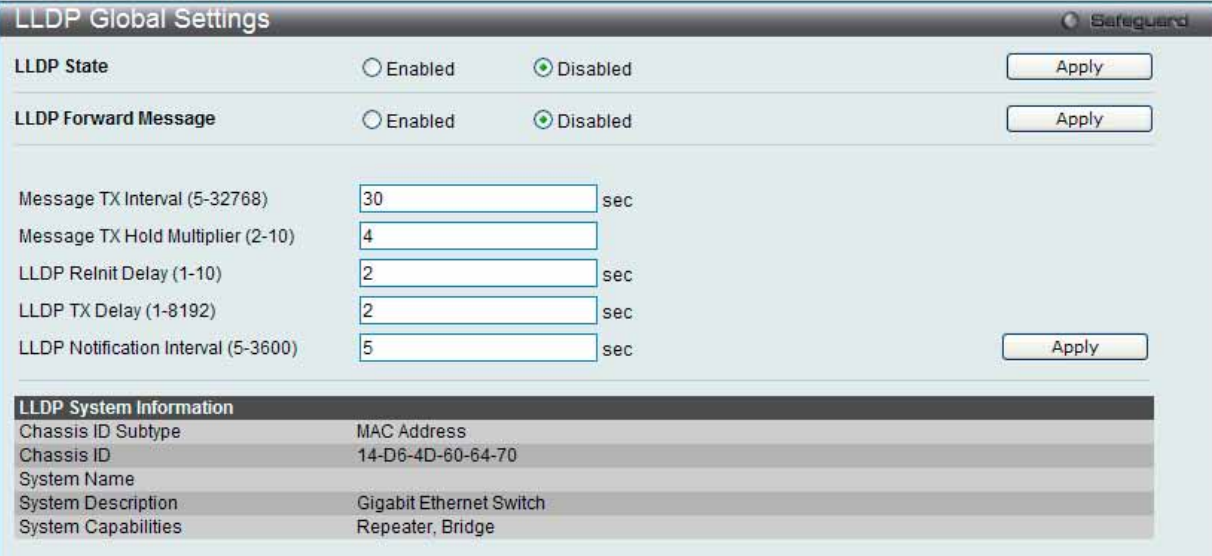

図 7.3-108 LLDP Global Settings 画面

#### 2. 以下の項目を使用して設定および参照します。

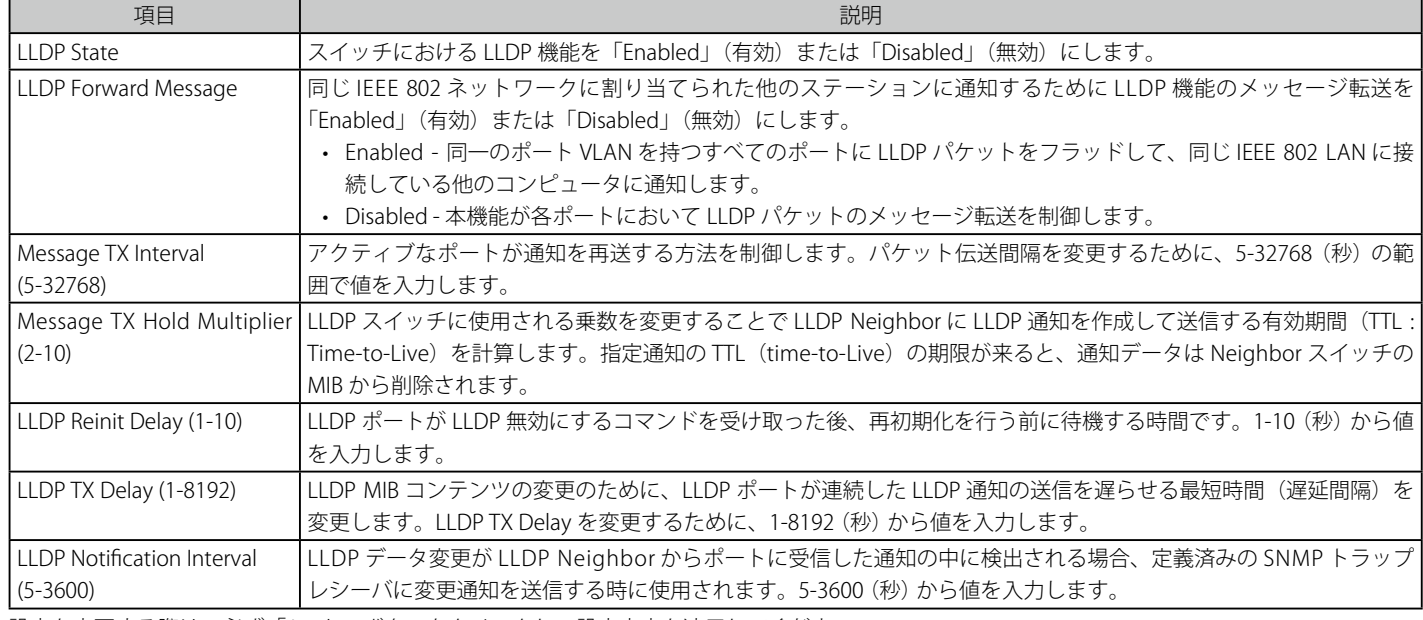

# **LLDP Port Settings(LLDP ポート設定)**

LLDP ポートパラメータを設定します。

1. L2 Features > LLDP > LLDP Port Settings の順にメニューをクリックし、以下の画面を表示します。

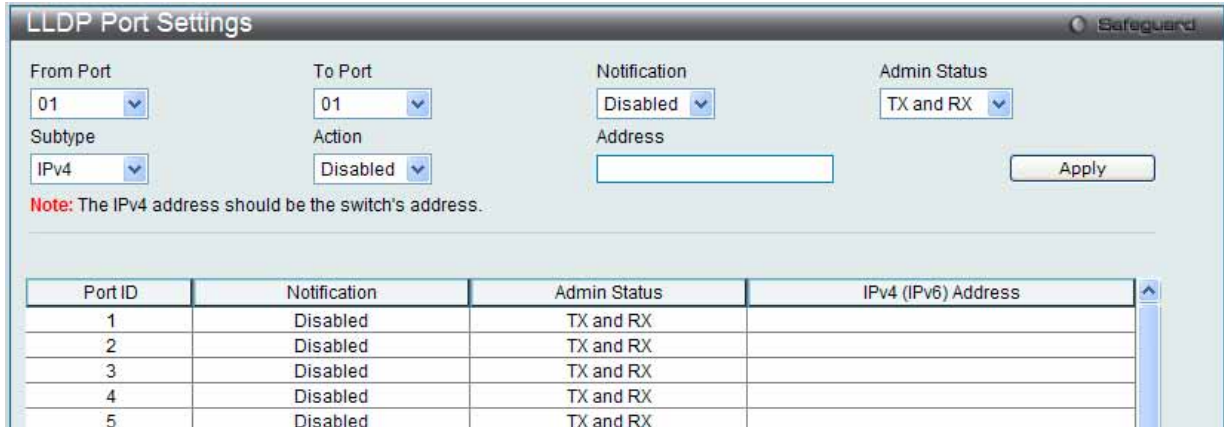

図 7.3-109 LLDP Port Settings 画面

#### 2. 以下の項目を使用して設定および参照します。

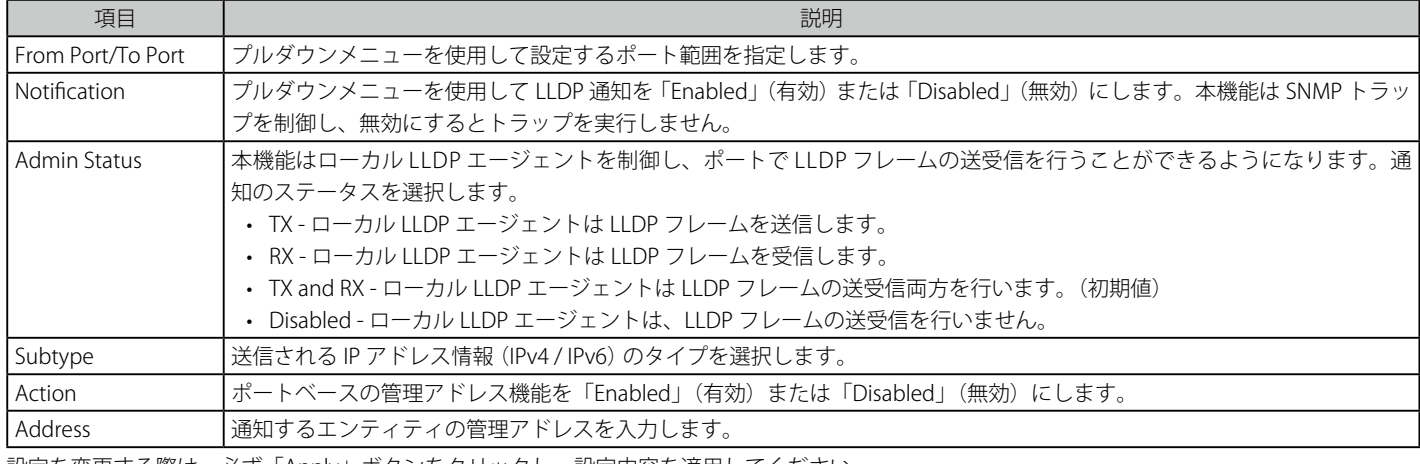

設定を変更する際は、必ず「Apply」ボタンをクリックし、設定内容を適用してください。

お意 ここに入力する IPv4 または IPv6 アドレスを既存の LLDP 管理 IP アドレスとする必要があります。

### **LLDP Management Address List(LLDP 管理アドレスリスト)**

LLDP 管理アドレスを参照します。

# 1. L2 Features> LLDP > LLDP Management Address List の順にメニューをクリックし、以下の画面を表示します。

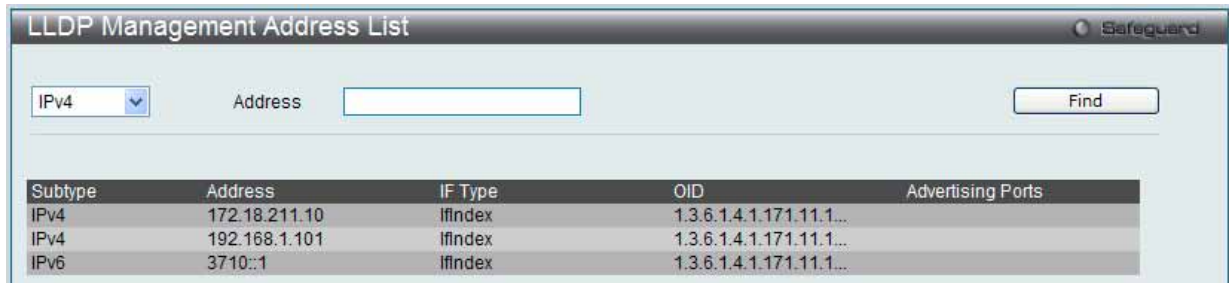

図 7.3-110 LLDP Management Address List 画面

### 2. 以下の項目を使用して設定および参照します。

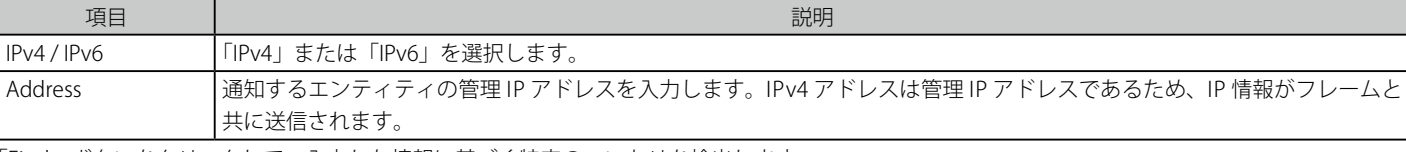

「Find」ボタンをクリックして、入力した情報に基づく特定のエントリを検出します。

### **LLDP Basic TLVs Settings(LLDP ベーシック TLV 設定)**

TLV (Type-length-value) は、LLDP パケット内の TLV エレメントとして特定の送信情報を許可します。本スイッチにおけるベーシック TLV 設定を 有効にします。

スイッチのアクティブな LLDP ポートは、通常その外向き通知にいつも必須データを含んでいます。外向き LLDP 通知からこれらのデータタイプの 1 個以上を除外するために、個別のポートまたはポートグループに設定できる 4 つのオプションデータがあり、必須データタイプには、4 つの基本 的な情報タイプ (end of LLDPDU TLV、chassis ID TLV、port ID TLV および Time to Live TLV)があります。必須データタイプは無効にすることがで きません。さらに、オプションで選択可能な 4 つのデータタイプ(Port Description、 System Name、 System Description および System Capability) があります。

本スイッチにおけるベーシック TLV 設定を有効にします。

#### 1. L2 Features> LLDP > LLDP Basic TLVs Settings の順にメニューをクリックし、以下の画面を表示します。

|                                               | <b>LLDP Basic TLVs Settings</b>    |                                                  |                                    |                            | <b>C</b> Safeguerd |
|-----------------------------------------------|------------------------------------|--------------------------------------------------|------------------------------------|----------------------------|--------------------|
| From Port                                     | $\ddotmark$<br>01                  | To Port                                          | $\ddot{\mathbf{v}}$<br>01          |                            |                    |
| Port Description<br><b>System Description</b> | Disabled $\vee$<br>Disabled $\vee$ | <b>System Name</b><br><b>System Capabilities</b> | Disabled $\vee$<br>Disabled $\vee$ | Apply                      |                    |
| Port                                          | Port Description                   | System Name                                      | <b>System Description</b>          | <b>System Capabilities</b> | $\blacktriangle$   |
| $\overline{1}$                                | <b>Disabled</b>                    | <b>Disabled</b>                                  | <b>Disabled</b>                    | <b>Disabled</b>            |                    |
| $\overline{2}$                                | <b>Disabled</b>                    | <b>Disabled</b>                                  | <b>Disabled</b>                    | <b>Disabled</b>            |                    |
| 3                                             | Disabled                           | Disabled                                         | <b>Disabled</b>                    | <b>Disabled</b>            |                    |
| 4                                             | <b>Disabled</b>                    | Disabled                                         | <b>Disabled</b>                    | <b>Disabled</b>            |                    |
| 5                                             | <b>Disabled</b>                    | <b>Disabled</b>                                  | <b>Disabled</b>                    | <b>Disabled</b>            |                    |
| 6                                             | Disabled                           | Disabled                                         | Disabled                           | <b>Disabled</b>            |                    |
| $\overline{7}$                                | <b>Disabled</b>                    | <b>Disabled</b>                                  | <b>Disabled</b>                    | <b>Disabled</b>            |                    |
| 8                                             | Disabled                           | Disabled                                         | Disabled                           | <b>Disabled</b>            |                    |
| 9                                             | Disabled                           | Disabled                                         | Disabled                           | <b>Disabled</b>            |                    |
|                                               |                                    |                                                  |                                    |                            |                    |

図 7.3-111 LLDP Basic TLVs Settings 画面

プルダウンメニューを使用してベーシック TLV 設定を「Enabled」 (有効) / 「Disabled」 (無効) にします。

### 2. 以下の項目を使用して設定および参照します。

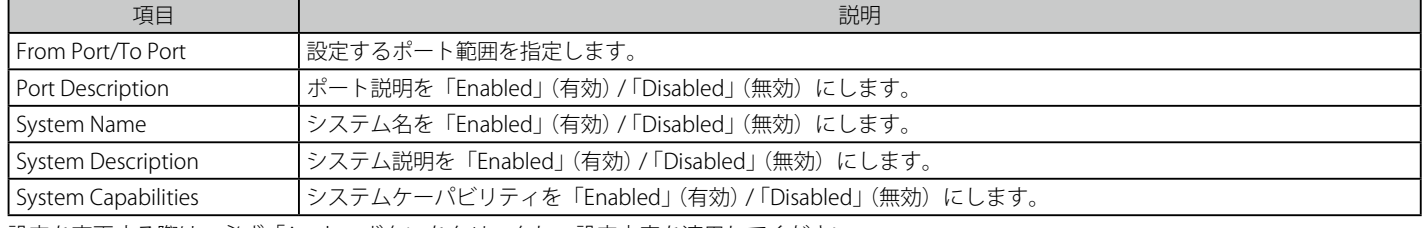

# **LLDP Dot1 TLVs Settings(LLDP Dot1 TLV 設定)**

LLDP Dot1 TLV は、IEEE 802.1 によって組織的に定義されている TLV で、送信する LLDP 通知から IEEE 802.1 規定のポート VLAN ID の TLV データタ イプを除外するようにポートやポートグループを設定する時に使用します。

#### 1. L2 Features> LLDP > LLDP Dot1 TLVs Settings の順にメニューをクリックし、以下の画面を表示します。

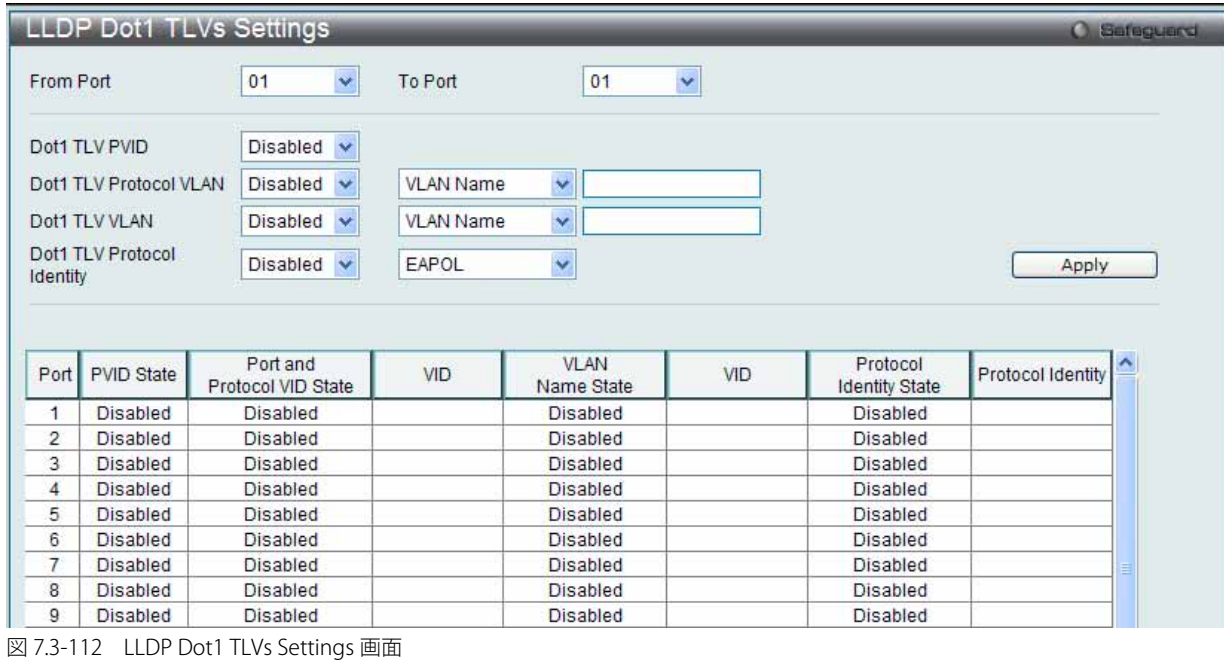

2. 以下の項目を使用して設定および参照します。

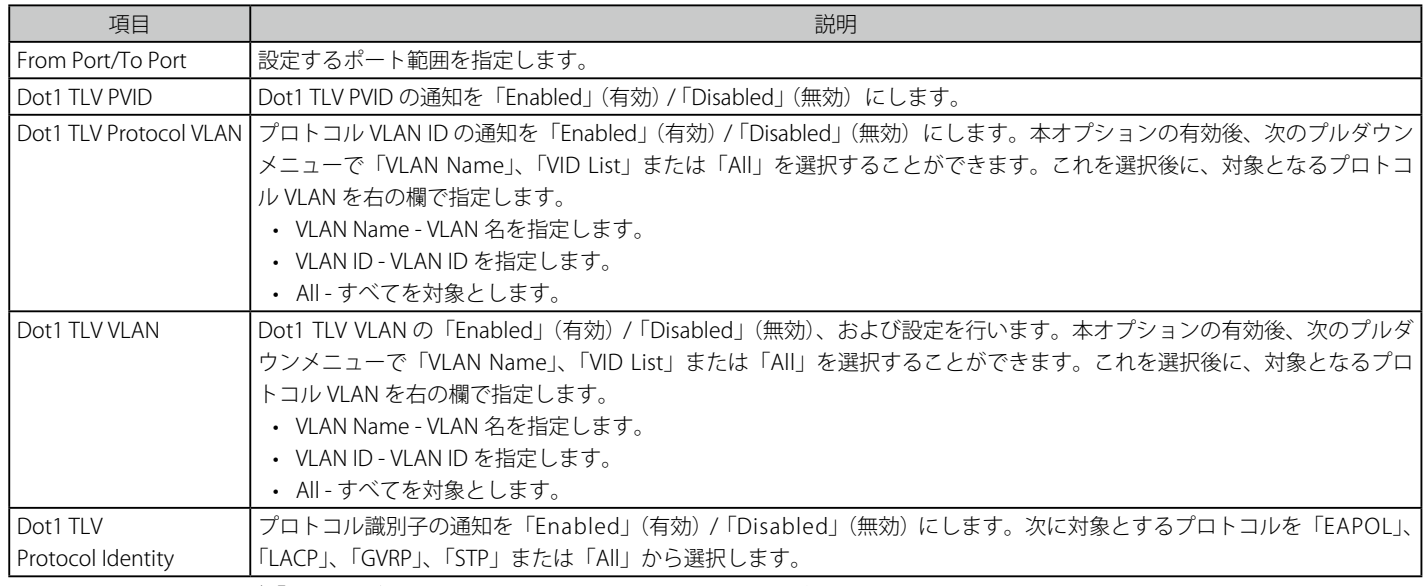

# **LLDP Dot3 TLVs Settings(LLDP Dot3 TLV 設定)**

個別のポートやポートグループが送信する LLDP 通知から IEEE802.3 で規定された特定の TLV データタイプを除外するように設定します。

1. L2 Features> LLDP > LLDP Dot3 TLVs Settings の順にメニューをクリックし、以下の画面を表示します。

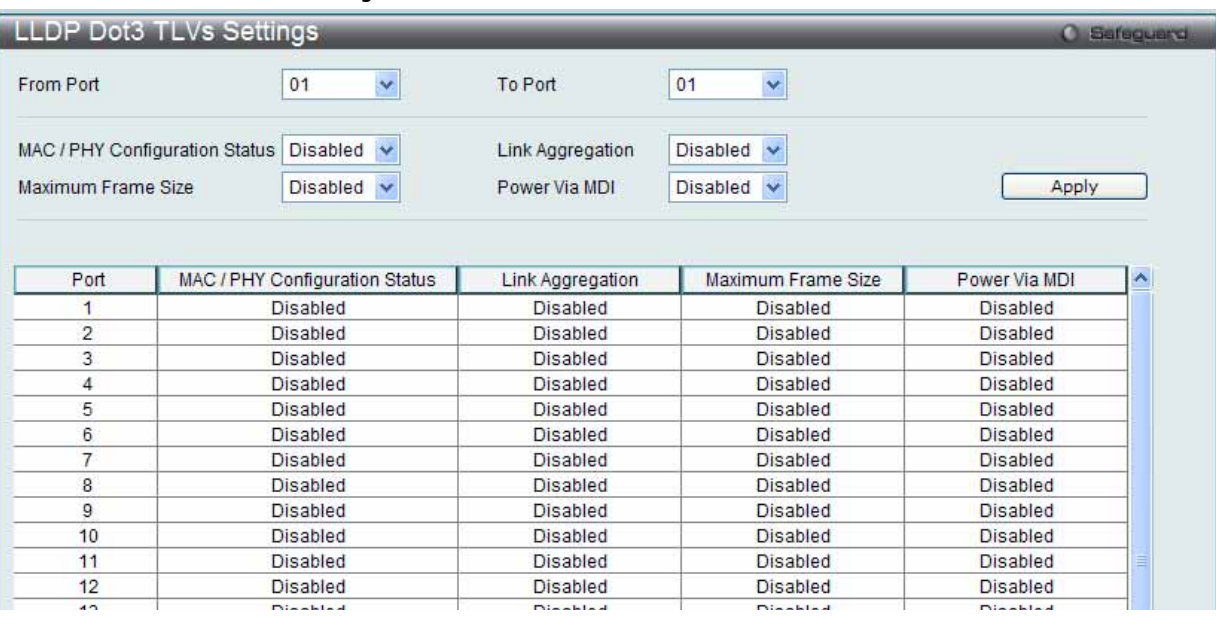

図 7.3-113 LLDP Dot3 TLVs Settings 画面

### 2. 以下の項目を使用して設定および参照します。

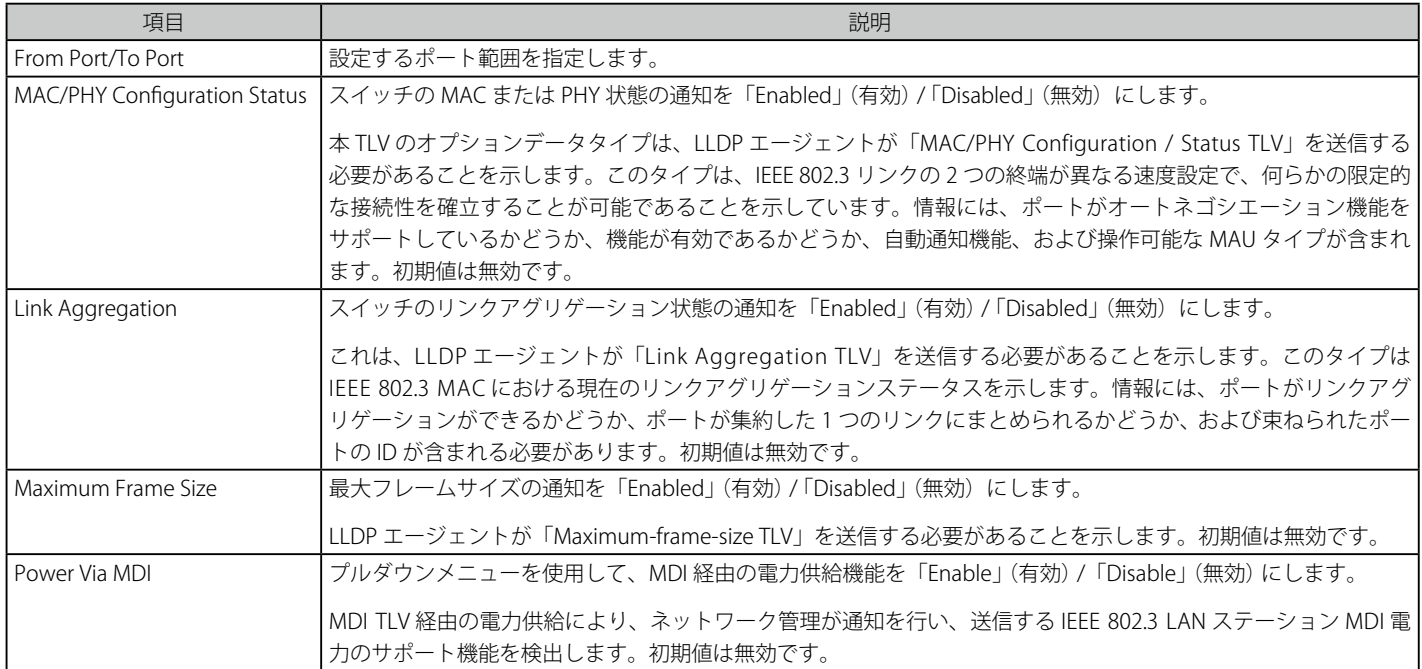

# **LLDP Statistics System(LLDP 統計情報システム)**

スイッチの各ポートにおける Neighbor 検出アクティビティ、LLDP 統計情報および設定の概要を表示します。ポート番号を選択し、「Find」ボタン をクリックして、特定ポートの統計情報を参照します。

1. L2 Features > LLDP > LLDP Statistics System の順にメニューをクリックし、以下の画面を表示します。

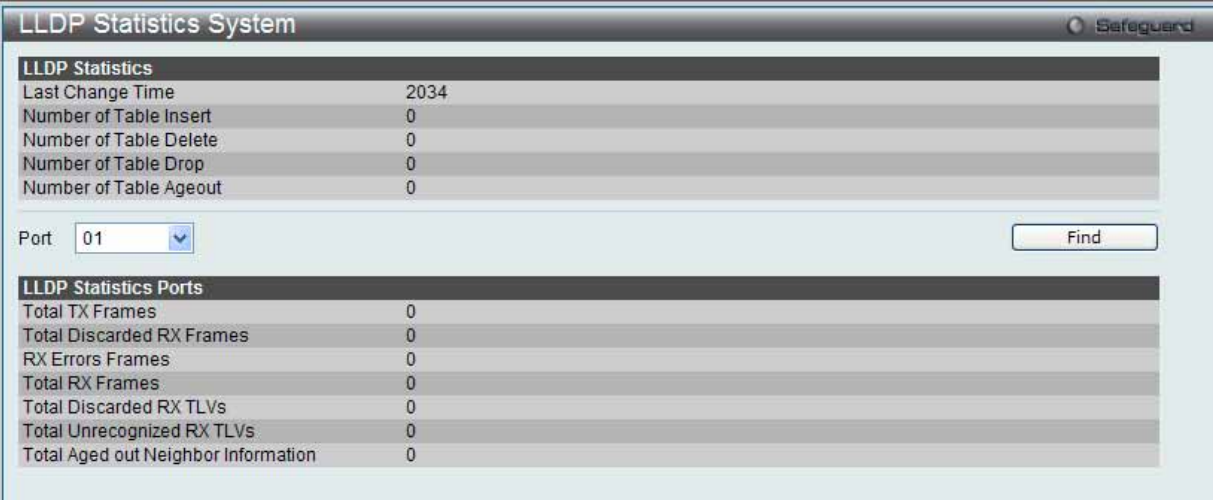

図 7.3-114 LLDP Statistics System 画面

### 2. 以下の項目を使用して設定および参照します。

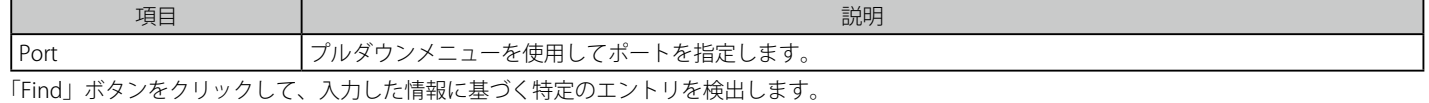

### **LLDP Local Port Information(LLDP ローカルポート情報)**

ローカルポートの要約テーブルに外向きの LLDP 通知を入力するために現在有効なポートごとの情報を表示します。

ポートごとに LLDP ローカルポート情報を参照するには、「Show Normal」ボタンをクリックします。 ポートごとに LLDP Local Port 情報の概要を参照するためには、「Show Brief」ボタンをクリックします。

### 1. L2 Features > LLDP > LLDP Local Port Information の順にメニューをクリックし、以下の画面を表示します。

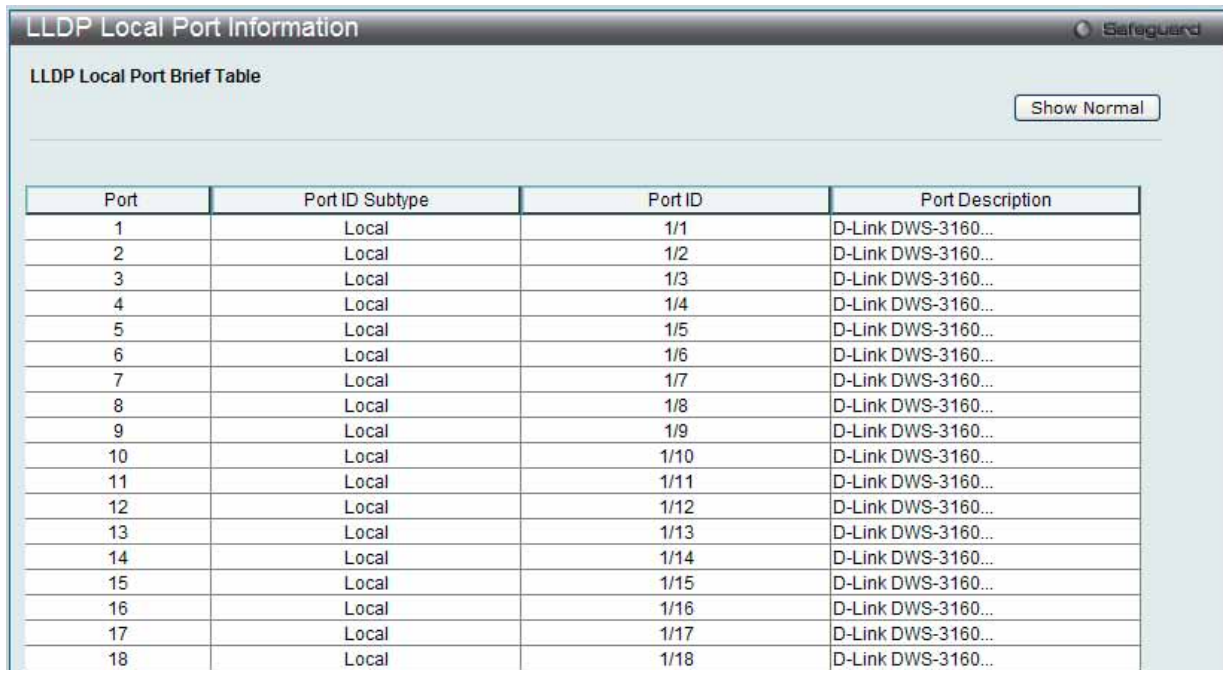

図 7.3-115 LLDP Local Port Information 画面 - Brief

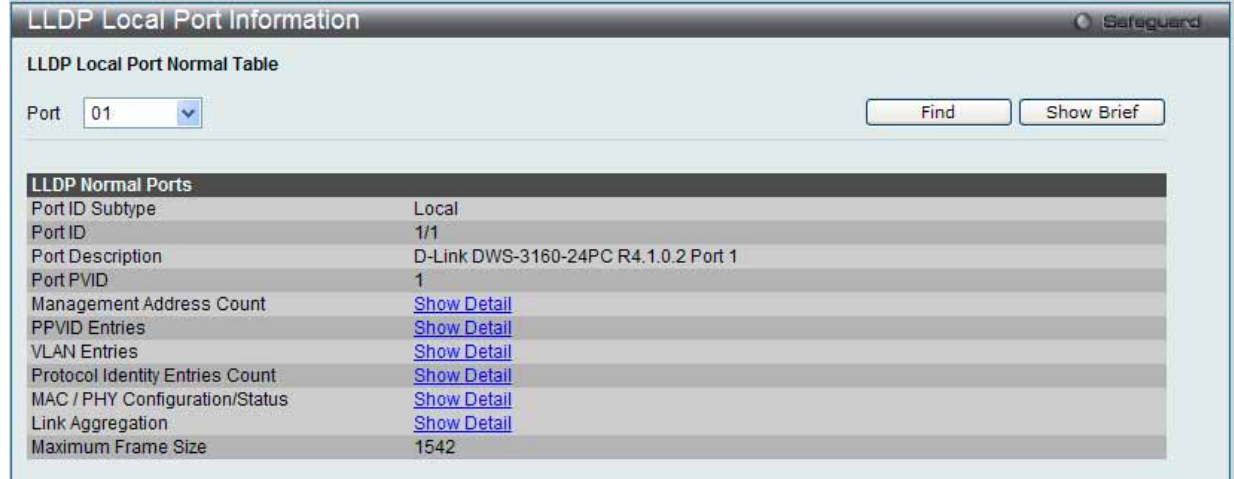

図 7.3-116 LLDP Local Port Information 画面 - Normal

2. 以下の項目を使用して設定および参照します。

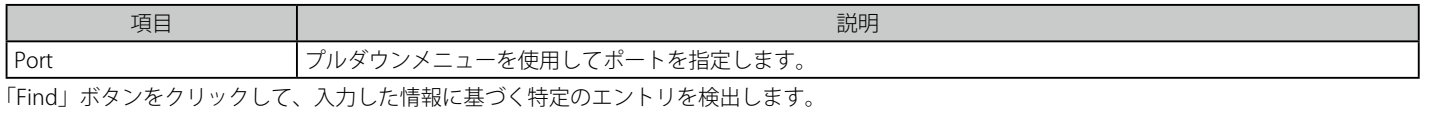

#### 詳細情報の表示

管理アドレスカウントに関してさらに詳細を参照するためには、「Management Address Count」の「Show Detail」リンクをクリックします。

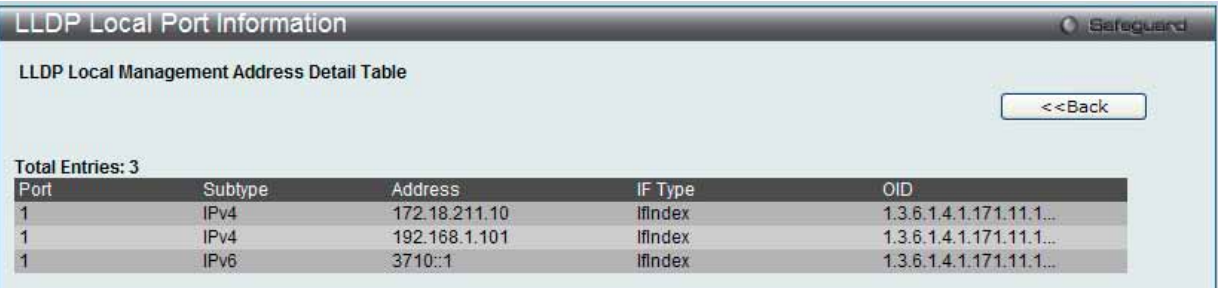

図 7.3-117 LLDP Local Port Information 画面 - Detail

「<<Back」をボタンをクリックして前のページに戻ります。

### **LLDP Remote Port Information(LLDP リモートポート情報)**

Neighbor から学習したポート情報を表示します。スイッチは、リモートステーションからのパケットを受信しますが、ローカルとして情報を保存 することができます。

1. L2 Features > LLDP > LLDP Remote Port Information の順にメニューをクリックし、以下の画面を表示します。

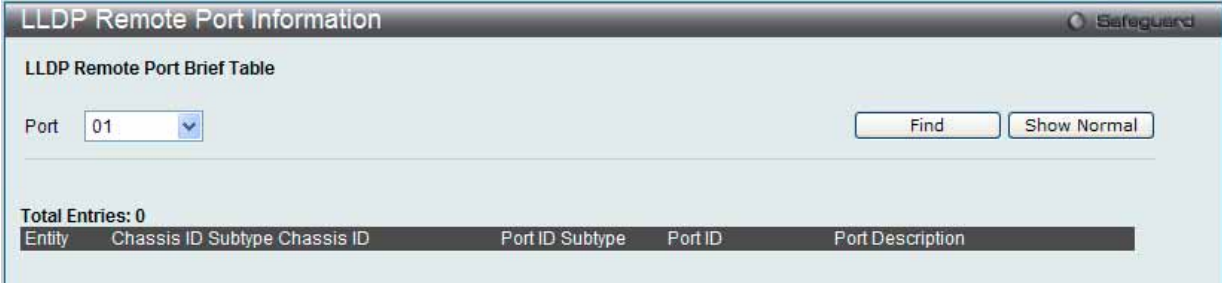

図 7.3-118 LLDP Remote Port Information 画面 - Brief

#### 2. 以下の項目を使用して設定および参照します。

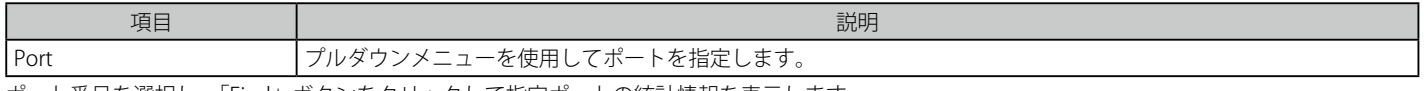

ポート番号を選択し、「Find」ボタンをクリックして指定ポートの統計情報を表示します。

ポートごとに LLDP リモートポート情報を参照するには、「Show Normal」ボタンをクリックします。

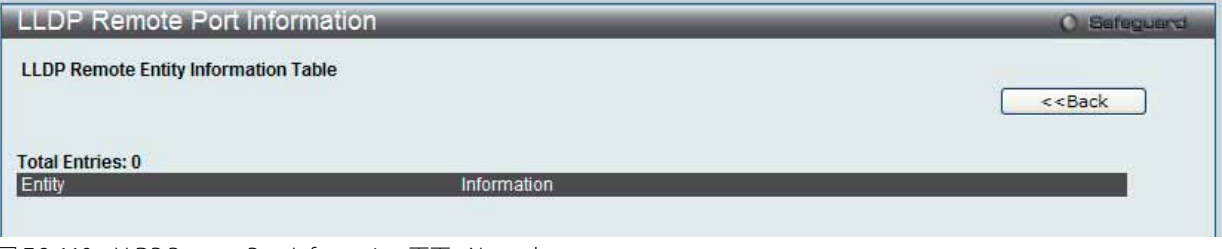

図 7.3-119 LLDP Remote Port Information 画面 - Normal

「<<Back」をボタンをクリックして前のページに戻ります。
## **NLB FDB Settings(NLB FDB 設定)**

本スイッチは、NLB(ネットワークロードバランシング)をサポートしています。これは、複数のサーバが同じ IP アドレスと MAC アドレスを共有 できるマイクロソフト社のサーバロードバランシングアプリケーションをサポートするための MAC フォワーディングコントロールです。クライア ントからのリクエストをすべてのサーバに送信しますが、それらの 1 つだけが処理します。マルチキャストモードでは、クライアントはサーバに到 達するようにマルチキャスト MAC を宛先 MAC として使用します。モードに関係なく、宛先 MAC は共有 MAC です。サーバは応答パケットの送信 元 MAC アドレスとして ( 共有 MAC よりむしろ ) 自身の MAC アドレスを使用します。NLB マルチキャスト FDB エントリは L2 マルチキャストエン トリと相互に排他的になっています。

### 1. L2 Features > NLB FDB Settings の順にメニューをクリックし、以下の画面を表示します。

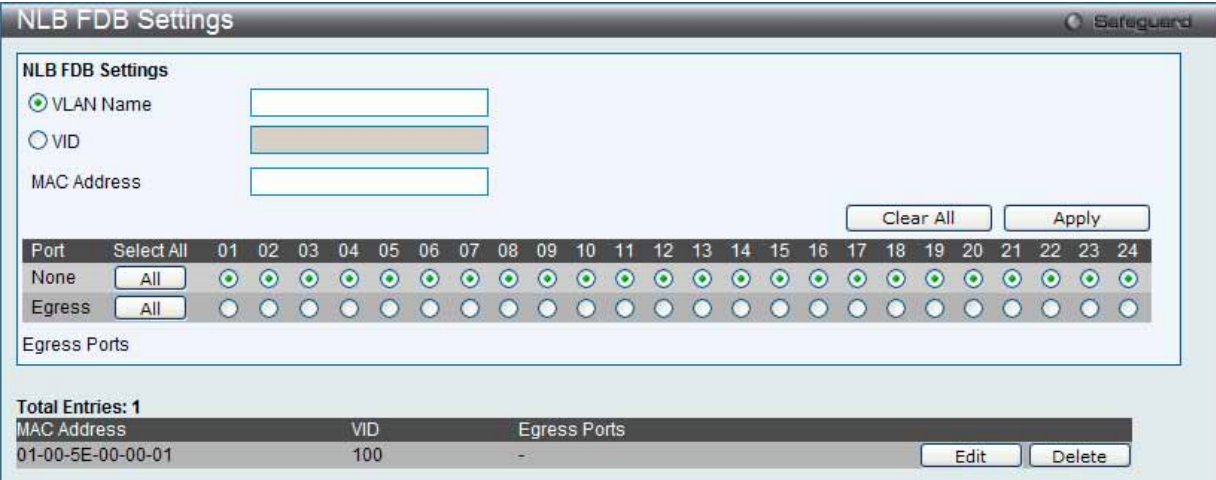

図 7.3-120 NLB FDB Settings 画面

#### 2. 以下の項目を使用して設定および参照します。

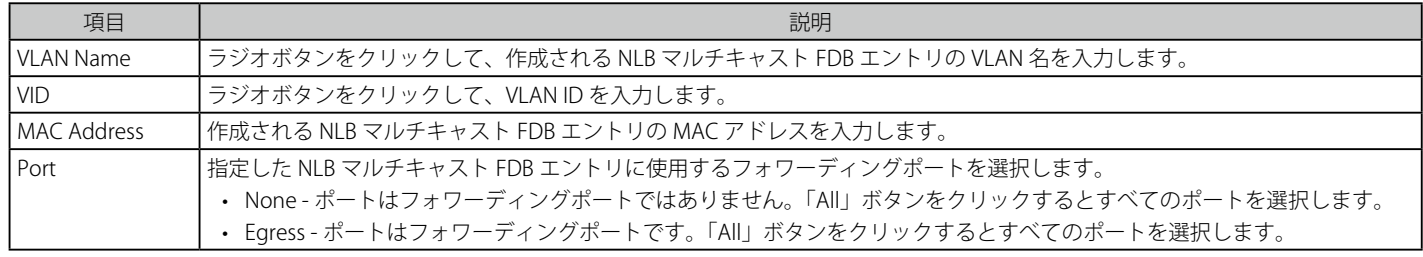

設定を変更する際は、必ず「Apply」ボタンをクリックし、設定内容を適用してください。

## エントリの編集

1. 編集するエントリの「Edit」ボタンをクリックして、以下の画面を表示します。

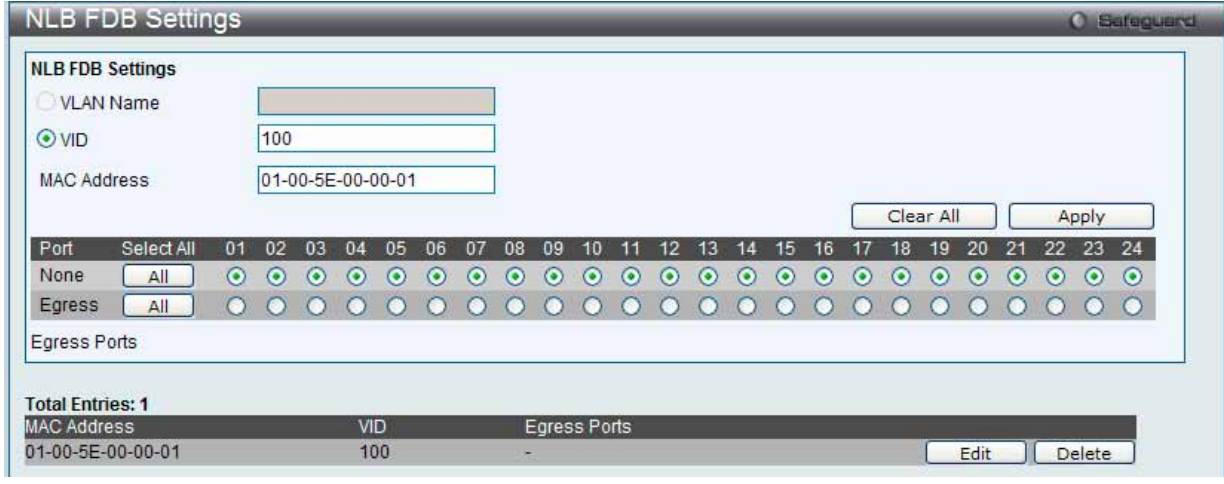

図 7.3-121 NLB FDB Settings 画面 - Edit

2. 画面上の「NLB FDB Settings」セクションの値を編集し、「Apply」ボタンをクリックします。

## エントリの削除

削除するエントリの「Delete」ボタンをクリックします。「Clear All」ボタンをクリックして、すべての情報エントリをクリアします。

# **7.4 L3 Features(レイヤ 3 機能の設定)**

L3 Features メニューを使用し、本スイッチにレイヤ 3 機能を設定することができます。

#### 以下は LAN タブの L3 Features サブメニューの説明です。 必要に応じて、設定 / 変更 / 修正を行ってください。

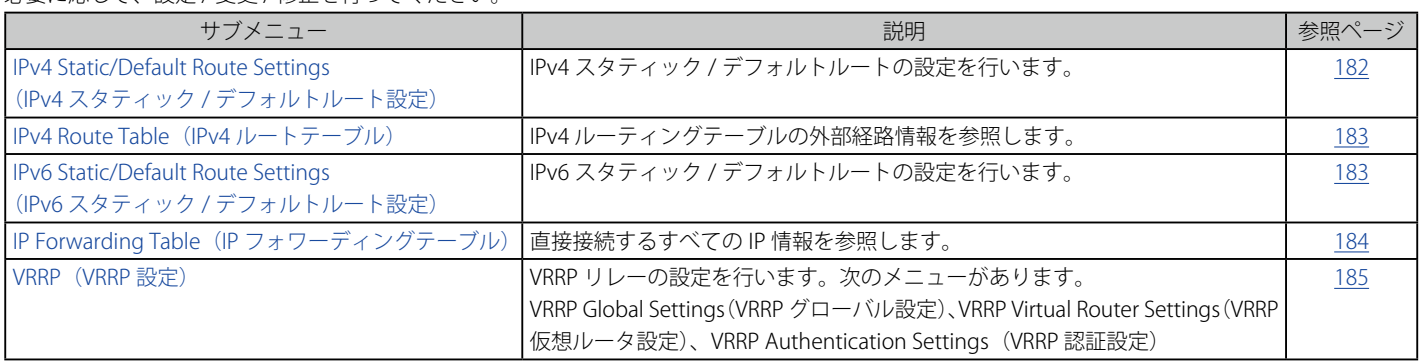

# <span id="page-181-0"></span>**IPv4 Static/Default Route Settings(IPv4 スタティック / デフォルトルート設定)**

本スイッチは IPv4 アドレシングのためにスタティックルーティング機能をサポートしています。IPv4 には最大 512 個のスタティックルートエント リを作成することできます。

IPv4 スタティックルートのために、スタティックルートが一度設定されると、スイッチは設定されたネクストホップルータに ARP リクエストパケッ トを送信します。ARP の応答をネクストホップからスイッチが取得すると、ルートは有効になりますが、ARP エントリが既に存在している場合には と、ARP レスポンスは送信されません。

また、スイッチはフローティングスタティックルートをサポートしています。これは、同じネットワークにある異なるネクストホップデバイスに代替 のスタティックルートを作成できるものです。この 2 個目のネクストホップデバイスのルートは、プライマリスタティックルートがダウンした場合の バックアップ用スタティックルートであると見なされます。プライマリルートをなくした場合、バックアップルートがリンクアップし、アクティブな 状態になります。本スイッチのフォワーディングテーブル内へのエントリは IP アドレスのサブネットマスクとゲートウェイの両方を使用して行います。

## 1. L3 Features > IPv4 Static/Default Route Settings の順にメニューをクリックし、以下の画面を表示します。

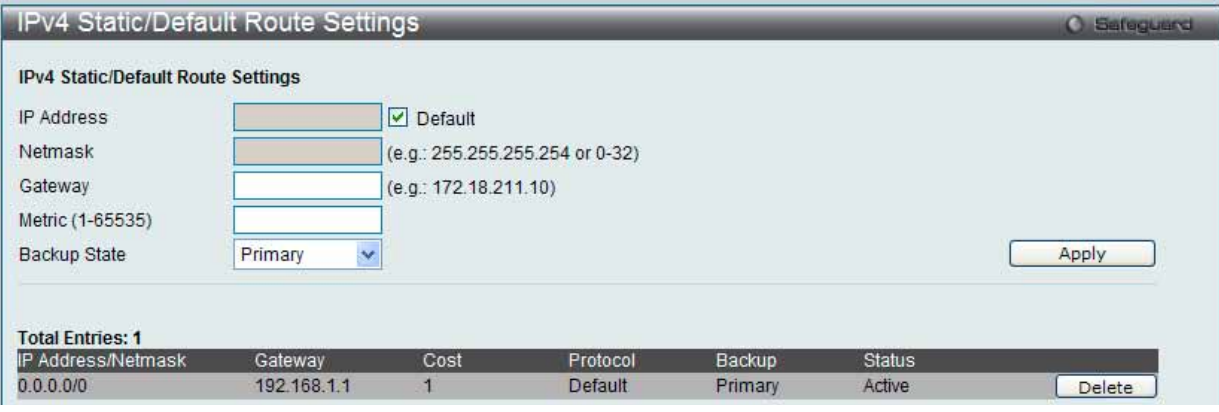

図 7.4-1 IPv4 Static/Default Route Settings 画面

## 2. 以下の項目を使用して設定および参照します。

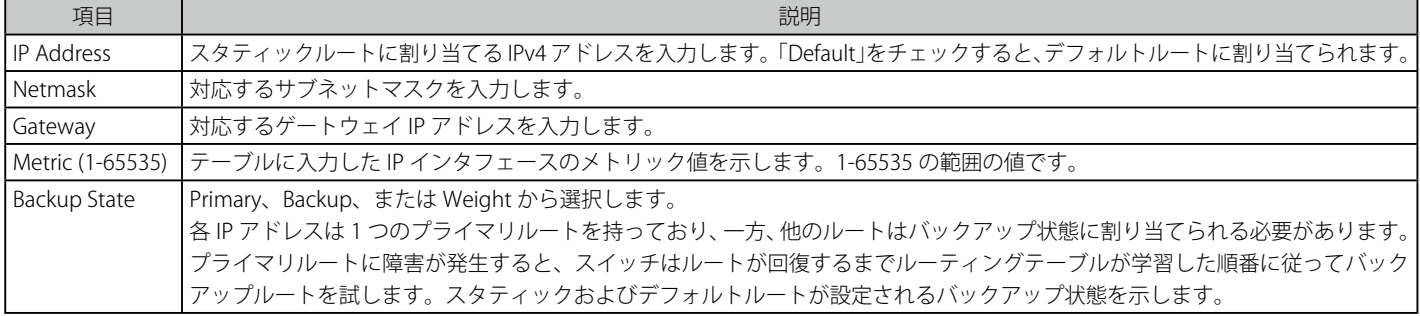

設定を変更する際は、必ず「Apply」ボタンをクリックし、設定内容を適用してください。

## エントリの削除

対象のエントリの行の「Delete」ボタンをクリックします。

## <span id="page-182-0"></span>**IPv4 Route Table(IPv4 ルートテーブル)**

IP ルーティングテーブルはスイッチに関するすべての外部経路情報を保存します。ここではスイッチにおけるすべての外部経路情報を参照します。

1. L3 Features > IPv4 Route Table の順にメニューをクリックし、以下の画面を表示します。

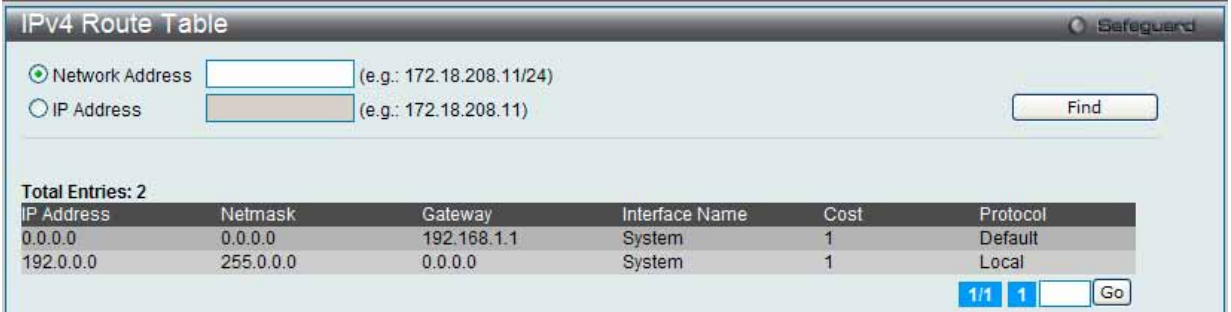

図 7.4-2 IPv4 Route Table 画面

#### 2. 以下の項目を使用して参照します。

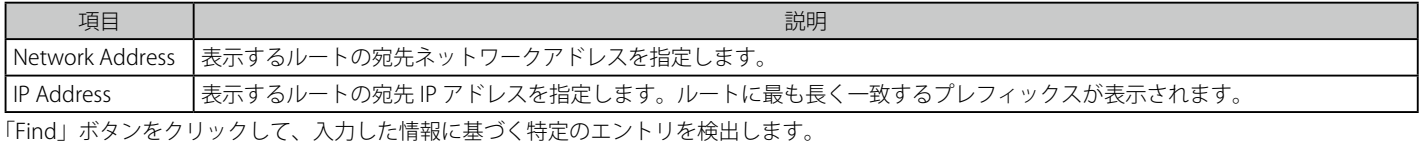

複数ページが存在する場合は、ページ番号を入力後、「Go」ボタンをクリックして、特定のページへ移動します。

# <span id="page-182-1"></span>**IPv6 Static/Default Route Settings(IPv6 スタティック / デフォルトルート設定)**

IPv6 アドレスのスタティックエントリは IPv6 形式のアドレスで本スイッチのルーティングテーブルに入力します。

1. L3 Features > IPv6 Static/Default Route Settings の順にメニューをクリックし、以下の画面を表示します。

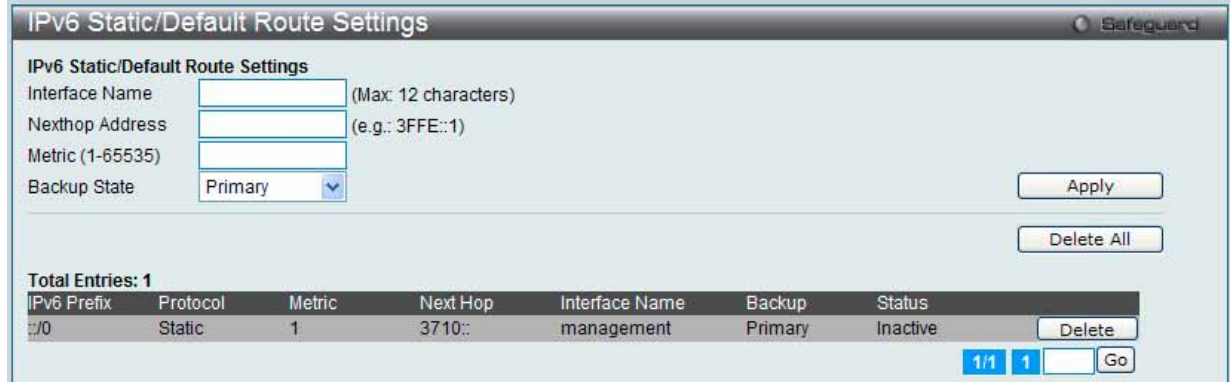

図 7.4-3 IPv6 Static/Default Route Settings 画面

#### 2. 以下の項目を使用して設定および参照します。

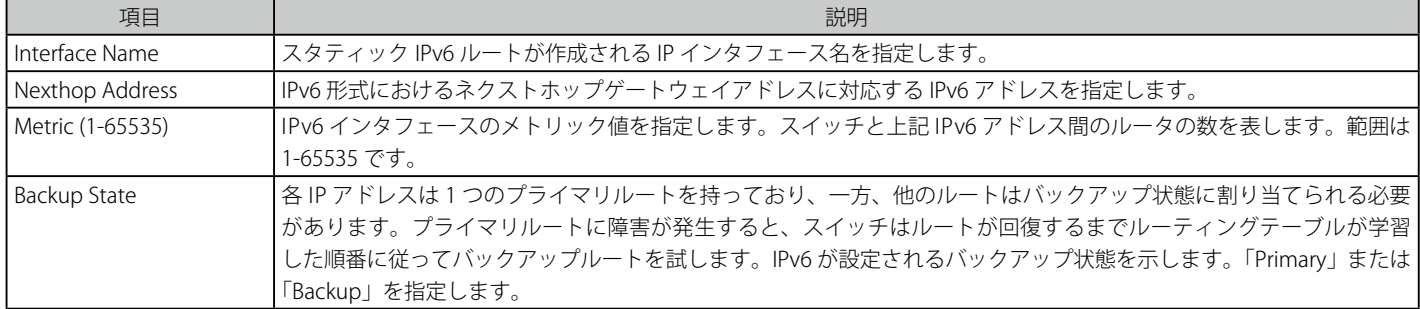

設定を変更する際は、必ず「Apply」ボタンをクリックし、設定内容を適用してください。

## エントリの削除

テーブル内の削除するエントリの「Delete」ボタンをクリックします。すべてのエントリを削除するためには、「Delete All」ボタンをクリックします。

# <span id="page-183-0"></span>**IP Forwarding Table(IP フォワーディングテーブル)**

IP フォワーディングテーブルは直接接続するすべての IP 情報を保存しています。ここでは直接接続するすべての IP 情報を参照します。

1. L3 Features > IP Forwarding Table の順にメニューをクリックして以下の画面を表示します。

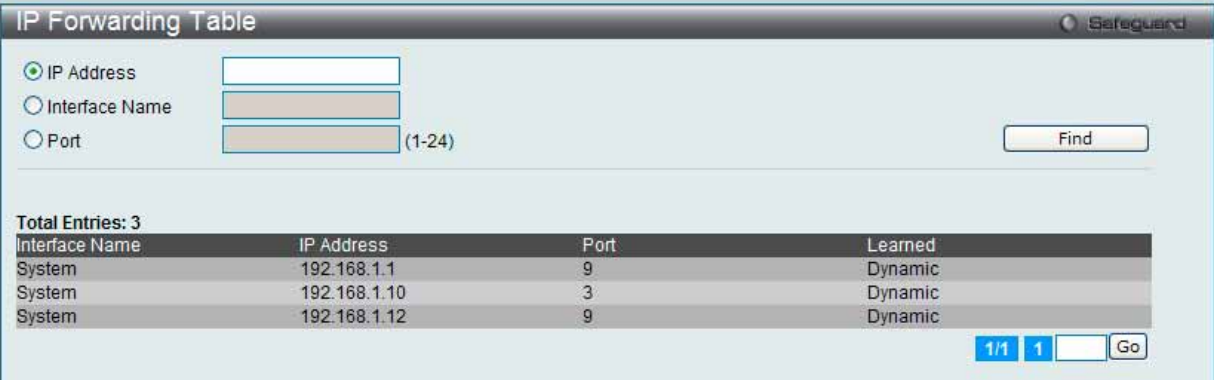

図 7.4-4 IP Forwarding Table 画面

2. 以下の項目を使用して参照します。

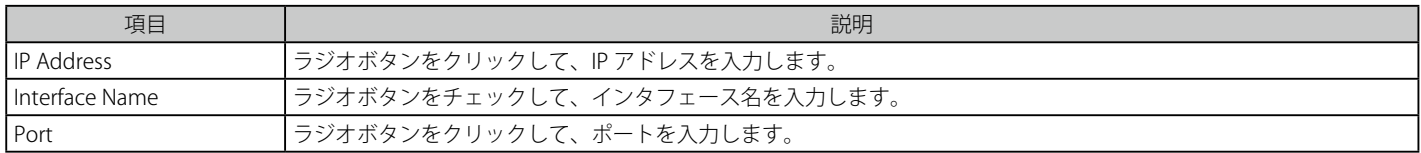

## エントリの参照

「IP Address」、 「Interface Name」または「Port」ラジオボタンをクリックして、情報を入力し、「Find」ボタンをクリックします。入力した情報に基 づく特定のエントリを検出します。

複数ページが存在する場合は、ページ番号を入力後、「Go」ボタンをクリックして、特定のページへ移動します。

## <span id="page-184-0"></span>**VRRP(VRRP 設定)**

VRRP (Virtual Routing Redundancy Protocol) は、LAN 上の VRRP ルータの1つに仮想ルータとしての役割を動的に割り当てる機能です。VRRP ルータの うち、仮想ルータと対向する IP アドレスの制御を行うものをマスタルータと呼び、このルータが本 IP アドレス向けのパケットを送出します。また、エ ンドホストは LAN 上の仮想ルータの IP アドレスをデフォルトのファーストホップとして使用できます。VRRP 機能を使用して、管理者はすべてのエンド ホストにダイナミックルーティングやルート検出プロトコルの設定を行わなくても、デフォルトパスコストを取得することができます。

LAN 上に静的に設定されたデフォルトルートは、障害発生箇所となる傾向があります。VRRP 機能はこの障害を回避するために、選定プロトコルを 使用して LAN 上の VRRP ルータの1つに仮想ルータとしての役割を割り当てるよう設計されています。仮想ルータがダウンすると、選定プロトコル が優先度の最も高い仮想ルータを選び、LAN 上のマスタルータに任命します。これによりダウンした箇所に関係なく、リンクとコネクションはその 状態を保つことができます。

VRRP では、1 台の物理的ルータの代わりに、物理的ルータのグループから構成される仮想ルータを導入します。仮想ルータは 2 台以上の物理ルー タから構成され、その中で実際に稼動するのは 1 台のみです。その仮想ルータの中で実際に稼動しているルータが停止した場合、自動的に別のルー タに切り替わり稼動を開始します。実際に稼動している物理ルータをマスタルータと呼び、マスタルータ異常時に備えて待機している物理ルータを バックアップルータと呼びます。

スイッチに仮想ルータ用の VRRP 機能を設定するためには、IP インタフェースが存在し、その IP アドレスが VLAN に所属している必要があります。 VRRP 用 IP インタフェースはスイッチの VLAN (IP インタフェース) ごとに設定します。VRRP 機能が正しく動作するために、同じ VRRP グループ内 の VRRP ルータは、同じ設定内容を持つ必要があります。

## **VRRP Global Settings(VRRP グローバル設定)**

スイッチの VRRP 機能をグローバルに有効にします。

#### 3. L3 Features > VRRP > VRRP Global Settings の順にメニューをクリックし、以下の画面を表示します。

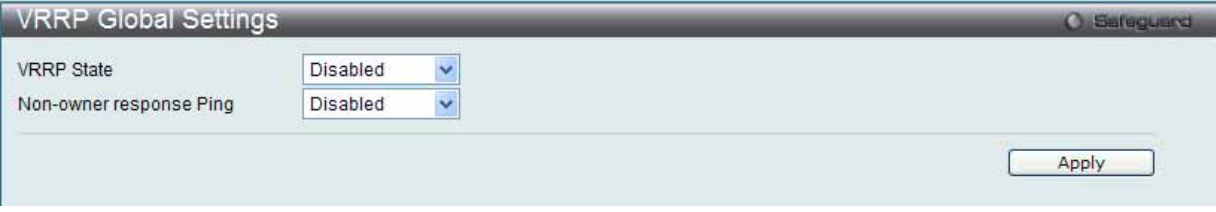

図 7.4-5 VRRP Global Settings 画面

#### 4. 以下の項目を使用して設定を行います。

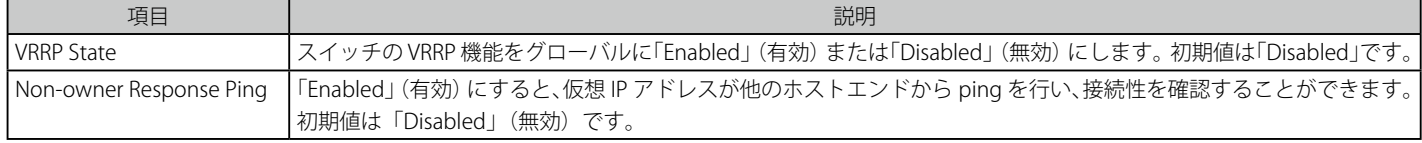

設定を変更する際は、必ず「Apply」ボタンをクリックし、設定内容を適用してください。

## **VRRP Virtual Router Settings(VRRP 仮想ルータ設定)**

VRRP 仮想ルータ設定を行います。

1. L3 Features > VRRP > VRRP Virtual Router Settings の順にメニューをクリックし、以下の画面でスイッチの仮想ルータの設定内容を参照します。

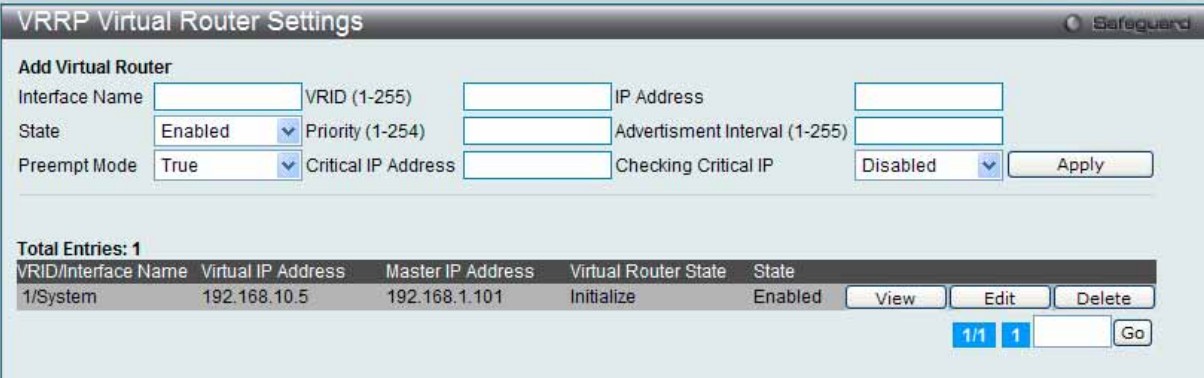

図 7.4-6 VRRP Virtual Router Settings 画面

2. インタフェースの仮想ルータの状態を指定します。

| 項目                   | 説明                                                                                                    |
|----------------------|----------------------------------------------------------------------------------------------------|
| Interface Name       | VRRP エントリを作成するのに使用する IP インタフェース名を指定します。                                                                                                    |
| VRID (1-255)         | 使用する仮想ルータの ID を指定します。このグループに所属する全ルータには同じ VRID 値を割り当てる必要があります。<br>この値はスイッチに設定されている他の VRRP グループと必ず異なる数値にします。                                                                                                    |
| <b>IP Address</b>    | 仮想ルータのIPアドレスを入力します。このIPアドレスはまたエンドホストにスタティックに割り当てられるデフォル<br>トゲートウェイで、本グループに所属する全ルータに設定される必要があります。                                                                                                    |
| State                | インタフェースの仮想ルータの状態を「Enabled」(有効)/「Disabled」(無効)にします。                                                                                                    |
| Priority (1-254)     | 仮想ルータのマスタ選定プロセスで使用するプライオリティを入力します。VRRP プライオリティの値は、より高いプラ<br>イオリティの VRRP ルータが低い VRRP ルータを無効にするかどうかを決定します。高いプライオリティほどこのルータ<br>がグループのマスタになる可能性を高め、プライオリティが低いほどルータがバックアップルータになる可能性を高めま<br>す。同じプライオリティ値を持つ VRRP ルータでは、最も高位の物理 IP アドレスを持つ VRRP ルータがマスタルータにな<br>るように選定されます。                                           |
| $(1-255)$            | Advertisement Interval   Advertisement メッセージの送出間隔を入力します。                                                                                                    |
| Preempt Mode         | より高いプライオリティを持つバックアップルータがより低いプライオリティを持つマスタルータと置き替わるかどうか<br>を制御することによって VRRP 内のバックアップルータの動作を決定します。<br>• True - バックアップルータのプライオリティがマスタの優先度よりも高く設定された場合、バックアップルータをマス<br>タルータに設定します。<br>• False - バックアップルータをマスタルータにすることを無効にします。<br>本設定は VRRP グループに所属する全ルータで同じにする必要があります。                                             |
| Critical IP Address  | インターネットへの最も直接的な経路、またはこの仮想ルータからの他のクリティカルなネットワーク接続を提供する物<br>理デバイスの IP アドレスを入力します。これはネットワークにある本物のデバイスの IP アドレスです。仮想ルータから<br>この IP アドレスへの接続に失敗するとが、仮想ルータは自動的に無効になります。新しいマスタは VRRP グループに所属<br>するバックアップルータから選定されます。異なる Critical IP Address が VRRP グループに所属する異なるルータに割り当<br>てられ、インターネットまたは他のクリティカルネットワーク接続に複数の経路を定義します。 |
| Checking Critical IP | クリティカルなIP アドレスのステータス (Active または Inactive) をチェックする状態を指定します。「Enabled」または<br>「Disabled」を選択します。                                                                                                    |

設定を変更する際は、必ず「Apply」ボタンをクリックし、設定内容を適用してください。

複数ページが存在する場合は、ページ番号を入力後、「Go」ボタンをクリックして、特定のページへ移動します。

## エントリの編集

1. 「Edit」ボタンをクリックすると、以下の画面が表示されます。

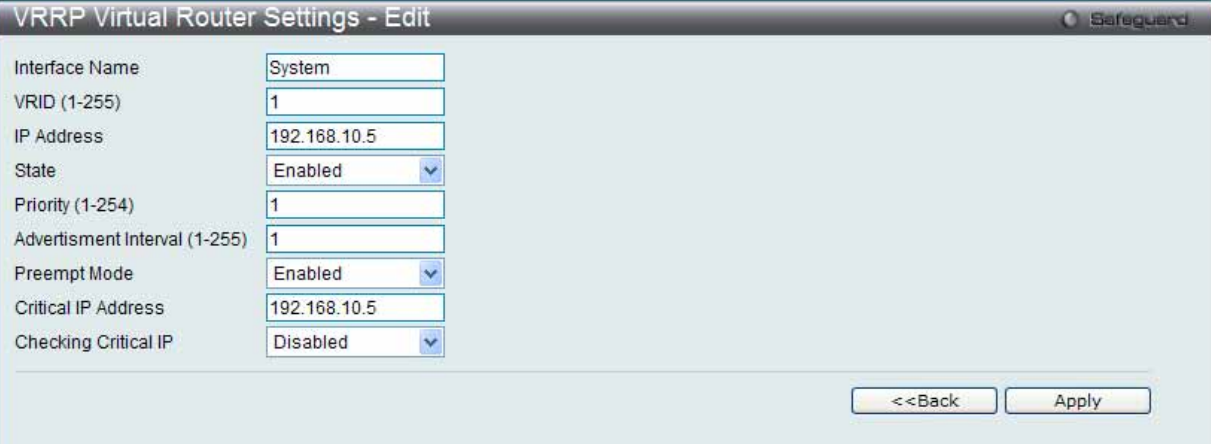

図 7.4-7 VRRP Virtual Router Settings – Edit 画面

## 2. 以下の項目を使用して設定を行います。

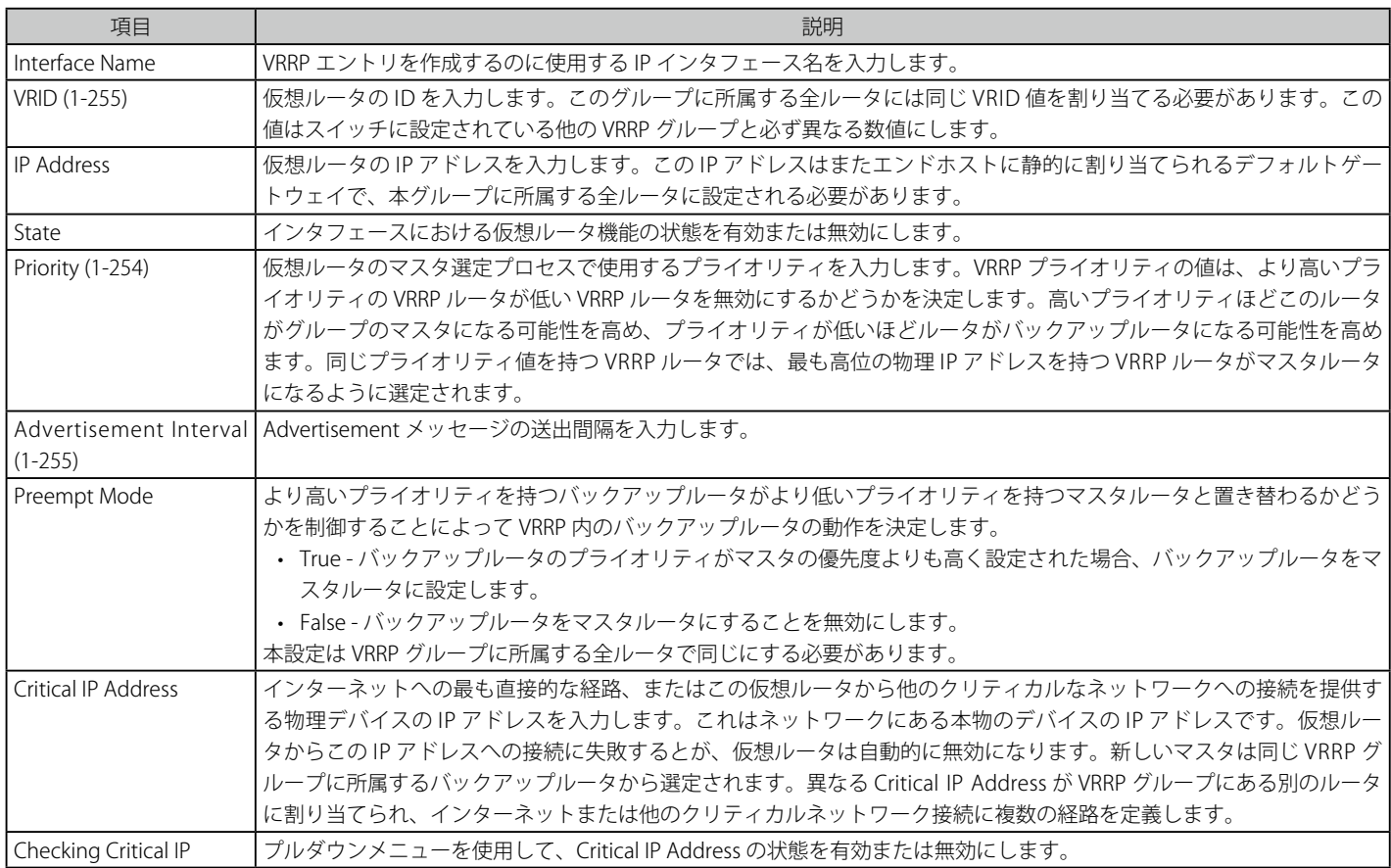

3. エントリの編集を行い、「Apply」ボタンをクリックします。

## エントリの削除

「Delete」ボタンをクリックして、指定エントリを削除します。「Delete All」ボタンをクリックして、表示されたすべてのエントリを削除します。

「<<Back」をボタンをクリックして前のページに戻ります。

#### エントリの参照

「View」ボタンをクリックすると、以下の画面が表示されます。

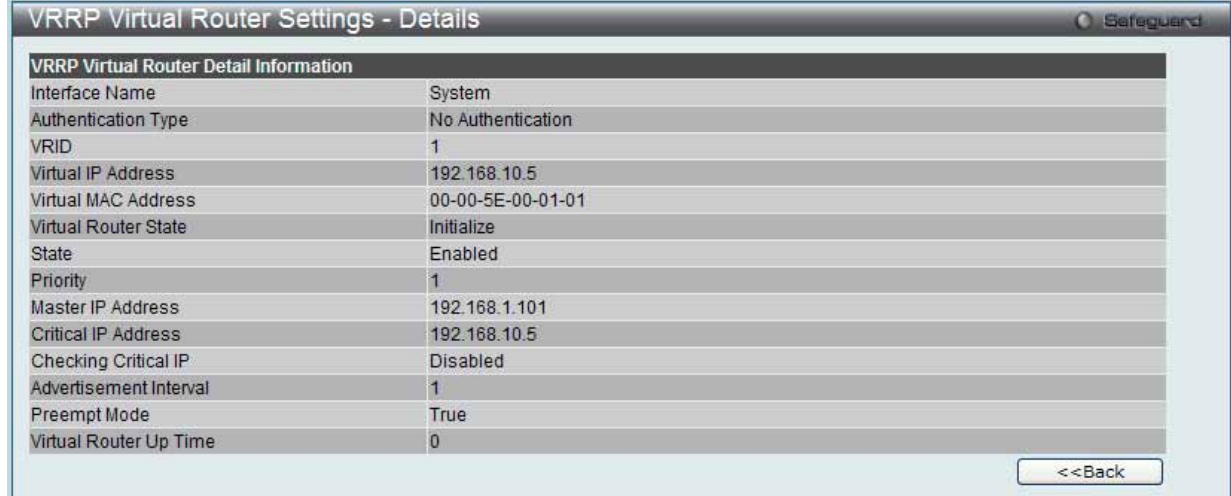

図 7.4-8 VRRP Virtual Router Settings - Details 画面

「<<Back」をボタンをクリックして前のページに戻ります。

## **VRRP Authentication Settings(VRRP 認証設定)**

インタフェースにおける仮想ルータの認証設定を行います。

L3 Features > VRRP > VRRP Authentication Settings の順にメニューをクリックし、以下の画面を表示します。

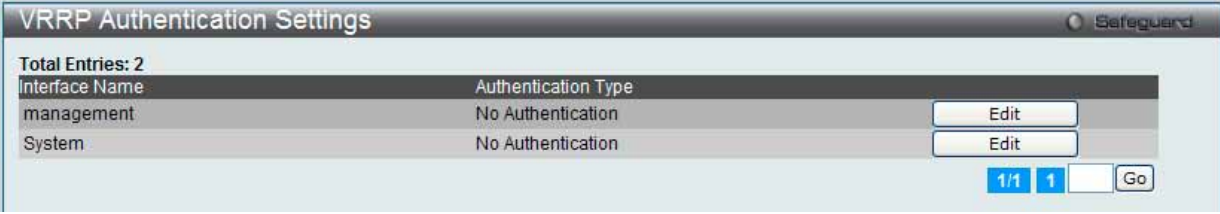

図 7.4-9 VRRP Authentication Settings 画面

#### エントリの編集

1. 「Edit」ボタンをクリックすると、以下の画面が表示されます。

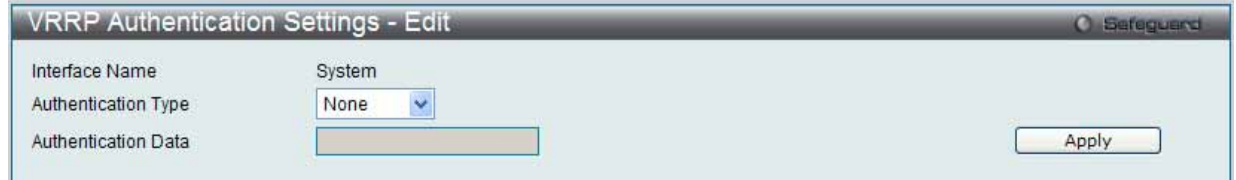

図 7.4-10 VRRP Authentication Settings – Edit 画面

#### 以下の項目を使用して設定および参照します。

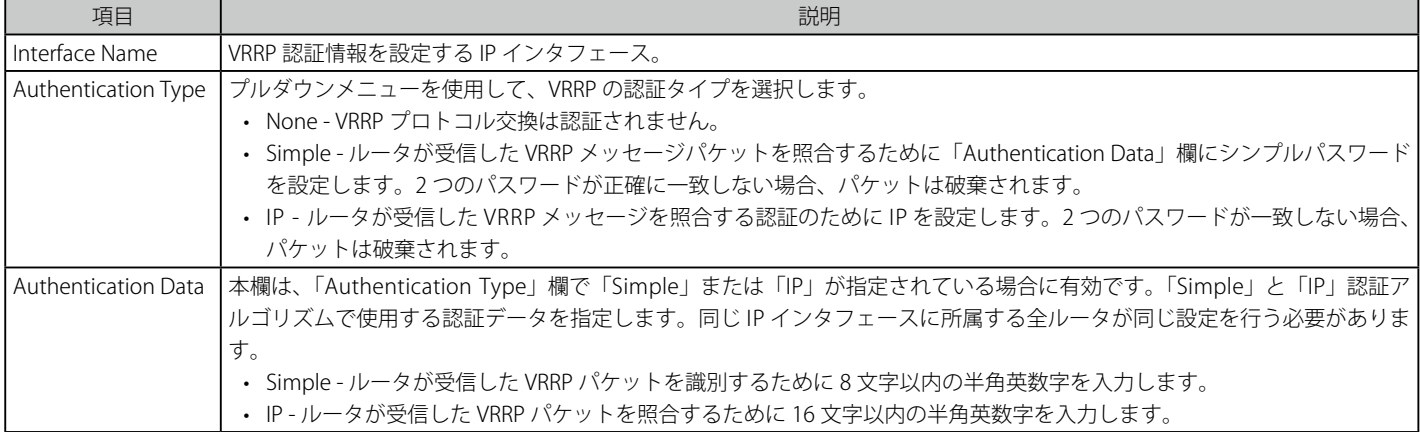

2. エントリの編集を行い、「Apply」ボタンをクリックします。

# **7.5 QoS(QoS 機能の設定)**

以下は QoS サブメニューの説明です。

必要に応じて、設定 / 変更 / 修正を行ってください。

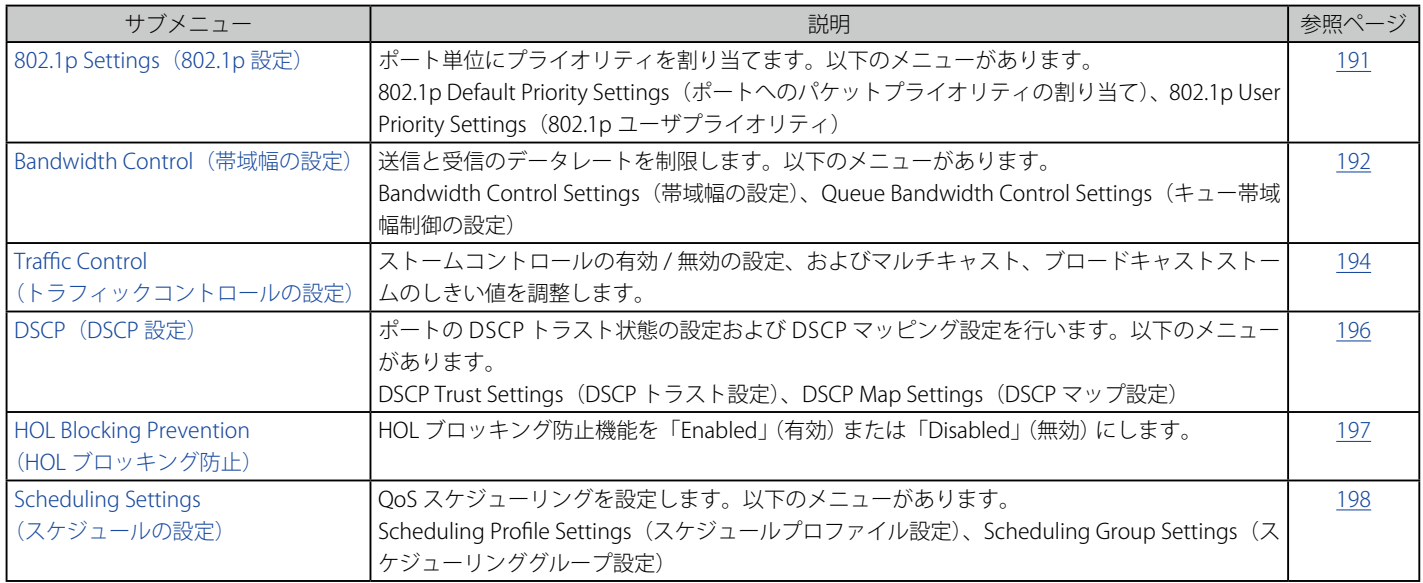

本スイッチシリーズは、802.1p プライオリティキューイング QoS (Quality of Service) をサポートしています。以下の項では QoS の機能と、802.1 プライオリティキューイングを利用するメリットについて説明します。

## **QoS の長所**

QoS は IEEE 802.1p 標準で規定される技術で、ネットワーク管理者に、VoIP(Voice-over Internet Protocol)、Web 閲覧用アプリケーション、ファイルサー バアプリケーション、またはビデオ会議などの広帯域を必要とする、または高い優先順位を持つ重要なサービスのために、帯域を予約する方法を提供しま す。より大きい帯域を作成可能なだけではなく他の重要度の低いトラフィックを制限することで、ネットワークが必要以上の帯域を使用しないようにしま す。スイッチは各物理ポートで受信した様々なアプリケーションからのパケットをプライオリティに基づき独立したハードウェアキューに振り分けます。 以下の図に、802.1p プライオリティキューイングがどのように本スイッチに実装されているかを示しています。

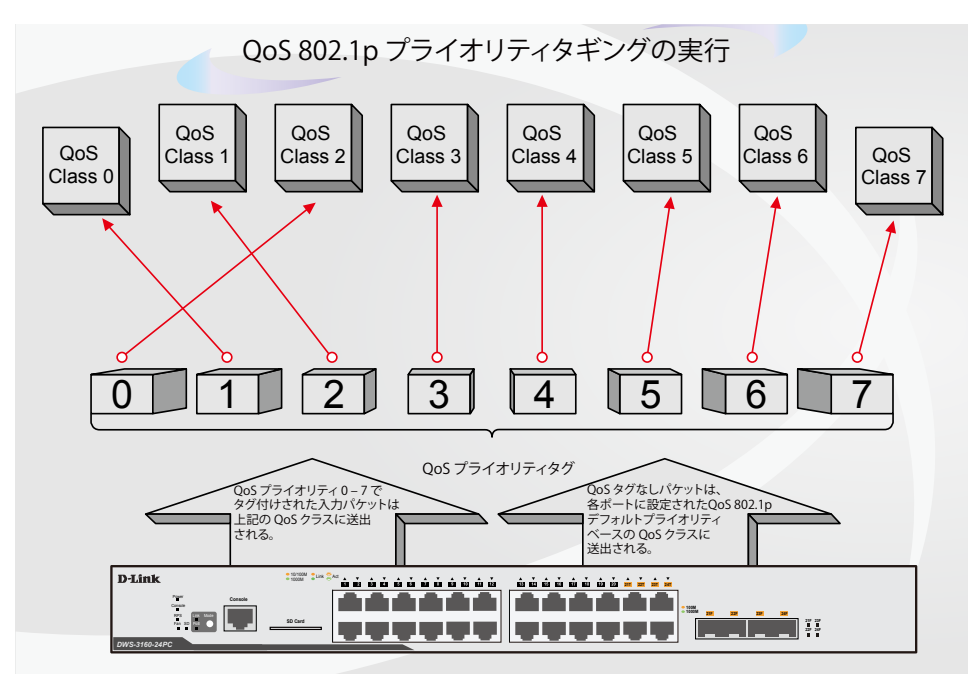

図 7.5-1 スイッチ上での QoS マッピングの例

上の図は本スイッチのプライオリティの初期設定です。クラス -7 は、スイッチ上における 7 つのプライオリティキューの中で、最も高い優先権を持っ ています。 QoS を実行するためには、ユーザはスイッチに対し、パケットのヘッダに適切な識別タグが含まれているかを確認するように指示する 必要があります。そして、ユーザはそれらのタグ付きパケットをスイッチ上の指定されたキューに送り、優先順序に従って送出するようにします。

例えば、遠隔地に設置した 2 台のコンピュータ間でビデオ会議を行うとします。管理者は Access Profile コマンドを使用して、送信するビデオパケッ トにプライオリティタグを付加します。次に受信側ではスイッチにそのタグの確認するよう指示を行い、タグ付きパケットを受信したら、それをス イッチのクラスキューに関連付けを行うようにします。また、管理者はこのキューに優先順位を与え、他のパケットが送出されるよりも前に送信さ れるように設定を行います。この結果、このサービス用のパケットは、できるだけ早く送信され、キューが最優先されることにより、中断されるこ となくパケットを受け取ることができるため、このビデオ会議用に帯域を最適化することが可能になります。

## **QoS について**

本スイッチには、4 つのプライオリティキューがあります。プライオリティキューには、最高レベルの 7 番(クラス 7)から最低レベルの 0 番(クラス 0) まであります。IEEE 802.1p に規定される 8 つのプライオリティタグはスイッチのプライオリティタグと以下のように関連付けされます。

- プライオリティ 0 は、スイッチの Q2 キューに割り当てられます。
- プライオリティ 1 は、スイッチの Q0 キューに割り当てられます。
- プライオリティ 2 は、スイッチの Q1 キューに割り当てられます。
- プライオリティ 3 は、スイッチの Q3 キューに割り当てられます。
- プライオリティ 4 は、スイッチの Q4 キューに割り当てられます。
- プライオリティ 5 は、スイッチの Q5 キューに割り当てられます。
- プライオリティ 6 は、スイッチの Q6 キューに割り当てられます。
- プライオリティ 7 は、スイッチの Q7 キューに割り当てられます。

Strict(絶対優先)のプライオリティベースのスケジューリングでは、優先度の高いキューに属するパケットから送信されます。優先度の高いキュー が複数ある場合は、プライオリティタグに従って送信されます。高プライオリティのキューが空である時にだけプライオリティの低いパケットは送 信されます。

重み付けラウンドロビンキューイングでは、各プライオリティキューから送信されるパケットの数は、指定された重み付けによって決定されます。A から H までの 8 つある CoS キューに、8 から 1 までの重み付けを設定したとすると、パケットは以下の順に送信されます。: A1, B1, C1, D1, E1, F1, G1, H1, A2, B2, C2, D2, E2, F2, G2, A3, B3, C3, D3, E3, F3, A4, B4, C4, D4, E4, A5, B5, C5, D5, A6, B6, C6, A7, B7, A8, A1, B1, C1, D1, E1, F1, G1, H1。

重み付けラウンドロビンキューイングでは、各 QoS キューが同じ重み付けを持つならば、各 QoS キューのパケット送信の機会はラウンドロビンキュー イングのように、全く同じになります。また、ある CoS の重み付けとして 0 を設定すると、その CoS から送信するパケットがなくなるまでパケットを処 理します。0 以外の値を持つ他の CoS キューでは、重み付けラウンドロビンの規則により、重みに従って送信を行います。

本スイッチは、スイッチ上の各ポートに 8 つのプライオリティキュー (と 8 つの CoS) を持っています。

■注意 本スイッチは内部的にはポートに対して8つのサービスクラスを持っています。そのうち1つは最初からスイッチが使用するように予約 されていて変更できません。以下のセクションでは、サービスクラスに関する説明はすべて管理者が使用および変更できる 8 つのサービス クラスについて行っています。

## <span id="page-190-0"></span>**802.1p Settings(802.1p 設定)**

## **802.1p Default Priority Settings(ポートへのパケットプライオリティの割り当て)**

本スイッチは、各ポートにデフォルトの 802.1p プライオリティを割り当てることができます。

本画面では、スイッチのそれぞれのポートにデフォルトの 802.1p プライオリティを割り当てて、受信したタグなしパケットに 802.1p プライオリティ タグを挿入します。プライオリティと有効なプライオリティタグは、最低の 0 から最高の 7 まで指定できます。有効なプライオリティは、RADIUS に割り当てられた実際のプライオリティを示しています。RADIUS が割り当てた値が指定した制限を超えると、値はデフォルトプライオリティに設 定されます。例えば、RADIUS が制限値に 8、デフォルトプライオリティに 0 を割り当てている場合、有効なプラオリティは 0 になります。

#### 1. QoS > 802.1p Settings > 802.1p Default Priority Settings の順にクリックし、以下の画面を表示します。

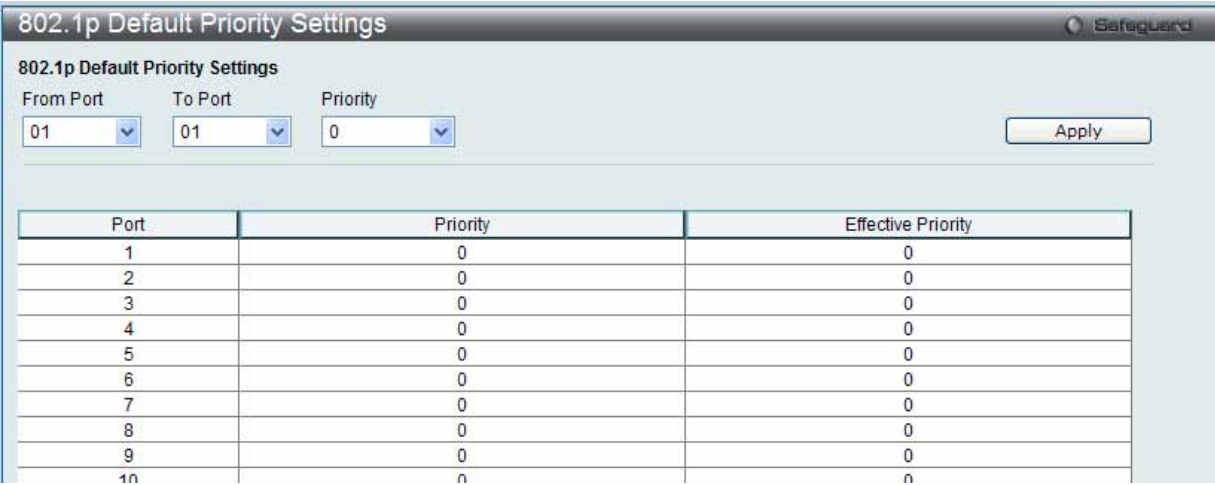

図 7.5-2 802.1p Default Priority Settings 画面

2. 新しいデフォルトプライオリティを実行するためには、はじめに「From」、「To」プルダウンメニューでポート範囲を選択し、「Priority」プルダ ウンメニューで値 0 から 7 を選択します。

以下の項目を使用して設定および参照します。

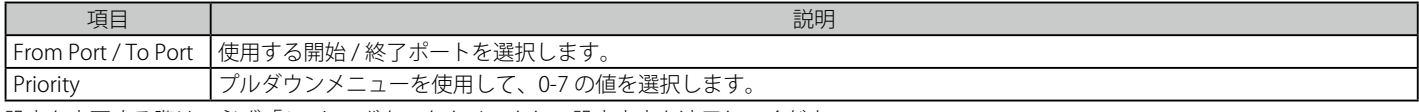

設定を変更する際は、必ず「Apply」ボタンをクリックし、設定内容を適用してください。

## **802.1p User Priority Settings(802.1p ユーザプライオリティ)**

スイッチは各 802.1p プライオリティにユーザプライオリティを割り当てることができます。

1. QoS > 802.1p Settings > 802.1p User Priority Settings の順にクリックし、以下の画面を表示します。

|             | 802.1p User Priority Settings  |          | <b>O</b> Safeguard |
|-------------|--------------------------------|----------|--------------------|
|             | 802.1p User Priority Settings  |          |                    |
| Priority    | Class ID                       |          |                    |
| $\mathbf 0$ | $\checkmark$<br>Class-0 $\vee$ |          | Apply              |
|             |                                |          |                    |
|             |                                |          |                    |
| Priority    |                                | Class ID |                    |
| 0           |                                | Class-2  |                    |
|             |                                | Class-0  |                    |
|             |                                | Class-1  |                    |
|             |                                | Class-3  |                    |
|             |                                | Class-4  |                    |
|             |                                | Class-5  |                    |
|             |                                |          |                    |
| 23457       |                                | Class-6  |                    |

図 7.5-3 802.1P User Priority Settings 画面

本画面のプルダウンメニューを使用して 802.1p プライオリティの 8 レベルのそれぞれに対してクラスを設定することができます。ユーザプライオ リティのマッピングは最後のページで設定したデフォルトプライオリティに対するだけではなく、802.1p タグを持つすべての入力パケットに対して も行われます。

2. 以下の項目を使用して設定および参照します。

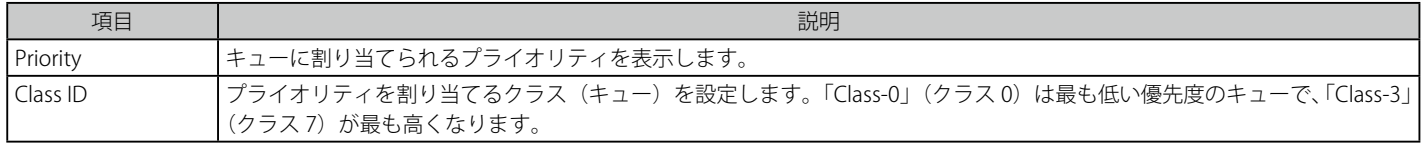

設定を変更する際は、必ず「Apply」ボタンをクリックし、設定内容を適用してください。

## <span id="page-191-0"></span>**Bandwidth Control(帯域幅の設定)**

帯域制御の設定を行うことにより、すべての選択ポートに対して、送信と受信のデータレートを制限することができます。

## **Bandwidth Control Settings(帯域幅の設定)**

「Effective RX Rate」は設定した速度に一致しない場合にスイッチポートの実際の帯域幅を表示します。これは、通常 RADIUS サーバをなどの高優先 度を持つリソースが割り当てた速度を表示します。

1. QoS > Bandwidth Control > Bandwidth Control Settings の順にメニューをクリックし、以下の画面を表示します。

| <b>Bandwidth Control Settings</b><br><b>C</b> Safeguerd |                             |                             |                               |                         |                  |
|---------------------------------------------------------|-----------------------------|-----------------------------|-------------------------------|-------------------------|------------------|
| To Port<br>From Port<br>×<br>01<br>01                   | Type<br>Y<br><b>RX</b><br>× | No Limit<br>Disabled $\vee$ | Rate (64-1024000)<br>Kbit/sec | Apply                   |                  |
| Port                                                    | RX Rate (Kbit/sec)          | TX Rate (Kbit/sec)          | Effective RX (Kbit/sec)       | Effective TX (Kbit/sec) | $\blacktriangle$ |
| 1                                                       | No Limit                    | No Limit                    | No Limit                      | No Limit                |                  |
| $\overline{2}$                                          | No Limit                    | No Limit                    | No Limit                      | No Limit                |                  |
| 3                                                       | No Limit                    | No Limit                    | No Limit                      | No Limit                |                  |
| 4                                                       | No Limit                    | No Limit                    | No Limit                      | No Limit                |                  |
| 5                                                       | No Limit                    | No Limit                    | No Limit                      | No Limit                |                  |
| 6                                                       | No Limit                    | No Limit                    | No Limit                      | No Limit                |                  |
| 7 <sup>1</sup>                                          | No Limit                    | No Limit                    | No Limit                      | No Limit                |                  |
| 8                                                       | No Limit                    | No Limit                    | No Limit                      | No Limit                |                  |
| 9                                                       | No Limit                    | No Limit                    | No Limit                      | No Limit                |                  |
| 10                                                      | No Limit                    | No Limit                    | No Limit                      | No Limit                |                  |
| 11                                                      | No Limit                    | No Limit                    | No Limit                      | No Limit                |                  |
| 12                                                      | No Limit                    | No Limit                    | No Limit                      | No Limit                |                  |
| 13                                                      | No Limit                    | No Limit                    | No Limit                      | No Limit                |                  |
| 14                                                      | No Limit                    | No Limit                    | No Limit                      | No Limit                |                  |
| 15                                                      | No Limit                    | No Limit                    | No Limit                      | No Limit                |                  |
| 16                                                      | No Limit                    | No Limit                    | No Limit                      | No Limit                |                  |

図 7.5-4 Bandwidth Control Settings 画面

2. 以下の項目を設定または表示できます。

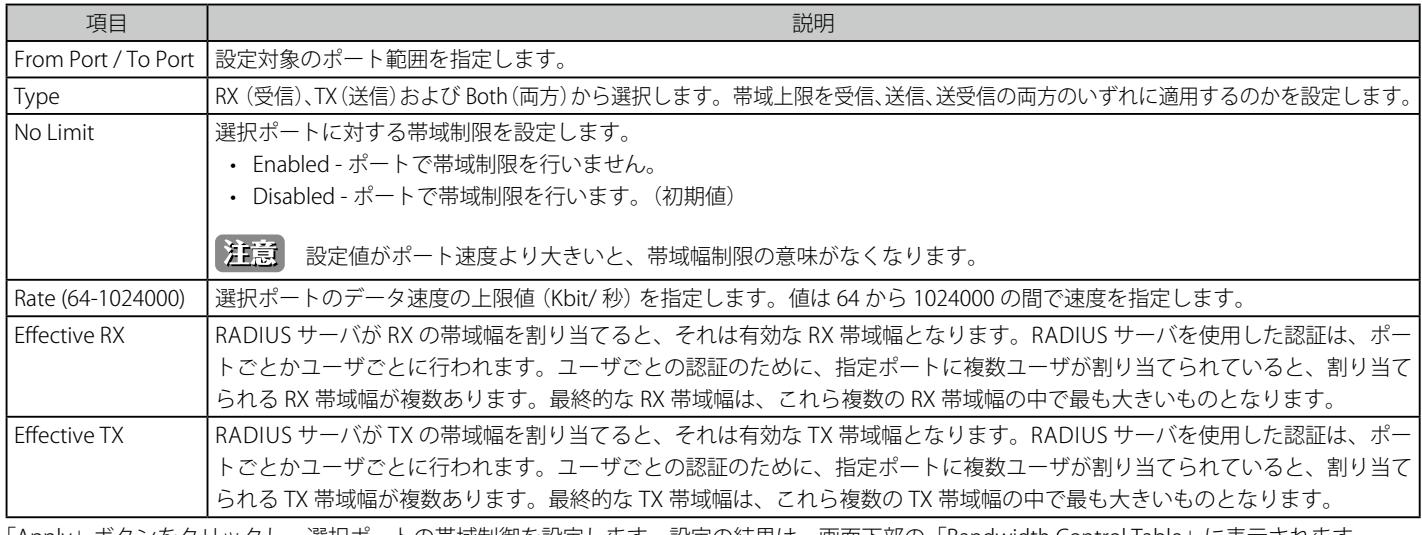

「Apply」ボタンをクリックし、選択ポートの帯域制御を設定します。設定の結果は、画面下部の「Bandwidth Control Table」に表示されます。

## **Queue Bandwidth Control Settings(キュー帯域幅制御の設定)**

キューの帯域幅を設定します。

## 1. QoS > Bandwidth Control > Queue Bandwidth Control Settings の順にメニューをクリックし、以下の画面を表示します。

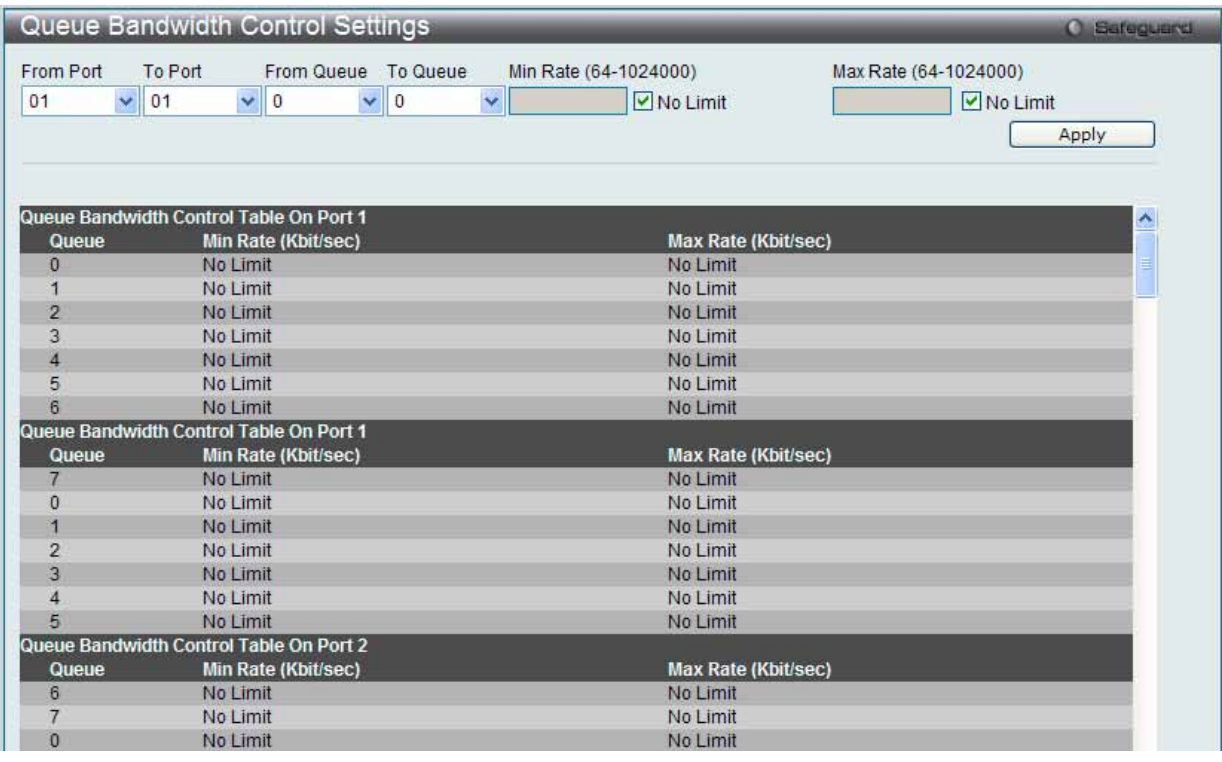

図 7.5-5 Queue Bandwidth Control Settings 画面

## 2. 以下の項目を設定または表示できます。

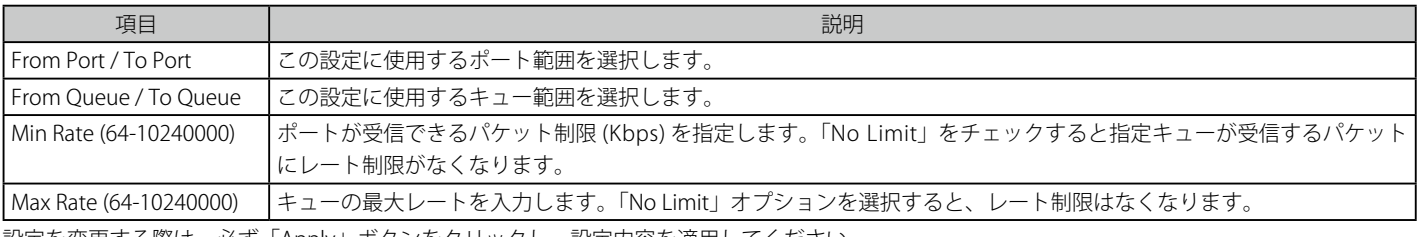

設定を変更する際は、必ず「Apply」ボタンをクリックし、設定内容を適用してください。

第二章 キュー帯域幅制御の最小グラニュラリティは 64Kbps です。システムは自動的に 64 倍の数に調整します。

# <span id="page-193-0"></span>**Traffic Control Settings(トラフィックコントロールの設定)**

コンピュータネットワーク上にはマルチキャストパケットやブロードキャストパケットなどのパケットが正常な状態でも絶えずあふれています。こ のトラフィックはネットワーク上の端末の不良や、故障したネットワークカードなどのように誤動作しているデバイスによって増加することもあり ます。 そのため、スイッチのスループットに関する問題が発生し、その結果、ネットワークの全体的なパフォーマンスにも影響する可能性がありま す。このパケットストームを調整するために、本スイッチは状況を監視し、制御します。

パケットストームを監視し、ユーザが指定したしきい値レベルを基に非常に多くのパケットがネットワークであふれているどうかを判断します。パ ケットストームが検出されると本スイッチはパケットストームが緩和されるまで受信したパケットを破棄します。この方法を使用するためには以下 の画面の「Action」欄の「Drop」オプションを設定します。

トラフィックコントロールに設定したポートで本時間経過後もパケットストームが続くようであれば、そのポートは「Shutdown Forever」( 永久シャッ トダウン ) モードに遷移し、トラップレシーバに送信する警告メッセージを生成します。一度「Shutdown Forever」モードに入ると、本ポートを 回復する方法は、System Configuration > Port Configuration > Port Settings 画面で手動により有効状態に戻すか、または「Traffic Auto Recover Time」欄に設定した時間経過後自動的に回復します。無効なポートを選択して、「Status」を「Enabled」ステータスに戻します。このようなストー ムコントロール機能を利用するためには、次に示す画面の「Action」フィールドで「Shutdown」オプションを選択してください。この画面を使用 して、ストームコントロールの有効 / 無効や、マルチキャストおよびブロードキャストのしきい値の調整を行います。

1. QoS > Traffic Control Settings の順にクリックし、以下の画面を表示します。

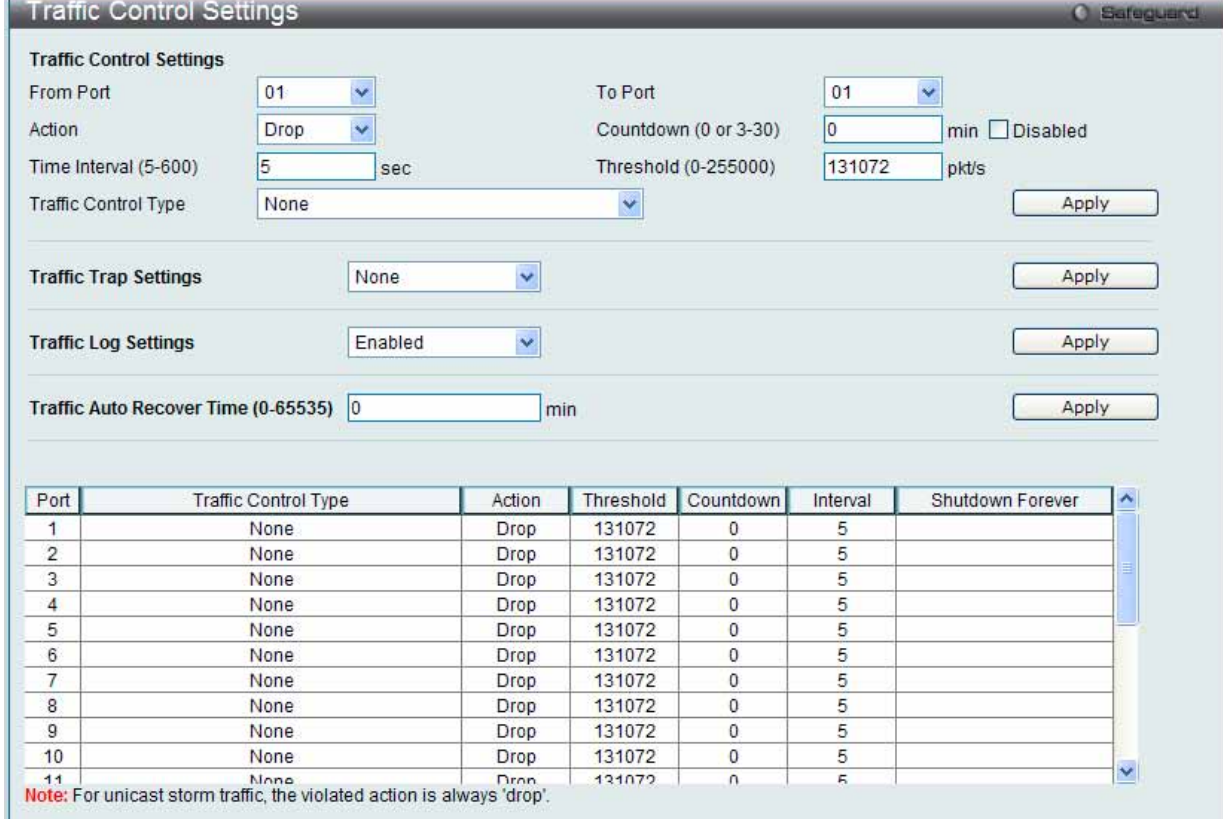

図 7.5-6 Traffic Control Settings 画面

2. 以下の項目を使用して設定および参照します。

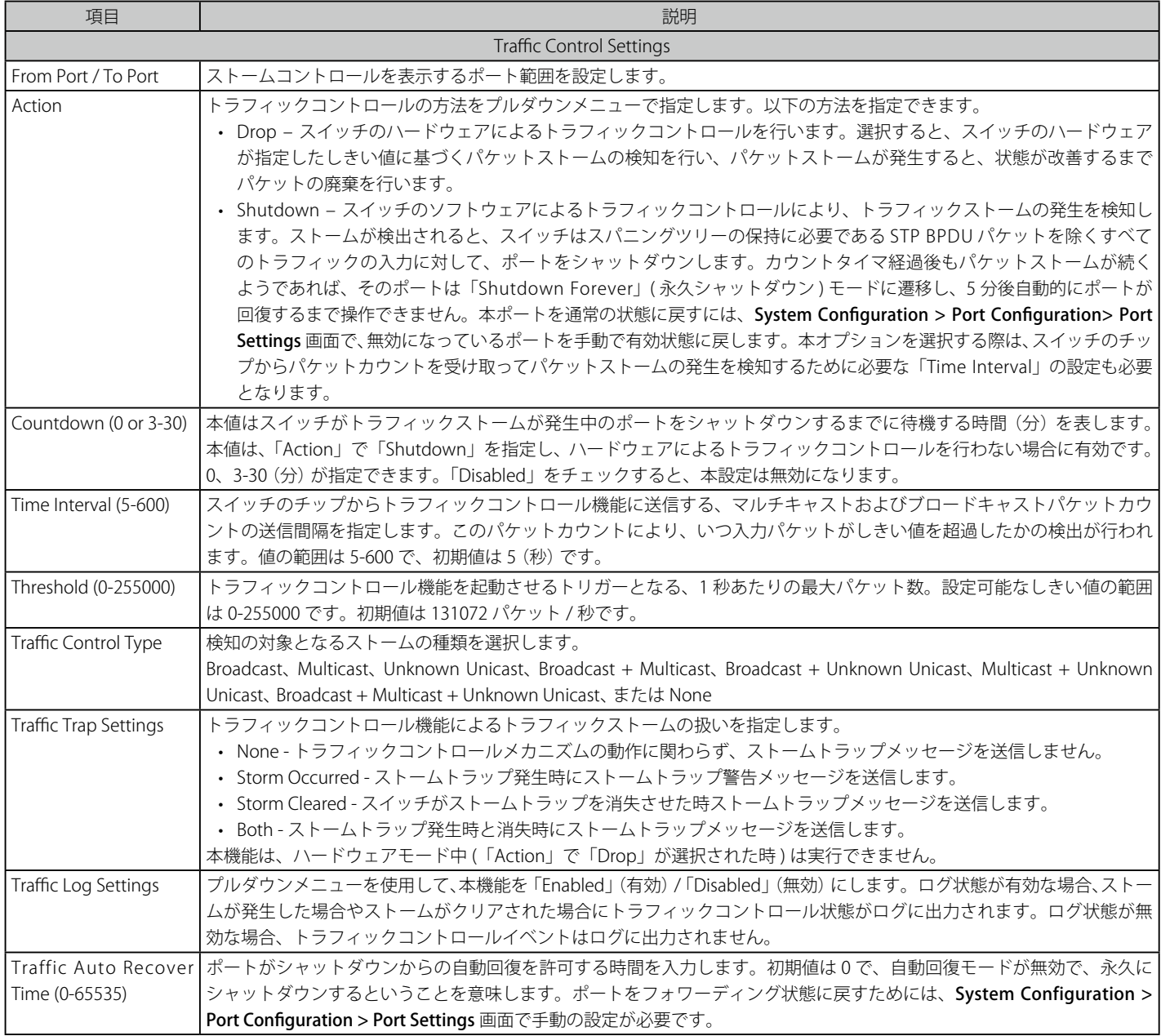

注意 トラフィックコントロールは、リンクアグリケーション(ポートトランキング)が設定されたポートに対しては行うことができません。

「Shutdown Forever」モードのポートは、スイッチの CPU に BPDU 送信を行いますが、「Spanning Tree」画面では「Discarding」状態とし て表示されます。

注意 「Shutdown Forever」モードのポートは、ユーザがポートの復旧を行うまでの間はリンクダウン状態として表示されます。

**注意 GE ポートの最小のストームコントロールのしきい値のグラニュラリティは 1pps です。** 

# <span id="page-195-0"></span>**DSCP(DSCP 設定)**

## **DSCP Trust Settings(DSCP トラスト設定)**

ポートの DSCP トラスト状態を設定します。ポートが DSCP トラストモードにある場合、スイッチは、デフォルトポートプライオリティの代わりに DSCP マップ設定を使用して、タグなしパケットにプライオリティタグを挿入します。

## 1. QoS > DSCP > DSCP Trust Settings の順にクリックし、以下の画面を表示します。

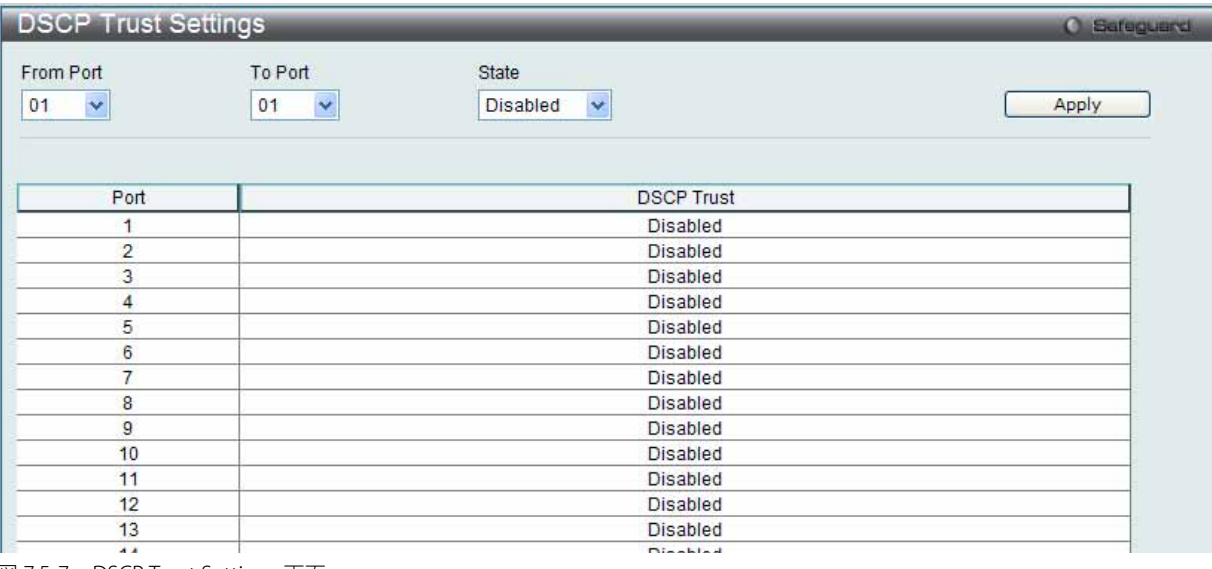

図 7.5-7 DSCP Trust Settings 画面

#### 2. 以下の項目を使用して設定および参照します。

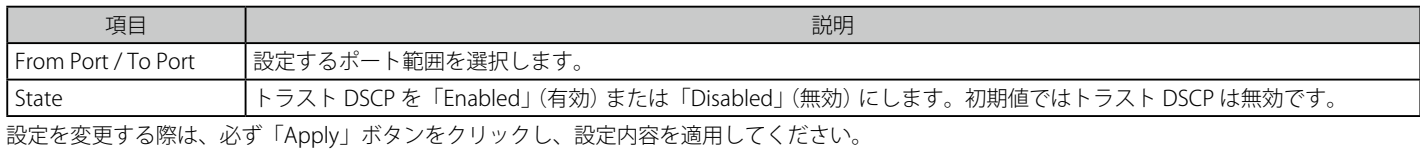

## **DSCP Map Settings(DSCP マップ設定)**

キューに対する DSCP のマッピングは、ポートが DSCP トラスト状態にある場合、(次に、スケジューリングキューを決定するのに使用される) パ ケットのプライオリティを決定するために使用されます。パケットがポートへのイングレスである場合に、DSCP-to-DSCP マッピングはパケットの DSCP のスワップに使用されます。残りのパケットの処理は新しい DSCP に基づきます。初期値では、DSCP は同じ DSCP にマップされます。

1. QoS > DSCP > DSCP Map Settings の順にクリックし、以下の画面を表示します。

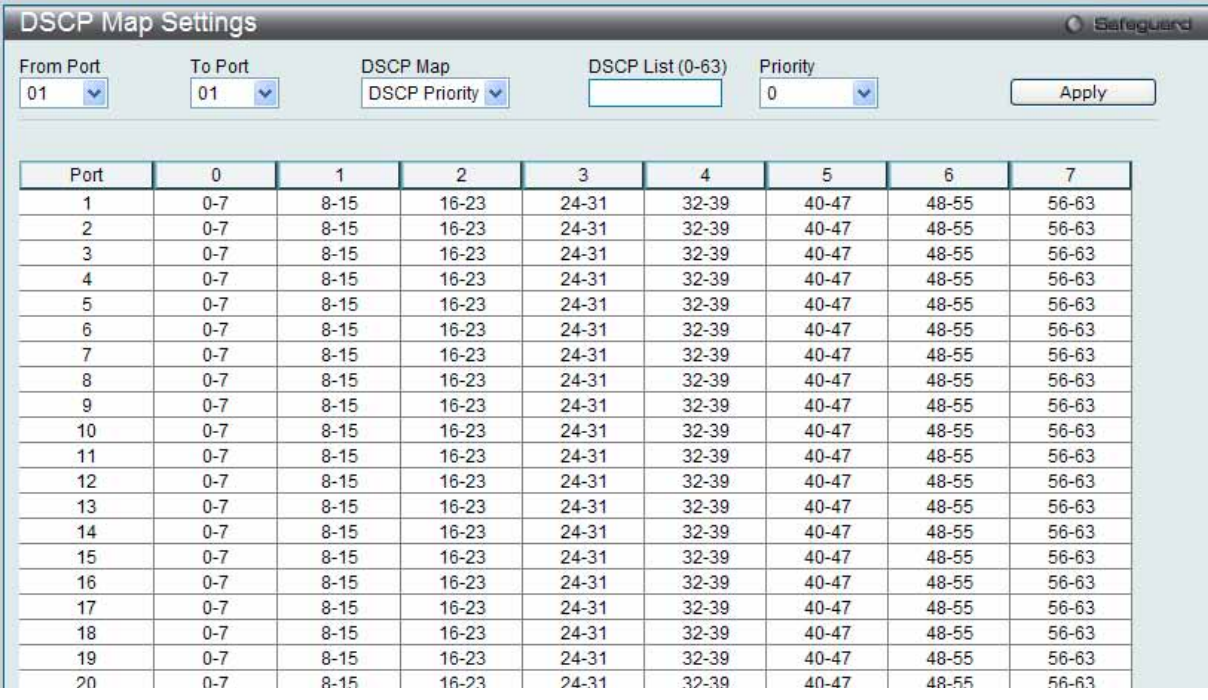

図 7.5-8 DSCP Map Settings - DSCP Priority 画面

QoS > DSCP > DSCP Map Settings の順にクリックし、「DSCP Map」メニューから「DSCP DSCP」を選択して以下の画面を表示します。

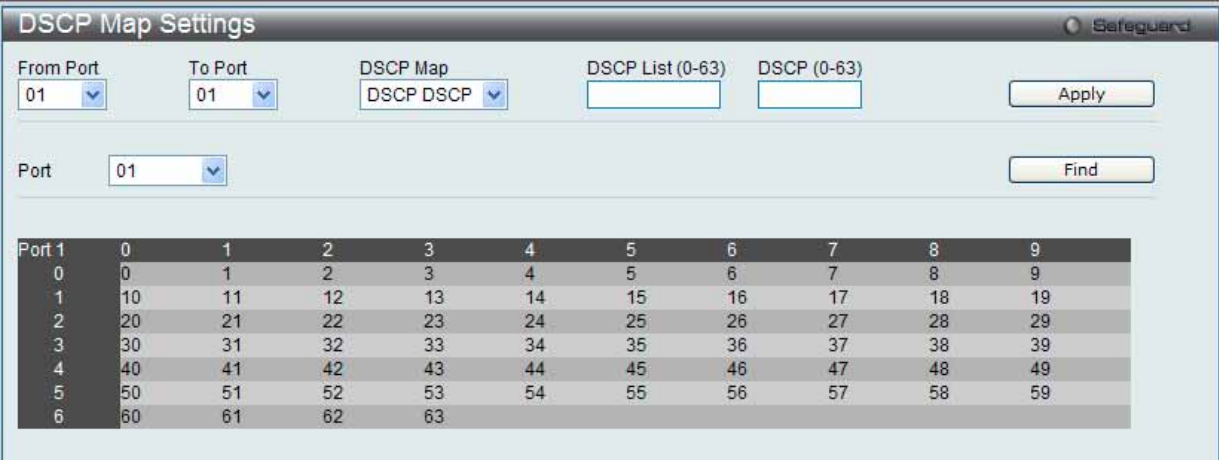

図 7.5-9 DSCP Map Settings - DSCP DSCP 画面

2. 以下の項目を使用して設定および参照します。

| 項目                  | 説明                                                       |
|---------------------|----------------------------------------------------------|
| From Port / To Port | プルダウンメニューを設定するポート範囲を指定します。                               |
| DSCP Map            | プルダウンメニューを使用して以下のオプションから1つを選択します。                        |
|                     | • DSCP Priority - 指定プライオリティにマップする DSCP 値のリストを指定します。      |
|                     | → DSCP DSCP - 指定した DSCP にマップする DSCP 値のリストを指定します。         |
| DSCP List (0-63)    | DSCP リストを入力します。                                          |
| Priority            | プライオリティ値を選択します。「DSCP Map」から「DSCP Priority」を選択すると、表示されます。 |
| DSCP (0-63)         | DSCP値を入力します。「DSCP Map」プルダウンメニューで「DSCP DSCP」を選択すると表示されます。 |
| l Port              | プルダウンメニューを使用してポートを指定します                                  |

設定を変更する際は、必ず「Apply」ボタンをクリックし、設定内容を適用してください。

「Find」ボタンをクリックして、入力した情報に基づく特定のエントリを検出します。

## <span id="page-196-0"></span>**HOL Blocking Prevention (HOL ブロッキング防止)**

ブロードキャストもしくはマルチキャストパケットの送信先ポートの一つが輻輳状態になった場合に HOL (Head of Line) ブロッキングが発生しま す。本スイッチは輻輳状態でない場合に他の送信先ポートがパケットを転送しない場合にでもバッファにこのパケットを保持します。HOL ブロッキ ング防止は、遅延を抑えより良いパフォーマンスを保つため、輻輳ポートを無視し、直接パケットを転送します。

この画面では HOL ブロッキング防止機能を有効化もしくは無効化します。

1. QoS > HOL Blocking Prevention の順にクリックし、以下の画面を表示します。

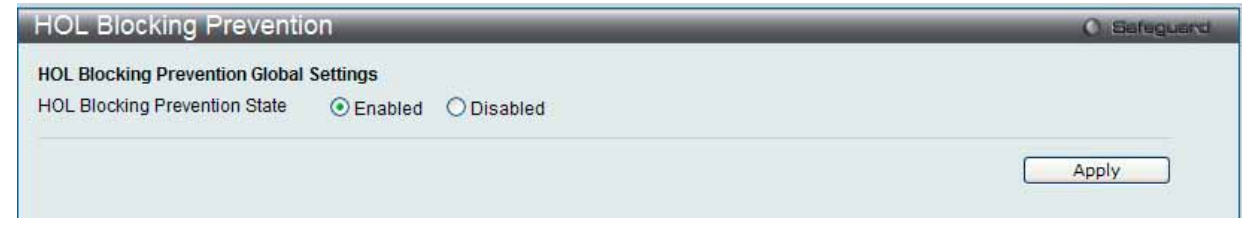

図 7.5-10 HOL Blocking Prevention 画面

2. HOL ブロッキング防止のグローバル設定を「Enabled」 (有効) または「Disabled」 (無効) にします。

以下の項目を使用して設定および参照します。

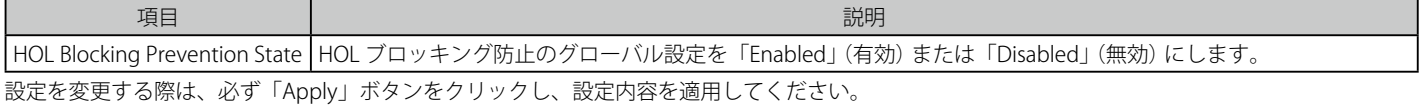

197

# <span id="page-197-0"></span>**Scheduling Settings(スケジュール設定)**

## **QoS Scheduling (QoS スケジュール作成)**

スイッチで利用可能な 8 個のハードウェアキューの 1 つに入力パケットの 802.1p ユーザプライオリティに基づいてポートごとに入力パケットを照 合する方法を設定します。

1. QoS > Scheduling Settings > QoS Scheduling の順にメニューをクリックし、以下の画面を表示します。

| QoS Scheduling<br><b>O</b> Sefeguerd |              |                                           |                         |                        |                         |                     |
|--------------------------------------|--------------|-------------------------------------------|-------------------------|------------------------|-------------------------|---------------------|
| From Port                            |              | <b>QoS Scheduling Settings</b><br>To Port | Class ID                | Scheduling Mechanism   |                         |                     |
| 01                                   | $\checkmark$ | $\checkmark$<br>01                        | Class-0<br>$\checkmark$ | $\checkmark$<br>Strict |                         | Apply               |
| Port                                 |              | Class ID                                  |                         |                        | Weight                  | $\hat{\phantom{a}}$ |
|                                      |              | Class-0                                   |                         |                        | 1                       |                     |
|                                      |              | Class-1                                   |                         |                        | $\overline{\mathbf{c}}$ | ≣                   |
|                                      |              | Class-2                                   |                         |                        | 3                       |                     |
|                                      |              | Class-3                                   |                         |                        | 4                       |                     |
|                                      |              | Class-4                                   |                         |                        | 5                       |                     |
|                                      |              | Class-5                                   |                         |                        | 6                       |                     |
|                                      |              | Class-6                                   |                         |                        | $\overline{7}$          |                     |
|                                      |              | Class-7                                   |                         |                        | 8                       |                     |
| $\frac{2}{2}$                        |              | Class-0                                   |                         |                        | $\overline{1}$          |                     |
|                                      |              | Class-1                                   |                         |                        | $\overline{2}$          |                     |
| $2222$<br>$222$                      |              | Class-2                                   |                         |                        | 3                       |                     |
|                                      |              | Class-3                                   |                         |                        | 4                       |                     |
|                                      |              | Class-4                                   |                         |                        | 5                       |                     |
|                                      |              | Class-5                                   |                         |                        | 6                       |                     |
|                                      |              | Class-6                                   |                         |                        | $\overline{7}$          |                     |
|                                      |              | Class-7                                   |                         |                        | 8                       |                     |
| 3                                    |              | Class-0                                   |                         |                        | $\overline{1}$          |                     |
|                                      |              | Class-1                                   |                         |                        | $\overline{2}$          |                     |
| 3                                    |              | Class-2                                   |                         |                        | 3                       |                     |
| $\overline{3}$                       |              | Class-3                                   |                         |                        | 4                       |                     |

図 7.5-11 QoS Scheduling 画面

2. 以下の項目を使用して設定および参照します。

| 項目                    | 説明                                                                                                    |
|-----------------------|----------------------------------------------------------------------------------------------------|
| l From Port / To Port | 設定対象のポート (範囲) を指定します。                                                                                                    |
| Class ID              | ┃QoS パラメータに設定するクラス ID を 0 から 7 の範囲で指定します。                                                                                                    |
| Scheduling Mechanism  | Strict - 上位の CoS キューからトラフィックを処理します。上位キューの送信が完了するまで下位キューからはパケッ  <br>トは送信されません。<br>Weight - プライオリティのサービスクラスで配分されたパケットを重み付けされたラウンドロビン (WRR) アルゴリズ<br>ムによって処理します。 |

設定を変更する際は、必ず「Apply」ボタンをクリックし、設定内容を適用してください。

## **QoS Scheduling Mechanism(QoS スケジュールメカニズム設定)**

QoS のカスタマイズは、スイッチのハードウェアキューに使用する出力スケジュールを変更することにより実行できます。QoS 設定の変更は、どのよう な変更であっても気をつけて行う必要がありますが、特に優先度の低いキューでのネットワークトラフィックへの影響に注意が必要です。スケジュール の変更により、許容範囲外のパケットロスや重大な伝送遅延が発生することがあります。不適切な QoS 設定により急激なボトルネックが引き起こされる 場合があるため、本設定をカスタマイズする際、特にトラフィックのピーク時には、ネットワークパフォーマンスをモニタしながら行うことが重要です。

## 1. QoS > Scheduling Settings > QoS Scheduling Mechanism の順にクリックし、以下の画面を表示します。

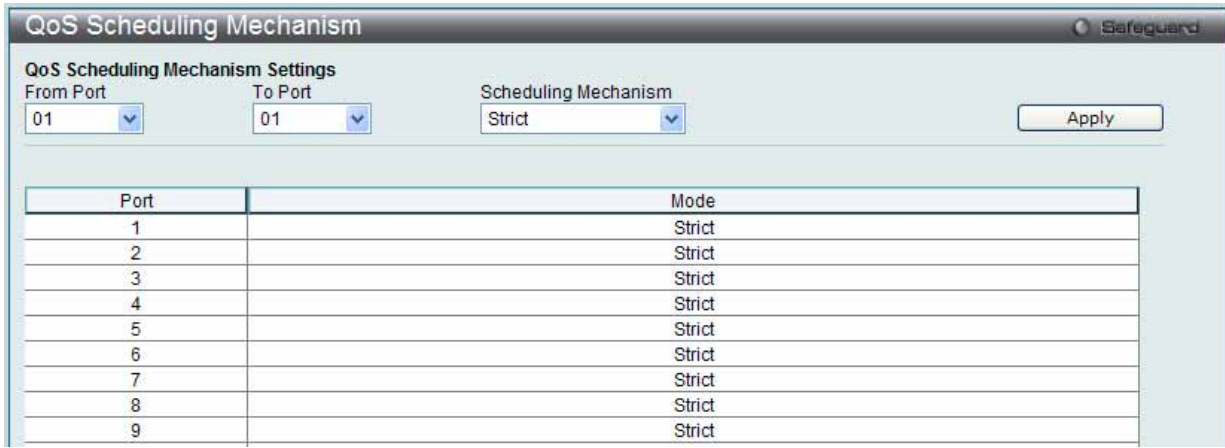

図 7.5-12 Scheduling Profile Settings 画面

2. 以下の項目を使用して設定および参照します。

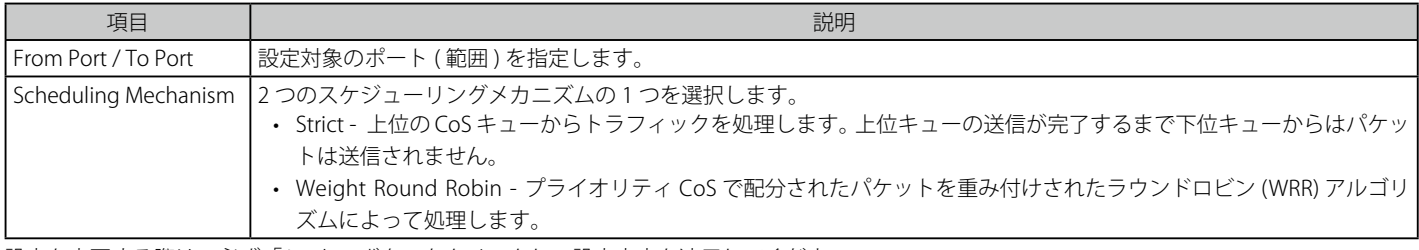

設定を変更する際は、必ず「Apply」ボタンをクリックし、設定内容を適用してください。

[注意] キューに割り当てる 0 から 7 の番号は IEEE 802.1p プライオリティタグの番号を表しています。ポート番号の指定ではない点にご注意くだ さい。

# **7.6 ACL(ACL 機能の設定)**

ACL メニューを使用し、本スイッチにアクセスプロファイルおよびルールの設定を行うことができます。

以下は、ACL サブメニューの説明です。<br>、、まに古いて、記さし文書(作王キク、こください)

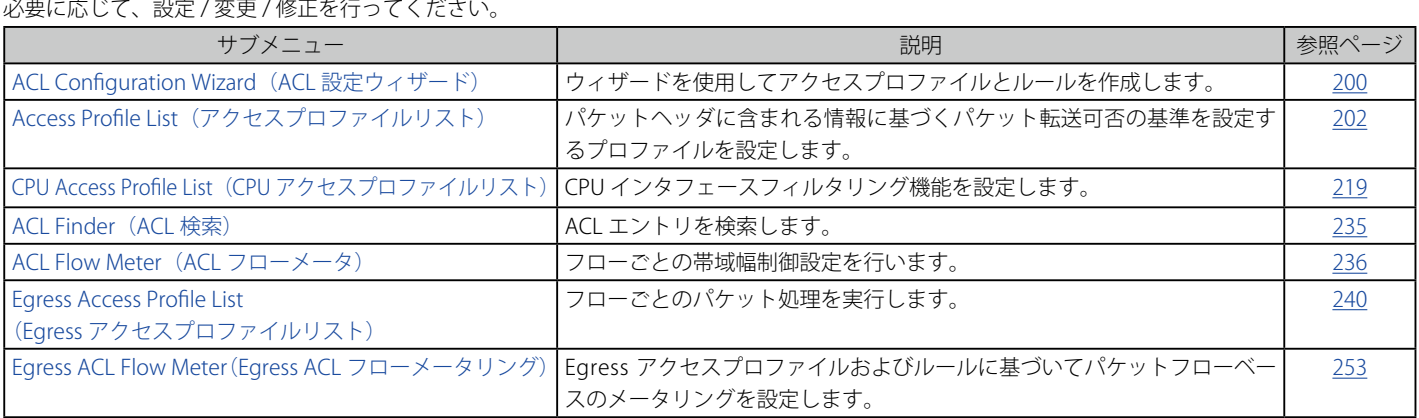

# <span id="page-199-0"></span>**ACL Configuration Wizard(ACL 設定ウィザード)**

ACL 設定ウィザードは、必要なアドレスやサービスタイプおよび操作を簡単に入力することで自動的にアクセスプロファイルと ACL ルールを作成 します。管理者の多くの時間を節約します。

ACL > ACL Configuration Wizard の順にメニューをクリックし、以下の画面を表示します。

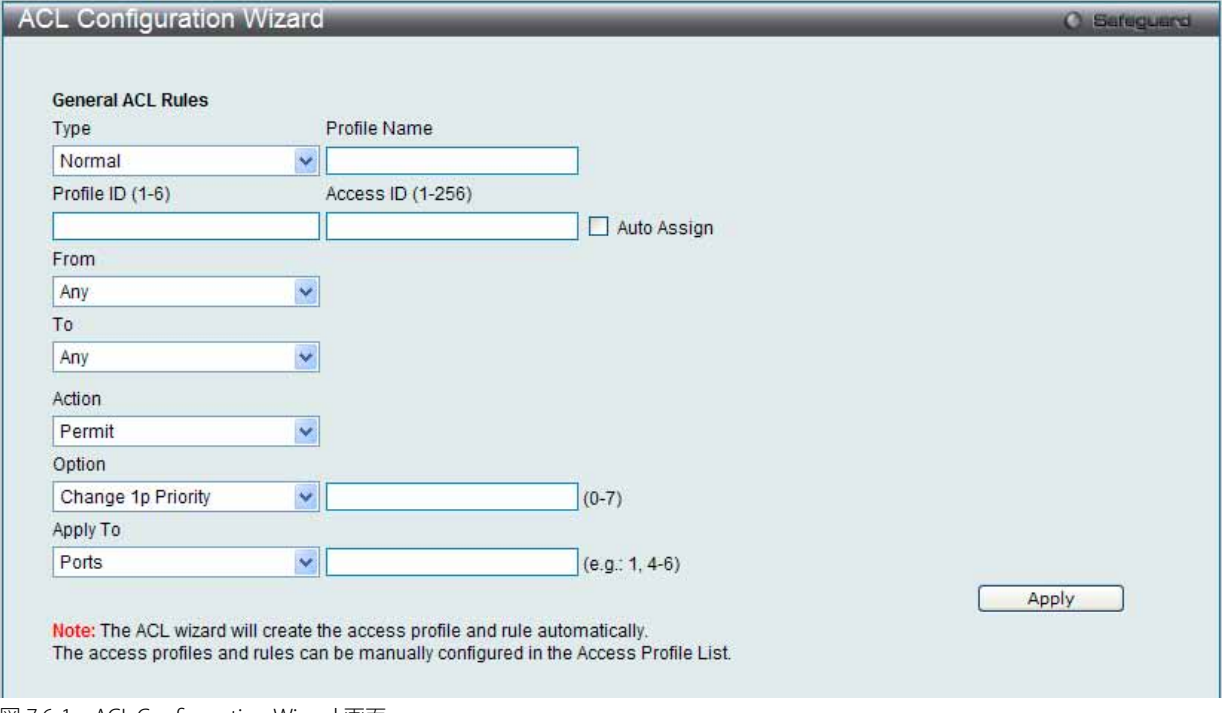

- 1. ACL の種類 (Normal または CPU) を選択します。「Normal」を選択すると、スイッチのインタフェースの 1 つに受信したパケットに適用される ACL ルールを作成します。「CPU」を選択すると、スイッチに送信されるパケットにだけ適用される ACL ルールを作成します。
- 2. Profile ID (1-6) と Access ID (1-256) を割り当てるか、またはこれを自動的に行うために「Auto Assign」欄をチェックします。
- 3. 範囲を From (Any、MAC Address、IPv4 Address または IPv6) と To (Any、MAC Address、IPv4 Address) から選択します。
- 4. 「Action」を「Permit」、「Deny」または「Mirror」から選択します。
- 5. 「Option」を「Change 1p Priority」、「Replace DSCP」または「Replace ToS Precedence」から選択し、隣接している欄に「Change 1p Priority」 または「Replace ToS Precedence」の場合は 0-7 の値を、「Replace DSCP」の場合は 0-63 の値を入力します。
- 6. 新しい ACL ルール用のポートを「Ports」横の欄に入力し、「Apply」ボタンをクリックして設定を適用します。

図 7.6-1 ACL Configuration Wizard 画面

以下の項目を使用して設定および参照します。

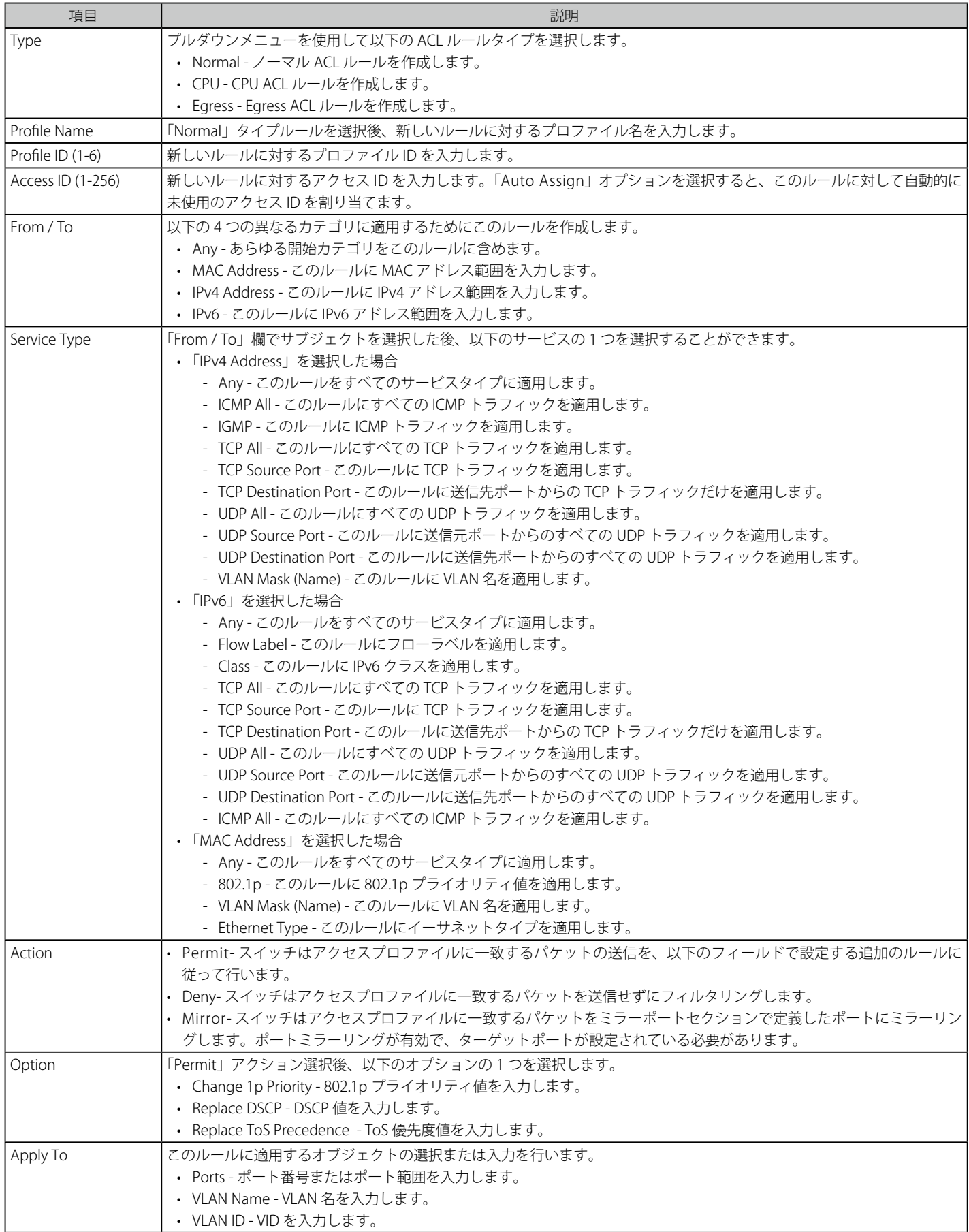

設定を変更する際は、必ず「Apply」ボタンをクリックし、設定内容を適用してください。

お意 スイッチはユーザが 入力するすべての項目をカバーするために最小限のマスクを使用しますが、余分なのビットまで同時にマスクする可 能性があります。ACL プロファイルとルールを最適化するためには、手動設定を行ってください。

# <span id="page-201-0"></span>**Access Profile List(アクセスプロファイルリスト)**

アクセスプロファイルを使用することにより、それぞれのパケットヘッダに含まれる情報に基づくパケット転送可否の基準を設定することができま す。スイッチは、4 つのプロファイルタイプ(イーサネット ACL、IPv4 ACL、IPv6 ACL およびパケットコンテンツ ACL)をサポートしています。

アクセスプロファイルの作成は 2 段階に分かれます。はじめにフレームのどの部分を調べるのか、送信元 MAC アドレスか、受信先 IP アドレスか、 などを決定します。次に、そのフレームに対してどのような処理を行うのかという基準になる値を入力します。詳しくは以下で説明します。

スイッチに現在定義済みのアクセスプロファイルを表示できます。

### 1. ACL > Access Profile List の順にメニューをクリックし、以下の画面を表示します。

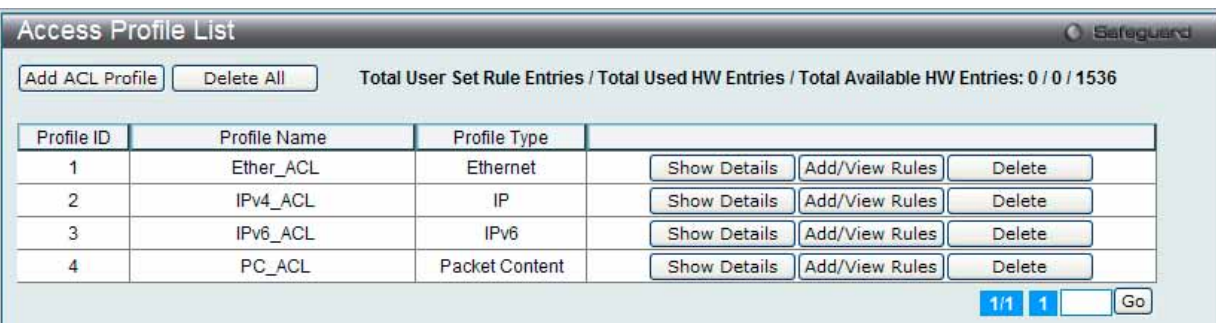

図 7.6-2 Access Profile List 画面

#### 2. 以下の項目を使用して設定および参照します。

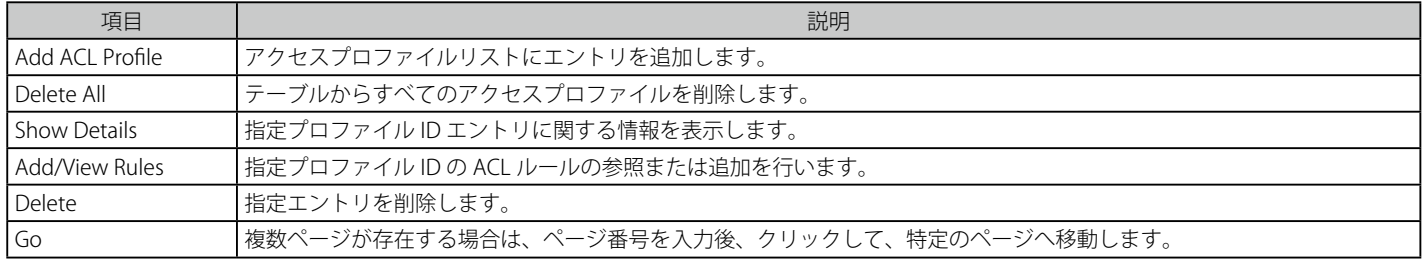

#### 「Add Access Profile」画面には 4 種類あります。:

イーサネット (MAC アドレスベース ) プロファイル設定用、IPv6 アドレスベースプロファイル設定用、IPv4 アドレスベースプロファイル設定用およ びパケットコンテンツマスクプロファイル設定用です。

## **アクセスプロファイルリストの作成(Ethernet)**

イーサネット用のアクセスプロファイルを作成し、プロファイルにルールを作成します。

ACL > Access Profile List の順にメニューをクリックし、以下の画面を表示します。

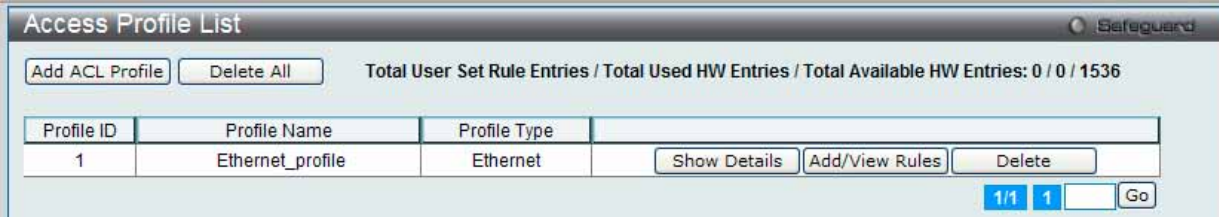

図 7.6-3 Access Profile List 画面

## エントリの削除

エントリを削除するためには、エントリ横の「Delete」ボタンをクリックします。すべてのアクセスプロファイルを削除するためには、「Delete All」 ボタンをクリックします。

## エントリの追加

「Access Profile List」にエントリを追加するには、「Add ACL Profile」ボタンをクリックし、以下の画面を表示します。

## イーサネットの「Add ACL Profile」画面

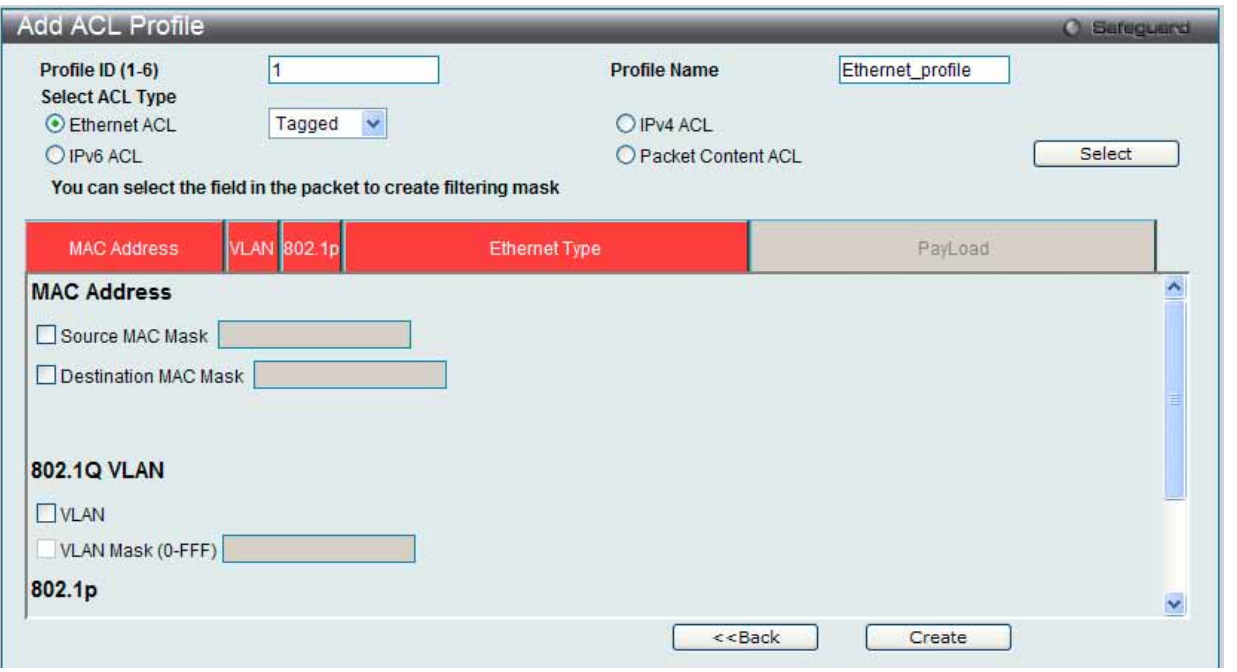

図 7.6-4 Add ACL Profile - Ethernet ACL 画面

「Profile ID」でプロファイル番号を 1-1024 から選択し、「Select ACL Type」で「Ethernet ACL」をチェック後、「Select」ボタンをクリックすること で画面を切り替えることができます。画面上部のボックスをクリックすると、赤色に変わり、設定用項目が表示されます。

以下の項目を Ethernet ACL タイプに設定します。

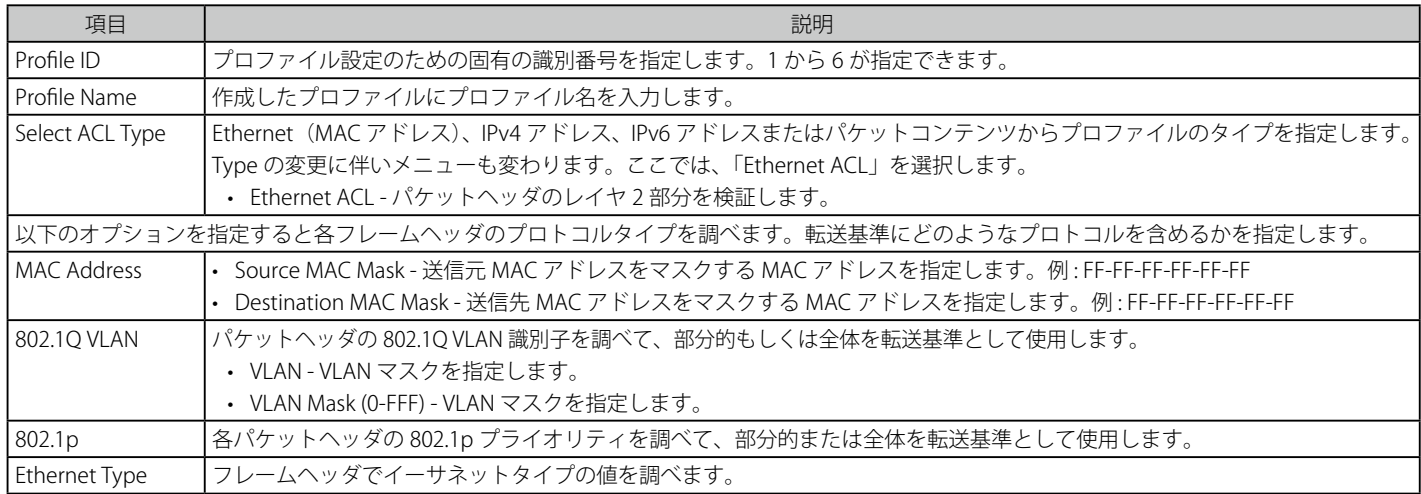

「Create」ボタンをクリックし、プロファイルを作成します。

「<<Back」をボタンをクリックし、変更を破棄して前のページに戻ります。

### 作成したプロファイルの詳細の参照

「Access Profile List」画面の該当エントリの「Show Details」ボタンをクリックして以下の画面を表示します。

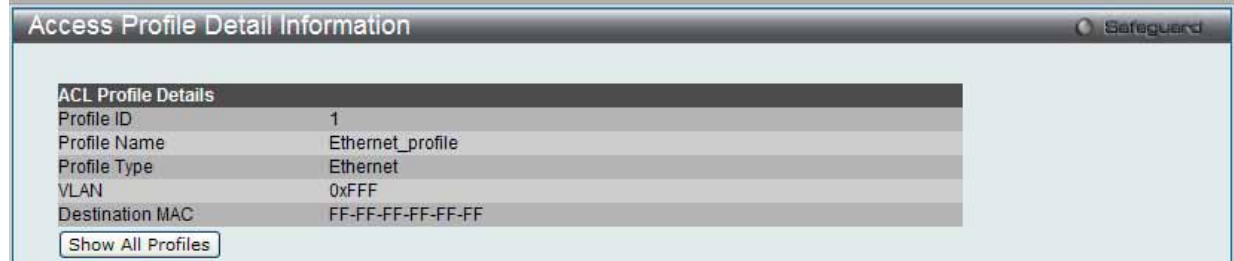

図 7.6-5 Access Profile Detail Information - Ethernet 画面

「Show All Profiles」ボタンをクリックすると、「Access Profile List」画面に戻ります。

## 作成したアクセスプロファイルに対するルールの設定手順(Ethernet):

### Ethernet アクセスルールの設定

**1.** 「Access Profile List」画面を表示します。

| <b>Access Profile List</b><br>Sefeguero<br><b>COL</b> |                  |              |                                                                                                |  |  |  |
|-------------------------------------------------------|------------------|--------------|------------------------------------------------------------------------------------------------|--|--|--|
| Add ACL Profile                                       | Delete All       |              | Total User Set Rule Entries / Total Used HW Entries / Total Available HW Entries: 0 / 0 / 1536 |  |  |  |
|                                                       |                  |              |                                                                                                |  |  |  |
| Profile ID                                            | Profile Name     | Profile Type |                                                                                                |  |  |  |
|                                                       | Ethernet profile | Ethernet     | Show Details    Add/View Rules   <br>Delete                                                    |  |  |  |
|                                                       |                  |              | Go                                                                                             |  |  |  |
|                                                       |                  |              |                                                                                                |  |  |  |

図 7.6-6 Access Profile List 画面

2. Ethernet エントリの「Add/View Rules」ボタンをクリックし、以下の画面を表示します。

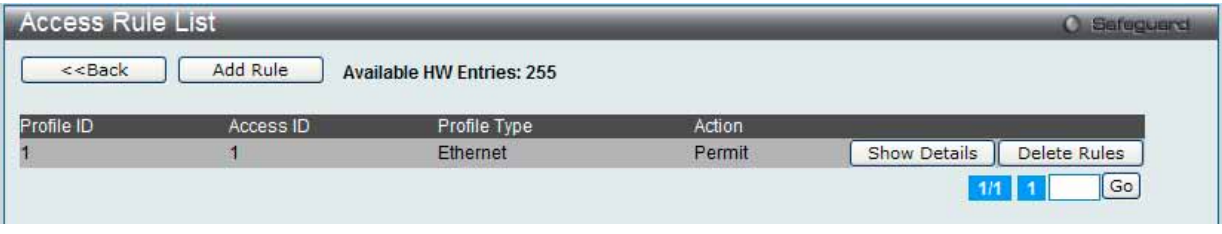

図 7.6-7 Access Rule List - Ethernet 画面

複数ページが存在する場合は、ページ番号を入力後、「Go」ボタンをクリックして、指定ページへ移動します。

「<<Back」をボタンをクリックし、前のページに戻ります。

#### 作成したルールの削除

該当の「Delete Rules」ボタンをクリックします。

#### ルールの新規作成

1. ルールを作成するためには、「Add Rule」ボタンをクリックし、以下の画面を表示します。

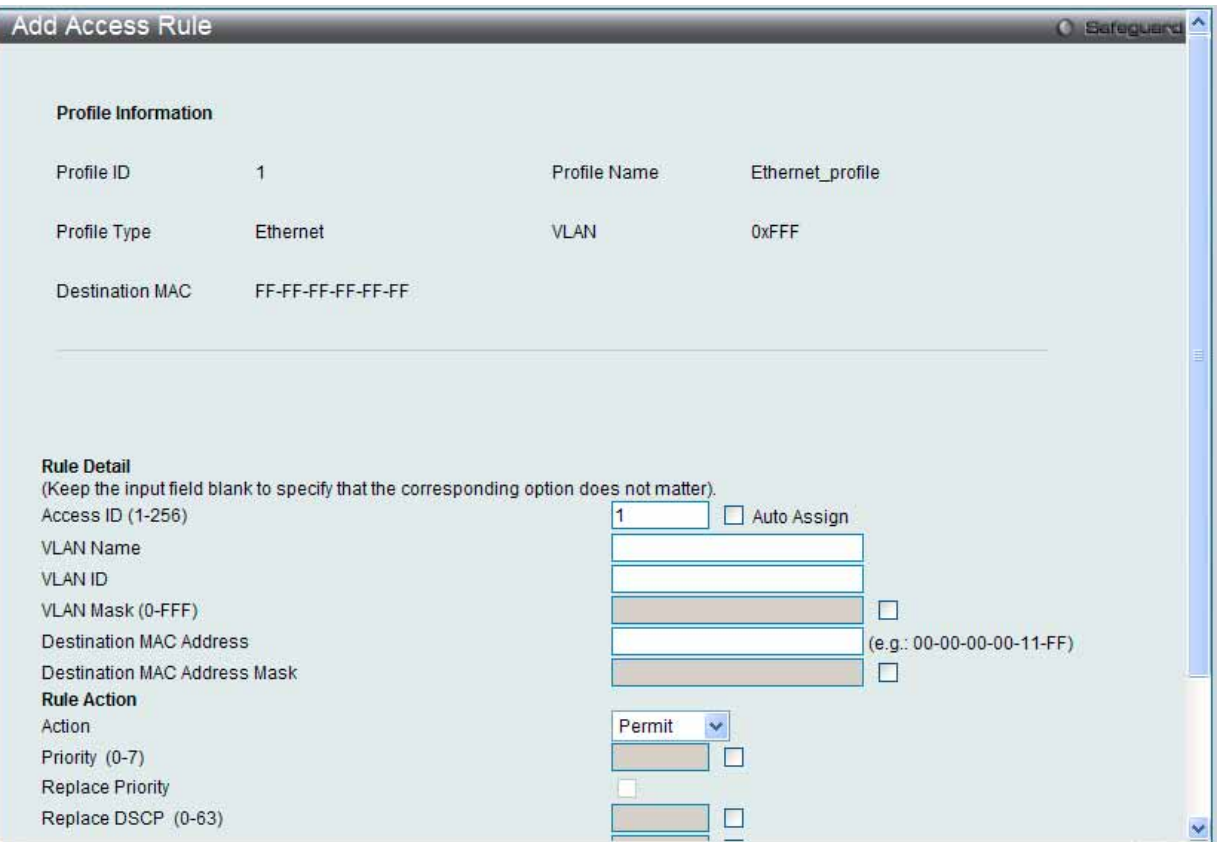

図 7.6-8 Add Access Rule - Ethernet 画面

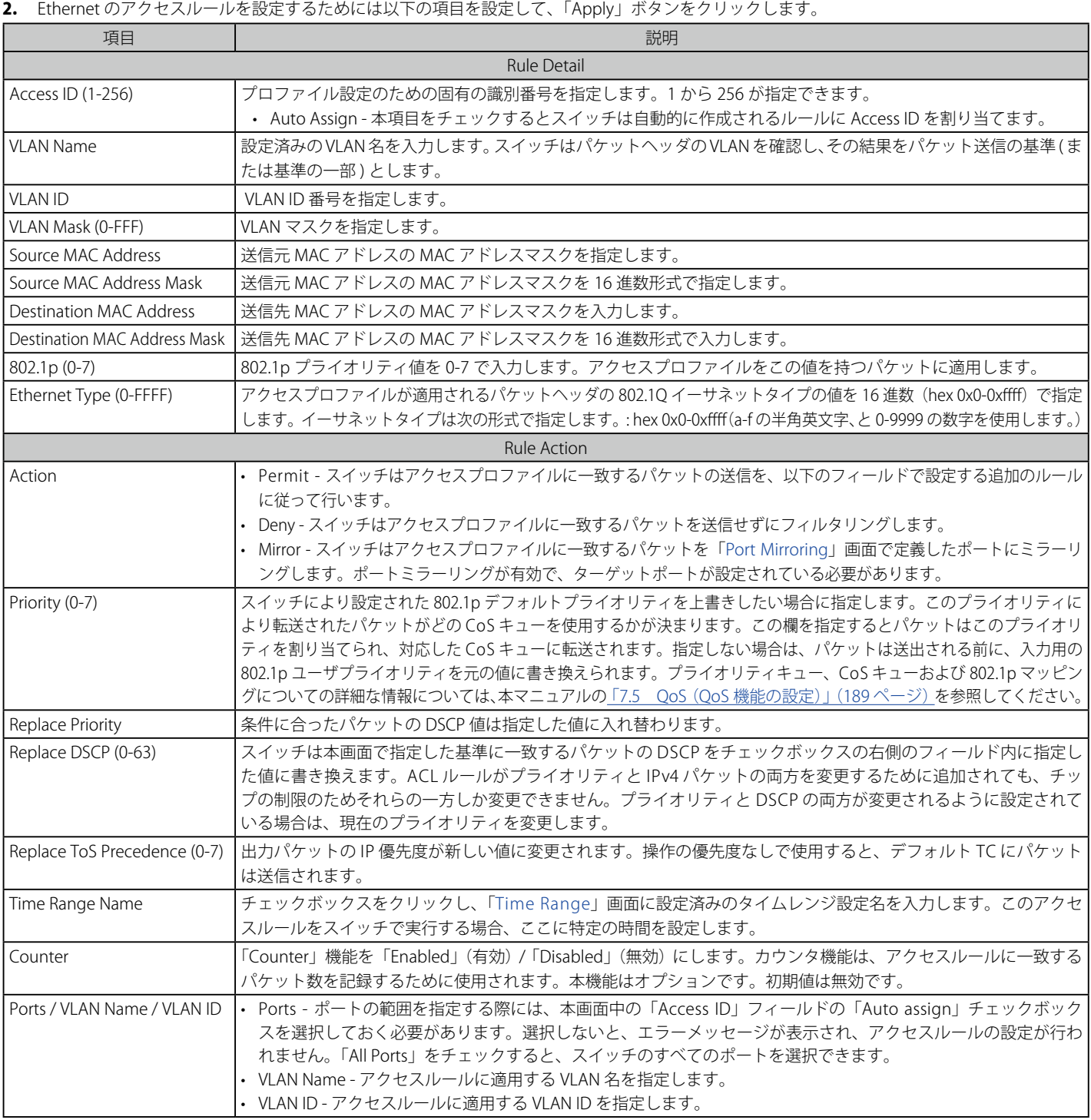

設定を変更する際は、必ず「Apply」ボタンをクリックし、設定内容を適用してください。

「<<Back」をボタンをクリックし、変更を破棄して前のページに戻ります。

### 作成したルールの詳細の参照

「Access Rule List」画面の該当エントリの「Show Details」ボタンをクリックして以下の画面を表示します。

| <b>Access Rule Detail Information</b> |        | <b>C</b> Sefeguerd |
|---------------------------------------|--------|--------------------|
|                                       |        |                    |
| <b>ACL Rule Details</b>               |        |                    |
| Profile ID                            | 5      |                    |
| Access ID                             |        |                    |
| Profile Type                          | IP     |                    |
| Action                                | Permit |                    |
| Ports                                 | ÷      |                    |
| Protocol ID                           | ٠<br>o |                    |
| Show All Rules                        |        |                    |

図 7.6-9 Access Rule Detail Information - Ethernet 画面

「Show All Rules」ボタンをクリックすると、「Access Rule List」画面に戻ります。

## **アクセスプロファイルリストの作成(IPv4)**

アクセスプロファイルを作成し、プロファイルにルールを作成します。

ACL > Access Profile List の順にメニューをクリックし、以下の画面を表示します。1つのアクセスプロファイルが説明のために作成されています。

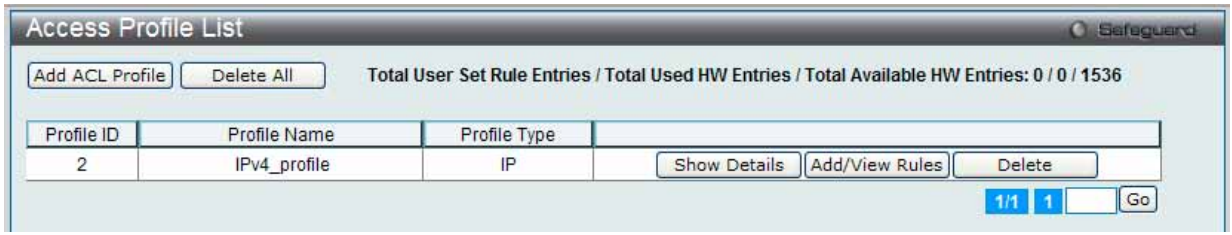

図 7.6-10 Access Profile List 画面

#### エントリの削除

エントリを削除するためには、エントリ横の「Delete」ボタンをクリックします。すべてのアクセスプロファイルを削除するためには、「Delete All」 ボタンをクリックします。

#### エントリの追加

「Access Profile List」にエントリを追加するには、「Add ACL Profile」ボタンをクリックし、以下の画面を表示します。

## IPv4 の「Add ACL Profile」画面

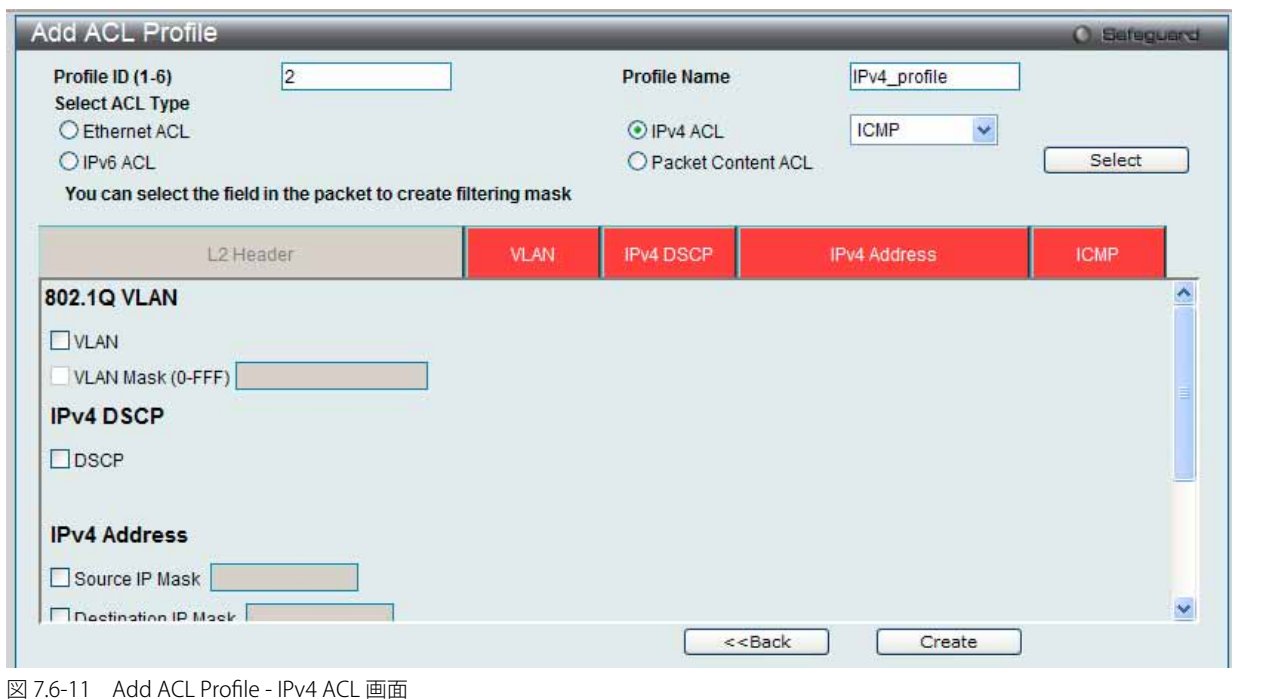

「Profile ID」でプロファイル番号を 1-6 から選択し、「Select ACL Type」で「IPv4 ACL」をチェック後、隣接する欄で設定するフレームヘッダ (ICMP、 IGMP、TCP、UDP、Protocol ID)選択して「Select」ボタンをクリックします。画面上部のボックスをクリックすると、赤色に変わり、設定用項目 が表示されます。

以下の項目を IPv4 ACL タイプに設定します。

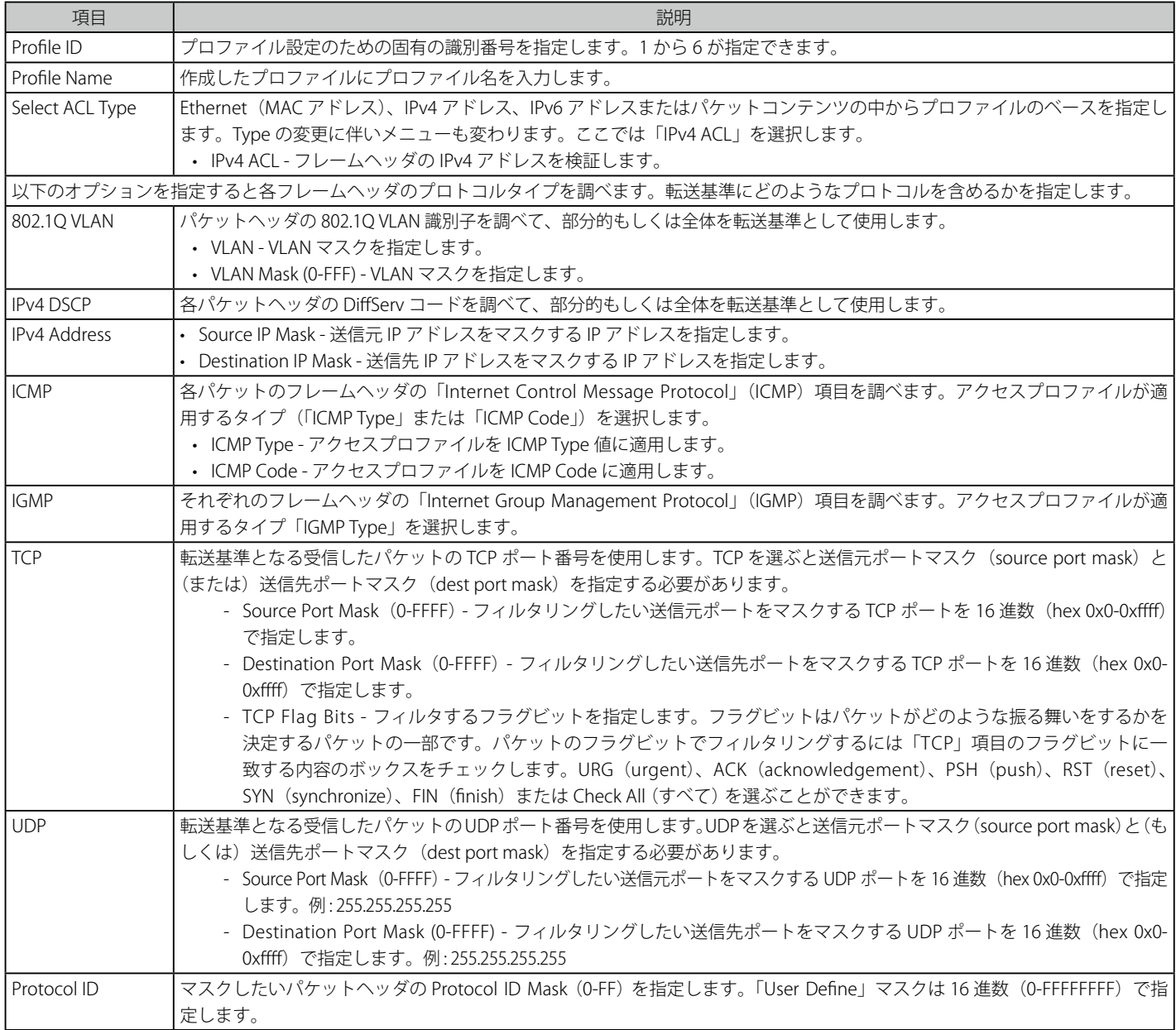

「Create」ボタンをクリックし、設定を適用します。

「<<Back」をボタンをクリックし、変更を破棄して前のページに戻ります。

## 作成したプロファイルの詳細の参照

作成したプロファイルの詳細を参照するには、「Access Profile List」画面の該当エントリの「Show Details」ボタンをクリックし、以下の画面を表示します。

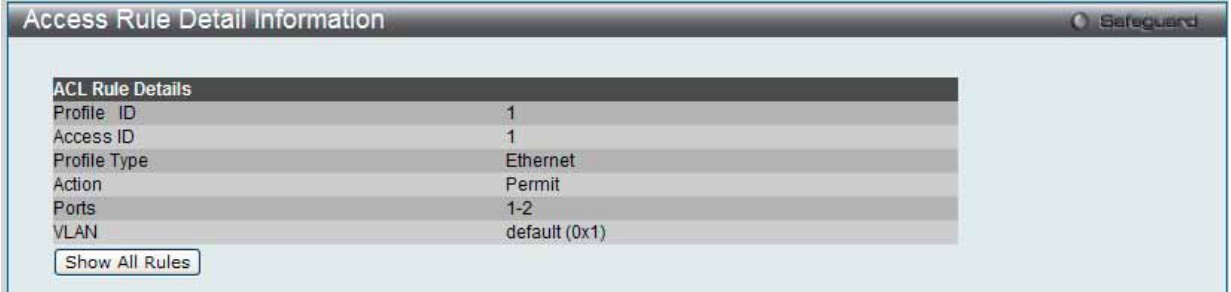

図 7.6-12 Access Profile Detail Information - IPv4 画面

「Show All Profiles」ボタンをクリックすると、「Access Profile List」画面に戻ります。

## 作成したアクセスプロファイルに対するルールの設定手順(IPv4):

#### IPv4 アクセスルールの設定

1. 「Access Profile List」画面を表示します。

| <b>Access Profile List</b> |              |              | <b>Sefeguero</b>                                                                               |
|----------------------------|--------------|--------------|------------------------------------------------------------------------------------------------|
| Add ACL Profile            | Delete All   |              | Total User Set Rule Entries / Total Used HW Entries / Total Available HW Entries: 0 / 0 / 1536 |
| Profile ID                 | Profile Name | Profile Type |                                                                                                |
|                            | IPv4 profile | IP           | Show Details    Add/View Rules   <br>Delete                                                    |

図 7.6-13 Access Profile List 画面

2. 「Access Profile List」画面を表示し、IPv4 エントリの「Add/View Rules」ボタンをクリックし、以下の画面を表示します。

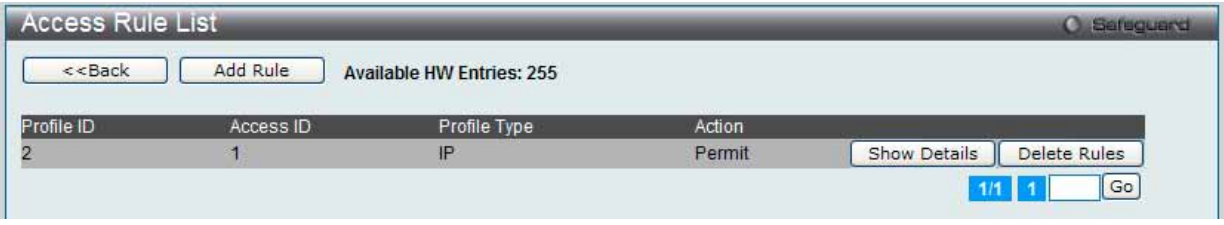

図 7.6-14 Access Rule List - IPv4 画面

「<<Back」をボタンをクリックして前のページに戻ります。 複数ページが存在する場合は、ページ番号を入力後、「Go」ボタンをクリックして、指定ページへ移動します。

#### ルールの削除

該当の「Delete Rules」ボタンをクリックします。

## ルールの新規作成

新しいルールを作成するには、「Add Rule」ボタンをクリックし、以下の画面を表示します。

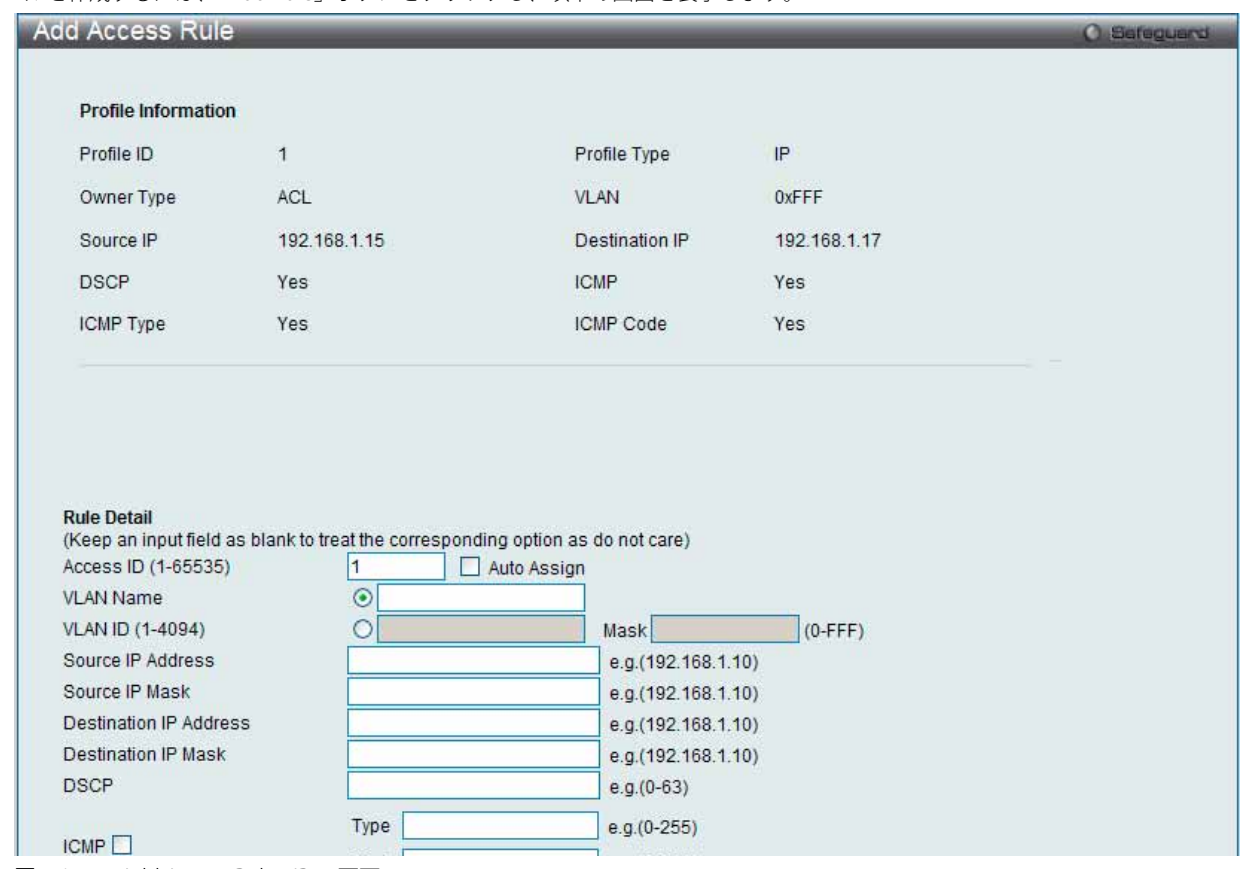

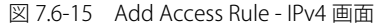

以下の項目を使用して設定および参照します。

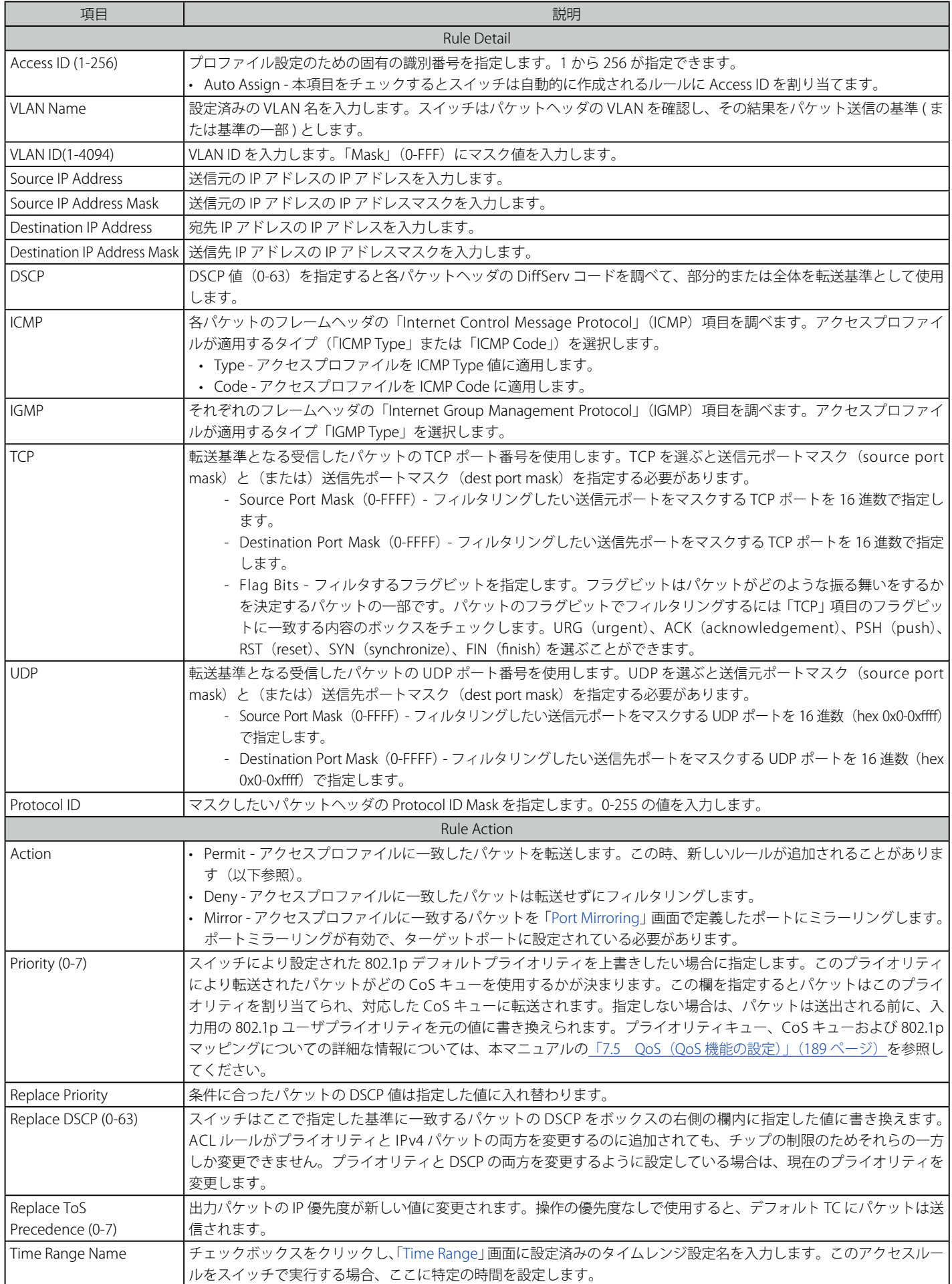

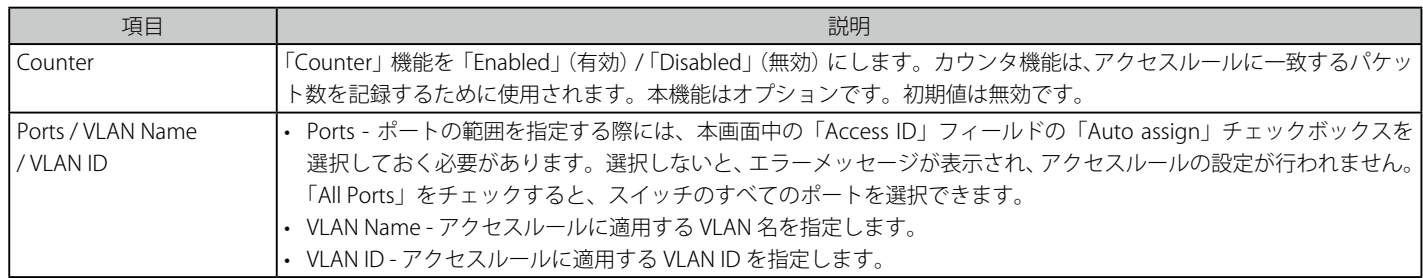

設定を変更する場合は、必ず「Apply」ボタンをクリックし、設定内容を適用してください。 「<<Back」をボタンをクリックし、変更を破棄して前のページに戻ります。

## 作成したルールの詳細の参照

「Access Rule List」画面の該当エントリの「Show Details」ボタンをクリックして以下の画面を表示します。

| 5      |  |
|--------|--|
|        |  |
| IP     |  |
| Permit |  |
| з      |  |
| ÷<br>o |  |
|        |  |

図 7.6-16 Access Rule Detail Information - IP 画面

「Show All Rules」ボタンをクリックすると、「Access Rule List」画面に戻ります。

## **アクセスプロファイルリストの作成(IPv6)**

アクセスプロファイルを作成し、プロファイルにルールを作成します。

ACL > Access Profile List の順にメニューをクリックし、以下の画面を表示します。1つのアクセスプロファイルが説明のために作成されています。

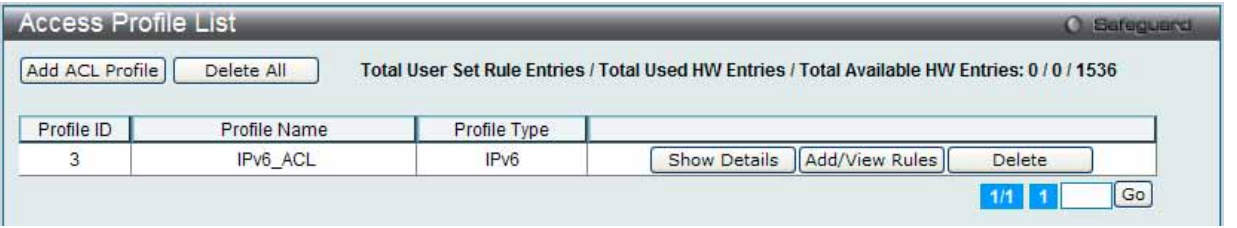

図 7.6-17 Access Profile List 画面

#### エントリの削除

エントリの削除は、エントリ横の「Delete」ボタンをクリックします。すべてのアクセスプロファイルの削除は、「Delete All」ボタンをクリックします。

#### エントリの追加

「Access Profile List」にエントリを追加するには、「Add ACL Profile」で「IPv6 ACL」ボタンをチェック後、隣接する欄で設定するフレームヘッダ(TCP または UDP)選択して「Select」ボタンをクリックします。

## IPv6 の「Add ACL Profile」画面

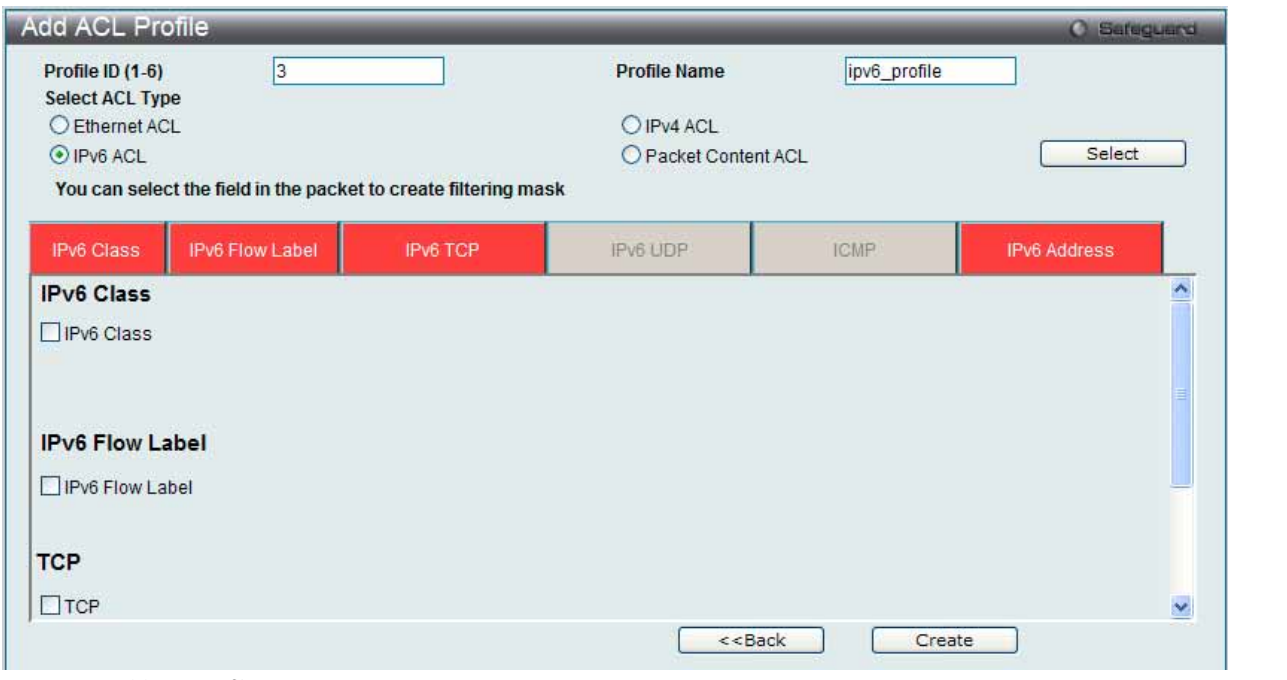

図 7.6-18 Add ACL Profile - IPv6 ACL 画面

「Profile ID」でプロファイル番号を 1-6 から選択し、「Select ACL Type」をチェック後、「Select」ボタンをクリックすることで画面を切り替えること ができます。画面上部のボックスをクリックすると、赤色に変わり、設定用項目が表示されます。

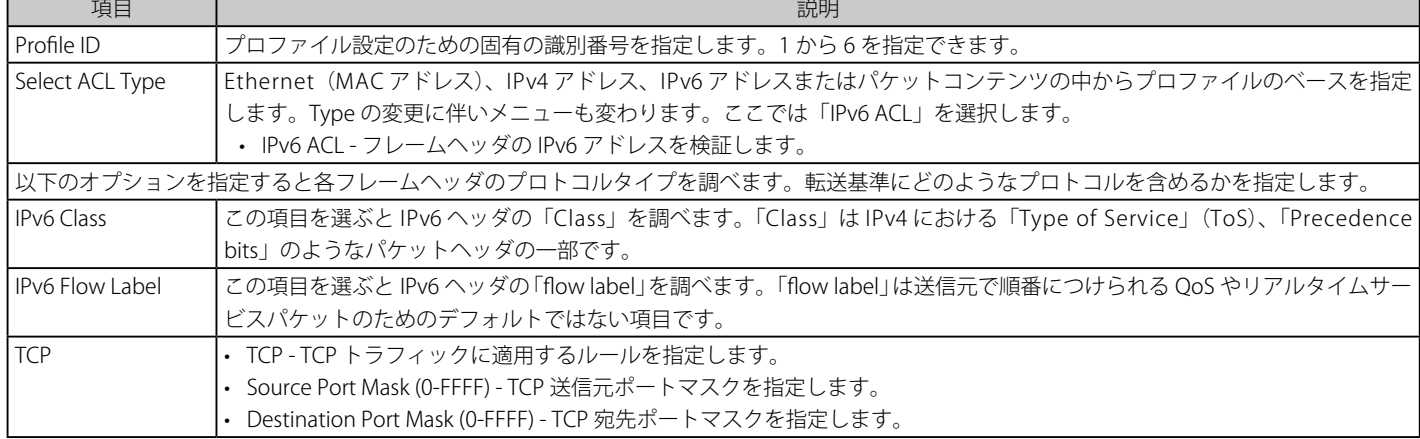

以下の項目を IPv6 ACL タイプに設定します。

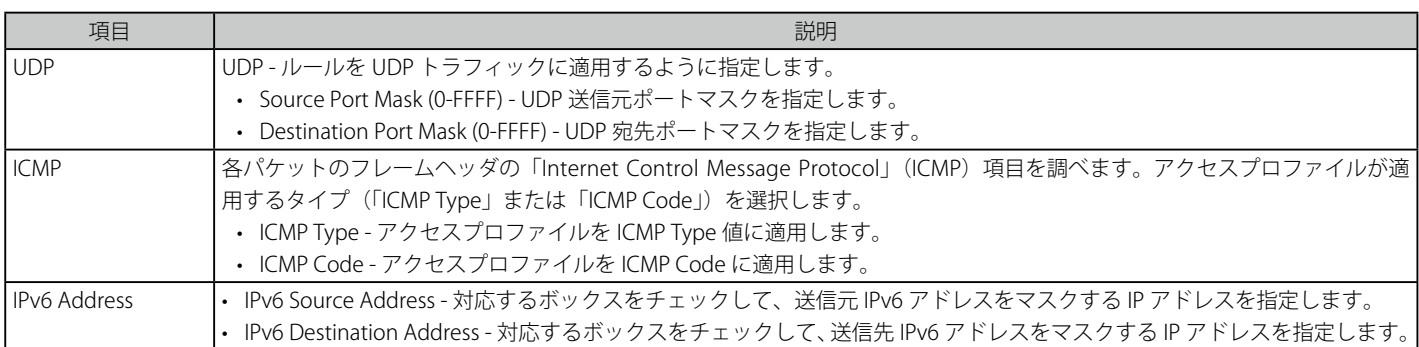

「Create」ボタンをクリックし、設定を適用します。

「<<Back」をボタンをクリックし、変更を破棄して前のページに戻ります。

#### 作成したプロファイルの詳細の参照

作成したプロファイルの詳細を参照する場合は、「Access Profile List」画面の該当エントリの「Show Details」ボタンをクリックして以下の画面を表示します。

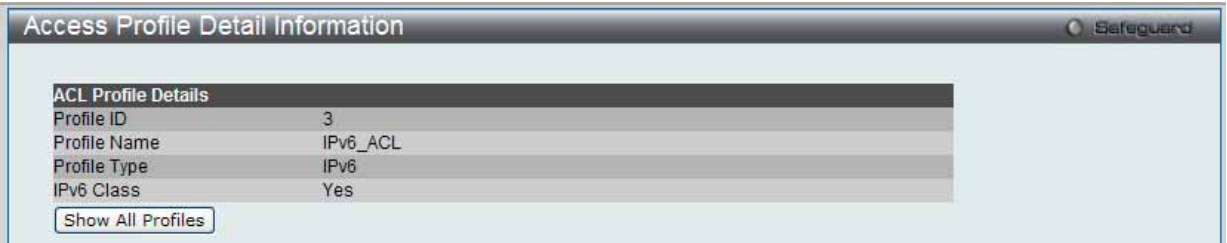

図 7.6-19 Access Profile Detail Information - IPv6 ACL 画面

「Show All Profiles」ボタンをクリックすると、「Access Profile List」画面に戻ります。

## 作成したアクセスプロファイルに対するルールの設定手順(IPv6):

### IPv6 アクセスルールの設定

**1.** 「Access Profile List」画面を表示します。

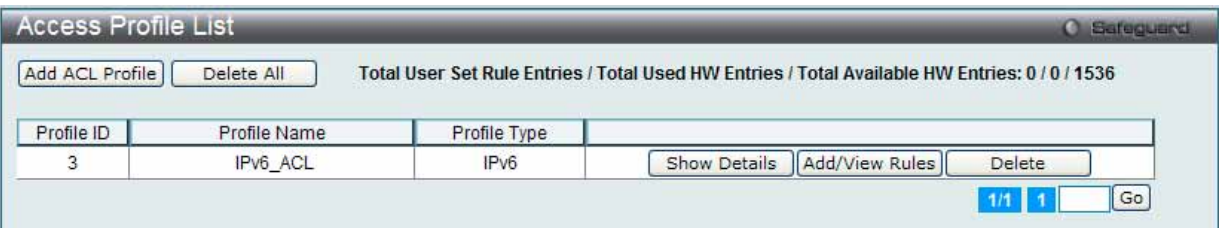

図 7.6-20 Access Profile List 画面

2. 「Access Profile List」画面を表示し、IPv6 エントリの「Add/View Rules」ボタンをクリックして以下の画面を表示します。

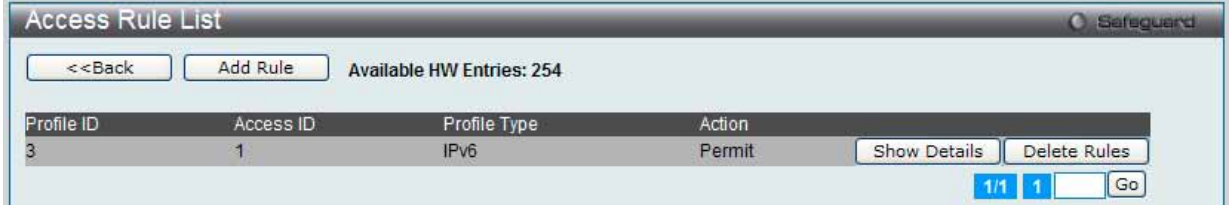

図 7.6-21 Access Rule List - IPv6 画面

「<<Back」をボタンをクリックして前のページに戻ります。

複数ページが存在する場合は、ページ番号を入力後、「Go」ボタンをクリックして、指定ページへ移動します。

#### 作成済みのルールの削除

該当の「Delete Rules」ボタンをクリックします。

## ルールの新規登録

1. 新しいルールを作成するためには、「Add Rule」ボタンをクリックします。

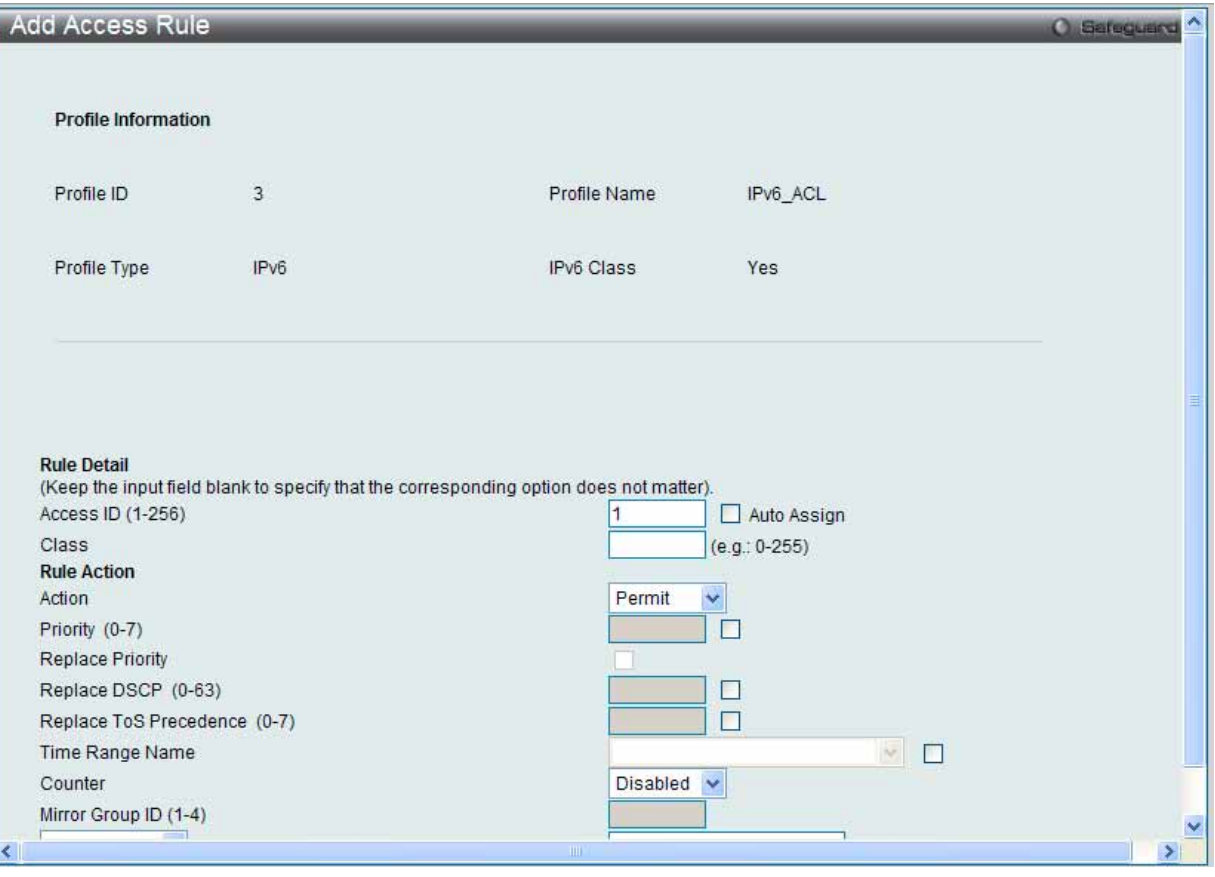

図 7.6-22 Add Access Rule - IPv6 画面

2. 以下の項目を使用して設定および参照します。

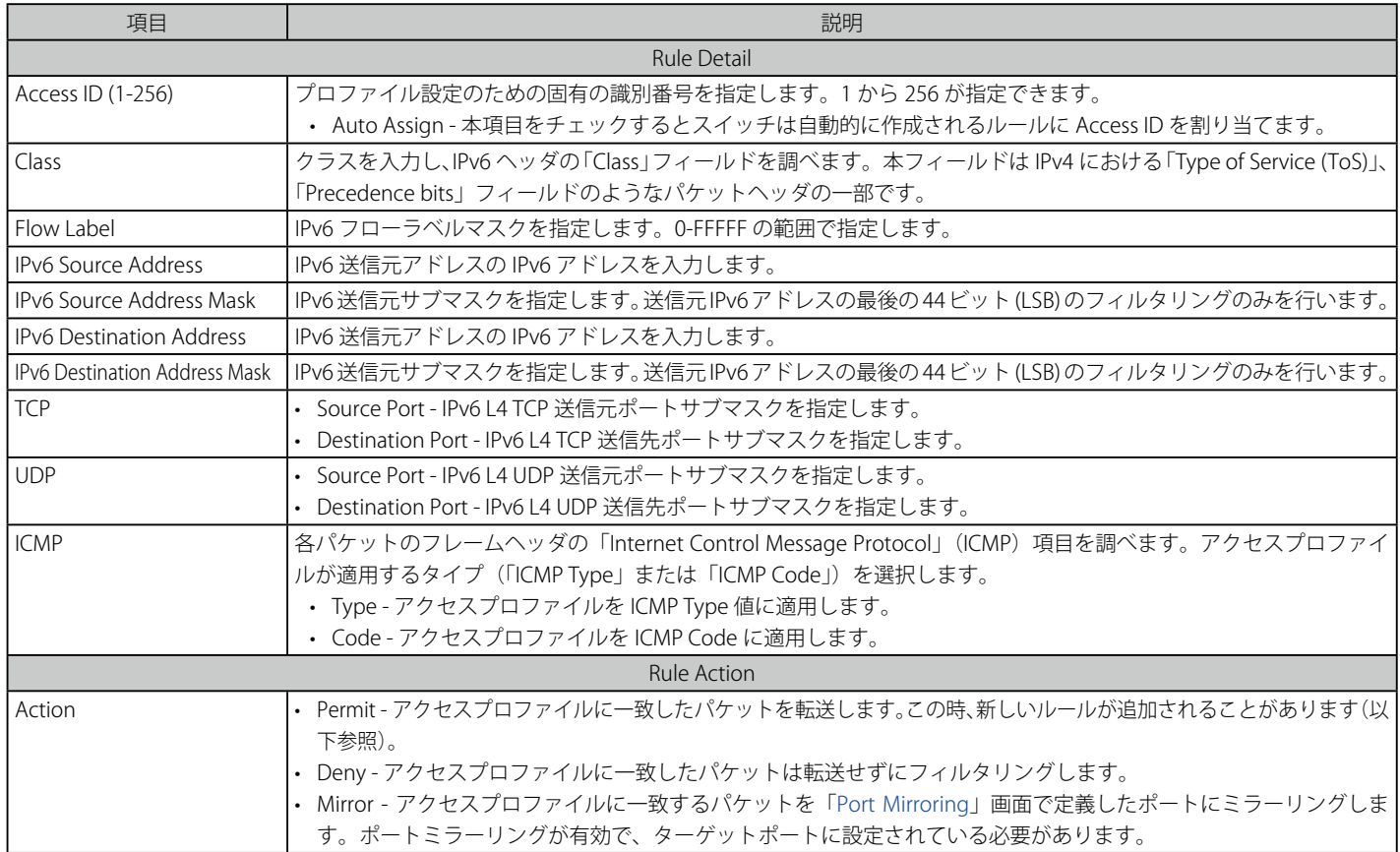

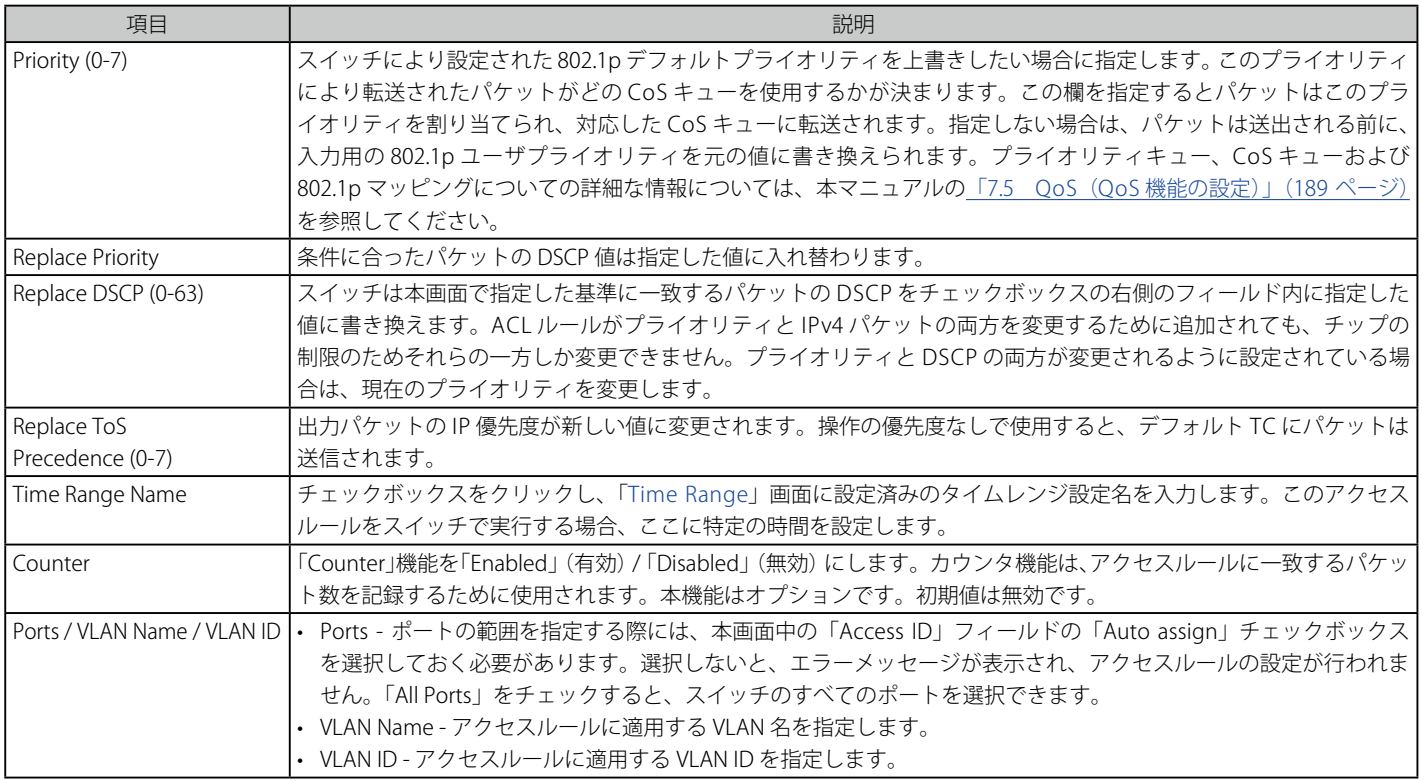

IPv6 のアクセスルールを設定するためには、必ず「Apply」ボタンをクリックし、設定内容を適用してください。 「<<Back」をボタンをクリックし、変更を破棄して前のページに戻ります。

## 作成したルールの詳細の参照

「Access Rule List」画面の該当エントリの「Show Details」ボタンをクリックして以下の画面を表示します。

| <b>Access Rule Detail Information</b> |                   | <b>C</b> Safeguerd |
|---------------------------------------|-------------------|--------------------|
|                                       |                   |                    |
| <b>ACL Rule Details</b>               |                   |                    |
| Profile ID                            |                   |                    |
| Access ID                             |                   |                    |
| Profile Type                          | IPv6              |                    |
| Action                                | <b>Permit</b>     |                    |
| Ports                                 | $6 - 7$           |                    |
| IPv6 Class                            |                   |                    |
| <b>TCP</b>                            | Yes               |                    |
| Show All Rules                        | <b>STATISTICS</b> |                    |

図 7.6-23 Access Rule Detail Information - IPv6 画面

「Show All Rules」ボタンをクリックすると、「Access Rule List」画面に戻ります。

## **アクセスプロファイルリストの作成(パケットコンテンツ)**

アクセスプロファイルを作成し、プロファイルにルールを作成します。

ACL > Access Profile List の順にメニューをクリックし、以下の画面を表示します。1つのアクセスプロファイルが説明のために作成されています。

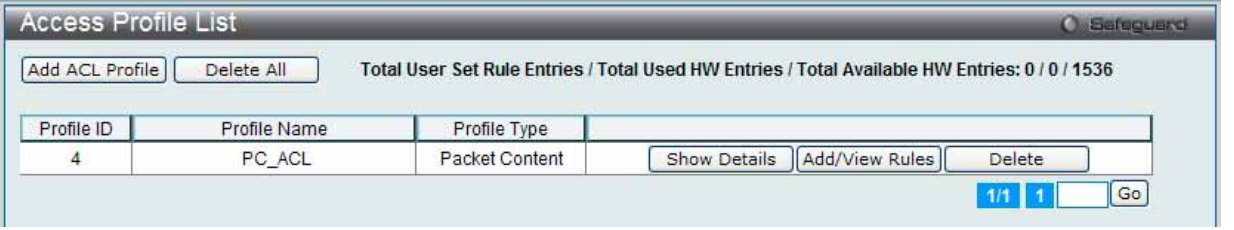

図 7.6-24 Access Profile List 画面

#### エントリの削除

エントリを削除するためには、エントリ横の「Delete」ボタンをクリックします。すべてのアクセスプロファイルを削除するためには、「Delete All」 ボタンをクリックします。

#### エントリの追加

「Access Profile List」にエントリを追加するには、「Add ACL Profile」ボタンをクリックし、以下の画面を表示します。

## パケットコンテンツの「Add ACL Profile」画面

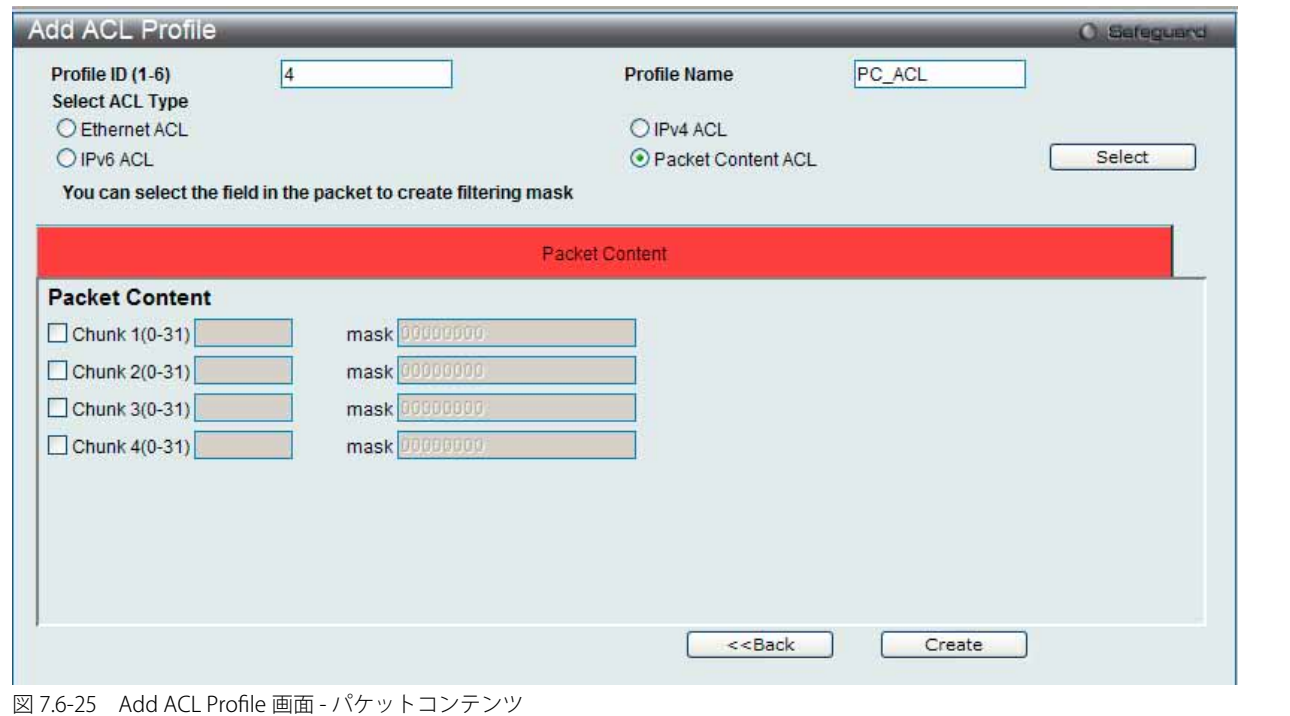

「Profile ID」でプロファイル番号を 1-6 から選択し、「Select ACL Type」で「Packet Content ACL」をチェック後、「Select」ボタンをクリックします。 画面上部のボックスをクリックすると、赤色に変わり、設定用項目が表示されます。

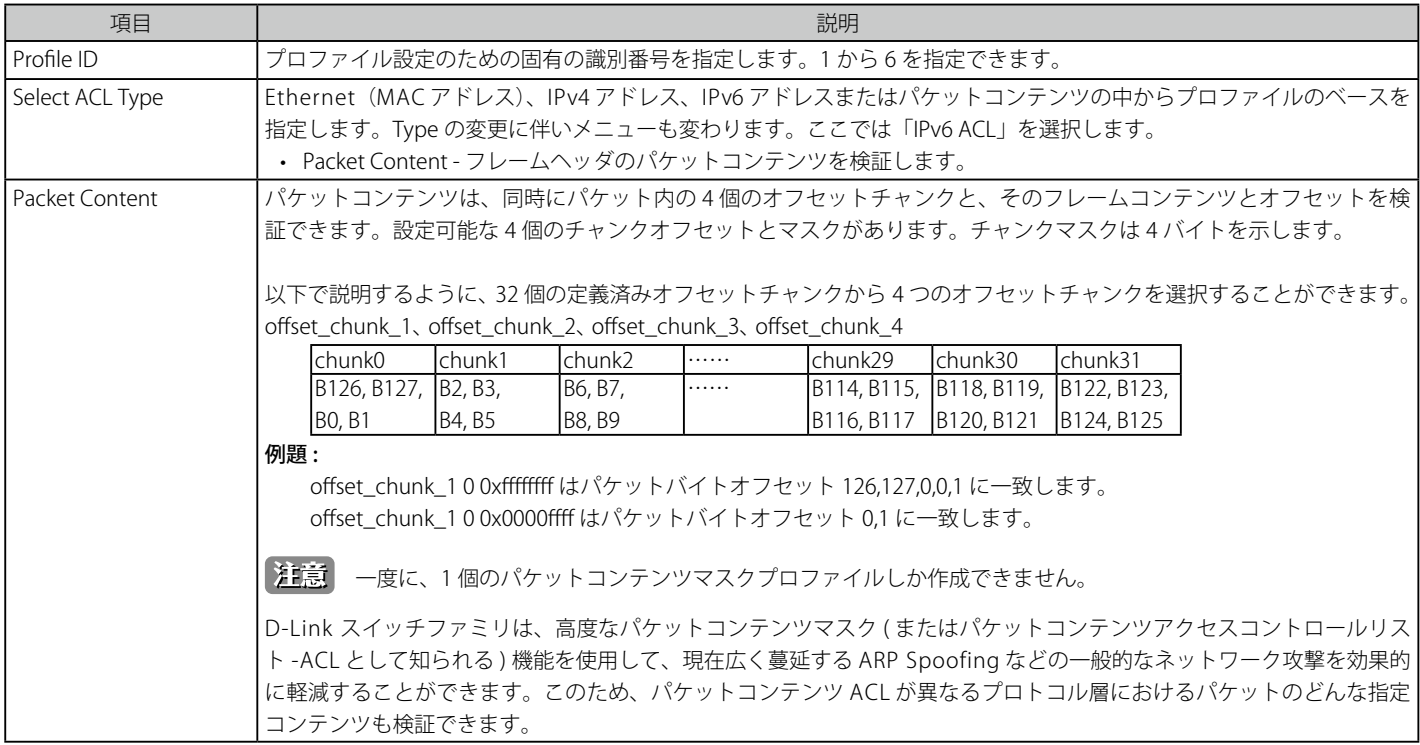

以下の項目をパケットコンテンツタイプに設定します。

「Select」ボタンをクリックし、ACL タイプを選択します。 「Create」ボタンをクリックし、プロファイルを追加します。

「<<Back」をボタンをクリックし、変更を破棄して前のページに戻ります。

## 作成したプロファイルの詳細の参照

作成したプロファイル設定を参照するためには、「Access Profile List」画面の対応する「Show Details」ボタンをクリックし、以下の画面を表示します。

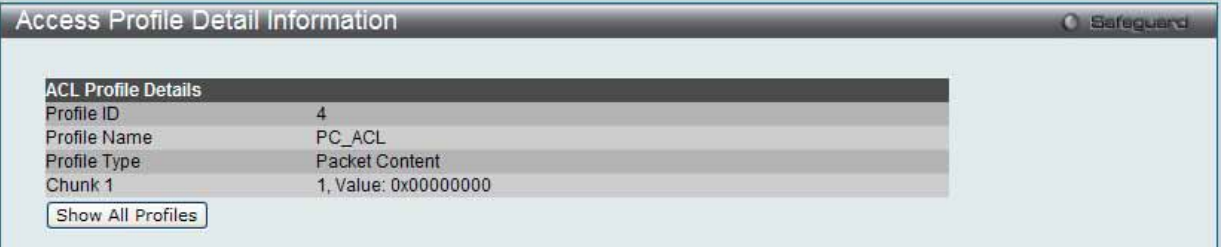

図 7.6-26 Access Profile Detail Information 画面 - パケットコンテンツ

「Show All Profiles」ボタンをクリックすると、「Access Profile List」画面に戻ります。

ARP(Address Resolution Protocol) は、ホストのハードウェアアドレス (MAC アドレス ) を検索するための標準規格です。しかし、LAN を攻 撃する ( つまり、ARP スプーフィング攻撃 ) ために容易に利用できるため、ARP は被害を受けやすいという弱点があります。ARP プロトコ ルの動作方法、および ARP Spoofing 攻撃を防ぐために D-Link 独自のパケットコンテンツ ACL を使用する方法について本マニュアル最後 にある[「付録 B パスワードのリカバリ手順」\(534 ページ\)](#page-533-0)を参照してください。
# 作成したアクセスプロファイルに対するルールの設定手順(パケットコンテンツ):

### パケットコンテンツアクセスルールの設定

1. 「Access Profile List」画面を表示します。

| <b>Access Profile List</b> |              |                | Safeguerd<br>œ                                                                                 |
|----------------------------|--------------|----------------|------------------------------------------------------------------------------------------------|
| Add ACL Profile            | Delete All   |                | Total User Set Rule Entries / Total Used HW Entries / Total Available HW Entries: 0 / 0 / 1536 |
| Profile ID                 | Profile Name | Profile Type   |                                                                                                |
| 4                          | PC ACL       | Packet Content | Show Details<br>   Add/View Rules   <br>Delete                                                 |
|                            |              |                | Go<br>1/1                                                                                      |

図 7.6-27 Access Profile List 画面

2. 「Access Profile List」画面を表示し、パケットコンテンツエントリの「Add/View Rules」ボタンをクリックして以下の画面を表示します。

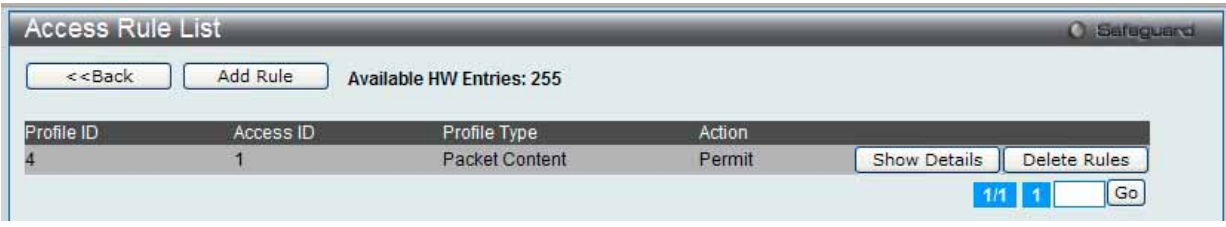

図 7.6-28 Access Rule List 画面 - パケットコンテンツ

「<<Back」をボタンをクリックして前のページに戻ります。

複数ページが存在する場合は、ページ番号を入力後、「Go」ボタンをクリックして、指定ページへ移動します。

### 既に作成したルールの削除

該当の「Delete Rules」ボタンをクリックします。

### ルールの新規作成

新しいルールを作成するためには、「Add Rule」ボタンをクリックし、以下の画面を表示します。

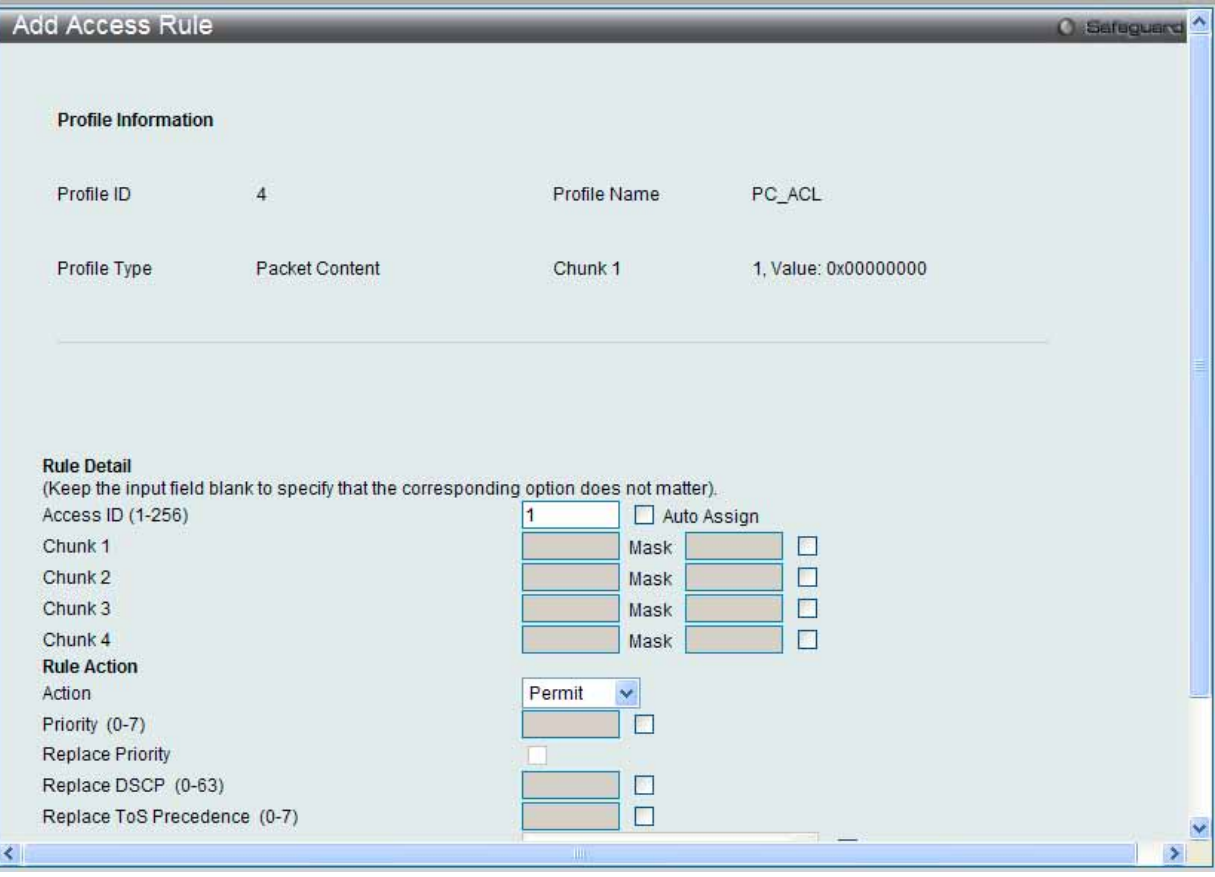

図 7.6-29 Add Access Rule 画面 - パケットコンテンツ

以下の項目を使用して設定および参照します。

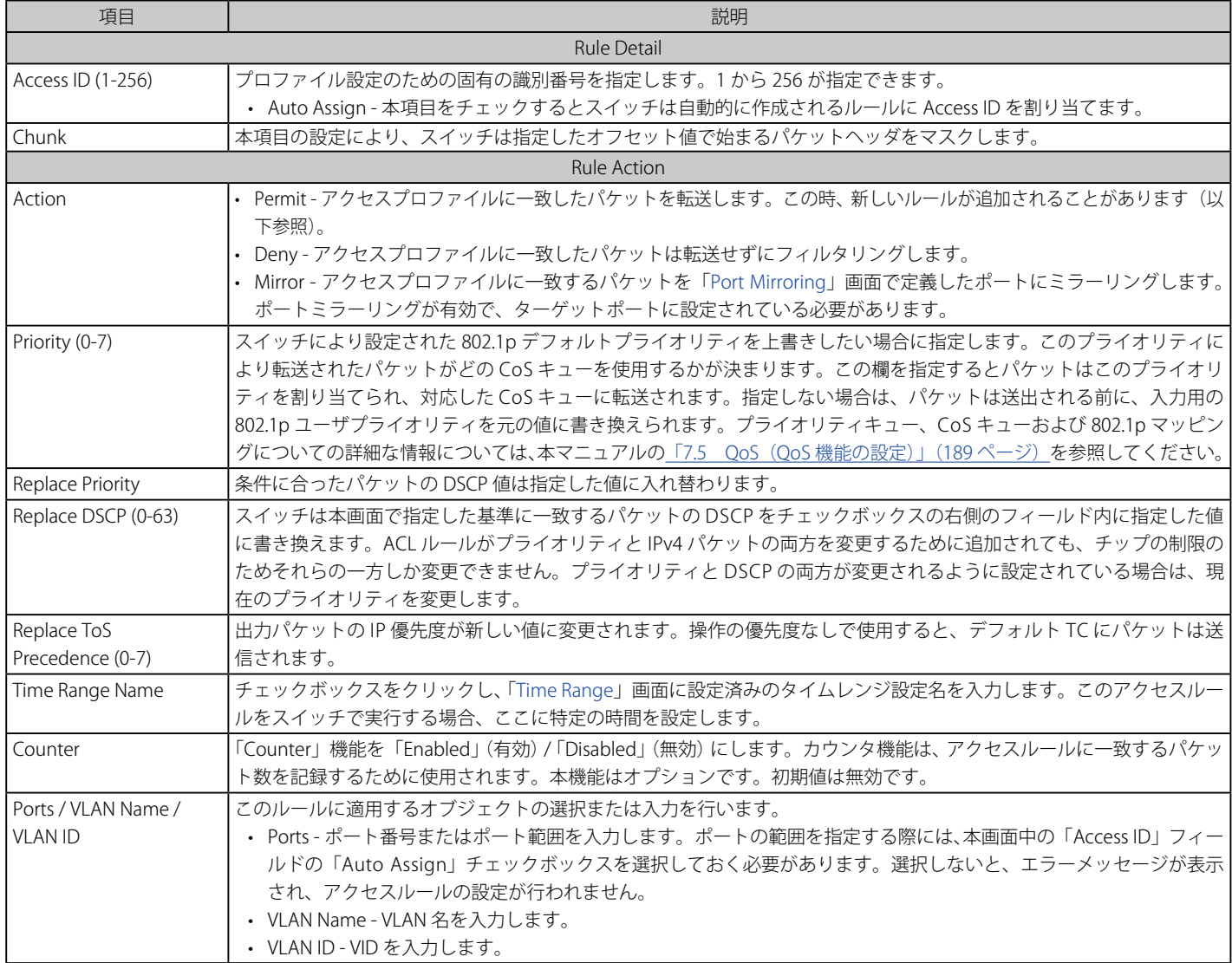

パケットコンテンツマスクのアクセスルールを設定するためには、必ず「Apply」ボタンをクリックし、設定内容を適用してください。

「<<Back」をボタンをクリックし、変更を破棄して前のページに戻ります。

### 作成したルールの詳細の参照

「Access Rule List」画面の該当エントリの「Show Details」ボタンをクリックして以下の画面を表示します。

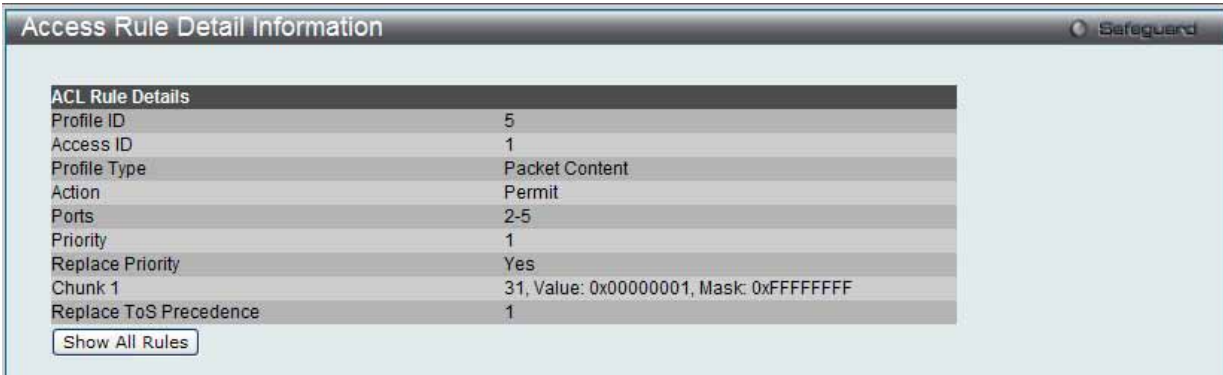

図 7.6-30 Access Rule Detail Information - パケットコンテンツ画面

「Show All Rules」ボタンをクリックすると、「Access Rule List」画面に戻ります。

# **CPU Access Profile List(CPU アクセスプロファイルリスト)**

チップセットの制限やスイッチのセキュリティの必要性などから、本スイッチは、CPU インタフェースフィルタリング機能を持っています。この追 加機能によって CPU インタフェース向けのパケットアクセスルールリストの作成が可能になり、動作時のセキュリティが高くなります。既に説明 したアクセスプロファイル機能と似た方法で CPU インタフェースフィルタリングは CPU に到達するイーサネット、IP およびパケットコンテンツマ スクのパケットヘッダを調べて、ユーザ設定に基づきそれらを転送もしくはフィルタリングします。そして CPU フィルタリングの追加機能として、 CPU フィルタリングでは多彩なルールのリストをあらかじめ用意しておき、必要に応じてグローバルに有効 / 無効を設定することができます。

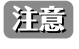

CPU インタフェースフィルタリングは、プロトコル変換または管理アクセスなど直接スイッチへのトラフィックアクセスを制御するのに 使用されます。CPU インタフェースフィルタリングルールは正常な L2/3 トラフィックの送信には影響ありません。しかし、不適当な CPU インタフェースフィルタリングルールによって、ネットワークは不安定になる可能性があります。

CPU 用のアクセスプロファイルの作成は 2 段階に分かれます。はじめにフレームのどの部分を調べるのか、送信元 MAC アドレスか、送信先 IP アドレスか、 などを決定します。次に、そのフレームに対してどのような処理を行うのかという基準になる値を入力します。詳しくは以下で 2 つに分けて説明します。

動作状態を変更するためには、ラジオボタンを使用して、CPU インタフェースフィルタリング機能をグローバルに「Enabled」 (有効) または「Disabled」 (無効) にします。

「Enabled」を選択するとスイッチは CPU パケットを詳しく調べます。「Disabled」にするとこの動作は行われません。

### ACL > CPU Access Profile List の順にメニューをクリックし、以下の画面を表示します。

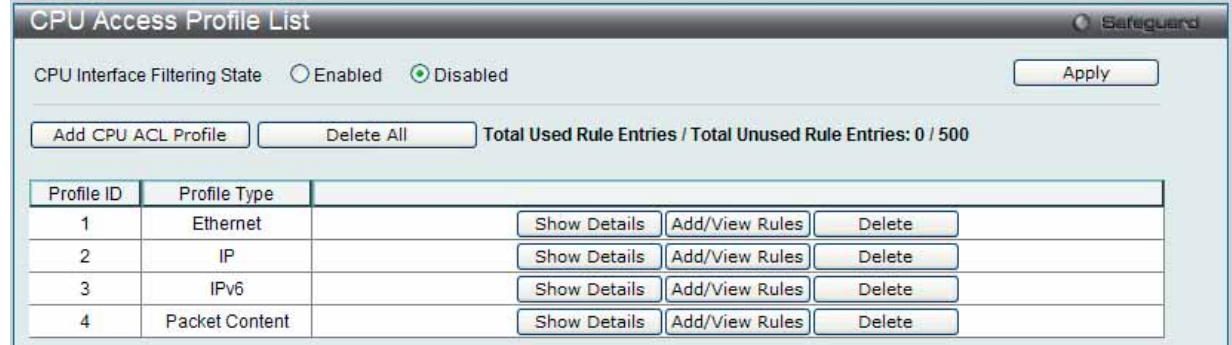

図 7.6-31 CPU Access Profile List 画面

以下の項目を使用して設定および参照します。

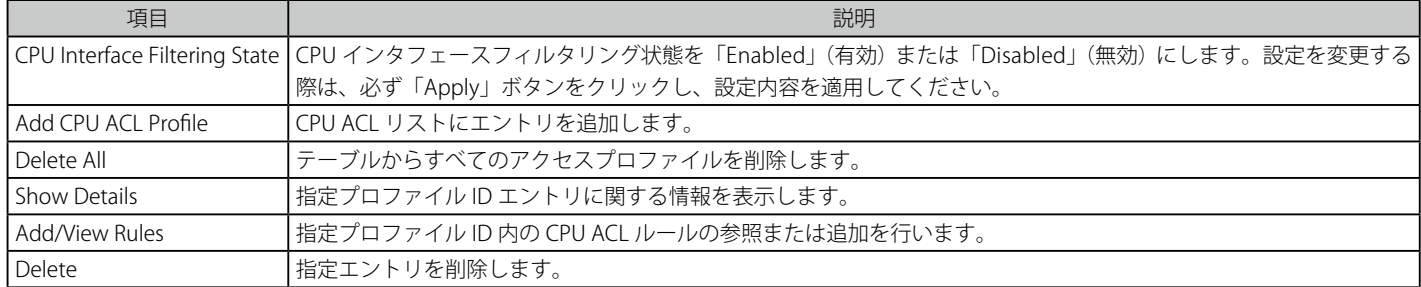

「Add CPU ACL Profile」画面には 4 種類あります。:

イーサネット (MAC アドレスベース ) プロファイル設定用、IPv6 アドレスベースプロファイル設定用、IPv4 アドレスベースプロファイル設定用およ びパケットコンテンツマスクプロファイル設定用です。

# **CPU アクセスプロファイルの作成(Ethernet)**

CPU アクセスプロファイルを作成し、プロファイルにルールを作成します。

以下の画面では、ラジオボタンを使用し、「CPU Interface Filtering State」をグローバルに有効または無効にし、動作状態の変更をします。

ACL > CPU Access Profile List の順でメニューをクリックし、以下の画面を表示します。

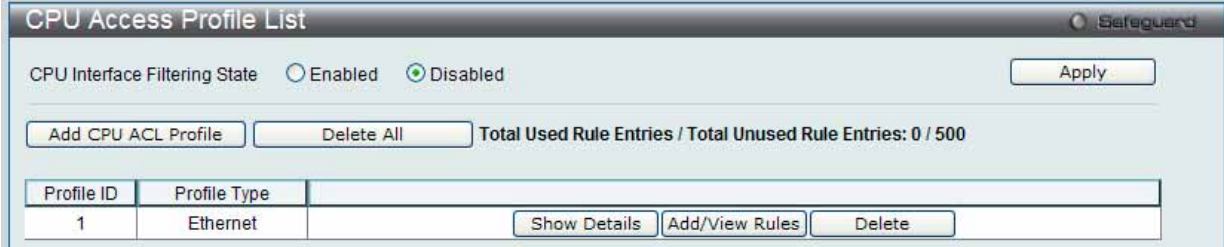

図 7.6-32 CPU Access Profile List 画面

スイッチに作成した CPU アクセスプロファイルリストを表示します。各タイプに1つのアクセスプロファイルが説明のために作成されています。「CPU Interface Filtering State」に「Enabled」を選択すると、スイッチは CPU パケットを詳しく調べます。また、「Disabled」を選択すると、調べません。

### エントリの設定の参照

該当の「Show Details」ボタンをクリックします。

#### CPU Access Profile List のエントリの削除

エントリを削除するためには、エントリ横の「Delete」ボタンをクリックします。すべてのエントリを削除するためには、「Delete All」ボタンをクリッ クします。

### CPU アクセスプロファイルリストの新規登録

「Add CPU ACL Profile」ボタンをクリックし、以下の画面を表示します。

### イーサネットの「Add CPU ACL Profile」画面

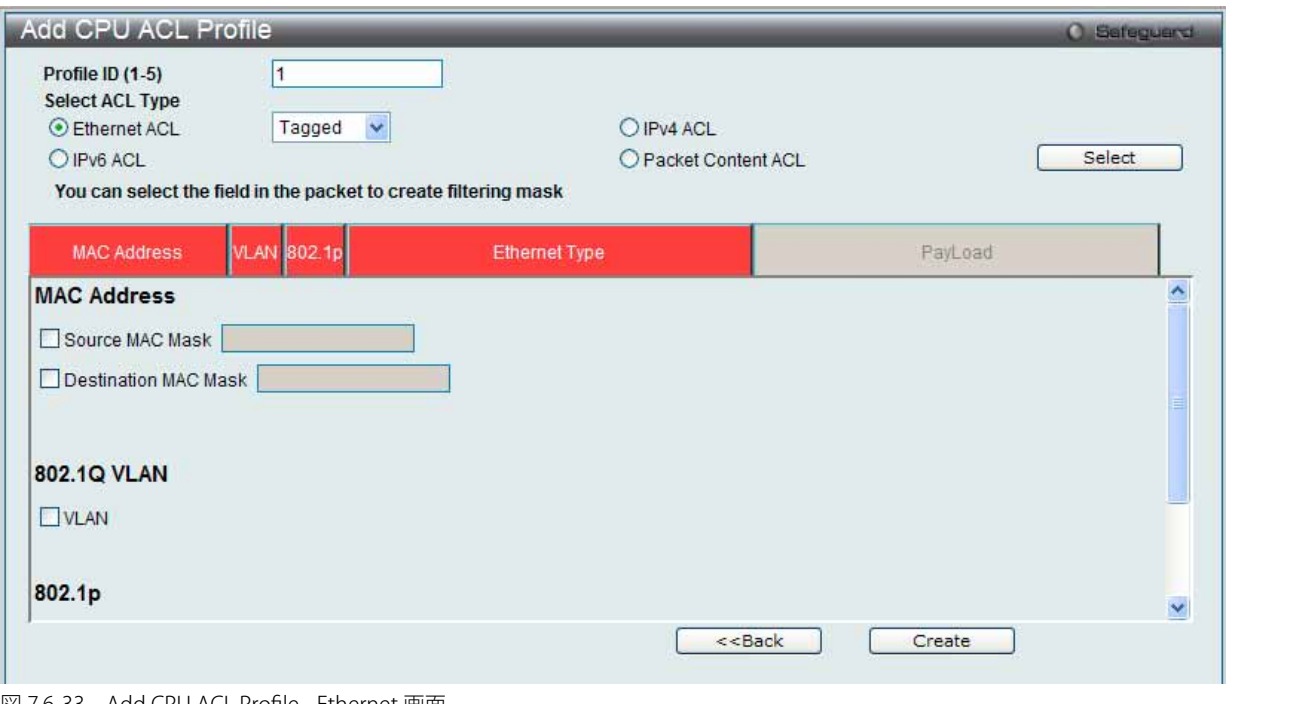

図 7.6-33 Add CPU ACL Profile - Ethernet 画面

「Add CPU ACL」画面で「Select Profile ID」(プロファイル ID)を指定し、「Select All Type」(ACL タイプ)に「Ether ACL」を選択して「Select」ボ タンをクリックします。画面上部のボックスをクリックすると赤色に変わり、設定用項目が表示されます。

以下の項目を使用して設定および参照します。

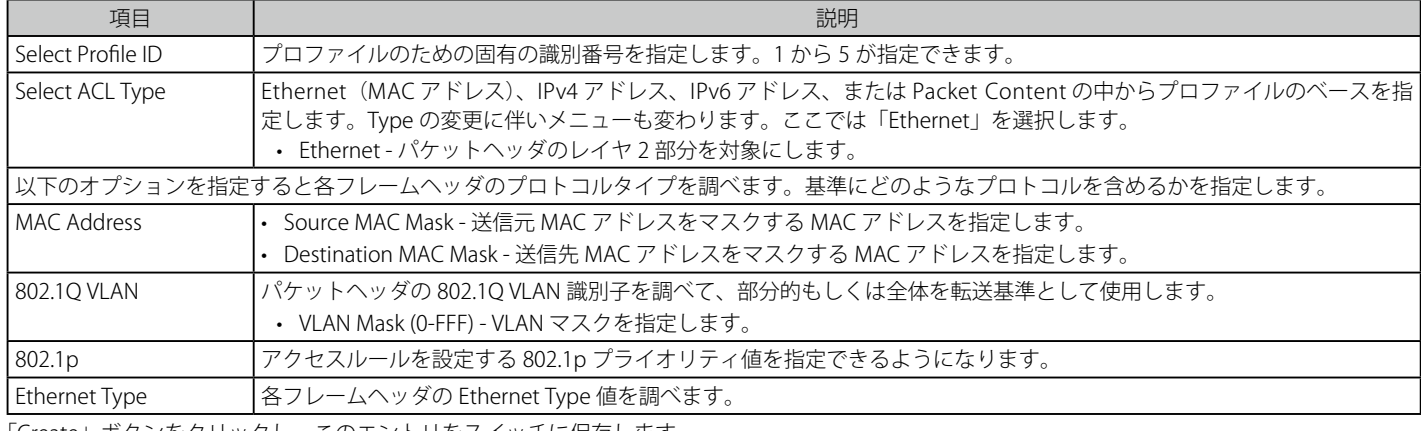

「Create」ボタンをクリックし、このエントリをスイッチに保存します。

### 作成したプロファイルの詳細の参照

「CPU Access Profile List」画面の該当エントリの「Show Details」ボタンをクリックして以下の画面を表示します。

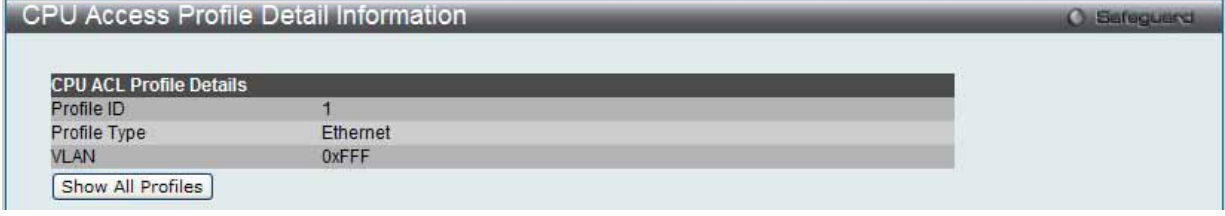

図 7.6-34 CPU Access Profile Detail Information - Ethernet 画面

「Show All Profiles」ボタンをクリックすると、「CPU Access Profile List」画面に戻ります。

### 作成した CPU アクセスプロファイルに対するルールの設定手順(Ethernet)

### Ethernet アクセスルールの設定

1. 「CPU Access Profile List」画面を表示します。

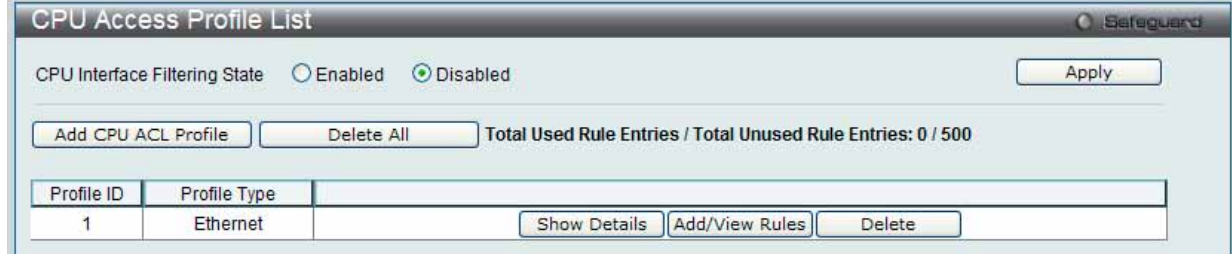

図 7.6-35 CPU Access Profile List 画面

2. 「CPU Access Profile List」画面を表示し、イーサネットエントリの「Add/View Rules」ボタンをクリックして以下の画面を表示します。

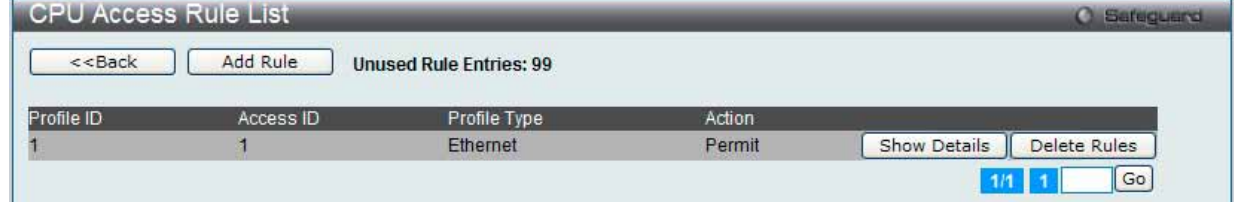

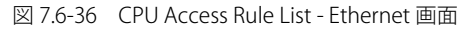

「Show Details」ボタンをクリックし、作成した指定ルールに関する詳しい情報を表示します。 「Delete Rules」ボタンをクリックして、指定エントリを削除します。

複数ページが存在する場合は、ページ番号を入力後、「Go」ボタンをクリックして、指定ページへ移動します。

# 既に作成したルールの削除

該当の「Delete Rules」ボタンをクリックします。

# 新しいルールの作成

「Add Rule」ボタンをクリックし、以下の画面を表示します。

| Add CPU Access Rule                  |                                                                                        |              | <b>O</b> Safeguerd                                       |
|--------------------------------------|----------------------------------------------------------------------------------------|--------------|----------------------------------------------------------|
| <b>Profile Information</b>           |                                                                                        |              |                                                          |
| Profile ID                           | $\overline{1}$                                                                         | Profile Type | Ethernet                                                 |
| <b>VLAN</b>                          | 0xFFF                                                                                  | Source MAC   | 00-11-22-33-44-55                                        |
| <b>Destination MAC</b>               | 00-11-22-33-44-55                                                                      | 802.1p       | Yes                                                      |
| <b>Ethernet Type</b>                 | Yes                                                                                    |              |                                                          |
| <b>Rule Detail</b>                   | (Keep the input field blank to specify that the corresponding option does not matter). |              |                                                          |
| Access ID (1-100)                    |                                                                                        |              | Auto Assign                                              |
| <b>VLAN Name</b>                     |                                                                                        |              |                                                          |
| <b>VLAN ID</b><br>Source MAC Address |                                                                                        |              |                                                          |
| <b>Destination MAC Address</b>       |                                                                                        |              | $(e.g.: 00-00-00-00-FF-FF)$<br>(e.g.: 00-00-00-00-11-FF) |
| $802.1p(0-7)$                        |                                                                                        |              |                                                          |
| Ethernet Type (0-FFFF)               |                                                                                        |              |                                                          |
| <b>Rule Action</b>                   |                                                                                        |              |                                                          |
| Action                               |                                                                                        | Permit       | $\checkmark$                                             |
| Time Range Name<br>Ports             |                                                                                        |              | $\mathcal{N}$<br>$\Box$<br>$(e.g.: 1, 4-6, 9)$           |

図 7.6-37 Add Access Rule - Ethernet 画面

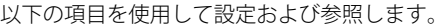

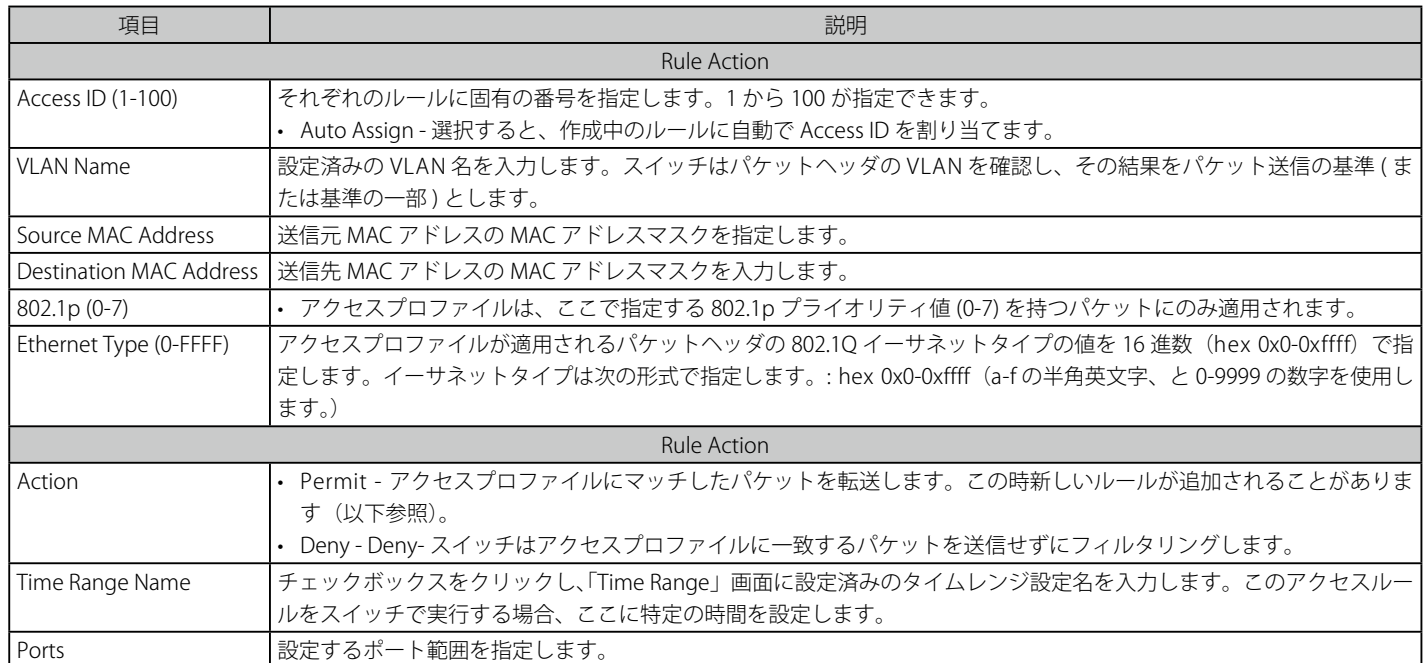

設定を変更する場合は、必ず「Apply」ボタンをクリックし、設定内容を適用してください。 「<<Back」をボタンをクリックし、変更を破棄して前のページに戻ります。

### 作成したルールの詳細の参照

「CPU Access Rule List」画面の該当エントリの「Show Details」ボタンをクリックして以下の画面を表示します。

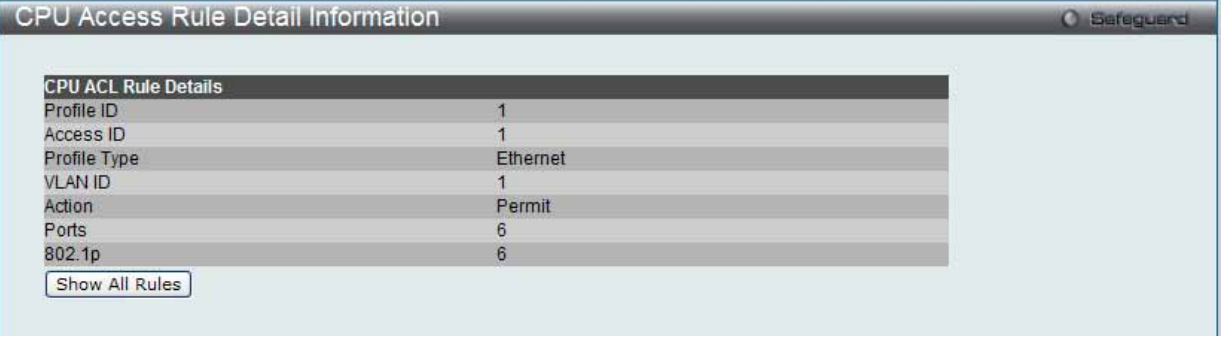

図 7.6-38 CPU Access Rule Detail Information - Ethernet 画面

「Show All Rules」ボタンをクリックすると、「CPU Access Rule List」画面に戻ります。

## **CPU アクセスプロファイルの作成(IPv4)**

CPU アクセスプロファイルを作成し、プロファイルにルールを作成します。

ラジオボタンを使用し、CPU Interface Filtering State をグローバルに有効または無効にし、動作状態の変更をします。

### ACL > CPU Access Profile List の順でメニューをクリックし、以下の画面を表示します。

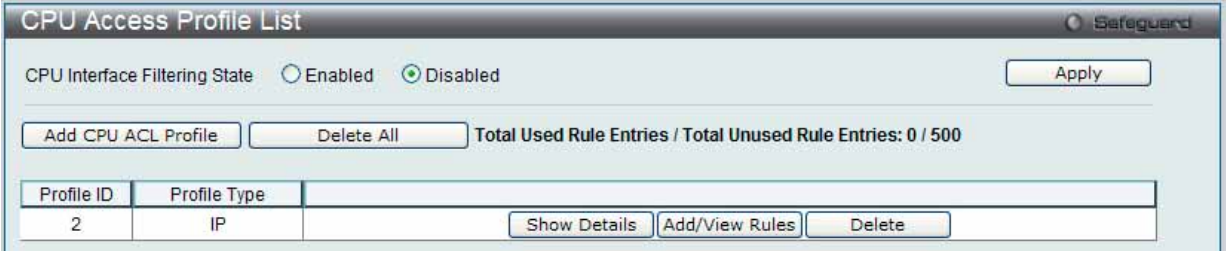

図 7.6-39 CPU Access Profile List 画面

スイッチに作成した CPU アクセスプロファイルリストを表示します。1つのアクセスプロファイルが説明のために作成されています。「CPU Interface Filtering State」に「Enabled」を選択すると、スイッチは CPU パケットを詳しく調べます。また、「Disabled」を選択すると、調べません。

### エントリの設定の参照

該当の「Show Details」ボタンをクリックします。

### CPU Access Profile List のエントリの削除

エントリを削除するためには、エントリ横の「Delete」ボタンをクリックします。すべてのエントリを削除するためには、「Delete All」ボタンをクリッ クします。

# CPU アクセスプロファイルリストの新規登録

「Add CPU ACL Profile」ボタンをクリックし、以下の画面を表示します。

### IPv4 の「Add CPU ACL Profile」画面

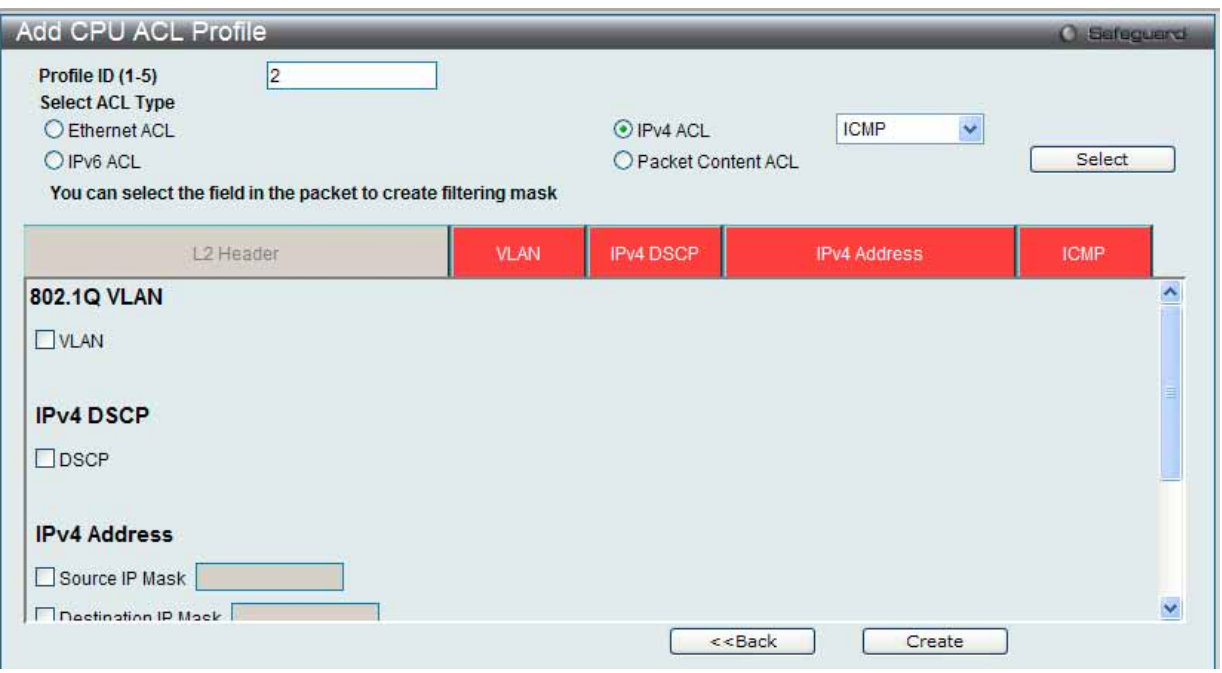

図 10-38 Add CPU ACL Profile - IPv4 画面

「Add CPU ACL」画面で「Select Profile ID」(プロファイル ID)を指定し、「Select All Type」(ACL タイプ)に「IPv4 ACL」を選択します。さらに、 隣接する欄で設定するフレームヘッダ(ICMP、IGMP、TCP、UDP、Protocol ID)を指定して「Select」ボタンをクリックします。画面上部のボック スをクリックすると赤色に変わり、設定用項目が表示されます。

以下の項目を IP (IPv4) フィルタに設定できます。

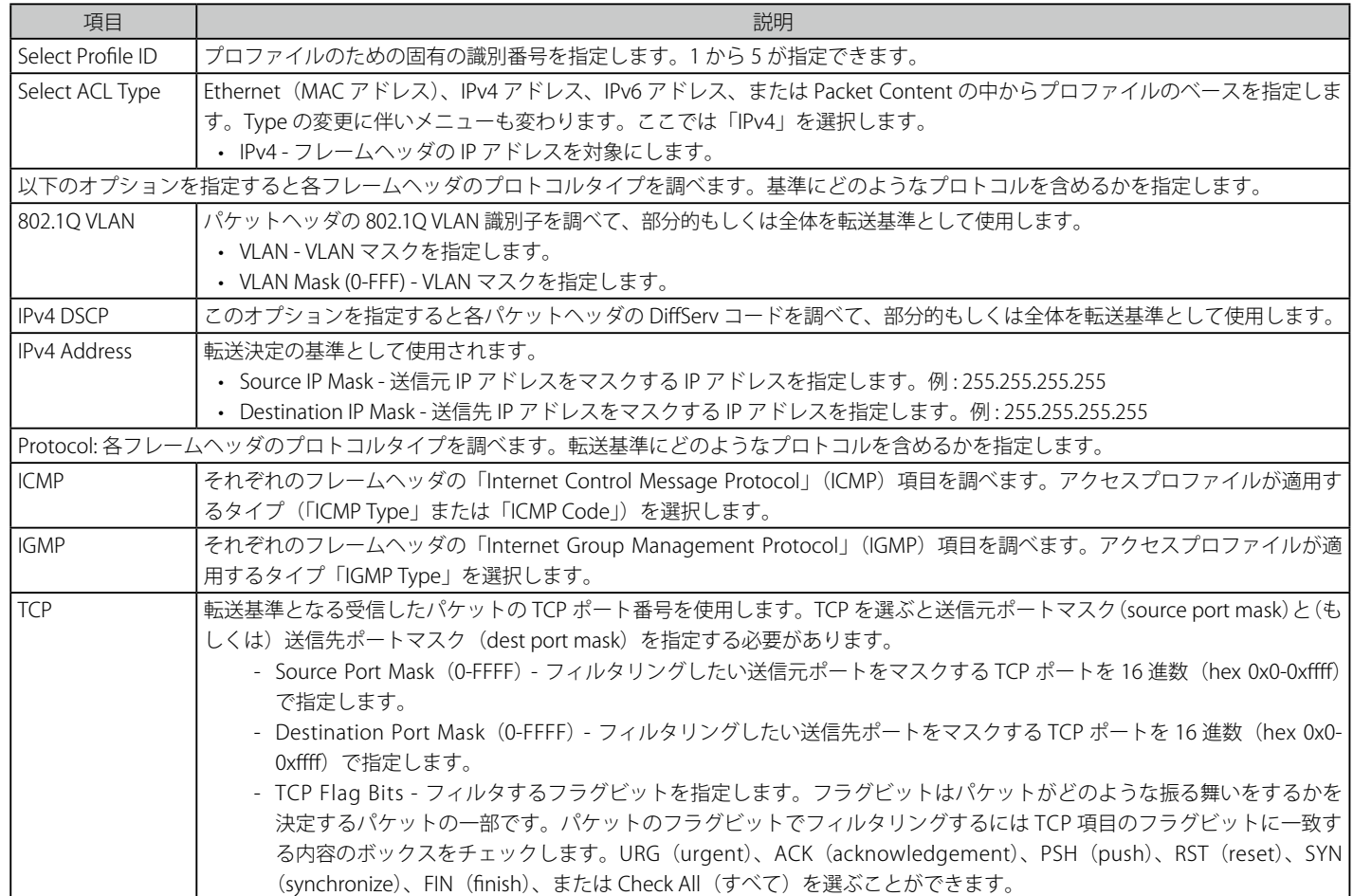

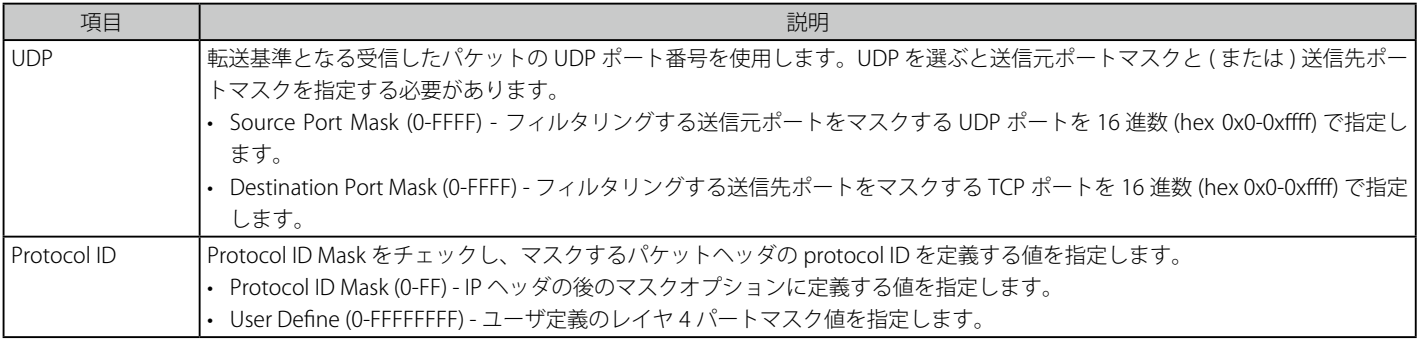

「Create」ボタンをクリックし、このエントリをスイッチに保存します。

「<<Back」をボタンをクリックし、変更を破棄して前のページに戻ります。

### 作成したプロファイルの詳細の参照

「CPU Access Profile List」画面の該当エントリの「Show Details」ボタンをクリックして以下の画面を表示します。

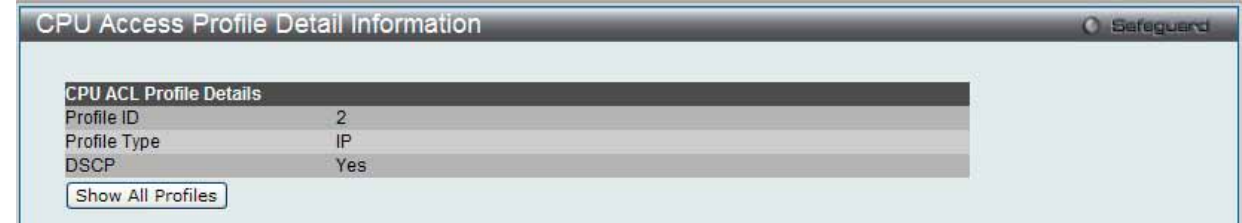

図 7.6-40 CPU Access Profile Detail Information - IP (IPv4) 画面

「Show All Profiles」ボタンをクリックすると、「CPU Access Profile List」画面に戻ります。

### 作成した CPU アクセスプロファイルに対するルールの設定手順(IP):

### IP アクセスルールの設定

1. 「CPU Access Profile List」画面を表示します。

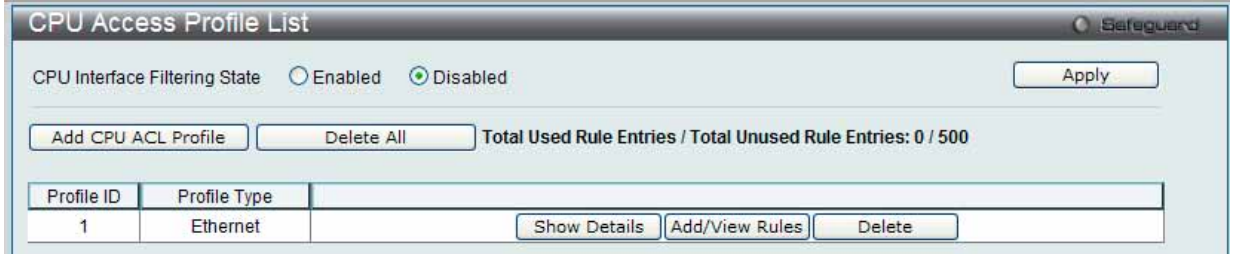

図 7.6-41 CPU Access Profile List 画面

2. 「CPU Access Profile List」画面を表示し、IP エントリの「Add/View Rules」ボタンをクリックして以下の画面を表示します。

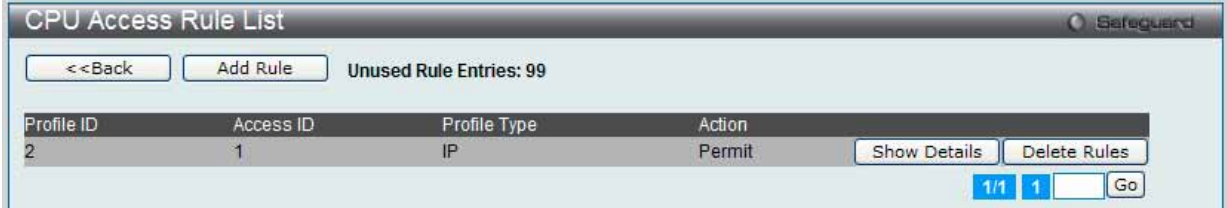

図 7.6-42 CPU Access Rule List - IP 画面

#### 既に作成したルールの削除

該当の「Delete Rules」ボタンをクリックします。

# ルールの新規登録

「Add Rule」ボタンをクリックします。

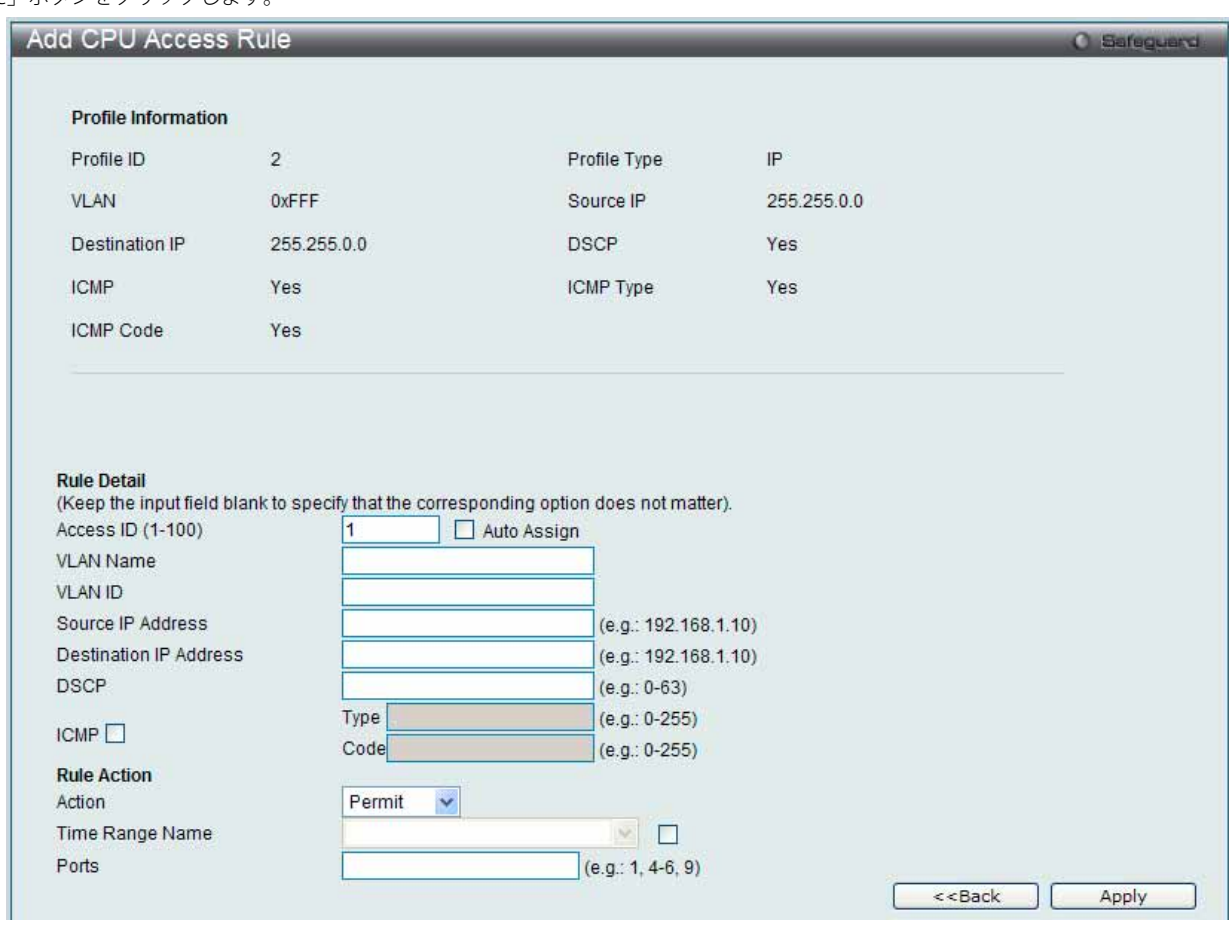

図 7.6-43 Add Access Rule - IP 画面

# 以下の項目を使用して設定および参照します。

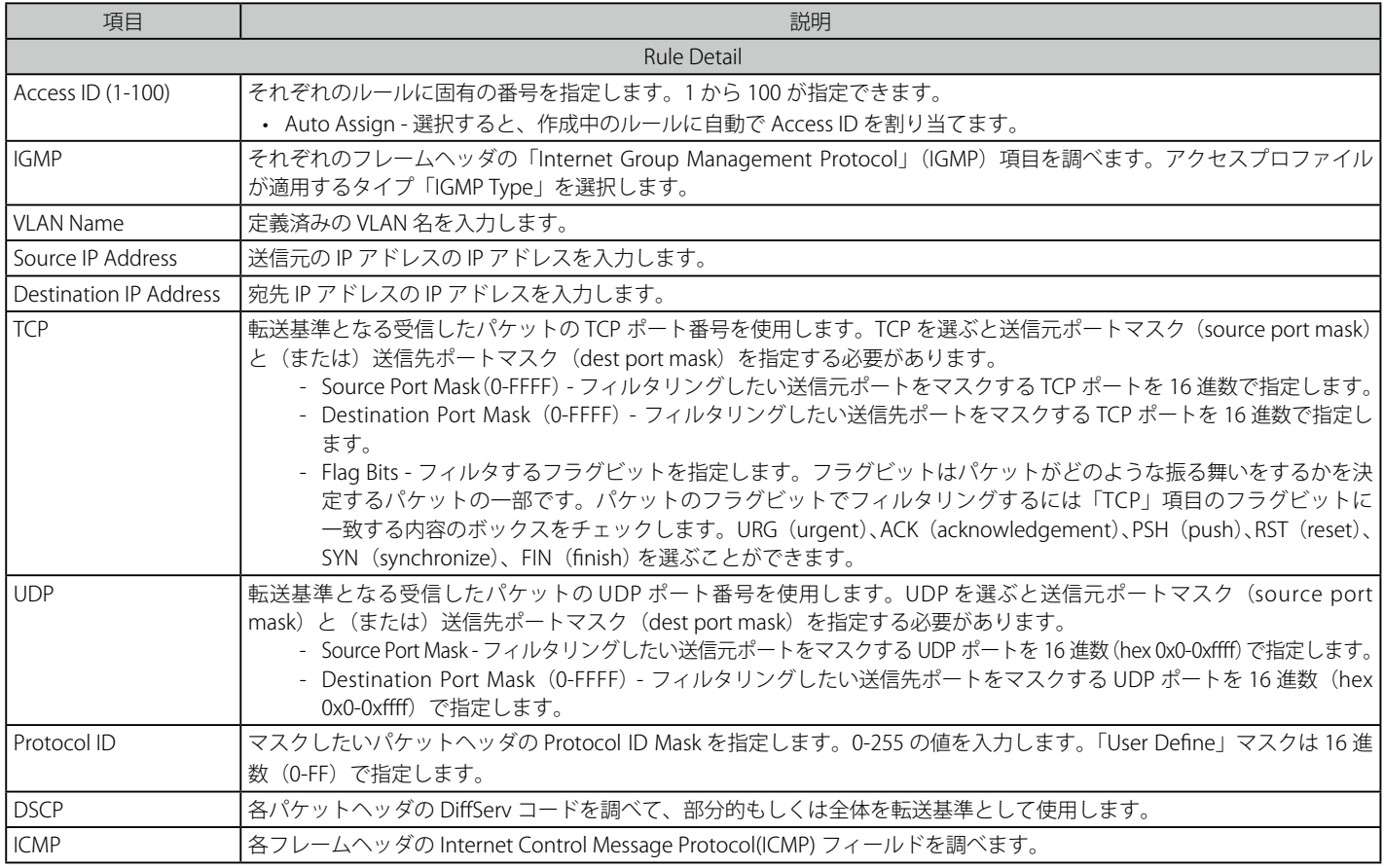

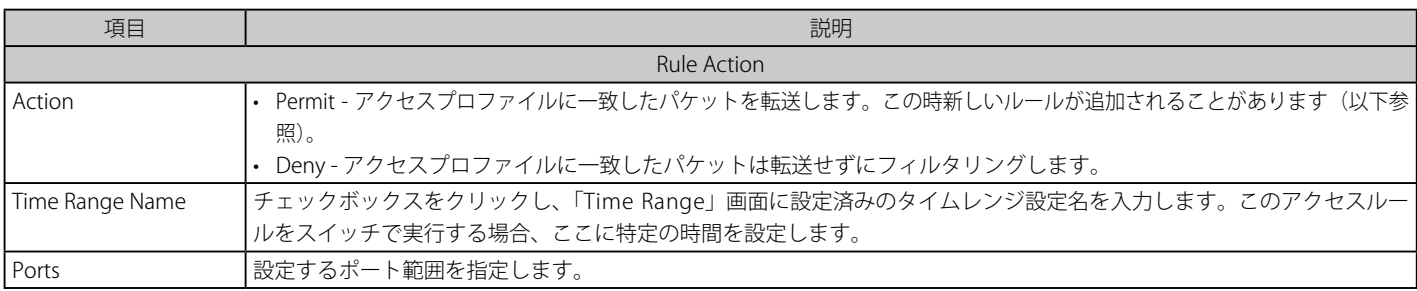

設定を変更する場合は、必ず「Apply」ボタンをクリックし、設定内容を適用してください。

### 作成したルールの詳細の参照

「CPU Access Rule List」画面の該当エントリの「Show Details」ボタンをクリックして以下の画面を表示します。

| <b>CPU Access Rule Detail Information</b> | <b>O</b> Safeguard |  |
|-------------------------------------------|--------------------|--|
|                                           |                    |  |
| <b>CPU ACL Rule Details</b>               |                    |  |
| Profile ID                                | $\overline{2}$     |  |
| Access ID                                 |                    |  |
| Profile Type                              | IP                 |  |
| <b>VLAN ID</b>                            | я                  |  |
| Action                                    | Permit             |  |
| Ports                                     | 8                  |  |
| Source IP                                 | 192.168.0.0        |  |
| Destination IP                            | 192.168.0.0        |  |
| <b>DSCP</b>                               |                    |  |
| <b>ICMP</b>                               | Yes                |  |
| Show All Rules                            |                    |  |
|                                           |                    |  |

図 7.6-44 CPU Access Rule Detail Information - IP 画面

「Show All Rules」ボタンをクリックすると、「CPU Access Rule List」画面に戻ります。

# **CPU アクセスプロファイルの作成(IPv6)**

CPU アクセスプロファイルを作成し、プロファイルにルールを作成します。

以下の画面では、ラジオボタンを使用し、CPU Interface Filtering State をグローバルに有効または無効にし、動作状態の変更をします。

ACL > CPU Access Profile List の順でメニューをクリックし、以下の画面を表示します。

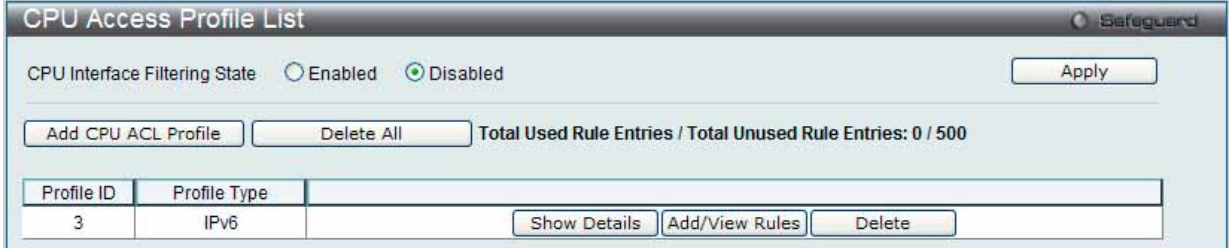

図 7.6-45 CPU Access Profile List 画面

スイッチに作成した CPU アクセスプロファイルリストを表示します。1つのアクセスプロファイルが説明のために作成されています。「CPU Interface Filtering State」に「Enabled」を選択すると、スイッチは CPU パケットを詳しく調べます。また、「Disabled」を選択すると、調べません。

### エントリの設定の参照

該当の「Show Details」ボタンをクリックします。

# CPU Access Profile List のエントリの削除

エントリを削除するためには、エントリ横の「Delete」ボタンをクリックします。すべてのエントリを削除するためには、「Delete All」ボタンをクリッ クします。

# CPU アクセスプロファイルリストの新規登録

「Add CPU ACL Profile」ボタンをクリックし、以下の画面を表示します。

# IPv6 の「Add CPU ACL Profile」画面

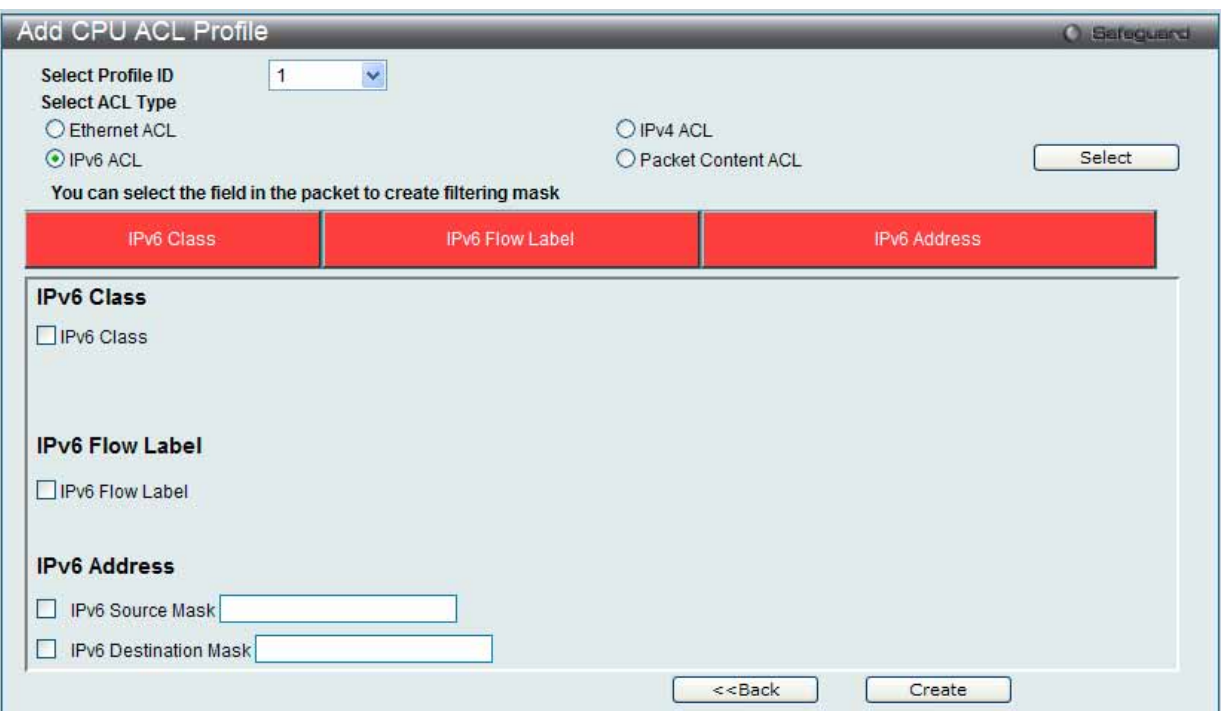

図 7.6-46 Add CPU ACL Profile - IPv6 画面

「Add CPU ACL」画面で「Select Profile ID」(プロファイル ID)を指定し、「Select All Type」(ACL タイプ)に「IPv6 ACL」を選択して「Select」ボタ ンをクリックします。画面上部のボックスをクリックすると赤色に変わり、設定用項目が表示されます。

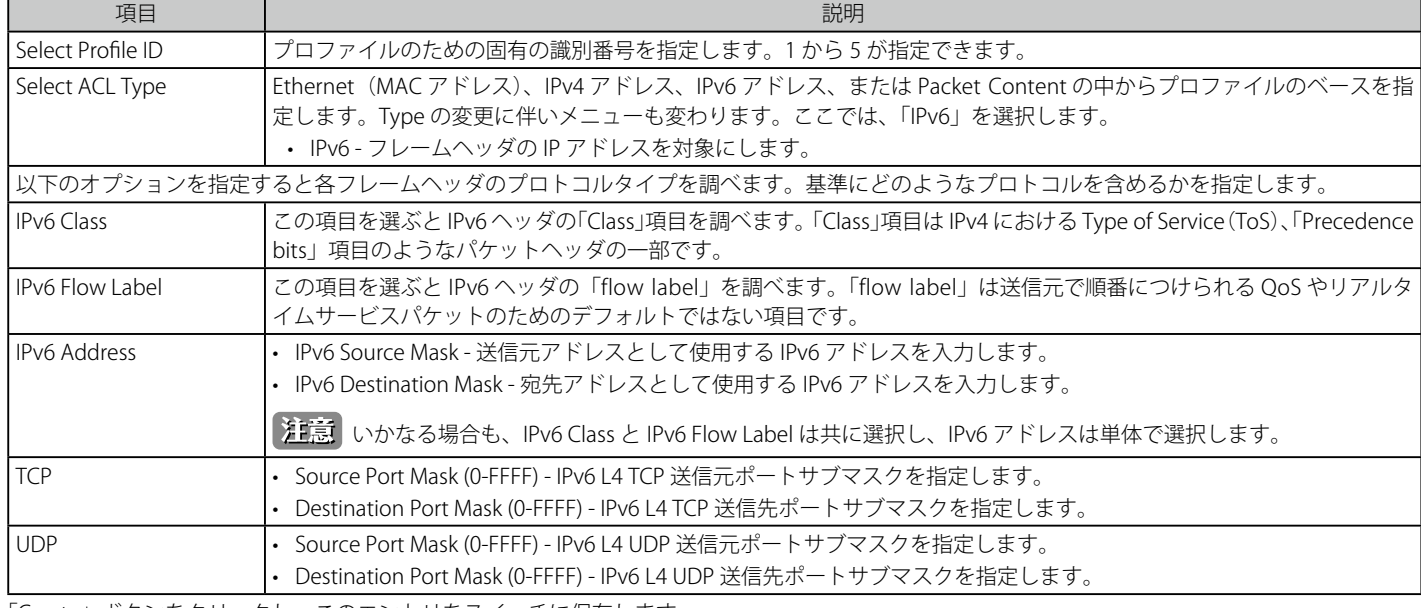

以下の項目を IP (IPv6) フィルタに設定できます。

「Create」ボタンをクリックし、このエントリをスイッチに保存します。

### 作成したプロファイルの詳細の参照

「CPU Access Profile List」画面の該当エントリの「Show Details」ボタンをクリックして以下の画面を表示します。

|                                | <b>CPU Access Profile Detail Information</b> | Sefeguerd<br>œ |  |
|--------------------------------|----------------------------------------------|----------------|--|
|                                |                                              |                |  |
| <b>CPU ACL Profile Details</b> |                                              |                |  |
| Profile ID                     |                                              |                |  |
| Profile Type                   | IPv6                                         |                |  |
| <b>IPv6 Class</b>              | Yes                                          |                |  |
| <b>IPv6 Flow Label</b>         | Yes                                          |                |  |

図 7.6-47 CPU Access Profile Detail Information - IPv6 画面

「Show All Profiles」ボタンをクリックすると、「CPU Access Profile List」画面に戻ります。

# 作成した CPU アクセスプロファイルに対するルールの設定手順(IPv6):

#### IPv6 アクセスルールの設定

1. 「CPU Access Profile List」画面を表示します。

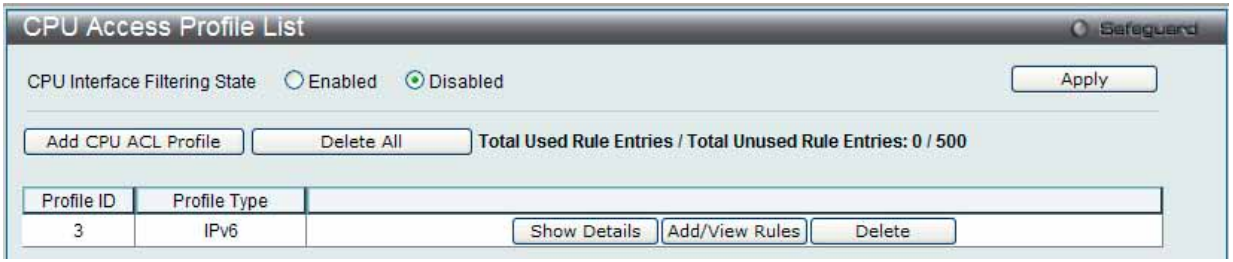

図 7.6-48 CPU Access Profile List 画面

2. 「CPU Access Profile List」画面を表示し、IPv6 エントリの「Add/View Rules」ボタンをクリックして以下の画面を表示します。

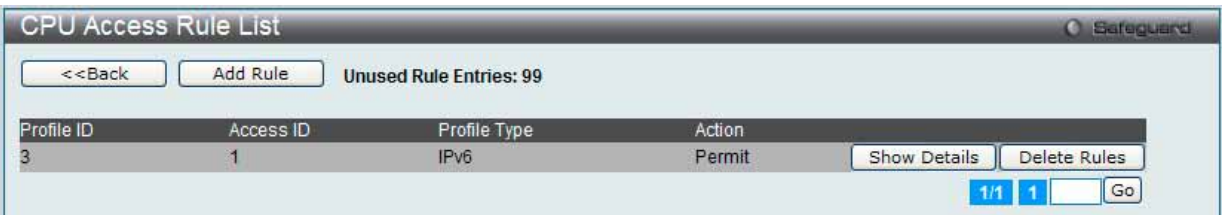

図 7.6-49 CPU Access Rule List - IPv6 画面

### 既に作成したルールの削除

「Show All Rules」ボタンをクリックすると、「CPU Access Rule List」画面に戻ります。該当の「Delete Rules」ボタンをクリックします。

# ルールの新規登録

「Add Rule」ボタンをクリックし、以下の画面を表示します。

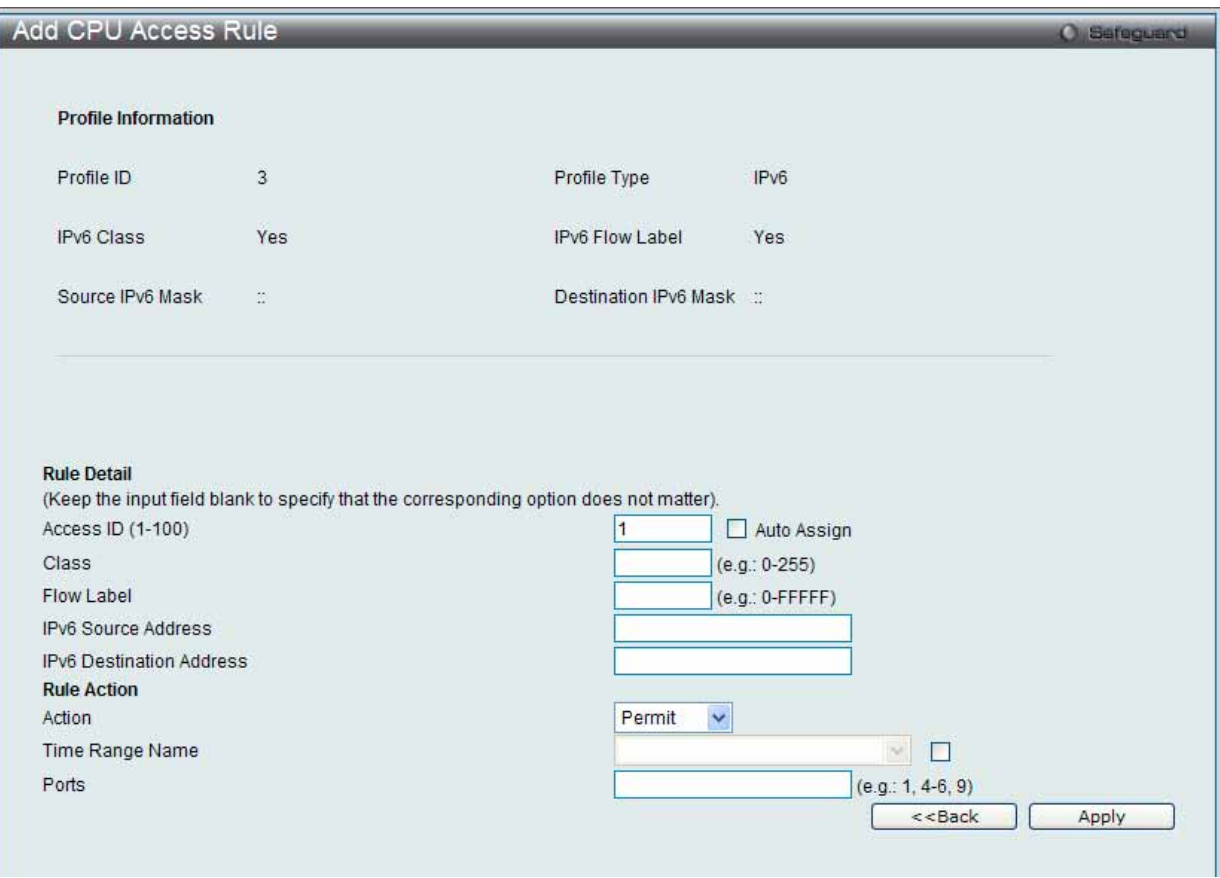

図 7.6-50 Add Access Rule - IPv6 画面

以下の項目を使用して設定および参照します。

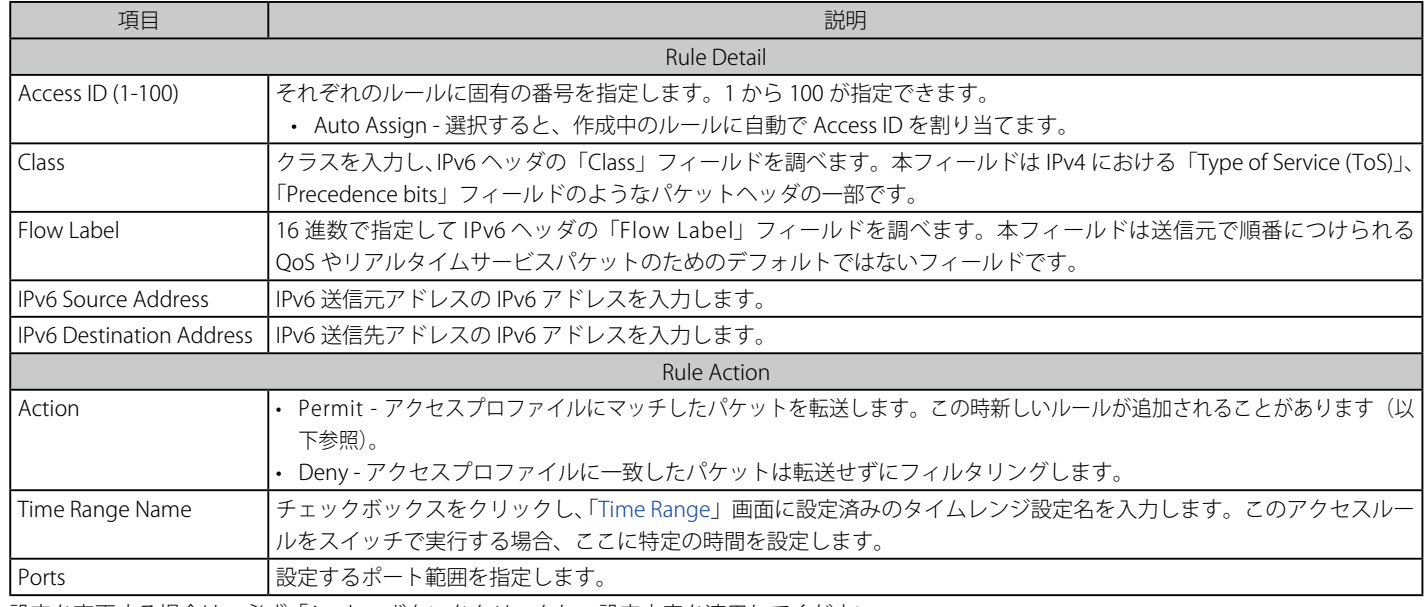

設定を変更する場合は、必ず「Apply」ボタンをクリックし、設定内容を適用してください。

### 作成したルールの詳細の参照

「CPU Access Rule List」画面の該当エントリの「Show Details」ボタンをクリックして以下の画面を表示します。

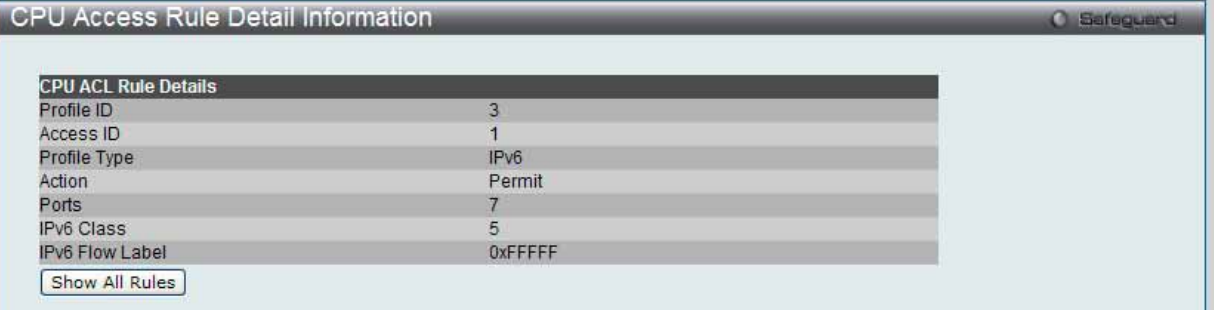

図 7.6-51 CPU Access Rule Detail Information - IPv6 画面

「Show All Rules」ボタンをクリックすると、「CPU Access Rule List」画面に戻ります。

# **CPU アクセスプロファイルの作成(パケットコンテンツ)**

CPU アクセスプロファイルを作成し、プロファイルにルールを作成します。

以下の画面では、ラジオボタンを使用し、「CPU Interface Filtering State」をグローバルに有効または無効にし、動作状態の変更をします。

ACL > CPU Access Profile List の順でメニューをクリックし、以下の画面を表示します。

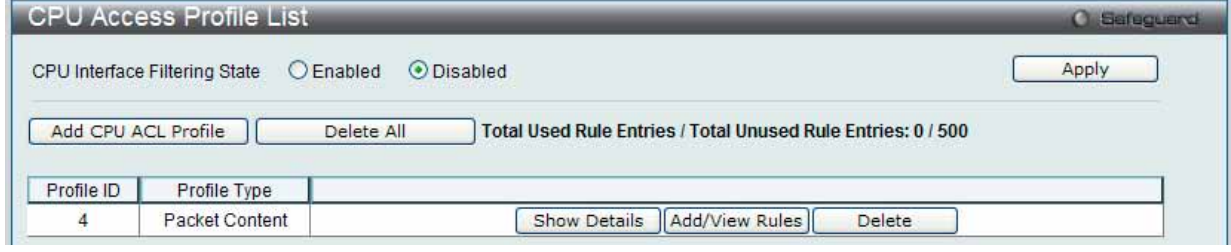

図 7.6-52 CPU Access Profile List 画面

本画面は、スイッチに作成した CPU アクセスプロファイルリストを表示します。各タイプに1つのアクセスプロファイルが説明のために作成されています。 「Enabled」を選択すると、スイッチは CPU パケットを詳しく調べます。また、「CPU Interface Filtering State」に「Disabled」を選択すると、調べません。

### エントリの設定の参照

該当の「Show Details」ボタンをクリックします。

### CPU Access Profile List のエントリの削除

エントリを削除するためには、エントリ横の「Delete」ボタンをクリックします。すべてのエントリを削除するためには、「Delete All」ボタンをクリッ クします。

# CPU アクセスプロファイルリストの新規登録

「Add CPU ACL Profile」ボタンをクリックし、以下の画面を表示します。

# パケットコンテンツの「Add CPU ACL Profile」画面

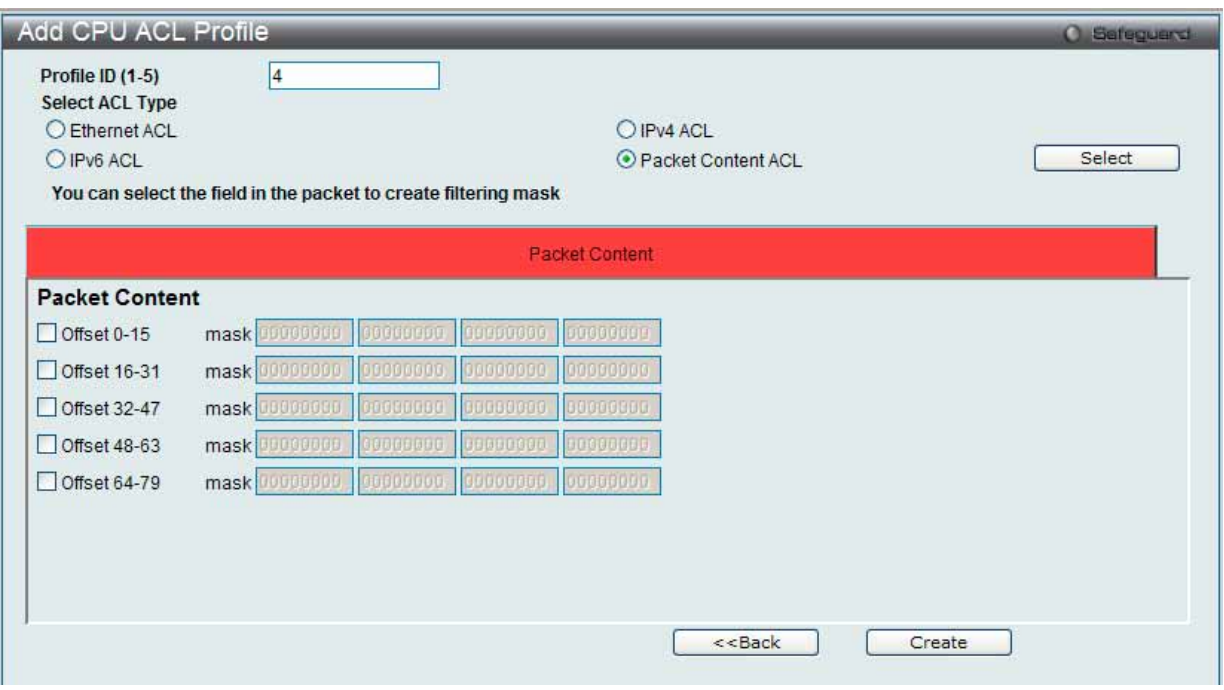

図 7.6-53 Add CPU ACL Profile - Packet Content 画面

「Add CPU ACL」画面で「Select Profile ID」(プロファイル ID)を指定し、「Select All Type」(ACL タイプ)に「Packet Content ACL」を選択して「Select」 ボタンをクリックします。画面上部のボックスをクリックすると赤色に変わり、設定用項目が表示されます。

以下の項目を Packet Content フィルタに設定できます。

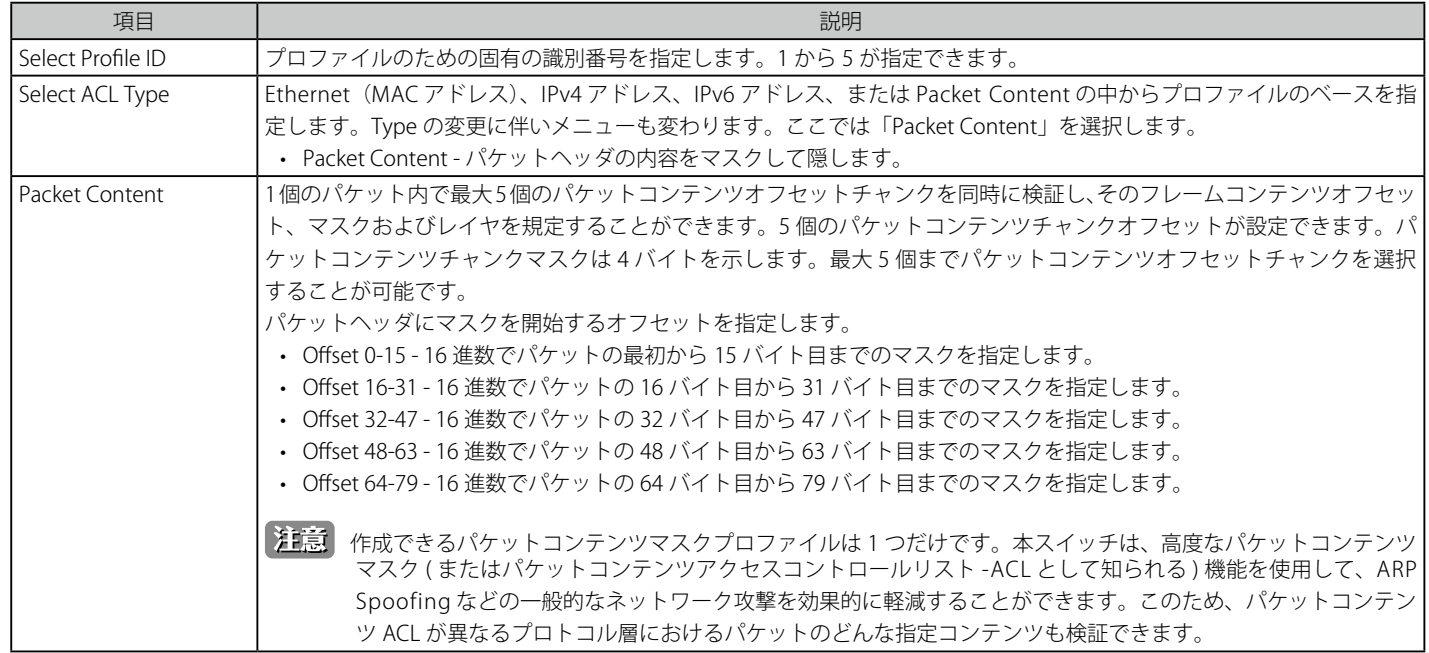

「Create」ボタンをクリックし、このエントリをスイッチに保存します。

# 作成したプロファイルの詳細の参照

「CPU Access Profile List」画面の該当エントリの「Show Details」ボタンをクリックして以下の画面を表示します。

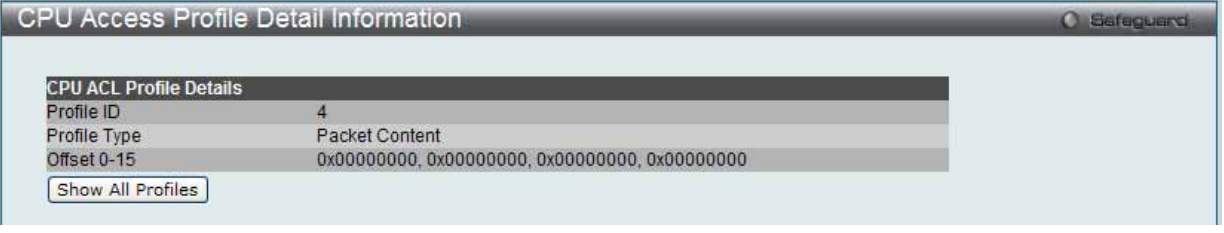

図 7.6-54 CPU Access Profile Detail Information - Packet Content 画面

「Show All Profiles」ボタンをクリックすると、「CPU Access Profile List」画面に戻ります。

# 作成した CPU アクセスプロファイルに対するルールの設定手順(Packet Content):

#### Packet Content アクセスルールの設定

**1.** 「CPU Access Profile List」画面を表示します。

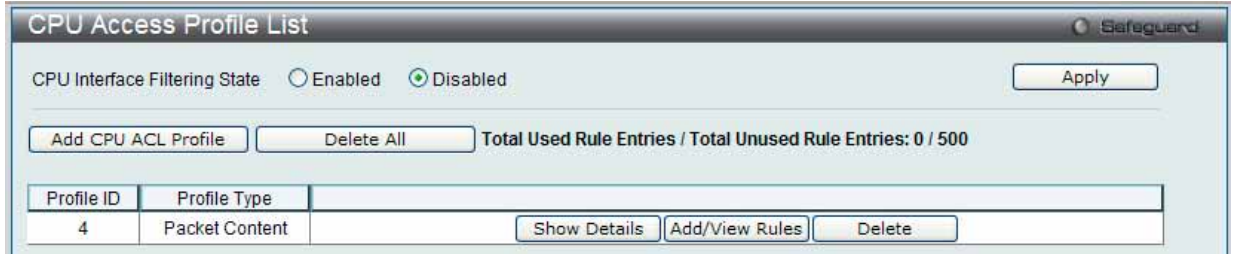

図 7.6-55 CPU Access Profile List 画面

2. 「CPU Access Profile List」画面を表示し、Packet Content エントリの「Add/View Rules」ボタンをクリックして以下の画面を表示します。

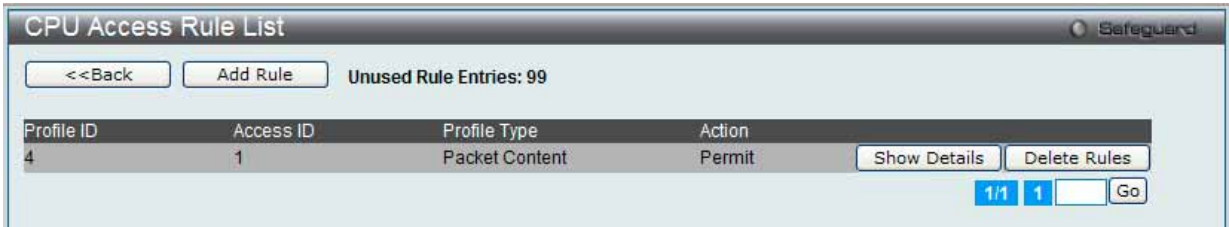

図 7.6-56 CPU Access Rule List - Packet Content 画面

### 作成済みのルールの削除

該当の「Delete Rules」ボタンをクリックします。

### ルールの新規作成

「Add Rule」ボタンをクリックします。

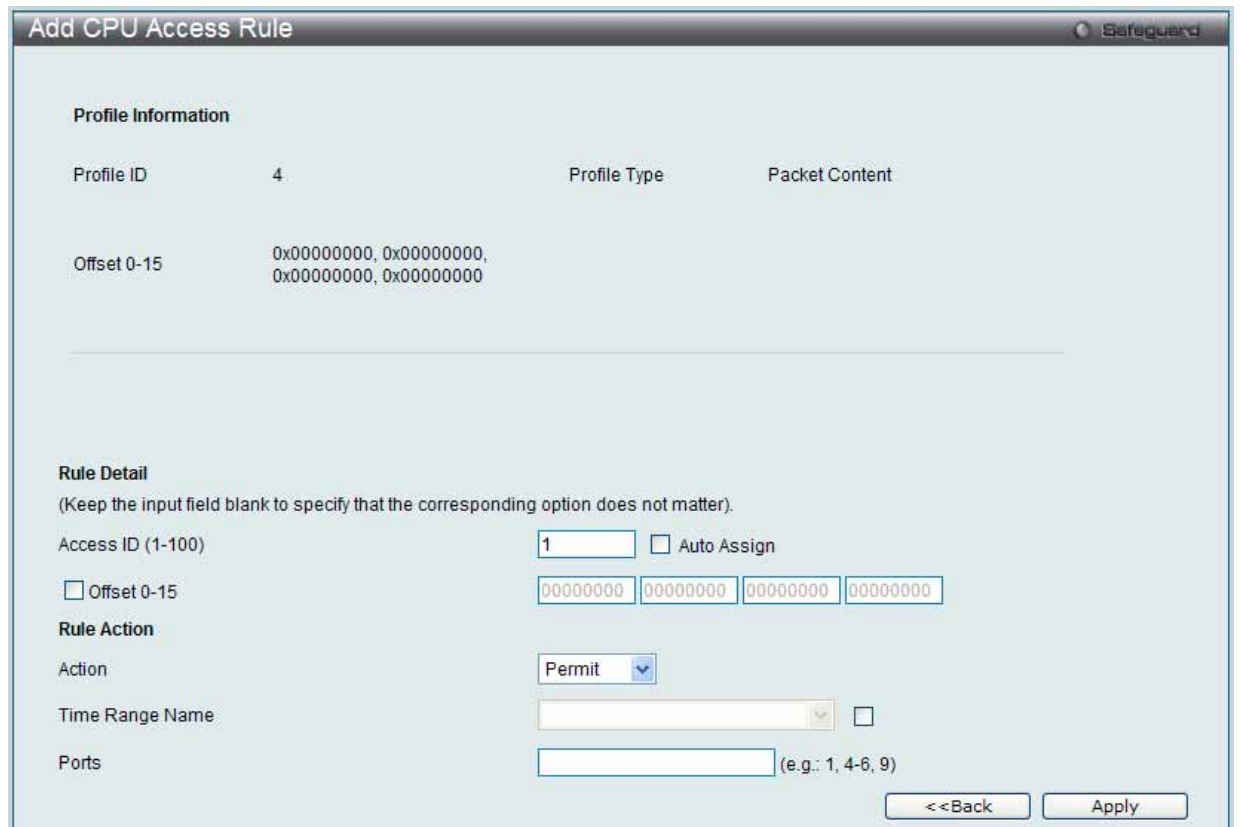

図 7.6-57 Add Access Rule - Packet Content 画面

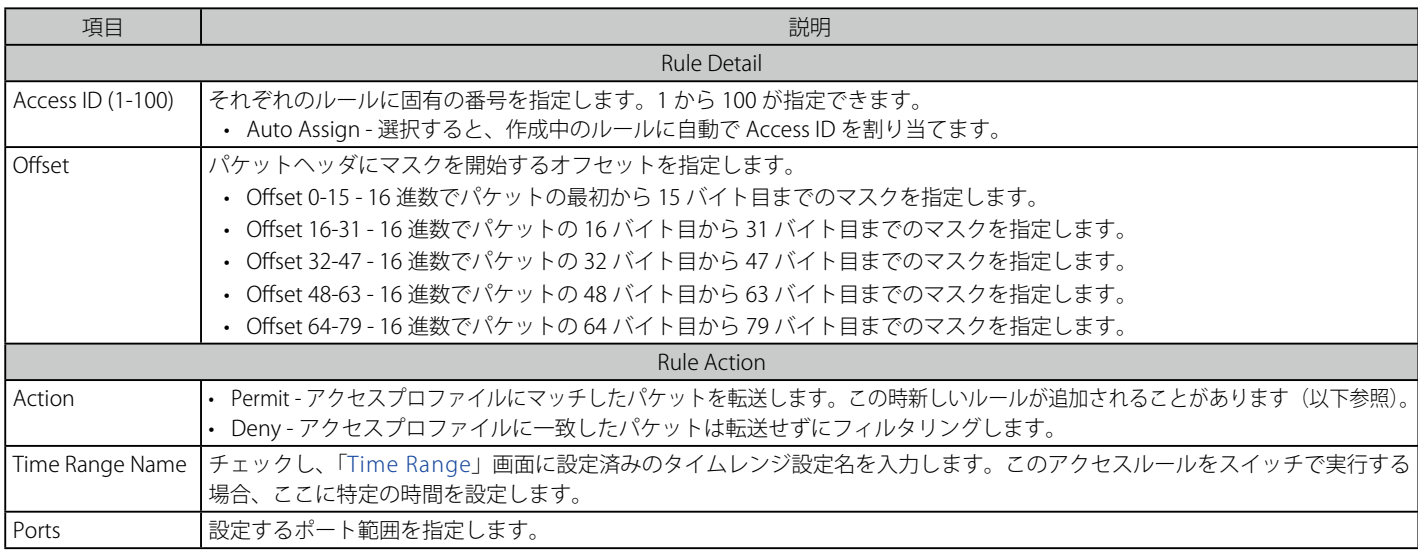

設定を変更する場合は、必ず「Apply」ボタンをクリックし、設定内容を適用してください。

# 作成したルールの詳細の参照

「CPU Access Rule List」画面の該当エントリの「Show Details」ボタンをクリックして以下の画面を表示します。

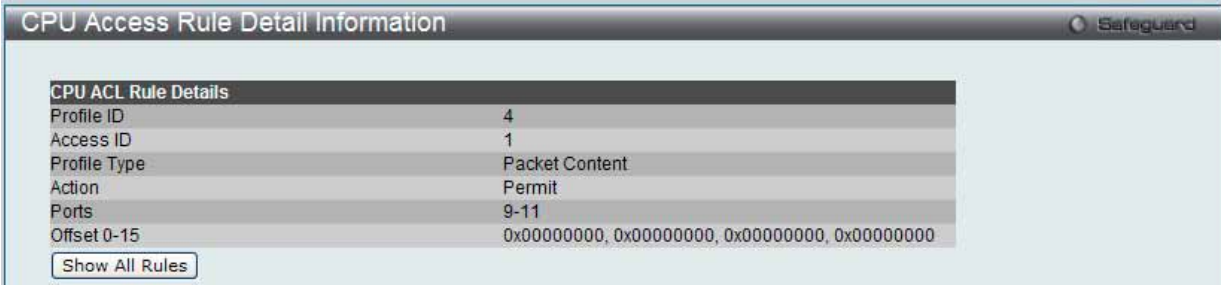

図 7.6-58 CPU Access Rule Detail Information - Packet Content 画面

「Show All Rules」ボタンをクリックすると、「CPU Access Rule List」画面に戻ります。 「<<Back」をボタンをクリックし、変更を破棄して前のページに戻ります。

# **ACL Finder(ACL 検索)**

ACL ルール検索を使用して、特定のポートに割り当てられたすべてのルールを確認し、すばやく既存のルールを編集します。

```
ACL > ACL Finder の順にメニューをクリックし、以下の画面を表示します。
```
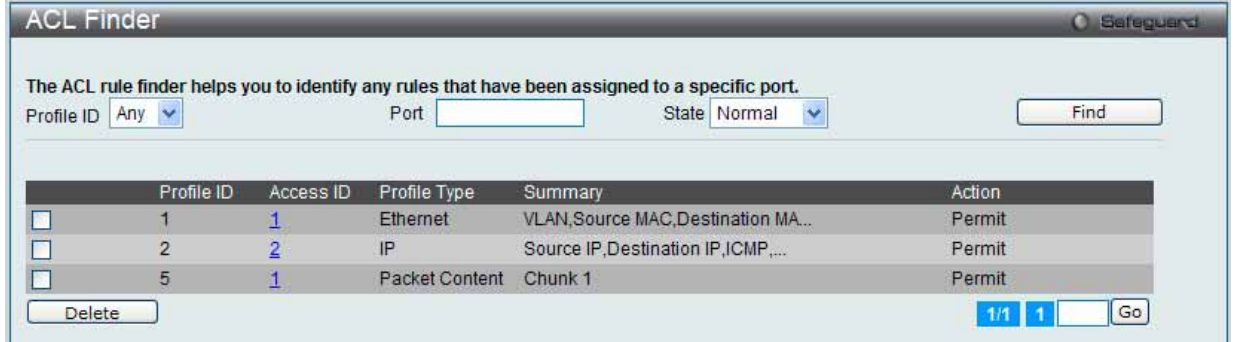

図 7.6-59 ACL Finder 画面

以下の項目を使用して設定および参照します。

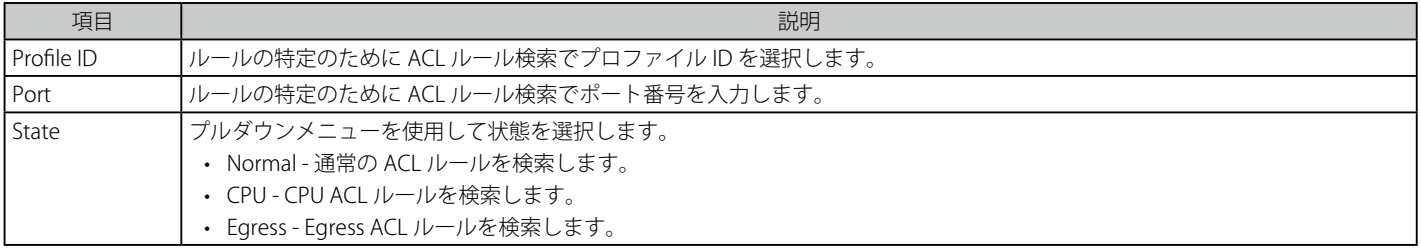

# 定義済みの ACL エントリの検索

エントリを検索するためには、「Profile ID」でプロファイル ID を、「Port」で参照するポートを指定し、さらに「State」を定義して、「Find」ボタン をクリックします。画面下半分のテーブルにエントリは表示されます。

### エントリの削除

削除するエントリのラジオボタンをチェックし、「Delete」ボタンをクリックします。

# プロファイルの参照

参照するエントリの「Access ID」のリンクをクリックします。

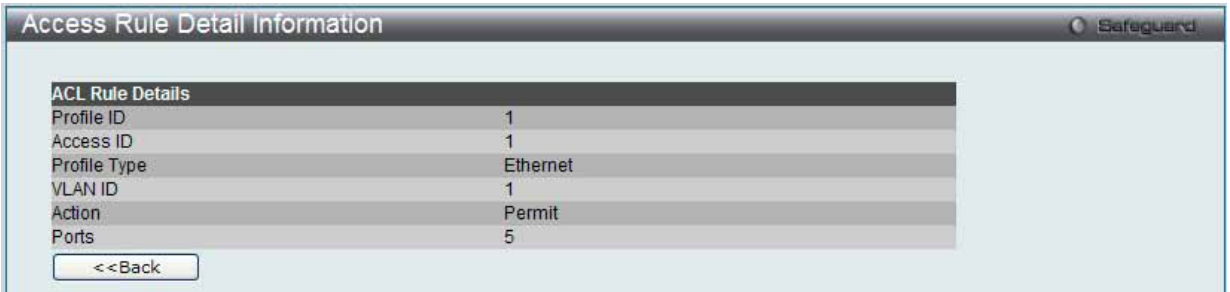

図 7.6-60 Access Rule Detail Information 画面

複数ページが存在する場合は、ページ番号を入力後、「Go」ボタンをクリックして、指定ページへ移動します。

# **ACL Flow Meter(ACL フローメータ)**

ACL フローメータを設定する前に、ユーザが知っておく必要がある頭文字語および項目のリストは次の通りです。

trTCM - Two Rate Three Color Marker。これは、srTCM と共にメータリングおよびパケットフローをマーキングするためにスイッチで可能な 2 つの 方式です。trTCM が IP フローを計測し、2 つのレート (CIR および PIR) に基づいて、色でマークします。

CIR - Committed Information Rate。trTCM と srTCM の両方に共通で、CIR は IP パケットのバイト数を計測します。IP パケットのバイト数は、 リンクする特定のヘッダではなく、IP ヘッダのサイズを取得することで計測します。trTCM に関しては、パケットフローは、CIR を超過してい ない場合に緑色でマークされ、CIR を超過している場合に黄色でマークされます。設定される CIR のレートは PIR のレートを超過してはなりま せん。また、CBS および PBS フィールドを使用して予期しないパケットバーストのために CIR を設定することができます。

- CBS - Committed Burst Size。バイト数を計測する場合、CBS は、CIR に関連して、パケットサイズの正常な境界を越えているパケットを特 定するために使用されます。IP フローで予想される最も大きい IP パケットを受け入れるために、CBS を設定する必要があります。

PIR - Peak Information Rate。このレートは IP パケットのバイト数で計測されます。IP パケットのバイト数は、リンクする特定のヘッダではなく、 IP ヘッダのサイズを取得することで計測します。パケットフローが PIR を超過すると、そのパケットフローは赤でマークされます。CIR のレー トと同じかそれ以上になるように PIR を設定する必要があります。

- PBS - Peak Burst Size。バイト数を計測する場合、PBS は、PIR に関連して、パケットサイズの正常な境界を越えているパケットを特定するた めに使用されます。IP フローで予想される最も大きい IP パケットを受け入れるために、PBS を設定する必要があります。

srTCM - Single Rate Three Color Marker。これは、trTTCM と共にメータリングおよびパケットフローをマーキングするためにスイッチで可能な 2 つ の方式です。srTCM は、設定された CBS と EBS に基づいて IP パケットフローをマークします。CBS に到達しないパケットフローは、緑色にマークされ、 EBS ではなく CBS を超過している場合、黄色にマークされ、EBS を超過している場合、赤色にマークされます。

CBS - Committed Burst Size。バイト数を計測する場合、CBS は、CIR に関連して、パケットサイズの正常な境界を越えているパケットを特定す るために使用されます。IP フローで予想される最も大きい IP パケットを受け入れるために、CBS を設定する必要があります。

EBS - Excess Burst Size。バイト数を計測する場合、EBS は、CIR に関連して、パケットサイズの正常な境界を越えているパケットを特定するた めに使用されます。EBS は、CBS と同じかさらに大きいレートに設定されます。

DSCP - Differentiated Services Code Point。色が追加されるパケットヘッダの部分。入力パケットの「DSCP」フィールドを変更することが可能です。 ACL フローメータ機能により、入力パケットのレートに基づいて IP パケットフローにカラーコードを付加することができます。以前に説明した通り、 2つのフローメータリングのタイプ (trTCM および srTCM) を選択することができます。パケットフローがカラーコードに置かれる時、その色分け されたレートを超過したパケットで何をするべきかを決めることができます。

緑 - IP フローが緑色のモードである時、設定可能なパラメータは、パケットがその「DSCP」フィールドを変更できる「Conform」フィールドにて設 定されます。これは ACL フローメータ機能で許容できるフローレートです。

黄 - IP フローが黄色のモードである時、設定可能なパラメータは、「Exceed」フィールドにて設定されます。超過したパケットを「Permit」(許可) または「Drop」(廃棄)するかを選択します。パケットの「DSCP」フィールドを変更ために選択します。

赤 - IP フローが赤色のモードである時、設定可能なパラメータは、「Violate」フィールドにて設定されます。

超過したパケットを「Permit」(許可)または「Drop」(廃棄)するかを選択します。パケットの「DSCP」フィールドを変更ために選択します。 また、「Counter」を指定することによって超過パケットをカウントできるように選択することができます。 「Counter」を有効にすると、アクセスプロファイル内のカウンタ設定は無効になります。どんな指定時間においても 1 つのフローメータに対して 2 つのカウンタのみ有効になります。

1. ACL > ACL Flow Meter の順にメニューをクリックし、以下の画面を表示します。

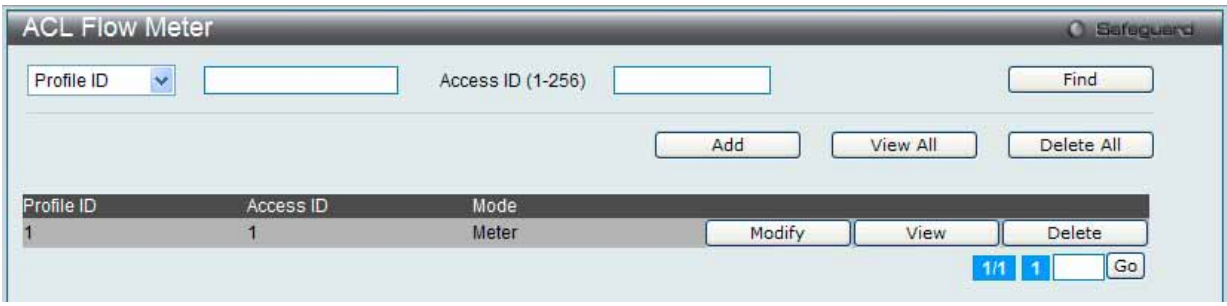

### 2. 以下の項目を使用して設定および参照します。

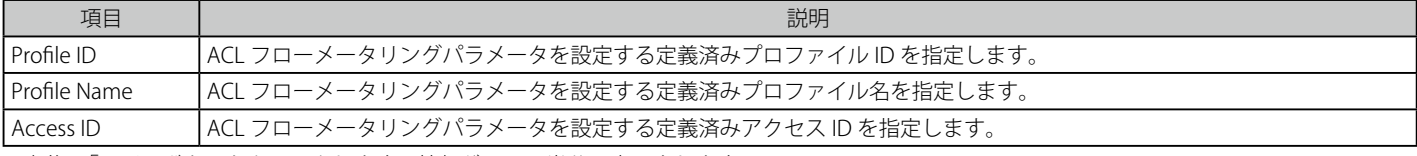

入力後、「Find」ボタンをクリックします。情報が画面下半分に表示されます。 複数ページが存在する場合は、ページ番号を入力後、「Go」ボタンをクリックして、指定ページへ移動します。

### エントリの削除

対応する「Delete」ボタンをクリックします。すべてのエントリを削除するためには、「Delete All」ボタンをクリックします。

### エントリの追加

1. 「Add」ボタンをクリックし、以下の画面を表示します。

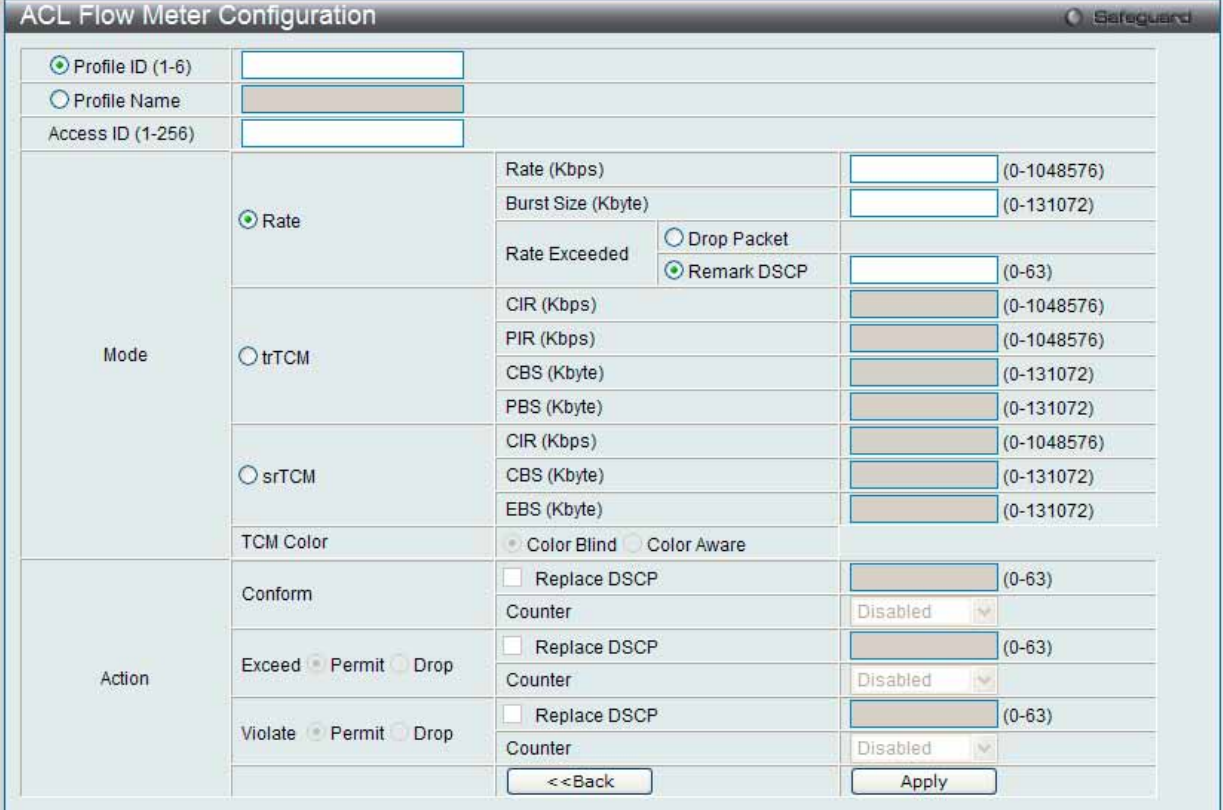

図 7.6-62 ACL Flow Meter Configuration 画面 - Add

図 7.6-61 ACL Flow Meter 画面

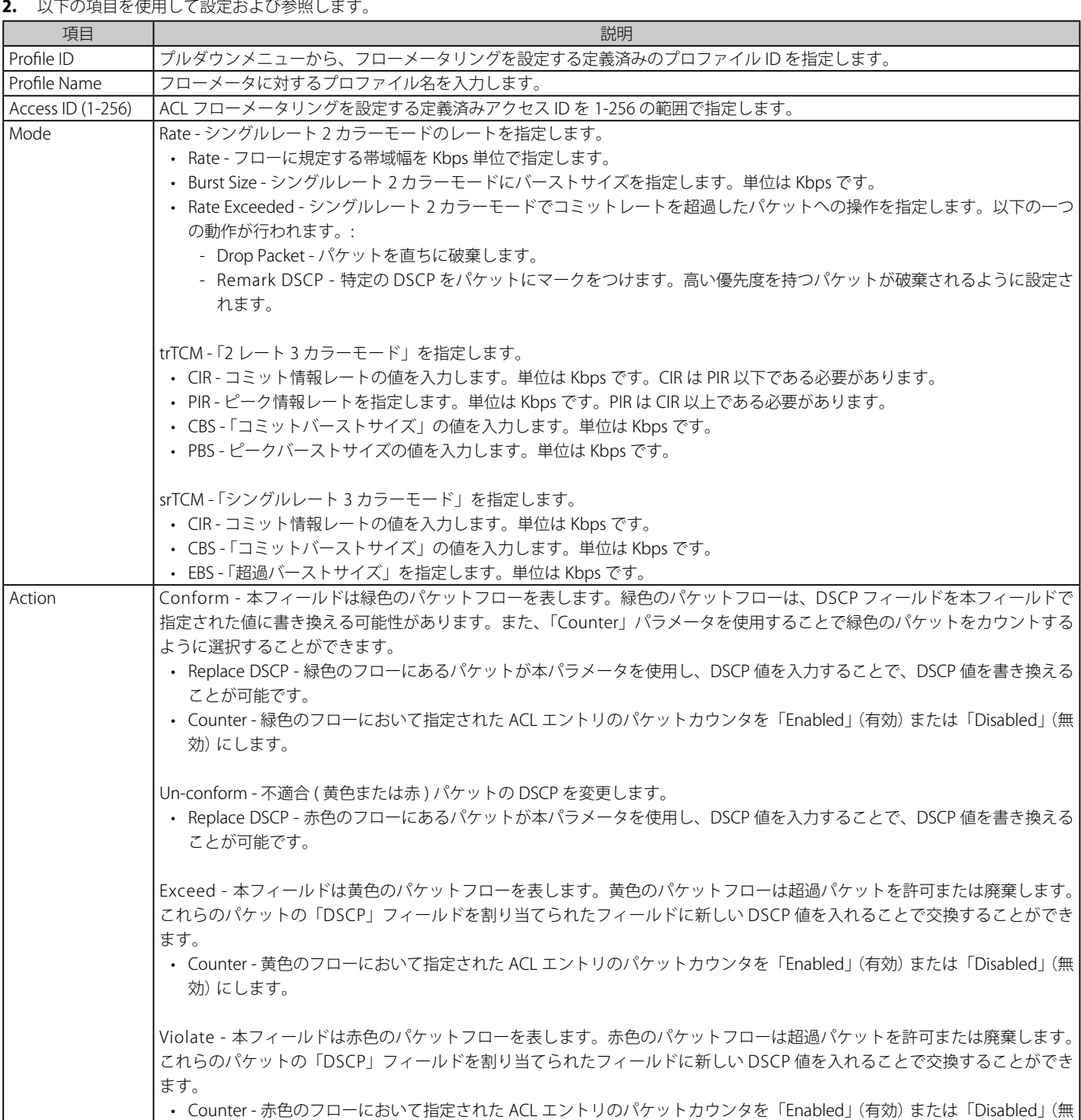

-<br>設定を変更する際は、必ず「Apply」ボタンをクリックし、設定内容を適用してください。

「ACL Flow Meter」画面に戻るためには、「<<Back」ボタンをクリックします。

効) にします。

## エントリの変更

1. 対応する「Modify」ボタンをクリックし、以下の画面を表示します。

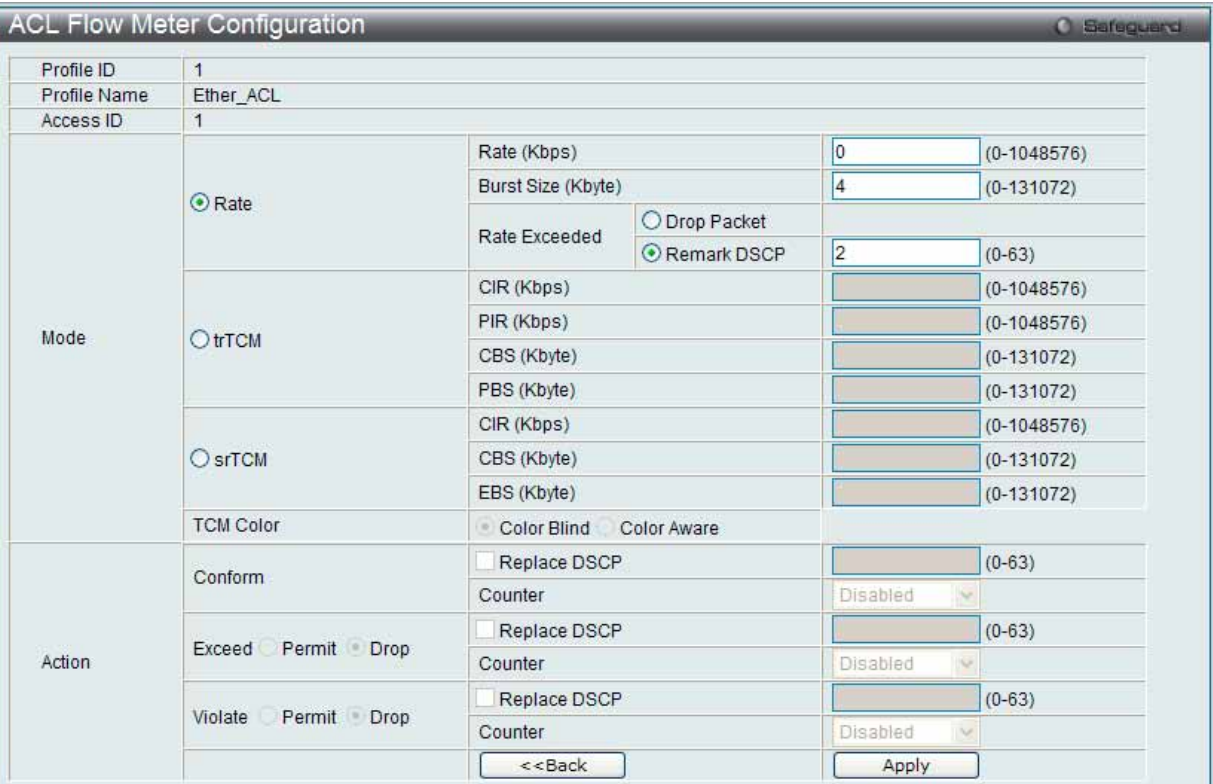

図 7.6-63 ACL Flow Meter Configuration 画面 - Modify

# 2. 以下の項目を使用して設定および参照します。

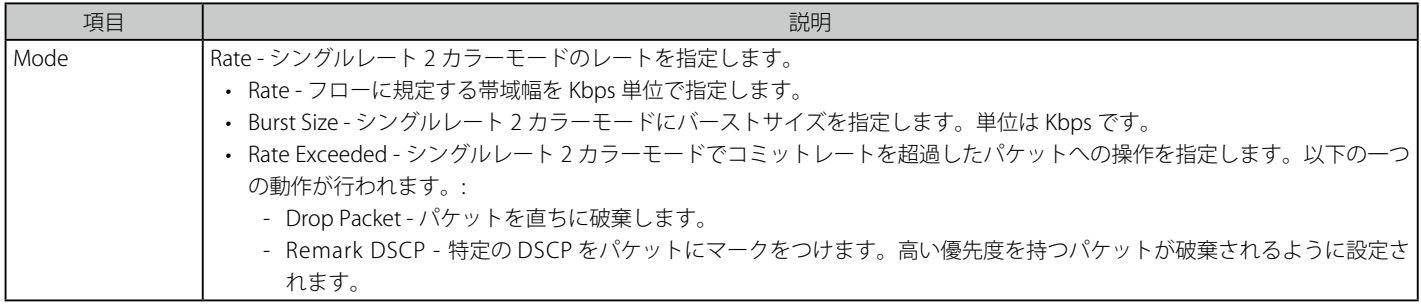

設定を変更する際は、必ず「Apply」ボタンをクリックし、設定内容を適用してください。

「ACL Flow Meter」画面に戻るためには、「<<Back」ボタンをクリックします。

## エントリの参照

すべてのエントリを参照するためには、「View All」ボタンをクリックします。 エントリを参照するためには、対応する「View」ボタンをクリックし、以下の画面を表示します。

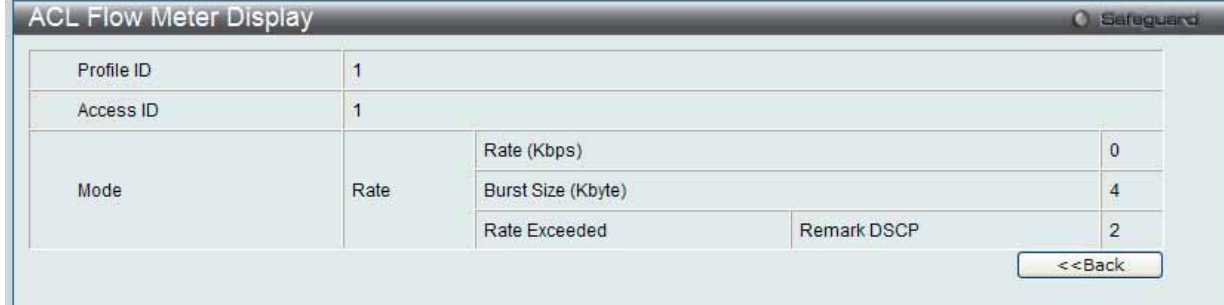

「ACL Flow Meter」画面に戻るためには、「<<Back」ボタンをクリックします。

図 7.6-64 ACL Flow Meter Display 画面

# **Egress Access Profile List(Egress アクセスプロファイルリスト)**

Egress ACL は、スイッチから送出される場合に、 フローごとのパケット処理を実行します。スイッチは、3 つのプロファイルタイプ (イーサネット ACL、IPv4 ACL、および IPv6 ACL)をサポートしています。

1. ACL > Egress Access Profile List の順にメニューをクリックし、以下の画面を表示します。

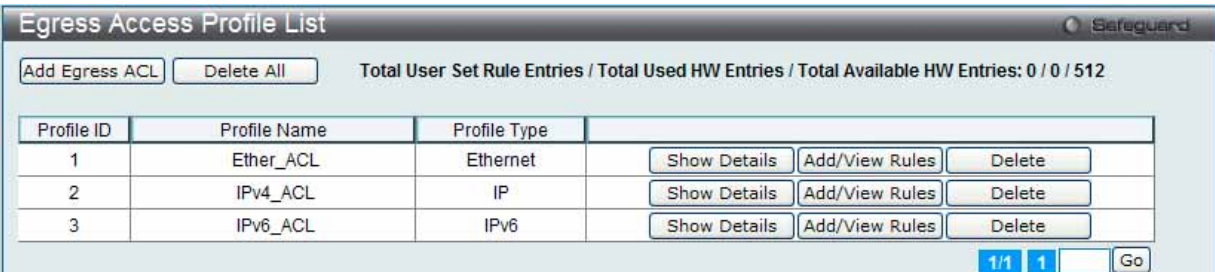

図 7.6-65 Egress Access Profile List 画面

### 2. 以下の項目を使用して設定および参照します。

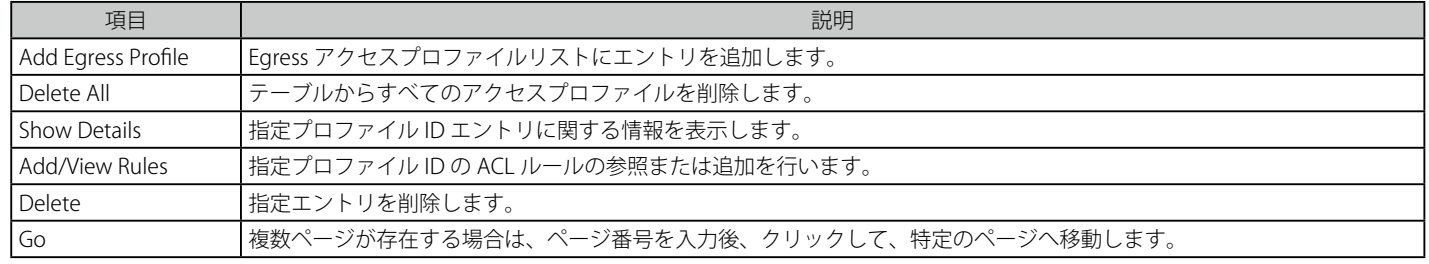

以下の 3 つの「Add Egress ACL」画面があります。

- イーサネットプロファイル設定
- IPv6 アドレスベースのプロファイル設定
- IPv4 アドレスベースのプロファイル設定

# **アクセスプロファイルリストの作成(Ethernet)**

イーサネット用のアクセスプロファイルを作成し、プロファイルにルールを作成します。

ACL > Egress Access Profile List の順にメニューをクリックし、以下の画面を表示します。

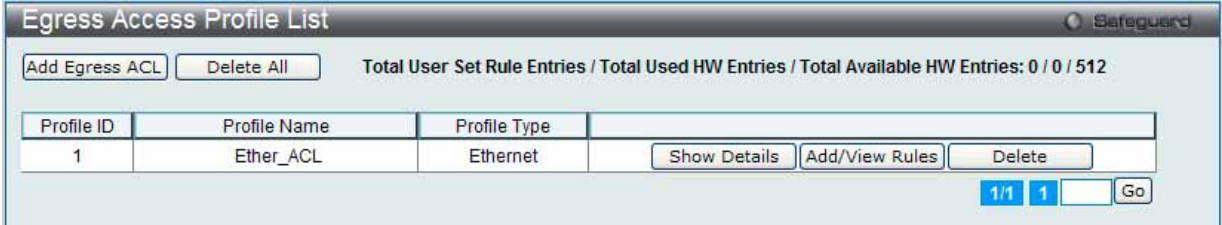

図 7.6-66 Egress Access Profile List 画面

### エントリの削除

エントリを削除するためには、エントリ横の「Delete」ボタンをクリックします。すべてのアクセスプロファイルを削除するためには、「Delete All」 ボタンをクリックします。

# エントリの追加

「Access Profile List」にエントリを追加するには、「Add Egress ACL」ボタンをクリックし、以下の画面を表示します。

# イーサネットの「Add ACL Profile」画面

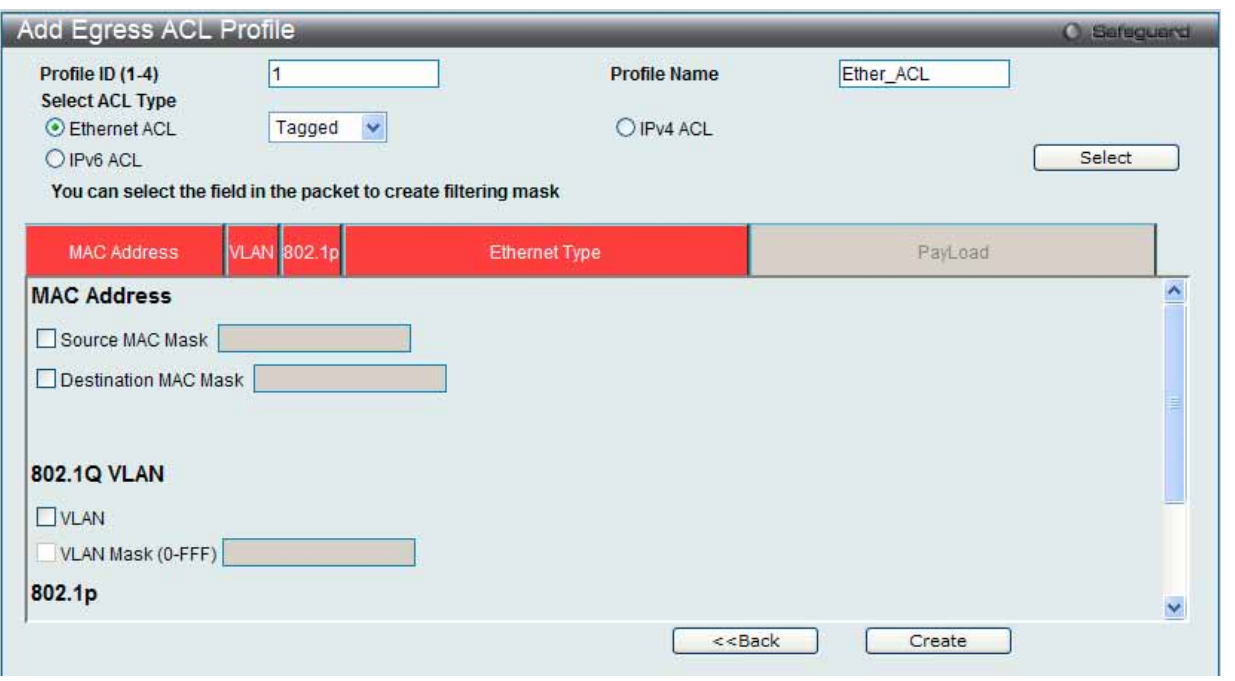

図 7.6-67 Add Egress ACL Profile - Ethernet ACL 画面

「Profile ID」でプロファイル番号を 1-4 から選択し、「Select ACL Type」で「Ethernet ACL」をチェック後、「Select」ボタンをクリックすることで画 面を切り替えることができます。画面上部のボックスをクリックすると、赤色に変わり、設定用項目が表示されます。

以下の項目を Ethernet ACL タイプに設定します。

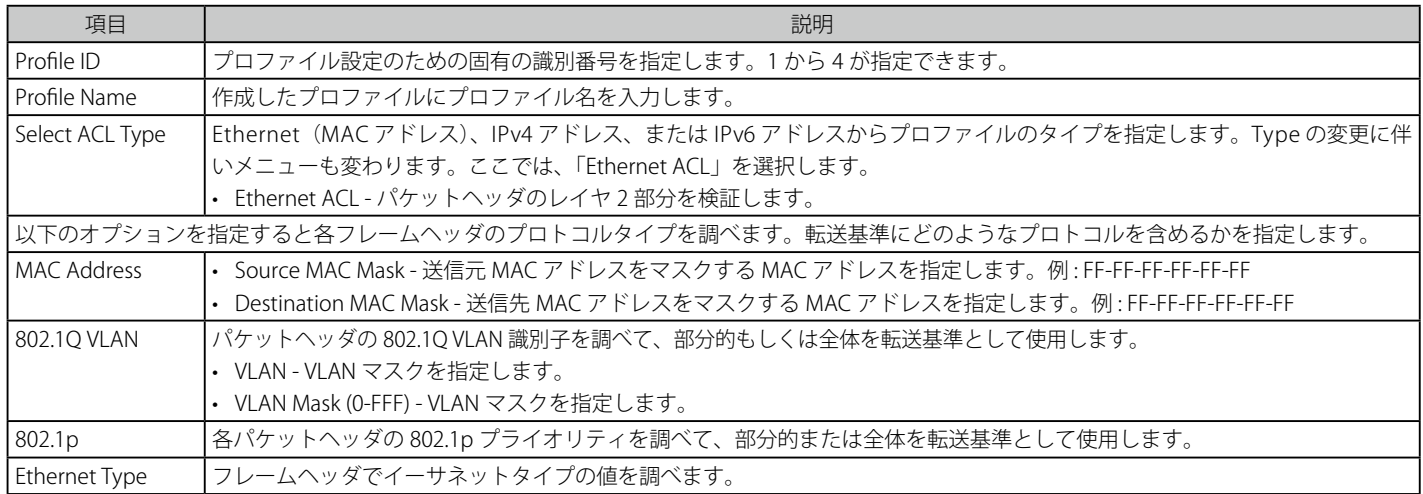

「Create」ボタンをクリックし、プロファイルを作成します。

「<<Back」をボタンをクリックし、変更を破棄して前のページに戻ります。

# 作成したプロファイルの詳細の参照

「Access Profile List」画面の該当エントリの「Show Details」ボタンをクリックして以下の画面を表示します。

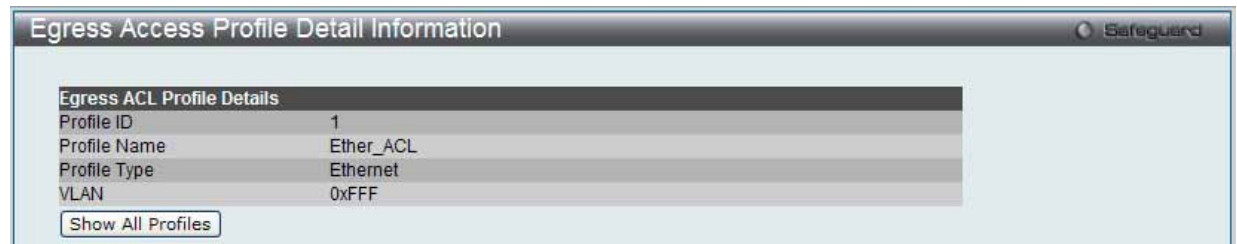

図 7.6-68 Egress Access Profile Detail Information - Ethernet 画面

「Show All Profiles」ボタンをクリックすると、「Egress Access Profile List」画面に戻ります。

# 作成したアクセスプロファイルに対するルールの設定手順(Ethernet):

### Ethernet アクセスルールの設定

**1.** 「Access Profile List」画面を表示します。

|                | <b>Egress Access Profile List</b> |                                                                                               |  | Sefeguerd<br>ω |
|----------------|-----------------------------------|-----------------------------------------------------------------------------------------------|--|----------------|
| Add Egress ACL | Delete All                        | Total User Set Rule Entries / Total Used HW Entries / Total Available HW Entries: 0 / 0 / 512 |  |                |
|                |                                   |                                                                                               |  |                |
| Profile ID     | <b>Profile Name</b>               | Profile Type                                                                                  |  |                |

図 7.6-69 Egress Access Profile List 画面

2. Ethernet エントリの「Add/View Rules」ボタンをクリックし、以下の画面を表示します。

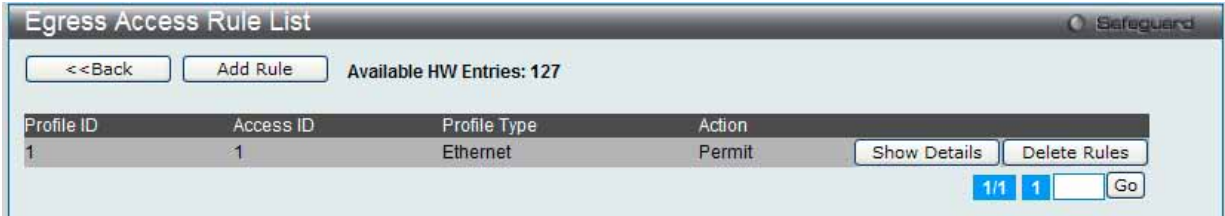

図 7.6-70 Egress Access Rule List - Ethernet 画面

複数ページが存在する場合は、ページ番号を入力後、「Go」ボタンをクリックして、指定ページへ移動します。 「<<Back」をボタンをクリックし、前のページに戻ります。

#### 作成したルールの削除

該当の「Delete Rules」ボタンをクリックします。

#### ルールの新規作成

ルールを作成するためには、「Add Rule」ボタンをクリックし、以下の画面を表示します。

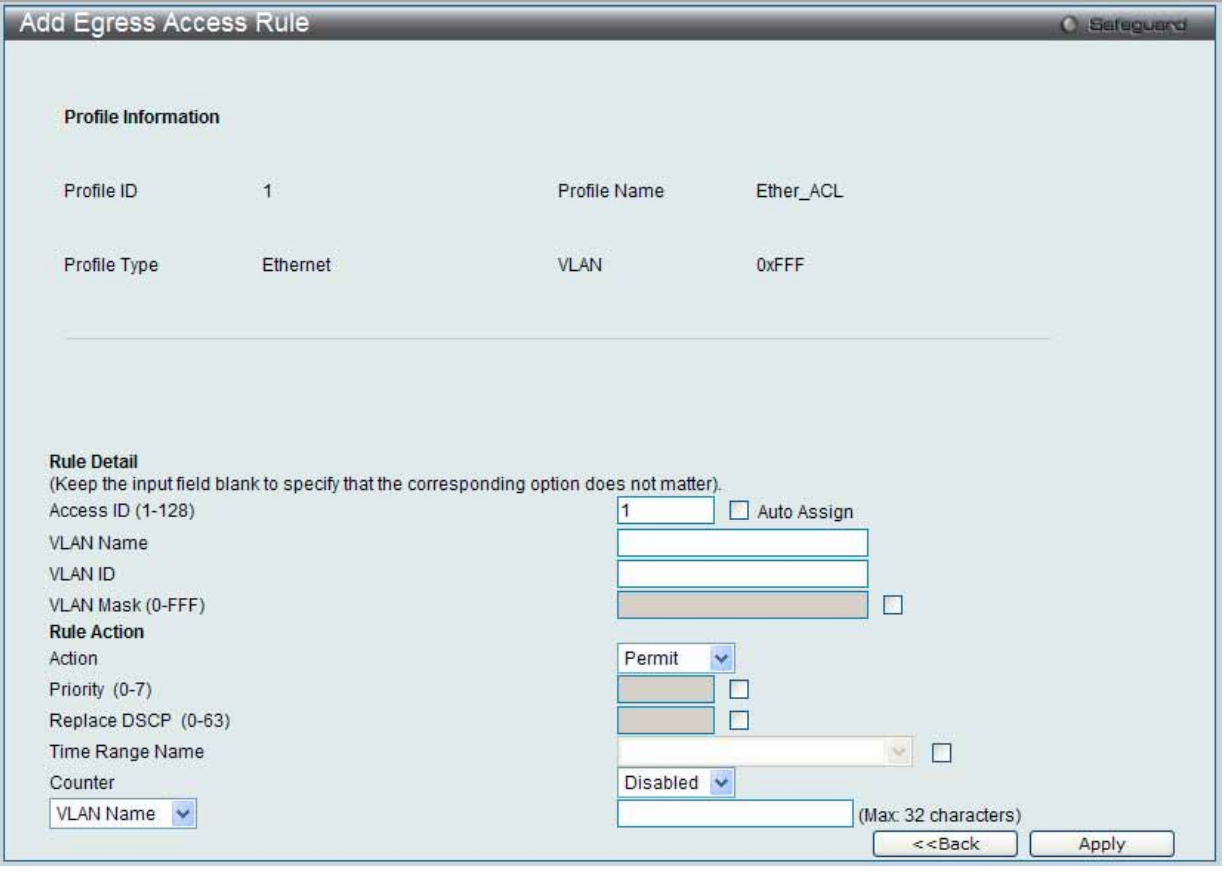

図 7.6-71 Add Access Rule - Ethernet 画面

Ethernet のアクセスルールを設定するためには以下の項目を設定して、「Apply」ボタンをクリックします。

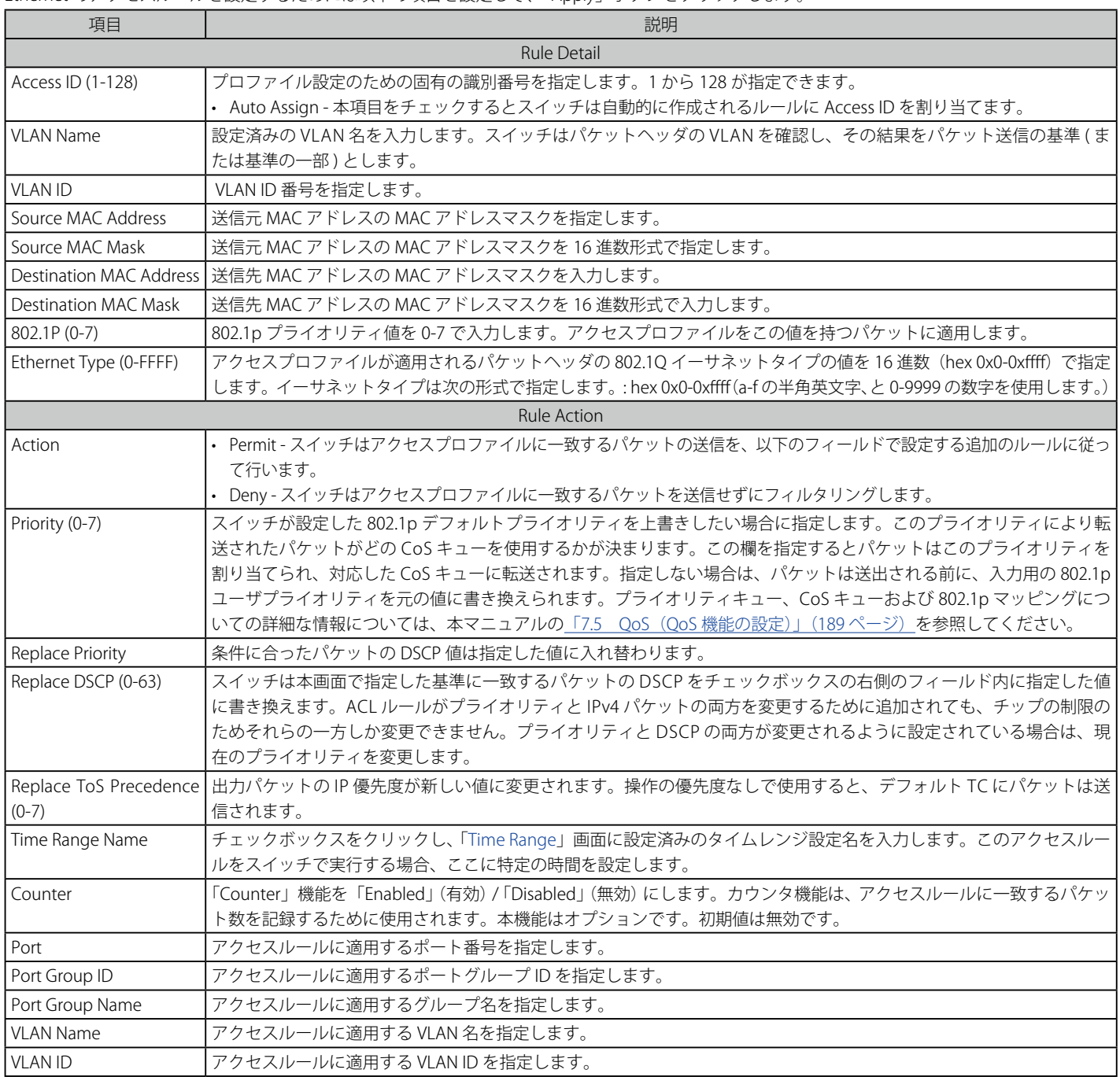

「<<Back」をボタンをクリックし、変更を破棄してと前のページに戻ります。 設定を変更する際は、必ず「Apply」ボタンをクリックし、設定内容を適用してください。

### 作成したプロファイルの詳細の参照

「Access Profile List」画面の該当エントリの「Show Details」ボタンをクリックして以下の画面を表示します。

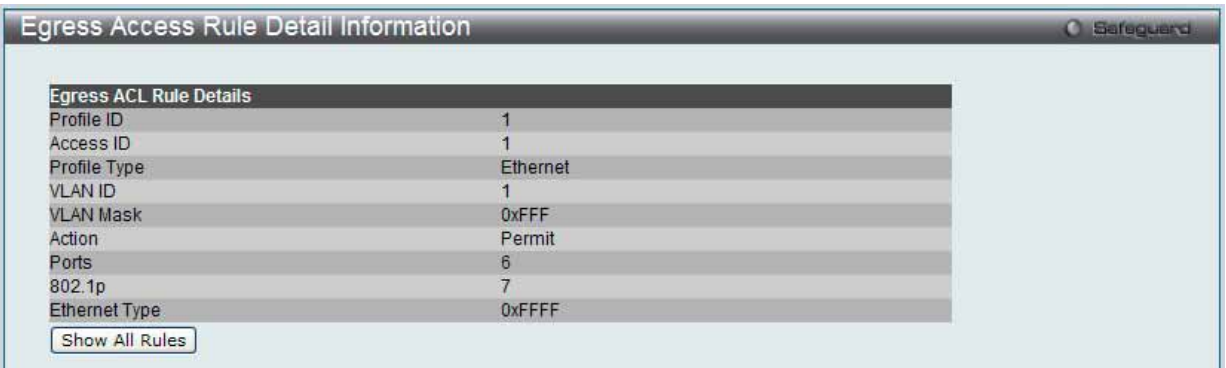

図 7.6-72 Egress Access Profile Detail Information - Ethernet 画面

「Show All Profiles」ボタンをクリックすると、「Access Profile List」画面に戻ります。

# **アクセスプロファイルリストの作成(IPv4)**

アクセスプロファイルを作成し、プロファイルにルールを作成します。

ACL > Egress Access Profile List の順にメニューをクリックし、以下の画面を表示します。1つのアクセスプロファイルが説明のために作成されています。

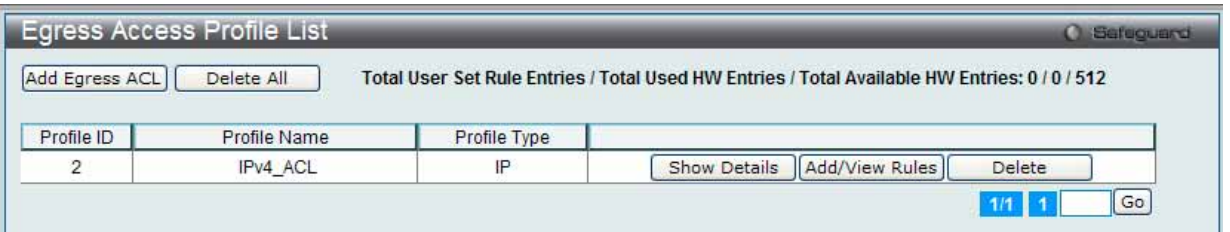

図 7.6-73 Egress Access Profile List 画面

#### エントリの削除

エントリを削除するためには、エントリ横の「Delete」ボタンをクリックします。すべてのアクセスプロファイルを削除するためには、「Delete All」 ボタンをクリックします。

### エントリの追加

「Access Profile List」にエントリを追加するには、「Add ACL Profile」ボタンをクリックし、以下の画面を表示します。

## IPv4 の「Add ACL Profile」画面

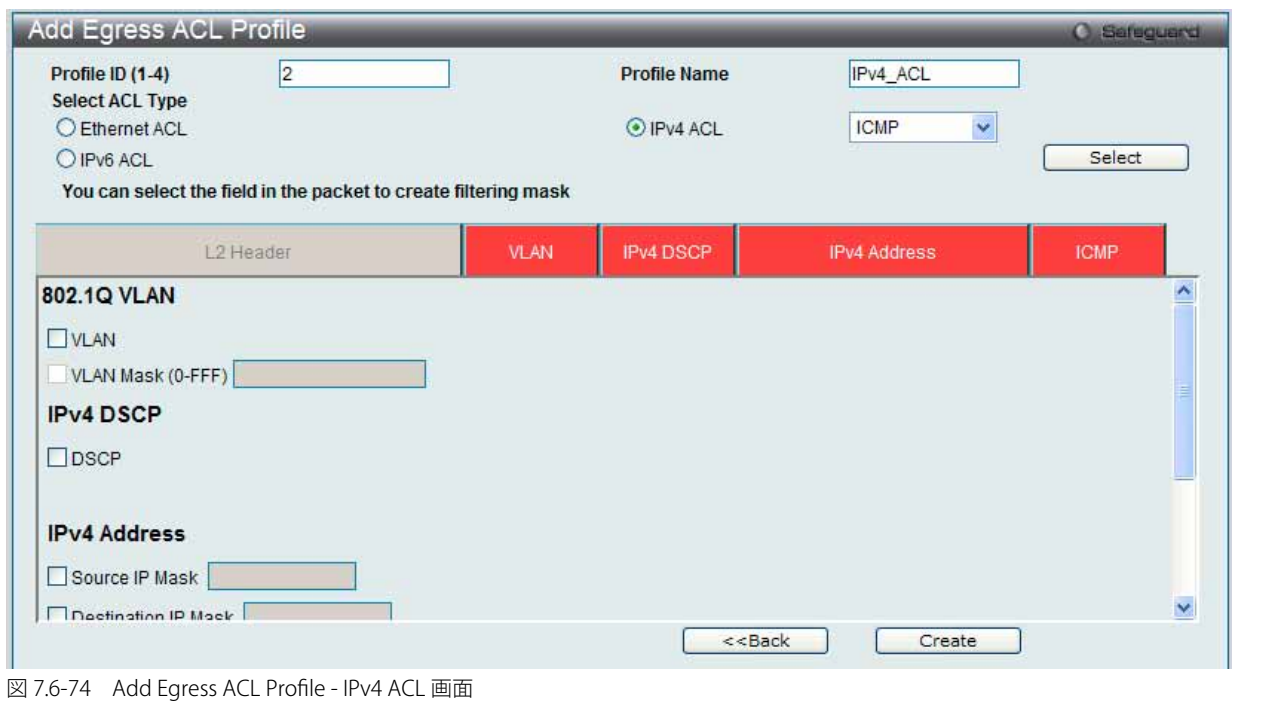

「Profile ID」でプロファイル番号を 1-4 から選択し、「Select ACL Type」で「IPv4 ACL」をチェック後、隣接する欄で設定するフレームヘッダ (ICMP、 IGMP、TCP、UDP、Protocol ID)選択して「Select」ボタンをクリックします。画面上部のボックスをクリックすると、赤色に変わり、設定用項目 が表示されます。

以下の項目を IPv4 ACL タイプに設定します。

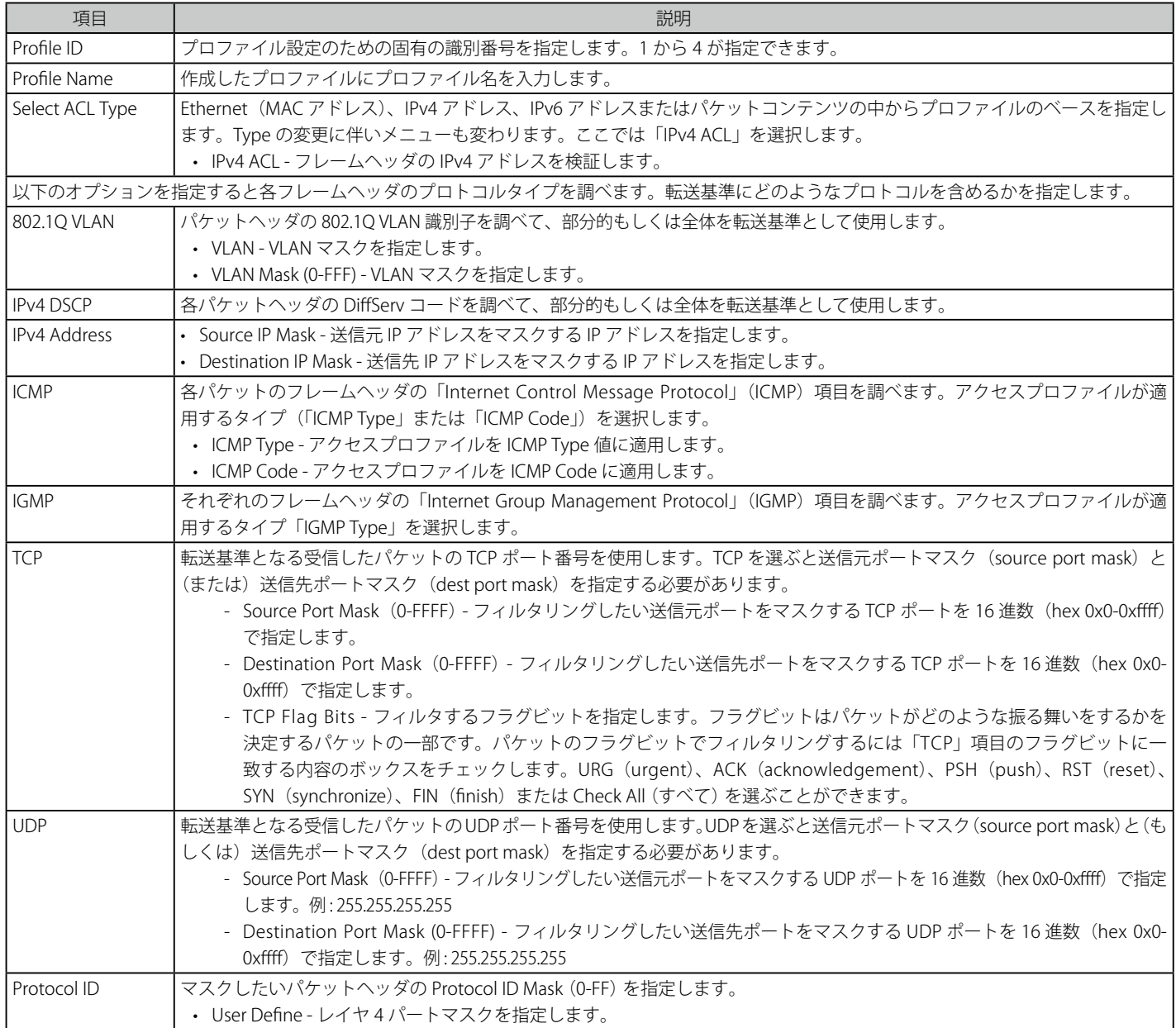

「Create」ボタンをクリックし、設定を適用します。

「<<Back」をボタンをクリックし、変更を破棄して前のページに戻ります。

### 作成したプロファイルの詳細の参照

作成したプロファイルの詳細を参照するには、「Egress Access Profile List」画面の該当エントリの「Show Details」ボタンをクリックし、以下の画面を 表示します。

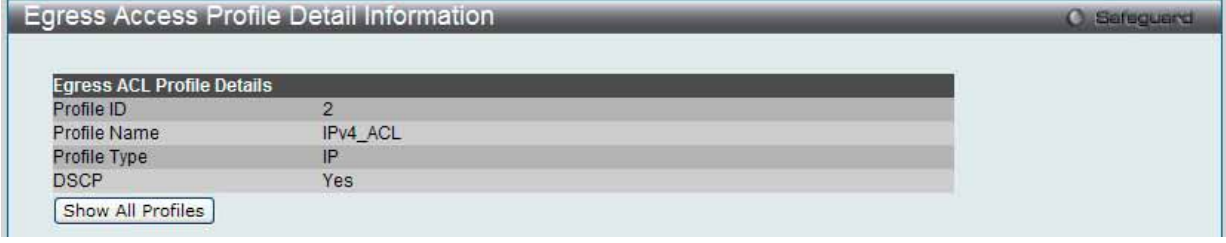

図 7.6-75 Egress Access Profile Detail Information - IPv4 画面

「Show All Profiles」ボタンをクリックすると、「Egress Access Profile List」画面に戻ります。

# 作成したアクセスプロファイルに対するルールの設定手順 (IPv4):

### IPv4 アクセスルールの設定

1. 「Egress Access Profile List」画面を表示します。

| Add Egress ACL | Delete All   |              | Total User Set Rule Entries / Total Used HW Entries / Total Available HW Entries: 0 / 0 / 512 |
|----------------|--------------|--------------|-----------------------------------------------------------------------------------------------|
|                |              |              |                                                                                               |
|                |              |              |                                                                                               |
| Profile ID     | Profile Name | Profile Type |                                                                                               |

図 7.6-76 Egress Access Profile List 画面

2. 「Egress Access Profile List」画面を表示し、IPv4 エントリの「Add/View Rules」ボタンをクリックし、以下の画面を表示します。

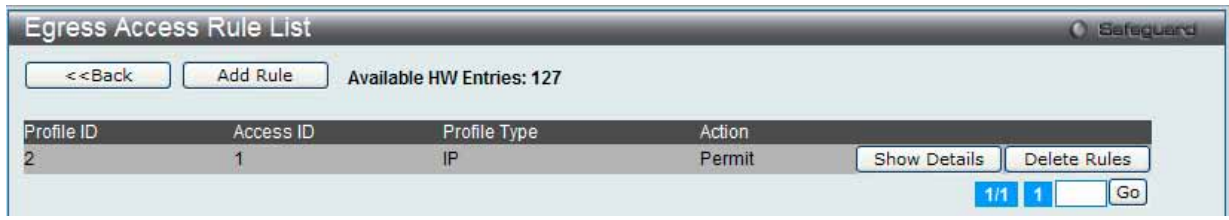

図 7.6-77 Egress Access Rule List - IPv4 画面

「<<Back」をボタンをクリックして前のページに戻ります。 複数ページが存在する場合は、ページ番号を入力後、「Go」ボタンをクリックして、指定ページへ移動します。

## ルールの削除

該当の「Delete Rules」ボタンをクリックします。

### ルールの新規作成

新しいルールを作成するには、「Add Rule」ボタンをクリックし、以下の画面を表示します。

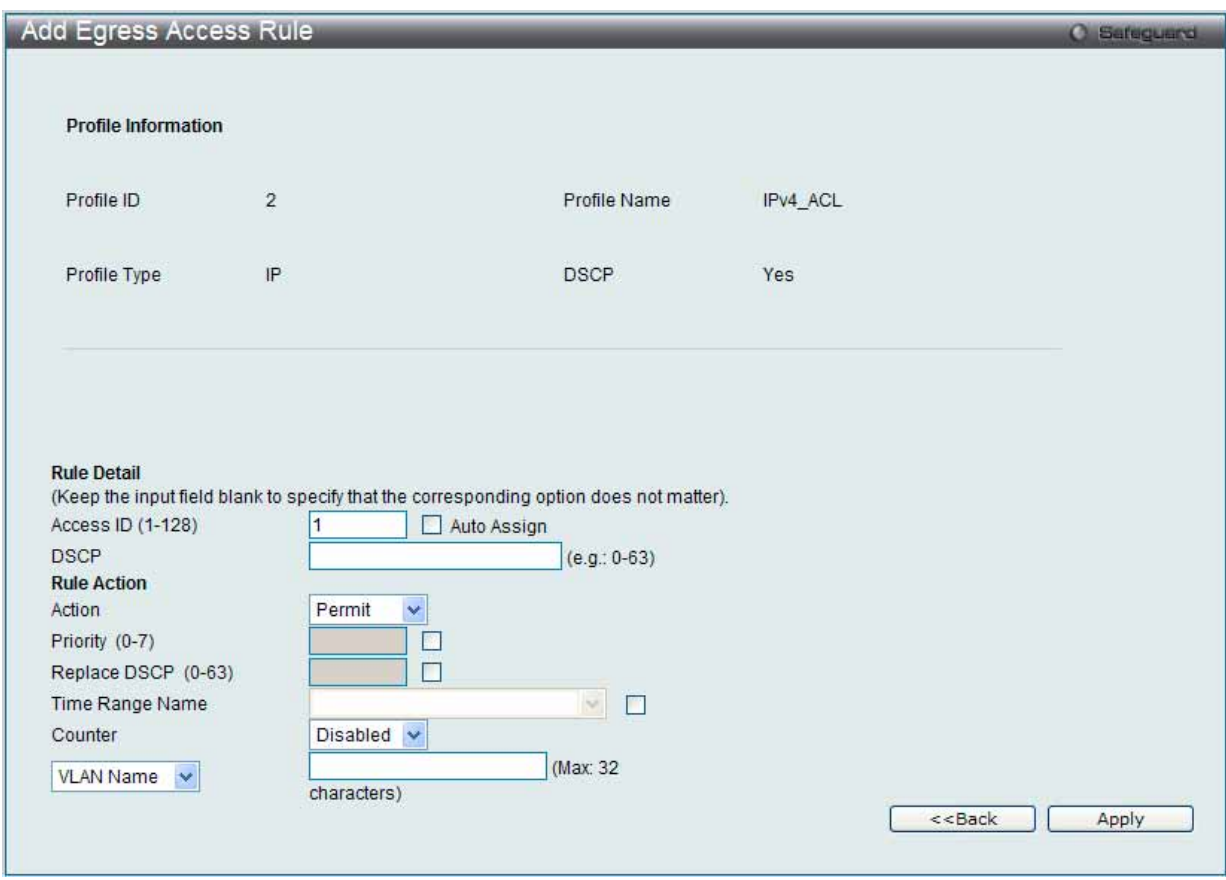

図 7.6-78 Add Egress Access Rule - IPv4 画面

以下の項目を使用して設定および参照します。

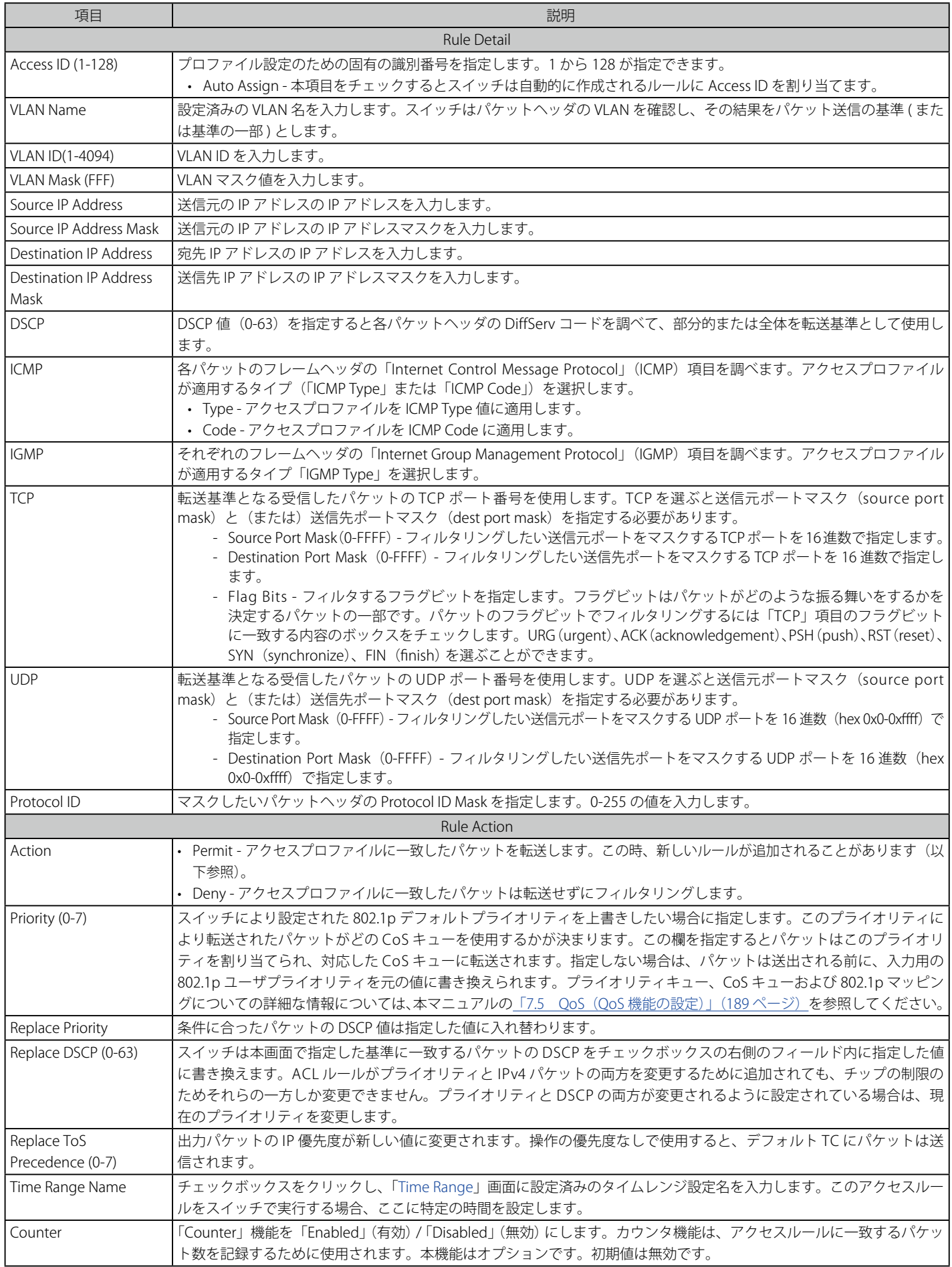

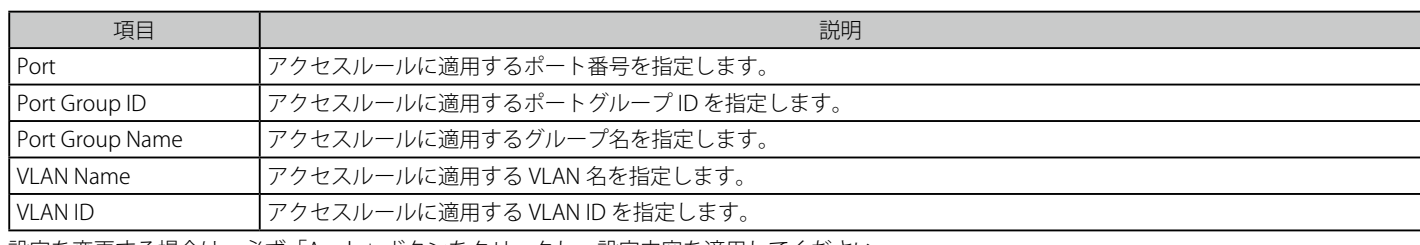

設定を変更する場合は、必ず「Apply」ボタンをクリックし、設定内容を適用してください。

「<<Back」をボタンをクリックし、変更を破棄して前のページに戻ります。

# 作成したルールの詳細の参照

「Access Rule List」画面の該当エントリの「Show Details」ボタンをクリックして以下の画面を表示します。

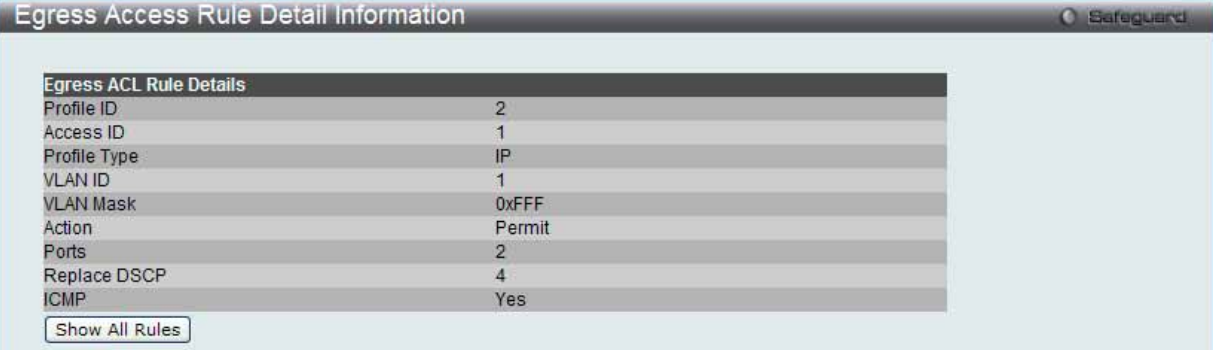

図 7.6-79 Egress Access Rule Detail Information - IP 画面

「Show All Rules」ボタンをクリックすると、「Access Rule List」画面に戻ります。

# **アクセスプロファイルリストの作成(IPv6)**

アクセスプロファイルを作成し、プロファイルにルールを作成します。

ACL > Egress Access Profile List の順にメニューをクリックし、以下の画面を表示します。1つのアクセスプロファイルが説明のために作成されてい ます。

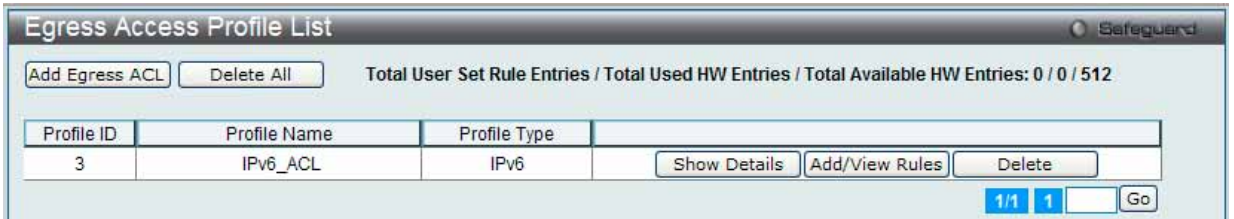

図 7.6-80 Egress Access Profile List 画面

### エントリの削除

エントリの削除は、エントリ横の「Delete」ボタンをクリックします。すべてのアクセスプロファイルの削除は、「Delete All」ボタンをクリックします。

### エントリの追加

「Access Profile List」にエントリを追加するには、「Add ACL Profile」で「IPv6 ACL」ボタンをチェック後、隣接する欄で設定するフレームヘッダ(TCP または UDP)選択して「Select」ボタンをクリックします。

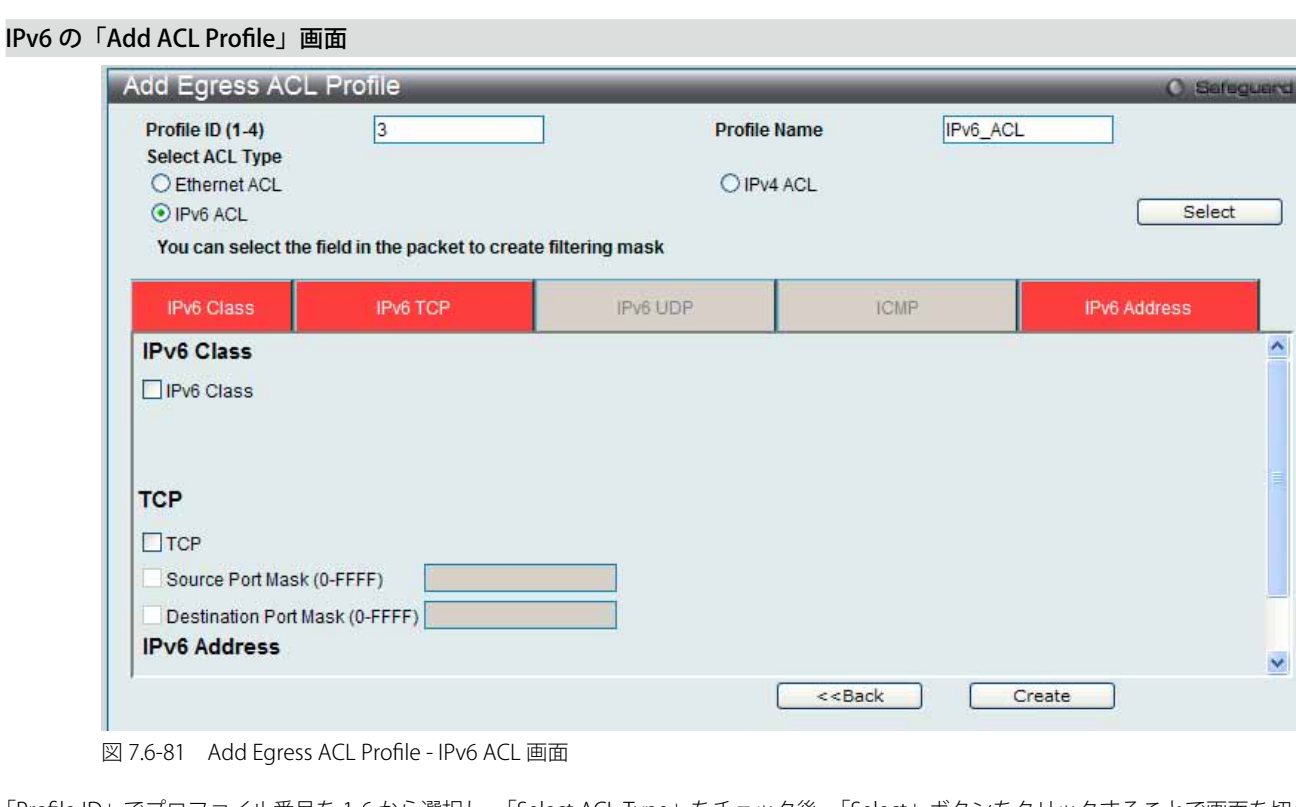

「Profile ID」でプロファイル番号を 1-6 から選択し、「Select ACL Type」をチェック後、「Select」ボタンをクリックすることで画面を切り替えること ができます。画面上部のボックスをクリックすると、赤色に変わり、設定用項目が表示されます。

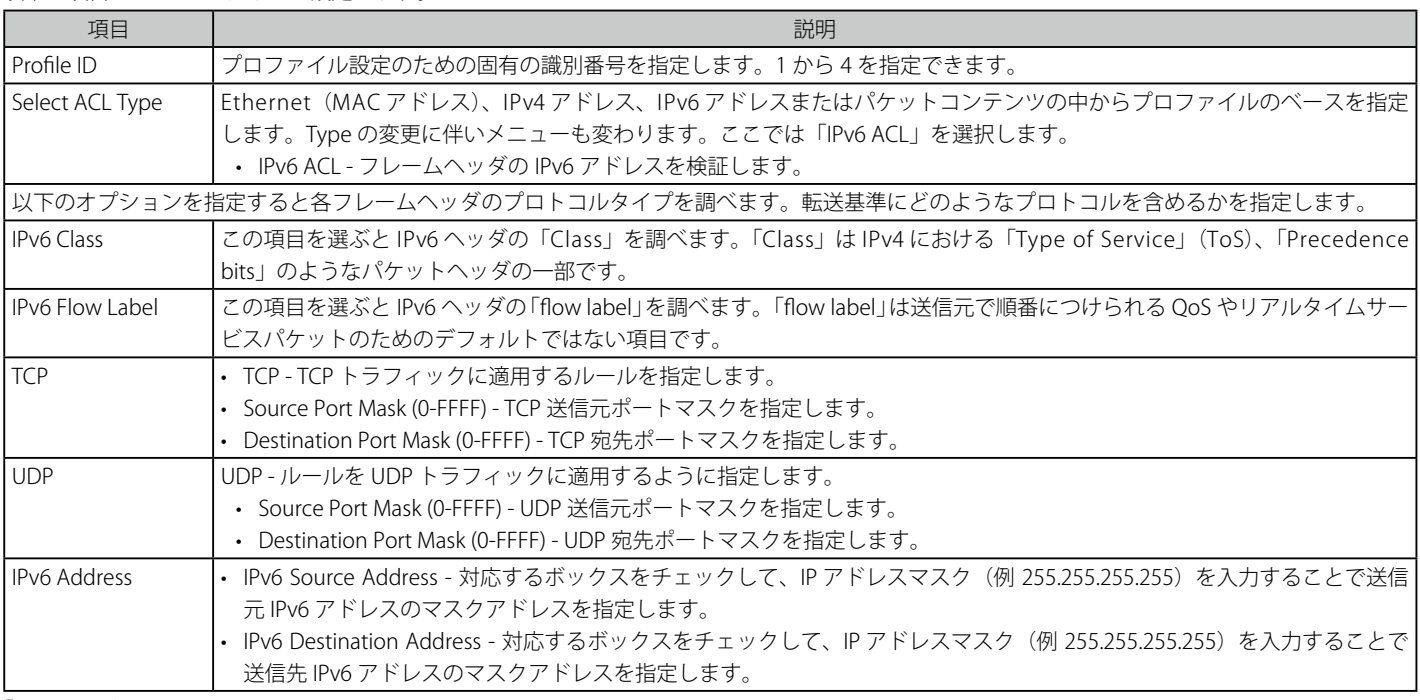

以下の項目を IPv6 ACL タイプに設定します。

「Create」ボタンをクリックし、設定を適用します。

「<<Back」をボタンをクリックし、変更を破棄して前のページに戻ります。

## 作成したプロファイルの詳細の参照

作成したプロファイルの詳細を参照する場合は、「Access Profile List」画面の該当エントリの「Show Details」ボタンをクリックして以下の画面を表示します。

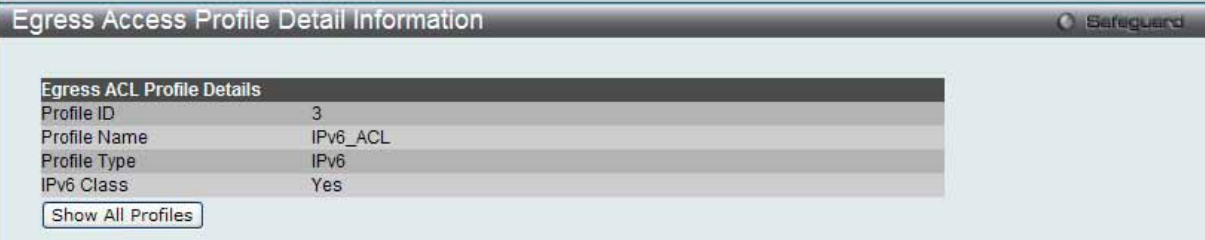

図 7.6-82 Egress Access Profile Detail Information - IPv6 ACL 画面

「Show All Profiles」ボタンをクリックすると、「Access Profile List」画面に戻ります。

# 作成したアクセスプロファイルに対するルールの設定手順(IPv6):

#### IPv6 アクセスルールの設定

**1.** 「Egress Access Profile List」画面を表示します。

|                | <b>Egress Access Profile List</b> |                  | Sefeguerd                                                                                     |
|----------------|-----------------------------------|------------------|-----------------------------------------------------------------------------------------------|
| Add Egress ACL | Delete All                        |                  | Total User Set Rule Entries / Total Used HW Entries / Total Available HW Entries: 0 / 0 / 512 |
| Profile ID     | Profile Name                      | Profile Type     |                                                                                               |
| 3              | IPv6 ACL                          | IP <sub>v6</sub> | Show Details    Add/View Rules   <br>Delete                                                   |
|                |                                   |                  | Go                                                                                            |

図 7.6-83 Egress Access Profile List 画面

2. 「Access Profile List」画面を表示し、IPv6 エントリの「Add/View Rules」ボタンをクリックして以下の画面を表示します。

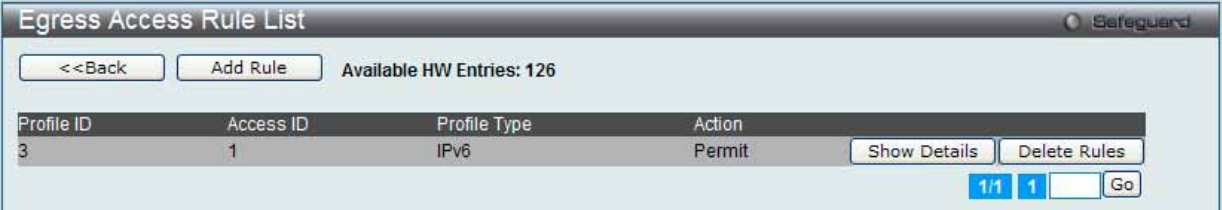

図 7.6-84 Egress Access Rule List - IPv6 画面

「<<Back」をボタンをクリックして前のページに戻ります。 複数ページが存在する場合は、ページ番号を入力後、「Go」ボタンをクリックして、指定ページへ移動します。

### 作成済みのルールの削除

該当の「Delete Rules」ボタンをクリックします。

### ルールの新規登録

新しいルールを作成するためには、「Add Rule」ボタンをクリックします。

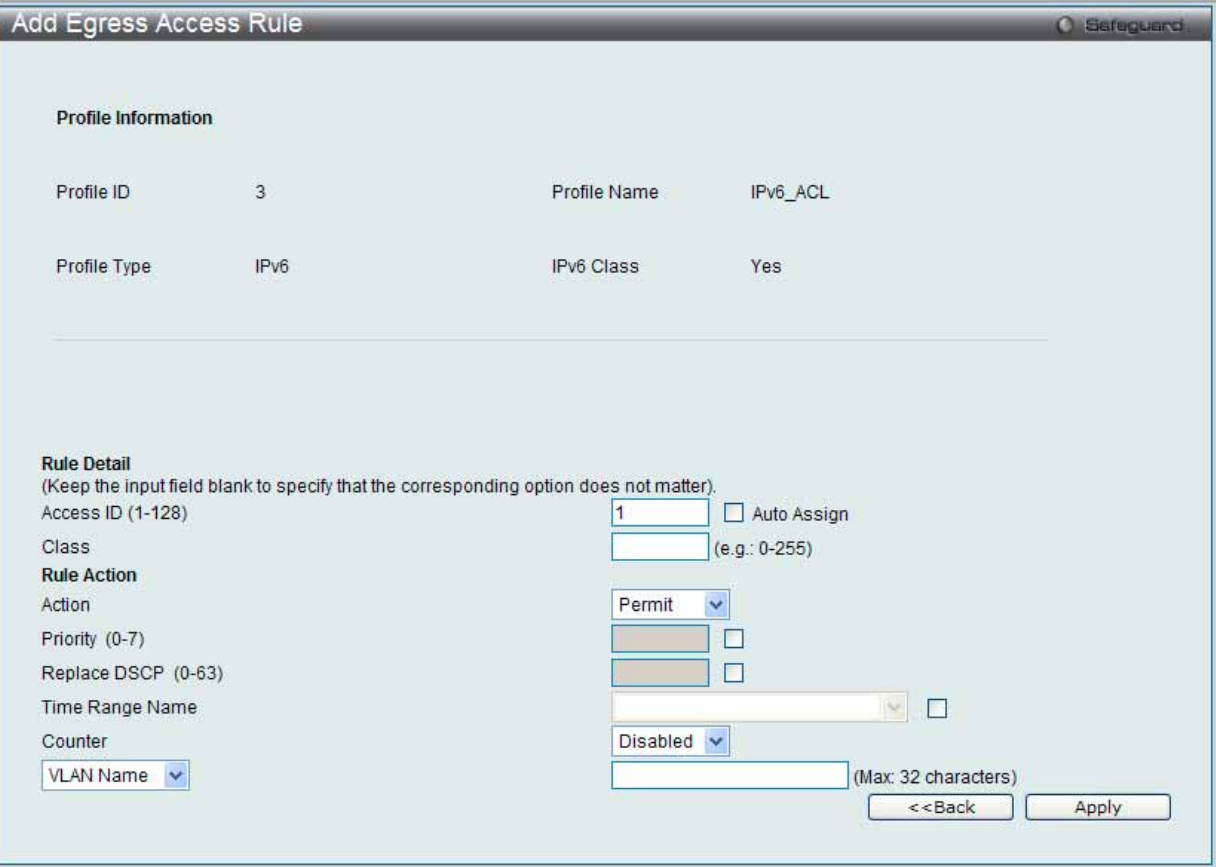

図 7.6-85 Add Egress Access Rule - IPv6 画面

以下の項目を使用して設定および参照します。

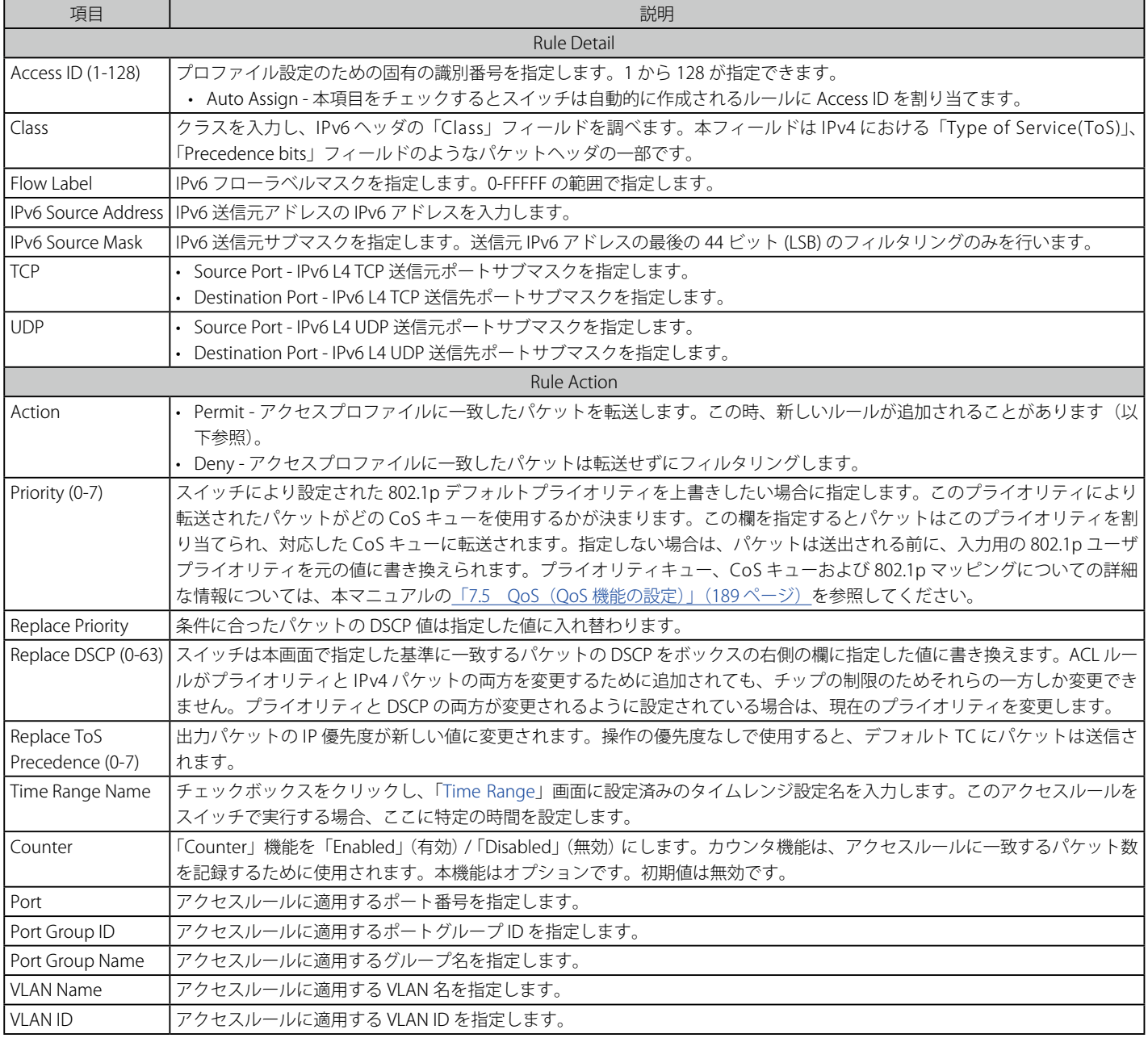

IPv6 のアクセスルールを設定するためには、必ず「Apply」ボタンをクリックし、設定内容を適用してください。 「<<Back」をボタンをクリックし、変更を破棄して前のページに戻ります。

# 作成したルールの詳細の参照

「Egress Access Rule List」画面の該当エントリの「Show Details」ボタンをクリックして以下の画面を表示します。

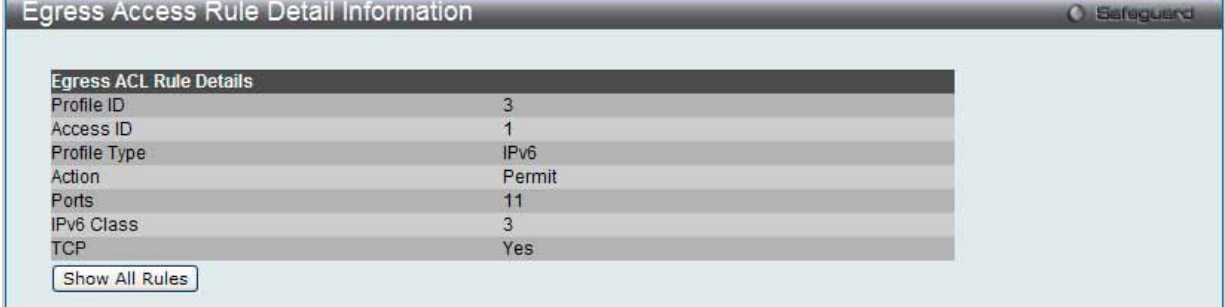

図 7.6-86 Egress Access Rule Detail Information - IPv6 画面

「Show All Rules」ボタンをクリックすると、「Egress Access Rule List」画面に戻ります。
# **Egress ACL Flow Meter(Egress ACL フローメータリング)**

Egress アクセスプロファイルおよびルールに基づいてパケットフローベースのメータリングを設定します。

ACL > Egress ACL Flow Meter の順にメニューをクリックし、以下の画面を表示します。

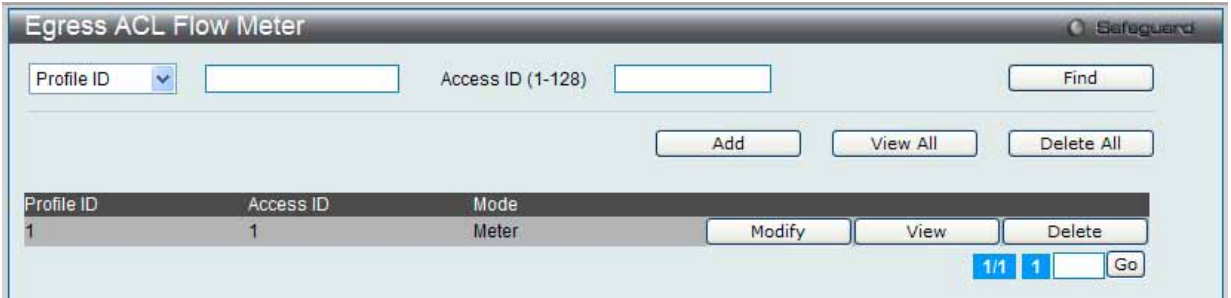

図 7.6-87 Egress ACL Flow Meter 画面

以下の項目を使用して設定および参照します。

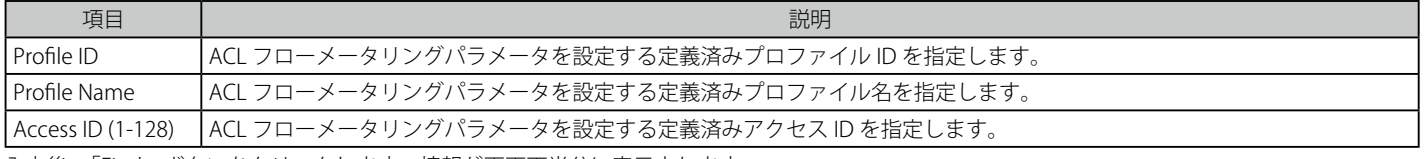

入力後、「Find」ボタンをクリックします。情報が画面下半分に表示されます。

#### エントリの削除

対応する「Delete」ボタンをクリックします。すべてのエントリを削除するためには、「Delete All」ボタンをクリックします。

#### エントリの追加

「Add」ボタンをクリックし、以下の画面を表示します。

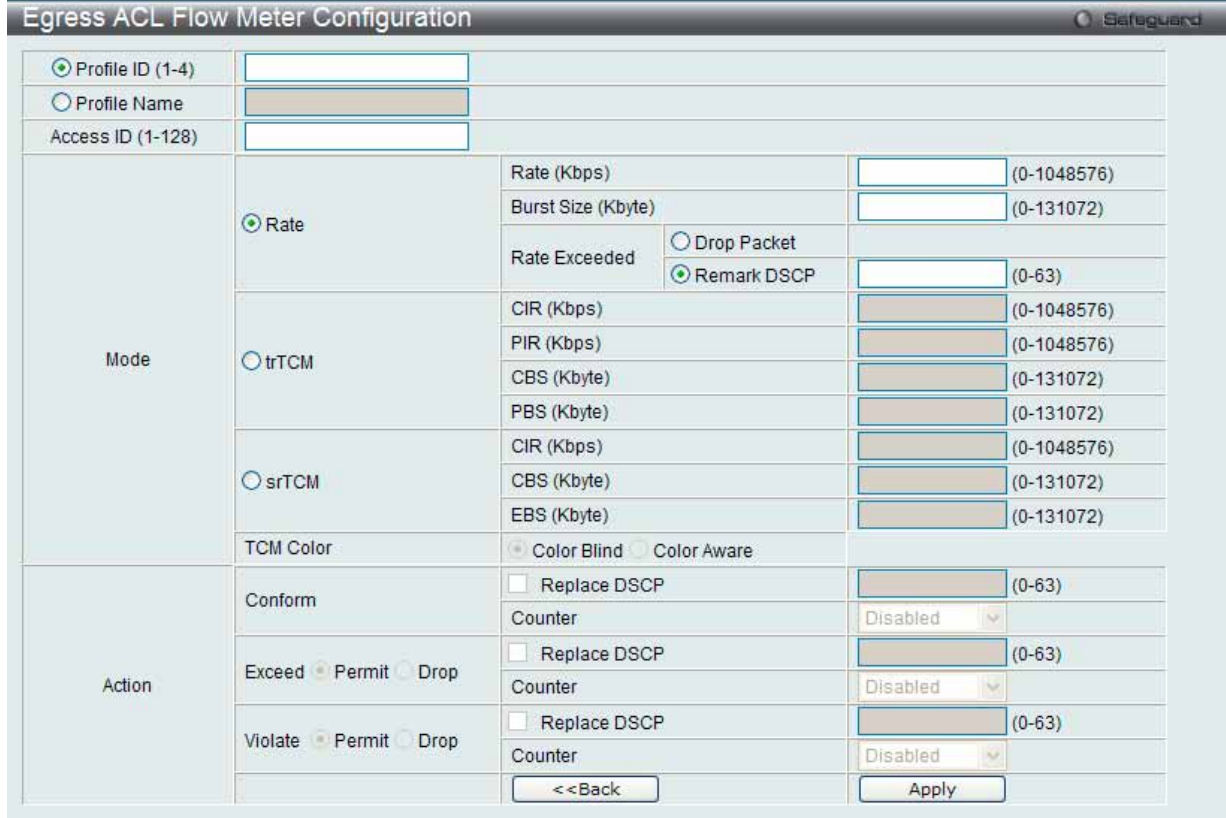

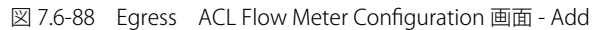

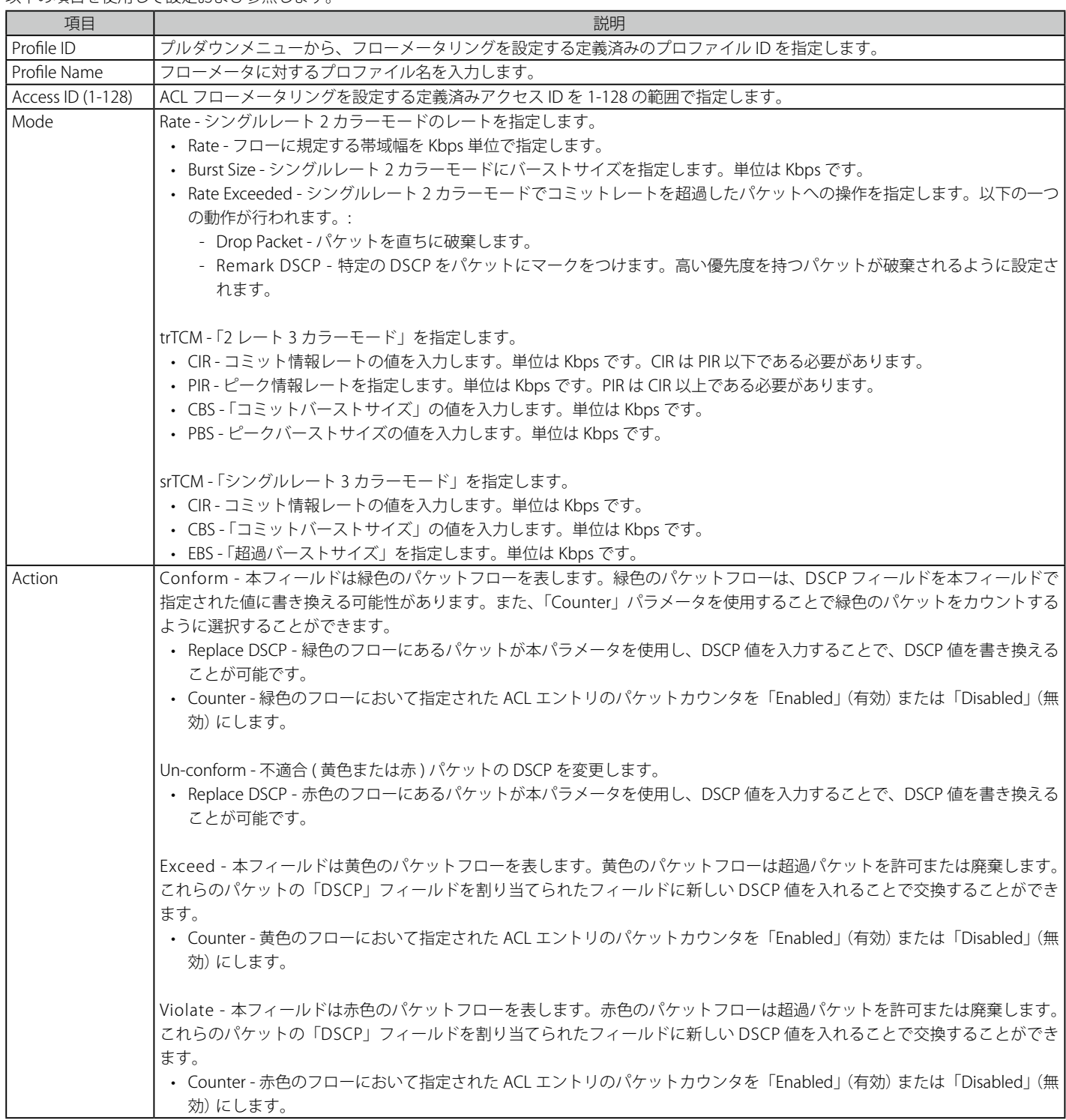

以下の項目を使用して設定および参照します。

設定を変更する際は、必ず「Apply」ボタンをクリックし、設定内容を適用してください。

「Egress ACL Flow Meter」画面に戻るためには、「<<Back」ボタンをクリックします。

## エントリの変更

1. 対応する「Modify」ボタンをクリックし、以下の画面を表示します。

| Profile ID   | $\mathbf{1}$           |                    |               |            |               |  |  |
|--------------|------------------------|--------------------|---------------|------------|---------------|--|--|
| Profile Name | Ether_ACL              |                    |               |            |               |  |  |
| Access ID    | $\mathbf{1}$           |                    |               |            |               |  |  |
|              | <b>O</b> Rate          | Rate (Kbps)        |               | 0          | $(0-1048576)$ |  |  |
|              |                        | Burst Size (Kbyte) |               | 4          | $(0-131072)$  |  |  |
|              |                        | Rate Exceeded      | O Drop Packet |            |               |  |  |
|              |                        |                    | Remark DSCP   | $\sqrt{2}$ | $(0-63)$      |  |  |
|              | $Q$ tr $TCM$           | CIR (Kbps)         |               |            | $(0-1048576)$ |  |  |
|              |                        | PIR (Kbps)         |               |            | $(0-1048576)$ |  |  |
| Mode         |                        | CBS (Kbyte)        |               |            | $(0-131072)$  |  |  |
|              |                        | PBS (Kbyte)        |               |            | $(0-131072)$  |  |  |
|              | OsrTCM                 | CIR (Kbps)         |               |            | $(0-1048576)$ |  |  |
|              |                        | CBS (Kbyte)        |               |            | $(0-131072)$  |  |  |
|              |                        | EBS (Kbyte)        |               |            | $(0-131072)$  |  |  |
|              | <b>TCM Color</b>       | Color Blind        | Color Aware   |            |               |  |  |
|              | Conform                | Replace DSCP       |               |            | $(0-63)$      |  |  |
|              |                        | Counter            |               | Disabled   | $\mathcal{N}$ |  |  |
|              | Permit Drop<br>Exceed  | Replace DSCP       |               |            | $(0-63)$      |  |  |
| Action       |                        | Counter            |               | Disabled   | $\sim$        |  |  |
|              | Violate<br>Permit Drop | Replace DSCP       |               |            | $(0-63)$      |  |  |
|              |                        | Counter            |               | Disabled   | $\sim$        |  |  |
|              |                        | $<<$ Back          |               | Apply      |               |  |  |
|              |                        |                    |               |            |               |  |  |

図 7.6-89 Egress ACL Flow Meter Configuration 画面 - Modify

## 2. 以下の項目を使用して設定および参照します。

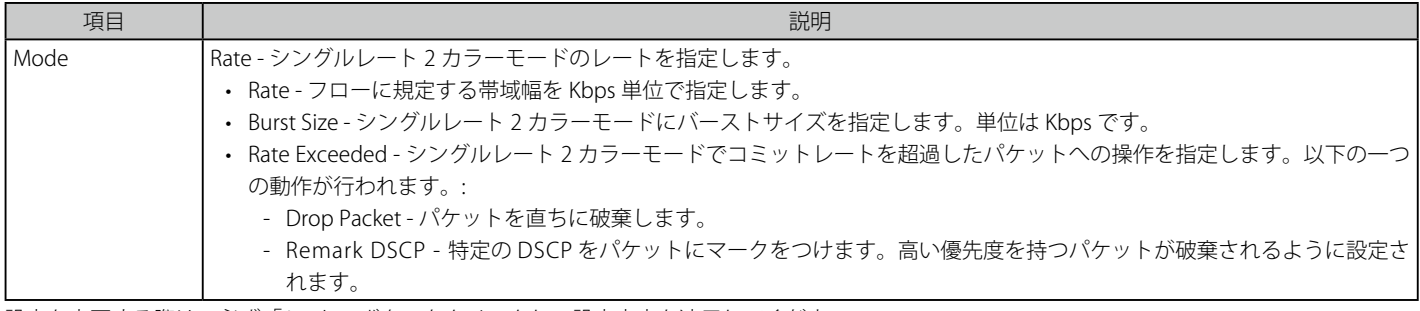

設定を変更する際は、必ず「Apply」ボタンをクリックし、設定内容を適用してください。

「Egress ACL Flow Meter」画面に戻るためには、「<<Back」ボタンをクリックします。

#### エントリの参照

すべてのエントリを参照するためには、「View All」ボタンをクリックします。 エントリを参照するためには、対応する「View」ボタンをクリックし、以下の画面を表示します。

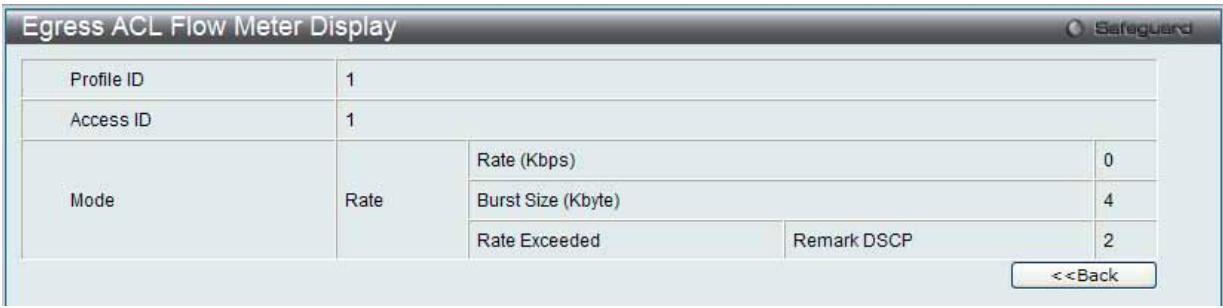

図 7.6-90 Egress ACL Flow Meter Display 画面

「Egress ACL Flow Meter」画面に戻るためには、「<<Back」ボタンをクリックします。

# **7.7 Security(セキュリティ機能の設定)**

本セクションではユーザアカウントを含むデバイスのセキュリティの設定について解説します。

以下は Security サブメニューの説明です。必要に応じて、設定 / 変更 / 修正を行ってください。

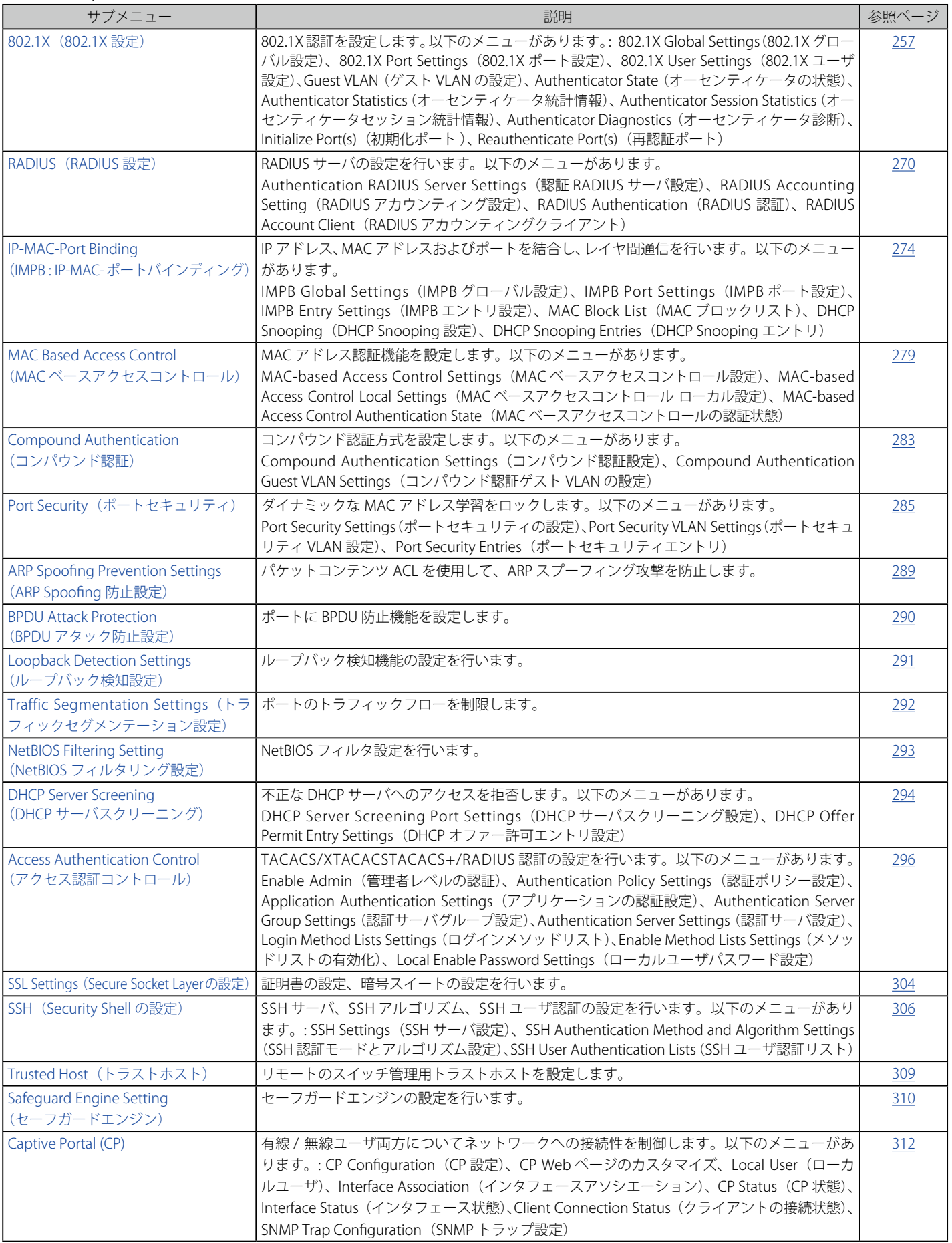

## <span id="page-256-0"></span>**802.1X(802.1X 設定)**

## **Port Access Entity(ポートアクセスエンティティ)** 802.1X ポートベースおよび MAC ベースのアクセスコントロール

IEEE 802.1X 標準規格は、クライアント・サーバベースのアクセスコントロールモデルの使用により、特定の LAN 上の様々な有線 / 無線デバイスへ のアクセスを行う場合にユーザ認証を行うセキュリティ方式です。本方式は、ネットワークへアクセスするユーザを認証するために RADIUS サーバ を使用し、EAPOL(Extensible Authentication Protocol over LAN)と呼ばれるパケットをクライアント・サーバ間で中継することにより実現します。 以下の図は基本的な EAPOL パケットの構成を示しています。

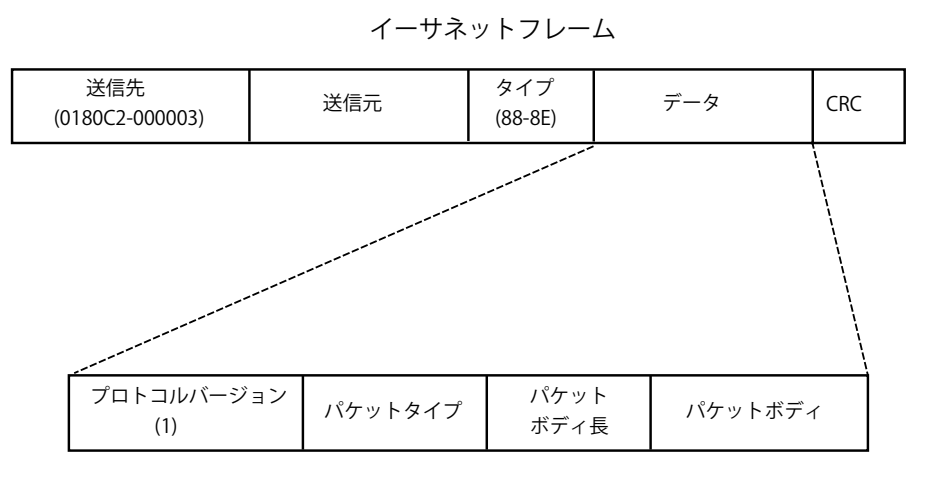

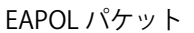

図 7.7-1 EAPOL パケット

本方法を使用すると、未認証のデバイスが接続ポート経由で LAN に接続することを制限できます。EAPOL パケットは、承認が与えられるまでの間 指定ポート経由で送受信される唯一のトラフィックです。802.1X アクセスコントロール方式は3つの役割を持っており、それぞれがアクセスコント ロールセキュリティ方法の作成、状態の保持および動作のために必要不可欠です。

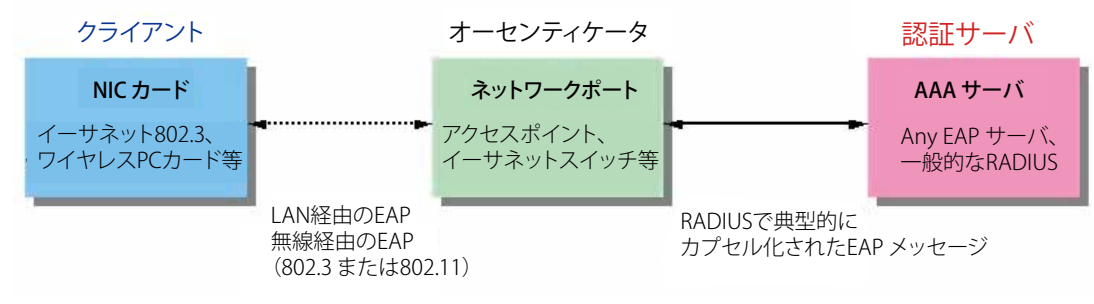

図 7.7-2 802.1X の 3 つの要素

以下の項では、クライアント、オーセンティケータ、および認証サーバのそれぞれの役割について詳しく説明します。

## 認証サーバ

認証サーバはクライアントやオーセンティケータと同じネットワークに接続されるリモートデバイスです。認証サーバ上では RADIUS サーバプログ ラムを実行し、またそのサーバのデータがオーセンティケータ側(スイッチ)に正しく登録されている必要があります。スイッチポートに接続して いるクライアントは、LAN 上のスイッチが提供するサービスを受ける前に、認証サーバ(RADIUS)による認証を受ける必要があります。認証サーバは、 RADIUS サーバとクライアントの間で EAPOL パケットを通じて信頼できる情報を交換し、そのクライアントの LAN やスイッチのサービスに対する アクセス許可の有無をスイッチに通知します。このように、認証サーバの役割は、ネットワークにアクセスを試みるクライアントの身元を保証する ことです。

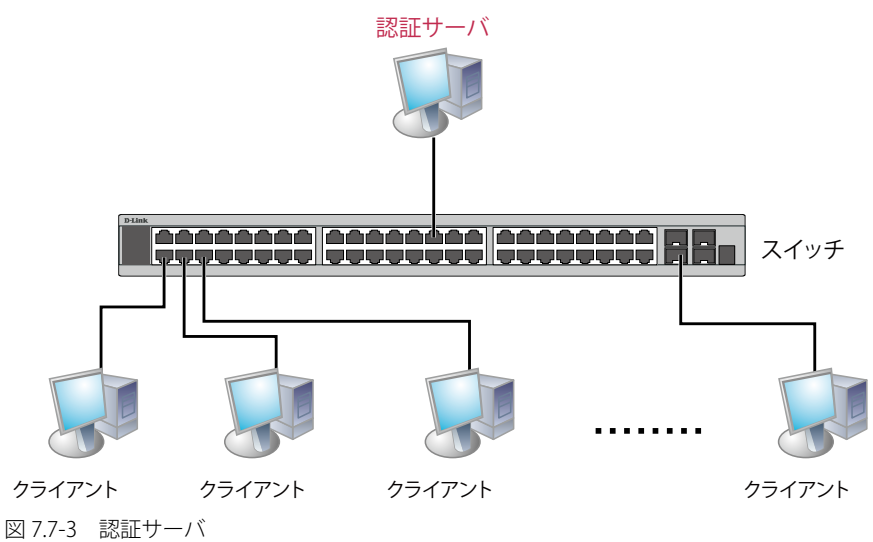

#### オーセンティケータ

オーセンティケータ (スイッチ) は、認証サーバとクライアントの間を取り持つ、仲介の役割を果たします。802.1X を使用する場合、オーセンティ ケータサーバには2つの目的があります。1つ目の目的は、クライアントに EAPOL パケットを通して認証情報を提出するよう要求することです。 EAPOL パケットはクライアントにアクセスが許可される前にオーセンティケータを通過することのできる唯一の情報です。2 つ目の目的はクライア ントから収集した情報を、認証サーバに確認してもらい、その結果をクライアントに伝達することです。

スイッチをオーセンティケータとして正しく設定するためには、以下の 3 つの手順を実行する必要があります。

- **1.** 802.1X 機能を有効にします。(DWS-3160 Web Management Tool)
- **2.** 対象ポートに 802.1X の設定を行います。(Security > 802.1X > 802.1X Port Settings)
- **3.** スイッチに RADIUS サーバの設定を行います。(Security > RADIUS > Authentication RADIUS Server Settings)

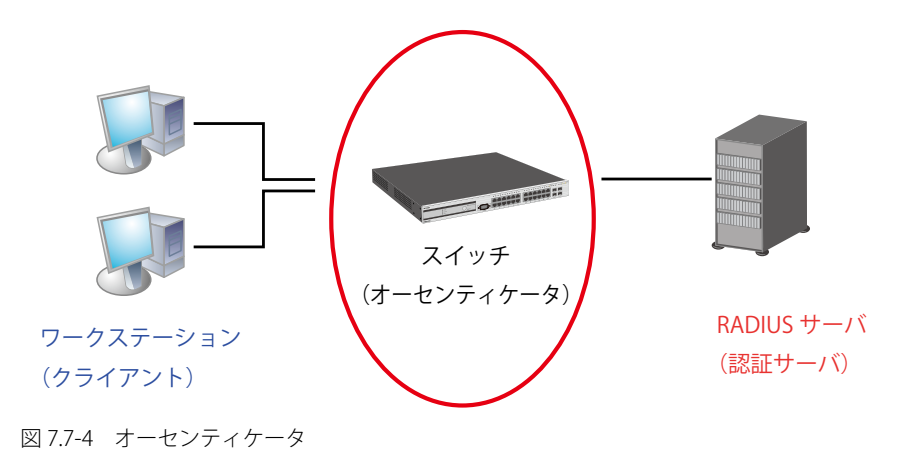

## クライアント

クライアントとは、簡単に言うと LAN やスイッチが提供するサービスへのアクセスを希望するワークステーションです。クライアントとなるワー クステーションでは、802.1X プロトコルに準拠したソフトウェアが起動している必要があります。Windows XP 使用の場合には、OS 内に既にその ようなソフトウェアが組み込まれています。それ以外の場合には、802.1X クライアントソフトウェアを別途用意する必要があります。クライアント は EAPOL パケットを使用して LAN へのアクセスを要求し、またスイッチからの要求に対しても応答します。

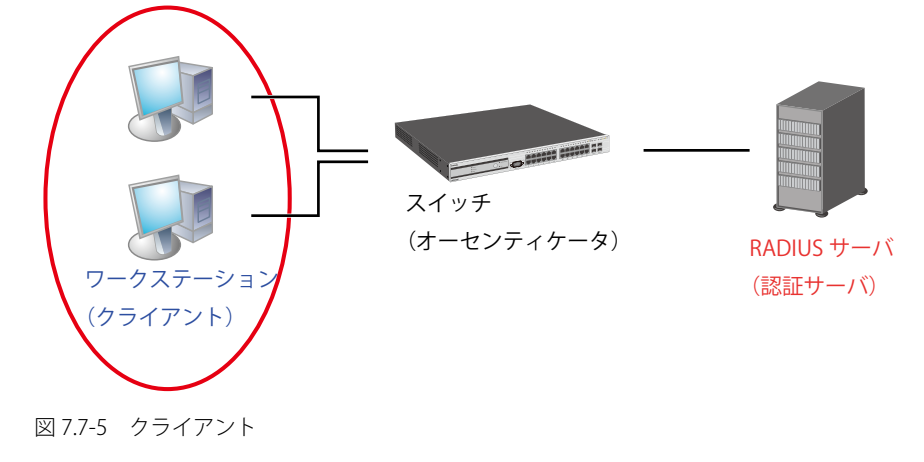

#### 認証プロセス

これらの 3 つの要素により、802.1X プロトコルはネットワークへのアクセスを試みるユーザの認証を安定的かつ安全に行います。認証に成功する前 は、EAPOL トラフィックのみが特定ポートの通過を許可されます。このポートは、有効なユーザ名とパスワード(802.1X の設定で MAC アドレスも 指定されている場合は MAC アドレスも)を持つクライアントがアクセス権を取得してポートのロックが解除されるまで、ロック状態を保ちます。ロッ クが解除されると、通常のトラフィックがポートを通過できるようになります。D-Link が実装する 802.1X では以下の 2 種類のアクセスコントロー ルが選択できます。

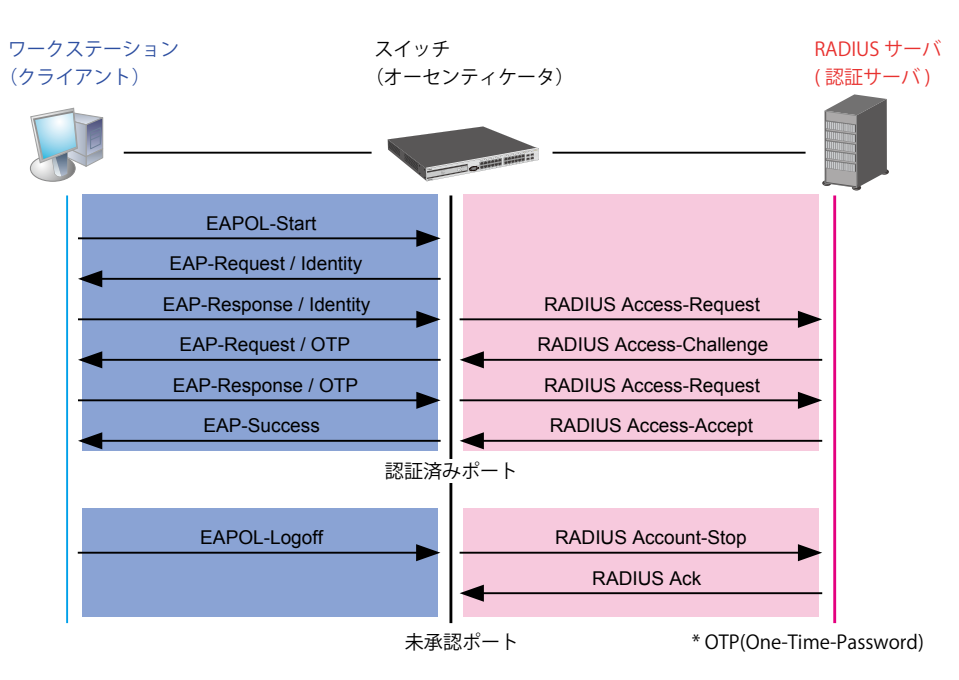

802.1X 認証プロセス

図 7.7-6 802.1X 認証プロセス

本スイッチの 802.1X 機能では、以下の2つのタイプのアクセスコントロールから選択することができます。

1. ポートベースのアクセスコントロール

本方式では、1人のユーザがリモートの RADIUS サーバにポートごとの認証をリクエストし、残りのユーザも同じポートをアクセスできるよう にします。

2. MAC ベースのアクセスコントロール 本方式では、スイッチは自動的に各ポートに対して 448 件までの MAC アドレスを自動的に学習してリストに追加します。スイッチはリモート RADIUS サーバを使用して、ネットワークへのアクセスを許可する前に各 MAC アドレスの認証を行います。

## ポートベースのネットワークアクセスコントロール

802.1X 開発の本来の目的は、LAN 上で Point to Point プロトコルの機能を利用することでした。インフラストラクチャのように単一の LAN セグメントが 2 個以上のデバイスを持たない場合、どちらかがブリッジポートとなります。ブリッジポートは、リンクのリモートエンドにあるアクティブなデバイスの接 続を示すイベントや、アクティブなデバイスが非アクティブ状態に遷移することを示すイベントの検知を行います。これらのイベントをポートの認証状態 の制御に利用し、ポートでの認証が行わない場合に接続デバイスの認証プロセスを開始します。これをポートベースのアクセスコントロールと呼びます。

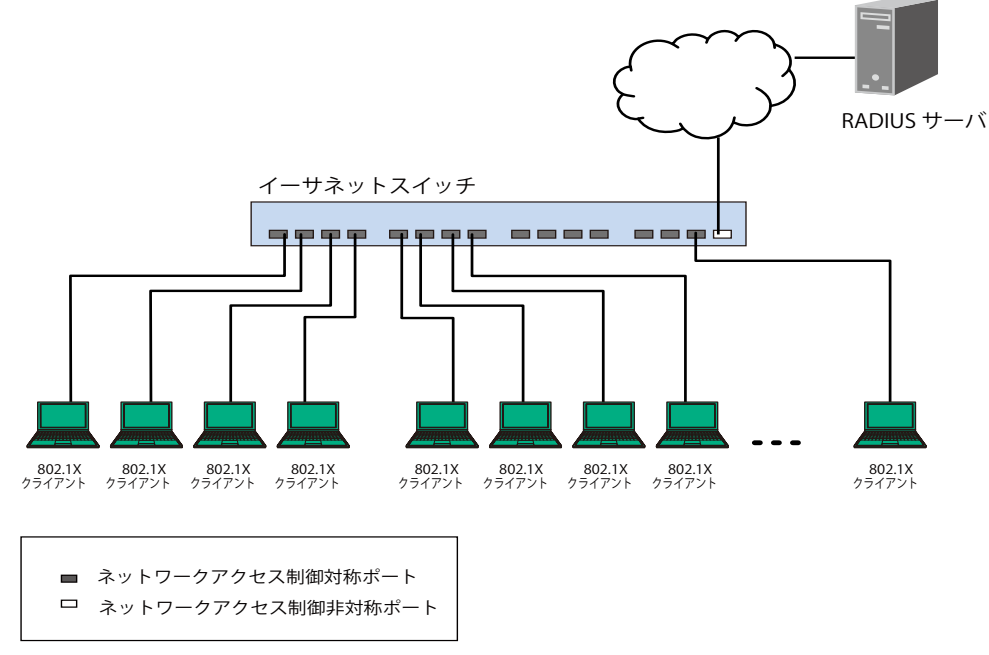

図 7.7-7 典型的なポートベースアクセスコントロールのネットワーク構成例

一度接続デバイスが認証に成功すると、ポートは Authorized(認証済み)状態になり、ポートが未認証になるようなイベントが発生するまでポート 上のすべてのトラフィックはアクセスコントロール制限の対象となりません。そのため、ポートが 1 台以上のデバイスが所属する共有 LAN セグメ ントに接続される場合、接続デバイスの1つが認証に成功すると共有セグメント上のすべての LAN に対して事実上アクセスを許可することになり ます。このような状態のセキュリティは明らかに脆弱であると言えます。

## ホストベースのネットワークアクセスコントロール

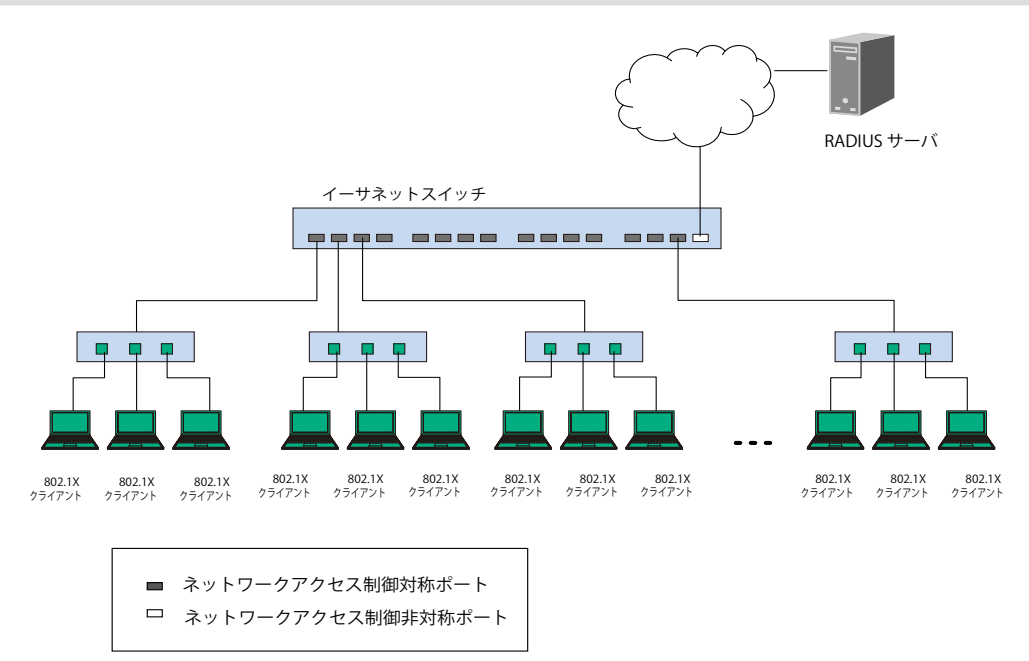

図 7.7-8 典型的な MAC ベースアクセスコントロールのネットワーク構成例

共有 LAN セグメント内で 802.1X を活用するためには、LAN へのアクセスを希望する各デバイスに「仮想」ポートを定義する必要があります。する とスイッチは共有 LAN セグメントに接続する 1 つの物理ポートを、異なる論理ポートの集まりであると認識し、それら仮想ポートを EAPOL の交換 と認証状態に基づいて別々に制御します。スイッチは接続する各デバイスの MAC アドレスを学習し、それらのデバイスがスイッチ経由で LAN と通 信するための仮想ポートを確立します。

## **802.1X Global Settings(802.1X グローバル設定)**

802.1X グローバルパラメータを設定します。

1. Security > 802.1X > 802.1X Global Settings の順にメニューをクリックし、以下の画面を表示します。

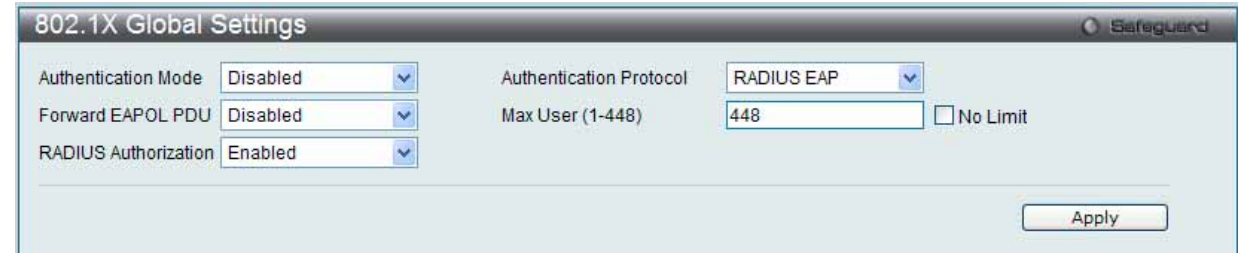

図 7.7-9 802.1X Global Settings 画面

2. 以下の項目を使用して設定および参照します。

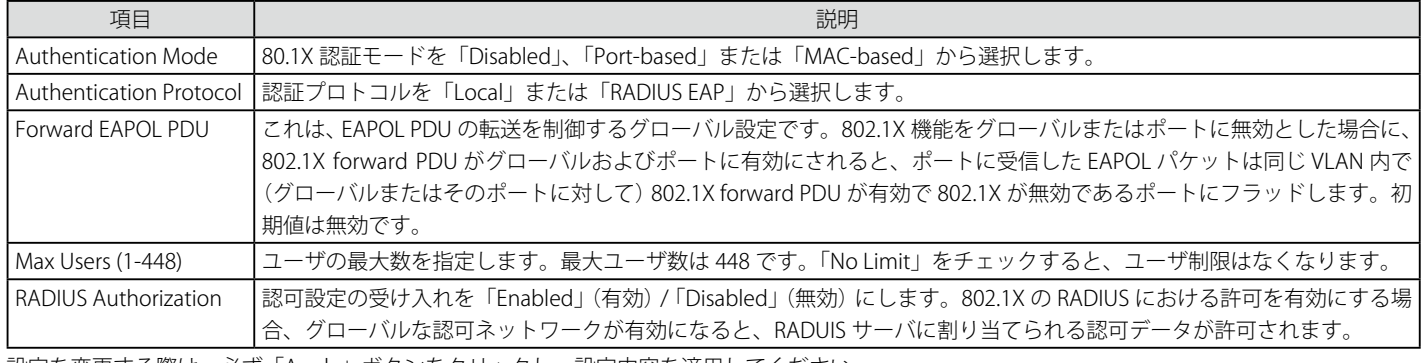

設定を変更する際は、必ず「Apply」ボタンをクリックし、設定内容を適用してください。

## **802.1X Port Settings(802.1X ポート設定)**

802.1X のオーセンティケータ設定を行います。

## 1. Security > 802.1X > 802.1X Port Settings の順にメニューをクリックし、以下の画面を表示します。

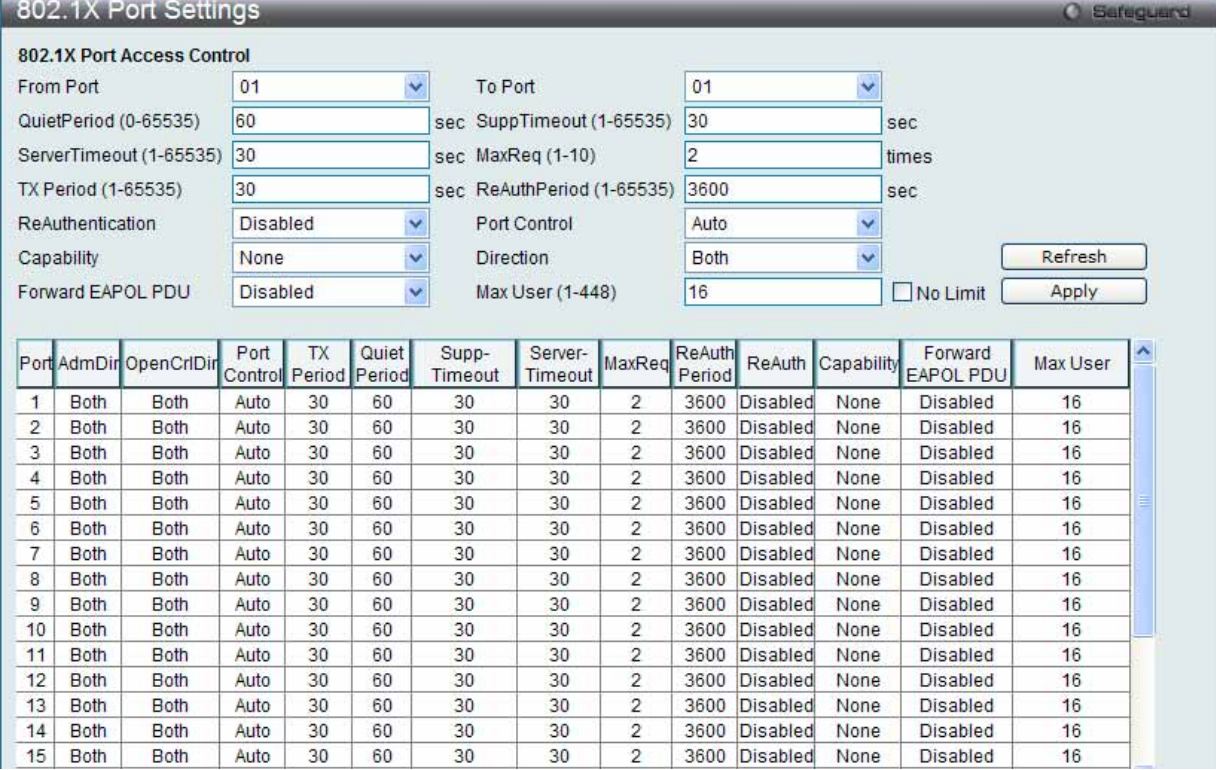

図 7.7-10 802.1X Port Settings 画面

2. 以下の項目を使用して設定および参照します。

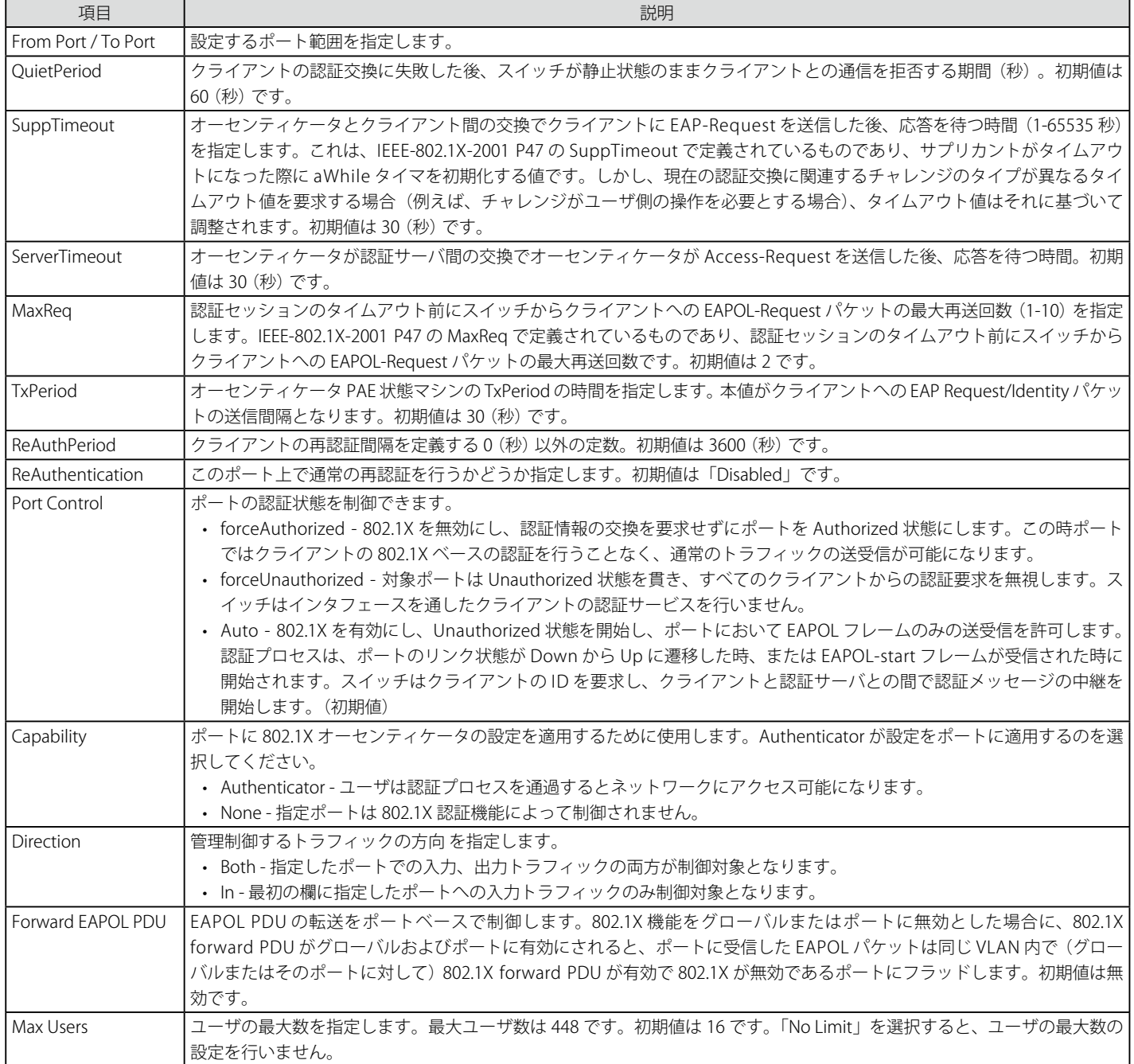

設定を変更する際は、必ず「Apply」ボタンをクリックし、設定内容を適用してください。

「Refresh」ボタンをクリックして、テーブルを更新して新しいエントリを表示します。

## **802.1X User Settings(802.1X ユーザ設定)**

スイッチのローカルデータベースに様々な 802.1X ユーザを設定します。

1. Security > 802.1X > 802.1X User Settings の順にメニューをクリックし、以下の画面を表示します。

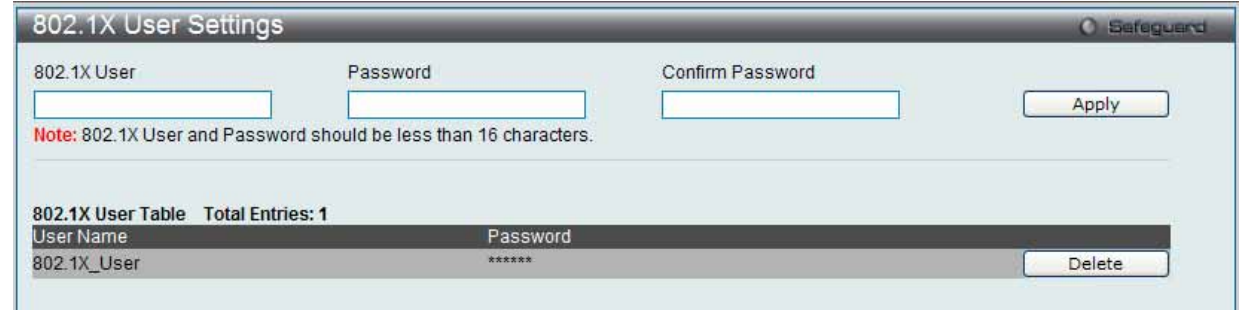

図 7.7-11 802.1X User Settings 画面

#### 2. 以下の項目を使用して設定および参照します。

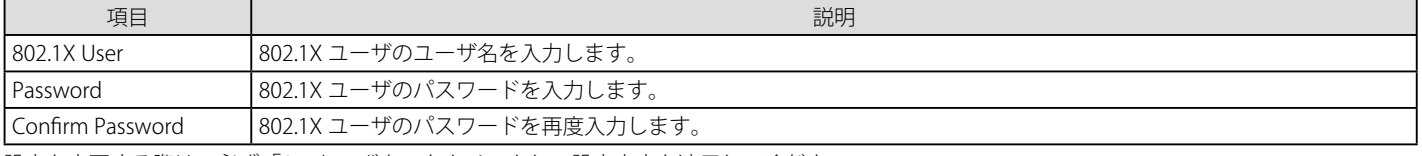

設定を変更する際は、必ず「Apply」ボタンをクリックし、設定内容を適用してください。

## エントリの削除

「Delete」ボタンをクリックして、指定エントリを削除します。

お意 802.1X ユーザ名とパスワードは 16 文字以内とします。

## **Guest VLAN(ゲスト VLAN の設定)**

802.1X セキュリティが有効であるネットワークでは、Windows 98 やそれより以前の OS が動作するコンピュータのように適切な 802.1X ソフトウェ アの欠落や互換性のないデバイス、またはゲストが限定した権限でネットワークに接続するために 802.1X をサポートしていないデバイスにも限ら れた範囲でアクセスできる必要があります。本スイッチは、802.1X ゲスト VLAN 機能を搭載しています。この VLAN には制限付きのアクセス権があ り、他の VLAN とは分かれています。

ゲスト 802.1X VLAN を実行するためには、はじめにネットワークに制限付き 802.1X ゲスト VLAN を作成し、この VLAN を有効にします。次に管理者は、 ゲスト VLAN 内のスイッチにアクセスするゲストアカウントを作成します。スイッチへはじめてエントリする際には、スイッチにアクセスするクラ イアントは、リモート RADIUS サーバまたはフル操作が可能な VLAN 内に設置されているスイッチのローカル認証により認証される必要があります。

認証され、Authenticator が VLAN プレースメント情報を処理した場合、クライアントはフル操作が可能なターゲット VLAN にアクセスを許可され、 通常のスイッチ機能がクライアントにサービスを開始します。Authenticator がターゲットの VLAN プレースメント情報を持たない場合、クライア ントは元の VLAN に戻されます。クライアントが Authenticator によって認証を拒否されたら、制限付き権限を持つゲスト VLAN に置かれます。以 下でゲスト VI AN プロセスについて説明します。

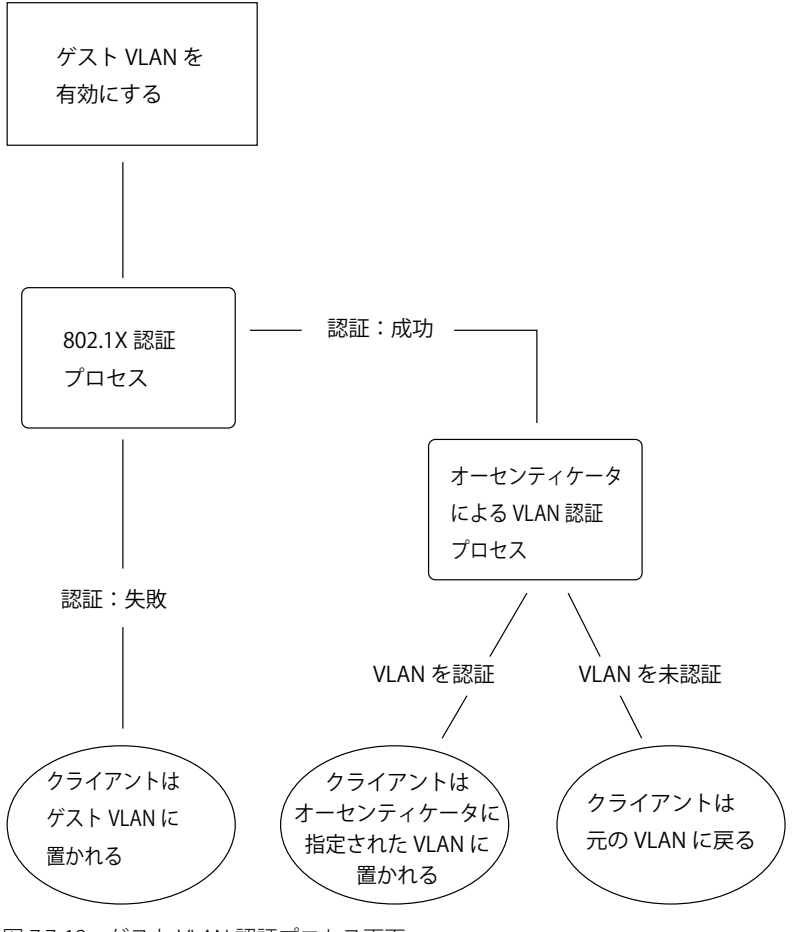

図 7.7-12 ゲスト VLAN 認証プロセス画面

#### **ゲスト VLAN を使用する場合の制限事項**

1. ゲスト VLAN はポートベースの VLAN にのみ対応しています。MAC ベースの VLAN では、本プロセスは行われません。

- 2. ゲスト VLAN をサポートするポートで GVRP を有効化することはできません。また、GVRP が有効であるポートでゲスト VLAN はサポートでき ません。
- 3. ポートはゲスト VLAN とスタティック VLAN の両方に所属することはできません。
- 4. クライアントがターゲット VLAN に所属を許可されると、ゲスト VLAN にはアクセスできなくなります。
- 5. ポートが複数の VLAN に所属している場合、ゲスト VLAN には所属できません。

## **ゲスト VLAN 設定**

ゲスト VLAN を設定します。

お意 ゲスト VLAN を設定するためには、ここでゲスト VLAN ステータスを有効にできる VLAN をあらかじめ設定しておく必要があります。

1. Security > 802.1X > Guest VLAN の順にクリックし、以下の画面を表示します。

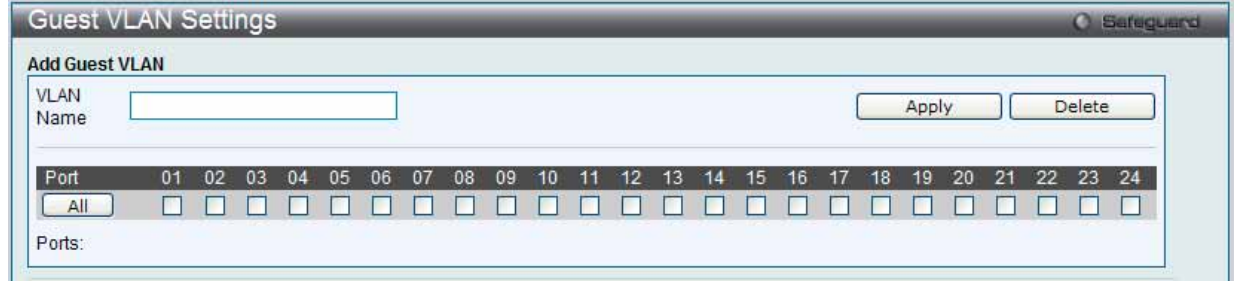

図 7.7-13 Guest VLAN Settings 画面

2. 以下の項目によりゲスト VLAN を有効にすることができます。

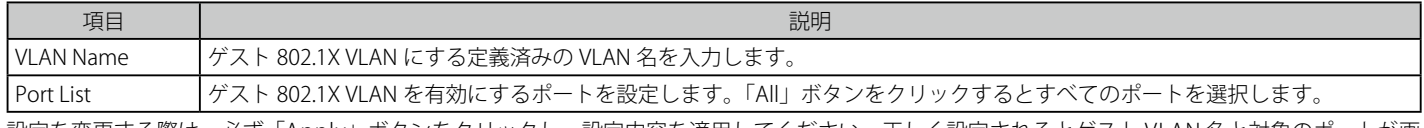

設定を変更する際は、必ず「Apply」ボタンをクリックし、設定内容を適用してください。正しく設定されるとゲスト VLAN 名と対象のポートが画 面の下部に表示されます。

#### エントリの削除

「Delete」ボタンをクリックして、入力した情報に基づいて指定エントリを削除します。

## **Authenticator State(オーセンティケータの状態)**

- オーセンティケータの状態を表示します。「Authentication State」が「802.1X Global Settings」画面で有効な場合に表示されます。
- 1. Security > 802.1X > Authenticator State の順にメニューをクリックし、以下の画面を表示します。

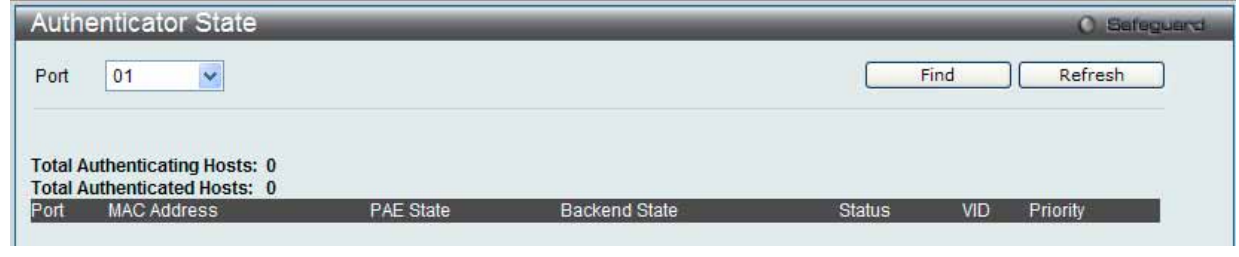

図 7.7-14 Authenticator State 画面

2. 以下の項目を使用して参照します。

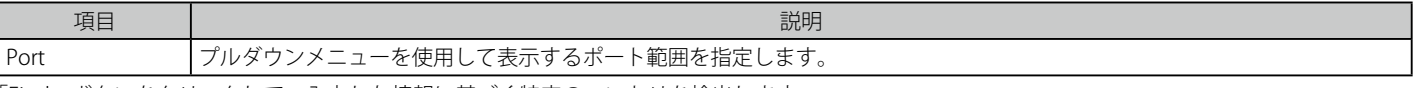

「Find」ボタンをクリックして、入力した情報に基づく特定のエントリを検出します。 「Refresh」ボタンをクリックして、テーブルを更新して新しいエントリを表示します。

|注意| ポートを初期化する前に、まず「802.1X Global Settings」画面で「Authentication Mode」をグローバルに有効とする必要があります。本 画面の情報は、「Port-based」または「MAC-based」のいずれかの認証モードを有効にしないと表示されません。

## **Authenticator Statistics(オーセンティケータ統計情報)**

オーセンティケータの統計情報を表示します。「Authentication State」が「802.1X Global Settings」画面で有効な場合に表示されます。

1. Security > 802.1X > Authenticator Statistics の順にメニューをクリックし、以下の画面を表示します。

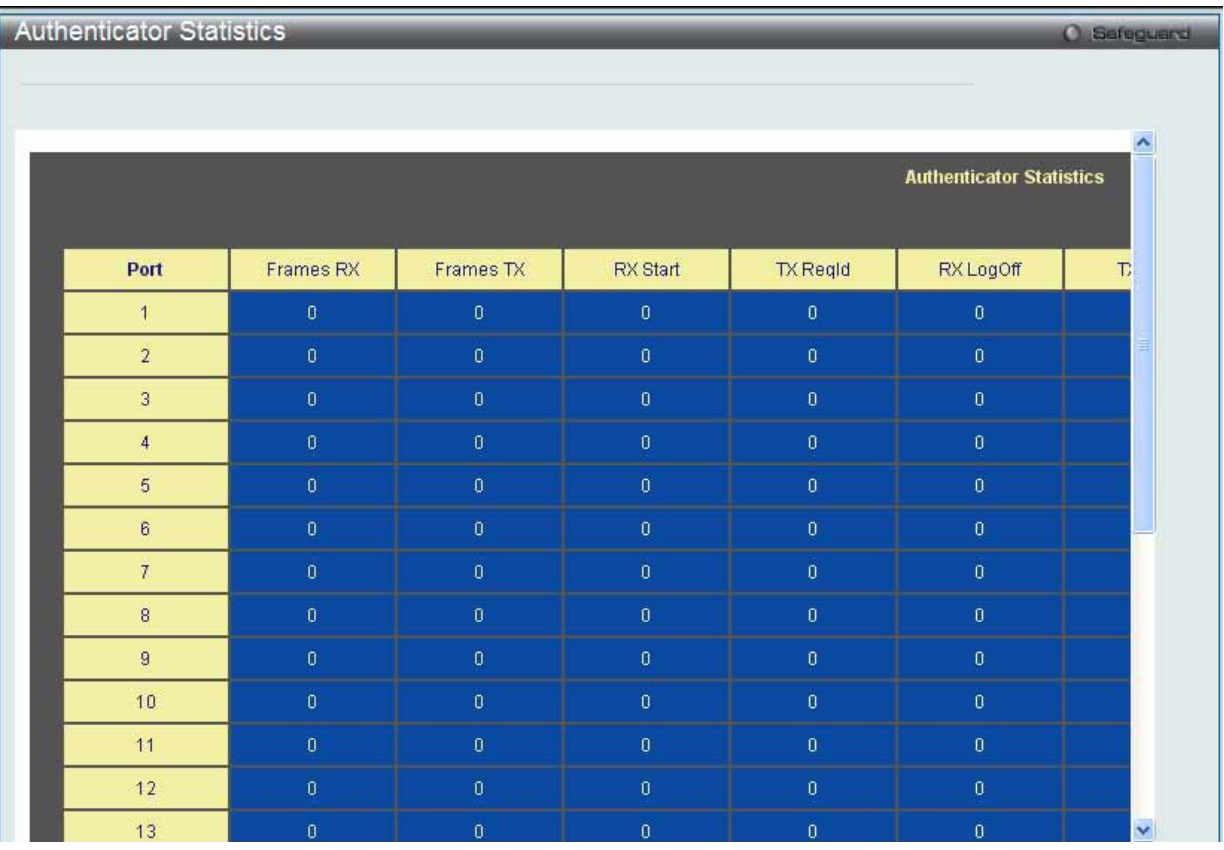

図 7.7-15 Authenticator Statics 画面

#### 2. 以下の項目を使用して参照します。

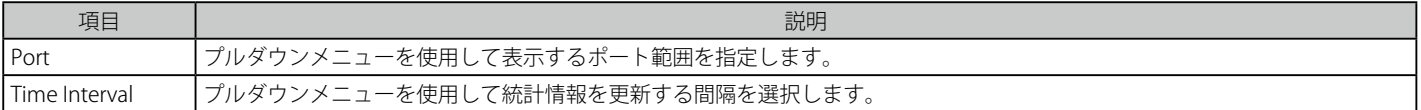

設定を変更する際は、必ず「Apply」ボタンをクリックし、設定内容を適用してください。

第二章 ポートを初期化する前に、まず「802.1X Global Settings」画面で「Authentication Mode」をグローバルに有効とする必要があります。本 画面の情報は、「Port-based」または「MAC-based」のいずれかの認証モードを有効にしないと表示されません。

## **Authenticator Session Statistics(オーセンティケータセッション統計情報)**

オーセンティケータセッションの統計情報を表示します。「Authentication State」が「802.1X Global Settings」画面で有効な場合に表示されます。

1. Security > 802.1X > Authenticator Session Statistics の順にメニューをクリックし、以下の画面を表示します。

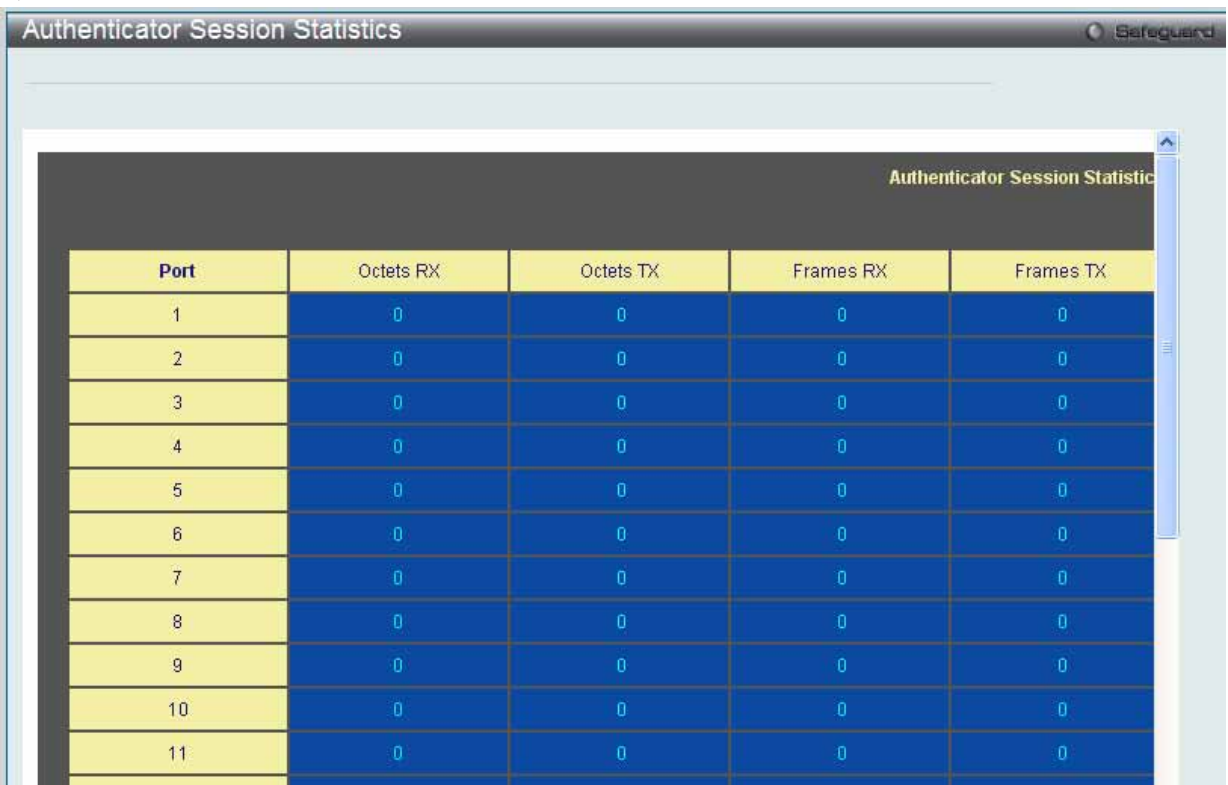

図 7.7-16 Authenticator Session Statistics 画面

#### 2. 以下の項目を使用して参照します。

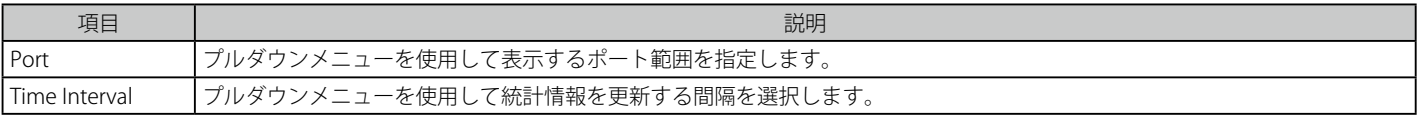

設定を変更する際は、必ず「Apply」ボタンをクリックし、設定内容を適用してください。

お意 ポートを初期化する前に、まず「802.1X Global Settings」画面で「Authentication Mode」をグローバルに有効とする必要があります。本 画面の情報は、「Port-based」または「MAC-based」のいずれかの認証モードを有効にしないと表示されません。

## **Authenticator Diagnostics(オーセンティケータ診断)**

オーセンティケータ診断情報を表示します。「Authentication State」が「802.1X Global Settings」画面で有効な場合に表示されます。

1. Security > 802.1X > Authenticator Diagnostics の順にメニューをクリックし、以下の画面を表示します。

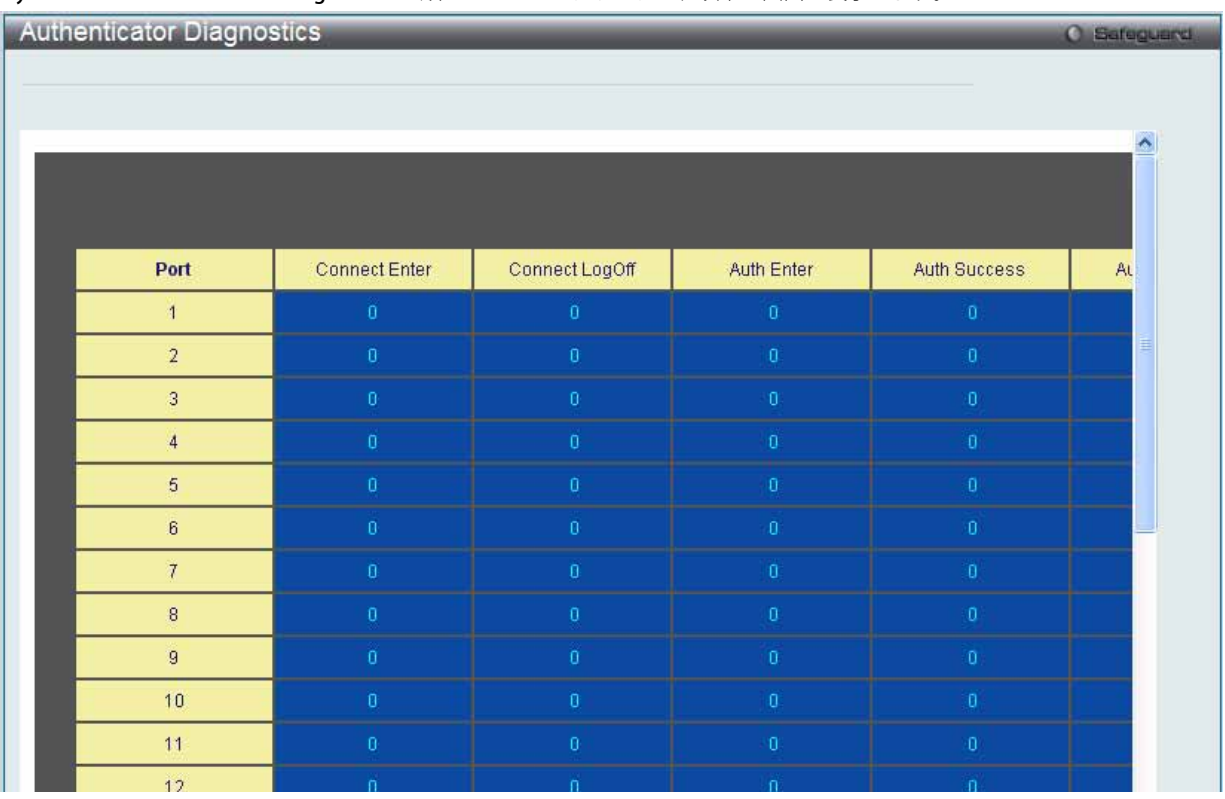

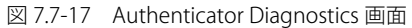

#### 2. 以下の項目を使用して参照します。

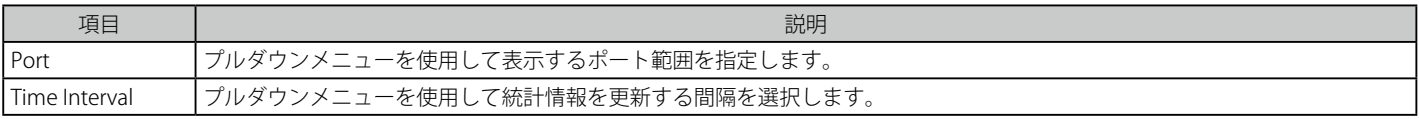

設定を変更する際は、必ず「Apply」ボタンをクリックし、設定内容を適用してください。

|注意| ポートを初期化する前に、まず「802.1X Global Settings」画面で「Authentication Mode」をグローバルに有効とする必要があります。本 画面の情報は、「Port-based」または「MAC-based」のいずれかの認証モードを有効にしないと表示されません。

## **Initialize Port(s)(初期化ポート )**

#### ポートベース

現在の初期化されているポート(ポートベース)を表示します。「Authentication State」が「802.1X Global Settings」画面で有効な場合に表示されます。

1. Security > 802.1X > Initialize Port(s) の順にメニューをクリックし、以下の画面を表示します :

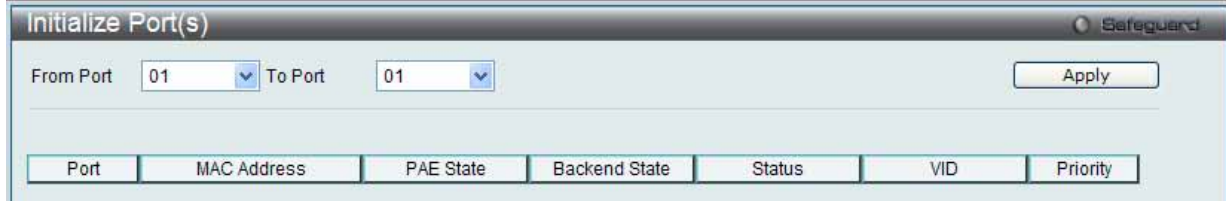

図 7.7-18 Initialize Port-based Port(s) 画面

2. 以下の項目を使用して参照します。

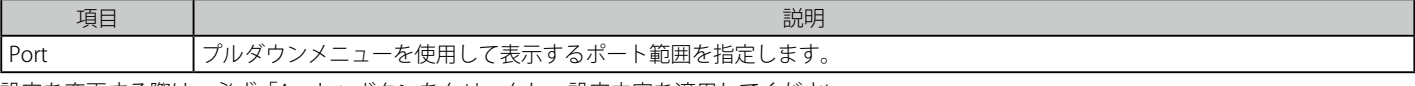

設定を変更する際は、必ず「Apply」ボタンをクリックし、設定内容を適用してください。

注音 ポートを初期化する前に、まず「802.1X Global Settings」画面で「Authentication Mode」をグローバルに有効とする必要があります。本 画面の情報は、「Port-based」または「MAC-based」のいずれかの認証モードを有効にしないと表示されません。

## ホストベース

現在の初期化されているポート(ホストベース)を表示します。「Authentication State」が「802.1X Global Settings」画面で有効な場合に表示されます。

1. Security > 802.1X > Initialize Port(s) の順にメニューをクリックし、以下の画面を表示します。

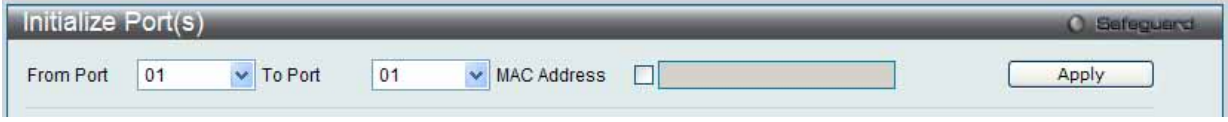

図 7.7-19 Initialize Host-based Port(s) 画面

2. 以下の項目を使用して参照します。

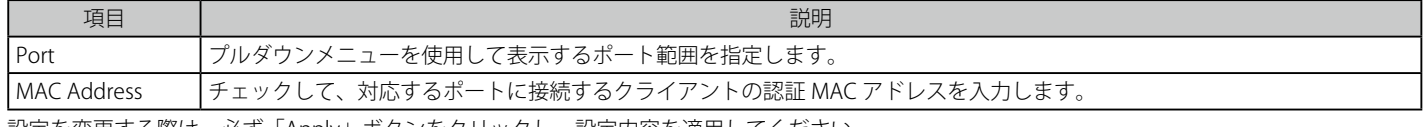

設定を変更する際は、必ず「Apply」ボタンをクリックし、設定内容を適用してください。

注意 ポートを初期化する前に、まず「802.1X Global Settings」画面で「Authentication Mode」をグローバルに有効とする必要があります。本 画面の情報は、「Port-based」または「MAC-based」のいずれかの認証モードを有効にしないと表示されません。

## **Reauthenticate Port(s)(再認証ポート)**

#### ポートベース

現在の再認証ポート(ポートベース)を表示します。「Authentication State」が「802.1X Global Settings」画面で有効な場合に表示されます。

1. Security > 802.1X > Reauthenticate Port(s) の順にメニューをクリックし、以下の画面を表示します。

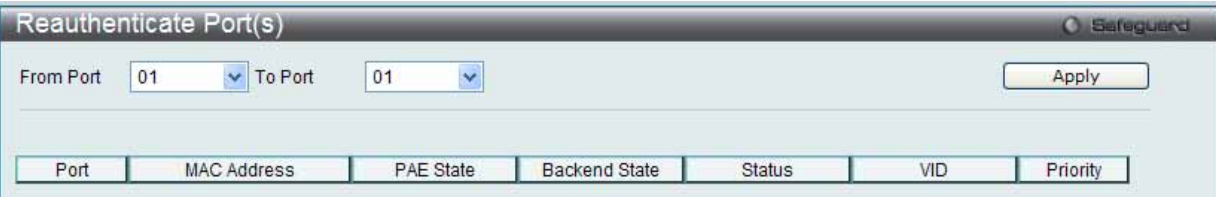

図 7.7-20 Reauthenticate Port-based Port(s) 画面

2. 以下の項目を使用して設定および参照します。

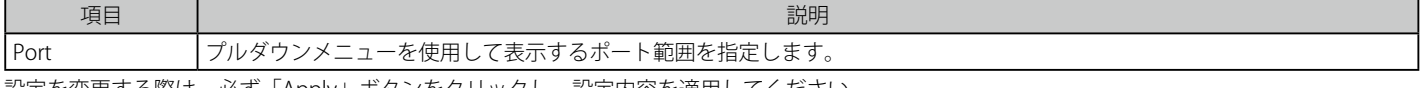

設定を変更する際は、必ず「Apply」ボタンをクリックし、設定内容を適用してください。

注意 ポートを初期化する前に、まず「802.1X Global Settings」画面で「Authentication Mode」をグローバルに有効とする必要があります。本 画面の情報は、「Port-based」または「MAC-based」のいずれかの認証モードを有効にしないと表示されません。

#### ホストベース

現在の再認証ポート(ホストベース)を表示します。「Authentication State」が「802.1X Global Settings」画面で有効な場合に表示されます。

1. Security > 802.1X > Reauthenticate Port(s) の順にメニューをクリックし、以下の画面を表示します。

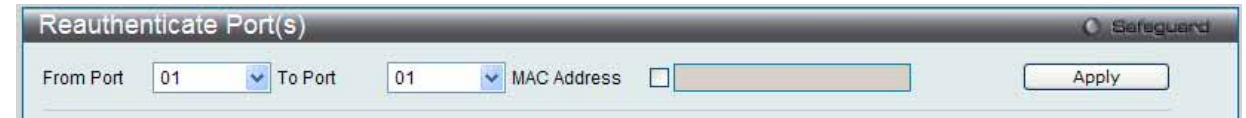

図 7.7-21 Reauthenticate Host-based Port(s)

#### 2. 以下の項目を使用して設定および参照します。

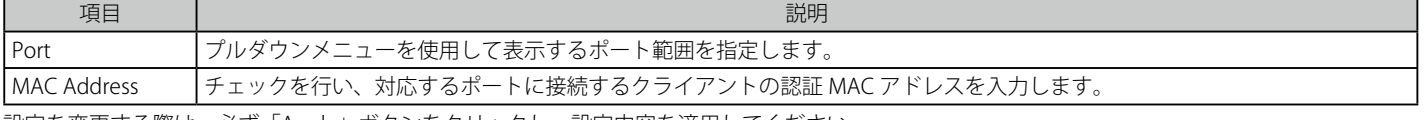

設定を変更する際は、必ず「Apply」ボタンをクリックし、設定内容を適用してください。

|注意| ポートを初期化する前に、まず「802.1X Global Settings」画面で「Authentication Mode」をグローバルに有効とする必要があります。本 画面の情報は、「Port-based」または「MAC-based」のいずれかの認証モードを有効にしないと表示されません。

# <span id="page-269-0"></span>**RADIUS(RADIUS 設定)**

## **Authentication RADIUS Server Settings(認証 RADIUS サーバ設定)**

スイッチの RADIUS 機能は中央集中型のユーザ管理を容易にし、またスニッフィングやハッカーからの攻撃から保護します。

1. Security > RADIUS > Authentication RADIUS Server の順にメニューをクリックし、以下の画面を表示します。

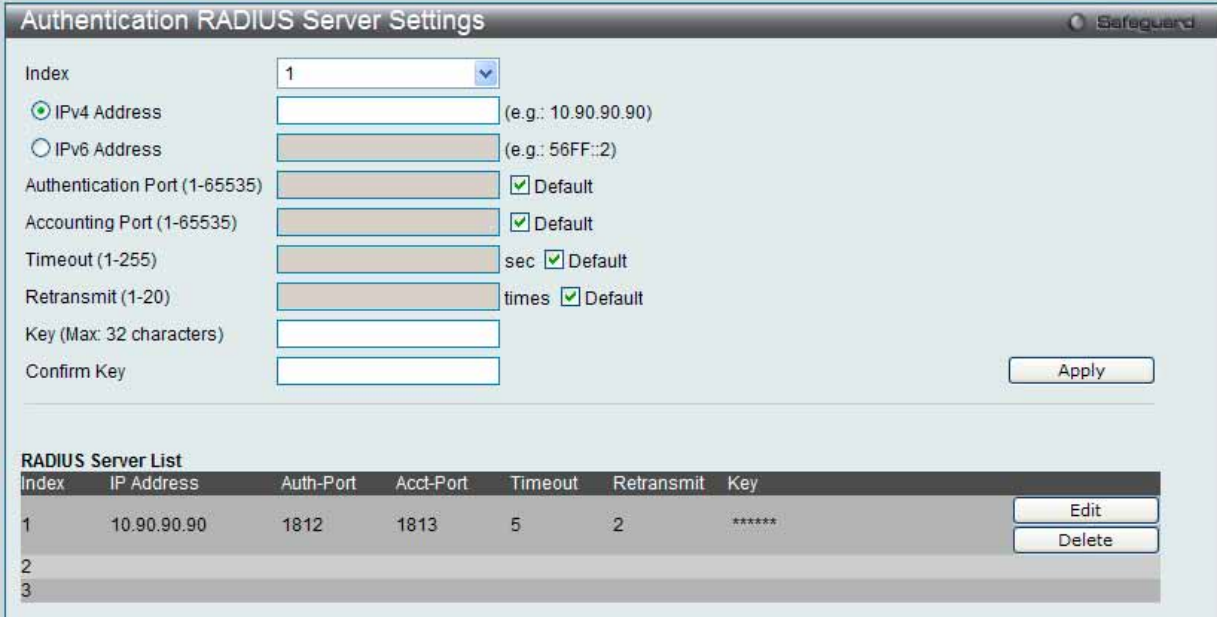

図 7.7-22 Authentic RADIUS Server Settings 画面

本画面は 2 つのメインセクションに分かれています。上のセクションでは、管理者が RADIUS サーバ設定を行い、下のセクションではシステムに現 在設定されている RADIUS サーバの設定を表示します。

#### 2. 以下の項目を使用して設定および参照します。

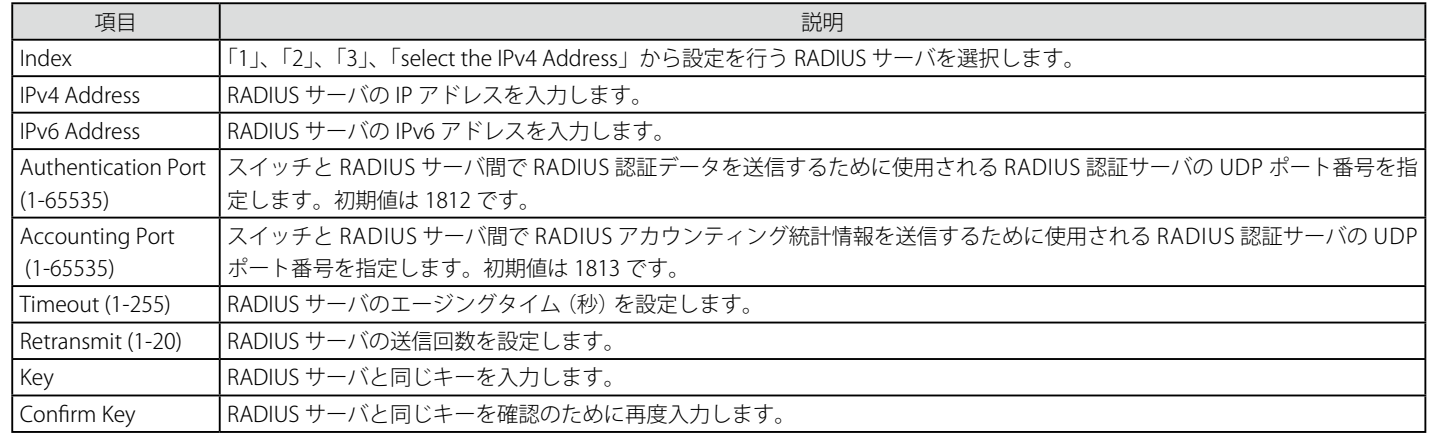

設定を変更する際は、必ず「Apply」ボタンをクリックし、設定内容を適用してください。

#### エントリの編集

1. 編集するエントリの「Edit」ボタンをクリックして、以下の画面を表示します。

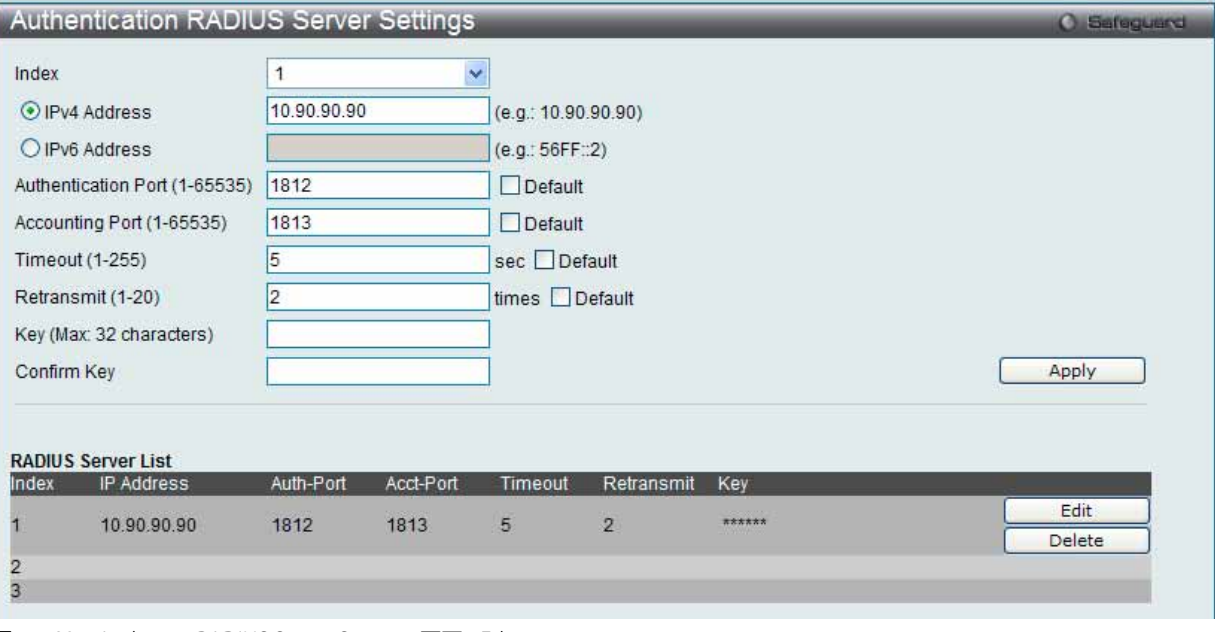

図 7.7-23 Authentic RADIUS Server Settings 画面 - Edit

2. エントリの編集後、「Apply」ボタンをクリックします。

#### エントリの削除

削除するエントリの「Delete」ボタンをクリックします。

## **RADIUS Accounting Setting(RADIUS アカウンティング設定)**

指定した RADIUS アカウンティングサービスの状態を設定します。

1. Security > RADIUS > Authentication RADIUS Server の順にメニューをクリックし、以下の画面を表示します。

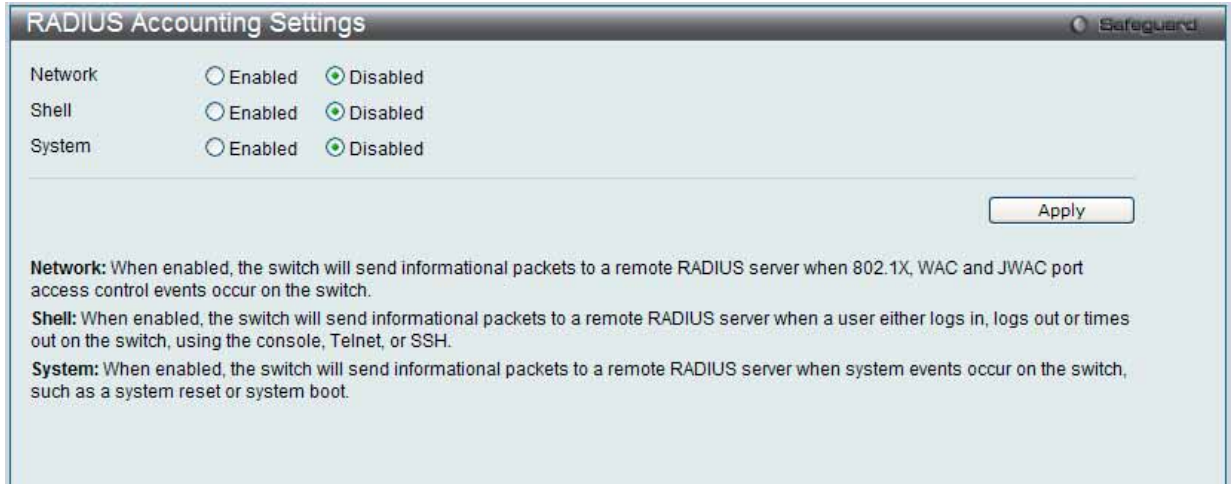

図 7.7-24 RADIUS Accounting Settings 画面

| 2. | ` 以下の項目を使用して設定および参照します。 |
|----|-------------------------|
|    |                         |

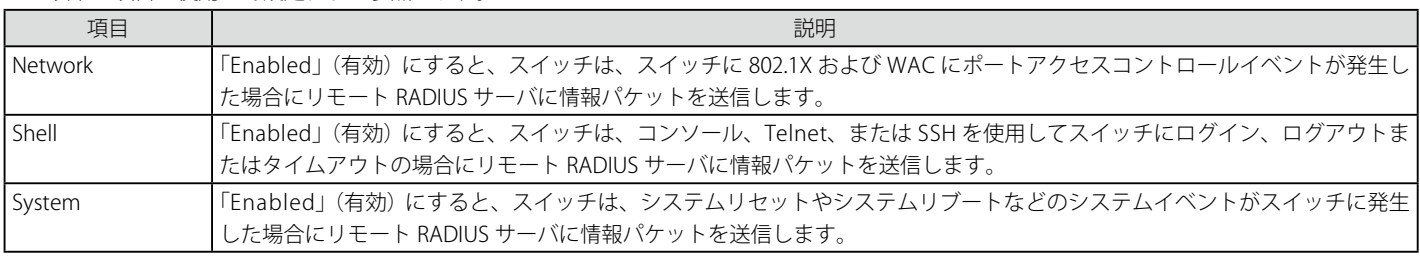

設定を変更する際は、必ず「Apply」ボタンをクリックし、設定内容を適用してください。

## **RADIUS Authentication(RADIUS 認証)**

RADIUS 認証プロトコルでクライアント側の RADIUS 認証クライアントの動作に関連する情報を表示します。

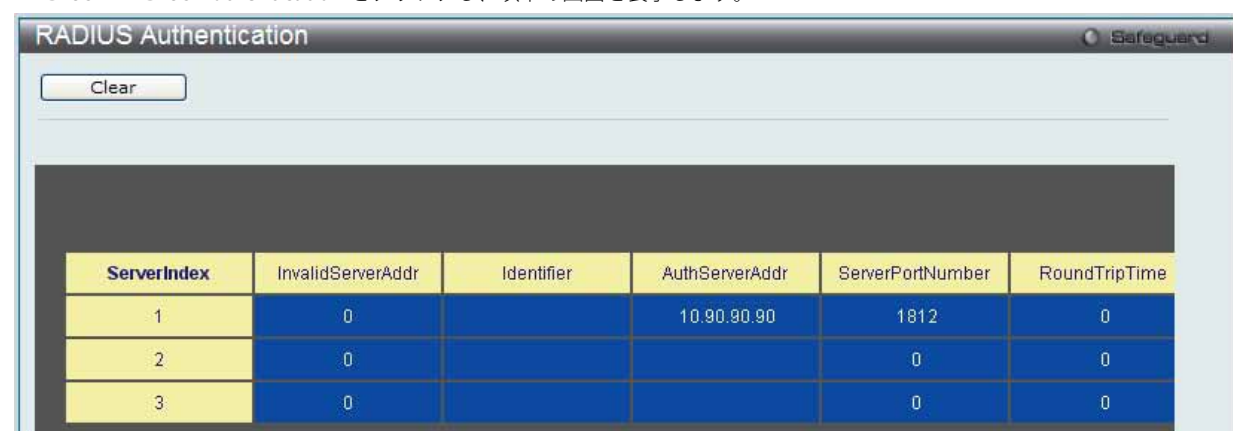

Security > RADIUS > RADIUS Authentication をクリックし、以下の画面を表示します。

図 7.7-25 RADIUS Authentication 画面

「Time Interval」から統計情報の更新間隔を 1s から 60s (s:秒) で選択します。初期値は 1s (1 秒) です。現在の統計情報をクリアするためには左上 角の「Clear」ボタンをクリックします。以下の情報が表示されます。

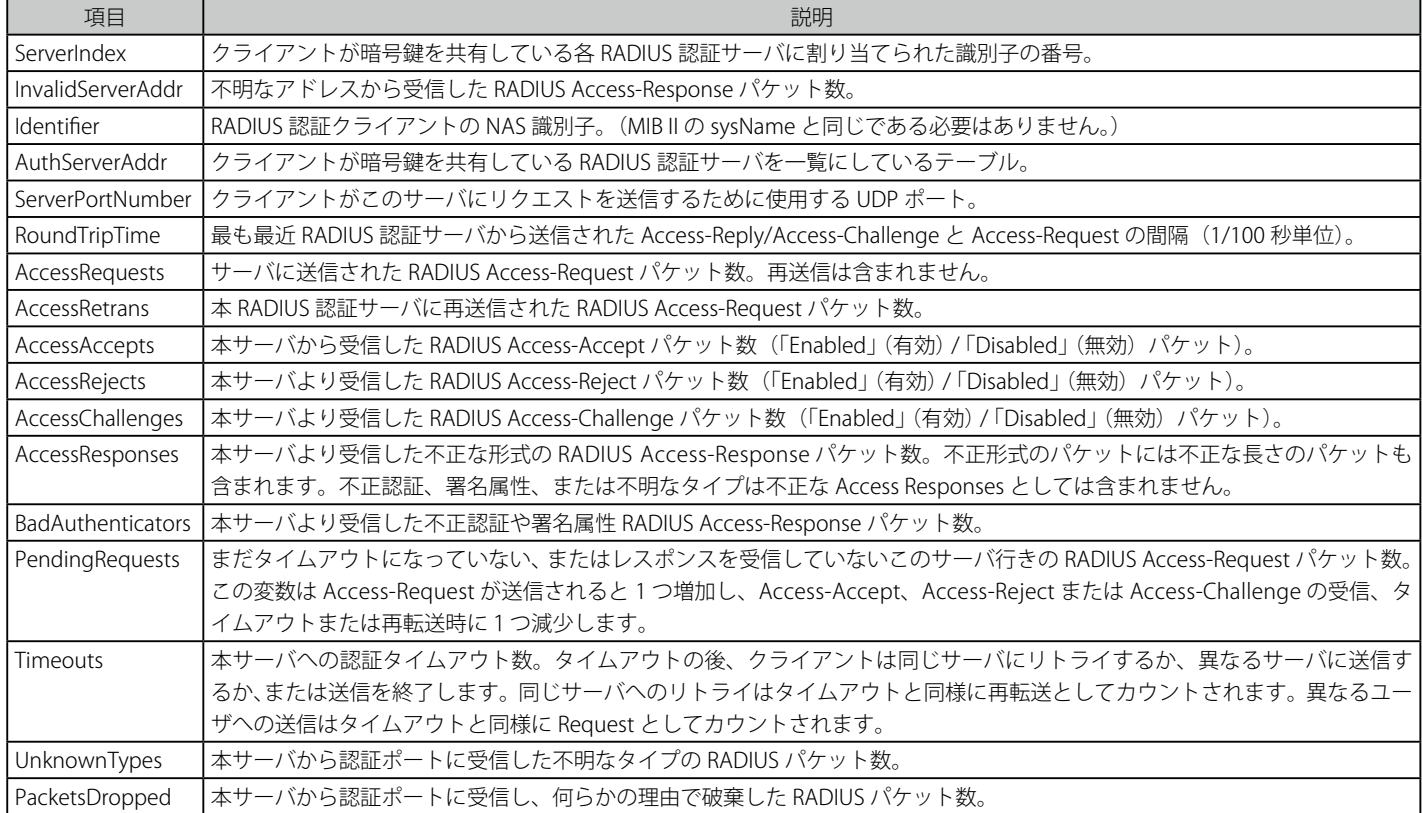

## **RADIUS Account Client (RADIUS アカウンティングクライアント)**

RADIUS Accounting クライアントを管理するために使用する管理オブジェクトとそれらに関連した現在の統計情報を表示します。

Security > RADIUS > RADIUS Accounting Client をクリックし、以下の画面を表示します。

| <b>RADIUS Account Client</b> |                   |            | C Safeguard |
|------------------------------|-------------------|------------|-------------|
| Clear                        |                   |            |             |
|                              |                   |            |             |
|                              |                   |            |             |
|                              |                   |            |             |
| <b>ServerIndex</b>           | InvalidServerAddr | Identifier |             |
|                              | $\mathbf{0}$      |            |             |
| o.                           | 0                 |            |             |
| 3                            | $\overline{0}$    |            |             |
|                              |                   |            |             |

図 7.7-26 RADIUS Accounting Client 画面

「Time Interval」から統計情報の更新間隔を 1s から 60s (s:秒) で選択します。初期値は 1s (1 秒) です。現在の統計情報をクリアするためには左上 角の「Clear」ボタンをクリックします。以下の情報が表示されます。

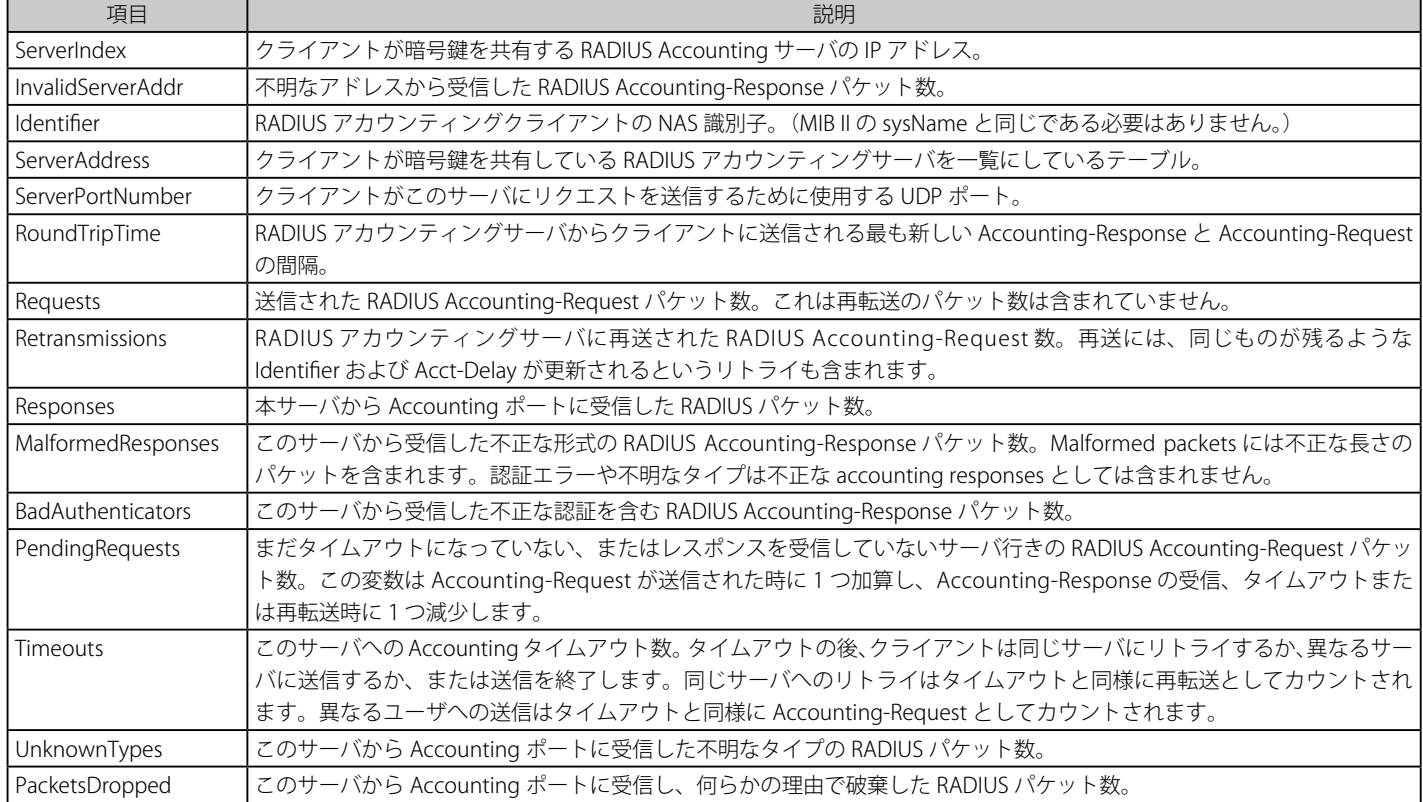

# <span id="page-273-0"></span>**IP-MAC-Port Binding(IMPB : IP-MAC- ポートバインディング)**

IP ネットワークレイヤ (IP レベル) では 4 バイトのアドレスを使用し、イーサネットリンクレイヤ (データリンクレベル) では 6 バイトの MAC アドレス を使用します。これらの 2 つのアドレスタイプを結合させることにより、レイヤ間のデータ転送を可能にします。

IP-MAC- ポートバインディングの第一の目的は、スイッチにアクセスする認可ユーザ数を制限することです。IP/MAC アドレスのペアを、事前に設定し たデータベースと比較を行うことで、認証クライアントはスイッチのポートアクセスできるようになります。

また、DHCP Snooping を有効にすると、スイッチは、DHCP パケットを検索し、IMPB ホワイトリストにそれらを保存することで自動的に IP/MAC アド レスのペアを学習します。未認証ユーザが IP-MAC バインディングが有効なポートにアクセスしようとすると、システムはアクセスをブロックして、パケッ トを廃棄します。

本スイッチシリーズでは、アクティブ、インアクティブエントリは共に同じデータベースを使用します。IPv4/IPv6 最大エントリ数は 510 で、認証クラ イアントのリストは、CLI または Web により手動で作成できます。本機能はポートベースであるため、ポートごとに本機能を「Enabled」 (有効) / 「Disabled」 (無効)にすることができます。

## **IMPB Global Settings(IMPB グローバル設定)**

IP-MAC- ポートバインディング設定(Trap / Log ステータスおよび DHCP Snoop ステータス) をグローバルに有効または無効にするのに使用します。

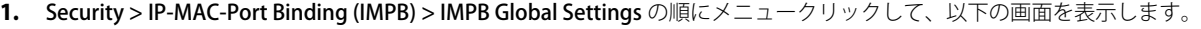

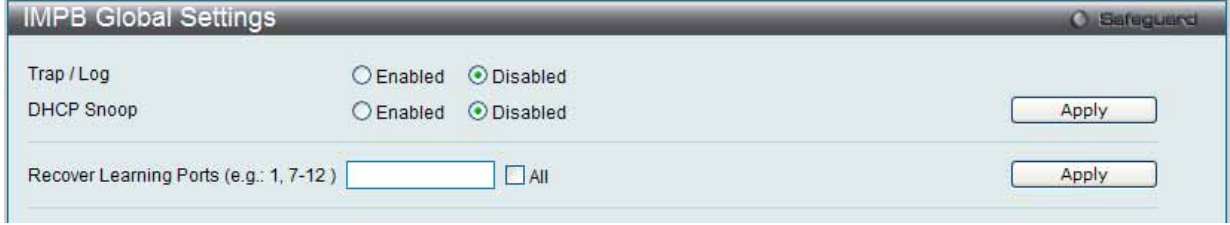

図 7.7-27 IMPB Global Settings 画面

2. 以下の項目を使用して設定および参照します。

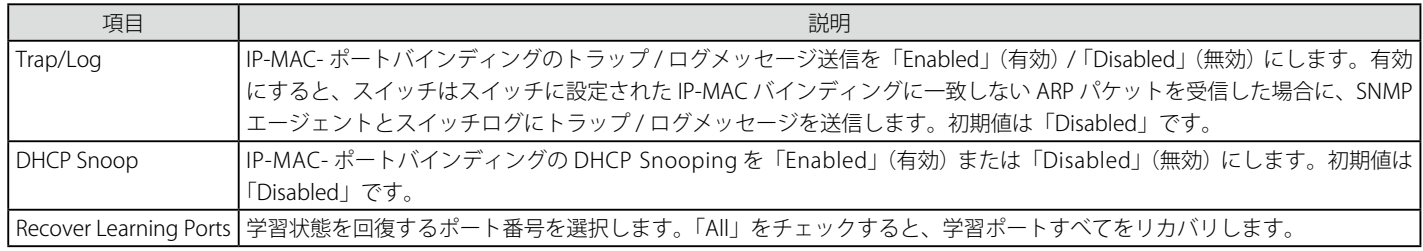

設定を変更する際は、必ず「Apply」ボタンをクリックし、設定内容を適用してください。

## **IMPB Port Settings(IMPB ポート設定)**

ポートベースで IP-MAC- ポートバインディング設定を行います。

1. Security > IP-MAC-Port Binding (IMPB) > IMPB Port Settings の順にメニューをクリックし、以下の画面を表示します。

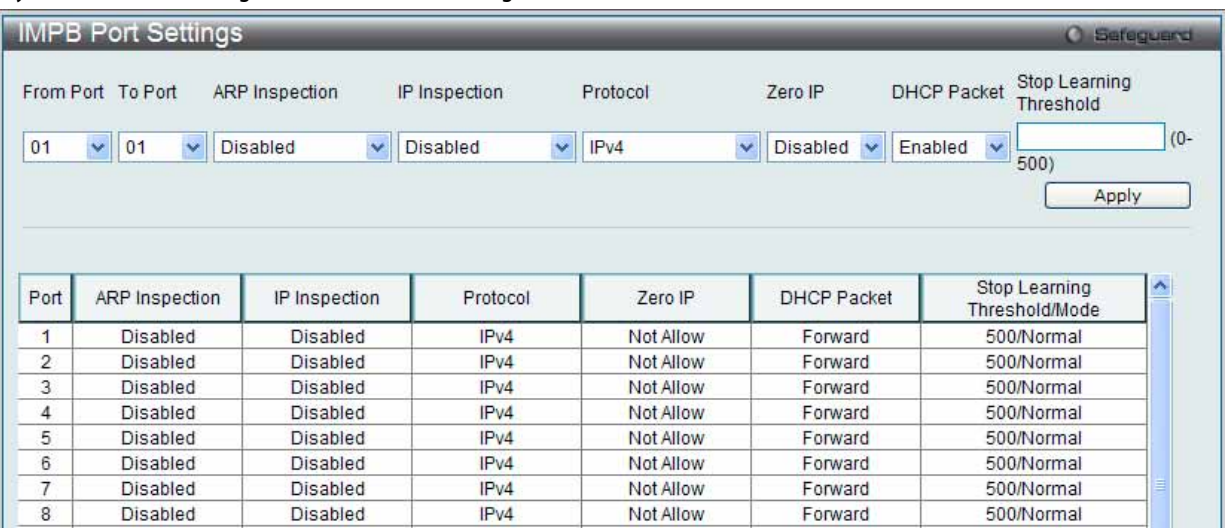

図 7.7-28 IMPB Port Settings 画面

## 2. 以下の項目を使用して設定および参照します。

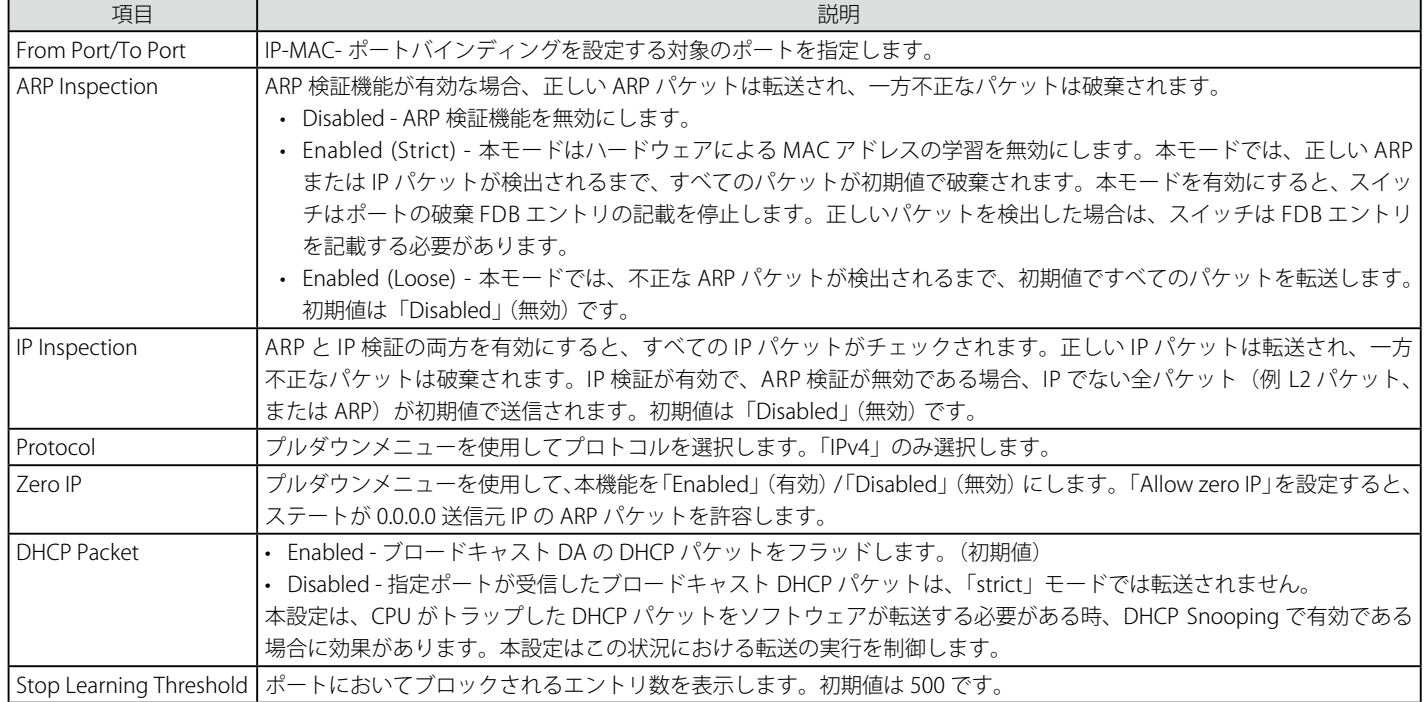

設定を変更する際は、必ず「Apply」ボタンをクリックし、設定内容を適用してください。

## **IMPB Entry Settings(IMPB エントリ設定)**

スイッチにスタティック IP-MAC- ポートバインディングエントリを作成します。

1. Security > IP-MAC-Port Binding (IMPB) > IMPB Entry Settings の順にメニューをクリックし、以下の画面を表示します。

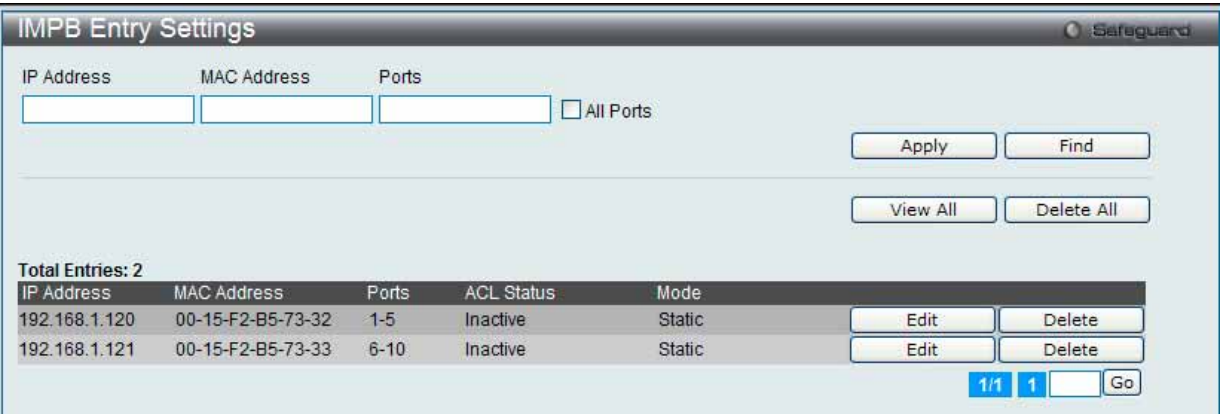

図 7.7-29 IMPB Entry Settings 画面

2. 以下の項目を使用して設定および参照します。

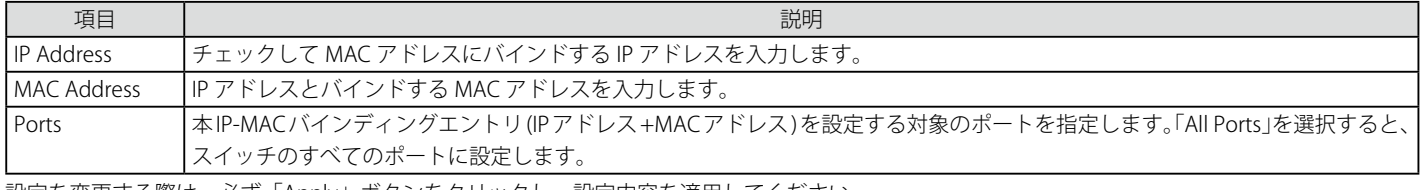

設定を変更する際は、必ず「Apply」ボタンをクリックし、設定内容を適用してください。

#### エントリの追加

- 1. バインドする IP アドレス、MAC アドレスおよびポートを入力します。
- 2. 「Apply」ボタンをクリックします。

#### エントリの編集

1. 編集するエントリの「Edit」ボタンをクリックし、以下の画面を表示します。

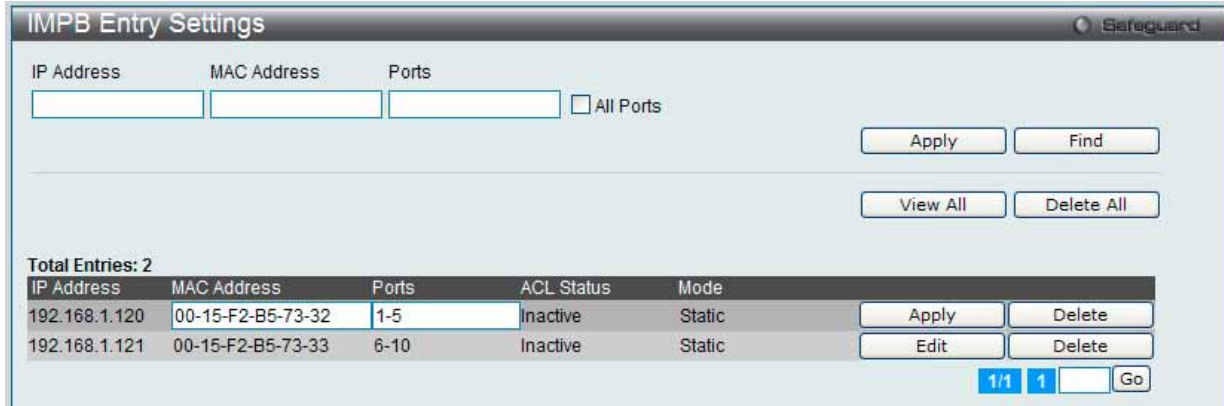

図 7.7-30 IMPB Entry Settings 画面 - Edit

2. 項目を編集し、エントリの「Apply」ボタンをクリックします。

#### エントリの検索

検索する項目を入力し、「Find」ボタンをクリックします。

## すべてのエントリの表示

「View All」ボタンをクリックします。

#### エントリの削除

エントリの「Delete」ボタンをクリックします。すべてのエントリを削除する場合は、「Delete All」ボタンをクリックします。

## **MAC Block List(MAC ブロックリスト)**

IP-MAC バインディング機能によりブロックされた未承認のデバイスを参照します。

1. Security > IP-MAC-Port Binding (IMPB) > MAC Block List の順にメニューをクリックして、以下の画面を表示します。

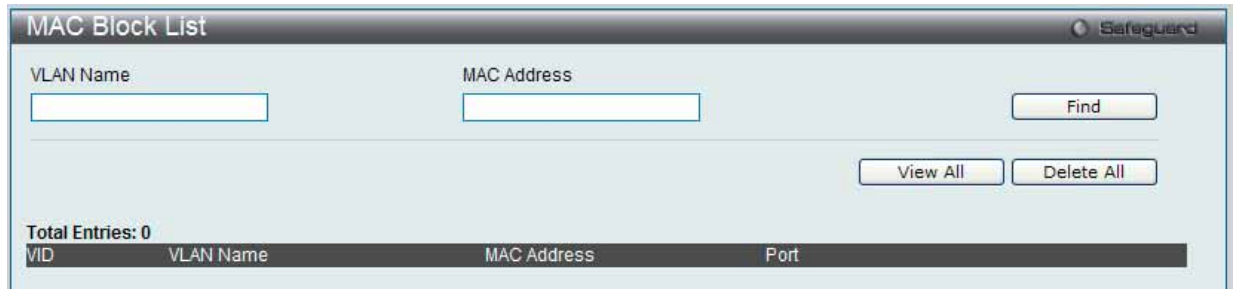

図 7.7-31 MAC Block List 画面

#### 2. 以下の項目を使用して参照します。

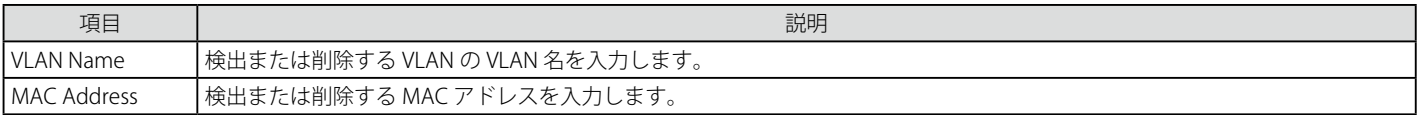

#### VIP-MAC バインディング機能によりブロックされた未承認デバイスの検索

「VLAN ID」と「MAC Address」を入力し、「Find」ボタンをクリックします。

#### エントリの削除

対象のエントリの行の「Delete」ボタンをクリックします。テーブル内のすべてのエントリを削除するためには、「Delete All」ボタンをクリックします。

#### エントリの表示

すべてのエントリを表示するためには、「View All」ボタンをクリックします。

## **DHCP Snooping(DHCP Snooping 設定)**

## DHCP Snooping Maximum Entry Settings (DHCP Snooping 最大エントリ設定)

DHCP Snooping の最大エントリをポートに設定します。

1. Security > IP-MAC-Port Binding (IMPB) > DHCP Snooping > DHCP Snooping Maximum Entries の順にクリックして、以下の画面を表示します。

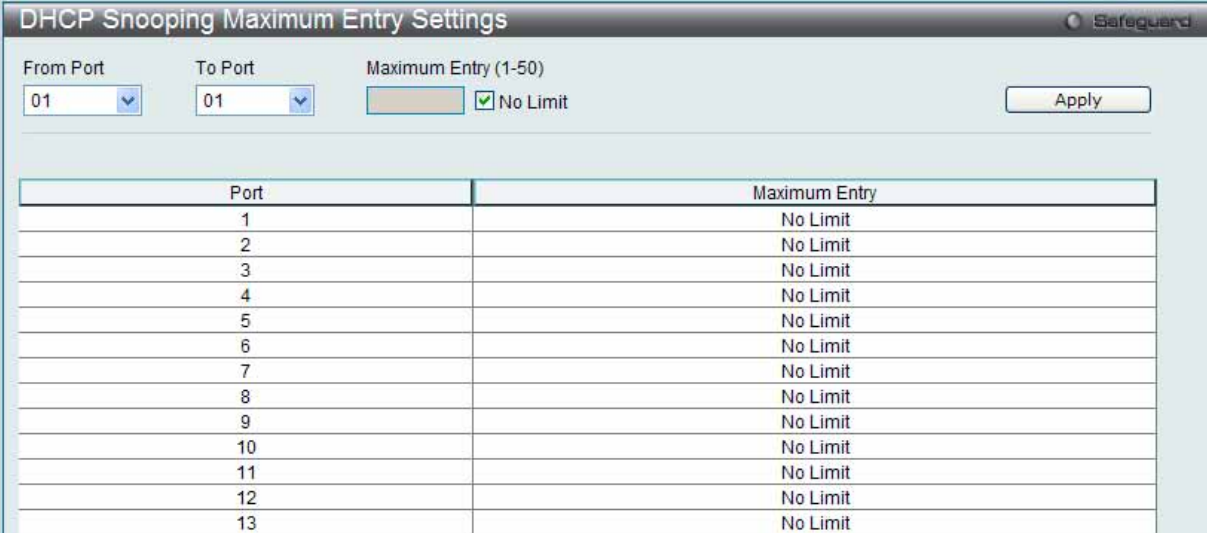

図 7.7-32 DHCP Snooping Maximum Entry Settings 画面

#### 2. 以下の項目を使用して設定および参照します。

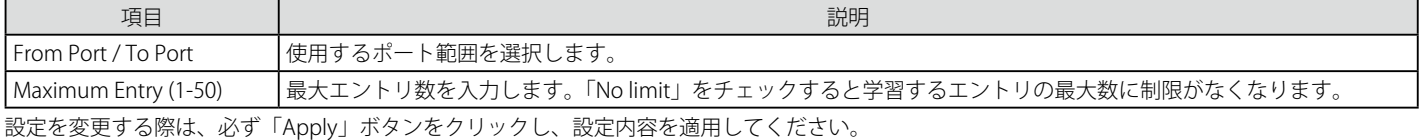

277

## **DHCP Snooping Entry(DHCP Snooping エントリ)**

特定ポートのダイナミックエントリを表示します。

1. Security > IP-MAC-Port Binding (IMPB) > DHCP Snooping > DHCP Snooping Entry の順にクリックして、以下の画面を表示します。

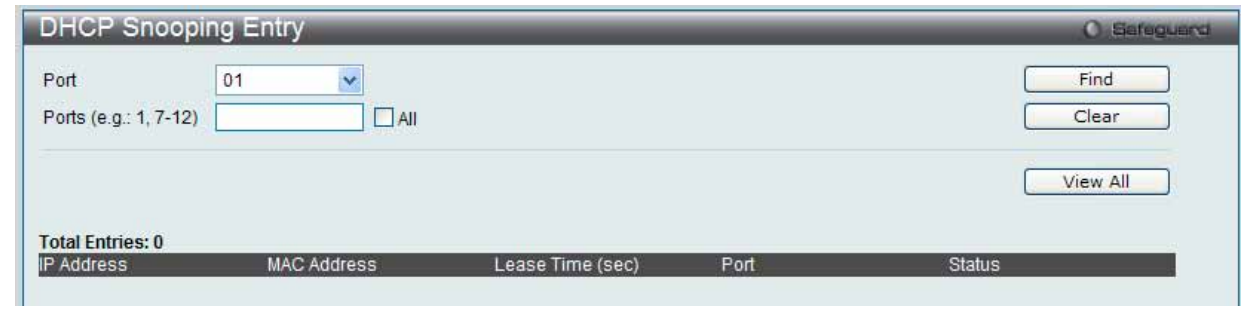

図 7.7-33 DHCP Snooping Entry 画面

2. 以下の項目を使用して設定および参照します。

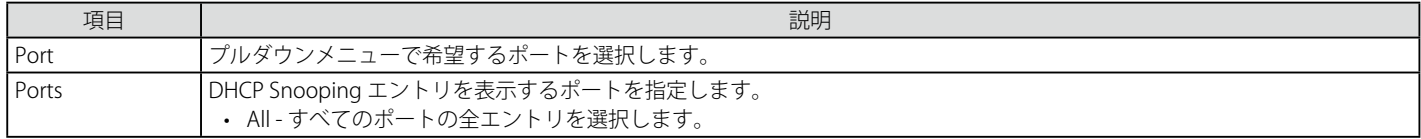

#### 特定ポートの設定の表示

ポート番号を入力して「Find」ボタンをクリックします。

#### すべてのエントリの表示 「View All」ボタンをクリックします。

#### エントリの削除

「Clear」ボタンをクリックします。

# <span id="page-278-0"></span>**MAC-Based Access Control(MAC ベースアクセスコントロール)**

MAC ベースアクセスコントロールは、ポートまたはホストを使用してアクセスを認証および認可する方式です。本方式では、ポートベースの MAC にはポートアクセス権を決定し、一方ホストベースの MAC には MAC アクセス権を決定します。ネットワークへのアクセスを許可する前に MAC ユー ザが認証される必要があります。

本スイッチは、ローカル認証とリモート RADIUS サーバ認証の両方の方法をサポートしています。MAC ベースアクセスコントロールでは、ローカル データベースまたは RADIUS サーバデータベース内の MAC ユーザ情報が認証のために検索されます。認証結果に基づいて、ユーザは異なるレベル の許可を取得します。

## **MAC ベースアクセスコントロールに関する注意**

MAC ベースアクセスコントロールに関するいくつかの制限と規則があります。

- 1. 本機能がポートで有効になると、スイッチはそのポートの FDB をクリアします。
- 2. ポートが、ゲスト VLAN ではない VLAN で MAC アドレスをクリアする権利を認められている場合、そのポート上の他の MAC アドレスは、アク セスのために認証されている必要があり、そうでない場合、スイッチにブロックされます。
- 3. リンクアグリゲーション、およびポートセキュリティが有効なポートは、MAC ベースアクセスコントロールを有効にすることはできません。
- 4. GVRP 認証が有効なポートをゲスト VLAN で有効にすることはできません。

## **MAC-based Access Control Settings(MAC ベースアクセスコントロール設定)**

スイッチの MAC ベースアクセスコントロール機能にパラメータを設定します。動作状態、認証方式、RADIUS パスワードの設定、およびスイッチ の MAC ベースアクセスコントロール機能に関連するゲスト VLAN 設定の参照を行います。また、ポートの MAC ベースアクセスコントロール機能を 「Enabled」 (有効) / 「Disabled」 (無効) にします。以前に記述した他の機能で有効とされているポートは、MAC ベースアクセスコントロールを使用 できないことにご注意ください。

1. Security > MAC-based Access Control (MAC) > MAC-based Access Control Settings の順にメニューをクリックし、以下の画面を表示します。

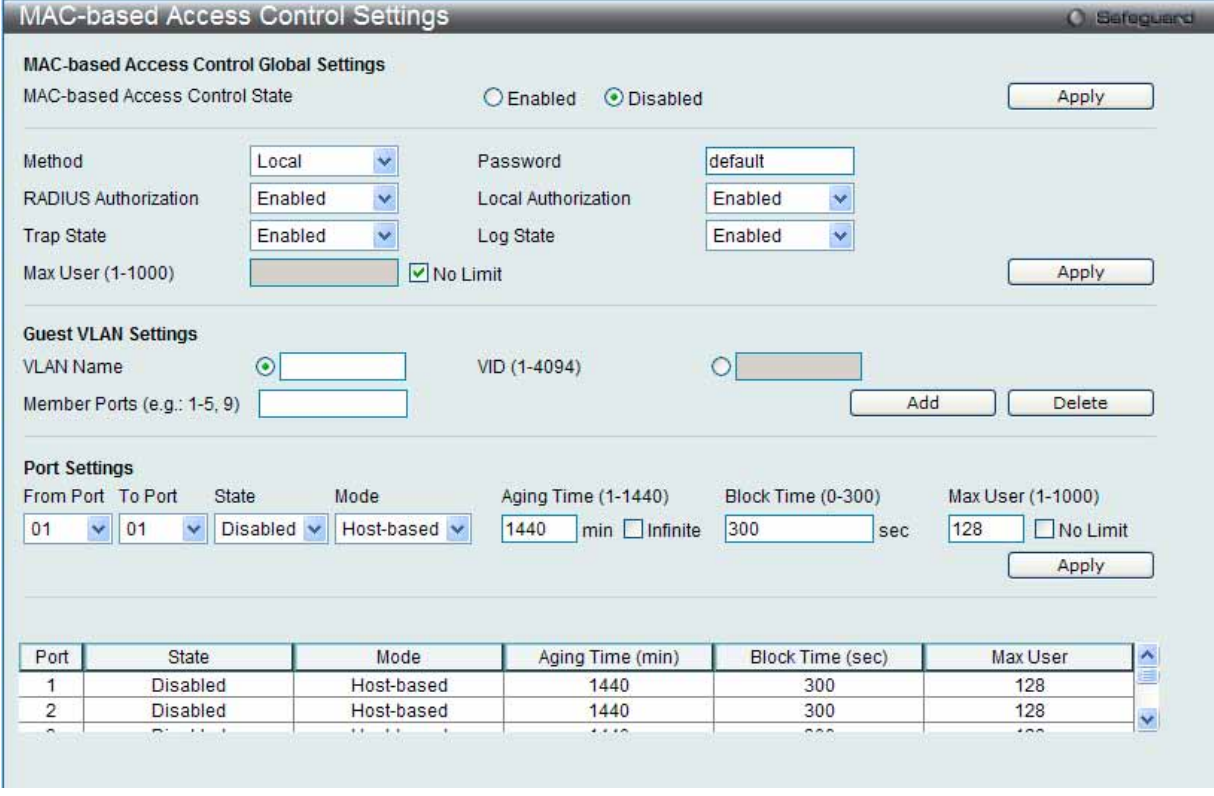

図 7.7-34 MAC-based Access Control Settings 画面

以下の項目を使用して設定および参照します。

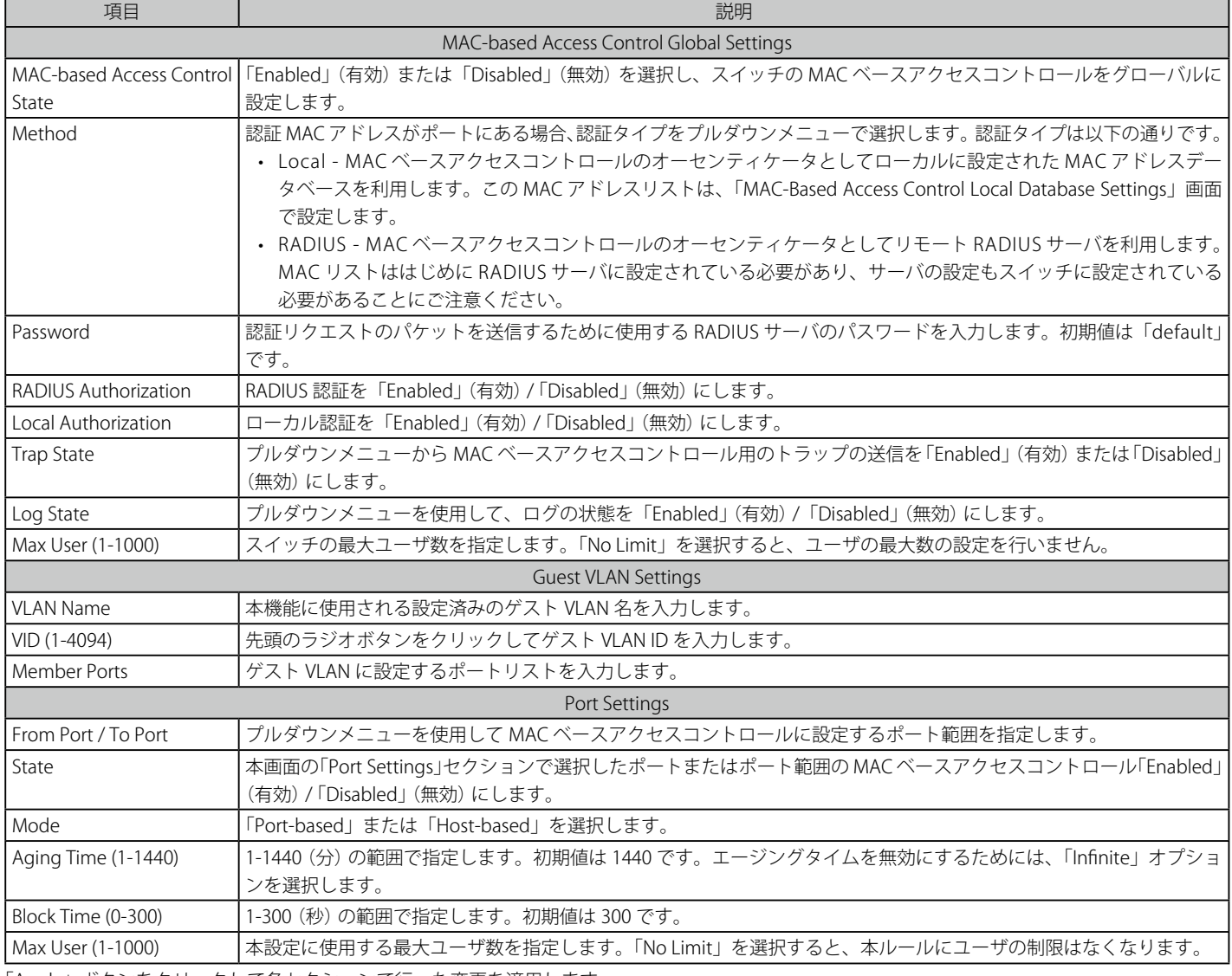

「Apply」ボタンをクリックして各セクションで行った変更を適用します。

## エントリの追加

「Add」ボタンをクリックすると、入力情報に基づいて新しいエントリを追加します。

## エントリの削除

「Delete」ボタンをクリックして、入力した情報に基づいて指定エントリを削除します。

## **MAC-based Access Control Local Settings(MAC ベースアクセスコントロール ローカル設定)**

スイッチに対して認証されるターゲット VLAN と MAC アドレスリストを設定します。MAC アドレスのクエリが本テーブルに一致すると、MAC ア ドレスは、関連する VLAN に置かれます。スイッチ管理者は、ここで設定された local 方式を使用して、認証する最大 128 個の MAC アドレスを入力 することができます。

#### 1. Security > MAC-based Access Control (MAC) > MAC-based Access Control Local Settings をクリックし、以下の画面を表示します。

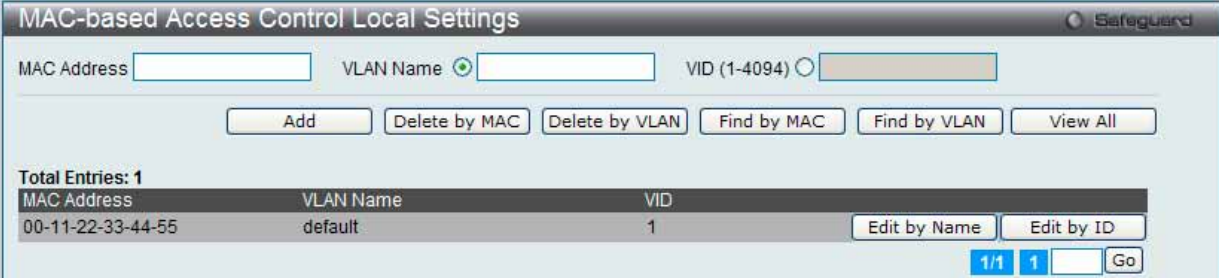

図 7.7-35 MAC-based Access Control Local Settings 画面

2. 以下の項目を使用して設定および参照します。

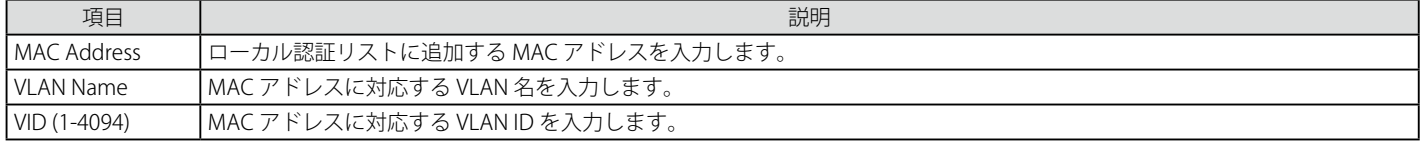

#### MAC アドレスリストへの新規登録

MAC アドレスをローカル認証リストに追加するためには、「MAC Address」と「VLAN Name」/「VID」に MAC アドレスとターゲット VLAN 名 / VLAN ID をそれぞれ入力し、「Add」ボタンをクリックします。

#### MAC アドレスリストの検出

「Find by MAC」ボタンをクリックして、入力した MAC アドレスに基づく特定のエントリを検出します。また、「Find by VLAN」ボタンをクリックして、 入力した VLAN 名または VLAN ID に基づく特定のエントリを検出します。

## MAC アドレスリストの参照

「View All」ボタンをクリックして、すべての定義済みエントリを表示します。

## MAC アドレスエントリの削除

「Delete by MAC」ボタンをクリックして、入力した MAC アドレスに基づいて指定エントリを削除します。または、「Delete by VLAN」ボタンをクリッ クして、入力した VLAN 名または VLAN ID に基づいて指定エントリを削除します。

#### MAC アドレスリストの変更

選択した MAC アドレスの VLAN 名を変更するためには、「Edit by Name」ボタンをクリックし、以下の画面を表示します。

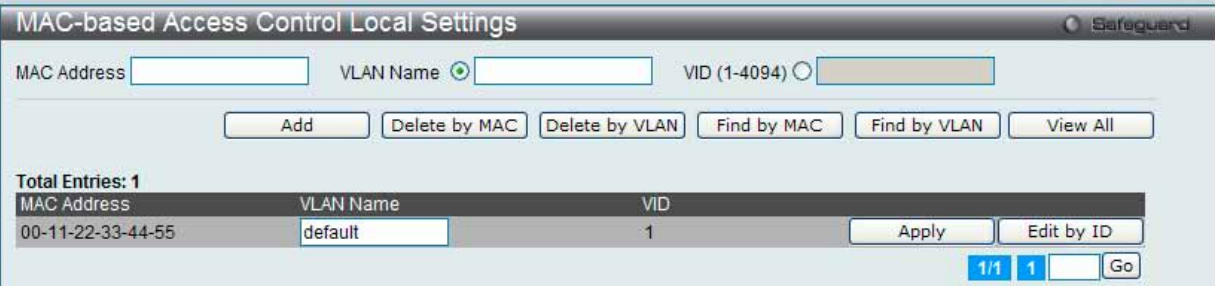

図 7.7-36 Edit by VLAN Name 画面

選択した MAC アドレスの VID 変更するためには、「Edit by ID」ボタンをクリックします。

|                         | MAC-based Access Control Local Settings |                               |              | <b>O</b> Safeguerd |
|-------------------------|-----------------------------------------|-------------------------------|--------------|--------------------|
| <b>MAC Address</b>      | VLAN Name O                             | VID (1-4094) O                |              |                    |
|                         | Delete by MAC<br>Add                    | Delete by VLAN<br>Find by MAC | Find by VLAN | View All           |
| <b>Total Entries: 1</b> |                                         |                               |              |                    |
| <b>MAC Address</b>      | <b>VLAN Name</b>                        | <b>VID</b>                    |              |                    |
| 00-11-22-33-44-55       | default                                 |                               | Edit by Name | Apply              |
|                         |                                         |                               | 1/1          | Go                 |

図 7.7-37 Edit by VID 画面

設定を変更する際は、必ず「Apply」ボタンをクリックし、設定内容を適用してください。

複数ページが存在する場合は、ページ番号を入力後、「Go」ボタンをクリックして、特定のページへ移動します。

## **MAC-based Access Control Authentication State(MAC ベースアクセスコントロールの認証状態)**

MAC ベースアクセスコントロールの認証情報を表示します。

1. Security > MAC-based Access Control (MAC) > MAC-based Access Control Authentication State をクリックし、以下の画面を表示します。

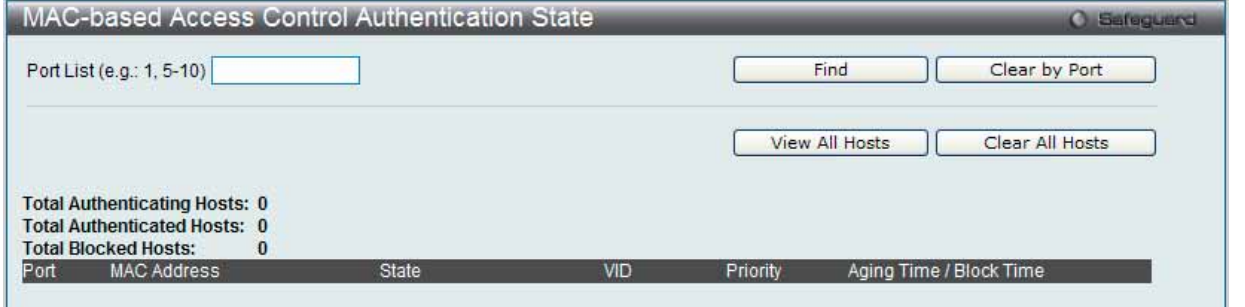

図 7.7-38 MAC-based Access Control Authentication State 画面

2. 以下の項目を使用して設定および参照します。

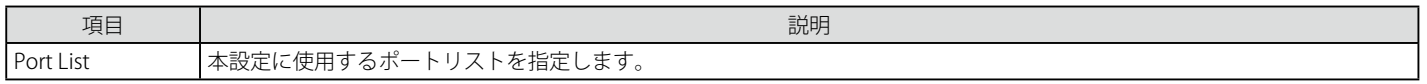

#### エントリの参照

MAC ベースアクセスコントロールの認証状態の情報を表示するためには、ポート番号を入力し、「Find」ボタンをクリックします。 「View All Hosts」ボタンをクリックして、すべての定義済みホストを表示します。

#### エントリの削除

「Clear by Port」ボタンをクリックして、入力したポートにリンクするすべての情報をクリアします。 「Clear All Hosts」ボタンをクリックして、すべての定義済みホストをクリアします。

# <span id="page-282-0"></span>**Compound Authentication (コンパウンド認証)**

新しいネットワークでは多くの認証方式を採用しています。

## **Compound Authentication Settings(コンパウンド認証設定)**

スイッチポートに認可ネットワーク状態の設定およびコンパウンド認証方式の設定を行います。

1. Security > Compound Authentication > Compound Authentication Settings の順にメニューをクリックし、以下の画面を表示します。

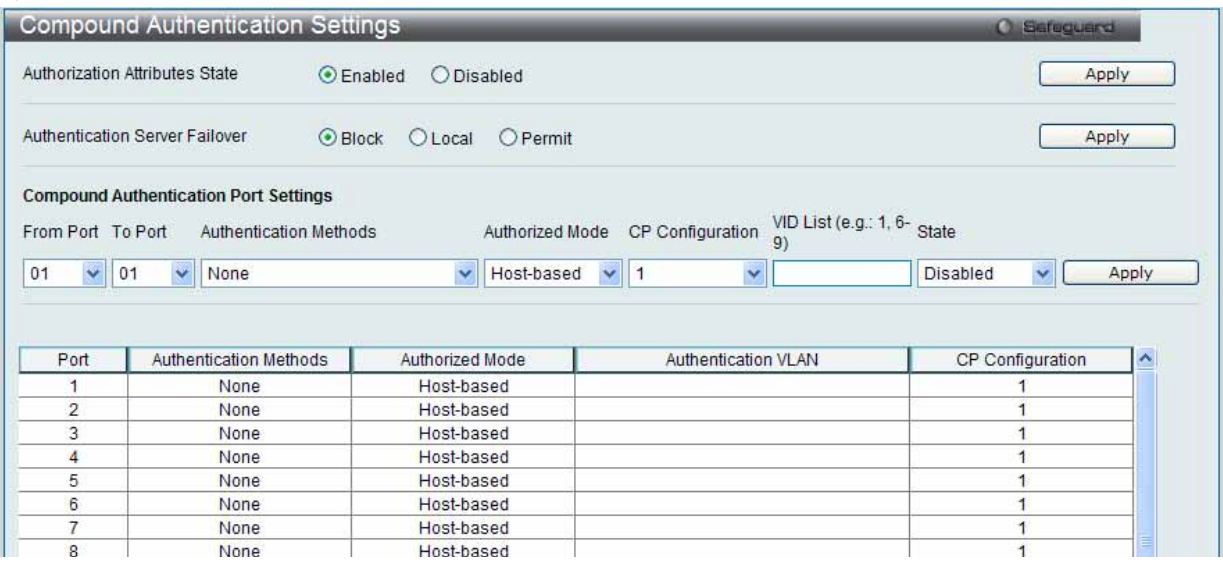

図 7.7-39 Compound Authentication Settings 画面

2. スイッチの各ポートにコンパウンド認証を設定するには、以下の項目を指定します。

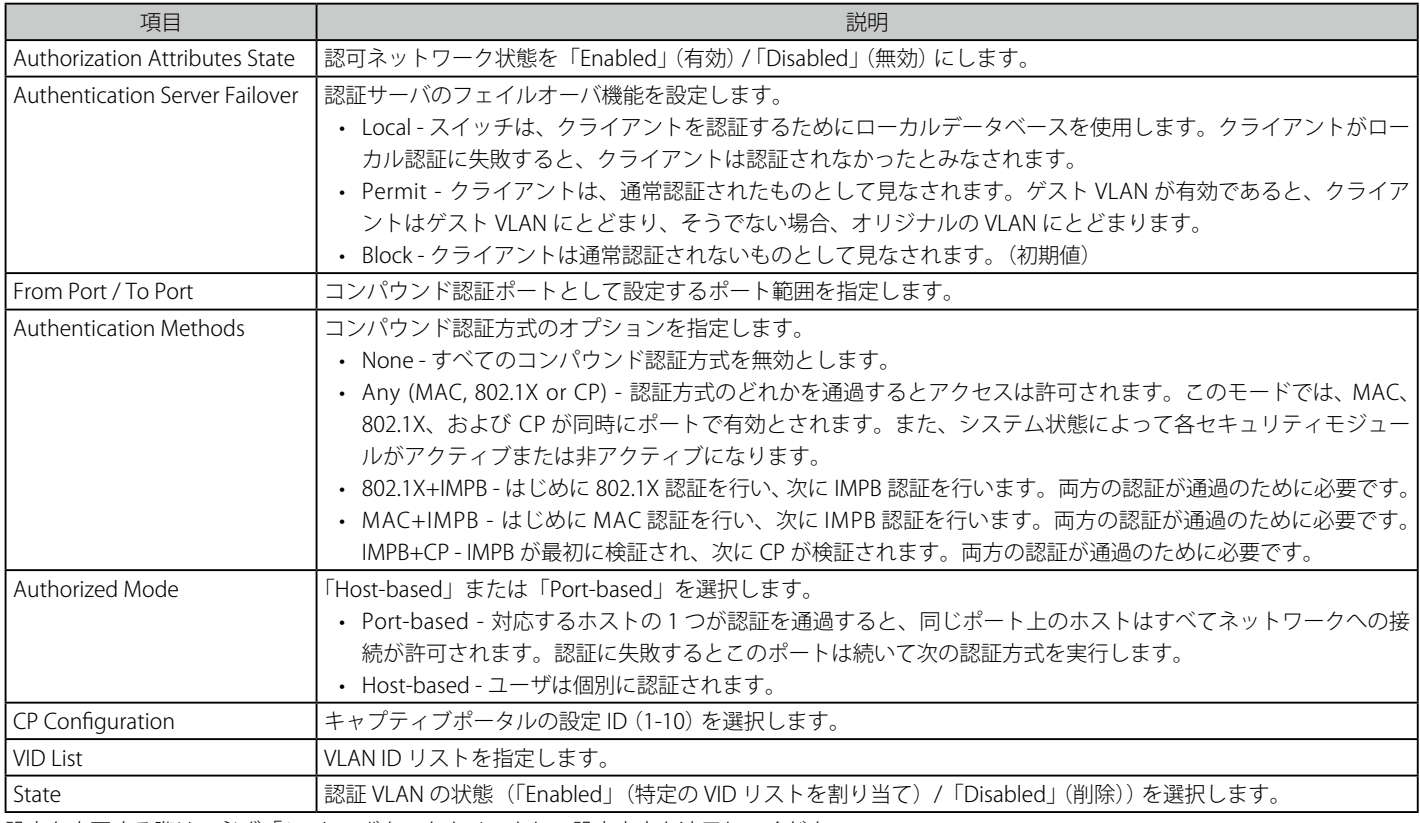

設定を変更する際は、必ず「Apply」ボタンをクリックし、設定内容を適用してください。

## **Compound Authentication Guest VLAN Settings(コンパウンド認証ゲスト VLAN の設定)**

ポートをゲスト VLAN に割り当て、または削除することができます。

1. Security > Compound Authentication > Compound Authentication Guest VLAN Settingsの順にメニューをクリックし、以下の画面を表示します。

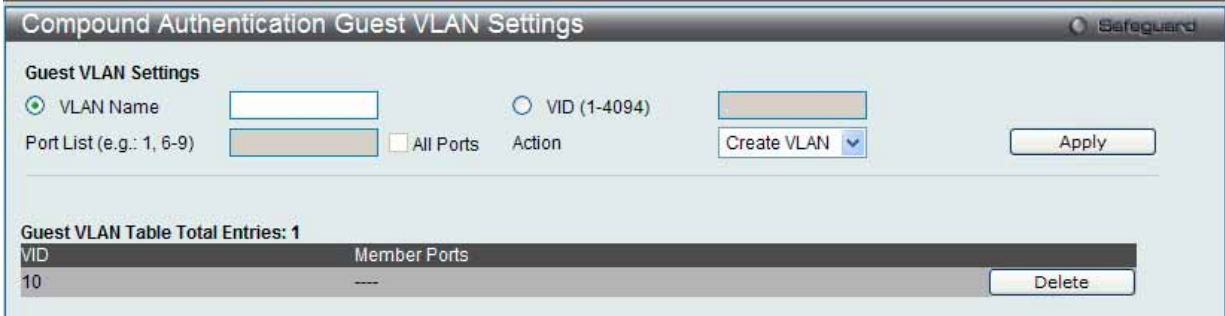

図 7.7-40 Compound Authentication Guest VLAN Settings 画面

## 2. 以下の項目を使用して、ゲスト VLAN の設定をします。

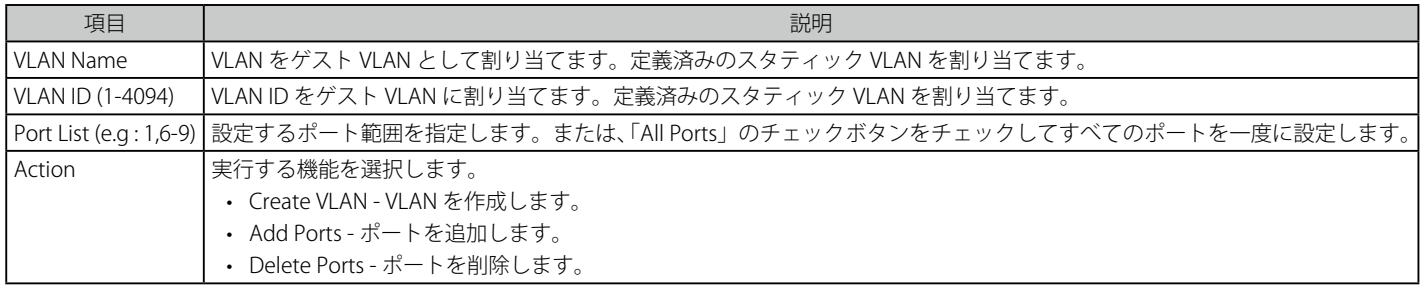

「Apply」ボタンをクリックし、ゲスト VLAN を実行します。正しく設定されるとゲスト VLAN 名と対象のポートが画面の下部に表示されます。

## エントリの削除

「Delete」ボタンをクリックして、指定エントリを削除します。

# <span id="page-284-0"></span>**Port Security(ポートセキュリティ)**

## **Port Security Settings(ポートセキュリティの設定)**

ポートやポート範囲を指定して、ダイナミックな MAC アドレス学習をロックすることにより、MAC アドレスフォワーディングテーブルへ、新しいソー ス MAC アドレスが追加されないよう設定することができます。「Admin State」のプルダウンメニューで「Enabled」を選択し、「Apply」ボタンをクリッ クするとポートをロックできます。

ポートセキュリティは、ポートのロックを行う前にスイッチが(ソース MAC アドレスを)認識していない不正なコンピュータが、ロックしたポー トに接続してネットワークへのアクセスを行わないようにするための機能です。

#### 1. Security > Port Security > Port Security Settings の順にクリックし、以下の画面を表示します。

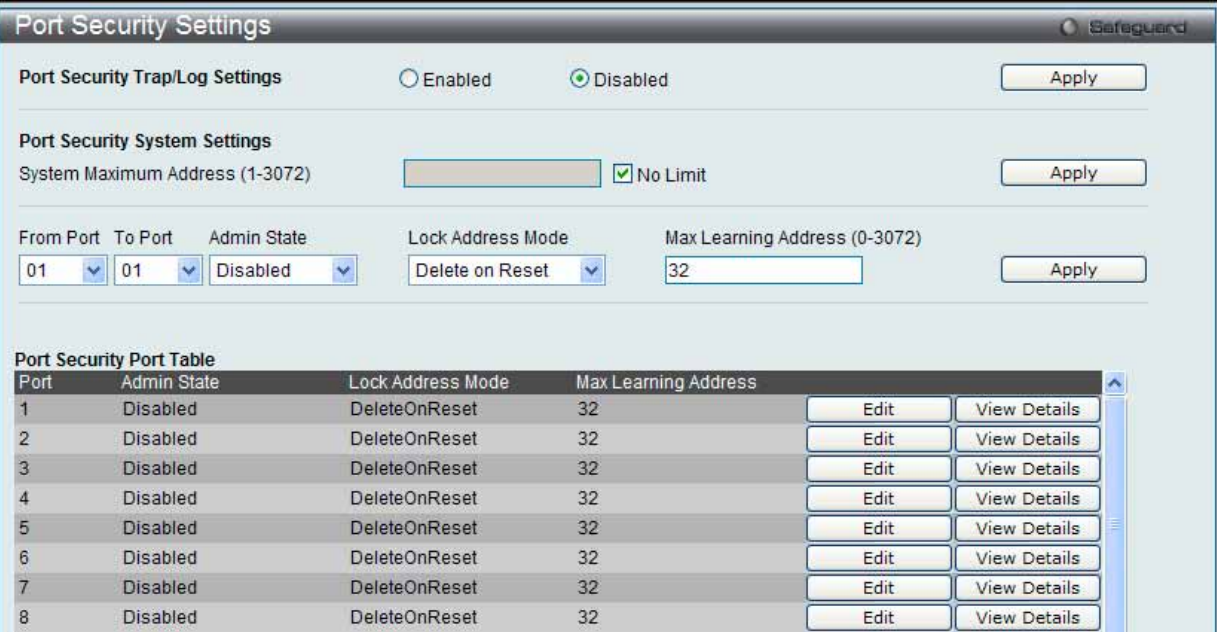

図 7.7-41 Port Security Settings 画面

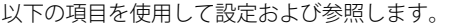

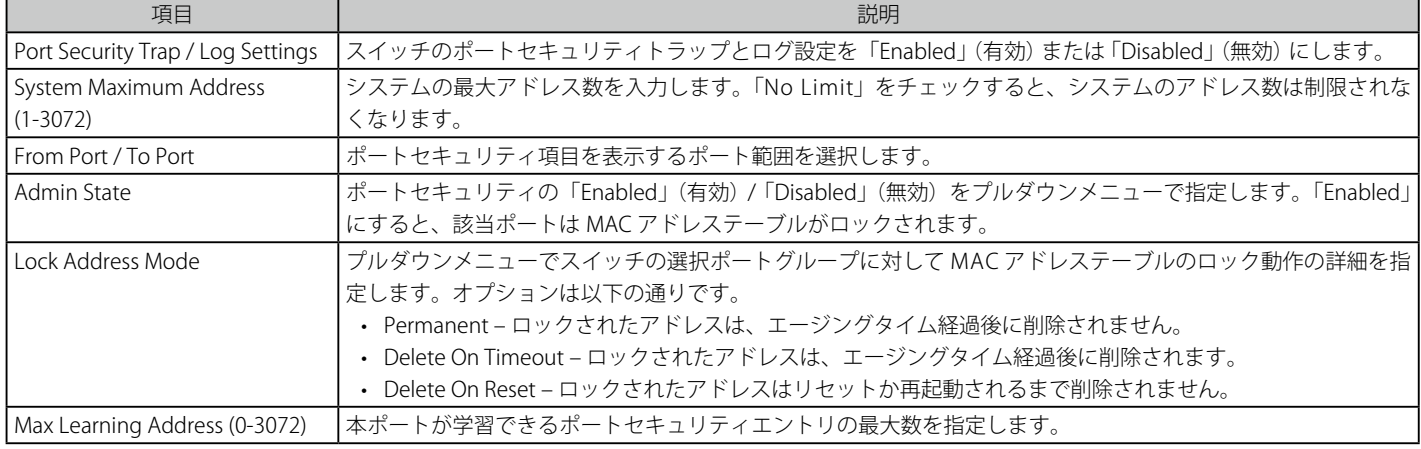

設定を変更する際は、必ず「Apply」ボタンをクリックし、設定内容を適用してください。

#### エントリの編集

1. 編集するエントリの「Edit」ボタンをクリックして、以下の画面を表示します。

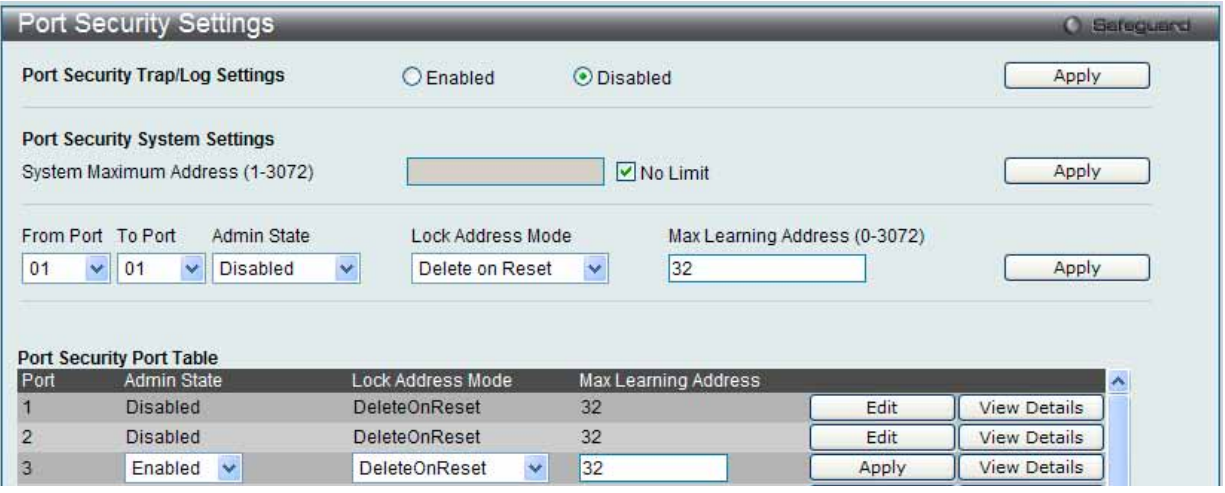

図 7.7-42 Port Security Settings 画面 - Edit

2. 指定エントリを編集して「Apply」ボタンをクリックします。

#### 指定エントリの参照

「View Detail」ボタンをクリックし、以下の画面を表示します。

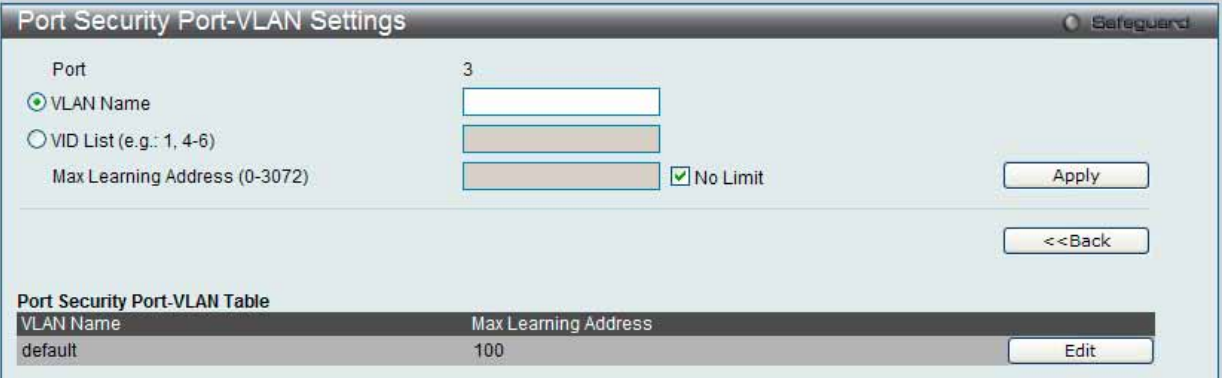

図 7.7-43 Port Security Port-VLAN Settings 画面

以下の項目を使用して設定および参照します。

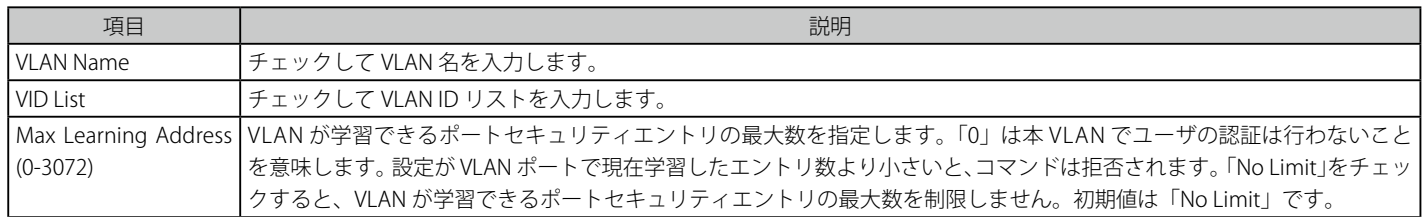

## エントリの編集

1. 編集するエントリの「Edit」ボタンをクリックして、以下の画面を表示します。

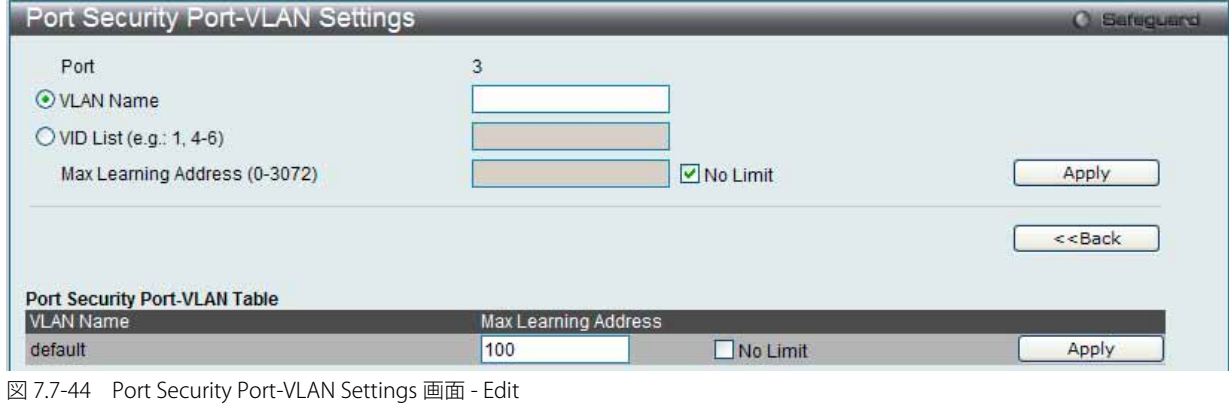

2. 指定エントリを編集して「Apply」ボタンをクリックします。

「<<Back」をボタンをクリックし、変更を破棄して前のページに戻ります。

## **Port Security VLAN Settings(ポートセキュリティ VLAN 設定)**

指定 VLAN で学習されるポートセキュリティエントリの最大数を指定します。

1. Security > Port Security > Port Security VLAN Settings の順にクリックし、以下の画面を表示します。

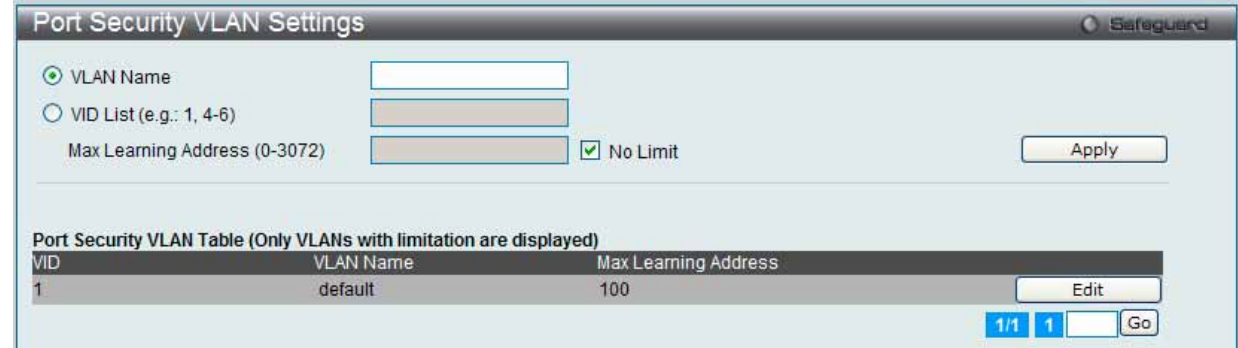

図 7.7-45 Port Security VLAN Settings 画面

2. 以下の項目を使用して設定および参照します。

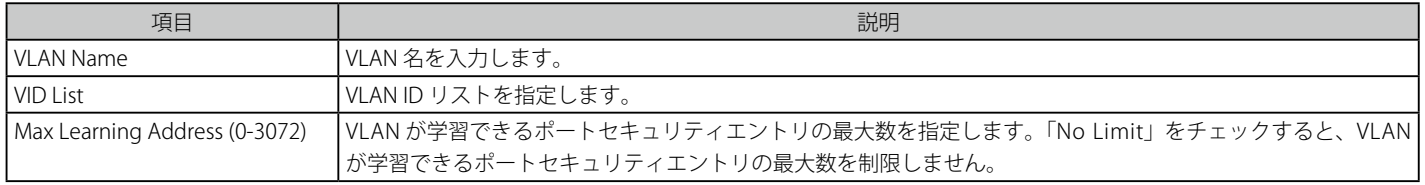

設定を変更する際は、必ず「Apply」ボタンをクリックし、設定内容を適用してください。

## エントリの編集

1. 編集するエントリの「Edit」ボタンをクリックして、以下の画面を表示します。

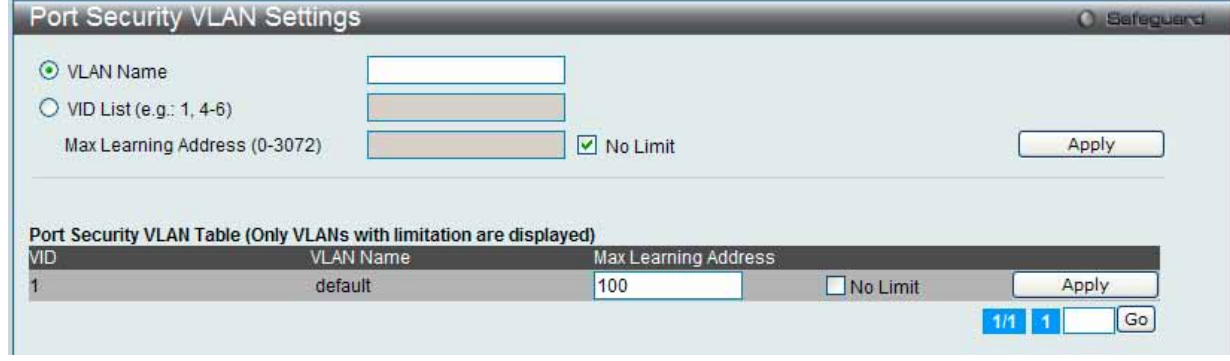

図 7.7-46 Port Security VLAN Settings 画面 - Edit

2. 指定エントリを編集して「Apply」ボタンをクリックします。

## **Port Security Entries(ポートセキュリティエントリ)**

スイッチが学習して転送データベースに登録したポートセキュリティエントリからエントリを削除します。

1. Security > Port Security > Port Security Entries の順にメニューをクリックし、以下の画面を表示します。

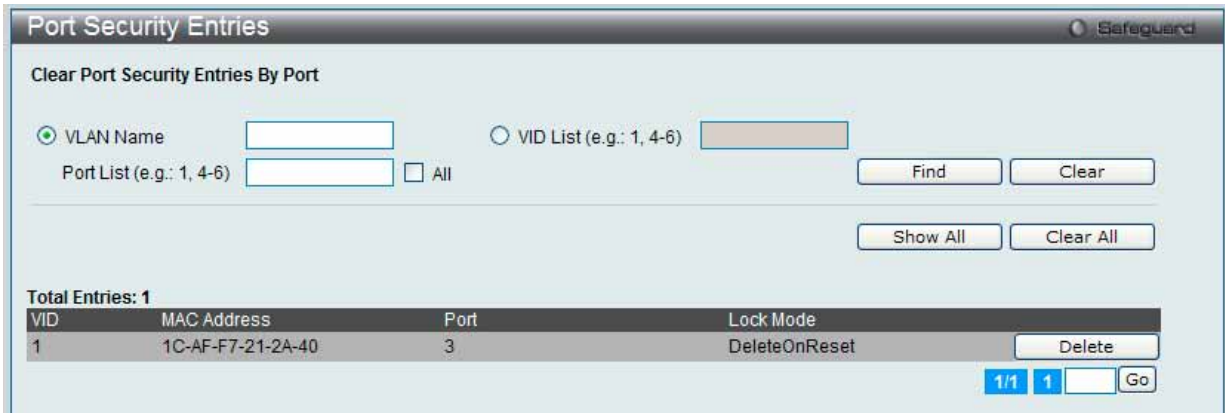

図 7.7-47 Port Security Entries 画面

2. 以下の項目を使用して設定および参照します。

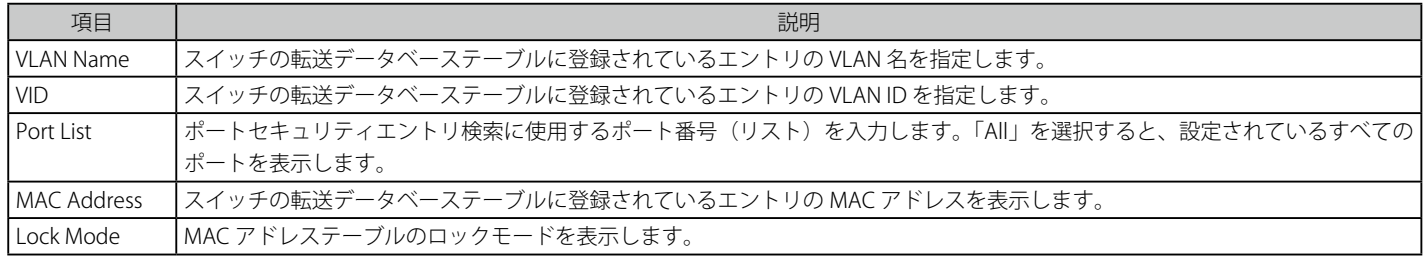

## エントリの参照

「Find」ボタンをクリックして、入力した情報に基づく特定のエントリを検出します。 「Show All」ボタンをクリックして、すべての定義済みエントリを表示します。

## エントリのクリア

「Clear」ボタンをクリックして、入力した情報に基づいてすべてのエントリを削除します。 「Clear All」ボタンをクリックして、表示されたすべてのエントリを削除します。

## エントリの削除

「Delete」ボタンをクリックして、指定エントリを削除します。
# **ARP Spoofing Prevention Settings(ARP Spoofing 防止設定)**

保護されたゲートウェイに対する MAC のなりすましを防止するためにスプーフィング防止エントリを設定します。エントリが作成されると、送信 側 IP がエントリのゲートウェイ IP に一致するが、送信側 MAC フィールドまたは送信元 MAC フィールドがエントリのゲートウェイ MAC に一致し ない ARP パケットは、システムによって破棄されます。

1. Security > ARP Spoofing Prevention Settings の順にメニューをクリックし、以下の画面を表示します。

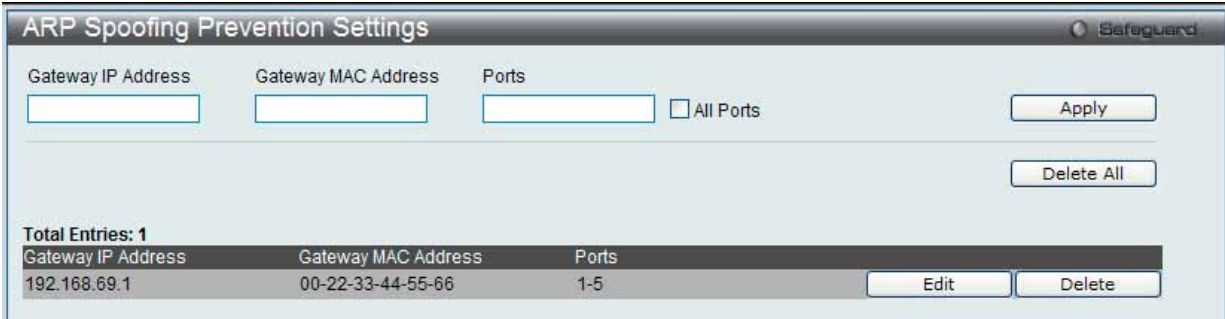

図 7.7-48 ARP Spoofing Prevention Settings 画面

2. 以下の項目を使用して設定および参照します。

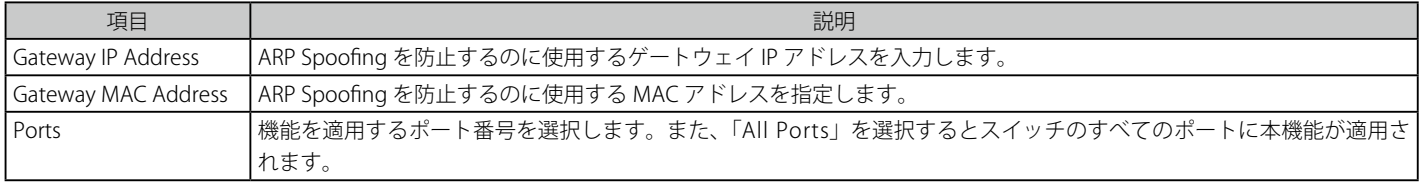

3. 「Gateway IP Address」 (ゲートウェイの IP アドレス)、 「Gateway MAC Address」 (ゲートウェイの MAC アドレス) および「Ports」 (ポートリスト) を入力し、「Apply」ボタンをクリックします。

### エントリの編集

1. 編集するエントリの「Edit」ボタンをクリックして、以下の画面を表示します。

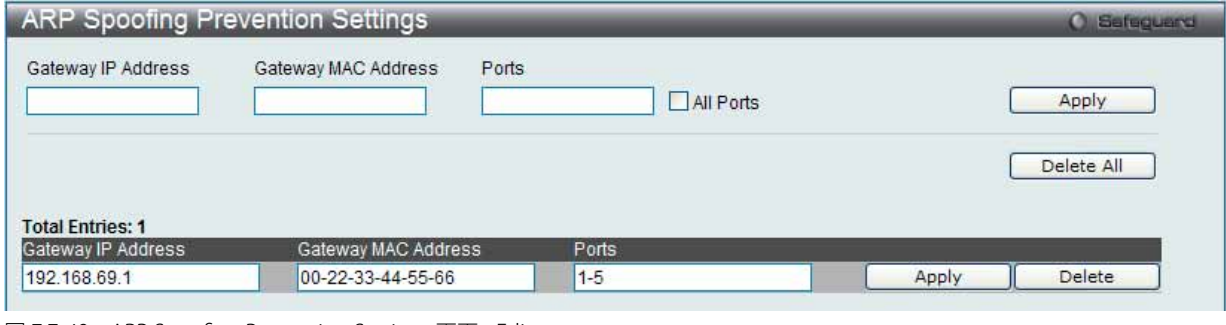

図 7.7-49 ARP Spoofing Prevention Settings 画面 - Edit

2. 指定エントリを編集して「Apply」ボタンをクリックします。

#### エントリの削除

「Delete」ボタンをクリックして、指定エントリを削除します。「Delete All」ボタンをクリックして、表示されたすべてのエントリを削除します。

# **BPDU Attack Protection(BPDU アタック防止設定)**

スイッチのポートに BPDU 防止機能を設定します。通常、BPDU 防止機能には 2 つの状態があります。1 つは正常な状態で、もう 1 つはアタック状態です。 アタック状態には、3つのモード(破棄、ブロックおよびシャットダウン)があります。BPDU 防止が有効なポートは、STP BPDU パケットを受信す るとアタック状態に入ります。そして、設定に基づいてアクションを行います。このように、BPDU 防止は STP が無効なポートにだけ有効にするこ とができます。

BPDU 防止では、「STP Port Settings」画面 (L2 Features > Spanning Tree > STP Port Settings) の「Forward BPDU」 に設定したものより高い優先度を持っ ています。つまり、ポートが「STP Port Settings」画面の「Forward BPDU」に設定されており、BPDU 防止が有効であると、ポートは STP BPDU を 転送しません。

BPDU 防止では、BPDU の処理を決定するために設定したレイヤ 2 プロトコルトンネルポートより高い優先度を持っています。つまり、ポートが L2 Features > Layer2 Protocol Tunneling Settings 画面の 「Tunnel STP Port(s)」にレイヤ 2 プロトコルトンネルポートとして設定されていると、ポート は STP BPDU を転送します。しかし、ポートで BPDU 防止が有効であると、ポートは STP BPDU を転送しません。

#### 1. Security > BPDU Attack Protection の順にメニューをクリックし、以下の画面を表示します。

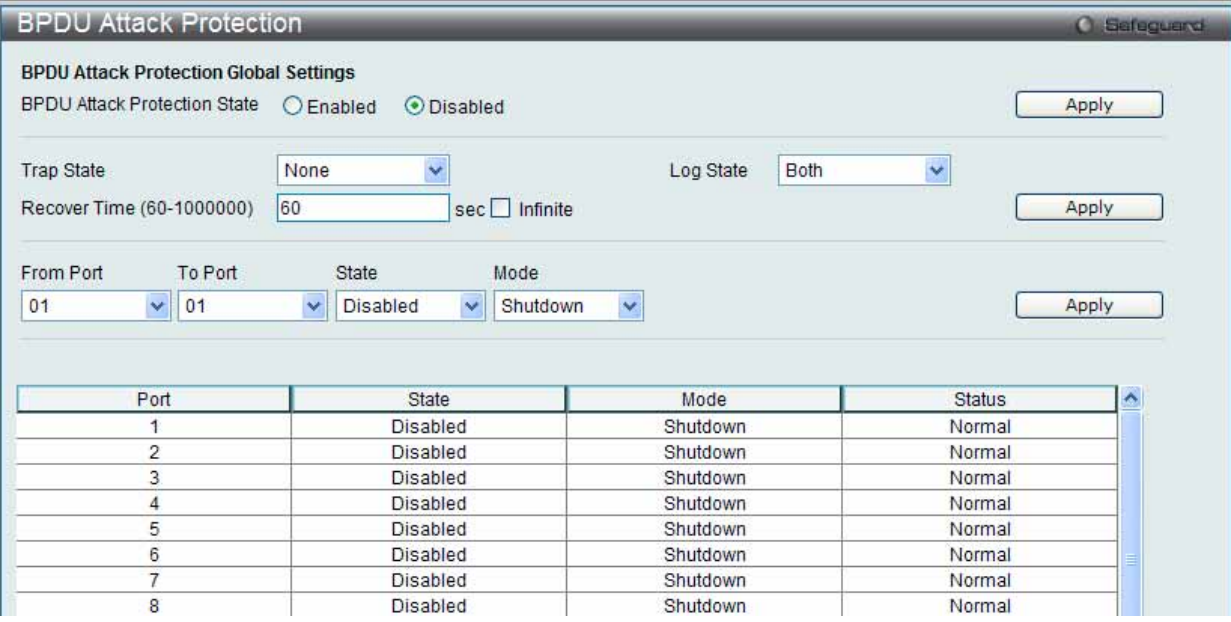

図 7.7-50 BPDU Attack Protection 画面

2. 以下の項目を使用して設定および参照します。

| 項目                                  | 説明                                                                                                    |
|-------------------------------------|----------------------------------------------------------------------------------------------------|
| <b>BPDU Attack Protection State</b> | BPDUアタック防止機能をグローバルに「Enabled」 (有効) / 「Disabled」 (無効) にします。初期値は「Disabled」です。                                                                                                    |
| Trap State                          | トラップをいつ送信するか指定します。「None」、「Attack Detected」、「Attack Cleared」、または「Both」を選択し<br>ます。初期値は「None」(なし)です。                                                                                  |
| Log State                           | ログエントリをいつ送信するか指定します。「None」、「Attack Detected」、「Attack Cleared」、または「Both」を選<br>択します。初期値は「Both」です。                                                                                    |
| Recover Time (60-1000000)           | BPDU 防止の自動復帰タイマを指定します。復帰タイマの初期値は 60 (秒) です。「Infinite」をチェックすると、ポー<br>トは自動復帰はしなくなります。                                                                                                |
| From Port / To Port                 | 設定を使用するポート範囲を選択します。                                                                                                    |
| l State                             | 指定ポートに対してモードを「Enabled」(有効) / 「Disabled」(無効) にします。                                                                                                    |
| l Mode                              | BPDU 防止モードを指定します。<br>• Drop - ポートがアタック状態に入るとすべての受信 BPDU パケットを破棄します。<br>· Block-ポートがアタック状態に入るとすべてのパケット (BPDUと正常なパケットを含む) を破棄します。<br>• Shutdown - ポートがアタック状態に入るとポートをシャットダウンします。(初期値) |

設定を変更する際は、必ず「Apply」ボタンをクリックし、設定内容を適用してください。

# **Loopback Detection Settings (ループバック検知設定)**

ループバック検知機能は、特定のポートによって生成されるループを検出するために使用されます。本機能は、CTP (Configuration Testing Protocol) パケットがスイッチにループバックすると、スイッチのポートを一時的にシャットダウンします。スイッチが CTP パケットをポートまた は VLAN から受信したことを検知すると、ネットワークにループバックが発生していると認識します。スイッチは、自動的にポートまたは VLAN を ブロックして管理者にアラートを送信します。「Loopback Detection Recover Time」がタイムアウトになると、ループバック検知ポートは再起動 (Discarding 状態へ遷移)を行います。ループバック検知機能はポート範囲に実行されます。

#### 1. Security > Loopback Detection Settings の順にメニューをクリックし、以下の画面を表示します。

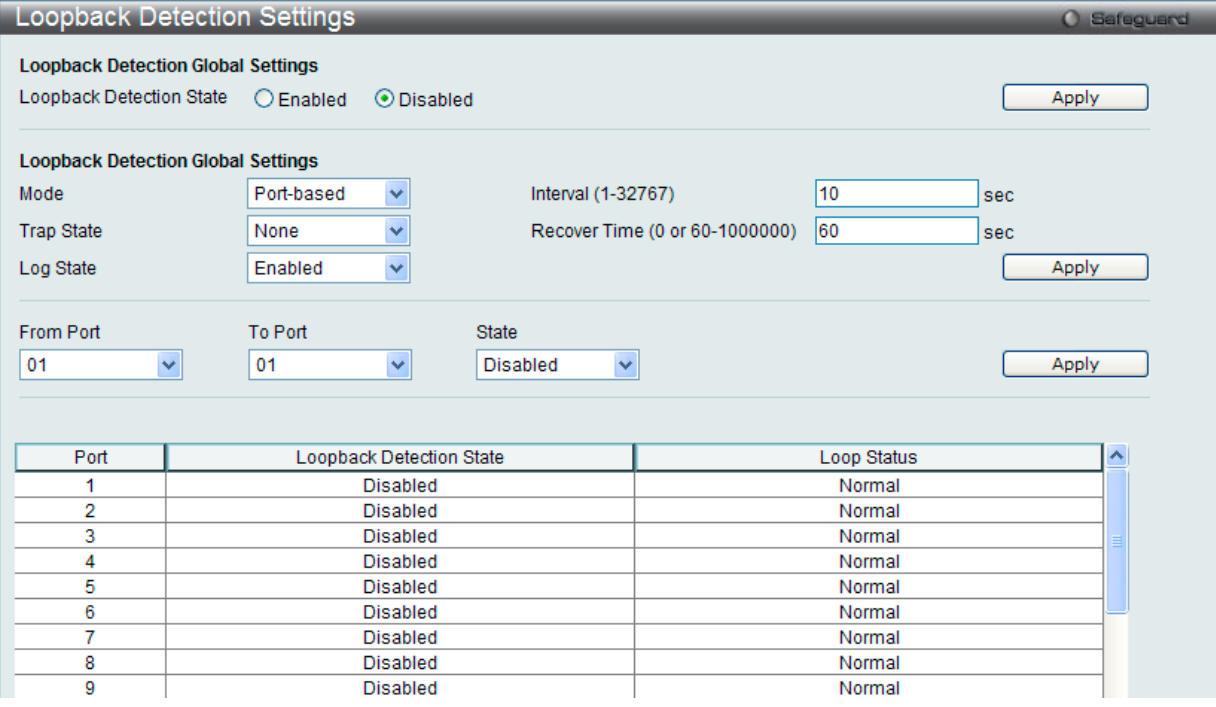

図 7.7-51 Loopback Detection Settings 画面

#### 2. 以下の項目を使用して設定および参照します。

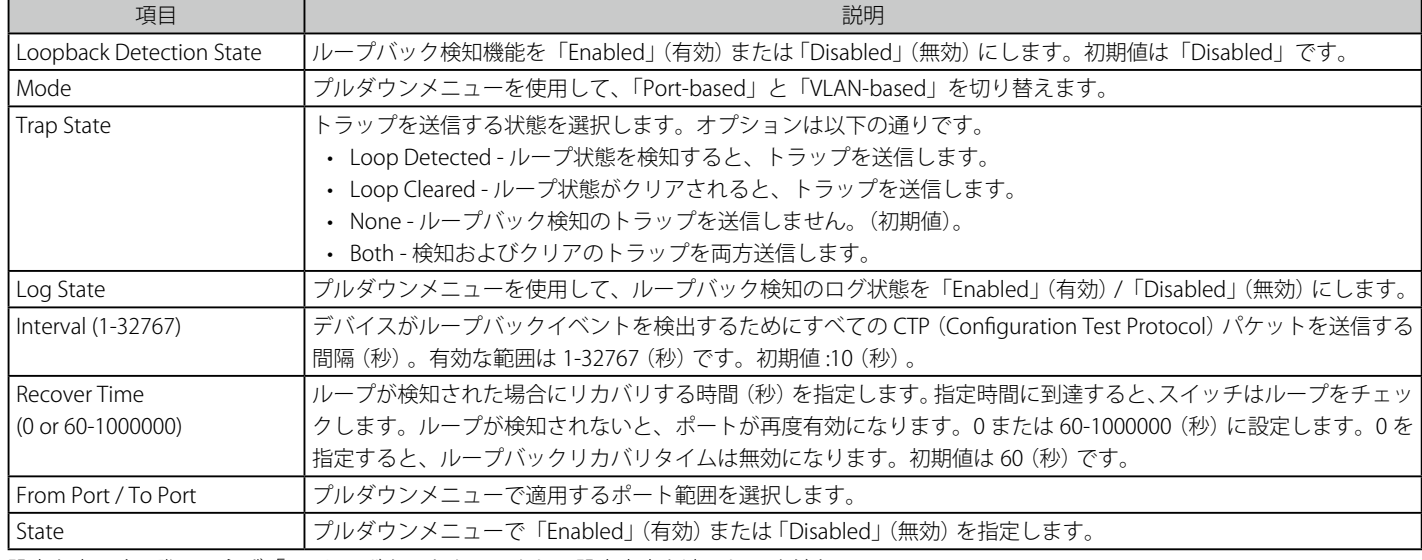

設定を変更する際は、必ず「Apply」ボタンをクリックし、設定内容を適用してください。

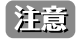

「Untag(タグなし)」時でも「VID 0」は CTP に「Tag Field」を付与されます。規定上「VID 0」は「Untag(タグなし)」として扱われますが、 古い一部のハードウェア製品 (chipset 等)では破棄する場合があるのでご注意ください。

# **Traffic Segmentation Settings(トラフィックセグメンテーション設定)**

トラフィックセグメンテーション機能は、(単一/複数)ポート間のトラフィックの流れを制限するために使用します。「トラフィックフローの分割」 という方法は、「VLAN によるトラフィック制限」に似ていますが、さらに制限的です。本機能によりマスタスイッチ CPU のオーバヘッドを増加さ せないようにトラフィックを操作することが可能です。

1. Security > Traffic Segmentation Settings の順にメニューをクリックし、以下の画面を表示します。

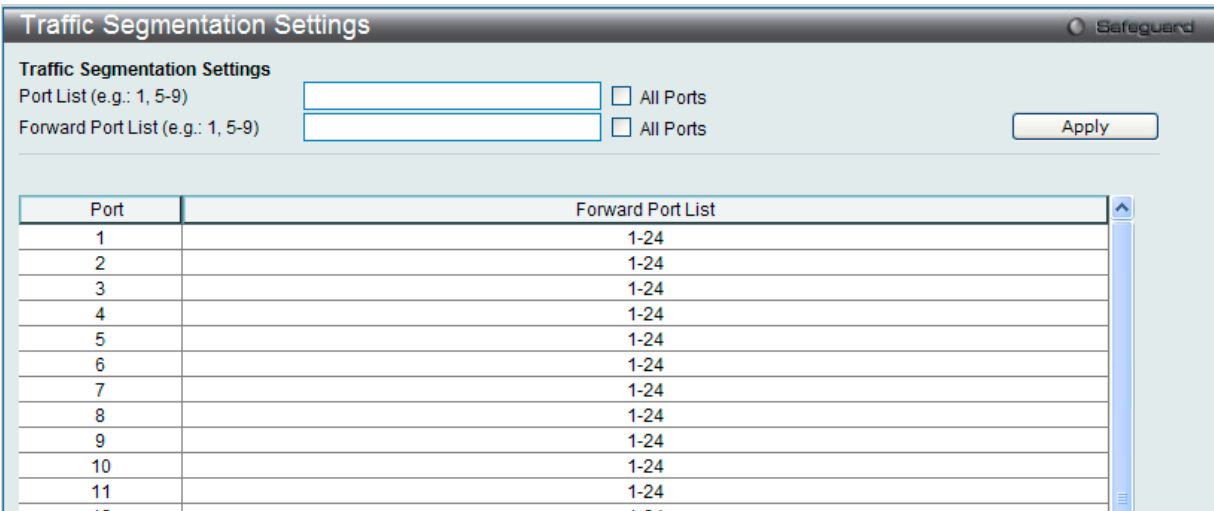

図 7.7-52 Traffic Segmentation Settings 画面

### 2. 以下の項目を使用して設定および参照します。

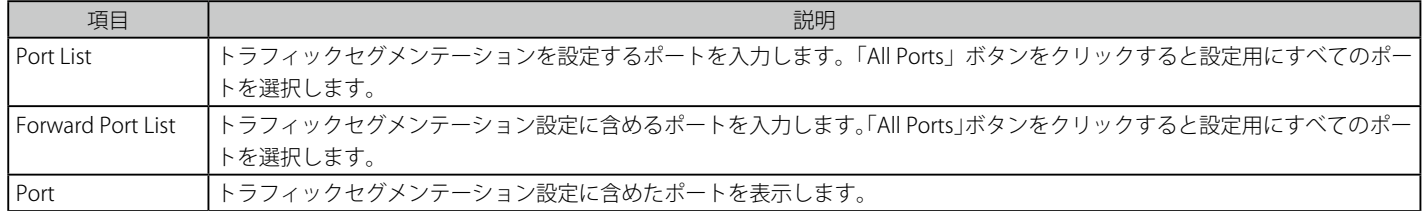

「Apply」ボタンをクリックすると、転送ポートの組み合わせが入力され、設定内容がテーブルに反映されます。

# **NetBIOS Filtering Setting(NetBIOS フィルタリング設定)**

ネットワークをまたいで通信するために、NetBIOS はインタフェースをプログラミングするアプリケーションで、アプリケーションが使用する多 くの機能を提供します。NetBEUI (NetBIOS Enhanced User Interface) は、NetBIOS のためのデータリンク層フレーム構造として作成されました。 NetBIOS トラフィックを送信するためのシンプルなメカニズムである NetBEUI は小規模の MS-DOS や Windows ベースのワークグループのために選 択するプロトコルです。NetBIOS は、厳密には NetBEUI プロトコル内には含まれません。マイクロソフトは、RFC1001 と RFC1002 に NetBIOS over TCP/IP (NBT) を記述した国際規格を作成するために取り組みました。

NetBUEI プロトコルを使用する 2 台以上のコンピュータのネットワーク通信をブロックする場合、これらの種類のパケットをフィルタするために NetBIOS フィルタリングを使用することができます。

NetBIOS フィルタを有効にすると、スイッチは自動的に 1 つのアクセスプロファイルと 3 つのアクセスルールを作成します。ユーザが広範囲に NetBIOS フィルタを有効にすると、スイッチはもう 1 つずつアクセスプロファイルとアクセスルールを作成します。

1. Security > NetBIOS Filtering Setting の順にメニューをクリックし、以下の画面を表示します。

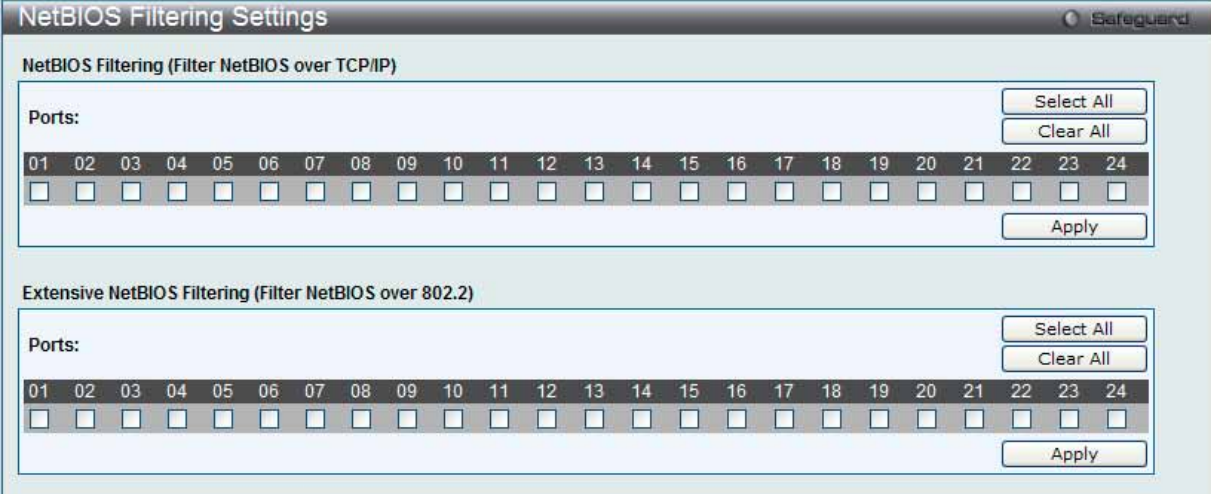

図 7.7-53 NetBIOS Filtering Settings 画面

2. 以下の項目を使用して設定および参照します。

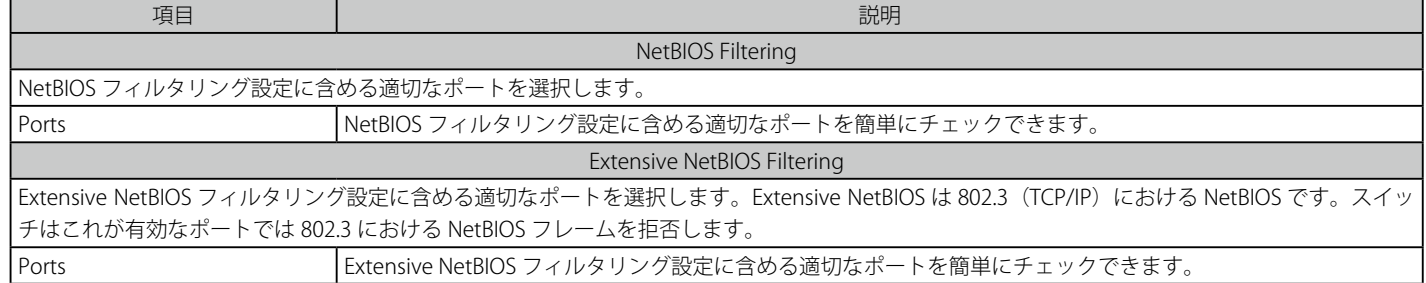

「Apply」ボタンをクリックして各セクションで行った変更を適用します。

「Select All」ボタンをクリックすると設定用にすべてのポートを選択します。 「Clear All」ボタンをクリックして、すべてのポートを削除します。

# **DHCP Server Screening(DHCP サーバスクリーニング)**

本機能では、ユーザはすべての DHCP サーバパケットを制限できるだけでなく、指定したどの DHCP クライアントからの DHCP サーバパケットも 受信することが可能になります。この機能は 1 つ以上の DHCP サーバがネットワークに存在する場合に DHCP サービスを異なるクライアントグルー プと区別するのに役に立ちます。

初めて DHCP フィルタを有効にした時にアクセスプロファイルエントリとポートエントリごとのアクセスルールとその他のアクセスルールが作成 されます。これらのルールは、すべての DHCP サーバパケットをブロックするのに使用します。さらに、DHCP エントリの許可のために、初めて DHCP クライアント MAC アドレスがクライアント MAC アドレスとして使用される時に、1 つのアクセスプロファイルと 1 つのアクセスルールエン トリが作成されます。送信元 IP アドレスは DHCP サーバの IP アドレスと同じになります(UDP ポート番号は 67 です)。これらのルールは、ユーザ が設定した特定のフィールドを持つ DHCP サーバパケットを許可するのに使用します。

DHCP サーバフィルタ機能が有効の場合、指定されたポートからのすべての DHCP サーバパケットはフィルタされます。

### **DHCP Server Screening Port Settings(DHCP サーバスクリーニング設定)**

DHCP サーバスクリーニングは不正な DHCP サーバへのアクセスを拒否する機能です。この DHCP サーバフィルタ機能が有効になると指定ポートか らのすべての DHCP サーバパケットはフィルタされます。

#### 1. Security > DHCP Server Screening > DHCP Screening Port Settings の順にメニューをクリックして画面を表示します。

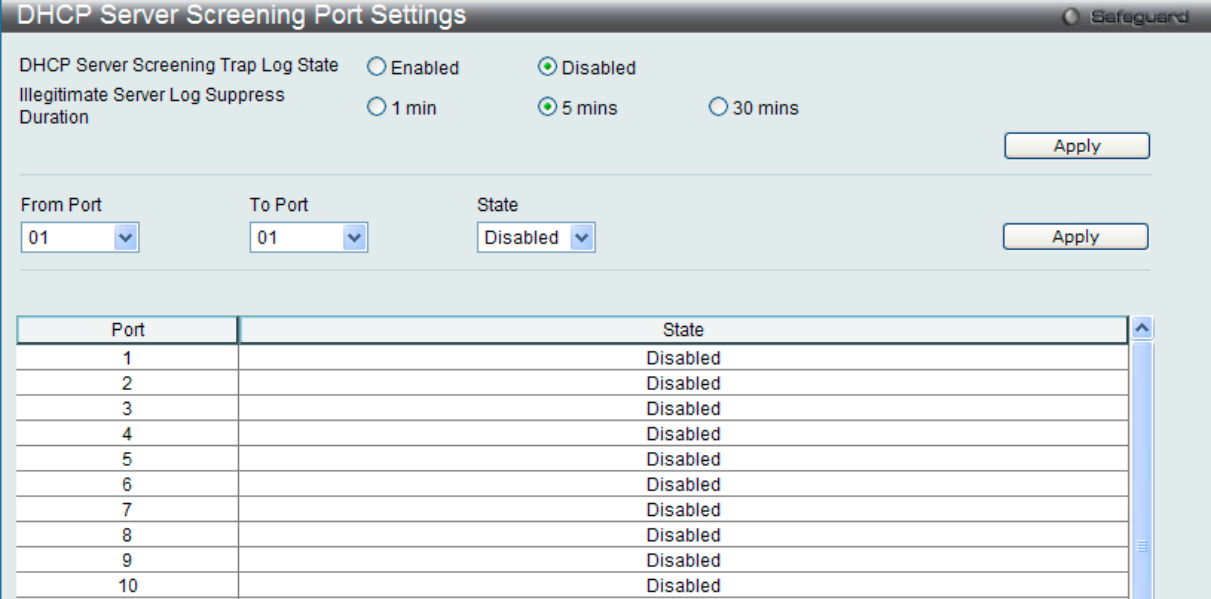

図 7.7-54 DHCP Screening Port Settings 画面

2. 以下の項目を使用して設定および参照します。

| 項目                                   | 説明                                                                              |
|--------------------------------------|---------------------------------------------------------------------------------|
| DHCP Server Screening Trap Log State | DHCP サーバのトラップとログのフィルタを「Enabled」(有効) または 「Disabled」(無効) にします。                    |
|                                      | Illegitimate Server Log Suppress Duration   不正なサーバログの抑制時間を 1、5、または 30 分から選択します。 |
| l From Port/To Port                  | 設定の対象となるポートを指定します。                                                              |
| State                                | DHCP サーバスクリーニングを「Enabled」(有効) または 「Disabled」(無効) にします。 初期値は「Disabled」           |
|                                      | です。                                                                             |

設定を変更する際は、必ず「Apply」ボタンをクリックし、設定内容を適用してください。

# **DHCP Offer Permit Entry Settings(DHCP オファー許可エントリ設定)**

許可エントリの追加または削除を行います。

1. Security > DHCP Server Screening > DHCP Offer Permit Entry Settings の順にクリックし、画面を表示します。

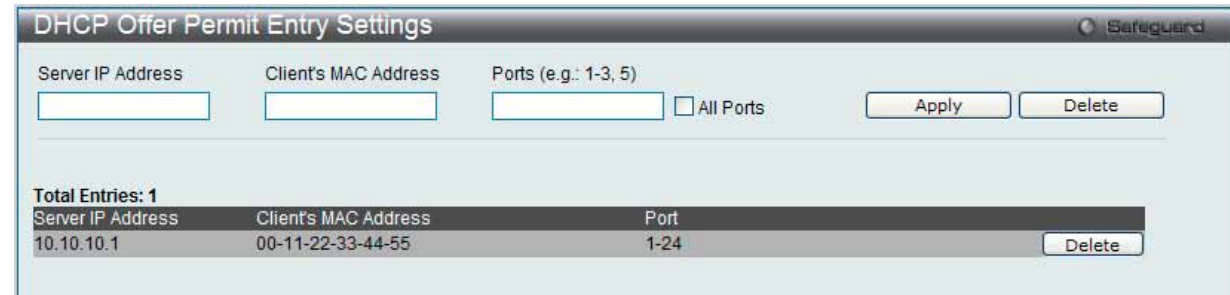

図 7.7-55 DHCP Offer Permit Entry Settings 画面

#### 2. 以下の項目を使用して設定および参照します。

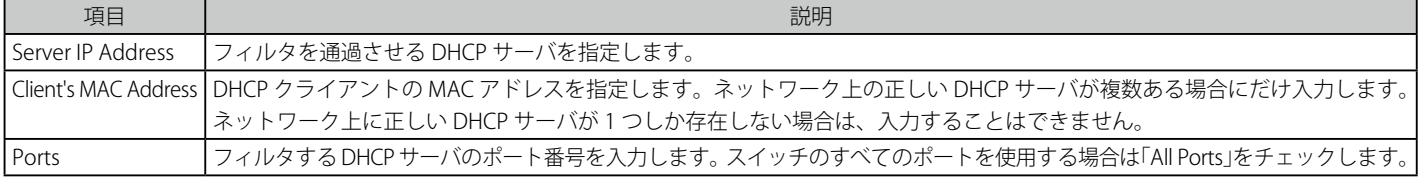

設定を変更する際は、必ず「Apply」ボタンをクリックし、設定内容を適用してください。

#### エントリの削除

「Delete」ボタンをクリックして、入力した情報に基づいて指定エントリを削除します。

# **Access Authentication Control(アクセス認証コントロール)**

TACACS/ XTACACS/ TACACS+/ RADIUS コマンドは、TACACS/ XTACACS/ TACACS+ /RADIUS プロトコルを使用してスイッチへの安全なアクセスを可 能にします。ユーザがスイッチへのログインや、管理者レベルの特権へのアクセスを行おうとする時、パスワードの入力を求められます。TACACS/ XTACACS/ TACACS+/ RADIUS 認証がスイッチで有効になると、スイッチは TACACS/ XTACACS/ TACACS+/ RADIUS サーバと連絡し、ユーザの確認を します。確認が行われたユーザは、スイッチへのアクセスを許可されます。

現在 TACACS セキュリティプロトコルには異なるエンティティを持つ 3 つのバージョンが存在します。本スイッチのソフトウェアは TACACS の以下 のバージョンをサポートします。

- TACACS (Terminal Access Controller Access Control System)
	- セキュリティのためのパスワードチェック、認証、およびユーザアクションの通知を、1 台またはそれ以上の集中型の TACACS サーバを使用し て行います。パケットの送受信には UDP プロトコルを使用します。
- XTACACS (拡張型 TACACS) TACACS プロトコルの拡張版で、TACACS プロトコルより多種類の認証リクエストとレスポンスコードに対応します。パケットの送受信に UDP プロトコルを使用します。
- TACACS+ (Terminal Access Controller Access Control System plus)
	- ネットワークデバイスの認証のために詳細なアクセス制御を提供します。TACACS+ は、1 台またはそれ以上の集中型のサーバを経由して認証 コマンドを使用することができます。TACACS+ プロトコルは、スイッチと TACACS+ デーモンの間のすべてのトラフィックを暗号化します。また、 TCP プロトコルを使用して信頼性の高い伝達を行います。

TACACS/ XTACACS/ TACACS+/ RADIUS のセキュリティ機能が正常に動作するためには、スイッチ以外の認証サーバホストと呼ばれるデバイス上で 認証用のユーザ名とパスワードを含む TACACS/ XTACACS/ TACACS+/ RADIUS サーバの設定を行う必要があります。スイッチがユーザにユーザ名と パスワードの要求を行う時、スイッチは TACACS/ XTACACS/ TACACS+/ RADIUS サーバにユーザ認証の問い合わせを行います。サーバは以下の 3 つ のうちの1つの応答を返します。

- サーバは、ユーザ名とパスワードを認証し、ユーザにスイッチへの通常のアクセス権を与えます。
- サーバは、入力されたユーザ名とパスワードを受け付けず、スイッチへのアクセスを拒否します。
- サーバは、認証の問い合わせに応じません。この時点でスイッチはサーバからタイムアウトを受け取り、メソッドリスト中に設定された次の認証 方法へと移行します。

本スイッチには TACACS、XTACACS、TACACS+、RADIUS の各プロトコル用に 4 つの認証サーバグループがあらかじめ組み込まれています。これら の認証サーバグループはスイッチにアクセスを試みるユーザの認証に使用されます。認証サーバグループ内に任意の順番で認証サーバホストを設定 し、ユーザがスイッチへのアクセス権を取得する場合、1 番目の認証サーバホストに認証を依頼します。認証が行われなければ、リストの 2 番目のサー バホストに依頼し、以下同様の処理が続きます。実装されている認証サーバグループには、特定のプロトコルが動作するホストのみを登録できます。 例えば TACACS 認証サーバグループは、TACACS 認証サーバホストのみを登録できます。

スイッチの管理者は、ユーザ定義のメソッドリストに 6 種類の異なる認証方法(TACACS/ XTACACS/ TACACS+/ RADIUS/ local/ none)を設定できます。 これらの方法は、任意に並べ替えることが可能で、スイッチ上での通常のユーザ認証に使用されます。リストには最大 8 つの認証方法を登録できま す。ユーザがスイッチにアクセスしようとすると、スイッチはリストの 1 番目の認証方法を選択して認証を行います。1 番目の方法で認証サーバホ ストを通過しても認証が返ってこなければ、スイッチはリストの次の方法を試みます。この手順は、認証が成功するか、拒否されるか、またはリス トのすべての認証方法を試し終わるまで繰り返されます。

TACACS/XTACACS/TACACS+ または non(認証なし)のメソッド経由でユーザがデバイスへのログインに成功すると、「User」の権限のみが与えら れます。ユーザが管理者レベルの権限に更新したい場合、「enable admin」コマンドを実行し、権限レベルを昇格させる必要があります。しかし、ユー ザが RADIUS サーバまたはローカルな方法を経由してデバイスへのログインに成功すると、3 種類の権限レベルをユーザに割り当てることが可能で あり、ユーザは「enable admin」コマンドを使用して、権限レベルを昇格させることはできません。

スイッチへのアクセス権を取得したユーザは、スイッチに通常ユーザのアクセス権を与えられています。理者特権レベルの権利を取得するためには、 ユーザは「Enable Admin」画面にアクセスし、スイッチに管理者により事前に設定されているパスワードの入力が必要になります。

|注意| TACACS、XTACACS、TACACS+、RADIUS は独立したエンティティであり、互換性はありません。スイッチとサーバ間は、同じプロトコル を使用した全く同じ設定を行う必要があります。(例えば、スイッチに TACACS 認証を設定した場合、ホストサーバにも同様の設定を行い ます。)

## **Enable Admin(管理者レベルの認証)**

本画面は、通常のユーザレベルとしてスイッチにログインした後、管理者レベルに昇格したい場合に使用します。スイッチにログインした後のユー ザにはユーザレベルの権限のみが与えられています。管理者レベルの権限を取得するためには、本画面を開き、認証用パスワードを入力します。本 機能における認証方法は、TACACS/XTACACS/TACACS+/RADIUS、ユーザ定義のサーバグループ、local enable (スイッチ上のローカルアカウント) または、認証なし (none) から選択できます。XTACACS と TACACS は Enable の機能をサポートしていないため、ユーザはサーバホスト上に特別な アカウントを作成し、ユーザ名「enable」、および管理者が設定するパスワードを登録する必要があります。本機能は認証ポリシーが「Disabled」 (無 効) である場合には実行できません。

1. Security > Access Authentication Control > Enable Admin の順にメニューをクリックし、以下の画面を表示します。

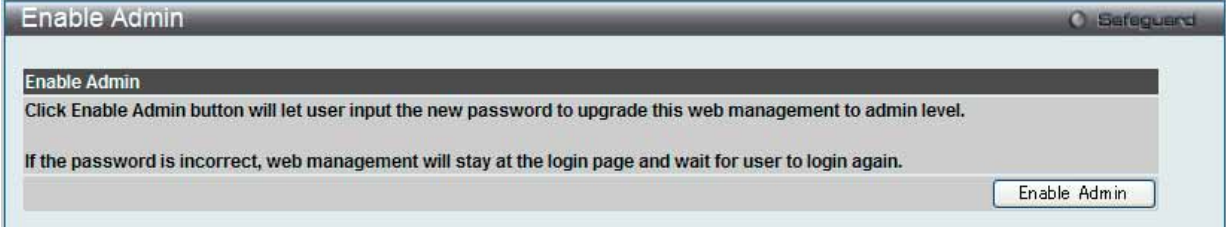

図 7.7-56 Enable Admin 画面

2. 「Enable Admin」ボタンをクリックして以下のダイアログボックスを表示します。

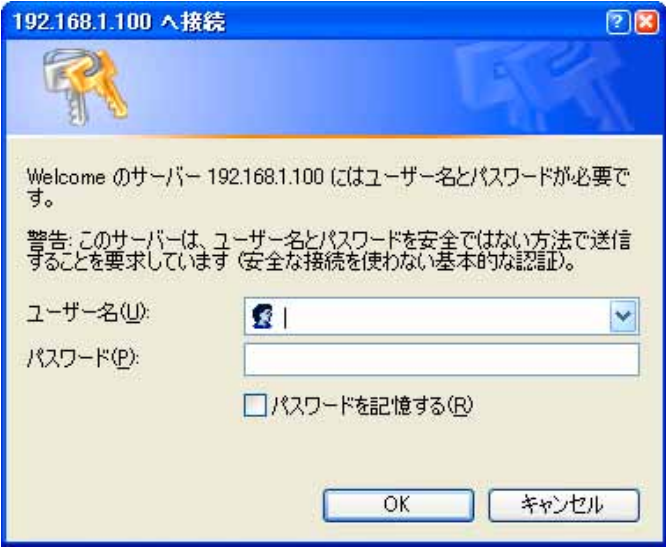

図 7.7-57 ユーザ名とパスワード入力ダイアログボックス

3. 「ユーザー名」と「パスワード」を入力して「OK」ボタンをクリックします。「ユーザー名」と「パスワード」が承認されると、ユーザ権限は 管理者特権レベルに変更されます。

## **Authentication Policy Settings(認証ポリシー設定)**

スイッチにアクセスするユーザのために管理者が定義した認証ポリシーを有効にします。 有効にすると、デバイスはログインメソッドリストをチェッ クし、ログイン時のユーザ認証に使用する認証方法を選択します。

1. Security > Access Authentication Control > Authentication Policy Settings の順にメニューをクリックし、以下の画面を表示します。

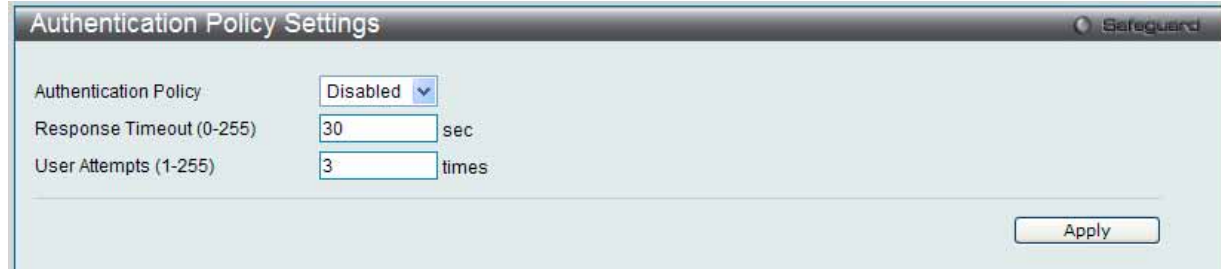

図 7.7-58 Authentication Policy Settings 画面

#### 2. 以下の項目を使用して設定および参照します。

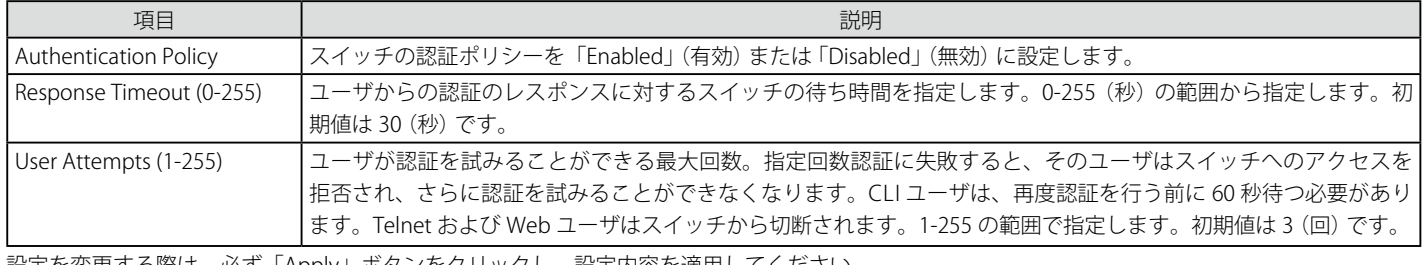

設定を変更する際は、必ず「Apply」ボタンをクリックし、設定内容を適用してください。

## **Application Authentication Settings(アプリケーションの認証設定)**

作成済みのメソッドリストを使用して、ユーザレベルおよび管理者レベル (Enable Admin)でログインする際に使用するスイッチの設定用アプリケー ション (コンソール、Telnet、SSH、HTTP) を設定します。

1. Security > Access Authentication Control > Application Authentication Settings の順にクリックし、以下の画面を表示します。

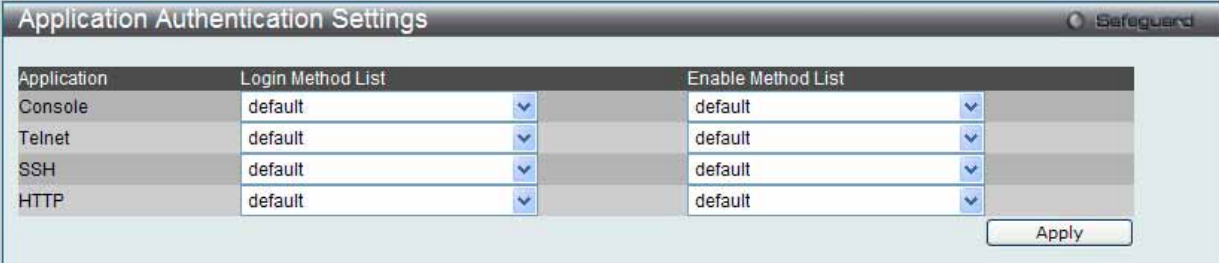

図 7.7-59 Application Authentication Settings 画面

### 2. 以下の項目を使用して設定および参照します。

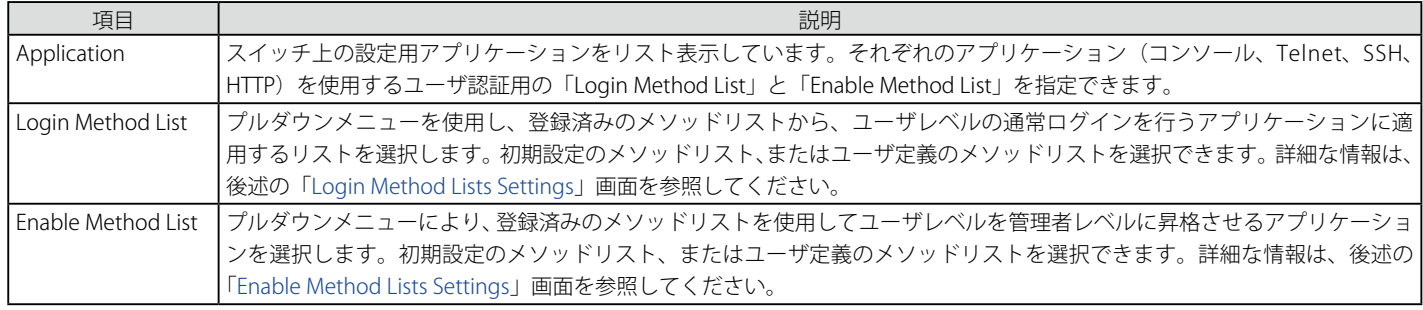

設定を変更する際は、必ず「Apply」ボタンをクリックし、設定内容を適用してください。

### **Authentication Server Group Settings(認証サーバグループ設定)**

スイッチ上に認証サーバグループの設定を行います。サーバグループとは、TACACS/ XTACACS/ TACACS+/ RADIUS のサーバホストを、ユーザ定義 のメソッドリスト使用の認証カテゴリにグループ分けしたものです。プロトコルによって、または定義済みのサーバグループに組み込むことにより グループ分けを行います。

#### 1. Security > Access Authentication Control > Authentication Server Group Settings の順にメニューをクリックし、以下の画面を表示します。

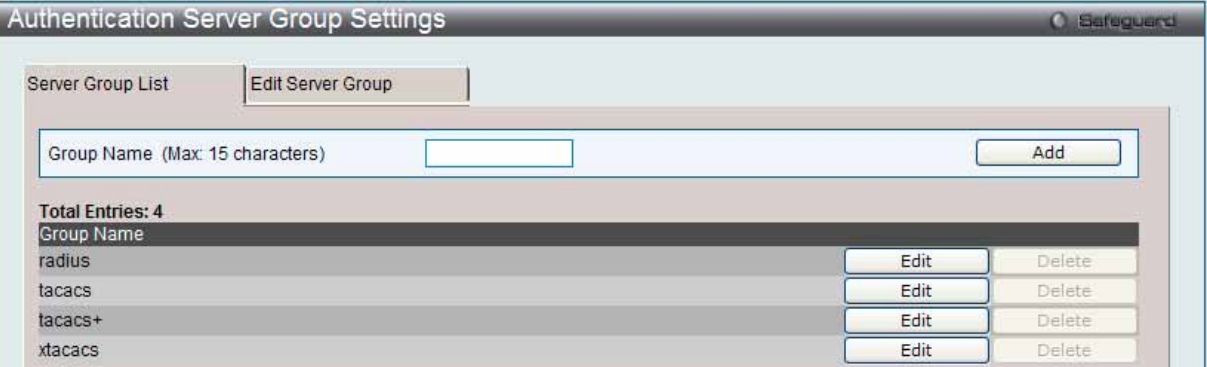

図 7.7-60 Authentication Server Group Settings 画面 - Server Group List タブ

スイッチの認証サーバグループを表示します。スイッチには 4 つの認証サーバグループが組み込まれています。これらは削除できませんが、内容の 変更は可能です。1 つのグループにつき最大 8 個までの認証サーバホストを登録できます。

2. 以下の項目を使用して設定および参照します。

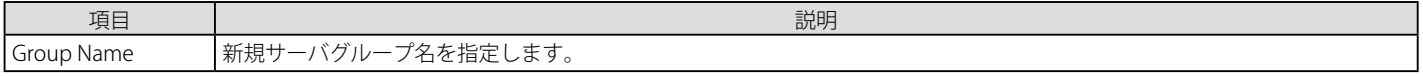

#### 新しいサーバグループの作成

「Group Name」欄に名前を入力し、「Add」ボタンをクリックします。

#### サーバグループの編集

1. 対応する「Edit」ボタンをクリックするか、またはこの画面の上の「Edit Server Group」タブをクリックし、以下の画面を表示します。

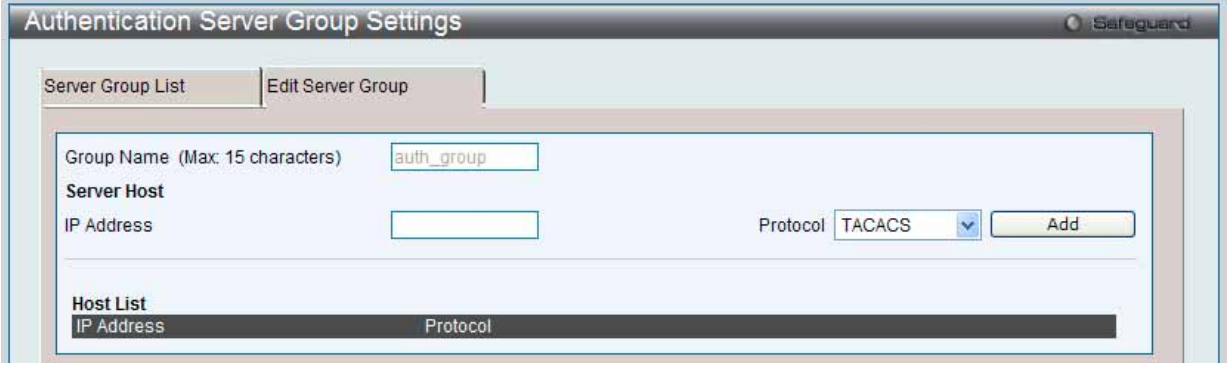

図 7.7-61 Authentication Server Group Settings 画面 - Edit Server Group タブ

#### 2. 以下の項目を使用して設定および参照します。

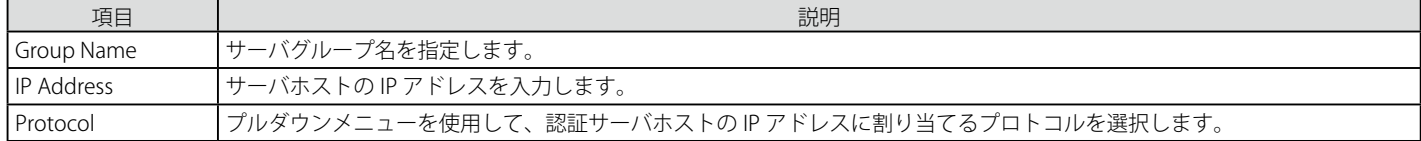

リストに認証サーバホストを追加するためには、「Group Name」欄にホストの名称、「IP Address」フィールドにホストの IP アドレスを入力し、プ ルダウンメニューから認証サーバホストの IP アドレスに関連付けるプロトコルを指定します。その後「Add」ボタンをクリックすると、本認証サー バホストがグループに登録されます。エントリはこのタブの「Host List」に表示されます。

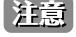

認証サーバホストをリストに追加する前に、「Authentication Server Settings」画面にてホストの登録を行う必要があります。本機能を正し く動作させるためには、リモートの中央管理サーバ上でプロトコルを指定して認証サーバホストの設定を行う必要があります。

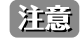

あらかじめ組み込まれている 4 つのサーバグループには、同じ TACACS デーモンが起動されているサーバホストのみを入れることができ ます。TACACS/ XTACACS /TACACS+ プロトコルは別のエンティティで、互換性はありません。

## **Authentication Server Settings(認証サーバ設定)**

スイッチに TACACS/ XTACACS/ TACACS+/ RADIUS セキュリティプロトコルに対応したユーザ定義の認証サーバホストを設定します。

ユーザが認証ポリシーを有効にしてスイッチにアクセスを試みると、スイッチはリモートホスト上の TACACS/ XTACACS/ TACACS+/ RADIUS サーバ ホストに認証パケットを送信します。すると TACACS/ XTACACS/ TACACS+/ RADIUS サーバホストはその要求を認証または拒否し、スイッチに適切 なメッセージを返します。1 つの物理ホスト上で複数の認証プロトコルを動作させることは可能ですが、TACACS/ XTACACS/ TACACS+/ RADIUS は 別のエンティティであり、互換性を持たないことに注意が必要です。サポート可能なサーバホストは最大 16 台です。

#### 1. Security > Access Authentication Control > Authentication Server Settings の順にメニューをクリックし、以下の画面を表示します。

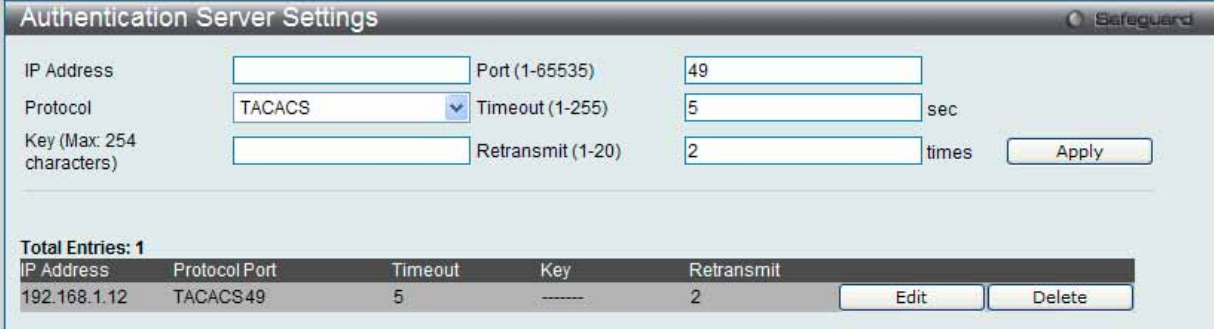

図 7.7-62 Authentication Server Settings 画面

#### 2. 以下の項目を使用して設定および参照します。

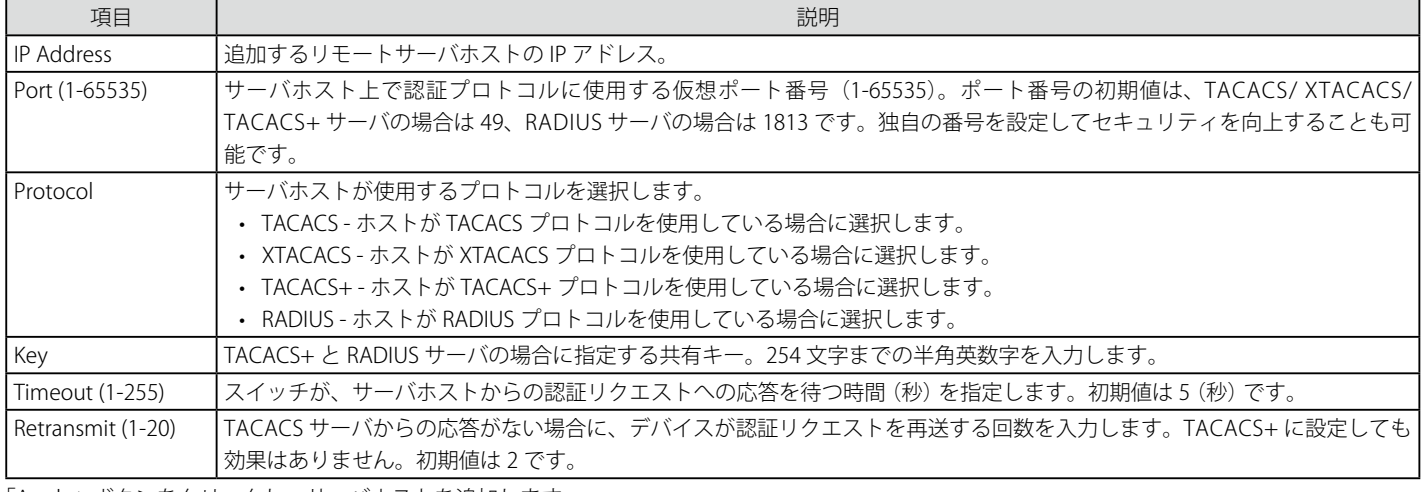

「Apply」ボタンをクリックし、サーバホストを追加します。

|注意| 1 つの物理ホスト上で複数の認証プロトコルを動作させることは可能ですが、TACACS/ XTACACS/ TACACS+ は個別のエンティティであり、 互換性を持たないことに注意が必要です。

#### エントリの編集

1. 編集するエントリの「Edit」ボタンをクリックして、以下の画面を表示します。

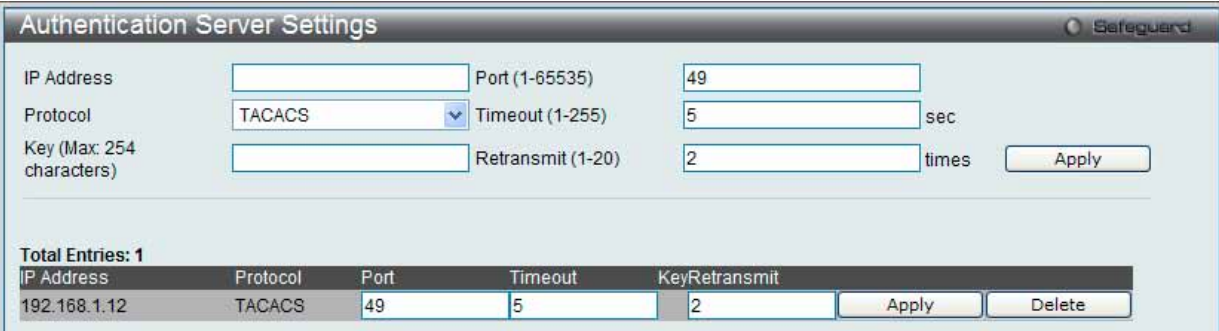

図 7.7-63 Authentication Server Settings 画面 - Edit

2. 指定エントリを編集して「Apply」ボタンをクリックします。

#### エントリの削除

「Delete」ボタンをクリックして、指定エントリを削除します。

## **Login Method Lists Settings(ログインメソッドリスト)**

ユーザがスイッチにログインする際の認証方法を規定するユーザ定義または初期設定のログインメソッドリストを設定します。本メニューで設定し た認証方法の順番が認証結果に影響します。例えば、ログインメソッドリストに TACACS-XTACACS-Local の順番で認証方法を指定すると、スイッチ はまずサーバグループ内の 1 番目の TACACS ホストに認証リクエストを送信します。そのサーバホストから応答がない場合、2 番目の TACACS ホス トに認証リクエストを送信します。このようにサーバグループ内のすべてのホストに順番に送信を試みても応答がない場合、スイッチは本メソッド リストの次の方法 (XTACACS) を試します。それでも認証が行われなければ、スイッチ内に設定したローカルアカウントデータベースを使用して認 証を行います。Local メソッドが使用される時、ユーザの権限はスイッチに設定されたローカルアカウントの権限に依存します。

これらの認証方法によって、認証に成功したユーザには「User」の権限のみが与えられます。ユーザが管理者レベルの権限を必要とするのであれば、 「Enable Admin」画面にアクセスし、スイッチに管理者により事前に設定されているパスワードの入力が必要になります。

Security > Access Authentication Control > Login Method Lists Settings の順にメニューをクリックし、以下の画面を表示します。

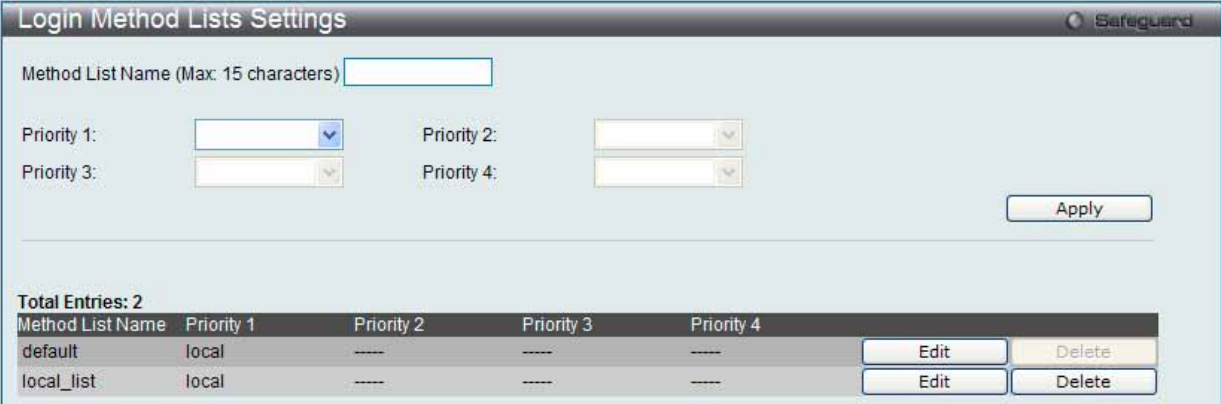

図 7.7-64 Login Method Lists Settings 画面

スイッチには、あらかじめ削除できない Login Method List が登録されています。このリストの内容の変更は可能です。

#### Login Method List の新規登録

以下の項目を設定し、「Apply」ボタンをクリックします。

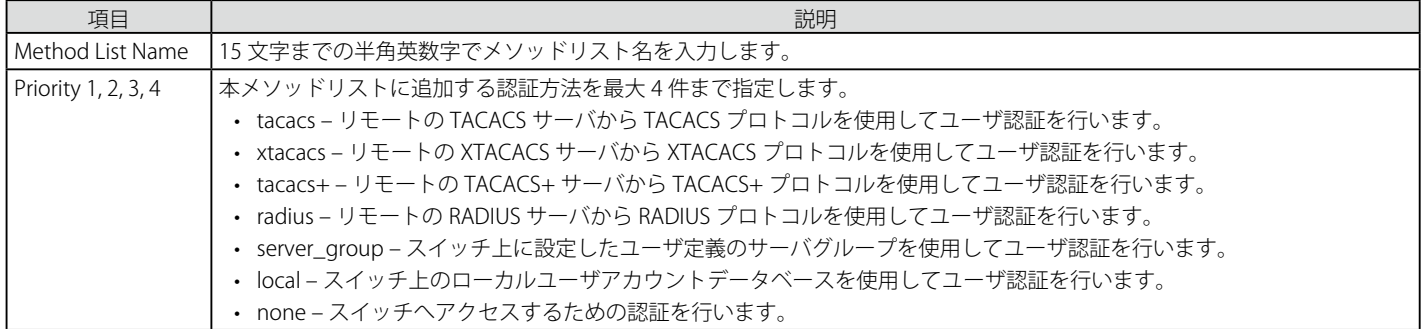

## Login Method List の変更

1. 対応する「Edit」ボタンをクリックし、以下の画面を表示します。

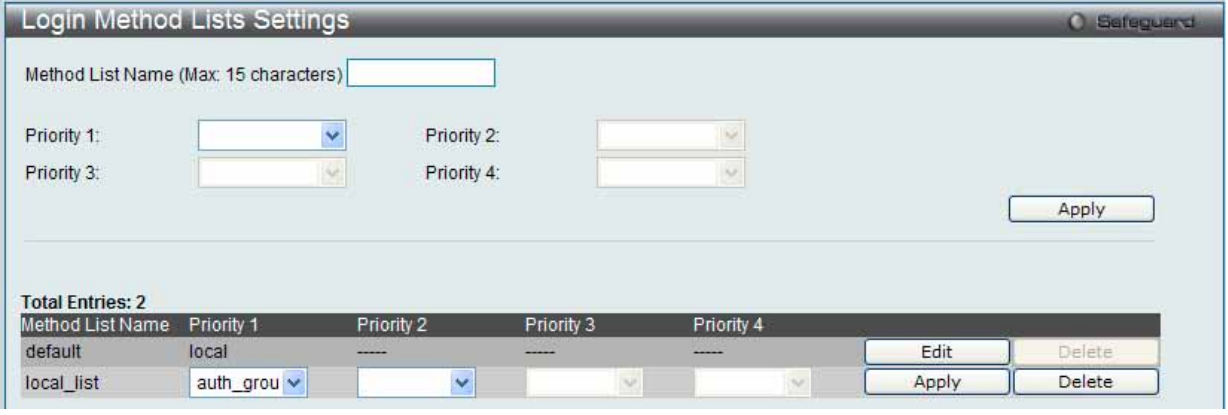

図 7.7-65 Login Method Lists 画面 - Edit

2. 項目を編集し、「Apply」ボタンをクリックします。

#### ユーザ定義の Login Method List の削除

削除対象のエントリの行の「Delete」ボタンをクリックします。

## **Enable Method Lists Settings(メソッドリストの有効化)**

スイッチ上で認証メソッドを使用して、ユーザの権限をユーザレベルから管理者(Admin)レベルに上げる際に利用するメソッドリストの設定を行 います。通常のユーザレベルの権限を取得したユーザが管理者特権を得るためには、管理者が定義した方法により認証を受ける必要があります。最 大 8 件の Enable Method List が登録でき、そのうちの 1 つは default Enable メソッドリストになります。本 default Enable メソッドリストは内容の 変更はできますが、削除はできません。

本メニューで定義した認証方法の順番が認証結果に影響します。例えば、ログインメソッドリストに TACACS-XTACACS-Local の順番で認証方法を指 定した場合、スイッチはまずサーバグループ内の 1 番目の TACACS ホストに対して、認証リクエストを送信します。認証が確認できなければ、2 番 目の TACACS ホストに認証リクエストを送信します。このようにサーバグループ内のすべてのホストに順番に送信を試みても応答がない場合、スイッ チは本メソッドリスト中の次の方法(XTACACS)を試します。それでも認証が行われなければ、スイッチ内に設定したローカル Enable パスワード を使用してユーザの認証を行います。

以上のいずれかの方法で認証されたユーザは、「Admin」(管理者)権限を取得することができます。

【注意】 ローカル Enable パスワードの設定については 「Local Enable Password Settings (ローカルユーザパスワード設定)」(303 ページ) の項を参照 してください。

1. Security > Access Authentication Control > Enable Method Lists Settings の順にメニューをクリックし、以下の画面を表示します。

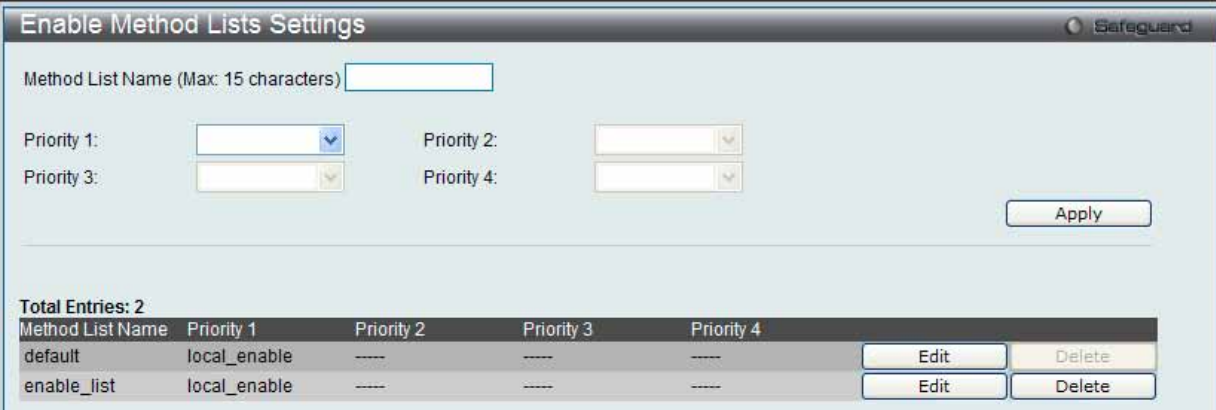

図 7.7-66 Enable Method Lists Settings 画面

2. 以下の項目を使用して、Enable Method List の設定を行います。入力後、「Apply」ボタンをクリックします。

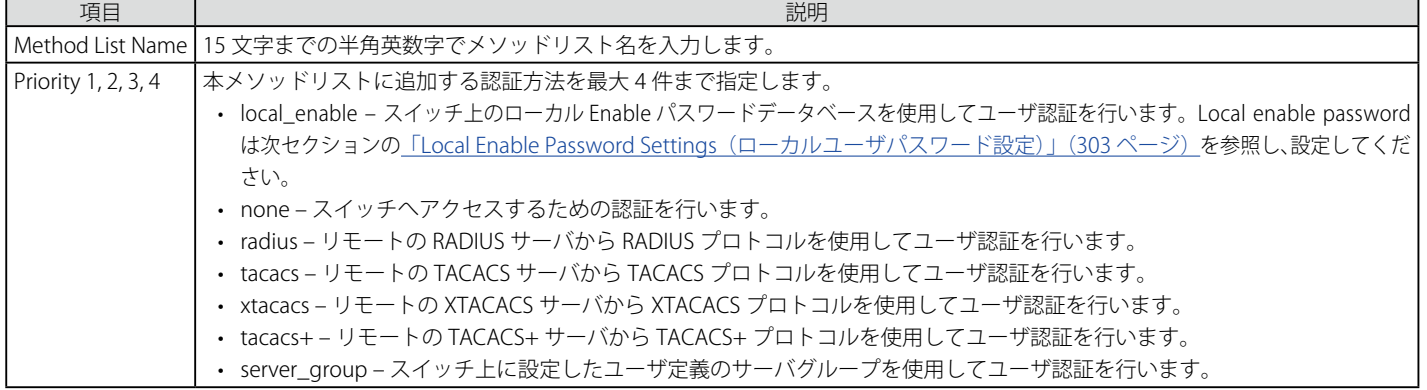

#### メソッドリストの作成

1. メソッドリスト名を「Method List Name」に入力し、認証方法を「Priority 1-4」に設定します。

2. 「Apply」ボタンをクリックして設定を適用します。

#### ユーザ定義の Enable メソッドリストの削除

対象の行で「Delete」ボタンをクリックします。

#### メソッドリストの変更

1. 対応するメソッドリスト名の「Edit」ボタンをクリックし、以下の画面を表示します。

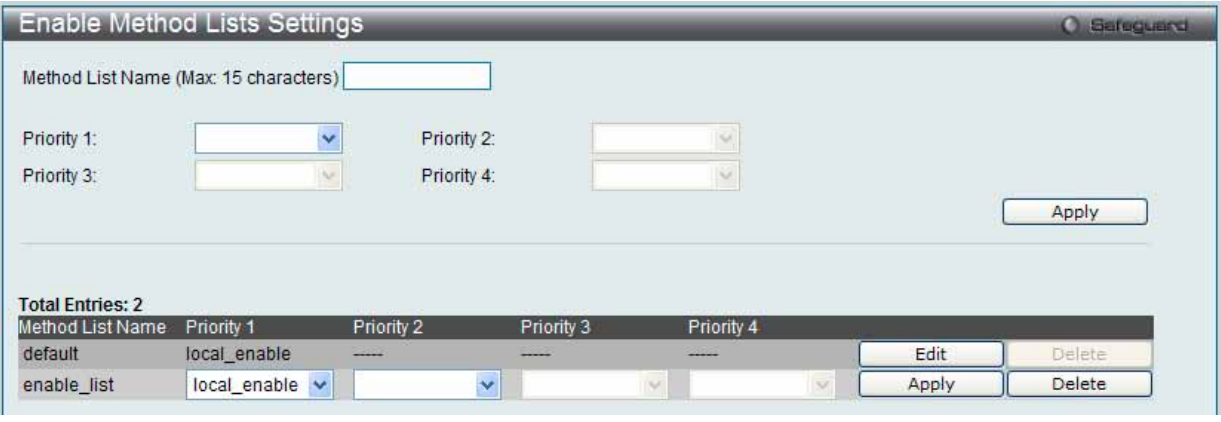

図 7.7-67 Enable Method Lists 画面 - Edit

2. 項目を編集後、エントリの「Apply」ボタンをクリックします。

#### <span id="page-302-0"></span>**Local Enable Password Settings(ローカルユーザパスワード設定)**

本画面では、「Enable Admin」コマンド用の Local Enable Password を設定します。ユーザがその権限をユーザレベルから管理者レベルに変更する際 の認証方法に、「local\_enable」を選択している場合、本画面でスイッチに登録したパスワードの入力が要求されます。

1. Security > Access Authentication Control > Local Enable Password Settings の順にメニューをクリックし、以下の画面を表示します。

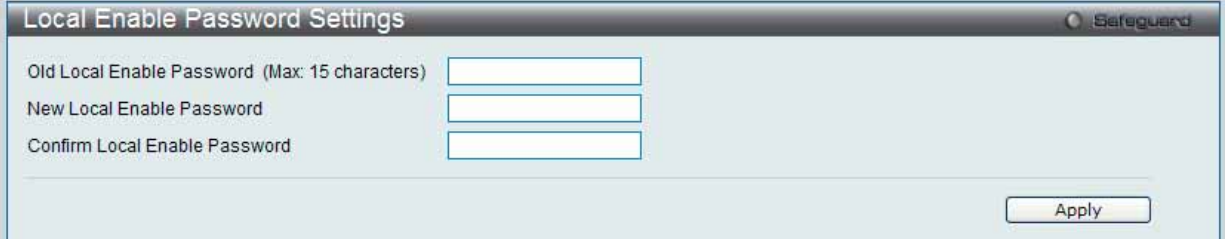

図 7.7-68 Local Enable Password Settings 画面

2. 以下の項目を使用して、Local Enable Password を設定します。

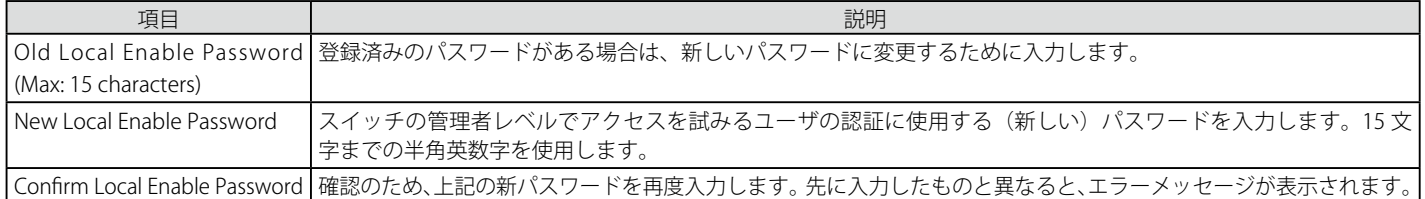

設定を変更する際は、必ず「Apply」ボタンをクリックし、設定内容を適用してください。

# **SSL Settings(Secure Socket Layer の設定)**

Secure Sockets Layer (SSL)とは、認証、デジタル署名および暗号化を使用して、ホストとクライアント間に安全な通信パスを提供するセキュリティ 機能です。このセキュリティ機能は、認証セッションに使用する厳密な暗号パラメータ、特定の暗号化アルゴリズムおよびキー長を決定する、暗号 スイートと呼ばれるセキュリティ文字列により実現しています。SSL は、以下の 3 つの段階で構成されます。

#### 1. 鍵交換

暗号スイート文字列の最初の部分では、使用する公開鍵アルゴリズムを規定しています。本スイッチは、RSA (Rivest Shamir Adleman) 公開鍵 アルゴリズムとデジタル署名アルゴリズム (DHE : DHE DSS Diffie-Hellman 公開鍵アルゴリズムとして指定)を使用します。本レベルは、鍵を 交換して適合する相手を探し、暗号化のネゴシエーションを行うまでの認証を行って、次のレベルに進むというクライアント、ホスト間の最初 のプロセスとなります。

2. 暗号化

暗号スイートの次の段階は、クライアントとホスト間で送受信するメッセージの暗号化を含む暗号化方式です。本スイッチは 2 種類の暗号化ア ルゴリズムをサポートしています。

- ストリーム暗号 スイッチは 2 種類のストリーム暗号に対応します。1 つは 40 ビット鍵での RC4、もう 1 つは 128 ビット鍵での RC4 です。 これらの鍵はメッセージの暗号化に使用され、最適な使用のためにはクライアントとホスト間で一致させる必要があります。
- CRC ブロック暗号 CBC (Cipher Block Chaining : 暗号ブロック連鎖)とは、前に暗号化したブロックの暗号文を使用して現在のブロックの 暗号化を行う方法です。本スイッチは、DES (Data Encryption Standard)で定義する 3 DES EDE 暗号化コードをサポートし、暗号文を牛成し ます。
- 3. ハッシュアルゴリズム
	- 暗号スイートの最後の段階では、メッセージ認証コードを決定するメッセージダイジェスト機能を規定します。このメッセージ認証コードは送 信されたメッセージで暗号化され、整合性を提供し、リプレイアタックを防止します。本スイッチは、MD5 (Message Digest 5)と SHA (Secure Hash Algorithm)の2種類のハッシュアルゴリズムをサポートします。

これら 3 つのパラメータは、スイッチ上での 4 つの選択肢として独自に組み合わされ、サーバとホスト間で安全な通信を行うための 3 層の暗号化コー ドを生成します。暗号スイートの中から 1 つ、または複数を組み合わせて実行することができますが、選択する暗号スイートによりセキュリティレ ベルや安全な接続時のパフォーマンスは変化します。暗号スイートに含まれる情報はスイッチには存在していないため、証明書と呼ばれるファイル を第三者機関からダウンロードする必要があります。この証明書ファイルがないと本機能をスイッチ上で実行することができません。証明書ファイ ルは、TFTP サーバを使用してスイッチにダウンロードできます。本スイッチは、SSLv3 および TLSv1 をサポートしています。SSL の他のバージョン は本スイッチとは互換性がないおそれがあり、クライアントからホストへの認証やメッセージ送信時に問題が発生する場合があります。

本画面では、SSL を使用するための証明書ファイルを TFTP サーバからダウンロードします。証明書ファイルは、ネットワーク上のデバイスを認証 するために使われるデータであり、所有者の情報や認証のための鍵やデジタル署名などの情報が格納されています。SSL 機能を最大限に活用するた めには、サーバとクライアントが一致した証明書ファイルを持つ必要があります。スイッチは、拡張子 ".der" を持つ証明書のみをサポートします。 スイッチは証明書が既にロードされている形で発送されますが、ユーザの環境によっては、さらにダウンロードが必要になる場合があります。

「SSL Configuration Settings」画面では、ネットワークマネージャが SSL を有効にしてスイッチに暗号スイートを設定できます。暗号スイートは認 証セッションに使用する、正確な暗号のパラメータ、特定の暗号化アルゴリズム、および鍵のサイズを決定する文字列です。スイッチは SSL 機能の ための 4 つの暗号スイートを持ち、初期設定ではすべてを有効にしていますが、特定の暗号スイートのみ有効にして、他のものを無効にすることも 可能です。

SSL 機能が有効になると、Web の使用はできなくなります。SSL 機能を使用しながら Web ベースの管理を行うためには、Web ブラウザが SSL 暗号 化をサポートし、https:// で始まる URL を使用しなければなりません。(例 : https://10.90.90.90)これを守らないと、エラーが発生し、Web ベース の管理機能にアクセスできなくなります。

Security > SSL Settings の順にメニューをクリックし、以下の画面を表示します。

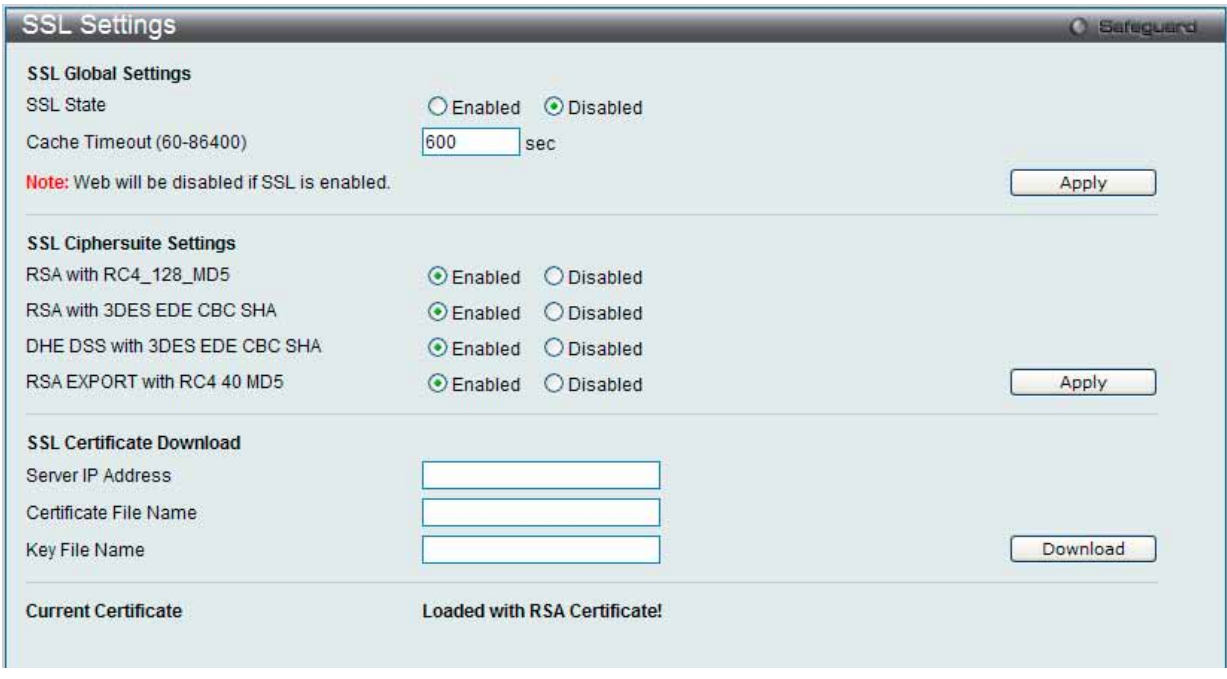

図 7.7-69 SSL Settings 画面

#### SSL 機能の設定

「SSL Global Settings」セクションの項目を設定し、「Apply」ボタンをクリックします。

#### SSL 暗号スイート機能の設定

「SSL Ciphersuite Settings」セクションの項目を設定し、「Apply」ボタンをクリックします。

#### SSL 証明書のダウンロード

「SSL Certificate Download」セクションの項目を設定し、「Download」ボタンをクリックします。

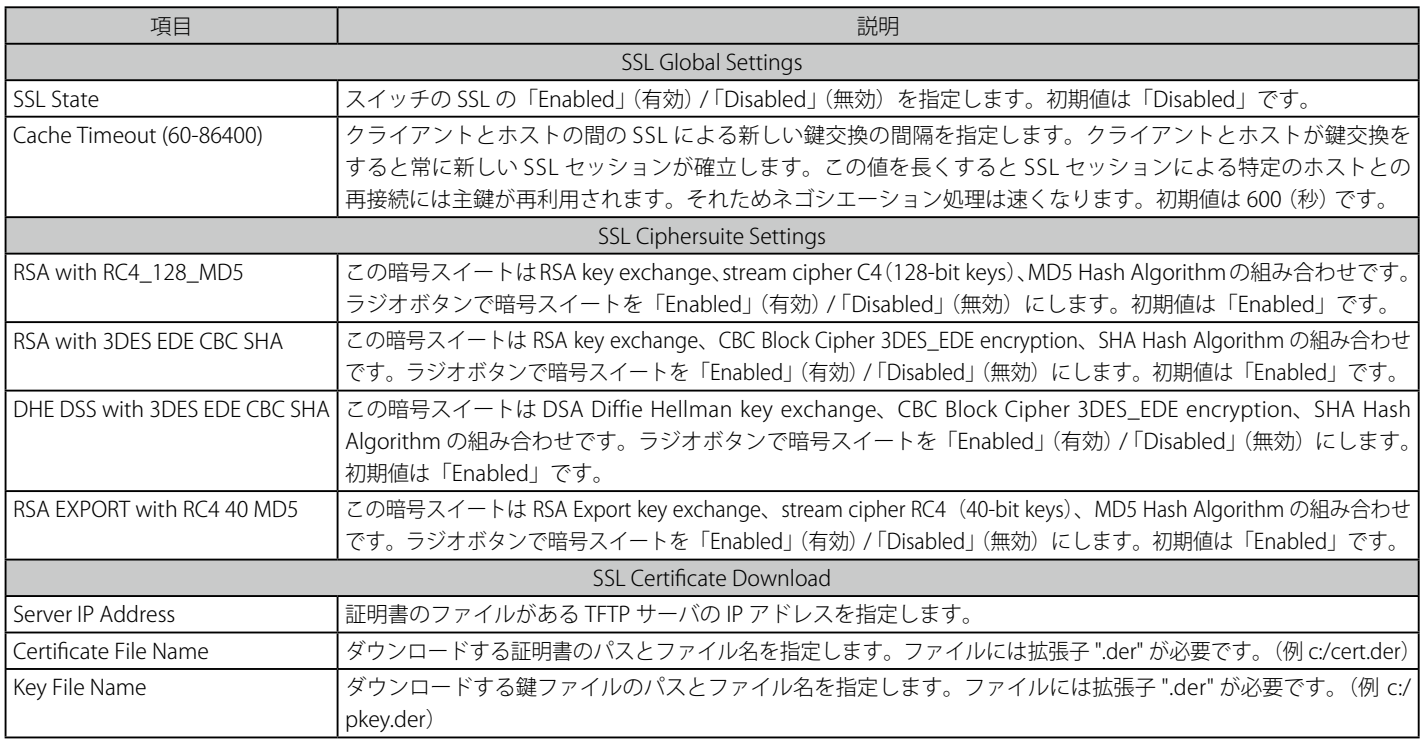

設定を変更する際は、必ず「Apply」ボタンをクリックし、設定内容を適用してください。

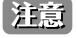

SSL の機能と構成に関するいくつかの機能は本スイッチの Web ベースマネジメントでは利用できません。コマンドラインインタフェース を使用して設定します。

注意 SSL 機能が有効になると Web ベースマネジメントは無効になります。再度本スイッチにログオンするには Web ブラウザのアドレスフィー ウドに URL の最初が https:// で始まるアドレスを指定してください。他のアドレスを入力するとエラーとなり、認証はされません。

# **SSH(Secure Shell の設定)**

SSH (Secure Shell)は、安全性の低いネットワーク上で、安全なリモートログインと安全なネットワークサービスを実現するためのプログラムです。 SSH は、リモートのホストコンピュータへの安全なログインや、リモートのエンドノードでの安全なコマンド実行メソッドを可能にし、信頼関係を 結んでいないホスト間に暗号化と認証を利用した安全な通信を提供します。高度なセキュリティ機能を備えた SSH は、今日のネットワーク環境に必 要不可欠なツールです。ネットワーク通信を脅かす数々のセキュリティハザードに対して、強力な監視者としての役割を担います。

リモート PC (SSH クライアント)とスイッチ (SSH サーバ)間でセキュアな通信を行うための SSH プロトコルの設定は、以下の手順で行います。

- 1. System Configuration > User Accounts で管理者レベルのアクセス権を持つアカウントを作成します。本手順はスイッチに管理者レベルのユー ザアカウントを作成する方法と同じで、パスワードの設定を含みます。本パスワードは、SSH プロトコルを使用した安全な通信経路が確立され た後、スイッチにログインする際に使用します。
- 2. 「SSH User Authentication Lists」画面を使用して、ユーザアカウントを設定します。この時スイッチが SSH 接続の確立を許可する際のユーザの 認証方法を指定します。この認証方法には、「Host-based」、「Password」、「Public Key」の 3 つがあります。
- 3. 「SSH Authentication Method and Algorithm Settings」画面を使用して、SSH クライアントとサーバ間で送受信するメッセージの暗号化、復号 化に用いる暗号化アルゴリズムを設定します。
- 4. 最後に「SSH Settings」画面で、SSH を有効にします。

これらの手順が完了後、安全な帯域内の接続でスイッチの管理を行うために、リモート PC 上の SSH クライアントの設定を行います。

## **SSH Settings(SSH サーバ設定)**

本画面は SSH サーバの設定および設定内容の確認に使用します。

1. Security > SSH > SSH Settings の順にメニューをクリックします。

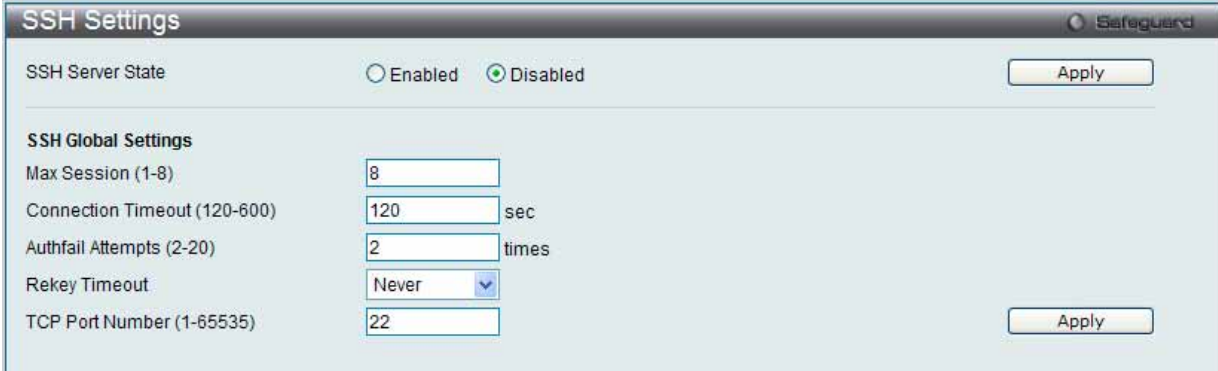

図 7.7-70 SSH Settings 画面

2. 以下の項目を使用して、SSH サーバの設定を行います。

| 項目                           | 説明                                                                                                    |
|------------------------------|----------------------------------------------------------------------------------------------------|
| l SSH Server State           | スイッチ上で SSH 機能を「Enabled」(有効) / 「Disabled」(無効) にします。初期値は「Disabled」です。                                         |
| Max. Session (1-8)           | 同時にスイッチに接続できる数を1から8の数字を設定します。初期値は8です。                                                                       |
| Connection Timeout (120-600) | 接続のタイムアウト時間を指定します。120 から 600 (秒) が指定できます。初期値は 120 (秒) です。                                                   |
| Authfail Attempts (2-20)     | ユーザが SSH サーバに対して認証を試みることができる回数を指定します。指定した回数を超えるとスイッチ<br>は接続を切り、ユーザは再度スイッチに接続する必要があります。2から20が指定できます。初期値は2です。 |
| Rekey Timeout                | スイッチが SSH 鍵の再交換を行う間隔をプルダウンメニューから選択します。「Never」、「10 min」、「30 min」、「60  <br>min」です。初期値は「Never」(鍵再交換を行わない)です。   |
| TCP Port Number (1-65535)    | SSH に使用する TCP 番号を入力します。初期値は 22 です。                                                                          |

設定を変更する際は、必ず「Apply」ボタンをクリックし、設定内容を適用してください。

# **SSH Authentication Method and Algorithm Settings(SSH 認証モードとアルゴリズム設定)**

認証および暗号化に使用する SSH アルゴリズムの種類を設定します。アルゴリズムはカテゴリに分けてリスト表示され、各アルゴリズムは対応する チェックボックスを使用して有効、無効に設定できます。すべてのアルゴリズムは初期値で有効です。

1. Security > SSH > SSH Authentication Method and Algorithm Settings の順にメニューをクリックし、以下の画面を表示します。

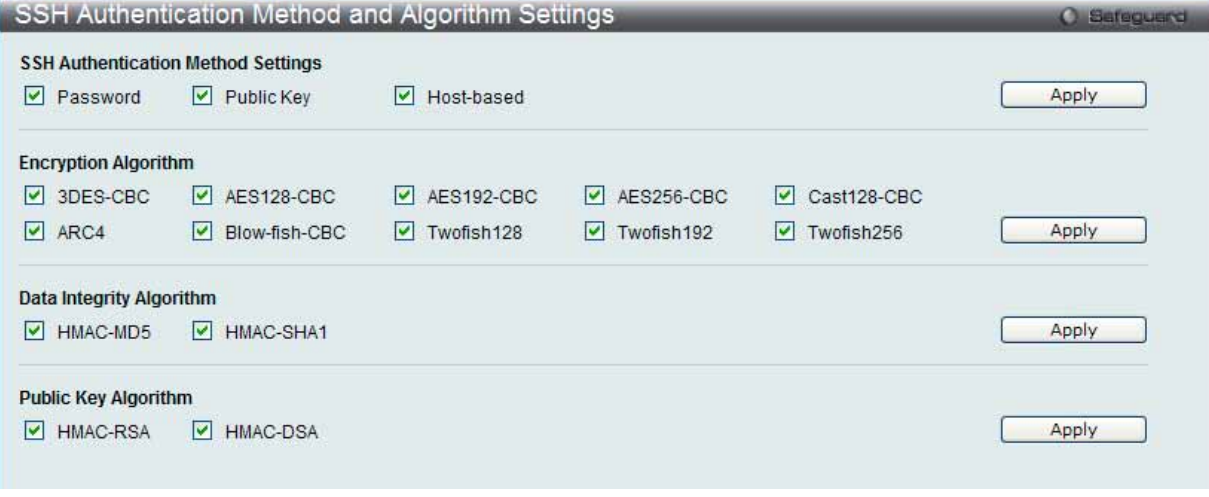

図 7.7-71 SSH Authentication Method and Algorithm Settings 画面

2. 以下のアルゴリズムが設定できます。

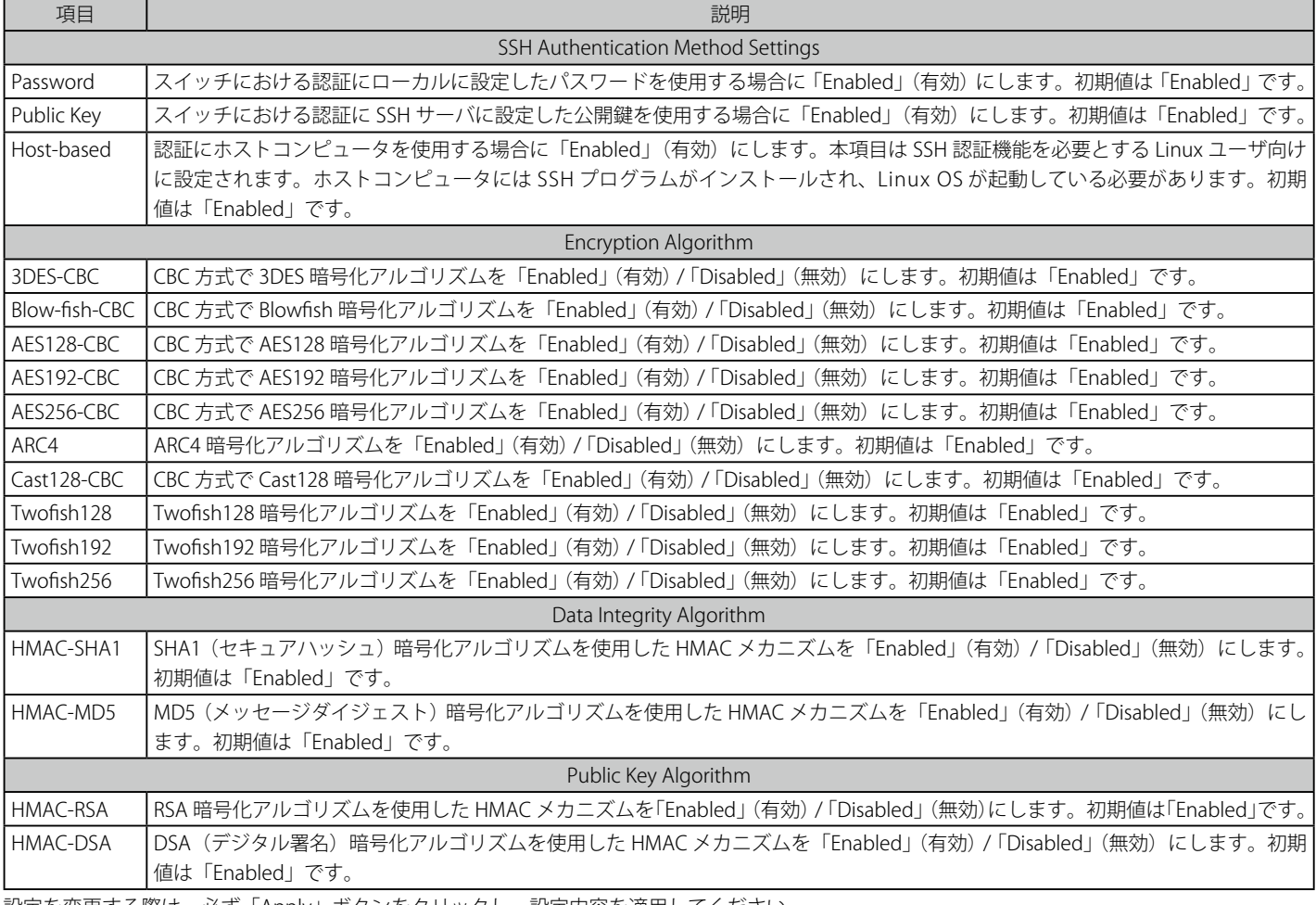

設定を変更する際は、必ず「Apply」ボタンをクリックし、設定内容を適用してください。

## **SSH User Authentication Lists(SSH ユーザ認証リスト)**

SSH を使用してスイッチにアクセスを行うユーザの設定を行います。

Security > SSH > SSH User Authentication Lists の順にメニューをクリックし、以下の画面を表示します。

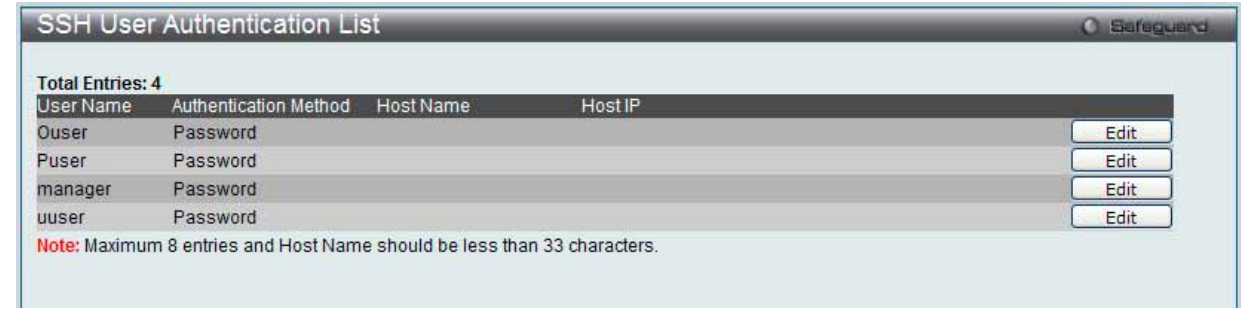

図 7.7-72 SSH User Authentication List 画面

上記画面例のユーザアカウントは System Configuration > User Accounts で既に設定されているものとします。SSH ユーザとしての項目を設定する ためには、ユーザアカウントをあらかじめ登録しておく必要があります。

#### SSH ユーザの設定

1. SSH ユーザとしての項目を設定するためには、本画面で対応するエントリの「Edit」ボタンをクリックし、以下の画面を表示します。

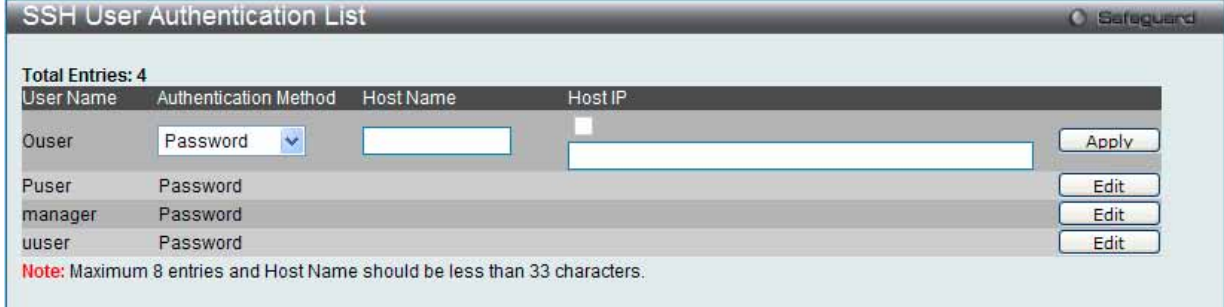

図 7.7-73 SSH User Authentication Lists 画面 - Edit

2. 以下の項目を使用して設定および参照します。

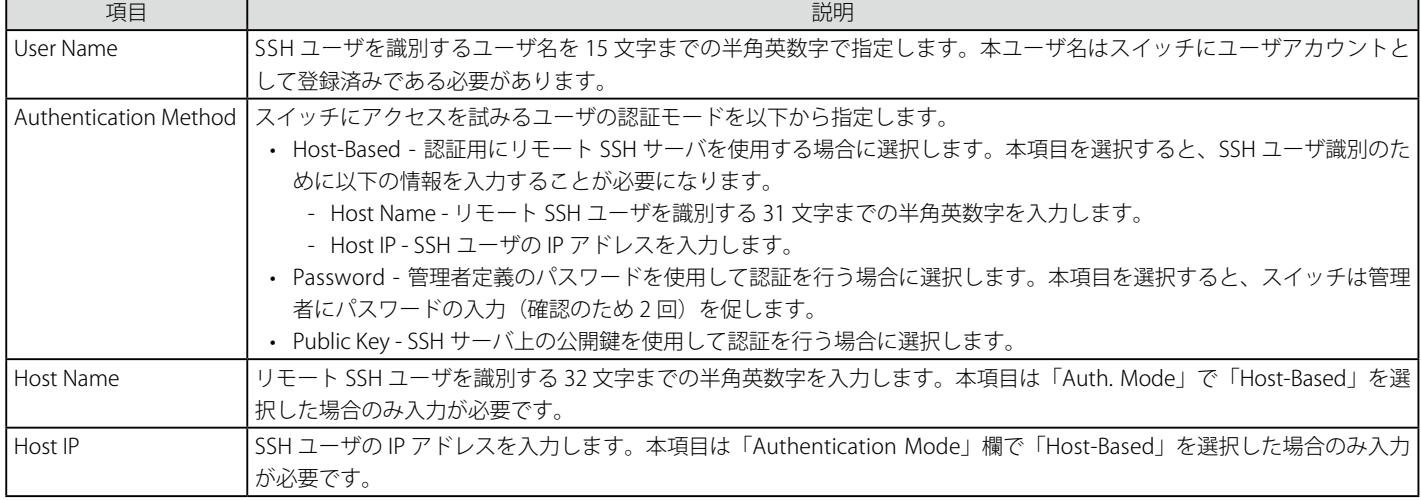

設定を変更する際は、必ず「Apply」ボタンをクリックし、設定内容を適用してください。

SSH User Authentication Mode の項目を設定するためには、事前にユーザアカウントを登録しておく必要があります。スイッチのローカル ユーザアカウント設定に関する詳しい情報に関しては、本マニュアルの「User Accounts Settings (ユーザアカウントの設定)」(63 ページ) を参照してください。

# **Trusted Host(トラストホスト)**

最大 30 個までのトラストホストのセキュアな IP アドレスが、リモートのスイッチ管理のために設定され、使用できます。1 個以上のトラストホス トが使用可能な状態にあると、スイッチは直ちに指定 IP アドレスからのリモートアクセスのみ許可することにご注意ください。この機能を有効にす る場合、はじめに現在使用している IP アドレスを入力してください。

1. Security > Trusted Host の順にクリックし、以下の画面を表示します。

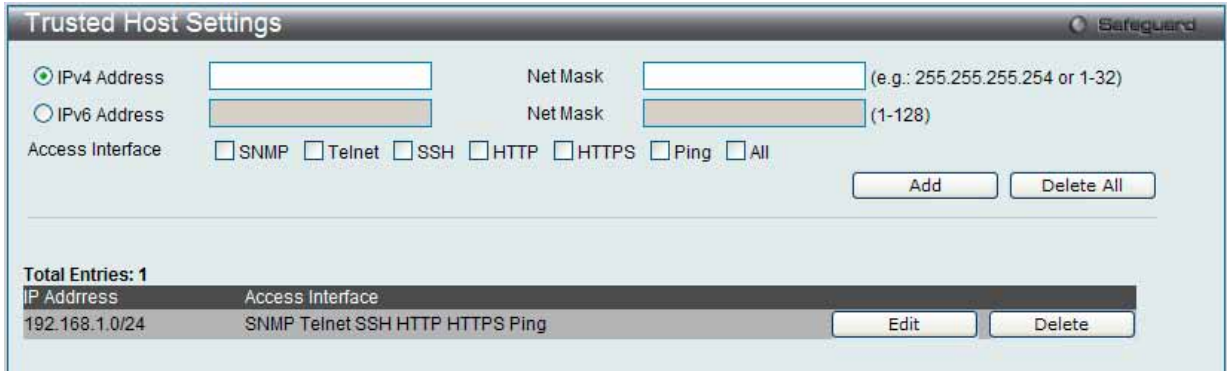

図 7.7-74 Trusted Host 画面

2. 以下の項目を使用して設定および参照します。

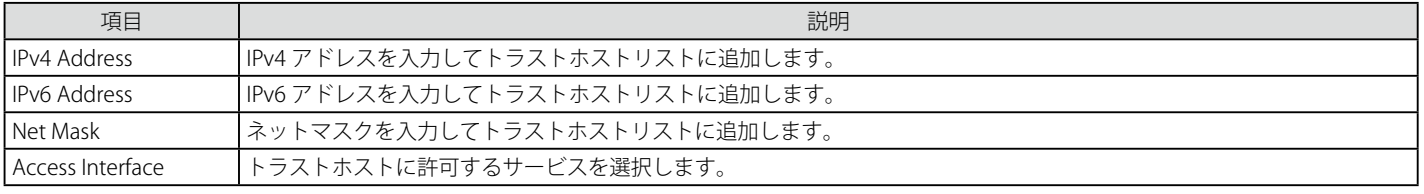

「Add」ボタンをクリックして、入力した情報に基づいて新しいエントリを追加します。

### エントリの編集

1. 編集するエントリの「Edit」ボタンをクリックして、以下の画面を表示します。

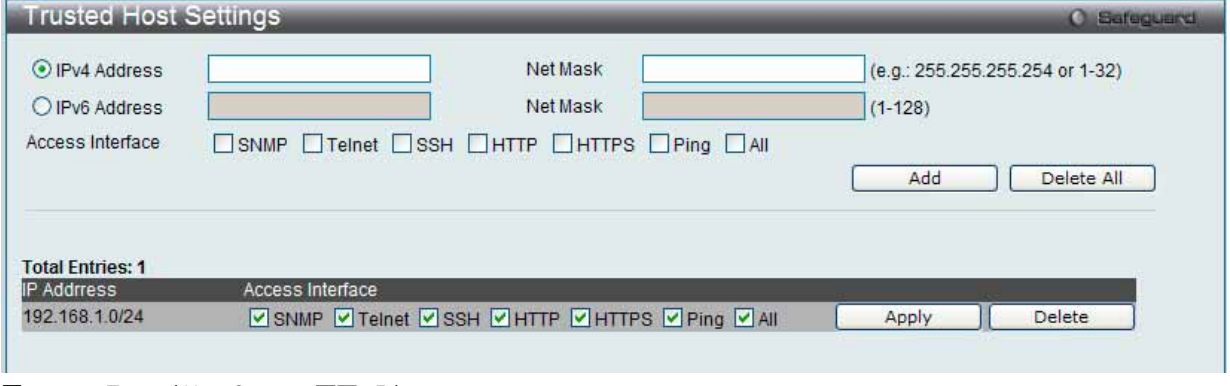

図 7.7-75 Trusted Host Settings 画面 - Edit

2. 指定エントリを編集して「Apply」ボタンをクリックします。

### エントリの削除

「Delete」ボタンをクリックして、指定エントリを削除します。「Delete All」ボタンをクリックして、表示されたすべてのエントリを削除します。

# **Safeguard Engine Settings(セーフガードエンジン設定)**

ネットワーク上の悪意のあるホストがスイッチに対して、パケットフラッディング (ARP ストーム) などを利用して、周期的に攻撃してくることが あります。これらの攻撃はスイッチに能力以上の負荷を加える可能性があります。このような問題を軽減するために、本スイッチのソフトウェアに セーフガードエンジン機能を付加しました。

セーフガードエンジンは、攻撃が行われている間、スイッチの稼働を最小化して、スイッチ全体の操作性を保ち、限られたリソース内で必要不可欠 なパケットの送受信を可能にします。セーフガードエンジンには、Strict と Fuzzy の 2 つの操作モードがあります。「Strict」モードでは、スイッチが (a) 処理能力を超えた量のパケットを受信した場合、または (b) メモリ使用率が高すぎる場合には、「Exhausted」モードに遷移します。本モードでは、スイッ チは算出された間隔で、すべての ARP と IP ブロードキャストパケットを廃棄します。スイッチは 5 秒おきにパケットフラッディングが発生してい ないかチェックをします。パケット数がしきい値を超えると、スイッチはまず、すべての入力 ARP および IP ブローキャストパケットを 5 秒間停止 させます。その 5 秒後に、スイッチは再びパケットの入力フローをチェックします。フラッディングが解消されていれば、スイッチは再びすべての パケットを受信し始めます。逆に、まだフラッディングが認められれば、前回の 2 倍の時間(10 秒)、すべての入力 ARP および IP ブローキャストパケッ トを停止させます。パケットの停止時間は、最大時間(320秒)に達するまで倍増していき、それ以降は、通常の入力フローに戻るまで 320 秒で行 われます。このしくみを以下に例示します。

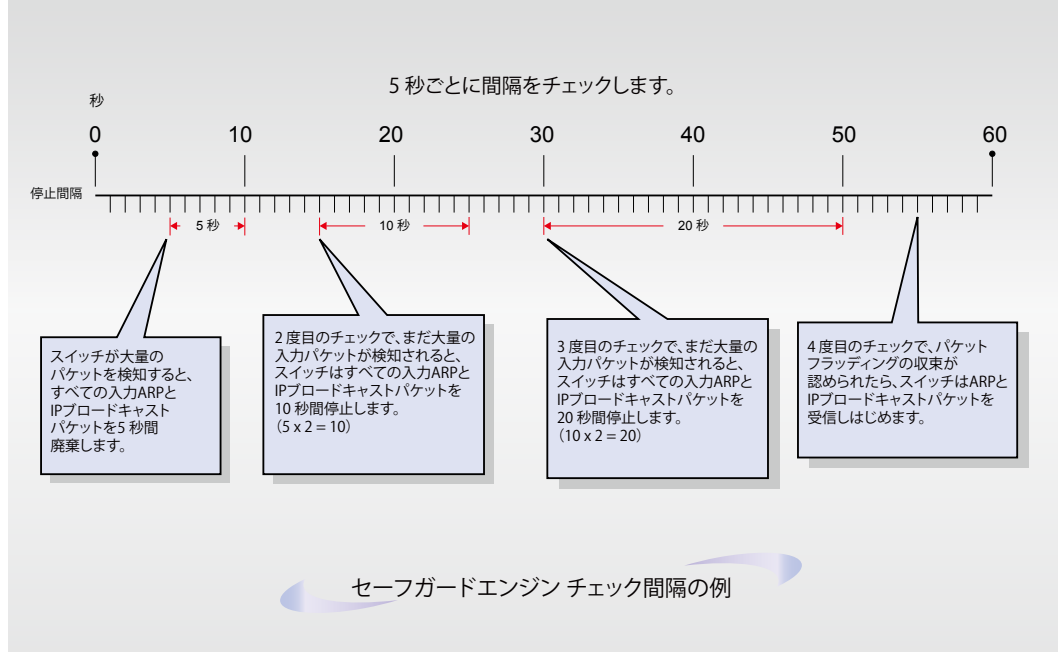

図 7.7-76 セーフガードエンジンの例

パケットのフラッディングの問題を軽減するためにすべての継続したチェック間隔に対してスイッチは、信頼できない IP アドレスからの受信 ARP および IP ブロードキャストパケットを破棄する時間を倍にします。上の例題では継続したパケットのフラッディング問題が 5 秒間隔で検出された 場合は ARP および IP ブロードキャストパケットを破棄する時間を倍にしています。(最初の破棄 = 5 秒、2 回目の破棄 = 10 秒、 3 回目の破棄 = 20 秒) パケットのフラッディングを検出しなくなると ARP および IP ブロードキャストパケットを破棄する間隔を 5 秒に戻してプロセスを再開します。

Fuzzy モードでは、一度セーフガードエンジンは Exhausted モードになると、パケットフローは本モード開始時の半分のレベルまで減少させます。 Normal モードに戻ると、パケットを 25%ずつ増加させます。スイッチは、その後間隔をチェックし、スイッチのオーバロードを避けるように動的 に通常のパケットフローに戻します。

注意

セーフガードエンジンが有効の場合、本スイッチは FFP(Fast Filter Processor)メータリングテーブルを使用し、各トラフィックフロー(ARP、 IP)に帯域を割り当て、CPU 使用率を制御することでトラフィックを制限します。これは、ネットワーク上のトラフィックのルーティング 速度を制限します。

スイッチのセーフガードエンジン機能の有効化およびセーフガードエンジンの設定を行います。

Security > Safeguard Engine Settings の順にクリックし、以下の画面を表示します。

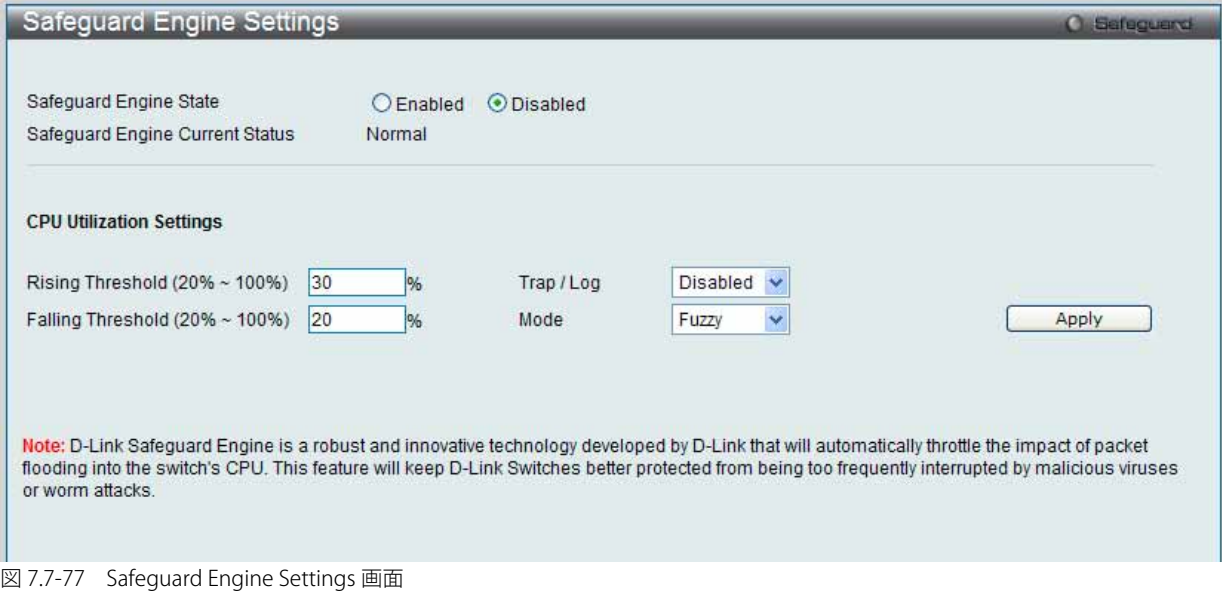

#### セーフガードエンジンオプションの有効化

「Safeguard Engine State」を「Enabled」にします。

### 高度なセーフガードエンジン設定

以下の項目を設定し、「Apply」をクリックします。

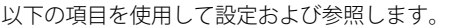

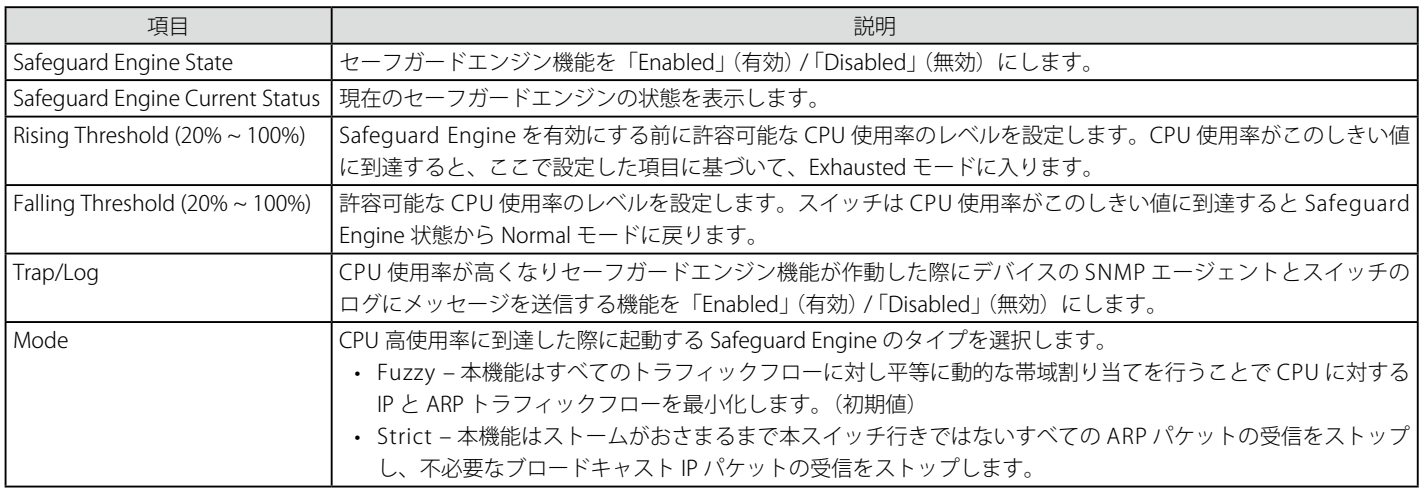

# **Captive Portal(キャプティブポータル)**

Captive Portal (CP) は、有線 / 無線ユーザ両方についてネットワークへの接続性を制御する機能です。ここでは、ゲストと認証ユーザーにアクセス を許可するための検証を設定します。

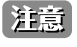

「Captive Portal (CP)」フォルダはナビゲーション画面の「WLAN」 タブからもアクセスできます。本フォルダ内のどの設定も「WLAN」 タブ の「Captive Portal (CP)」フォルダと全く同じです。

# **Global Configuration (グローバル設定)**

グローバルに CP 設定を行います。

1. Security > Captive Portal (CP) > Global Configuration の順にメニューをクリックし、以下の画面を表示します。

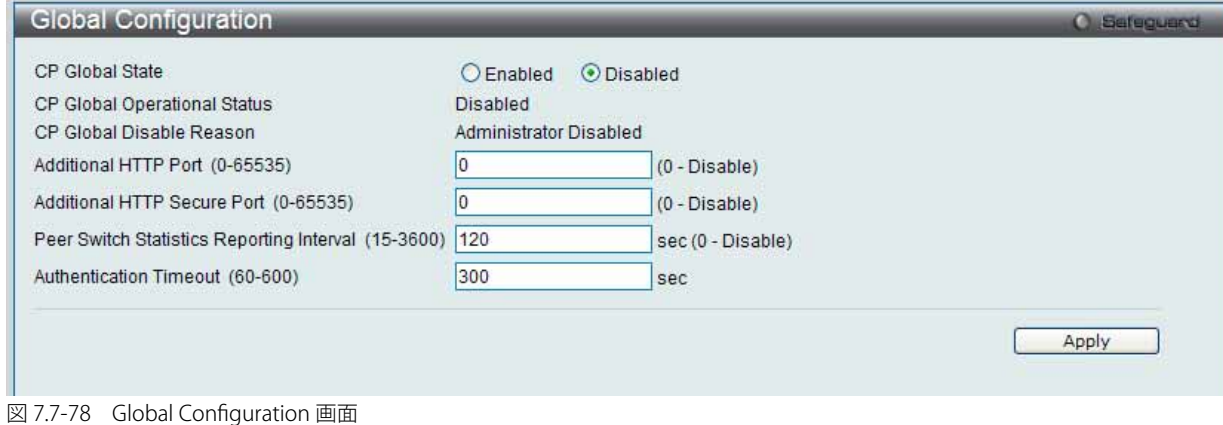

## 2. 以下の項目を使用して設定および参照します。

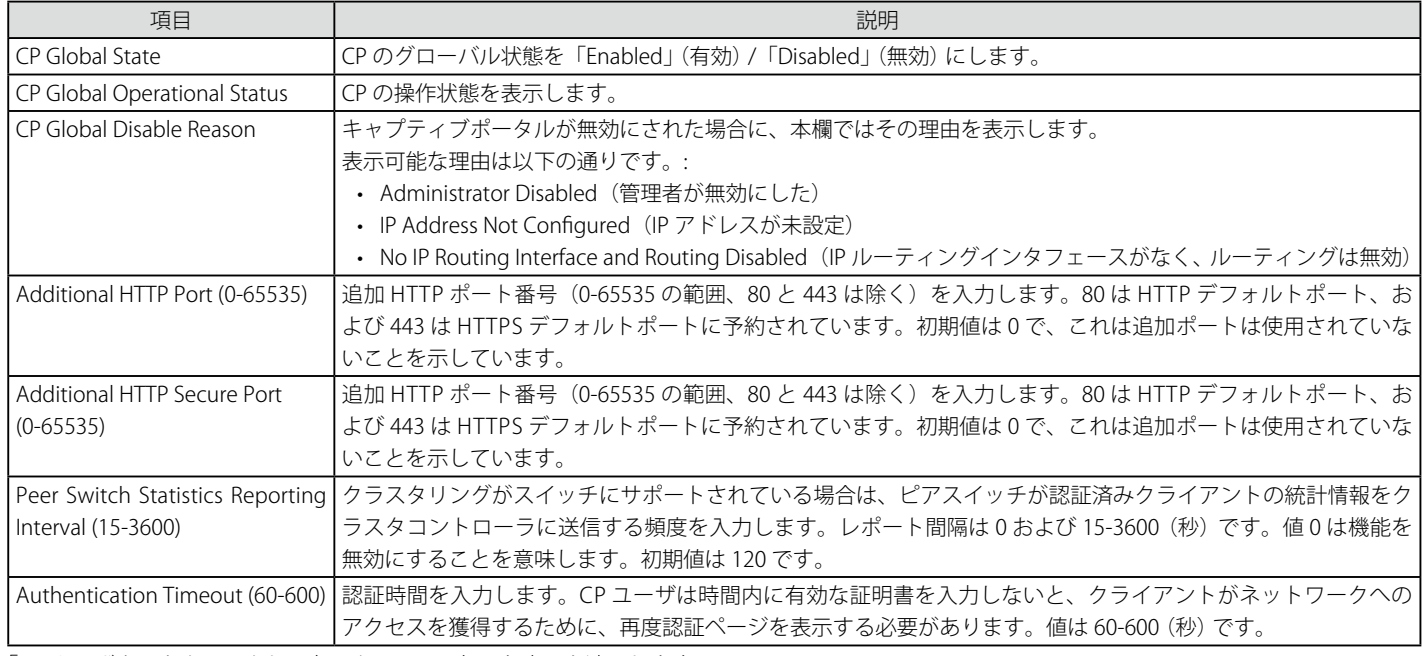

「Apply」ボタンをクリックして各セクションで行った変更を適用します。

# **CP Configuration(CP 設定)**

CP コンフィグレーションを作成します。

1. Security > Captive Portal (CP) > CP Configuration の順にメニューをクリックし、以下の画面を表示します。

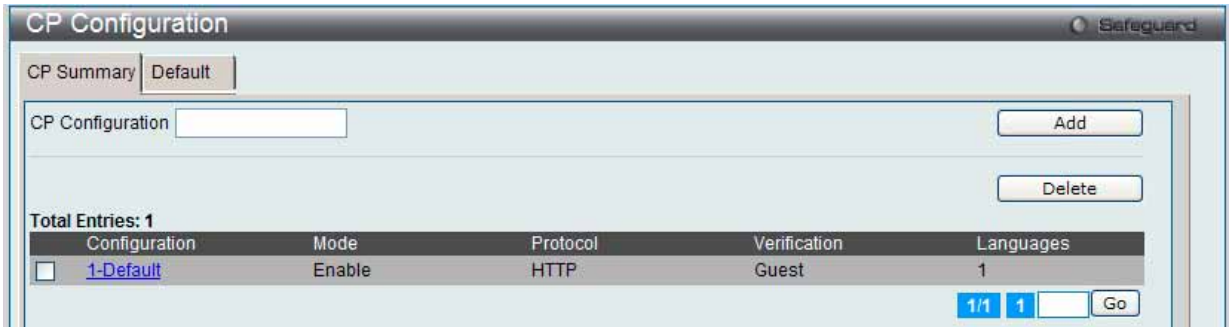

図 7.7-79 CP configuration - CP Summary タブ画面

以下の項目を使用して設定および参照します。

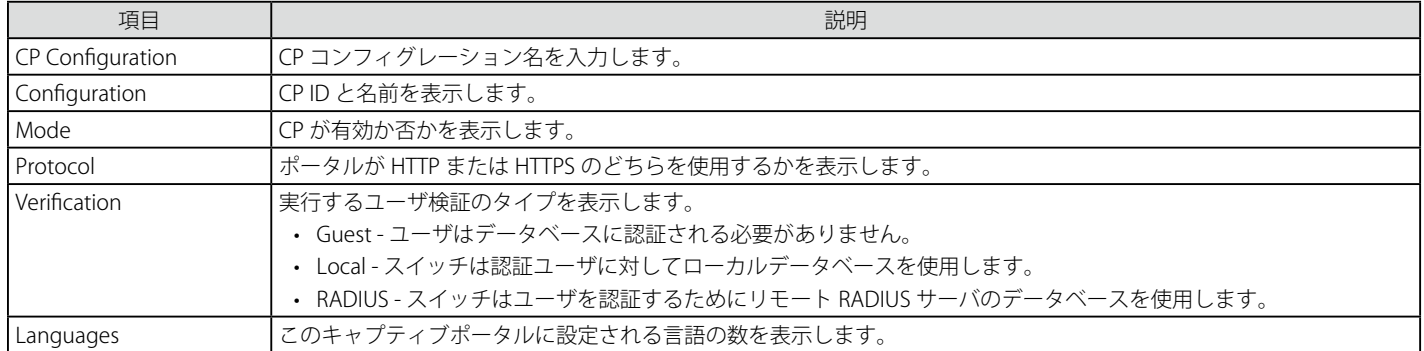

複数ページが存在する場合は、ページ番号を入力後、「Go」ボタンをクリックして、特定のページへ移動します。

## エントリの追加

「CP Configuration」を入力し、「Add」ボタンをクリックして新しいエントリを追加します。指定した名前で新しくタブが表示されます。

#### エントリの削除

特定エントリのボックスをチェック後、「Delete」ボタンをクリックして指定エントリを削除します。

#### CP コンフィグレーションの詳細情報設定

1. テーブル内の「Configuration」下のリンク、または設定する CP コンフィグレーション名のタブをクリックして、以下の画面を表示します。

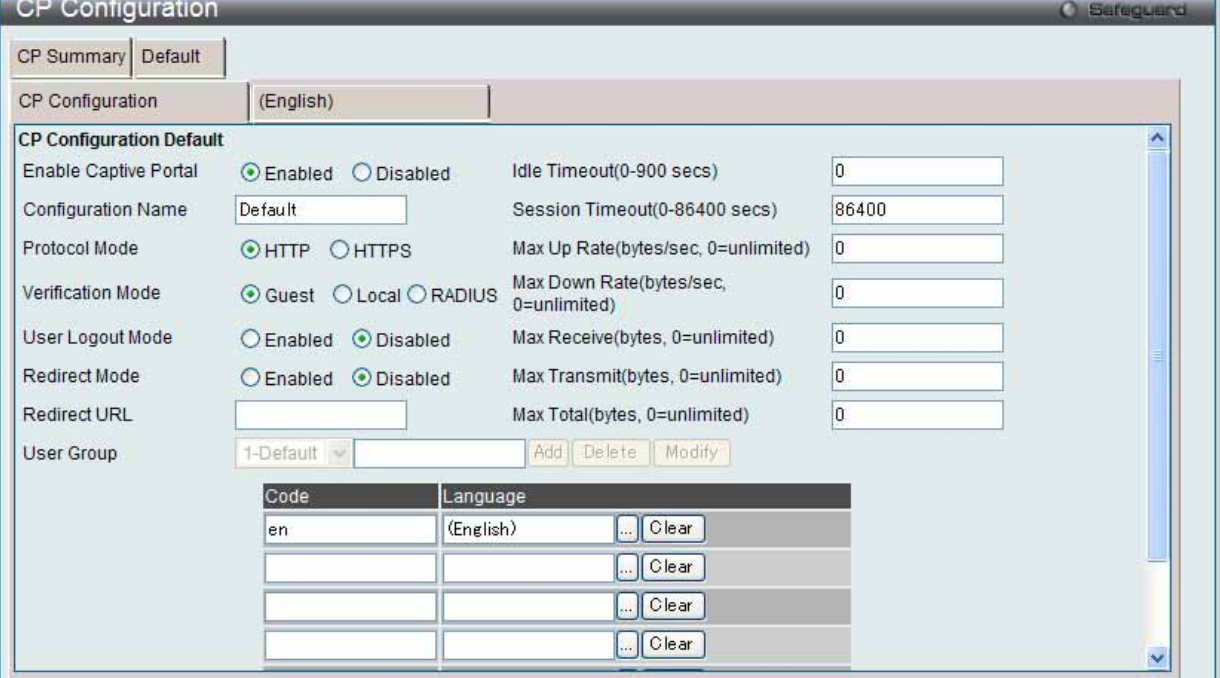

図 7.7-80 CP Configuration - Edit 画面

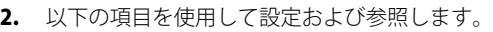

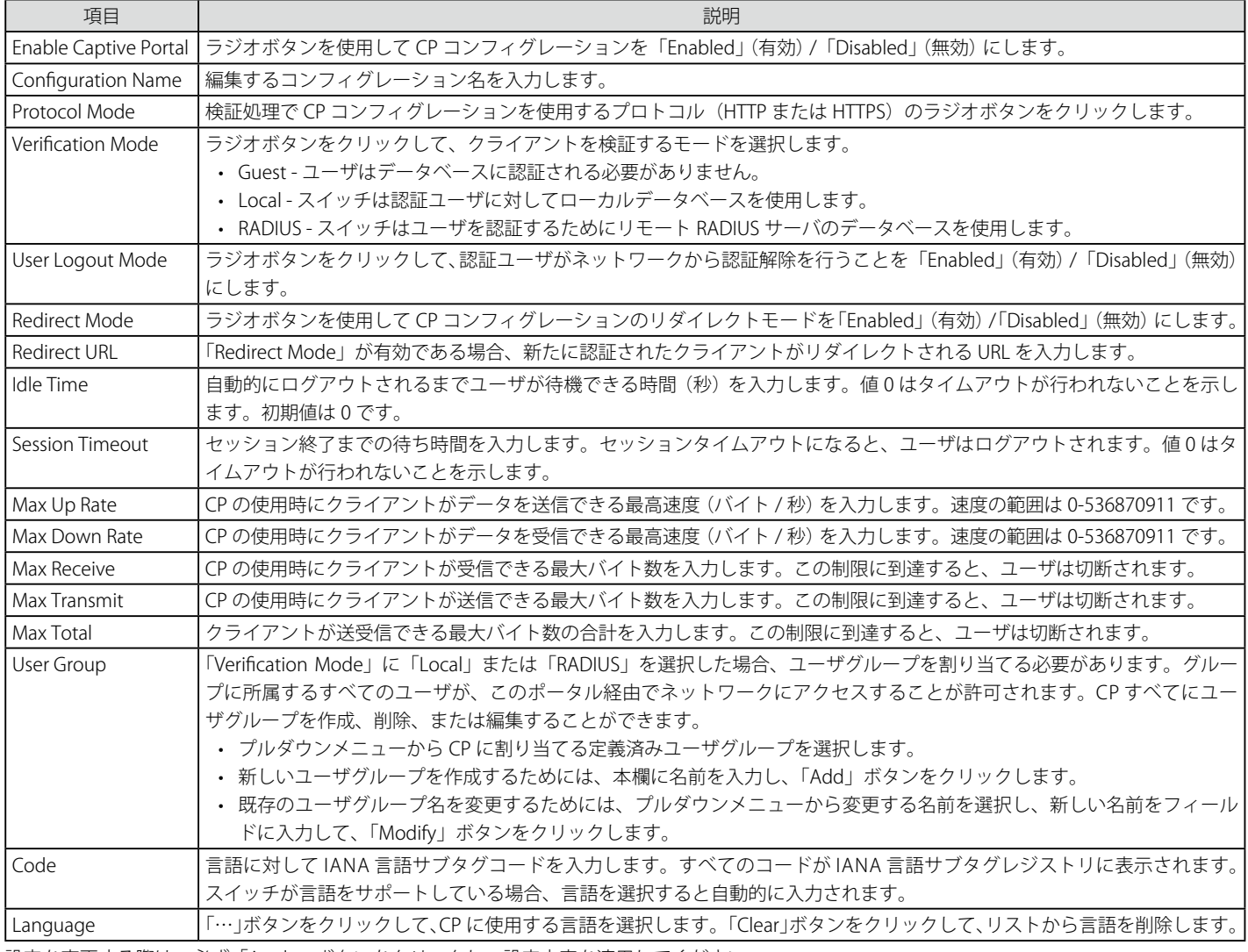

設定を変更する際は、必ず「Apply」ボタンをクリックし、設定内容を適用してください。

## 設定のクリア

「Clear」ボタンをクリックして、すべてのコンフィグレーションを一掃し、初期設定に戻します。

# **CP Web ページのカスタマイズ**

言語タブをクリックして、CP Web ページをカスタマイズします。

例えば、キャプティブポータルページの英語版をカスタマイズするためには、(English) タブをクリックします。Web ページは無線クライアントが アクセスポイントに接続している場合に表示します。プルダウンメニューを使用して、CP Web 用に別の Web ページをカスタマイズします。

#### Global Parameters(グローバルパラメータ)

1. 画面上部のプルダウンメニューから「Global Parameters」を選択して、以下の画面を表示します。

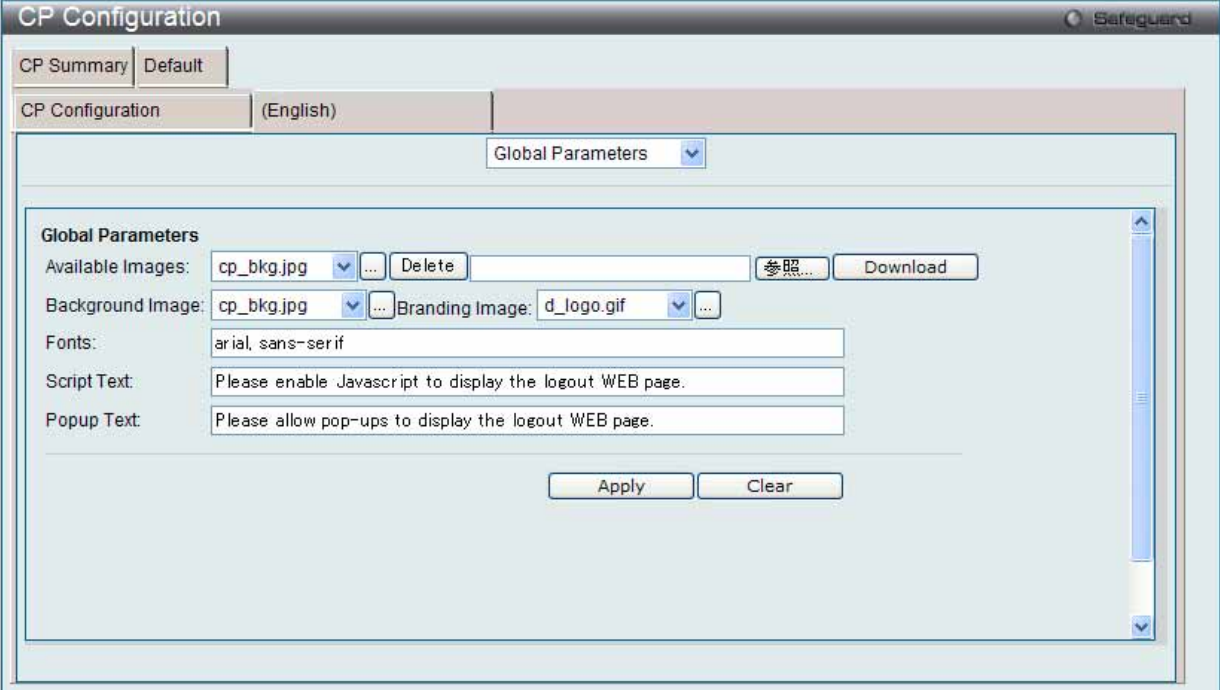

図 7.7-81 CP Configuration - Customize (Global Parameters) 画面

#### 2. 以下の項目を使用して設定および参照します。

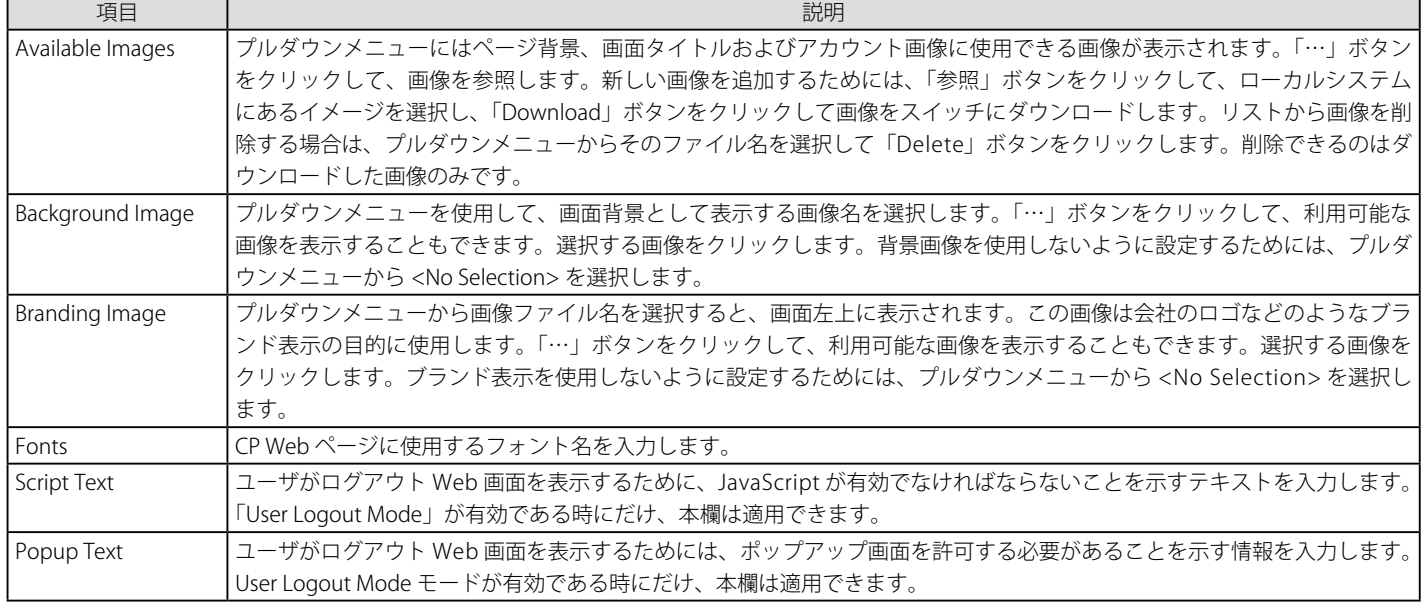

設定を変更する際は、必ず「Apply」ボタンをクリックし、設定内容を適用してください。

### 設定のクリア

「Clear」ボタンをクリックして、すべてのコンフィグレーションを初期設定にリセットします。

# Authentication Page (認証ページ)

1. 画面の上部のプルダウンメニューから「Authentication Page」を選択して、以下の画面を表示します。

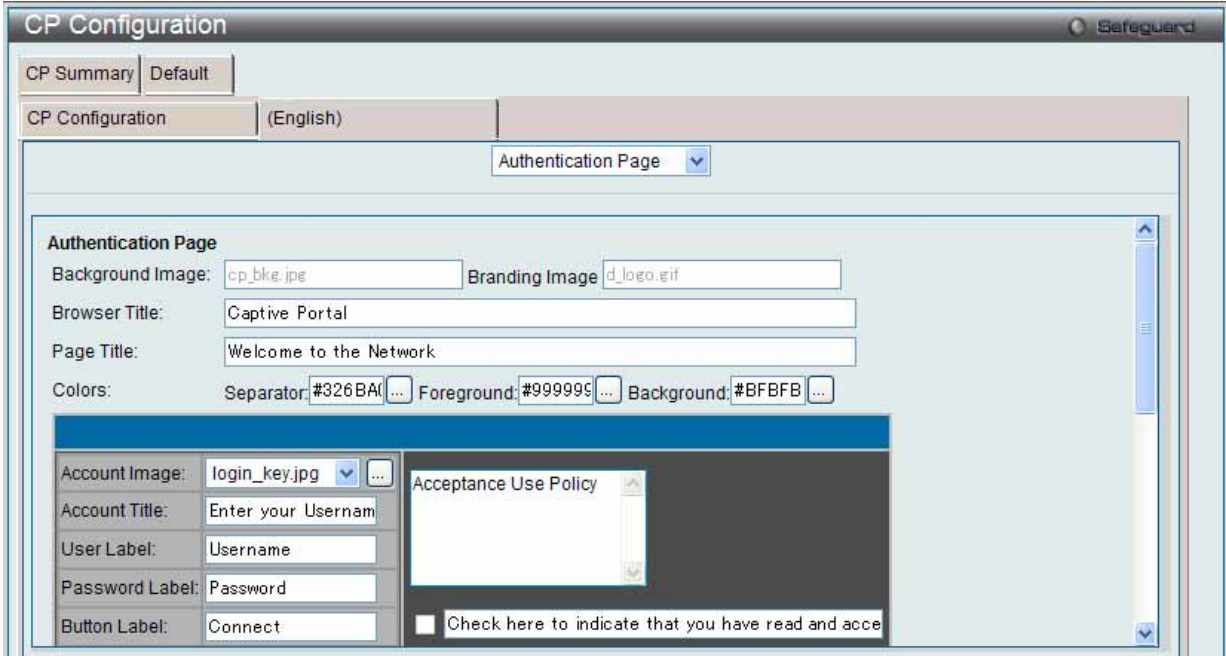

図 7.7-82 CP Configuration - Customize (Authentication Page) 画面

## 2. 以下の項目を使用して設定および参照します。

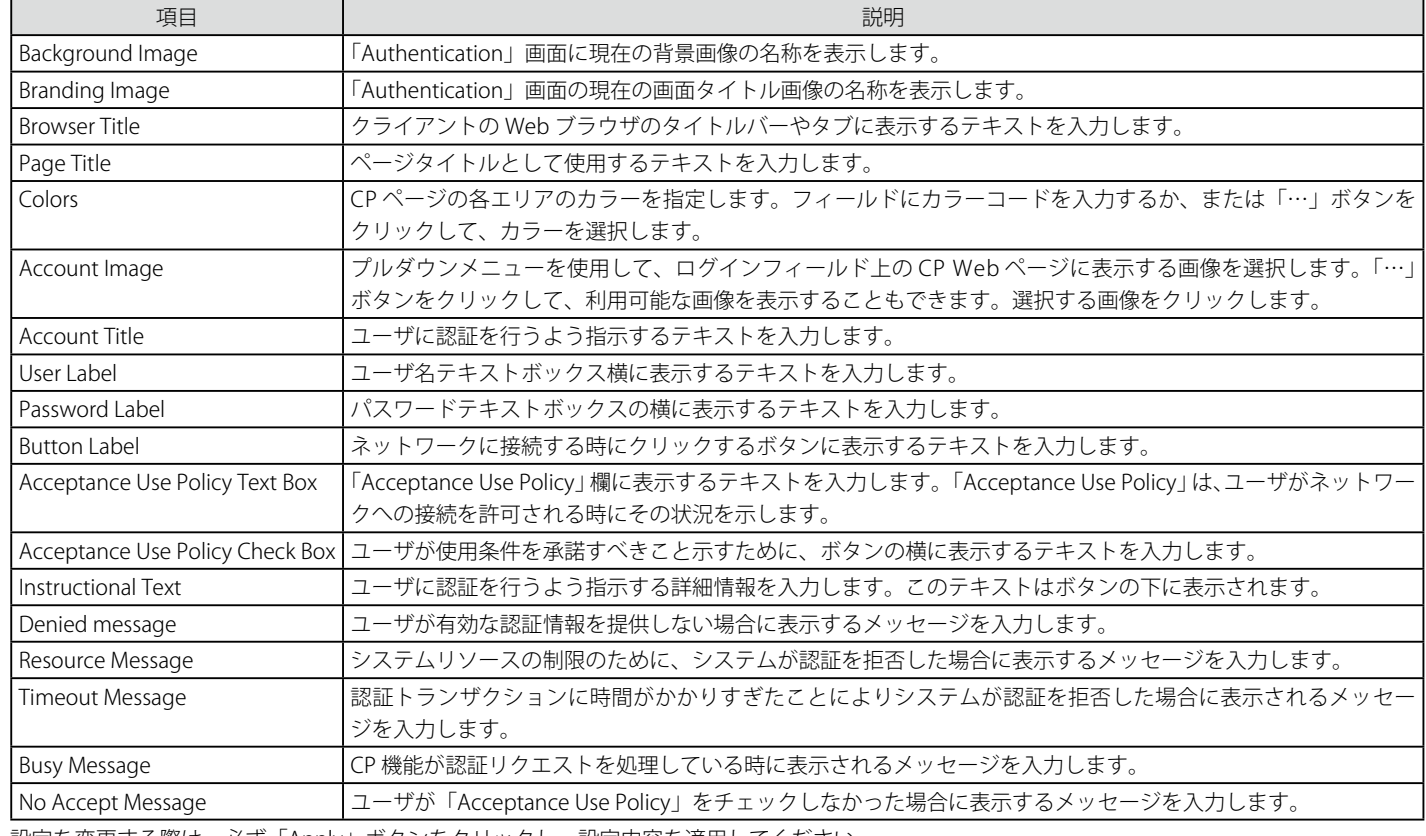

設定を変更する際は、必ず「Apply」ボタンをクリックし、設定内容を適用してください。

### 設定のクリア

「Clear」ボタンをクリックして、すべてのコンフィグレーションを初期設定にリセットします。

## 結果の参照

## Welcome Page (ウエルカムページ)

1. 画面の上部のプルダウンメニューから「Welcome Page」を選択して、以下の画面を表示します。:

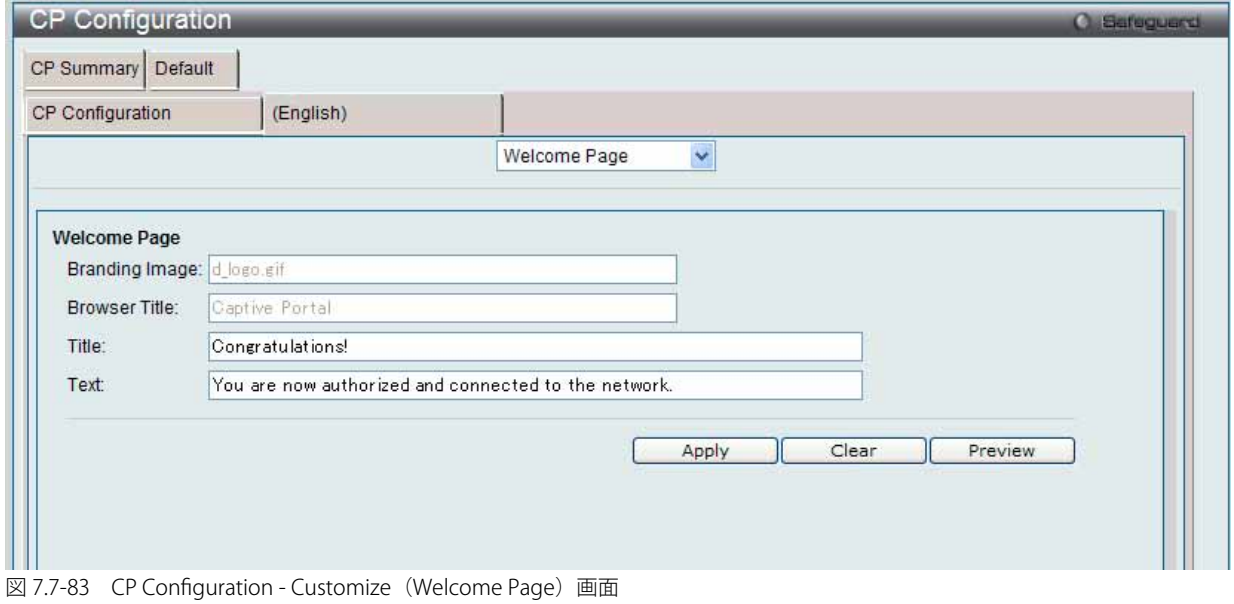

## 2. 以下の項目を使用して設定および参照します。

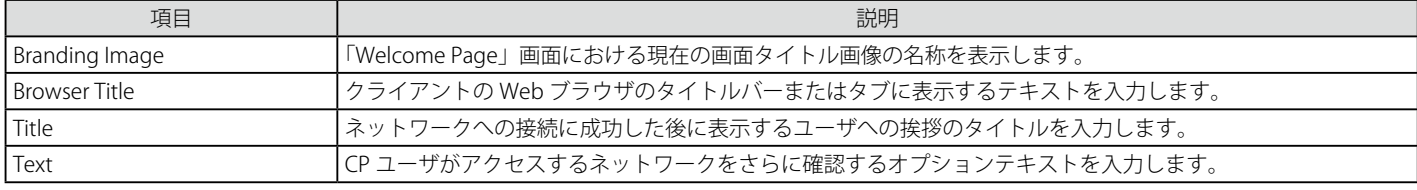

設定を変更する際は、必ず「Apply」ボタンをクリックし、設定内容を適用してください。

### 設定のクリア

「Clear」ボタンをクリックして、すべてのコンフィグレーションを初期設定にリセットします。

#### 結果の参照

## Logout Page (ログアウトページ)

1. 画面の上部のプルダウンメニューから「Logout Page」を選択して、以下の画面を表示します。

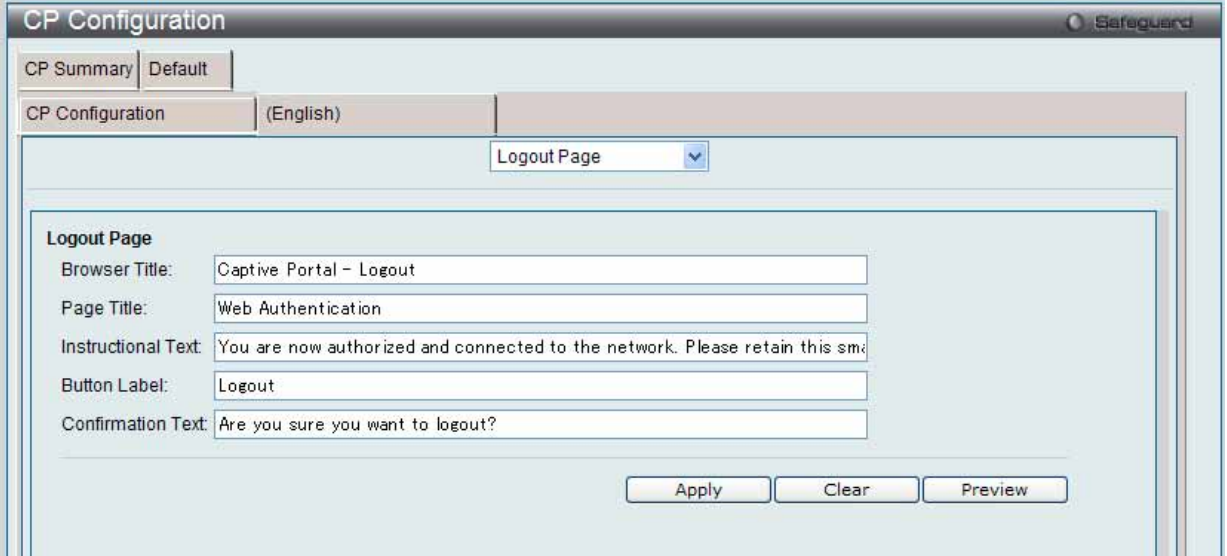

図 7.7-84 CP Configuration - Customize (Logout Page)画面

## 2. 以下の項目を使用して設定および参照します。

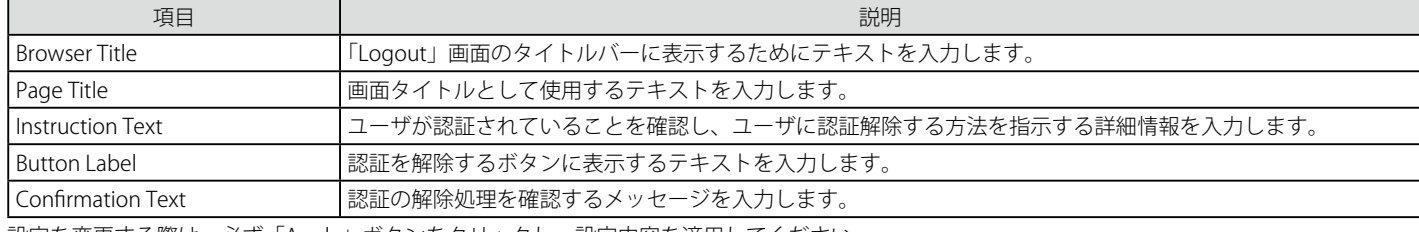

設定を変更する際は、必ず「Apply」ボタンをクリックし、設定内容を適用してください。

## 設定のクリア

「Clear」ボタンをクリックして、すべてのコンフィグレーションを初期設定にリセットします。

#### 結果の参照

## Logout Success Page (ログアウト成功ページ)

画面の上部のプルダウンメニューから「Logout Success Page」を選択して、以下の画面を表示します。

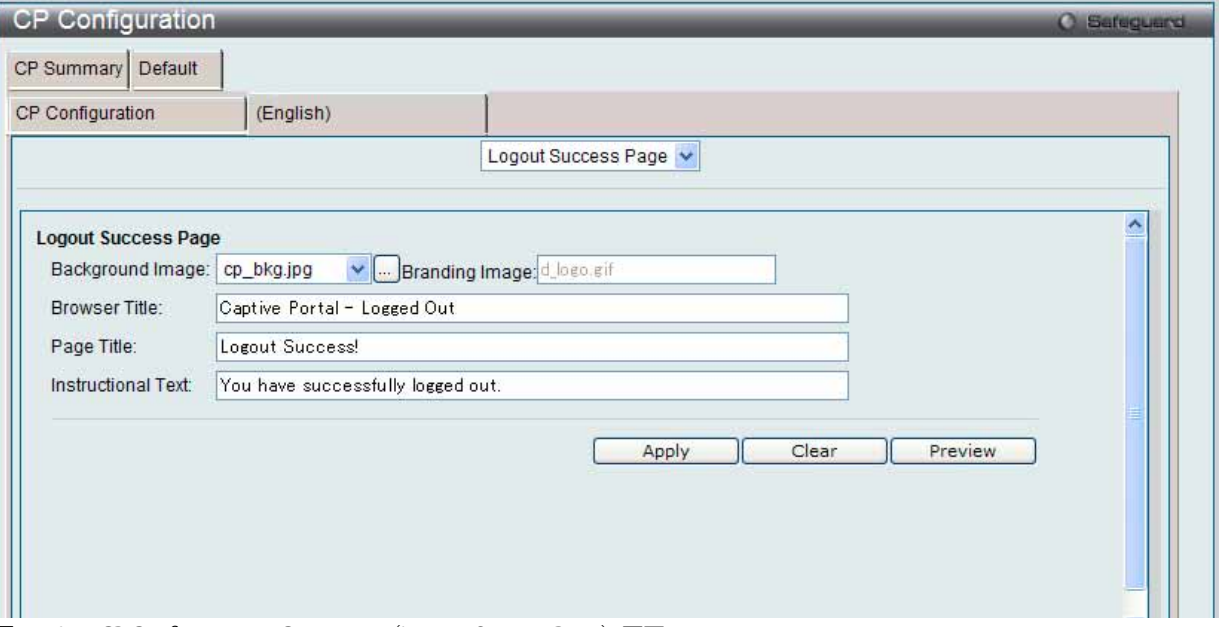

図 7.7-85 CP Configuration - Customize (Logout Success Page)画面

以下の項目を使用して設定および参照します。

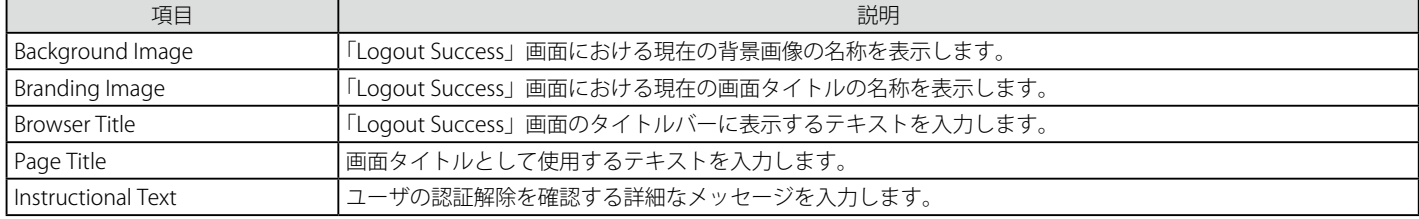

設定を変更する際は、必ず「Apply」ボタンをクリックし、設定内容を適用してください。

#### 設定のクリア

「Clear」ボタンをクリックして、すべてのコンフィグレーションを初期設定にリセットします。

#### 結果の参照

## **Local User(ローカルユーザ)**

ローカルデータベースに対する認可ユーザの作成、編集、または削除を行います。

Security > Captive Portal (CP) > Local User の順にメニューをクリックし、以下の画面を表示します。

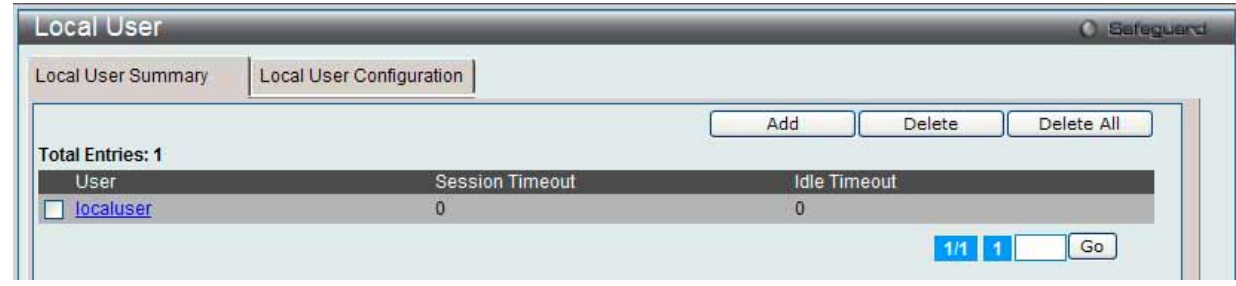

図 7.7-86 Local User - Summary 画面

複数ページが存在する場合は、ページ番号を入力後、「Go」ボタンをクリックして、特定のページへ移動します。

#### エントリの削除

対応するボックスをチェック後、「Delete」ボタンをクリックして指定エントリを削除します。「Delete All」ボタンをクリックして、表示されたすべ てのエントリを削除します。

#### ユーザの新規登録

新しいユーザを「Local User」データベースに追加します。

1. 「Add」ボタンをクリックして、以下の画面を表示します。

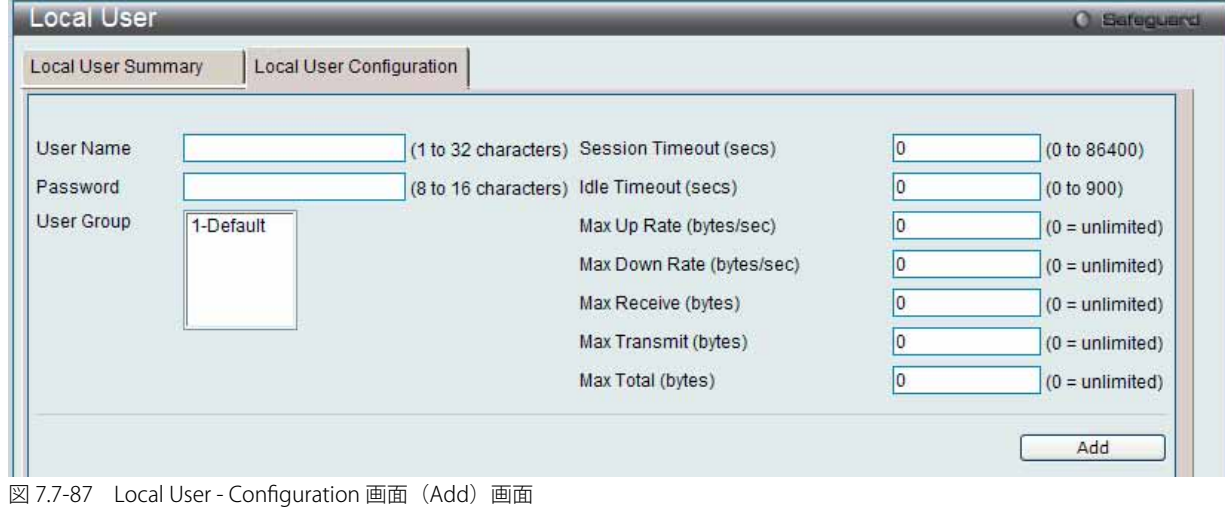

# 2. 以下の項目を使用して設定および参照します。

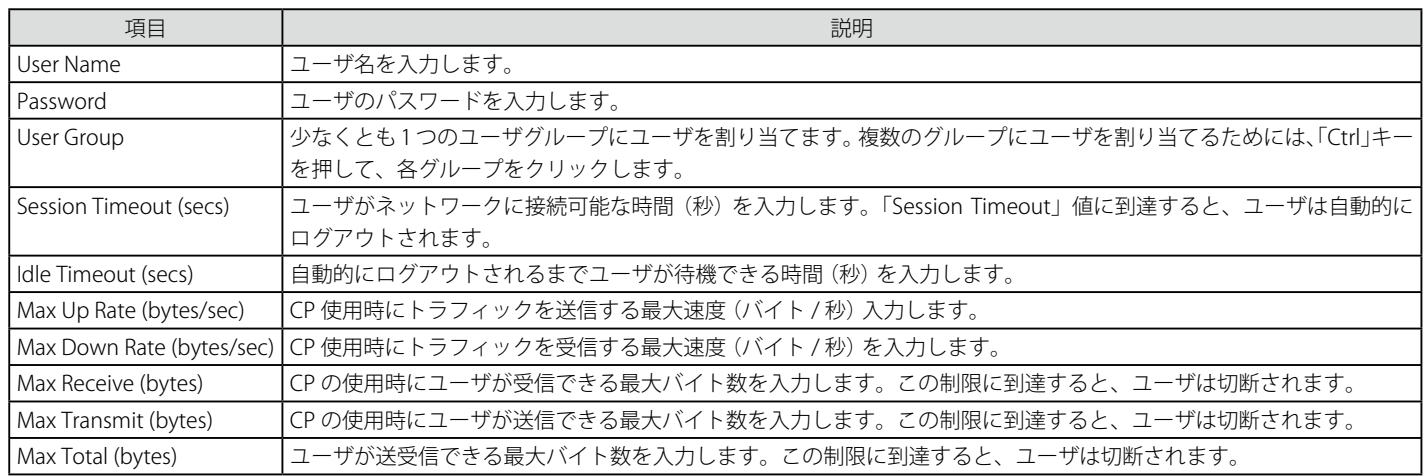

3. 「Add」ボタンをクリックして、入力した情報に基づいて新しいエントリを追加します。

### エントリの編集

1. 情報を編集する「User」のハイパーリンクをクリックし、以下の画面を表示します。

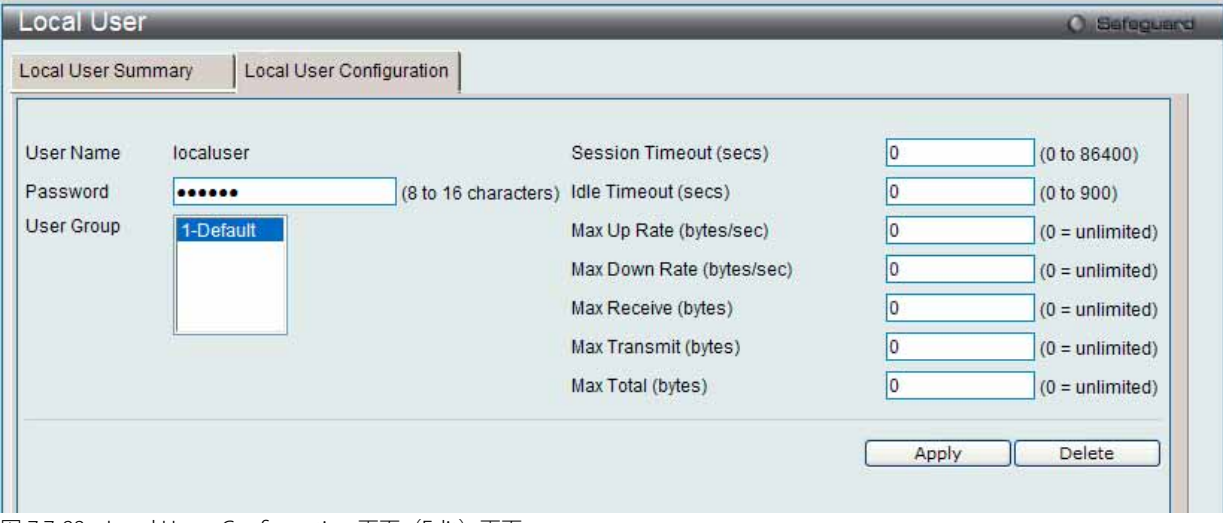

図 7.7-88 Local User - Configuration 画面(Edit)画面

# 2. 以下の項目を使用して設定および参照します。

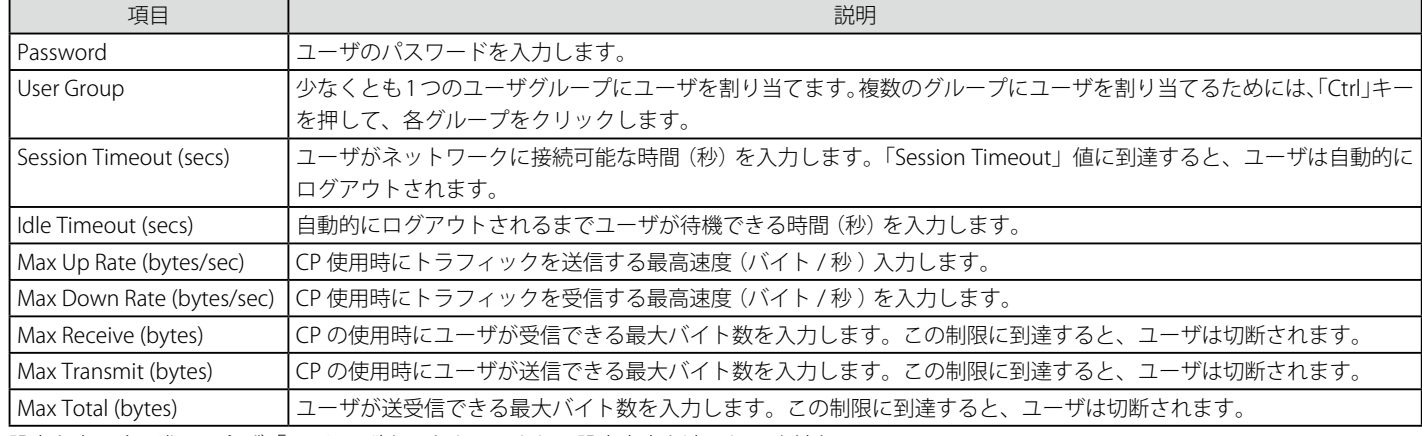

設定を変更する際は、必ず「Apply」ボタンをクリックし、設定内容を適用してください。

## エントリの削除

「Delete」ボタンをクリックして、指定エントリを削除します。

## **Interface Association(インタフェースアソシエーション)**

設定済み CP をインタフェースに関連付けます。インタフェースは、物理ポートまたは無線ネットワーク (SSID) とすることができます。

1. Security > Captive Portal (CP) > Interface Association の順にメニューをクリックし、以下の画面を表示します。

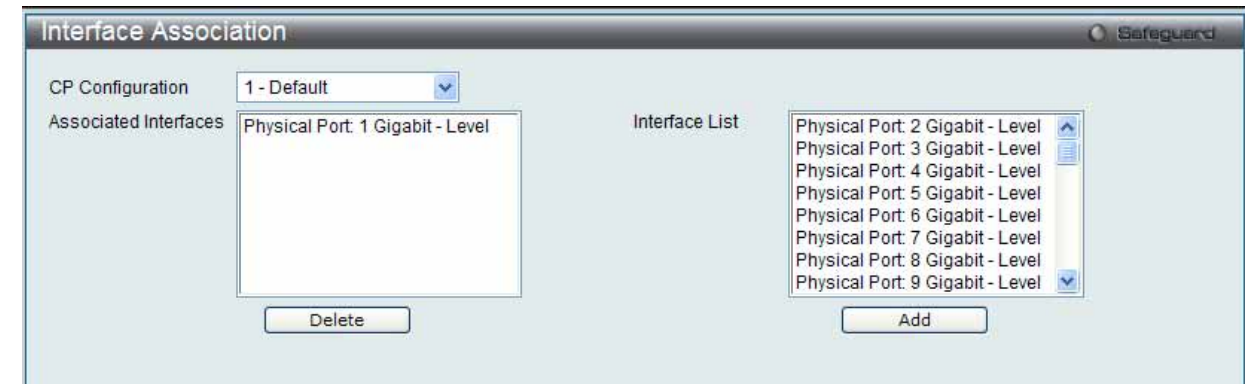

図 7.7-89 Interface Association 画面

2. 以下の項目を使用して設定および参照します。

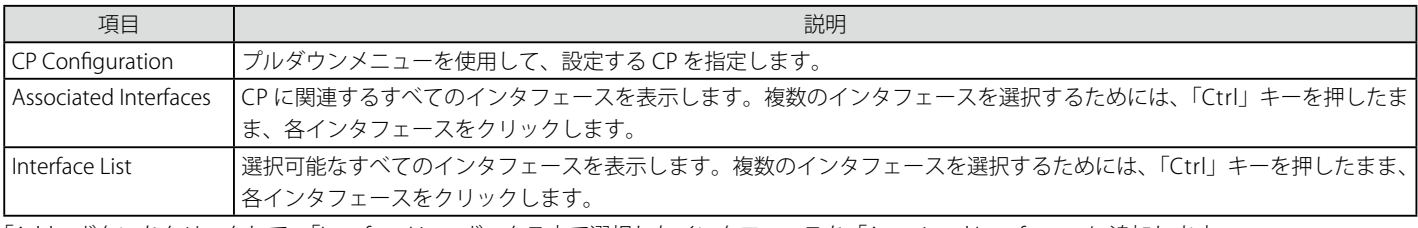

「Add」ボタンをクリックして、「Interface List」ボックス内で選択したインタフェースを「Associated Interfaces」に追加します。

#### エントリの削除

「Delete」ボタンをクリックして、「Associated Interfaces」ボックスから選択したインタフェースを削除します。

## **CP Status(CP 状態)**

本画面では CP 状態を表示します。

#### Global Status (グローバル状態)

1. Security > Captive Portal (CP) > CP Status > Global Status タブの順にメニューをクリックし、以下の画面を表示します。

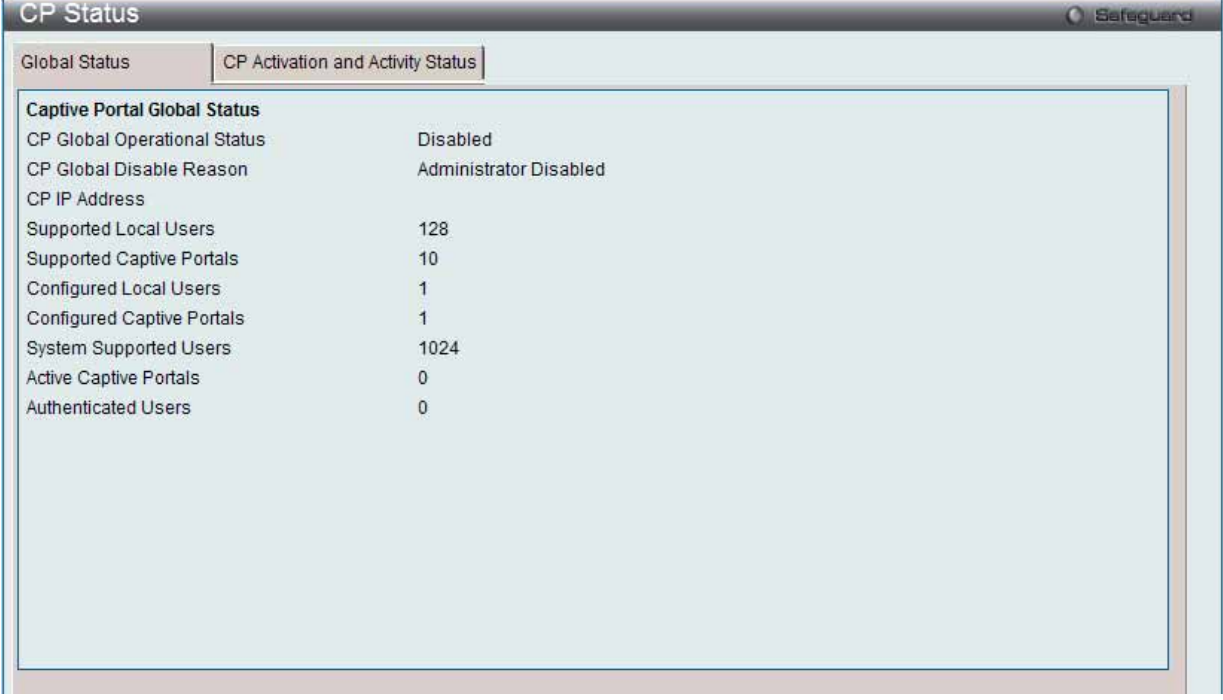

図 7.7-90 CP Global Status 画面

2. 以下の項目を使用して設定および参照します。 項目 ショー・コンピュータ しょうしょう しゅうしょう しゅうしょく 説明 CP Global Operational Status CP の操作状態を表示します。 CP Global Disable Reason CP が無効にされた場合に、本欄ではその理由を表示します。 表示可能な理由は以下の通りです。 • Administrator Disabled (管理者が無効にした) • IP Address Not Configured (IP アドレスが未設定) • No IP Routing Interface and Routing Disabled (IP ルーティングインタフェースがなく、ルーティングは無効) CP IP Address CP IP アドレスを表示します。 Supported Local Users ローカルユーザデータベースがサポートするエントリ数を表示します。 Supported Captive Portals システムのサポートしている CP の数を表示します。 Configured Local Users システムに設定されているユーザ数を表示します。 Configured Captive Portals スイッチに設定された CP 数を表示します。 System Supported Users システムがサポートしている認証ユーザの数を表示します。 Active Captive Portals ||操作上有効である CP インスタンスの数を表示します。 Authenticated Users 本スイッチにおけるすべての CP インスタンスに対して現在認証されているユーザ数を表示します。

## CP Activation and Activity Status (CP アクティベーションとアクティビティ状態)

アクティベーションとアクティビティの状態を参照します。

#### 1. Security > Captive Portal (CP) > CP Status > CP Activation and Activity Status タブの順にメニューをクリックし、以下の画面を表示します。

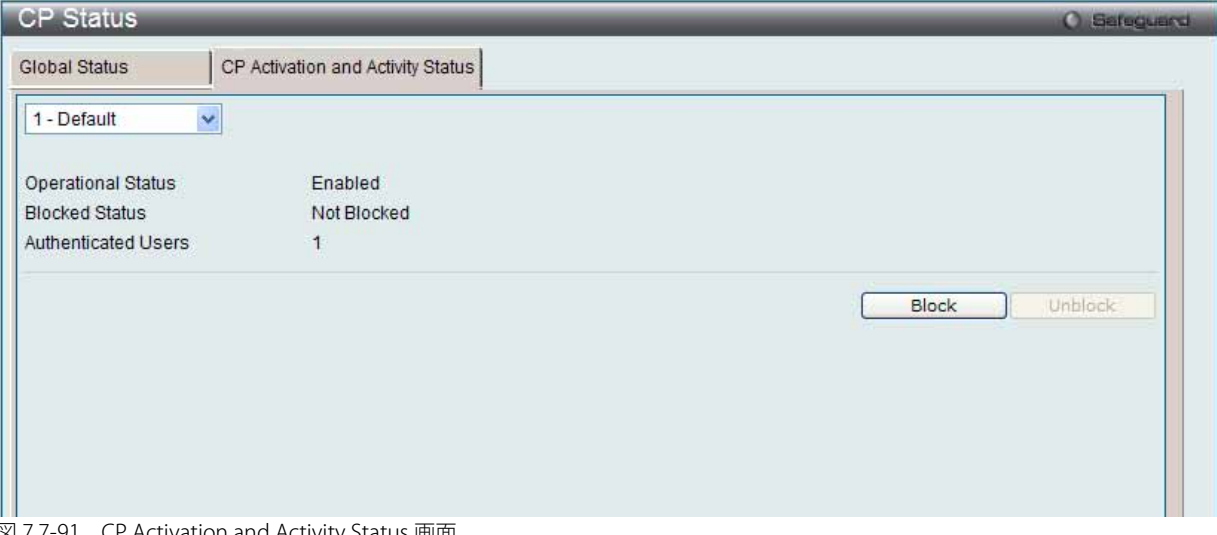

図 7.7-91 CP Activation and Activity Status 画面

2. プルダウンメニューを使用して、アクティベーションとアクティビティの状態を参照する CP を選択します。

## アクセスのブロック

「Block」ボタンをクリックすると、ユーザが、選択したキャプティブポータルを経由してネットワークへのアクセス権を取得することを防ぎます。

#### アクセスの許可

選択したキャプティブポータルの「Blocked Status」が「Blocked」の場合、「Unblock」ボタンをクリックすると、キャプティブポータルを経由した ネットワークへのアクセスを許可します。

## **Interface Status(インタフェース状態)**

CP インタフェース状態を表示します。

Interface Activation Status (インタフェースアクティベーション状態)

1. Security > Captive Portal (CP) > Interface Status > Interface Activation Status タブの順にメニューをクリックし、以下の画面を表示します。

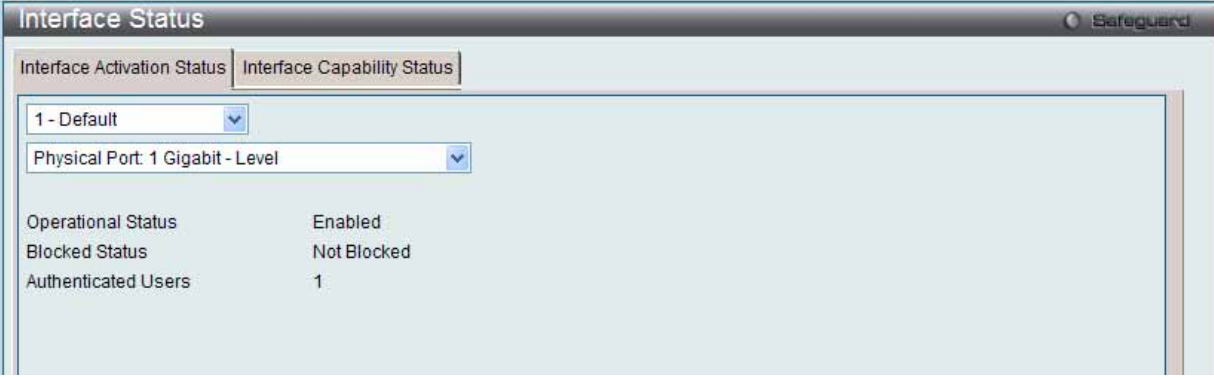

図 7.7-92 Interface Activation Status 画面

2. 最初のプルダウンメニューでポータルを、2番目のプルダウンメニューで情報を参照するインタフェースを選択します。

# Interface Capability Status (インタフェースケイパビリティ状態)

1. Security > Captive Portal (CP) > Interface Status > Interface Capability Status タブの順にメニューをクリックし、以下の画面を表示します。

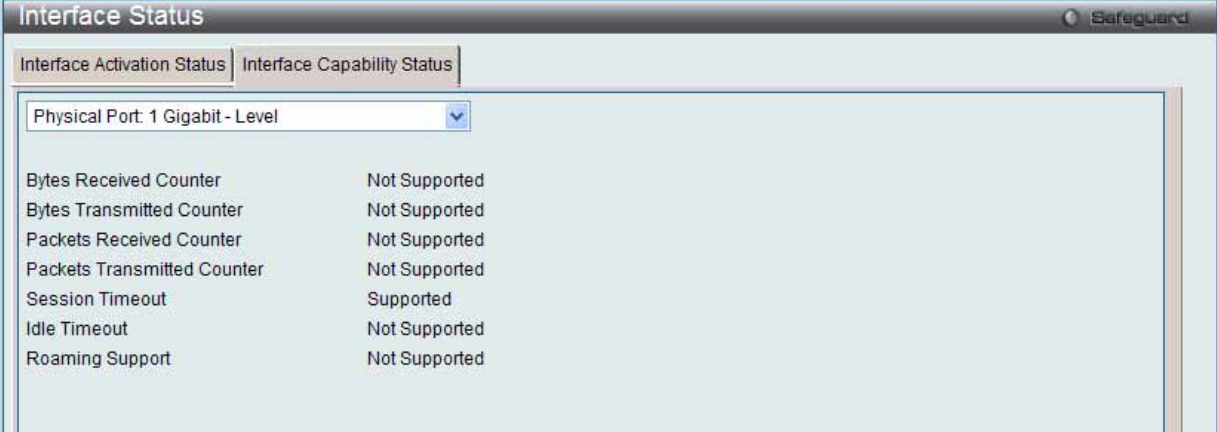

図 7.7-93 Interface Capability Status 画面

## 2. 以下の項目を使用して設定および参照します。

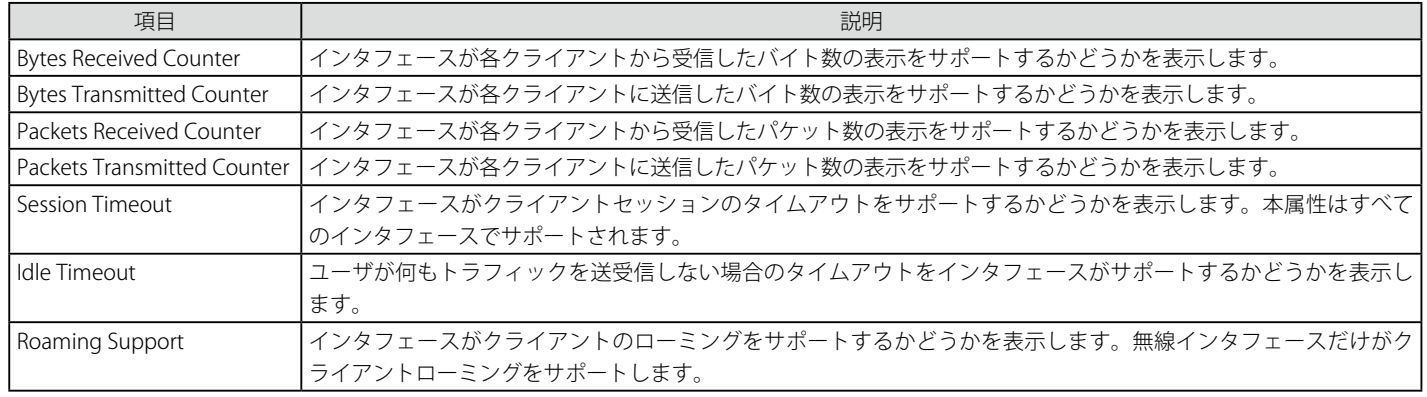

プルダウンメニューを使用して、詳細情報を表示するインタフェースを選択します。
#### **Client Connection Status(クライアントの接続状態)**

キャプティブポータル経由でスイッチに接続するクライアントに関する詳細情報を表示します。

#### Client Summary(クライアントに関するサマリ情報の参照)

#### 1. Security > Captive Portal (CP) > Client Connection Status > Client Summary タブの順にメニューをクリックし、以下の画面を表示します。

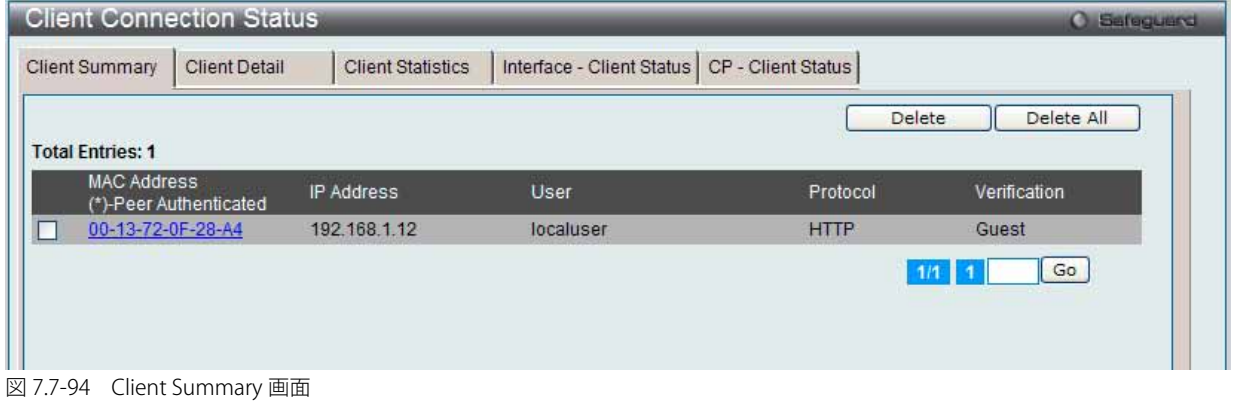

### 2. 以下の項目を使用して設定および参照します。

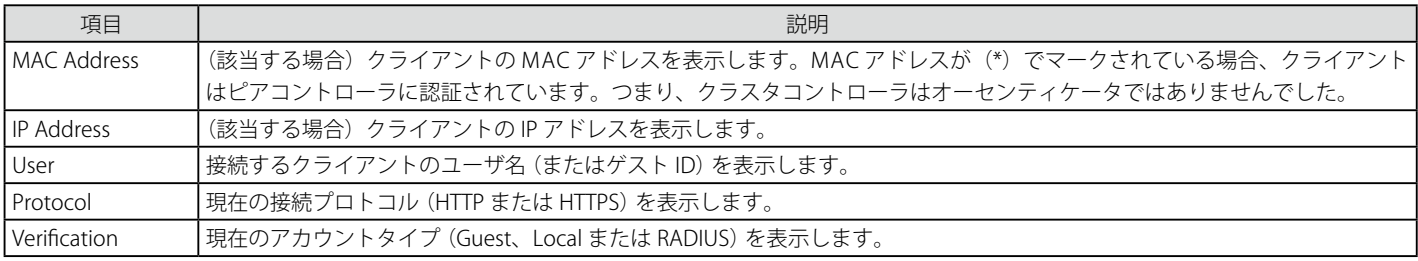

#### クライアントの切断

キャプティブポータルが認証クライアントを切断するためには、そのクライアントの MAC アドレス横にある対応するチェックボックスを選択して 「Delete」ボタンをクリックします。すべてのキャプティブポータルからすべてのクライアントを切断するには、「Delete All」ボタンをクリックします。

複数ページが存在する場合は、ページ番号を入力後、「Go」ボタンをクリックして、特定のページへ移動します。

「MAC Address」のリンクをクリックすると、「Client Detail」タブにリンクします。

#### Client Detail (クライアント詳細情報の参照)

キャプティブポータル経由でネットワークに接続する各クライアントの詳細情報を表示します。

1. Security > Captive Portal (CP) > Client Connection Status > Client Detail タブの順にメニューをクリックし、以下の画面を表示します。

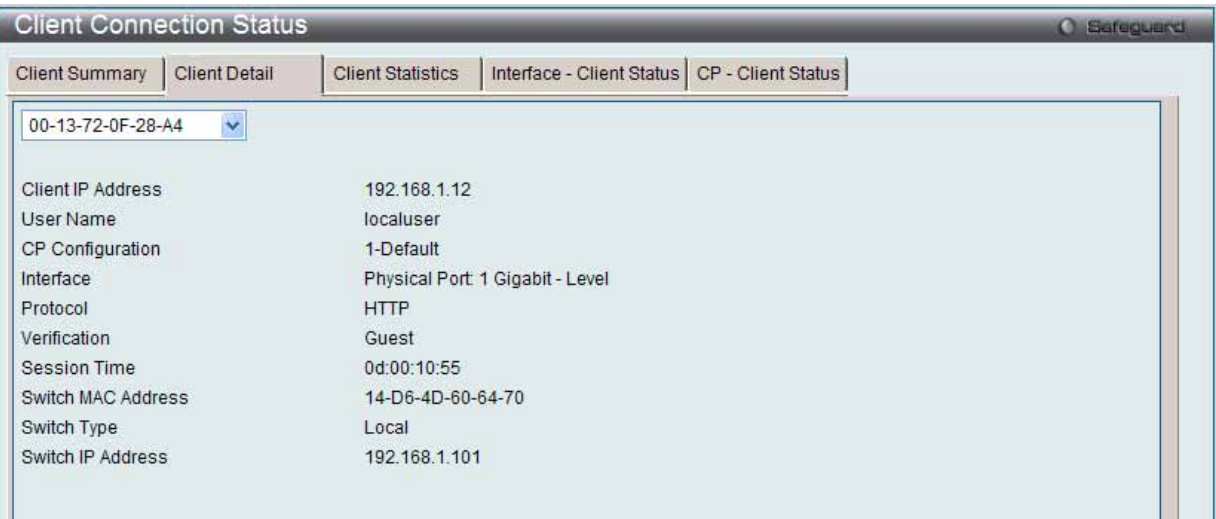

- 図 7.7-95 Client Detail 画面
- 2. 以下の項目を使用して設定および参照します。

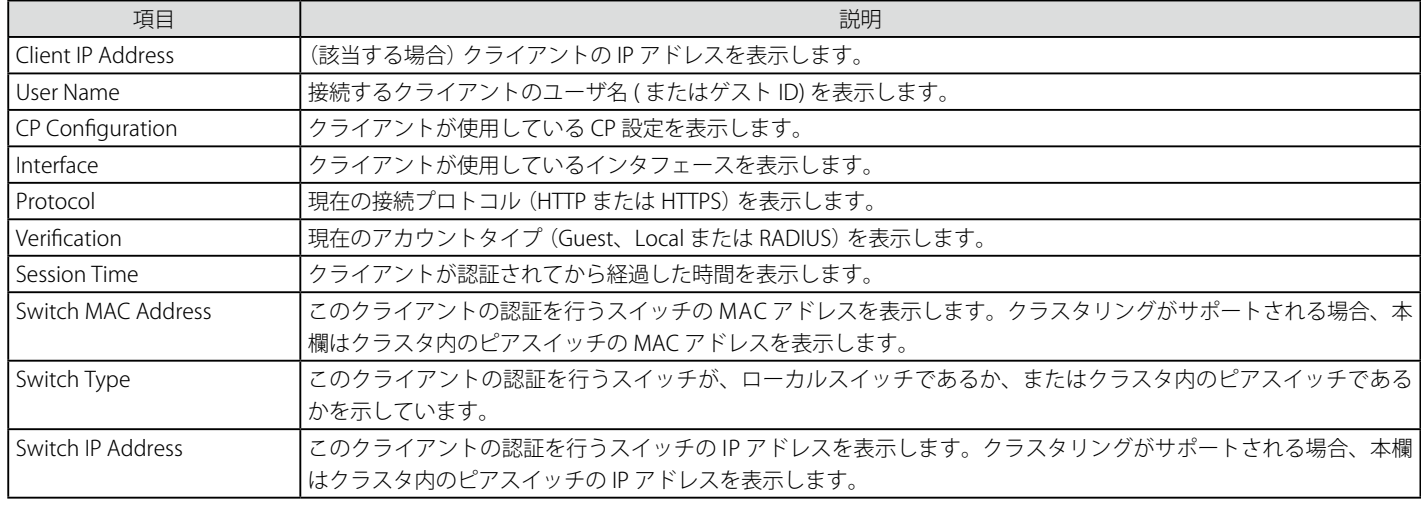

プルダウンメニューを使用して、詳細情報を参照する接続クライアントの MAC アドレスを選択します。:

#### Client Statistics(クライアント統計情報の参照)

クライアントが送信または受信したトラフィックに関する情報を参照します。

1. Security > Captive Portal (CP) > Client Connection Status > Client Statistics タブの順にメニューをクリックし、以下の画面を表示します。

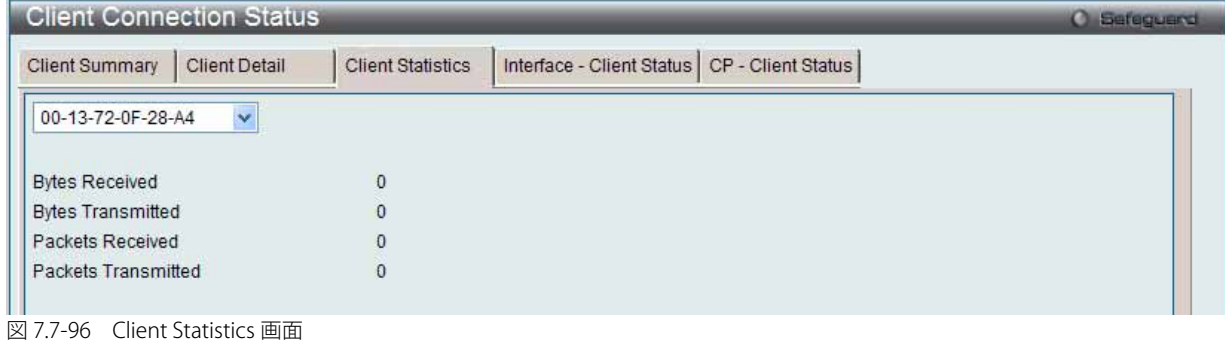

2. プルダウンメニューを使用して、詳細情報を参照する接続クライアントの MAC アドレスを選択します。

#### Interface - Client Status (クライアントインタフェース関連ステータスの参照)

指定インタフェースに認証されているクライアントを参照します。

1. Security > Captive Portal (CP) > Client Connection Status > Interface - Client Status タブの順にメニューをクリックし、以下の画面を表示します。

| <b>Client Connection Status</b>                                   |                      |                          |                                                        |             | <b>C</b> Sefeguerd |
|-------------------------------------------------------------------|----------------------|--------------------------|--------------------------------------------------------|-------------|--------------------|
| <b>Client Summary</b>                                             | <b>Client Detail</b> | <b>Client Statistics</b> | <b>CP</b> - Client Status<br>Interface - Client Status |             |                    |
| Physical Port: 1 Gigabit - Level                                  |                      | $\checkmark$             |                                                        |             |                    |
| <b>Total Entries: 1</b>                                           |                      |                          |                                                        |             |                    |
| <b>MAC Address</b><br>(*)-Peer Authenticated<br>00-13-72-0F-28-A4 |                      | IP Address               | CP Configuration                                       | Protocol    | Verification       |
|                                                                   |                      | 192.168.1.12             | 1-Default                                              | <b>HTTP</b> | Guest              |
|                                                                   |                      |                          |                                                        |             | Go                 |
|                                                                   |                      |                          |                                                        |             |                    |
|                                                                   |                      |                          |                                                        |             |                    |

図 7.7-97 Interface - Client Status 画面

2. プルダウンメニューを使用して、本インタフェースの CP に接続するクライアントに関する情報を参照するインタフェースを選択します。

複数ページが存在する場合は、ページ番号を入力後、「Go」ボタンをクリックして、特定のページへ移動します。

#### CP-Client Status(クライアント CP 関連ステータスの参照)

指定 CP 設定に認証されているクライアントを参照します。

1. Security > Captive Portal (CP) > Client Connection Status > CP - Client Status タブの順にメニューをクリックし、以下の画面を表示します。

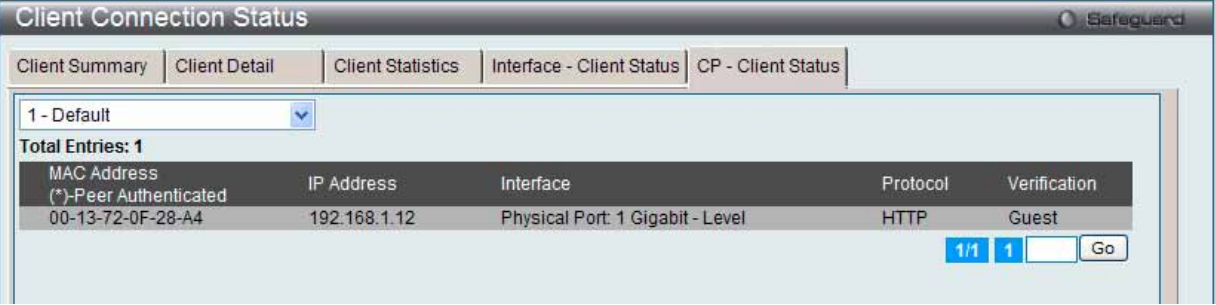

図 7.7-98 CP-Client Status 画面

2. プルダウンメニューを使用して、CP に接続するクライアントに関する情報を参照するインタフェースを選択します。

複数ページが存在する場合は、ページ番号を入力後、「Go」ボタンをクリックして、特定のページへ移動します。

#### **SNMP Trap Configuration (SNMP トラップ設定)**

SNMP トラップをキャプティブポータルから送信するかどうかを設定し、トラップを生成するキャプティブポータルのイベントを指定します。

1. Security > Captive Portal (CP) > SNMP Trap Configuration の順にメニューをクリックし、以下の画面を表示します。

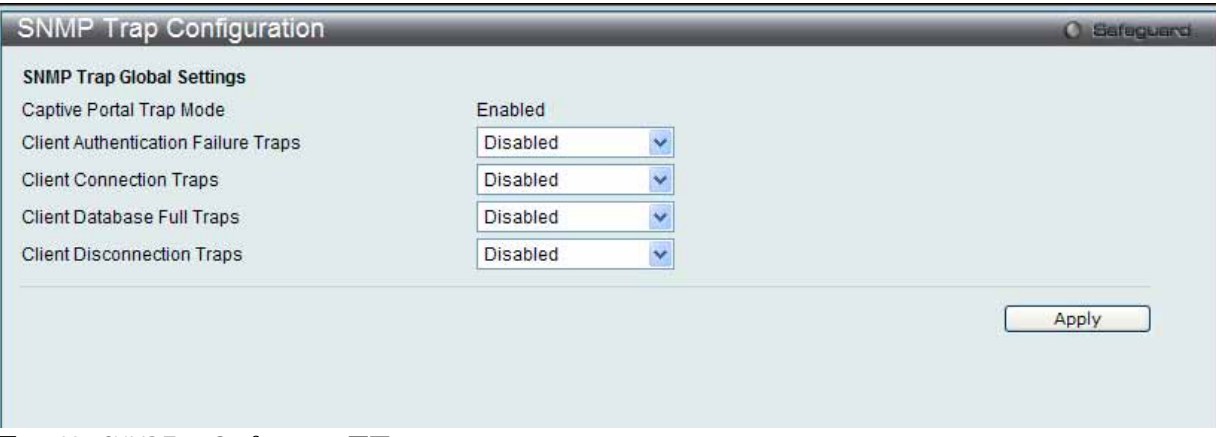

図 7.7-99 SNMP Trap Configuration 画面

#### 2. 以下の項目を使用して設定および参照します。

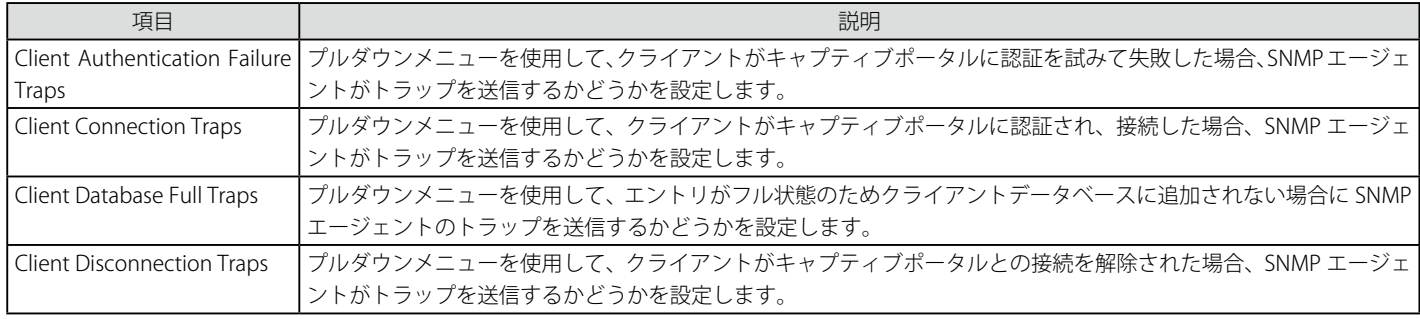

「Apply」ボタンをクリックして各セクションで行った変更を適用します。

# **7.8 Network Application(ネットワークアプリケーション)**

以下は Network Application サブメニューの説明です。 必要に応じて、設定 / 変更 / 修正を行ってください。

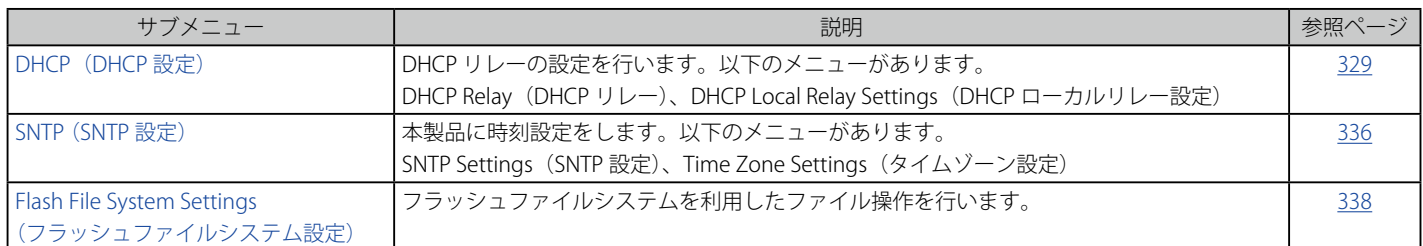

### <span id="page-328-0"></span>**DHCP (DHCP 設定)**

### **DHCP Relay(DHCP リレー)**

#### DHCP Relay Global Settings (DHCP リレーグローバル設定)

DHCP リレーグローバル設定の有効化および設定を行うことができます。

DHCP メッセージが中継される最大のホップ(ルータの)数を「DHCP Relay Hops Count Limit」として、指定することができます。パケット内のホッ プカウントが、このホップカウント制限以上になると破棄されます。「DHCP Relay Time Threshold」はスイッチが Boot Request パケットを送出する 前に待つ最小の時間 (秒) です。パケットの「Seconds」フィールドの値が「DHCP Relay Time Threshold」の値より小さければ、そのパケットは廃 棄されます。

#### 1. Network Application > DHCP > DHCP Relay > DHCP Relay Global Settings の順にメニューをクリックし、以下の画面を表示します。

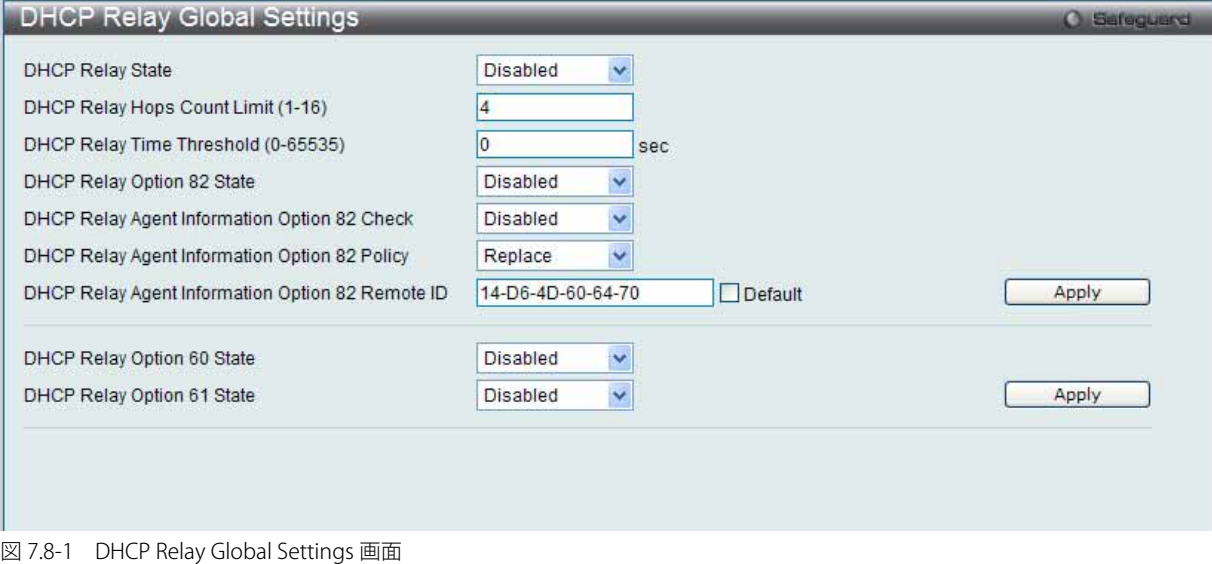

「DHCP Relay State」で DHCP リレーをグローバルに有効にして、その他項目の設定を行います。

#### 2. 以下の項目を使用して設定および参照します。

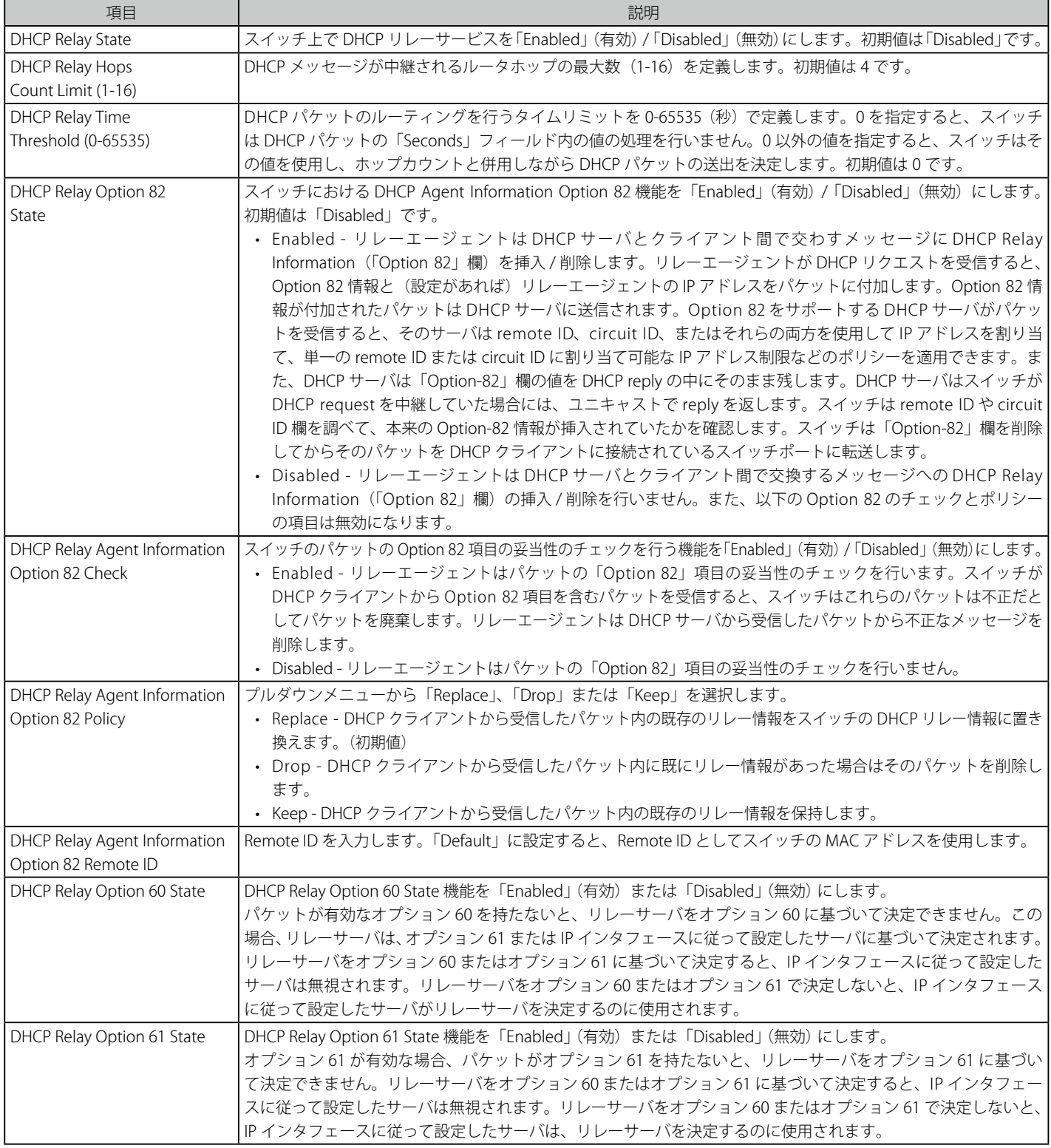

設定を変更する際は、必ず「Apply」ボタンをクリックし、設定内容を適用してください。

[注意] スイッチが、DHCP クライアントから「Option-82」項目を含むバケットを受信し、チェック機能が「Enabled」(有効)になっている場合、スイッ チはこのようなパケットは不正だとして、パケットを破棄します。しかし、場合によってはクライアント側で Option-82 情報が設定されるこ ともあります。そのような状況では、チェック機能を無効にしてスイッチがパケットから Option-82 欄を削除しないようにします。DHCP クラ イアントから受信したパケット内に既にリレー情報があった場合のスイッチの動作を「DHCP Agent Information Option 82 Policy」で指定します。

#### DHCP Relay Agent Information Option 82 の実装

config dhcp\_relay option\_82 コマンドは、スイッチの DHCP リレーエージェント Information Option 82 の設定を行う際に使用します。Circuit ID サ ブオプションおよび Remote ID サブオプションのフォーマットは以下の通りです。

■注意 スタンドアロンスイッチの場合、サーキット ID のサブオプションのモジュールフィールドは常に 0 です。

#### サーキット ID のサブオプションフォーマット

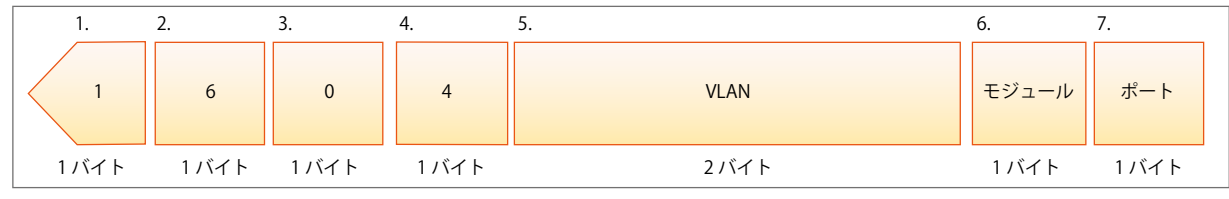

図 7.8-2 サーキット ID サブオプション形式

- 1. サブオプションタイプ
- 2. サブオプションタイプ長
- 3. Circuit ID タイプ
- 4. Circuit ID 長
- 5. VLAN : DHCP クライアントパケットを受信した VLAN
- **6.** モジュール: スタンドアロンスイッチの場合は常に 0。スタッカブルスイッチの場合は Unit ID。
- **7.** ポート: DHCP クライアントパケットを受信したポート番号。ポート番号は1から始まります。

#### リモート ID のサブオプションフォーマット(初期値)

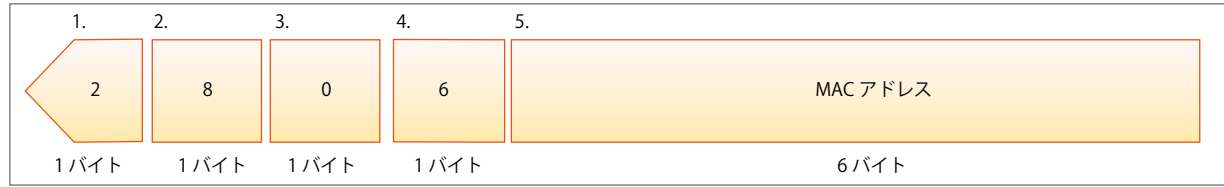

図 7.8-3 リモート ID サブオプション形式

- 1. サブオプションタイプ<br>2. サブオプション長
- 2. サブオプション長
- 3. Remote ID タイプ
- 4. Remote ID 長
- 5. MAC アドレス: スイッチのシステム MAC アドレス

#### DHCP Relay Interface Settings (DHCP リレーインタフェース設定)

DHCP 情報をスイッチに中継するために、IP アドレスでサーバを設定します。以下の画面を使用して、DHCP サーバに直接接続するスイッチ上に 定義済みの IP インタフェースを入力します。正しく入力を行い「Apply」ボタンをクリックすると、以下の画面の下部に位置する「DHCP Relay Interface Table」にリスト表示されます。スイッチの1つの IP インタフェースに対して 4 件までのサーバ IP アドレスを登録できます。

#### 1. Network Application > DHCP > DHCP Relay > DHCP Relay Interface Settings の順にメニューをクリックし、以下の画面を表示します。

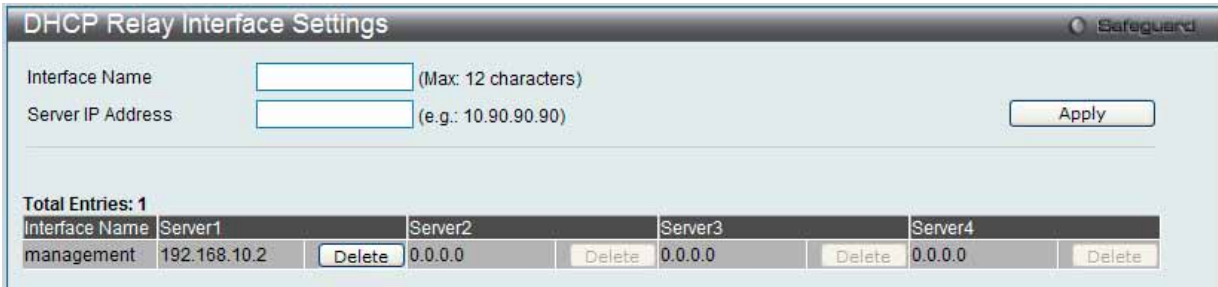

図 7.8-4 DHCP Relay Interface Settings 画面

2. 以下の項目を使用して設定および参照します。

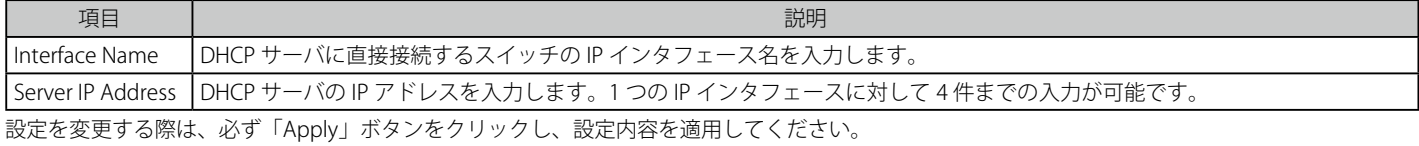

#### DHCP リレーインタフェース設定の削除

削除するエントリの「Delete」ボタンをクリックします。

#### DHCP Relay Option 60 Server Settings (DHCP リレーオプション 60 サーバ設定)

DHCP リレーオプション 60 サーバのパラメータを設定します。

DHCP ローカルリレー設定では、DHCP クライアントが同じ VLAN から IP アドレスを取得する際、DHCP リクエストパケットにオプション 82 を追 加できるようにします。DHCP ローカルリレー設定を行わない場合、スイッチはパケットを VLAN にフラッドします。DHCP リクエストパケットに オプション 82 を追加させるためには、DHCP ローカルリレー設定とグローバル VLAN のステートを有効にする必要があります。

#### 1. Network Application > DHCP > DHCP Relay > DHCP Relay Option 60 Server Settings の順にメニューをクリックし、以下の画面を表示します。

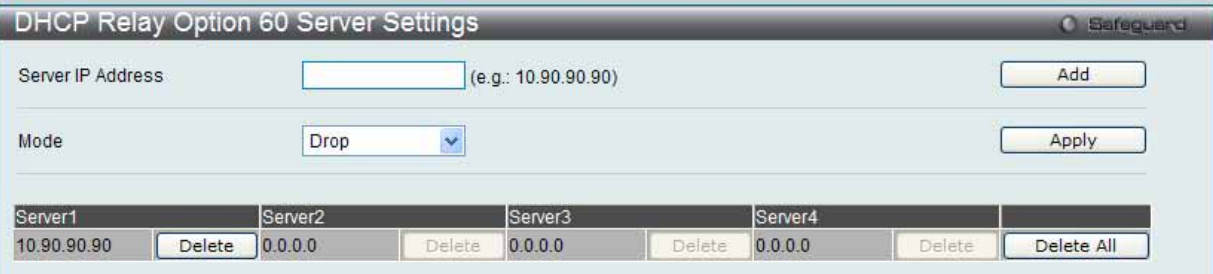

図 7.8-5 DHCP Relay Option 60 Server Settings 画面

#### 2. 以下の項目を使用して設定および参照します。

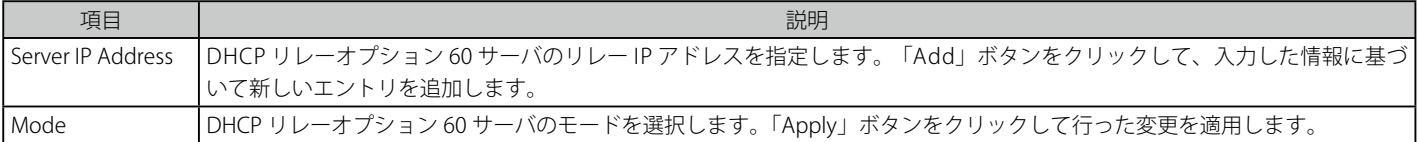

エントリの削除

「Delete」ボタンをクリックして、指定エントリを削除します。「Delete All」ボタンをクリックして、表示されたすべてのエントリを削除します。

オプション 60 に基づくパケットに一致しないサーバが発見された場合、リレーサーバはデフォルトリレーサーバによって判断されます。

#### DHCP Relay Option 60 Settings (DHCP リレーオプション 60 設定)

DHCP リレーが DHCP オプション 60 を処理するかどうか決定します。

1. Network Application > DHCP > DHCP Relay > DHCP Relay Option 60 Settings の順にメニューをクリックし、以下の画面を表示します。

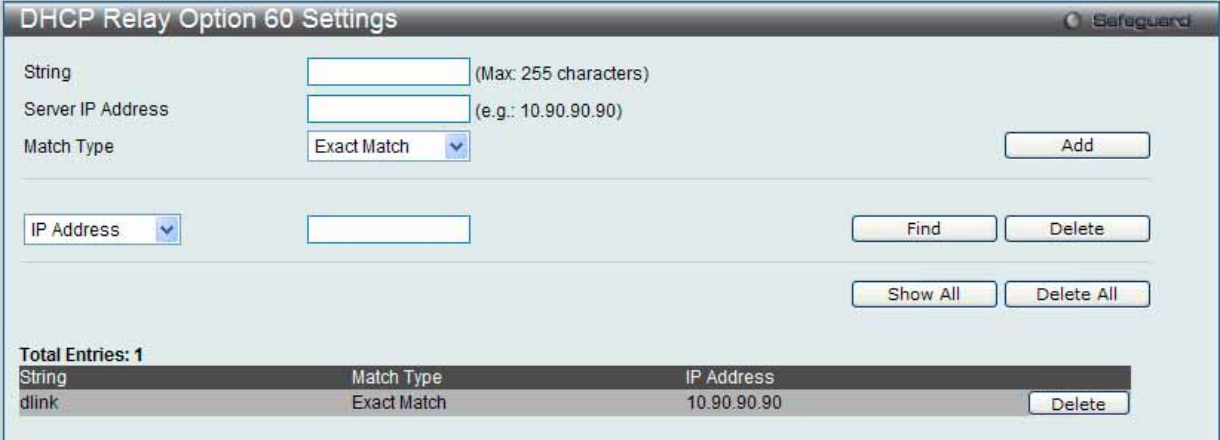

図 7.8-6 DHCP Relay Option 60 Settings 画面

2. 以下の項目を使用して設定および参照します。

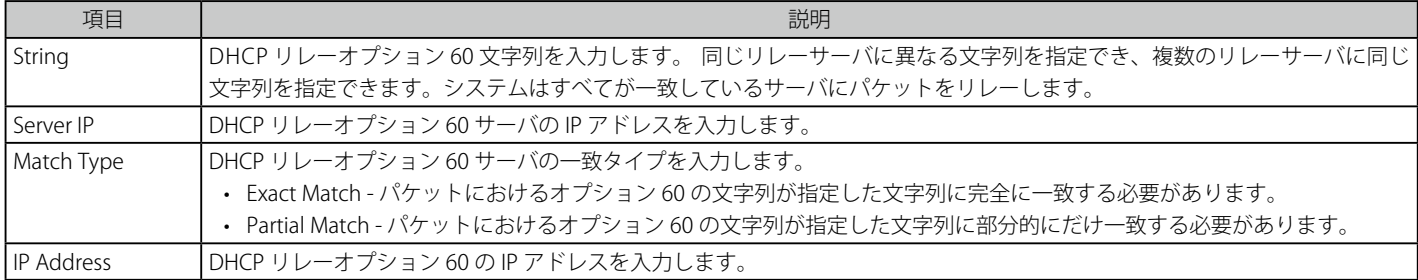

#### エントリの追加

「Add」ボタンをクリックして、入力した情報に基づいて新しいエントリを追加します。

#### エントリの参照

「Find」ボタンをクリックして、入力した情報に基づく特定のエントリを検出します。 「Show All」ボタンをクリックして、すべての定義済みエントリを表示します。

#### エントリの削除

「Delete」ボタンをクリックして、入力した情報に基づいて指定エントリを削除します。 「Delete All」ボタンをクリックして、表示されたすべてのエントリを削除します。

#### DHCP Relay Option 61 Settings (DHCP リレーオプション 61 設定)

DHCP リレーオプション 61 のパラメータを設定します。

1. Network Application > DHCP > DHCP Relay > DHCP Relay Option 61 Settings の順にメニューをクリックし、以下の画面を表示します。

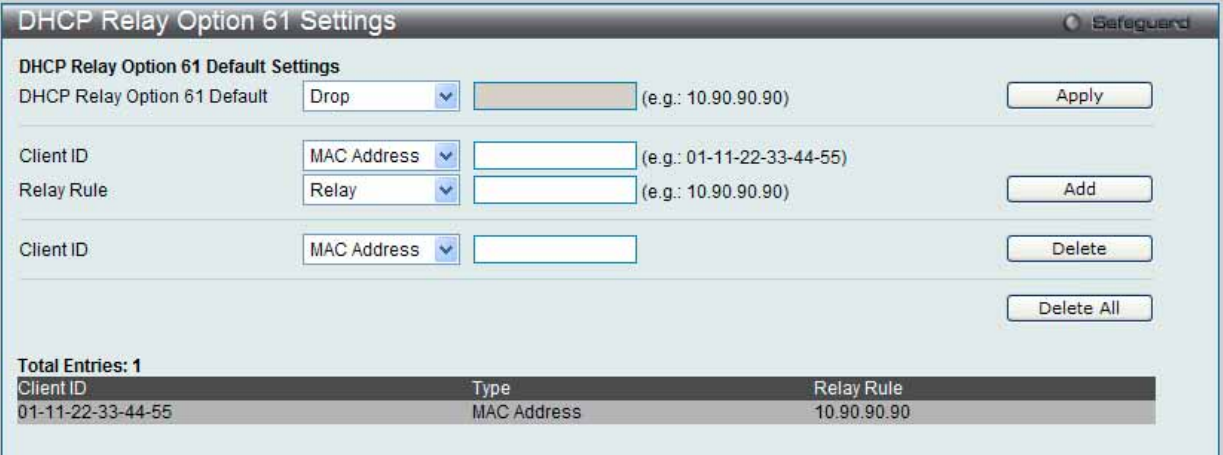

図 7.8-7 DHCP Relay Option 61 Settings 画面

#### 2. 以下の項目を使用して設定および参照します。

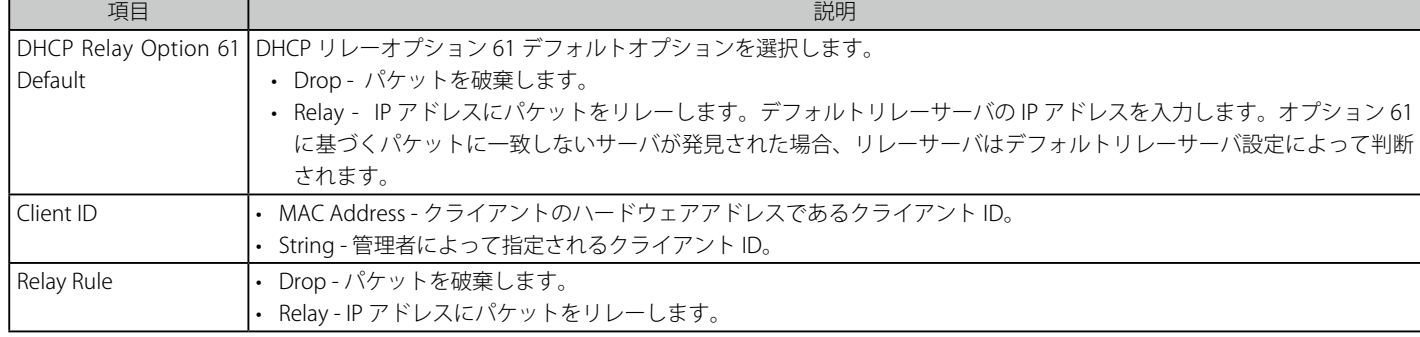

「Apply」ボタンをクリックして行った変更を適用します。

#### エントリの追加

「Add」ボタンをクリックして、入力した情報に基づいて新しいエントリを追加します。

#### エントリの削除

「Delete」ボタンをクリックして、入力した情報に基づいて指定エントリを削除します。 「Delete All」ボタンをクリックして、表示されたすべてのエントリを削除します。

#### **DHCP Local Relay Settings(DHCP ローカルリレー設定)**

DHCP クライアントが同じ VLAN から IP アドレスを取得する場合、DHCP ローカルリレー設定では、DHCP リクエストパケットにオプション 82 を 追加できます。DHCP ローカルリレー設定をしないと、スイッチは VLAN にパケットをフラッドします。DHCP リクエストパケットにオプション 82 を追加するためには、DHCP ローカルリレー設定と Global VLAN の状態を有効にする必要があります。

1. Network Application > DHCP Server > DHCP Local Relay Settings の順にメニューをクリックし、以下の画面を表示します。

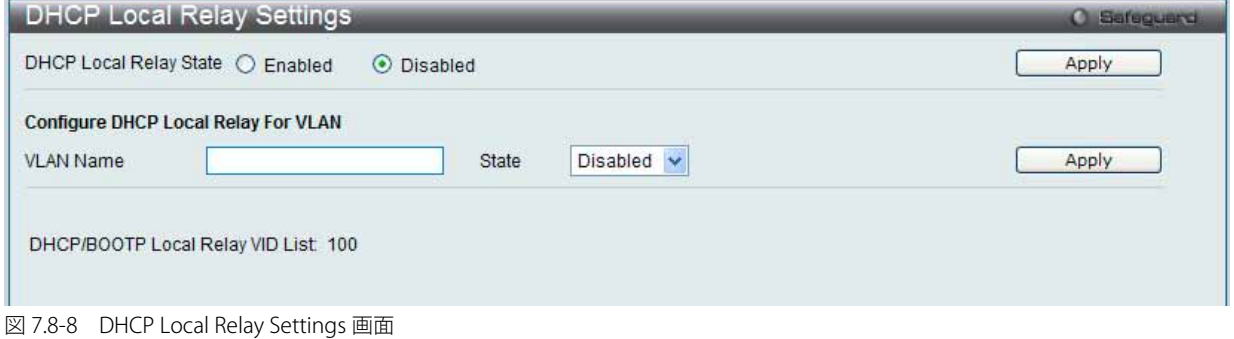

2. 以下の項目を使用して設定および参照します。

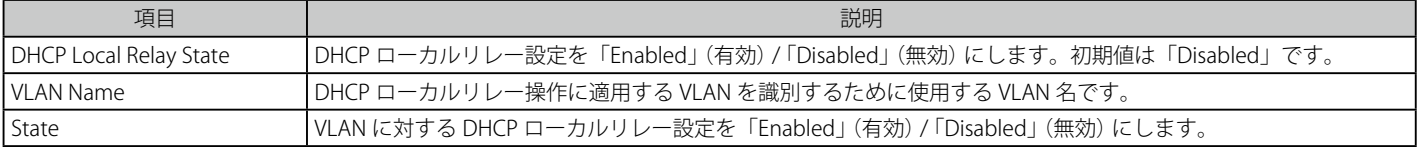

「Apply」ボタンをクリックして各セクションで行った変更を適用します。

### <span id="page-335-0"></span>SNTP (SNTP 設定)

SNTP (Simple Network Time Protocol) はインターネット経由でコンピュータのクロックに同期するプロトコルです。標準時と周波数標準サービス へのアクセス、サーバとクライアントの SNTP サブネットの体系付け、および各関係者のシステムクロックの調整を行う包括的なメカニズムを提供 します。

#### **SNTP Settings(SNTP 設定)**

スイッチに時刻を設定します。

1. Network Application > SNTP > SNTP Settings の順にクリックし、以下の画面を表示します。

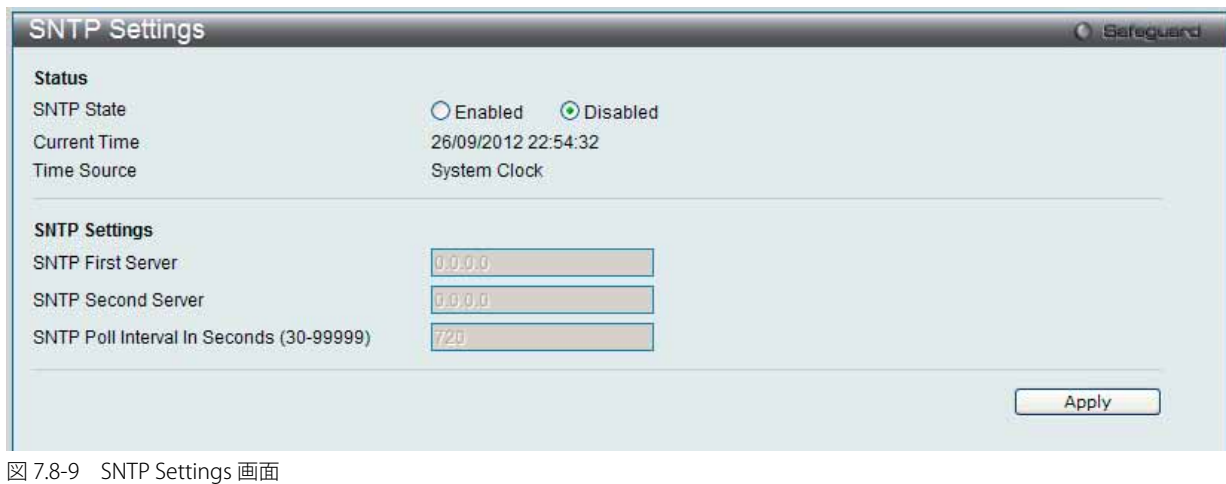

2. 以下の項目を使用して設定および参照します。

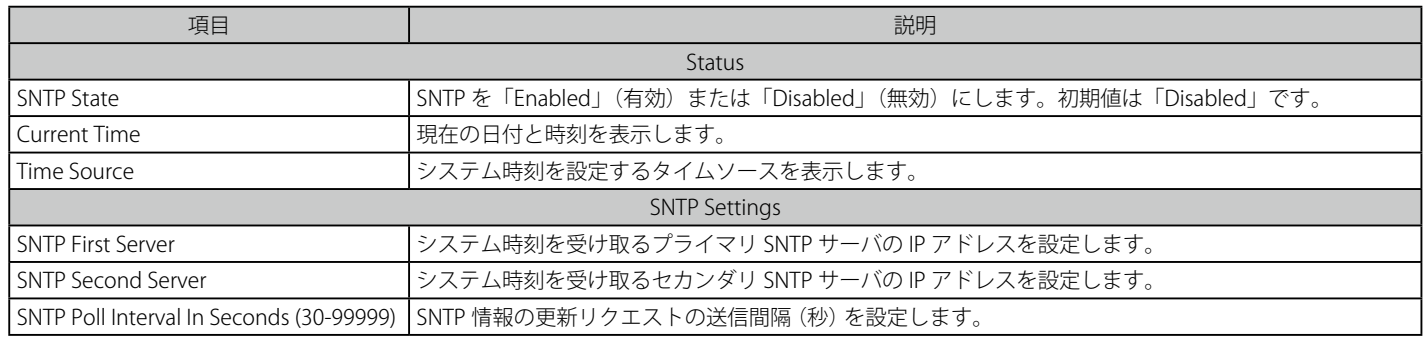

「Apply」ボタンをクリックし、デバイスに SNTP 設定を適用します。

### **Time Zone Settings(タイムゾーン設定)**

SNTP 用のタイムゾーンとサマータイム (Daylight Saving Time) の設定を行います。

1. Network Application > SNTP > Time Zone Settings の順にメニューをクリックし、以下の設定画面を表示します。

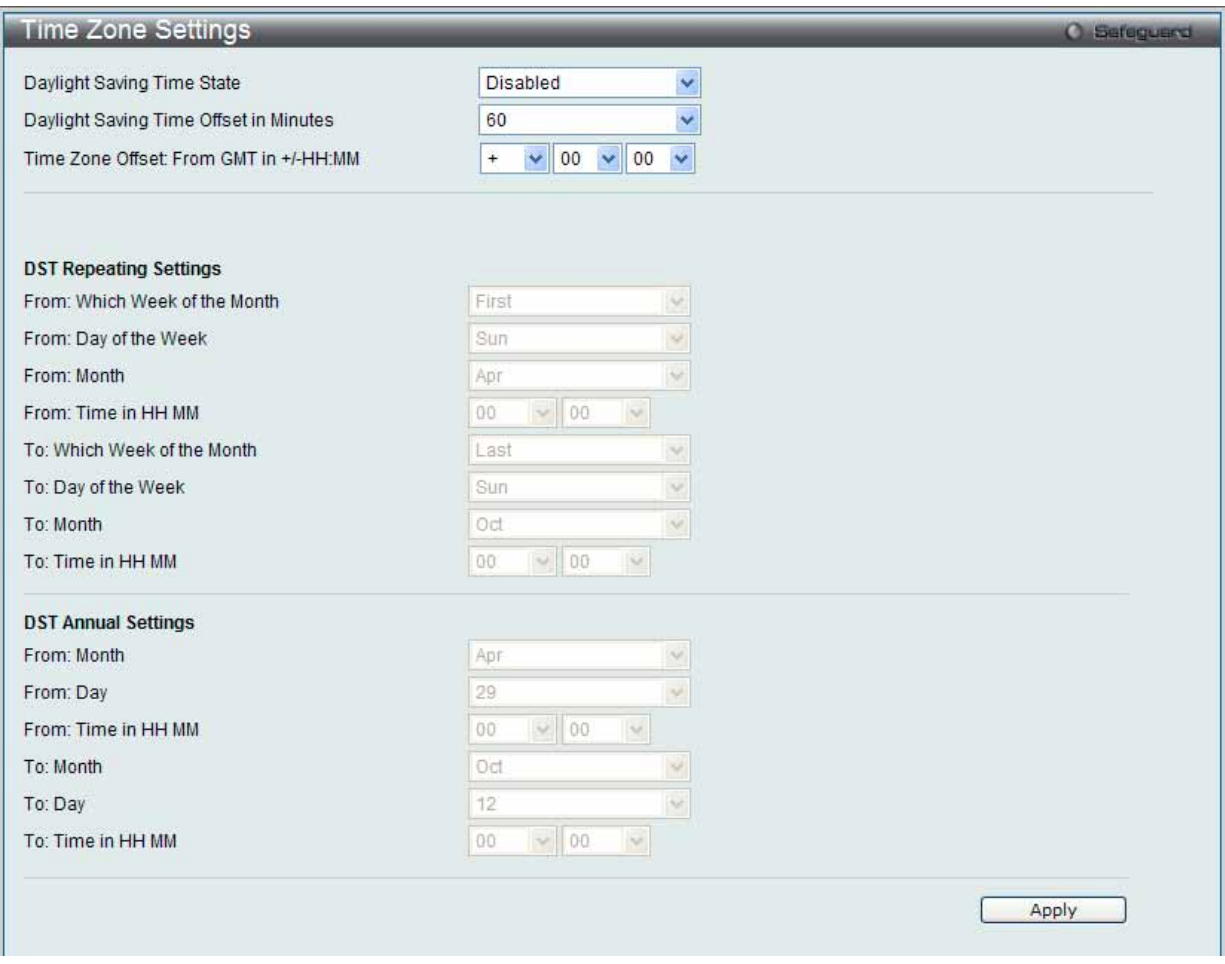

図 7.8-10 TimeZone Settings 画面

#### 2. 以下の項目を使用して設定および参照します。

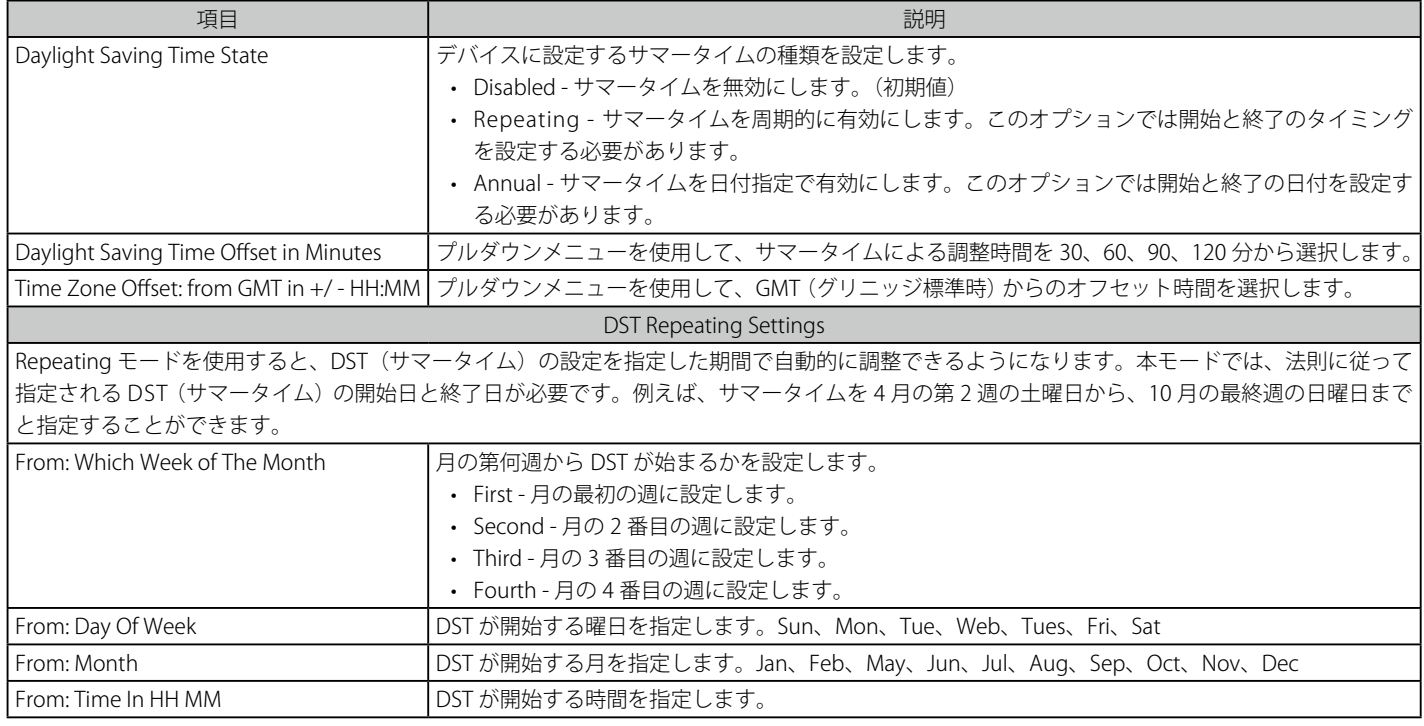

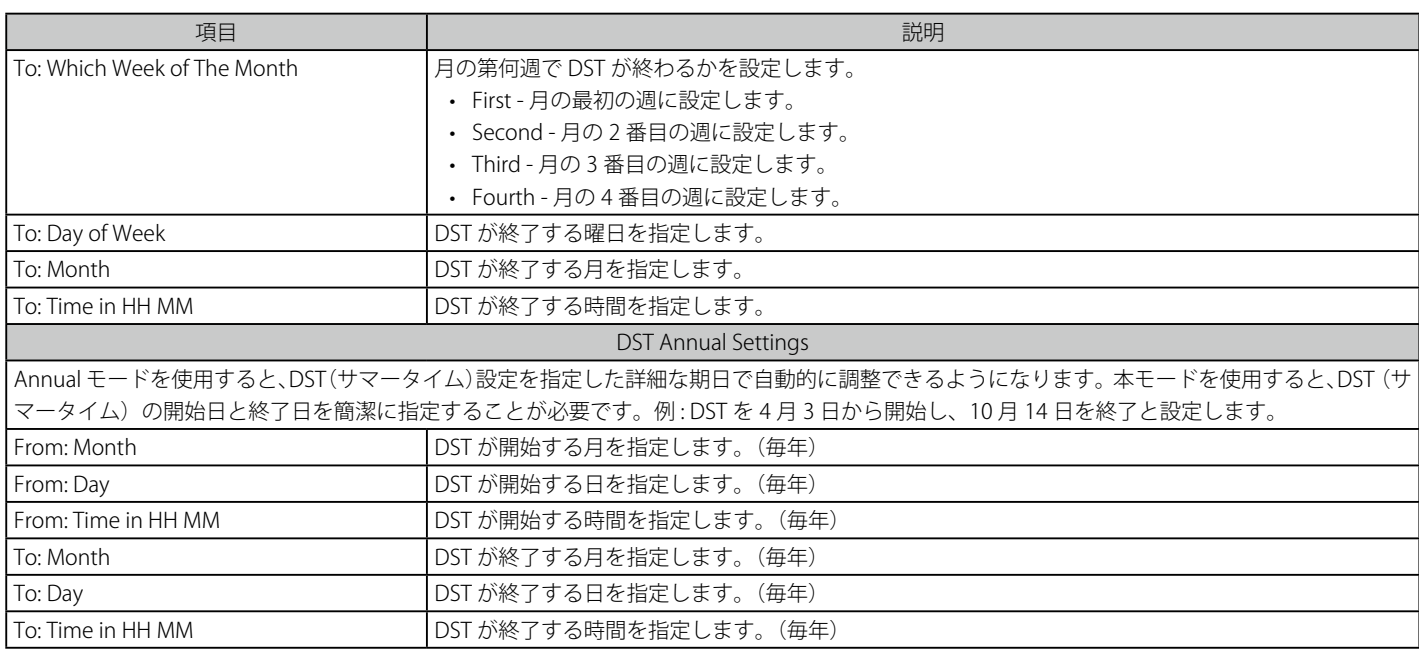

設定を変更する際は、必ず「Apply」ボタンをクリックし、設定内容を適用してください。

### <span id="page-337-0"></span>**Flash File System Settings(フラッシュファイルシステム設定)**

#### フラッシュファイルシステムを使用する理由

古いスイッチシステムでは、ファームウェア、コンフィグレーション、およびログ情報は固定アドレスとサイズを持つフラッシュに保存されます。 これは、最大のコンフィグレーションファイルが 2M バイトだけであり、現在のコンフィグレーションが 40K バイトにすぎなくても、フラッシュス トレージスペースの 2M バイトを消費することを意味します。

また、コンフィグレーションファイル番号とファームウェア番号は固定されています。コンフィグレーションファイルまたはファームウェアサイズ が元々設計されたサイズを超えている場合、互換性の問題が発生します。

#### 使用するシステムにおけるフラッシュファイルシステム

フラッシュファイルシステムは、フラッシュメモリにおいて柔軟なファイル操作を提供します。すべてのファームウェア、コンフィグレーション情報、 および Syslog ログ情報はフラッシュ内のファイルに保存されます。これは、すべてのファイルが取得したフラッシュスペースが固定されておらず、 実ファイルサイズであることを意味します。フラッシュスペースが十分であれば、より多くのコンフィグレーションファイルまたはファームウェア ファイルをダウンロードできます。また、フラッシュファイル情報の表示やファイル名の変更、および削除するコマンドを使用することができます。 その上、必要に応じて、起動用のランタイムイメージや動作するコンフィグレーションファイルを設定できます。

ファイルシステムに不具合がある場合、Z- モデムを使用して直接システムにバックアップファイルをダウンロードすることができます。

#### 1. Network Application > Flash File System Settings の順にメニューをクリックし、以下の画面を表示します。

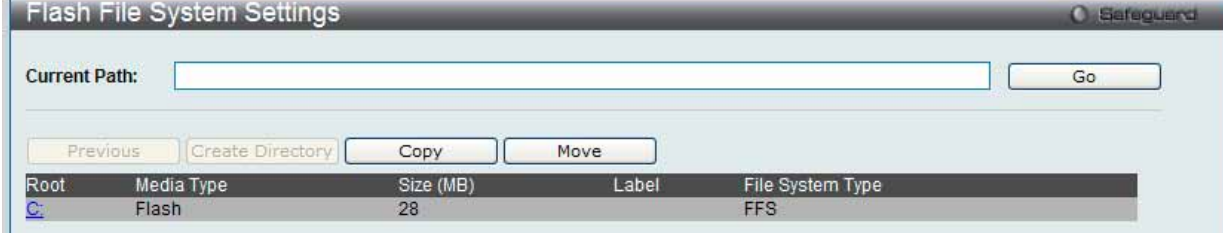

図 7.8-11 Flash File System Settings 画面

「Current Path」に現在のパスを入力し、「Go」ボタンをクリックすると入力したパスに遷移します。

2. 「C:」リンクをクリックすると、以下の画面が表示されます。

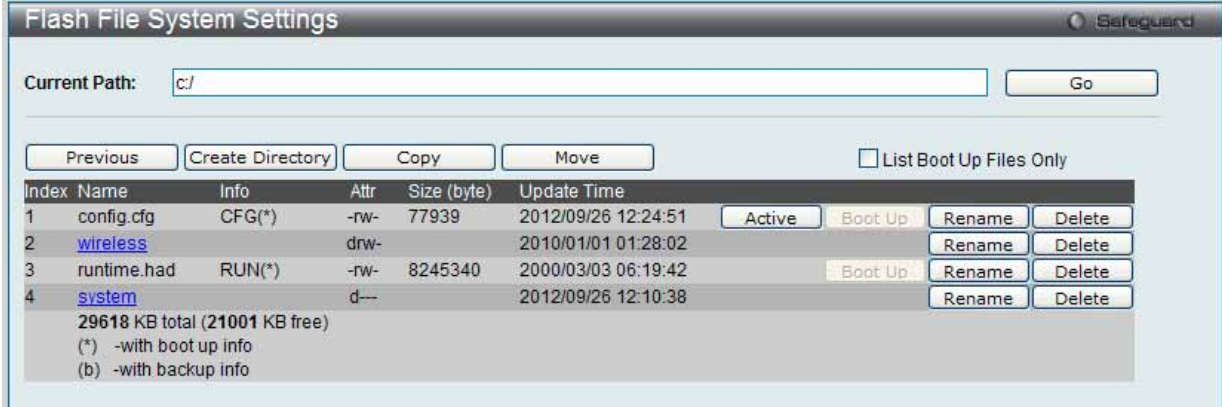

図 7.8-12 Flash File System Settings 画面

3. 以下の項目を使用して設定および参照します。

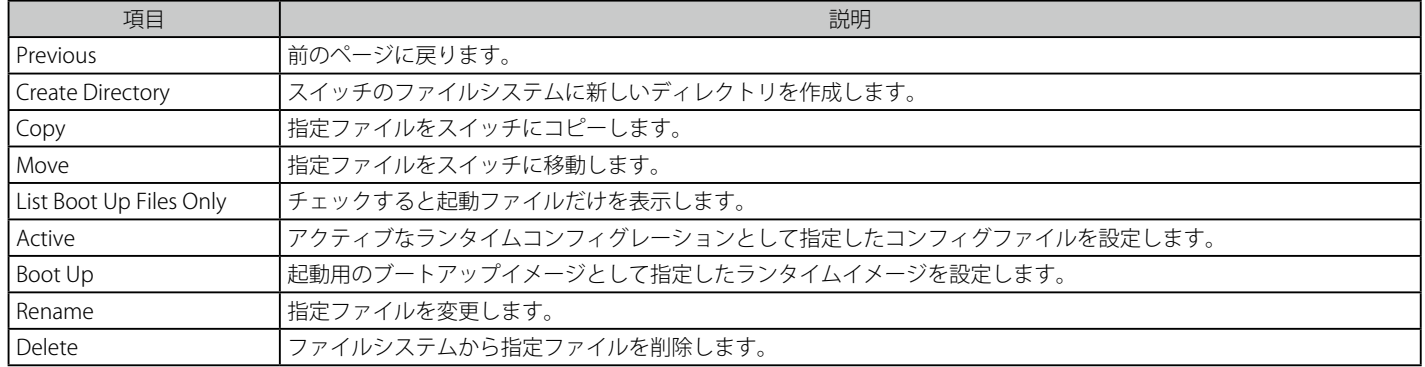

#### ファイルのコピー

1. 「Copy」ボタンをクリックすると、以下の画面が表示されます。

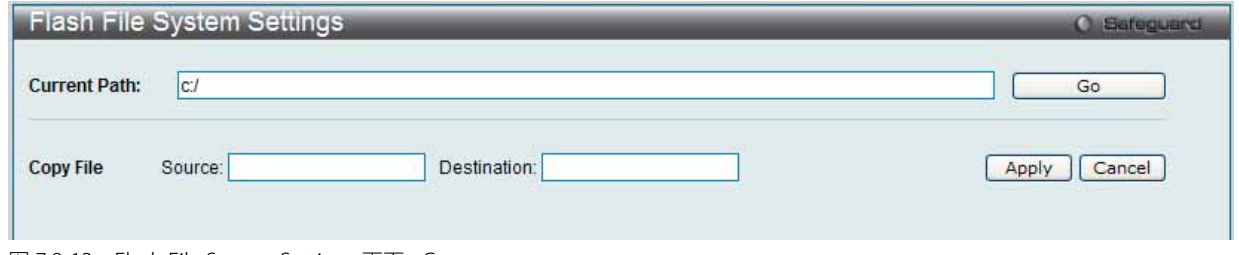

図 7.8-13 Flash File System Settings 画面 - Copy

- 2. このスイッチのファイルシステムにファイルをコピーする場合、送信元と送信先のパスを入力します。
- 3. 「Apply」ボタンをクリックして、コピーを開始します。「Cancel」ボタンをクリックすると処理は破棄されます。

#### ファイルの移動

1. 「Move」ボタンをクリックすると、以下の画面が表示されます。

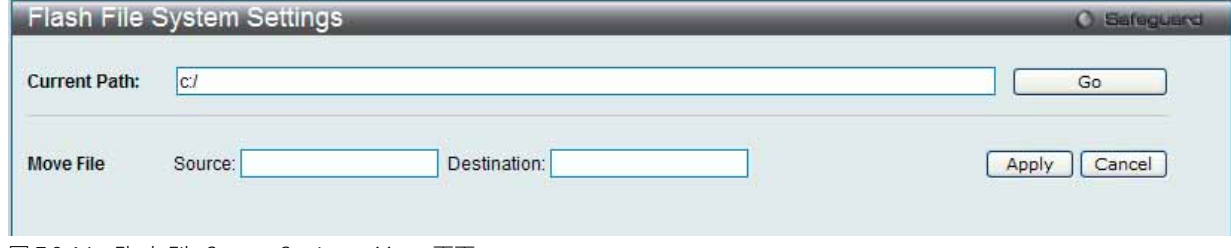

- 2. ファイルを別の場所に移動する場合、「Source」(送信元)と「Destination」(送信先)のパスを入力する必要があります。
- 3. 「Apply」ボタンをクリックして、コピーを開始します。「Cancel」ボタンをクリックすると処理は破棄されます。

図 7.8-14 Flash File System Settings - Move 画面

#### ファイル名の変更

1. 「Rename」ボタンをクリックすると、以下の画面が表示されます。

| <b>Current Path:</b><br> c <br>Create Directory<br>Previous |                                                         |                                |         |             |                     | Go                      |         |        |        |
|-------------------------------------------------------------|---------------------------------------------------------|--------------------------------|---------|-------------|---------------------|-------------------------|---------|--------|--------|
|                                                             |                                                         |                                | Copy    |             | Move                | List Boot Up Files Only |         |        |        |
|                                                             | Index Name                                              | Info                           | Attr    | Size (byte) | Update Time         |                         |         |        |        |
|                                                             | config.cfg                                              | $CFG(*)$                       | $-TW-$  | 77939       | 2012/09/26 12:24:51 | Active                  | Boot Up | Apply  | Delete |
|                                                             | wireless                                                |                                | $dmv-$  |             | 2010/01/01 01:28:02 |                         |         | Rename | Delete |
|                                                             | runtime, had                                            | $RUN(*)$                       | $-W-$   | 8245340     | 2000/03/03 06:19:42 |                         | Boot Up | Rename | Delete |
|                                                             | system                                                  |                                | $d$ --- |             | 2012/09/26 12:10:38 |                         |         | Rename | Delete |
|                                                             | -with boot up info<br>$(*)$<br>-with backup info<br>(b) | 29618 KB total (21001 KB free) |         |             |                     |                         |         |        |        |

図 7.8-15 Flash File System Settings 画面 - Rename

2. ファイル名を変更して「Apply」ボタンをクリックします。

# **7.9 OAM(Object Access Method : オブジェクトアクセス方式)**

以下は OAM サブメニューの説明です。 必要に応じて、設定 / 変更 / 修正を行ってください。

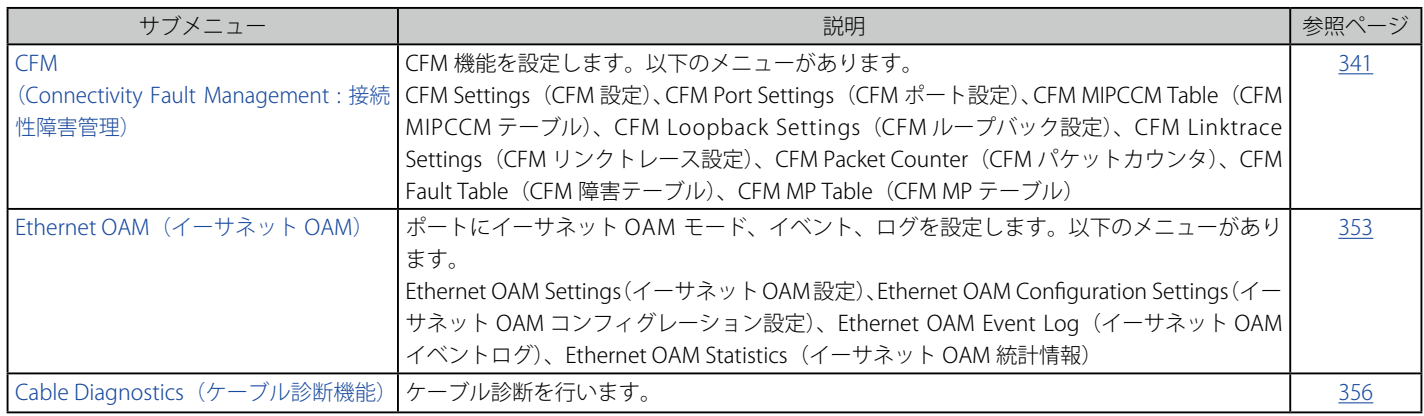

# <span id="page-340-0"></span>**CFM(Connectivity Fault Management : 接続性障害管理)**

### **CFM Settings(CFM 設定)**

CFM 機能を設定します。

#### 1. OAM > CFM > CFM Settings の順にメニューをクリックし、以下の画面を表示します。

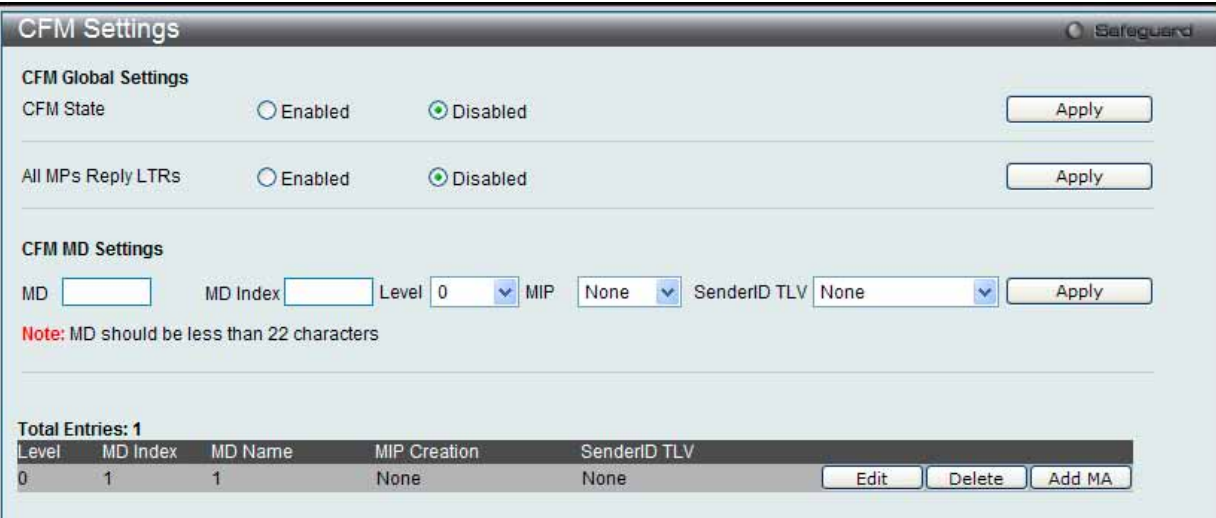

図 7.9-1 CFM Settings 画面

#### 2. 以下の項目を使用して設定および参照します。

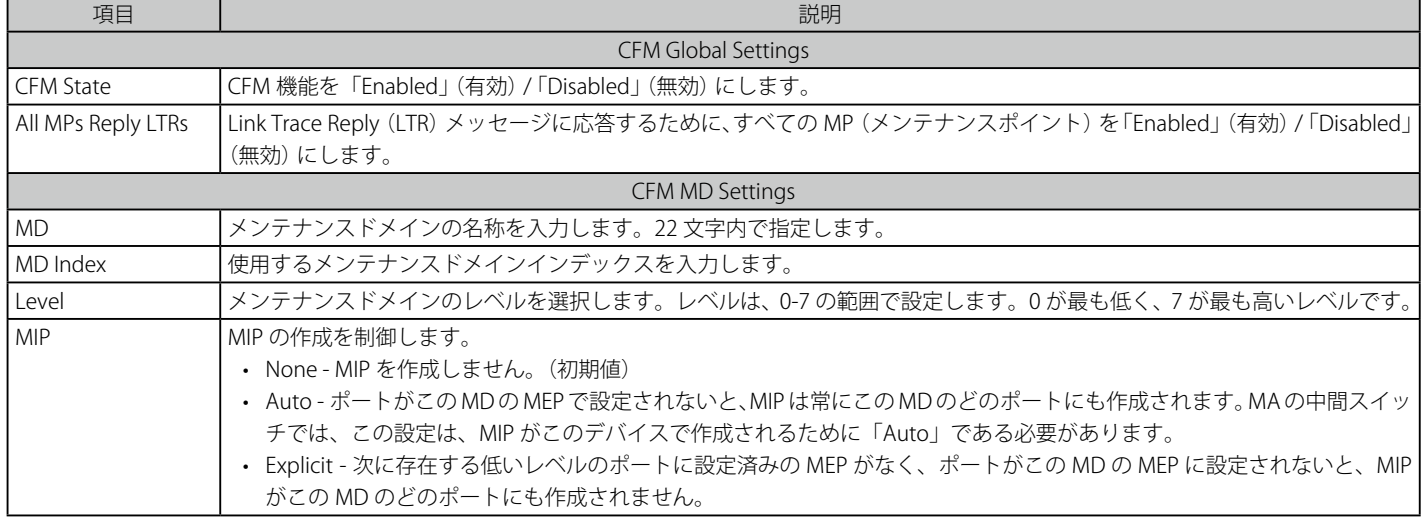

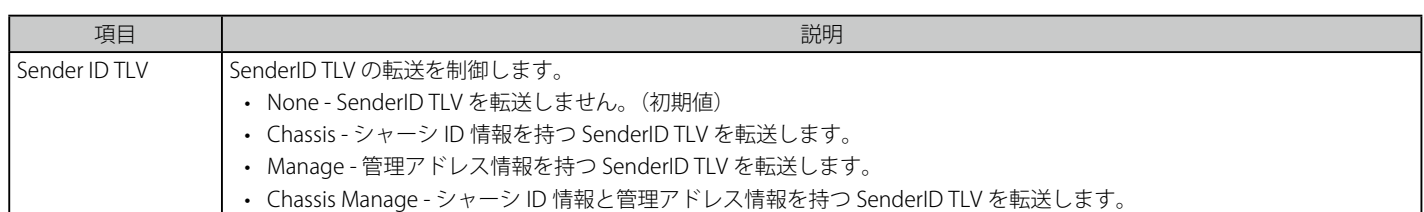

「Apply」ボタンをクリックして各セクションで行った変更を適用します。

#### エントリの編集

1. 編集するエントリの「Edit」ボタンをクリックして、以下の画面を表示します。

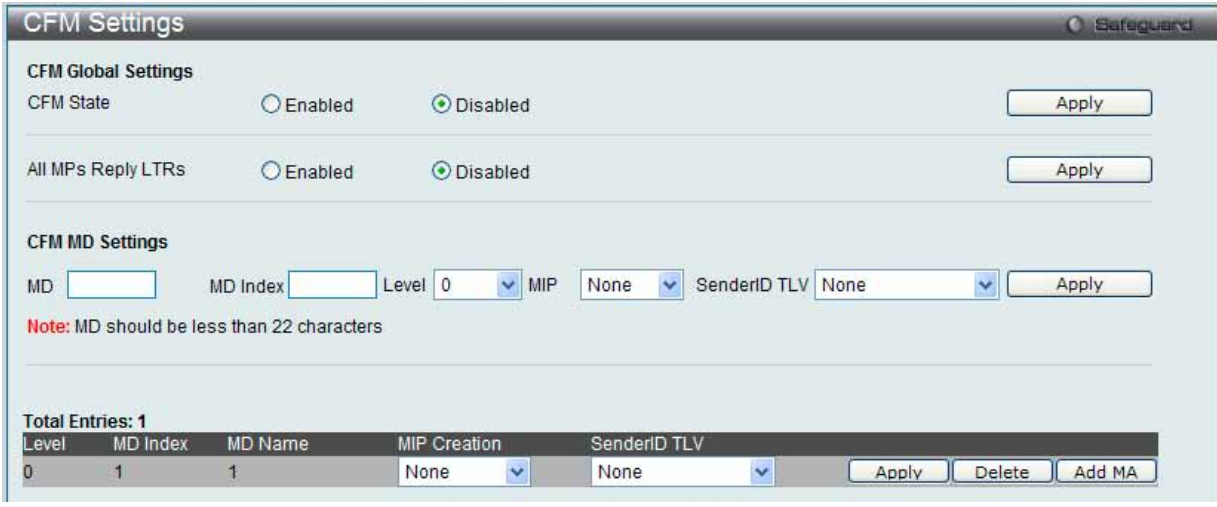

図 7.9-2 CFM Settings 画面 - Edit

2. 指定エントリを編集して「Apply」ボタンをクリックします。

#### エントリの削除

「Delete」ボタンをクリックして、指定エントリを削除します。

注意 グループ名は 22 文字未満とします。

#### CFM メンテナンスアソシエーション (MA)設定

メンテナンスアソシエーションを設定します。

1. OAM > CFM > CFM Settings 画面で「Add MA」ボタンをクリックし、以下の画面を表示します。

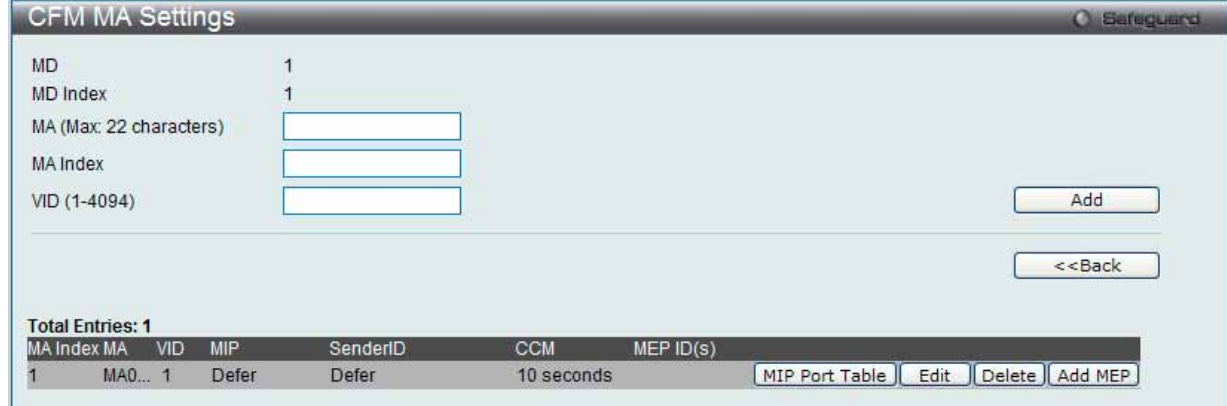

図 7.9-3 CFM MA Settings 画面

#### 2. 以下の項目を使用して設定および参照します。

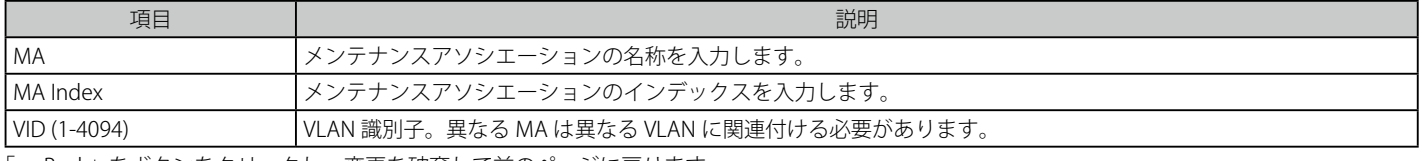

「<<Back」をボタンをクリックし、変更を破棄して前のページに戻ります。

#### CFM MIP テーブルの参照

「MIP Port Table」ボタンをクリックして、CFM MIP Table を参照します。

#### MEP エントリの追加

「Add MEP」ボタンをクリックして、MEP (Maintenance End Point) エントリを追加します。

#### エントリの削除

テーブルからエントリを削除するためには、削除対象のエントリの列の「Delete」ボタンをクリックします。

#### エントリの追加

項目入力後、「Add」ボタンをクリックします。

#### エントリの編集

1. エントリ横の「Edit」ボタンをクリックして以下の画面を表示します。

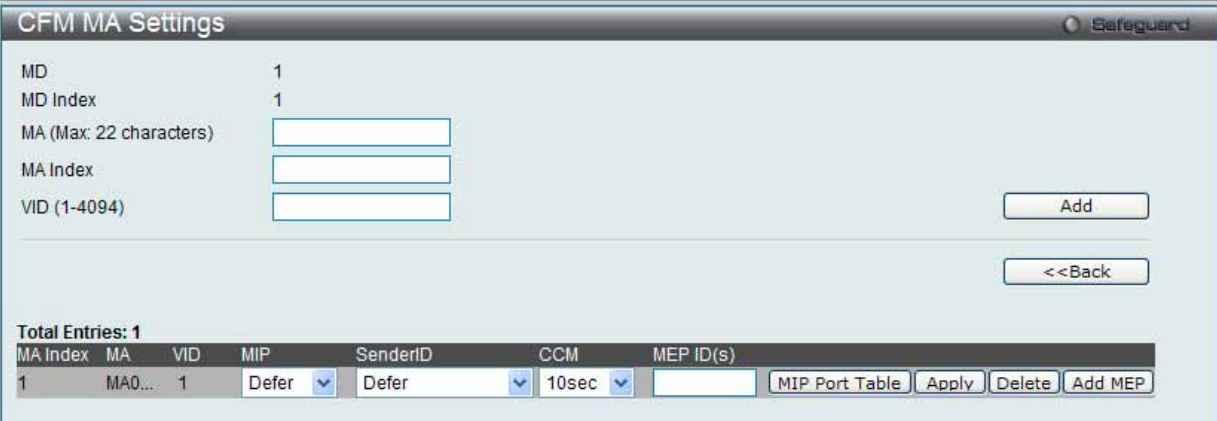

図 7.9-4 CFM MA Settings 画面 - Edit

2. 以下の項目を使用して設定および参照します。

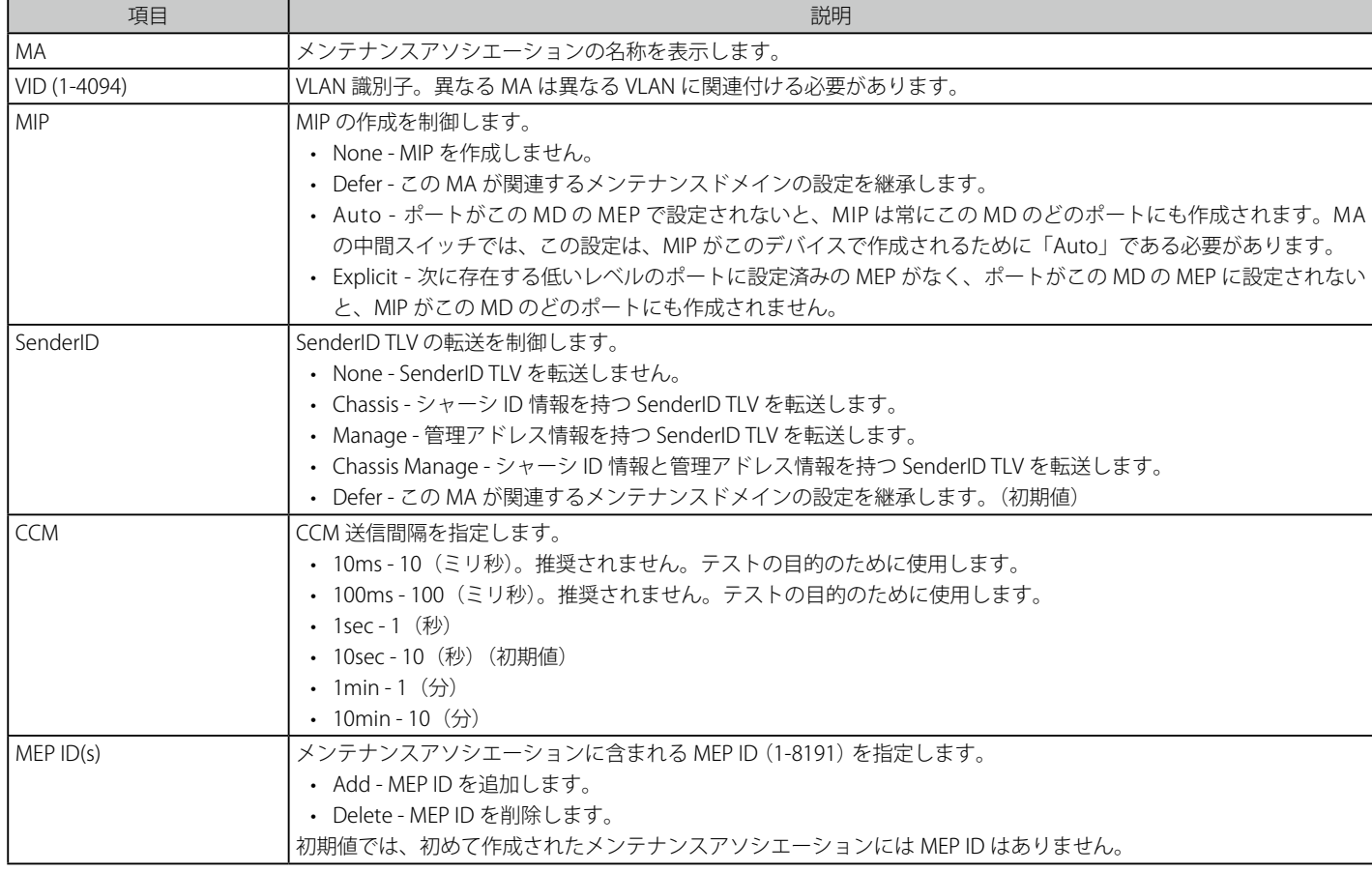

2. 項目設定後、「Apply」ボタンをクリックします。

#### MIP ポートテーブルの参照

MIP ポートテーブルを参照します。

OAM > CFM > CFM Settings 画面で「MIP Port Table」ボタンをクリックします。

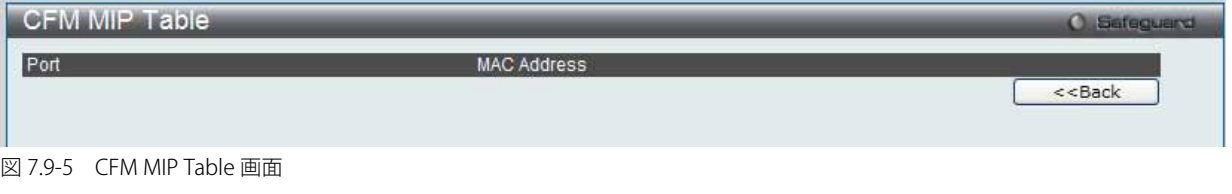

#### CFM MEP 設定

MEP を追加します。

1. OAM > CFM > CFM Settings 画面で「Add MEP」ボタンをクリックし、以下の画面を表示します。

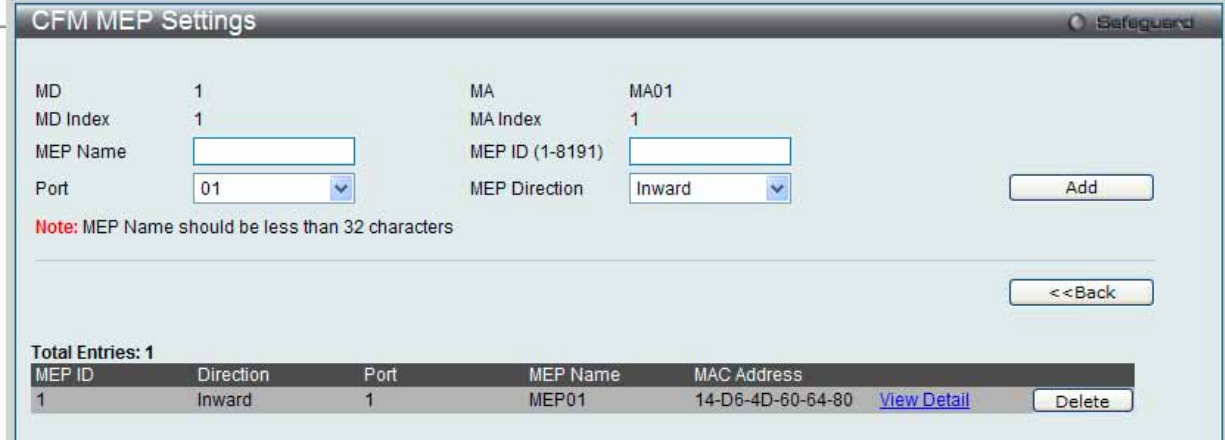

- 図 7.9-6 CFM MEP Settings 画面
- 2. 以下の項目を使用して設定および参照します。

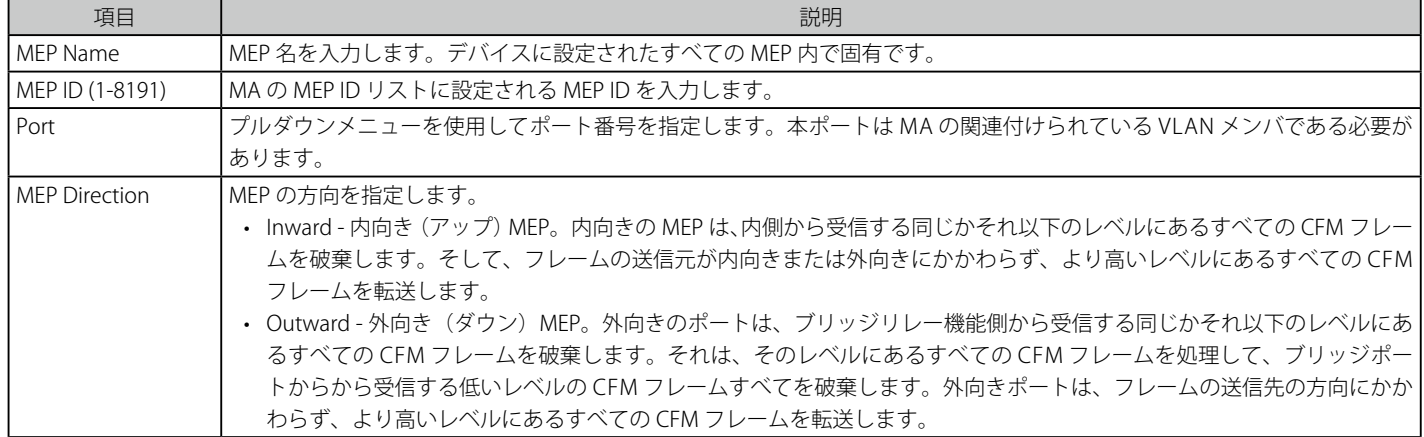

項目設定後、「Add」ボタンをクリックします。

「<<Back」をボタンをクリックし、変更を破棄してと前のページに戻ります。

#### エントリの削除

「Delete」ボタンをクリックして、指定エントリを削除します。

注意 MEP 名は 32 文字未満とします。

#### MEP エントリに関する詳細情報の参照

「View Detail」ボタンをクリックし、以下の画面を表示します。

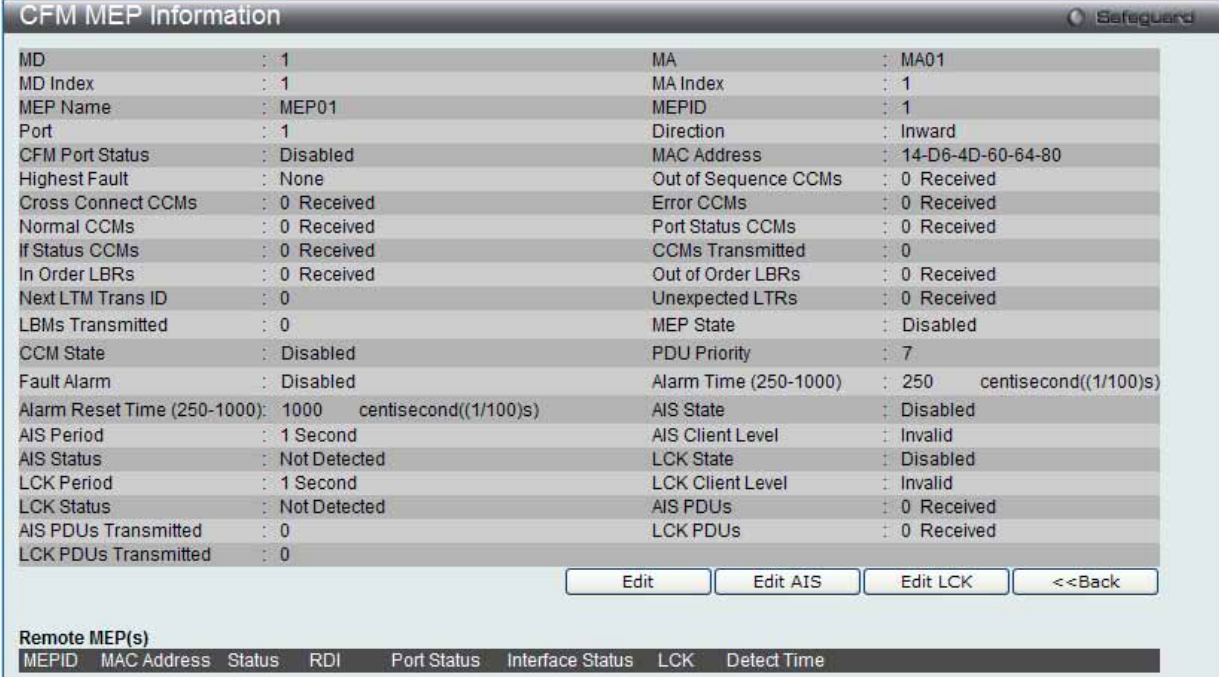

図 7.9-7 CFM MEP Information 画面

#### MEP の編集

1. 「Edit」ボタンをクリックし、以下の画面を表示します。

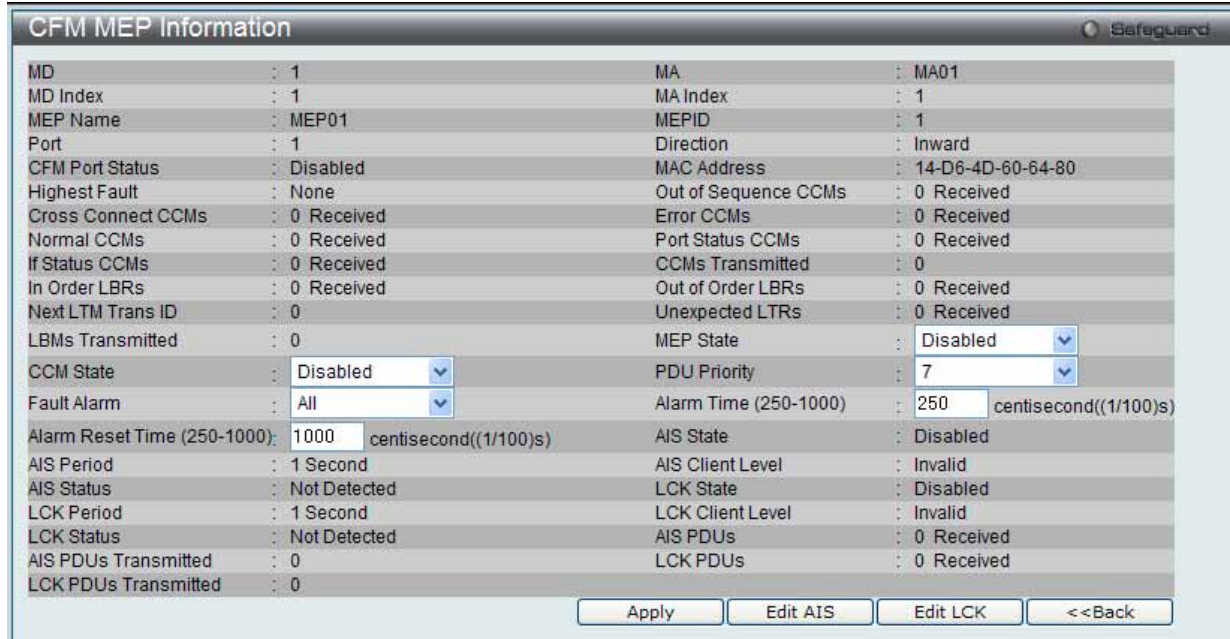

図 7.9-8 CFM MEP Information 画面 - Edit

#### 2. 以下の項目を設定または表示できます。

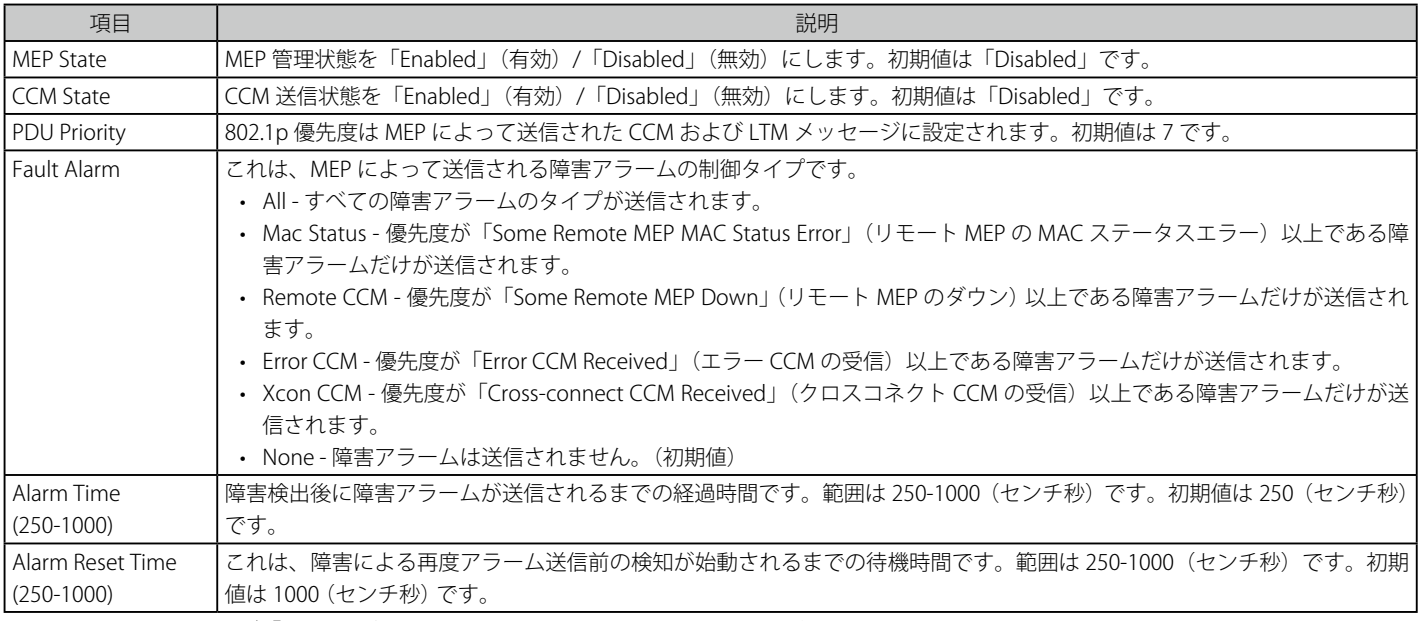

設定を変更する際は、必ず「Apply」ボタンをクリックし、設定内容を適用してください。

「<<Back」をボタンをクリックし、変更を破棄してと前のページに戻ります。

「Edit AIS」ボタンをクリックして AIS を設定します。 「Edit LCK」ボタンをクリックして LCK を設定します。

#### Extension AIS 設定

1. 「Edit AIS」ボタンをクリックすると、以下の画面が表示されます。

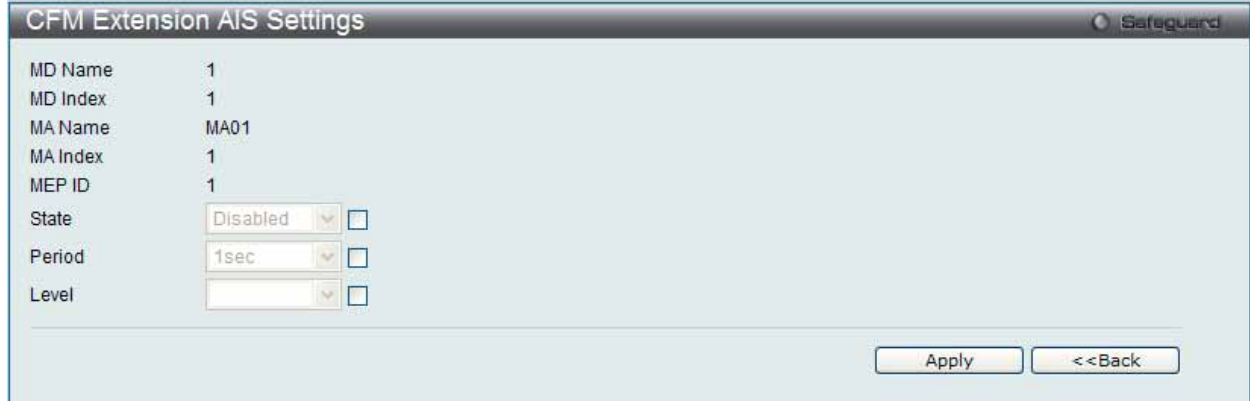

図 7.9-9 CFM Extension AIS (Edit) 画面

以下の項目を設定または表示できます。

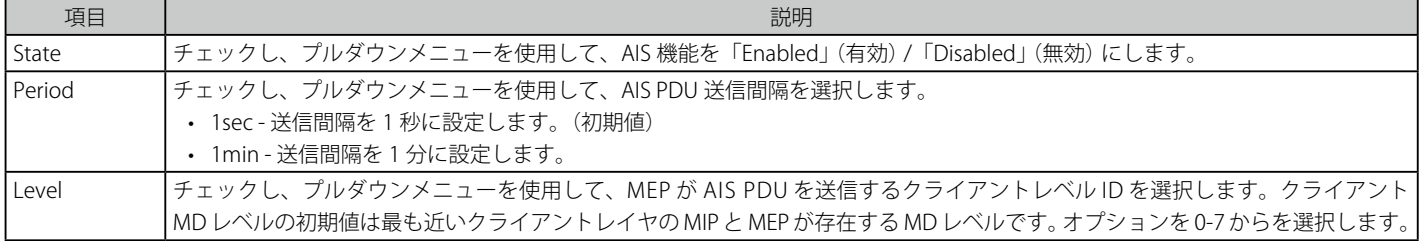

2. エントリの編集を行い、「Apply」ボタンをクリックします。

「<<Back」をボタンをクリックし、変更を破棄してと前のページに戻ります。

#### Extension LCK 設定

1. 「Edit LCK」ボタンをクリックすると、以下の画面が表示されます。

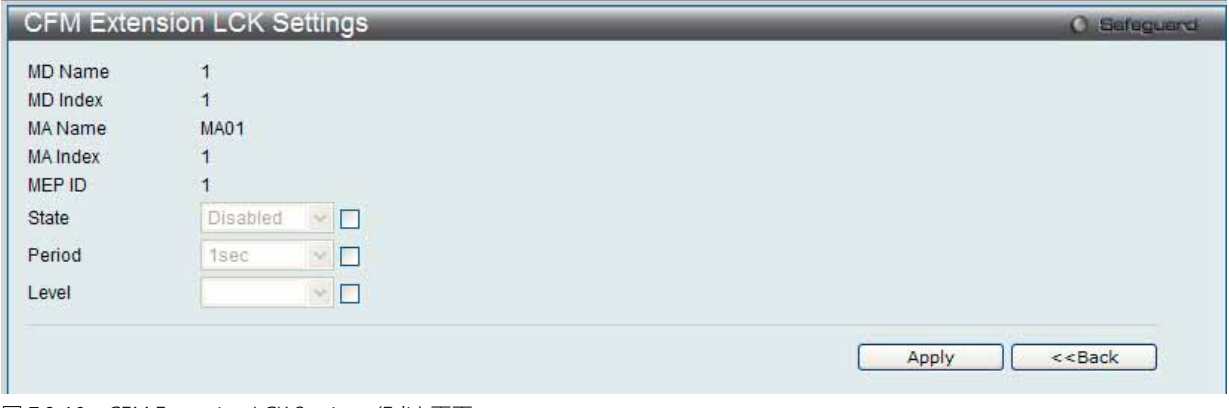

図 7.9-10 CFM Extension LCK Settings (Edit) 画面

以下の項目を設定または表示できます。

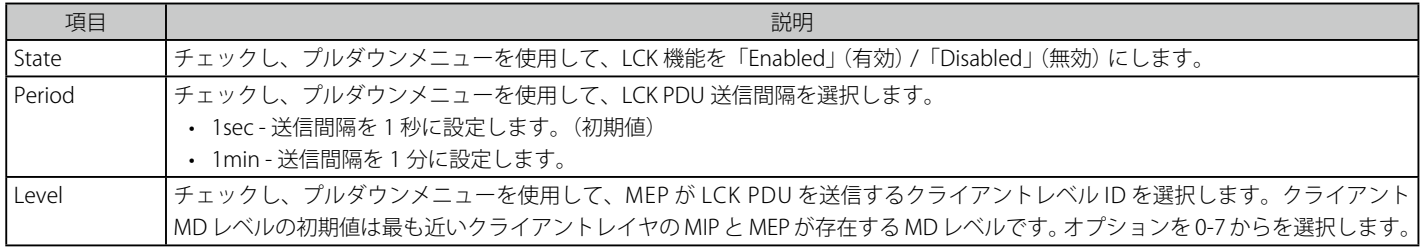

2. エントリの編集を行い、「Apply」ボタンをクリックします。

「<<Back」をボタンをクリックし、変更を破棄してと前のページに戻ります。

#### **CFM Port Settings(CFM ポート設定)**

ポートベースで CFM ポート状態を「Enabled」 (有効) / 「Disabled」 (無効) にします。

1. OAM > CFM > CFM Port Settings の順にメニューをクリックし、以下の画面を表示します。

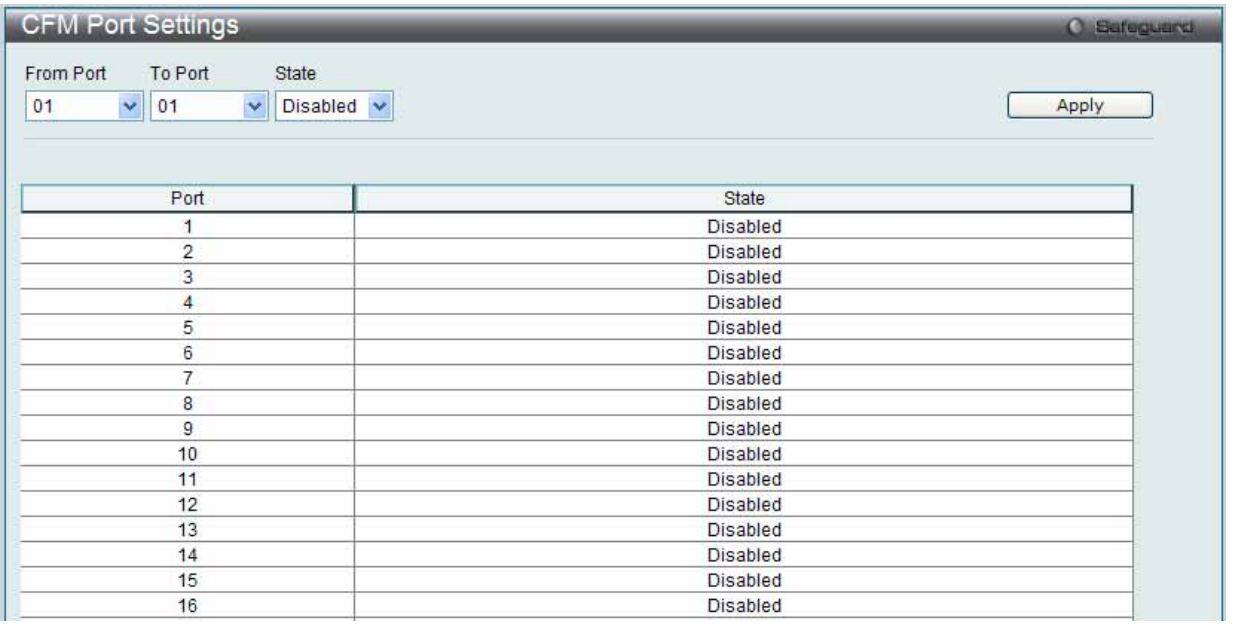

図 7.9-11 CFM Port Settings 画面

#### 2. 以下の項目を使用して設定および参照します。

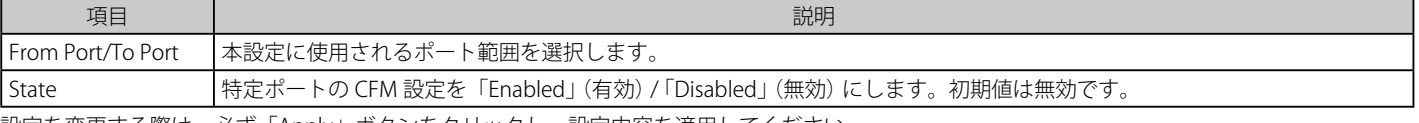

設定を変更する際は、必ず「Apply」ボタンをクリックし、設定内容を適用してください。

#### **CFM MIPCCM Table(CFM MIPCCM テーブル)**

CFM MIPCCM データベースエントリを表示します。

OAM > CFM > CFM MIPCCM Table の順にメニューをクリックし、以下の画面を表示します。

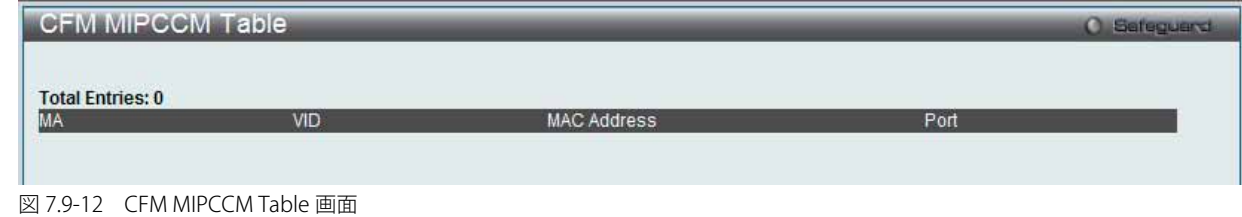

**CFM Loopback Settings(CFM ループバック設定)** CFM ループバックテストを設定します。

1. OAM > CFM > CFM Loopback Settings の順にメニューをクリックし、以下の画面を表示します。

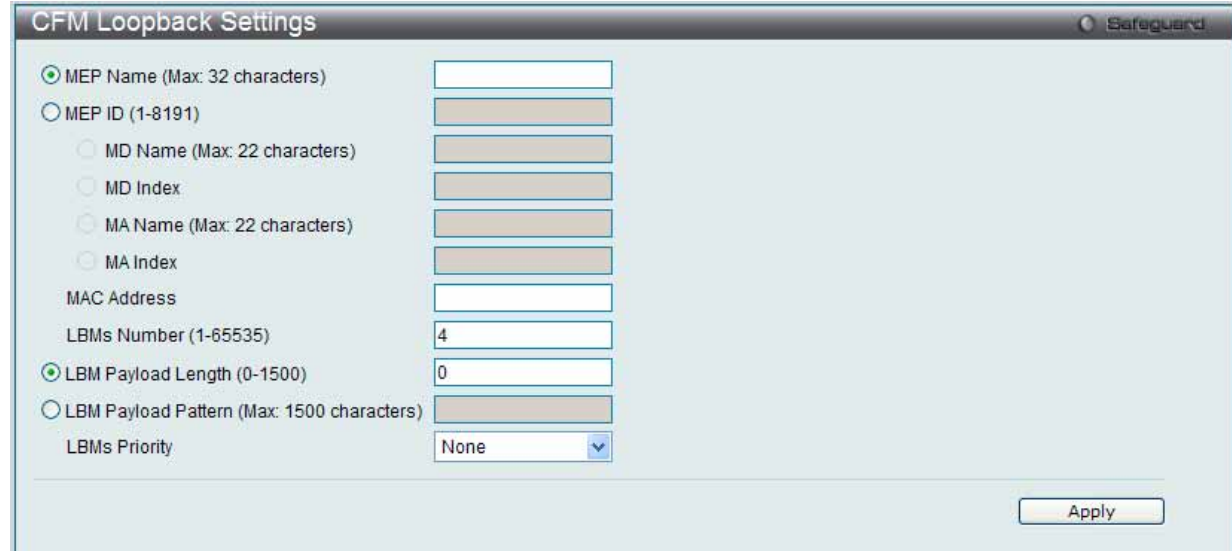

図 7.9-13 CFM Loopback Settings 画面

#### 2. 以下の項目を使用して設定および参照します。

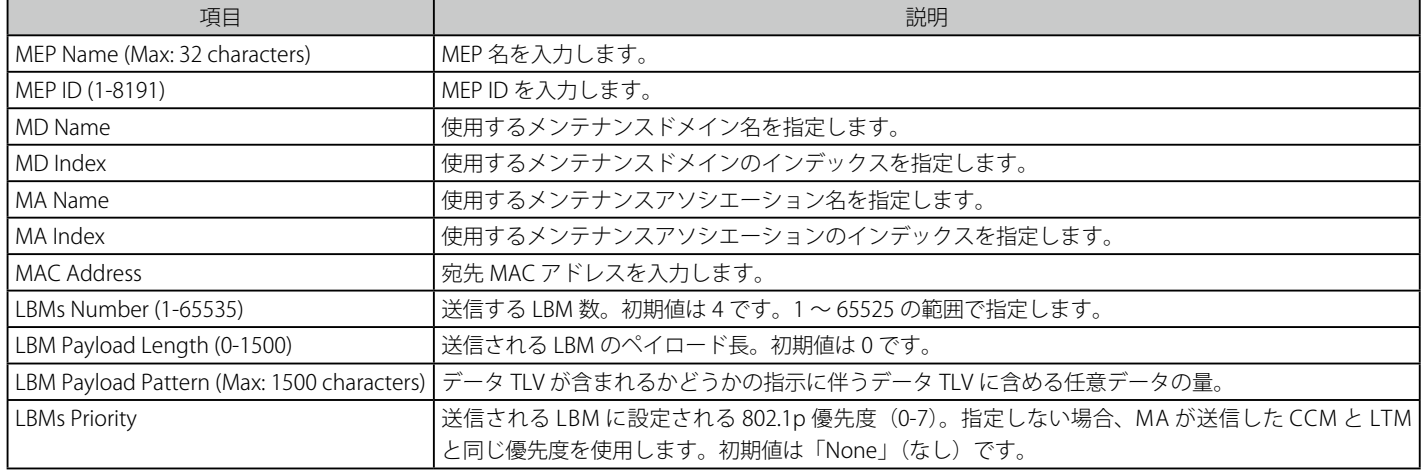

設定を変更する際は、必ず「Apply」ボタンをクリックし、設定内容を適用してください。

#### **CFM Linktrace Settings(CFM リンクトレース設定)**

CFM リンクトラックメッセージの発行、表示、リンクトレース応答の削除します。

1. OAM > CFM > CFM Linktrace Settings の順にメニューをクリックし、以下の画面を表示します。

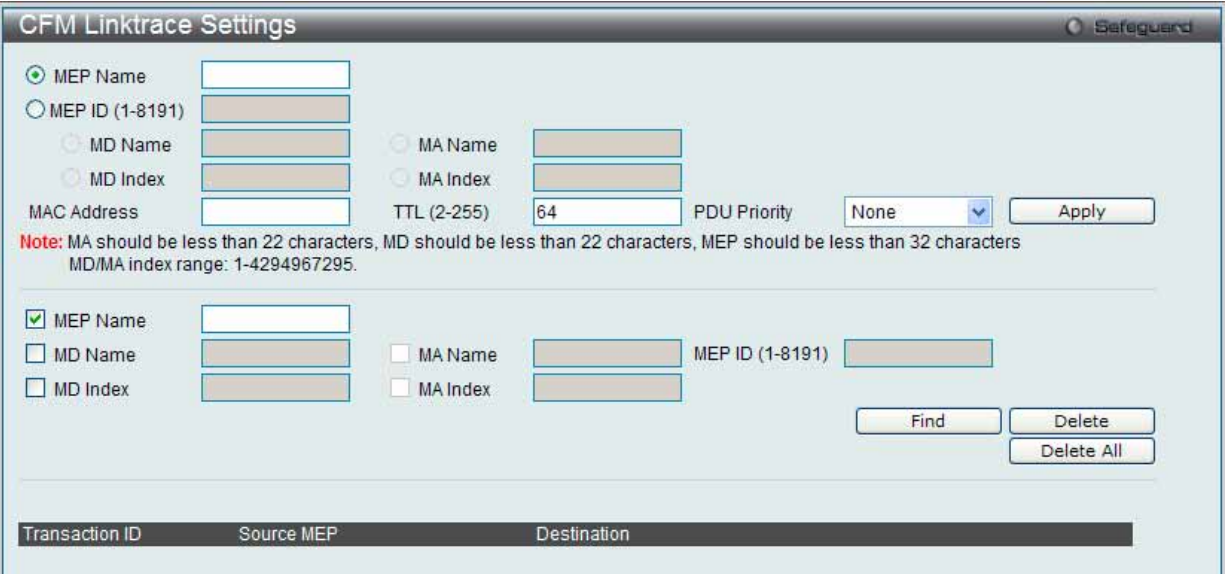

図 7.9-14 CFM Linktrace Settings 画面

#### 2. 以下の項目を使用して設定および参照します。

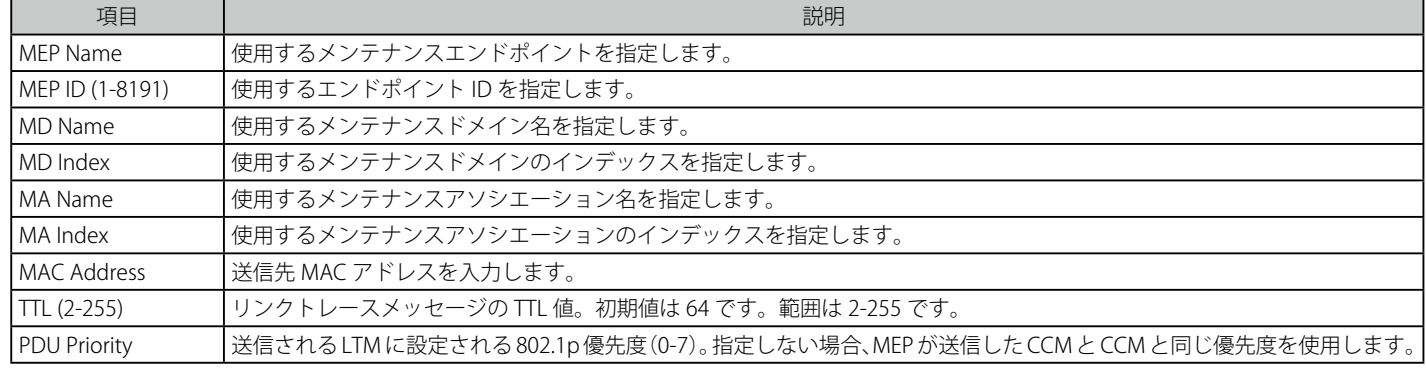

設定を変更する際は、必ず「Apply」ボタンをクリックし、設定内容を適用してください。

#### エントリの参照

「Find」ボタンをクリックして、入力した情報に基づく特定のエントリを検出します。

検出後、「View Detail」リンクをクリックすると、CFM リンクトレースの詳細情報が表示されます。

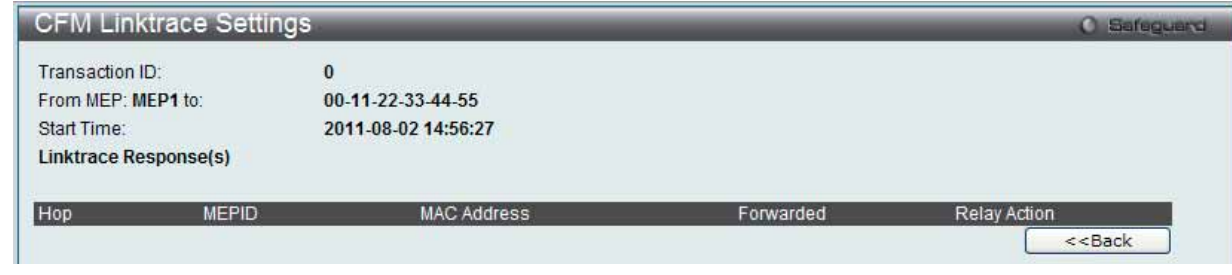

図 7.9-15 CFM Linktrace Settings 画面

#### エントリの削除

「Delete」ボタンをクリックして、入力した情報に基づいて指定エントリを削除します。 「Delete All」ボタンをクリックして、表示されたすべてのエントリを削除します。

#### **CFM Packet Counter(CFM パケットカウンタ)**

CPF パケットカウンタの RX/TX カウンタ情報を表示します。

1. OAM > CFM > CFM Packet Counter の順にメニューをクリックし、以下の画面を表示します。

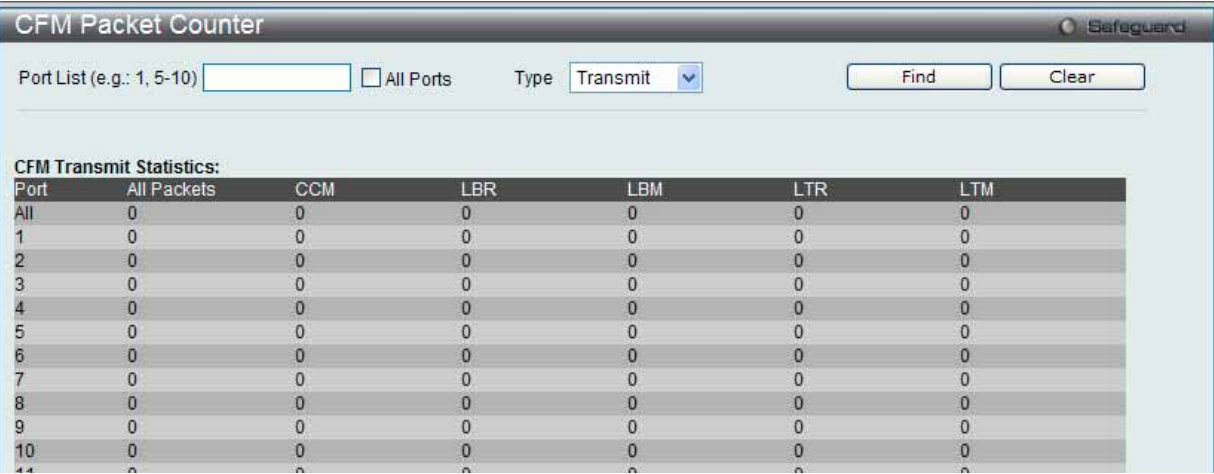

図 7.9-16 CFM Packet Counter 画面

#### 2. 以下の項目を使用して参照します。

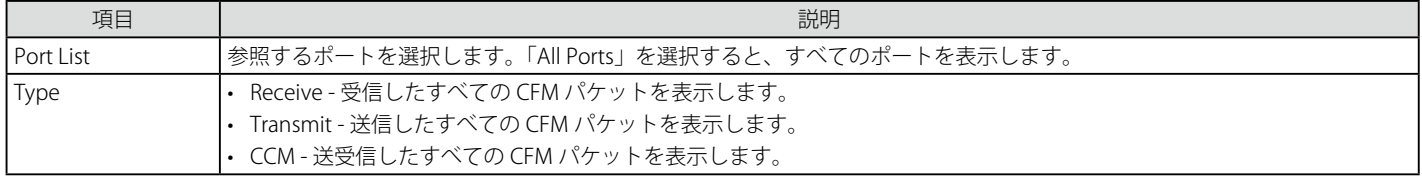

参照するポート番号を入力し、「Find」ボタンをクリックします。 「Clear」ボタンをクリックして、本欄に入力したすべてのエントリをクリアします。

#### **CFM Fault Table(CFM 障害テーブル)**

障害を持つ MEP 情報を表示します。

1. OAM > CFM > CFM Fault Table の順にメニューをクリックし、以下の画面を表示します。

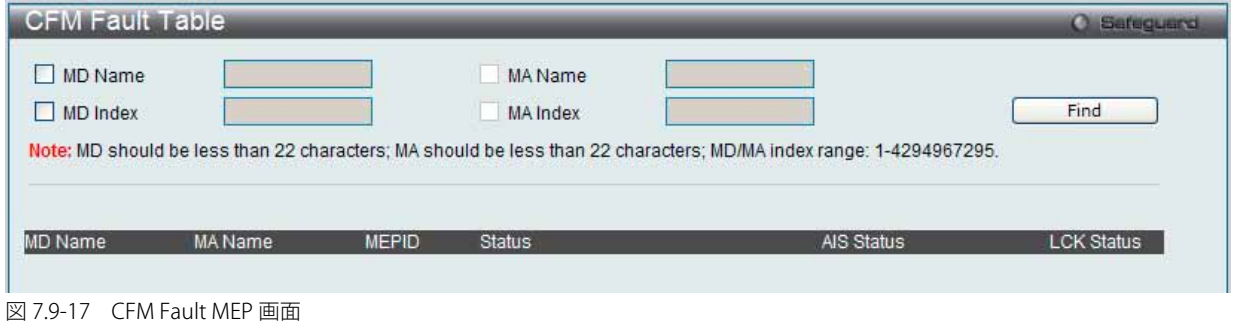

2. 以下の項目を使用して参照します。

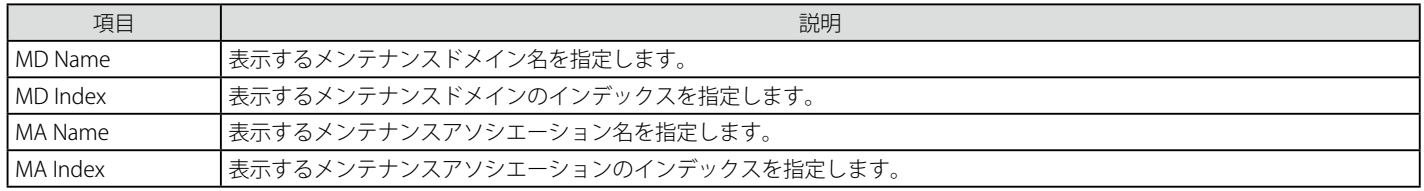

項目入力後、「Find」ボタンをクリックして、特定の MD および MA の接続障害を表示します。

### **CFM MP Table(CFM MP テーブル)**

CFM MP 情報を表示します。

1. OAM > CFM > CFM MP Table の順にメニューをクリックし、以下の画面を表示します。

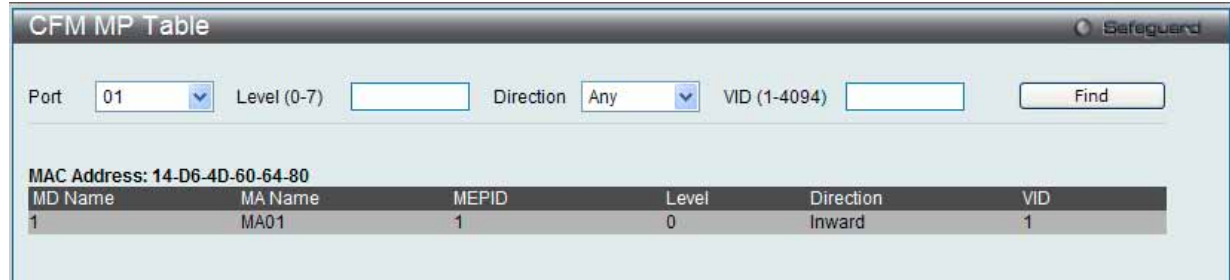

図 7.9-18 CFM MP Table 画面

2. 以下の項目を使用して設定および参照します。

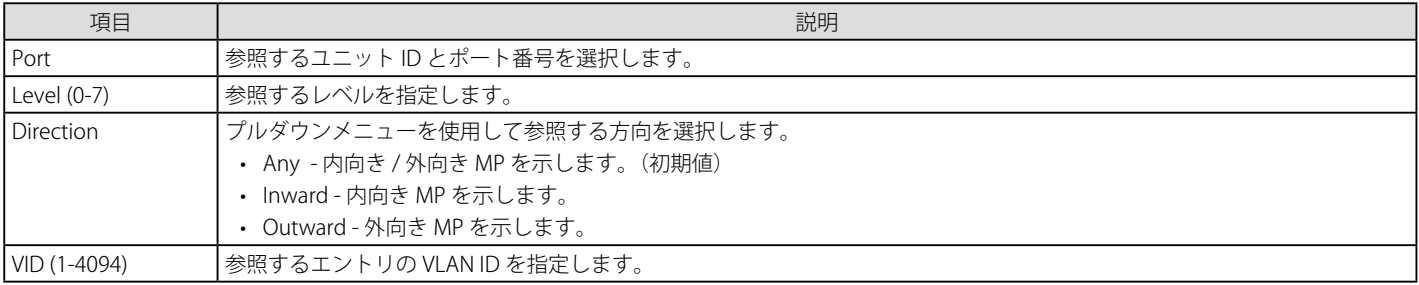

項目入力後、「Find」ボタンをクリックして、エントリをテーブルに表示します。

## <span id="page-352-0"></span>**Ethernet OAM(イーサネット OAM)**

### **Ethernet OAM Settings(イーサネット OAM 設定)**

ポートにイーサネット OAM モードを設定します。

1. OAM > Ethernet OAM > Ethernet OAM Settings の順にメニューをクリックし、以下の画面を表示します。

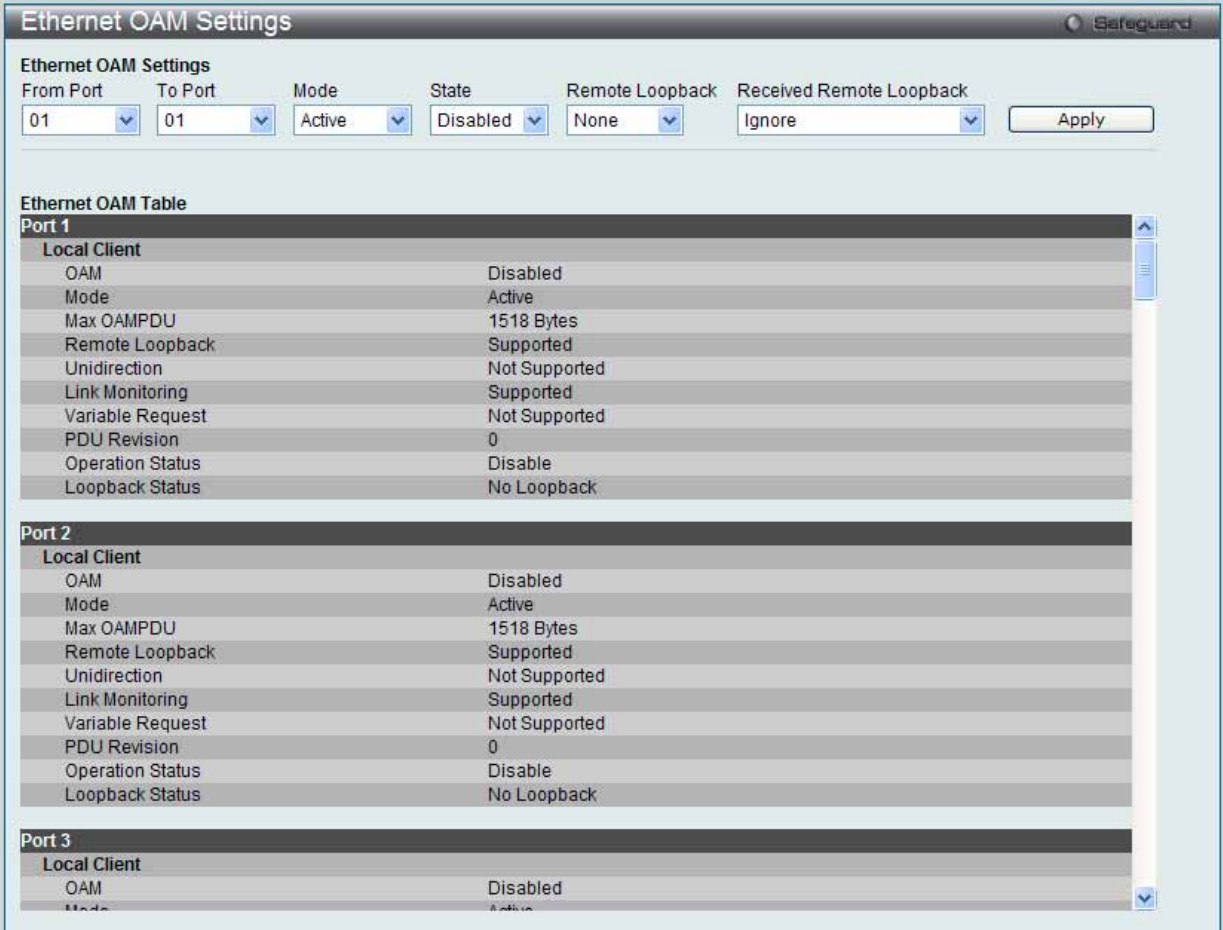

図 7.9-19 Ethernet OAM Settings 画面

2. 以下の項目を使用して設定および参照します。

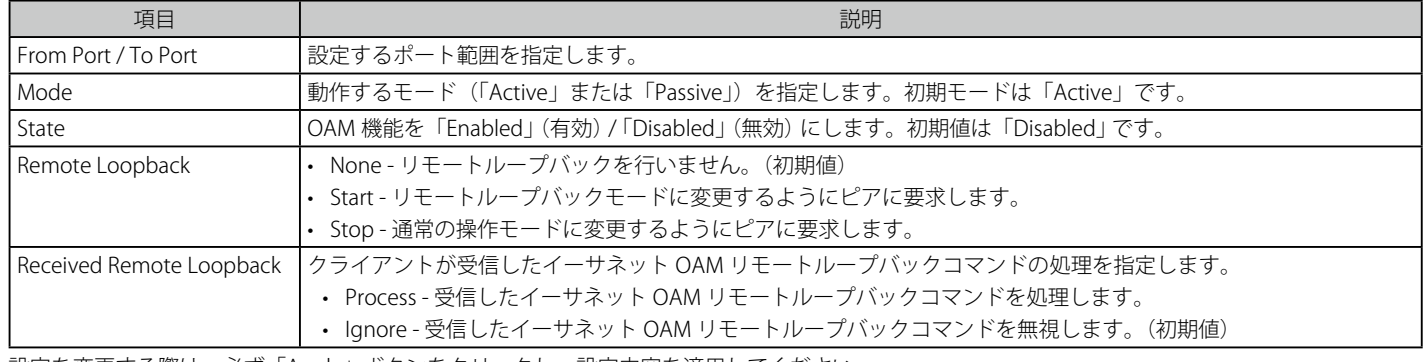

設定を変更する際は、必ず「Apply」ボタンをクリックし、設定内容を適用してください。

### **Ethernet OAM Configuration Settings(イーサネット OAM コンフィグレーション設定)**

ポートにイーサネット OAM のイベントを設定します。

1. OAM > Ethernet OAM > Ethernet OAM Configuration Settings の順にメニューをクリックし、以下の画面を表示します。

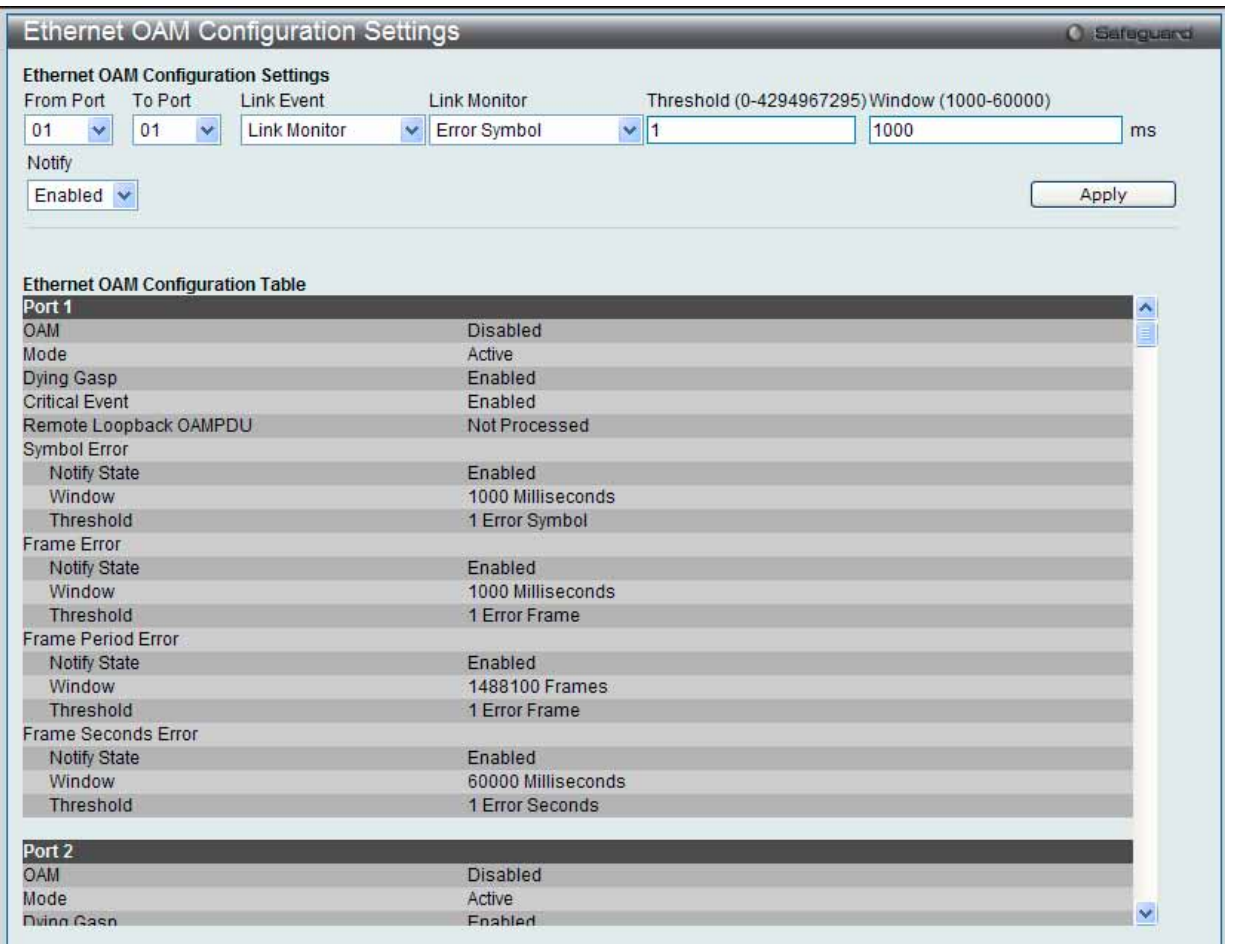

図 7.9-20 Ethernet OAM Configuration Settings 画面

#### 2. 以下の項目を使用して設定および参照します。

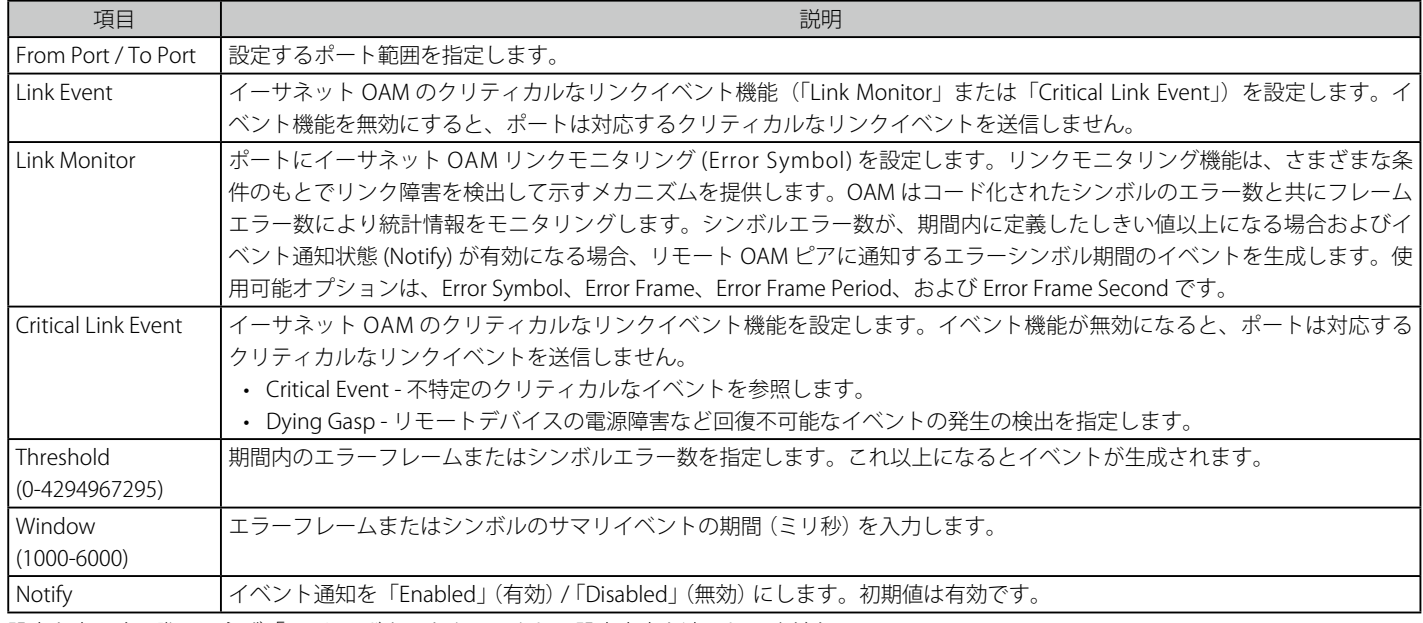

設定を変更する際は、必ず「Apply」ボタンをクリックし、設定内容を適用してください。

#### **Ethernet OAM Event Log(イーサネット OAM イベントログ)**

ポートのイーサネット OAM イベントログ情報を表示します。

1. OAM > Ethernet OAM > Ethernet OAM Event Log の順にメニューをクリックし、以下の画面を表示します。

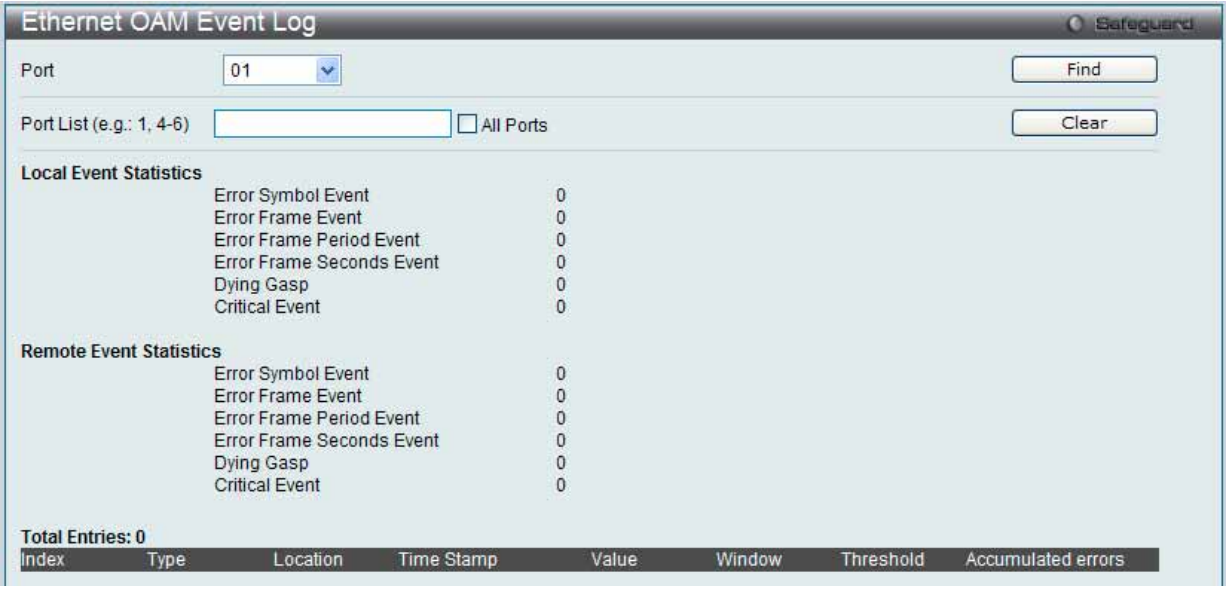

図 7.9-21 Ethernet OAM Event Log 画面

2. 以下の項目を使用して設定および参照します。

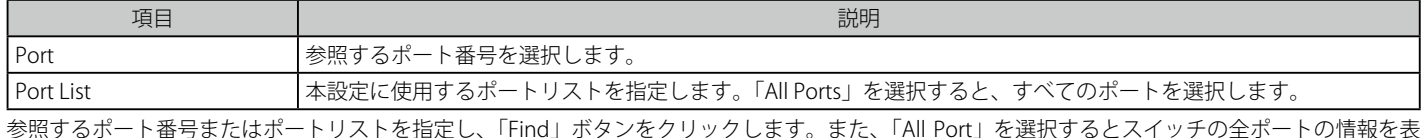

参照するポート番号またはポートリストを指定し、「Find」ボタンをクリックします。また、「All Port」を選択するとスイッチの全ポートの情報を表 示します。

#### エントリの削除

エントリを削除するためには、適切な情報を入力して、「Clear」ボタンをクリックします。

#### **Ethernet OAM Statistics(イーサネット OAM 統計情報)**

スイッチの各ポートに関するイーサネット OAM 統計情報を表示します。

#### 1. OAM > Ethernet OAM > Ethernet OAM Statistics の順にメニューをクリックし、以下の画面を表示します。

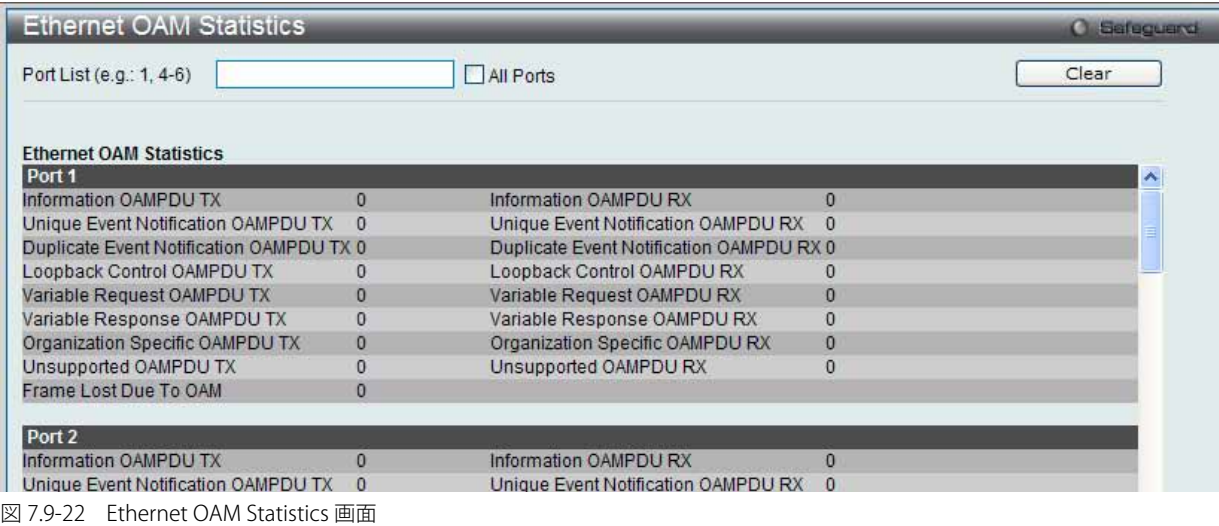

#### 2. 以下の項目を使用して設定および参照します。

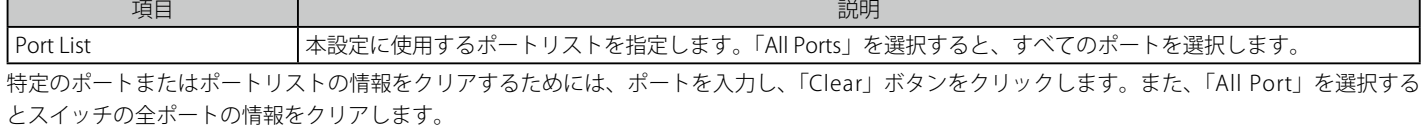

### <span id="page-355-0"></span>**Cable Diagnostics(ケーブル診断機能)**

スイッチの特定のポートに接続する UTP ケーブルの詳細について表示します。ケーブルにエラーがある場合、エラーのタイプと発生箇所を判断しま す。ケーブル診断機能は主に管理者とカスタマサービス担当者が UTP ケーブルを検証するために設計されています。ケーブルの品質やエラーの種類 を即座に診断します。

1. Monitoring > Cable Diagnostics の順にメニューをクリックし、以下の画面を表示します。

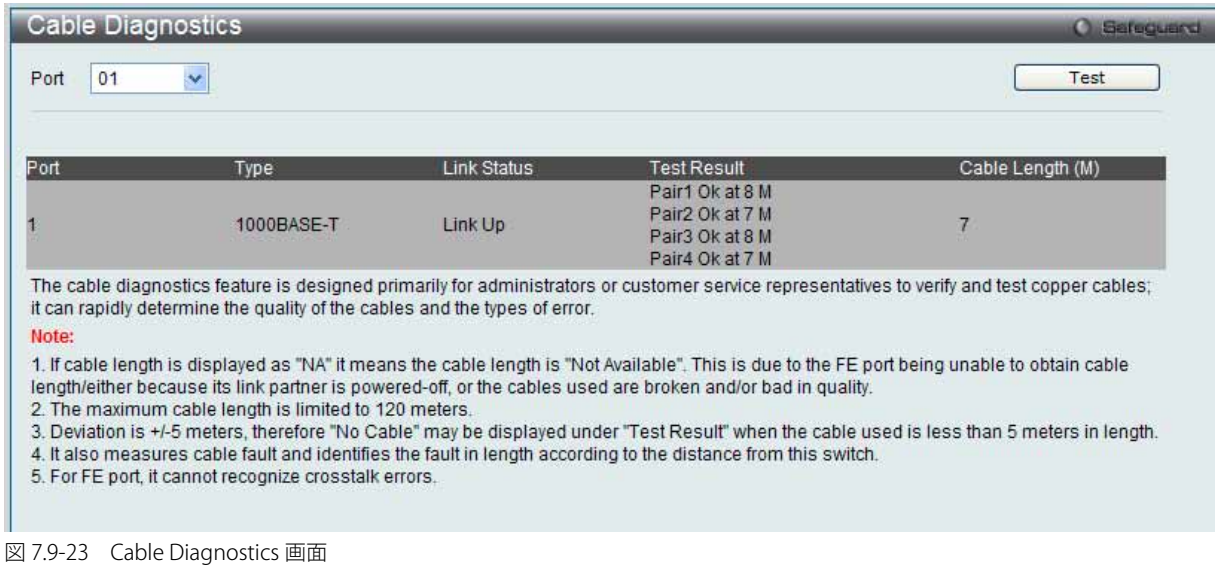

2. 特定のポートに対するケーブル診断を表示するためには、プルダウンメニューを使用してポートを選択し、「Test」ボタンをクリックします。 情報が画面に表示されます。

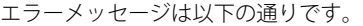

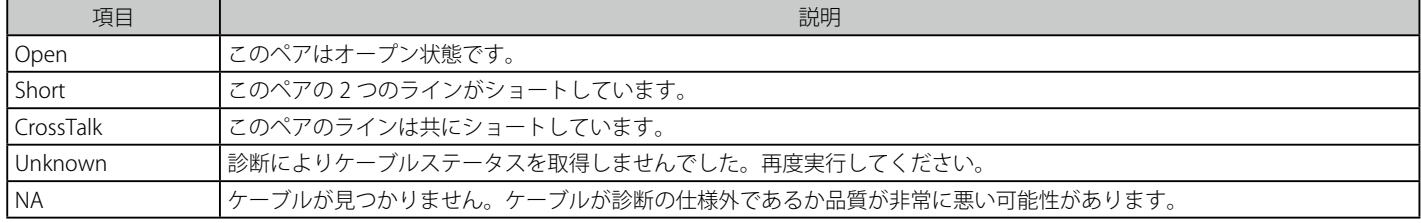

### 注意 ケーブル診断機能の制限

ケーブル長検出は GE ポートでのみサポートされています。ポートは 1000M の速度でリンクおよび動作する必要があります。クロストー クエラー検出は FE ポートではサポートされていません。

注意 ケーブルが挿入されていないポートでは診断結果が誤った値になる場合があります。

注意 有効なケーブル診断の長さは 5-120m です。

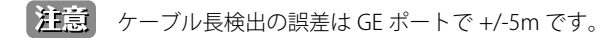

# **7.10 Monitoring(スイッチのモニタリング)**

Monitoring メニューを使用し、本スイッチのポート使用率、パケットエラーおよびパケットサイズ等の情報を提供することができます。

#### 以下は Monitoring サブメニューの説明です。

必要に応じて、設定 / 変更 / 修正を行ってください。

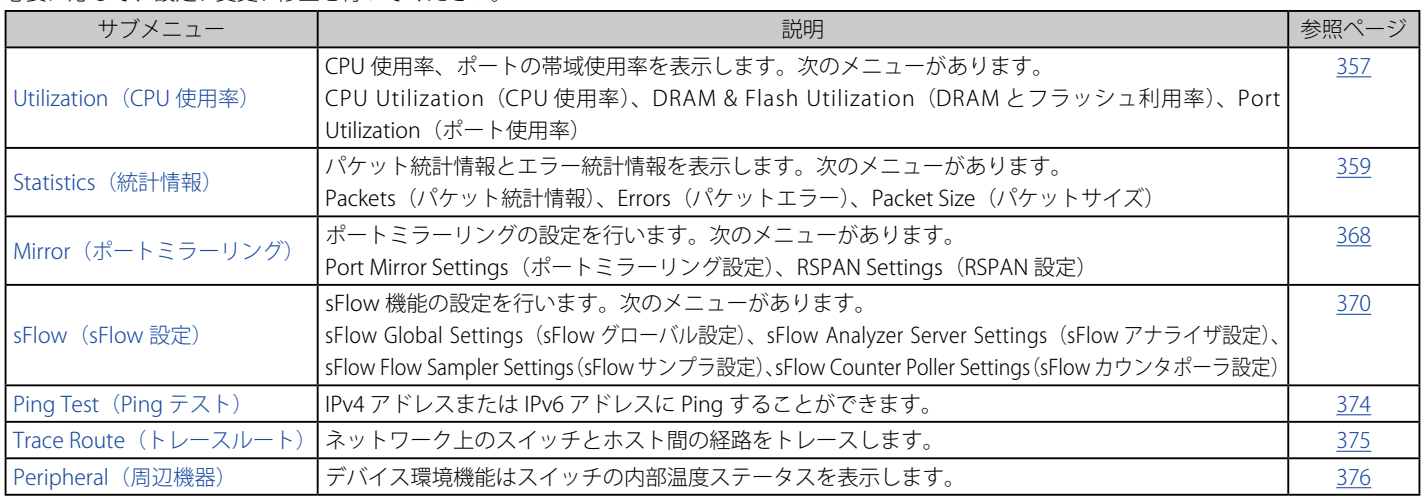

### <span id="page-356-0"></span>**Utilization(使用率)**

#### **CPU Utilization(CPU 使用率)**

現在の CPU 使用率をパーセント表示し、また指定した間隔で計算した平均値も表示します。

1. Monitoring > Utilization > CPU Utilization メニューをクリックし、以下の画面を表示します。

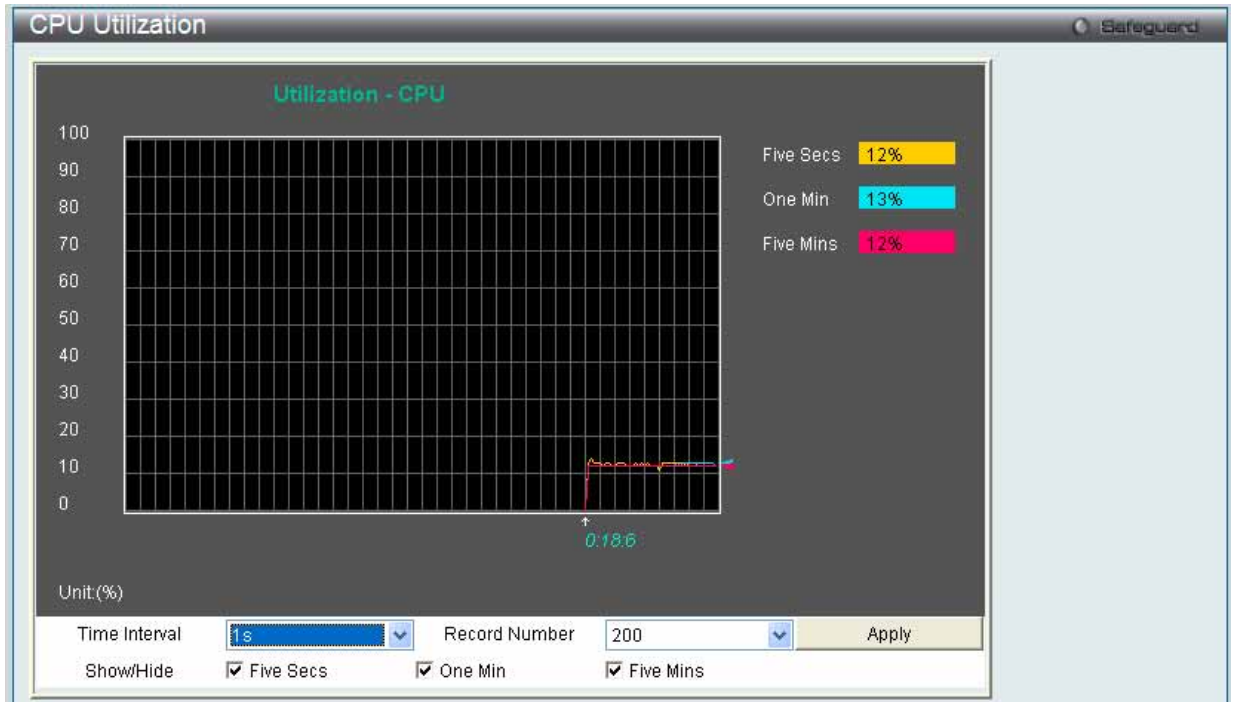

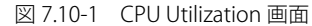

#### 2. 以下の設定項目を使用して表示を変更します。

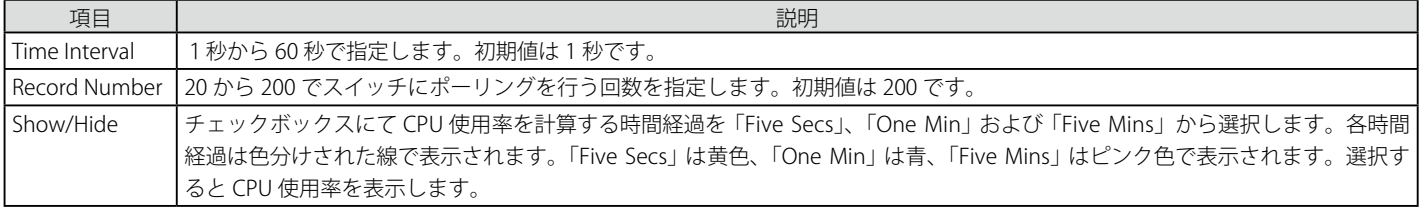

設定を変更する場合は、必ず「Apply」ボタンをクリックし、設定内容を適用してください。画面は自動的に更新されます。

#### **DRAM & Flash Utilization(DRAM とフラッシュ利用率)**

DRAM とフラッシュ利用率に関する情報を参照します。

Monitoring > Utilization > DRAM & Flash Utilization メニューをクリックし、以下の画面を表示します。

#### **Port Utilization (ポート使用率)**

ポートの帯域使用率を表示します。

1. Monitoring > Utilization > Port Utilization の順にメニューをクリックし、以下の画面を表示します。

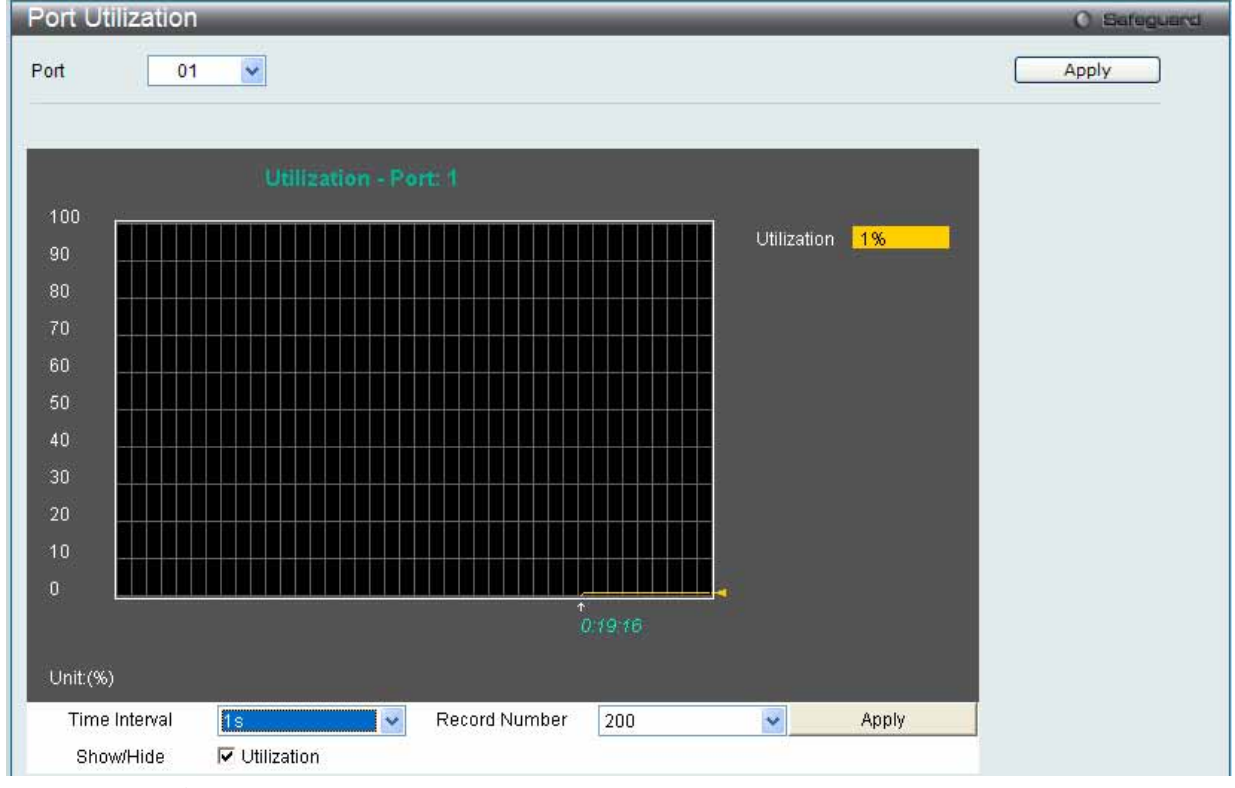

図 7.10-3 Port Utilization 画面

- 2. 統計情報を参照するためには、プルダウンメニューでポート番号を選択します。Web ページ上部にあるスイッチ上のポートをクリックするこ とで、スイッチのリアルタイムグラフィックを使用することができます。
- 3. 以下の設定項目を使用して表示を変更します。

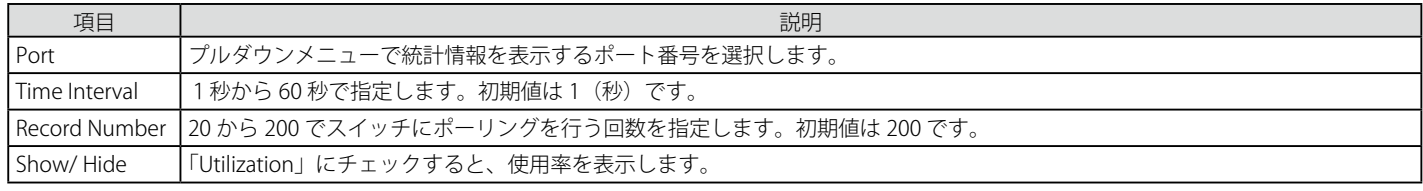

設定を変更する場合は、必ず「Apply」ボタンをクリックし、設定内容を適用してください。

### <span id="page-358-0"></span>**Statistics(統計情報)**

#### **Packets(パケット統計情報)**

パケットの統計情報を折れ線グラフまたは表の形式で表示します。

#### Received (RX) (受信パケット状態の参照)

スイッチが受信したパケットの情報を表示します。プルダウンメニューでポートを選択し、統計情報を参照します。Web ページ上部にあるスイッ チ上のポートをクリックすることで、スイッチのリアルタイムグラフィックを使用することができます。

Monitoring > Statistics > Packets > Received (RX) の順にメニューをクリックし、以下の画面を表示します。

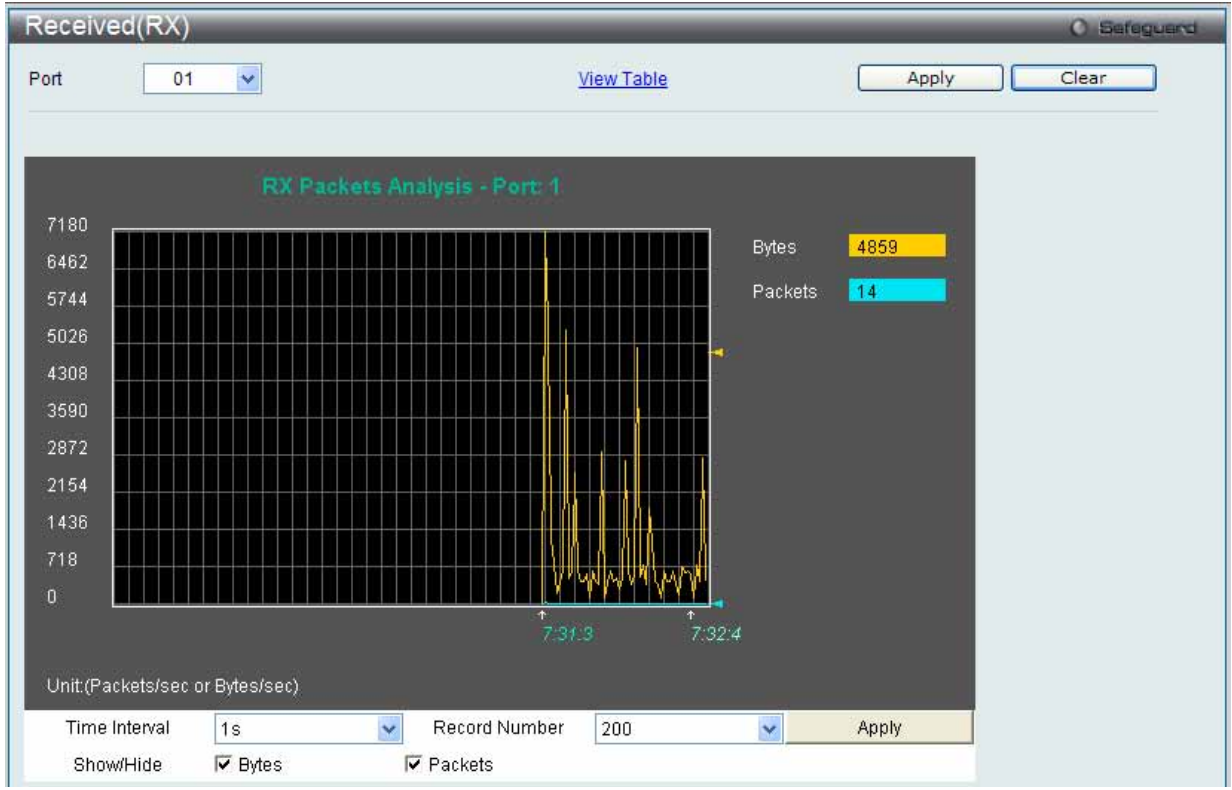

図 7.10-4 Received (RX) 画面(バイトとパケットの折れ線グラフ)

「Received (RX) Table」を表示するには「View Table」リンクをクリックして、次の表を表示します。

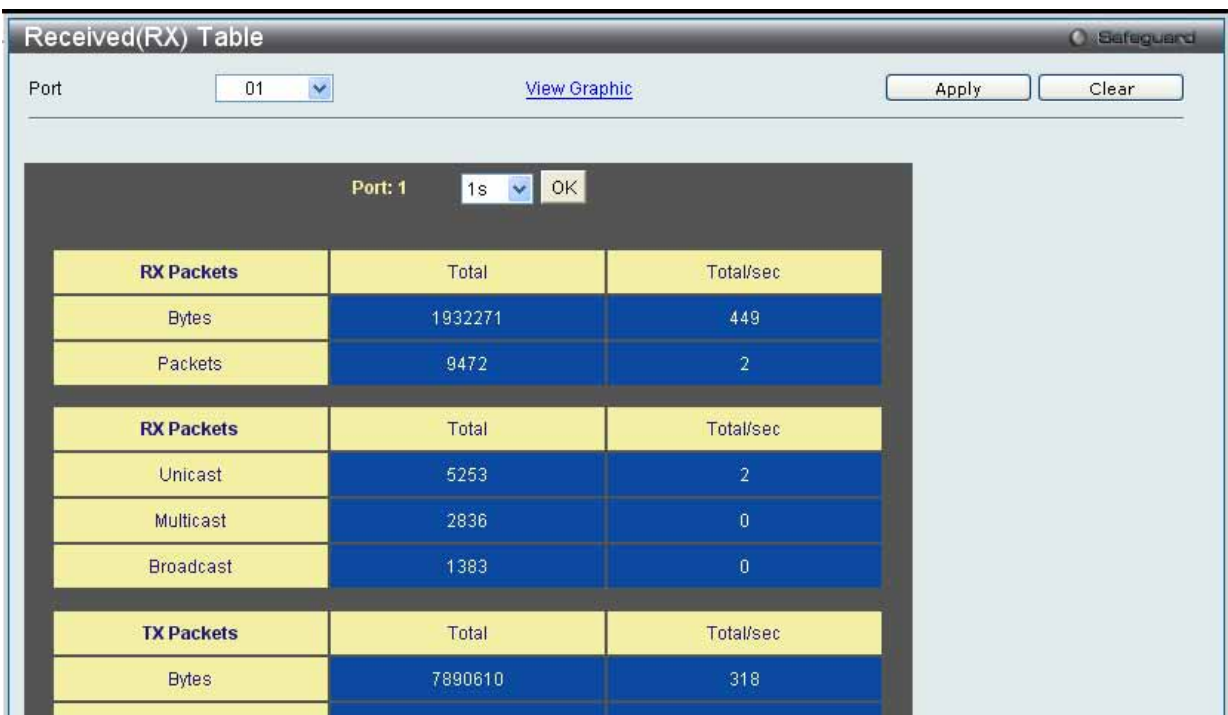

図 7.10-5 Received (RX) Table 画面 (バイトとパケットの表)

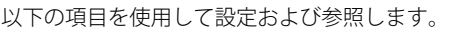

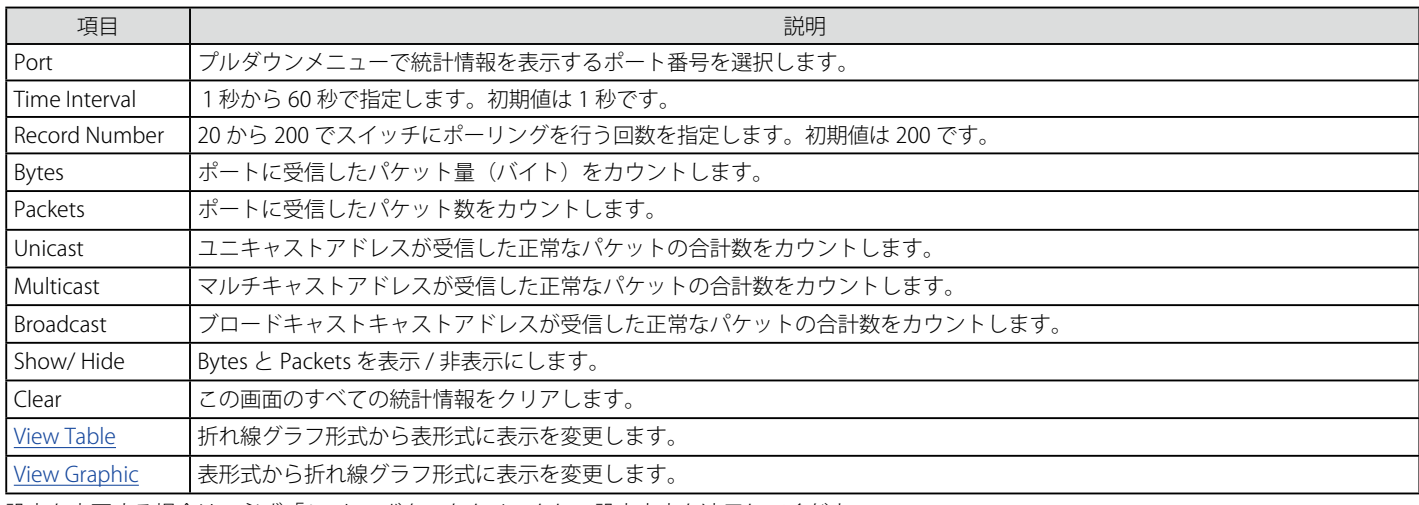

設定を変更する場合は、必ず「Apply」ボタンをクリックし、設定内容を適用してください。

#### UMB\_Cast (RX) (UMB Cast パケット統計情報の参照)

UMB (ユニキャスト、マルチキャスト、ブロードキャスト)に関する折れ線グラフを表示します。プルダウンメニューでポートを選択し、統計情報 を参照します。Web ページ上部にあるスイッチ上のポートをクリックすることで、スイッチのリアルタイムグラフィックを使用することができます。

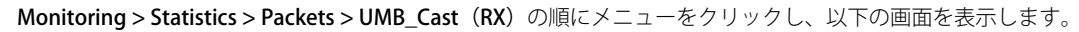

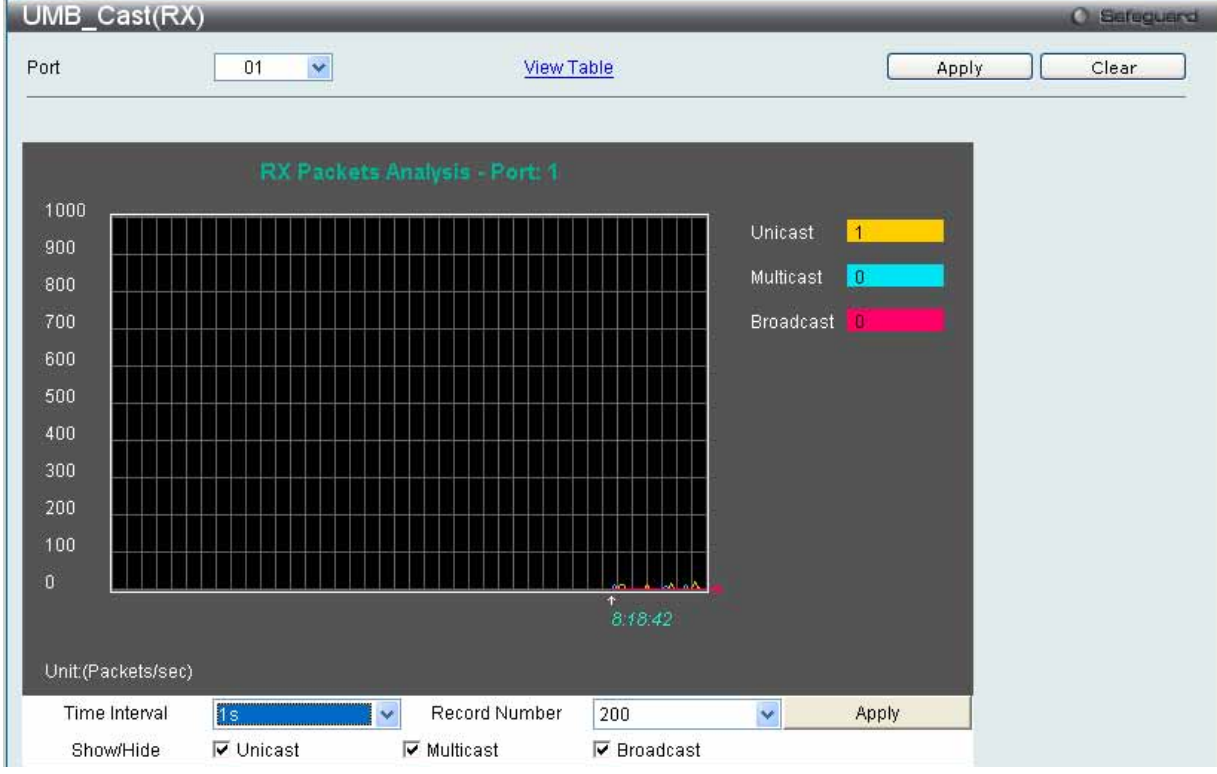

図 7.10-6 UMB\_Cast(RX)画面(ユニキャスト、マルチキャスト、ブロードキャスト情報の折れ線グラフ)
「UMB\_Cast (RX) Table」画面の表示を行うためには、「View Table」リンクをクリックします。

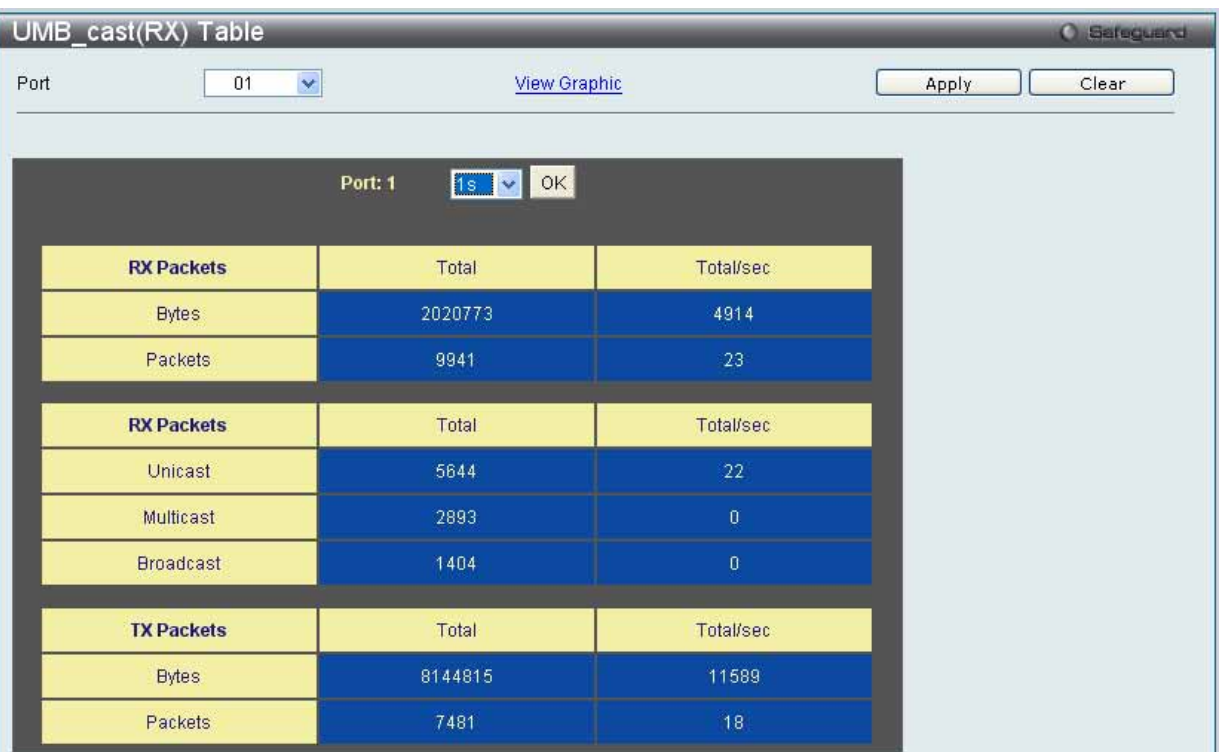

図 7.10-7 UMB\_cast (RX) Table 画面 (ユニキャスト、マルチキャスト、ブロードキャスト情報の表形式表示)

以下の項目を使用して設定および参照します。

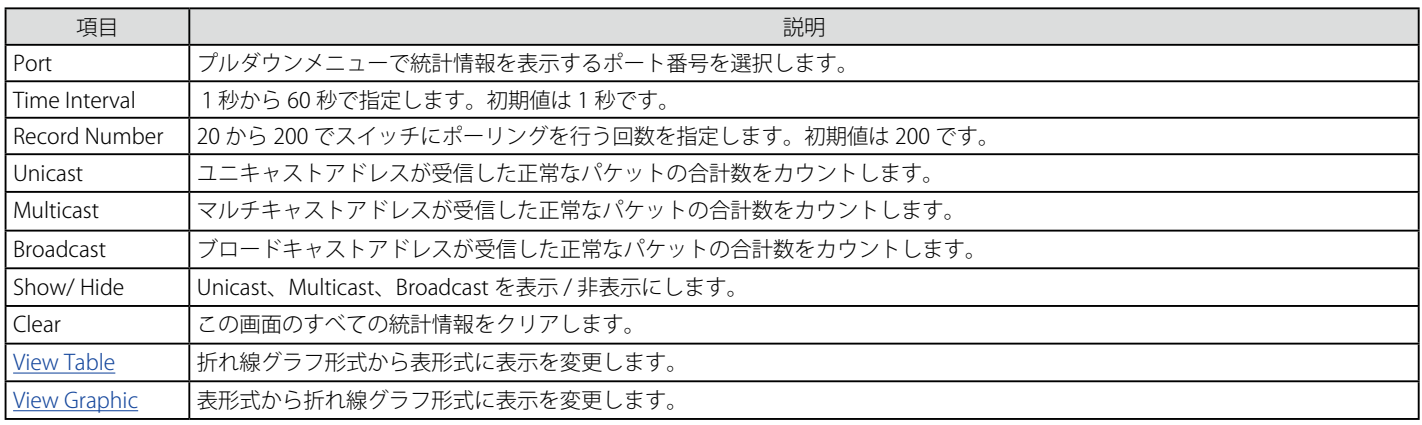

設定を変更する場合は、必ず「Apply」ボタンをクリックし、設定内容を適用してください。

#### Transmitted (TX) (送信パケット統計情報)

スイッチから送信したパケットの情報をグラフ表示します。プルダウンメニューでポートを選択し、統計情報を参照します。Web ページ上部にあ るスイッチ上のポートをクリックすることで、スイッチのリアルタイムグラフィックを使用することができます。

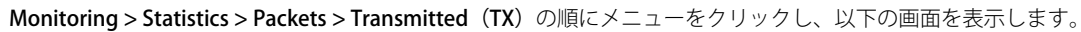

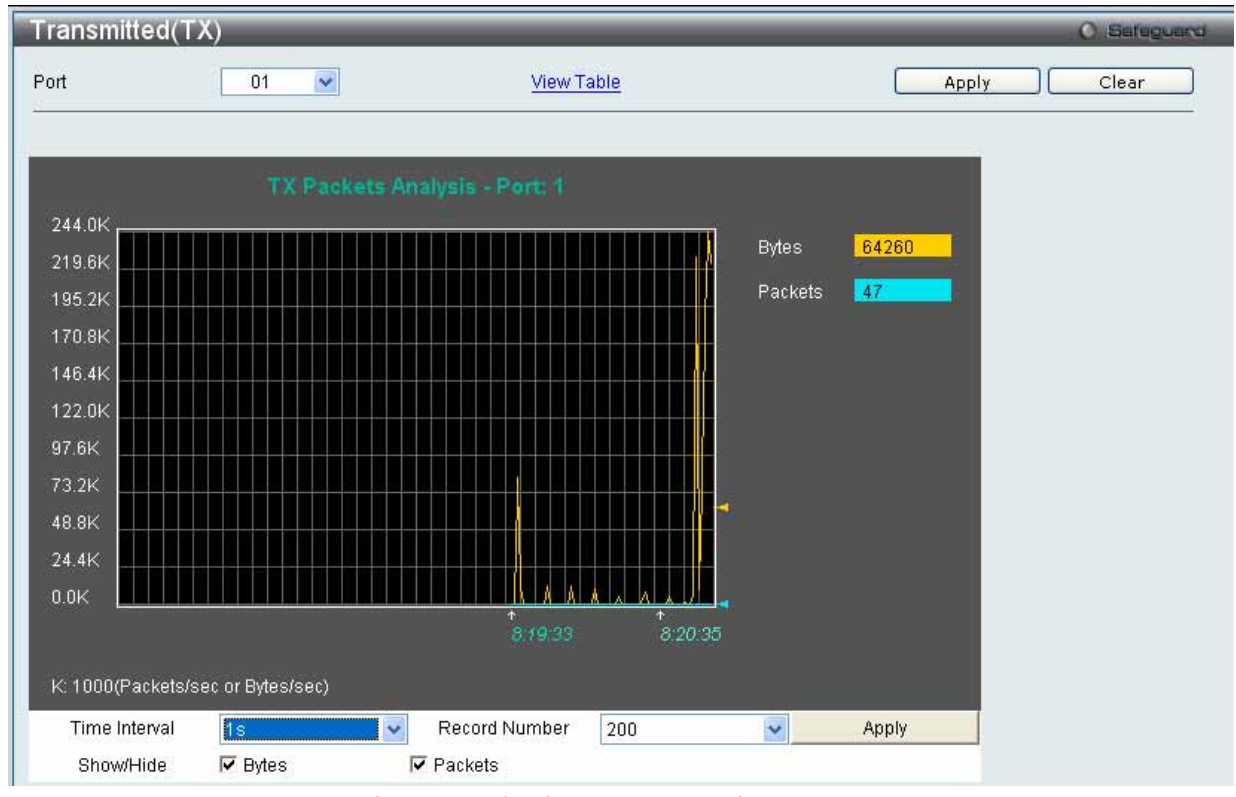

図 7.10-8 Transmitted (TX) 画面 (パケットサイズ、パケット数の折れ線グラフ表示)

送信パケットの情報を、表形式で表示するには、「View Table」リンクをクリックし、以下の画面を表示します。

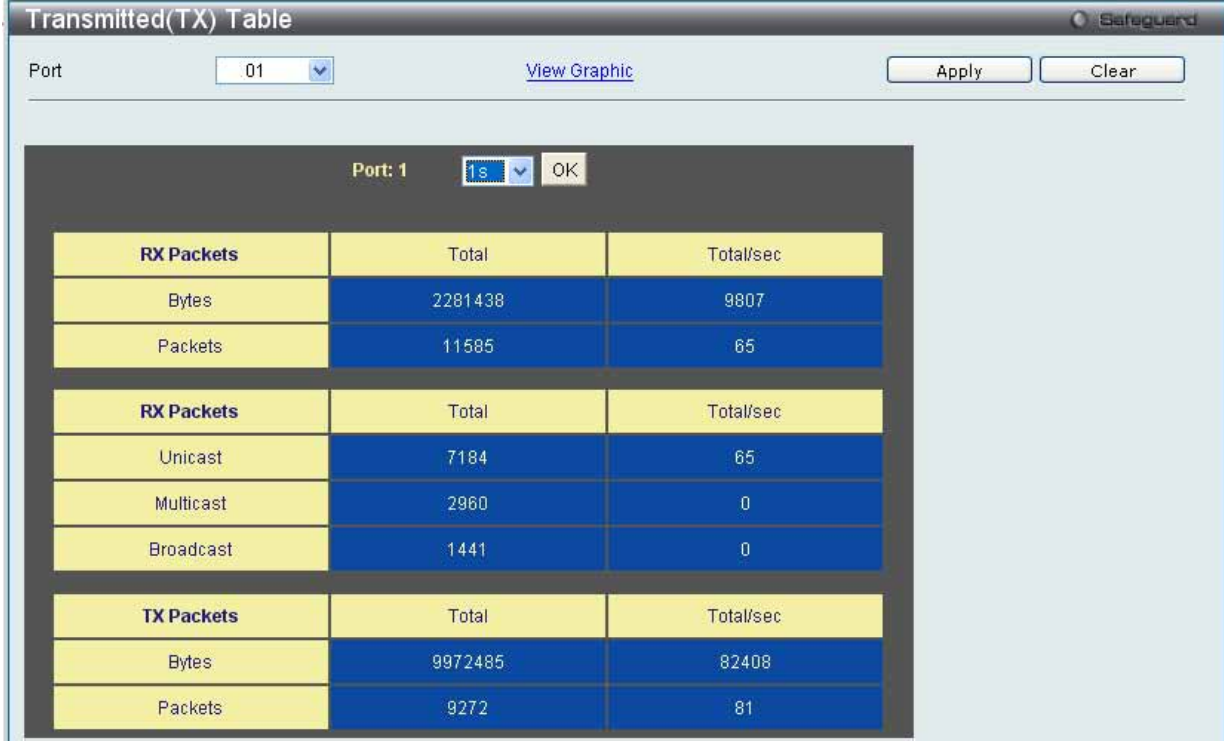

図 7.10-9 Transmitted (TX) Table 画面 (パケットサイズ、パケット数の表示)

以下の項目を使用して設定および参照します。

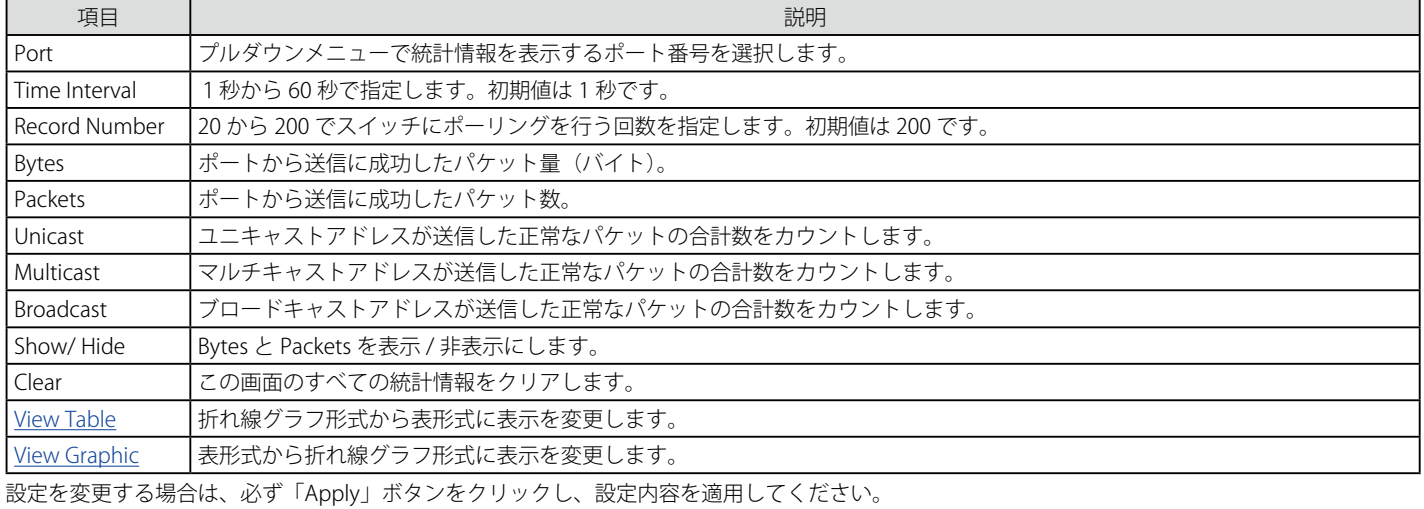

#### **Errors(パケットエラー)**

Web マネージャは、スイッチの管理エージェントが集計したエラー統計情報を、折れ線グラフまたは表形式で表示します。以下の 4 つの画面で表 示できます。

#### Received (RX) (受信エラーパケット統計情報の参照)

スイッチが受信したエラーパケットの情報を表示します。プルダウンメニューでポートを選択し、統計情報を参照します。Web ページ上部にある スイッチ上のポートをクリックすることで、スイッチのリアルタイムグラフィックを使用することができます。

Monitoring > Statistics > Errors > Received (RX) の順にメニューをクリックし、以下の画面を表示します。

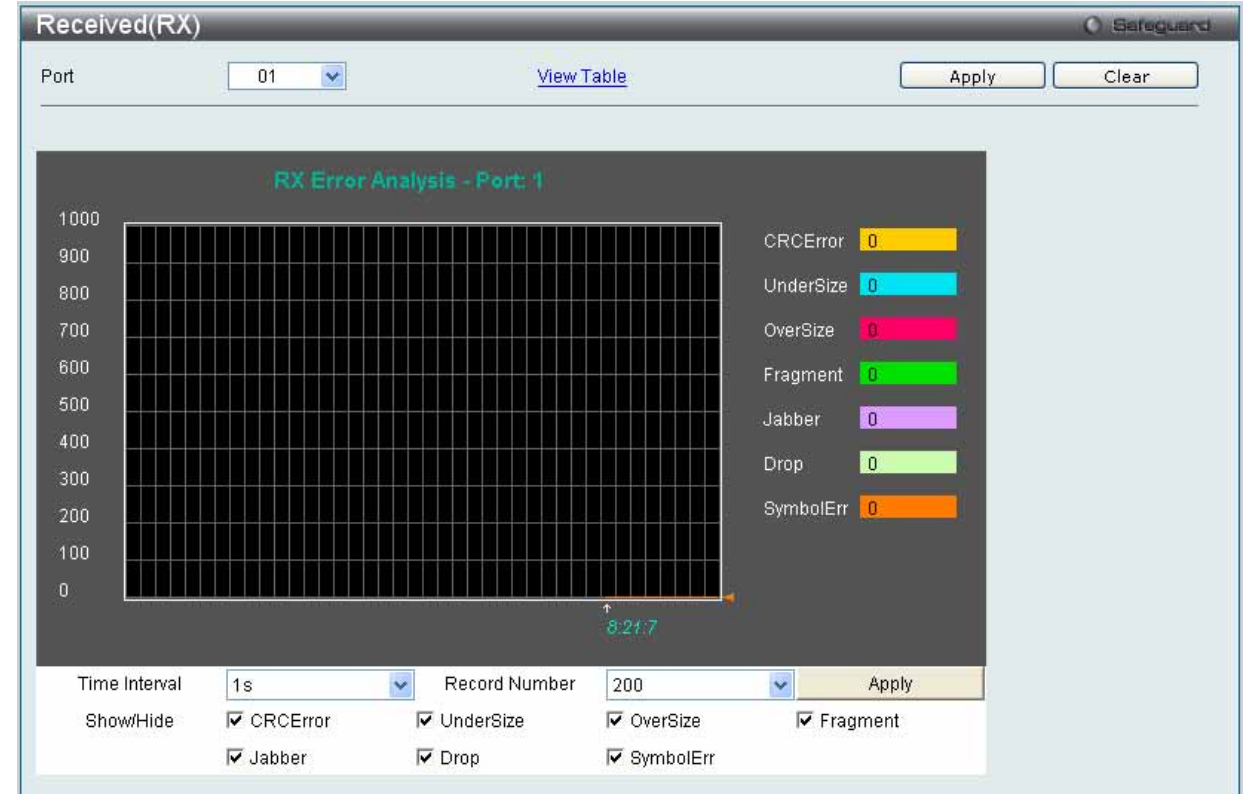

図 7.10-10 Received (RX) - Error 画面 (折れ線グラフ形式)

表形式の「Received (RX) Table」画面を表示するためには、「View Table」リンクをクリックします。

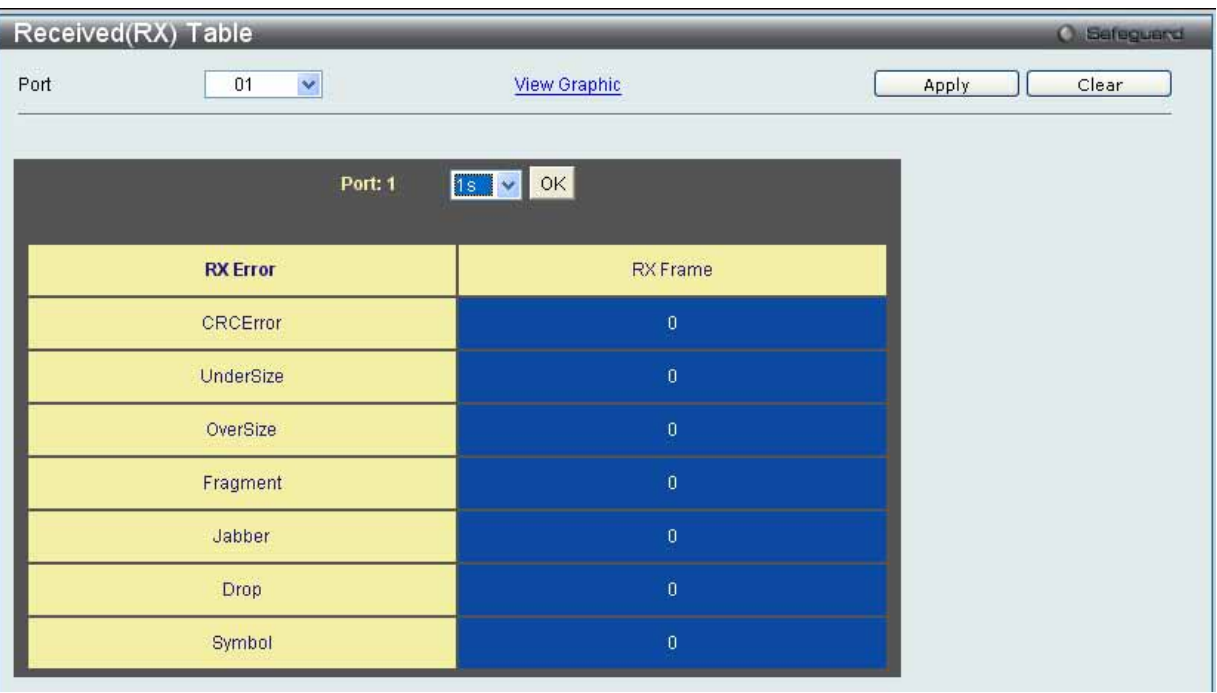

図 11-14 Received (RX) Table - Error 画面 (表形式)

以下の項目を使用して、設定および表示を行います。

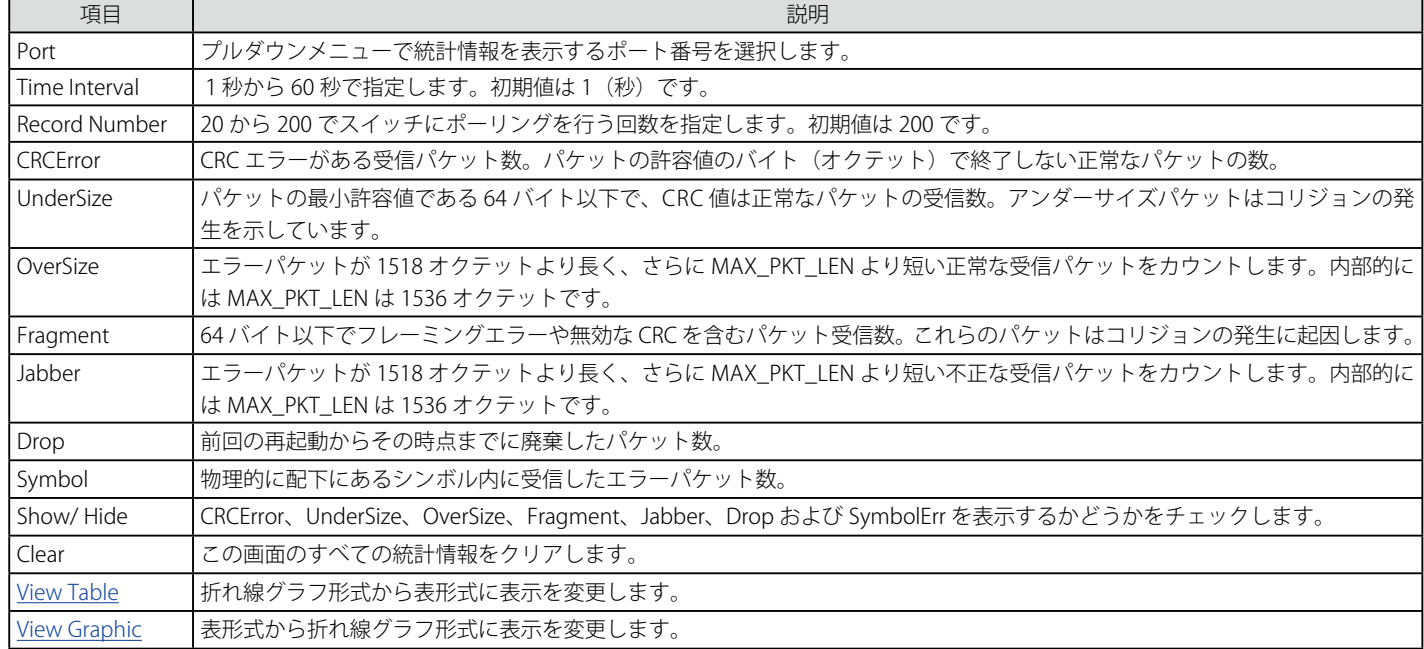

設定を変更する場合は、必ず「Apply」ボタンをクリックし、設定内容を適用してください。

#### Transmitted (TX) (送信エラーパケット統計情報の参照)

スイッチでの送信エラーパケットの情報を表示します。プルダウンメニューでポートを選択し、統計情報を参照します。Web ページ上部にあるスイッ チ上のポートをクリックすることで、スイッチのリアルタイムグラフィックを使用することができます。

Monitoring > Statistics > Error > Transmitted (TX)の順にメニューをクリックし、以下の画面を表示します。

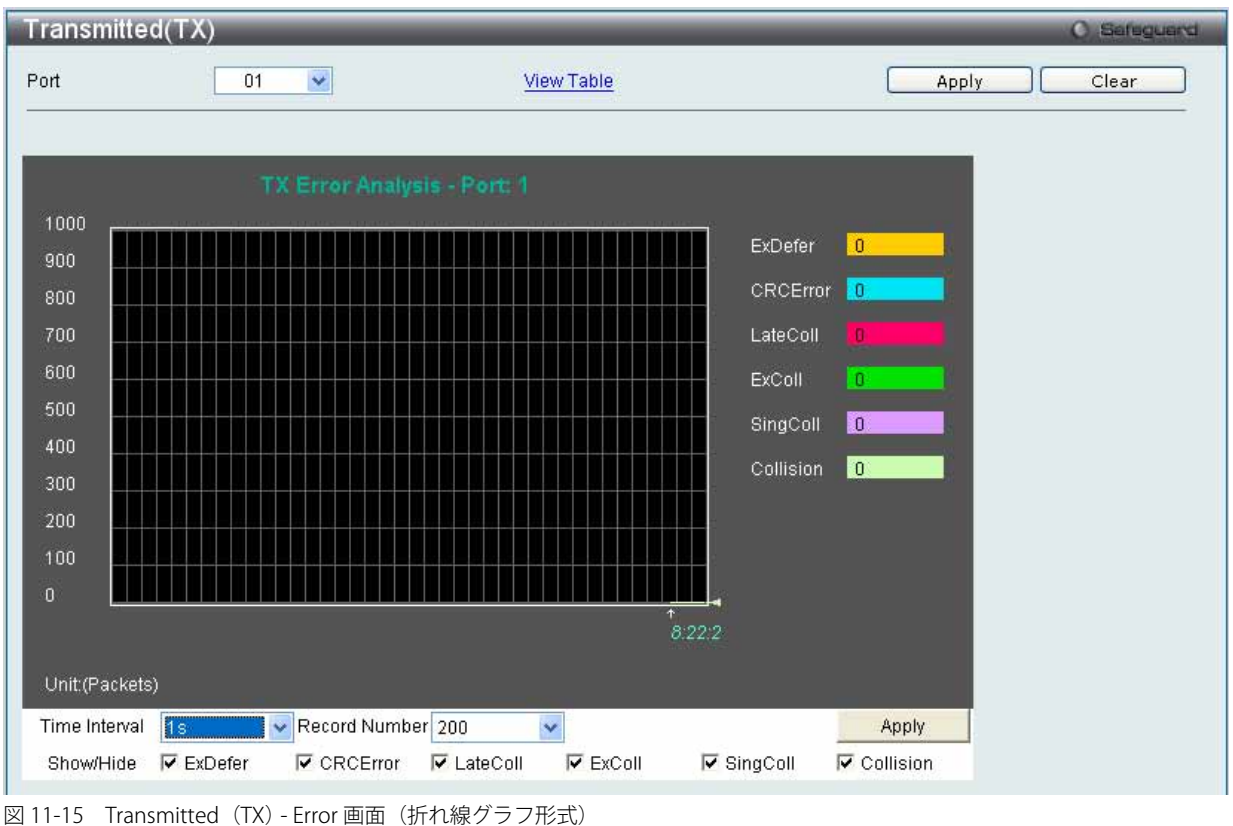

表形式の「Transmitted (TX)」画面を表示するためには、「View Table」リンクをクリックします。

| Transmitted(TX) Table              |                      | O Safeguerd    |
|------------------------------------|----------------------|----------------|
| $\blacktriangledown$<br>Port<br>01 | <b>View Graphic</b>  | Clear<br>Apply |
| Port: 1                            | Is V OK              |                |
| <b>TX Error</b>                    | <b>TX Frames</b>     |                |
| ExDefer                            | $\boldsymbol{0}$     |                |
| <b>CRC</b> Error                   | $\theta$             |                |
| LateColl                           | $\boldsymbol{0}$     |                |
| ExColl                             | $\overline{0}$       |                |
| SingColl                           | $\hat{\mathbf{0}}$   |                |
| Collision                          | $\tilde{\mathbf{0}}$ |                |

図 7.10-11 Transmitted (TX) Table - Error 画面 (表形式)

以下の項目を使用して、設定および表示を行います。

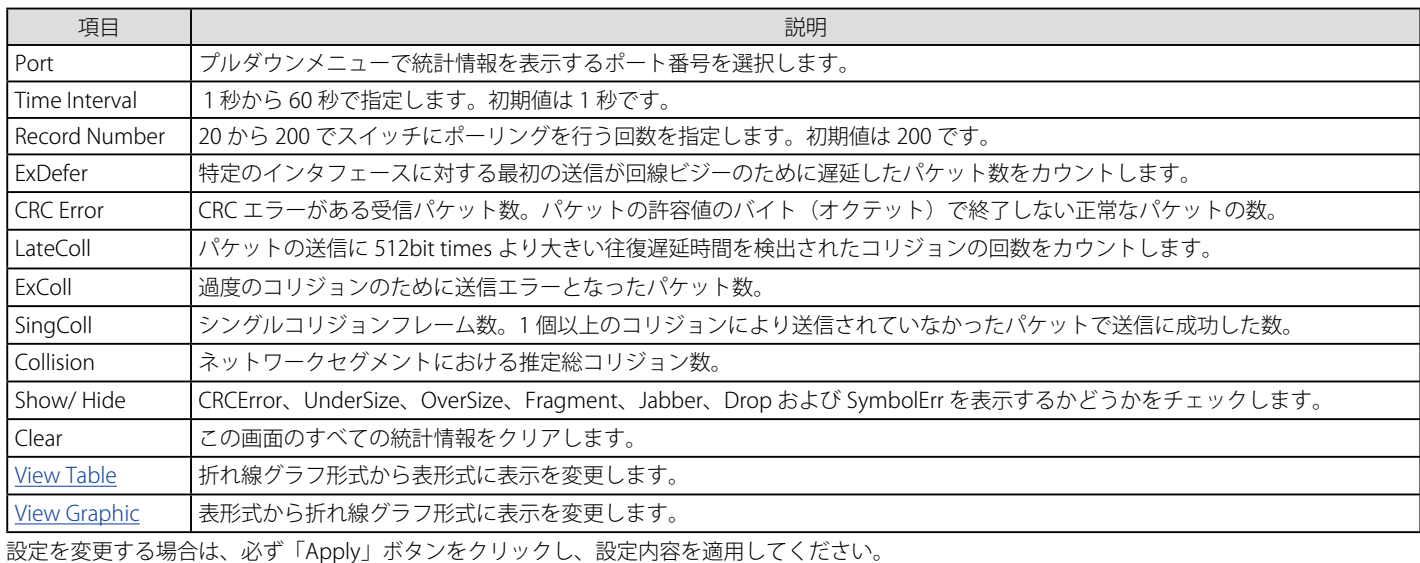

#### **Packet Size(パケットサイズ)**

Web マネージャはスイッチが受信したパケットを 6 個のグループに整理し、サイズによってクラス分けして折れ線グラフまたはテーブルにします。 2つの画面が提供されます。プルダウンメニューでポートを選択し、統計情報を参照します。Web ページ上部にあるスイッチ上のポートをクリッ クすることで、スイッチのリアルタイムグラフィックを使用することができます。

Monitoring > Statistics > Packet Size の順にメニューをクリックし、以下の画面を表示します。

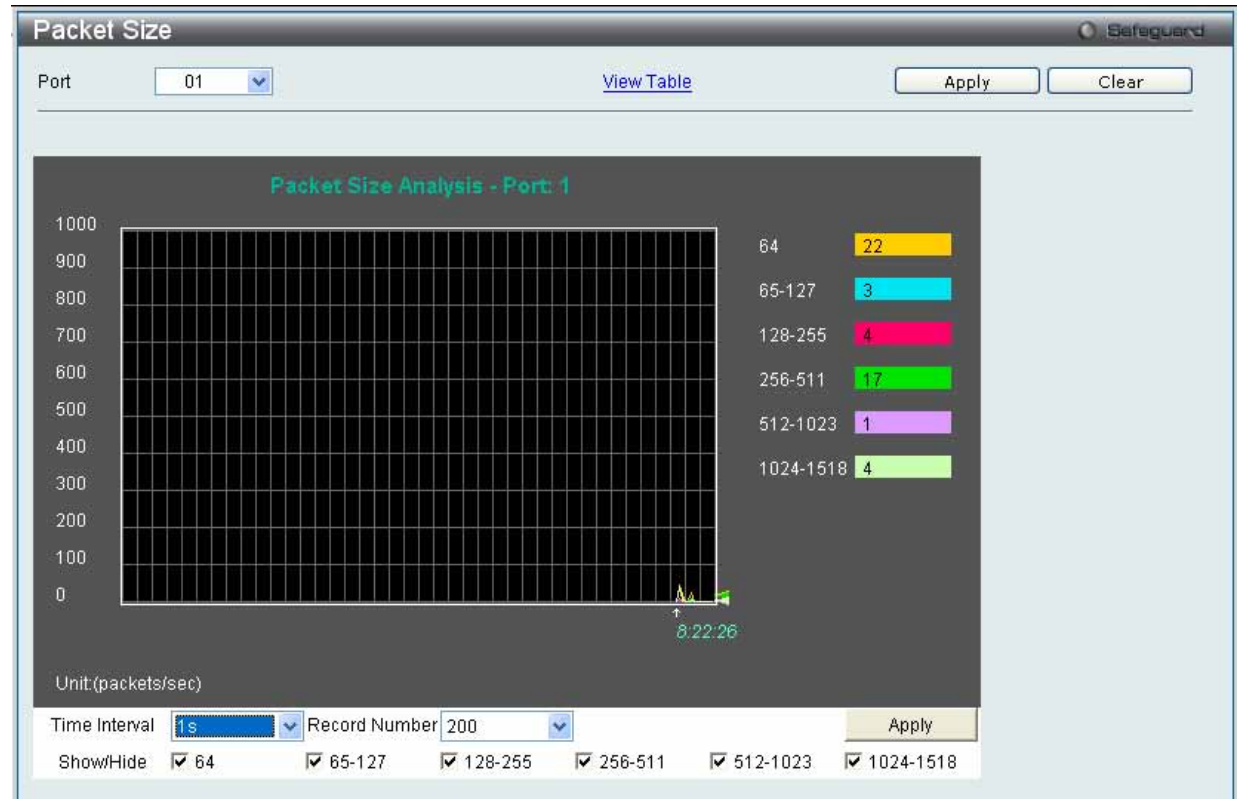

図 7.10-12 Packet Size 画面(折れ線グラフ)

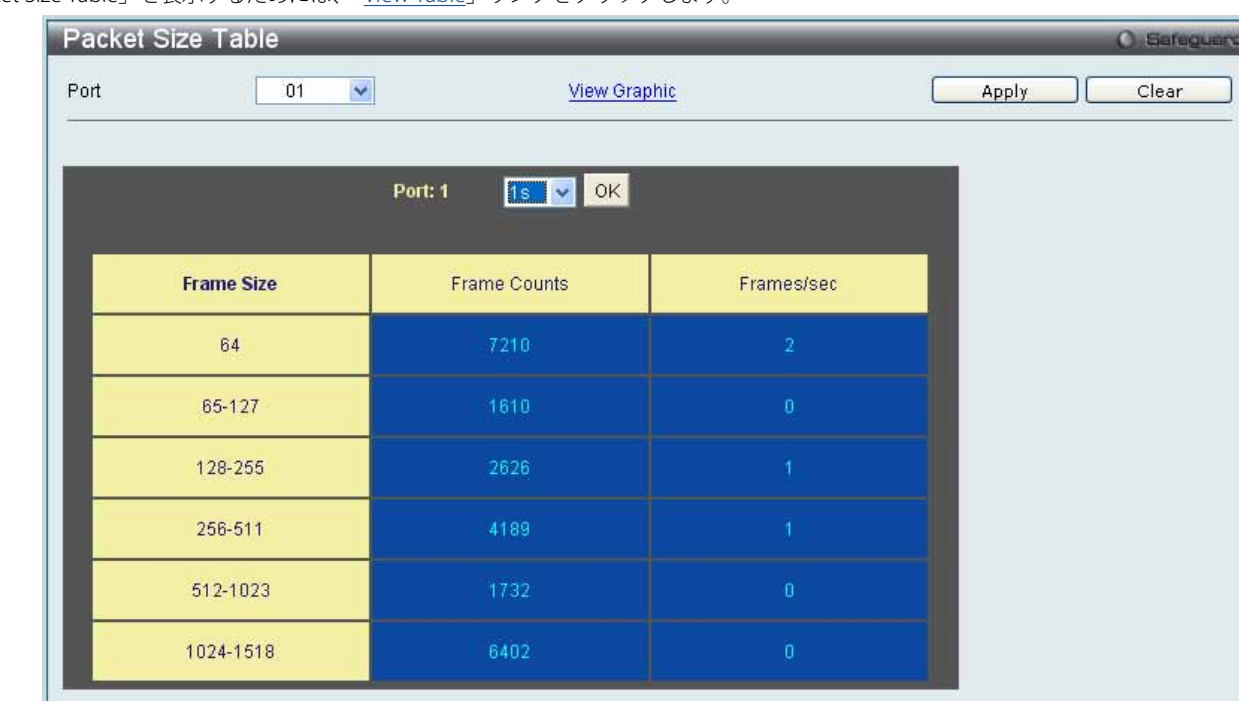

「Packet Size Table」を表示するためには、「View Table」リンクをクリックします。

図 7.10-13 Packet Size Table 画面(表形式)

以下の項目を使用して設定および参照します。

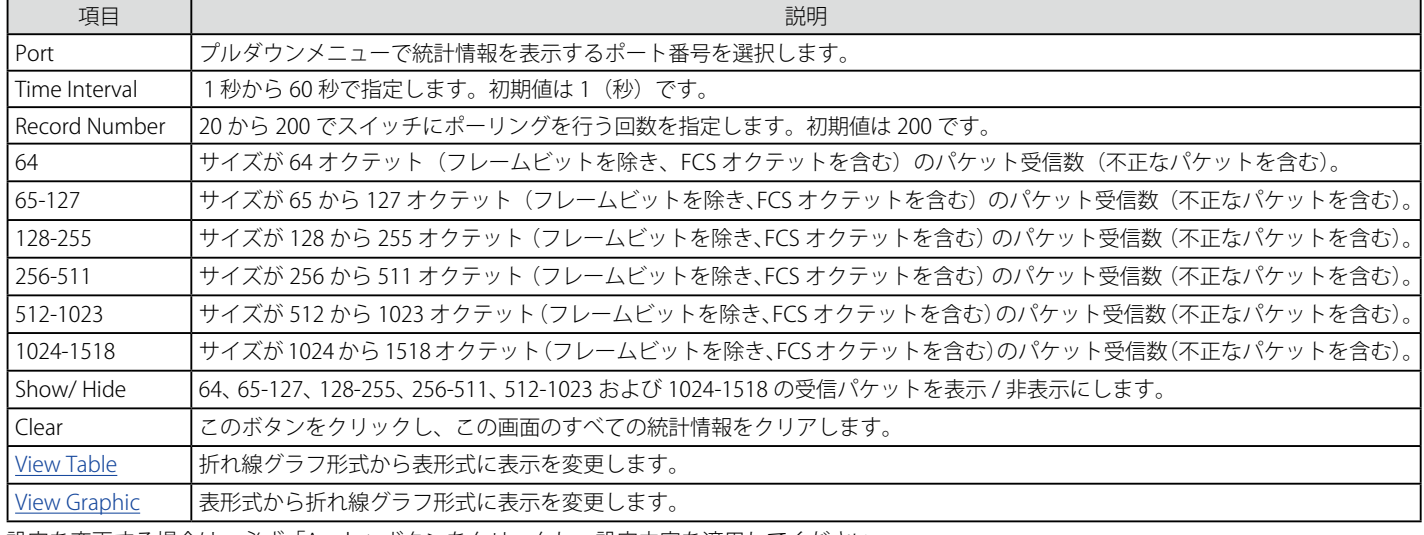

設定を変更する場合は、必ず「Apply」ボタンをクリックし、設定内容を適用してください。

# **Mirror(ポートミラーリング)**

本スイッチはポート上で送受信したフレームをコピーし、別のポートに転送します。スニファーや RMON probe のようなモニタデバイスをミラーポー トに接続し、最初のポートを通過するパケット情報を参照できます。ネットワーク監視とトラブルシューティングの目的で使用します。

#### **Port Mirror Settings(ポートミラーリング設定)**

ポートミラーリング機能を設定します。

Monitoring > Mirror > Port Mirror Settings の順にメニューをクリックし、以下の画面を表示します。

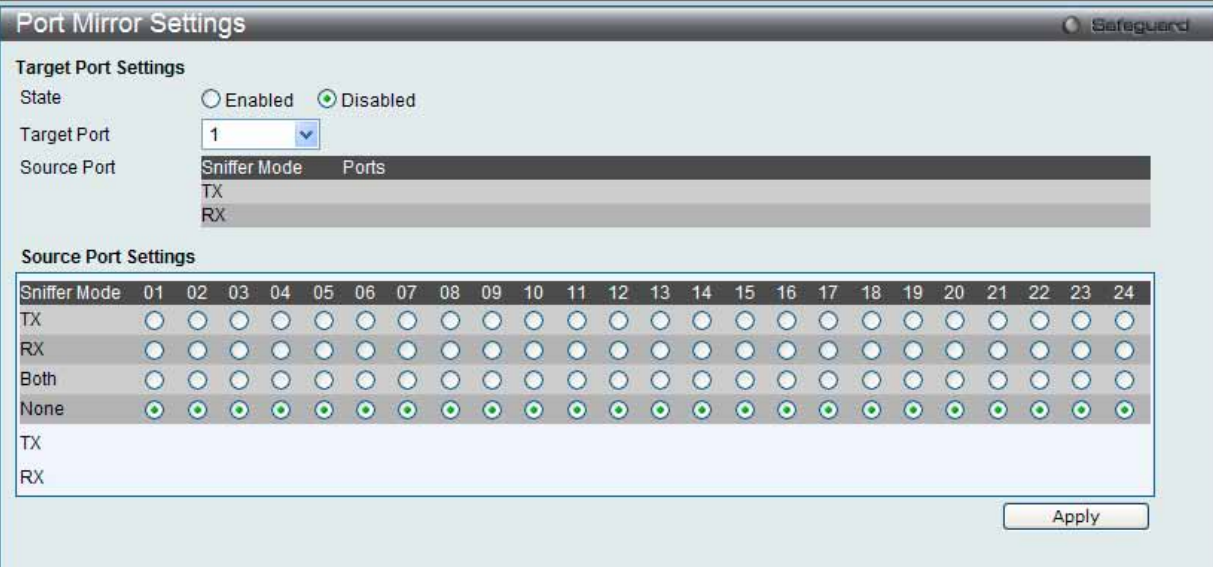

図 7.10-14 Port Mirror Settings 画面

#### ミラーポートの設定手順 :

- 1. 「State」で「Enabled」(有効)を選択します。
- 2. ソースポートからフレームのコピーを受信する「Target Port」(ターゲット)を選択します。
- 3. フレームのコピーを行う対象の「Source Port」 (ソースポート) とコピーを行うフレームの方向 (入力 : TX、出力 : RX、両方 : Both、なし : None) を選択します。
- 4. 設定を変更する際は、必ず「Apply」ボタンをクリックし、設定内容を適用してください。

以下の項目を使用して設定および参照します。

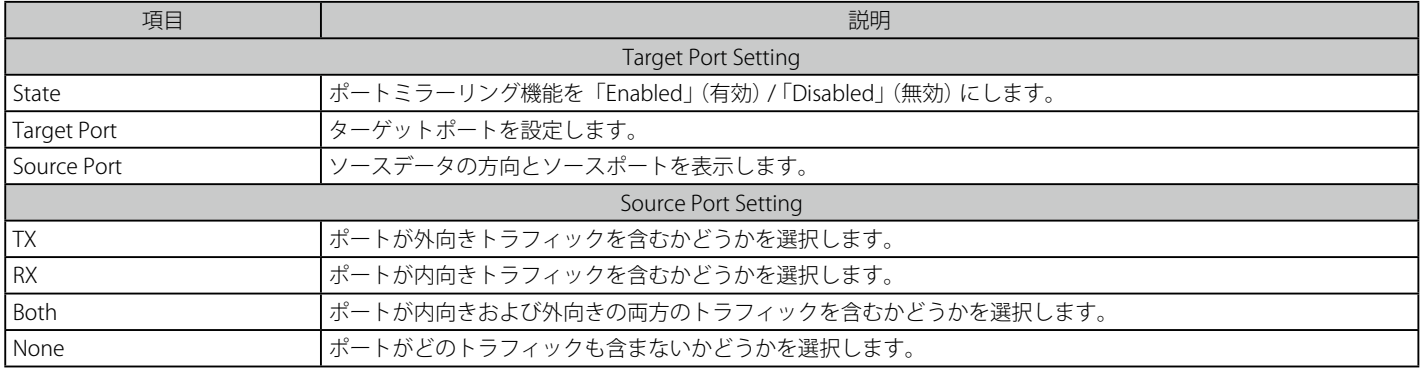

<sup>[</sup>注意] 転送速度の速いポートを遅いポートにミラーリングはできません。例えば、100Mbps ポートからのトラフィックを 10Mbps ポートにミラー リングしようとすると、スループットの問題が起こります。ソースポートの速度はターゲットポートと同じかそれ以下としてください。ま た、ターゲットポートとソースポートを同じポートにはできませんのでご注意ください。

#### **RSPAN Settings(RSPAN 設定)**

RSPAN 機能をコントロールします。RSPAN 機能の目的は、パケットをリモートスイッチにミラーリングすることです。パケットは、ミラーされるパケッ トを受信したスイッチから、中間スイッチを通過し、スニファーが接続するスイッチに送信します。最初のスイッチはソーススイッチと言われます。

RSPAN 機能を動作するためには、ソーススイッチに RSPAN VLAN ソース設定を行います。中間スイッチと最後のスイッチに関しては、RSPAN VLAN のリダイレクト設定を行います。

(注意) RSPAN が有効な場合だけ (1 つの RSPAN VLAN がソースポートに設定されている場合 )、RSPAN VLAN ミラーリングは動作します。RSPAN が有効になり、少なくとも 1 つの RSPAN VLAN がリダイレクトポートに設定されると、RSPAN リダイレクト機能は動作します。

1. Monitoring > Mirror > RSPAN Settings の順にメニューをクリックし、以下の画面を表示します。

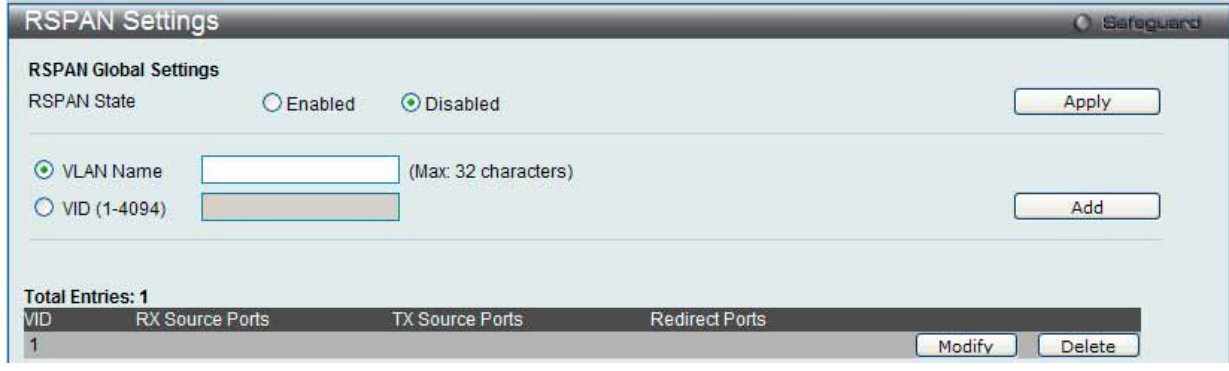

図 7.10-15 RSPAN Settings 画面

#### 2. 以下の項目を使用して設定および参照します。

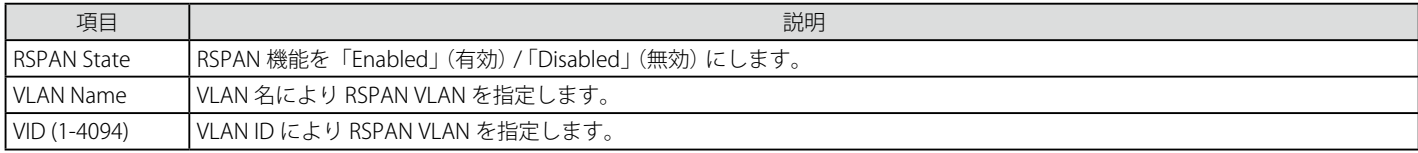

「RSPAN State」を「Enabled」または「Disabled」にして「Apply」ボタンをクリックして、RSPAN 機能を「Enabled」 (有効) / 「Disabled」 (無効) にします。

#### エントリの追加

「VLAN Name」または「VID」を指定後、「Add」ボタンをクリックして、入力した情報に基づいて新しいエントリを追加します。

#### エントリの削除

「Delete」ボタンをクリックして、指定エントリを削除します。

#### RSPAN 設定の編集

1. 「Modify」ボタンをクリックして、以下の画面を表示します。

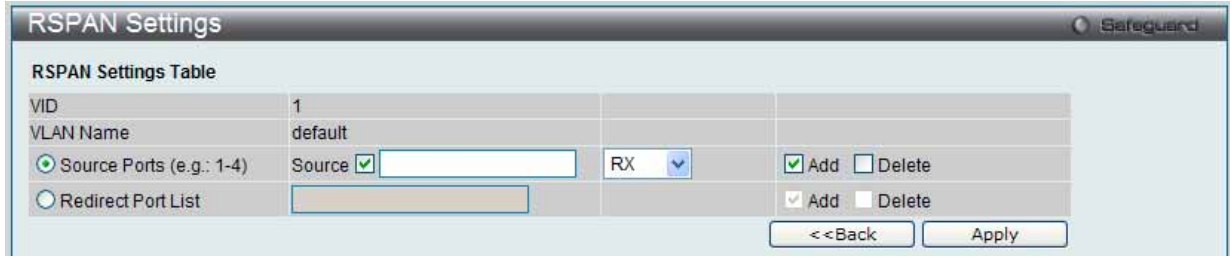

図 7.10-16 RSPAN Settings (Modify) 画面

#### 2. 以下の項目を使用して設定および参照します。

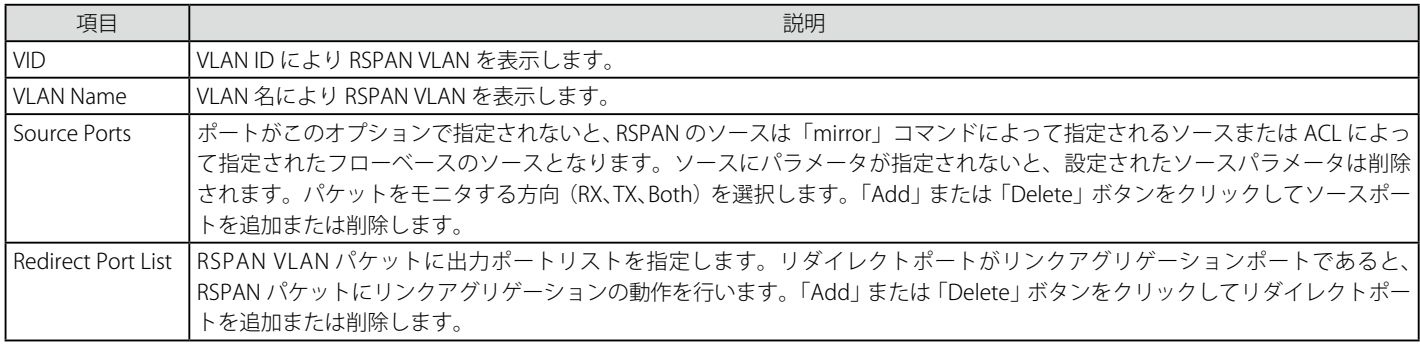

設定を変更する場合は、必ず「Apply」ボタンをクリックし、設定内容を適用してください。

「<<Back」をボタンをクリックし、変更を破棄して前のページに戻ります。

## **sFlow(sFlow 設定)**

sFlow (RFC3176)はスイッチとルータを含むデータネットワークのトラフィックをモニタリングする技術です。sFlow モニタリングシステムは、(ス イッチまたはルータに組み込まれている、またはスタンドアロンの検査装置にある) sFlow エージェントと中央の sFlow コレクタから成っています。 sFlow モニタリングシステムで使用されるアーキテクチャとサンプリング手法は、高速でスイッチされて、ルートを決定されるネットワークに対し て連続したサイト全体 (企業全体) のトラフィックモニタリングを提供するように設計されています。

#### **sFlow Global Settings(sFlow グローバル設定)**

sFlow 機能を「Enabled」 (有効) / 「Disabled」 (無効) にします。

1. Monitoring > sFlow > sFlow Global Settings の順にメニューをクリックし、以下の画面を表示します。

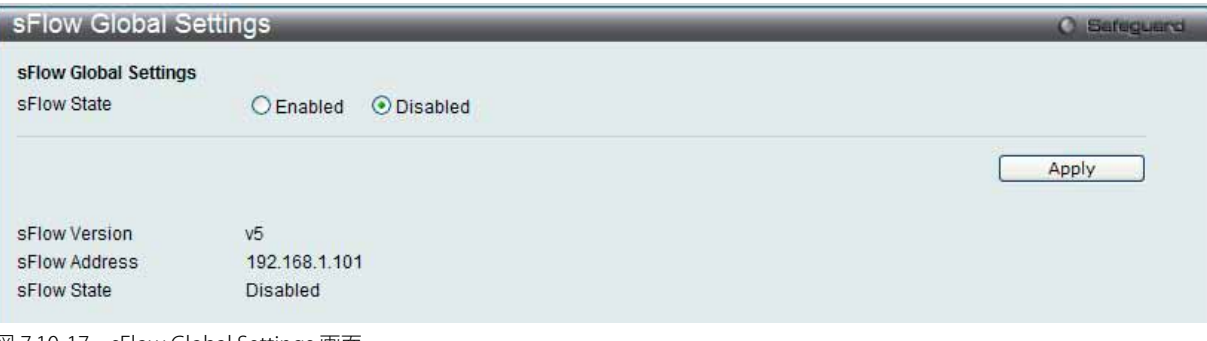

図 7.10-17 sFlow Global Settings 画面

#### 2. 以下の項目を使用して設定および参照します。

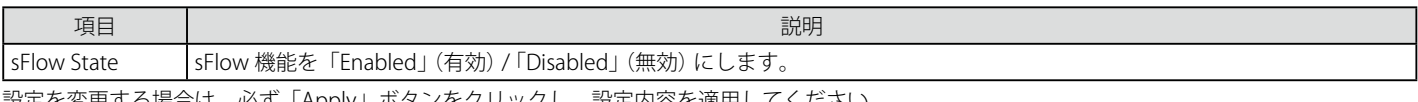

設定を変更する場合は、必ず「Apply」ボタンをクリックし、設定内容を適用してください。

#### **sFlow Analyzer Server Settings(sFlow アナライザ設定)**

スイッチは、同時に 4 個の異なるアナライザサーバをサポートすることができ、各サンプラまたはポーラはコレクタを選択してサンプルを送信しま す。異なるサンプラまたはポーラから異なるコレクタに異なるサンプルを送信できます。

#### 1. Monitoring > sFlow > sFlow Analyzer Server Settings の順にメニューをクリックし、以下の画面を表示します。

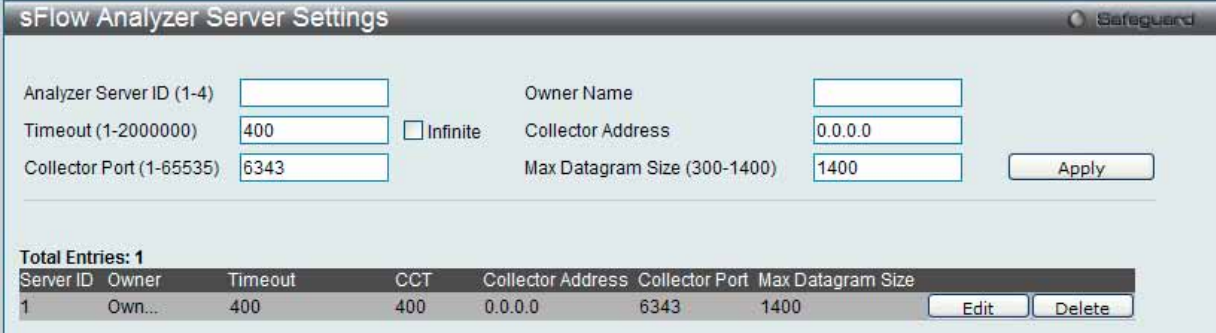

図 7.10-18 sFlow Analyzer Server Settings 画面

#### 2. 以下の項目を使用して設定および参照します。

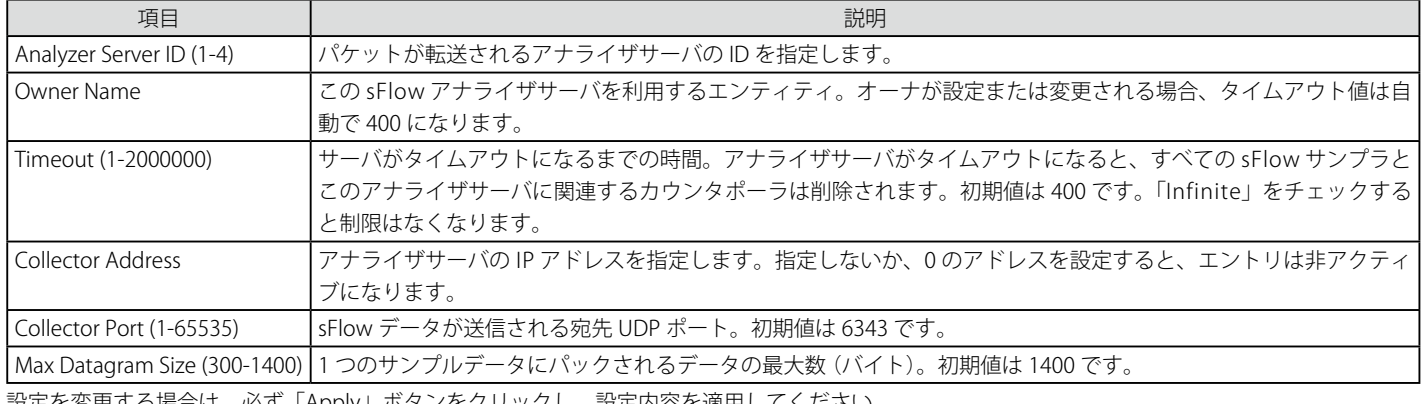

設定を変更する場合は、必ず「Apply」ボタンをクリックし、設定内容を適用してください。

#### エントリの編集

1. 編集するエントリの「Edit」ボタンをクリックして、以下の画面を表示します。

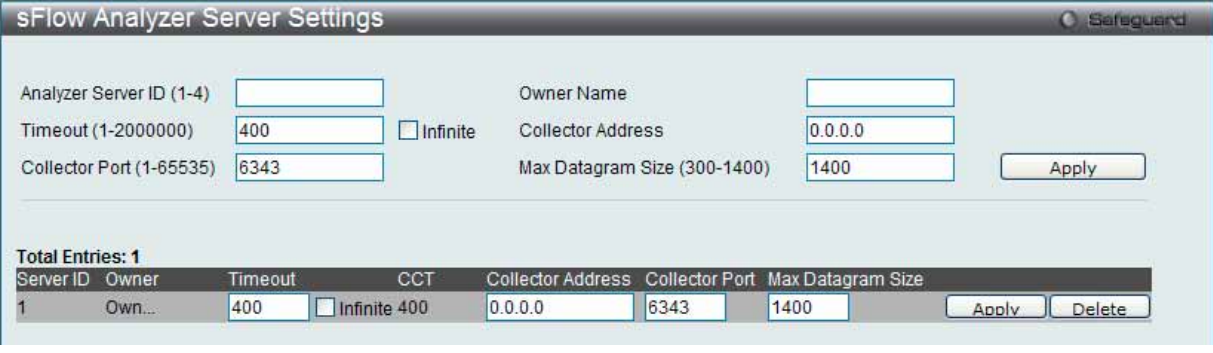

図 7.10-19 sFlow Analyzer Server Settings 画面 - Edit

2. 指定エントリを編集して「Apply」ボタンをクリックします。

#### エントリの削除

「Delete」ボタンをクリックして、指定エントリを削除します。

#### **sFlow Flow Sampler Settings(sFlow サンプラ設定)**

sFlow アナライザサーバのパラメータを設定します。ポートにサンプリング機能を設定することによって、このポートが受信したサンプルパケット はカプセル化されて指定間隔でアナライザサーバに転送されます。

■注意 アナライザサーバ ID を変更するためには、フローサンプラの削除後に、新規に作成する必要があります。

1. Monitoring > sFlow > sFlow Flow Sampler Settings の順にメニューをクリックし、以下の画面を表示します。

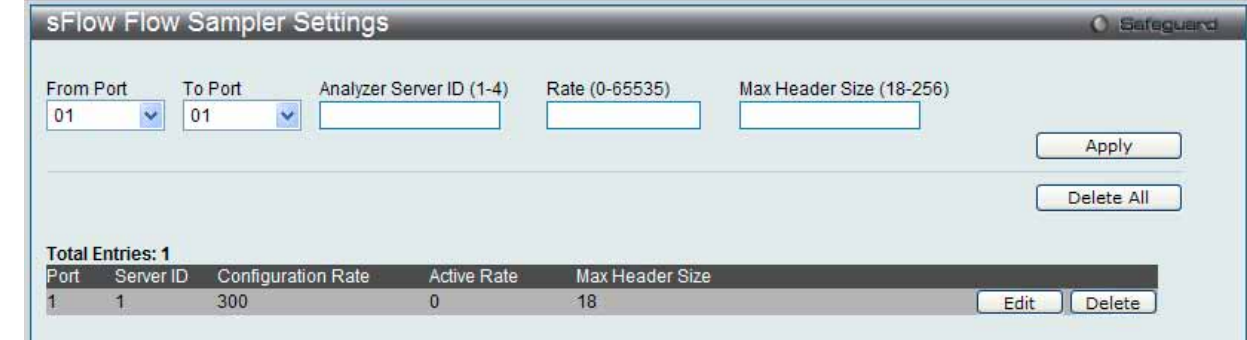

図 7.10-20 sFlow Flow Sampler Settings 画面

2. 以下の項目を使用して設定および参照します。

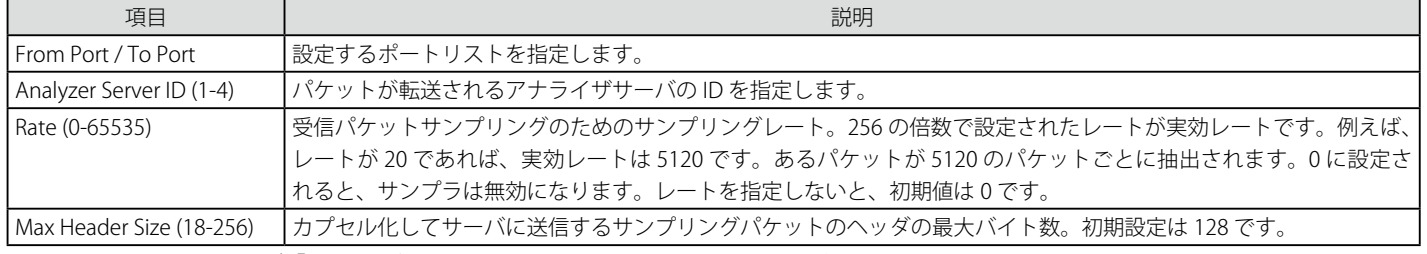

設定を変更する場合は、必ず「Apply」ボタンをクリックし、設定内容を適用してください。

#### エントリの編集

1. 編集するエントリの「Edit」ボタンをクリックして、以下の画面を表示します。

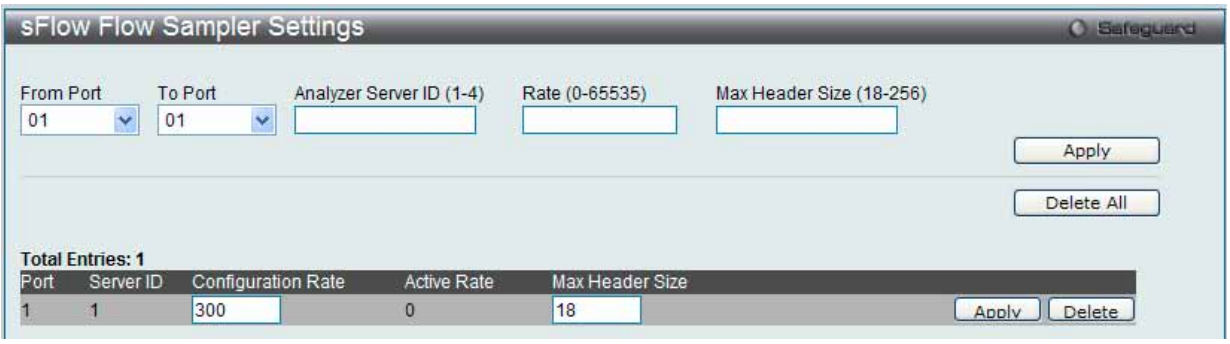

図 7.10-21 sFlow Flow Sampler Settings 画面 - Edit

2. 指定エントリを編集して「Apply」ボタンをクリックします。

#### エントリの削除

「Delete」ボタンをクリックして、指定エントリを削除します。「Delete All」ボタンをクリックして、表示されたすべてのエントリを削除します。

#### **sFlow Counter Poller Settings(sFlow カウンタポーラ設定)**

sFlow カウンタポーラのパラメータを設定します。アナライザサーバ ID を変更するためには、カウンタポーラの削除後に、新規に作成する必要があ ります。

1. Monitoring > sFlow > sFlow Counter Poller Settings の順にメニューをクリックし、以下の画面を表示します。

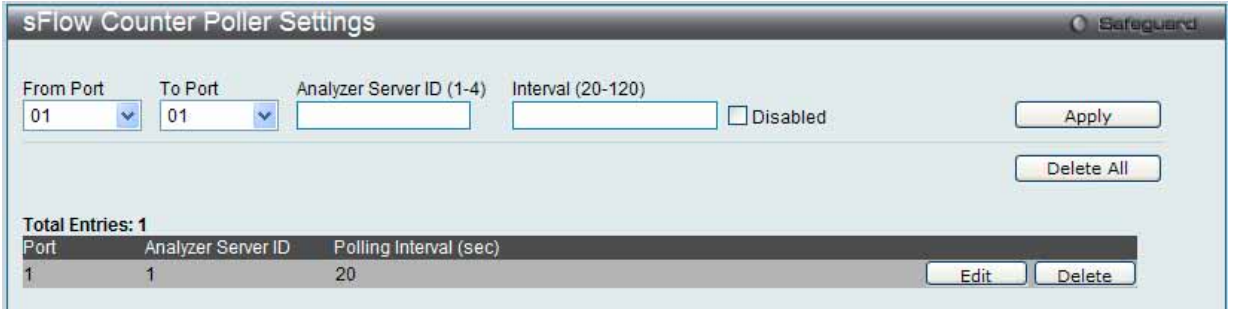

図 7.10-22 sFlow Counter Poller Settings 画面

2. 以下の項目を使用して設定および参照します。

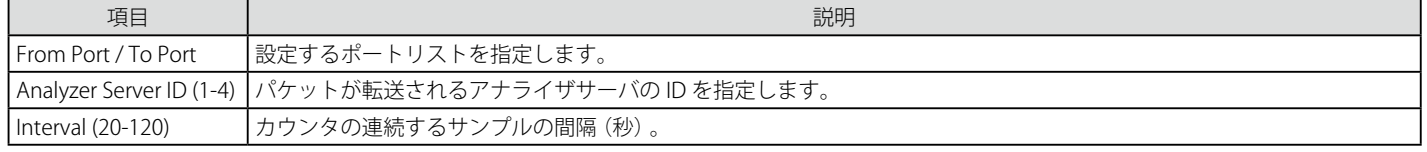

設定を変更する場合は、必ず「Apply」ボタンをクリックし、設定内容を適用してください。

#### エントリの編集

1. 編集するエントリの「Edit」ボタンをクリックして、以下の画面を表示します。

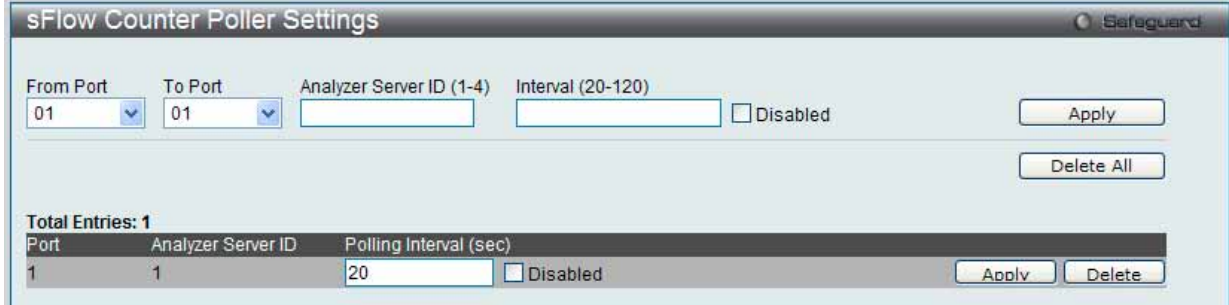

図 7.10-23 sFlow Counter Poller Settings 画面 - Edit

2. 指定エントリを編集して「Apply」ボタンをクリックします。

#### エントリの削除

「Delete」ボタンをクリックして、指定エントリを削除します。「Delete All」ボタンをクリックして、表示されたすべてのエントリを削除します。

# **Ping Test(Ping テスト)**

IPv4 アドレスまたは IPv6 アドレスに Ping することができます。

Ping とは、指定したアドレスに ICMP Echo パケットを送信する簡単なプログラムです。送信先のノードは、送信元のスイッチに応答を返すか、送信 されたパケットをエコーバックします。本機能はスイッチとネットワーク上の他のノードとの接続性を確認するために使用します。

1. Monitoring > Ping Test の順にメニューをクリックし、以下の画面を表示します。

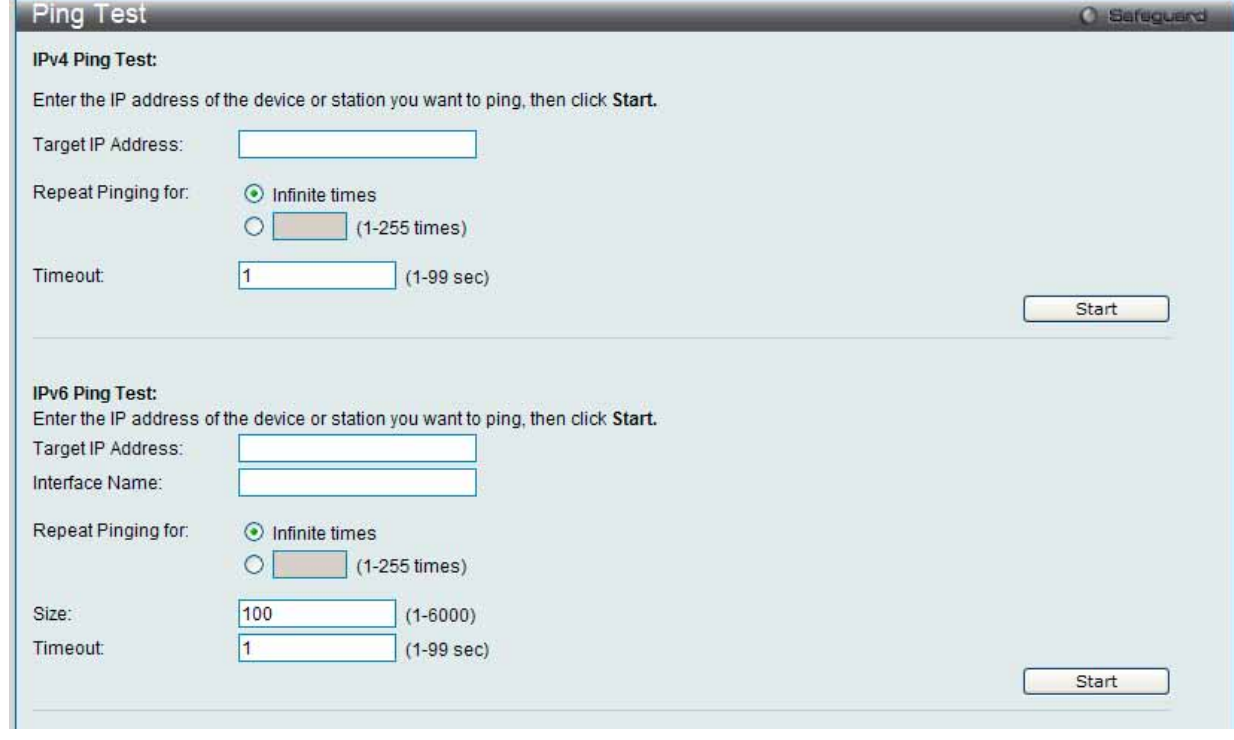

図 7.10-24 Ping Test 画面

2. 「Repeat Pinging for」で「Infinite times」を選択すると、「Target IP Address」に指定した IP アドレス宛てに、ICMP Echo パケットをプログラム が停止するまで送信し続けます。または、「Repeat Pinging for」で 1-255 までの数字を指定して、送信回数を指定することもできます。

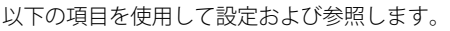

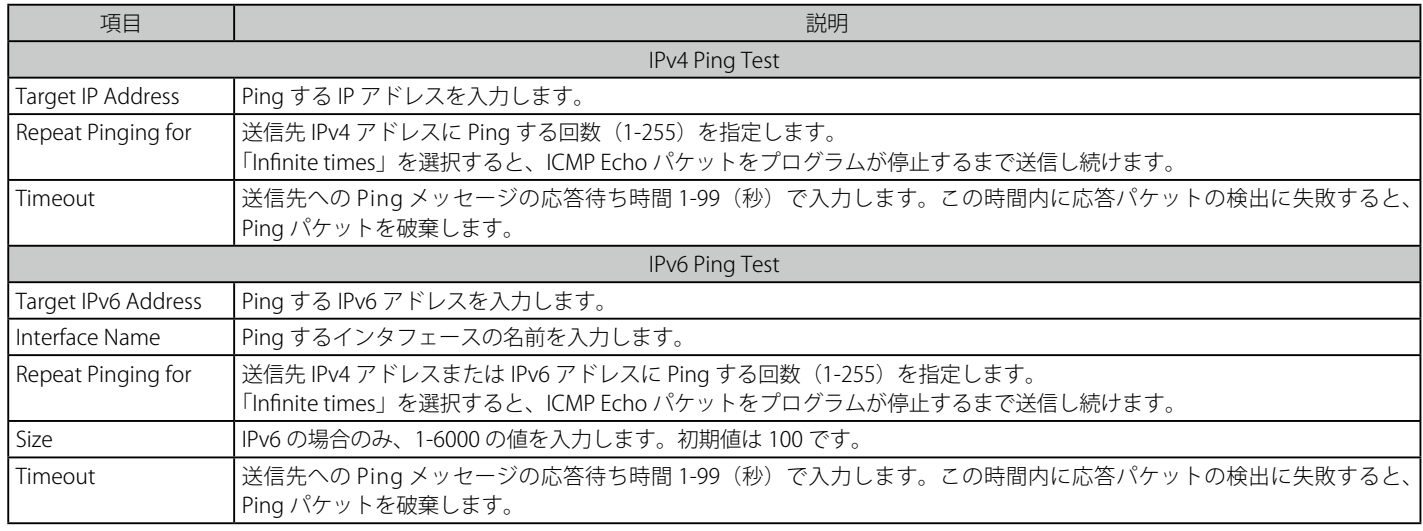

「Start」ボタンをクリックし、Ping プログラムを開始します。

以下の結果画面が表示されます。

| <b>Ping Test Result</b>                                                                                                    |                                                       | <b>C</b> Sefeguerd |
|----------------------------------------------------------------------------------------------------|-------------------------------------------------------|--------------------|
| <b>Results</b><br>Reply from 192.168.1.101, time<10ms<br>Reply from 192.168.1.101, time<10ms<br>Reply from 192.168.1.101, time<10ms<br>Reply from 192.168.1.101, time<10ms<br>Reply from 192.168.1.101, time<10ms<br>Reply from 192.168.1.101, time<10ms<br>Reply from 192.168.1.101, time<10ms<br>Reply from 192.168.1.101, time<10ms | ,,,,,,,,,,,,,,,,,,,,,,,,,,,,,,,,,<br>Stop  <br>Resume |                    |
| Return to Ping Test screen                                                                                                    |                                                       |                    |

図 7.10-25 Ping Test Result 画面

「Stop」ボタンをクリックして、Ping テストを停止します。 「Resume」ボタンをクリックして、Ping テストを再開します。

# **Trace Route(トレースルート)**

ネットワーク上のスイッチとホスト間の経路をトレースします。

1. Monitoring > Trace Route の順にメニューをクリックし、以下の画面を表示します。

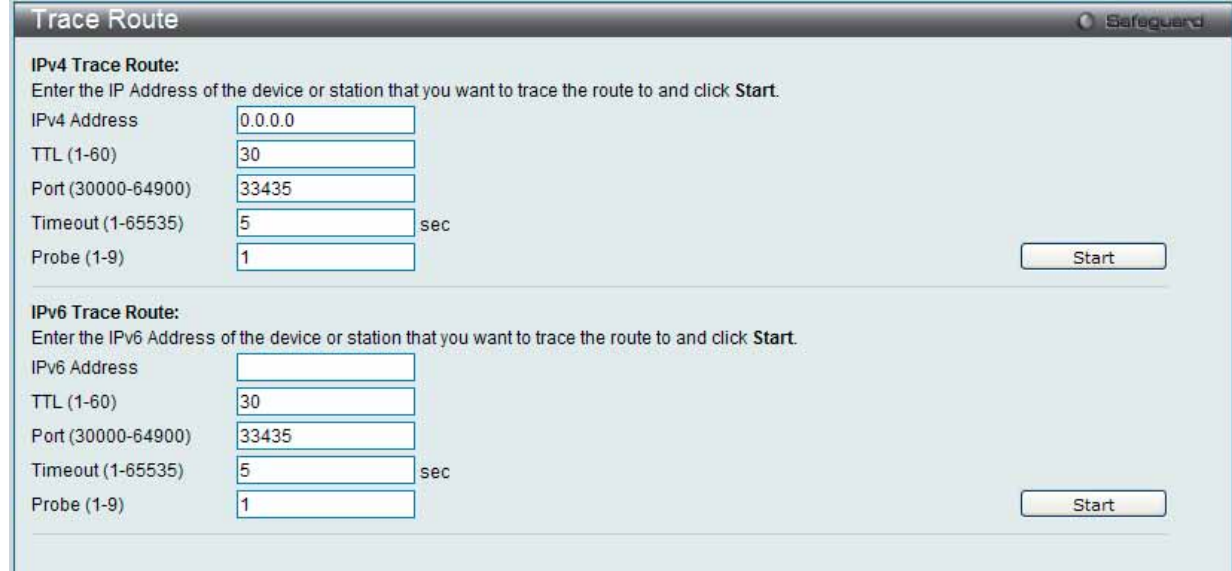

図 7.10-26 Trace Route 画面

|  | 2. | 以下の項目を使用して設定および参照します。 |
|--|----|-----------------------|
|--|----|-----------------------|

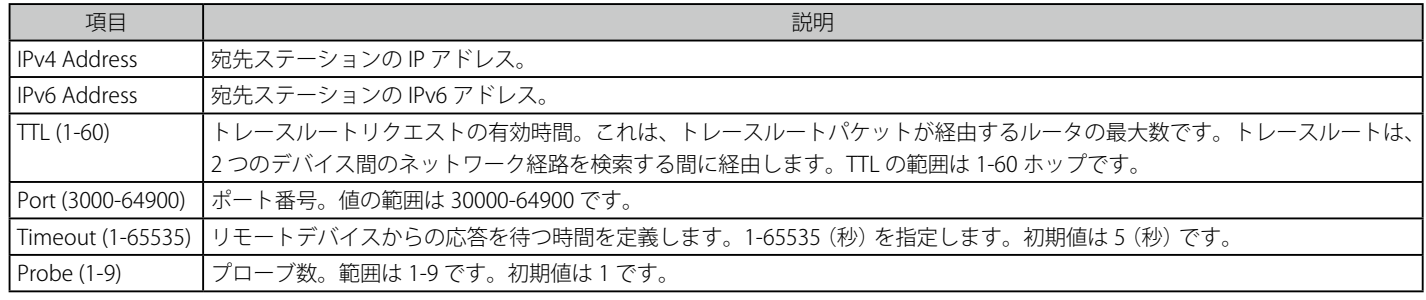

「Start」ボタンをクリックして、トレースルートを開始します。

#### 以下の結果画面が表示されます。

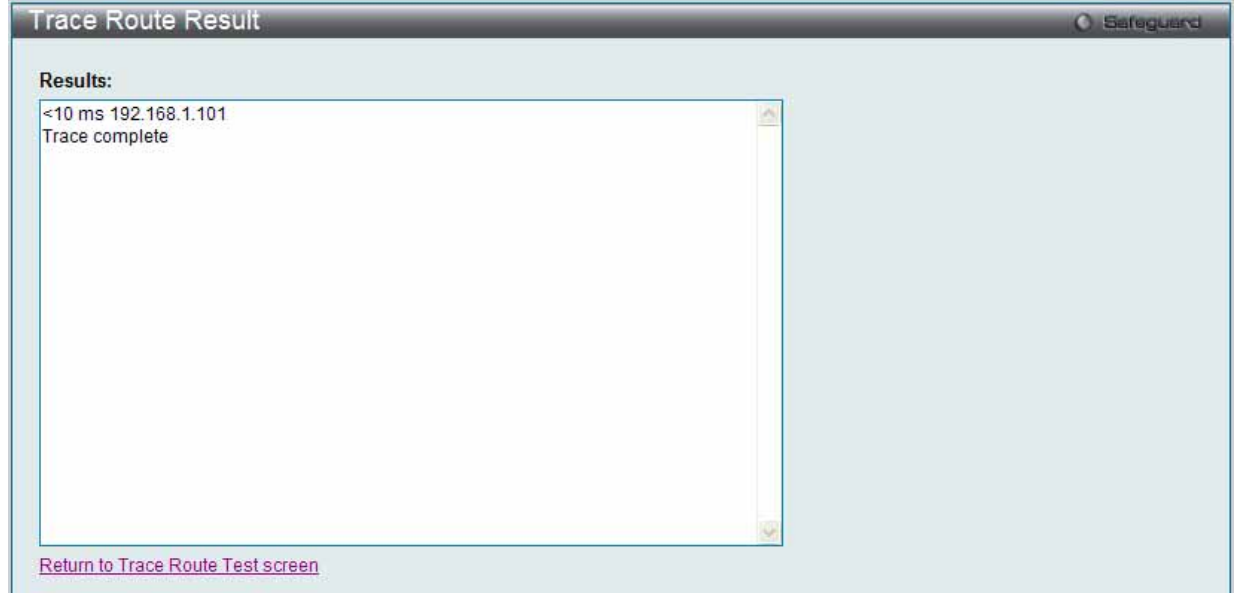

図 7.10-27 Trace Route Result 画面

「Stop」ボタンをクリックして、トレースルートを停止します。 「Resume」ボタンをクリックして、トレースルートを再開します。

「Return to True Route Test screen」リンクをクリックして「Trace Route」画面に戻ります。

# **Peripheral(周辺機器)**

#### **Device Environment (デバイス環境の参照)**

デバイス環境機能はスイッチの内部温度ステータスを表示します。

Monitoring > Peripheral > Device Environment の順にメニューをクリックし、以下の画面を表示します。

| Device Environment                              |                      | <b>C</b> Safeguerd<br>Refresh |
|-------------------------------------------------|----------------------|-------------------------------|
|                                                 |                      |                               |
| <b>Items</b>                                    | <b>Data</b>          |                               |
| Internal Power                                  | Active               |                               |
| <b>External Power</b>                           | Fail                 |                               |
| Right Fan 1                                     | Speed Low (3000 RPM) |                               |
| Right Fan 2                                     | Speed Low (3000 RPM) |                               |
| Right Fan 3                                     | Speed Low (3000 RPM) |                               |
| Right Fan 4                                     | Speed Low (3000 RPM) |                               |
| Current Temperature(celsius)                    | 29                   |                               |
| Fan High Temperature Threshold (celsius)        | 40                   |                               |
| Fan Low Temperature Threshold (celsius)         | 35                   |                               |
| High Warning Temperature Threshold (celsius) 79 |                      |                               |
| Low Warning Temperature Threshold (celsius) 11  |                      |                               |

図 7.10-28 Device Environment 画面

「Refresh」ボタンをクリックし、テーブルを更新して新しいエントリを表示します。

# **第 8 章 WAN タブ(WAN の設定)**

# **8.1 Security(セキュリティ機能の設定)**

本セクションではユーザアカウントを含むデバイスのセキュリティの設定について解説します。

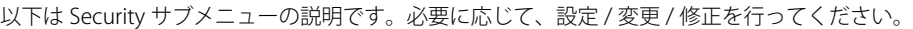

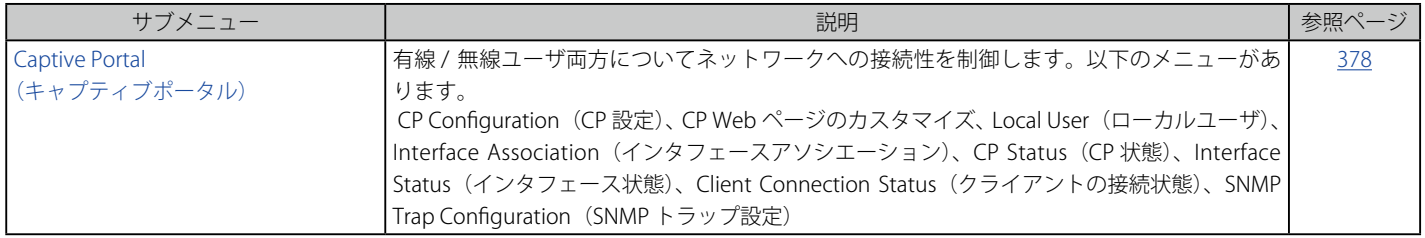

# <span id="page-377-0"></span>**Captive Portal(キャプティブポータル)**

Captive Portal (CP) は、有線 / 無線ユーザ両方についてネットワークへの接続性を制御する機能です。ここでは、ゲストと認証ユーザにアクセスを 許可するための検証を設定します。

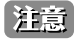

「Captive Portal (CP)」フォルダはナビゲーション画面の「LAN」 タブからもアクセスできます。本フォルダ内のどの設定も「WLAN」 タブの 「Captive Portal (CP)」フォルダと全く同じです。

#### **Global Configuration (グローバル設定)**

グローバルに CP 設定を行います。

1. Security > Captive Portal (CP) > Global Configuration の順にメニューをクリックし、以下の画面を表示します。

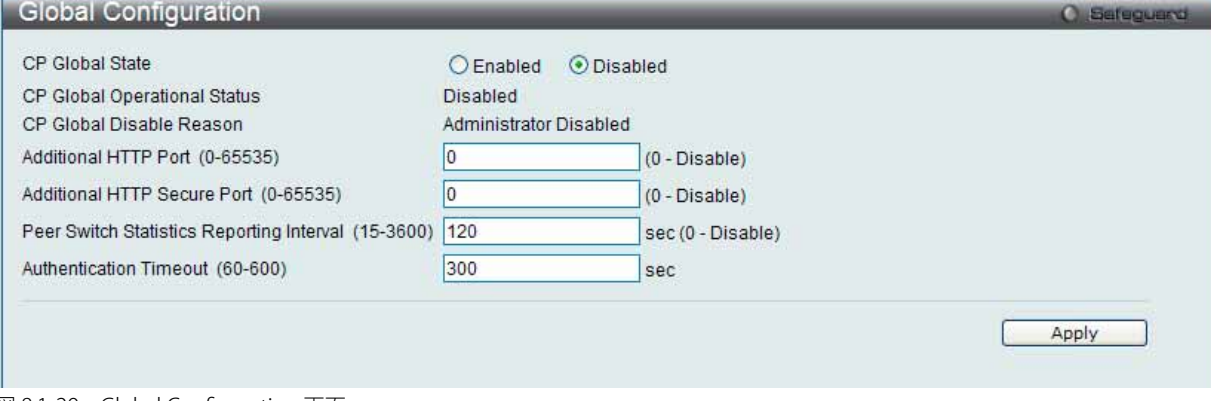

図 8.1-29 Global Configuration 画面

|  |  | 2. 以下の項目を使用して設定および参照します。 |
|--|--|--------------------------|
|--|--|--------------------------|

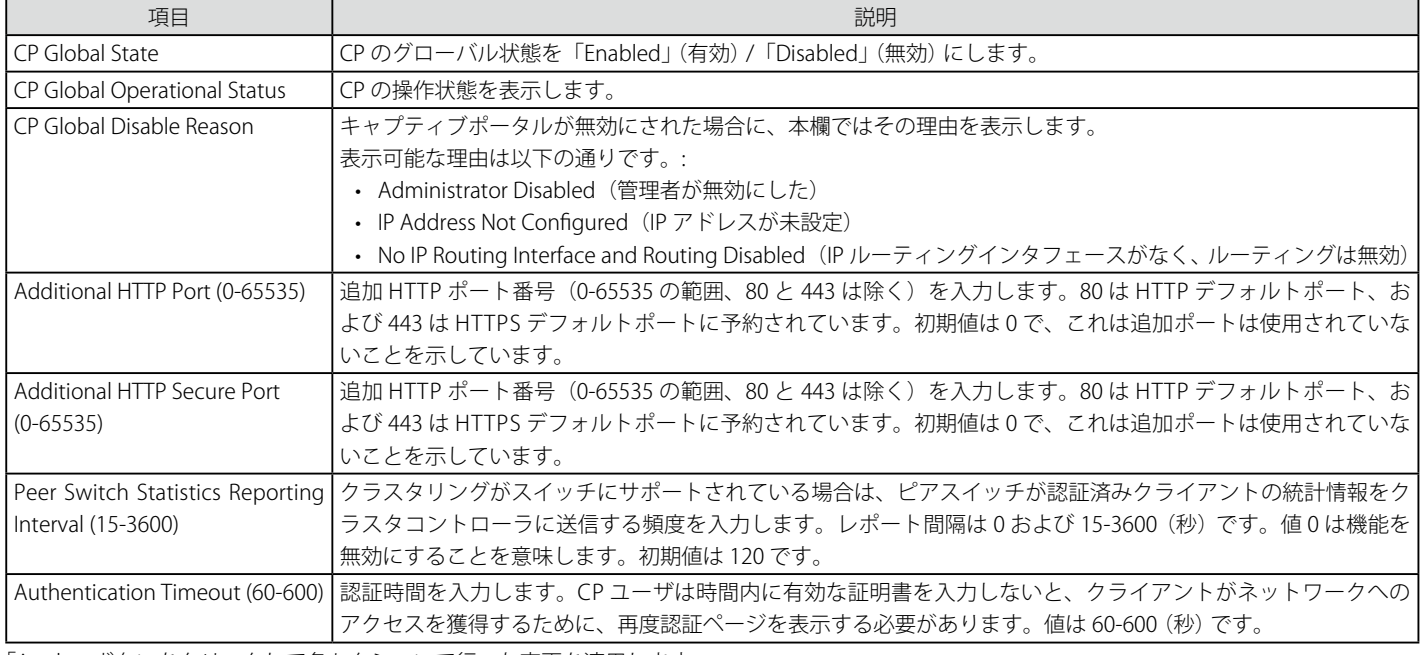

「Apply」ボタンをクリックして各セクションで行った変更を適用します。

#### **CP Configuration(CP 設定)**

CP コンフィグレーションを作成します。

1. Security > Captive Portal (CP) > CP Configuration の順にメニューをクリックし、以下の画面を表示します。

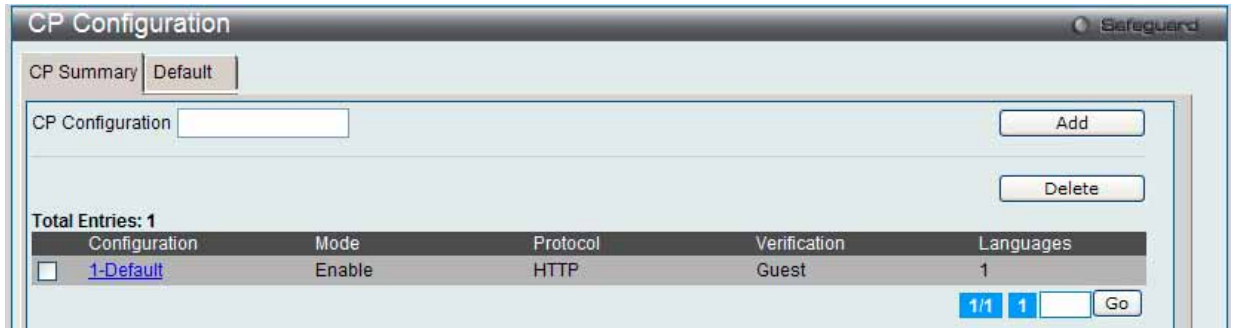

図 8.1-30 CP configuration - CP Summary タブ画面

以下の項目を使用して設定および参照します。

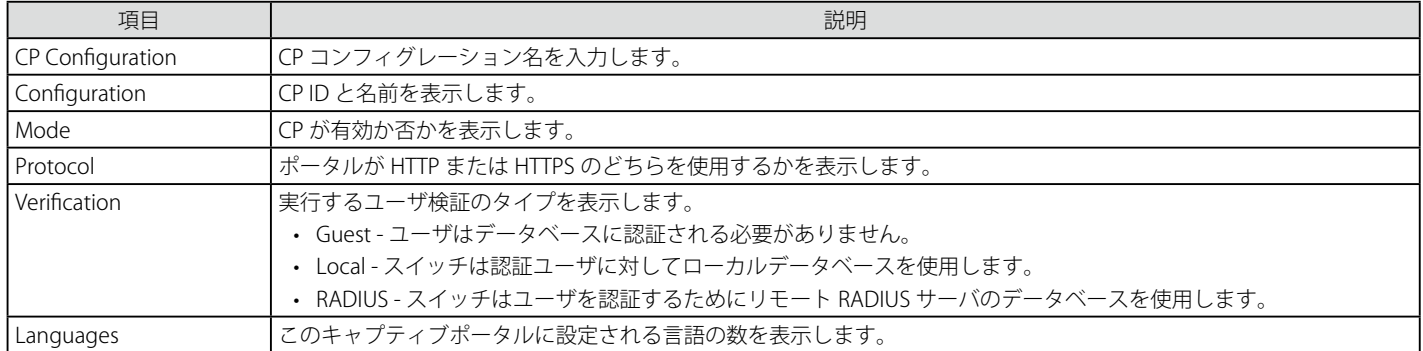

複数ページが存在する場合は、ページ番号を入力後、「Go」ボタンをクリックして、特定のページへ移動します。

#### エントリの追加

「CP Configuration」を入力し、「Add」ボタンをクリックして新しいエントリを追加します。指定した名前で新しくタブが表示されます。

#### エントリの削除

特定エントリのボックスをチェック後、「Delete」ボタンをクリックして指定エントリを削除します。

#### CP コンフィグレーションの詳細情報設定

1. テーブル内の「Configuration」下のリンク、または設定する CP コンフィグレーション名のタブをクリックして、以下の画面を表示します。

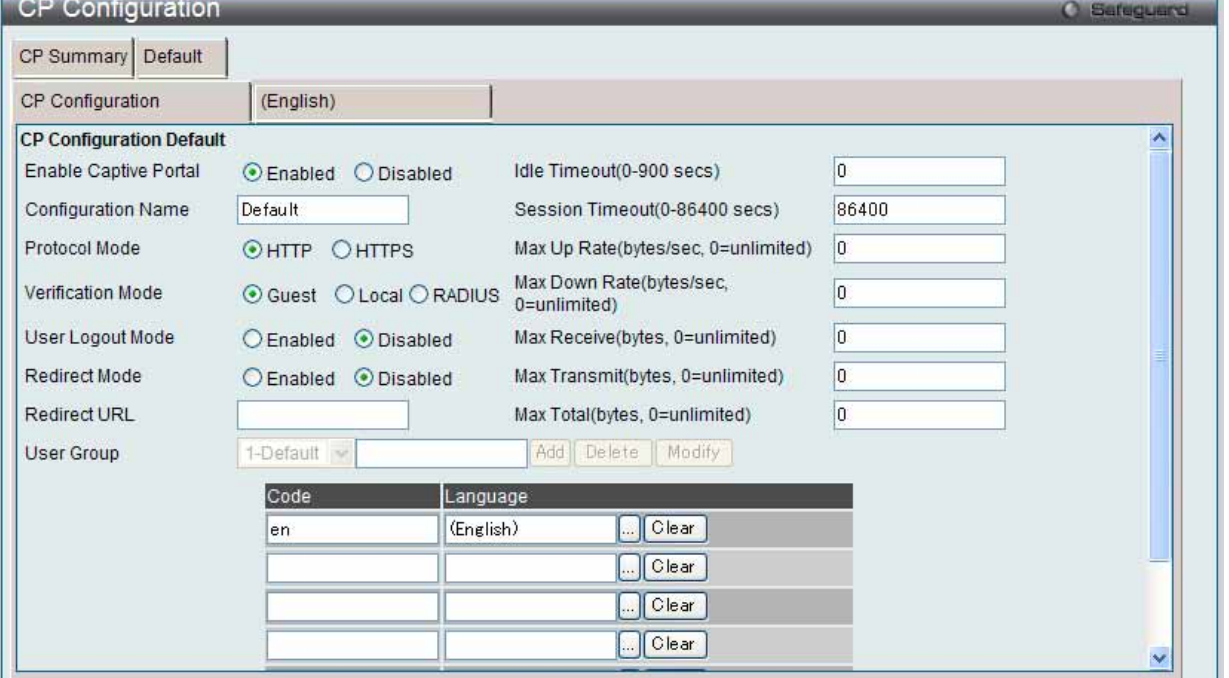

図 8.1-31 CP Configuration - Edit 画面

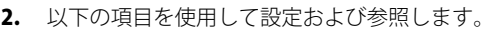

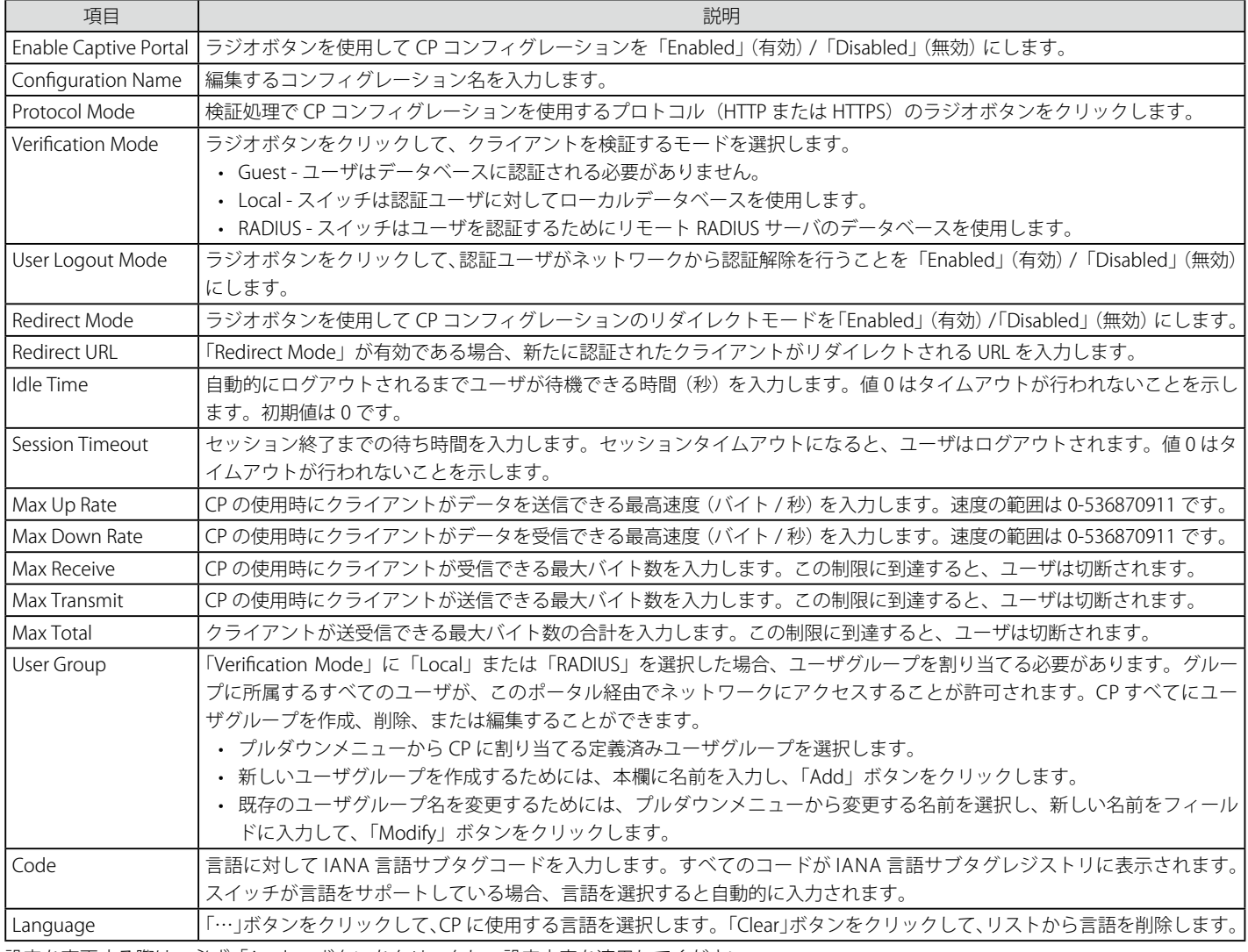

設定を変更する際は、必ず「Apply」ボタンをクリックし、設定内容を適用してください。

#### 設定のクリア

「Clear」ボタンをクリックして、すべてのコンフィグレーションを一掃し、初期設定に戻します。

### **CP Web ページのカスタマイズ**

言語タブをクリックして、CP Web ページをカスタマイズします。

例えば、キャプティブポータルページの英語版をカスタマイズするためには、(English) タブをクリックします。Web ページは無線クライアントが アクセスポイントに接続している場合に表示します。プルダウンメニューを使用して、CP Web 用に別の Web ページをカスタマイズします。

#### Global Parameters(グローバルパラメータ)

1. 画面上部のプルダウンメニューから「Global Parameters」を選択して、以下の画面を表示します。

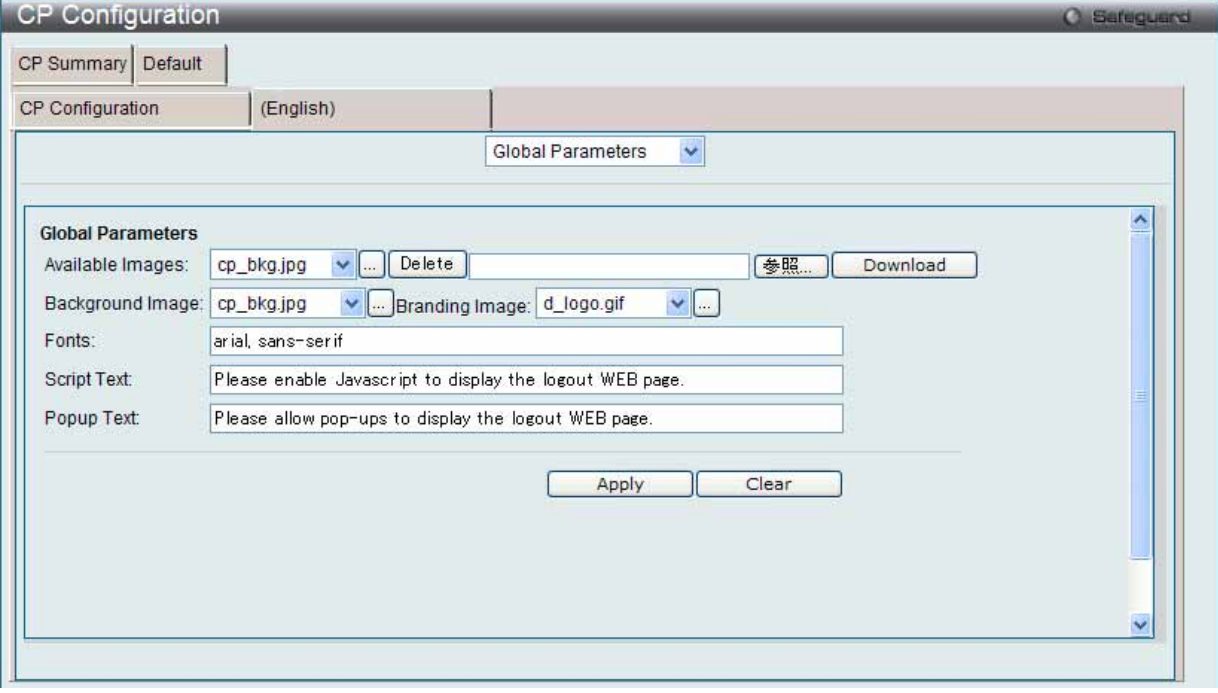

図 8.1-32 CP Configuration - Customize (Global Parameters) 画面

#### 2. 以下の項目を使用して設定および参照します。

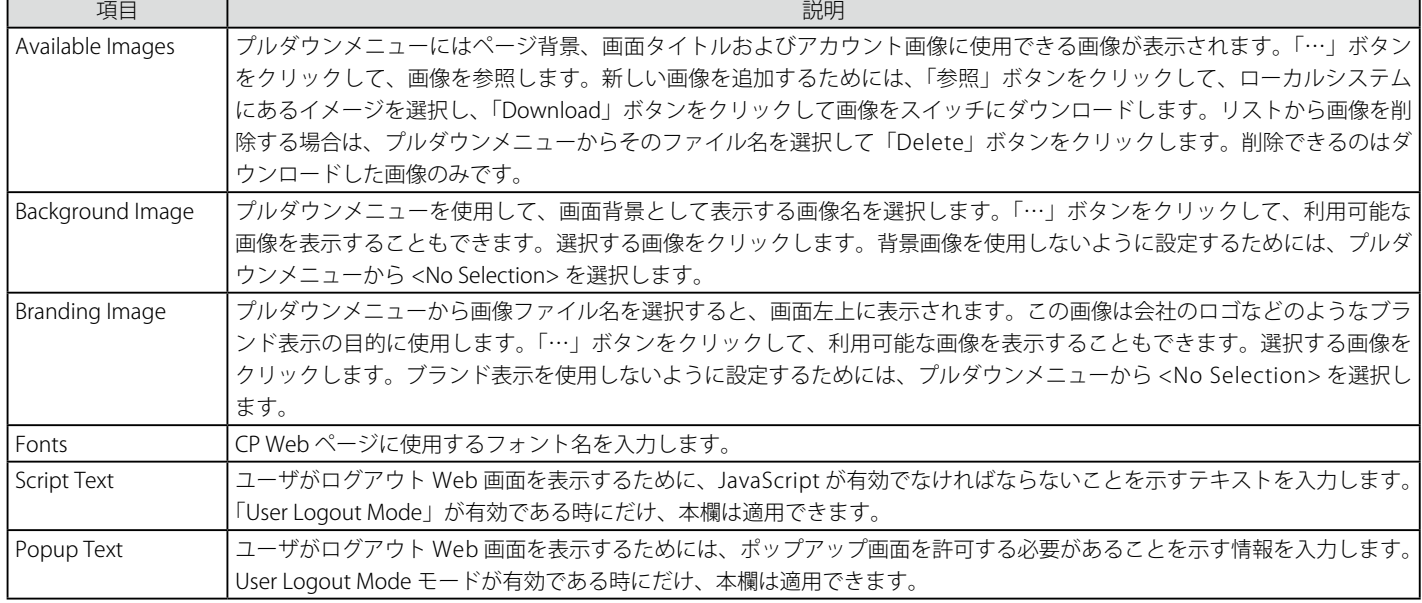

設定を変更する際は、必ず「Apply」ボタンをクリックし、設定内容を適用してください。

#### 設定のクリア

「Clear」ボタンをクリックして、すべてのコンフィグレーションを初期設定にリセットします。

#### Authentication Page (認証ページ)

1. 画面の上部のプルダウンメニューから「Authentication Page」を選択して、以下の画面を表示します。

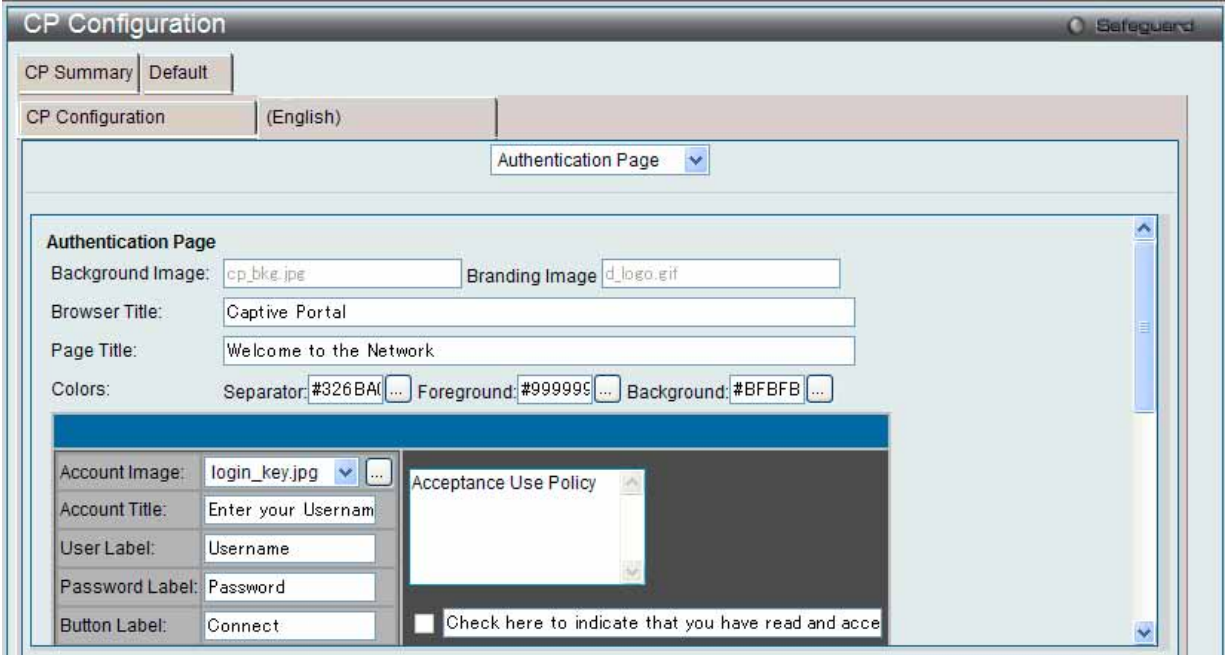

図 8.1-33 CP Configuration - Customize(Authentication Page)画面

#### 2. 以下の項目を使用して設定および参照します。

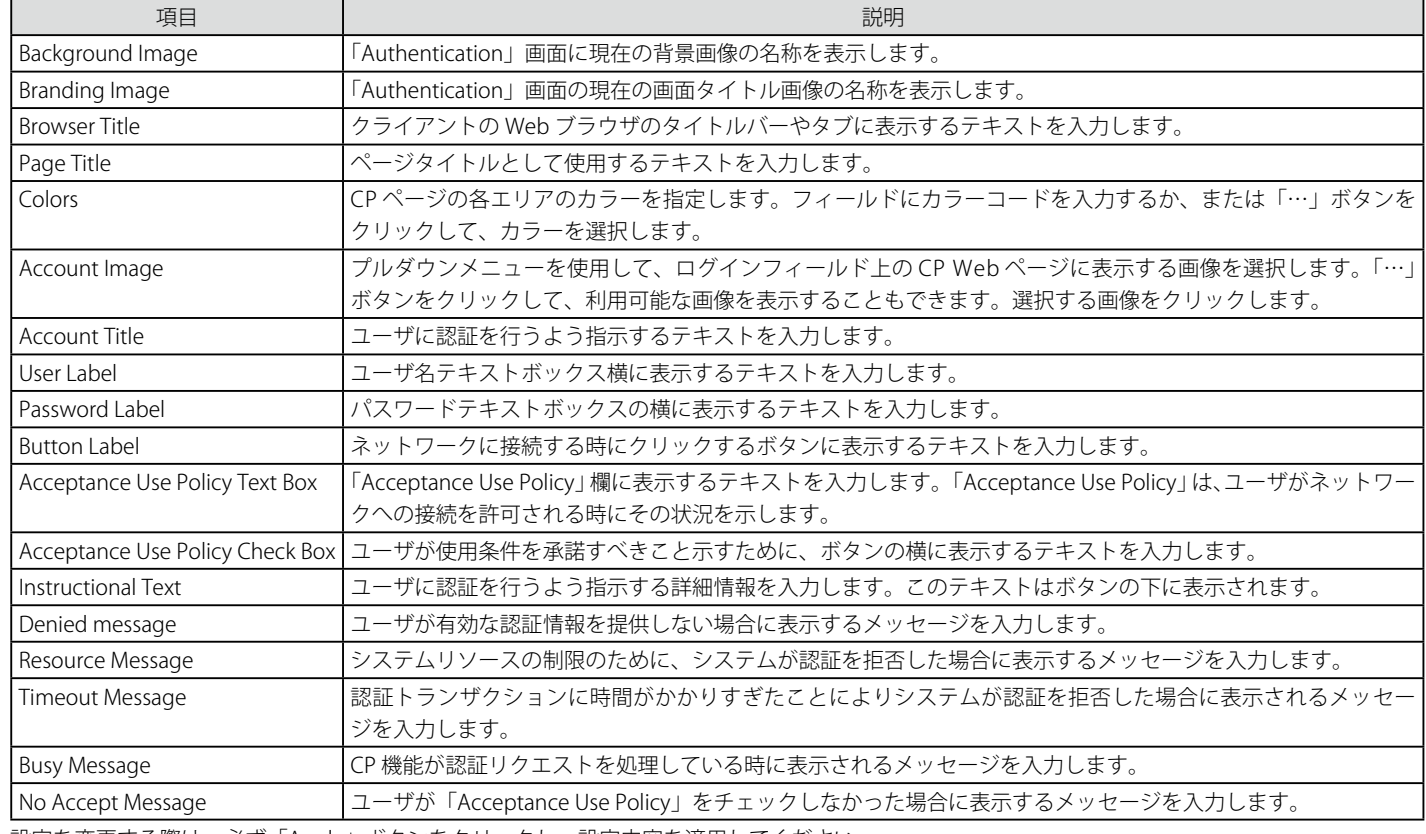

設定を変更する際は、必ず「Apply」ボタンをクリックし、設定内容を適用してください。

#### 設定のクリア

「Clear」ボタンをクリックして、すべてのコンフィグレーションを初期設定にリセットします。

#### 結果の参照

#### Welcome Page (ウエルカムページ)

1. 画面の上部のプルダウンメニューから「Welcome Page」を選択して、以下の画面を表示します。:

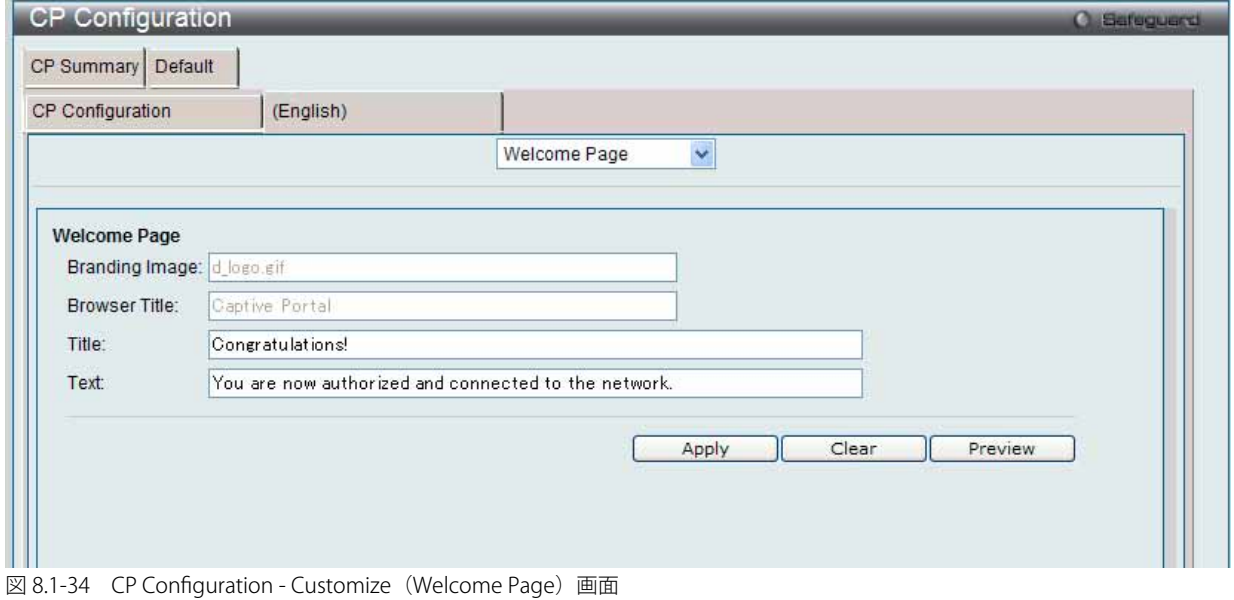

#### 2. 以下の項目を使用して設定および参照します。

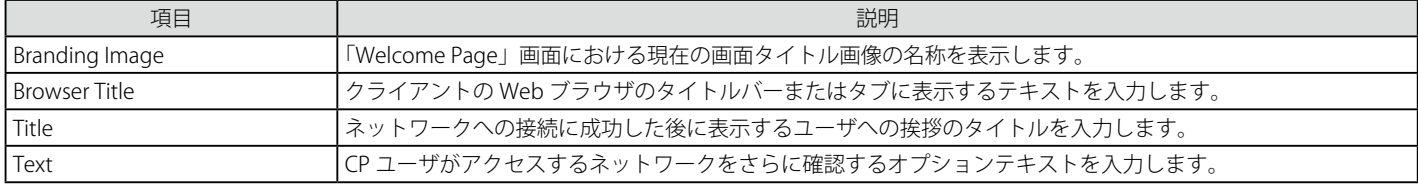

設定を変更する際は、必ず「Apply」ボタンをクリックし、設定内容を適用してください。

#### 設定のクリア

「Clear」ボタンをクリックして、すべてのコンフィグレーションを初期設定にリセットします。

#### 結果の参照

#### Logout Page (ログアウトページ)

1. 画面の上部のプルダウンメニューから「Logout Page」を選択して、以下の画面を表示します。

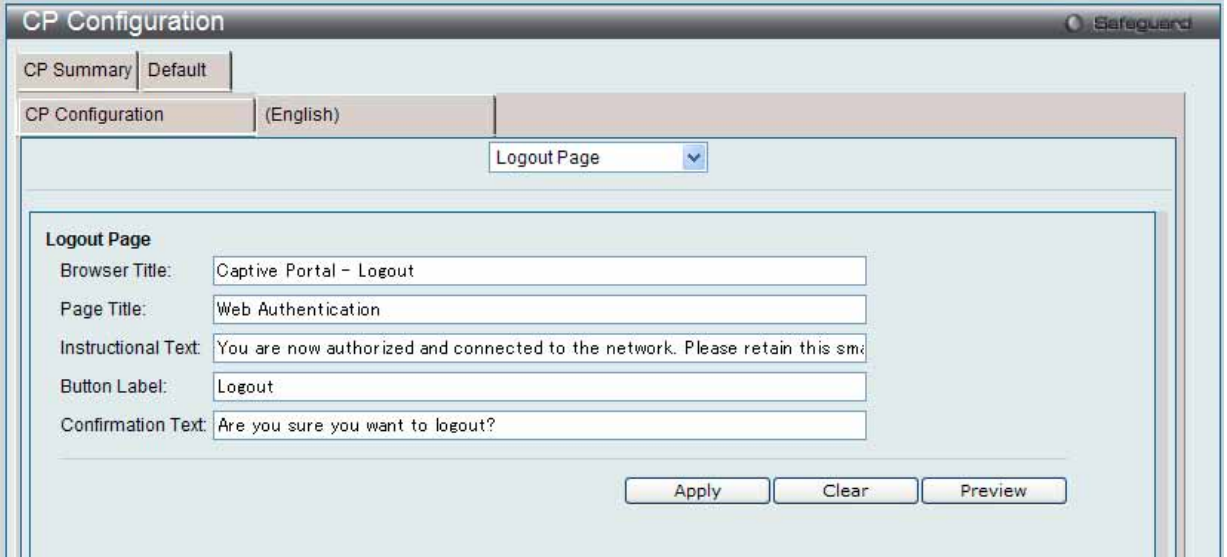

図 8.1-35 CP Configuration - Customize (Logout Page) 画面

#### 2. 以下の項目を使用して設定および参照します。

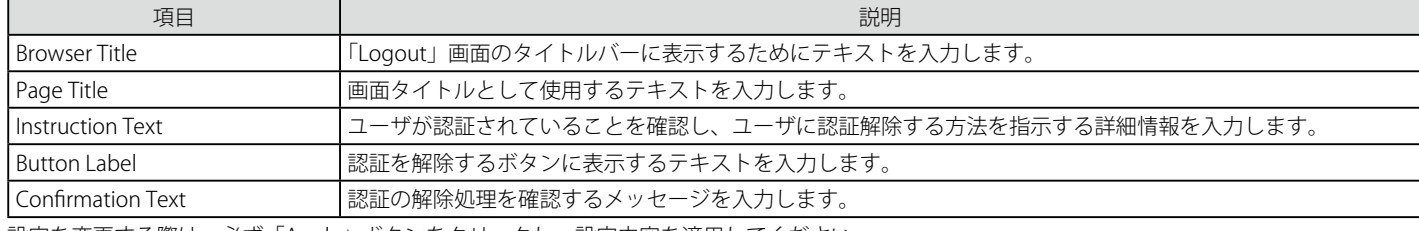

設定を変更する際は、必ず「Apply」ボタンをクリックし、設定内容を適用してください。

#### 設定のクリア

「Clear」ボタンをクリックして、すべてのコンフィグレーションを初期設定にリセットします。

#### 結果の参照

#### Logout Success Page (ログアウト成功ページ)

画面の上部のプルダウンメニューから「Logout Success Page」を選択して、以下の画面を表示します。

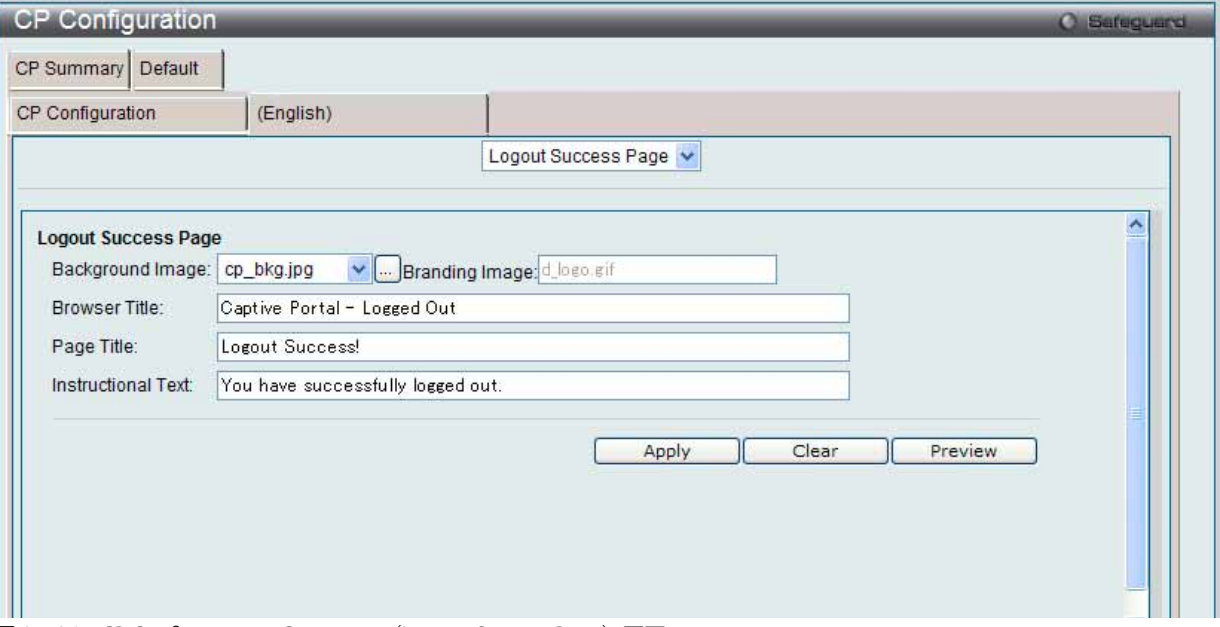

図 8.1-36 CP Configuration - Customize (Logout Success Page) 画面

以下の項目を使用して設定および参照します。

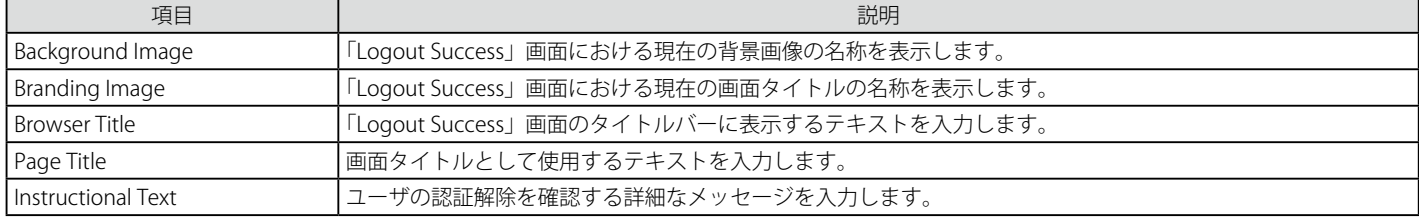

設定を変更する際は、必ず「Apply」ボタンをクリックし、設定内容を適用してください。

#### 設定のクリア

「Clear」ボタンをクリックして、すべてのコンフィグレーションを初期設定にリセットします。

#### 結果の参照

#### **Local User(ローカルユーザ)**

ローカルデータベースに対する認可ユーザの作成、編集、または削除を行います。

Security > Captive Portal (CP) > Local User の順にメニューをクリックし、以下の画面を表示します。

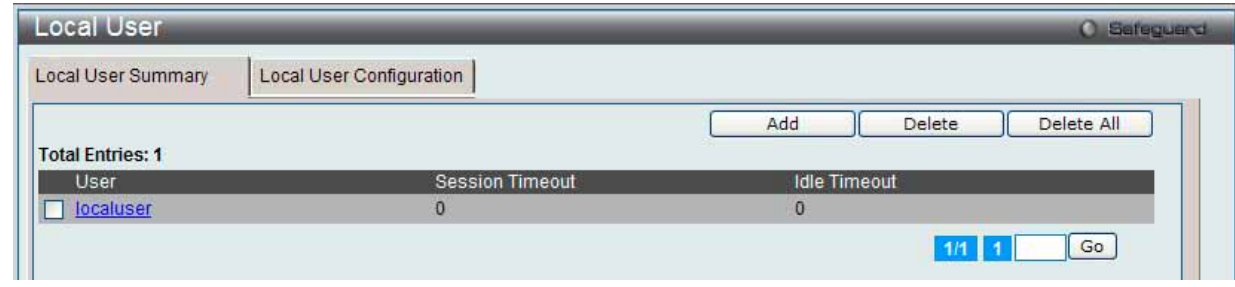

図 8.1-37 Local User - Summary 画面

複数ページが存在する場合は、ページ番号を入力後、「Go」ボタンをクリックして、特定のページへ移動します。

#### エントリの削除

対応するボックスをチェック後、「Delete」ボタンをクリックして指定エントリを削除します。「Delete All」ボタンをクリックして、表示されたすべ てのエントリを削除します。

#### ユーザの新規登録

新しいユーザを「Local User」データベースに追加します。

1. 「Add」ボタンをクリックして、以下の画面を表示します。

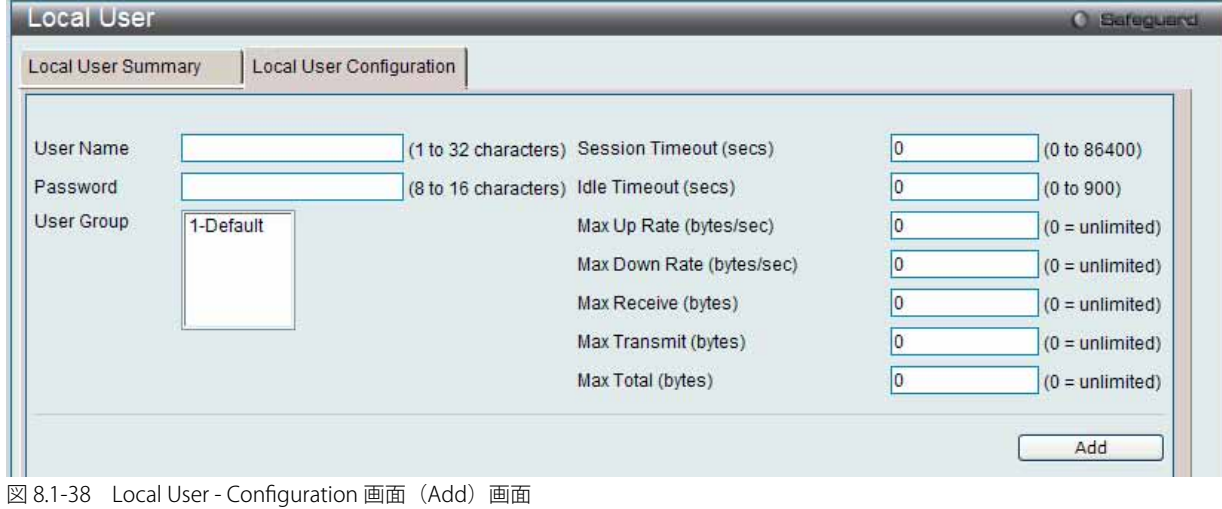

## 2. 以下の項目を使用して設定および参照します。

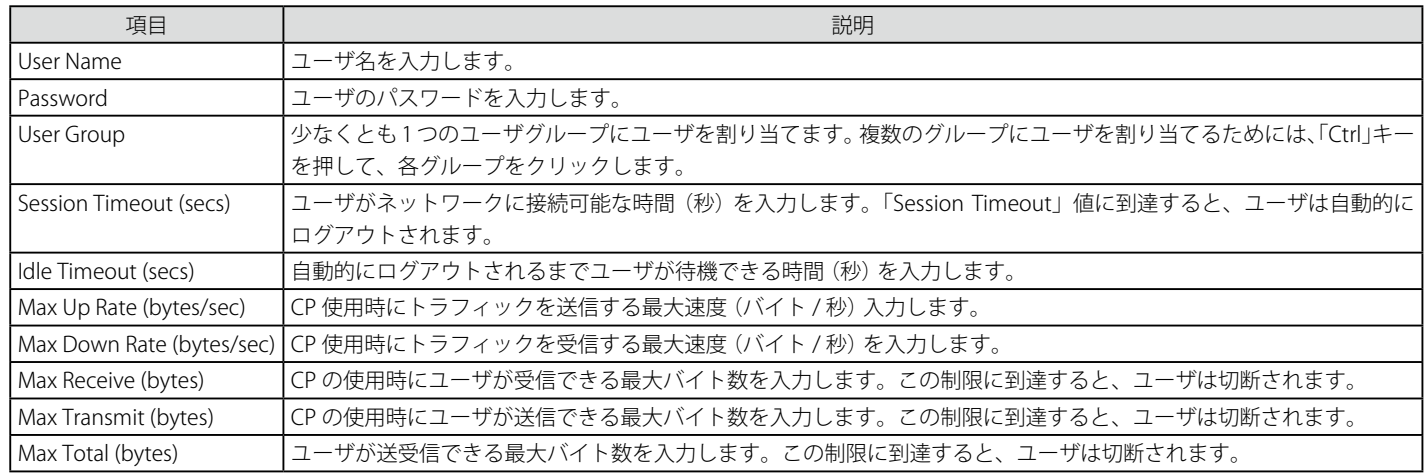

3. 「Add」ボタンをクリックして、入力した情報に基づいて新しいエントリを追加します。

#### エントリの編集

1. 情報を編集する「User」のハイパーリンクをクリックし、以下の画面を表示します。

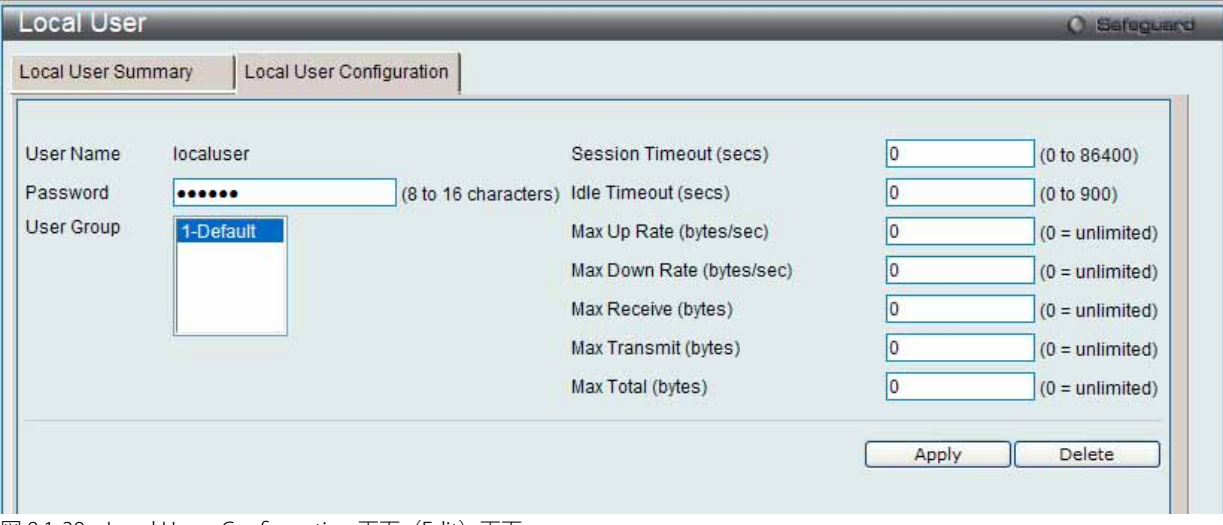

図 8.1-39 Local User - Configuration 画面 (Edit) 画面

#### 2. 以下の項目を使用して設定および参照します。

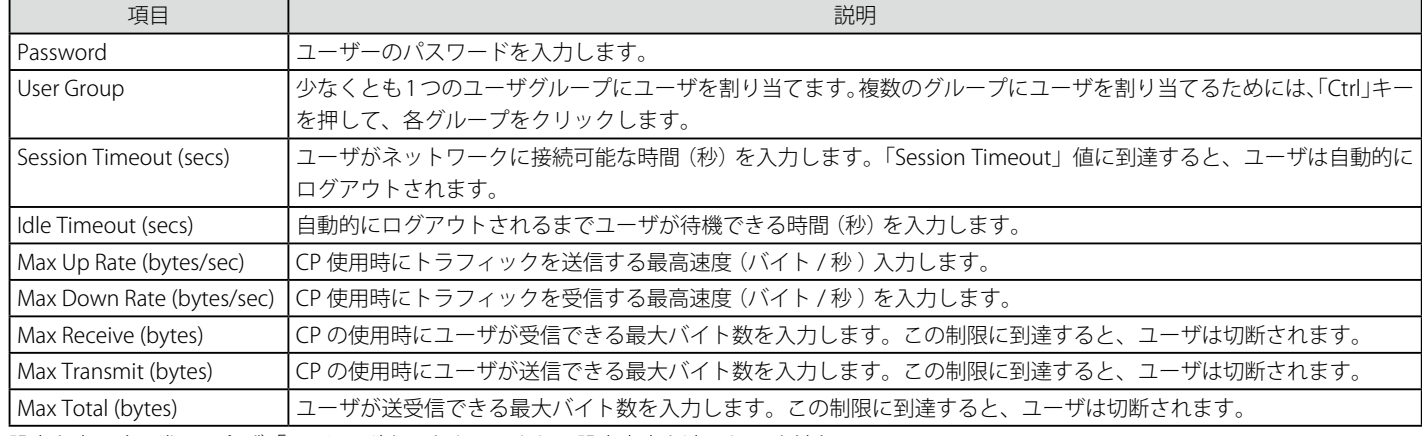

設定を変更する際は、必ず「Apply」ボタンをクリックし、設定内容を適用してください。

#### エントリの削除

「Delete」ボタンをクリックして、指定エントリを削除します。

#### **Interface Association(インタフェースアソシエーション)**

設定済み CP をインタフェースに関連付けます。インタフェースは、物理ポートまたは無線ネットワーク (SSID) とすることができます。

1. Security > Captive Portal (CP) > Interface Association の順にメニューをクリックし、以下の画面を表示します。

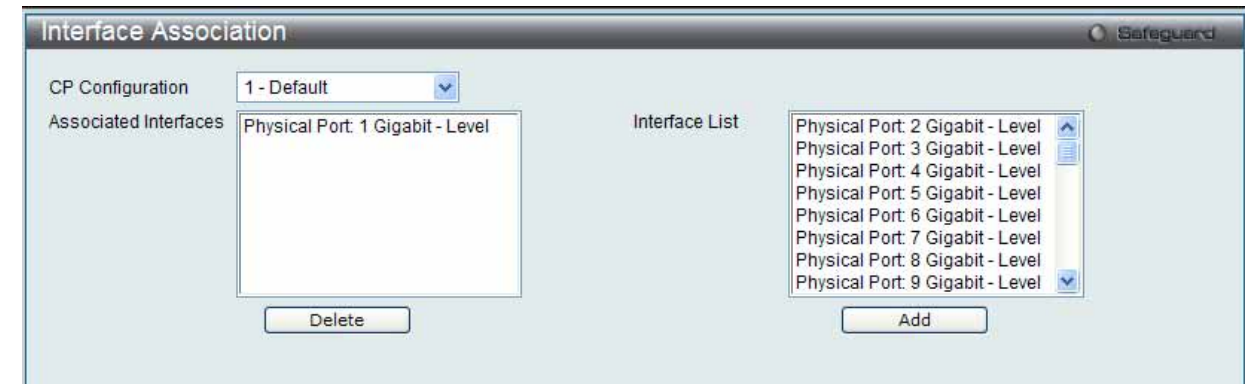

図 8.1-40 Interface Association 画面

2. 以下の項目を使用して設定および参照します。

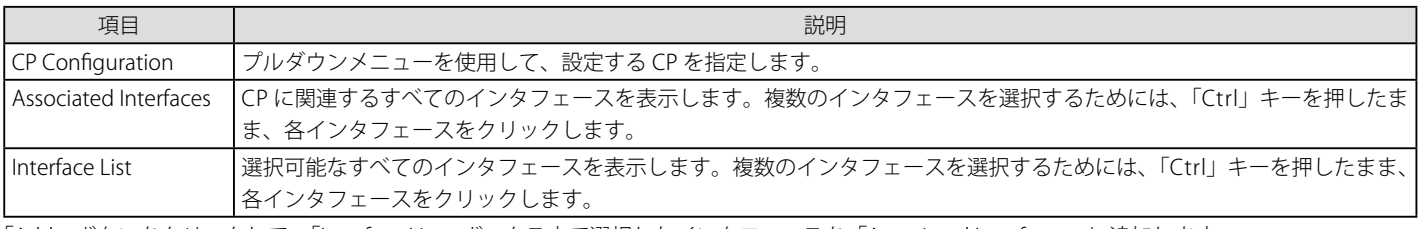

「Add」ボタンをクリックして、「Interface List」ボックス内で選択したインタフェースを「Associated Interfaces」に追加します。

#### エントリの削除

「Delete」ボタンをクリックして、「Associated Interfaces」ボックスから選択したインタフェースを削除します。

#### **CP Status(CP 状態)**

本画面では CP 状態を表示します。

#### Global Status (グローバル状態)

1. Security > Captive Portal (CP) > CP Status > Global Status タブの順にメニューをクリックし、以下の画面を表示します。

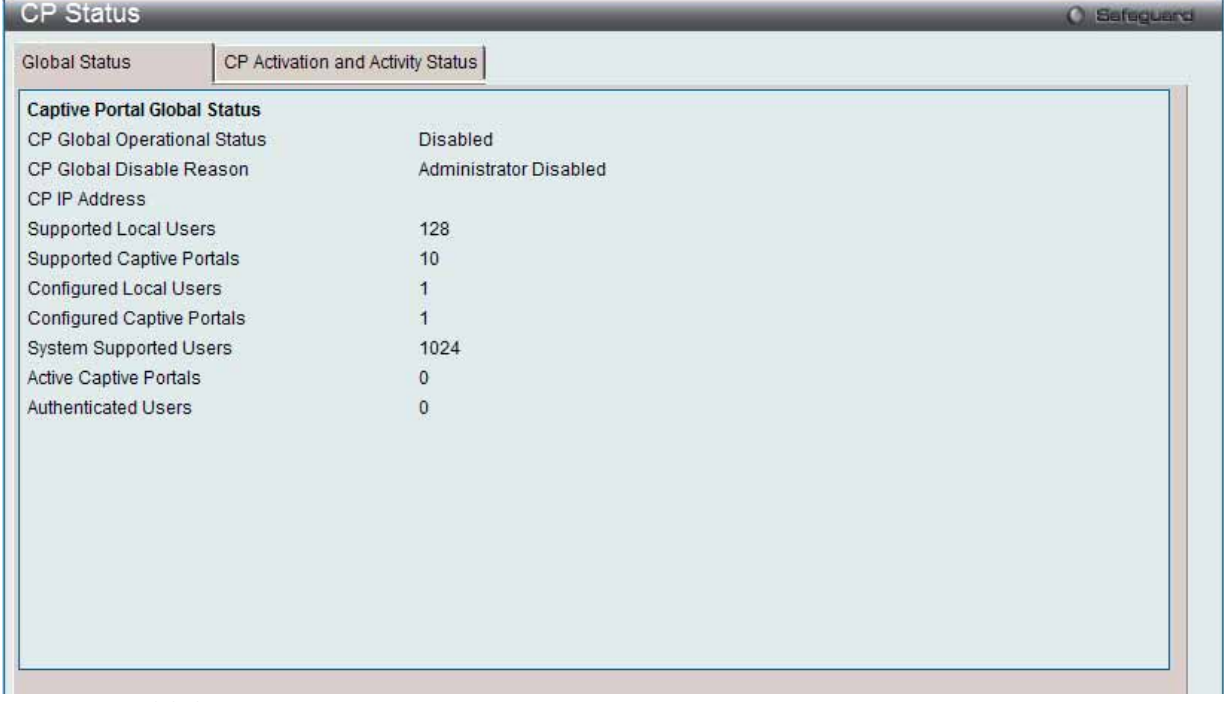

図 8.1-41 CP Global Status 画面

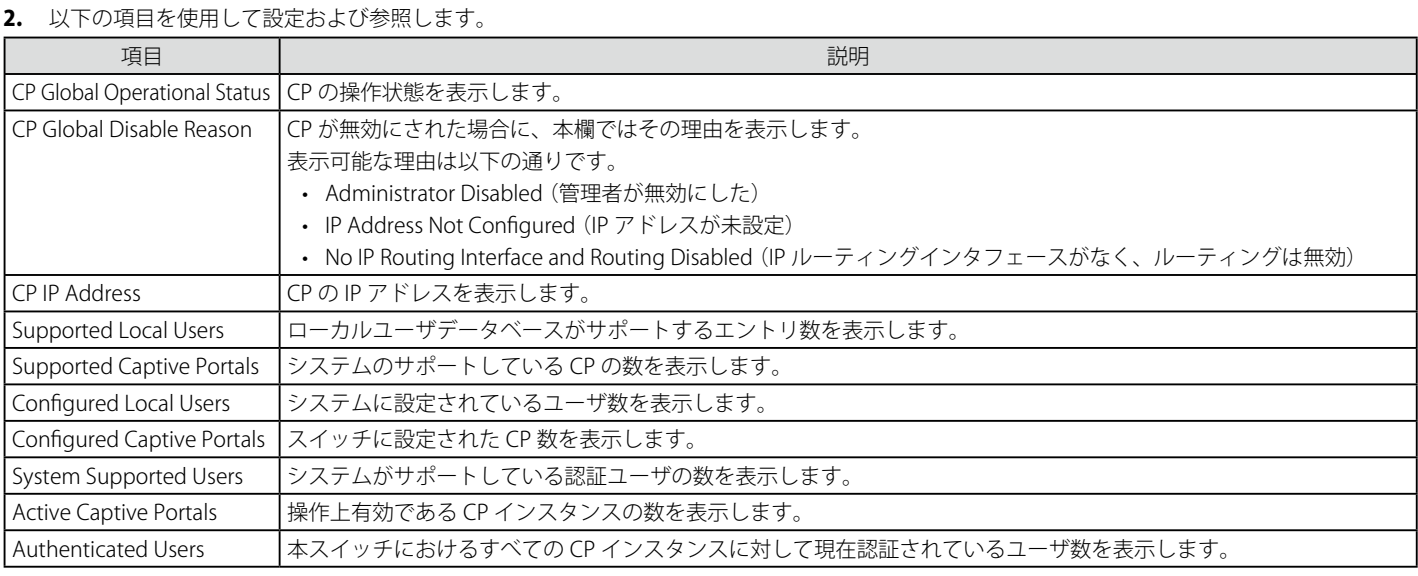

#### CP Activation and Activity Status (CP アクティベーションとアクティビティ状態)

アクティベーションとアクティビティの状態を参照します。

1. Security > Captive Portal (CP) > CP Status > CP Activation and Activity Status タブの順にメニューをクリックし、以下の画面を表示します。

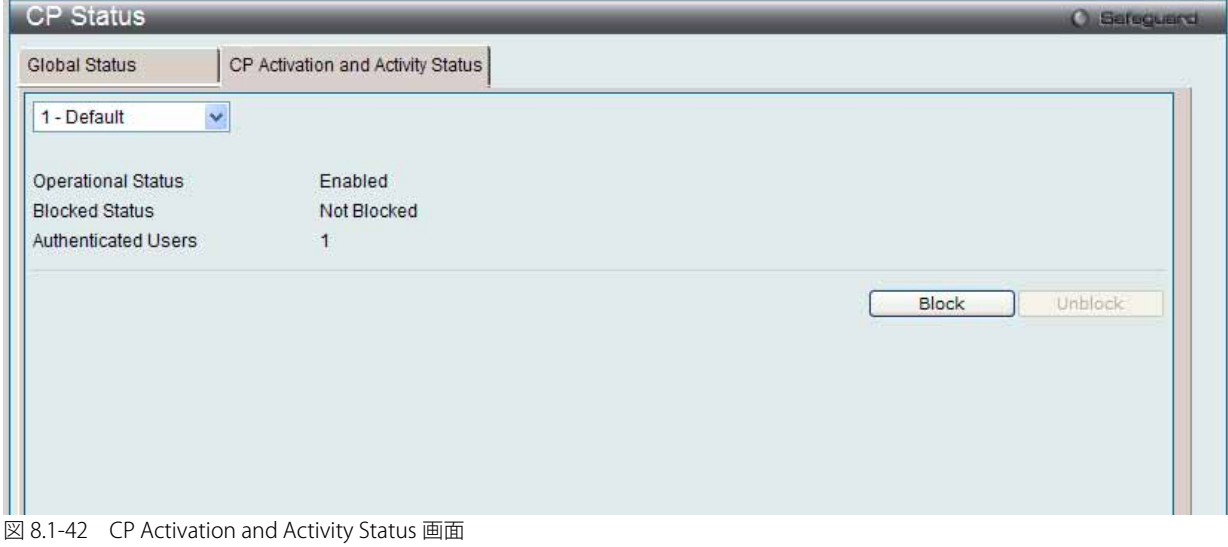

2. プルダウンメニューを使用して、アクティベーションとアクティビティの状態を参照する CP を選択します。

#### アクセスのブロック

「Block」ボタンをクリックすると、ユーザが、選択したキャプティブポータルを経由してネットワークへのアクセス権を取得することを防ぎます。

#### アクセスの許可

選択したキャプティブポータルの「Blocked Status」が「Blocked」の場合、「Unblock」ボタンをクリックすると、キャプティブポータルを経由した ネットワークへのアクセスを許可します。

#### **Interface Status(インタフェース状態)**

CP インタフェース状態を表示します。

Interface Activation Status (インタフェースアクティベーション状態)

1. Security > Captive Portal (CP) > Interface Status > Interface Activation Status タブの順にメニューをクリックし、以下の画面を表示します。

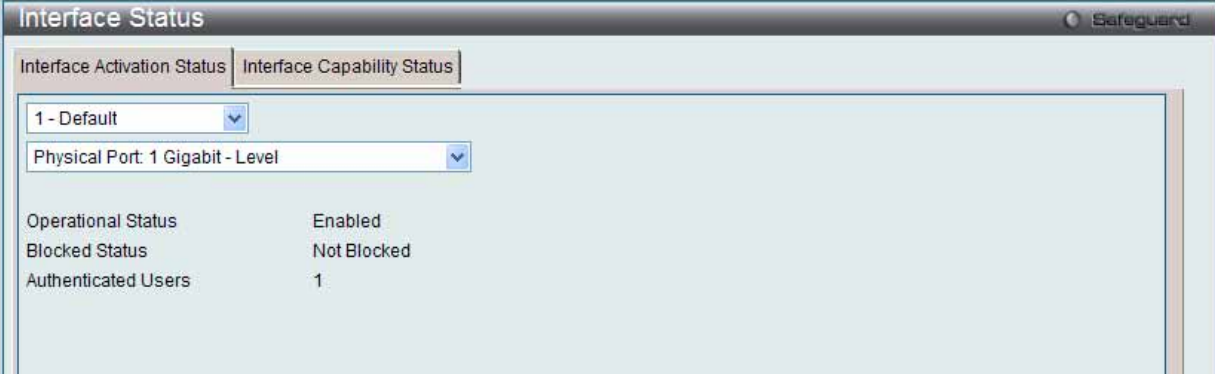

図 8.1-43 Interface Activation Status 画面

2. 最初のプルダウンメニューでポータルを、2番目のプルダウンメニューで情報を参照するインタフェースを選択します。

#### Interface Capability Status (インタフェースケイパビリティ状態)

1. Security > Captive Portal (CP) > Interface Status > Interface Capability Status タブの順にメニューをクリックし、以下の画面を表示します。

| Interface Status                   |                             | C Safeguerd |
|------------------------------------|-----------------------------|-------------|
| Interface Activation Status        | Interface Capability Status |             |
| Physical Port: 1 Gigabit - Level   | $\overline{\phantom{a}}$    |             |
| <b>Bytes Received Counter</b>      | Not Supported               |             |
| <b>Bytes Transmitted Counter</b>   | Not Supported               |             |
| <b>Packets Received Counter</b>    | Not Supported               |             |
| <b>Packets Transmitted Counter</b> | Not Supported               |             |
| <b>Session Timeout</b>             | Supported                   |             |
| <b>Idle Timeout</b>                | Not Supported               |             |
| Roaming Support                    | Not Supported               |             |
|                                    |                             |             |

図 8.1-44 Interface Capability Status 画面

#### 2. 以下の項目を使用して設定および参照します。

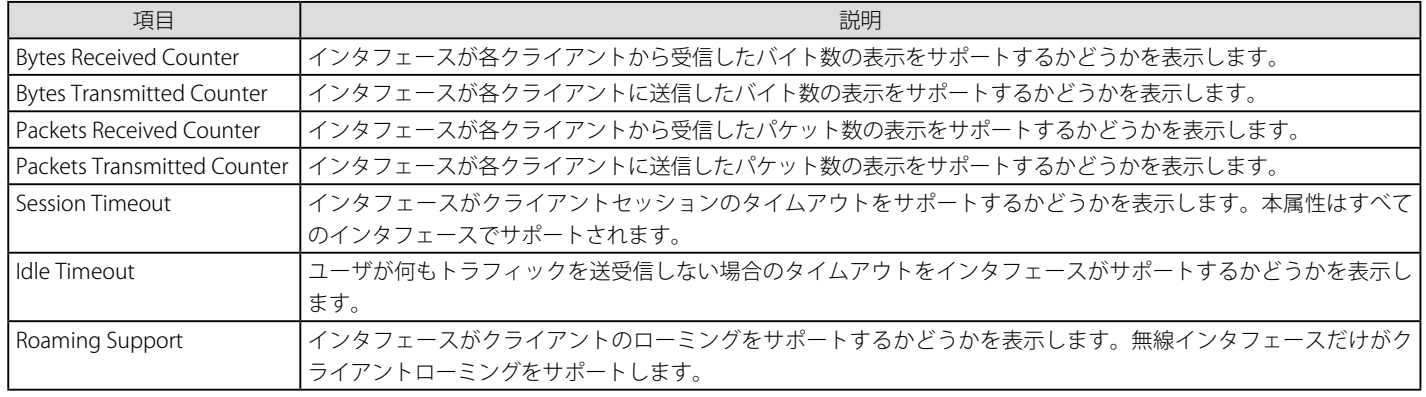

プルダウンメニューを使用して、詳細情報を表示するインタフェースを選択します。

#### **Client Connection Status(クライアントの接続状態)**

キャプティブポータル経由でスイッチに接続するクライアントに関する詳細情報を表示します。

#### Client Summary(クライアントに関するサマリ情報の参照)

#### 1. Security > Captive Portal (CP) > Client Connection Status > Client Summary タブの順にメニューをクリックし、以下の画面を表示します。

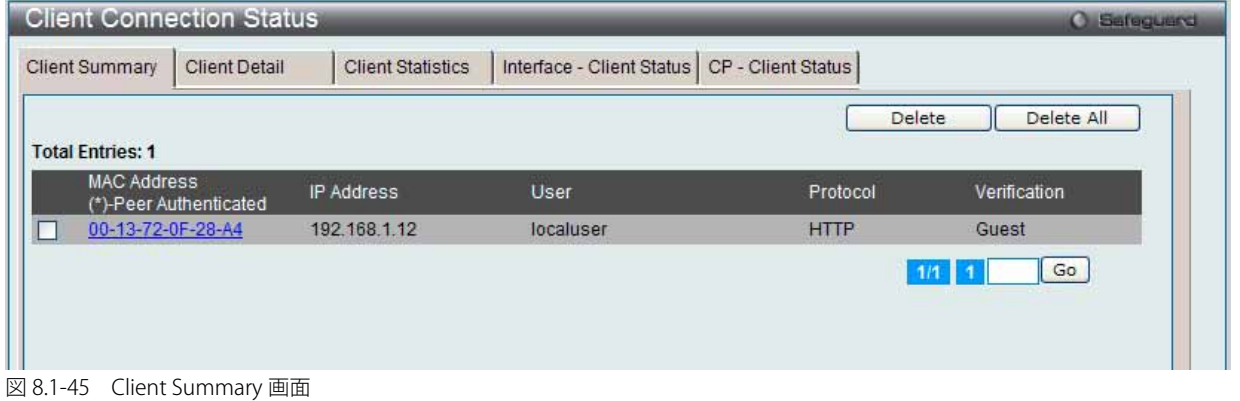

#### 2. 以下の項目を使用して設定および参照します。

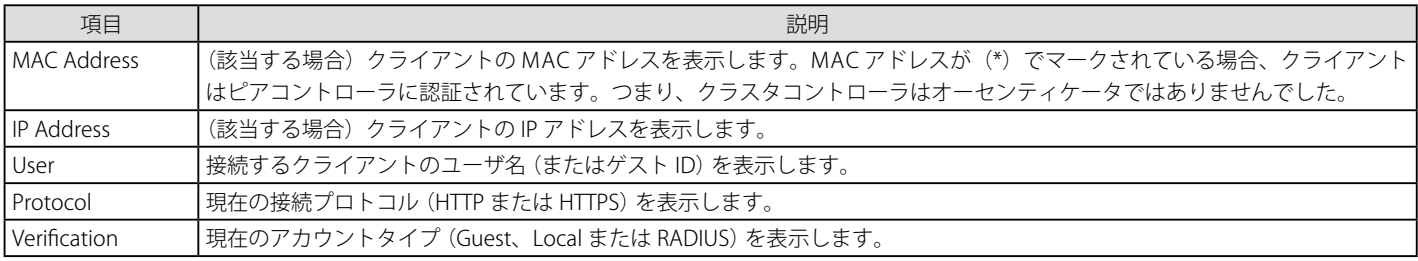

#### クライアントの切断

キャプティブポータルが認証クライアントを切断するためには、そのクライアントの MAC アドレス横にある対応するチェックボックスを選択して 「Delete」ボタンをクリックします。すべてのキャプティブポータルからすべてのクライアントを切断するには、「Delete All」ボタンをクリックします。

複数ページが存在する場合は、ページ番号を入力後、「Go」ボタンをクリックして、特定のページへ移動します。

「MAC Address」のリンクをクリックすると、「Client Detail」タブにリンクします。

#### Client Detail (クライアント詳細情報の参照)

キャプティブポータル経由でネットワークに接続する各クライアントの詳細情報を表示します。

1. Security > Captive Portal (CP) > Client Connection Status > Client Detail タブの順にメニューをクリックし、以下の画面を表示します。

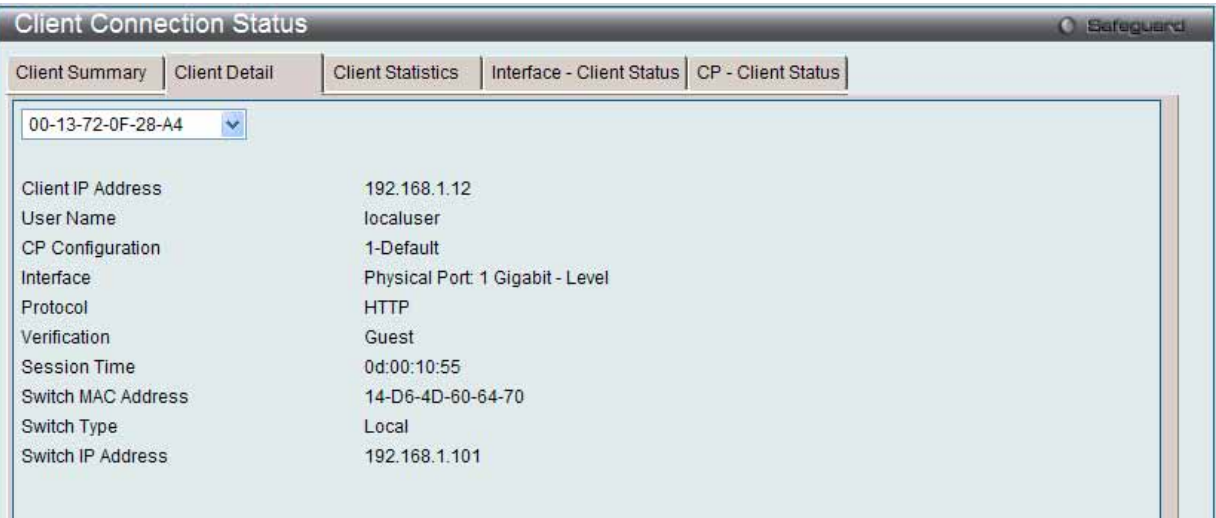

- 図 8.1-46 Client Detail 画面
- 2. 以下の項目を使用して設定および参照します。

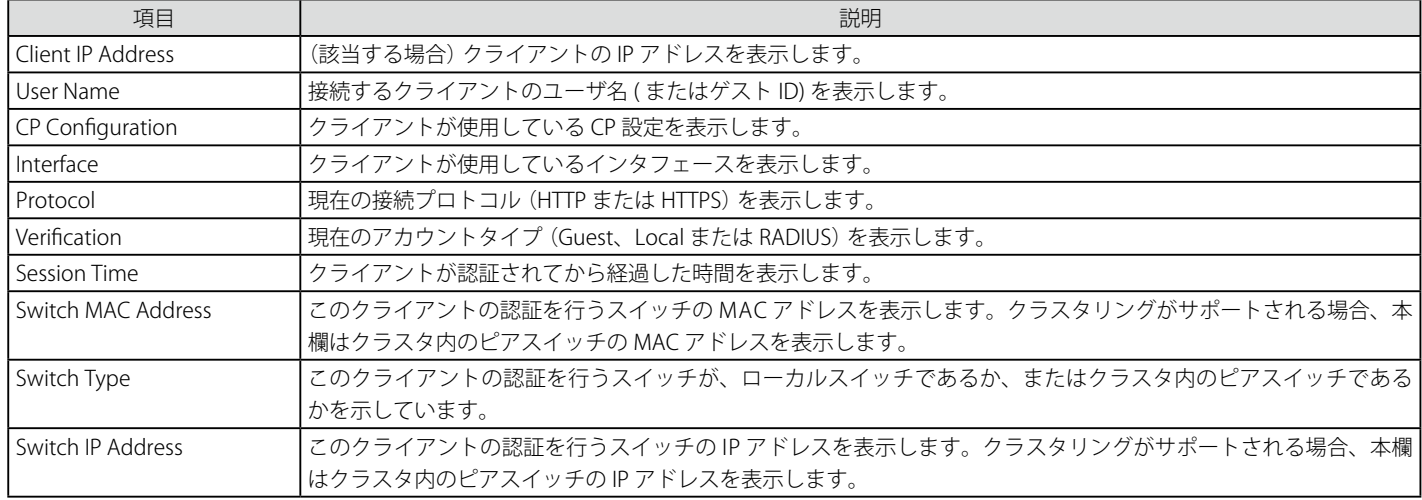

プルダウンメニューを使用して、詳細情報を参照する接続クライアントの MAC アドレスを選択します。:

#### Client Statistics(クライアント統計情報の参照)

クライアントが送信または受信したトラフィックに関する情報を参照します。

1. Security > Captive Portal (CP) > Client Connection Status > Client Statistics タブの順にメニューをクリックし、以下の画面を表示します。

| <b>Client Connection Status</b>               |                          |                                                | <b>C</b> Sefeguerd |
|-----------------------------------------------|--------------------------|------------------------------------------------|--------------------|
| <b>Client Summary</b><br><b>Client Detail</b> | <b>Client Statistics</b> | Interface - Client Status   CP - Client Status |                    |
| 00-13-72-0F-28-A4<br>$\mathbf{v}$             |                          |                                                |                    |
| <b>Bytes Received</b>                         | 0                        |                                                |                    |
| <b>Bytes Transmitted</b>                      | 0                        |                                                |                    |
| Packets Received                              | 0                        |                                                |                    |
| <b>Packets Transmitted</b>                    | $\theta$                 |                                                |                    |

図 8.1-47 Client Statistics 画面

2. プルダウンメニューを使用して、詳細情報を参照する接続クライアントの MAC アドレスを選択します。

#### Interface - Client Status (クライアントインタフェース関連ステータスの参照)

指定インタフェースに認証されているクライアントを参照します。

1. Security > Captive Portal (CP) > Client Connection Status > Interface - Client Status タブの順にメニューをクリックし、以下の画面を表示します。

| <b>Client Connection Status</b>              |                      |                          |                                                 |             | Sefeguerd<br>o |
|----------------------------------------------|----------------------|--------------------------|-------------------------------------------------|-------------|----------------|
| <b>Client Summary</b>                        | <b>Client Detail</b> | <b>Client Statistics</b> | CP - Client Status<br>Interface - Client Status |             |                |
| Physical Port: 1 Gigabit - Level             |                      | v                        |                                                 |             |                |
| <b>Total Entries: 1</b>                      |                      |                          |                                                 |             |                |
| <b>MAC Address</b><br>(*)-Peer Authenticated |                      | IP Address               | CP Configuration                                | Protocol    | Verification   |
| 00-13-72-0F-28-A4                            |                      | 192.168.1.12             | 1-Default<br>the second state and the           | <b>HTTP</b> | Guest          |

図 8.1-48 Interface - Client Status 画面

2. プルダウンメニューを使用して、本インタフェースの CP に接続するクライアントに関する情報を参照するインタフェースを選択します。

複数ページが存在する場合は、ページ番号を入力後、「Go」ボタンをクリックして、特定のページへ移動します。

#### CP-Client Status(クライアント CP 関連ステータスの参照)

指定 CP 設定に認証されているクライアントを参照します。

1. Security > Captive Portal (CP) > Client Connection Status > CP - Client Status タブの順にメニューをクリックし、以下の画面を表示します。

|                                              | <b>Client Connection Status</b> |                          |                                                 |          | <b>O</b> Safeguerd |
|----------------------------------------------|---------------------------------|--------------------------|-------------------------------------------------|----------|--------------------|
| <b>Client Summary</b>                        | <b>Client Detail</b>            | <b>Client Statistics</b> | Interface - Client Status<br>CP - Client Status |          |                    |
| I - Default                                  |                                 |                          |                                                 |          |                    |
| <b>Total Entries: 1</b>                      |                                 |                          |                                                 |          |                    |
|                                              |                                 |                          |                                                 |          |                    |
| <b>MAC Address</b><br>(*)-Peer Authenticated |                                 | IP Address               | Interface                                       | Protocol | Verification       |

図 8.1-49 CP-Client Status 画面

2. プルダウンメニューを使用して、CP に接続するクライアントに関する情報を参照するインタフェースを選択します。

複数ページが存在する場合は、ページ番号を入力後、「Go」ボタンをクリックして、特定のページへ移動します。

#### **SNMP Trap Configuration(SNMP トラップ設定)**

SNMP トラップをキャプティブポータルから送信するかどうかを設定し、トラップを生成するキャプティブポータルのイベントを指定します。

1. Security > Captive Portal (CP) > SNMP Trap Configuration の順にメニューをクリックし、以下の画面を表示します。

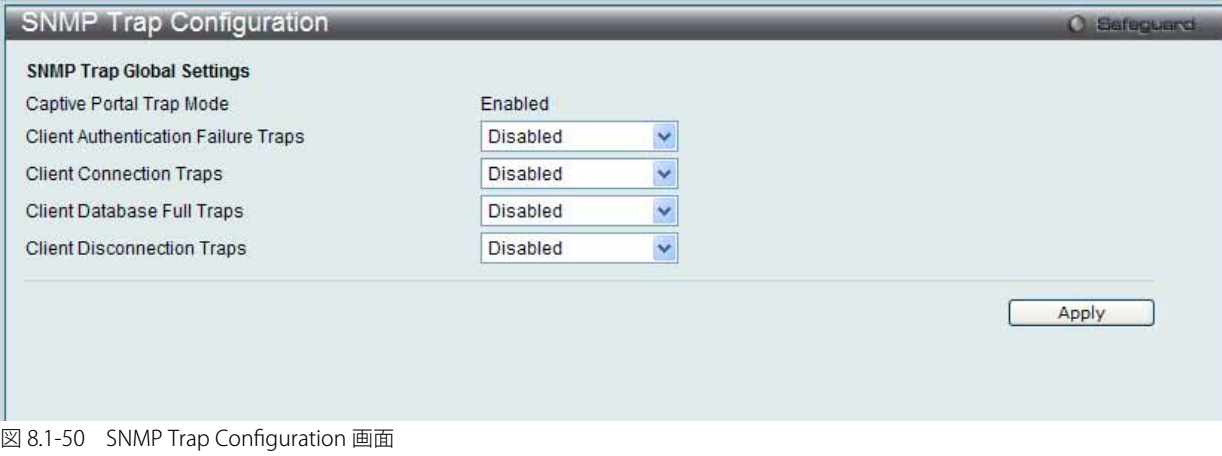

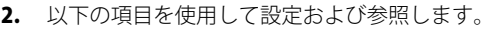

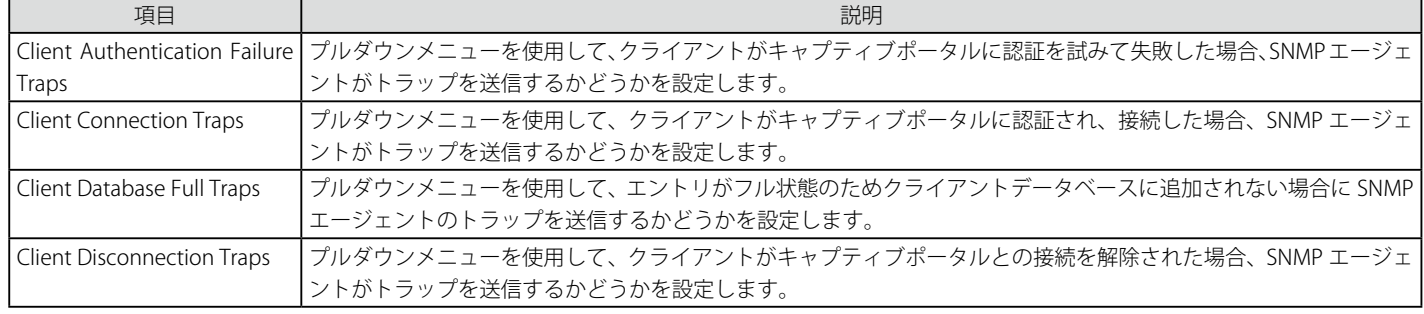

「Apply」ボタンをクリックして各セクションで行った変更を適用します。

# **8.2 Monitoring(無線のモニタリング)**

本章は以下の項で構成され、D-Link 統合アクセスシステムネットワークの状態および統計情報のモニタに役立つ情報を提供します。

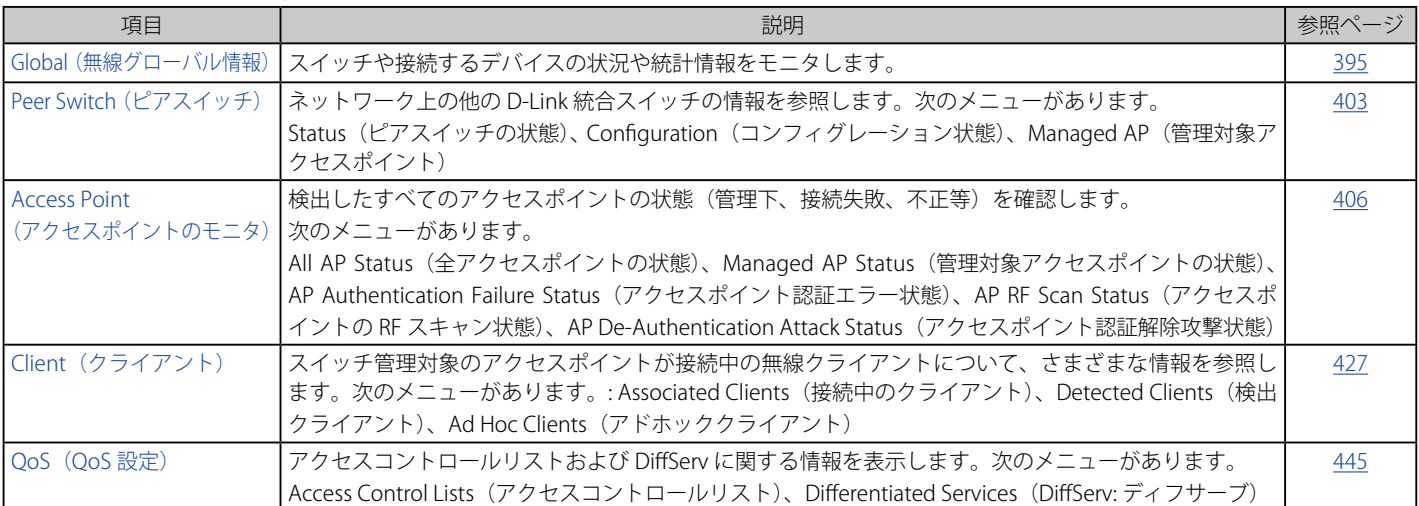

CLI を使用して、WLAN の状態と統計情報を確認するコマンドの詳細については、「D-Link CLI MANUAL」を参照してください。

## <span id="page-394-0"></span>**Global(無線グローバル情報)**

統合スイッチは、接続中のアクセスポイントや関連するピアスイッチの情報を定期的に収集しています。ここでは、スイッチやスイッチに接続する オブジェクトの状況や統計情報を参照できます。

#### Global(全般)

グローバル情報を表示します。

1. Monitoring > Global > Global タブの順にメニューをクリックし、以下の画面を表示します。

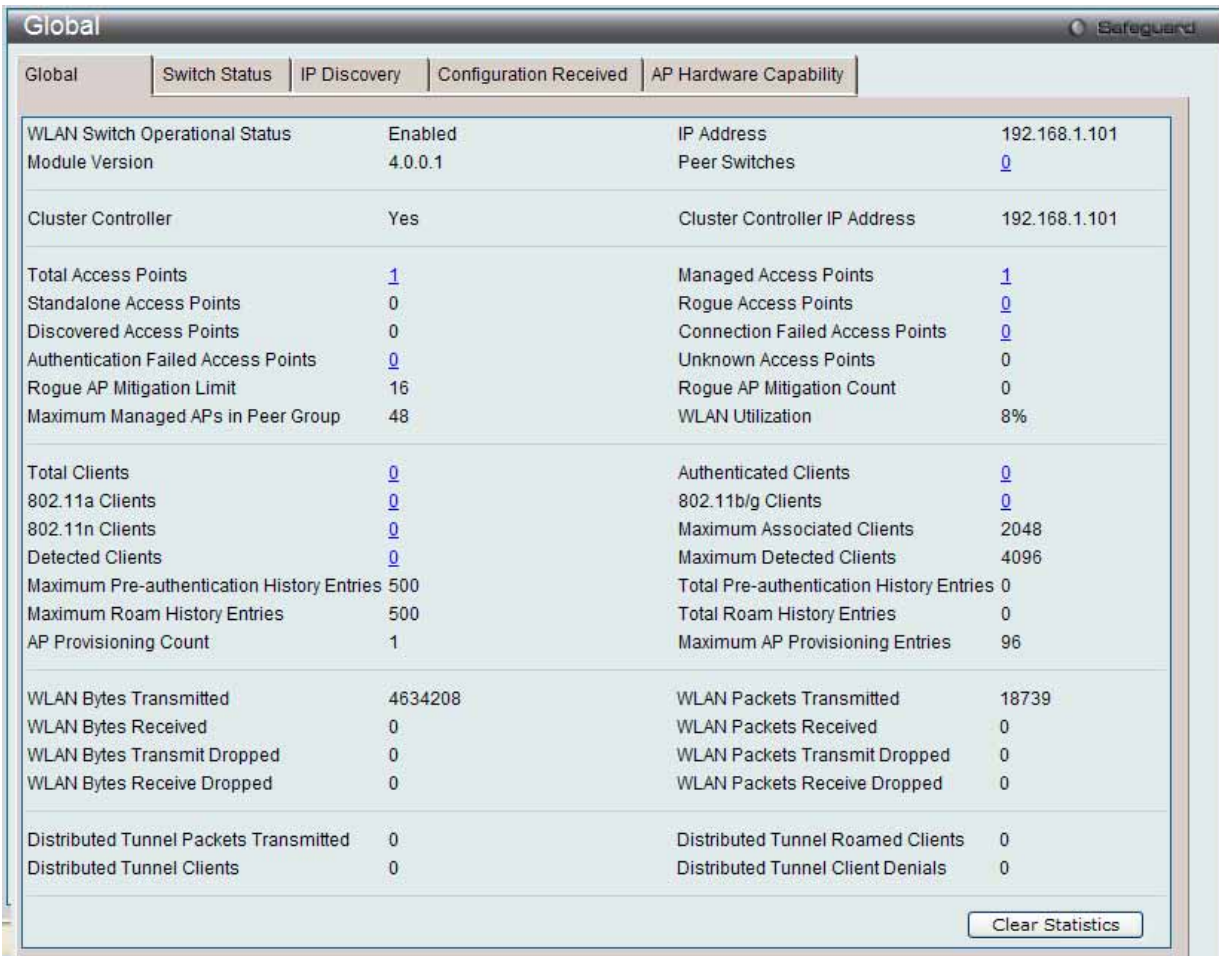

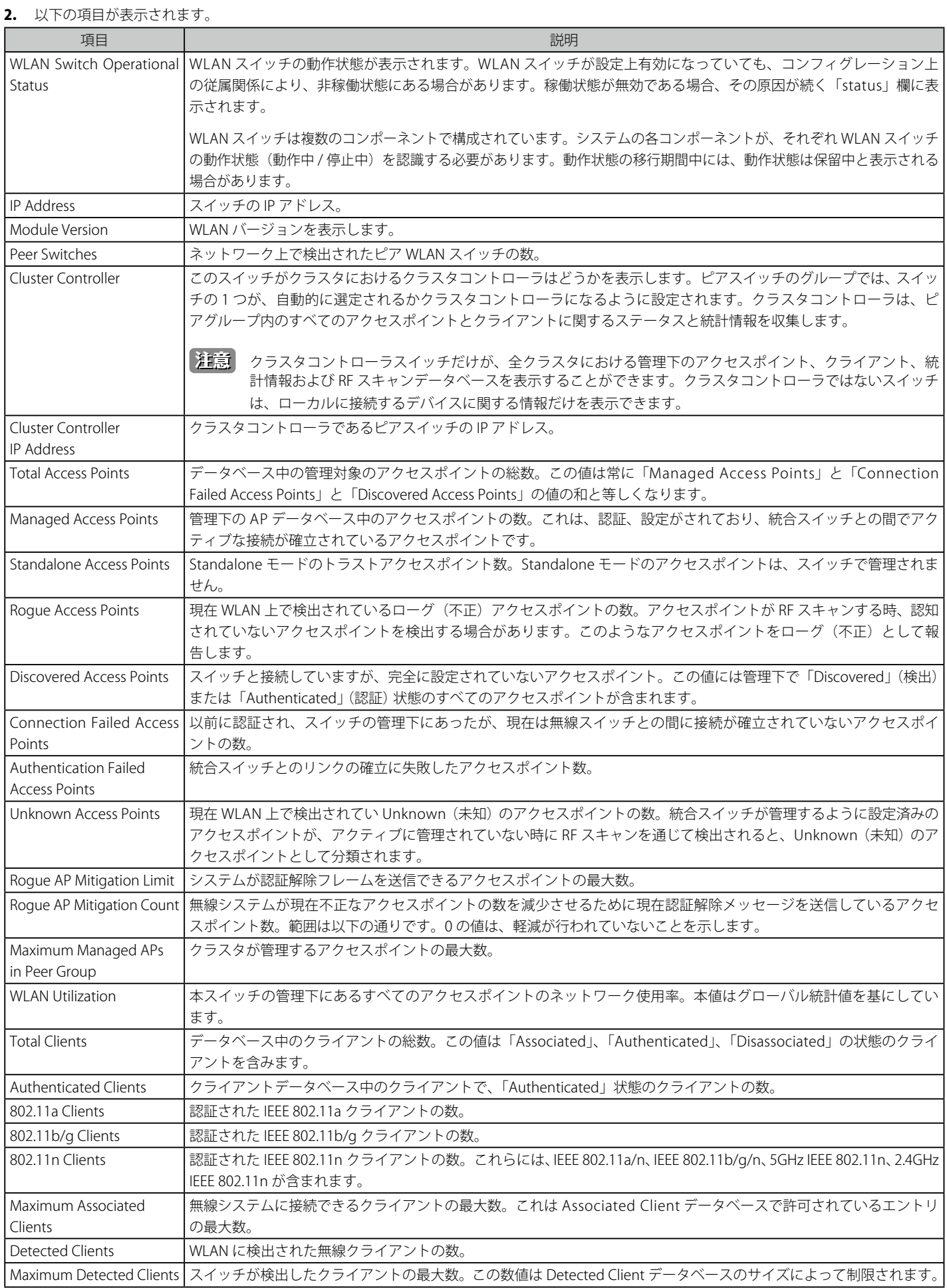
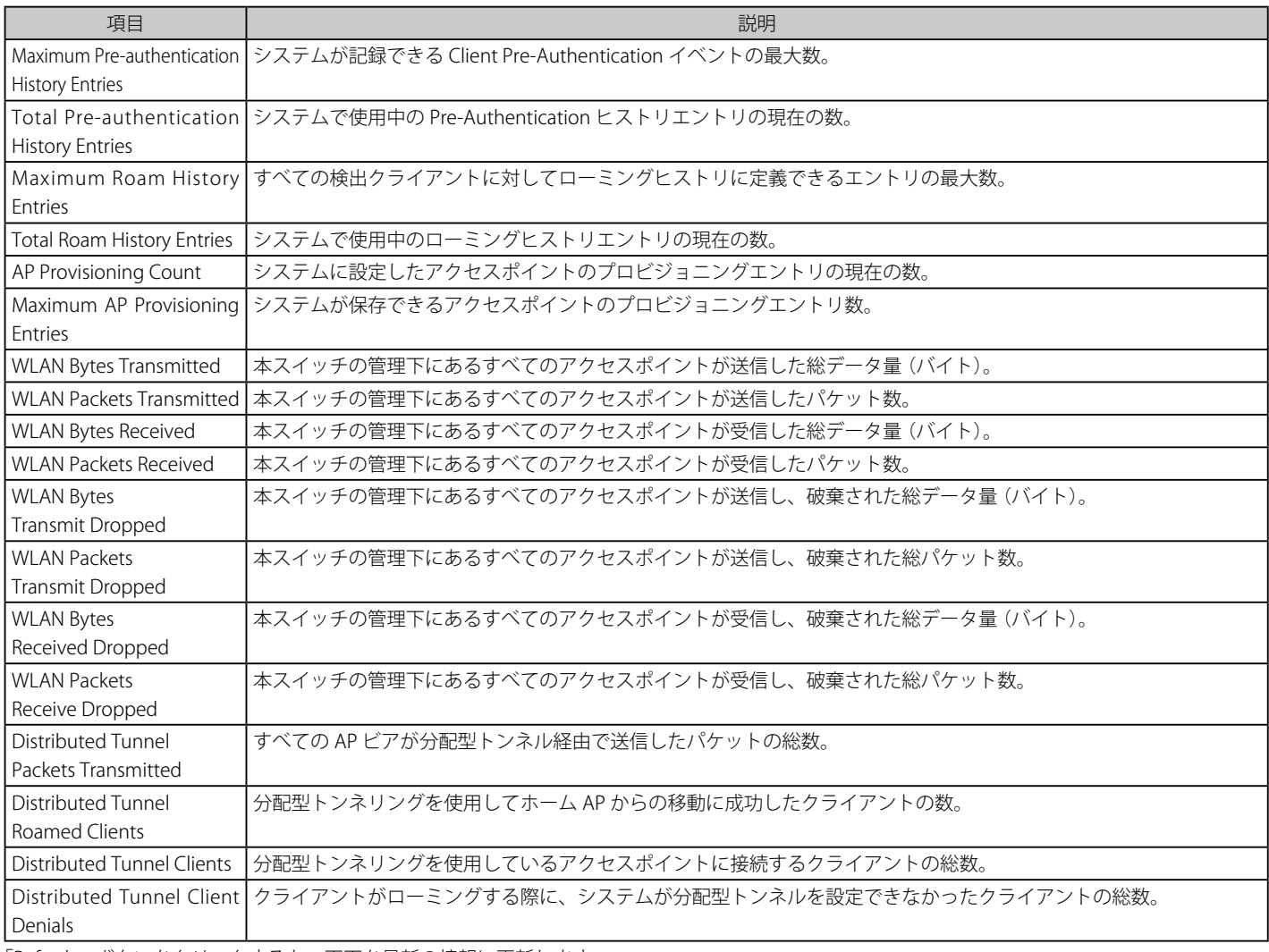

「Refresh」ボタンをクリックすると、画面を最新の情報に更新します。

#### エントリの削除

「Clear Statistics」ボタンをクリックして、画面の全統計情報を削除します。

# Switch Status (スイッチ状態)

スイッチの状態を表示します。

1. Monitoring > Global > Switch Status タブの順にメニューをクリックし、以下の画面を表示します。

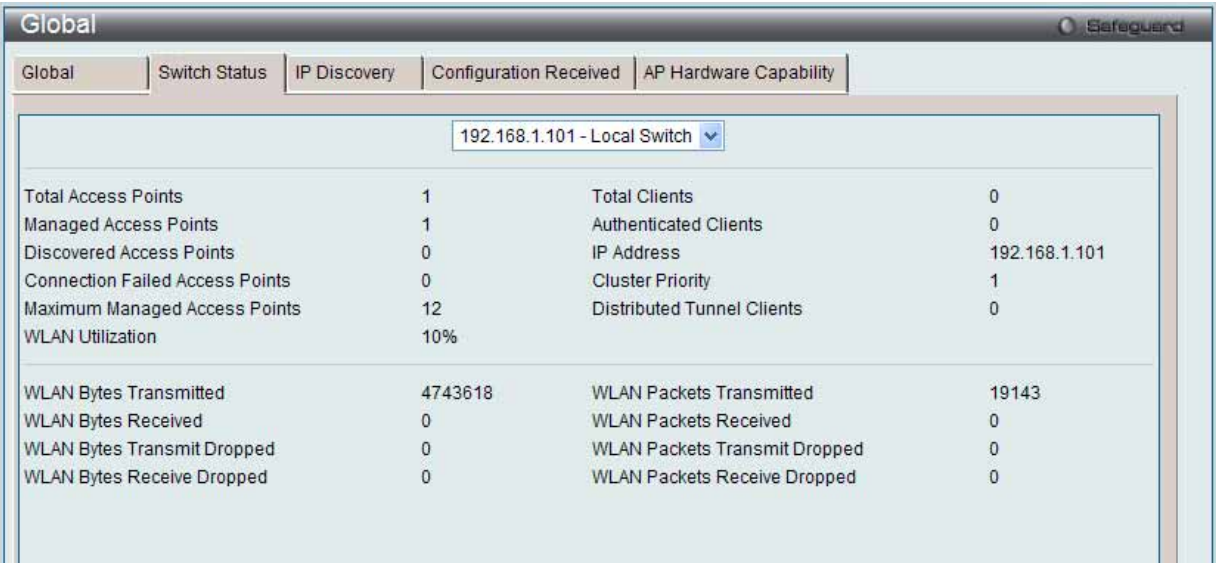

図 8.2-2 Switch Status 画面

2. プルダウンメニューを使用して、情報を参照するスイッチを指定します。

#### $3.$  以下の項目が表示されます。

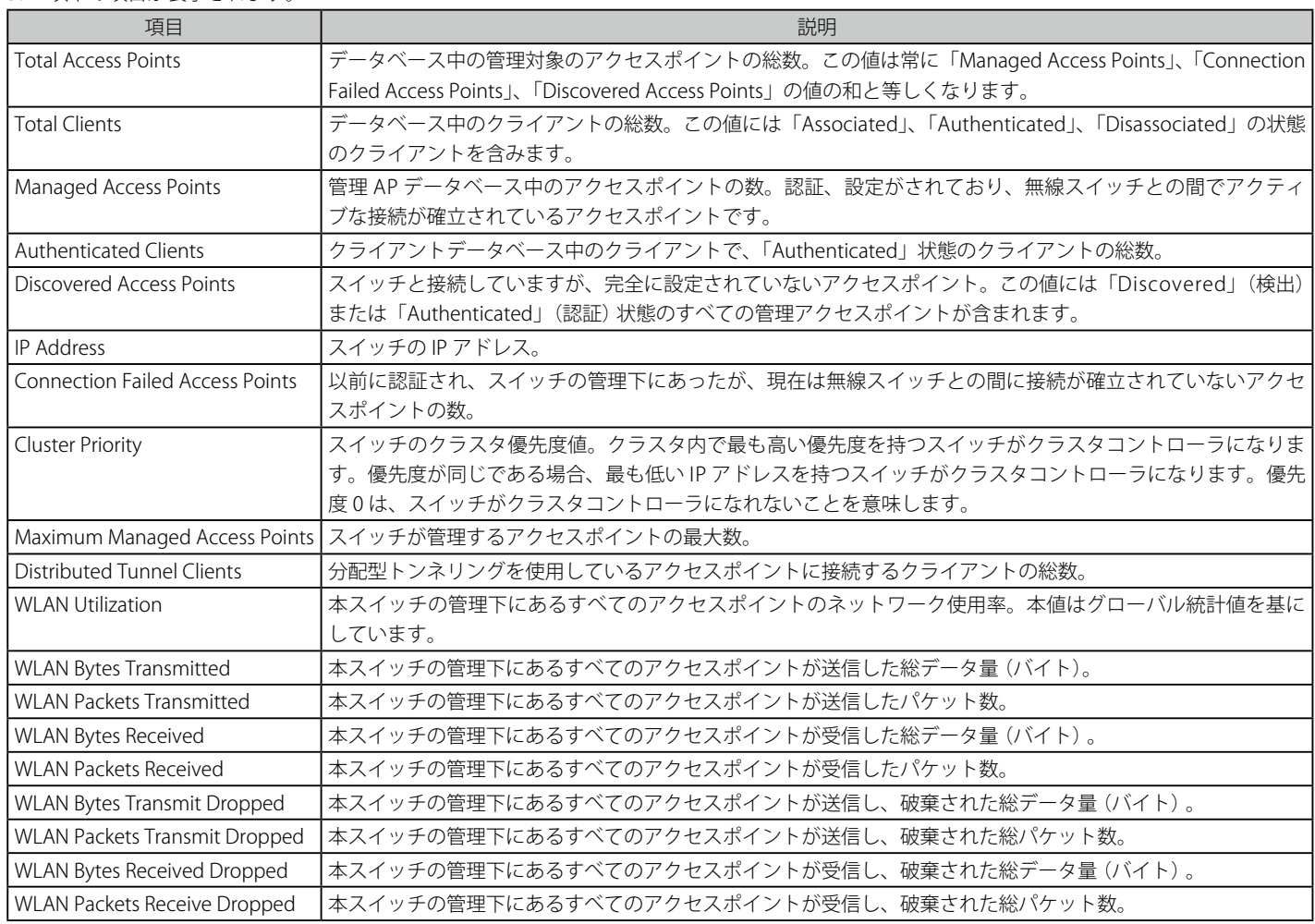

# IP Discovery (IP 検出状態)

Administration > Basic Setup > Discovery タブの「IP List」にあるデバイスとの通信情報を確認できます。

1. Monitoring > Global > IP Discovery タブをクリックして、以下の画面を表示します。

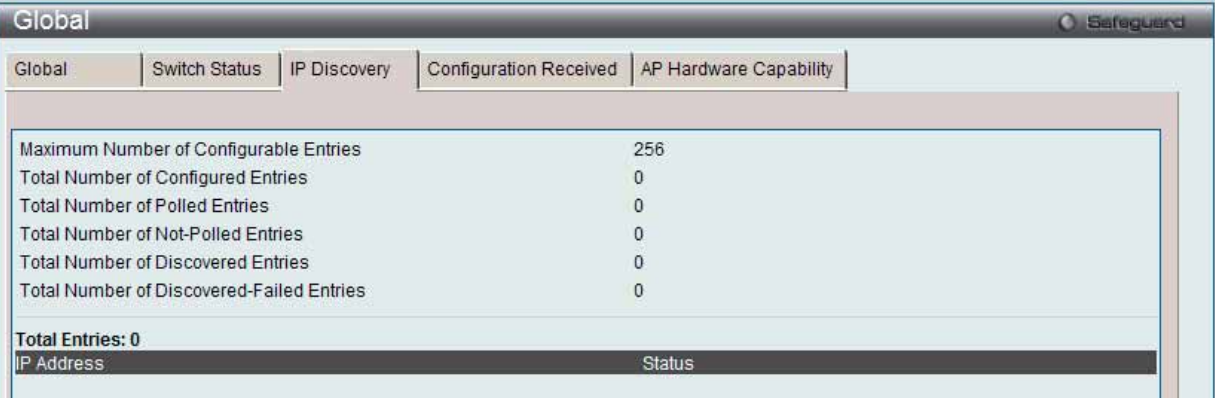

図 8.2-3 IP Discovery 画面

#### 2. 以下の項目が表示されます。

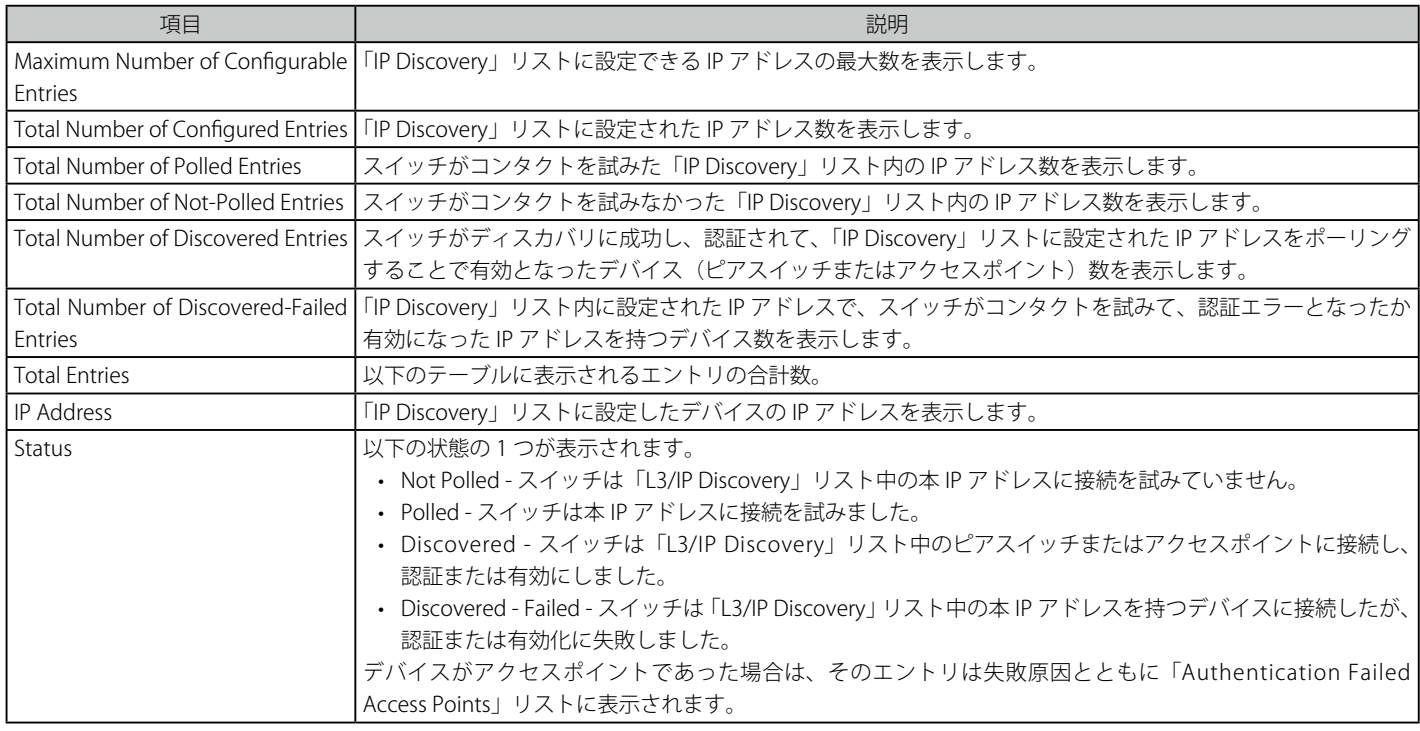

# Configuration Received (コンフィグレーションの保存状態)

#### 1. Monitoring > Global > Configuration Received タブをクリックして、以下の画面を表示します。

| Global                                                       |                                                                  | <b>O</b> Safeguard |
|--------------------------------------------------------------|------------------------------------------------------------------|--------------------|
| <b>Switch Status</b><br>Global                               | Configuration Received<br>AP Hardware Capability<br>IP Discovery |                    |
| <b>Current Receive Status</b><br>Last Configuration Received | Not Started                                                      |                    |
| Peer Switch IP Address                                       | 0.0.0.0                                                          |                    |
| Configuration                                                | None                                                             |                    |
| Timestamp                                                    | -----                                                            |                    |
|                                                              |                                                                  |                    |
|                                                              |                                                                  |                    |
|                                                              |                                                                  |                    |
|                                                              |                                                                  |                    |

図 8.2-4 Configuration Received 画面

#### 2. 以下の項目が表示されます。

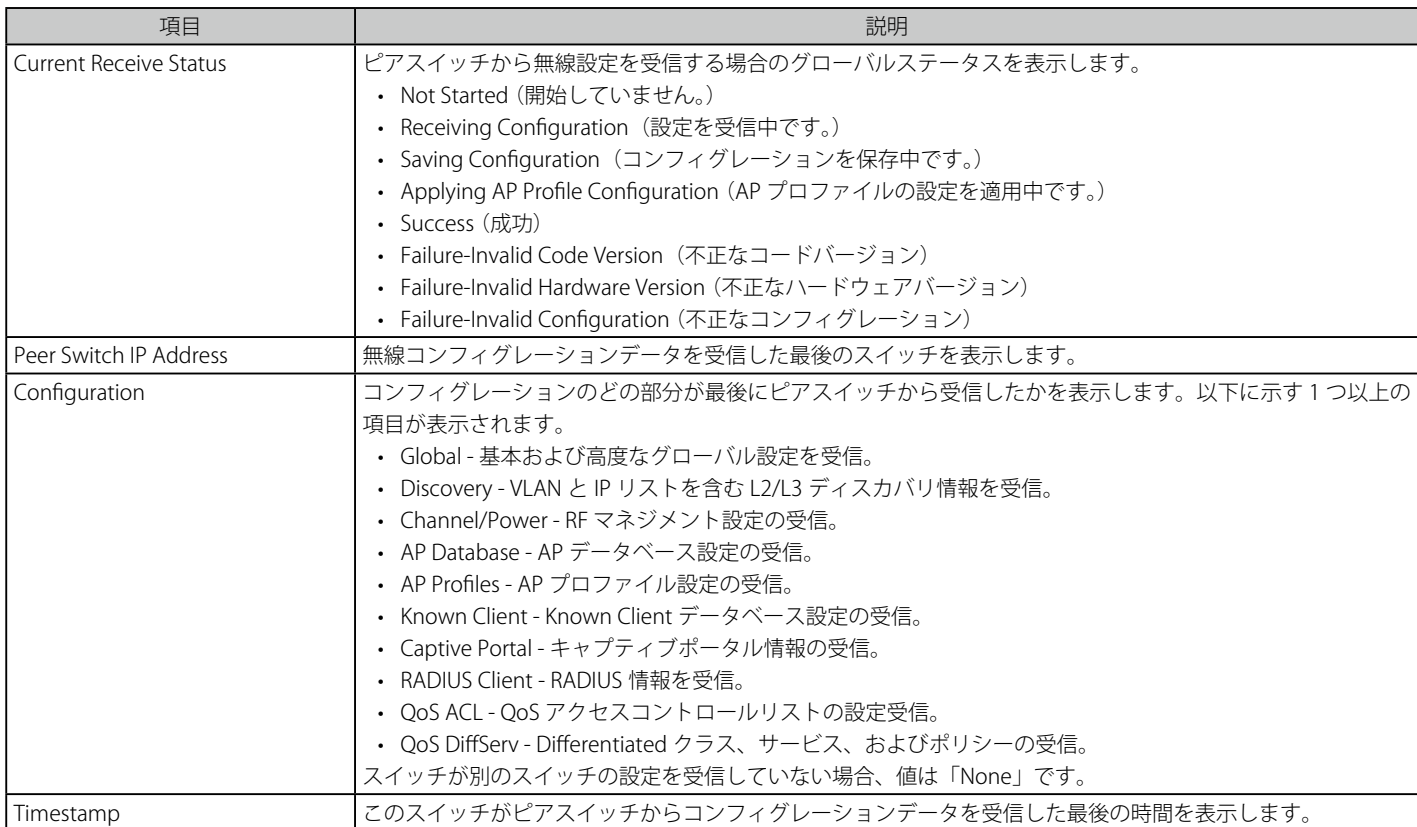

# AP Hardware Capability (アクセスポイントのハードウェアケイパビリティ状態)

Monitoring > Global > AP Hardware Capability タブをクリックすると、いくつかのサブタブが表示されます。

#### **Summary(サマリ情報)**

1. 「Summary」タブをクリックすると、以下の画面が表示されます。

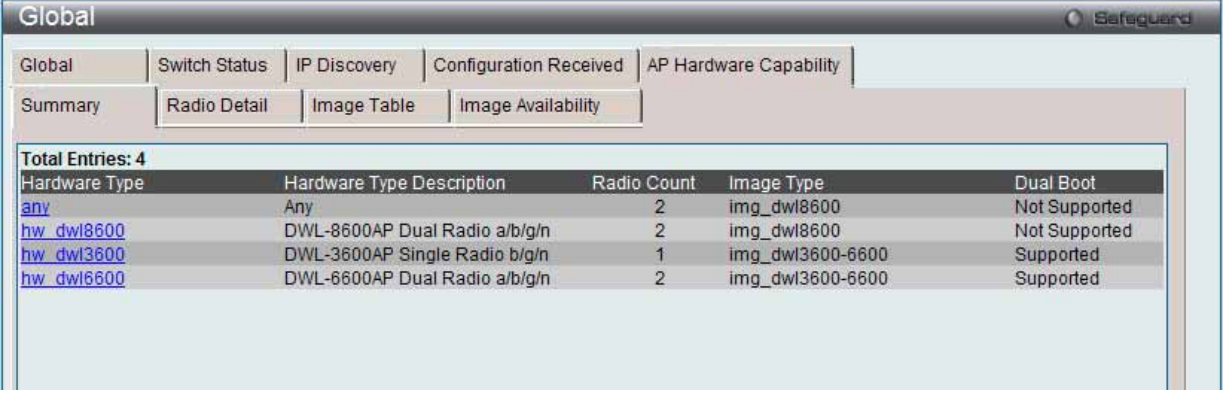

図 8.2-5 AP Hardware Capability - Summary 画面

#### 2. 以下の項目が表示されます。

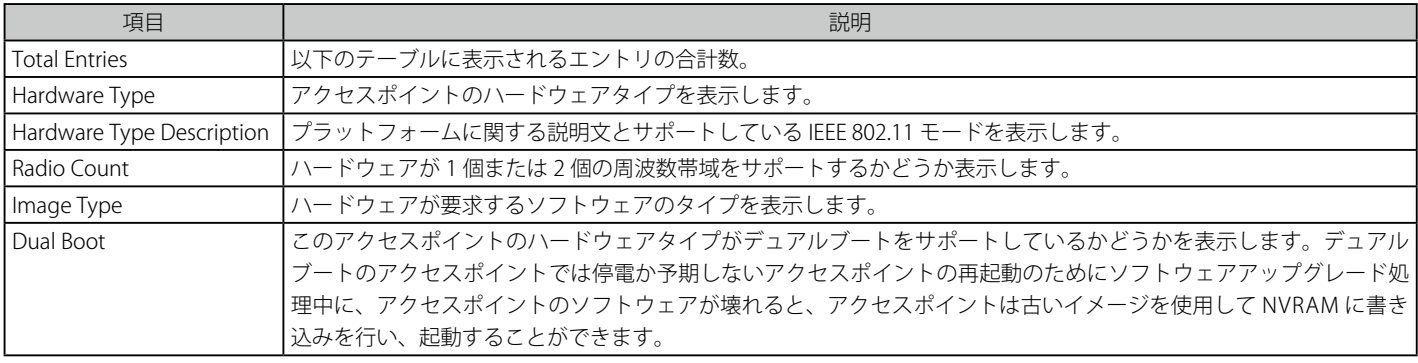

# **Radio Detail(無線電波詳細)**

1. 「Hardware Type」ハイパーリンクまたは「AP Hardware Capability」タブの「Radio Detail」サブタブをクリックすると、以下の画面が表示されます。

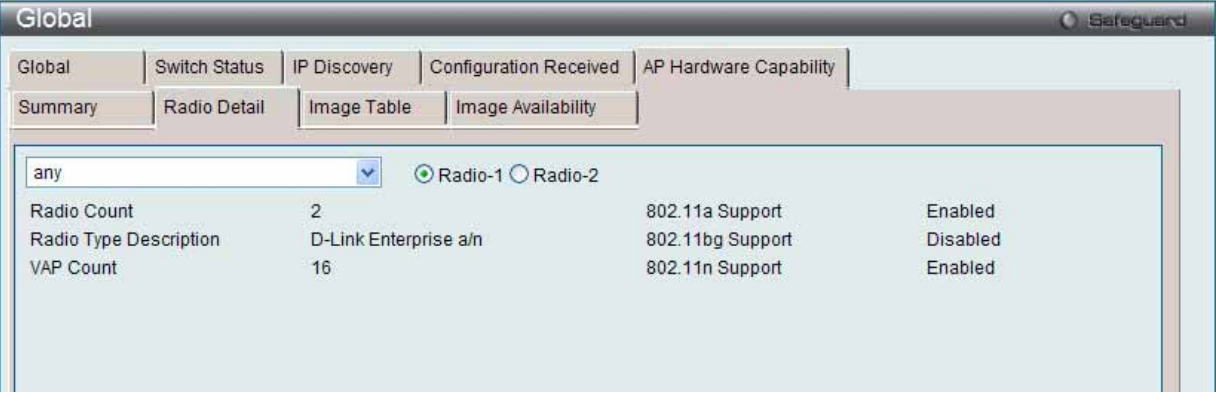

図 8.2-6 AP Hardware Capability - Radio Detail 画面

- 2. プルダウンメニューを使用してハードウェアタイプを選択し、ラジオボタンをクリックして、無線電波を選択します。
- 3. 以下の項目が表示されます。

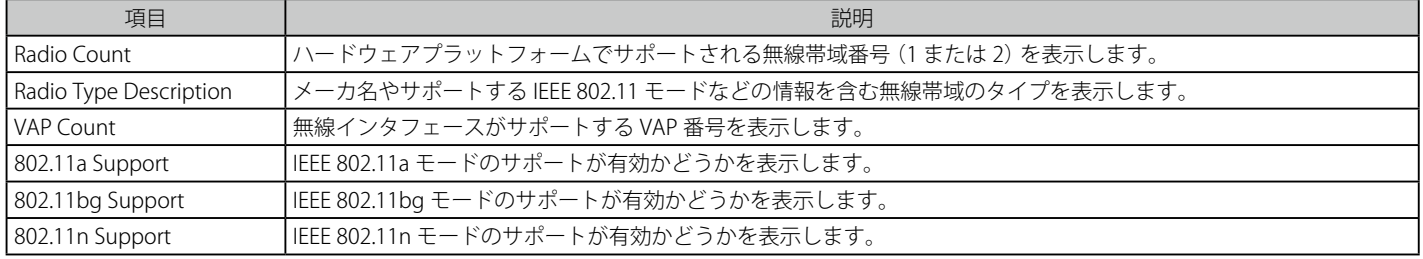

# **Image Table(画像テーブル)**

「AP Hardware Capability」タブの「Image Table」サブタブをクリックすると、以下の画面が表示されます。

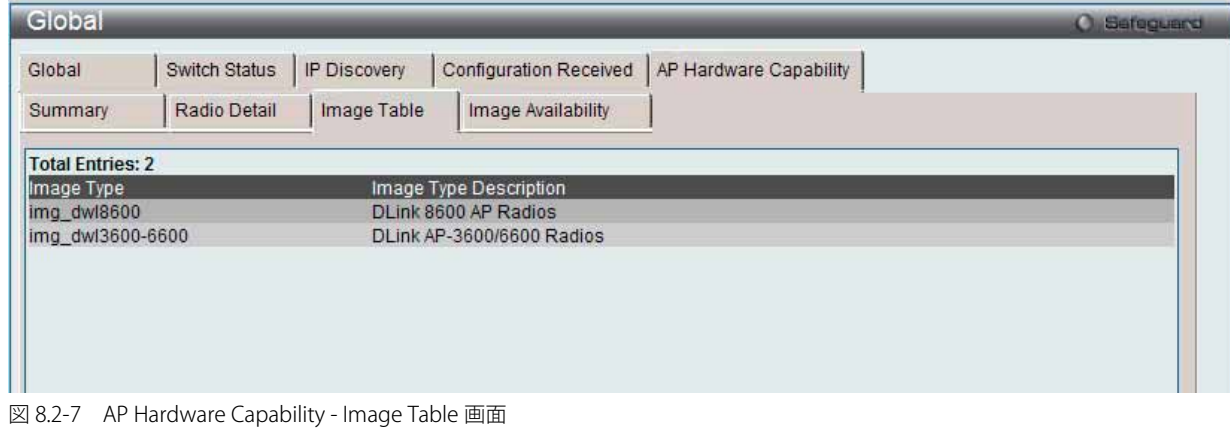

#### **Image Availability**

Î.

「AP Hardware Capability」タブの「Image Availability」サブタブをクリックすると、以下の画面が表示されます。

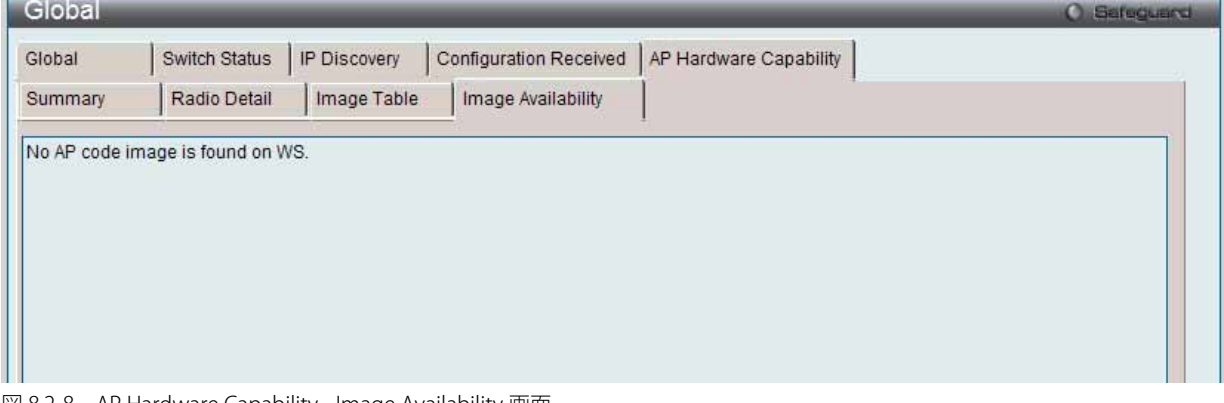

図 8.2-8 AP Hardware Capability - Image Availability 画面

# **Peer Switch(ピアスイッチ)**

ネットワークにおける統合無線スイッチについて情報を提供します。同一クラスタ内のピア無線スイッチ同士は、スイッチ、スイッチ配下のアクセ スポイントおよびクライアントの情報を交換します。スイッチはそのデータをデータベースに保持するため、IP アドレスやソフトウェアバージョン などのピア情報を確認することができます。1 つのスイッチがクラスタコントローラとして選定されます。クラスタコントローラは、クラスタ内の 他のスイッチすべてからステータスと統計情報を収集します。これには、ペアスイッチが管理するアクセスポイントおよびアクセスポイントに接続 するクライアントに関する情報も含まれます。

# **Status(ピアスイッチの状態)**

ピアスイッチの状態を表示します。

1. Monitoring > Peer Switch > Status タブの順にメニューをクリックし、以下の画面を表示します。

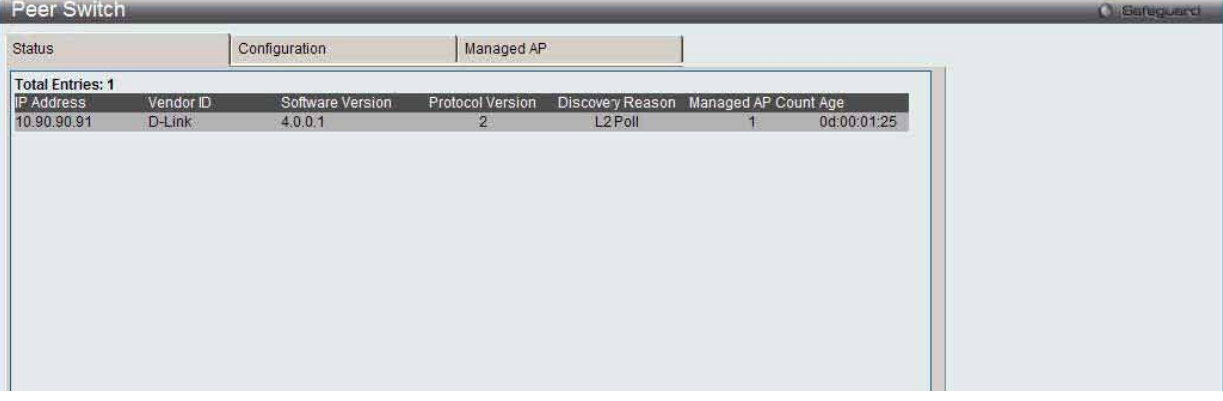

図 8.2-9 Peer Switch - Status 画面

#### 2. 以下の項目が表示されます。

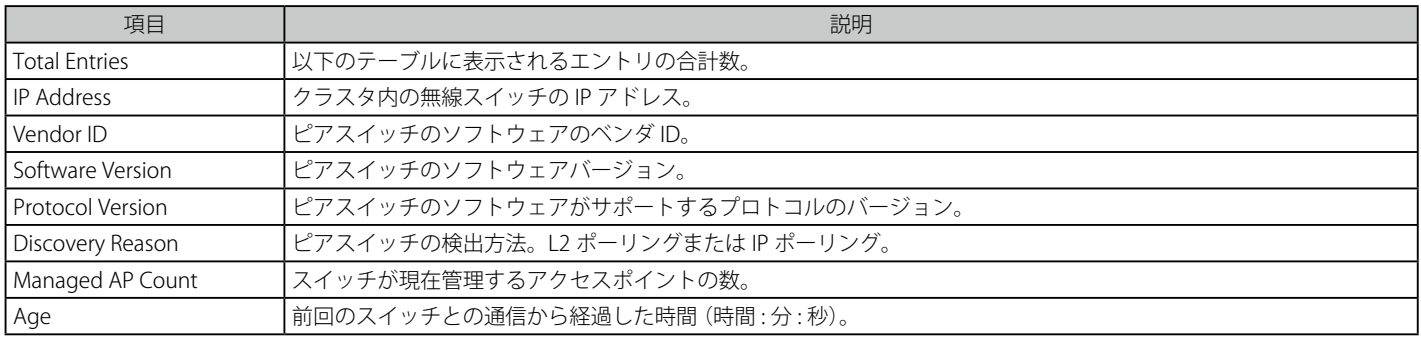

# Configuration(コンフィグレーション状態)

ピアスイッチのコンフィグレーションの状態を表示します。

1. Monitoring > Peer Switch > Configuration タブの順にメニューをクリックし、以下の画面を表示します。

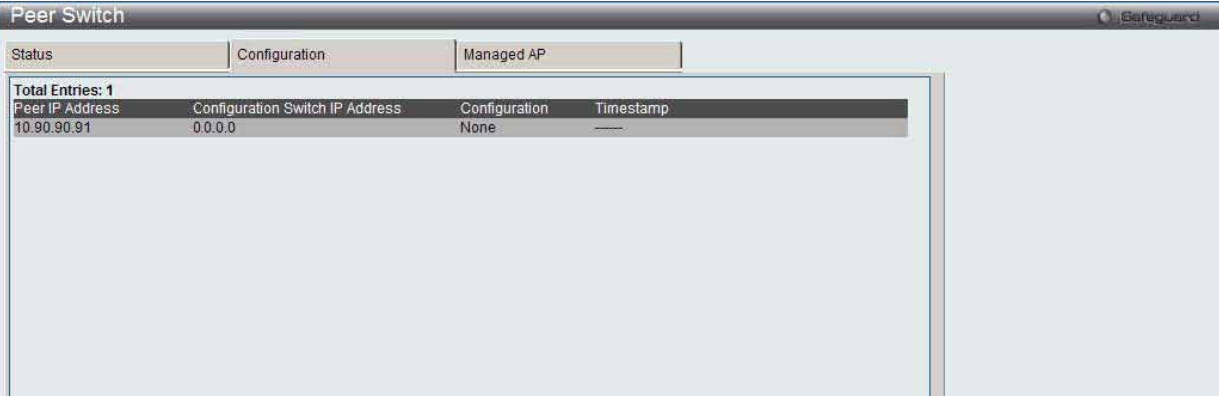

図 8.2-10 Peer Switch - Configuration 画面

2. 以下の項目が表示されます。

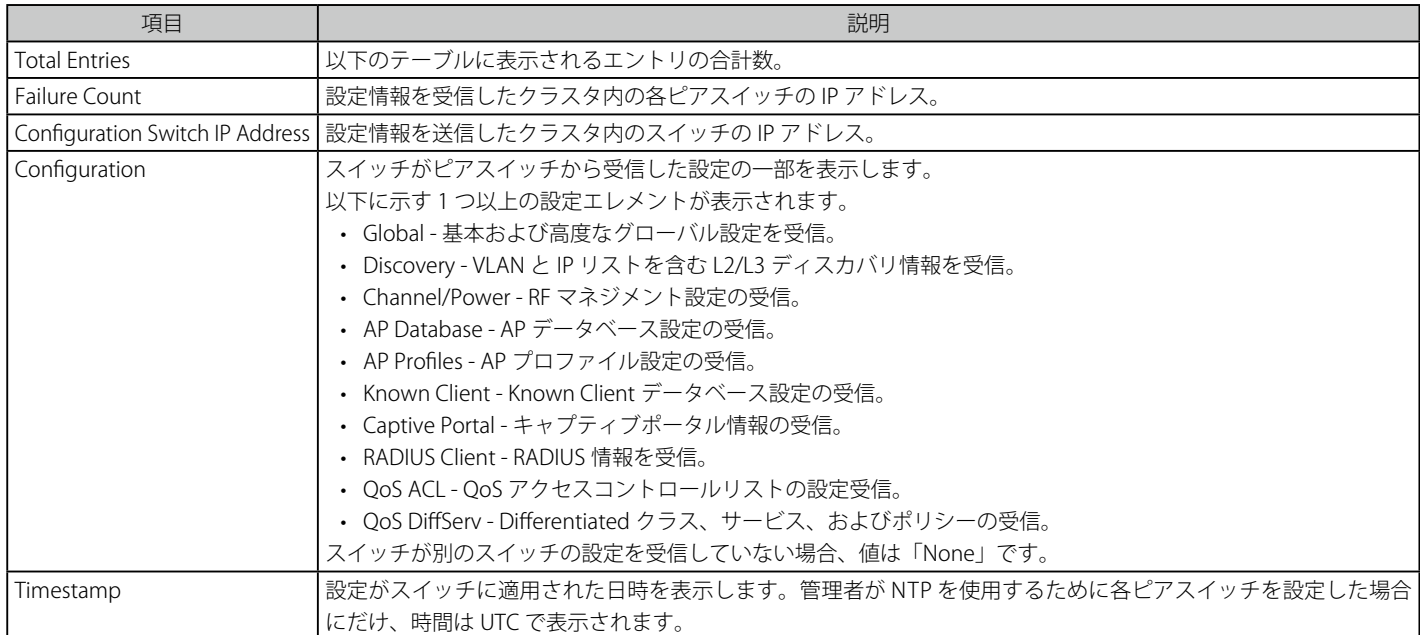

# **Managed AP(管理対象アクセスポイント)**

ピアスイッチが管理するアクセスポイントに関する情報を表示します。

1. Monitoring > Peer Switch > Managed AP タブの順にメニューをクリックし、以下の画面を表示します。

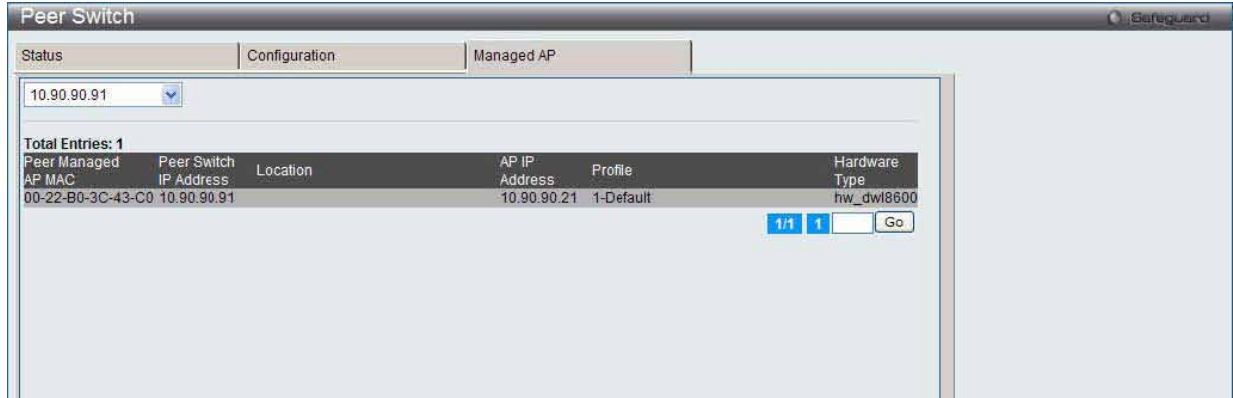

図 8.2-11 Peer Switch - Managed AP 画面

- 2. プルダウンメニューを使用して、ピアスイッチのIP アドレスを選択します。
- 3. 以下の項目が表示されます。

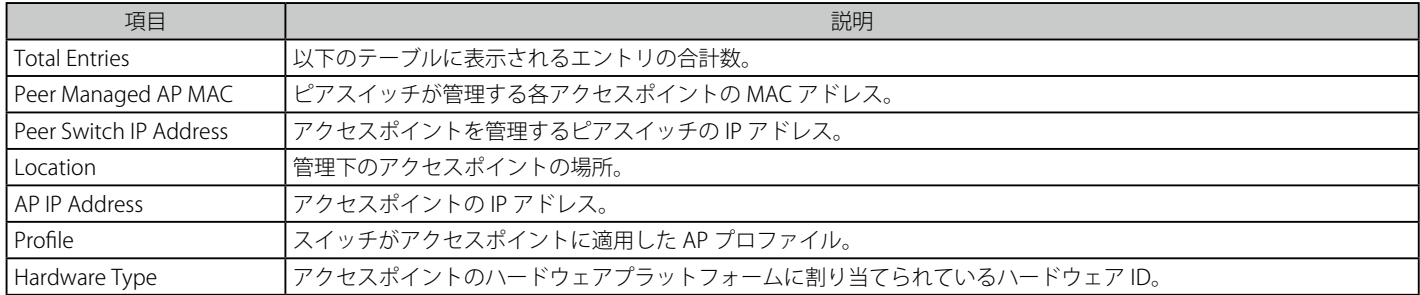

# **Access Point(アクセスポイントのモニタ)**

# All AP Status (全アクセスポイントの状態)

スイッチが発見または削除したアクセスポイントに関するサマリ情報を表示します。

1. Monitoring > Access Point > All AP Status の順にメニューをクリックし、以下の画面を表示します。

| <b>All AP Status</b>    |            |                |              |                                    |                     |               |            |                                   | œ        | Safeguerd                       |
|-------------------------|------------|----------------|--------------|------------------------------------|---------------------|---------------|------------|-----------------------------------|----------|---------------------------------|
| <b>Total Entries: 2</b> |            |                |              |                                    |                     |               | Delete All | Manage                            |          | Acknowledge                     |
| <b>MAC Address</b>      | Location   | Switch<br>Port | IP Address   | Software<br>Moraion Age<br>Version |                     | <b>Status</b> | Profile    | Radio                             | Channel  | Authenticated<br><b>Clients</b> |
| 1C-AF-F7-21-2A-40       |            | 5              | 192.168.1.10 | 4.1.0.8                            | 0d:00:00:04 Managed |               | 1-Default  | $-802.11a/n$<br>$2 - 802.11b/q/n$ | 149<br>6 | 0<br>$\bf{0}$                   |
| <b>专利中国中心中: 位: 37</b>   | <b>N/A</b> | <b>N/A</b>     | <b>N/A</b>   | <b>N/A</b>                         | 0d:00:00:04 Roque   |               | <b>N/A</b> | 802.11b/g                         | 8        | <b>N/A</b>                      |

図 8.2-12 All AP Status 画面

#### 2. 以下の項目が表示されます。

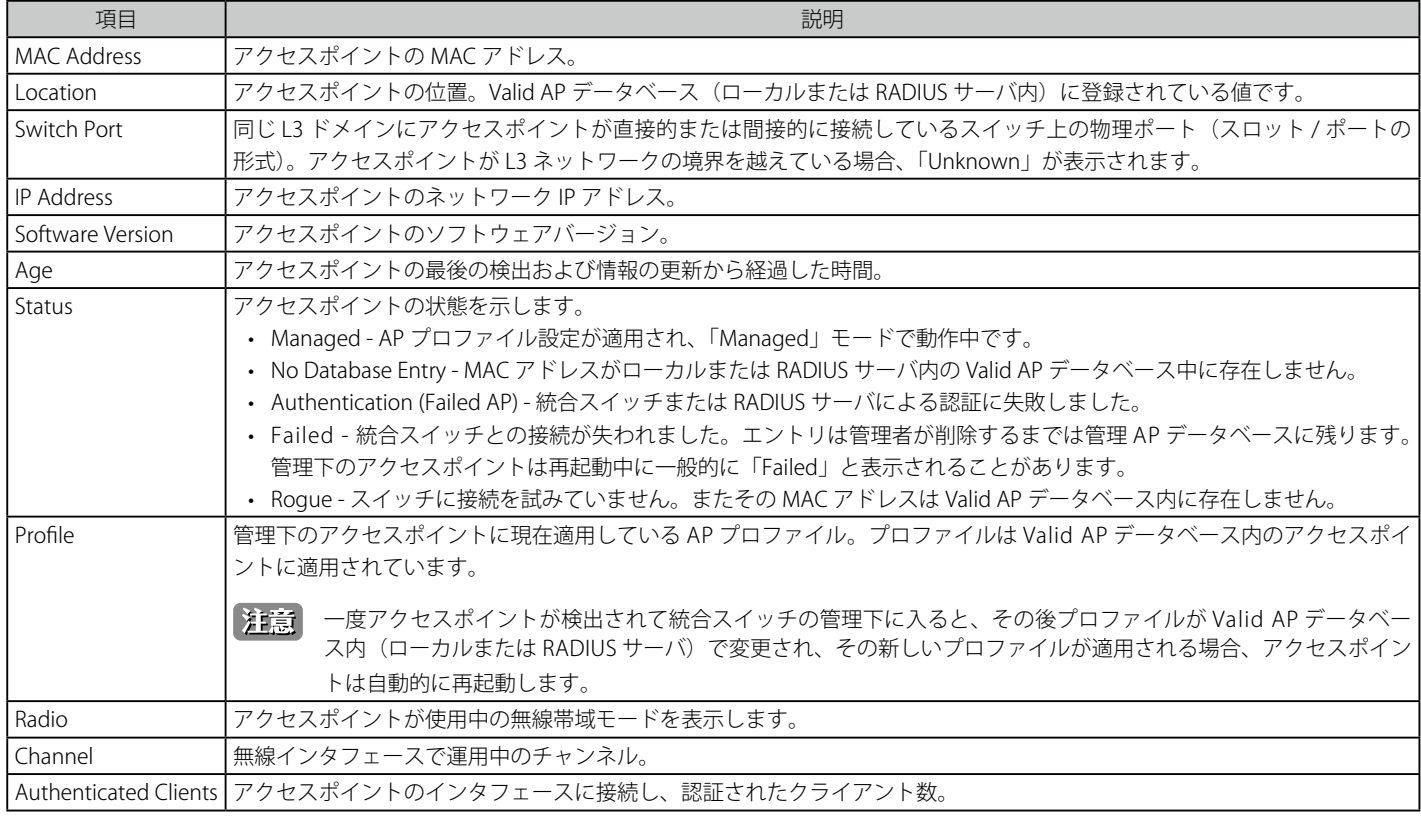

#### エントリの削除

「Delete All」ボタンをクリックして、Managed アクセスポイントを除いて、リストからすべてのエントリを削除します。

#### エントリの状態の変更

対応するボックスをチェックし、「Manage」ボタンをクリックして、「Authentication Failed AP」 (認証に失敗したアクセスポイント) を次回検出時 にスイッチが管理するように設定します。

対応するボックスをチェックして、「Acknowledge」ボタンをクリックして、アクセスポイントを「Acknowledged Rogue」として識別します。

### **Managed AP Status(管理対象アクセスポイントの状態)**

スイッチの管理下にある各アクセスポイントの各種情報を表示します。画面には2つのメインタブ (Status および Statistics) があります。

- 「Status」 タブ 管理下のアクセスポイントと隣接するアクセスポイントの設定情報や接続情報を表示できます。
- 「Statistics」 タブ 各インタフェースにおいて送受信されたパケット数やデータ量に関する情報を表示できます。

#### Status タブ

Monitoring > Access Point > Managed AP Status > Status タブの順にメニューをクリックし、以下の画面を表示します。

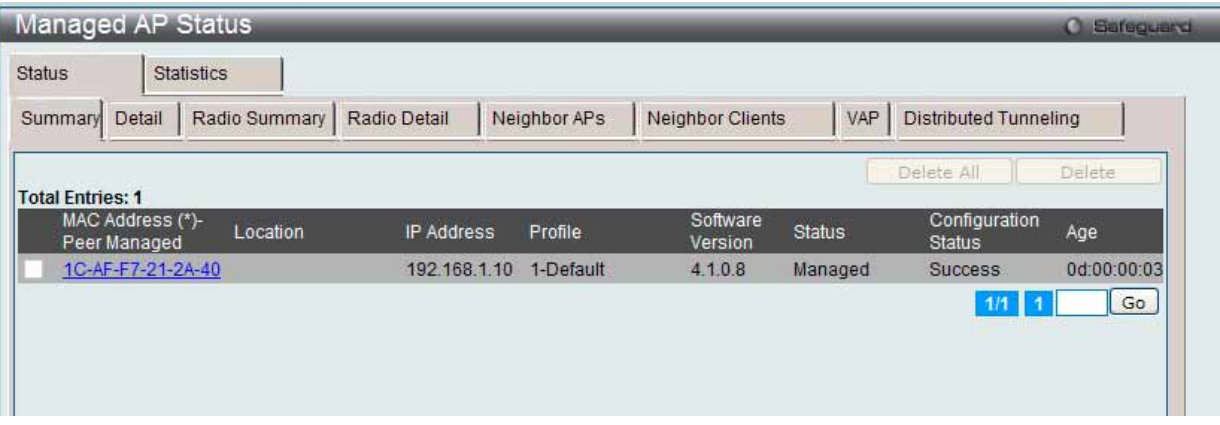

図 8.2-13 Managed AP Status > Status タブ > Summary サブタブ画面

「Managed AP Status」画面の「Status」タブには以下のサブタブがあります。

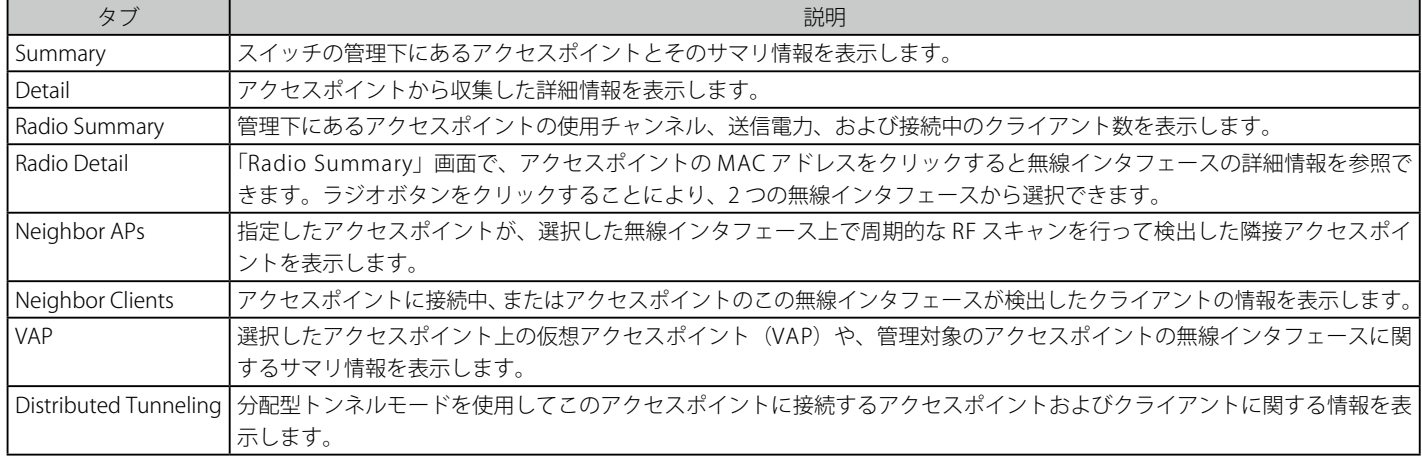

# **Summary サブタブ**

「Summary」サブタブ内の各項目について説明します。

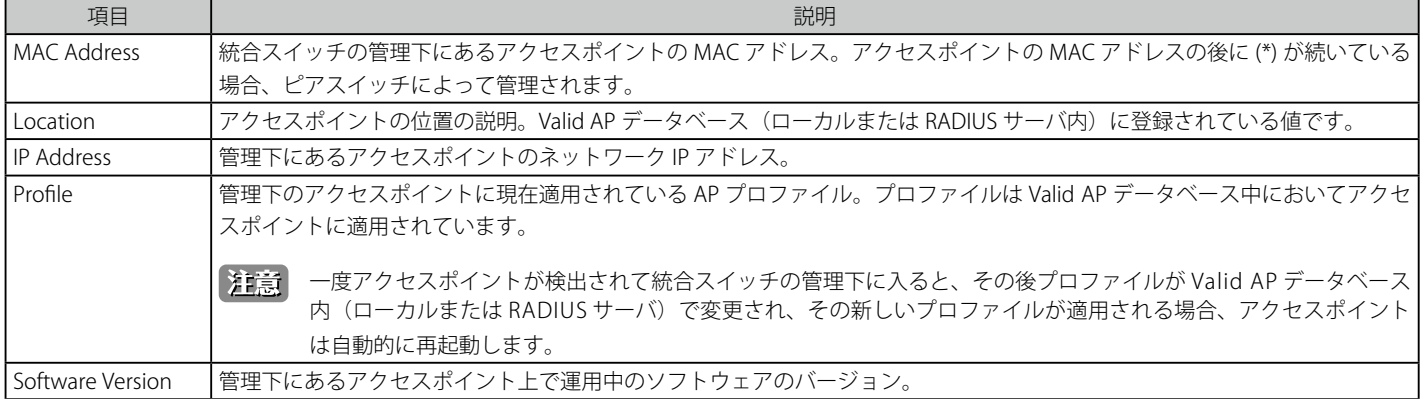

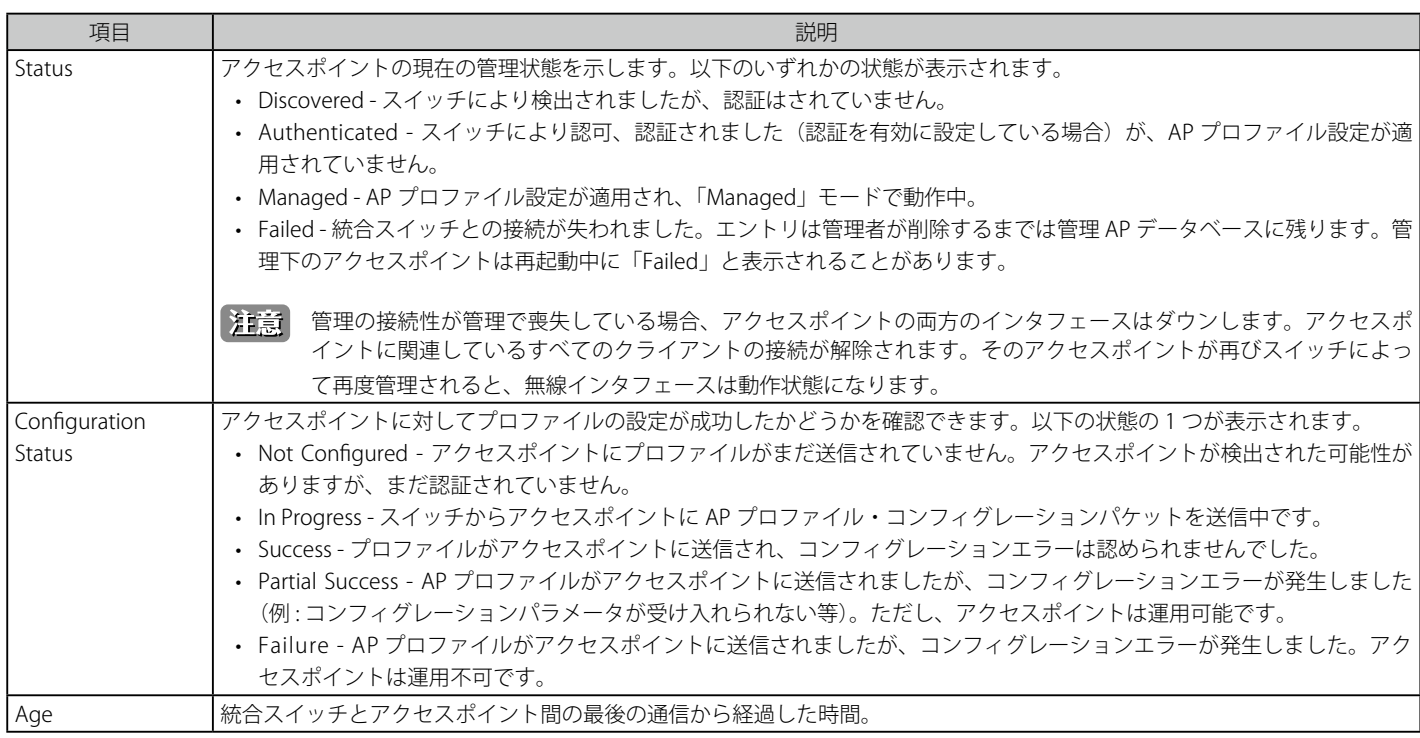

#### 詳細情報の参照

「MAC Address」のハイパーリンクをクリックして、アクセスポイントの詳細を参照します。

#### エントリの削除

対応するボックスをチェック後、「Delete」ボタンをクリックして指定エントリを削除します。 「Delete All」ボタンをクリックして、表示されたすべてのエントリを削除します。

複数ページが存在する場合は、ページ番号を入力後、「Go」ボタンをクリックして、指定ページへ移動します。

# **Detail サブタブ**

1. 「Status」タブの「Detail」サブタブをクリックすると、以下の画面が表示されます。

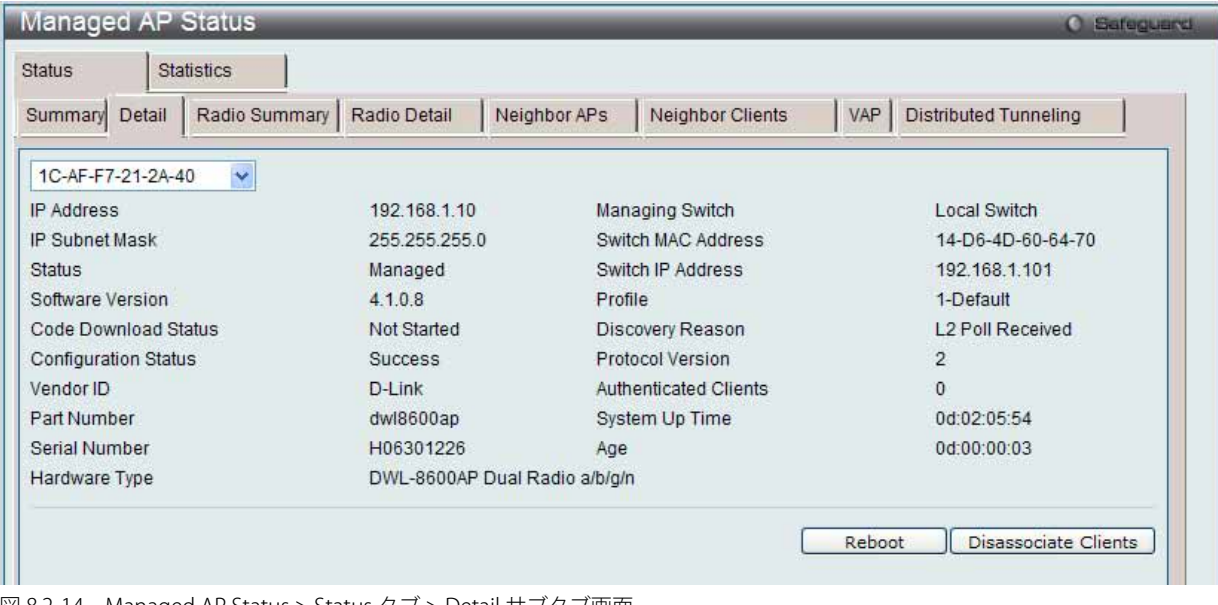

図 8.2-14 Managed AP Status > Status タブ > Detail サブタブ画面

2. プルダウンメニューを使用して、詳細情報を参照するアクセスポイントの MAC アドレスを選択します。

「Managed AP Status」の「Status」タブの「Detail」サブタブ内の各項目について説明します。

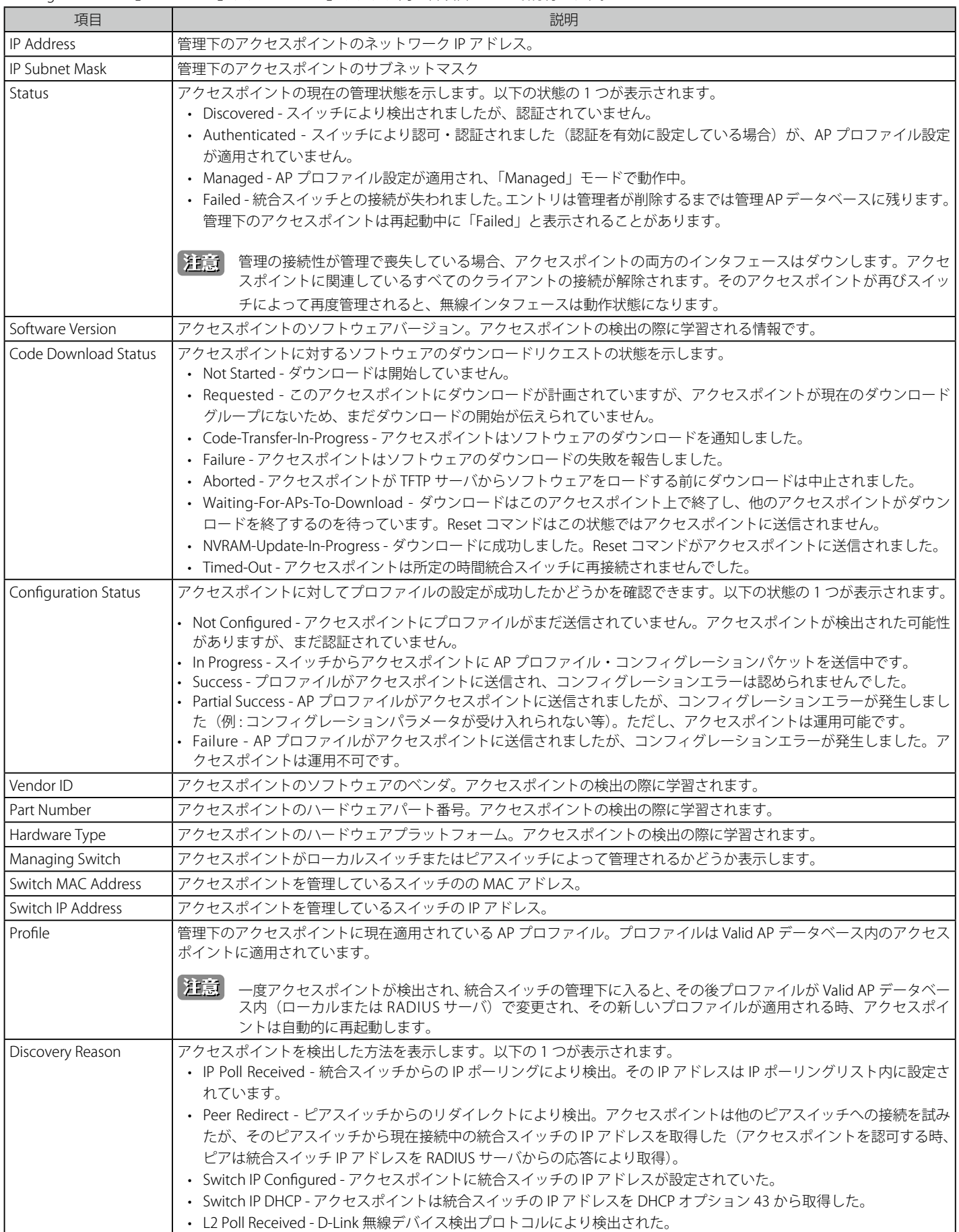

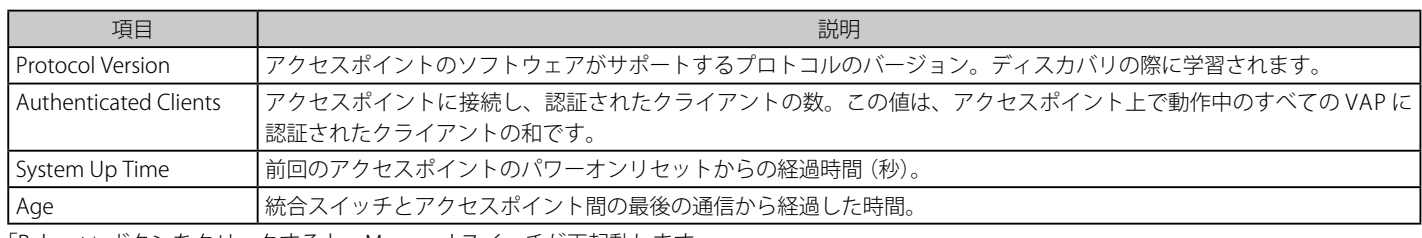

「Reboot」ボタンをクリックすると、Managed スイッチが再起動します。

「Disassociate Clients」ボタンをクリックすると、アクセスポイントから接続するすべてのクライアントを切断します。

スイッチの管理下にあるアクセスポイントの詳細な情報を得るには、「Detail」画面の上部にあるプルダウンメニューから、目的のアクセスポイント の MAC アドレスを選択します。アクセスポイントを再起動するためには、「Reset」ボタンをクリックします。再起動を本当に行うかを確認するポッ プアップ画面が表示されます。再起動する場合は、「OK」ボタンをクリックします。

再起動を行うと、アクセスポイントに接続中のクライアントはすべて切断されます。アクセスポイントの状態データを更新するためには「Refresh」 ボタンをクリックします。

# **Radio Summary サブタブ**

「Status」タブの「Radio Summary」サブタブをクリックすると、以下の画面が表示されます。

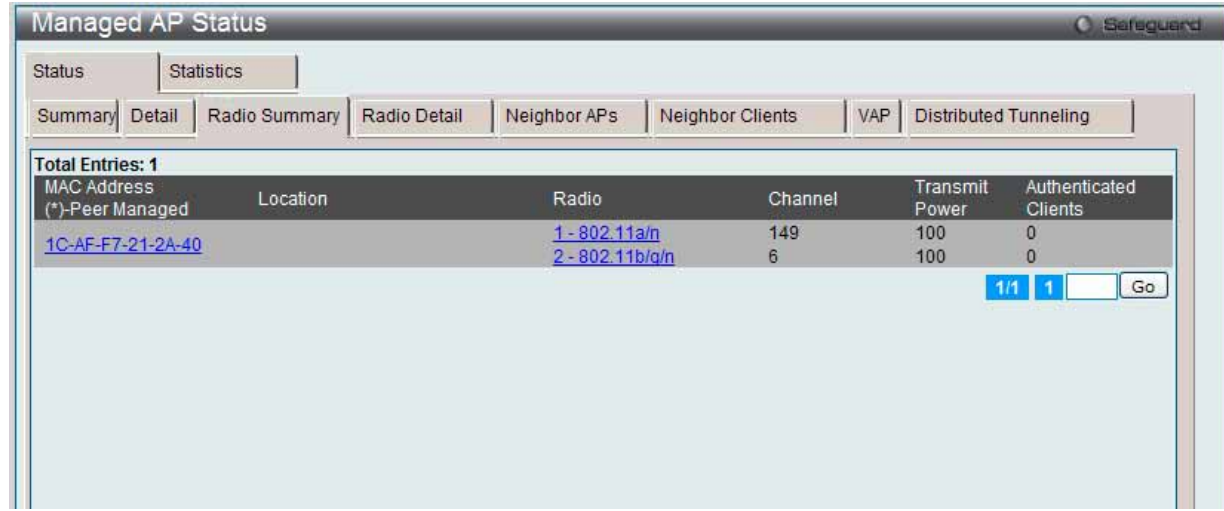

図 8.2-15 Managed AP Status > Status タブ > Radio Summary サブタブ画面

| 「Managed AP Status」の「Status」タブの「Radio Summary」サブタブ内の各項目について説明します。 |  |  |  |  |  |
|-------------------------------------------------------------------|--|--|--|--|--|
|-------------------------------------------------------------------|--|--|--|--|--|

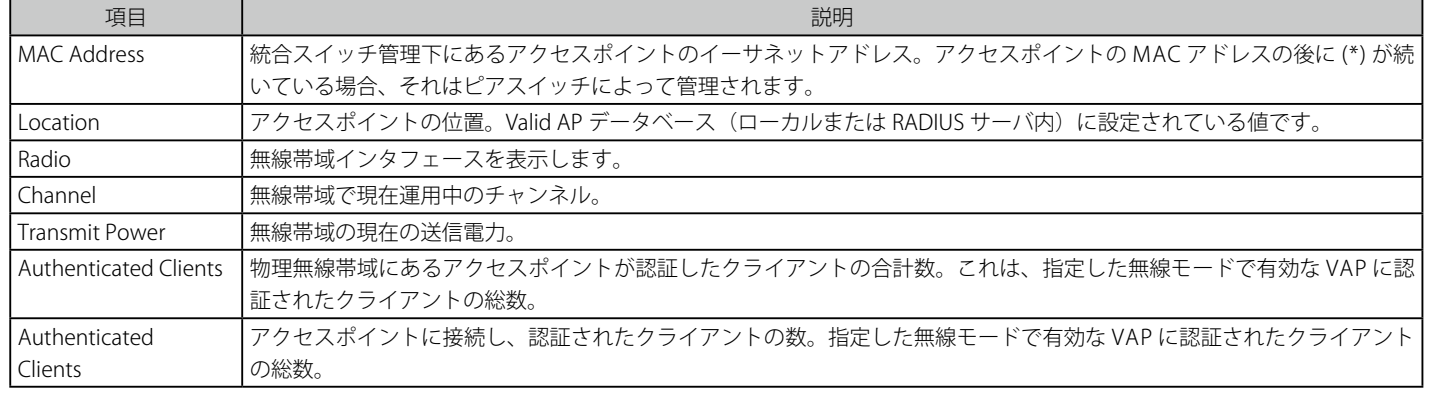

「MAC Address」または「Radio」のハイパーリンクをクリックして、無線帯域の詳細情報を参照します。

# **Radio Detail サブタブ**

1. 「Status」タブの「Radio Detail」サブタブをクリックすると、以下の画面が表示されます。

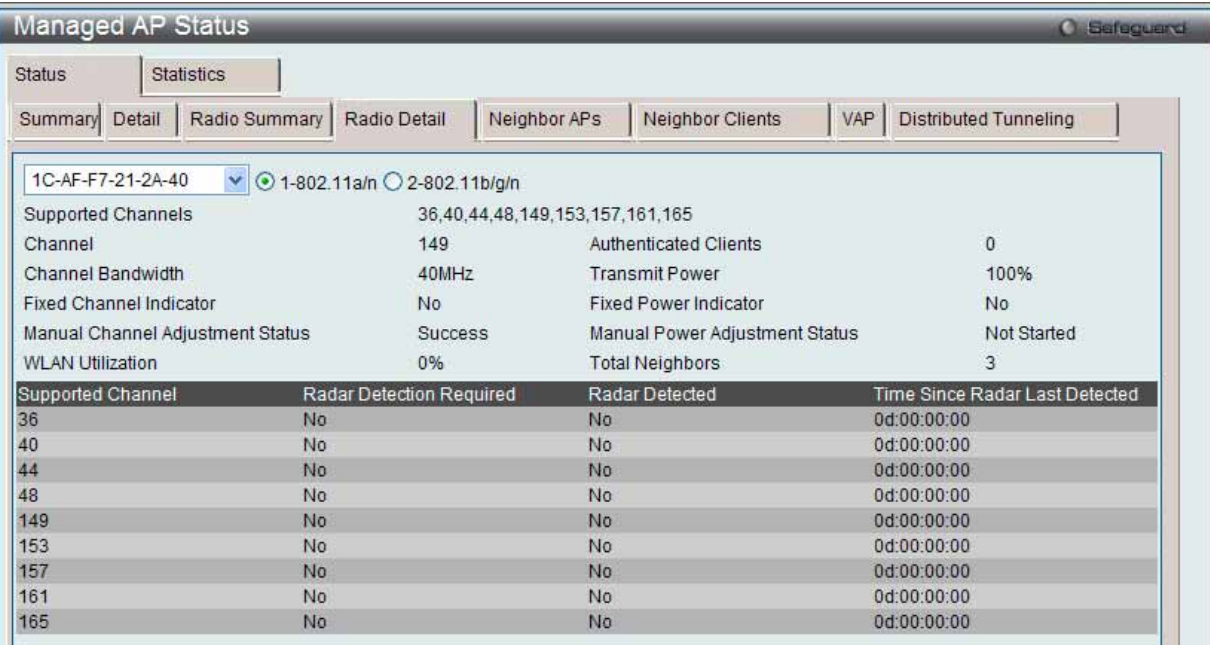

図 8.2-16 Managed AP Status > Status タブ > Radio Detail サブタブ画面

2. プルダウンメニューを使用して、詳細情報を参照するアクセスポイントの MAC アドレスと無線周波数のタイプを選択します。

#### 「Managed AP Status」の「Status」タブの「Radio Detail」サブタブ内の各項目について説明します。

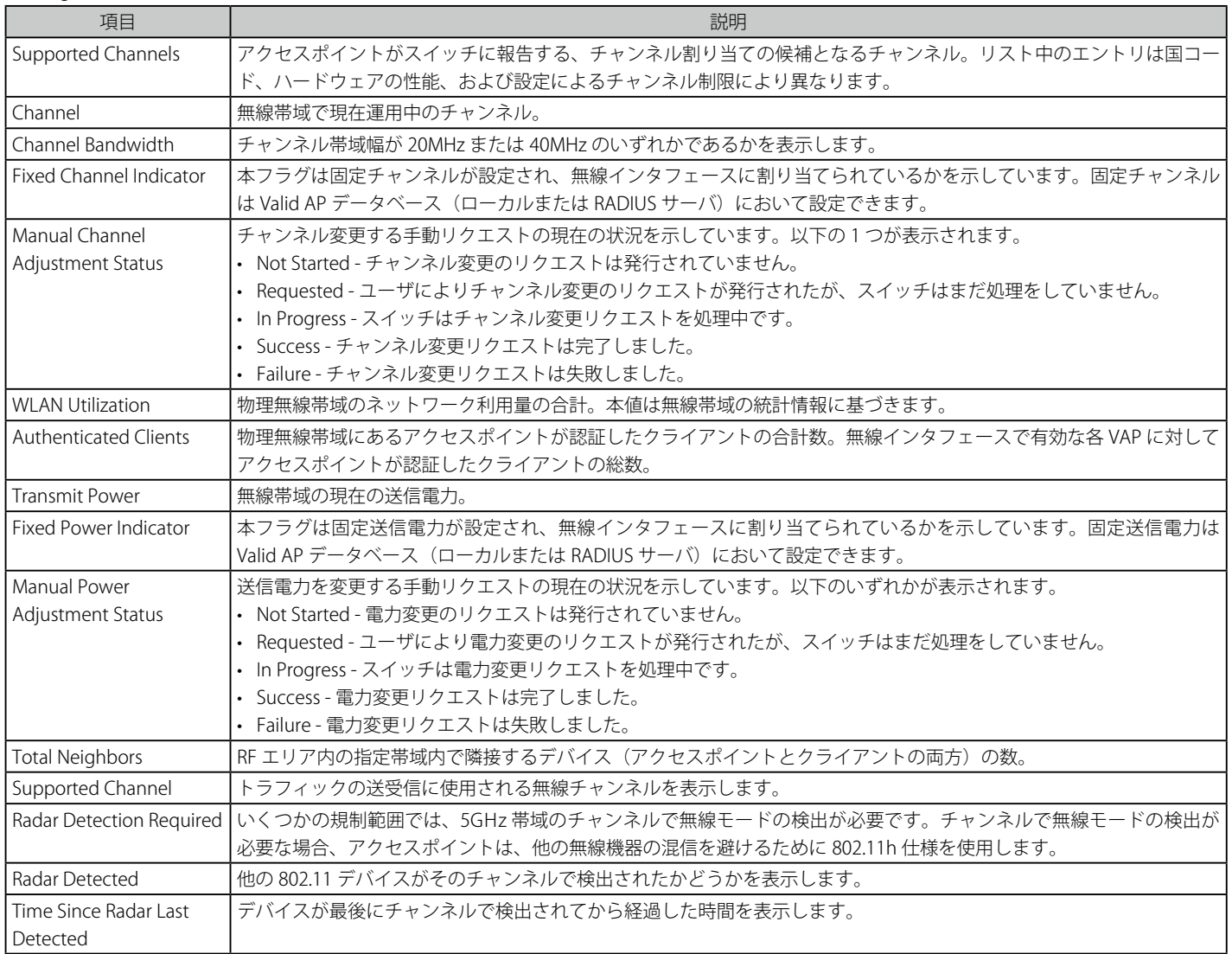

# **Neighbor APs サブタブ**

1. 「Status」タブの「Neighbor APs」サブタブをクリックして、以下の画面を表示します。

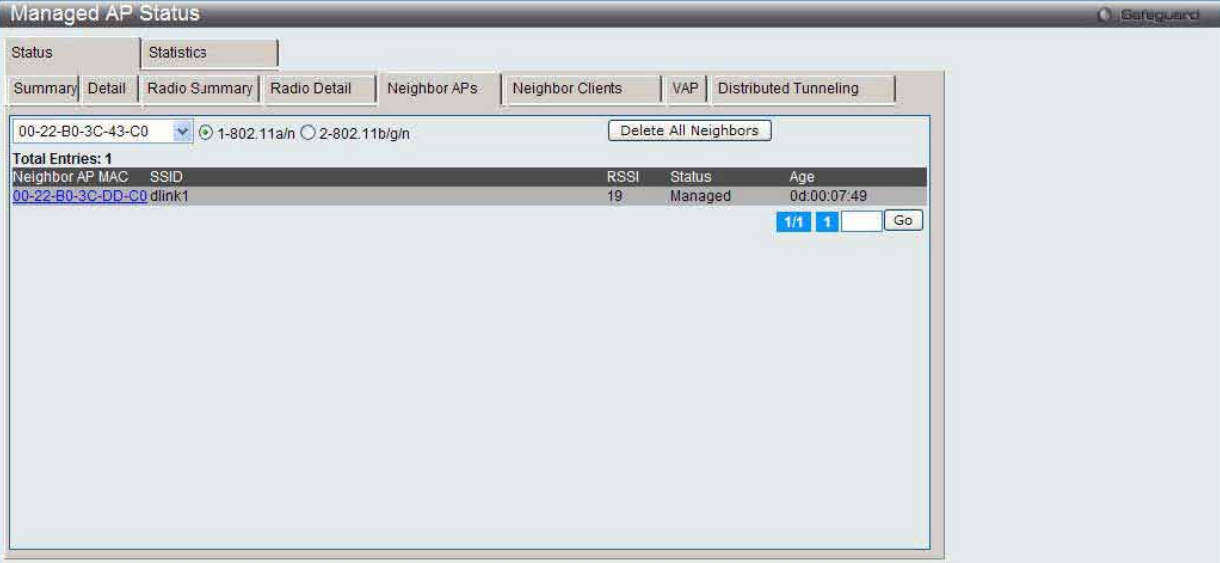

図 8.2-17 Managed AP Status > Status タブ > Neighbor APs サブタブ画面

2. RF スキャンを使用してその無線帯域で検出した隣接アクセスポイントを参照するためには、プルダウンメニューを使用して、アクセスポイン トの MAC アドレスを選択し、ラジオボタンを使用して、無線帯域を選択します。

| 項目              | 説明                                                                         |
|-----------------|----------------------------------------------------------------------------|
| Neighbor AP MAC | 隣接アクセスポイントネットワークの MAC アドレス。物理的な無線インタフェースまたは VAP の MAC アドレス。                |
|                 | D-Link アクセスポイントの場合は常に VAP の MAC アドレスです。隣接アクセスポイントの MAC アドレスは、RF スキャ        |
|                 | ン状態の内容と相互参照できます。                                                           |
| <b>SSID</b>     | 隣接アクセスポイントネットワークの SSID。                                                    |
| <b>RSSI</b>     | Received Signal Strength Indication (受信信号強度)。隣接アクセスポイントからの信号強度を示します。これにより、 |
|                 | 管理下のアクセスポイントと隣接アクセスポイント間の距離が推測できる場合があります。範囲は1-100で、1が最も弱                   |
|                 | い信号強度です。                                                                   |
| Status          | 隣接アクセスポイントの管理状況を示します。スイッチに認識されている有効なアクセスポイントであるか、またはロー                     |
|                 | グ(不正)と見なされるかなどの情報を得ることができます。以下のいずれかが表示されます。                                |
|                 | • Managed - 本隣接アクセスポイントは、無線システムにより管理されています。                                |
|                 | • Standalone - アクセスポイントは、スタンドアロンモードで管理され、Valid AP エントリ (ローカルまたは RADIUS)    |
|                 | として設定されます。                                                                 |
|                 | • Roque-不正なアクセスポイントは脅威検出アルゴリズムの1つによって脅威として分類されます。                          |
|                 | · Unknown - アクセスポイントは、ネットワークで検出されますが、脅威検出アルゴリズムは脅威として分類しません。               |
| Age             | 無線帯域で、本アクセスポイントが RF スキャンによって最後に報告されてから経過した時間。                              |

「Managed AP Status」の「Status」タブの「Neighbor APs」サブタブ内の各項目について説明します。

#### 詳細情報の参照

「Neighbor AP MAC」ハイパーリンクをクリックして、アクセスポイントの RF スキャン状態に関する詳細情報を参照します。

#### 隣接エントリの削除

「Delete All Neighbors」ボタンをクリックして、すべての隣接エントリを削除します。

# **Neighbor Clients サブタブ**

1. 「Status」タブの「Neighbor Clients」サブタブをクリックして、以下の画面を表示します。

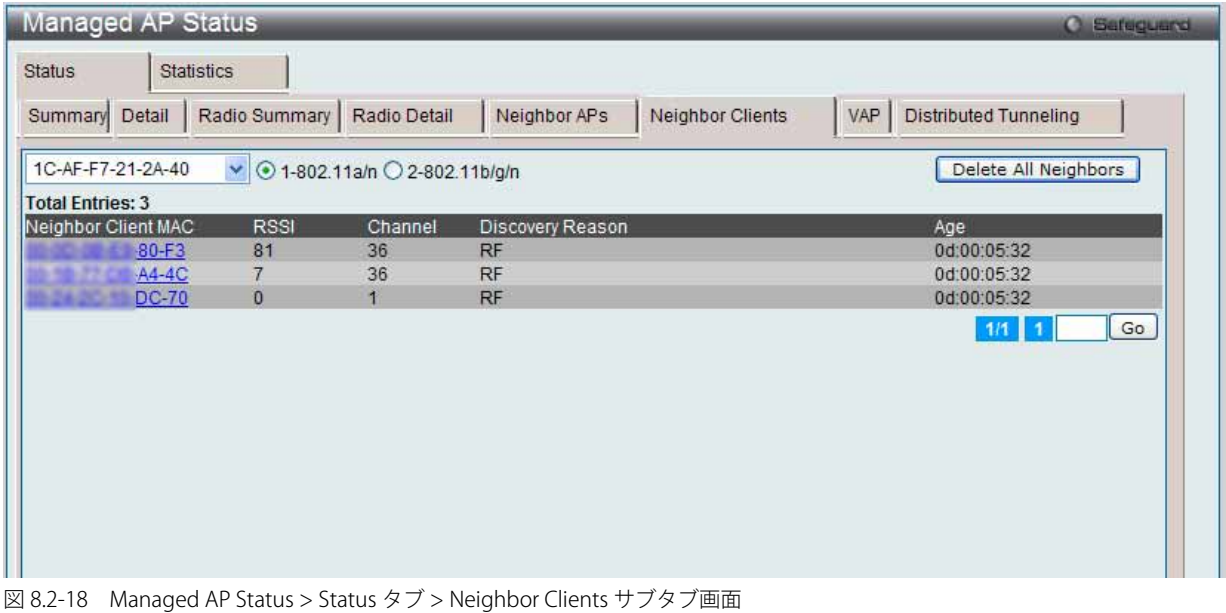

2. RF スキャンを使用してその無線帯域で検出した隣接クライアントを参照するためには、プルダウンメニューを使用して、アクセスポイントの MAC アドレスを選択し、ラジオボタンを使用して、無線帯域を選択します。

「Managed AP Status」の「Status」タブの「Neighbor Clients」サブタブ内の各項目について説明します。

| 項目                  | 説明                                                                                                    |
|---------------------|----------------------------------------------------------------------------------------------------|
| Neighbor Client MAC | 隣接クライアントの MAC アドレス。                                                                                                    |
| <b>RSSI</b>         | Received Signal Strength Indication (受信信号強度)。隣接クライアントからの信号強度を示します。これにより、管理<br>下のアクセスポイントと隣接クライアント間の距離が推測できる場合があります。                                                                                                    |
| Channel             | クライアントからのフレームを受信した管理下のアクセスポイントのチャンネル。本インタフェースの運用チャンネル<br>とは異なる場合があります。                                                                                                    |
| Discovery Reason    | 隣接クライアントの検出原因。複数の原因が表示される場合があります。<br>• RF Scan - 本隣接クライアントは、RF スキャンにより報告されました。RF スキャンによるクライアント検出は困難な<br>ため、通常は本原因以外が表示されます。<br>Probe Request - 管理対象のアクセスポイントが本隣接クライアントからプローブリクエストを受信しました。<br>· Associated to Managed AP - 本隣接クライアントは、当スイッチ管理下の他のアクセスポイントと接続しています。<br>• Associated to this AP - 本隣接クライアントは、当アクセスポイントと接続しています。<br>• Associated to Peer AP - 本隣接クライアントは、ピアスイッチ管理下のアクセスポイントと接続しています。<br>• Ad Hoc Roque - 本隣接クライアントはアドホックネットワークに参加していることが検知されました。 |
| Age                 | 無線インタフェースで本クライアントが RF スキャンにより最後に報告されてから経過した時間。                                                                                                    |

#### 詳細情報の参照

「Neighbor Client MAC」ハイパーリンクをクリックして、検出されたクライアントに関する詳細情報を参照します。

# 隣接エントリの削除

「Delete All Neighbors」ボタンをクリックして、すべての隣接エントリを削除します。

# **VAP サブタブ**

1. 「Status」タブの「VAP」サブタブをクリックして、以下の画面を表示します。

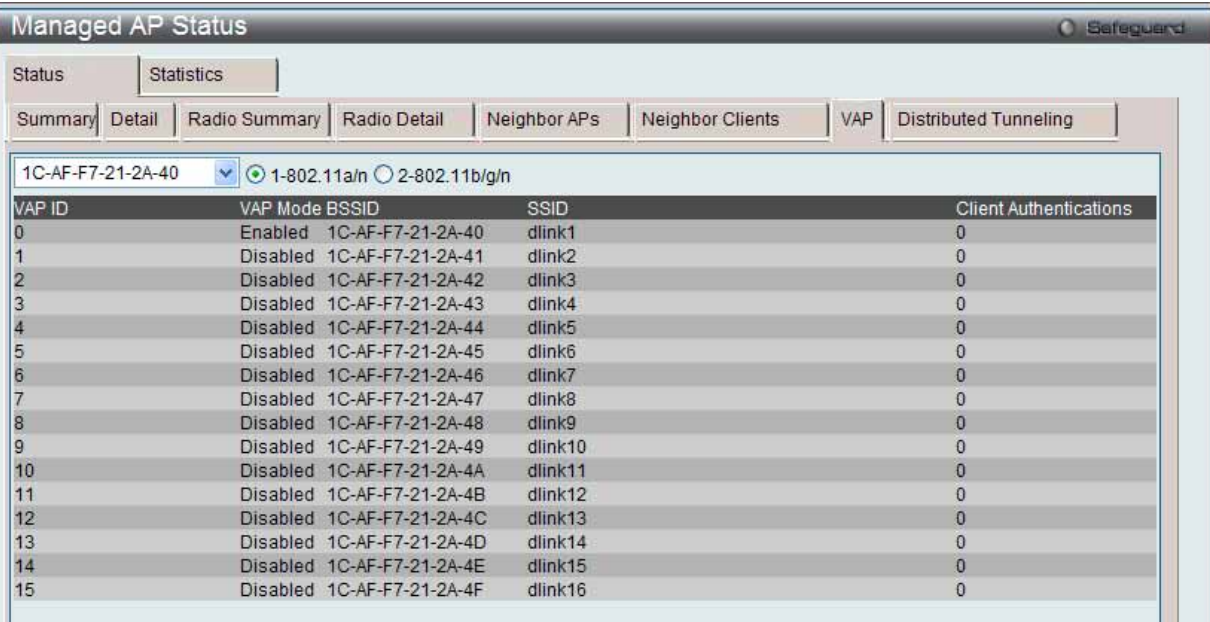

図 8.2-19 Managed AP Status > Status タブ > VAP サブタブ画面

2. その無線帯域の VAP に関する詳細を参照するためには、プルダウンメニューを使用して、アクセスポイントの MAC アドレスを選択し、ラジオ ボタンを使用して、無線帯域を選択します。

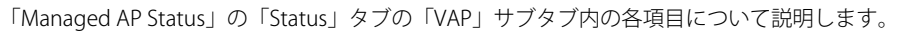

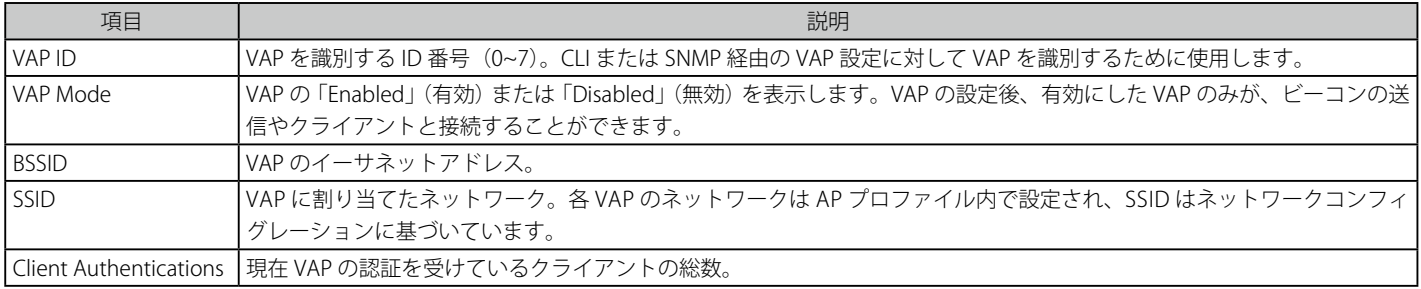

# **Distributed Tunneling サブタブ**

1. 「Status」タブの「Distributed Tunneling」サブタブをクリックして、以下の画面を表示します。

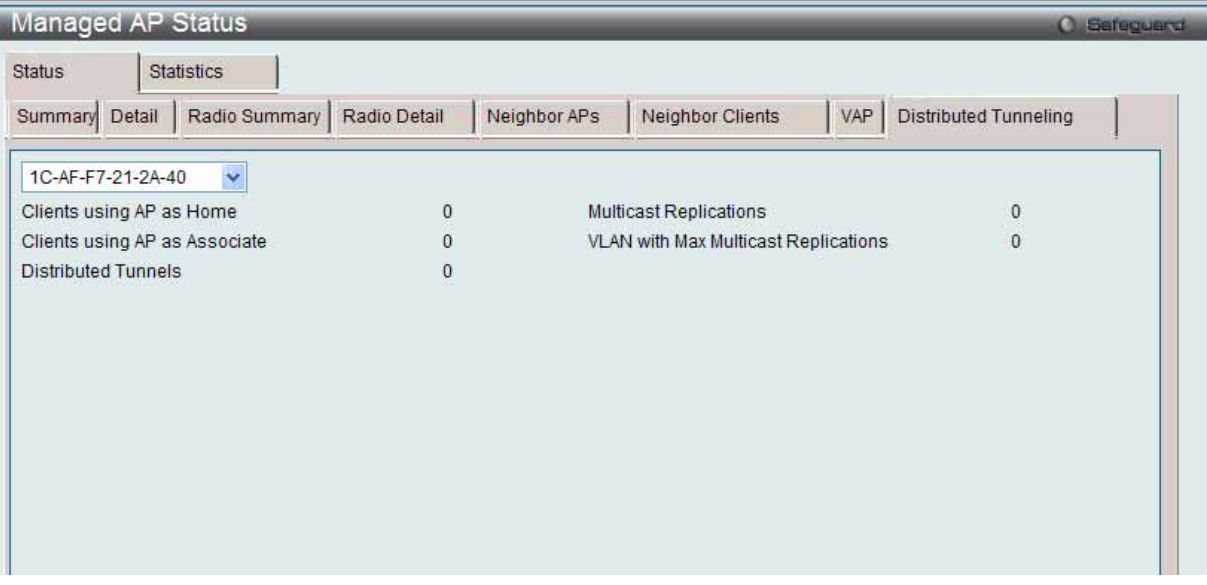

- 図 8.2-20 Managed AP Status > Status タブ > Distributed Tunneling サブタブ画面
- 2. プルダウンメニューを使用してアクセスポイントの MAC アドレスを選択し、分配型トンネル情報を参照します。

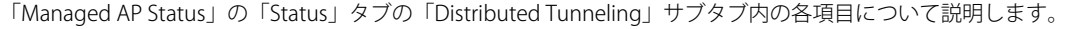

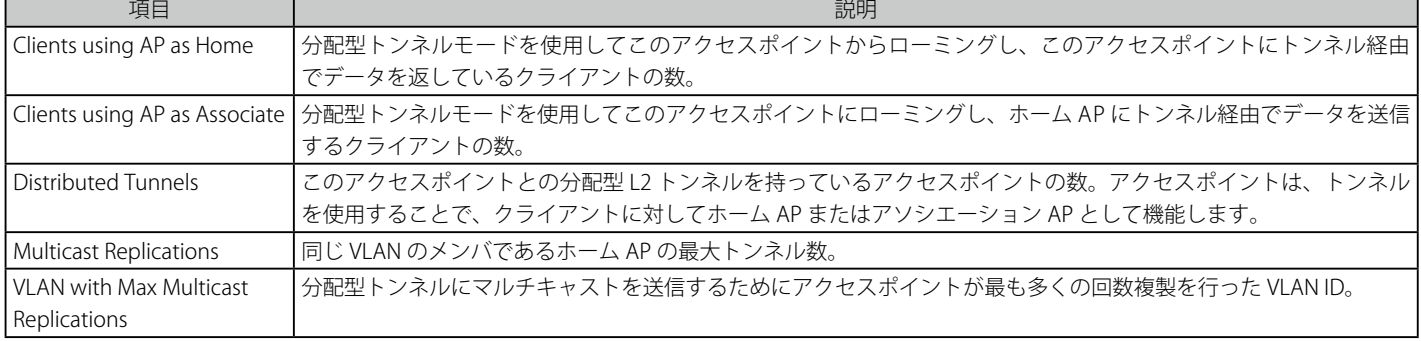

# **Statistics (アクセスポイントの統計情報) タブ**

1. Monitoring > Access Point > Managed Access Points サブタブをクリックして、以下の画面を表示します。

| Managed AP Status                       |                         |                            |                              | O Safeguard                         |
|-----------------------------------------|-------------------------|----------------------------|------------------------------|-------------------------------------|
| <b>Status</b>                           | <b>Statistics</b>       |                            |                              |                                     |
| <b>WLAN Summary</b>                     | Ethernet Summary Detail | Radio                      | <b>VAP</b>                   | Distributed Tunneling               |
| <b>Total Entries: 1</b>                 |                         |                            |                              |                                     |
| <b>MAC Address</b><br>1C-AF-F7-21-2A-40 | Packets Received<br>0   | <b>Bytes Received</b><br>0 | Packets Transmitted<br>24951 | <b>Bytes Transmitted</b><br>6111832 |
|                                         |                         |                            |                              | Go<br>$1/1$ 1                       |
|                                         |                         |                            |                              |                                     |
|                                         |                         |                            |                              |                                     |
|                                         |                         |                            |                              |                                     |
|                                         |                         |                            |                              |                                     |
|                                         |                         |                            |                              |                                     |
|                                         |                         |                            |                              |                                     |
|                                         |                         |                            |                              |                                     |

図 8.2-21 Managed AP Status > Statistics タブ > WLAN Summary サブタブ画面

「Managed AP Status」画面の「Statistics」タブには、以下のサブタブがあります。

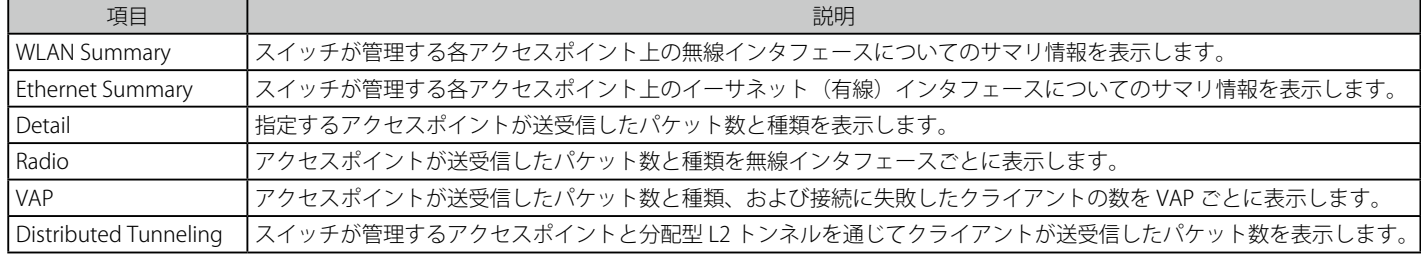

# **WLAN Summary サブタブ**

「WLAN Summary」タブで MAC アドレスをクリックすると、そのアクセスポイントの詳細な統計情報が確認できます。

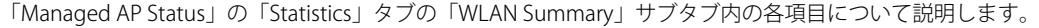

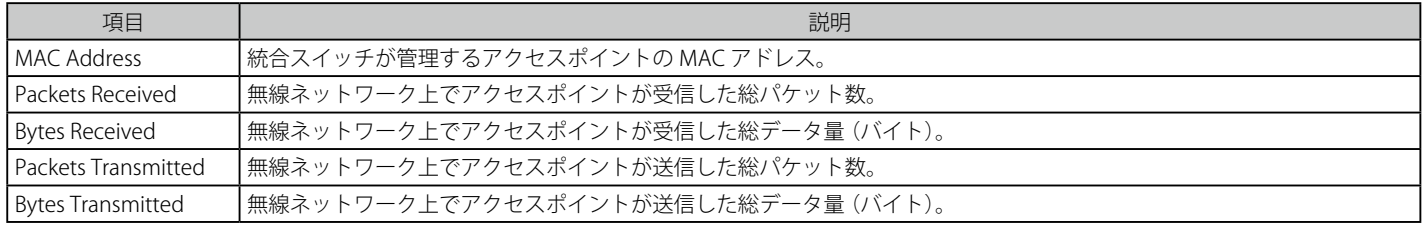

「MAC Address」のハイパーリンクをクリックして、アクセスポイントの詳細な統計情報を参照します。

# **Ethernet Summary サブタブ**

「Managed AP Status」の「Statistics」タブの「Ethernet Summary」サブタブをクリックして、以下の画面を表示します。

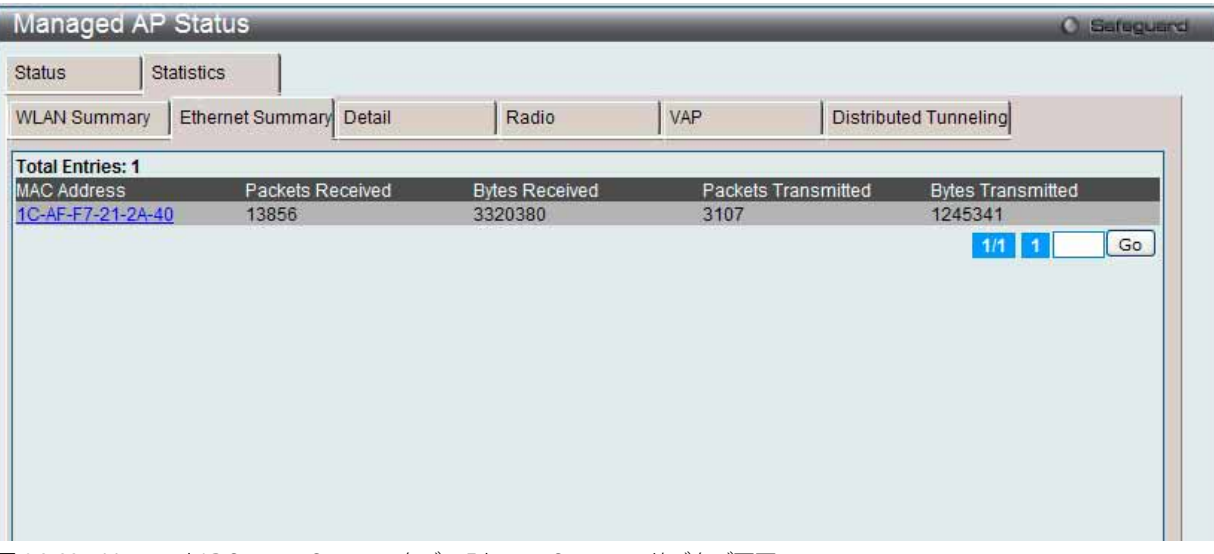

図 8.2-22 Managed AP Status > Statistics タブ > Ethernet Summary サブタブ画面

「Managed AP Status」の「Statistics」タブの「Ethernet Summary」サブタブ内の各項目について説明します。

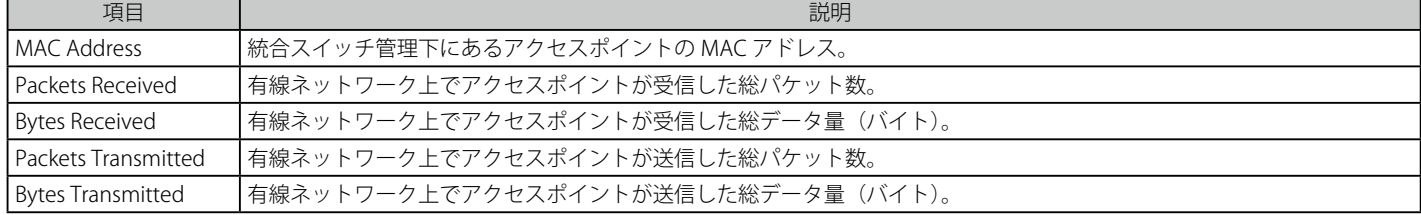

### 詳細情報の参照

「MAC Address」のハイパーリンクをクリックして、アクセスポイントの詳細な統計情報を参照します。

# **Detail サブタブ**

1. 「Managed AP Status」の「Statistics」タブの「Detail」サブタブをクリックして、以下の画面を表示します。

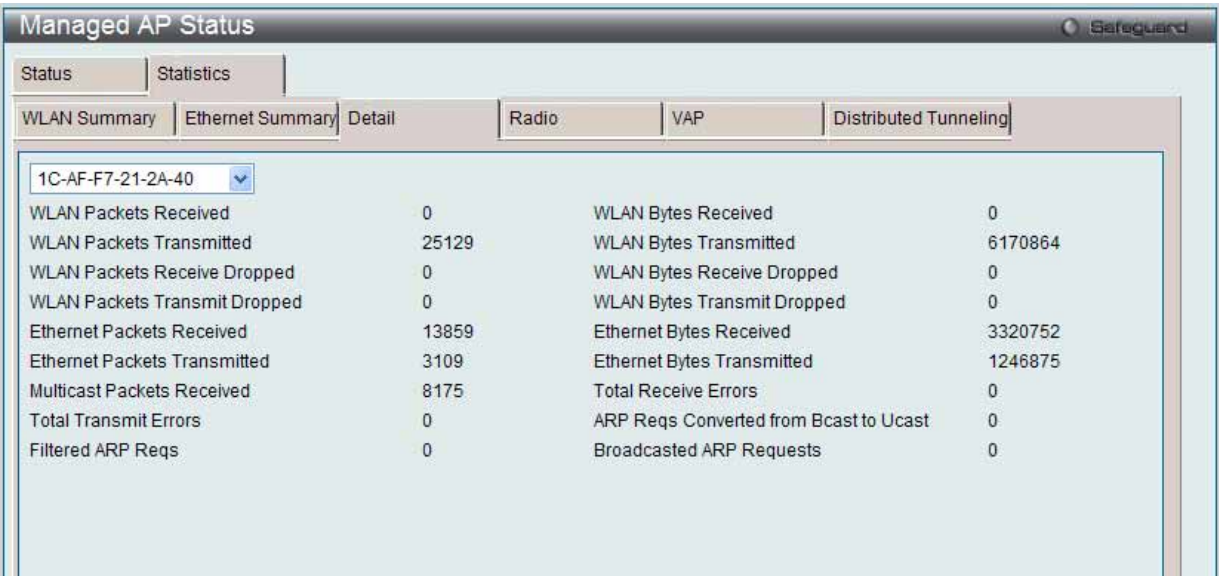

図 8.2-23 Managed AP Status > Statistics タブ > Detail サブタブ画面

2. プルダウンメニューを使用して、統計情報を参照するスイッチ管理下のアクセスポイントの MAC アドレスを選択します。

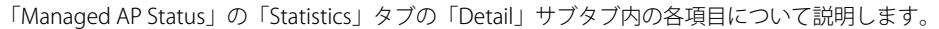

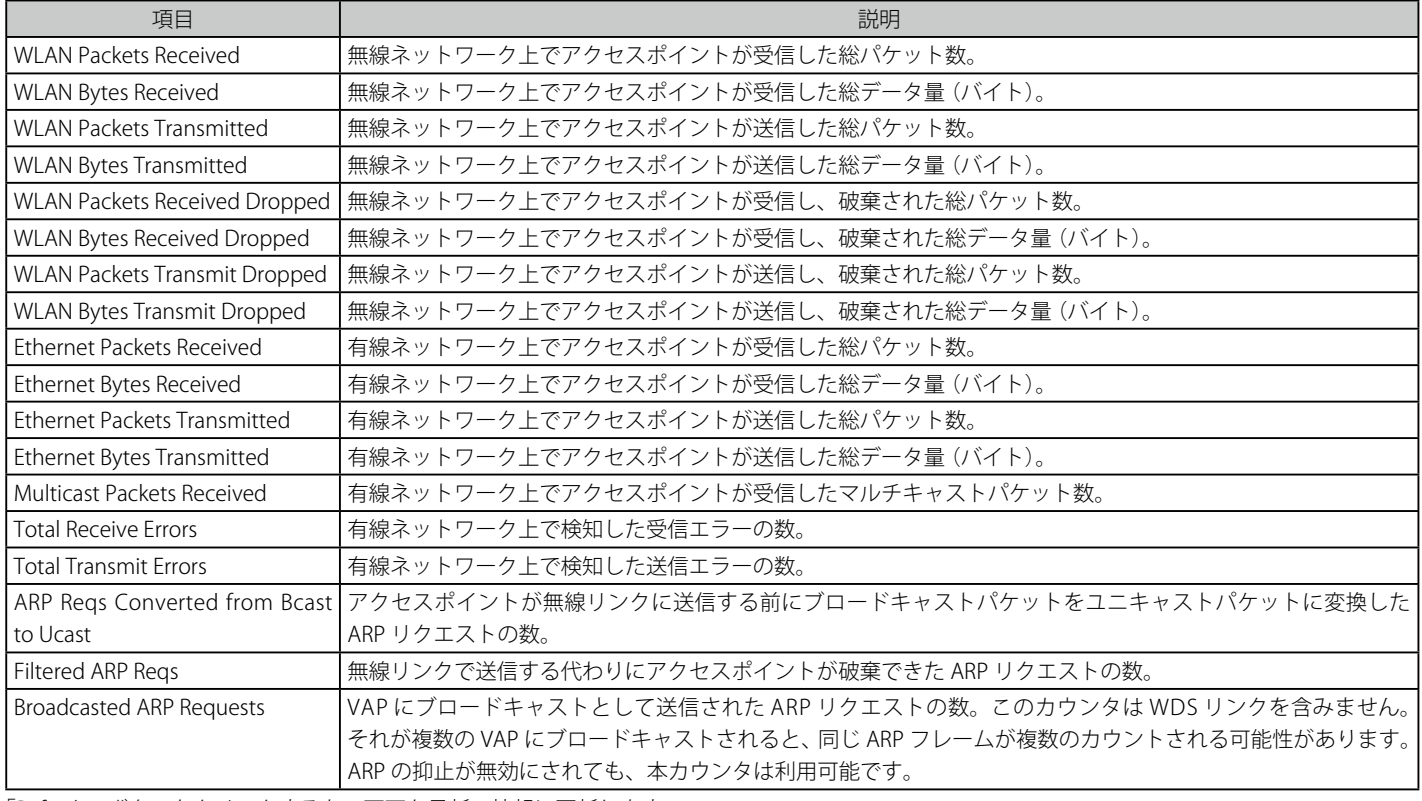

「Refresh」ボタンをクリックすると、画面を最新の情報に更新します。

# **Radio サブタブ**

1. 「Managed AP Status」の「Statistics」タブの「Radio」サブタブをクリックして、以下の画面を表示します。

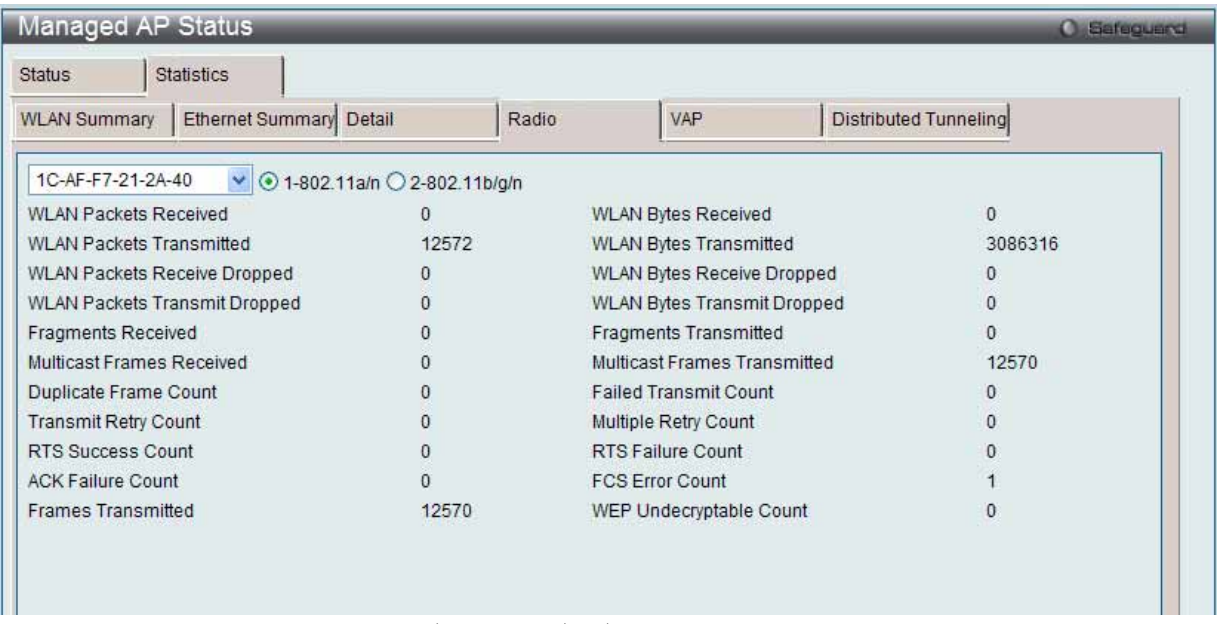

図 8.2-24 Managed AP Status > Statistics タブ > Detail サブタブ画面

2. プルダウンメニューを使用してアクセスポイントの MAC アドレスを選択し、ラジオボタンで無線帯域を選択して、スイッチが管理する特定の アクセスポイントの無線帯域インタフェースで送受信したパケット数およびデータ量(バイト)に関する詳しい情報を表示します。

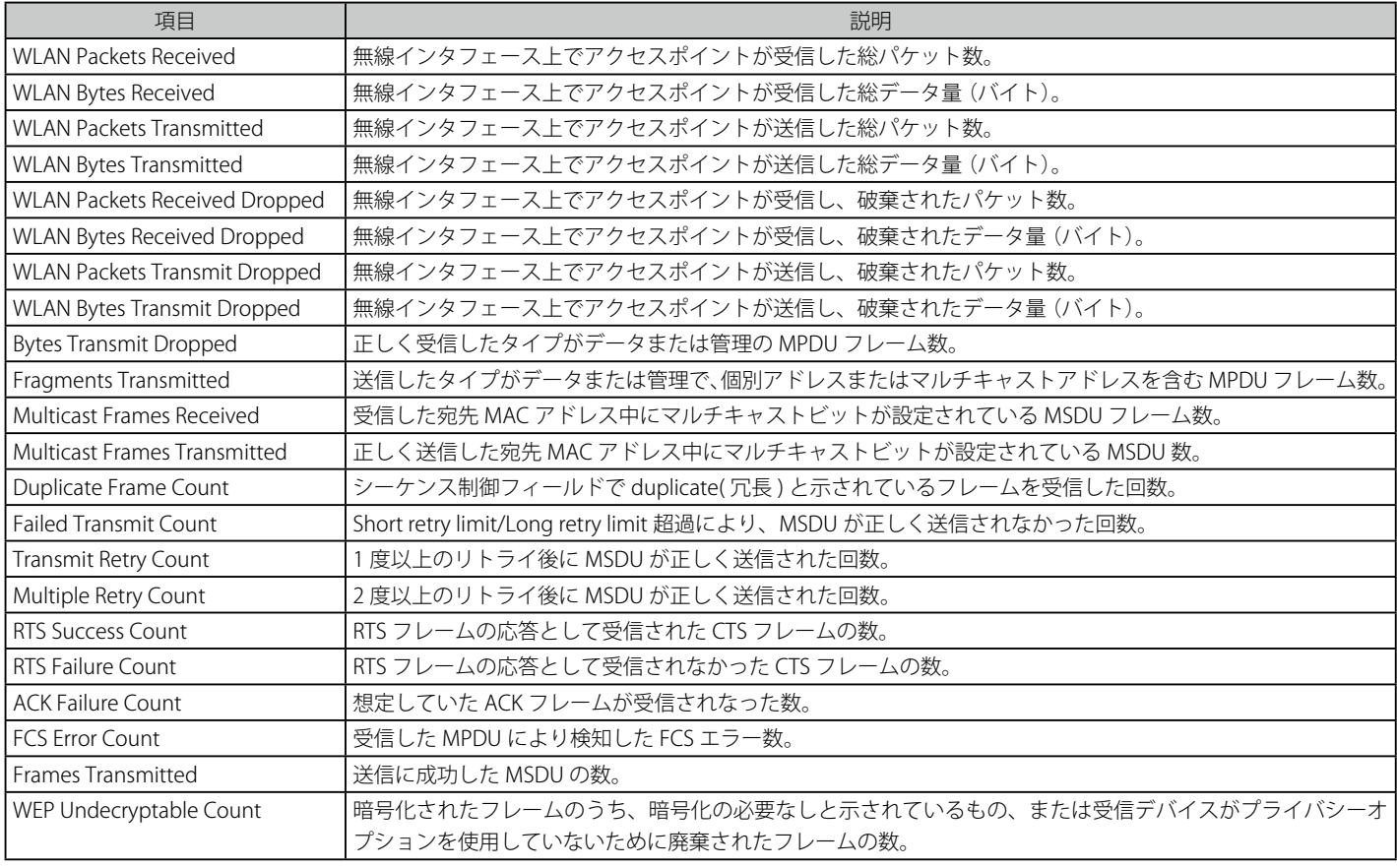

「Managed AP Status」の「Statistics」タブの「Radio」サブタブ内の各項目について説明します。

「Refresh」ボタンをクリックすると、画面を最新の情報に更新します。

# **VAP サブタブ**

1. 「Managed AP Status」の「Statistics」タブの「VAP」サブタブをクリックして、以下の画面を表示します。

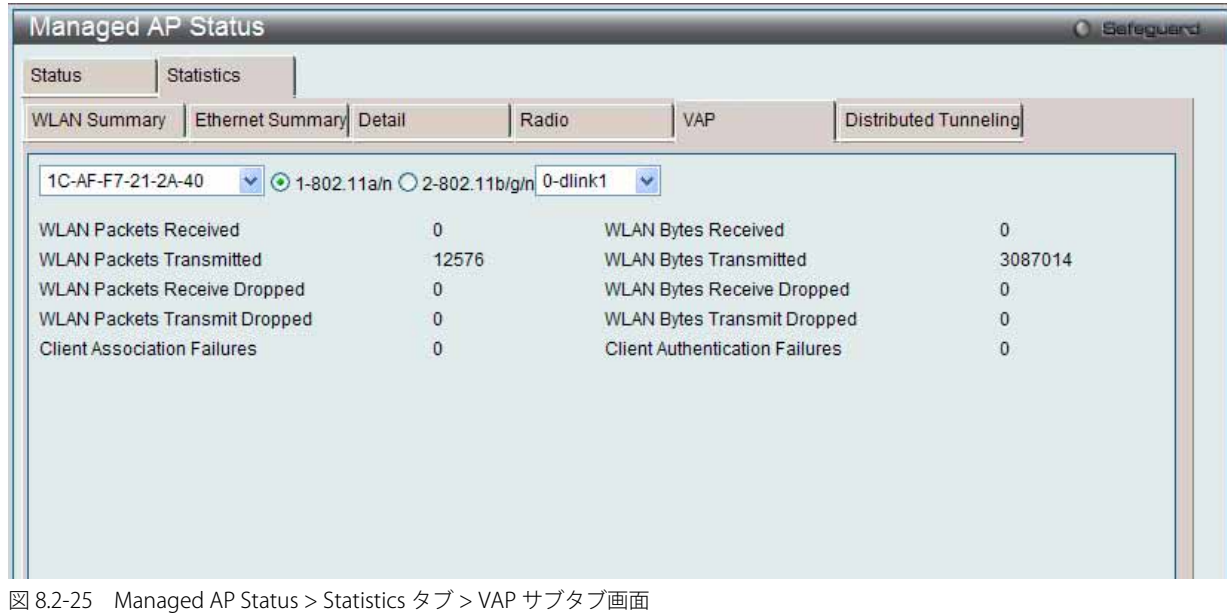

2. プルダウンメニューを使用してアクセスポイントの MAC アドレスと VAP ID を選択し、ラジオボタンで無線帯域を選択して、スイッチが管理す る特定のアクセスポイントの無線帯域におけるクライアントエラーの情報および各 VAP が送受信したパケット数およびデータ量 (バイト) に関 する情報を表示します。

「Managed AP Status」の「Statistics」タブの「Distributed Tunneling」サブタブ内の各項目について説明します。

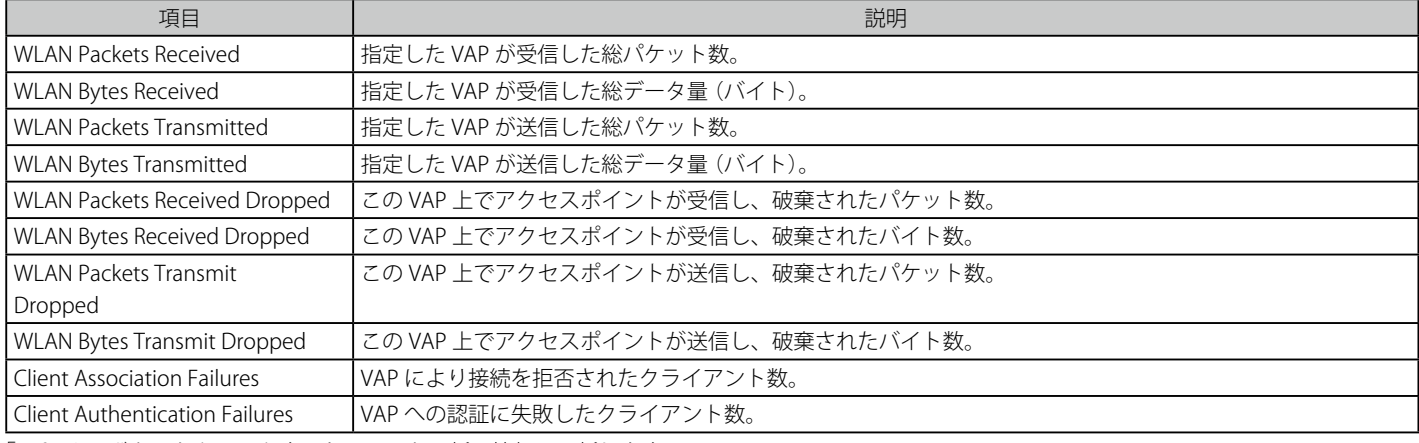

「Refresh」ボタンをクリックすると、画面を最新の情報に更新します。

#### **Distributed Tunneling サブタブ**

「Managed AP Status」の「Statistics」タブの「Distributed Tunneling」サブタブをクリックして、以下の画面を表示します。

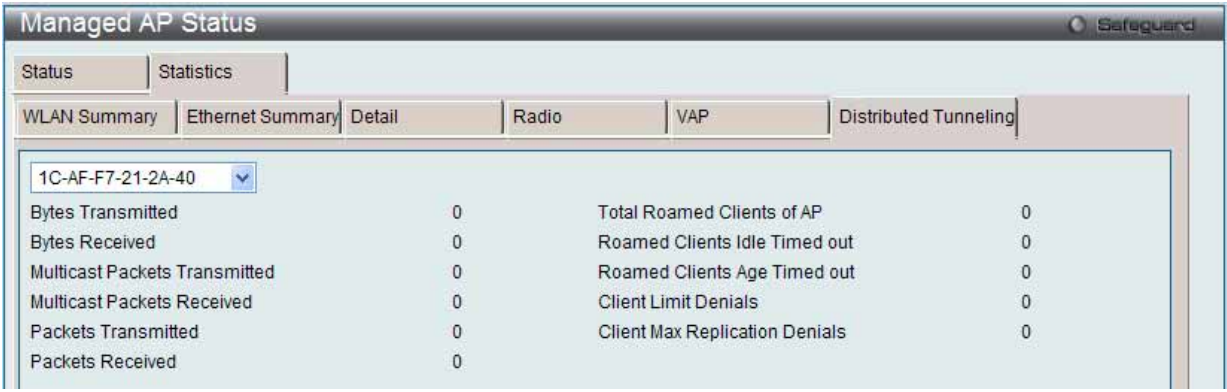

図 8.2-26 Managed AP Status > Statistics タブ > Distributed Tunneling サブタブ画面

プルダウンメニューを使用して、スイッチが管理するアクセスポイントにおける L2 Distributed トンネルを使用するクライアントが送受信したパケッ トおよびバイト数に関する情報を表示するアクセスポイントの MAC アドレスを選択します。

# **AP Authentication Failure Status(アクセスポイント認証エラー状態)**

スイッチへの接続に失敗したアクセスポイントを表示します。

1. Monitoring > Access Point > AP Authentication Failure Status の順にメニューをクリックし、以下の画面を表示します。

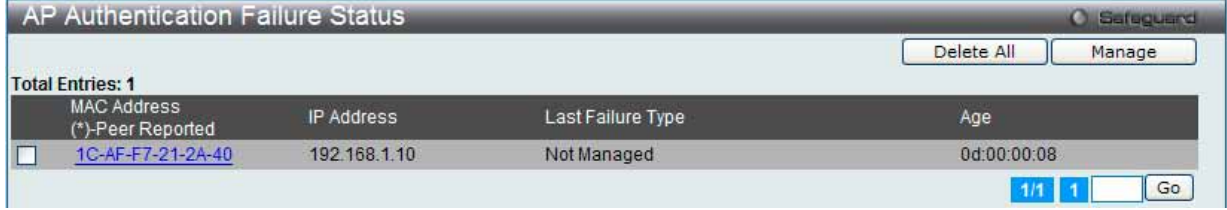

図 8.2-27 AP Authentication Failure Status 画面

#### 2. 以下の項目が表示されます。

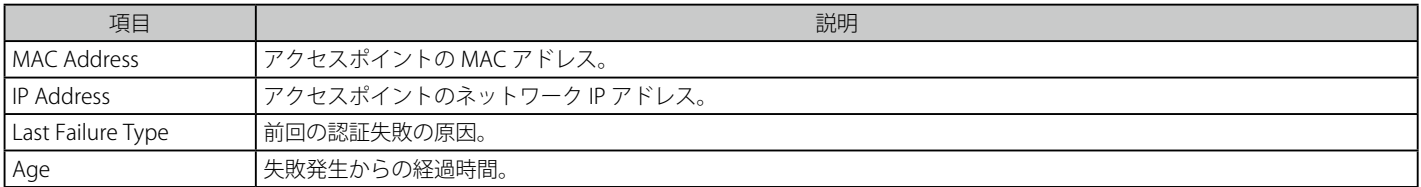

#### エントリの状態変更

対応するボックスをチェックし、「Manage」ボタンをクリックして、アクセスポイントをスイッチに関連付けします。

#### エントリの削除

「Delete All」ボタンをクリックして、すべてのエントリを削除します。

複数ページが存在する場合は、ページ番号を入力後、「Go」ボタンをクリックして、指定ページへ移動します。

#### 詳細情報の表示

「MAC Address」ハイパーリンクをクリックすると、以下の画面が表示されます。

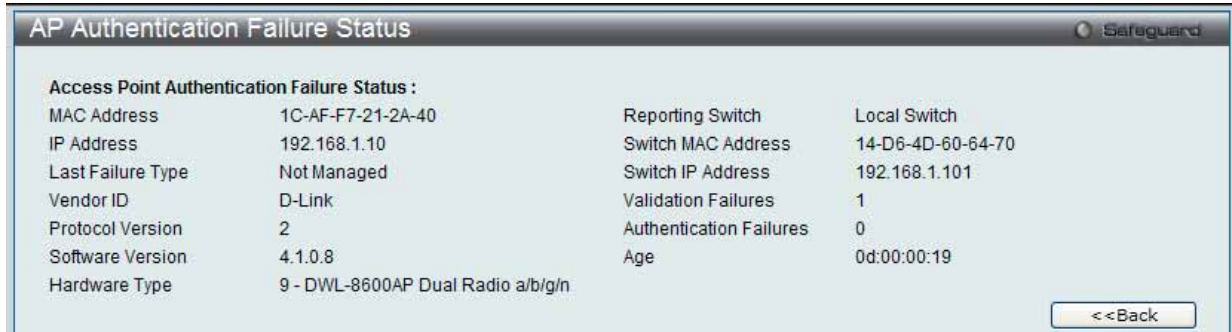

図 8.2-28 AP Authentication Failure Status - Detail 画面

# **AP RF Scan Status(アクセスポイントの RF スキャン状態)**

「Rogue」(不正)として報告されたものを含む RF スキャンで検出されたすべてのアクセスポイントに関する情報を表示します。

1. Monitoring > Access Point > AP RF Scan Status の順にメニューをクリックし、以下の画面を表示します。

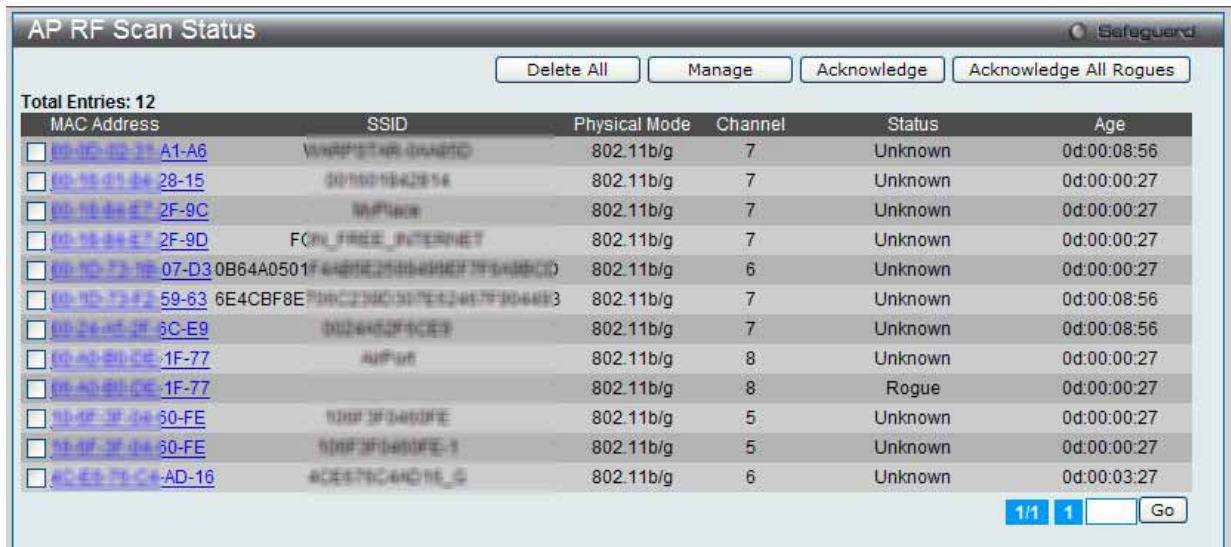

図 8.2-29 AP RF Scan Status 画面

#### 2. 以下の項目が表示されます。

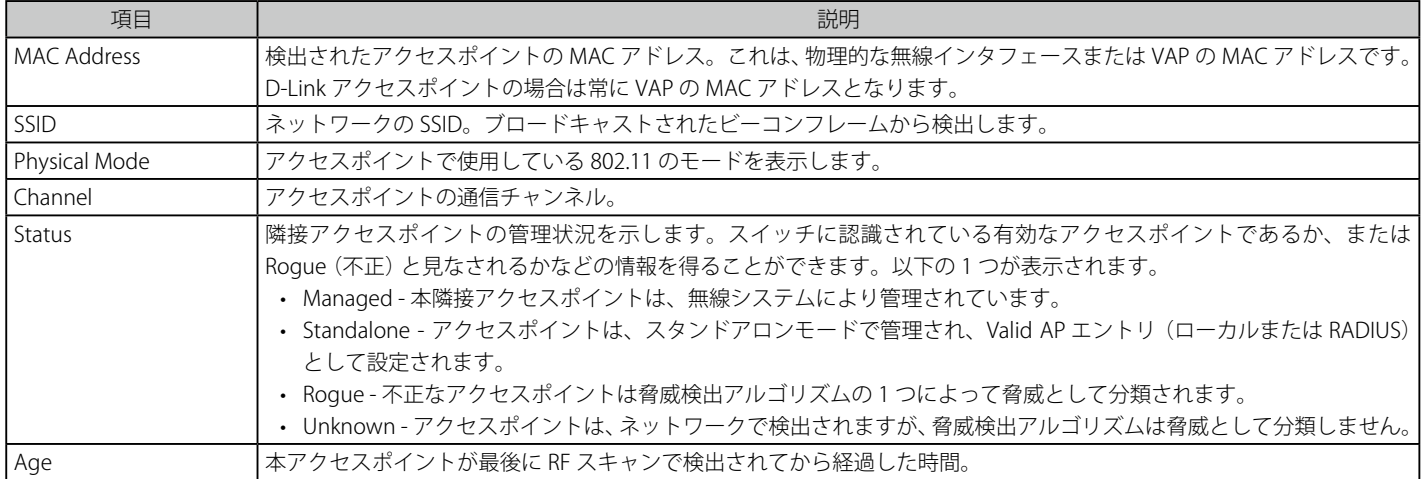

#### エントリの状態変更

特定のボックスをチェックし、「Manage」ボタンをクリックして、「Rogue AP」を次回検出時にスイッチが管理するように設定します。 特定のボックスをチェックし、「Acknowledge」ボタンをクリックして、「RF Scan」データベースにアクセスポイントの不正状態をクリアします。 「Acknowledge All Rogues」ボタンをクリックして、ローグ状態であるすべてのアクセスポイントを承認します。

#### エントリの削除

「Delete All」ボタンをクリックして、すべてのエントリを削除します。

複数ページが存在する場合は、ページ番号を入力後、「Go」ボタンをクリックして、指定ページへ移動します。

#### 詳細情報の表示

「MAC Address」ハイパーリンクをクリックすると、以下の画面が表示されます。

# AP RF Scan Status タブ

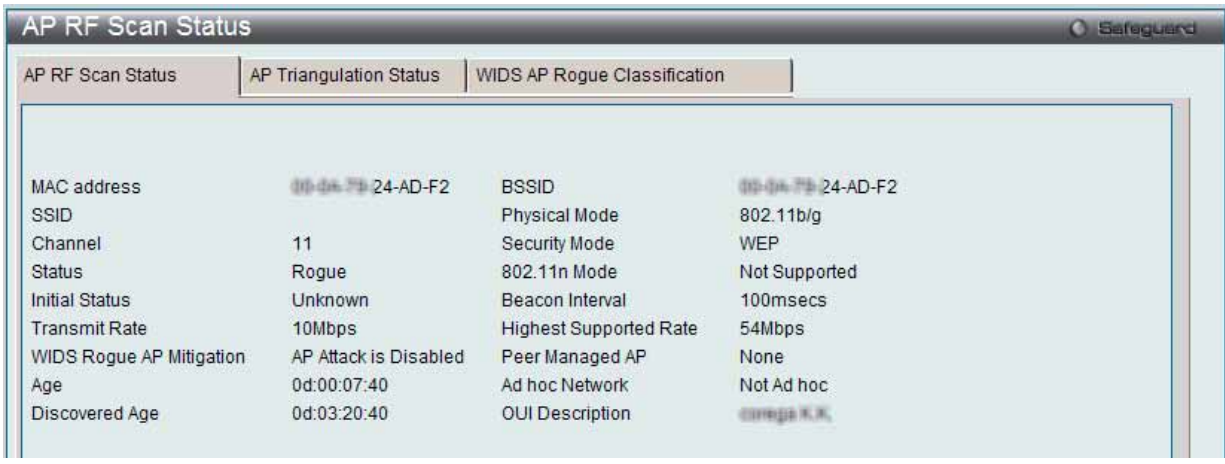

図 8.2-30 AP RF Scan Status - Detail 画面

#### 以下の項目が表示されます。

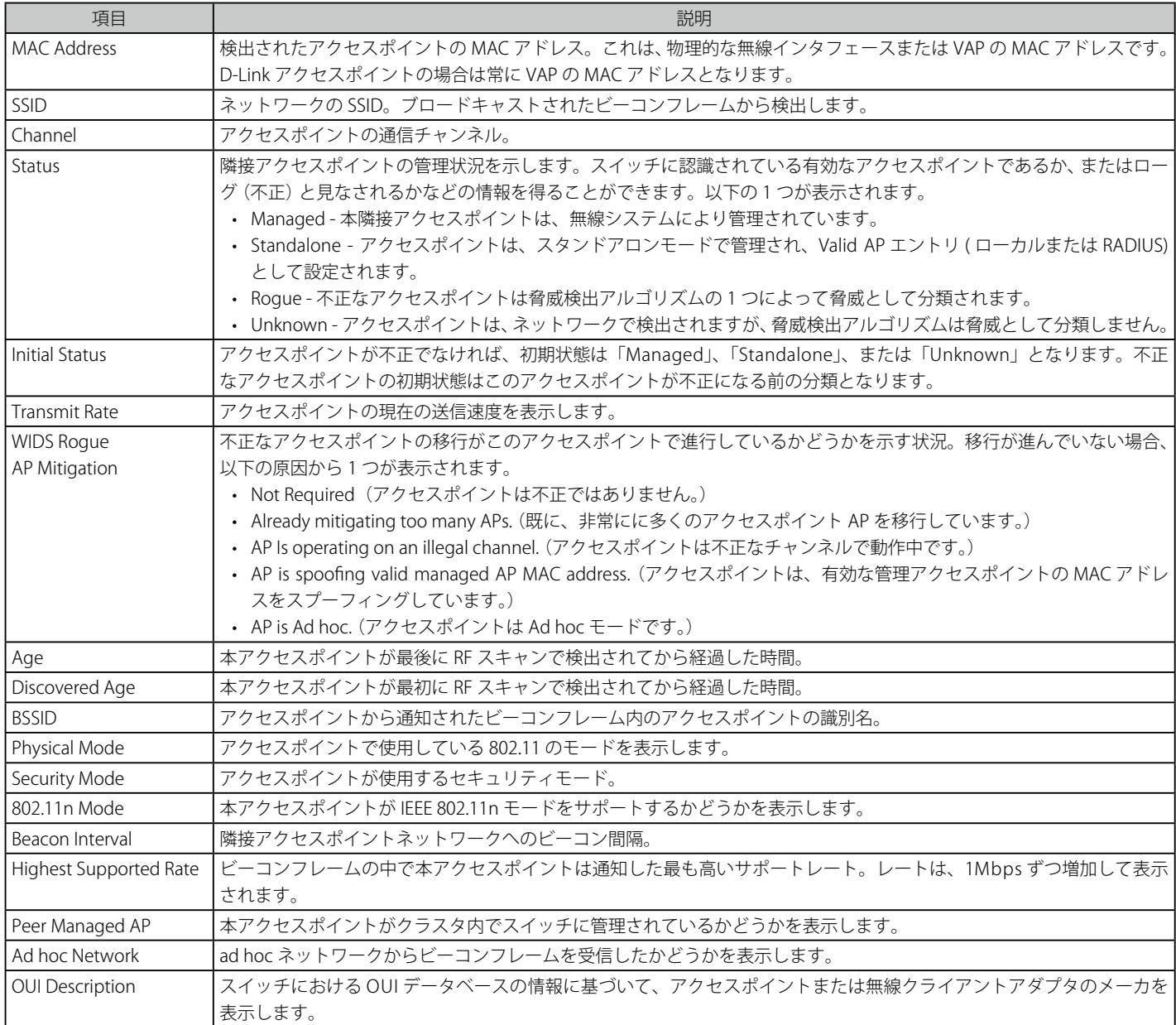

# AP Triangulation Status タブ

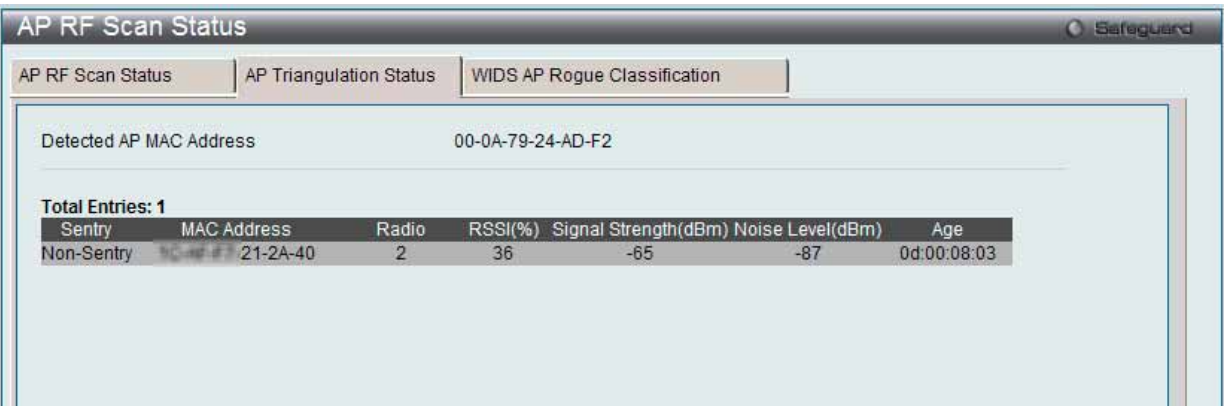

図 8.2-31 AP RF Scan Status - AP Triangulation Status 画面

# 以下の項目があります。

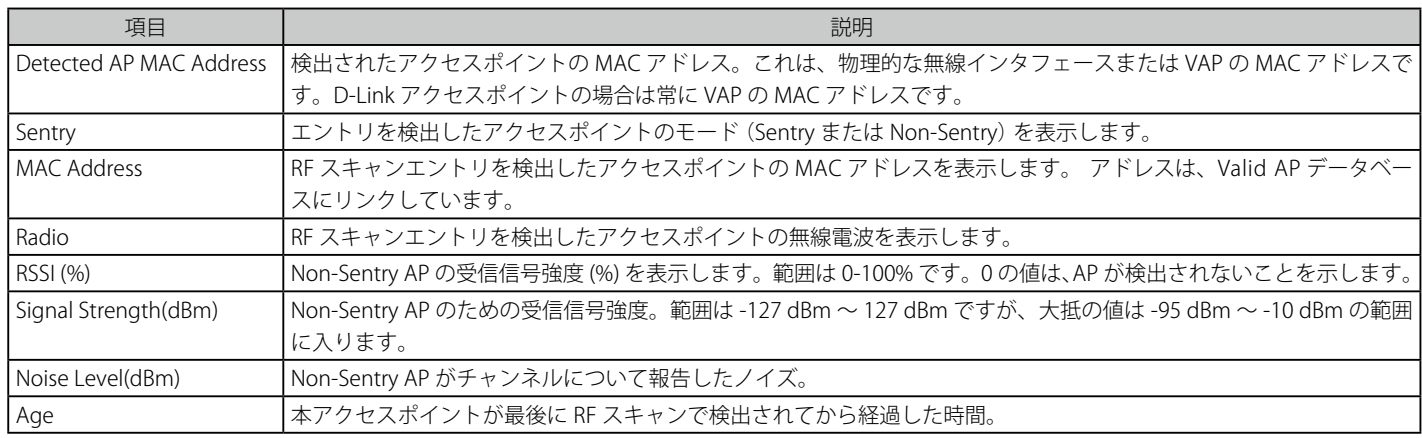

# WIDS AP Rogue Classification タブ

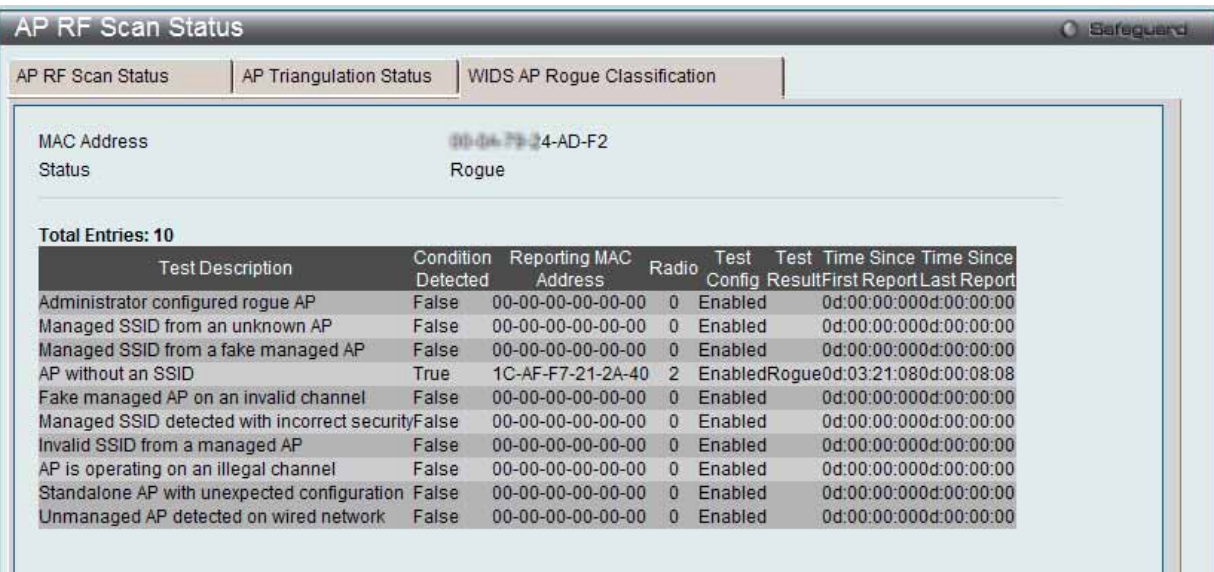

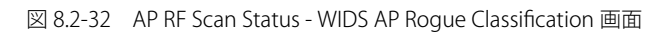

#### 以下の項目が表示されます。

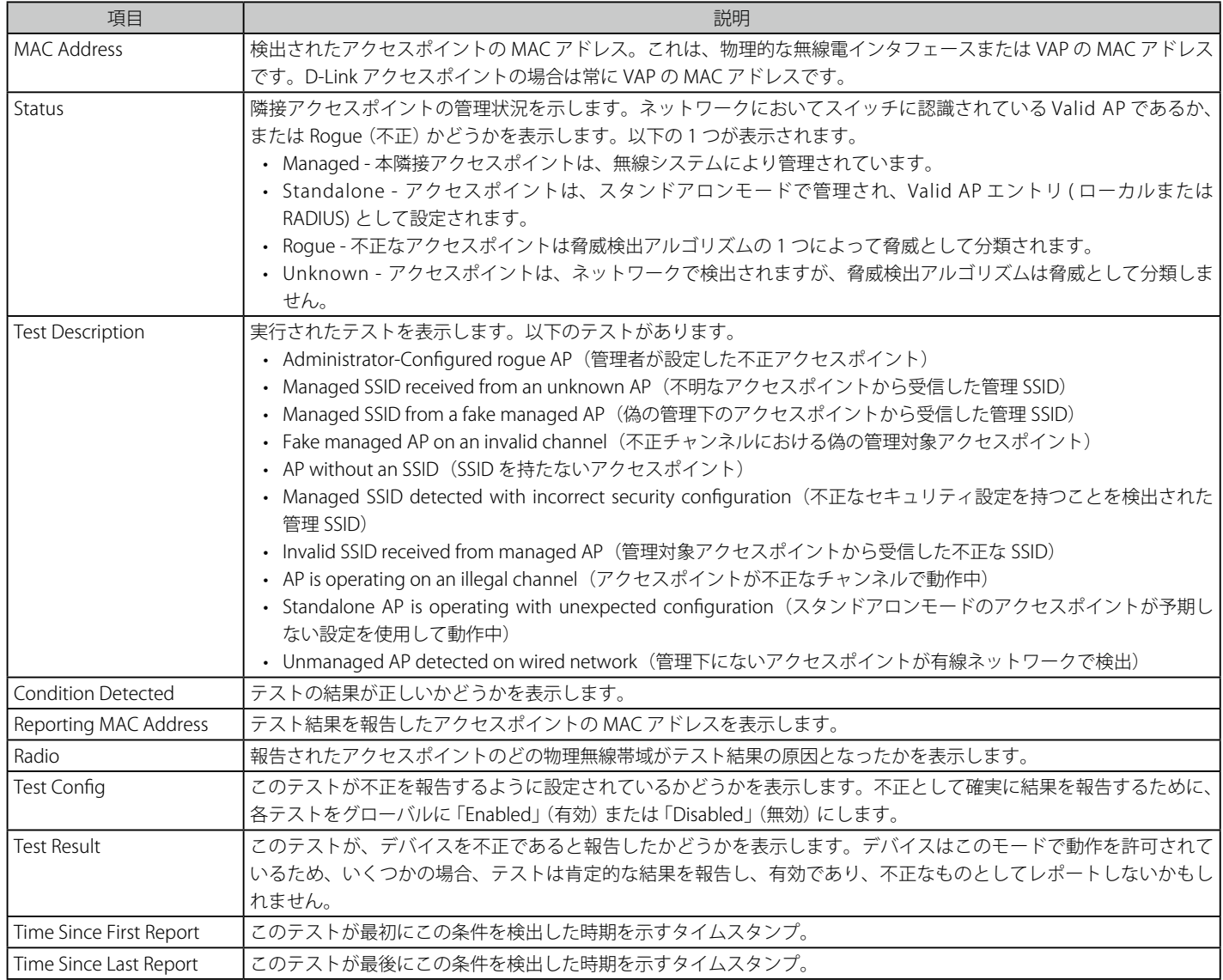

### **AP De-Authentication Attack Status(アクセスポイント認証解除攻撃状態)**

認証解除攻撃機能を使用してクラスタコントローラが攻撃を行った不正アクセスポイントに関する情報を表示します。無線スイッチは、認証解除メッ セージを不正なアクセスポイントに送信することで、不正なアクセスポイントから防御できます。無線システムが本機能を動作するためには、認証 解除攻撃機能をグローバルに有効にする必要があります。攻撃機能を有効にする前には、認知されないアクセスポイントは「Rogue」(不正)とし て分類されないことにご注意ください。本機能は初期値では「Disabled」 (無効)になっています。

無線システムは、同時に 16 個のアクセスポイントに対して認証解除攻撃を行うことができます。この攻撃の目的は、不正なアクセスポイントが検 出され、無効になるまでの一時的な方法として動作することです。

#### 1. Monitoring > Access Point > AP De-Authentication Attack Status の順にメニューをクリックし、以下の画面を表示します。

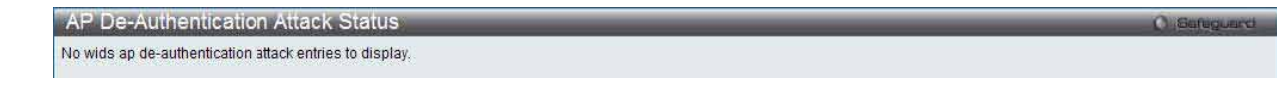

図 8.2-33 AP De-Authentication Attack Status 画面

#### 2. 以下の項目が表示されます。

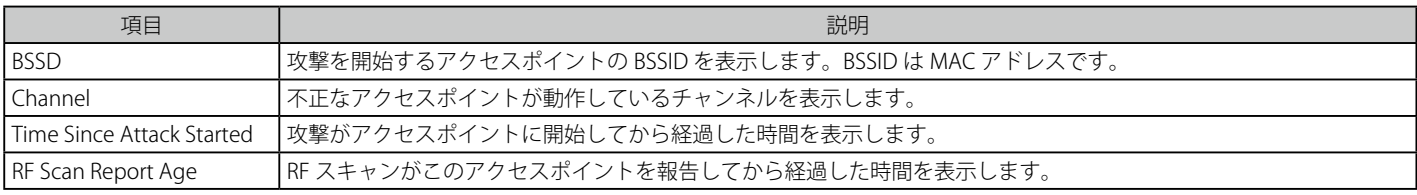

# **Client(クライアント)**

# **Associated Clients(接続中のクライアント)**

スイッチが管理するアクセスポイントに接続中の無線クライアントについて、さまざまな情報を表示します。

Monitoring > Client > Associated Clients の順にメニューをクリックし、以下の画面を表示します。

#### **Associated Clients O** Safeguard SSID Status VAP Status Switch Status Status Statistics Summary Detail Client QoS Neighbor APs Distributed Tunneling Disassociate All Disassociate **Total Entries: 1** MAC Address (\*)-Peer Detected IP NetBIOS Network SSID **BSSID** Channel Status Associated Address Name Time □ 制油中 # 9-80-F3 192.168.1.8 ■ 無理  $dlink1$ 1C-AF-F7-21-2A-40  $36$ Authenticated 0d:01:38:37  $\sqrt{G}$  $1/1$  1

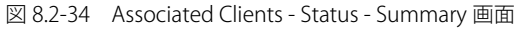

本画面では以下のタブが利用可能です。

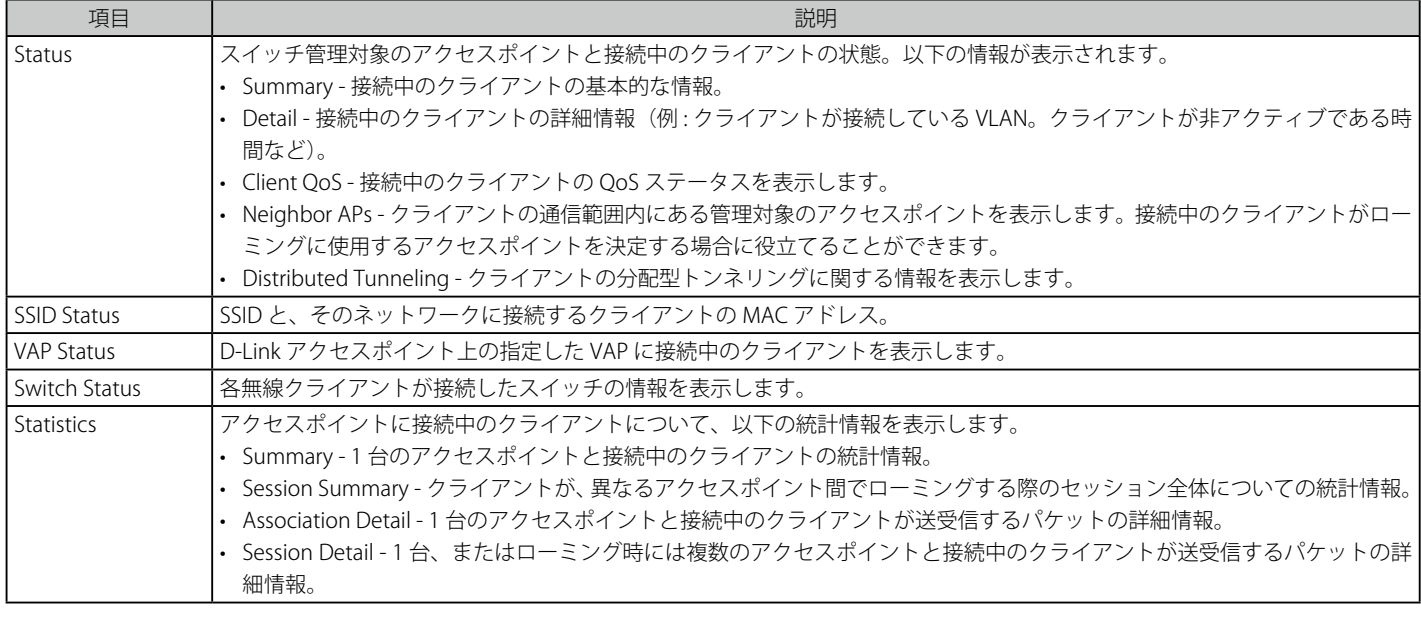

# Status タブ

# **Summary サブタブ**

「Associated Clients」の「Status」タブの「Summary」サブタブをクリックします。

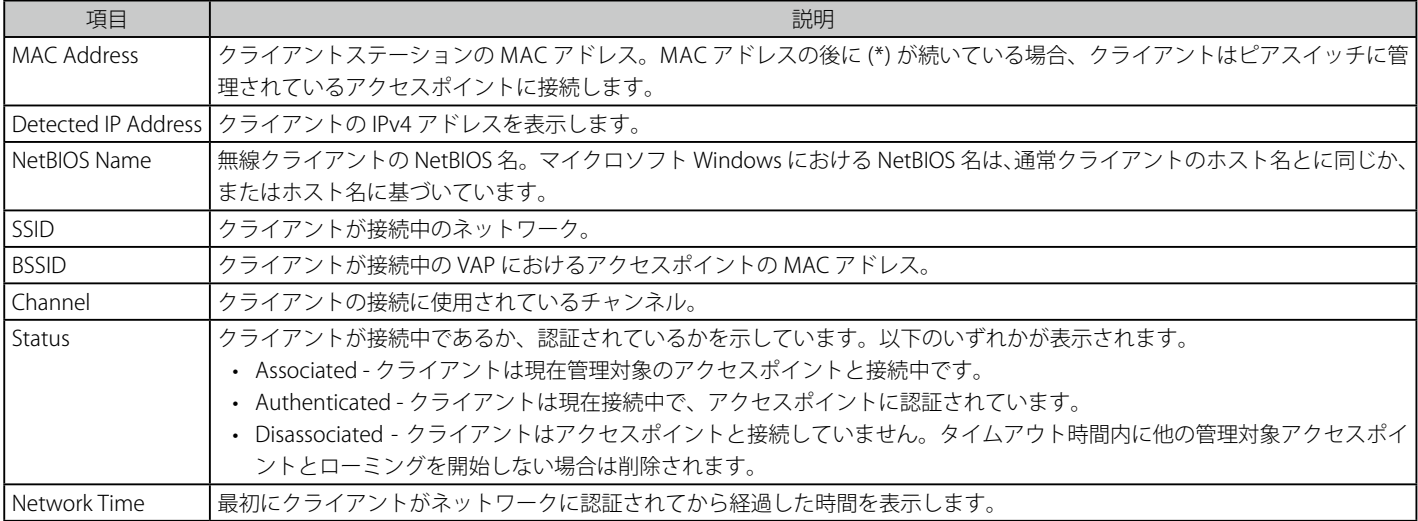

### 「Status」タブの「Summary」サブタブ内の各項目について説明します。

#### クライアントの切断

特定のボックスをチェックし、「Disassociate」ボタンをクリックして、管理するアクセスポイントからクライアントを切断します。 「Disassociate All」ボタンをクリックして、管理下のアクセスポイントからすべてのクライアントを切断します。

複数ページが存在する場合は、ページ番号を入力後、「Go」ボタンをクリックして、指定ページへ移動します。

#### **Detail サブタブ**

「Associated Clients」の「Status」タブの「Detail」サブタブをクリックして、以下の画面を表示します。

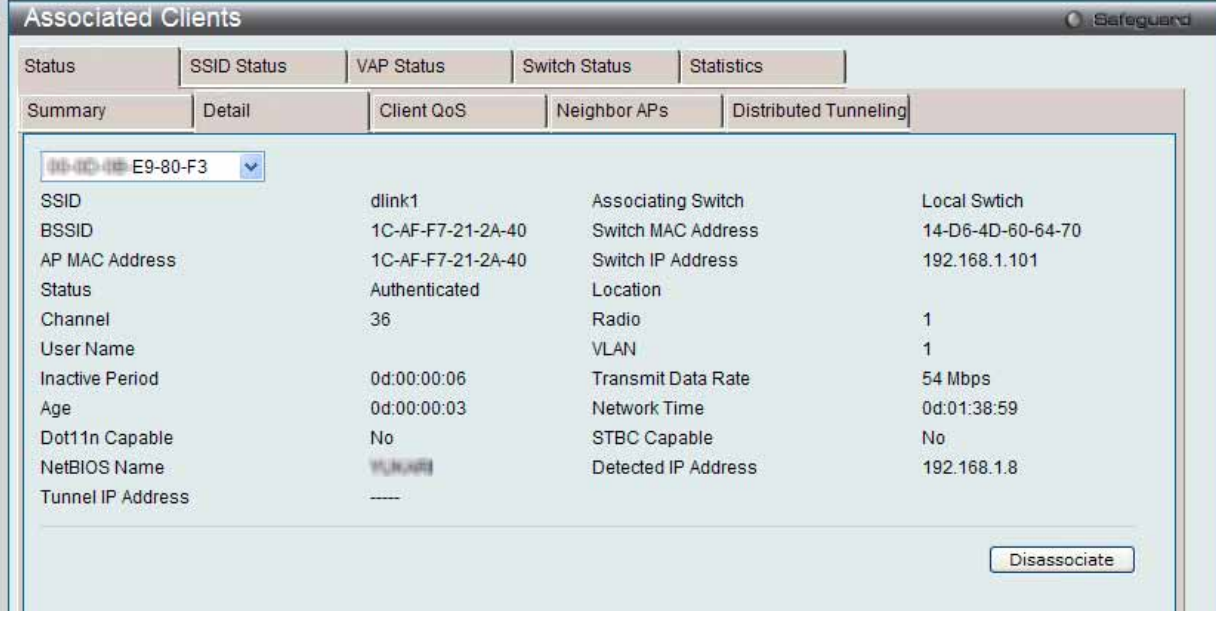

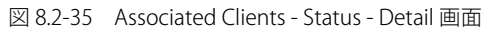

「Status」タブの「Detail」サブタブ内の各項目について説明します。

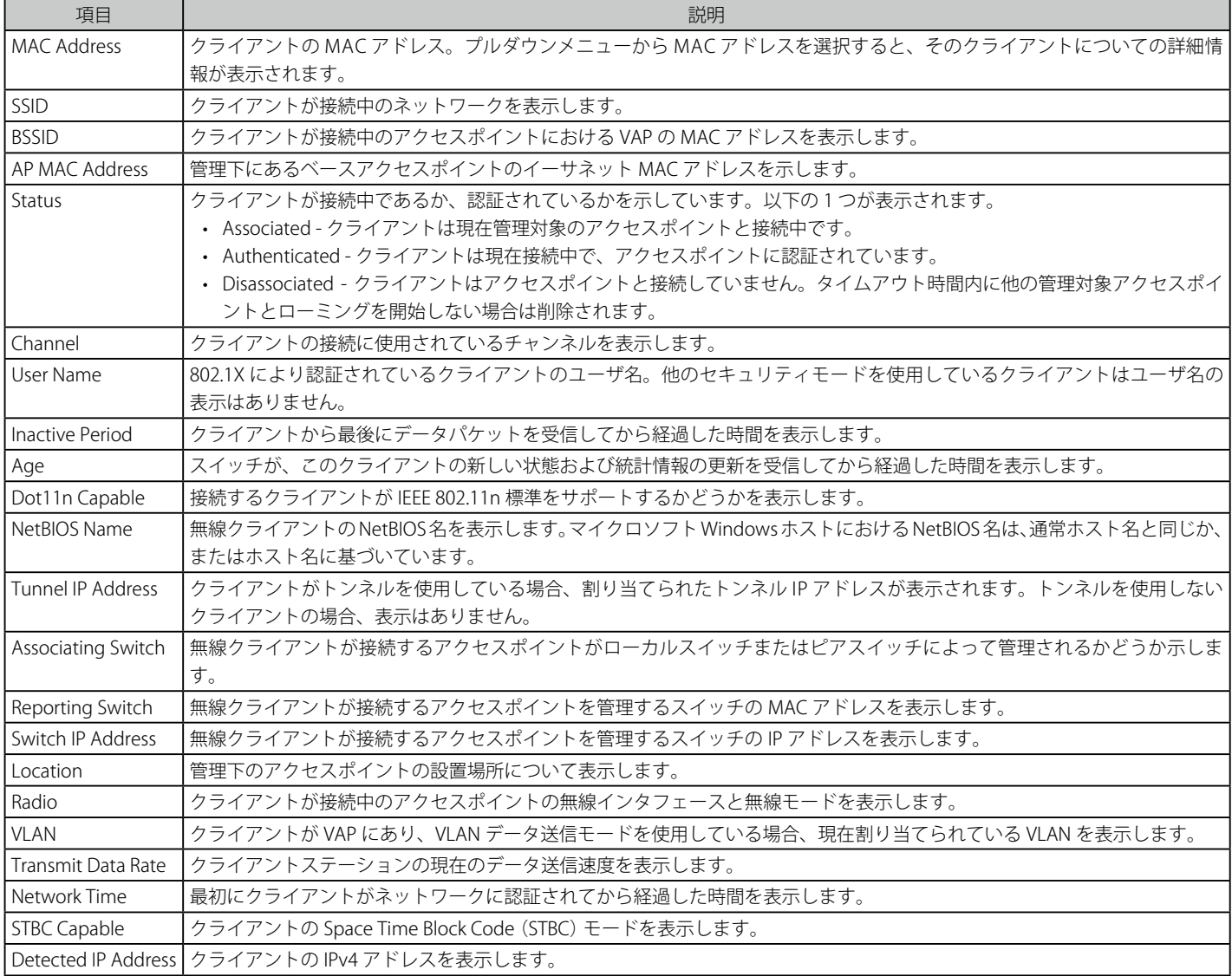

プルダウンメニューを使用して、アクセスポイントに接続するクライアントとそのアソシエーションに関する詳細状態の情報を参照するクライアン トの MAC アドレスを選択します。

#### クライアントの切断

「Disassociate」ボタンをクリックして、管理下のアクセスポイントからクライアントを切断します。

# **Client QoS サブタブ**

1. 「Associated Clients」の「Status」タブの「Client QoS」サブタブをクリックして、以下の画面を表示します。

| <b>Associated Clients</b>     |                      |                      |               |                   |                       | <b>O</b> Safeguerd |  |  |
|-------------------------------|----------------------|----------------------|---------------|-------------------|-----------------------|--------------------|--|--|
| <b>Status</b>                 | <b>SSID Status</b>   | VAP Status           | Switch Status | <b>Statistics</b> |                       |                    |  |  |
| Summary                       | Detail               | Client QoS           | Neighbor APs  |                   | Distributed Tunneling |                    |  |  |
| (III) (III) (III) E9-80-F3    |                      | V ⊙ Actuals O RADIUS |               |                   |                       |                    |  |  |
| Client QoS Operational Status |                      |                      |               | Disabled          |                       |                    |  |  |
| Bandwidth Limit Down          |                      |                      | 0             |                   |                       |                    |  |  |
| Bandwidth Limit Up            |                      |                      | $\mathbf{0}$  |                   |                       |                    |  |  |
|                               | Access Control Down  |                      |               |                   | none                  |                    |  |  |
|                               | Access Control Up    |                      |               |                   | none                  |                    |  |  |
|                               | Diffserv Policy Down |                      |               |                   | none                  |                    |  |  |
| Diffserv Policy Up            |                      |                      |               | none              |                       |                    |  |  |
|                               |                      |                      |               |                   |                       |                    |  |  |
|                               |                      |                      |               |                   |                       |                    |  |  |
|                               |                      |                      |               |                   |                       |                    |  |  |
|                               |                      |                      |               |                   |                       |                    |  |  |
|                               |                      |                      |               |                   |                       |                    |  |  |

図 8.2-36 Associated Clients - Status - Client QoS 画面

2. プルダウンメニューを使用して、情報を参照するクライアントの MAC アドレスを選択します。

「Status」タブの「Client QoS」サブタブ内の各項目について説明します。

| 項目                            | 説明                                                                  |
|-------------------------------|---------------------------------------------------------------------|
| <b>Actuals / RADIUS</b>       | • Actuals-アクセスポイントに設定した実際のステータスパラメータを表示します。                         |
|                               | • RADIUS - 802.1X 認証を使用した際に、RADIUS サーバからクライアントに取得したクライアントの QoS パラメー |
|                               | タを表示します。                                                            |
| Client QoS Operational Status | QoS がクライアントに実施されるかどうかを表示します。                                        |
| Bandwidth Limit Down          | クライアントがアクセスポイントからトラフィックを受信する最大レート (bps) を表示します。本欄に表示される             |
|                               | レートは、64Kbpsに最も近づくように丸められた設定値です。0の値は、この方向に帯域幅の制限がないことを               |
|                               | 意味します。                                                              |
| Bandwidth Limit Up            | クライアントがアクセスポイントにトラフィックを送信する最大レート(bps)を表示します。本欄に表示されるレー              |
|                               | トは、64Kbps に最も近づくように丸められた設定値です。0の値は、この方向に帯域幅の制限がないことを意味              |
|                               | します。                                                                |
| <b>Access Control Down</b>    | もしあれば、アクセスポイントからクライアントまでのトラフィックに適用される ACL を表示します。                   |
| Access Control Up             | もしあれば、クライアントからアクセスポイントまでのトラフィックに適用される ACL を表示します。                   |
| Diffserv Policy Down          | もしあれば、アクセスポイントからクライアントまでのトラフィックに適用される DiffServ ポリシーを表示します。          |
| Diffserv Policy Up            | もしあれば、クライアントからアクセスポイントまでのトラフィックに適用される DiffServ ポリシーを表示します。          |

# **Neighbor APs サブタブ**

1. 「Associated Clients」の「Status」タブの「Neighbor APs」サブタブをクリックして、以下の画面を表示します。

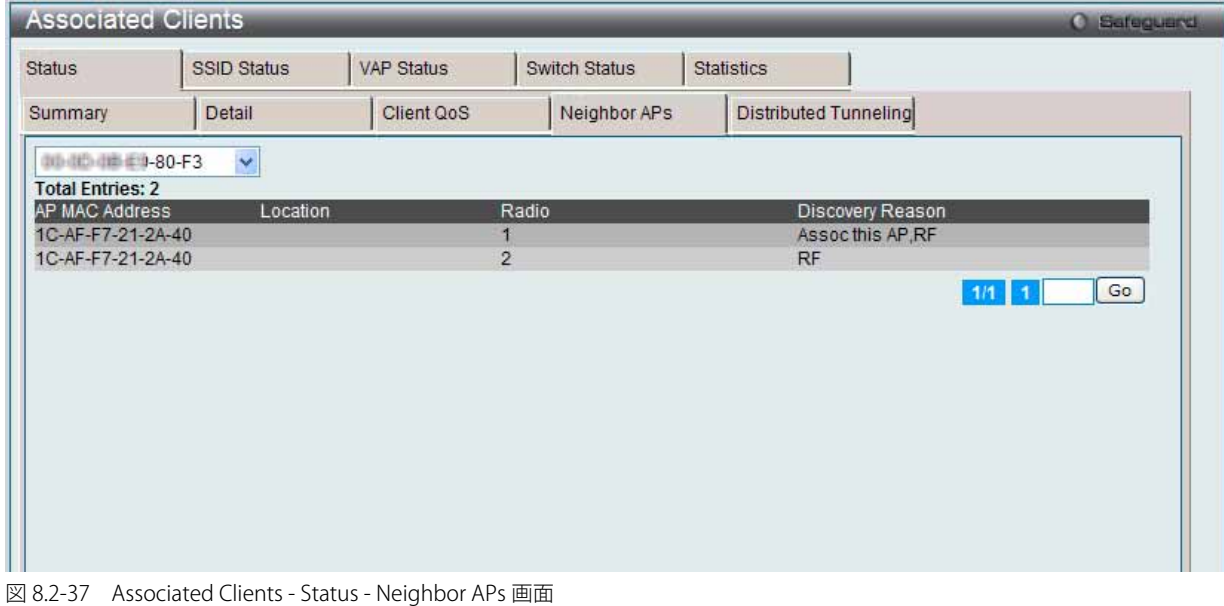

2. プルダウンメニューを使用して、情報を参照するクライアントの MAC アドレスを選択します。

#### 「Status」タブの「Neighbor APs」サブタブ内の各項目について説明します。

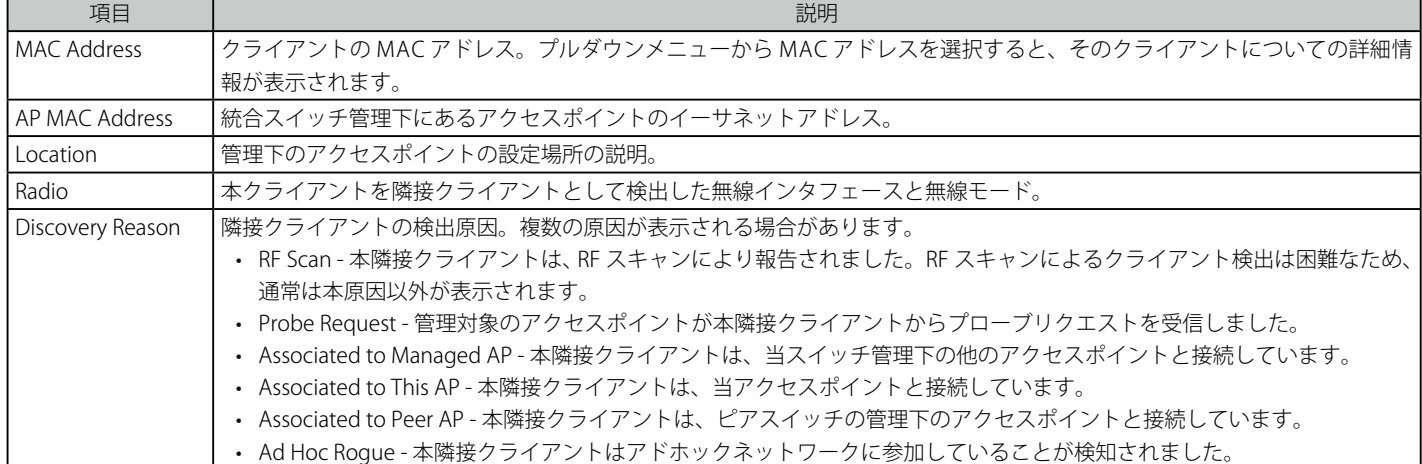

# **Distributed Tunneling サブタブ**

1. 「Associated Clients」の「Status」タブの「Distributed Tunneling」サブタブをクリックして、以下の画面を表示します。

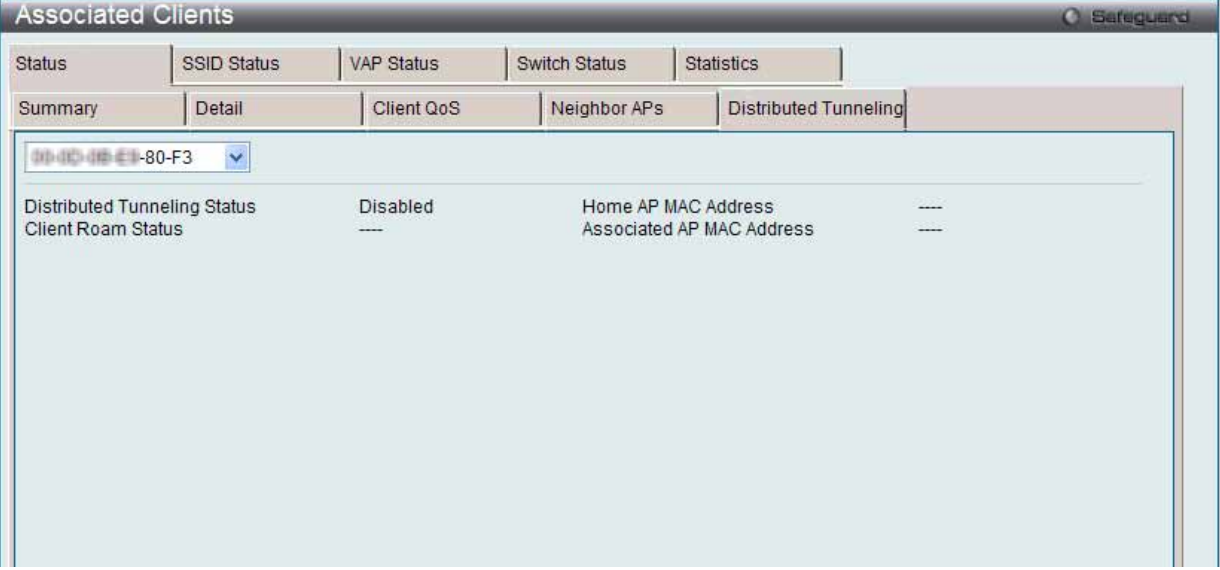

図 8.2-38 Associated Clients - Status - Distributed Tunneling 画面

2. プルダウンメニューを使用して、情報を参照するクライアントの MAC アドレスを選択します。

「Status」タブの「Distributed Tunneling」サブタブ内の各項目について説明します。

| 項目                           | 説明                                                       |
|------------------------------|----------------------------------------------------------|
| Distributed Tunneling Status | このクライアントが L2 分配型トンネリングをサポートするネットワークに接続中かどうかを表示します。       |
| Client Roam Status           | クライアントがホーム AP 上にあるか、または別のアクセスポイントに移動して、トンネルを使用中であるかどうか   |
|                              | を表示します。本欄には以下のいずれかの値が表示されます。                             |
|                              | • Home - クライアントはトンネルを使用していません。                           |
|                              | • Roaming - クライアントはトンネルを使用しています。                         |
| Home AP MAC Address          | クライアント対するホーム AP の MAC アドレスを表示します。この値は、分配型トンネリングが有効なネットワー |
|                              | クに接続するクライアントだけに意味があります。                                  |
| Associated AP MAC Address    | クライアントが分配型トンネリングプロトコルを通じてローミングしたアクセスポイントの MAC アドレスを表示し   |
|                              | ます。                                                      |
# SSID Status タブ

1. 「SSID Status」タブをクリックすると、以下の画面が表示されます。

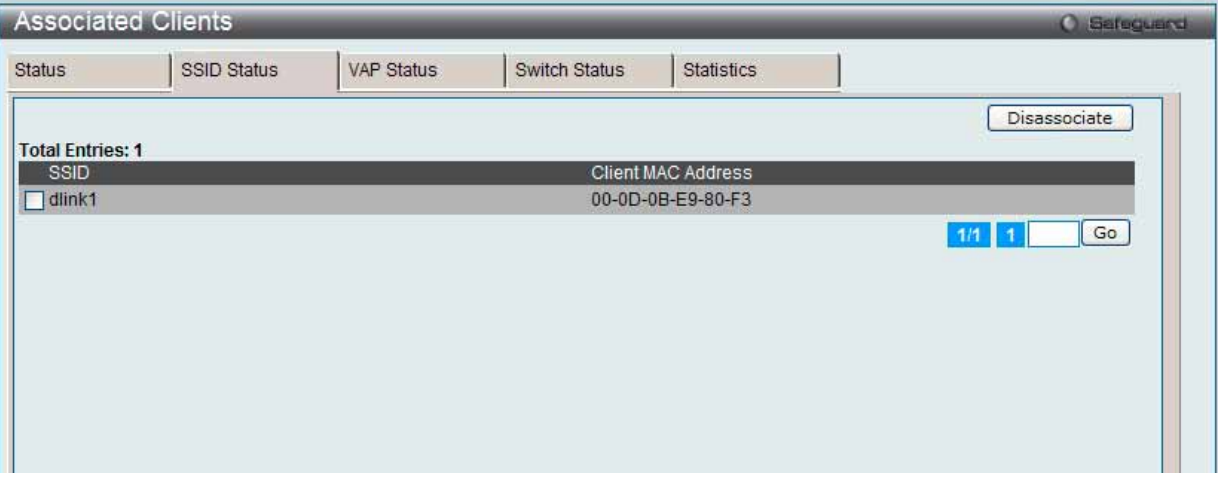

図 8.2-39 Associated Clients - SSID Status 画面

**2.** 各クライアントが接続しているネットワークの SSID を表示します。

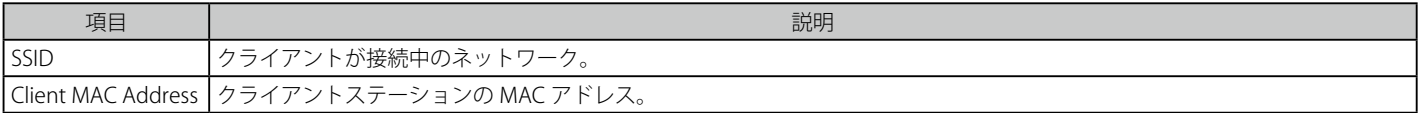

#### クライアントの切断

ボックスをチェックし、「Disassociate」ボタンをクリックして、管理するアクセスポイントからクライアントを切断します。

複数ページが存在する場合は、ページ番号を入力後、「Go」ボタンをクリックして、指定ページへ移動します。

#### VAP Status タブ

1. 「VAP Status」タブをクリックすると、以下の画面が表示されます。

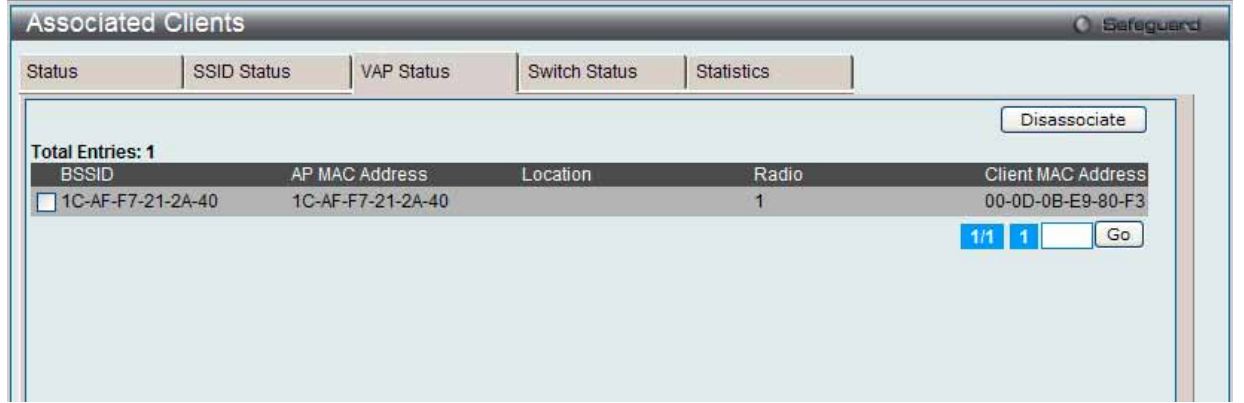

図 8.2-40 Associated Clients - VAP Status 画面

### 2. 以下の項目が表示されます。

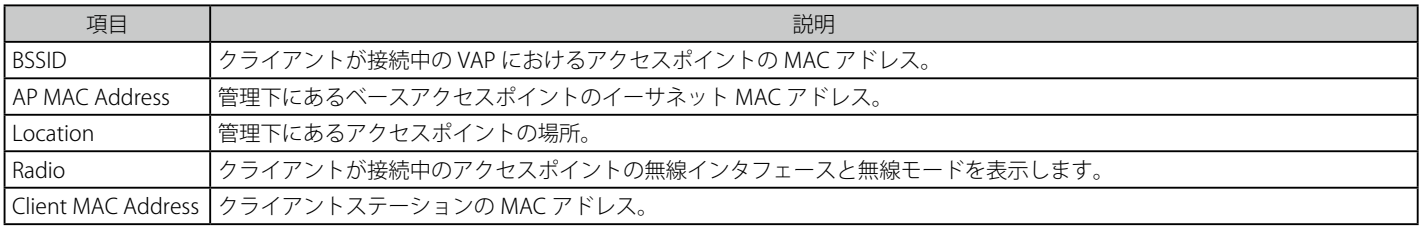

#### クライアントの切断

ボックスをチェックし、「Disassociate」ボタンをクリックして、管理するアクセスポイントからクライアントを切断します。

複数ページが存在する場合は、ページ番号を入力後、「Go」ボタンをクリックして、指定ページへ移動します。

# Switch Status タブ

1. 「Switch Status」タブをクリックすると、以下の画面が表示されます。

|                         | <b>Associated Clients</b> |            |               |                    | <b>C</b> Safeguerd |
|-------------------------|---------------------------|------------|---------------|--------------------|--------------------|
| <b>Status</b>           | SSID Status               | VAP Status | Switch Status | <b>Statistics</b>  |                    |
|                         |                           |            |               |                    | Disassociate       |
| <b>Total Entries: 1</b> | Switch IP Address         |            |               | Client MAC Address |                    |
| $\Box$ 192.168.1.101    |                           |            |               | 00-0D-0B-E9-80-F3  | Go<br>$1/11$ 1     |
|                         |                           |            |               |                    |                    |
|                         |                           |            |               |                    |                    |
|                         |                           |            |               |                    |                    |
|                         |                           |            |               |                    |                    |
|                         |                           |            |               |                    |                    |
|                         |                           |            |               |                    |                    |

図 8.2-41 Associated Clients - Switch Status 画面

#### 2. 以下の項目が表示されます。

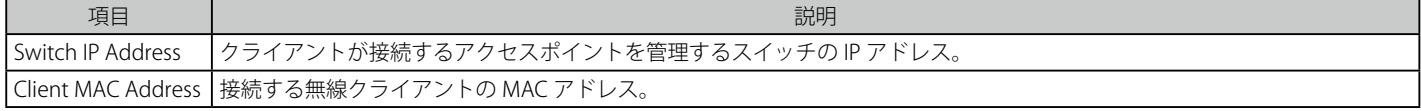

#### クライアントの切断

ボックスをチェックし、「Disassociate」ボタンをクリックして、管理するアクセスポイントからクライアントを切断します。

複数ページが存在する場合は、ページ番号を入力後、「Go」ボタンをクリックして、指定ページへ移動します。

#### Statistics タブ

「Statistics」タブをクリックすると、以下の画面が表示されます。

| <b>Associated Clients</b>               |                           |                   |                                  |                       |                               | <b>C</b> Safeguerd                                     |
|-----------------------------------------|---------------------------|-------------------|----------------------------------|-----------------------|-------------------------------|--------------------------------------------------------|
| <b>Status</b>                           | <b>SSID Status</b>        | <b>VAP Status</b> | <b>Switch Status</b>             |                       | <b>Statistics</b>             |                                                        |
| Summary                                 | Session Summary           |                   | <b>Association Detail</b>        | <b>Session Detail</b> |                               |                                                        |
| <b>Total Entries: 1</b>                 |                           |                   |                                  |                       |                               |                                                        |
| <b>MAC Address</b><br>00-0D-0B-E9-80-F3 | Packets Received<br>90726 |                   | <b>Bytes Received</b><br>5622574 |                       | Packets Transmitted<br>174865 | <b>Bytes Transmitted</b><br>263735998<br>Go<br>$1/1$ 1 |
|                                         |                           |                   |                                  |                       |                               |                                                        |
|                                         |                           |                   |                                  |                       |                               |                                                        |

図 8.2-42 Associated Clients - Statistics - Summary 画面

# **Summary サブタブ**

1. 「Statistics」タブの「Summary」サブタブをクリックします。

#### 2. 以下の項目が表示されます。

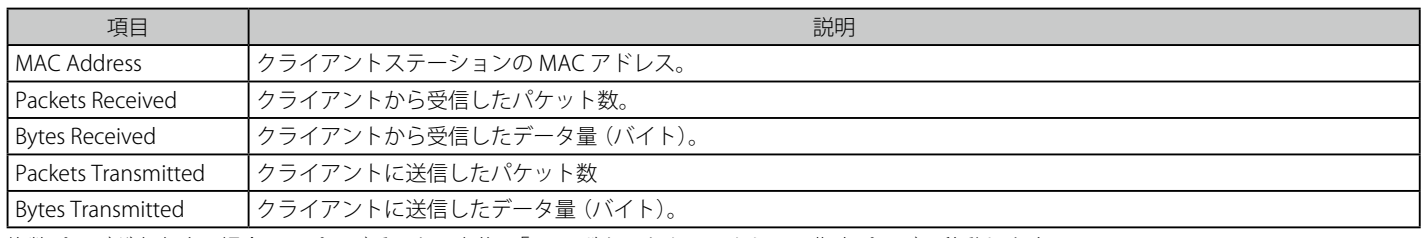

複数ページが存在する場合は、ページ番号を入力後、「Go」ボタンをクリックして、指定ページへ移動します。

# **Session Summary サブタブ**

1. 「Statistics」タブの「Session Summary」サブタブをクリックすると、以下の画面が表示されます。

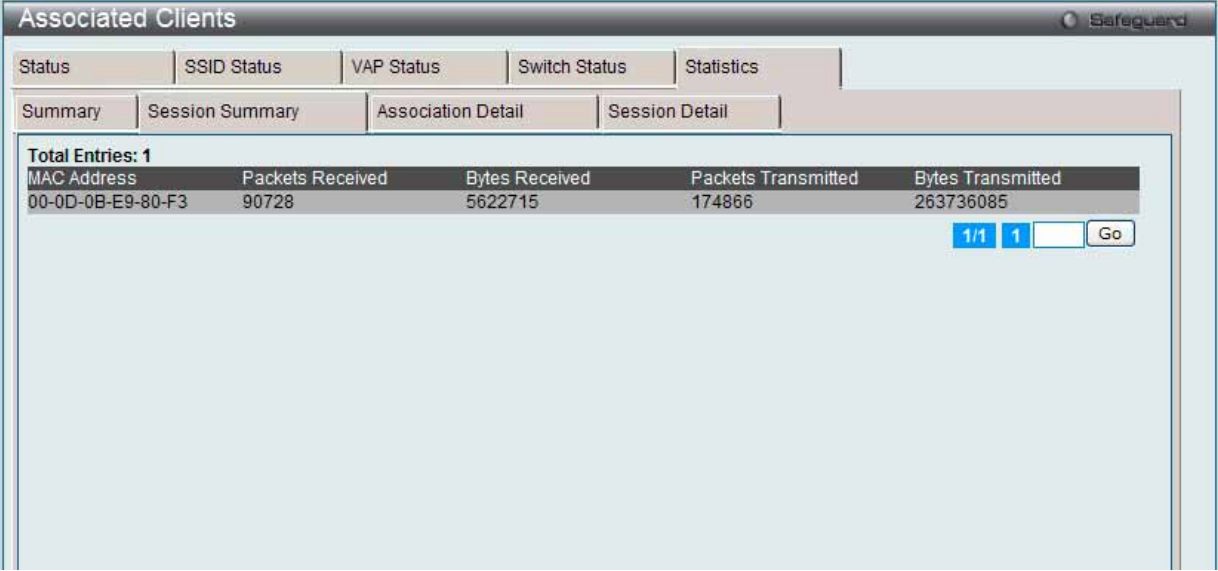

図 8.2-43 Associated Clients - Statistics - Session Summary 画面

あるクライアントがアクセスポイントから他のアクセスポイントへローミングする時、それが同じネットワーク内であれば、そのセッションは継続 していると見なされ、セッションの統計情報は累積されます。クライアントが無線通信を終了した場合、またはスイッチ管理下のアクセスポイント の通信範囲を出た場合、そのセッションは終了したものと見なされます。

### 2. 以下の項目が表示されます。

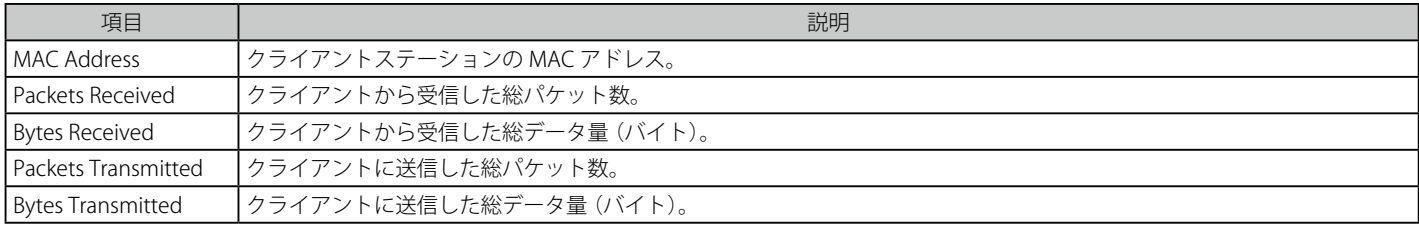

複数ページが存在する場合は、ページ番号を入力後、「Go」ボタンをクリックして、指定ページへ移動します。

# **Association Detail サブタブ**

無線クライアントが 1 台のアクセスポイントに接続中に送受信したトラフィックの情報を表示します。各クライアントは MAC アドレスで識別され ます。

1. 「Statistics」タブの「Association Detail」サブタブをクリックすると、以下の画面が表示されます。

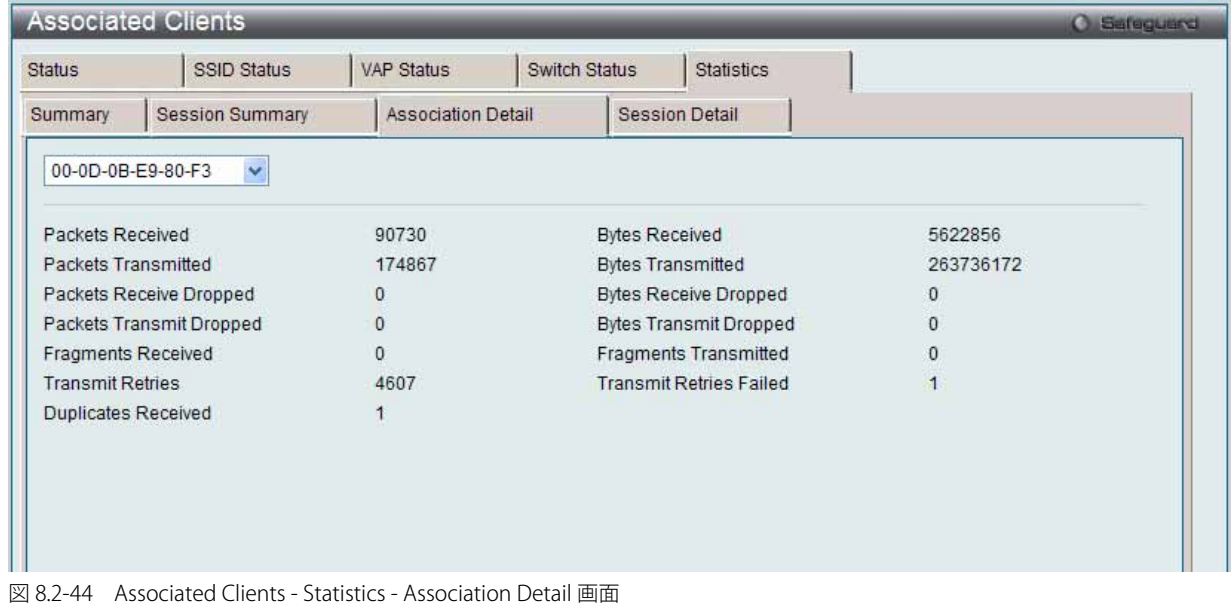

2. プルダウンメニューを使用して、情報を参照するクライアントの MAC アドレスを選択します。

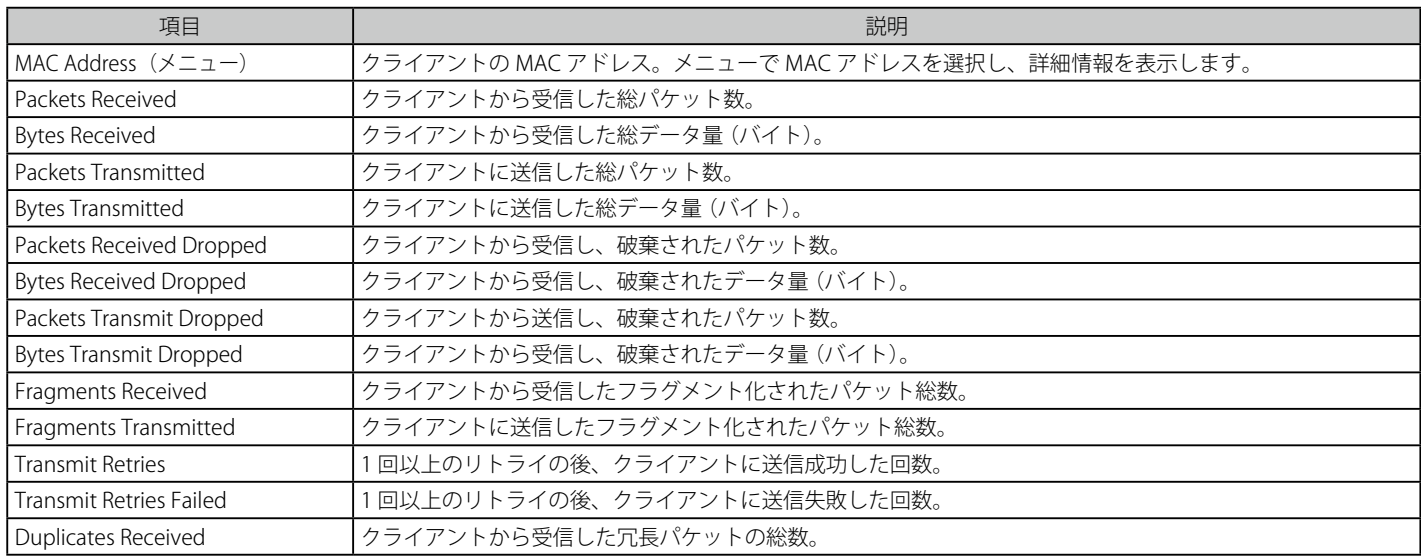

# **Session Detail サブタブ**

クライアントが、スイッチ管理下のアクセスポイントが共有する同一の WLAN ネットワークに接続している間に送受信するトラフィックに関する情 報を表示します。各クライアントは MAC アドレスで識別されます。

1. 「Statistics」タブの「Session Detail」サブタブをクリックすると、以下の画面が表示されます。

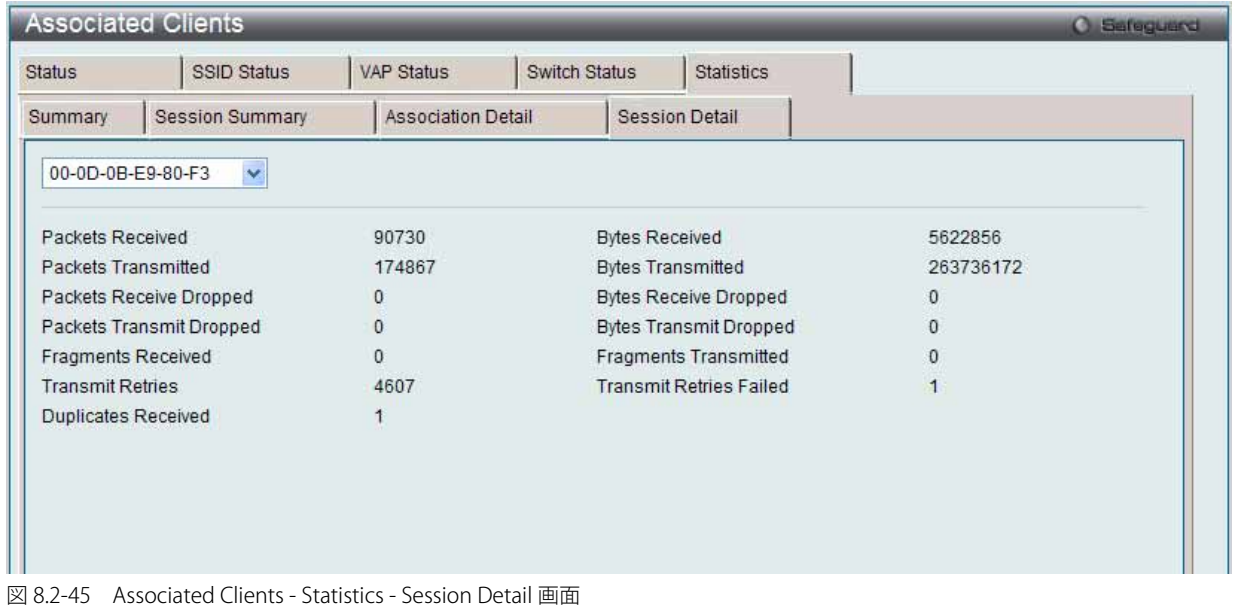

2. プルダウンメニューを使用して、情報を参照するクライアントの MAC アドレスを選択します。

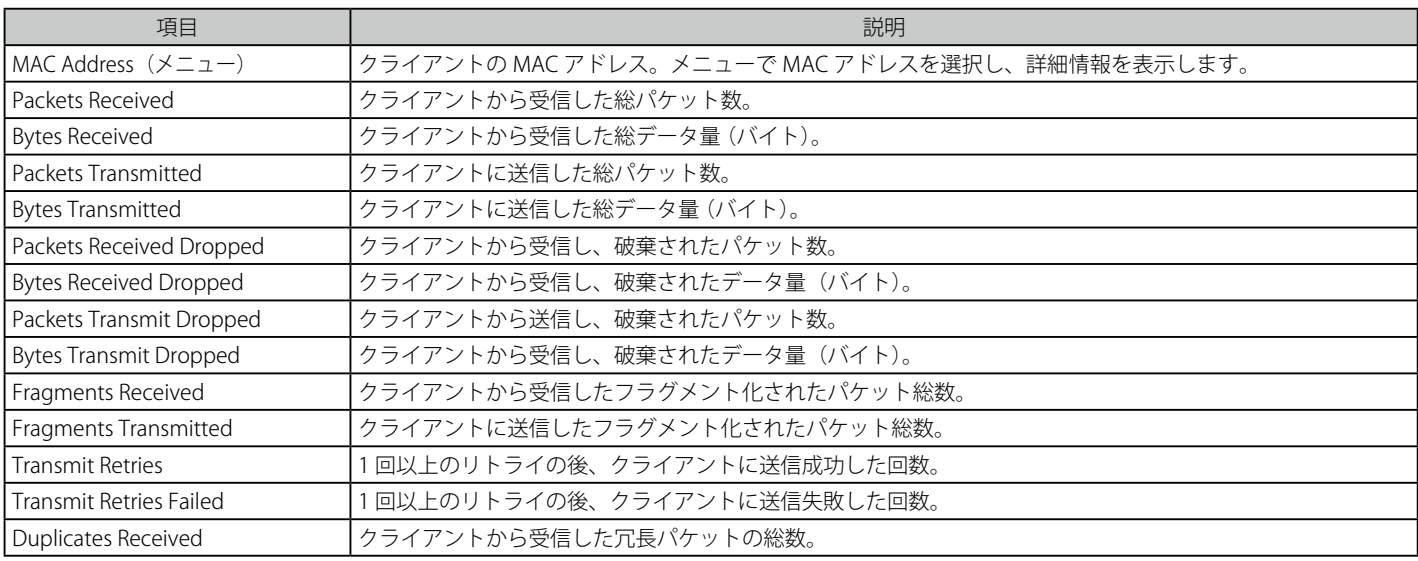

# **Detected Clients(検出クライアント)**

離脱して、システムに接続していないクライアントに関する情報などアクセスポイントで認証を行ったクライアントに関する情報を表示します。

Monitoring > Client > Detected Clients の順にメニューをクリックし、以下の画面を表示します。

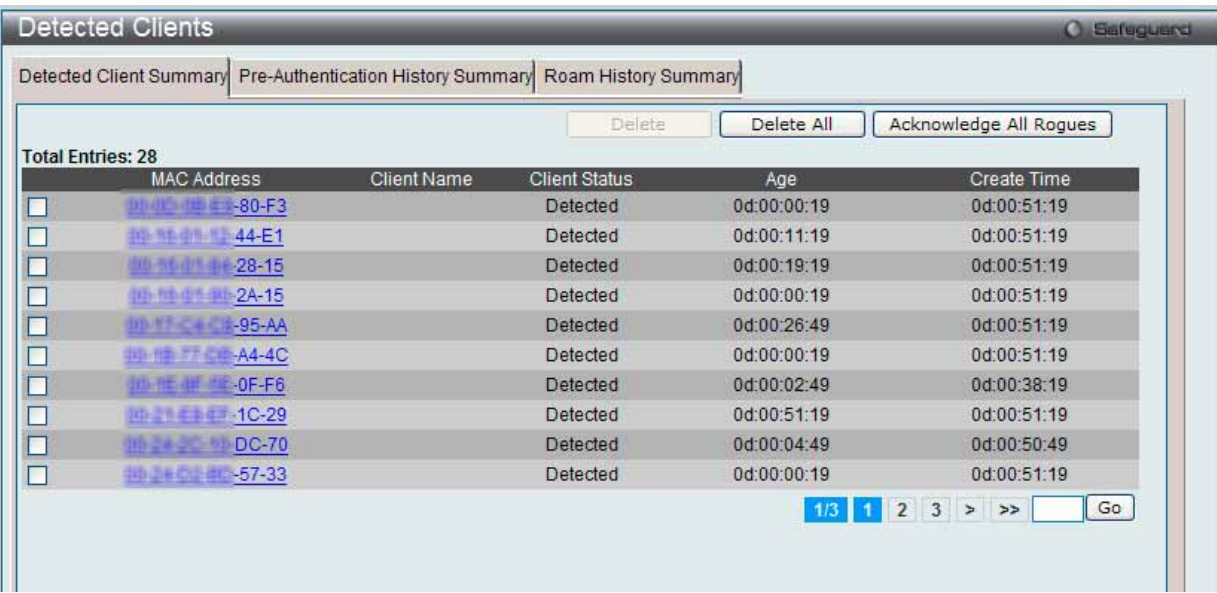

図 8.2-46 Detected Client - Summary 画面

#### Detected Client Summary タブ

以下の項目が表示されます。

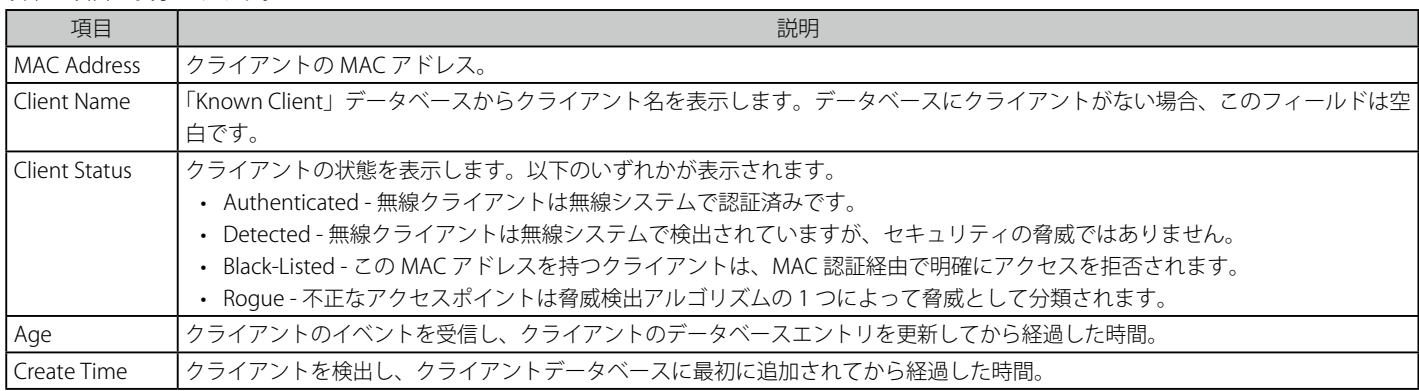

#### 詳細情報の表示

「MAC Address」ハイパーリンクをクリックすることにより、クライアントの詳しい情報を参照します。

#### エントリの削除

対応するボックスをチェック後、「Delete」ボタンをクリックしてエントリを削除します。 「Delete All」ボタンをクリックして、すべてのエントリを削除します。

#### エントリの状態変更

「Acknowledge All Rogues」ボタンをクリックして、すべてのクライアントの不正状態をクリアします。

複数ページが存在する場合は、ページ番号を入力後、「Go」ボタンをクリックして、指定ページへ移動します。

# **クライアントの詳細情報の表示**

「MAC Address」ハイパーリンクをクリックすると、以下の画面が表示されます。

# Detected Client Status サブタブ

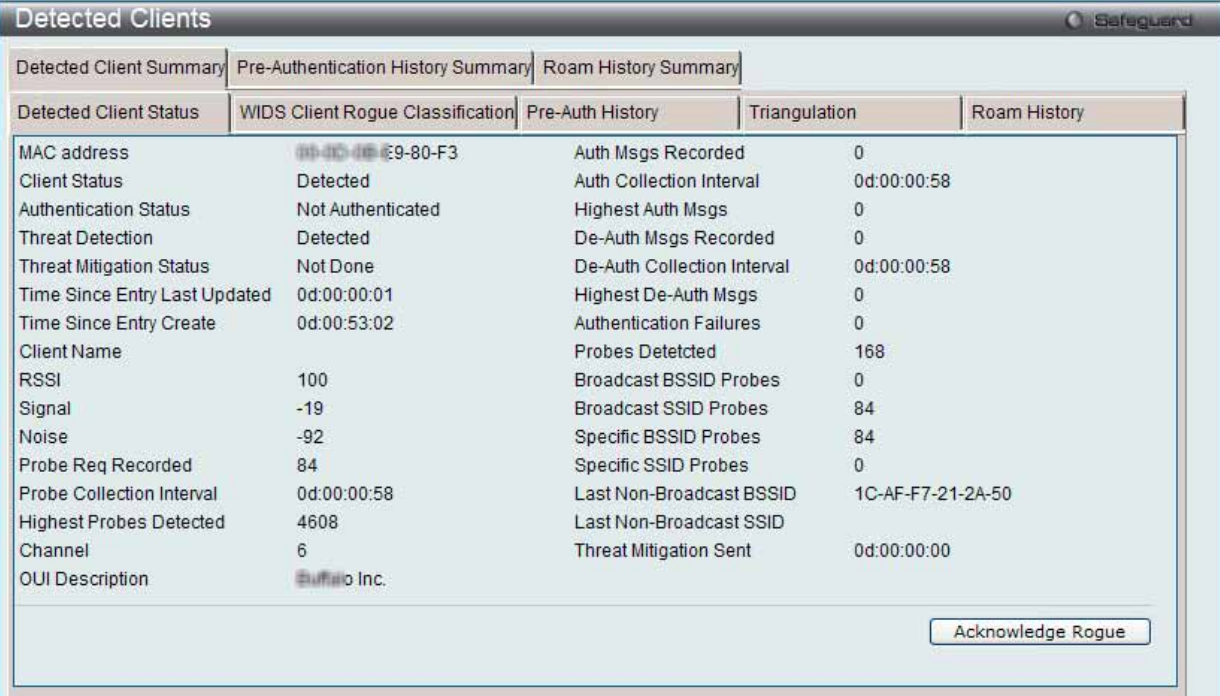

図 8.2-47 Detected Client Summary - Detected Client Status 画面

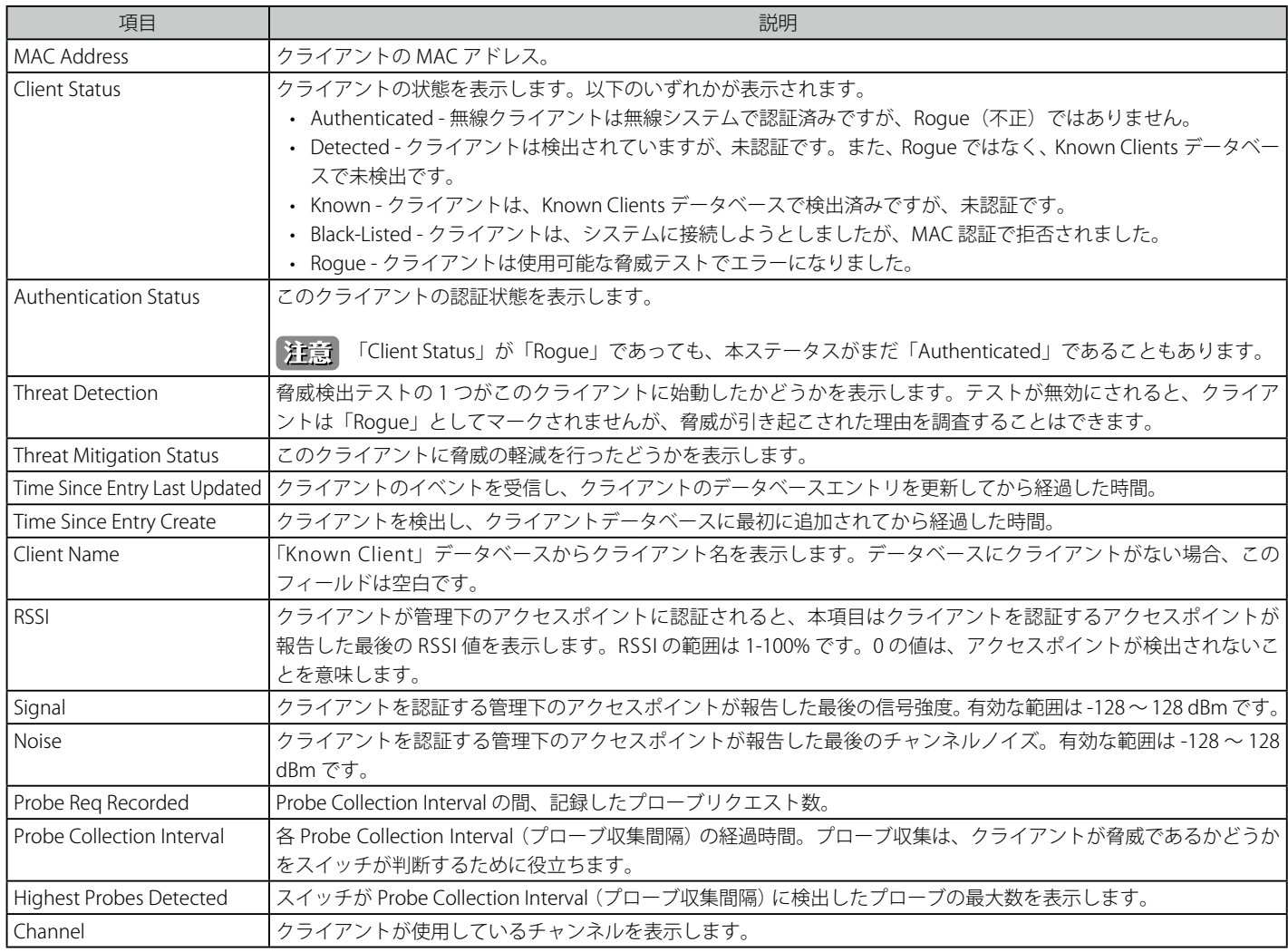

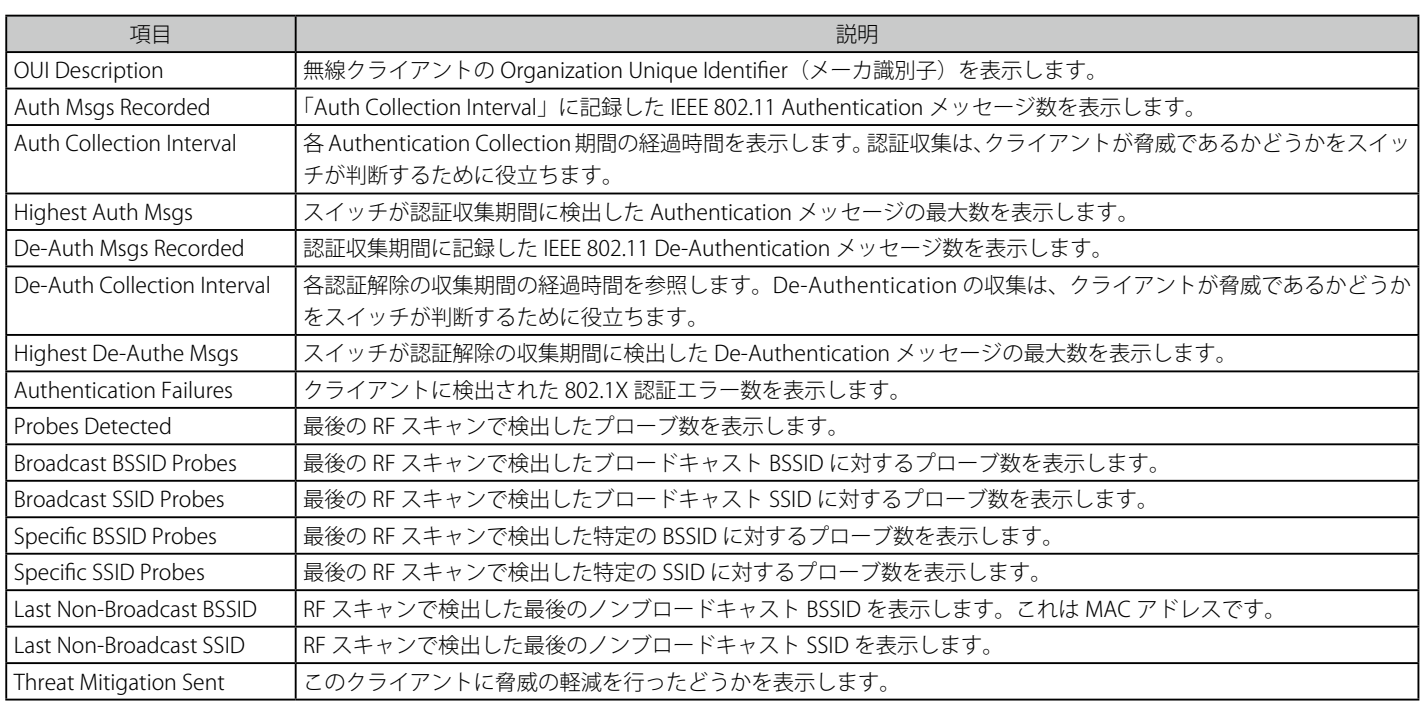

「Acknowledge Rogues」ボタンをクリックして、クライアントの不正状態をクリアします。

# WIDS Client Rogue Classification サブタブ

1. 「Detected Client Summary」タブの「WIDS Client Rogue Classification」サブタブをクリックすると、以下の画面が表示されます。

| Detected Client Summary                                                                                                    |                                         |          | Pre-Authentication History Summary Roam History Summary |                |                                                                  |              |                                        |
|----------------------------------------------------------------------------------------------------|-----------------------------------------|----------|---------------------------------------------------------|----------------|------------------------------------------------------------------|--------------|----------------------------------------|
| Detected Client Status                                                                                                    | <b>WIDS Client Roque Classification</b> |          | Pre-Auth History                                        | Triangulation  |                                                                  | Roam History |                                        |
| <b>MAC Address</b>                                                                                                    |                                         |          | 00-0D-0B-E9-80-F3                                       |                |                                                                  |              |                                        |
| <b>Total Entries: 7</b>                                                                                                    |                                         |          |                                                         |                |                                                                  |              |                                        |
| <b>Test Description</b>                                                                                                    |                                         | Detected |                                                         |                | Condition<br>Reporting MAC Address Radio Test Config Test Result | Time Since   | Time Since<br>First Report Last Report |
| Known Client Database Test                                                                                                    |                                         | True     | 1C-AF-F7-21-2A-40                                       |                | 2 Disable                                                        |              | 0d:00:53:29 0d:00:00:28                |
| Client exceeds configured rate for auth msgs                                                                                                    |                                         | False    | 1C-AF-F7-21-2A-40                                       | $\overline{2}$ | Enable                                                           |              | 0d:02:55:34 0d:00:00:28                |
|                                                                                                    |                                         | False    | 1C-AF-F7-21-2A-40                                       |                | 2 Enable                                                         |              | 0d:02:55:34 0d:00:00:28                |
|                                                                                                    |                                         |          | 1C-AF-F7-21-2A-40                                       | $\overline{2}$ | Enable                                                           |              | 0d:02:55:34 0d:00:00:28                |
|                                                                                                    |                                         |          |                                                         |                | Enable                                                           |              | 0d:02:55:34 0d:00:00:28                |
|                                                                                                    |                                         | False    | 1C-AF-F7-21-2A-40                                       | $\overline{2}$ |                                                                  |              |                                        |
| Client exceeds configured rate for probe msgs<br>Client exceeds configured rate for de-auth msgsFalse<br>Client exceeds max failing authentications<br>Known client authenticated with unknown AP |                                         | False    | 1C-AF-F7-21-2A-40                                       | $\mathcal{D}$  | Disable                                                          |              | 0d:02:55:34 0d:00:00:28                |

図 8.2-48 Detected Client Summary - WIDS Client Rogue Classification 画面

# 2. 以下の項目が表示されます。 項目 しゅうしょう しゅうしょう しゅうしょう しゅうしょく 説明 MAC Address **検出されたアクセスポイントの MAC アドレス。** Test Description | 実行されたテストを表示します。以下のテストがあります。 • Known Clients database Test • Client exceeds configured rate for auth msgs • Client exceeds configured reate for probe msgs • Client exceeds configured rate for de-auth msgs • Client exceeds max failing authentications • Known client authenticated with unknown AP • Client OUI not in the OUI Database Condition Detection テストの結果が正しいかどうかを表示します。 Reporting MAC Address テスト結果を報告したアクセスポイントの MAC アドレスを表示します。 Radio ネ告されたアクセスポイントのどの物理無線帯域がテスト結果の原因となったかを表示します。 Test Config このテストが「Rogue」 (不正)を報告するように設定されているかどうかを表示します。不正として確実に結果を報告 するために、各テストをグローバルに 「Enabled」 (有効) または 「Disabled」 (無効) にします。 Test Result 本のテストが、デバイスを「Rogue」 (不正) であると報告したかどうかを表示します。デバイスはこのモードで動作を許 可されているため、いくつかの場合、テストは肯定的な結果を報告し、有効であり、「Rogue」 (不正) なものとしてレポー トしないかもしれません。 Time Since First Report このテストが最初にこの条件を検出した時期を示すタイムスタンプ。

複数ページが存在する場合は、ページ番号を入力後、「Go」ボタンをクリックして、指定ページへ移動します。

Time Since Last Report このテストが最後にこの条件を検出した時期を示すタイムスタンプ。

# Pre-Auth History サブタブ

1. 「Detected Client Summary」タブの「Pre-Auth History」サブタブをクリックすると、以下の画面が表示されます。

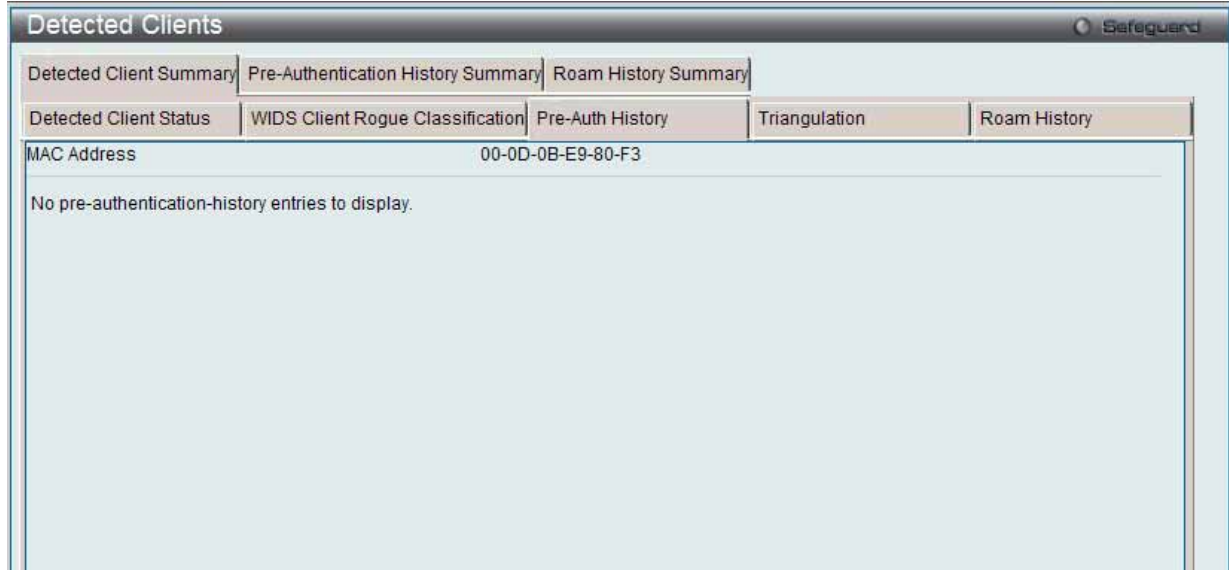

図 8.2-49 Detected Client Summary - Pre-Auth History 画面

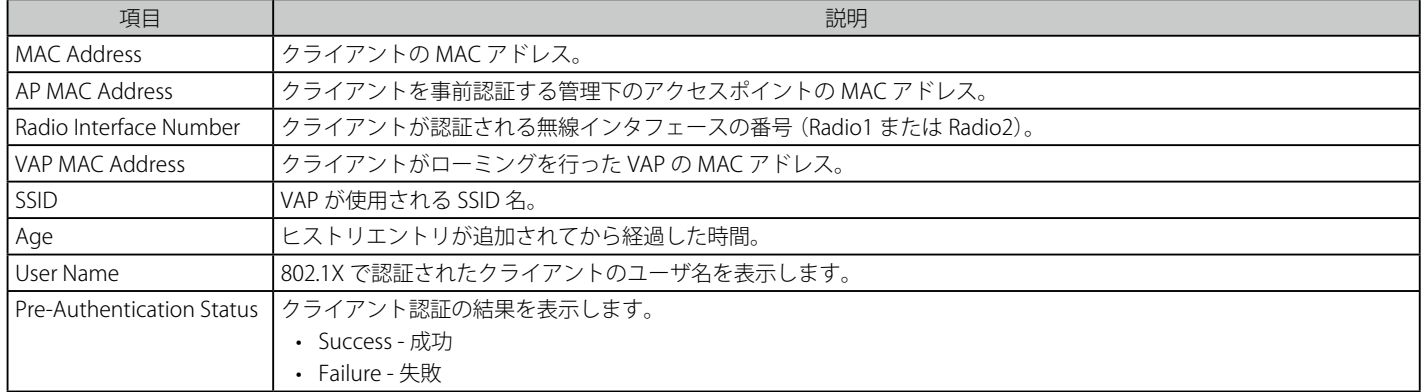

# Triangulation サブタブ

1. 「Detected Client Summary」タブの「Triangulation」サブタブをクリックすると、以下の画面が表示されます。

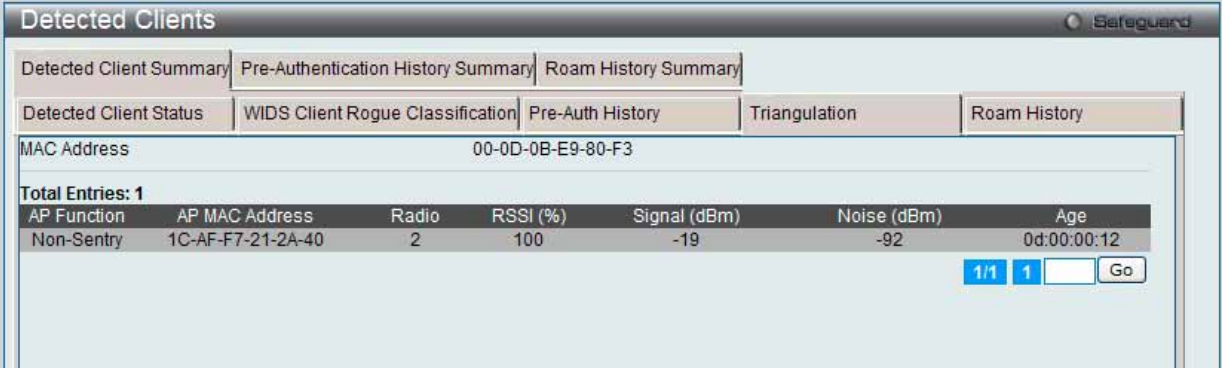

図 8.2-50 Detected Client Summary - Triangulation 画面

#### 2. 以下の項目が表示されます。

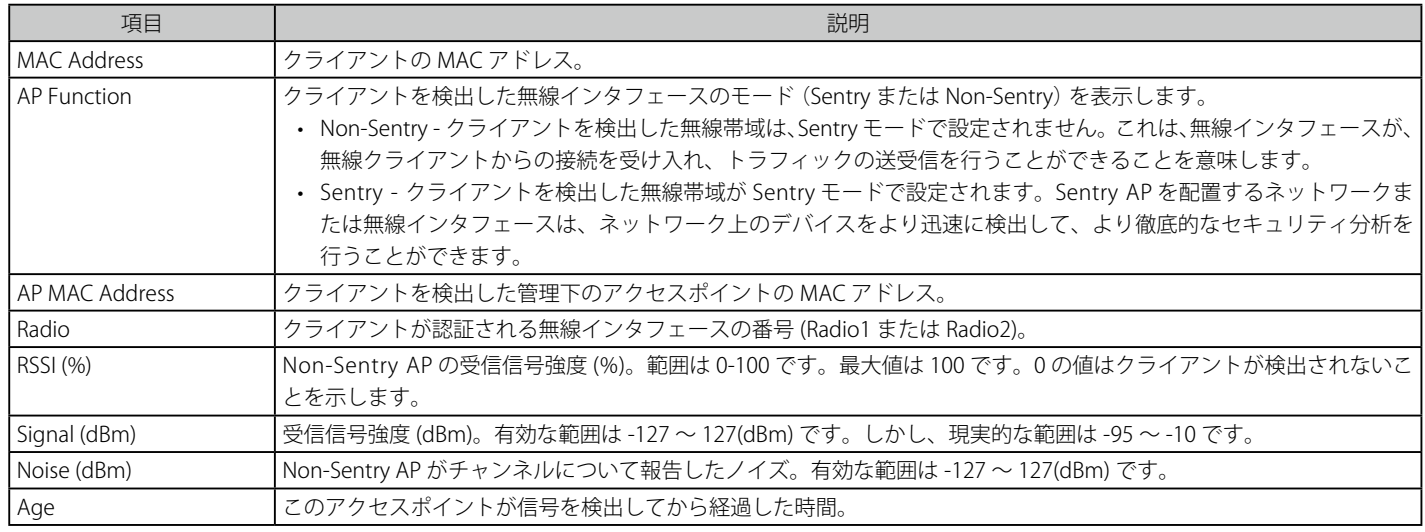

複数ページが存在する場合は、ページ番号を入力後、「Go」ボタンをクリックして、指定ページへ移動します。

#### Roam History サブタブ

1. 「Detected Client Summary」タブの「Roam History」サブタブをクリックすると、以下の画面が表示されます。

| <b>Detected Clients</b>             |                                                         |               | <b>C</b> Safeguard |
|-------------------------------------|---------------------------------------------------------|---------------|--------------------|
| Detected Client Summary             | Pre-Authentication History Summary Roam History Summary |               |                    |
| <b>Detected Client Status</b>       | WIDS Client Roque Classification Pre-Auth History       | Triangulation | Roam History       |
| <b>MAC Address</b>                  | 00-0D-0B-E9-80-F3                                       |               |                    |
| No roam-history entries to display. |                                                         |               |                    |

図 8.2-51 Detected Client Summary - Roam History 画面

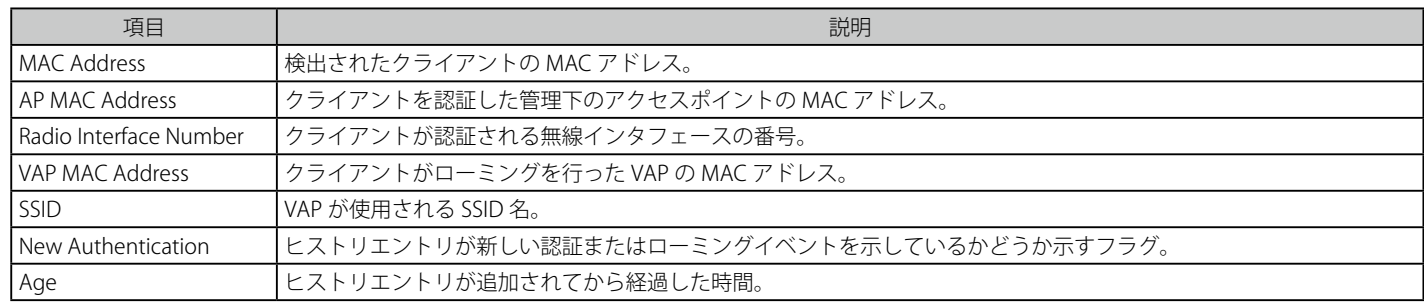

# Pre-Authentication History Summary タブ

1. 「Pre-Authentication History Summary」タブをクリックすると、以下の画面が表示されます。

| <b>Detected Clients</b>                                                         | <b>C</b> Safeguerd |
|---------------------------------------------------------------------------------|--------------------|
| Detected Client Summary Pre-Authentication History Summary Roam History Summary |                    |
| No preauthentication-history entries to display.                                |                    |

図 8.2-52 Detected Client ー Pre-Authentication History Summary 画面

# 2. 以下の項目が表示されます。

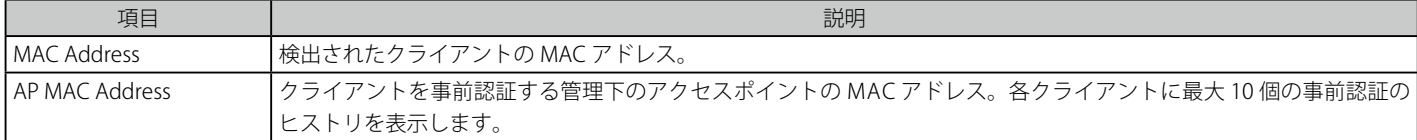

# Roam History Summary タブ

1. 「Roam History Summary」タブをクリックすると、以下の画面が表示されます。

| <b>Detected Clients</b>                                                         | <b>O</b> Sefeguerd |
|---------------------------------------------------------------------------------|--------------------|
| Detected Client Summary Pre-Authentication History Summary Roam History Summary |                    |
| No Roam History entries exist.                                                  |                    |

図 8.2-53 Detected Client ー Detected Client Roam History Summary 画面

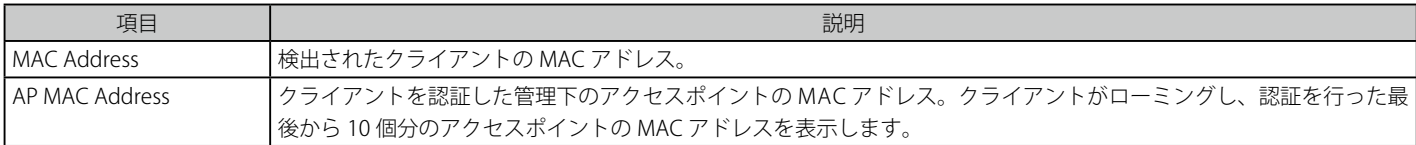

# **Ad Hoc Clients(アドホッククライアント)**

Ad Hoc クライアントを表示します。

アドホッククライアントとは、アクセスポイントに接続しているクライアントを経由して WLAN に接続するクライアントです。アドホッククライア ントは、直接アクセスポイントと通信を行いません。アドホックネットワークは、RF 帯域を消費し、セキュリティ上のリスクを招く可能性を含ん でいるため、特に注意が必要です。

1. Monitoring > Client > Ad Hoc Clients の順にメニューをクリックし、以下の画面を表示します。

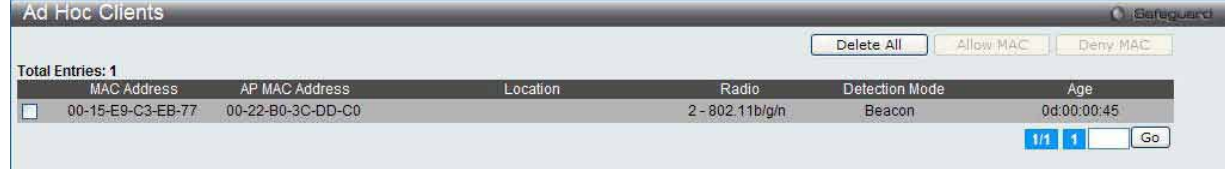

図 8.2-54 Ad Hoc Clients 画面

#### 2. 以下の項目が表示されます。

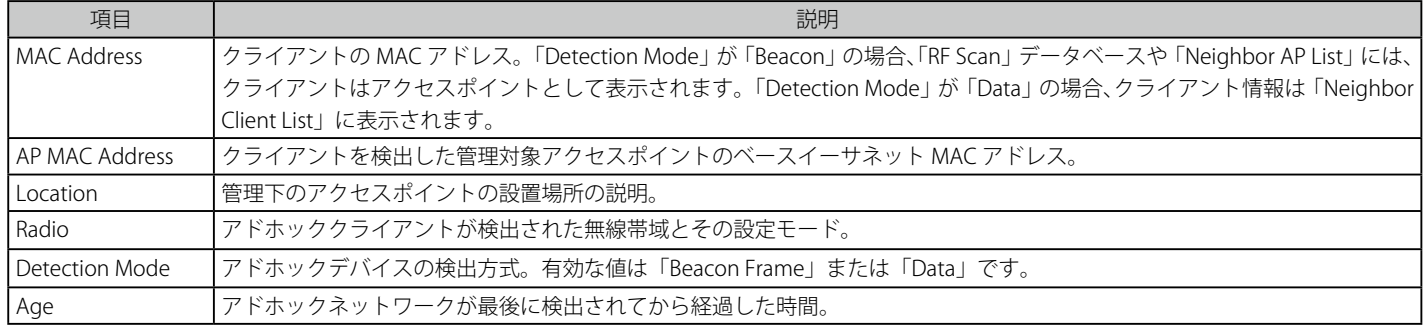

#### アドホッククライアントの許可 / 拒否

MAC アドレスを追加するボックスをチェックし、「Allow MAC」ボタンをクリックします。これによって、初期アクションは「Known Clients」画面 に対する許可となり、クライアントは WLAN へのアクセスを許可されます。

MAC アドレスを追加するボックスをチェックし、「Deny MAC」ボタンをクリックします。これによって、初期アクションは「Known Clients」画面 に対する拒否となり、アドホッククライアントは WLAN へのアクセスをブロックされます。

#### エントリの削除

「Delete All」ボタンをクリックして、すべてのエントリを削除します。

複数ページが存在する場合は、ページ番号を入力後、「Go」ボタンをクリックして、指定ページへ移動します。

# **QoS(QoS 設定)**

# **Access Control Lists(アクセスコントロールリスト)** IP Access Control Lists (IP アクセスコントロールリスト)

IP ACL (Access Control Lists) を表示します。

Monitoring > QoS > Access Control Lists > IP Access Control Lists の順にメニューをクリックし、以下の画面を表示します。

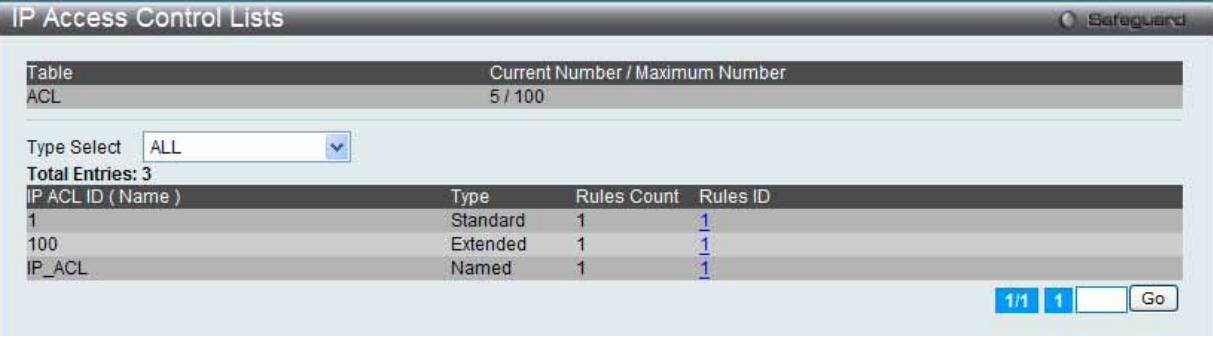

図 8.2-55 IP Access Control Lists 画面

複数ページが存在する場合は、ページ番号を入力後、「Go」ボタンをクリックして、指定ページへ移動します。

「Type Select」プルダウンメニューを使用して、IP ACL の各種タイプの表示します。 「Rules ID」ハイパーリンクをクリックして、ルールに関する詳細情報を表示します。

# ルールに関する詳細情報の表示

「Rules ID」ハイパーリンクをクリックして、以下の画面を表示します。

#### Standard IP ACL

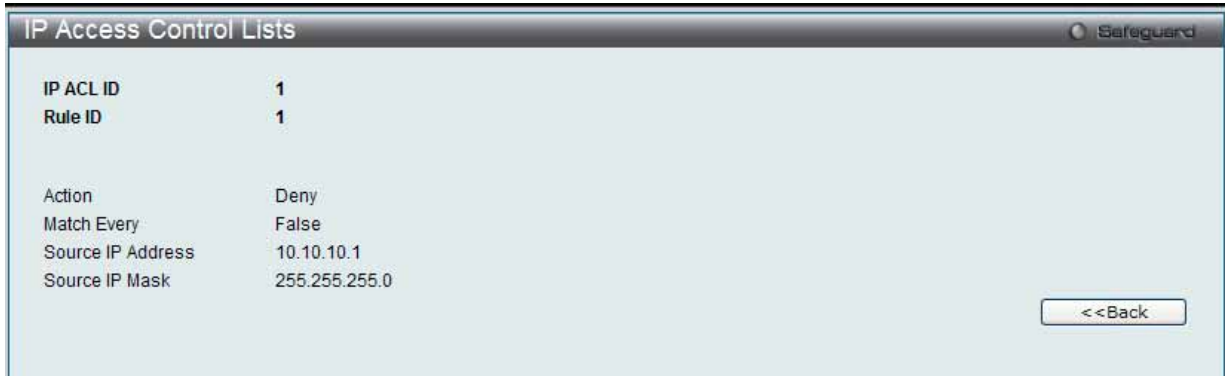

図 8.2-56 IP Access Control Lists - Rule ID 画面(Standard IP ACL)

#### 以下の項目が表示されます。

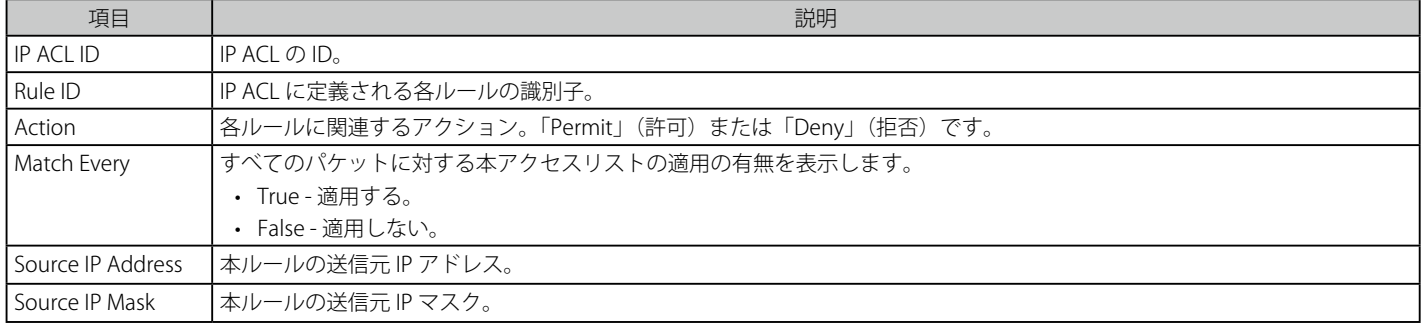

# Extended IP ACL

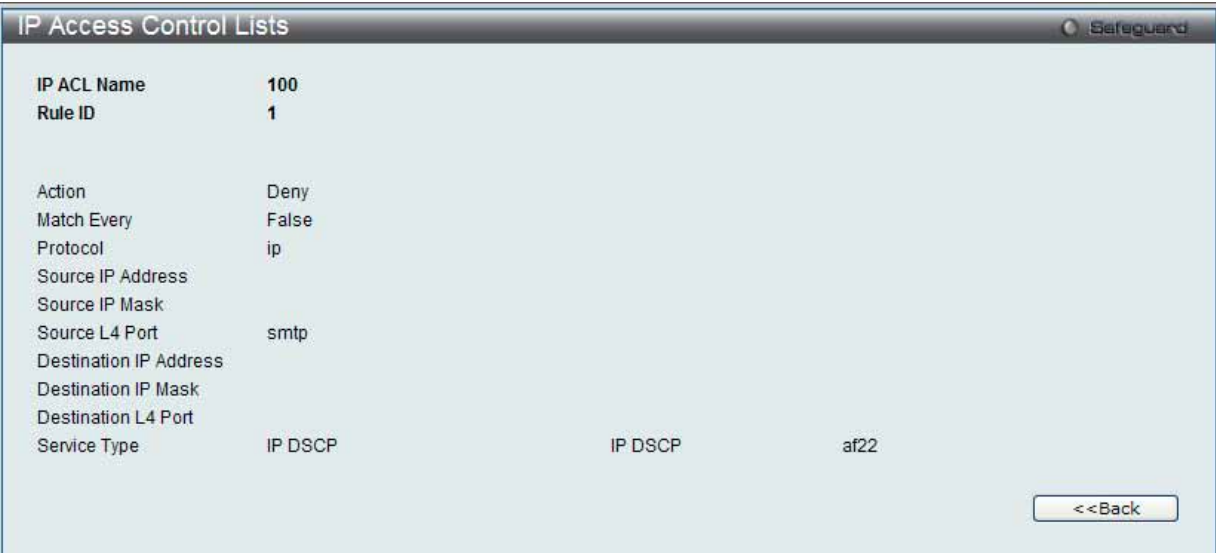

図 8.2-57 IP Access Control Lists - Rule ID 画面 (Extended IP ACL)

#### 以下の項目が表示されます。

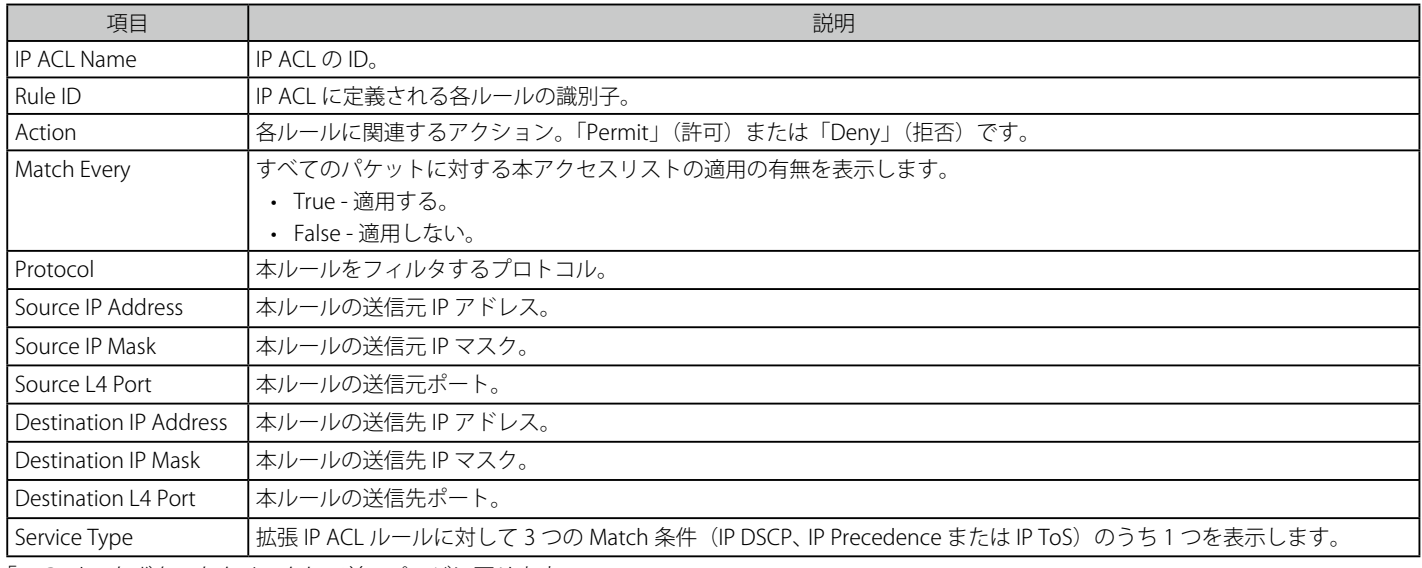

# Named IP ACL

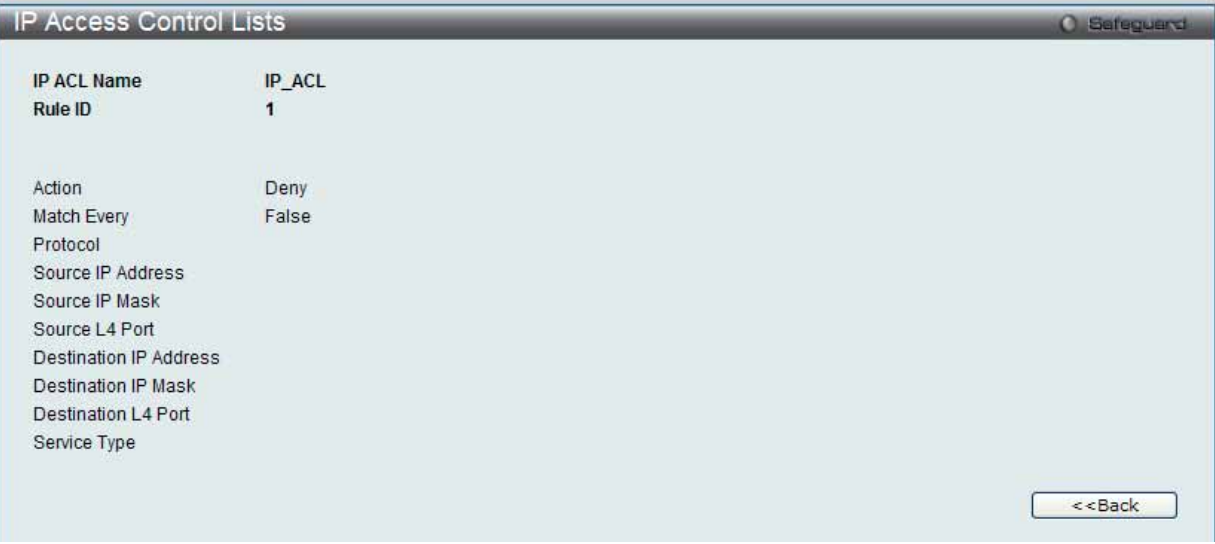

図 8.2-58 IP Access Control Lists - Rule ID 画面 (Named IP ACL)

# 以下の項目が表示されます。

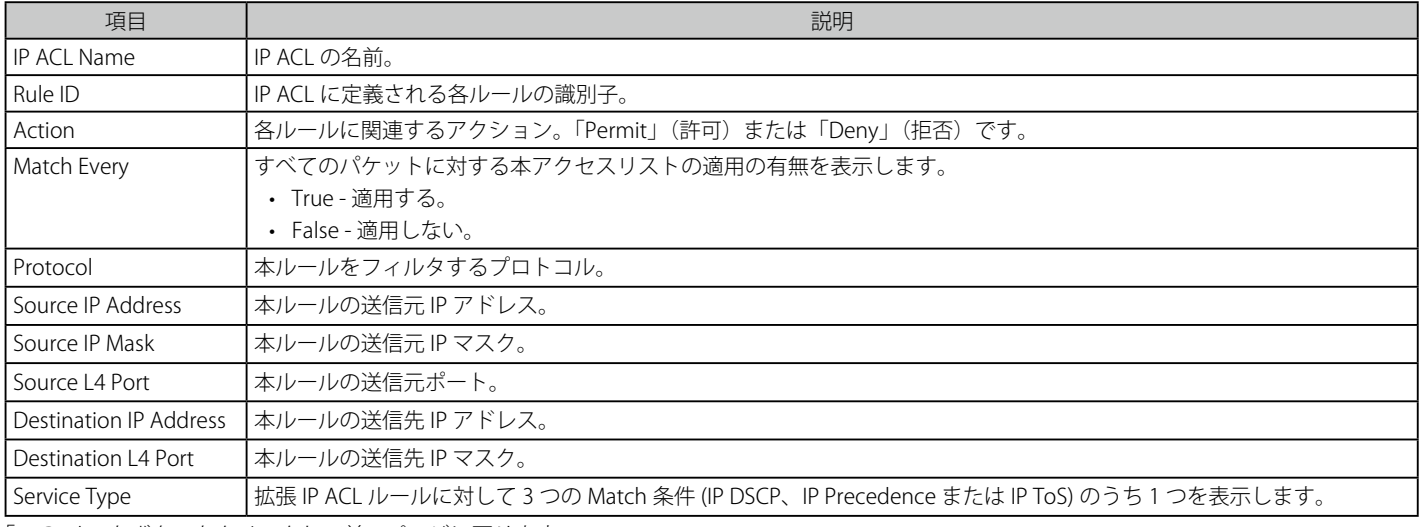

# IPv6 Access Control Lists (IPv6 アクセスコントロールリスト)

IPv6 ACL (Access Control Lists)を表示します。

Monitoring > QoS > Access Control Lists > IPv6 Access Control Lists の順にメニューをクリックし、以下の画面を表示します。

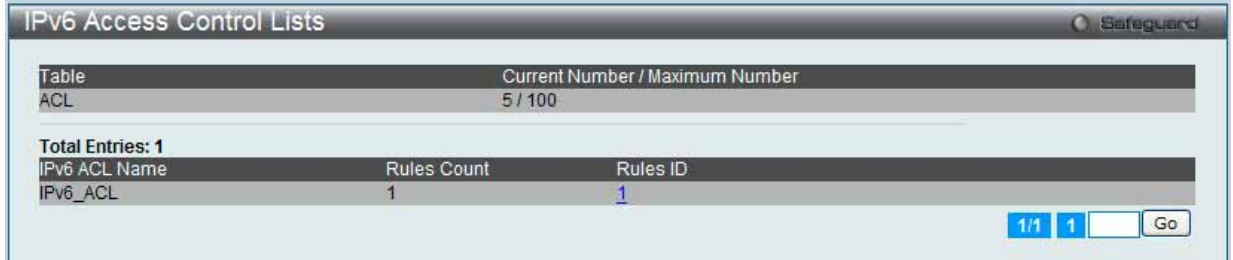

図 8.2-59 IPv6 Access Control Lists 画面

「Rules ID」ハイパーリンクをクリックして、ルールに関する詳細情報を表示します。 複数ページが存在する場合は、ページ番号を入力後、「Go」ボタンをクリックして、指定ページへ移動します。

#### ルールに関する詳細情報の表示

1. 「Rules ID」ハイパーリンクをクリックして、以下の画面を表示します。

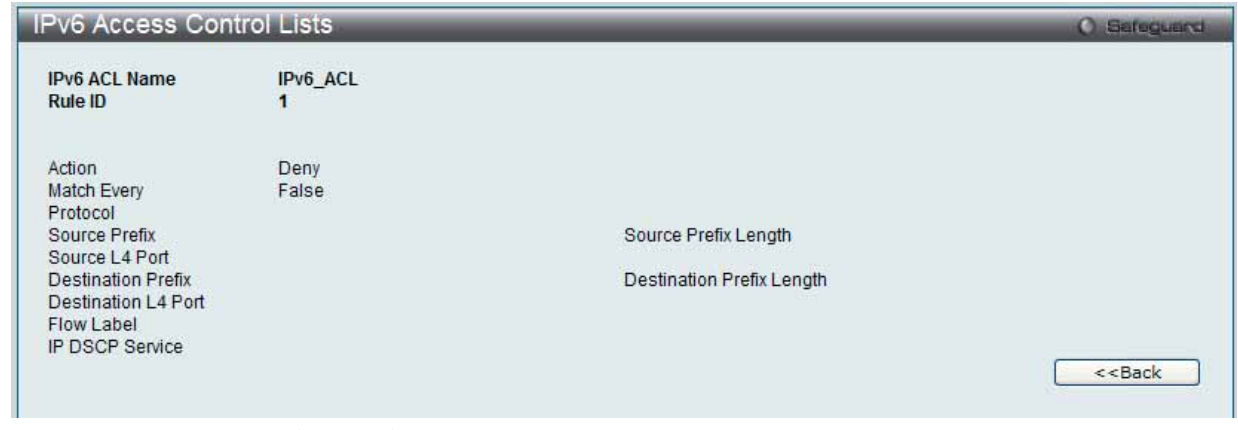

図 8.2-60 IPv6 Access Control Lists - Rule ID 画面

#### 2. 以下の項目が表示されます。

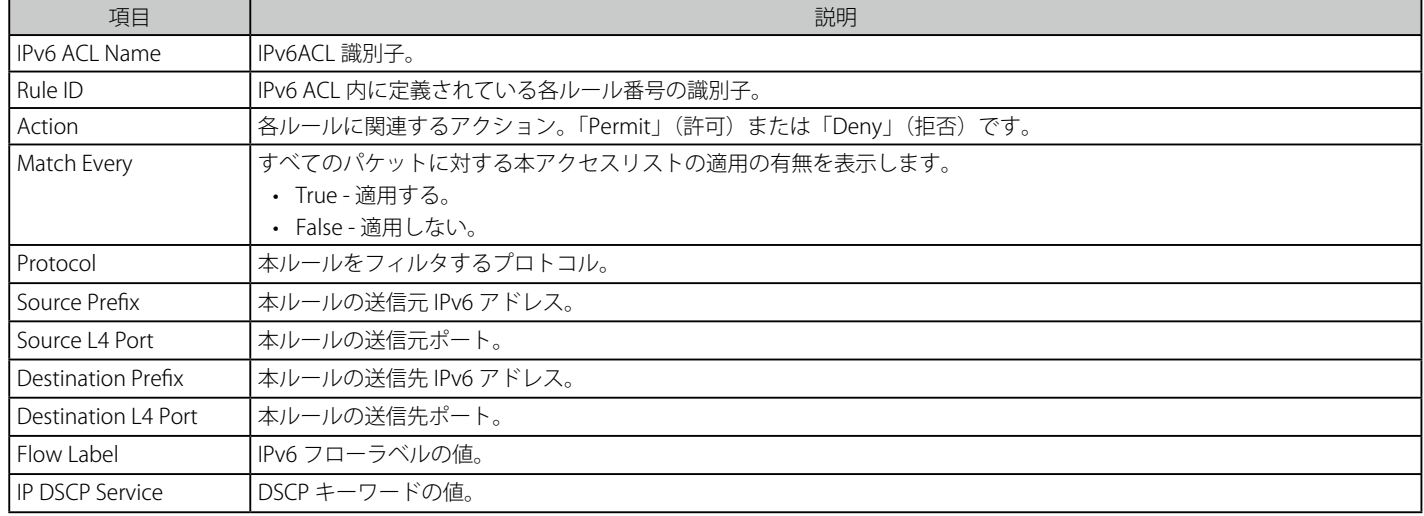

# MAC Access Control Lists (MAC アクセスコントロールリスト)

MAC ACL(Access Control Lists) を表示します。

Monitoring > QoS > Access Control Lists > MAC Access Control Lists の順にメニューをクリックし、以下の画面を表示します。

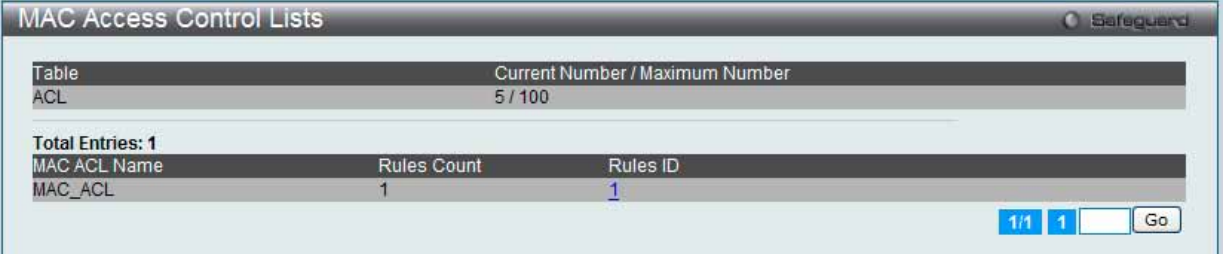

図 8.2-61 MAC Access Control Lists 画面

「Rules ID」ハイパーリンクをクリックして、ルールに関する詳細情報を表示します。 複数ページが存在する場合は、ページ番号を入力後、「Go」ボタンをクリックして、指定ページへ移動します。

### ルールに関する詳細情報の表示

1. 「Rules ID」ハイパーリンクをクリックして、以下の画面を表示します。

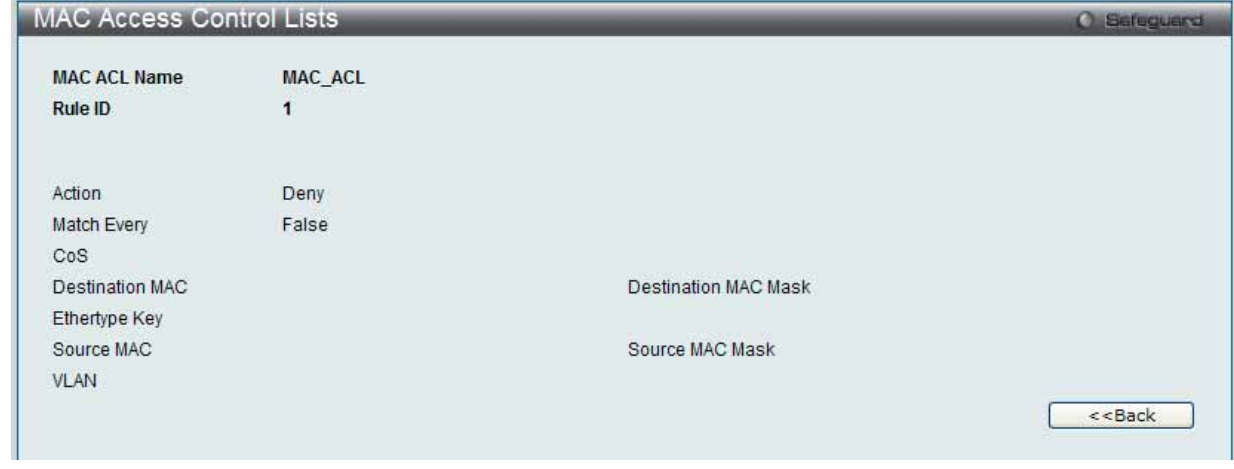

図 8.2-62 MAC Access Control Lists - Rule ID 画面

2. 以下の項目が表示されます。

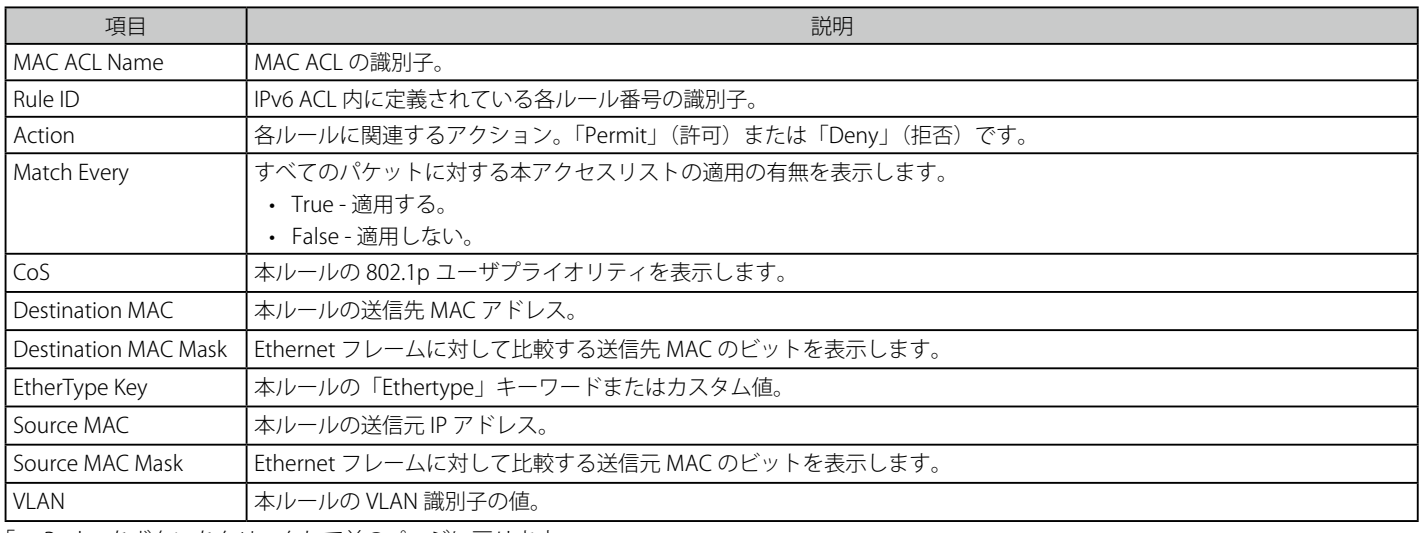

# **Differentiated Services(DiffServ: ディフサーブ)**

Class Summary(クラスのサマリ)

DiffServ クラスを表示します。

1. Monitoring > QoS > Differentiated Services > Class Summary の順にメニューをクリックし、以下の画面を表示します。

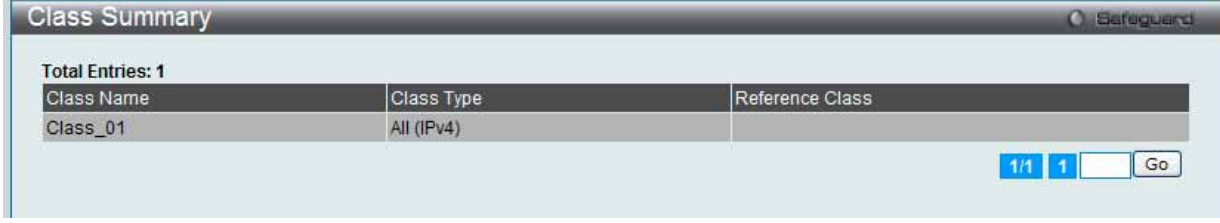

図 8.2-63 Class Summary 画面

#### 2. 以下の項目が表示されます。

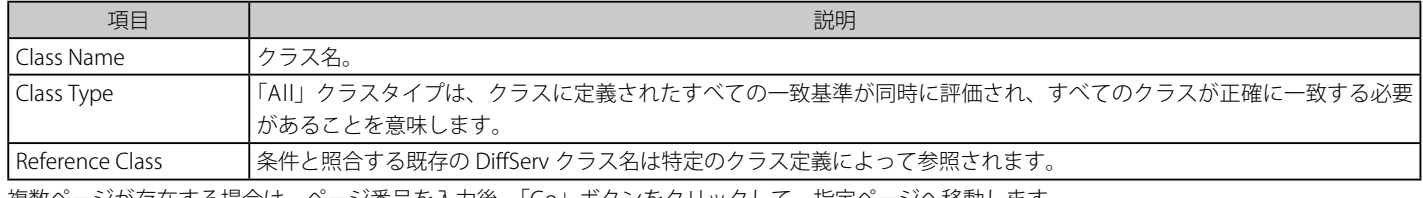

複数ページが存在する場合は、ページ番号を入力後、「Go」ボタンをクリックして、指定ページへ移動します。

#### Policy Summary(ポリシーサマリ)

DiffServ ポリシーを表示します。

1. Monitoring > QoS > Differentiated Services > Policy Summary の順にメニューをクリックし、以下の画面を表示します :

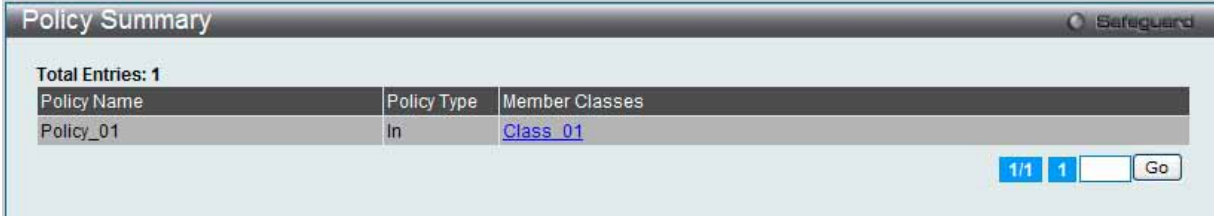

図 8.2-64 Policy Summary 画面

#### 2. 以下の項目が表示されます。

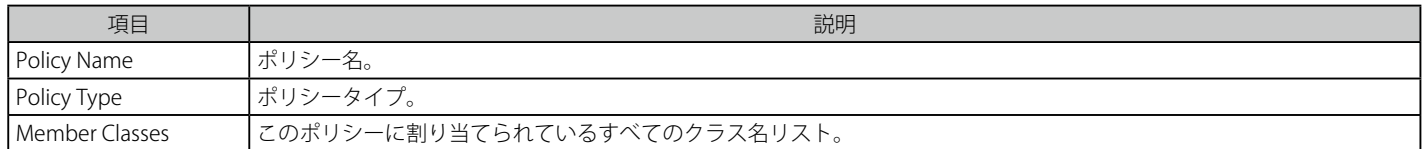

#### 詳細情報の表示

「Member Classes」ハイパーリンクをクリックして、照合されるクラスに関する詳細情報を表示します。

複数ページが存在する場合は、ページ番号を入力後、「Go」ボタンをクリックして、指定ページへ移動します。

# クラスに関する詳細情報の表示

1. 「Member Classes」ハイパーリンクをクリックすると、以下の画面が表示されます。

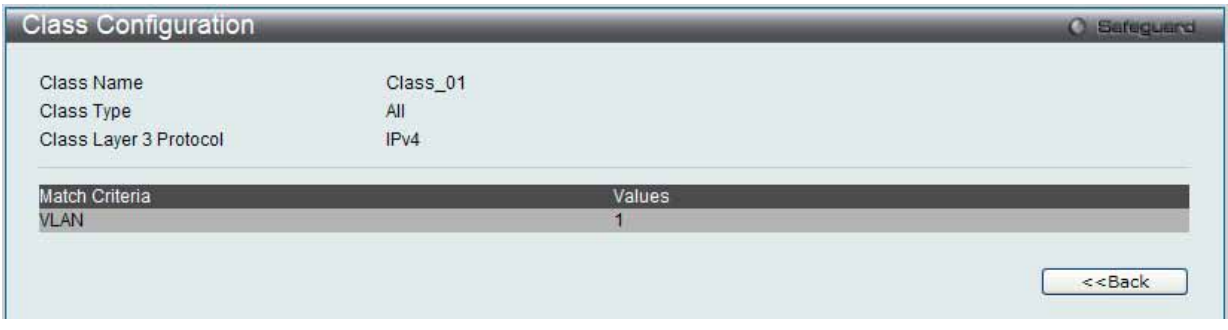

図 8.2-65 Policy Summary - Class Configuration 画面

#### 2. 以下の項目が表示されます。

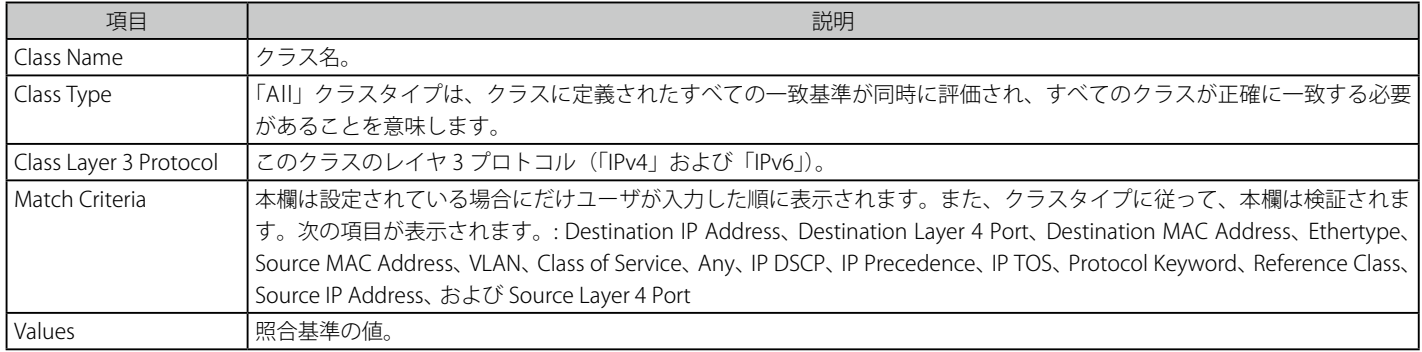

「<<Back」をボタンをクリックして前のページに戻ります。

#### Policy Attribute Summary (ポリシー属性のサマリ)

DiffServ ポリシーの属性を表示します。

# 1. Monitoring > QoS > Differentiated Services > Policy Attribute Summary の順にメニューをクリックし、以下の画面を表示します。

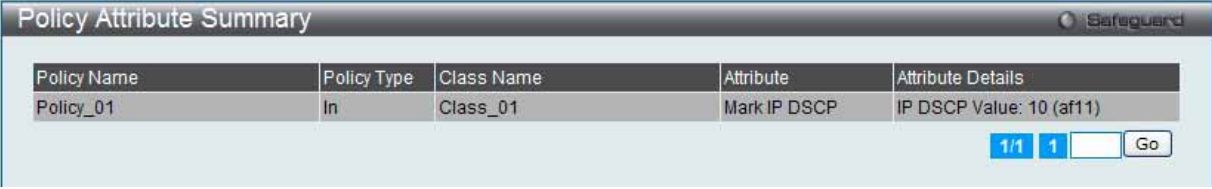

図 8.2-66 Policy Attribute Summary 画面

#### 2. 以下の項目が表示されます。

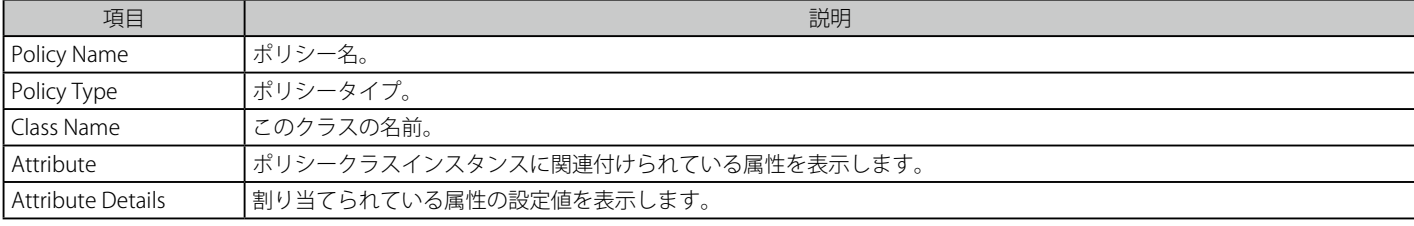

複数ページが存在する場合は、ページ番号を入力後、「Go」ボタンをクリックして、指定ページへ移動します。

# **8.3 Administration(アクセスポイントの設定)**

スイッチと接続する D-Link アクセスポイントを認定後、スイッチはそのアクセスポイントの管理を行います。認定の前または後に、すべてのアクセス ポイントの設定をスイッチから直接行うことができます。D-Link 統合アクセスシステムは D-Link Wireless AP Protocol(DWAPP)を利用して、AP の検出、 設定、管理およびモニタを行います。ここでは、アクセスポイントの設定と、D-Link 統合スイッチによるアクセスポイントの管理方法について説明します。

#### 本章は、以下の項で構成されています。

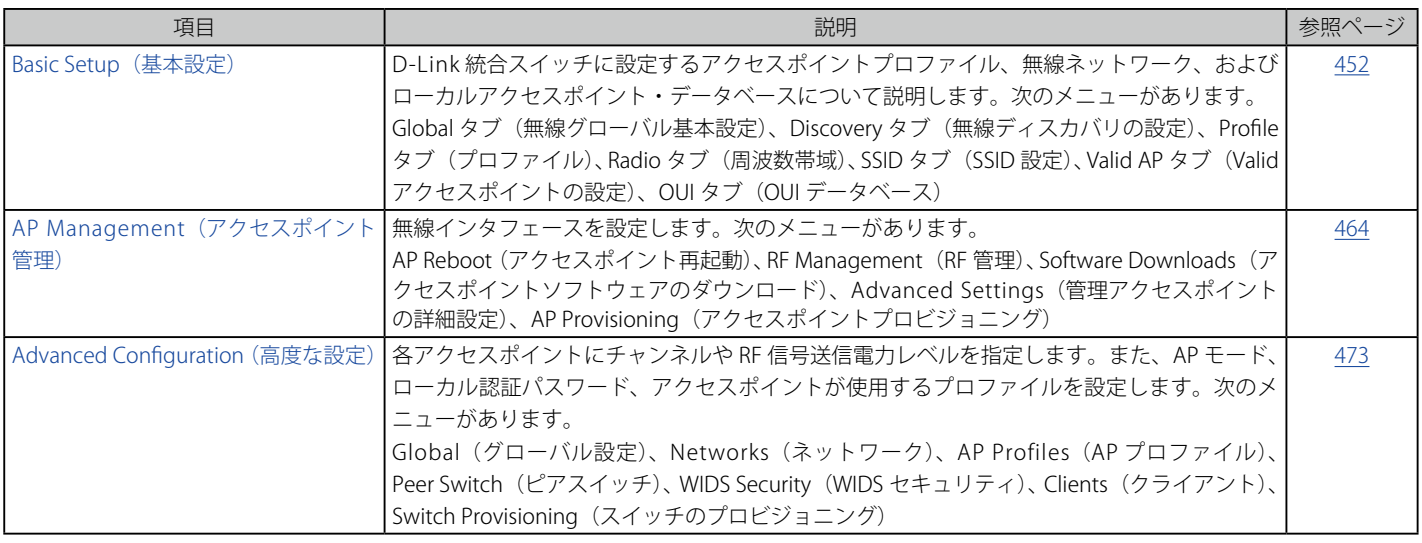

# <span id="page-451-0"></span>**Basic Setup(基本設定)**

無線の基本的な設定を行います。

Administration > Basic Setup の順にメニューをクリックし、以下の画面を表示します。

- 無線グローバル基本設定 (Global タブ)
- 無線ディスカバリの設定 (Discovery タブ)
- プロファイル(Profile タブ)
- 周波数帯域 (Radio タブ)
- SSID 設定 (SSID Configuration タブ)
- Valid アクセスポイントの設定 (Valid AP タブ)
- ローカルの OUI データベース概要 (OUI タブ)

# **Global タブ(無線グローバル基本設定)**

統合スイッチがアクセスポイントの検出と管理を行うためには、WLAN スイッチ機能とその操作ステータスを共に有効にする必要があります。

スイッチのユーザインタフェースに接続する場合、スイッチに正しい国コードが設定されていることを確認します。アクセスポイントが本製品を日 本で許可されるモードで動作できるように、WLAN スイッチ機能を有効にする前に、まず国コードを「JP」(日本)に変更します。国コードの初期 値は「US」(アメリカ合衆国)となっています。

Web インタフェースを使用して、国コードを「JP」に変更します。

#### 1. Administration > Basic Setup > Global タブをクリックして、以下の画面を表示します。

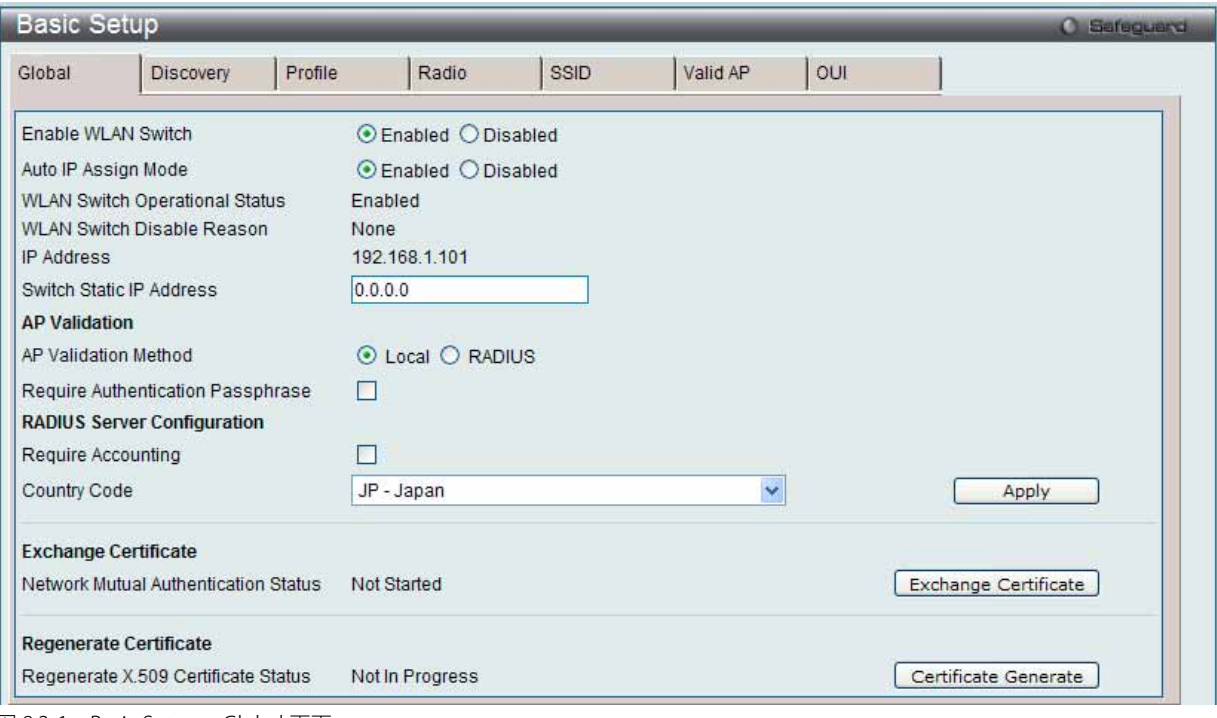

図 8.3-1 Basic Setup > Global 画面

#### 2. 以下の項目を使用して設定および参照します。

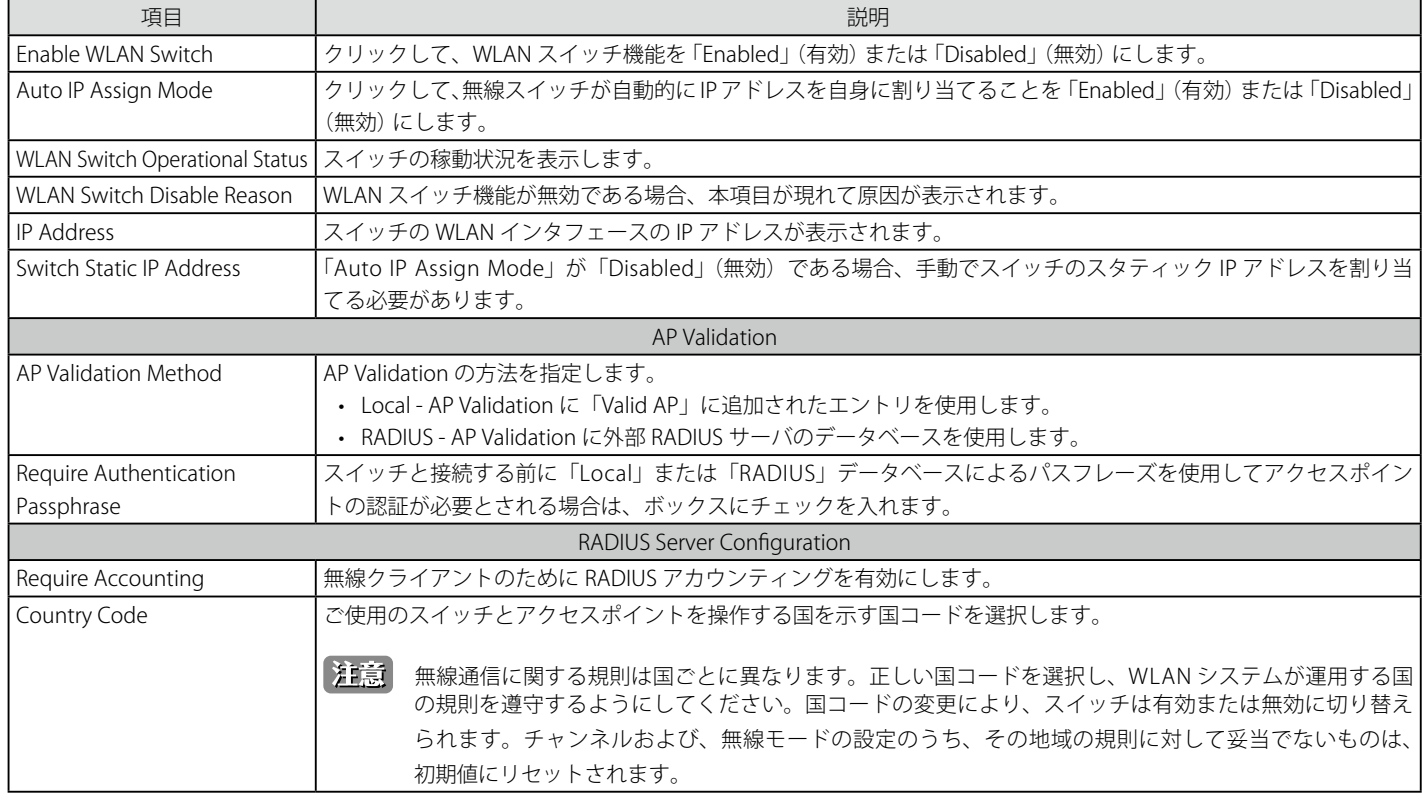

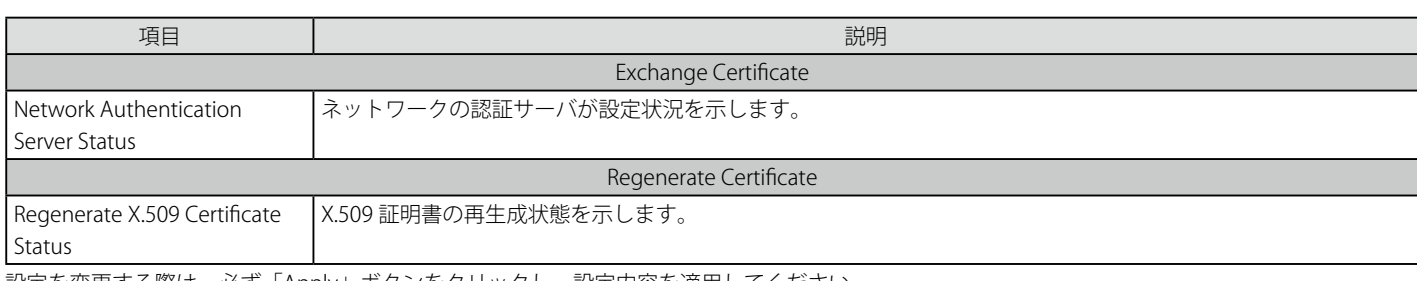

設定を変更する際は、必ず「Apply」ボタンをクリックし、設定内容を適用してください。

#### X.509 証明書の要求

「Exchange Certificate」ボタンをクリックして、クラスタコントローラから X.509 証明書を要求します。

#### X.509 証明書と RSA キーの生成

「Certificate Generate」ボタンをクリックして、スイッチに X.509 証明書と RSA キーを生成します。

# **Discovery タブ(無線ディスカバリの設定)**

スイッチをアクセスポイントと他のスイッチを検出するように設定します。

1. Administration > Basic Setup > Discovery タブをクリックして、以下の画面を表示します。

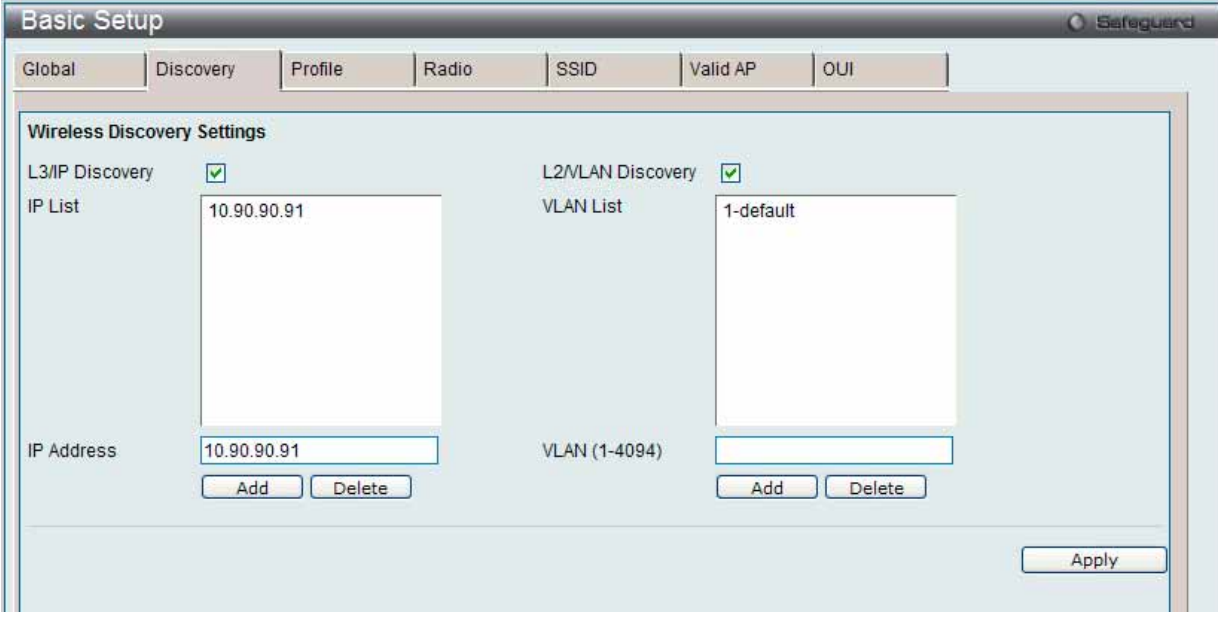

図 8.3-2 Basic Setup > Discovery 画面

#### 2. 以下の項目を使用して設定および参照します。

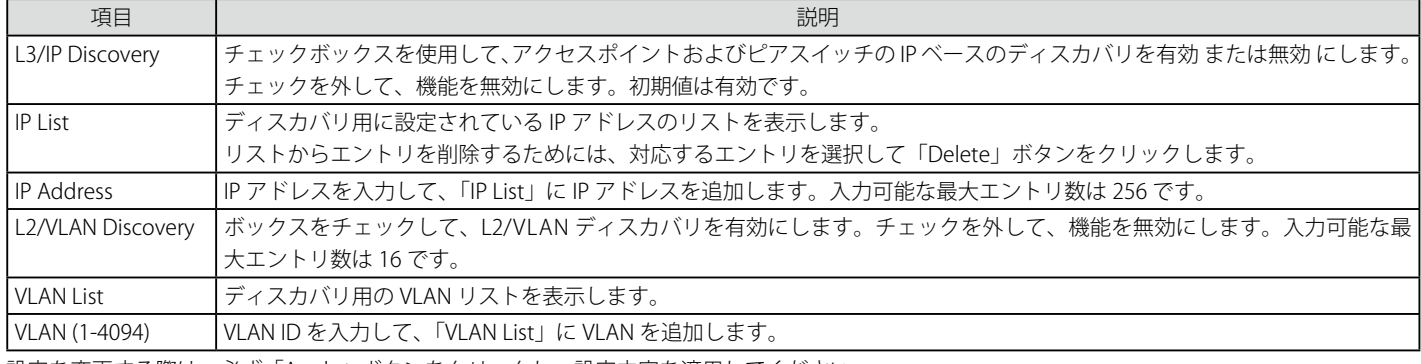

設定を変更する際は、必ず「Apply」ボタンをクリックし、設定内容を適用してください。

#### エントリの追加

IP アドレスまたは VLAN 情報を入力して、対応する「Add」ボタンをクリックして、エントリをリストに追加します。

#### エントリの削除

「IP List」または「VLAN List」から 1 つ以上のエントリを選択し、対応する「Delete」ボタンをクリックして、リストからエントリを削除します。

# **Profile タブ(プロファイル)**

無線のデフォルトプロファイルの設定を行います。

1. Administration > Basic Setup > Profile タブをクリックして、以下の画面を表示します。

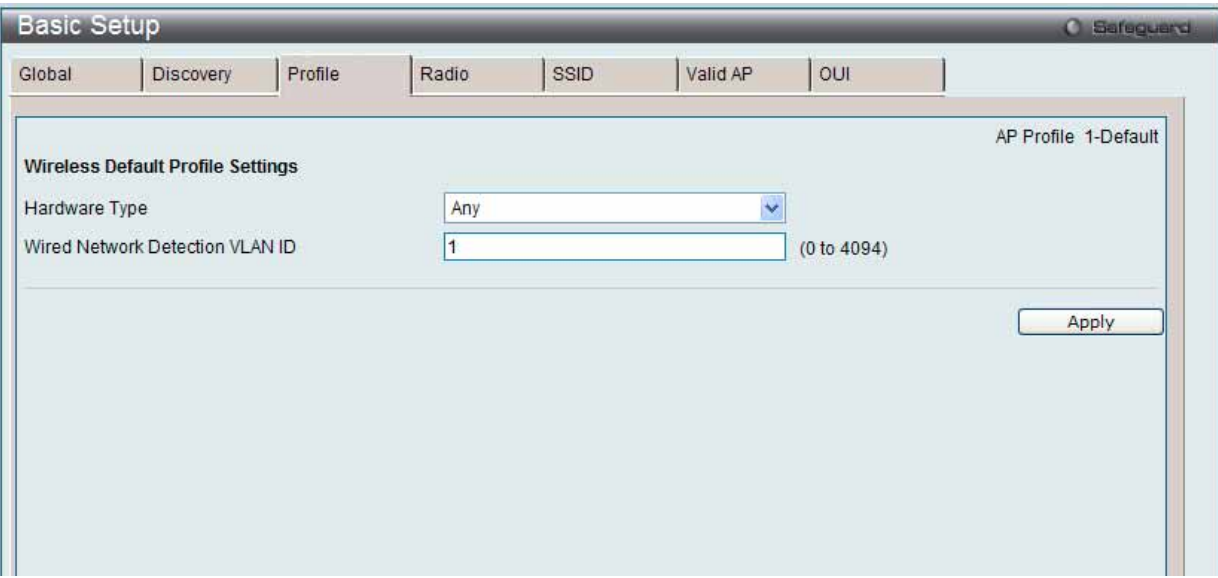

図 8.3-3 Basic Setup > Profile タブ画面

2. 以下の項目を使用して設定および参照します。

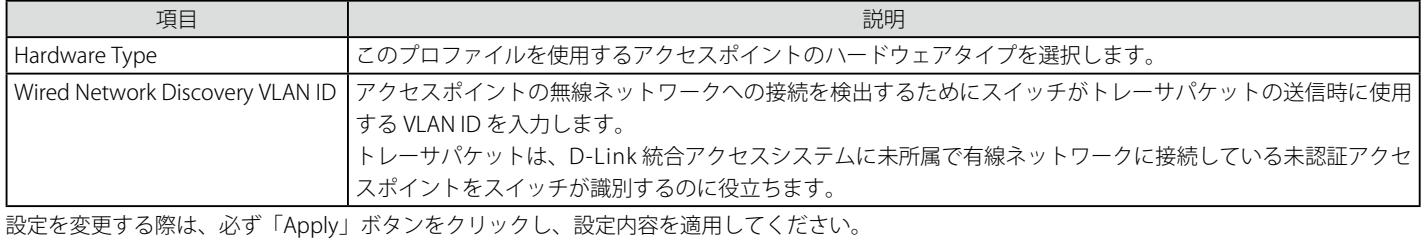

# **Radio タブ(周波数帯域)**

デフォルト帯域設定を行います。

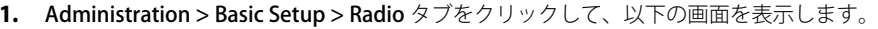

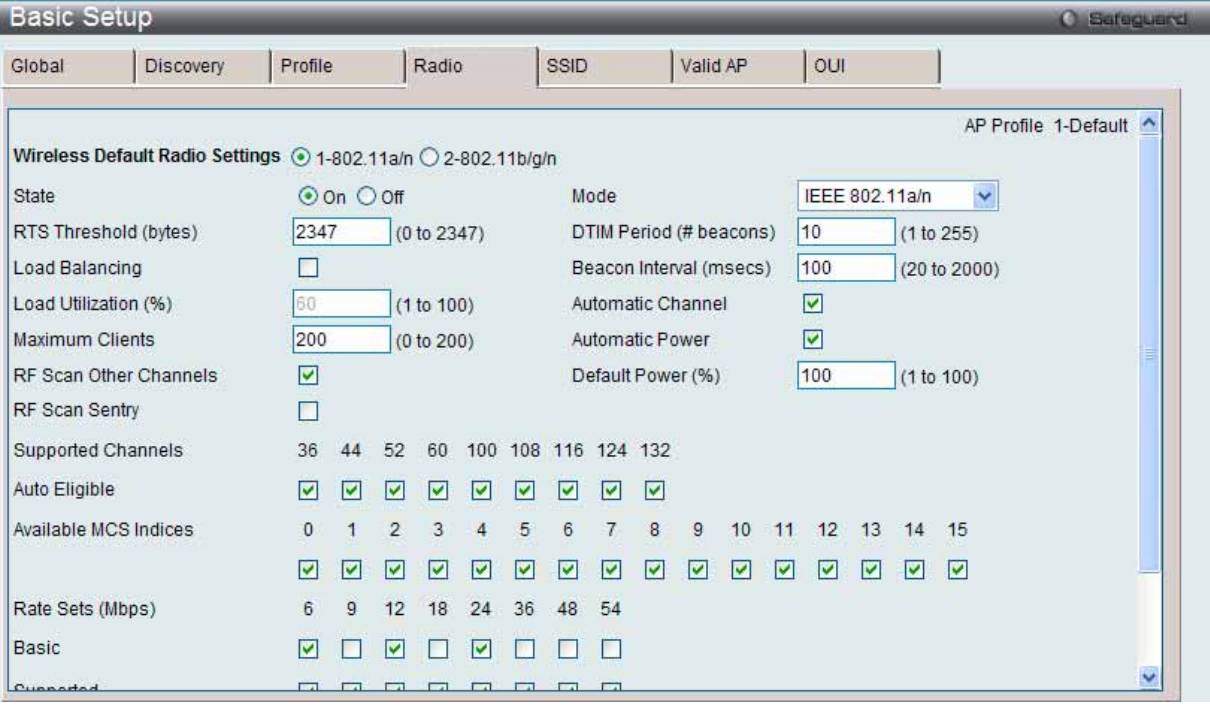

図 8.3-4 Basic Setup > Radio 画面

2. 本画面の設定を変更するためには、最初に設定する無線電波 (802.11a/n および 802.11b/g/n) を選択します。

#### 3. 以下の項目を使用して設定および参照します。

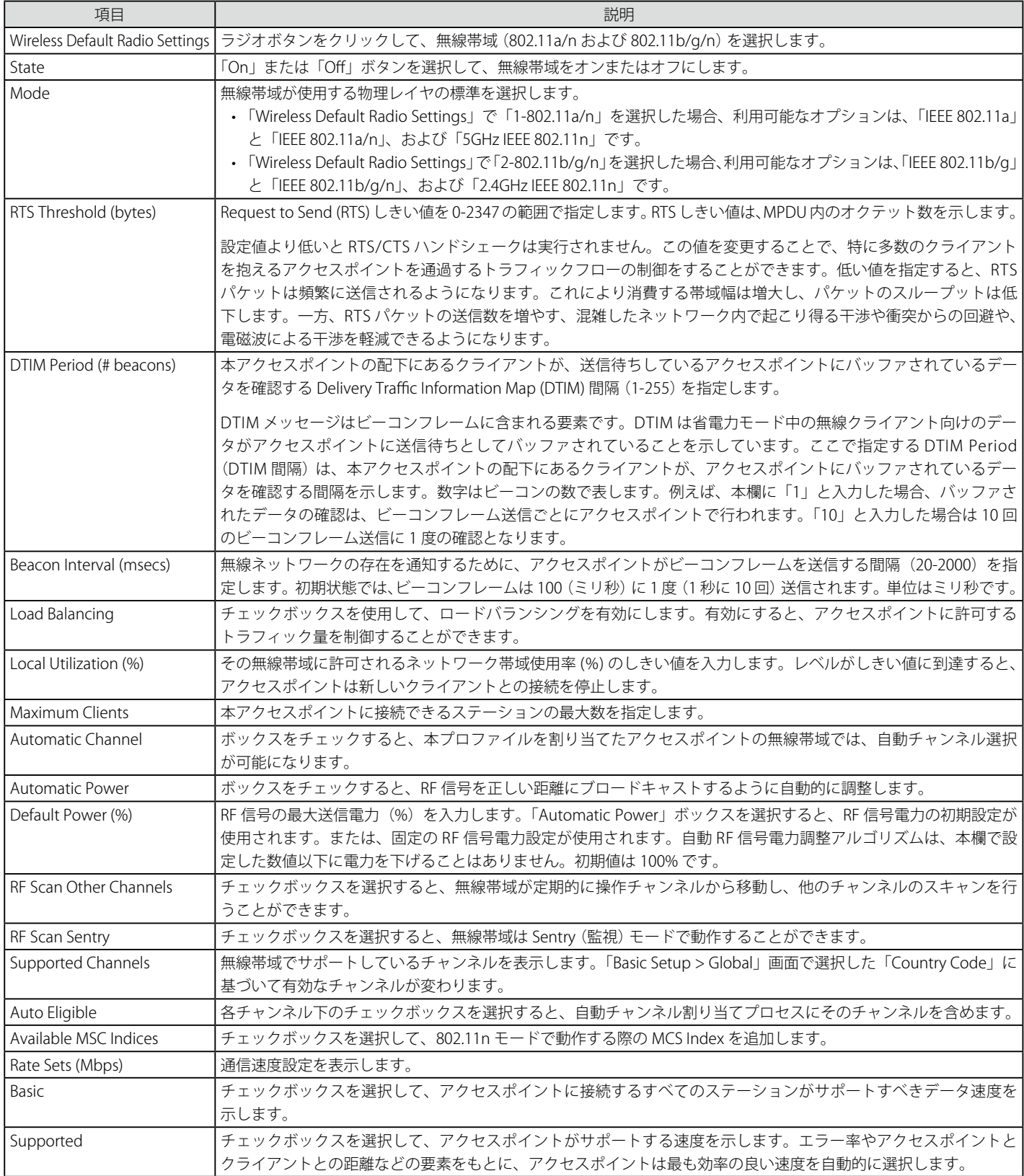

設定内容を変更した後は、「Apply」ボタンをクリックして設定を適用してください。設定変更は選択した帯域だけに適用されます。

「Clear」をボタンをクリックし、変更を破棄して初期設定に戻します。

# **SSID タブ(SSID 設定)**

SSID タブでは、デフォルト IP プロファイルに関連する仮想アクセスポイント (VAP) 設定を示します。各 VAP に対し 1 つのネットワークが接続して おり、ネットワーク番号や SSID により識別します。各物理アクセスポイントの無線インタフェースごとに VAP を定義できます。

1. Administration > Basic Setup > SSID タブをクリックして、以下の画面を表示します。

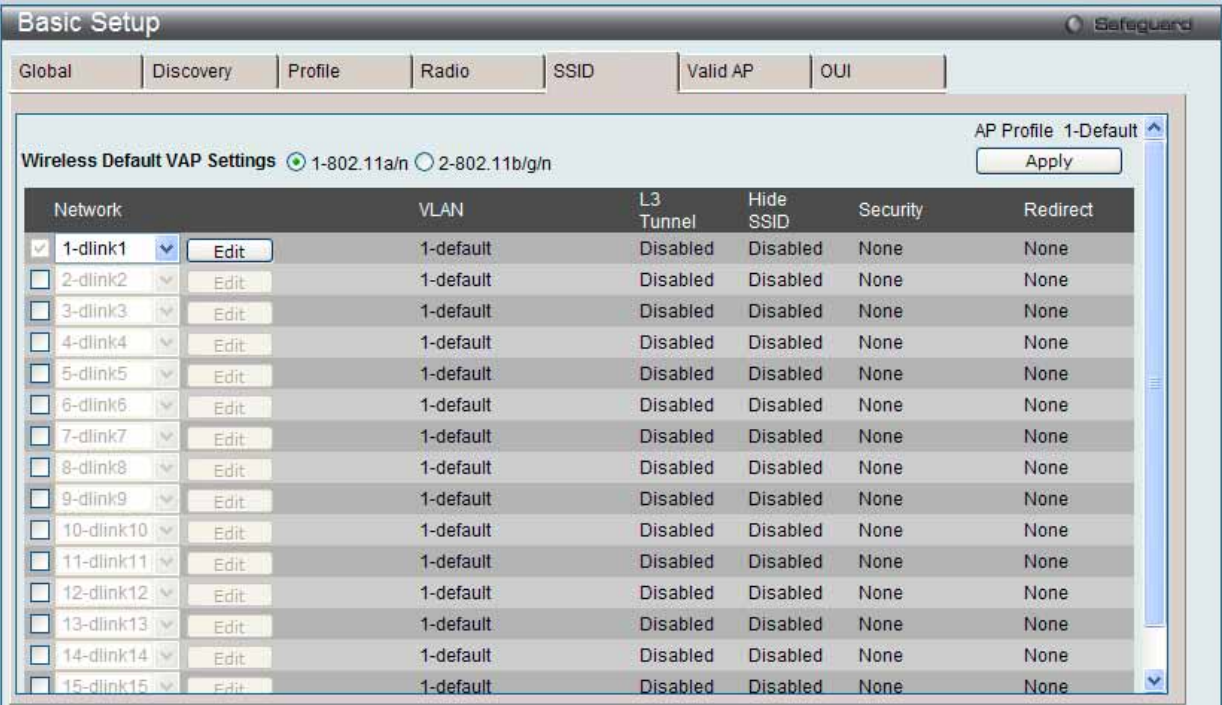

図 8.3-5 Basic Setup > SSID 画面

#### 2. 以下の項目を使用して設定および参照します。

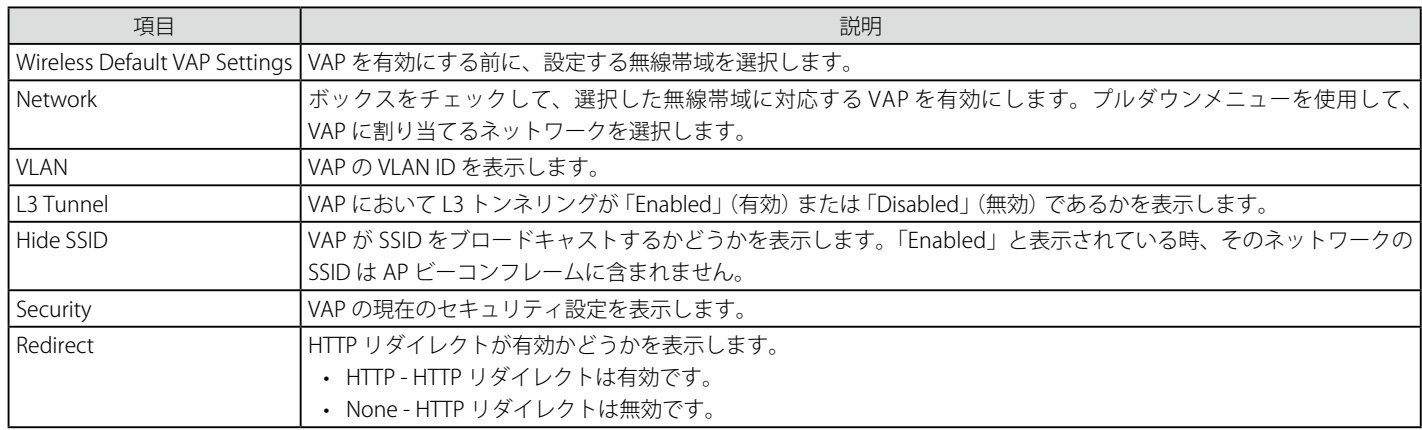

設定を変更する際は、必ず「Apply」ボタンをクリックし、設定内容を適用してください。

「Edit」ボタンをクリックして、対応するネットワークの設定を編集します。

# ネットワークの設定の編集

1. 「Edit」ボタンをクリックして、以下の画面を表示します。

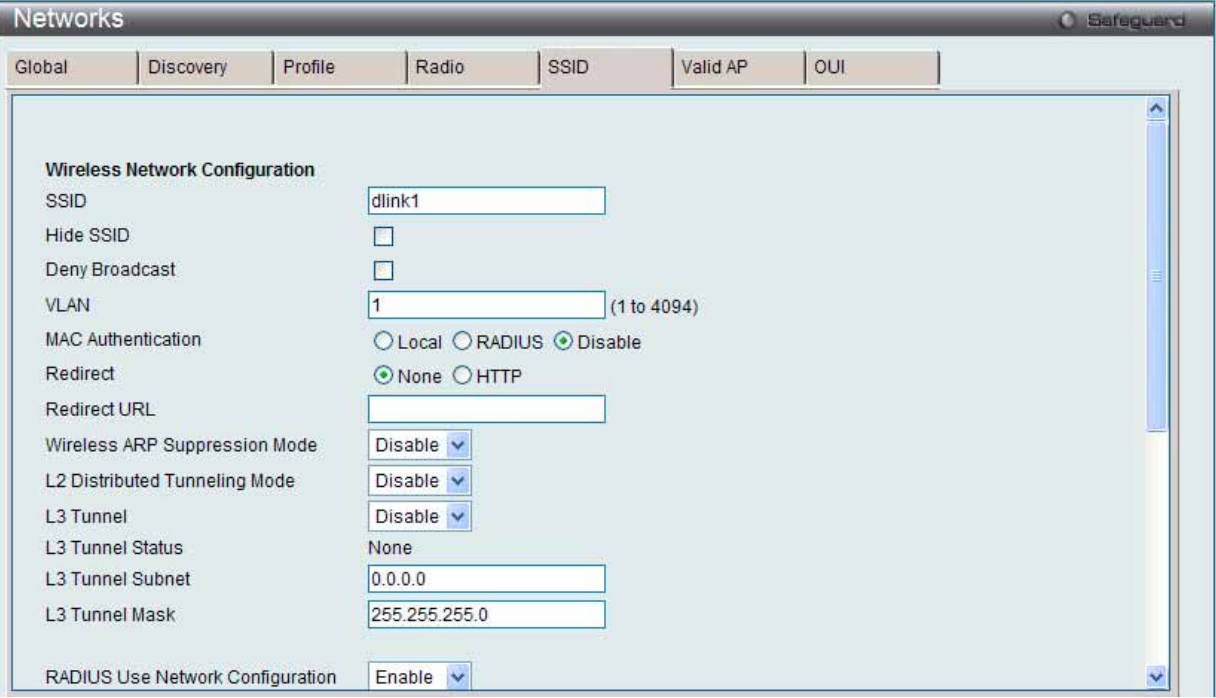

図 8.3-6 Basic Setup > SSID - Edit 画面

2. 以下の項目を使用して設定および参照します。

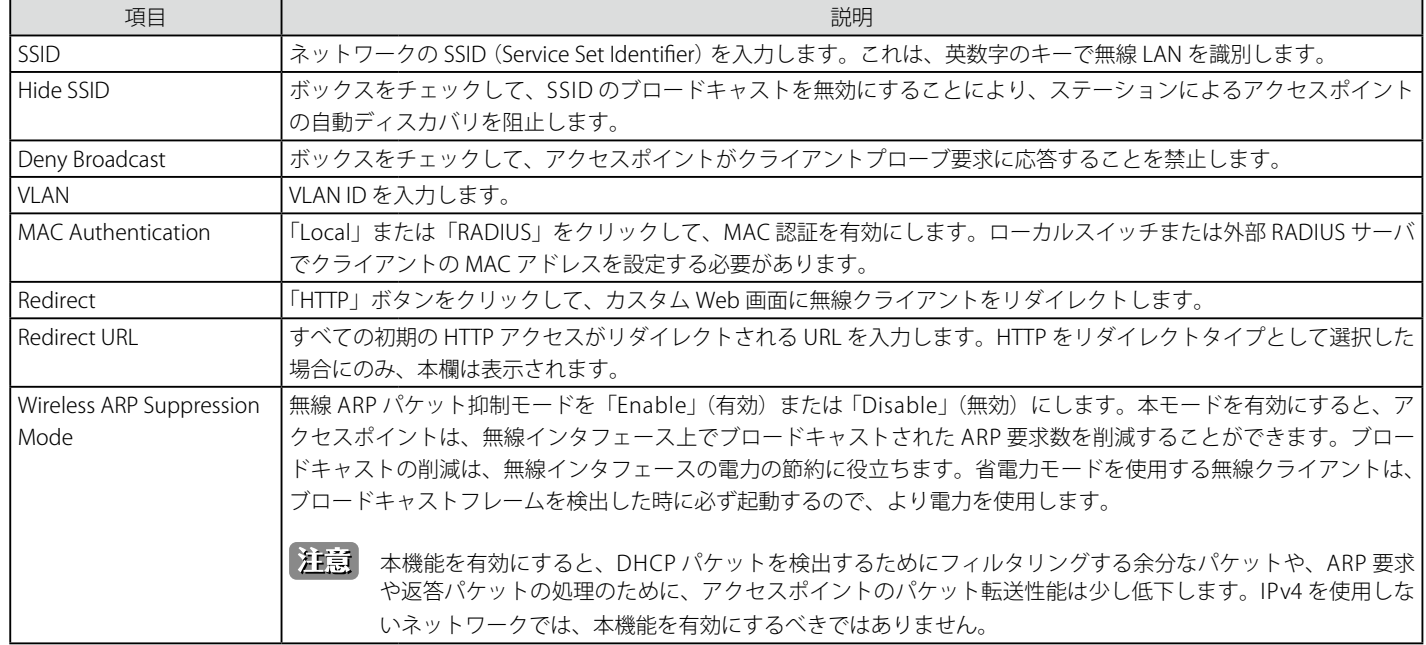

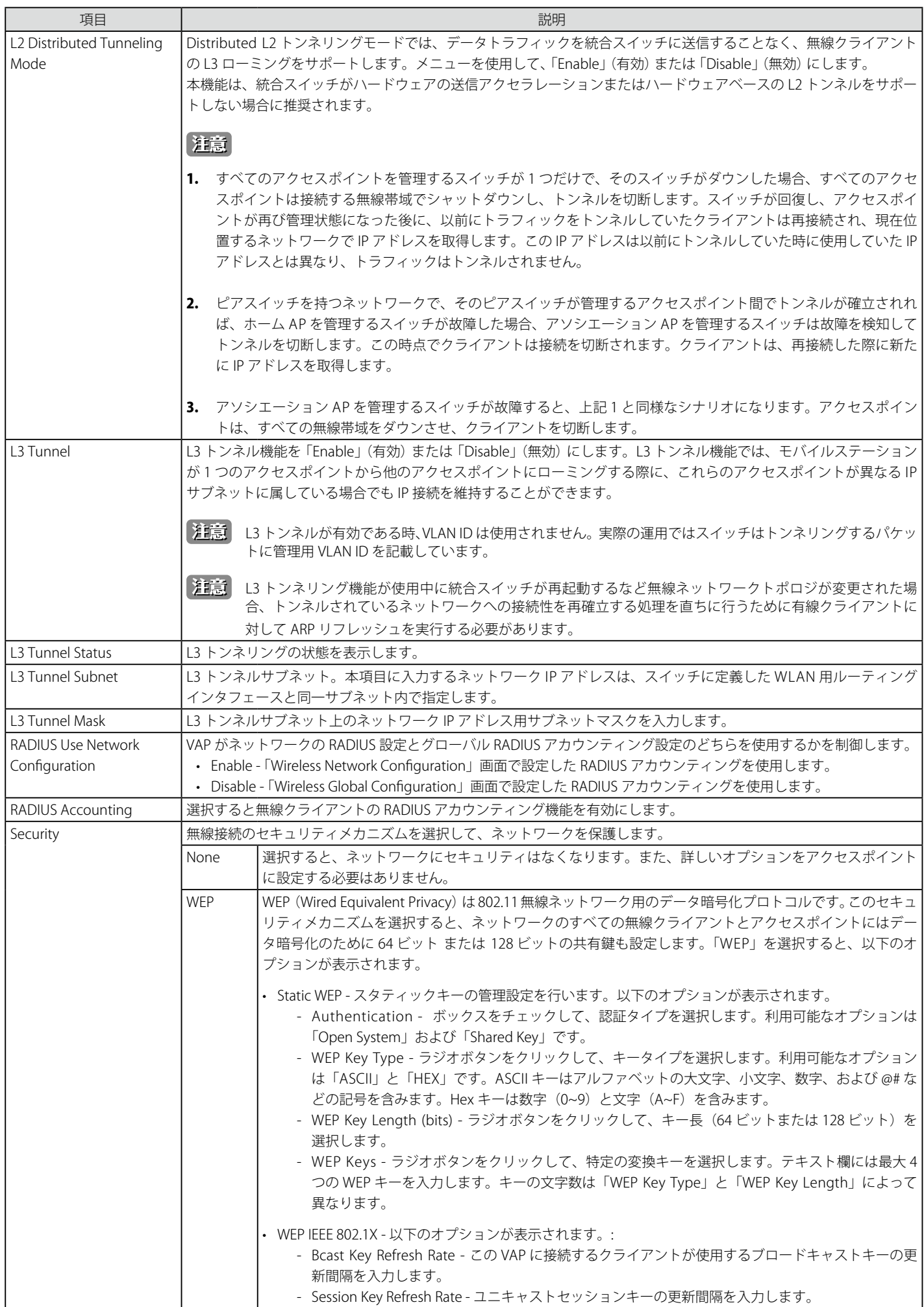

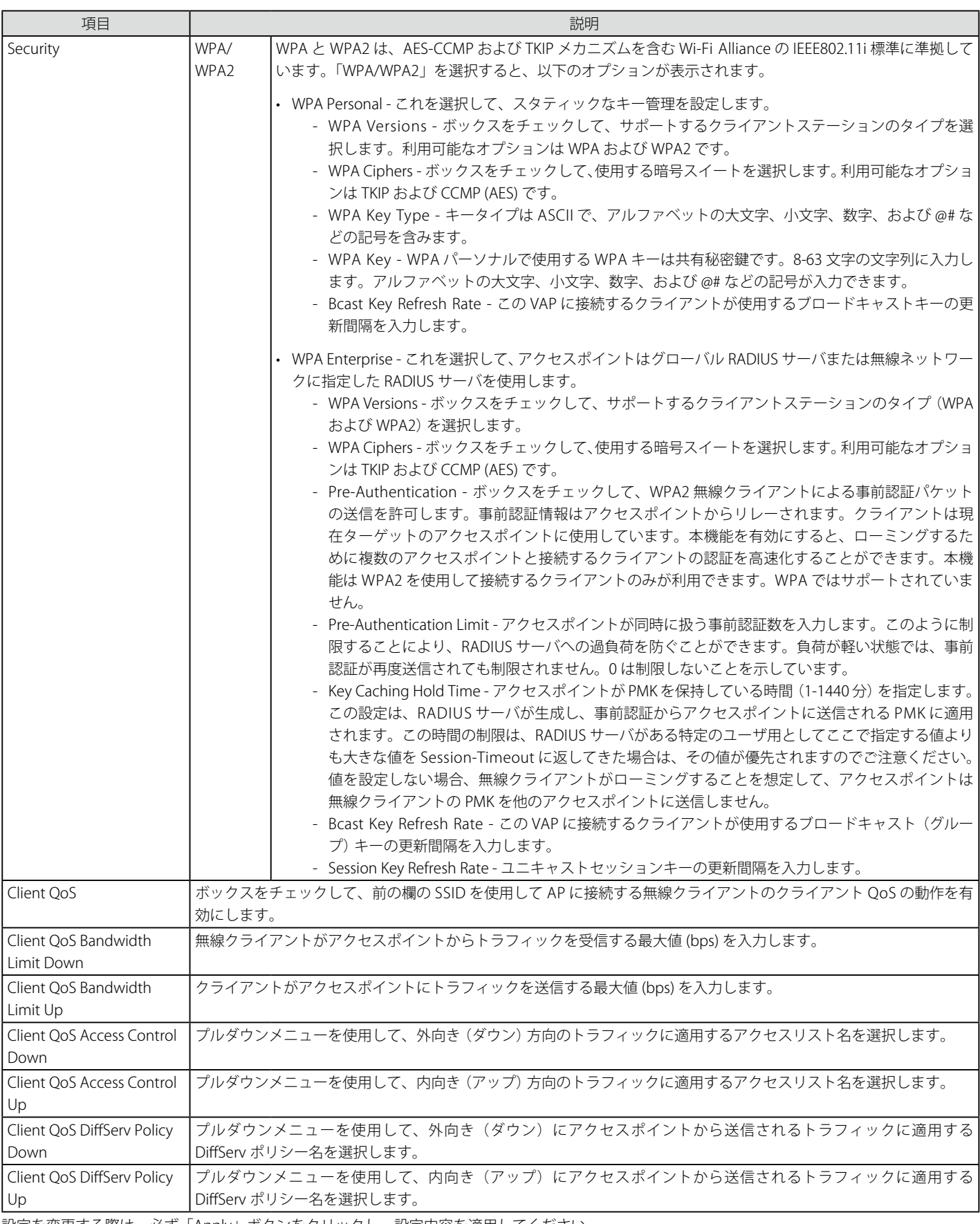

設定を変更する際は、必ず「Apply」ボタンをクリックし、設定内容を適用してください。

「<<Back」をボタンをクリックし、変更を破棄してと前のページに戻ります。

「Clear」をボタンをクリックし、変更を破棄して初期設定に戻します。

# **Valid AP タブ(Valid アクセスポイントの設定)**

アクセスポイント認証に使用するデータベースを指定します。「Valid Access Point Summary」画面には、ローカルデータベースに設定したアクセス ポイントの情報が表示されます。

1. Administration > Basic Setup > Valid AP タブをクリックして、以下の画面を表示します。

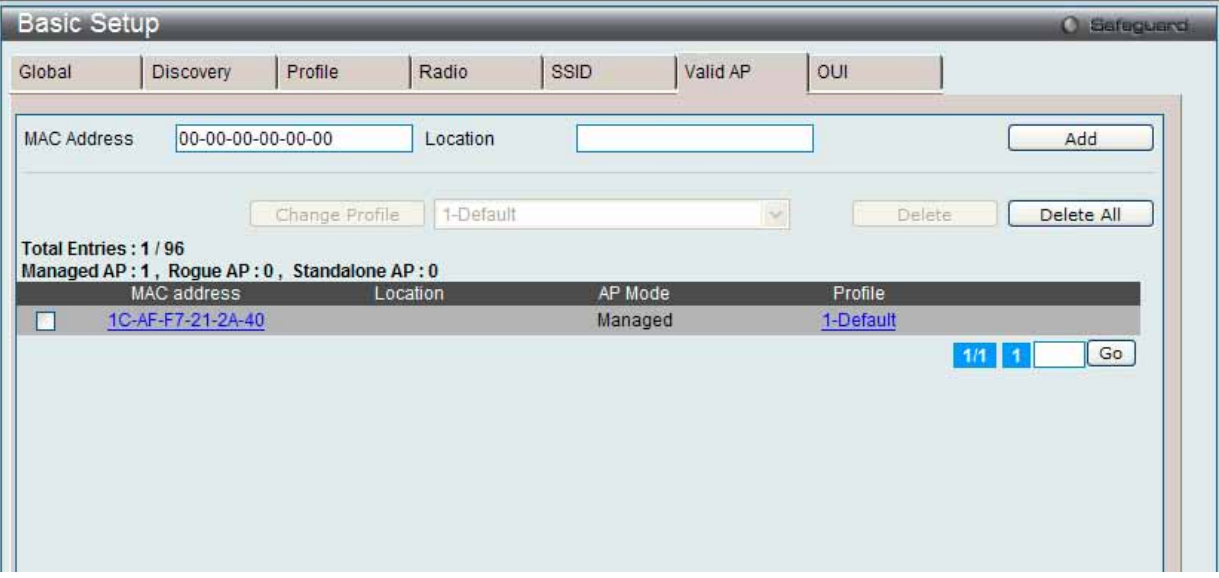

図 8.3-7 Basic Setup > Valid AP 画面

#### 2. 以下の項目を使用して設定および参照します。

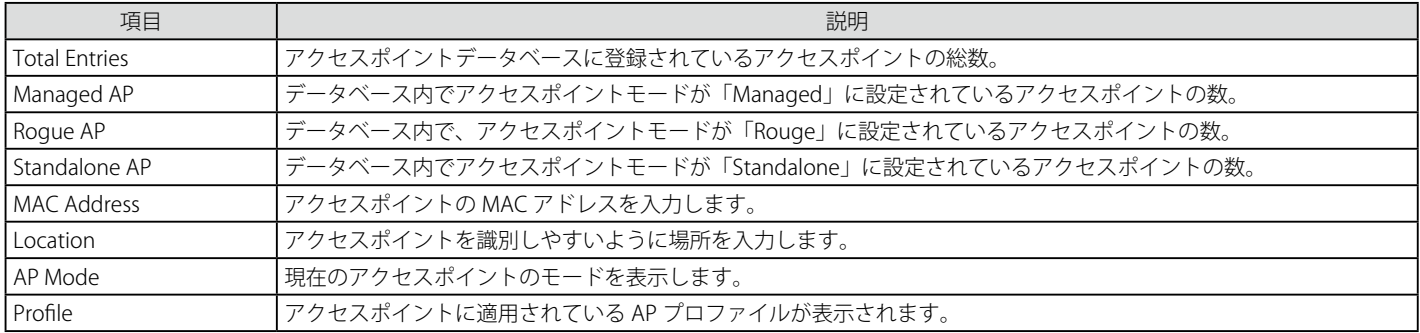

# エントリの追加

「Add」ボタンをクリックして、入力した情報に基づいて新しいエントリを追加します。

#### プロファイルの変更

選択アクセスポイントに割り当てられているプロファイルを変更するためには、1 つ以上の MAC アドレスをチェックし、プルダウンメニューから AP プロファイルを選択して「Change Profile」ボタンをクリックします。

エントリの削除

MAC アドレスをチェックし、「Delete」ボタンをクリックして、エントリを削除します。 「Delete All」ボタンをクリックして、すべてのエントリを削除します。

#### 詳しい Valid AP 設定の参照

「MAC Address」ハイパーリンクをクリックして、詳しい Valid AP 設定を参照します。

「Profile」ハイパーリンクをクリックして、「AP Profiles」画面に遷移します。 複数ページが存在する場合は、ページ番号を入力後、「Go」ボタンをクリックして、特定のページへ移動します。

# Valid AP 設定

1. 「MAC Address」ハイパーリンクをクリックすると、以下の画面が表示されます。

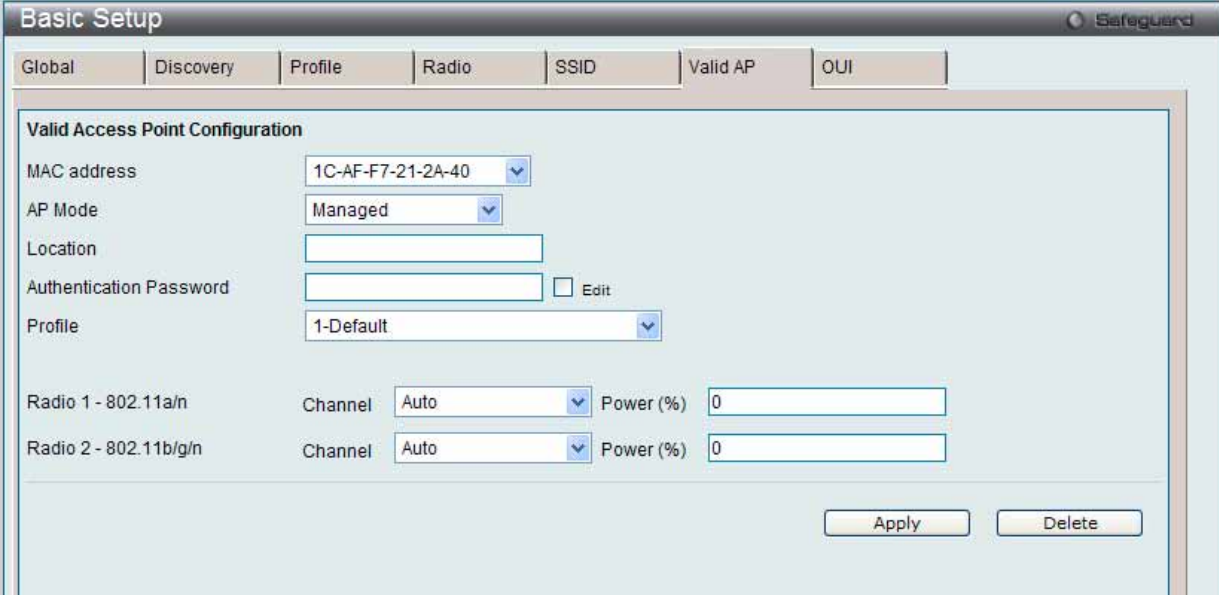

図 8.3-8 Basic Setup > Valid AP - Valid Access Point Configuration 画面

2. 以下の項目を使用して設定および参照します。

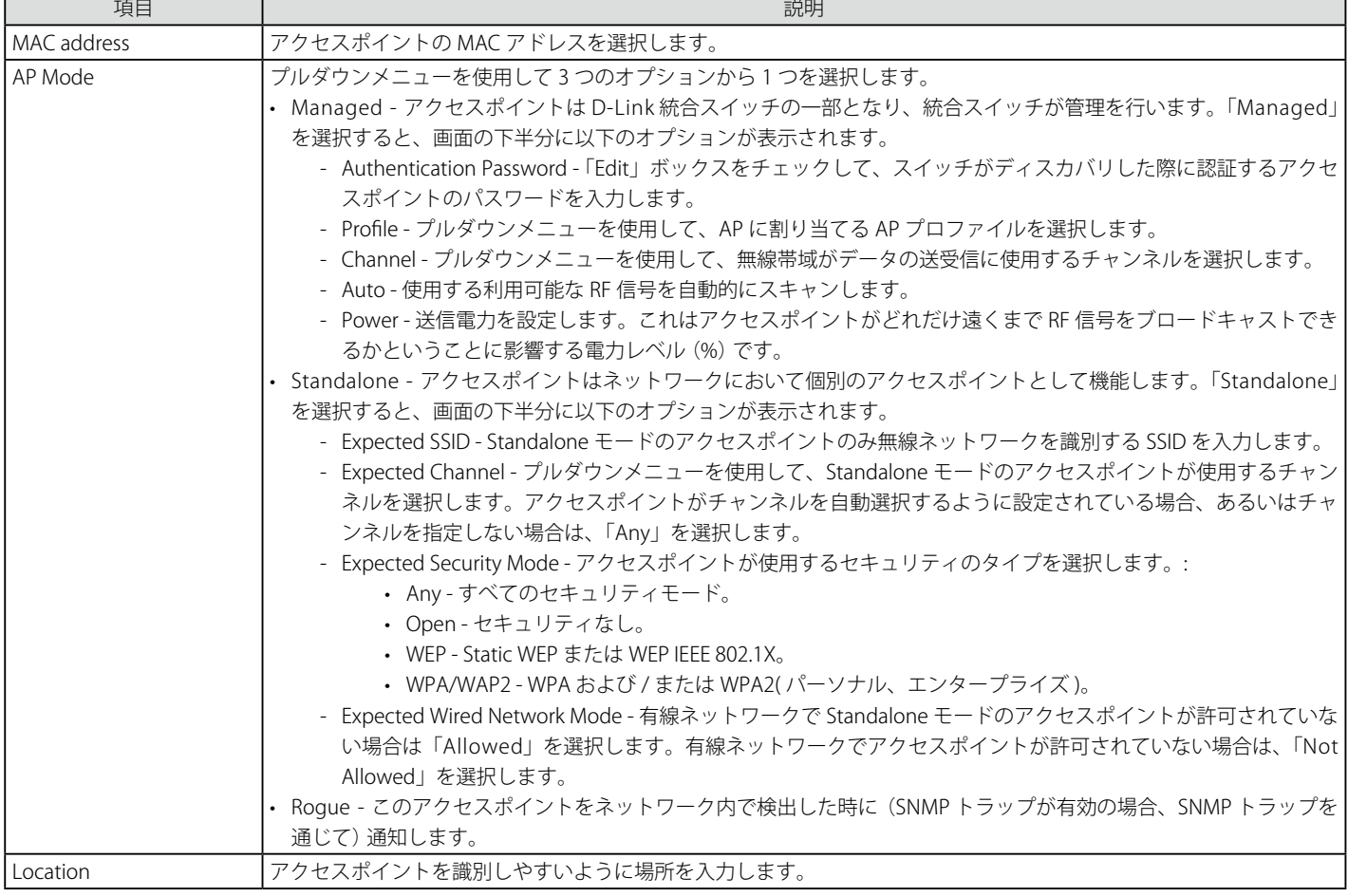

設定を変更する際は、必ず「Apply」ボタンをクリックし、設定内容を適用してください。

# エントリの削除

「Delete」ボタンをクリックして、エントリを削除します。

# **OUI タブ(OUI データベース)**

無線ネットワークで検出したアクセスポイントと無線クライアントのメーカを識別するために、無線スイッチにはあらかじめ登録された OUI (Organizationally Unique Identifiers)のデータベースがあります。ここでは OUI を登録します。

1. Administration > Basic Setup > OUI タブをクリックして、以下の画面を表示します。

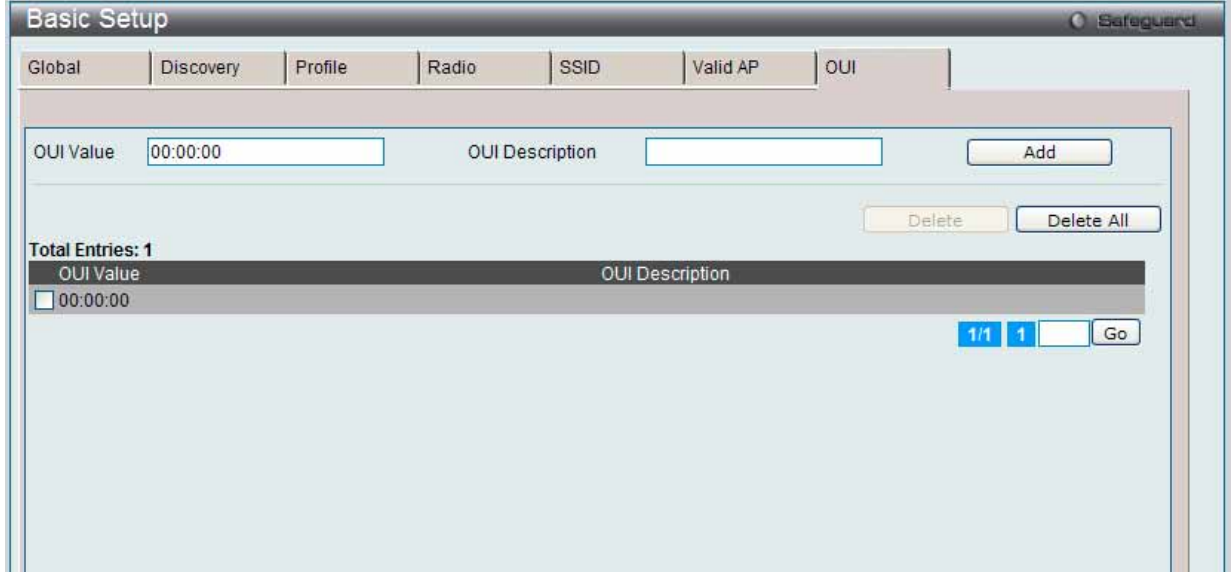

図 8.3-9 Basic Setup > OUI 画面

2. 以下の項目を使用して設定および参照します。

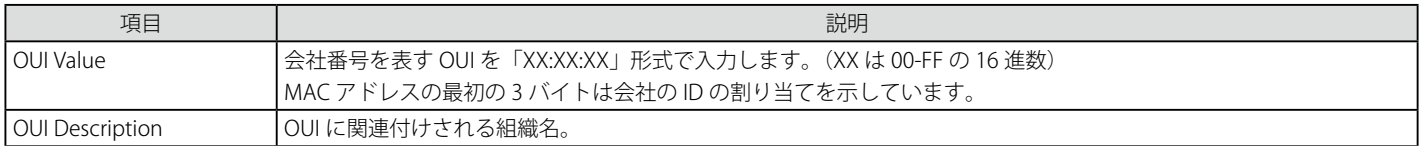

#### エントリの追加

「Add」ボタンをクリックして、入力した情報に基づいて新しいエントリを追加します。

# エントリの削除

1 つ以上の OUI 値をチェックし、「Delete」ボタンをクリックして、エントリを削除します。 「Delete All」ボタンをクリックして、すべてのエントリを削除します。

複数ページが存在する場合は、ページ番号を入力後、「Go」ボタンをクリックして、特定のページへ移動します。

# <span id="page-463-0"></span>**AP Management(アクセスポイント管理)**

# **AP Reboot(アクセスポイント再起動)**

統合スイッチから 1 つまたはすべてのアクセスポイントを再起動します。

Administration > AP Management > AP Reboot の順にメニューをクリックし、以下の画面を表示します。

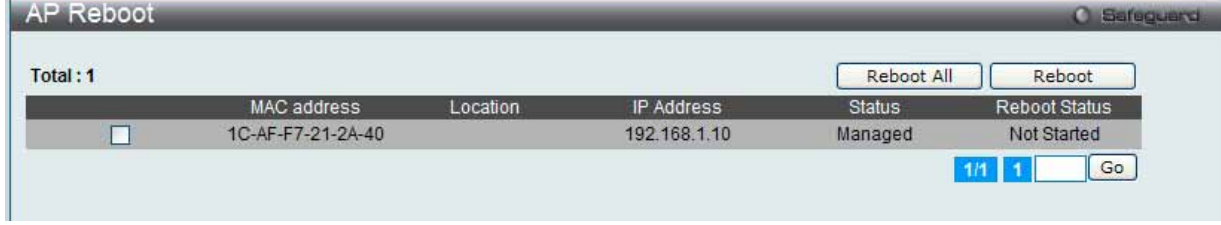

図 8.3-10 AP Reboot 画面

1 つ以上の MAC アドレスを選択し、「Reboot」ボタンをクリックして、指定したアクセスポイントを再起動します。 「Reboot All」ボタンをクリックすると、すべてのスイッチが再起動します。

複数ページが存在する場合は、ページ番号を入力後、「Go」ボタンをクリックして、特定のページへ移動します。

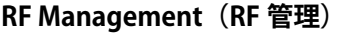

# Configuration タブ

無線電波の周波数を設定します。

1. Administration > AP Management > RF Management > Configuration タブの順にメニューをクリックし、以下の画面を表示します。

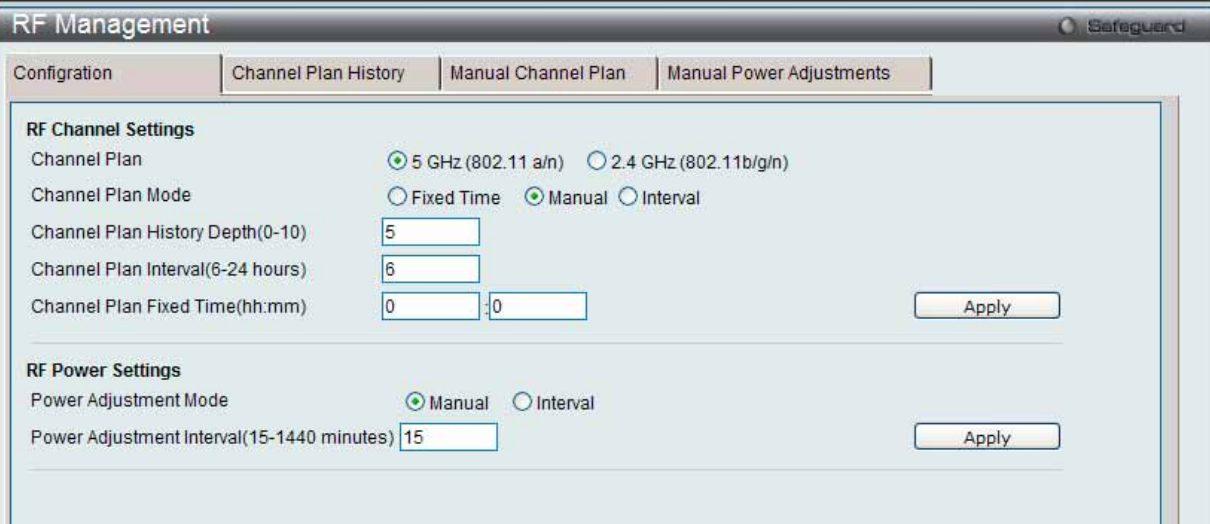

図 8.3-11 RF Management > Configuration 画面

# 2. 以下の項目を使用して設定および参照します。

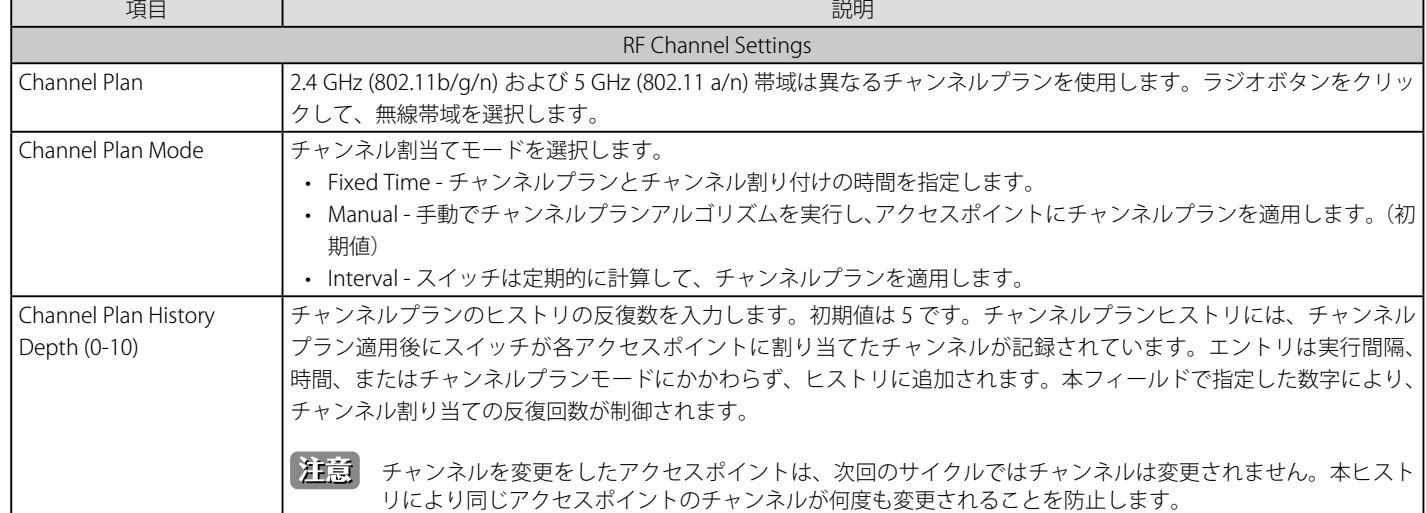

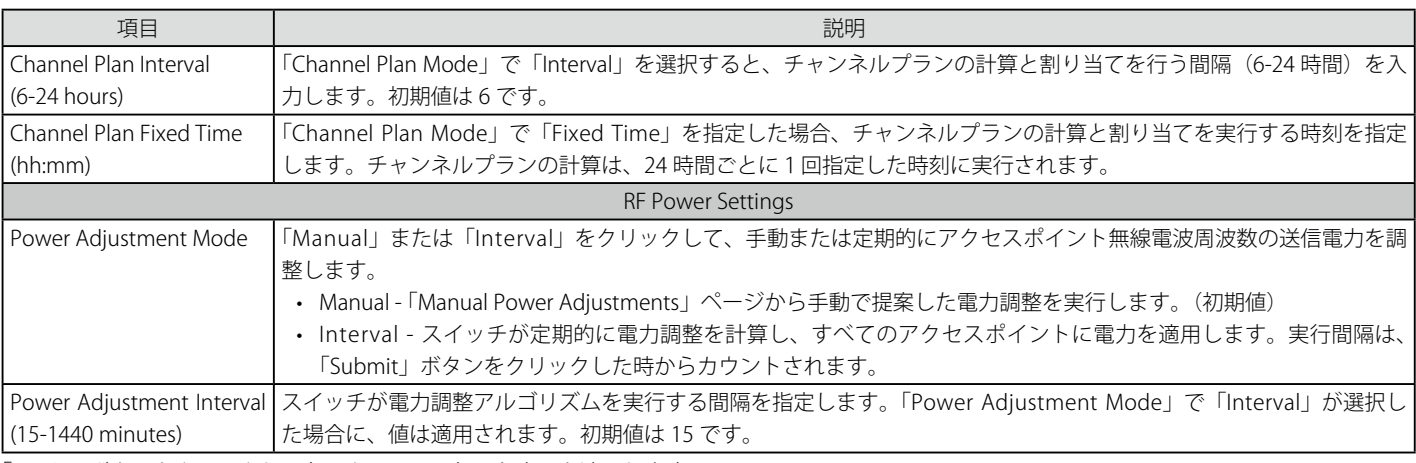

「Apply」ボタンをクリックして各セクションで行った変更を適用します。

# Channel Plan History タブ(チャンネルプランヒストリの表示)

1. Administration > AP Management > RF Management > Channel Plan History タブの順にメニューをクリックし、以下の画面を表示します。

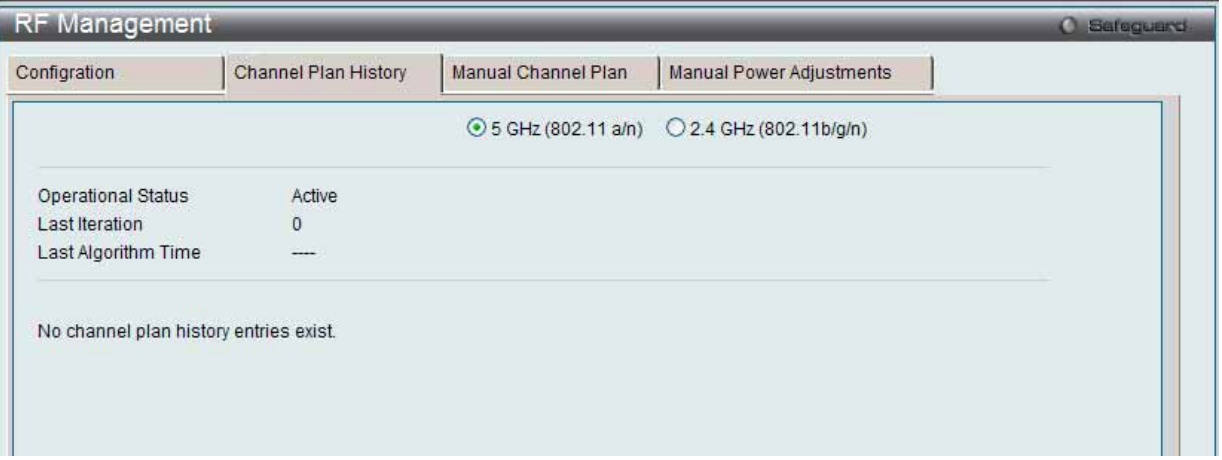

図 8.3-12 RF Management Channel Plan History 画面

2. 以下の項目を使用して設定および参照します。

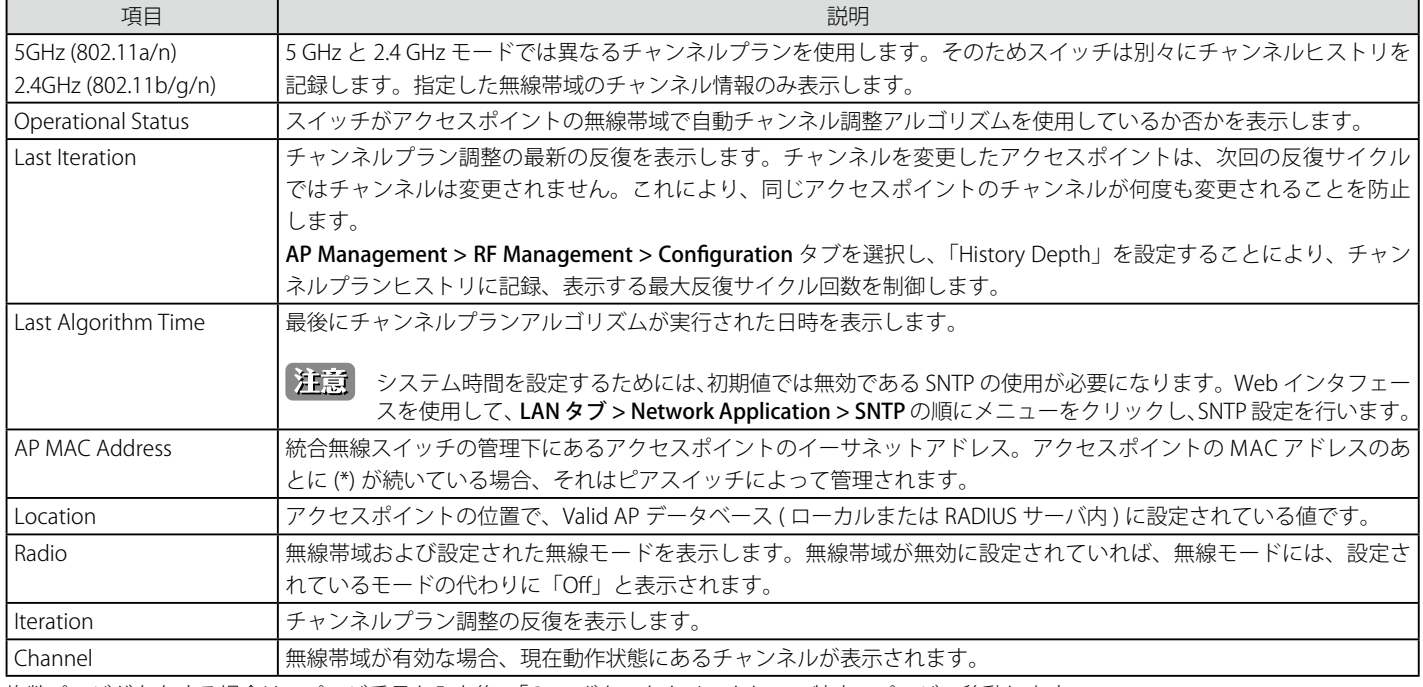

複数ページが存在する場合は、ページ番号を入力後、「Go」ボタンをクリックして、特定のページへ移動します。

オ意 以下のような条件下では、アクセスポイントへのチャンネルの割り当てはできません。

- アクセスポイントがダウンしている。
- プロファイルのアップデートにより、アクセスポイントの無線モードが無効になっている。
- 無線モードにおいて無効なチャンネルが指定されている。
- チャンネルプランの計算後にアクセスポイントが再起動され、ローカルデータベースにスタティックに設定されたスタティックチャンネ ルを取得した。
- 「Advanced」ページによりチャンネルが手動で設定されている。
- アクセスポイントのプロファイルに自動チャンネルモードが無効に設定されている。

#### Manual Channel Plan タブ(手動チャンネルプランの起動)

#### 1. Administration > AP Management > RF Management > Manual Channel Plan タブの順にメニューをクリックし、以下の画面を表示します。

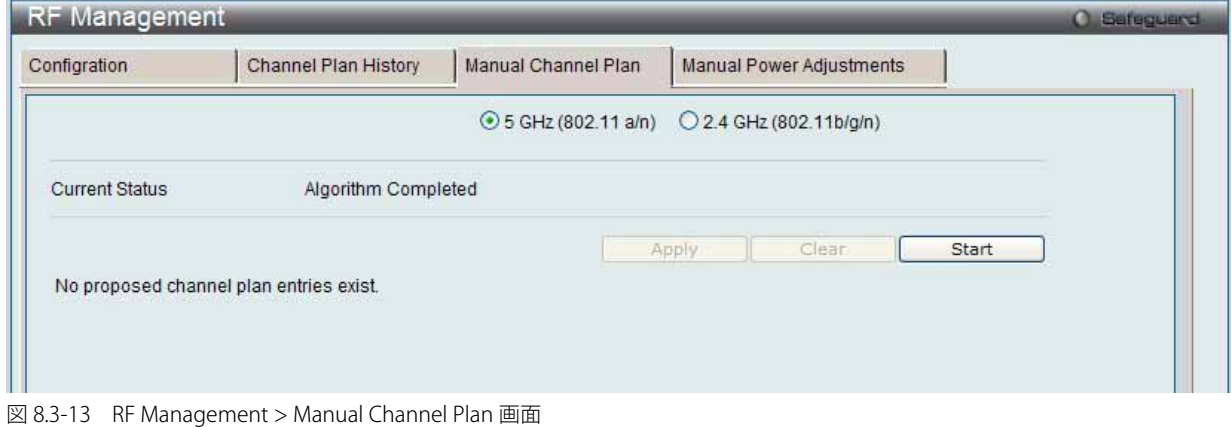

2. ラジオボタンをクリックして、チャンネルプランを参照する無線帯域の周波数を選択します。

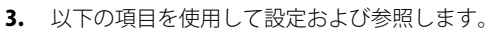

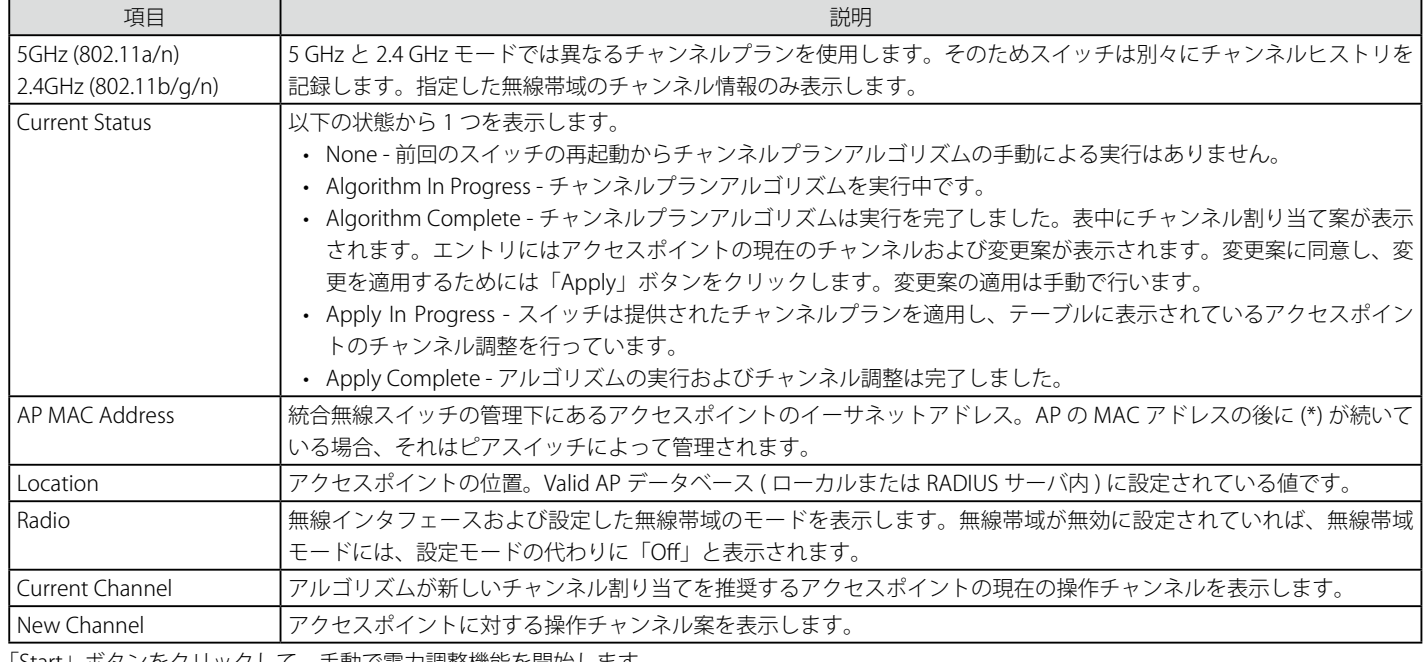

「Start」ボタンをクリックして、手動で電力調整機能を開始します。

「Apply」ボタンをクリックして行ったチャンネル変更案を適用します。

#### エントリの削除

「Clear」ボタンをクリックして、エントリを削除します。

複数ページが存在する場合は、ページ番号を入力後、「Go」ボタンをクリックして、特定のページへ移動します。

# Manual Power Adjustments タブ(手動電力調整の起動)

「Configuration」タブ上で「Power Adjustment Mode」を「Manual」に指定している場合、「Manual Power Adjustments」タブ画面を使用して、送 信電力調整アルゴリズムを手動で起動することができます。

1. Administration > AP Management > RF Management > Manual Power Adjustments タブの順にメニューをクリックし、以下の画面を表示します。

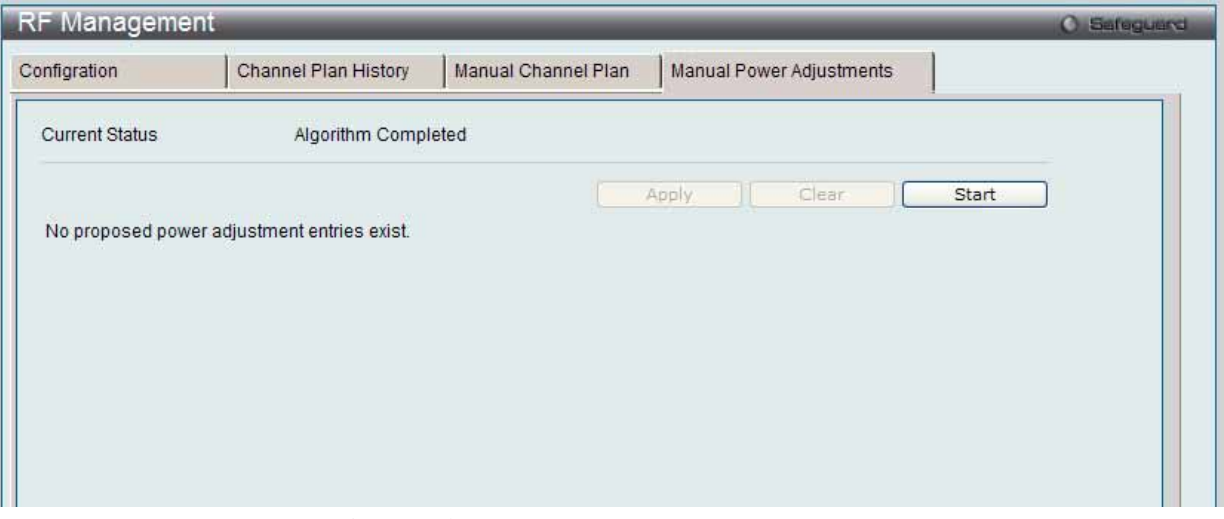

図 8.3-14 RF Management > Manual Power Adjustments 画面

### 2. 以下の項目を使用して設定および参照します。

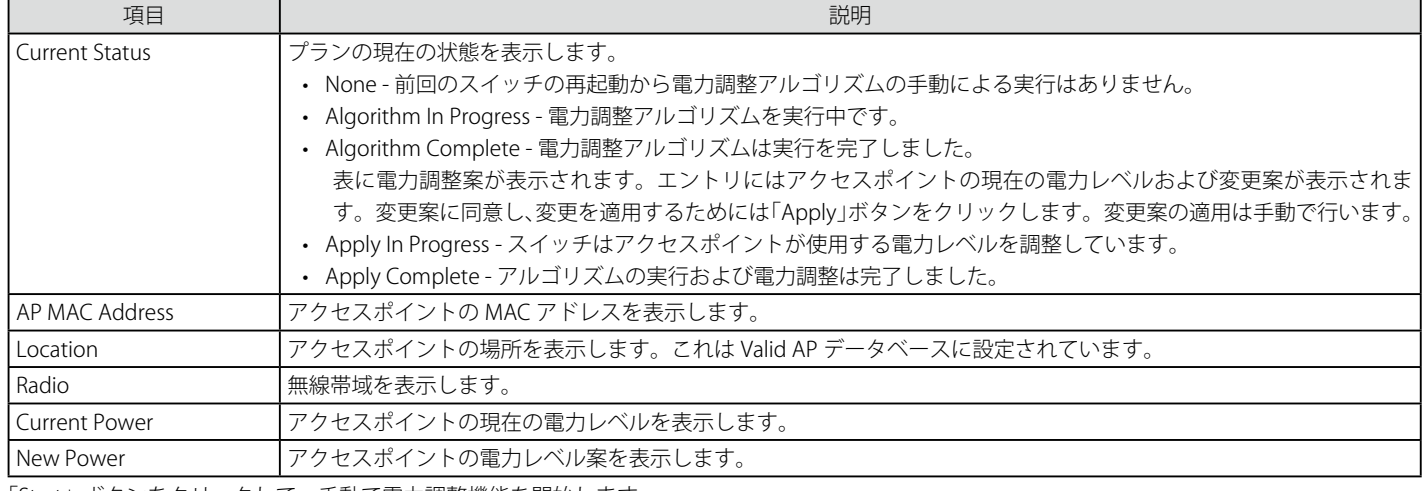

「Start」ボタンをクリックして、手動で電力調整機能を開始します。

「Apply」ボタンをクリックして行った電力変更案を適用します。

# エントリの削除

「Clear」ボタンをクリックして、エントリを削除します。

# **Software Downloads(アクセスポイントソフトウェアのダウンロード)**

# AP Software Download タブ

スイッチが管理するアクセスポイントのソフトウェアをアップグレードします。クラスタコントローラはピア無線スイッチに管理されたアクセスポ イントのプログラムを更新することができます。

1. Administration > AP Management > Software Download > AP Software Download タブの順にメニューをクリックし、以下の画面を表示します。

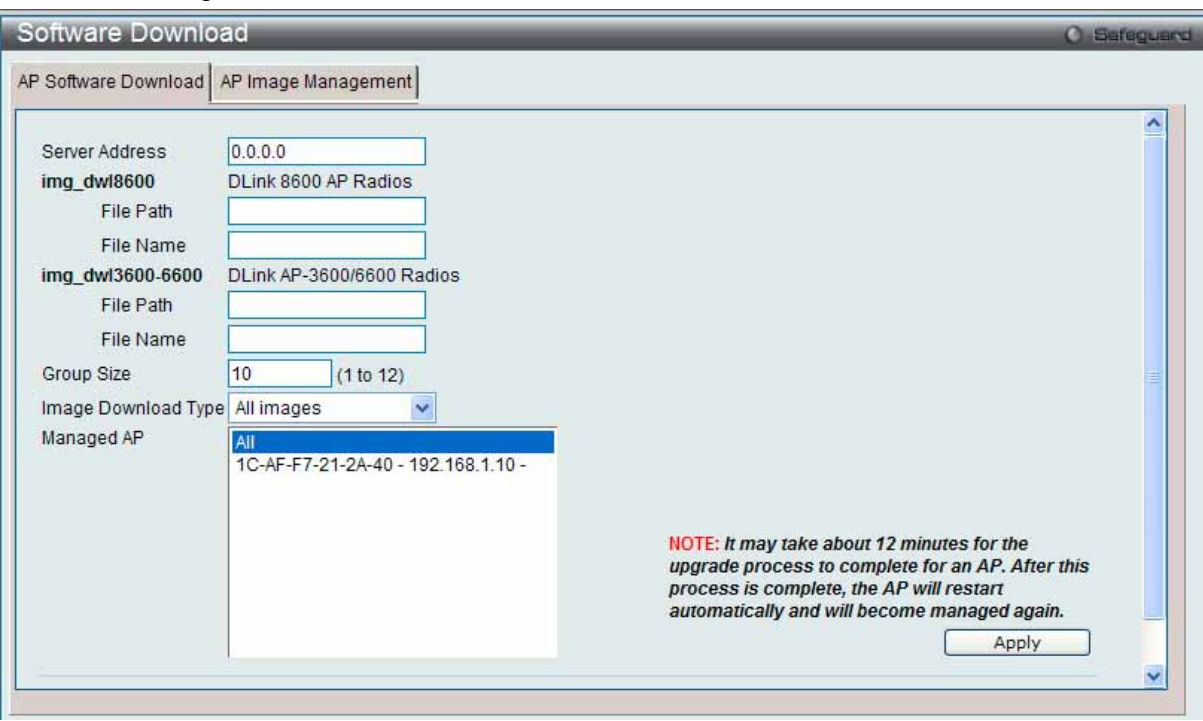

図 8.3-15 Software Download > AP Software Download 画面

| 項目                  | 説明                                                                     |
|---------------------|------------------------------------------------------------------------|
| Server Address      | アップグレード用ファイルが格納されているホストの IP アドレスを入力します。                                |
| l File Path         | 選択ファイルが位置する TFTP サーバのパスを入力します。                                         |
|                     | 注意<br>ファイルのパスを指定する場合、前にスラッシュ「/」を入力する必要があります。例「/ <filepath>」</filepath> |
| l File Name         | アップグレードするファイルの名称を入力します。                                                |
| <b>Group Size</b>   | アップグレードするアクセスポイント数を入力します。これにより、一度にアップグレードするアクセスポイント数                   |
|                     | を制限します。                                                                |
| Image Download Type | アクセスポイントプルダウンメニューを使用して、ダウンロードするイメージファイルのタイプを選択します。                     |
| Managed AP          | 管理下にある全アクセスポイントを表示します。管理下にあるすべてのアクセスポイントをアップグレードする場合                   |
|                     | は、リストから「All」を選択します。1台のアクセスポイントをアップグレードする場合、リストからアクセスポイ                 |
|                     | ントを選択します。複数のアクセスポイントをアップグレードするためには、「CTRL」キーを押したまま複数のアクセ                |
|                     | スポイントを選択します。                                                           |

2. 以下の項目を使用して設定および参照します。

「Apply」ボタンをクリックして、処理を開始します。

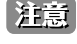

■注意 アクセスポイントのアップグレード処理が完了するには 12 分ほどかかります。処理が完了すると、アクセスポイントは、自動的に再起動 して、再び管理下のアクセスポイントになります。
### AP Image Managements タブ

ファイルが指定した AP コードイメージである場合に、無線スイッチへのファイルのダウンロード処理を行います。

1. Administration > AP Management > Software Download > AP Image Management タブの順にメニューをクリックし、以下の画面を表示します。

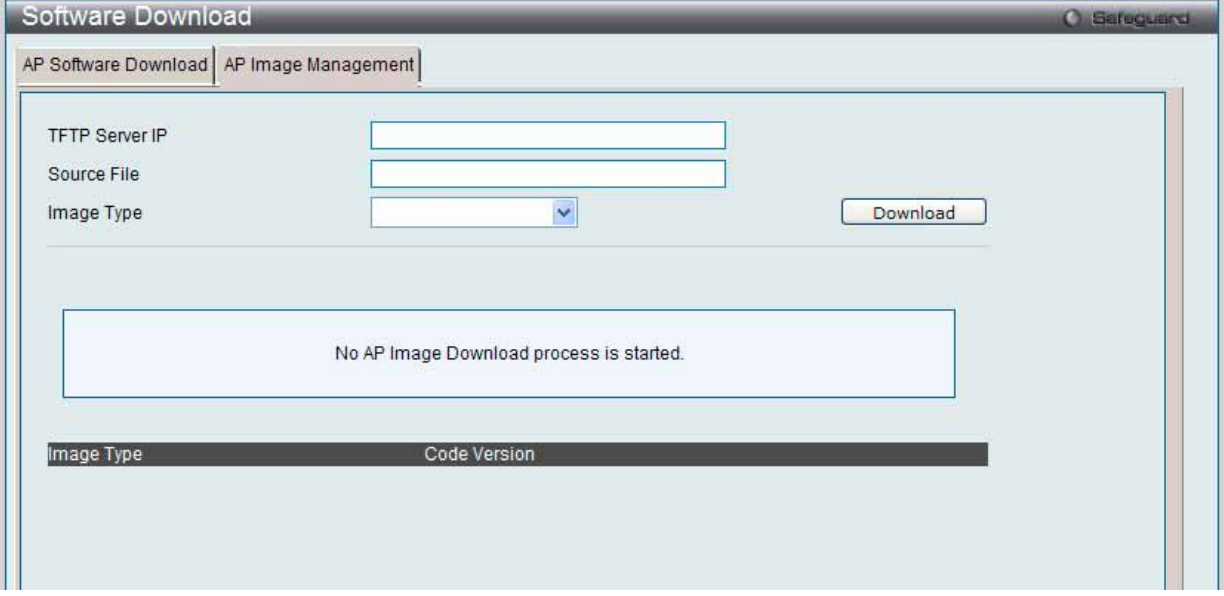

図 8.3-16 Software Download > AP Image Management 画面

#### 2. 以下の項目を使用して設定および参照します。

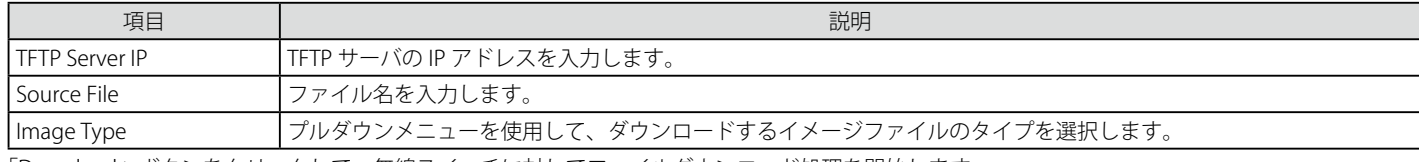

「Download」ボタンをクリックして、無線スイッチに対してファイルダウンロード処理を開始します。

### **Advanced Settings(管理アクセスポイントの詳細設定)**

リモート Telnet アクセス、および無線帯域の周波数チャンネル / 電力を設定します。

1. Administration > AP Management > Advanced Settings の順にメニューをクリックし、以下の画面を表示します。

| <b>Advanced Settings</b> |          |                 |                 |                  |                   |
|--------------------------|----------|-----------------|-----------------|------------------|-------------------|
| Total: 1<br>MAC address  | Location | <b>STERNES</b>  | Radio           | Channel          | Power             |
|                          |          | Debug           | $1 - 802.11a/n$ | $\overline{36}$  |                   |
| 1C-AF-F7-21-2A-40        |          | <b>Disabled</b> | 2 - 802.11b/g/n | $6 \overline{6}$ | $\frac{100}{100}$ |
|                          |          |                 |                 |                  | Go<br>1/1         |
|                          |          |                 |                 |                  |                   |

図 8.3-17 Advanced Settings 画面

2. 「Debug」、「Channel」 または 「Power」のハイパーリンクをクリックして、詳細情報を設定します。

複数ページが存在する場合は、ページ番号を入力後、「Go」ボタンをクリックして、特定のページへ移動します。

### Debug リンク(アクセスポイントのデバッグ)

1. 「Debug」ハイパーリンクをクリックすると、以下の画面が表示されます。

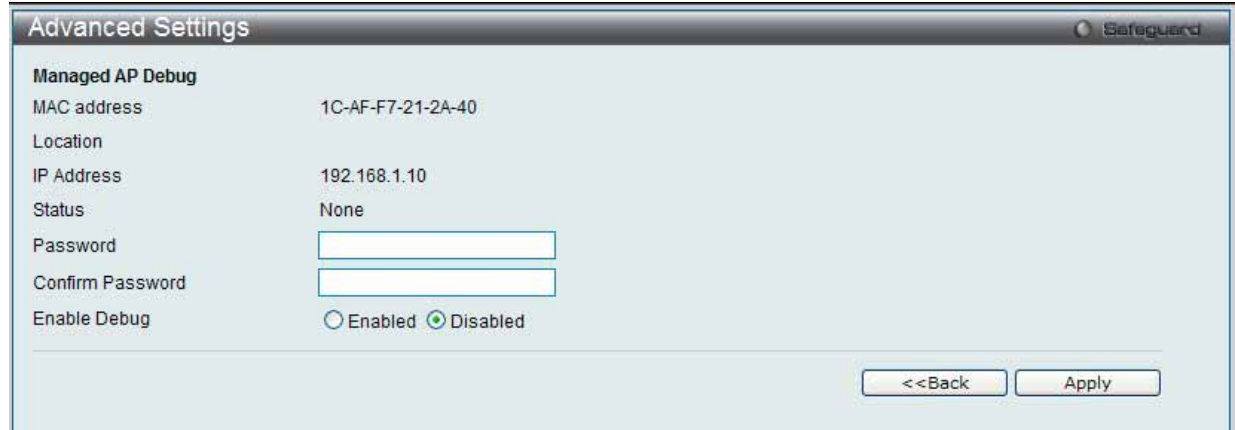

図 8.3-18 Advanced Settings > Debug 画面

2. 以下の項目を使用して設定および参照します。

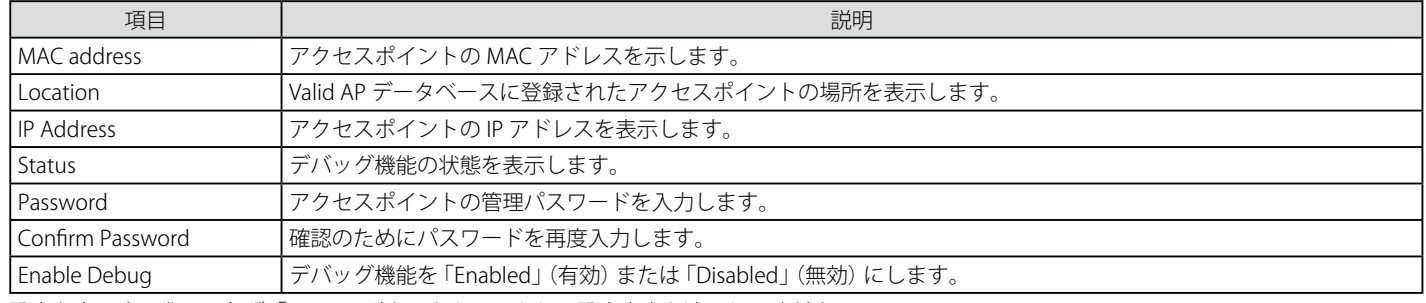

設定を変更する際は、必ず「Apply」ボタンをクリックし、設定内容を適用してください。

「<<Back」をボタンをクリックし、変更を破棄してと前のページに戻ります。

### Channel または Power リンク(チャンネルと電力の調整)

1. 「Channel」または「Power」ハイパーリンクをクリックすると、以下の画面が表示されます。

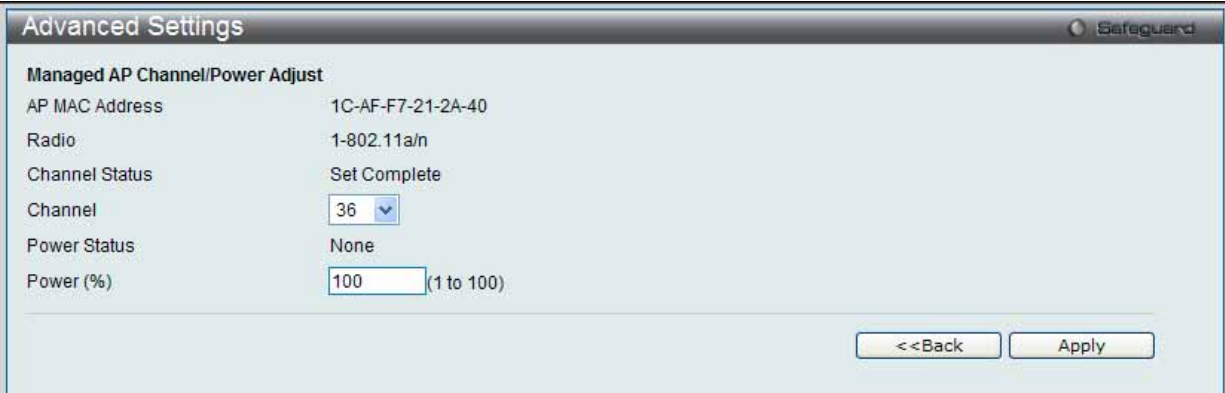

図 8.3-19 Advanced Settings - Channel/Power 画面

2. 以下の項目を使用して設定および参照します。

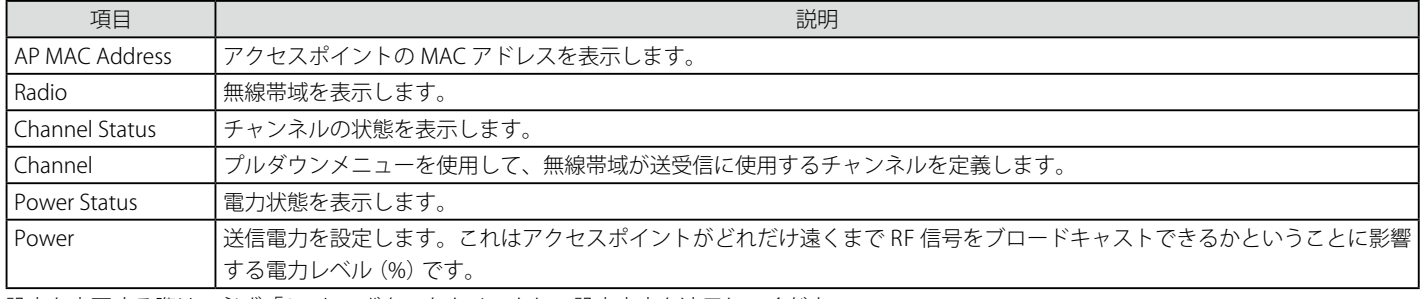

設定を変更する際は、必ず「Apply」ボタンをクリックし、設定内容を適用してください。

「<<Back」をボタンをクリックし、変更を破棄してと前のページに戻ります。

### **AP Provisioning(アクセスポイントプロビジョニング)**

アクセスポイントにプロビジョニング機能を設定します。

### Summary タブ

1. Administration > AP Management > AP Provisioning の順にメニューをクリックし、以下の画面を表示します。

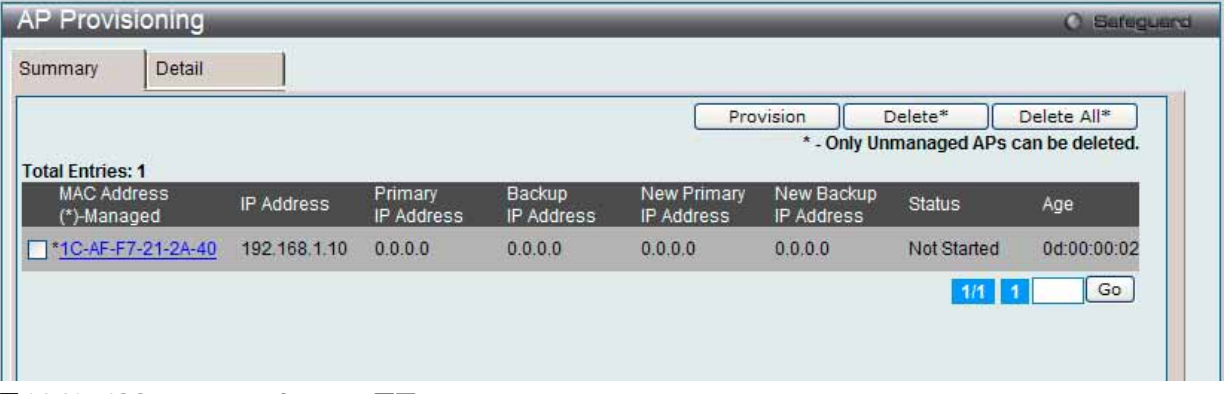

図 8.3-20 AP Provisioning > Summary 画面

2. 特定の MAC アドレスをチェックし、「Provision」ボタンをクリックして、プロビジョニングを実行します。

#### エントリの削除

特定の MAC アドレスをチェック後、「Delete」ボタンをクリックしてエントリを削除します。 「Delete All」ボタンをクリックして、管理下にないアクセスポイントを削除します。

#### 詳細情報の表示

「MAC Address」のハイパーリンクをクリックするか、または「Detail」タブをクリックして、詳しい情報を参照します。

複数ページが存在する場合は、ページ番号を入力後、「Go」ボタンをクリックして、特定のページへ移動します。

### Detail タブ

1. 「MAC Address」ハイパーリンクまたは「Detail」タブをクリックすると、以下の画面が表示されます。

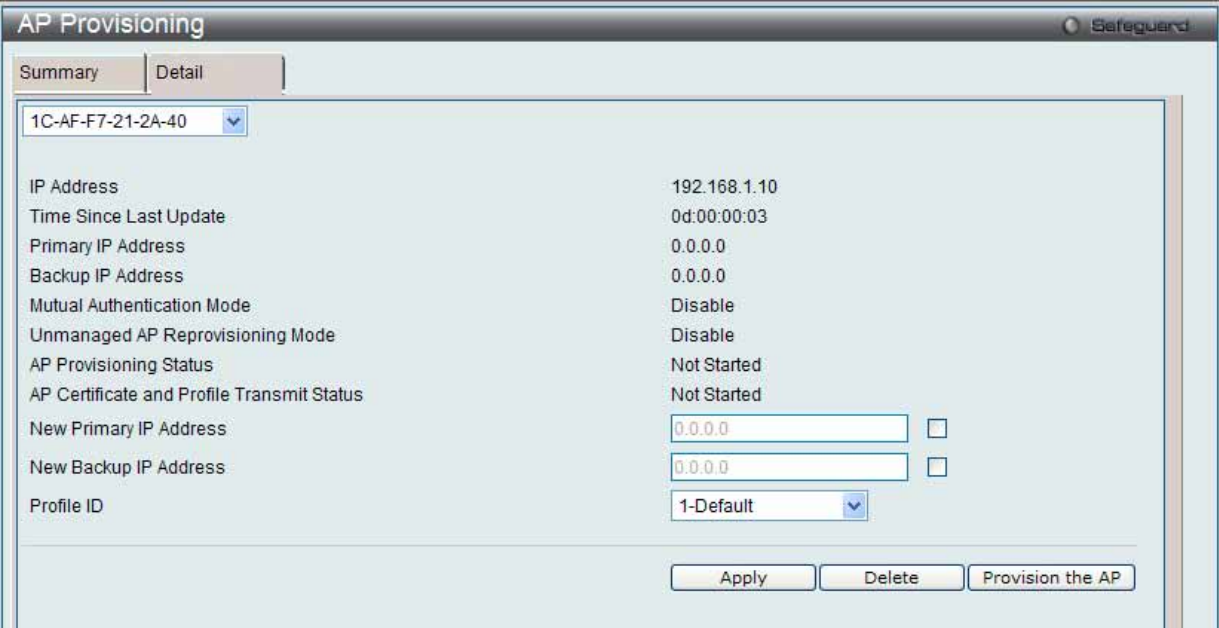

図 8.3-21 AP Provisioning > Detail 画面

2. 以下の項目を使用して設定および参照します。

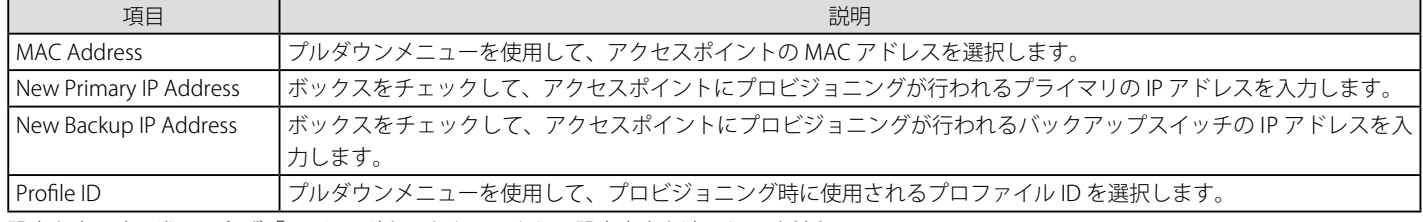

設定を変更する際は、必ず「Apply」ボタンをクリックし、設定内容を適用してください。

#### エントリの削除

「Delete」ボタンをクリックして、エントリを削除します。

### プロビジョニングの実行

「Provision the AP」ボタンをクリックして、プロビジョニングを実行します。

# **Advanced Configuration(高度な設定)**

## **Global(グローバル設定)**

無線の詳細的な設定を行います。

### General タブ

1. Administration > Advanced Configuration > Global > General タブの順にメニューをクリックし、以下の画面を表示します。

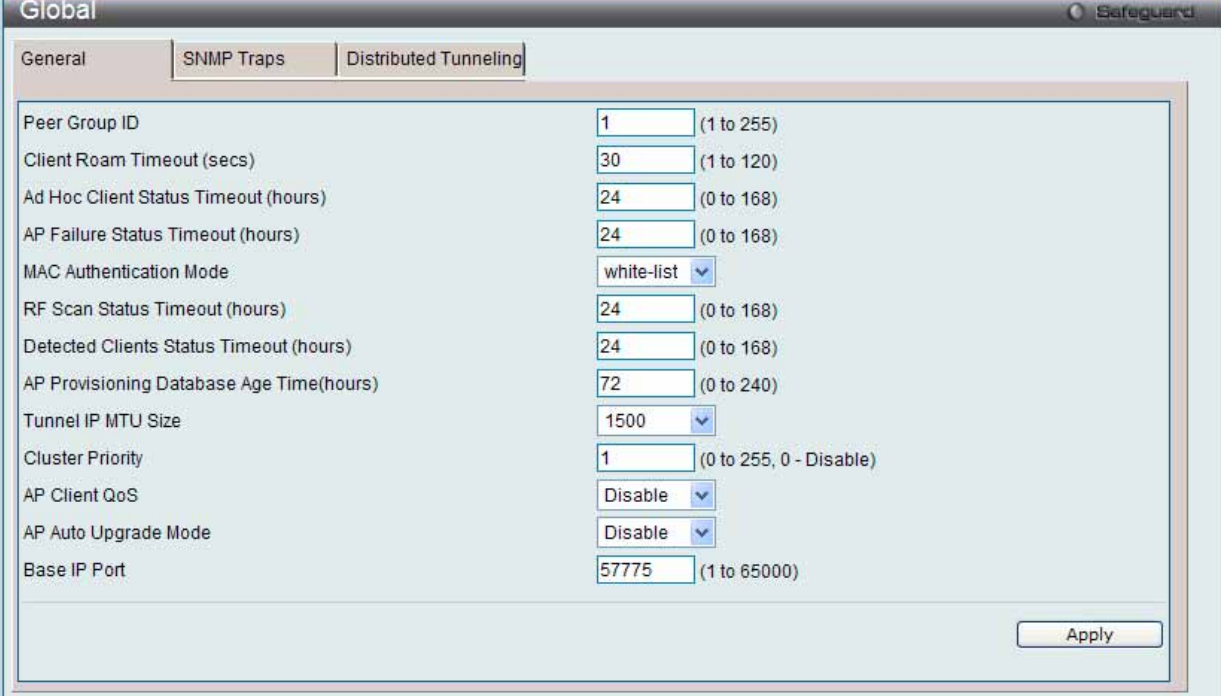

図 8.3-22 Global > General 画面

#### 2. 以下の項目を使用して設定および参照します。

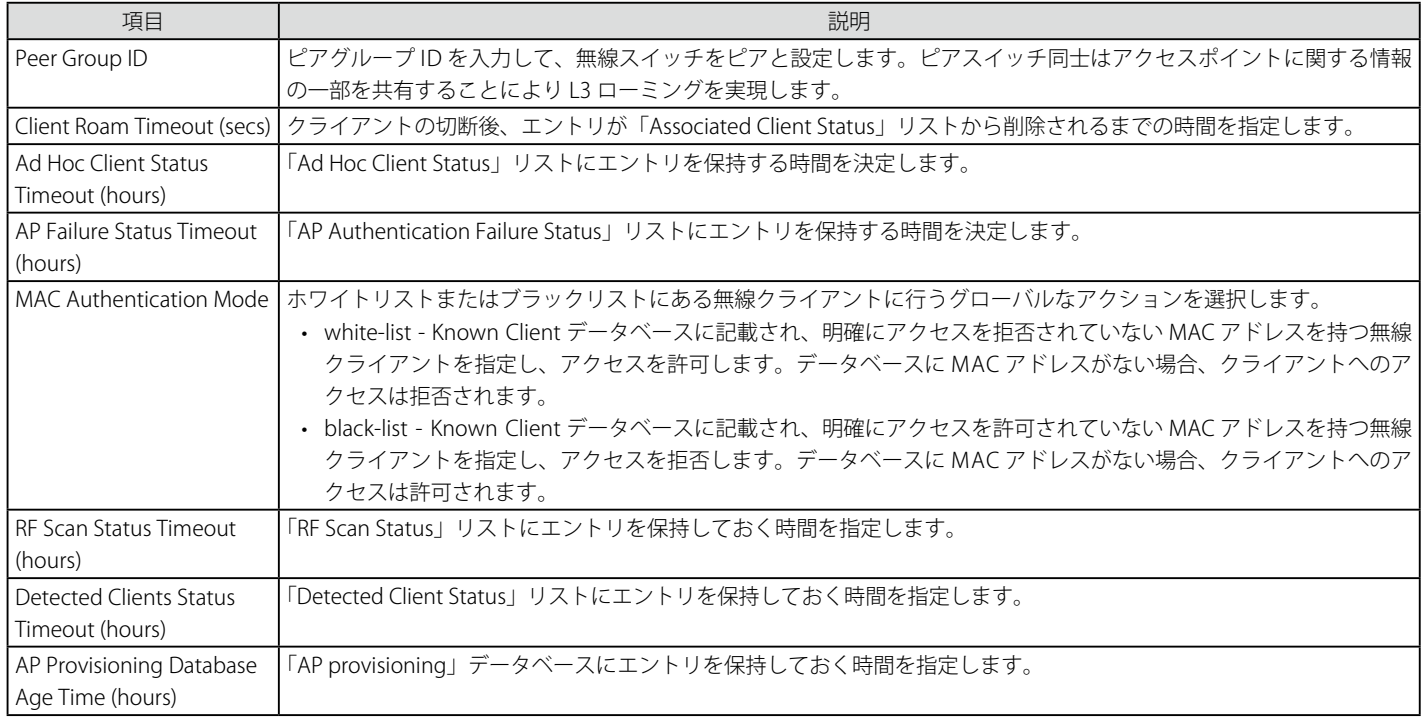

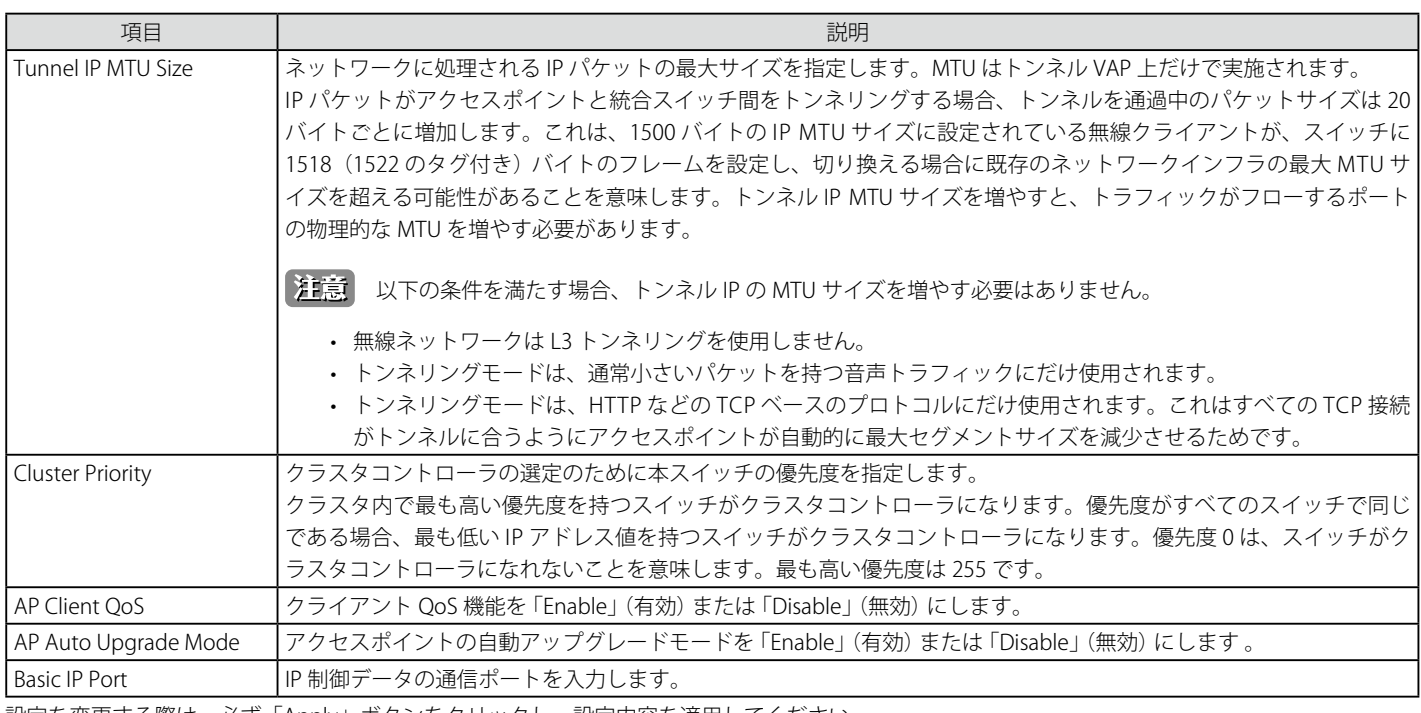

設定を変更する際は、必ず「Apply」ボタンをクリックし、設定内容を適用してください。

### SNMP Traps タブ(無線 SNMP トラップ設定)

統合スイッチの管理に SNMP (Simple Network Management Protocol) を使用する場合、スイッチに SNMP エージェントを設定して、ネットワーク 内の SNMP マネージャにトラップ送信をする必要があります。

1. Administration > Advanced Configuration > Global > SNMP Traps タブの順にメニューをクリックし、以下の画面を表示します。

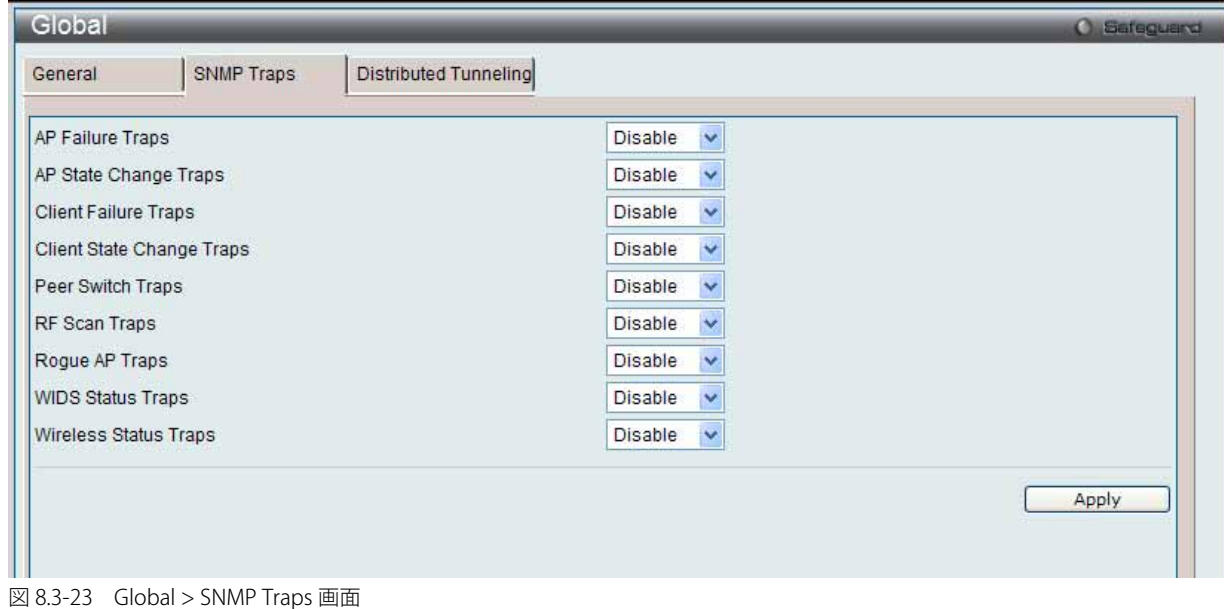

2. 以下の項目を使用して設定および参照します。

| 項目                    | 説明                                                                                                    |
|-----------------------|----------------------------------------------------------------------------------------------------|
| AP Failure Traps      | 「Enable」を選択すると、アクセスポイントがスイッチとの接続または認証に失敗した時に SNMP エージェントがトラッ<br>プを送信します。                                                                          |
| AP State Change Traps | 「Enable」を選択すると、以下の場合、SNMP エージェントがトラップを送信します。<br>• 管理対象のアクセスポイントの検出<br>管理対象のアクセスポイント異常<br>管理対象のアクセスポイントから不明なプロトコルの検出<br>管理対象のアクセスポイントのロードバランス使用率超過 |
| Client Failure Traps  | 「Enable」を選択すると、無線クライアントがアクセスポイントとの接続または認証に失敗した時に SNMP エージェン<br>トがトラップを送信します。                                                                      |

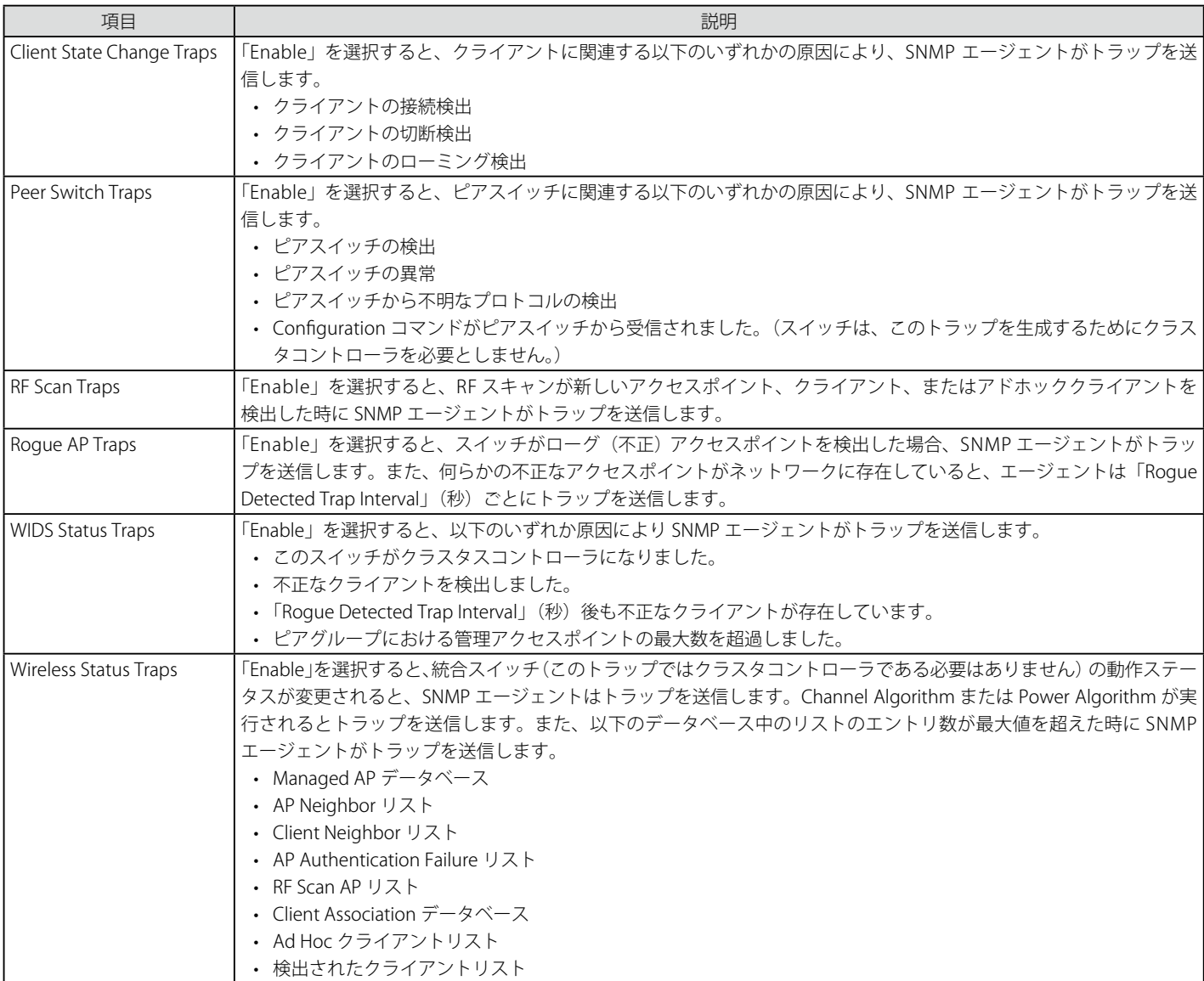

設定を変更する際は、必ず「Apply」ボタンをクリックし、設定内容を適用してください。

### Distributed Tunneling タブ(Distributed トンネリング設定)

1. WLAN タブ > Administration > Advanced Configuration > Global > Distributed Tunneling タブの順にメニューをクリックし、以下の画面を表 示します。

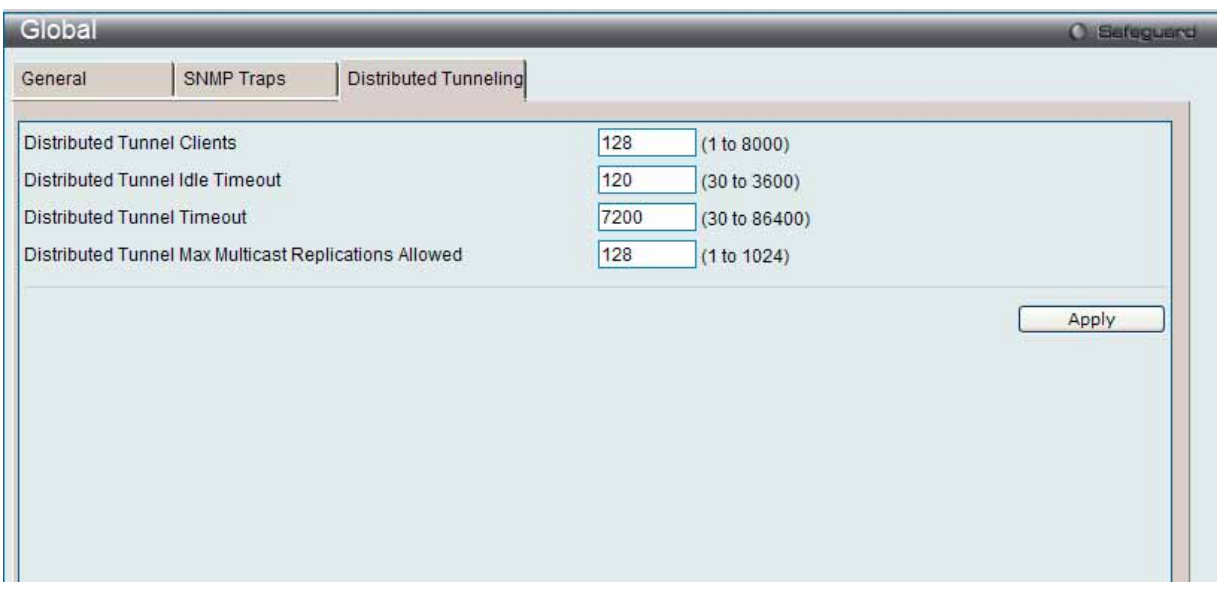

図 8.3-24 Global > Distributed Tunneling 画面

2. 以下の項目を使用して設定および参照します。

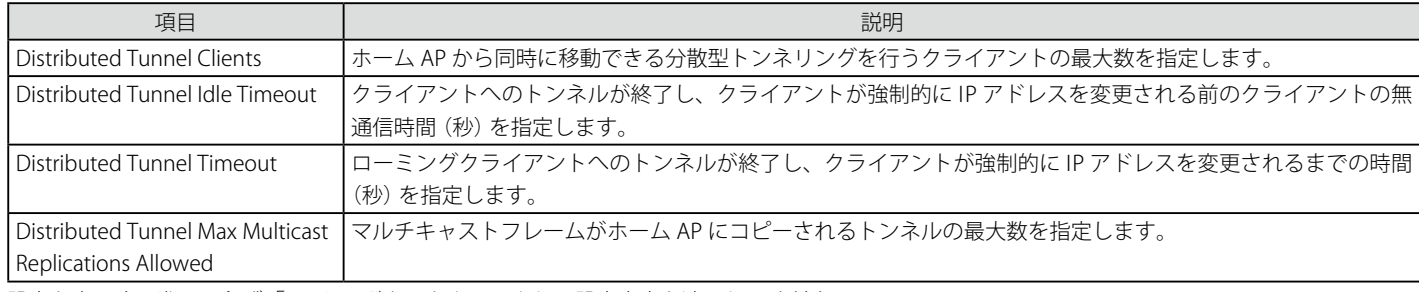

設定を変更する際は、必ず「Apply」ボタンをクリックし、設定内容を適用してください。

## **Networks(ネットワーク)**

スイッチに設定済みの無線ネットワークをすべて表示します。

1. Administration > Advanced Configuration > Networks の順にメニューをクリックし、以下の画面を表示します。

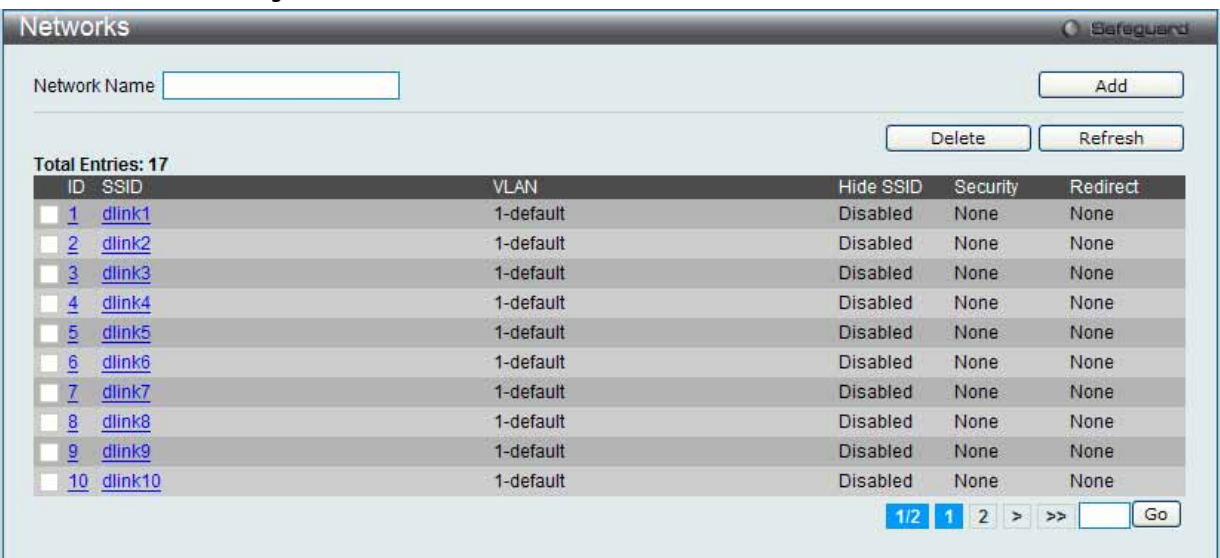

図 8.3-25 Networks 画面

#### 2. 以下の項目を使用して設定および参照します。

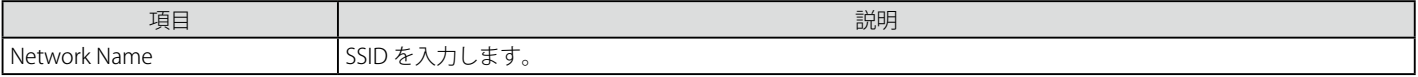

#### エントリの追加

「Add」ボタンをクリックして、入力した情報に基づいて新しいエントリを追加します。

#### エントリの削除

特定の SSID のボックスをチェック後、「Delete」ボタンをクリックしてエントリを削除します。

「Refresh」ボタンをクリックしてと、情報を更新します。

複数ページが存在する場合は、ページ番号を入力後、「Go」ボタンをクリックして、特定のページへ移動します。

### ネットワークの編集

1. 「ID」または「SSID」ハイパーリンクをクリックして、以下の画面を表示します。

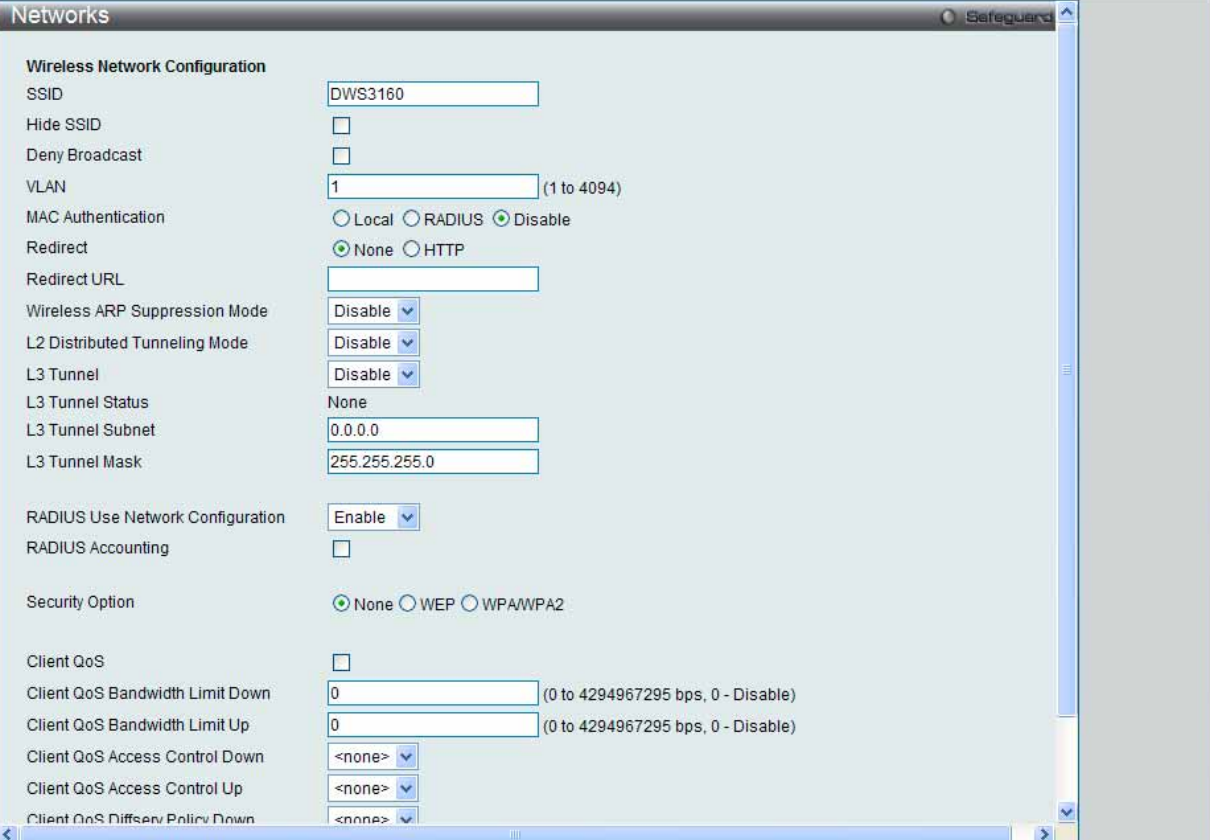

図 8.3-26 Networks - Edit 画面

#### 2. 以下の項目を使用して設定および参照します。

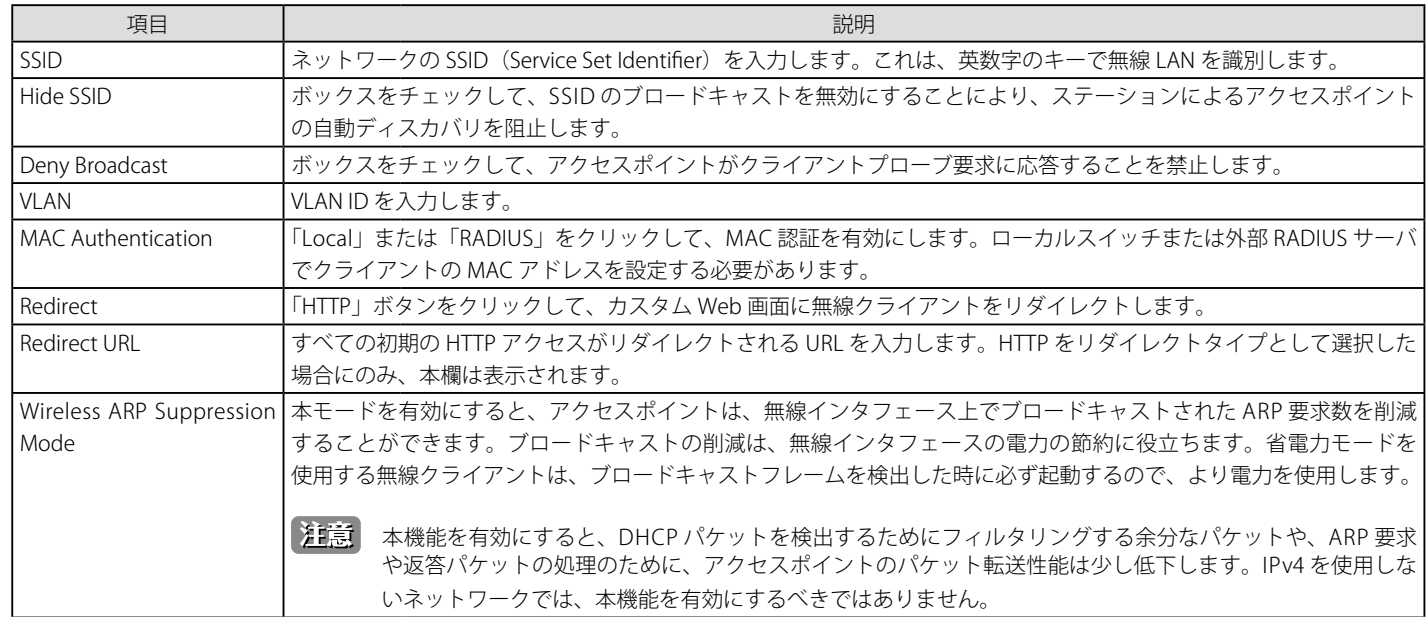

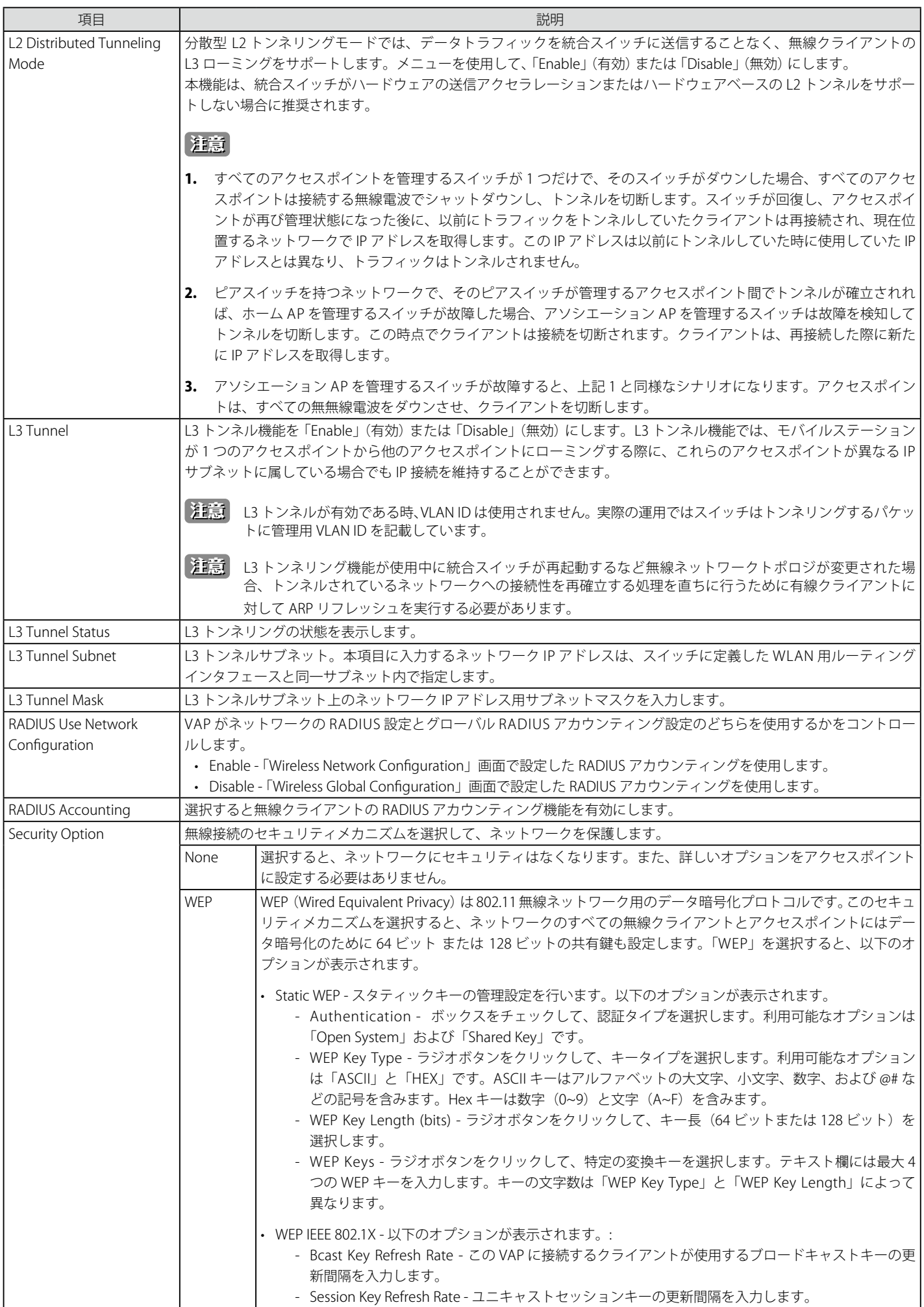

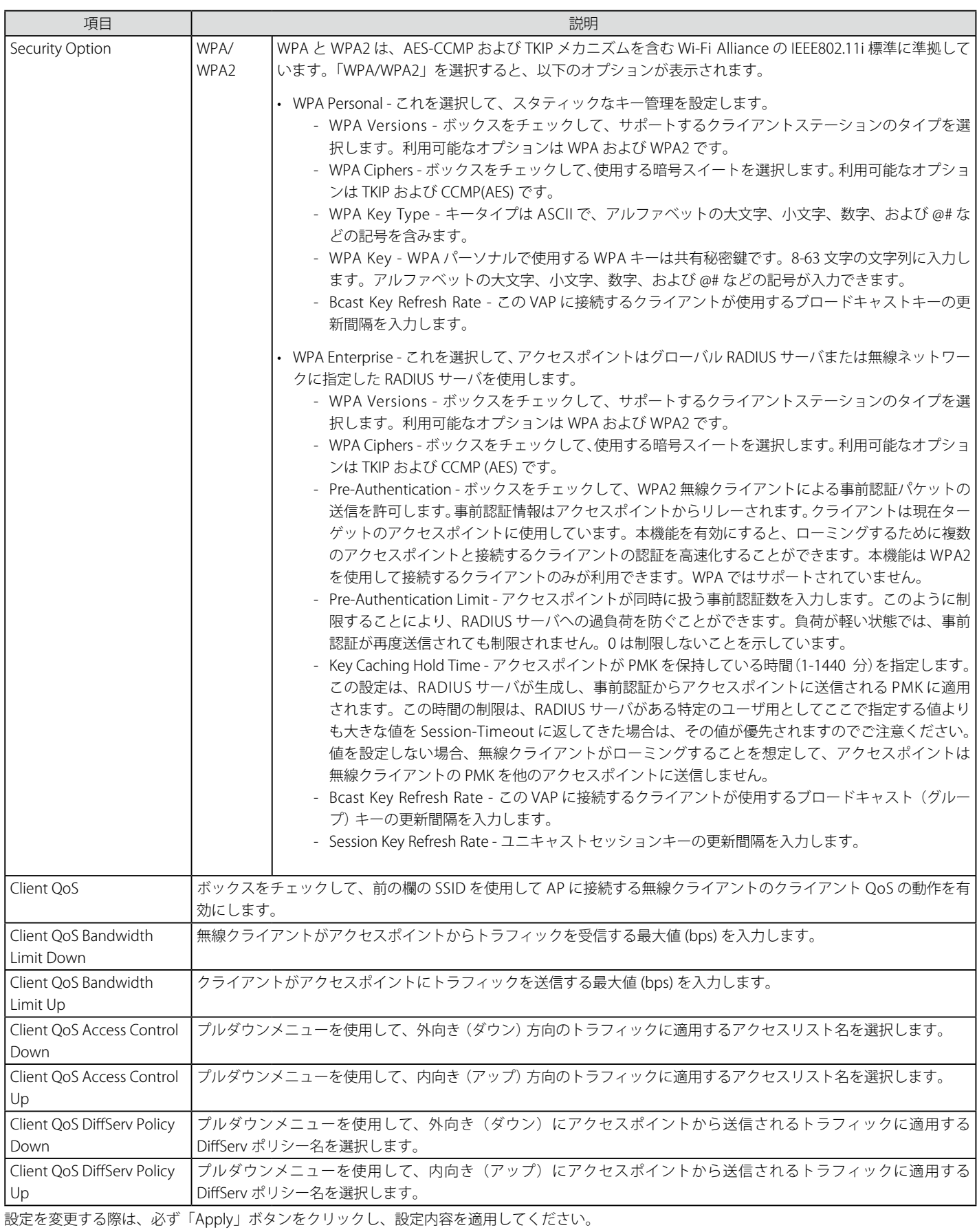

「<<Back」をボタンをクリックし、変更を破棄してと前のページに戻ります。

#### エントリのクリア

「Clear」をボタンをクリックし、変更を破棄して初期設定に戻します。

### **AP Profiles(AP プロファイル)**

AP プロファイルの作成、設定および削除を行います。

AP プロファイルとはテンプレートのようなもので、作成した AP プロファイルは統合スイッチ管理下のアクセスポイントに適用することができます。

1. Administration > Advanced Configuration > AP Profiles の順にメニューをクリックし、以下の画面を表示します。

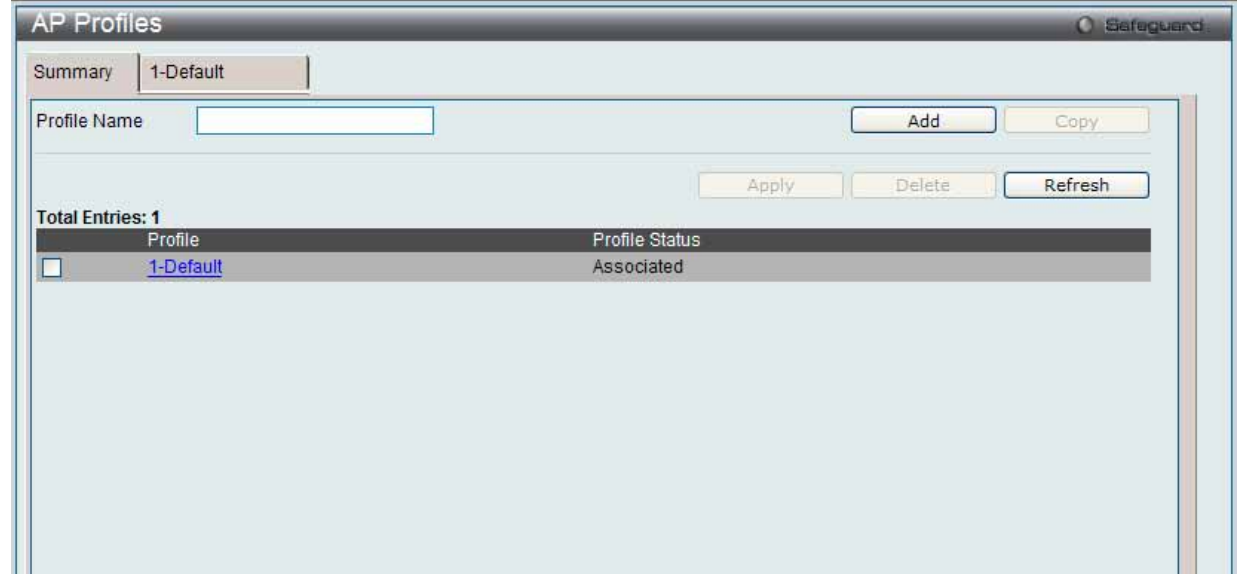

図 8.3-27 AP Profile > Summary 画面

2. 以下の項目を使用して設定および参照します。

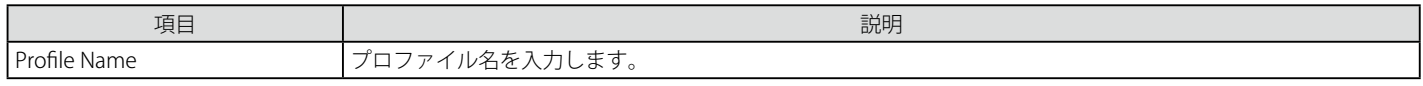

プロファイルのボックスをチェックし、「Apply」ボタンをクリックして、そのプロファイルを使用するすべてのアクセスポイントにプロファイルを 適用します。

#### エントリの追加

「Add」ボタンをクリックして、入力した情報に基づいて新しいエントリを追加します。

#### プロファイルのコピー

プロファイルのボックスをチェックし、「Copy」ボタンをクリックして、既存のプロファイルの設定を新しいプロファイルにコピーします。

#### プロファイルの削除

プロファイルのボックスをチェックし、「Delete」ボタンをクリックして、エントリを削除します。

「Refresh」ボタンをクリックしてと、情報を更新します。 「Profile」ハイパーリンクをクリックして、詳細情報を参照します。

### Global サブタブ (AP プロファイルの詳細情報の参照)

1. 「Profile」ハイパーリンクまたはプロファイル名を持つタブをクリックすると、以下の画面が表示されます。

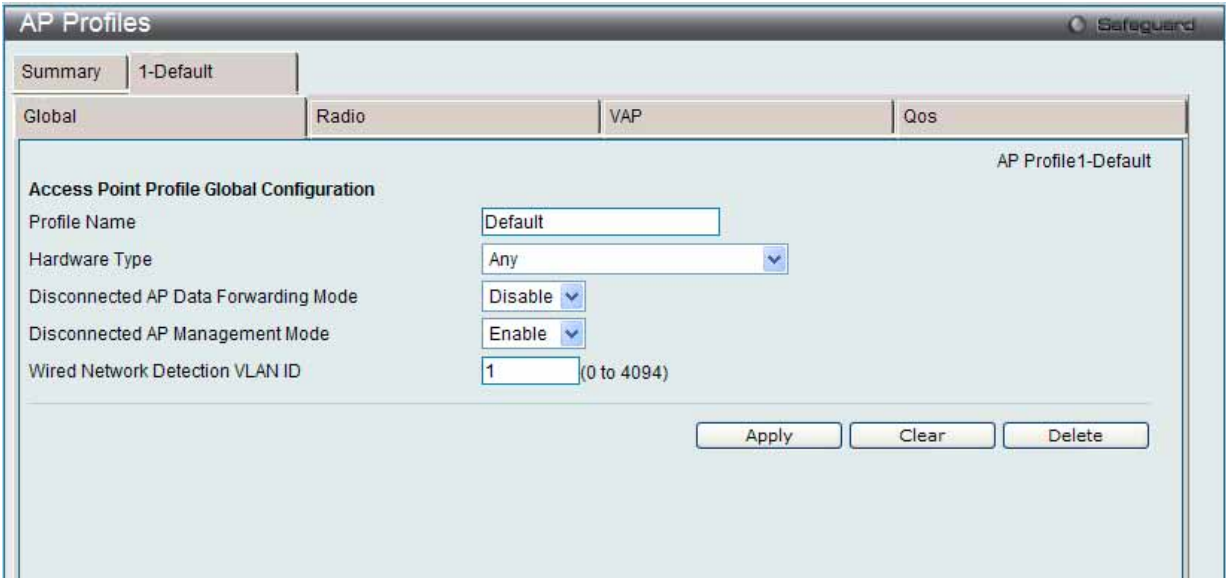

図 8.3-28 AP プロファイル設定 - Global 画面

#### 2. 以下の項目を使用して設定および参照します。

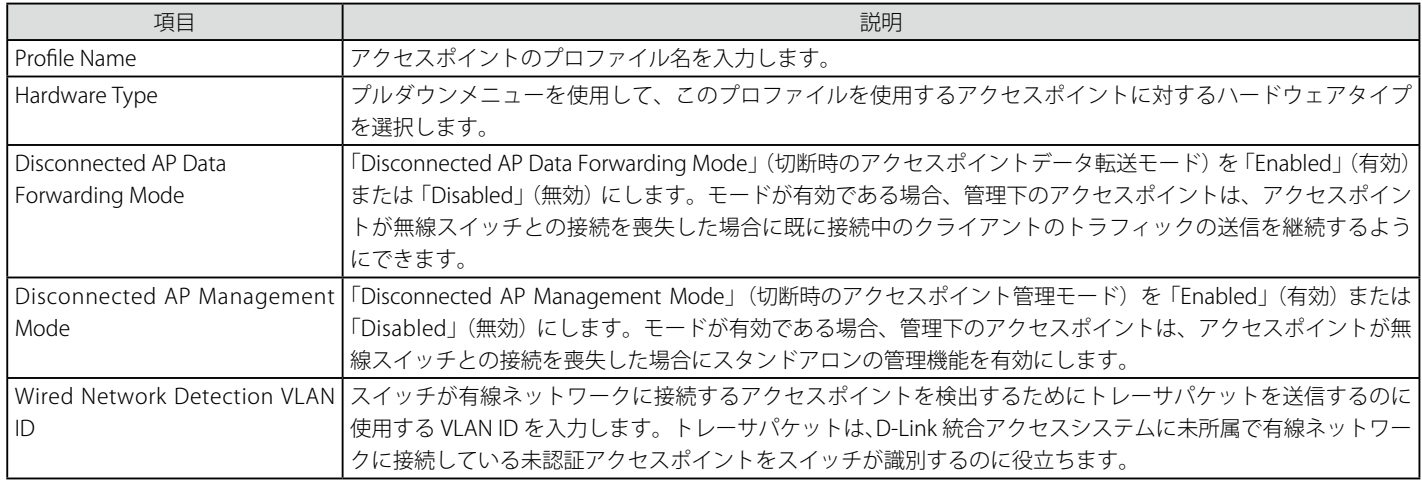

設定を変更する際は、必ず「Apply」ボタンをクリックし、設定内容を適用してください。

#### エントリのクリア

「Clear」をボタンをクリックし、変更を破棄して初期設定に戻します。

### エントリの削除

「Delete」ボタンをクリックして、エントリを削除します。

### Radio サブタブ

1. プロファイル名タブの「Radio」サブタブをクリックして、以下の画面を表示します。

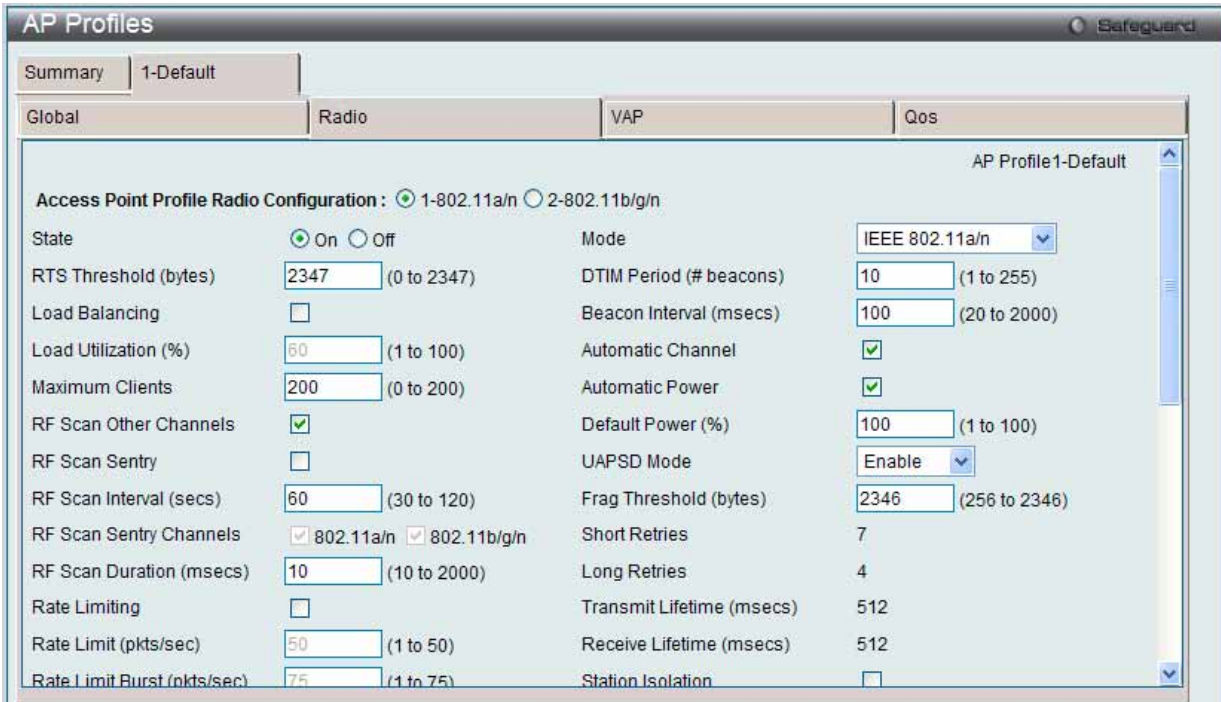

図 8.3-29 AP プロファイル設定 - - Radio 画面

### 2. 以下の項目を使用して設定および参照します。

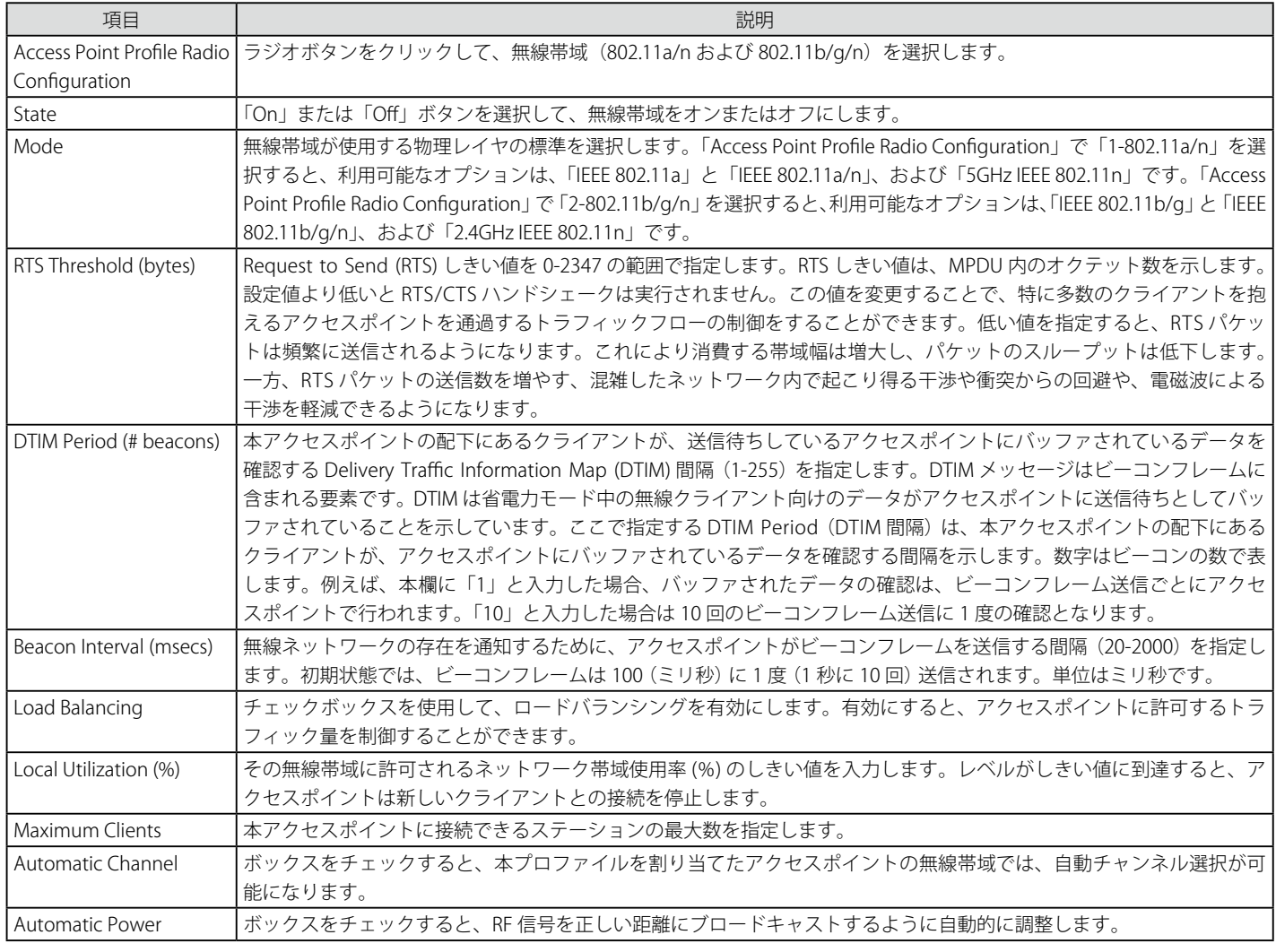

## WANタブ - Administration(アクセスポイントの設定)

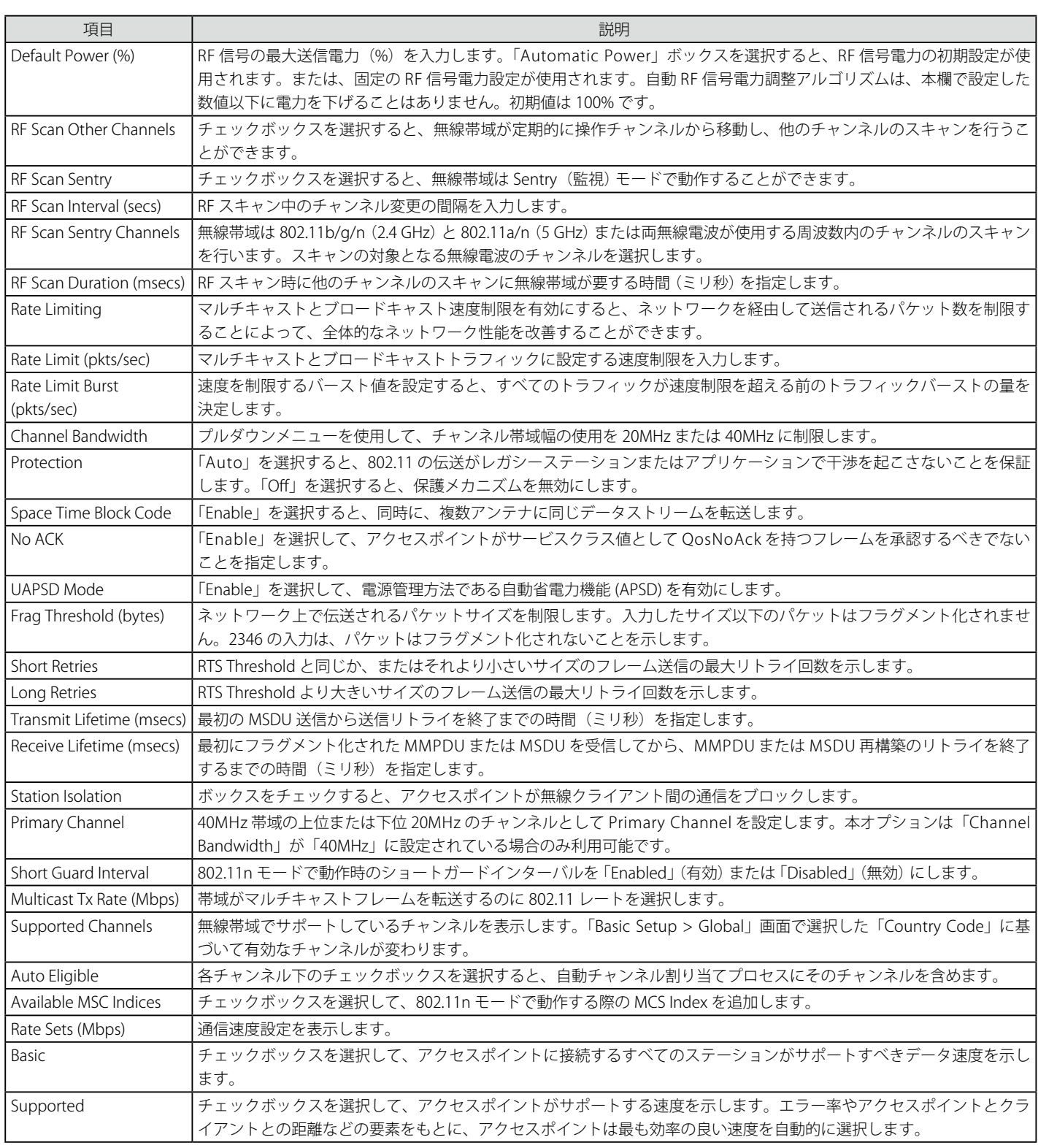

設定を変更する際は、必ず「Apply」ボタンをクリックし、設定内容を適用してください。

### エントリのクリア

「Clear」をボタンをクリックし、変更を破棄して初期設定に戻します。

### VAP サブタブ

1. プロファイル名タブの「VAP」サブタブをクリックすると、以下の画面が表示されます。

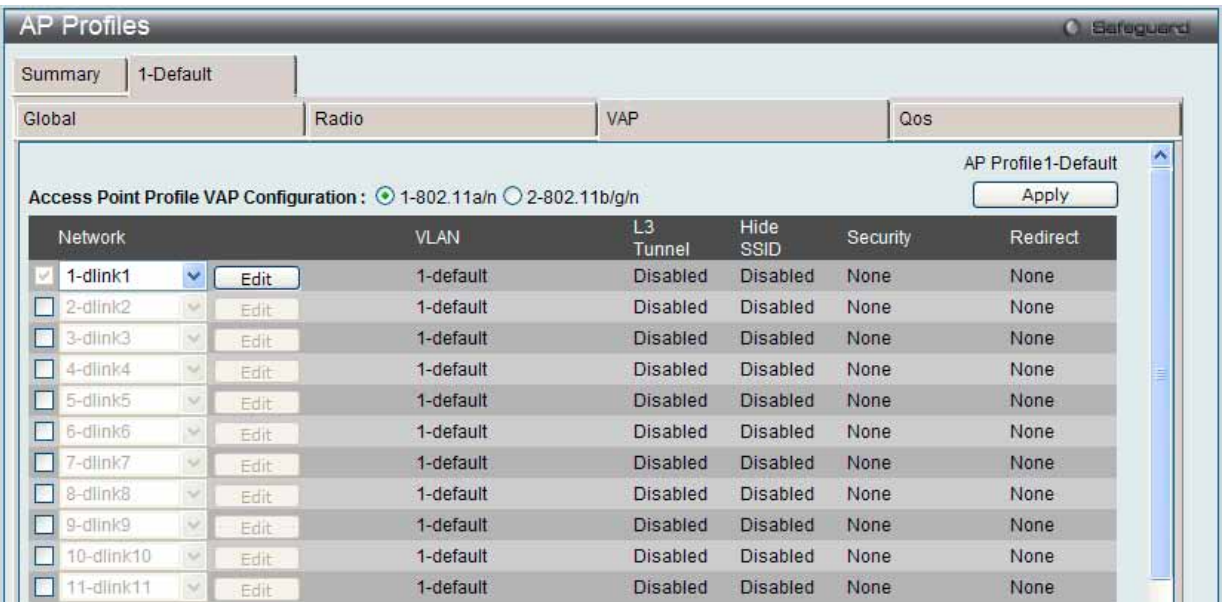

図 8.3-30 AP プロファイル名 - VAP 画面

#### 2. 以下の項目を使用して設定および参照します。

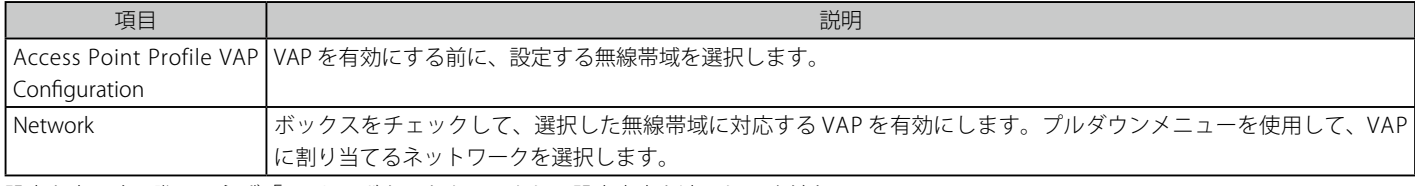

設定を変更する際は、必ず「Apply」ボタンをクリックし、設定内容を適用してください。

「Edit」ボタンをクリックして、対応するネットワークの設定を編集します。

#### VAP の編集

1. 「Edit」ボタンをクリックすると、以下の画面が表示されます。

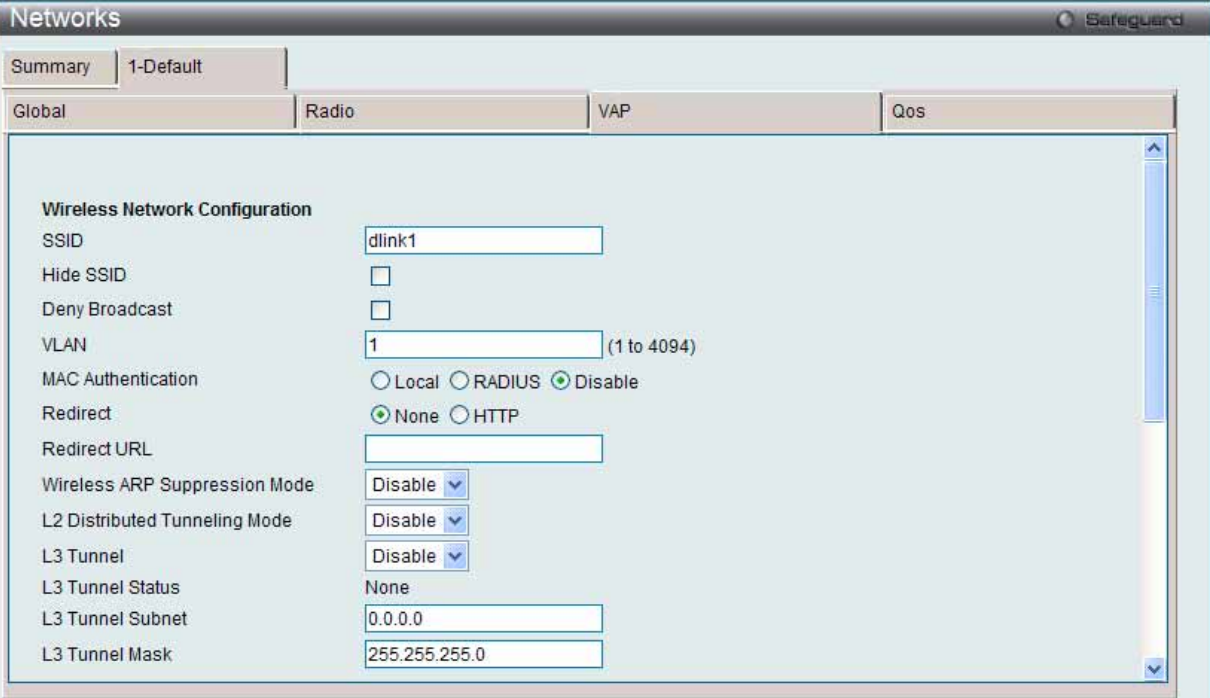

図 8.3-31 AP プロファイル設定 - VAP (Edit) 画面

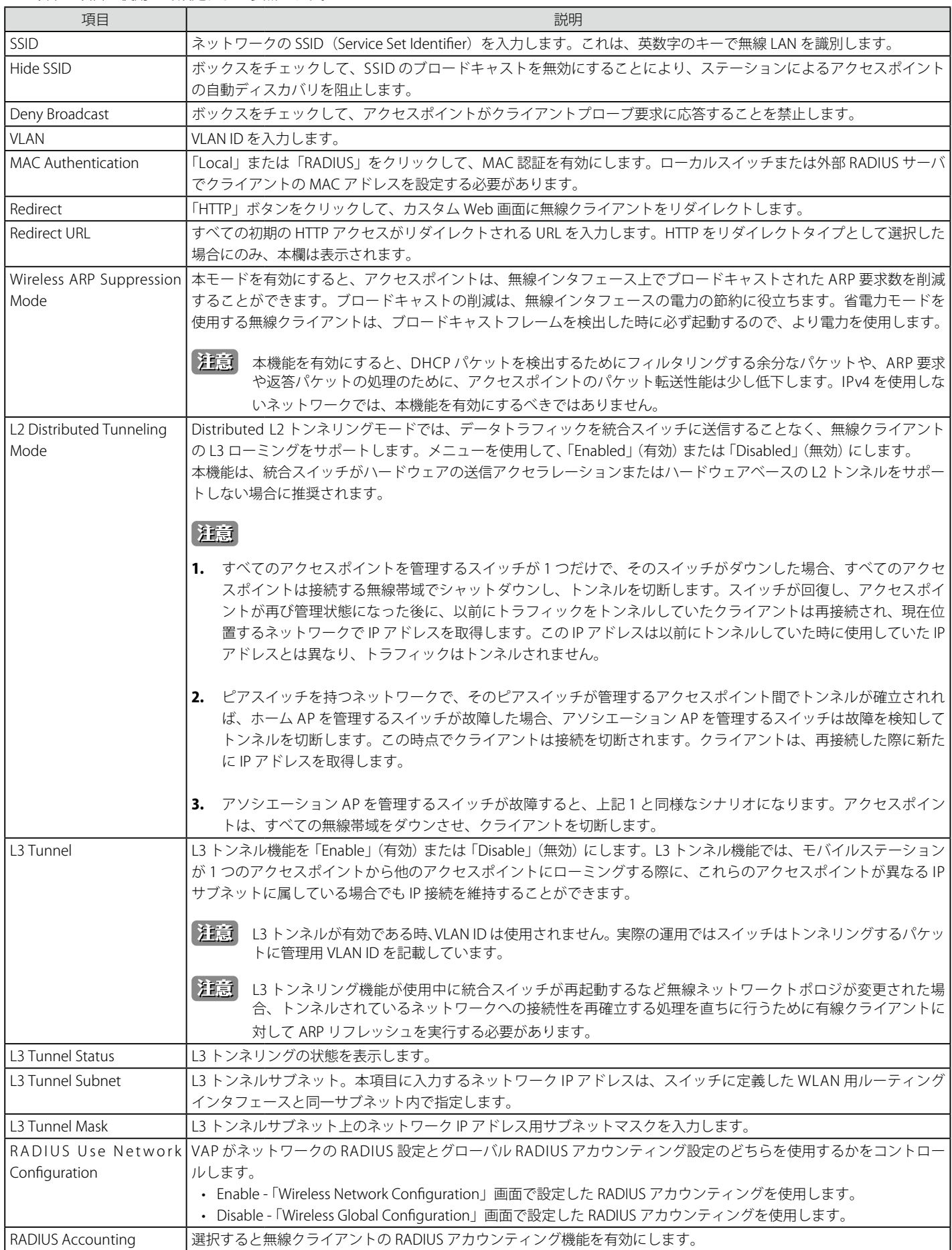

### 2. 以下の項目を使用して設定および参照します。

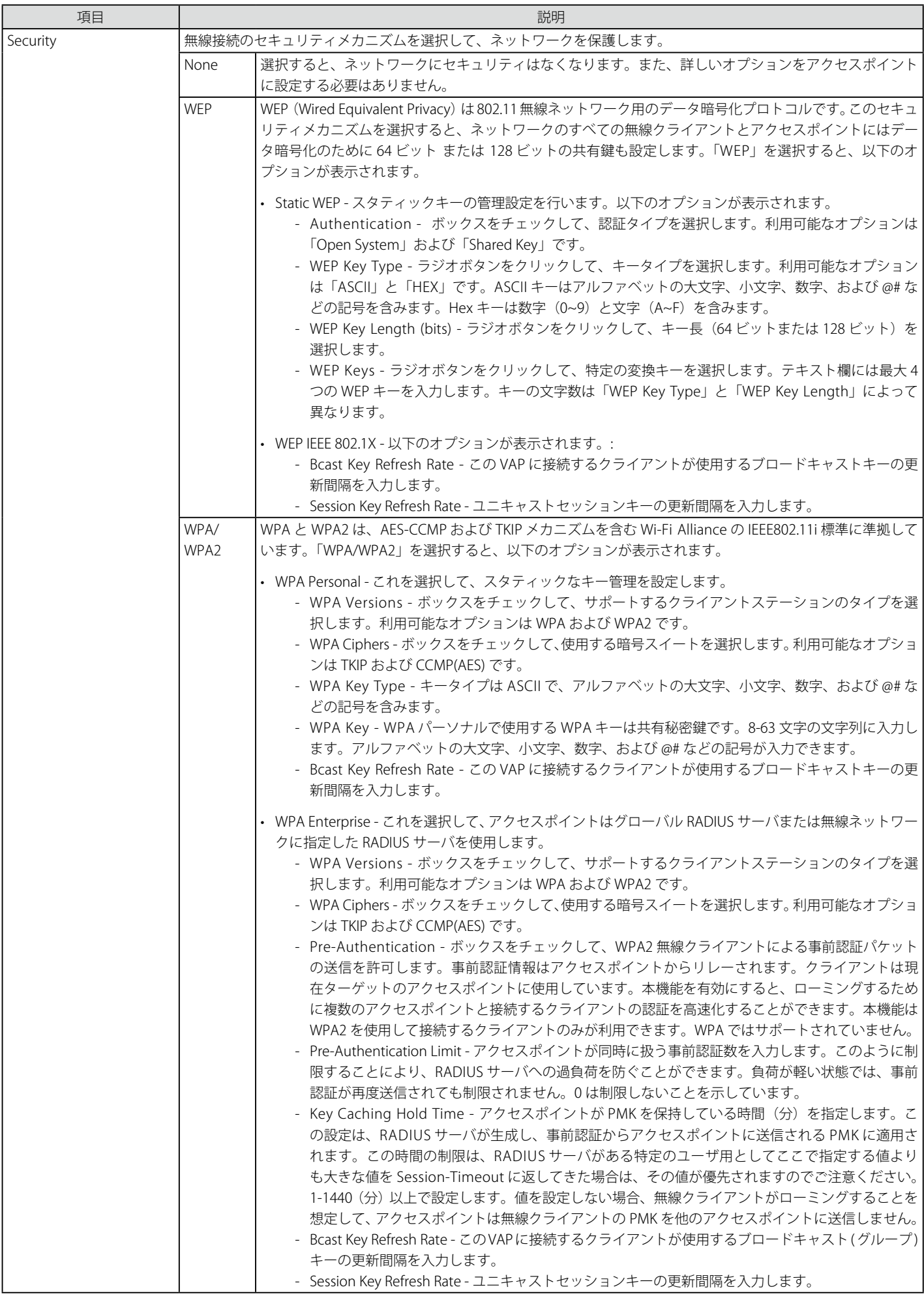

## WANタブ - Administration(アクセスポイントの設定)

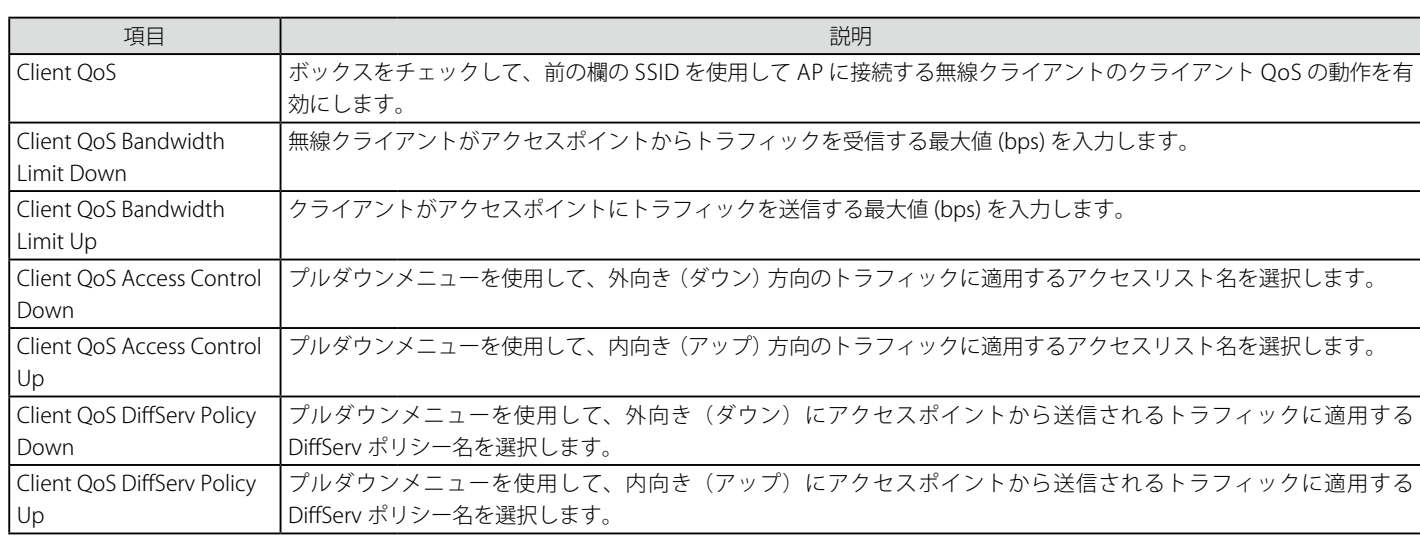

## QoS サブタブ

プロファイル名タブの「QoS」サブタブをクリックして、以下の画面を表示します。

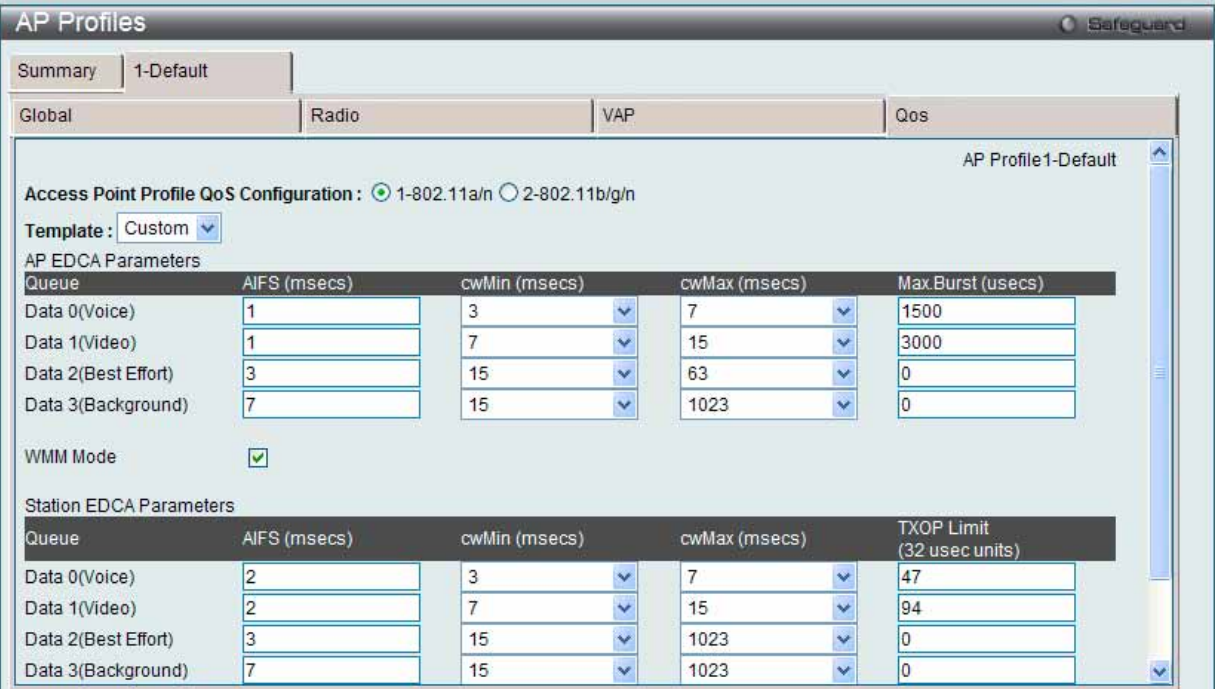

図 8.3-32 AP プロファイル設定 - QoS 画面

以下の表では、QoS の設定項目について説明します。

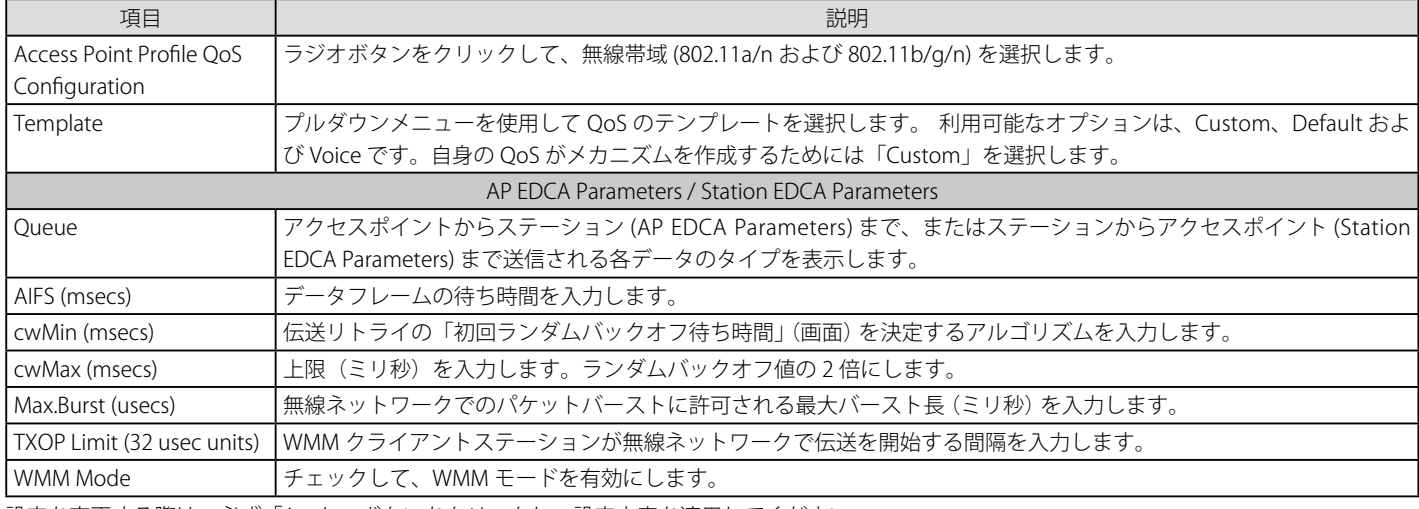

設定を変更する際は、必ず「Apply」ボタンをクリックし、設定内容を適用してください。

### **Peer Switch(ピアスイッチ)**

1 つのスイッチから他のすべてのスイッチに様々な設定情報を送信します。スイッチの同期を維持することに加え、本機能は 1 つのスイッチからク ラスタ内のすべての無線スイッチを管理することができます。

#### Configuration Request タブ

1. Administration > Advanced Configuration > Peer Switch > Configuration Request タブの順にメニューをクリックし、以下の画面を表示します。

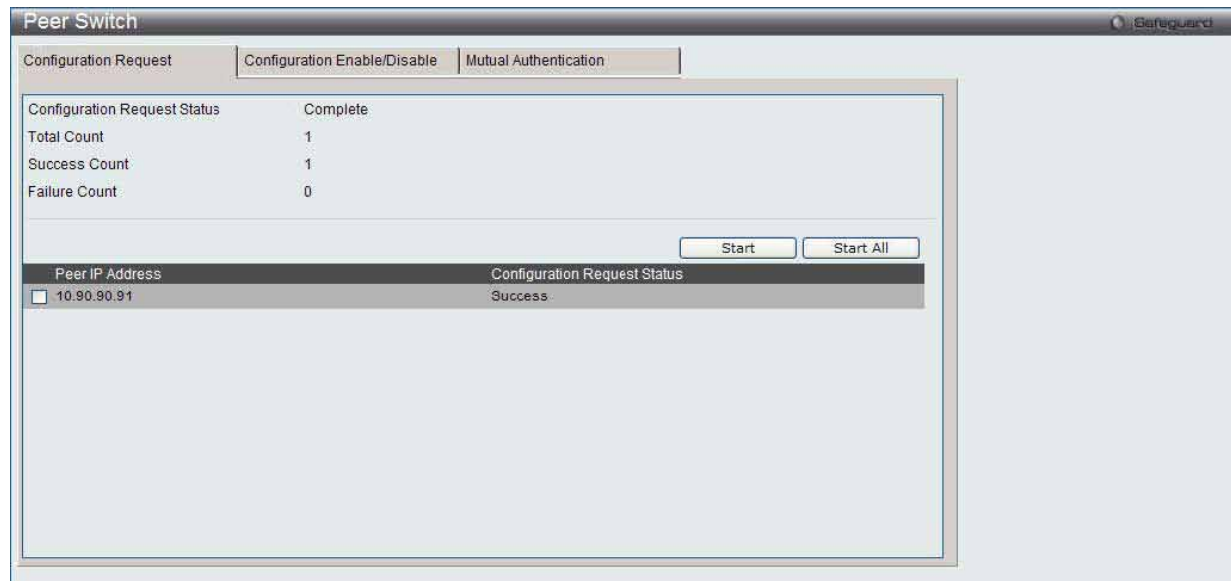

図 8.3-33 Peer Switch > Configuration Request 画面

#### 2. 以下の項目を使用して設定および参照します。

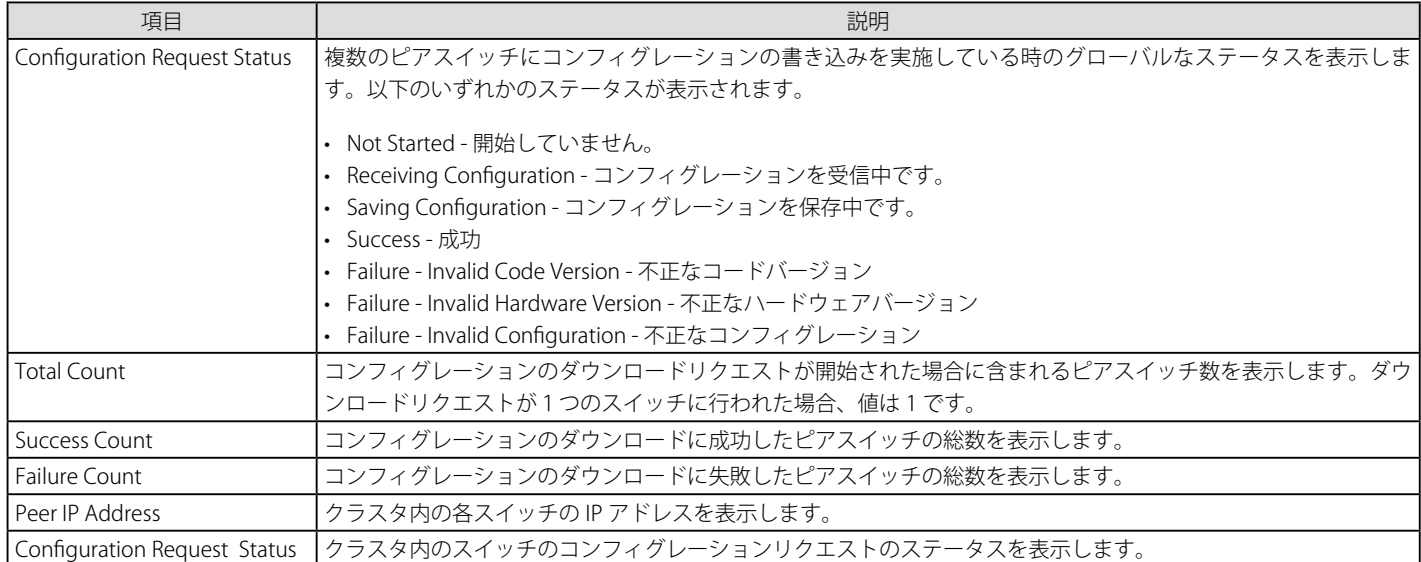

指定ピアスイッチにコンフィグレーション更新を開始するために、更新するピアスイッチの IP アドレスの横のボックスを選択し、「Start」ボタンを クリックします。すべてのピアスイッチを更新するために、「Start All」ボタンをクリックします。

### Configuration Enable/Disable タブ

1. Administration > Advanced Configuration > Peer Switch > Configuration Enable/Disable タブの順にメニューをクリックし、以下の画面を表 示します。

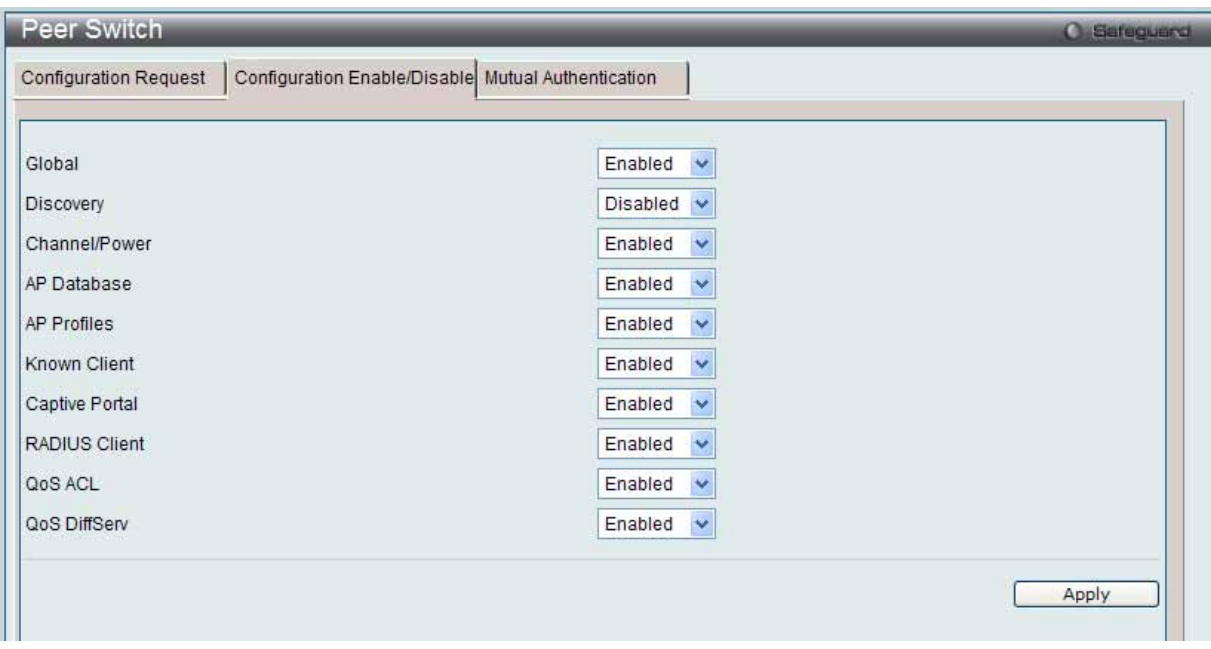

図 8.3-34 Peer Switch > Configuration Enable/Disable 画面

2. 以下の項目を使用して設定および参照します。

| 項目                   | 説明                                                                                     |
|----------------------|----------------------------------------------------------------------------------------|
| Global               | 「Enabled」を選択すると、スイッチがピアに設定するコンフィグレーションに基本および高度なグローバル設定を含めます。                           |
| Discovery            | 「Enabled」を選択すると、スイッチがピアに設定するコンフィグレーションに VLAN リストおよび IP リストを含む L2/L3 ディ<br>スカバリ情報を含めます。 |
| Channel/Power        | 「Enabled」を選択すると、スイッチがピアに設定するコンフィグレーションに RF 管理情報を含めます。                                  |
| <b>AP Database</b>   | 「Enabled」を選択すると、スイッチがピアに設定するコンフィグレーションにアクセスポイントデータベースを含めます。                            |
| <b>AP Profiles</b>   | 「Enabled」を選択すると、スイッチがピアに設定するコンフィグレーションにすべての AP プロファイルを含めます。                            |
| Known Client         | 「Enabled」を選択すると、スイッチがピアに設定するコンフィグレーションに Known Client データベースを含めます。                      |
| Captive Portal       | 「Enabled」を選択すると、スイッチがピアに設定するコンフィグレーションにキャプティブポータル情報を含めます。                              |
| <b>RADIUS Client</b> | 「Enabled」を選択すると、スイッチがピアに設定するコンフィグレーションに Client RADIUS 情報を含めます。                         |
| OoS ACL              | 「Enabled」を選択すると、スイッチがピアに設定するコンフィグレーションに OoS ACL を含めます。                                 |
| OoS DiffServ         | 「Enabled」を選択すると、スイッチがピアに設定するコンフィグレーションに Diffserv クラス、サービス、およびポリシーを<br>含めます。            |

設定を変更する際は、必ず「Apply」ボタンをクリックし、設定内容を適用してください。

### Mutual Authentication タブ

1. Administration > Advanced Configuration > Peer Switch > Mutual Authentication タブの順にメニューをクリックし、以下の画面を表示します。

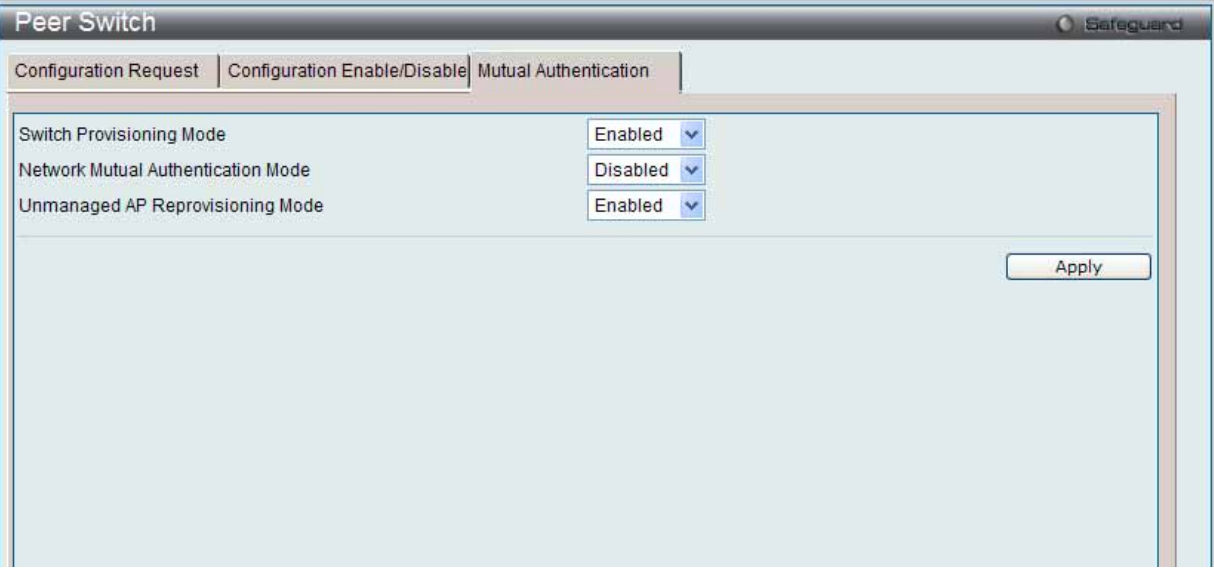

図 8.3-35 Peer Switch Mutual Authentication 画面

#### 2. 以下の項目を使用して設定および参照します。

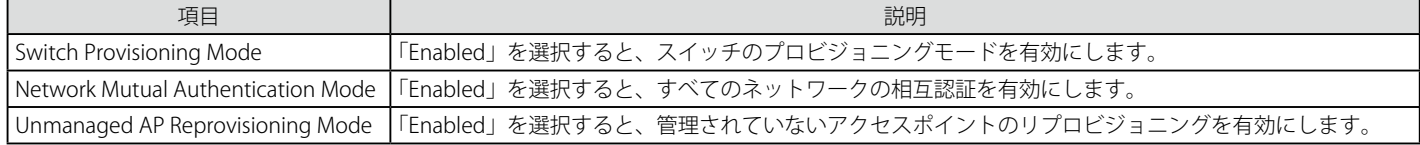

設定を変更する際は、必ず「Apply」ボタンをクリックし、設定内容を適用してください。

### **WIDS Security(WIDS セキュリティ)**

D-Link 統合スイッチの Wireless Intrusion Detection System (WIDS) は、無線ネットワークへの侵入の試みを検出するのを補助し、ネットワークを 保護するために自動的にアクションを実行することができます。

#### AP Configuration タブ(WIDS AP 設定)

#### 1. Administration > Advanced Configuration > WIDS Security > AP Configuration タブの順にメニューをクリックし、以下の画面を表示します。

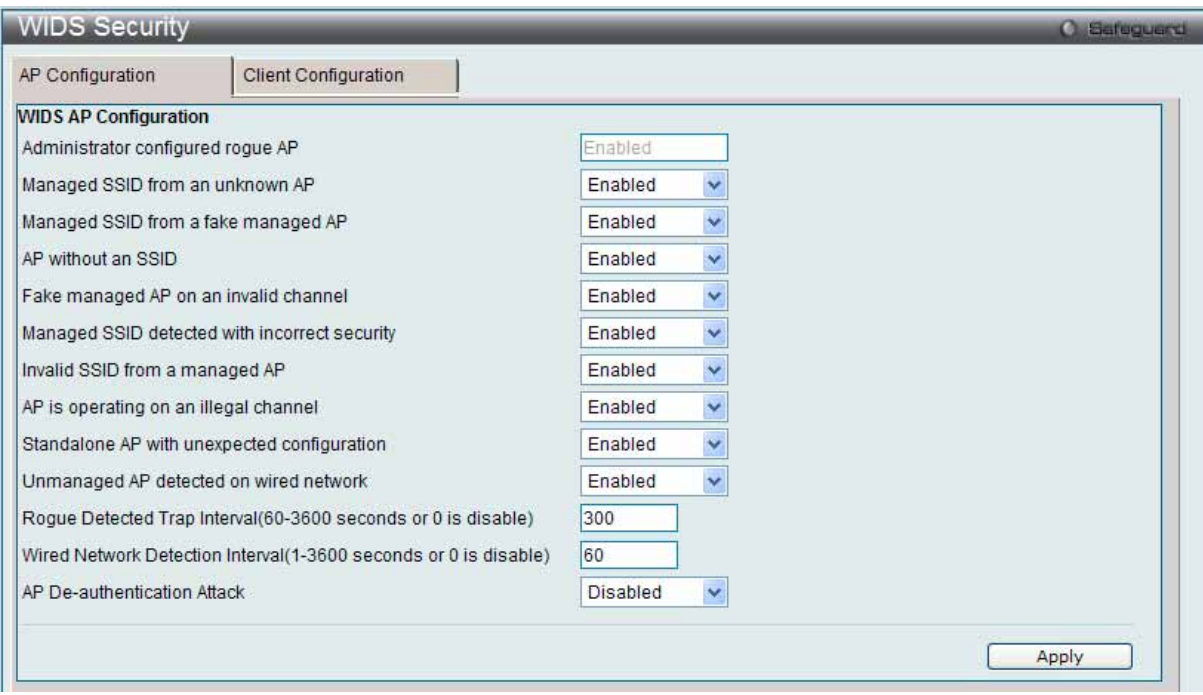

図 8.3-36 WIDS Security > AP Configuration 画面

#### 2. 以下の項目を使用して設定および参照します。

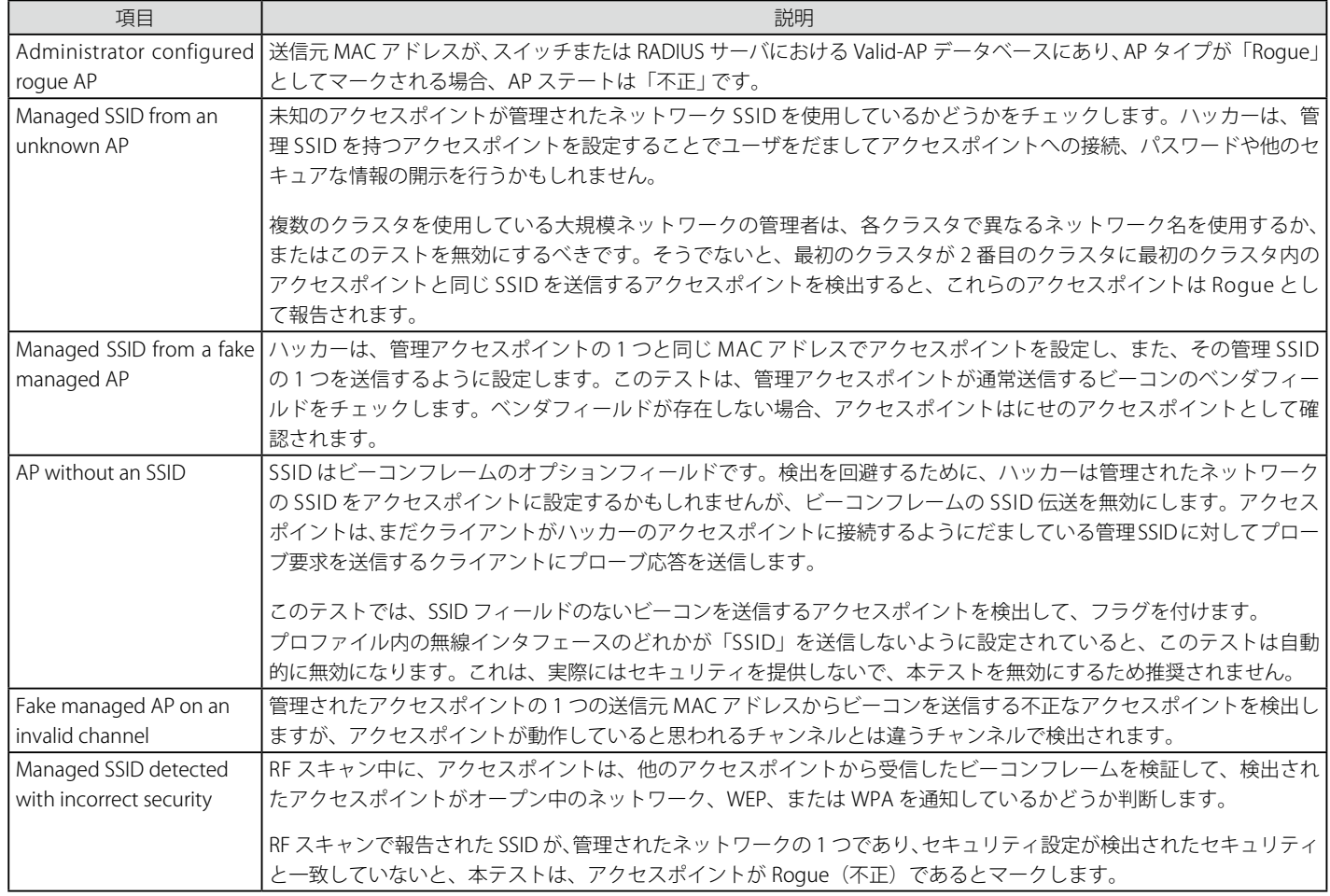

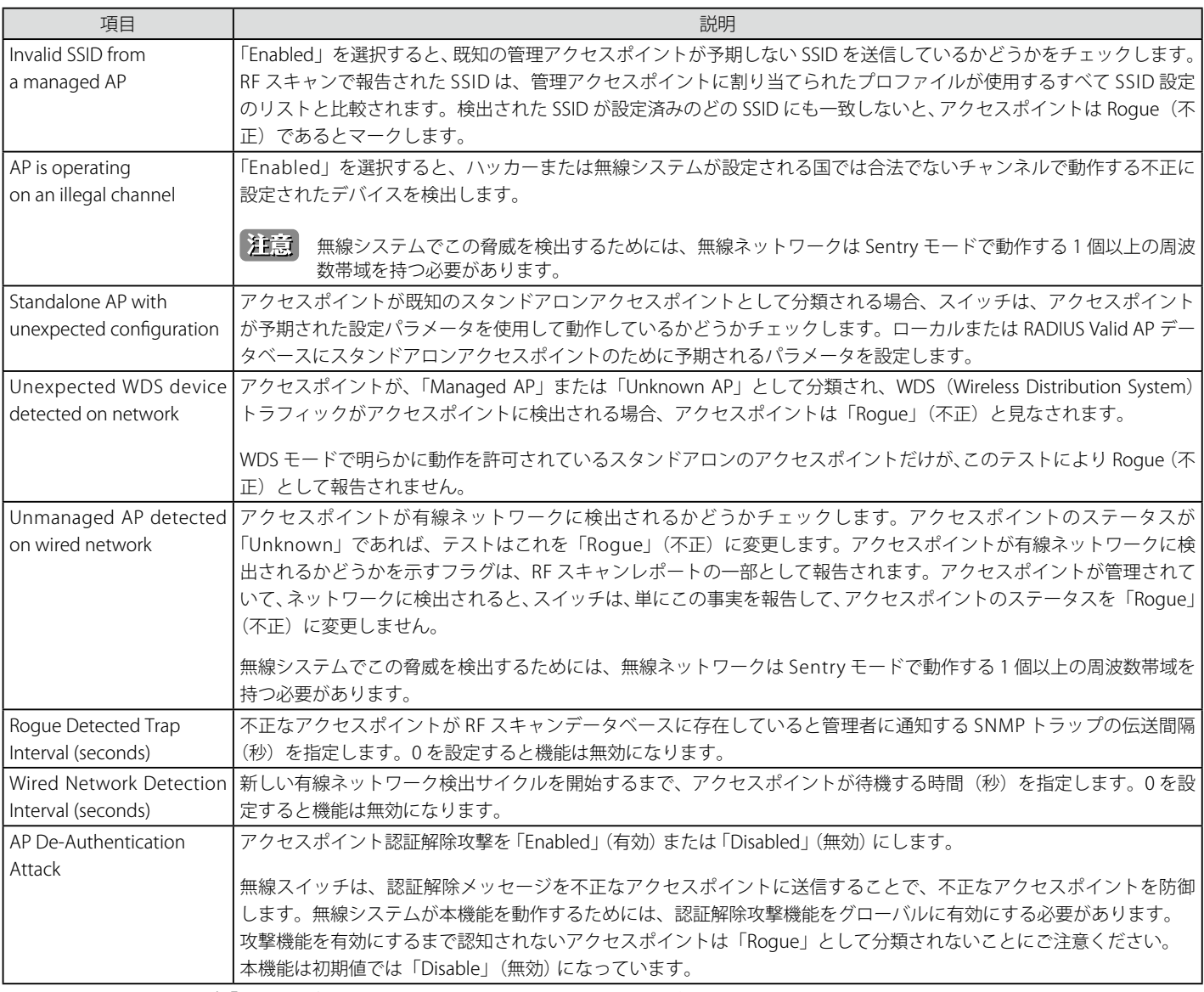

設定を変更する際は、必ず「Apply」ボタンをクリックし、設定内容を適用してください。

## Client Configuration タブ(WIDS クライアントの設定)

Administration > Advanced Configuration > WIDS Security > Client Configuration タブの順にメニューをクリックし、以下の画面を表示します。

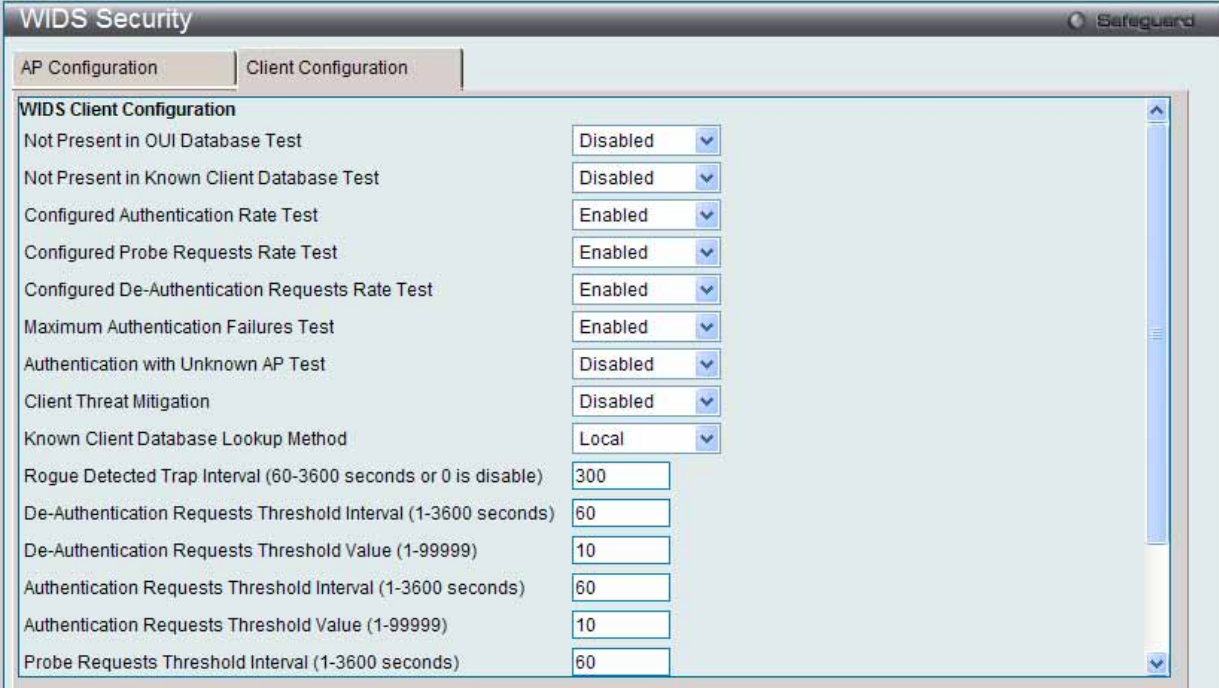

図 8.3-37 WIDS Security > Client Configuration 画面

#### 3. 以下の項目を使用して設定および参照します。

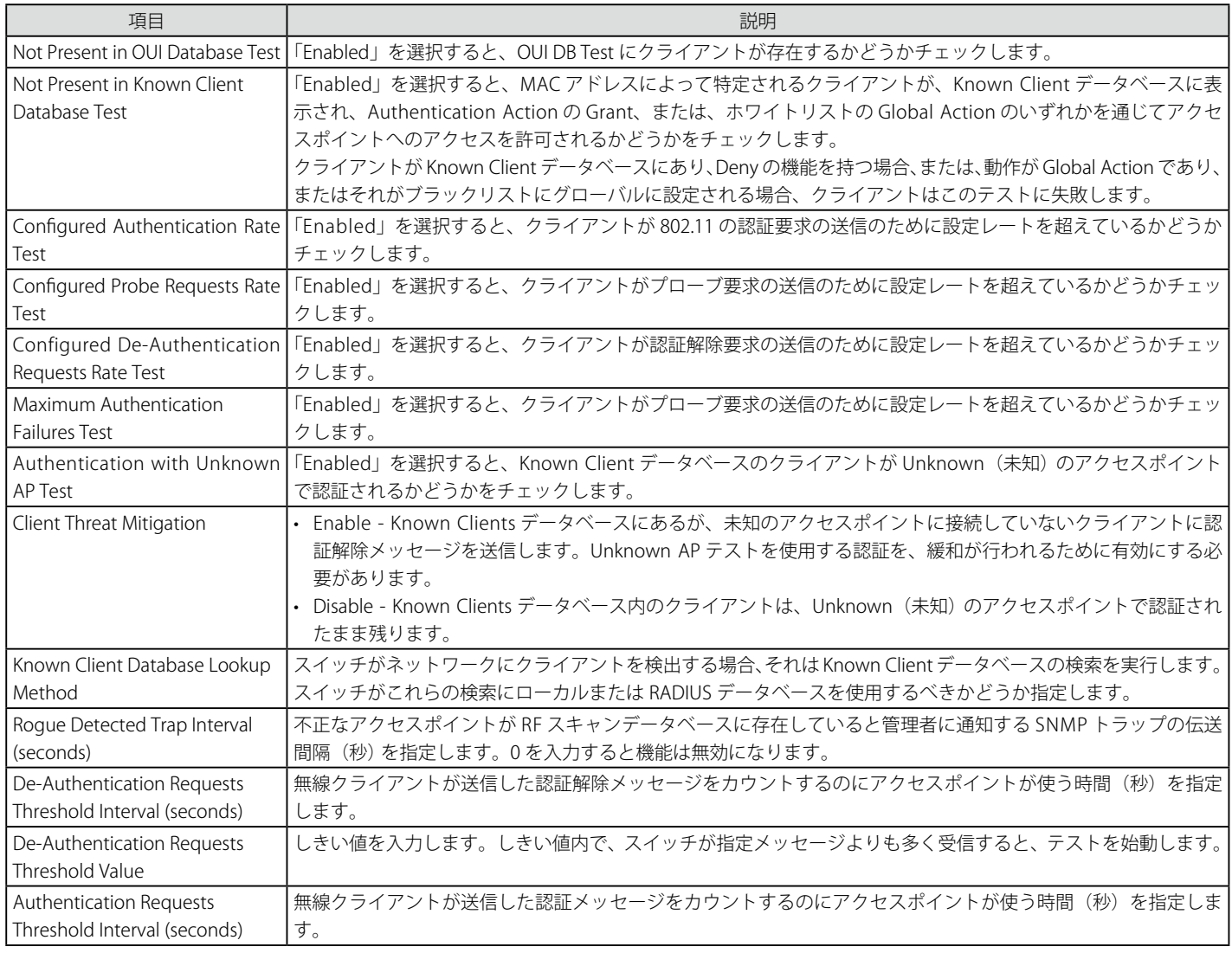

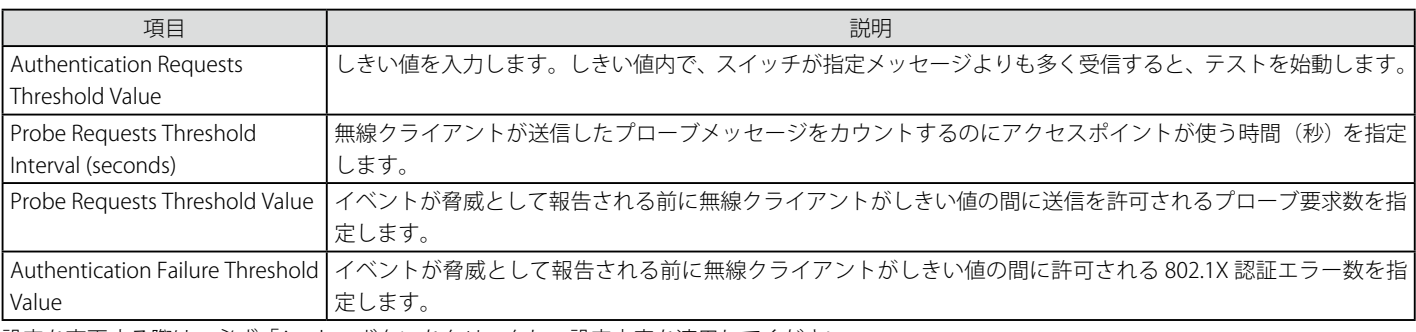

設定を変更する際は、必ず「Apply」ボタンをクリックし、設定内容を適用してください。

## **Clients(クライアント)**

### Known Clients (既知のクライアント)

現在 Known Client データベースにある無線クライアントを表示します。

#### 1. Administration > Advanced Configuration > Client > Known Client の順にメニューをクリックし、以下の画面を表示します。

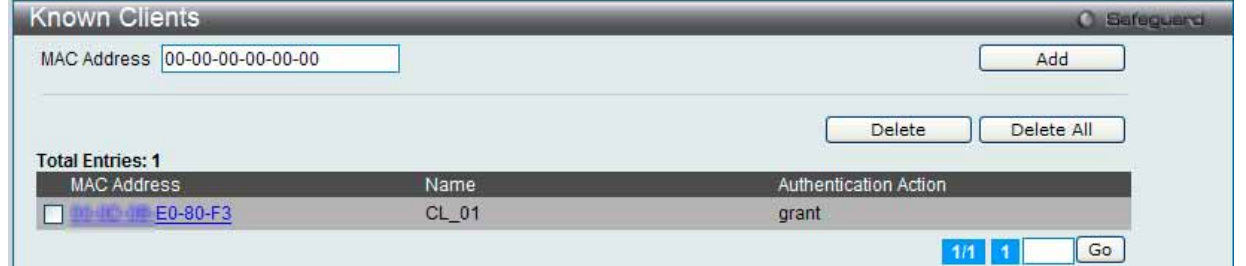

図 8.3-38 Known Clients 画面

#### 2. 以下の項目を使用して設定および参照します。

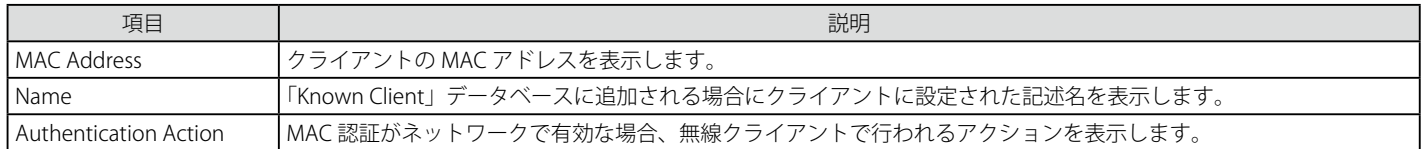

#### エントリの削除

特定の MAC アドレスをチェック後、「Delete」ボタンをクリックしてエントリを削除します。 「Delete All」ボタンをクリックして、リストからすべてのエントリを削除します。

複数ページが存在する場合は、ページ番号を入力後、「Go」ボタンをクリックして、特定のページへ移動します。

### エントリの追加

1. 「Add」ボタンまたは「MAC Address」ハイパーリンクをクリックすると、以下の画面が表示されます。

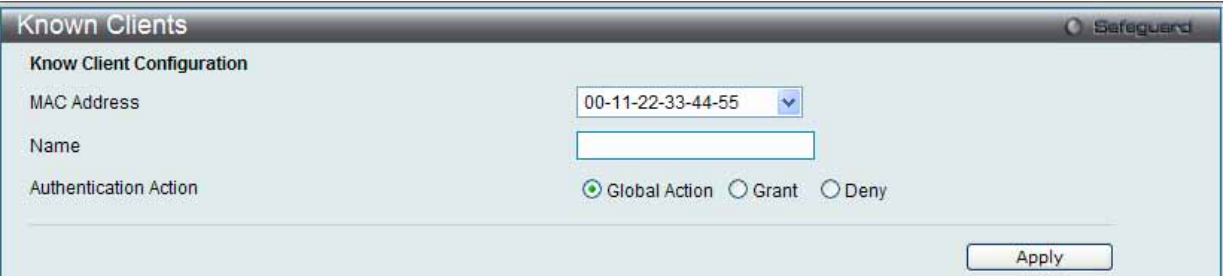

図 8.3-39 Known Clients - Add 画面

#### 2. 以下の項目を使用して設定および参照します。

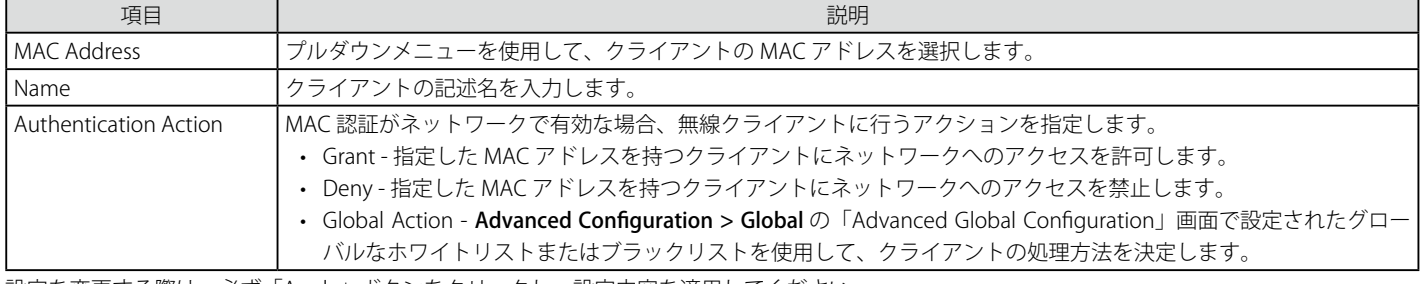

設定を変更する際は、必ず「Apply」ボタンをクリックし、設定内容を適用してください。

## **Switch Provisioning(スイッチのプロビジョニング)**

スイッチのプロビジョニングを設定します。

#### Switch Certificate Request タブ

1. Administration > Advanced Configuration > Switch Provisioning > Switch Certificate Request タブの順にメニューをクリックし、以下の画面 を表示します。

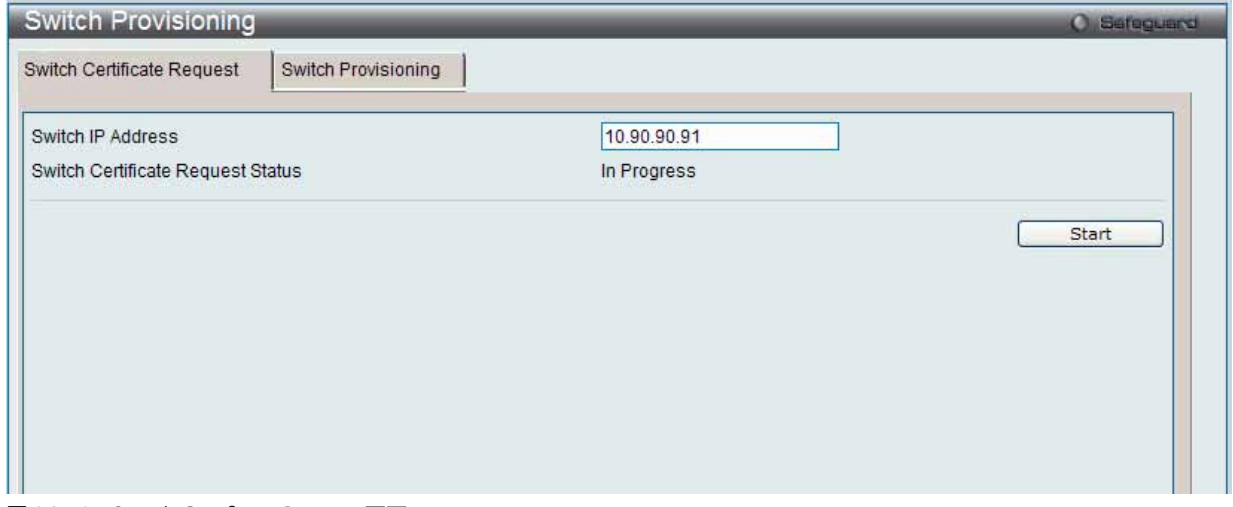

図 8.3-40 Switch Certificate Request 画面

#### 2. 以下の項目を使用して設定および参照します。

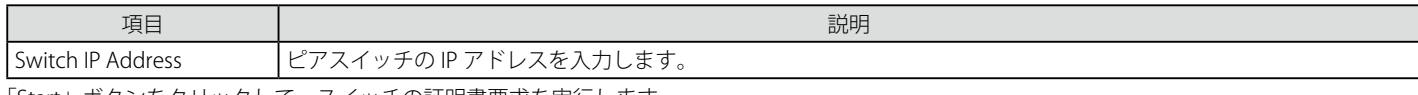

「Start」ボタンをクリックして、スイッチの証明書要求を実行します。

### Switch Provisioning タブ

1. Administration > Advanced Configuration > Switch Provisioning > Switch Provisioning タブの順にメニューをクリックし、以下の画面を表示 します。

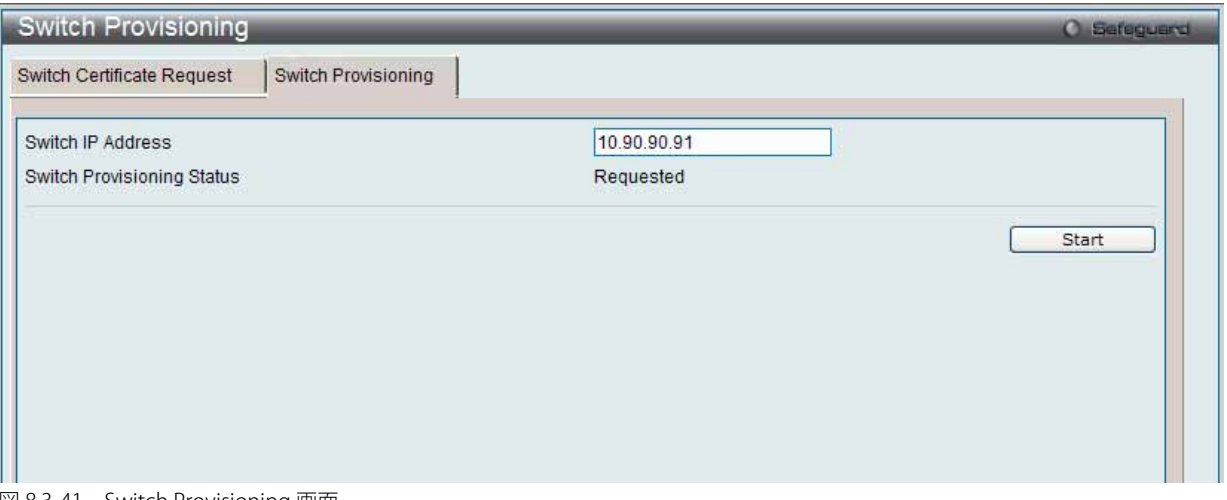

図 8.3-41 Switch Provisioning 画面

2. 以下の項目を使用して設定および参照します。

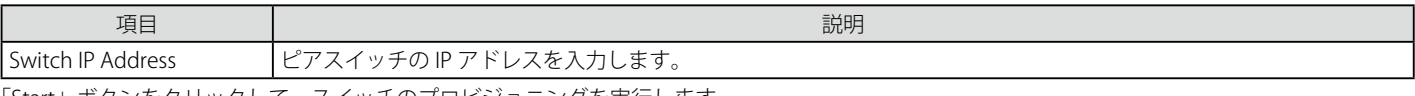

「Start」ボタンをクリックして、スイッチのプロビジョニングを実行します。

# **8.4 QoS(QoS 機能の設定)**

本セクションでは、QoS に関する概要を提供し、「Quality of Service」メニューで可能な QoS 機能について記述しています。本セクションでは以下 のサブセクションを含んでいます。

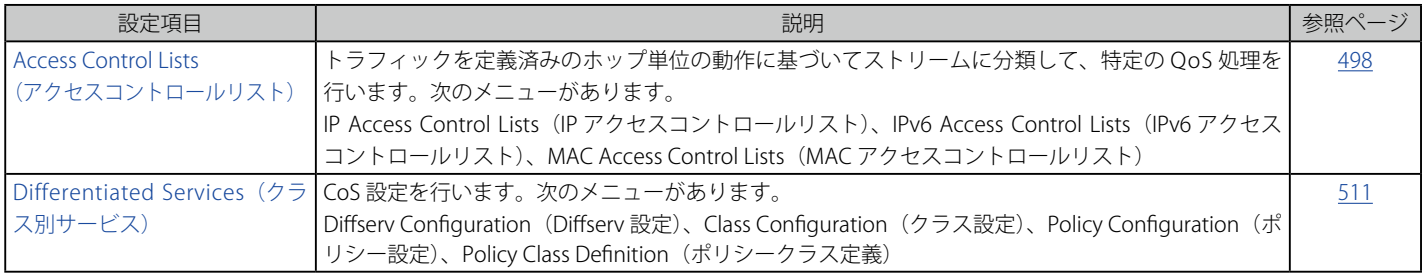

# <span id="page-497-0"></span>**Access Control Lists(アクセスコントロールリスト)**

## **IP Access Control Lists(IP アクセスコントロールリスト)**

ネットワーク管理者は、IP アクセスコントロールリスト (ACL) により無線ネットワークに分類のアクションとルールを定義することができます。

QoS > Access Control Lists > IP Access Control Lists の順にメニューをクリックし、以下の画面を表示します。

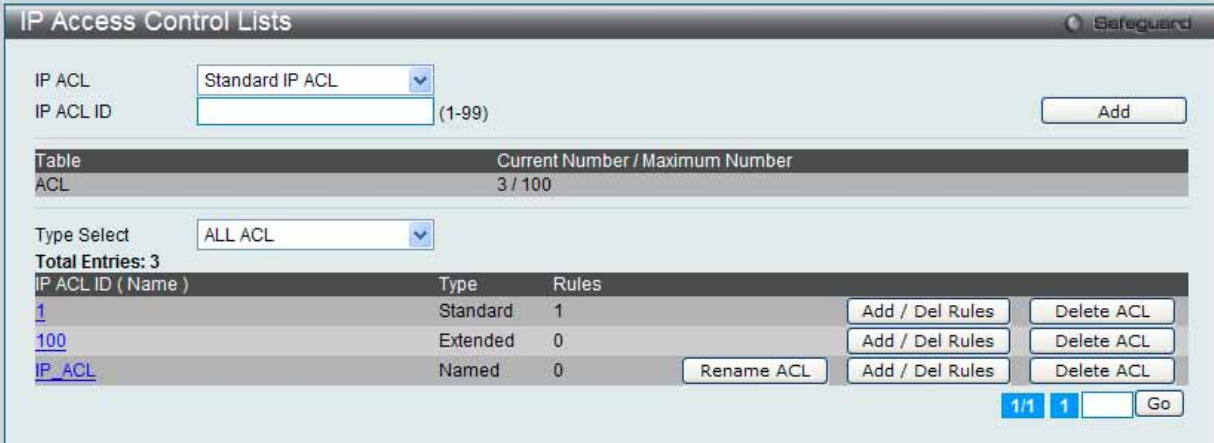

図 8.4-1 IP Access Control Lists 画面

1. 以下の項目を使用して設定および参照します。

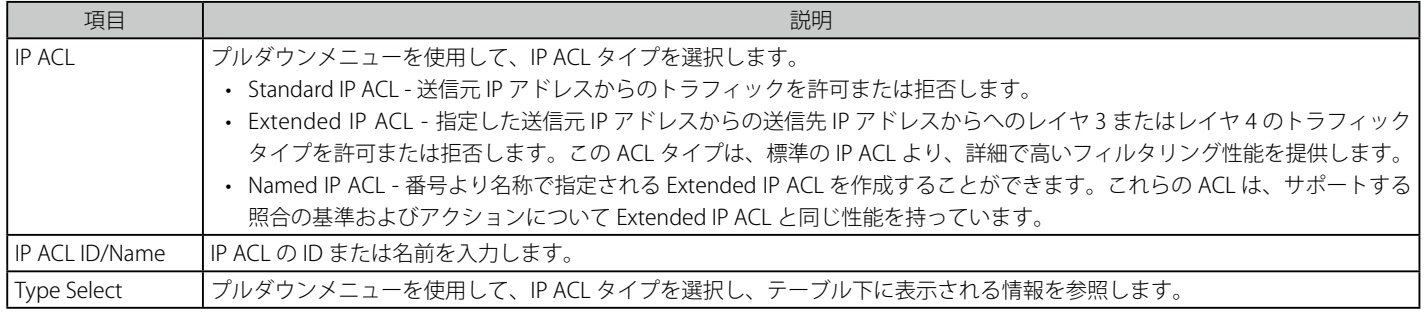

「Add」ボタンをクリックして、入力した情報に基づいて新しいエントリを追加します。 「Rename ACL」ボタンをクリックして、指定した ACL 名を変更します。

#### エントリの削除

「Add / Delete Rules」をクリックして、ACL ルールを設定します。 「Delete ACL」ボタンをクリックして、リストからエントリを削除します。 複数ページが存在する場合は、ページ番号を入力後、「Go」ボタンをクリックして、特定のページへ移動します。

### ACL 名の変更

1. 「Rename ACL」ボタンをクリックすると、以下の画面が表示されます。

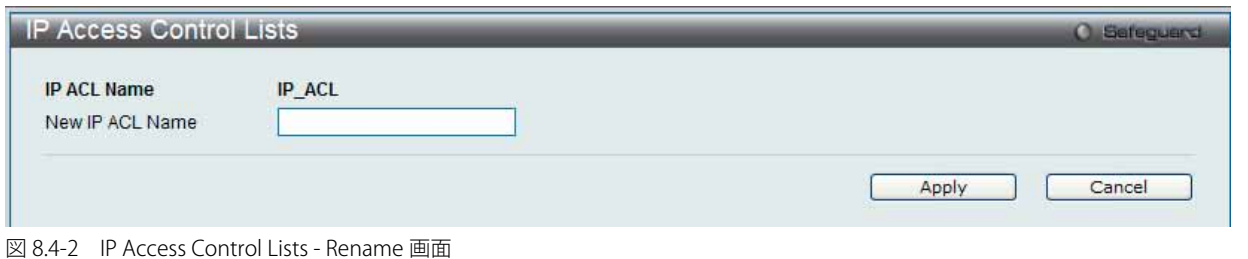

2. 以下の項目を使用して設定および参照します

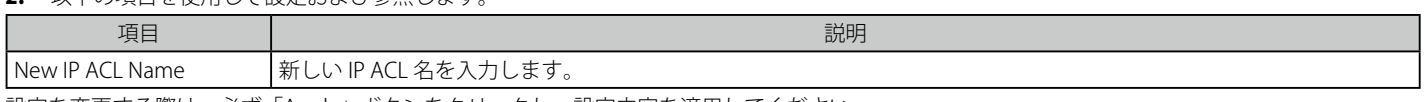

設定を変更する際は、必ず「Apply」ボタンをクリックし、設定内容を適用してください。 「Cancel」ボタンをクリックすると設定は破棄されます。

### ACL ルールの設定

「Add / Delete Rules」または特定の IP ACL ID (Name) ハイパーリンクをクリックして、以下の画面を表示します。

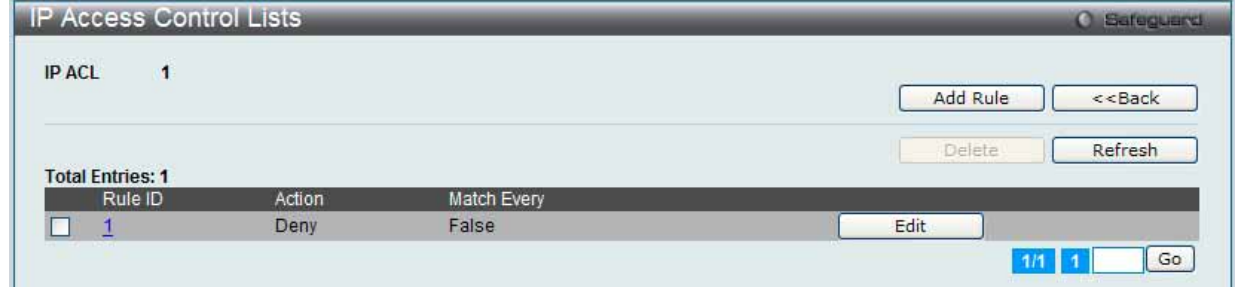

図 8.4-3 IP Access Control Lists - Add / Delete Rules 画面

「Add Rule」ボタンをクリックし、新しいルールを作成します。 「<<Back」をボタンをクリックして前のページに戻ります。 対応するボックスをチェック後、「Delete」ボタンをクリックして指定ルールを削除します。 「Refresh」ボタンをクリックして、リストを更新します。 「Rule ID」ハイパーリンクまたは「Edit」ボタンをクリックして、指定ルールを編集します。 複数ページが存在する場合は、ページ番号を入力後、「Go」ボタンをクリックして、特定のページへ移動します。

IP ACL のタイプの違いにより、ルール設定は異なります。

### **Standard IP ACL にルールを追加する**

1. 「IP ACL」で「Standard IP ACL」を選択し、「Add Rule」ボタンをクリックして、以下の画面を表示します。

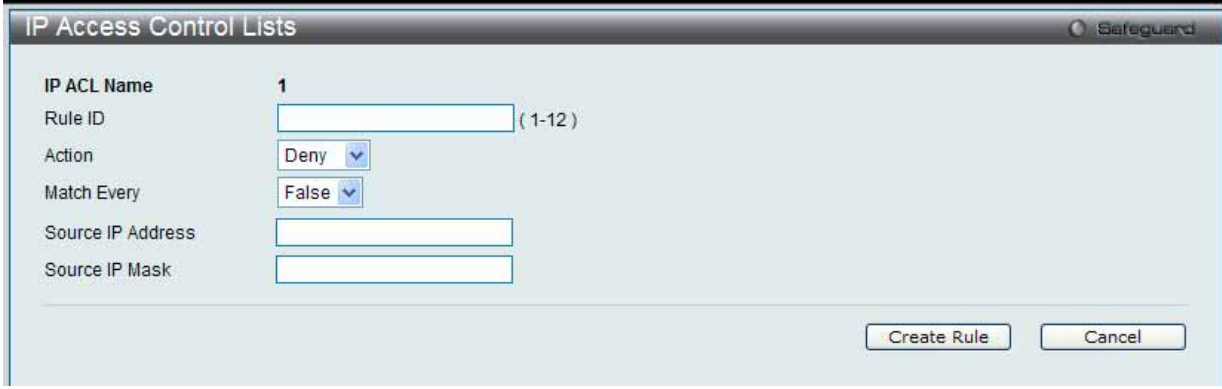

図 8.4-4 IP Access Control Lists - Add Rule (Standard IP ACL) 画面

#### 2. 以下の項目を使用して設定および参照します。

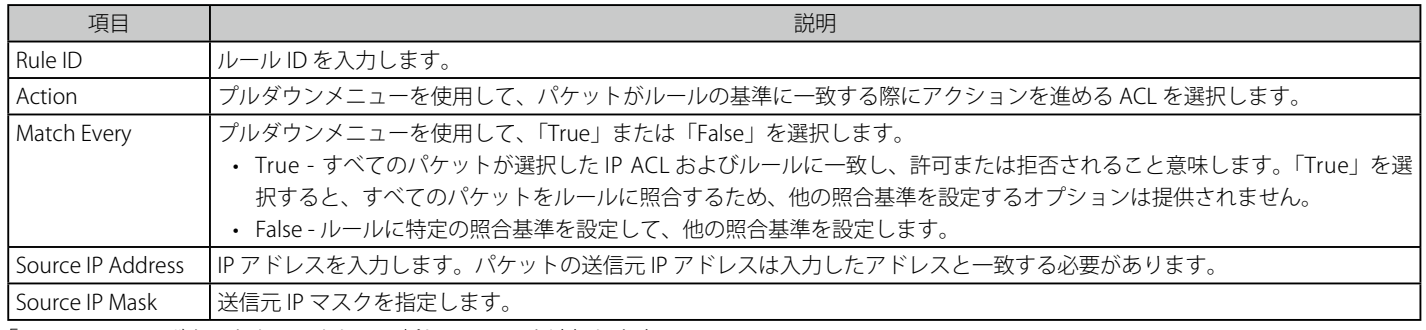

「Create」ルールボタンをクリックして、新しいルールを追加します。 「Cancel」ボタンをクリックすると設定は破棄されます。

#### **Extended IP ACL にルールを追加する**

1. 「IP ACL」で「Extended IP ACL」を選択し、「Add Rule」ボタンをクリックして、以下の画面を表示します。

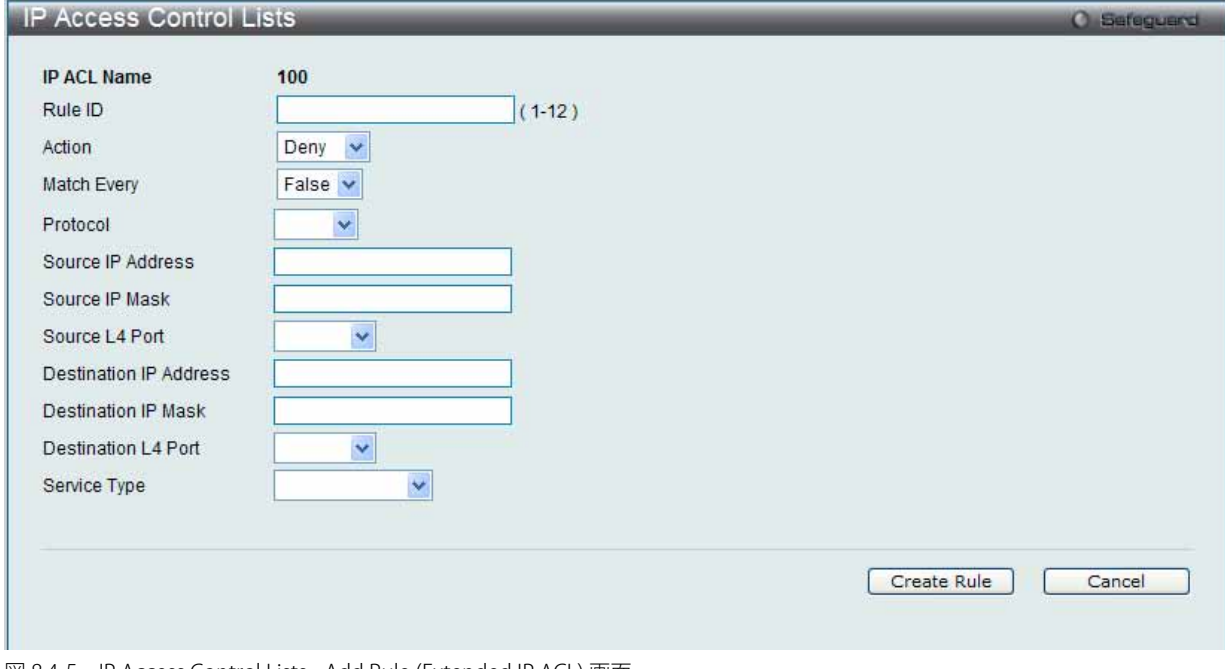

図 8.4-5 IP Access Control Lists - Add Rule (Extended IP ACL) 画面

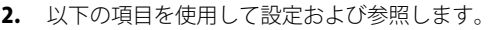

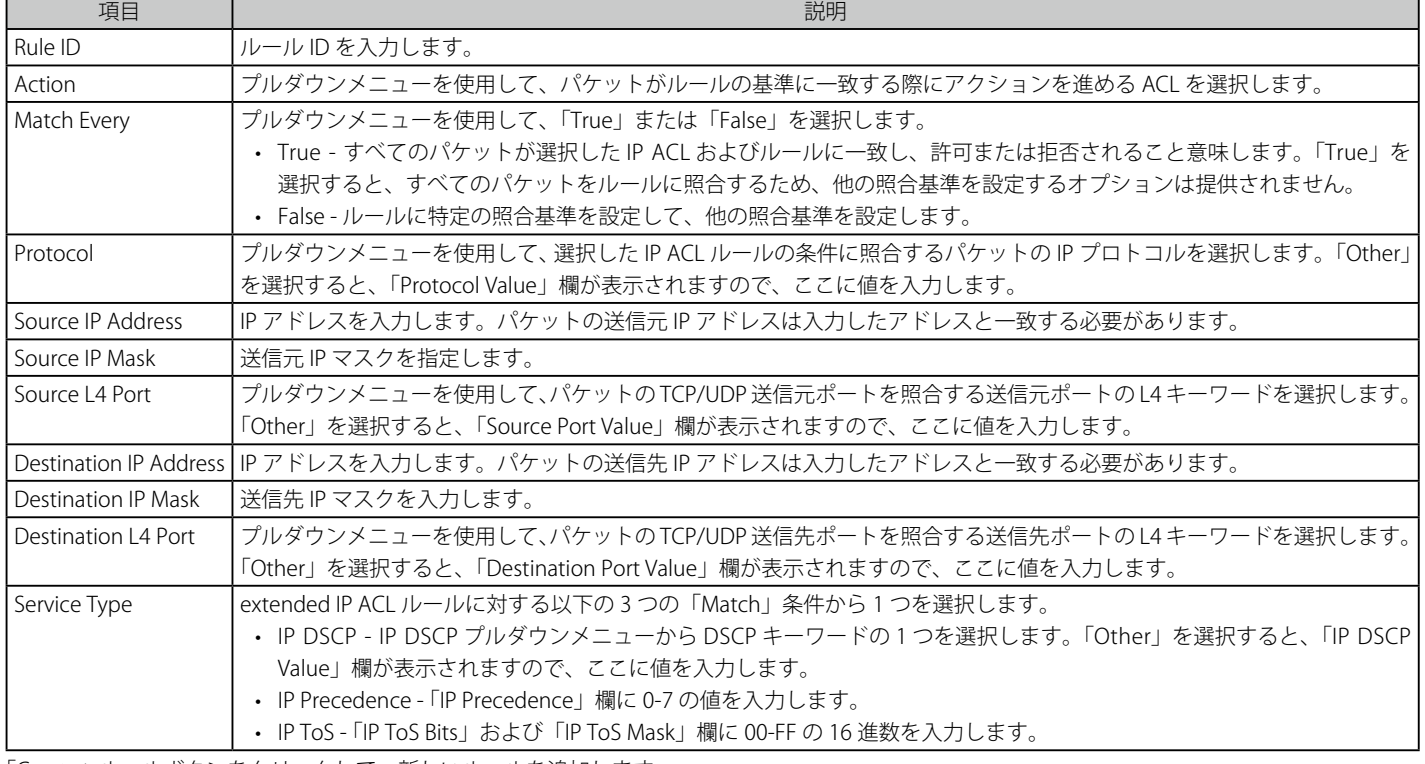

「Create」ルールボタンをクリックして、新しいルールを追加します。 「Cancel」ボタンをクリックすると設定は破棄されます。

### **Named IP ACL にルールを追加する**

1. 「IP ACL」で「Named IP ACL」を選択し、「Add Rule」ボタンをクリックして、以下の画面を表示します。

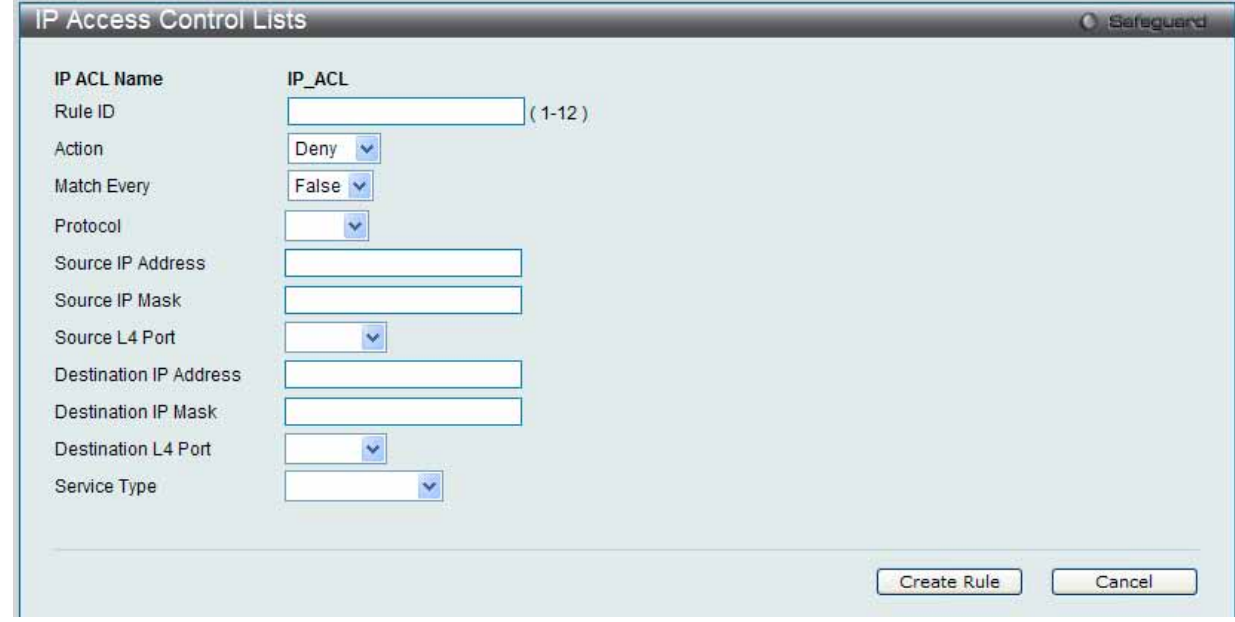

図 8.4-6 IP Access Control Lists - Add Rule (Named IP ACL) 画面

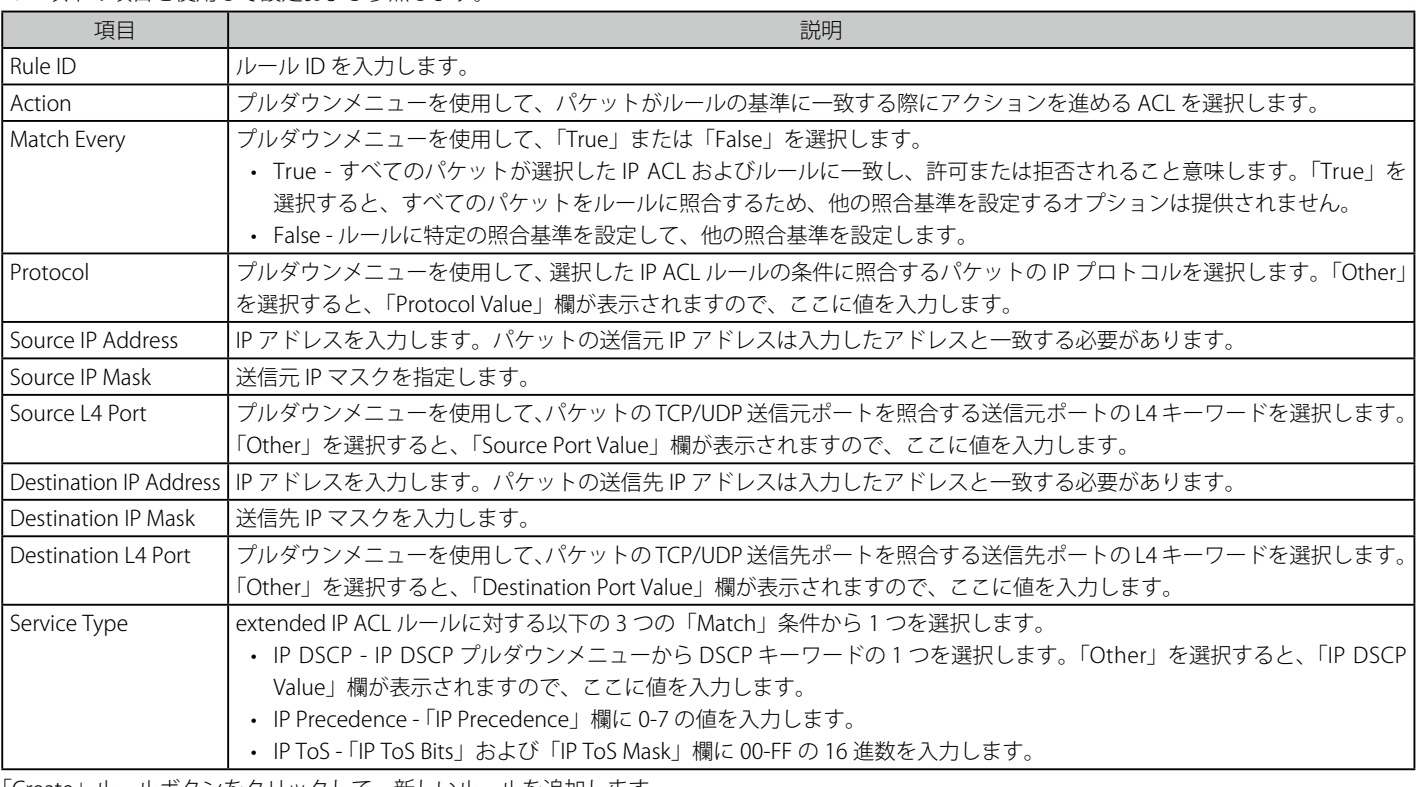

2. 以下の項目を使用して設定および参照します。

「Create」ルールボタンをクリックして、新しいルールを追加します。

「Cancel」ボタンをクリックすると設定は破棄されます。

#### ACL のルール編集

### **Standard IP ACL のルール編集**

1. 「Standard IP ACL」のルールを編集するためには「Rule ID」ハイパーリンクまたは「Edit」ボタンをクリックして、以下の画面を表示します。

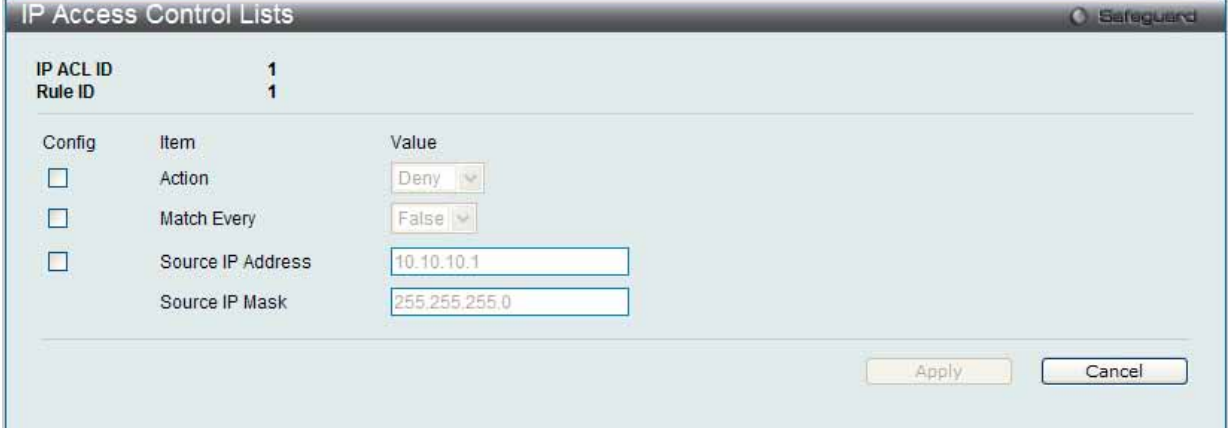

図 8.4-7 IP Access Control Lists - Edit Rule (Standard IP ACL) 画面

#### 2. 以下の項目を使用して設定および参照します。

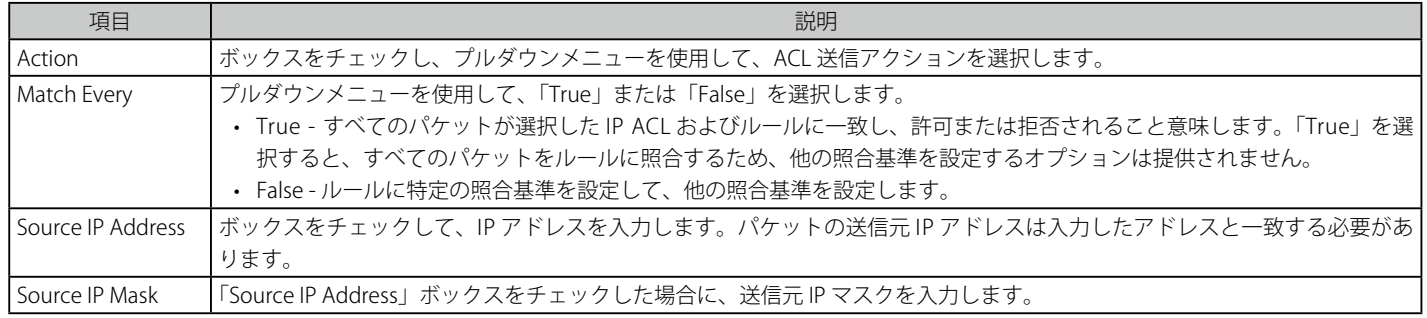

設定を変更する際は、必ず「Apply」ボタンをクリックし、設定内容を適用してください。 「Cancel」ボタンをクリックすると設定は破棄されます。

### **Extended IP ACL のルール編集**

1. 「Extended IP ACL」のルールを編集するためには「Rule ID」ハイパーリンクまたは「Edit」ボタンをクリックして、以下の画面を表示します。

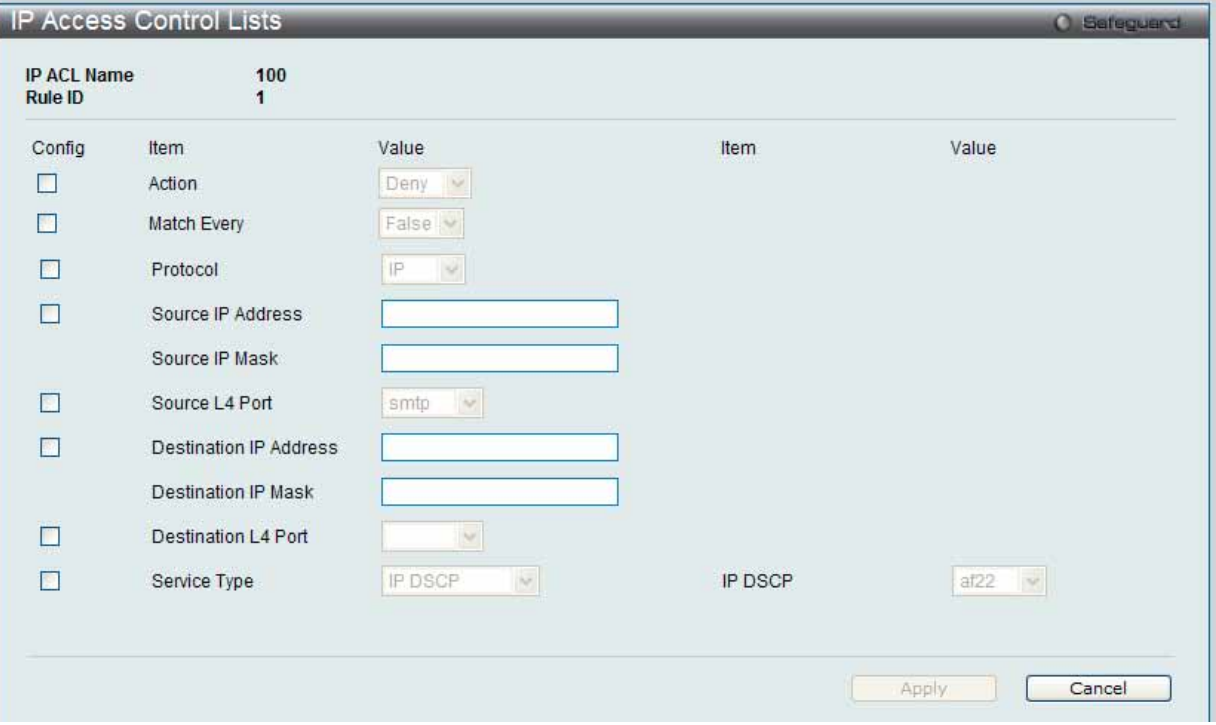

図 8.4-8 IP Access Control Lists - Edit Rule (Extended IP ACL) 画面

### 2. 以下の項目を使用して設定および参照します。

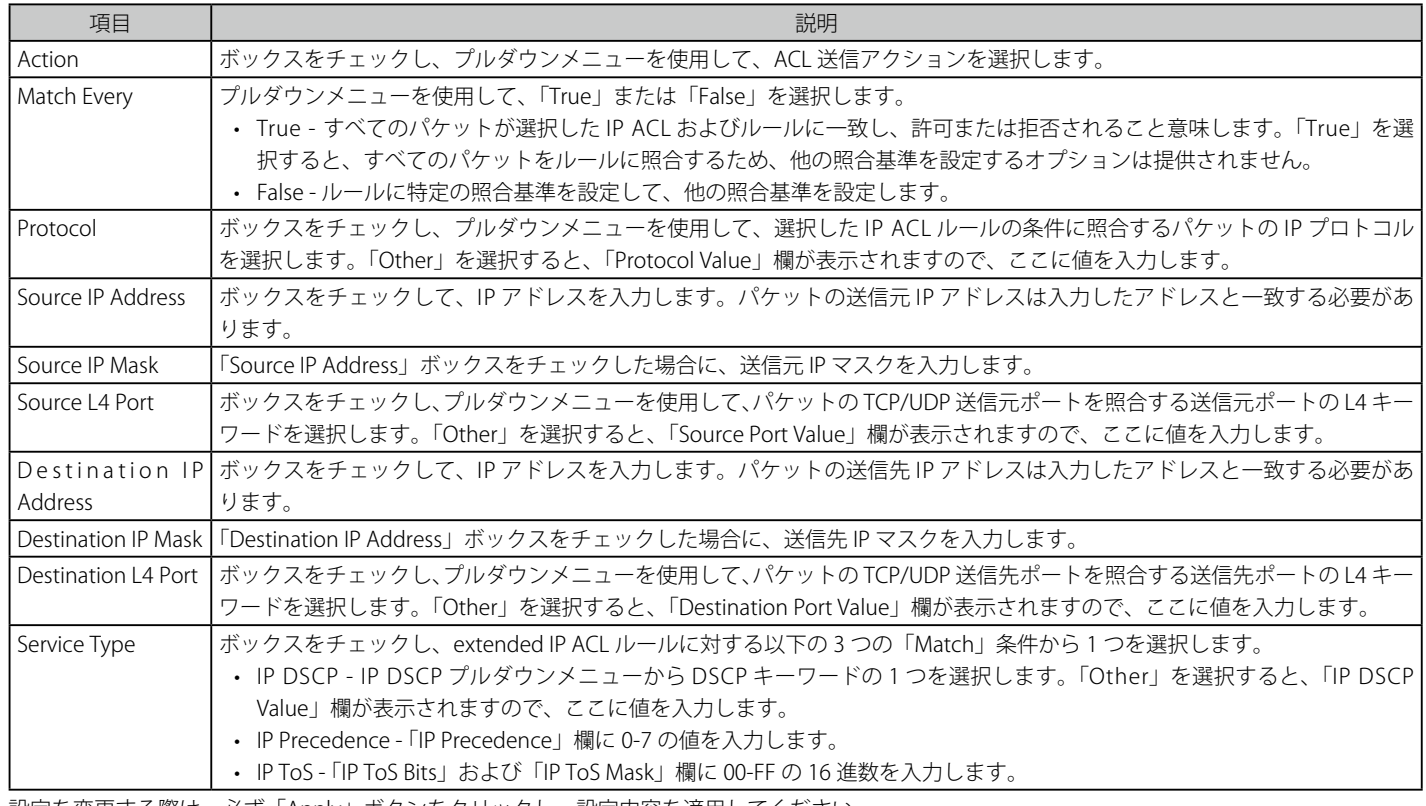

設定を変更する際は、必ず「Apply」ボタンをクリックし、設定内容を適用してください。 「Cancel」ボタンをクリックすると設定は破棄されます。

### **Named IP ACL のルール編集**

1. 「Named IP ACL」のルールを編集するためには「Rule ID」ハイパーリンクまたは「Edit」ボタンをクリックして、以下の画面を表示します。

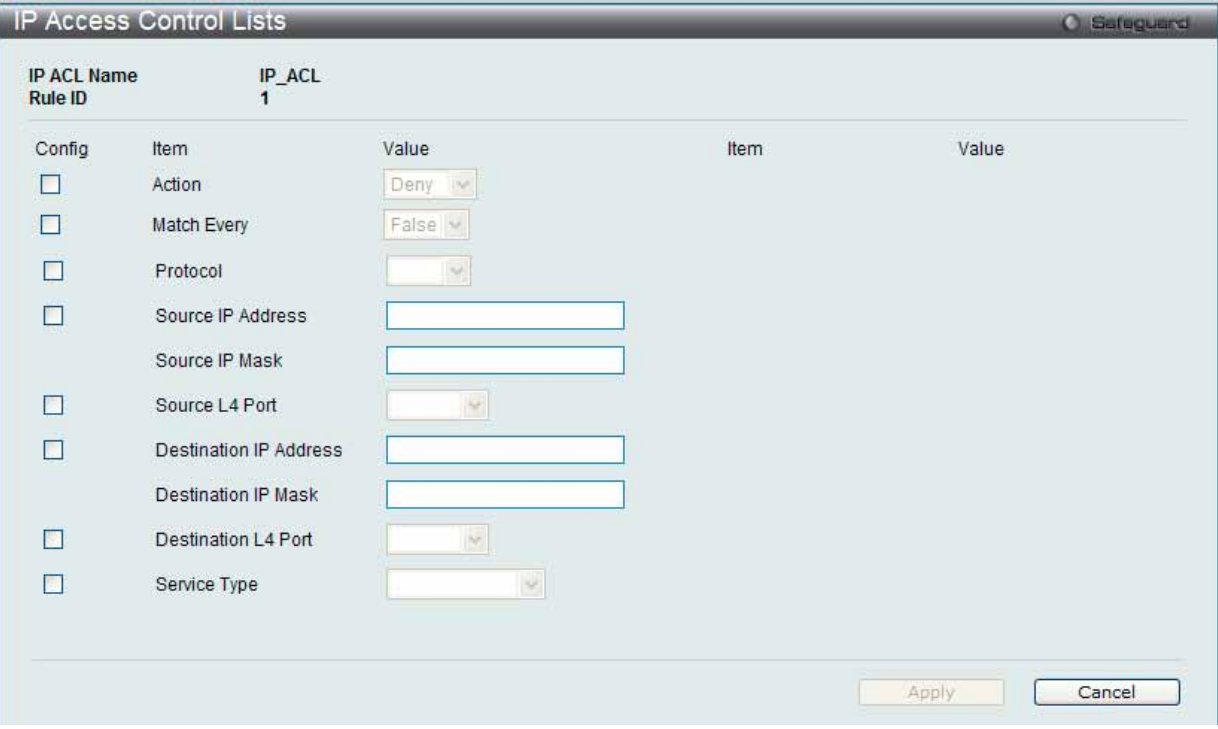

図 8.4-9 IP Access Control Lists - Edit Rule (Named IP ACL) 画面

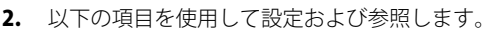

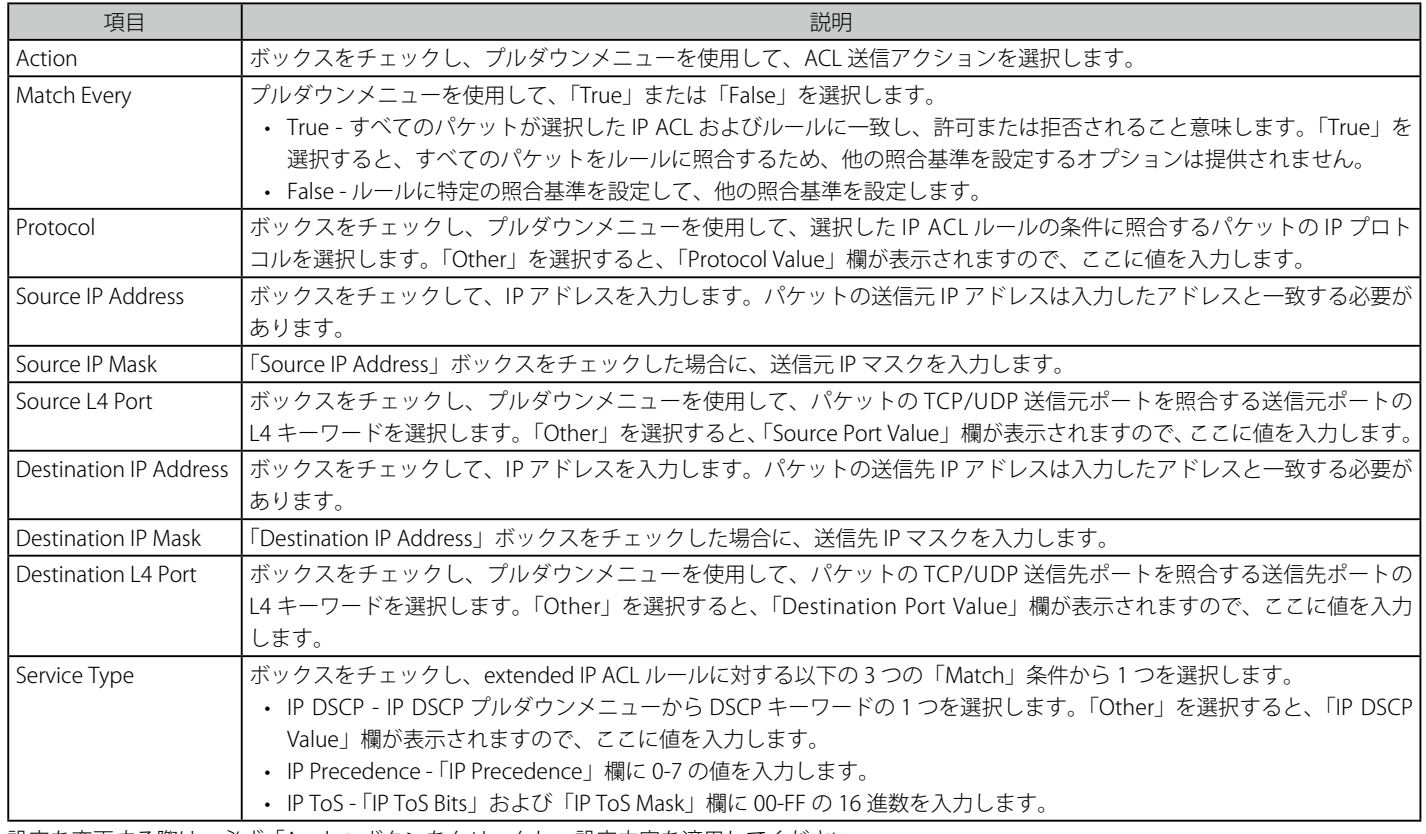

設定を変更する際は、必ず「Apply」ボタンをクリックし、設定内容を適用してください。

「Cancel」ボタンをクリックすると設定は破棄されます。
#### **IPv6 Access Control Lists(IPv6 アクセスコントロールリスト)**

IPv6 ACL (Access Control Lists) を設定します。

1. QoS > Access Control Lists > IPv6 Access Control Lists の順にメニューをクリックし、以下の画面を表示します。

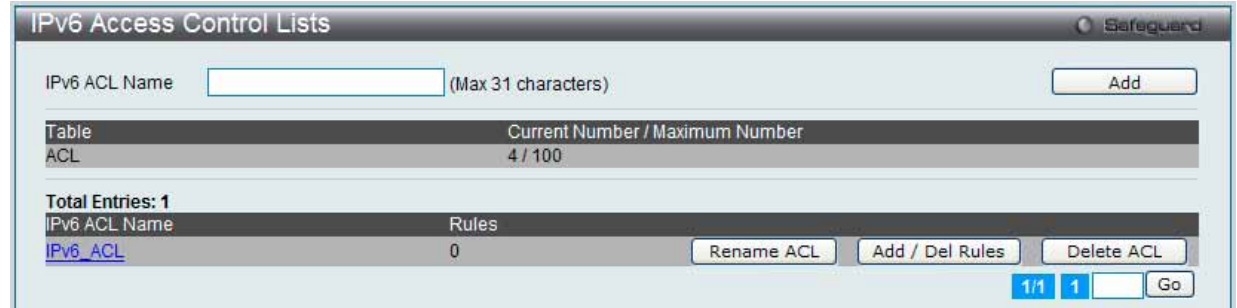

図 8.4-10 IPv6 Access Control Lists 画面

2. 以下の項目を使用して設定および参照します。

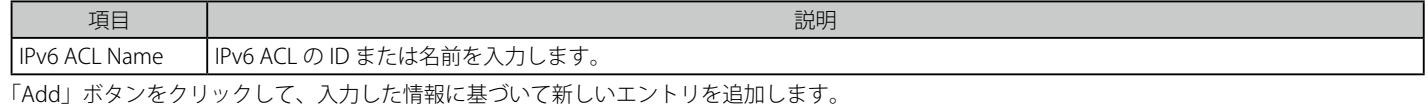

「Rename ACL」ボタンをクリックして、指定した ACL 名を変更します。 「Add/Delete Rules」をクリックして、ACL ルールを設定します。 「Delete ACL」ボタンをクリックして、リストからエントリを削除します。

複数ページが存在する場合は、ページ番号を入力後、「Go」ボタンをクリックして、特定のページへ移動します。

#### ACL 名の変更

1. 「Rename ACL」ボタンをクリックすると、以下の画面が表示されます。

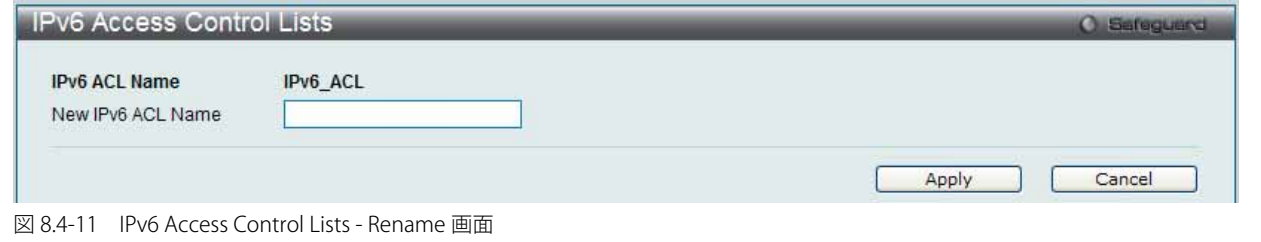

2. 以下の項目を使用して設定および参照します。

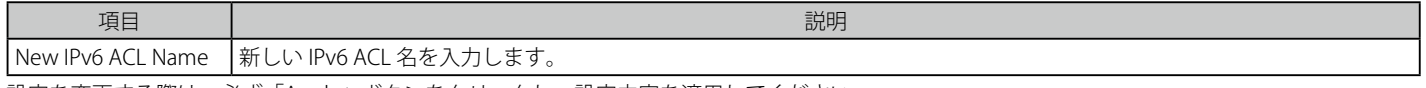

設定を変更する際は、必ず「Apply」ボタンをクリックし、設定内容を適用してください。 「Cancel」ボタンをクリックすると設定は破棄されます。

#### ACL ルールの設定

1. 「Add/Delete Rules」ボタンまたは特定の IPv6 ACL ID (Name) ハイパーリンクをクリックして、以下の画面を表示します。

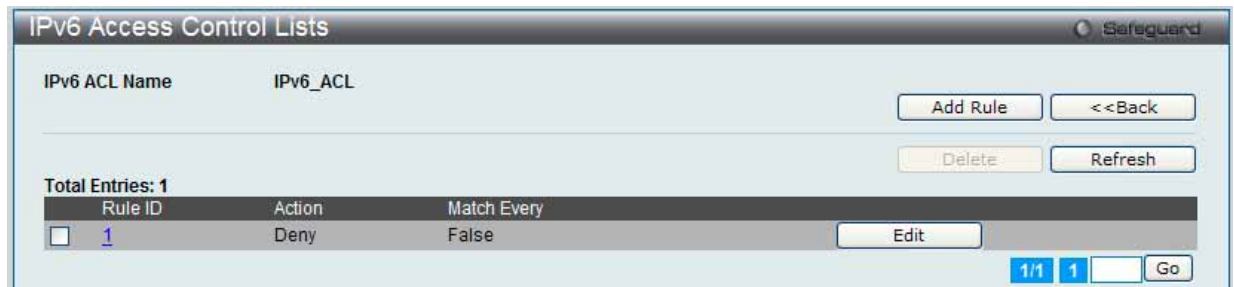

図 8.4-12 IPv6 Access Control Lists - Add / Delete Rules 画面

2. 「Add Rule」ボタンをクリックし、新しいルールを作成します。

「<<Back」をボタンをクリックして前のページに戻ります。

#### エントリの削除

対応するボックスをチェック後、「Delete」ボタンをクリックして指定ルールを削除します。

「Refresh」ボタンをクリックして、リストを更新します。 「Rule ID」ハイパーリンクまたは「Edit」ボタンをクリックして、指定ルールを編集します。 複数ページが存在する場合は、ページ番号を入力後、「Go」ボタンをクリックして、特定のページへ移動します。

#### ルールの追加

1. 「Add Rule」ボタンをクリックすると、以下の画面が表示されます。

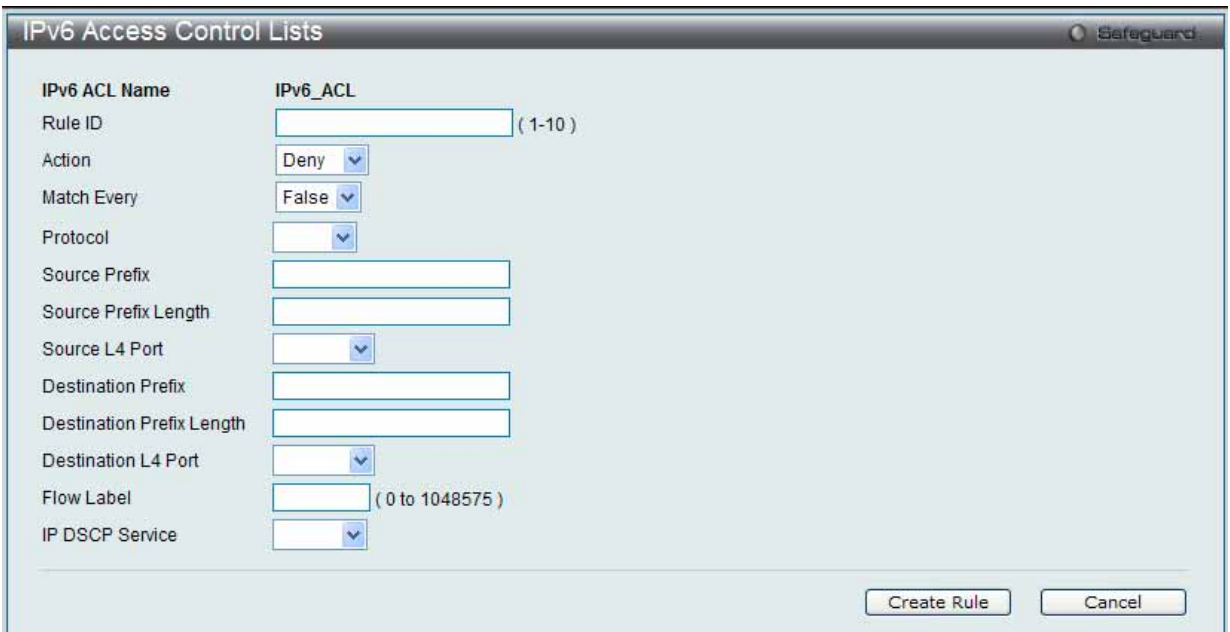

図 8.4-13 IPv6 Access Control Lists - Add Rule 画面

#### 2. 以下の項目を使用して設定および参照します。

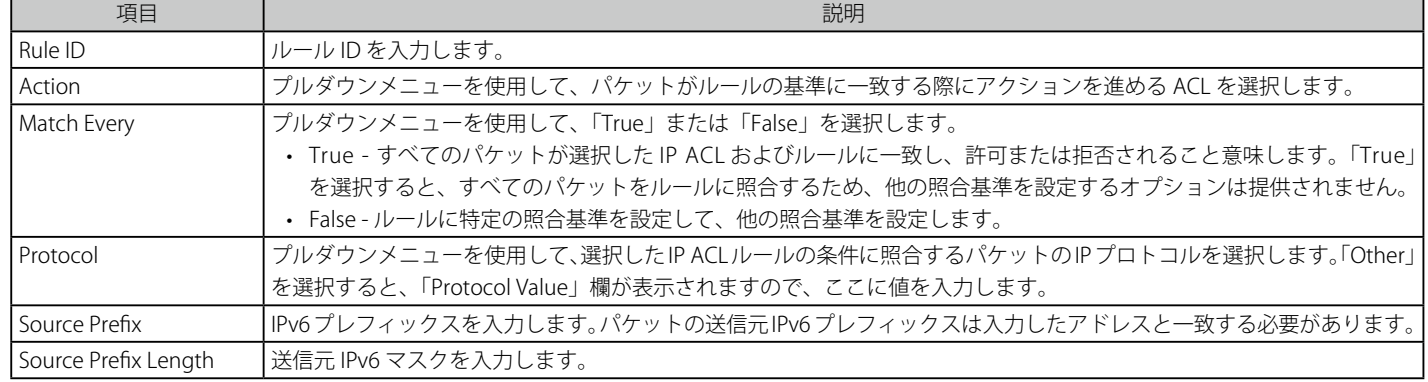

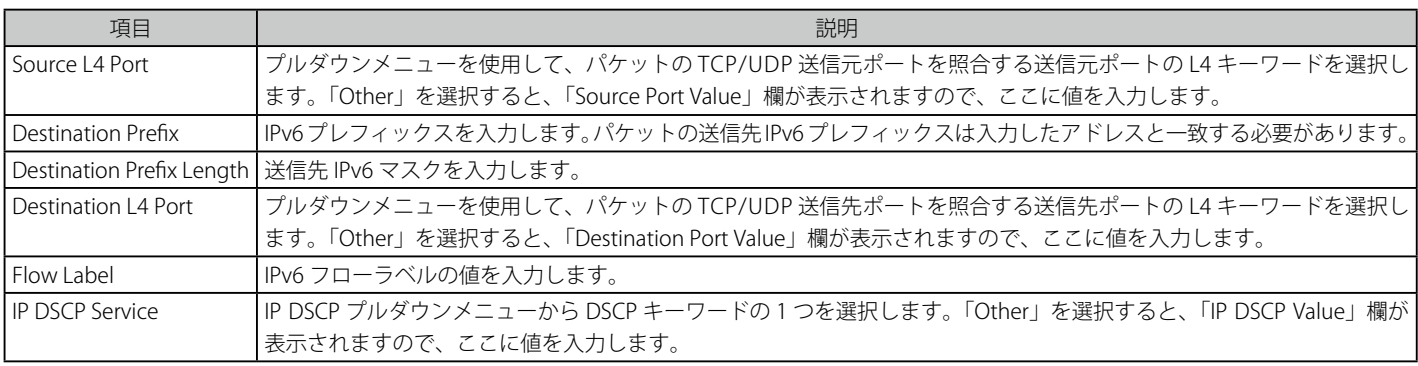

「Create」ルールボタンをクリックして、新しいルールを追加します。

「Cancel」ボタンをクリックすると設定は破棄されます。

#### ルールの編集

1. 「Rule ID」ハイパーリンクまたは「Edit」ボタンをクリックして、以下の画面を表示します。

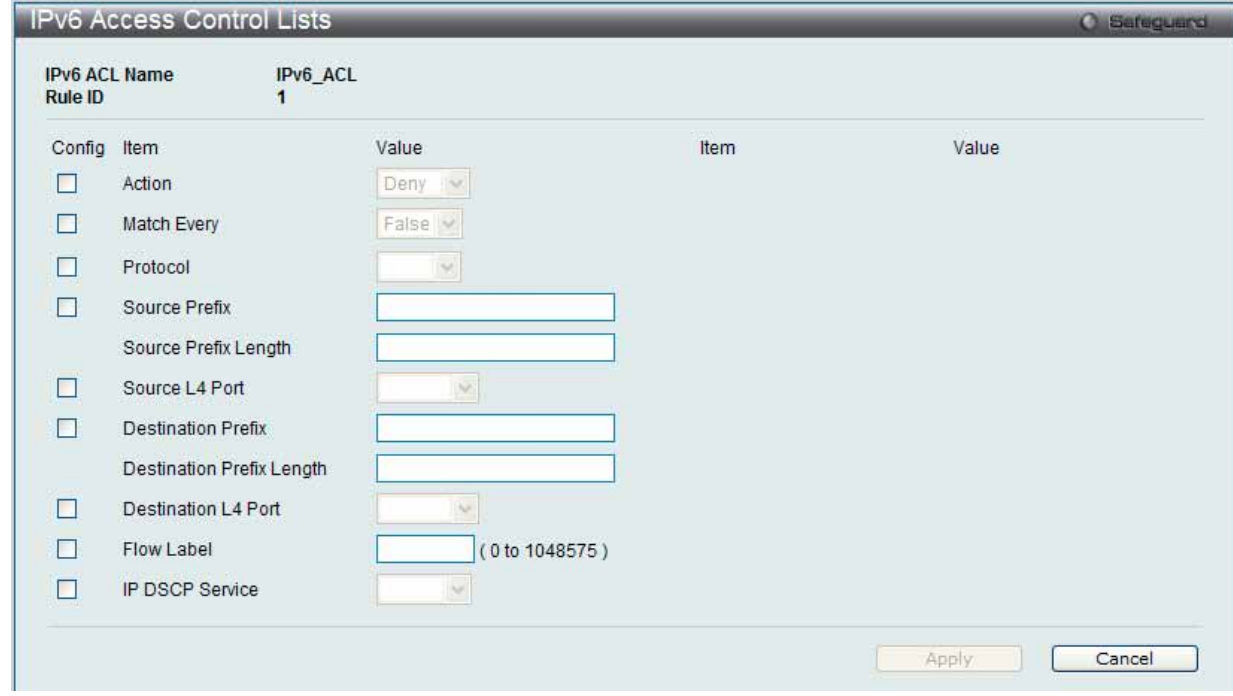

図 8.4-14 IPv6 Access Control Lists - IPv6 Access Control Lists - Edit Rule 画面

|  |  | 2. 以下の項目を使用して設定および参照します。 |
|--|--|--------------------------|
|--|--|--------------------------|

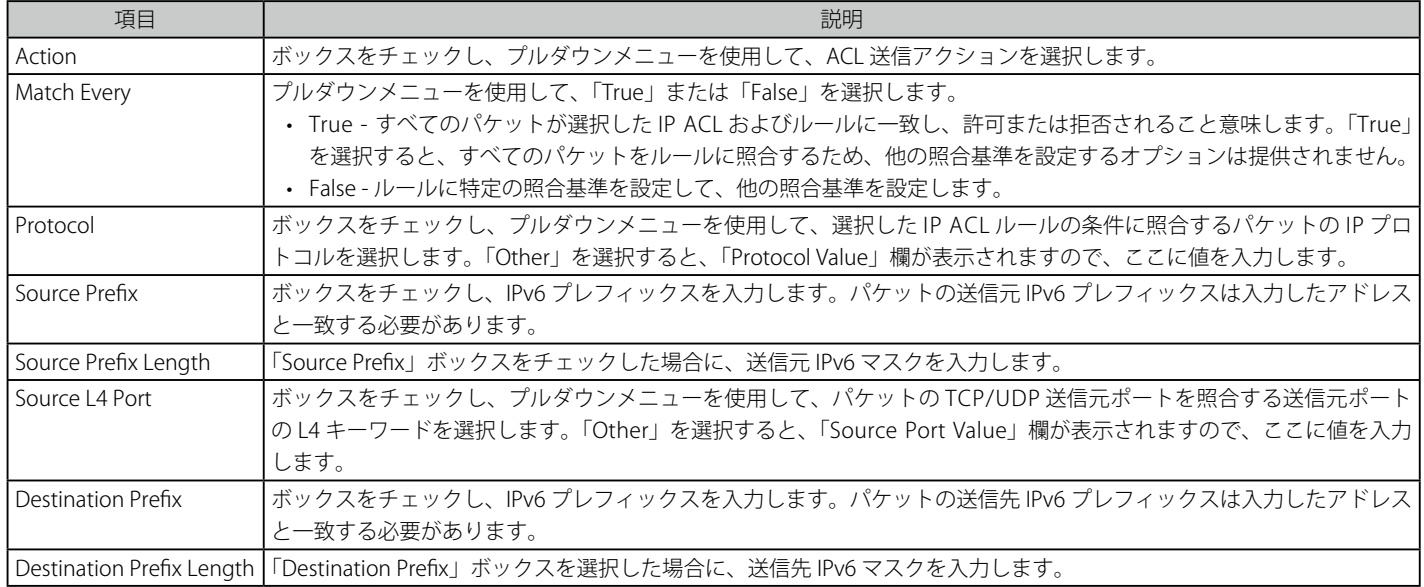

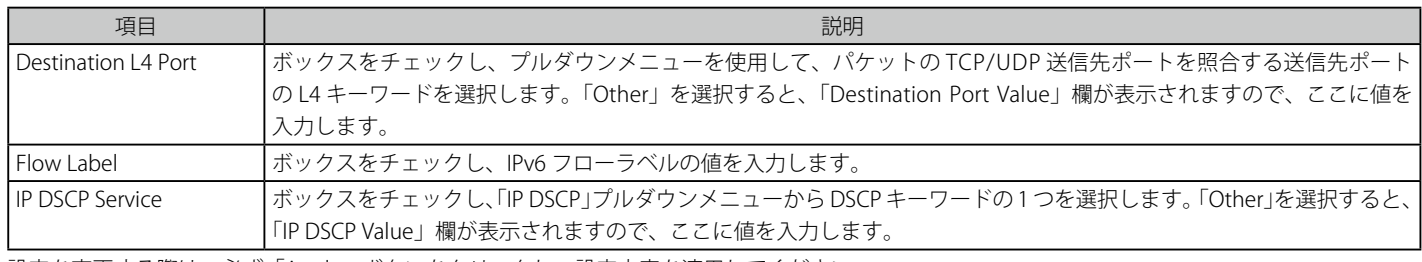

設定を変更する際は、必ず「Apply」ボタンをクリックし、設定内容を適用してください。 「Cancel」ボタンをクリックすると設定は破棄されます。

### **MAC Access Control Lists(MAC アクセスコントロールリスト)**

MAC ACL (Access Control Lists) を設定します。

1. QoS > Access Control Lists > MAC Access Control Lists の順にメニューをクリックし、以下の画面を表示します。

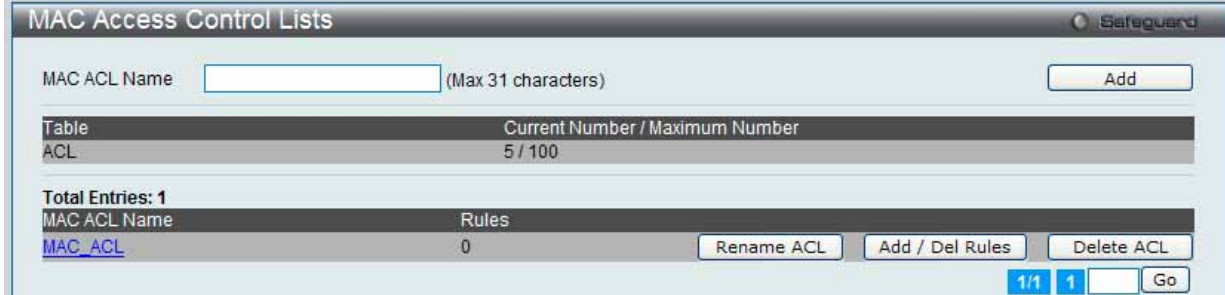

図 8.4-15 MAC Access Control Lists 画面

2. 以下の項目を使用して設定および参照します。

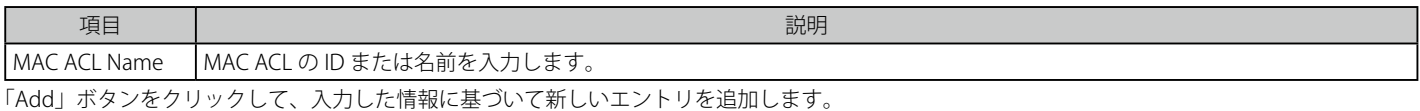

「Rename ACL」ボタンをクリックして、指定した ACL 名を変更します。 「Add/Delete Rules」をクリックして、ACL ルールを設定します。

#### エントリの削除

「Delete ACL」ボタンをクリックして、リストからエントリを削除します。

複数ページが存在する場合は、ページ番号を入力後、「Go」ボタンをクリックして、特定のページへ移動します。

#### ACL 名の変更

1. 「Rename ACL」ボタンをクリックすると、以下の画面が表示されます。

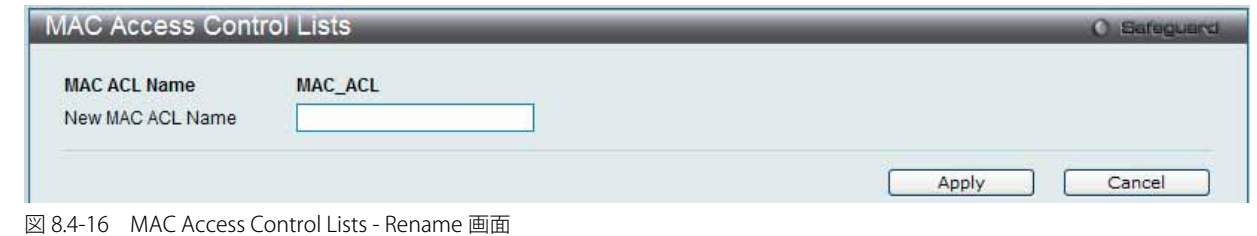

2. 以下の項目を使用して設定および参照します。

| ---------                                   |                        |  |  |  |  |  |  |  |
|---------------------------------------------|------------------------|--|--|--|--|--|--|--|
| 項目                                          | 説明                     |  |  |  |  |  |  |  |
| New MAC ACL Name                            | 新しい MAC ACL の名前を入力します。 |  |  |  |  |  |  |  |
| 「现実ね亦声オス欧は、以我「Angle」ヂカンねカロwカヒー现実再恋ね盗用して右形式し |                        |  |  |  |  |  |  |  |

設定を変更する際は、必ず「Apply」ボタンをクリックし、設定内容を適用してください。 「Cancel」ボタンをクリックすると設定は破棄されます。

#### ACL ルールの設定

1. 「Add/Delete Rules」ボタンまたは特定の MAC ACL ID 名のハイパーリンクをクリックして、以下の画面を表示します。

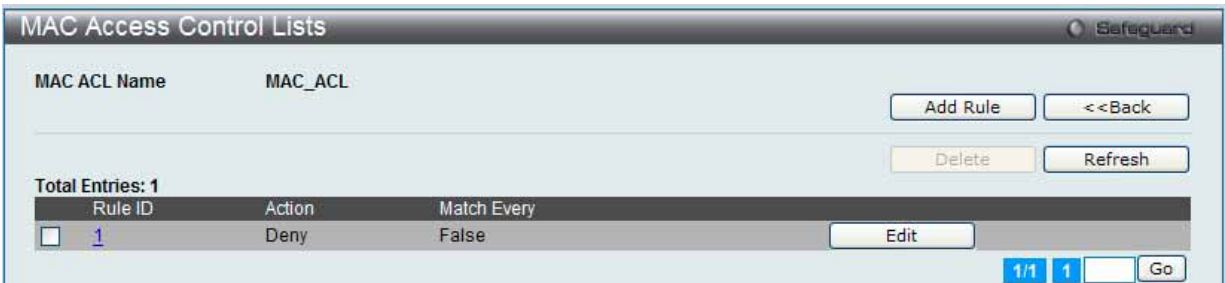

図 8.4-17 MAC Access Control Lists - Add / Delete Rules 画面

2. 「Add Rule」ボタンをクリックし、新しいルールを作成します。

「<<Back」をボタンをクリックして前のページに戻ります。

#### エントリの削除

対応するボックスをチェック後、「Delete」ボタンをクリックして指定ルールを削除します。

「Refresh」ボタンをクリックして、リストを更新します。 「Rule ID」ハイパーリンクまたは「Edit」ボタンをクリックして、指定ルールを編集します。 複数ページが存在する場合は、ページ番号を入力後、「Go」ボタンをクリックして、特定のページへ移動します。

#### ルールの追加

1. 「Add Rule」ボタンをクリックすると、以下の画面が表示されます。

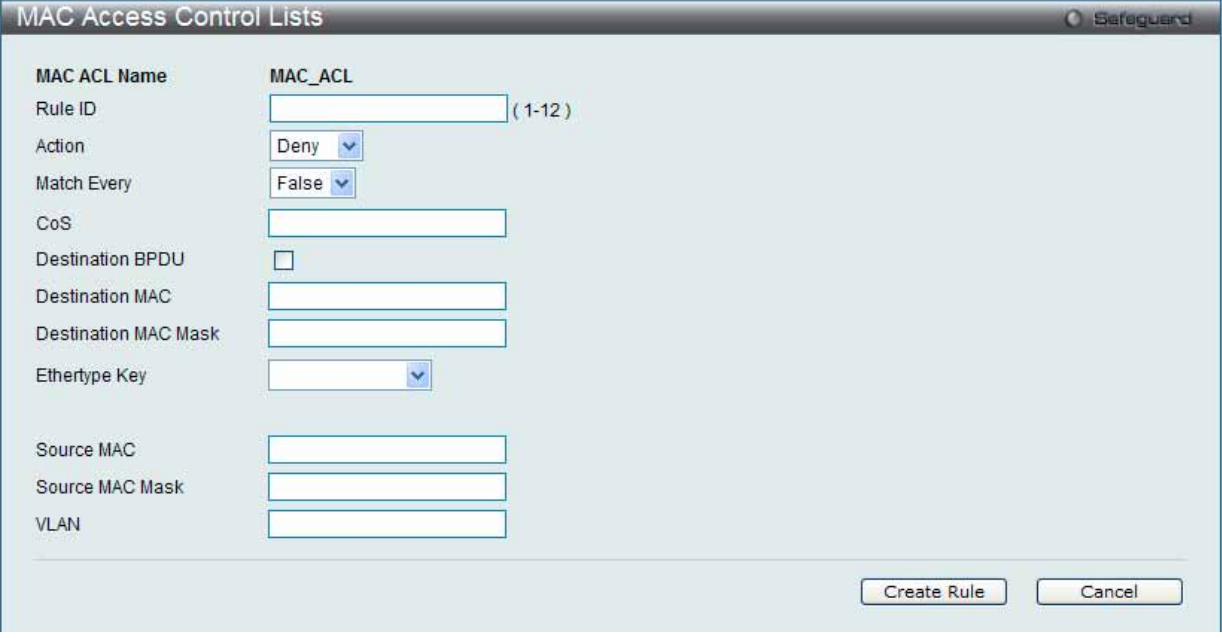

図 8.4-18 MAC Access Control Lists - Add Rule 画面

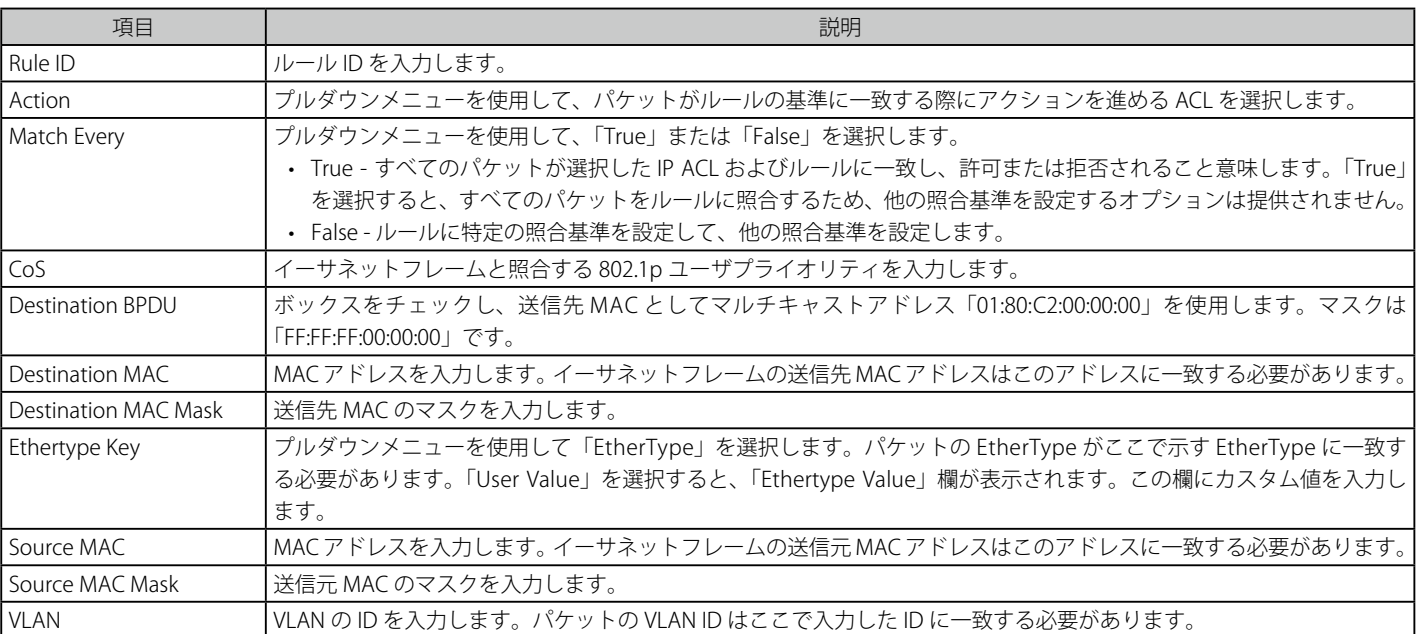

2. 以下の項目を使用して設定および参照します。

「Create」ルールボタンをクリックして、新しいルールを追加します。

「Cancel」ボタンをクリックすると設定は破棄されます。

#### ルールの編集

1. 「Rule ID」ハイパーリンクまたは「Edit」ボタンをクリックして、以下の画面を表示します。

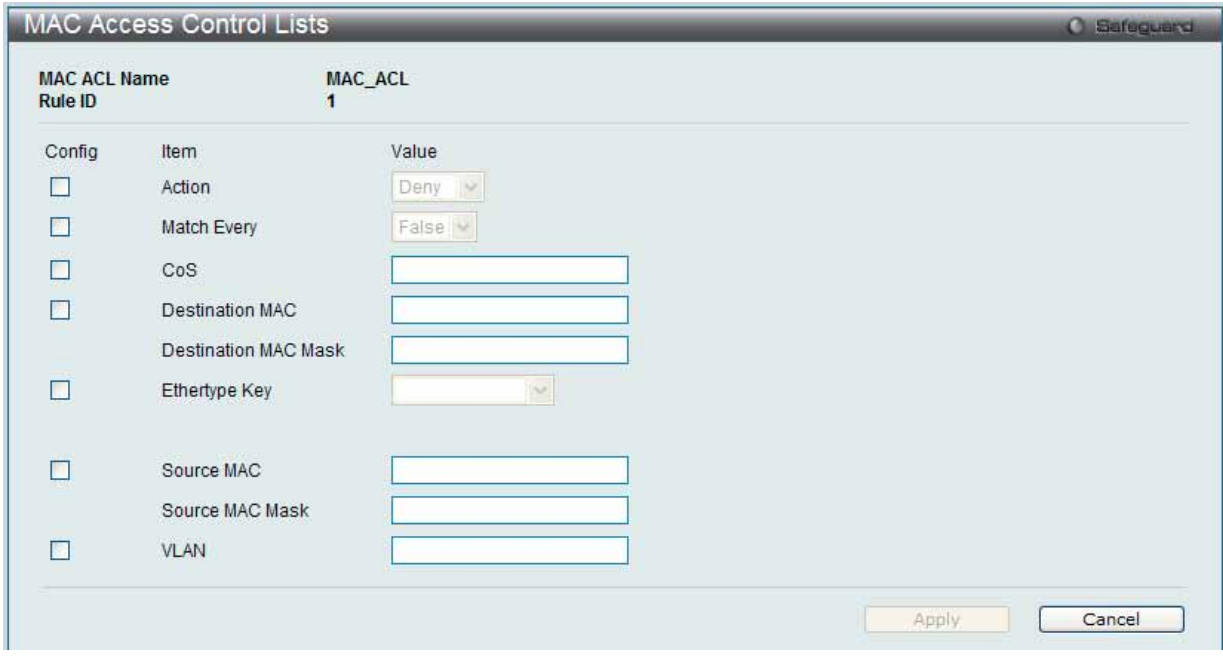

図 8.4-19 MAC Access Control Lists - Edit Rule 画面

#### 2. 以下の項目を使用して設定および参照します。

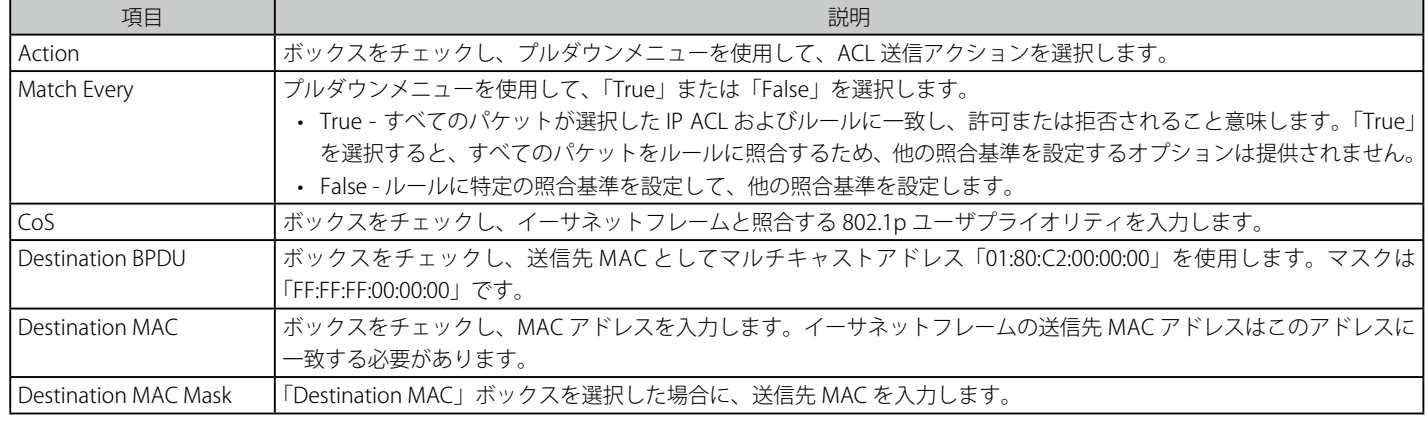

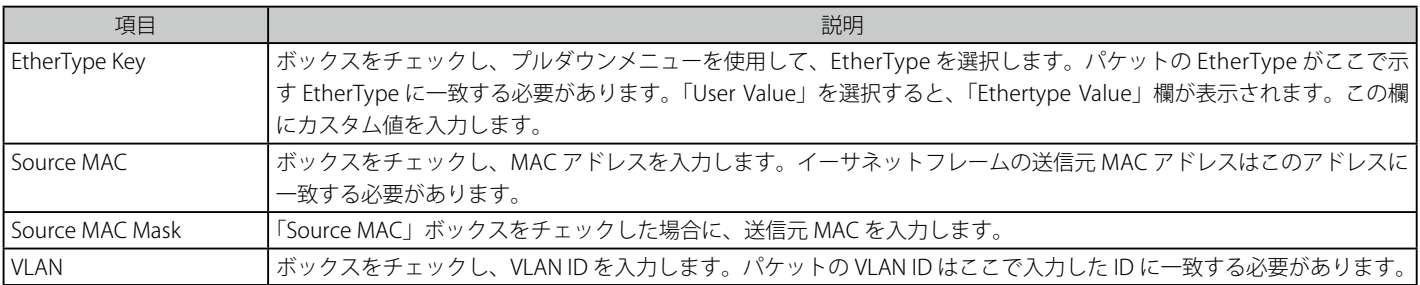

設定を変更する際は、必ず「Apply」ボタンをクリックし、設定内容を適用してください。 「Cancel」ボタンをクリックすると設定は破棄されます。

### **Differentiated Services(クラス別サービス)**

QoS 機能は Differentiated Services (DiffServ) をサポートしており、トラフィックを定義済みのホップ単位の動作に基づいてストリームに分類し、 特定の QoS 処理を行うことができます。

#### **Diffserv Configuration (Diffserv 設定)**

Diffserv の一般的な状態情報を表示します。これには、主な DiffServ プライベート MIB テーブルの現在値と最大行および現在の管理モード設定が含 まれます。

QoS > Differentiated Services > Diffserv Configuration の順にメニューをクリックし、以下の画面を表示します。

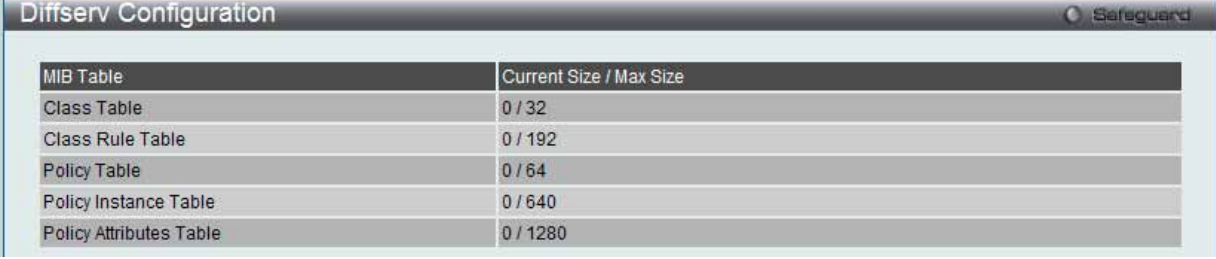

図 8.4-20 Diffserv Configuration 画面

#### **Class Configuration(クラス設定)**

新しい Diffserv クラス名の追加、既存のクラス名の変更または削除を行います。

1. QoS > Differentiated Services > Class Summary の順にメニューをクリックし、以下の画面を表示します。

| <b>Class Configuration</b>                         |                           |            |                                   |            |              | <b>O</b> Safeguerd |
|----------------------------------------------------|---------------------------|------------|-----------------------------------|------------|--------------|--------------------|
| Class Name<br>Class Type<br>Class Layer 3 Protocol | All $\vee$<br>$IPv4 \vee$ |            | (1 to 31 Alphanumeric Characters) |            |              | Add                |
| <b>Total Entries: 1</b>                            |                           |            |                                   |            |              |                    |
| <b>Class Name</b>                                  |                           | Class Type | Class Layer 3<br>Protocol         |            |              |                    |
| Class_01                                           |                           | All        | IPv4                              | Edit Class | Rename Class | Delete Class       |
|                                                    |                           |            |                                   |            |              | Go                 |

図 8.4-21 Class Configuration 画面

2. 以下の項目を使用して設定および参照します。

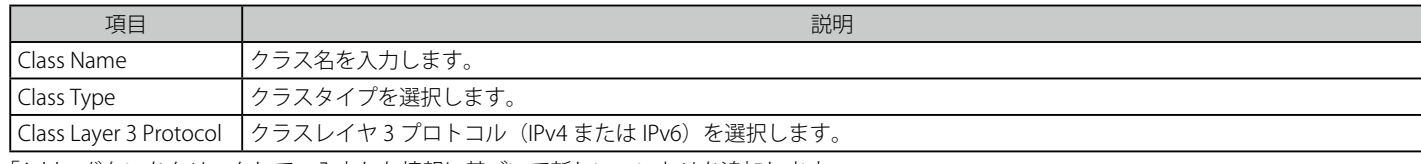

「Add」ボタンをクリックして、入力した情報に基づいて新しいエントリを追加します。 「Edit Class」ボタンをクリックして、エントリを設定します。

「Rename Class」ボタンをクリックして、指定したクラス名を変更します。

#### エントリの削除

「Delete Class」ボタンをクリックして、リストからエントリを削除します。

複数ページが存在する場合は、ページ番号を入力後、「Go」ボタンをクリックして、特定のページへ移動します。

#### クラス名の変更

1. 「Class ACL」ボタンをクリックすると、以下の画面が表示されます。

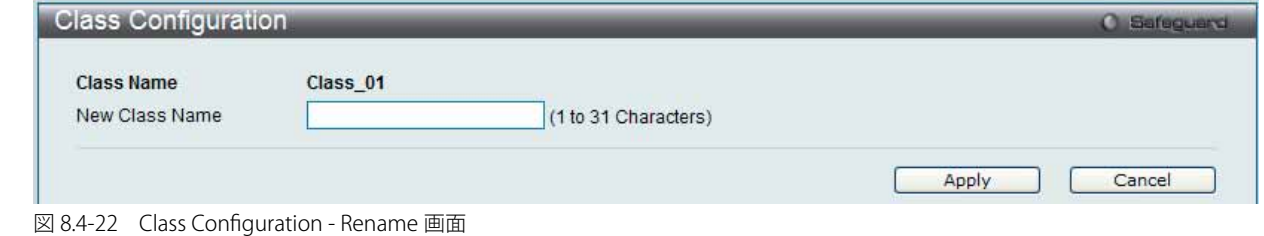

2. 以下の項目を使用して設定および参照します。

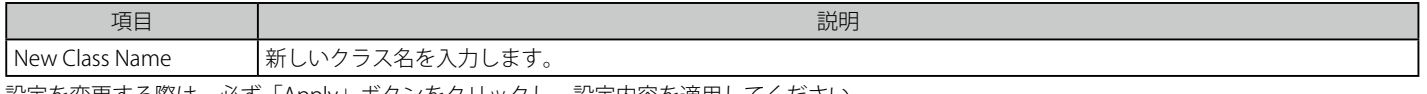

設定を変更する際は、必ず「Apply」ボタンをクリックし、設定内容を適用してください。 「Cancel」ボタンをクリックすると設定は破棄されます。

#### エントリの設定

1. 「Edit Class」ボタンをクリックすると、以下の画面が表示されます。

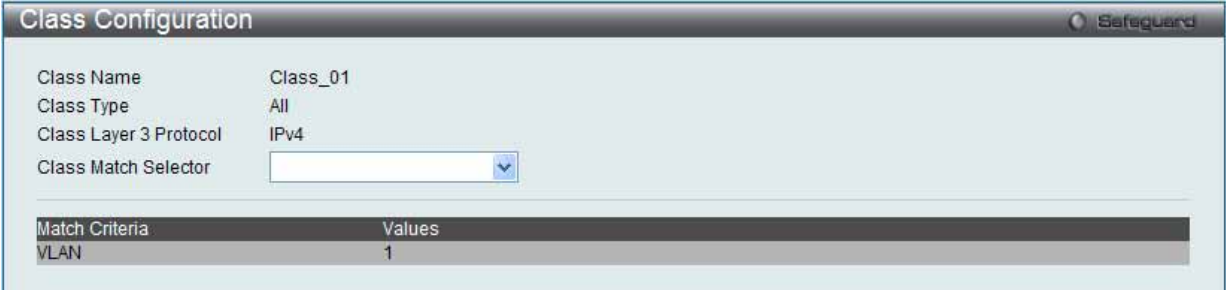

図 8.4-23 Class Configuration - Edit Class 画面

2. 「Class Match Selector」から照合する要素を選択すると、選択した項目ごとに以下のような画面が表示されます。

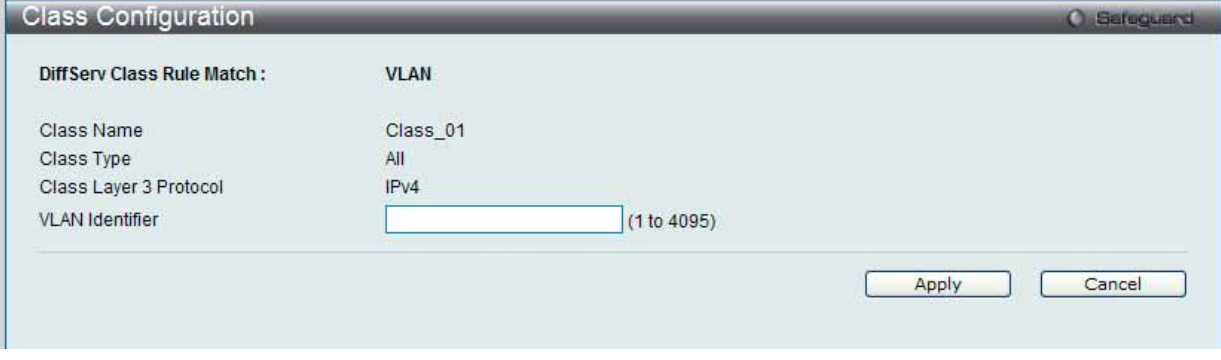

図 8.4-24 Class Configuration - Class Match Selector 画面

「Class Match Selector」には次の項目があります。

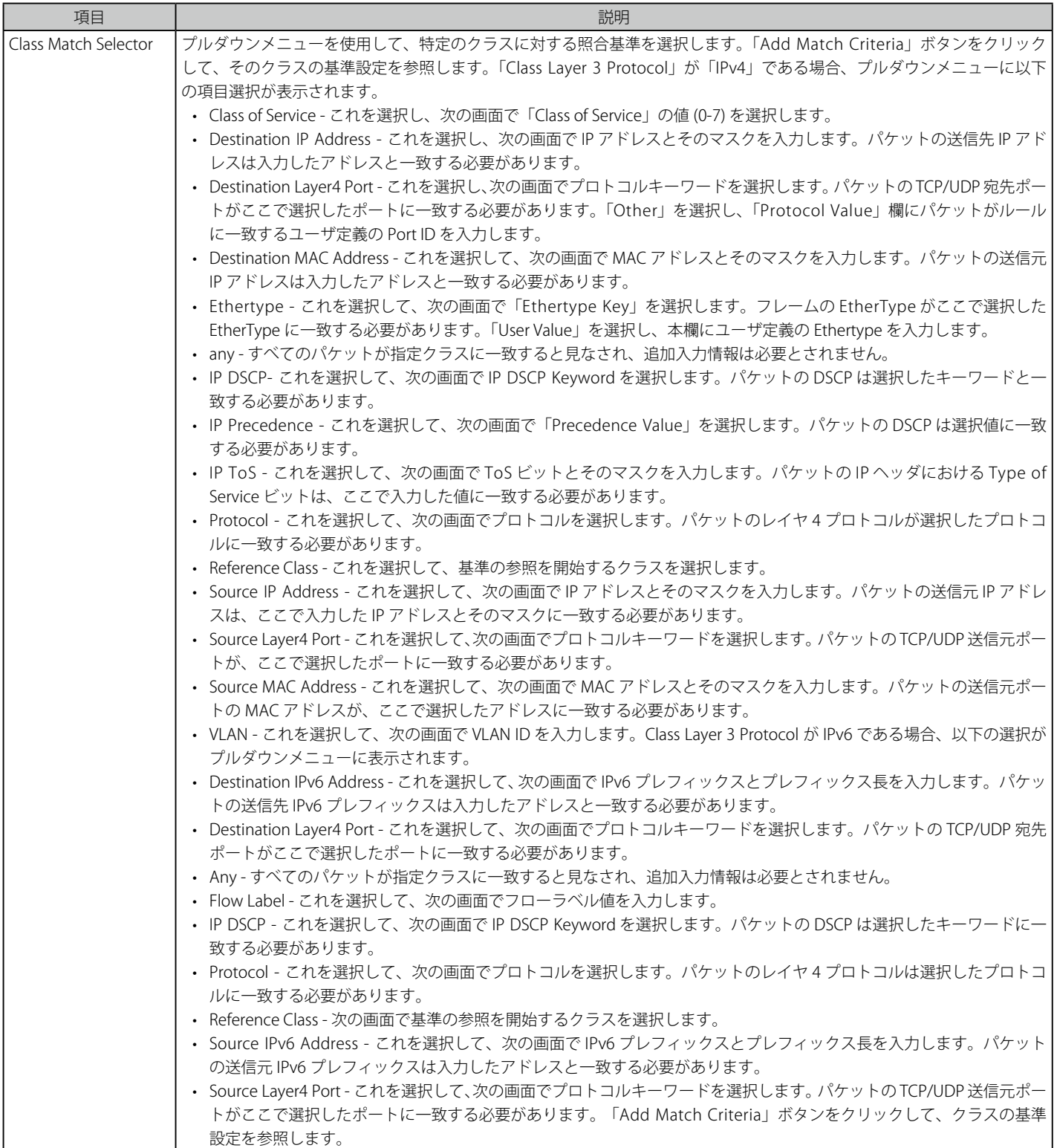

設定を変更する際は、必ず「Apply」ボタンをクリックし、設定内容を適用してください。 「Cancel」ボタンをクリックすると設定は破棄されます。

#### **Policy Configuration** (ポリシー設定)

クラスのコレクションを 1 つ以上のポリシーステートメントと関連付けます。

1. QoS > Differentiated Services > Policy Configuration の順にメニューをクリックし、以下の画面を表示します。

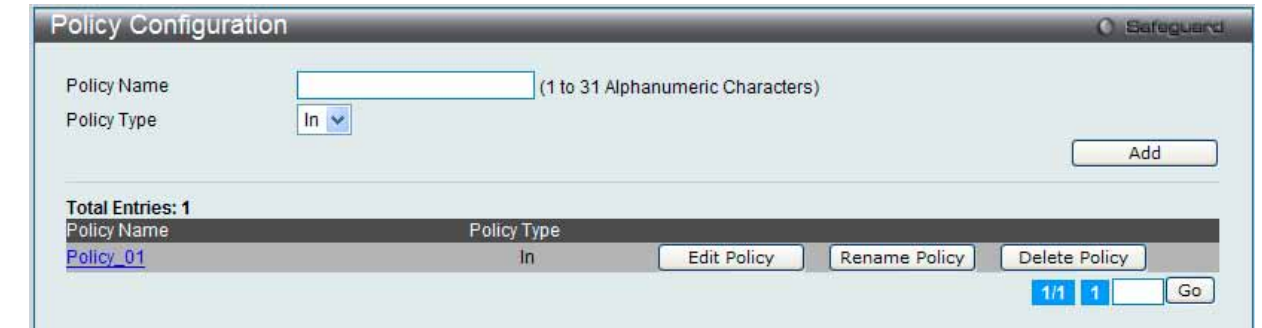

図 8.4-25 Policy Configuration 画面

2. 以下の項目を使用して設定および参照します。

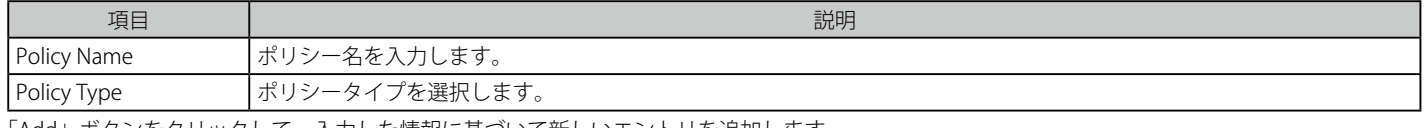

「Add」ボタンをクリックして、入力した情報に基づいて新しいエントリを追加します。

「Edit Policy」ボタンをクリックして、エントリを設定します。

「Rename Policy」ボタンをクリックして、指定したポリシー名を変更します。

「Delete Policy」ボタンをクリックして、リストからエントリを削除します。

複数ページが存在する場合は、ページ番号を入力後、「Go」ボタンをクリックして、特定のページへ移動します。

#### ポリシー名の変更

1. 「Rename Policy」ボタンをクリックすると、以下の画面が表示されます。

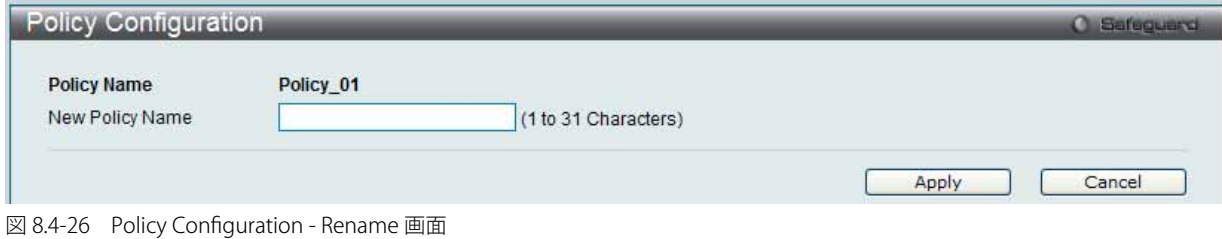

2. 以下の項目を使用して設定および参照します。

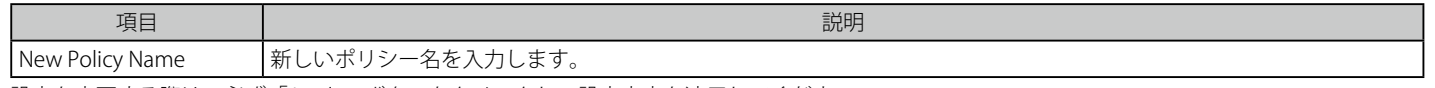

設定を変更する際は、必ず「Apply」ボタンをクリックし、設定内容を適用してください。 「Cancel」ボタンをクリックすると設定は破棄されます。

#### エントリの設定

1. 「Edit Policy」ボタンをクリックすると、以下の画面が表示されます。

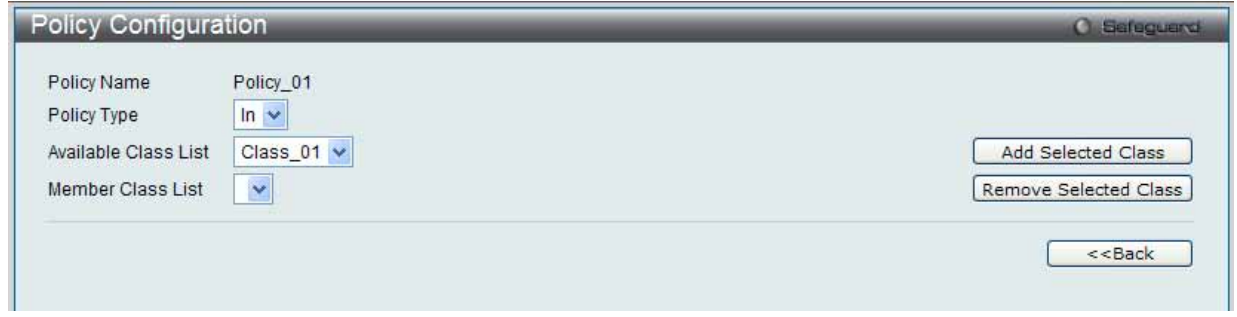

図 8.4-27 Policy Configuration - Edit Policy 画面

#### 2. 以下の項目を使用して設定および参照します。

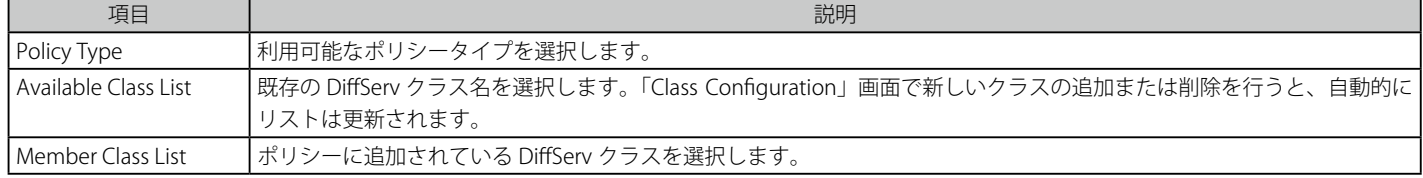

「Add Selected Class」ボタンをクリックして、「Member Class List」プルダウンメニューに既存の DiffServ クラスを追加します。 「Remove Selected Class」ボタンをクリックして、「Member Class List」プルダウンメニューから既存の DiffServ クラスを削除します。 「<<Back」をボタンをクリックして前のページに戻ります。

#### **Policy Class Definition(ポリシークラス定義)**

ポリシーにクラスを関連付けて、そのポリシークラスインスタンスに属性を定義します。

1. QoS > Differentiated Services > Policy Class Definition の順にメニューをクリックし、以下の画面を表示します。

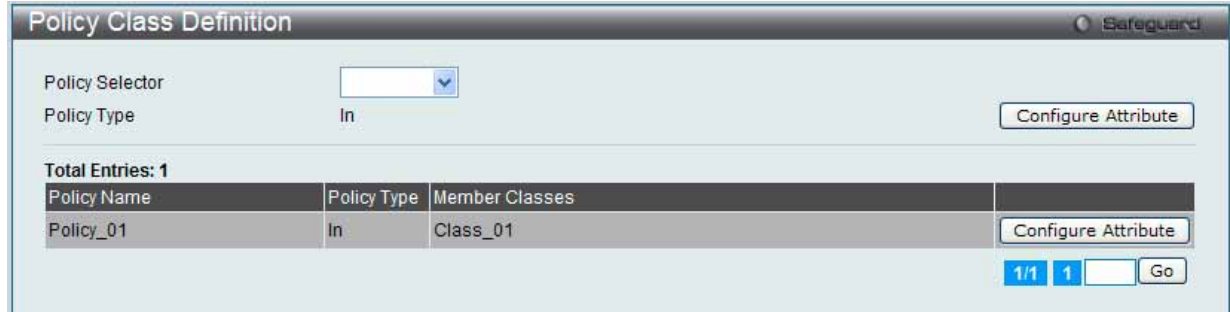

図 8.4-28 Policy Class Definition 画面

2. 以下の項目を使用して設定および参照します。

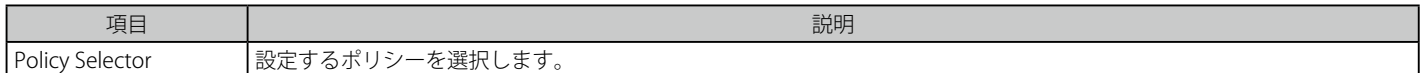

「Configuration Attribute」ボタンをクリックして、指定ポリシーを設定します。

複数ページが存在する場合は、ページ番号を入力後、「Go」ボタンをクリックして、特定のページへ移動します。

#### ポリシー設定

1. 「Configure Attribute」ボタンをクリックすると、以下の画面が表示されます。

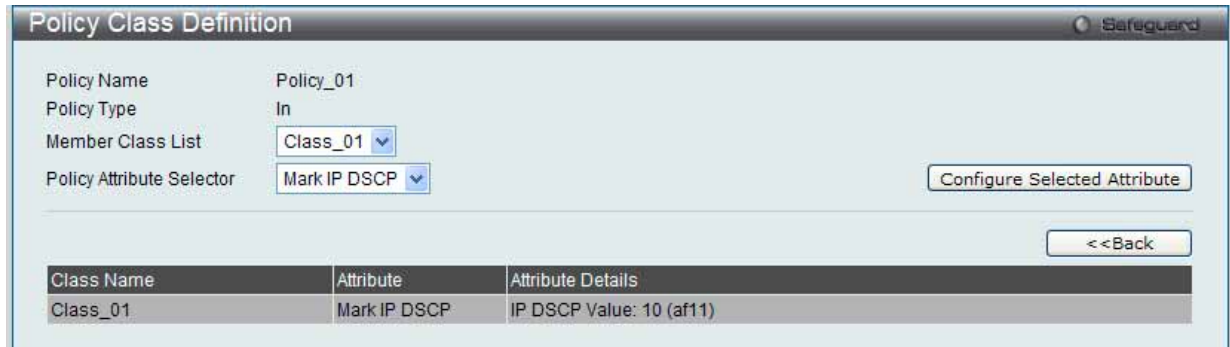

図 8.4-29 Policy Class Definition 画面

2. 「Policy Attribute Selector」から選択した項目ごとに以下のような画面が表示されます。

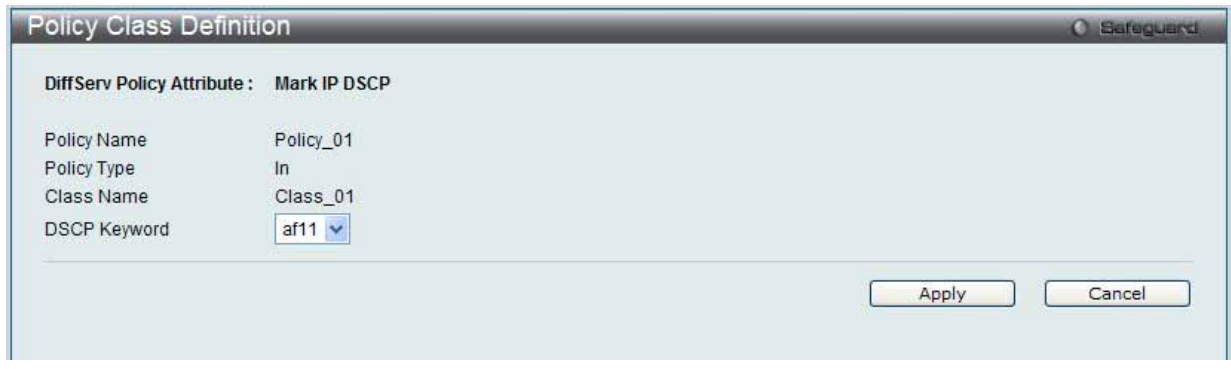

図 8.4-30 Policy Class - Policy Attribute Selector 画面

#### 3. 以下の項目を使用して設定および参照します。

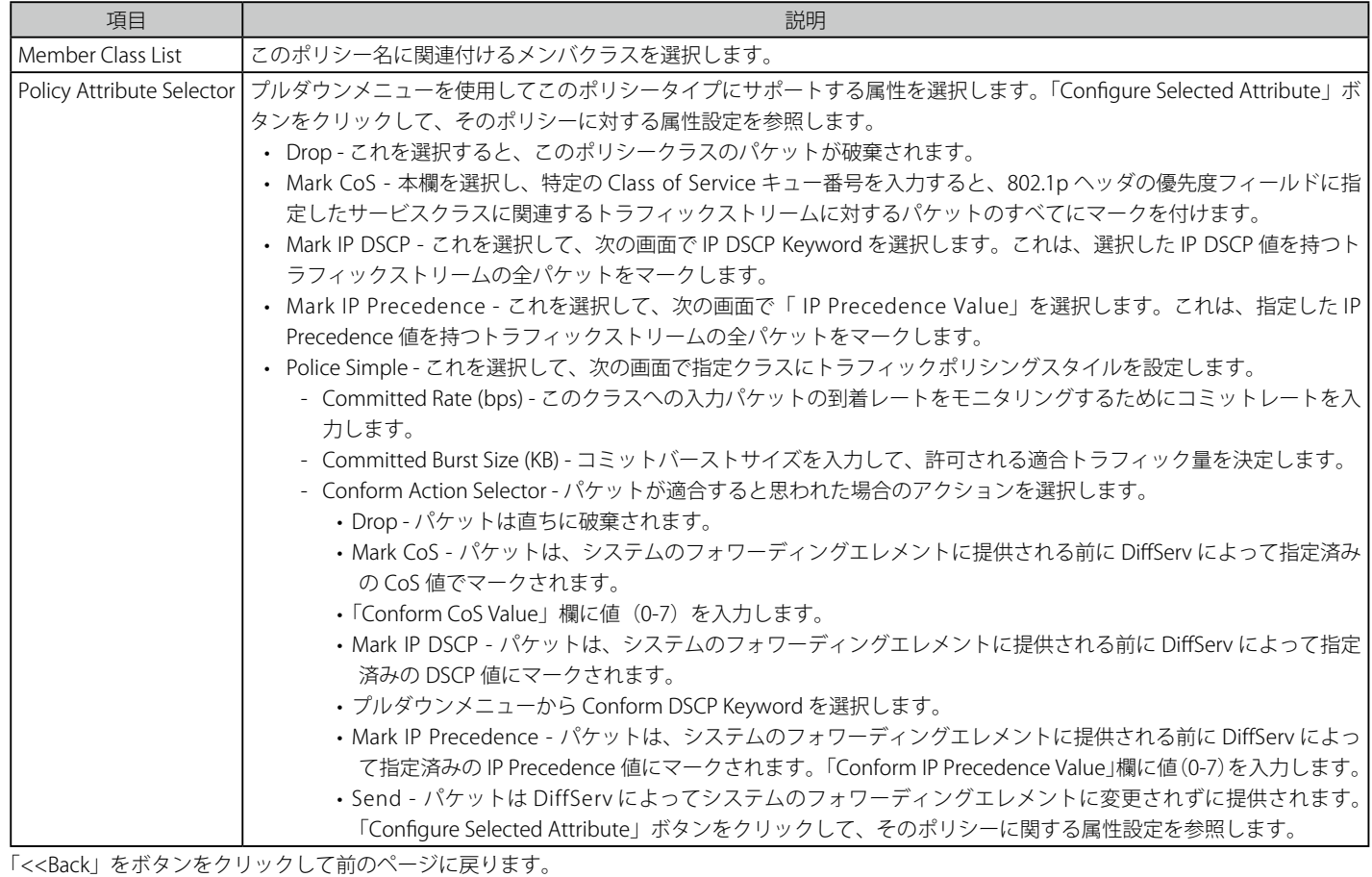

設定を変更する際は、必ず「Apply」ボタンをクリックし、設定内容を適用してください。 「Cancel」ボタンをクリックすると設定は破棄されます。

## **8.5 Network Visualization(無線ネットワークの視覚化)**

WLAN 視覚化コンポーネントは無線ネットワークの情報を図式化して表示するためのオプション機能です。本機能では Java アプレットを使用して、 D-Link 統合スイッチ、D-Link アクセスポイント、他社のアクセスポイント、および接続する無線クライアントを表示します。本機能によって、建物 の中でのデバイスの位置等をビジュアル化して確認できます。

まず、用意したカスタムイメージをアップロードして図の背景を作成します。そして、スイッチにより検出された WLAN を構成するデバイスを図中 に配置し、ご使用の無線ネットワークをリアルに表現します。視覚化された WLAN 図上の各デバイスから、そのデバイスについての情報を取得したり、 Web インタフェースの設定ページへリンクすることもできます。

本章は以下の項で構成され、D-Link 統合アクセスシステムの WLAN 視覚化コンポーネントの操作、管理方法について説明します。

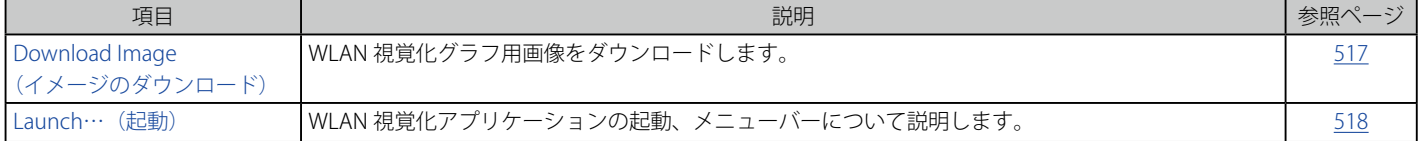

# <span id="page-516-0"></span>**Download Image(イメージのダウンロード)**

ネットワーク可視化のためにイメージをダウンロードします。

#### Network Visualization > Download Image の順にメニューをクリックし、以下の画面を表示します。

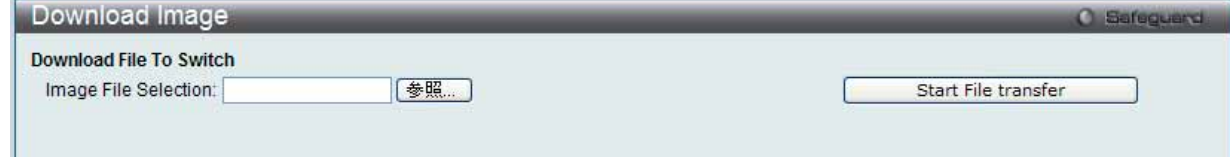

図 8.5-1 Download Image 画面

「参照」ボタンをクリックして、画像ファイルを参照します。画像ファイルは GIF または JPG 形式とします。

「Start File transfer」ボタンをクリックすると、スイッチに画像をダウンロードします。

### <span id="page-517-0"></span>**Launch…(起動)**

D-Link WLAN Visualization を表示します。

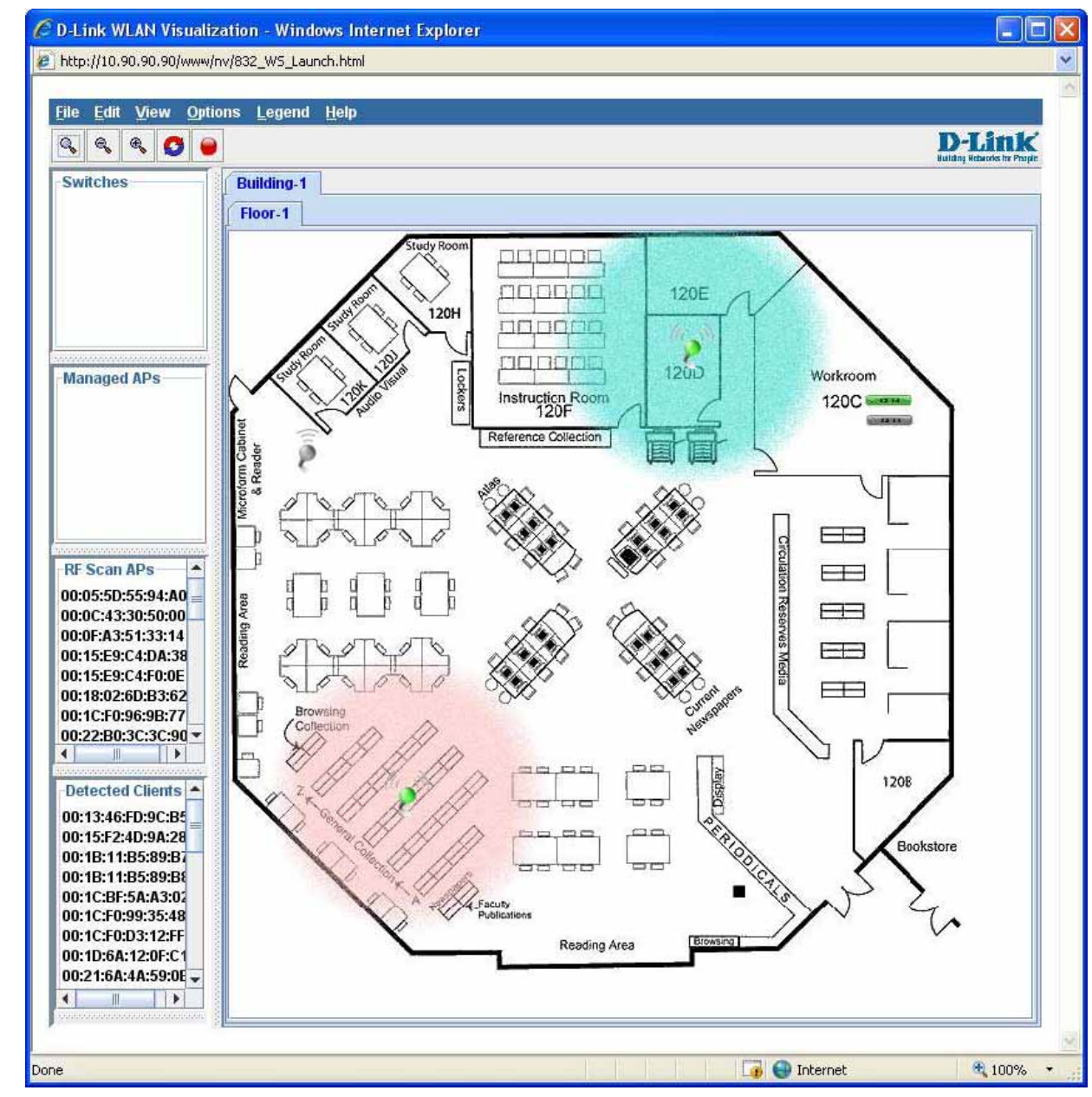

Network Visualization > Launch…の順にメニューをクリックし、以下の画面を表示します。

図 8.5-2 D-Link WLAN Visualization 画面

右のウィンドウに複数の画像をインポートし、左の画面にあるスイッチ、アクセスポイントまたはクライアントを右にドラッグして、仮想無線ネッ トワーク環境を作成することができます。

### **メニューバー**

Eile Edit View Options Legend Help

図 8.5-3 D-Link WLAN 可視化用のメニューバー

以下の表では、WLAN 視覚化ツールで使用できるメニューの概要を示します。

WLAN 視覚化ツールのメニューバー

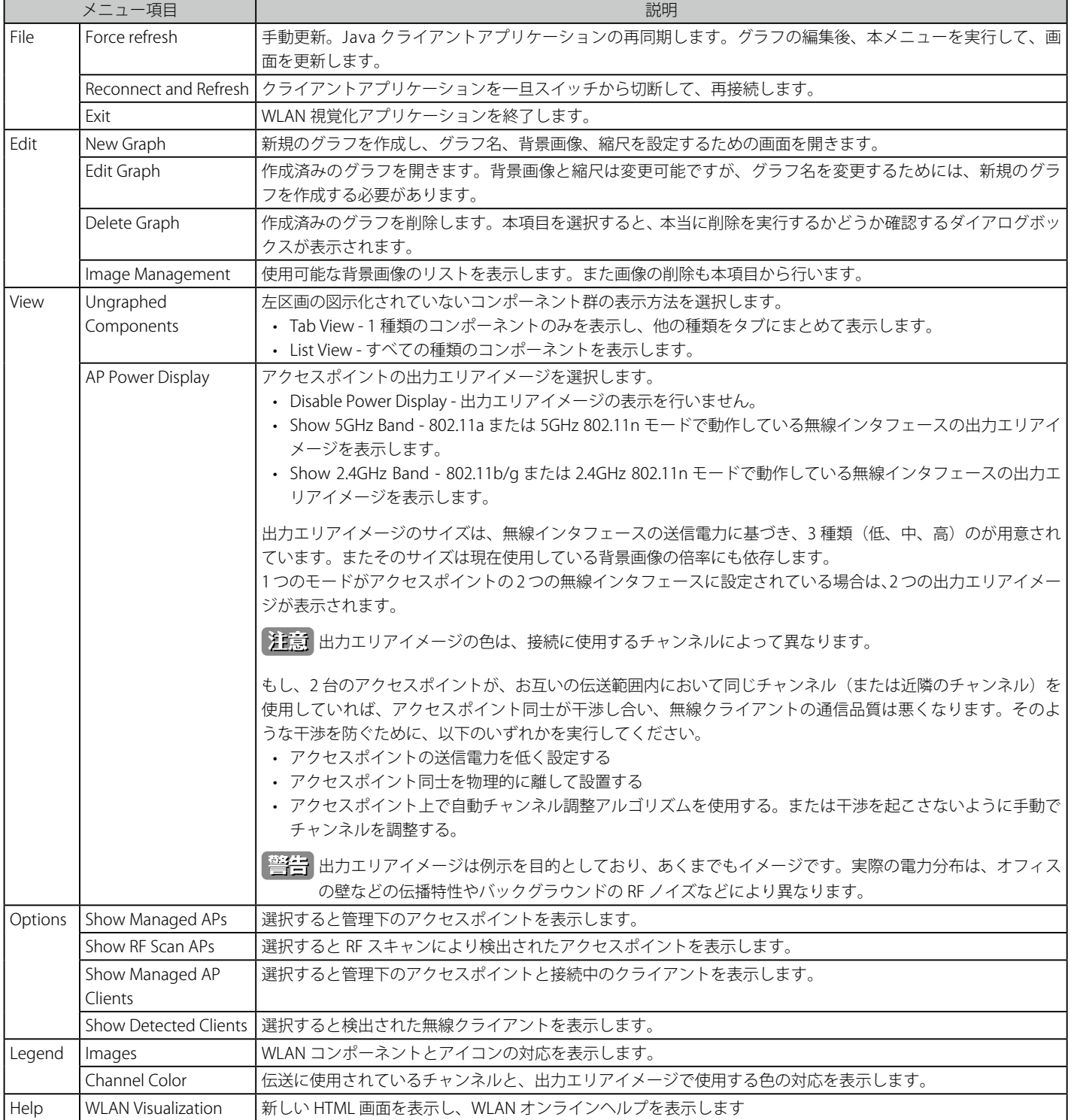

#### **「Legend」メニューについて**

「Legend(凡例)」メニューを選択すると、グラフ上に表示されるアイコンと、それらの色についての情報を確認することができます。 「Images」を選択すると、グラフ上で各 WLAN コンポーネントを表すアイコンを表示します。

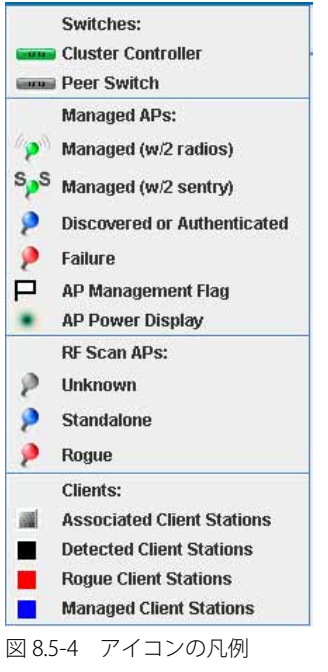

凡例が示すように、スイッチ配下のアクセスポイントは、その状態によって色分けして表示されます。

- 青 (Discovered or Authenticated)アクセスポイントはスイッチにより検出されましたが、状態遷移中です。アクセスポイントは認証待ちである か、または認可・認証はされたが設定がなされていない状態です。
- 緑 (Managed) AP プロファイルが適用されており、「Managed」モードで動作中です。
- · 赤 (Failure) スイッチとの通信が切断されました。アクセスポイントが再起動中であるか、または認証に失敗しました。

「Sentry」モードでの動作中は、以下の通りアクセスポイントのアイコンのアンテナが「S」という文字に変わって表示されます。

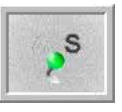

図 8.5-5 「Sentry」モード - 詳細図

「Sentry」モード中は、アクセスポイント周囲の出力イメージはグレーで表示されます。

チャンネルカラーの凡例では、出力イメージと各チャンネルを表す色の対応を示します。無線インタフェースが通信に使用している各チャンネルは それぞれ色が割り当てられています。利用できるチャンネルは、無線モードおよび国によって異なります。

| 1   | 2   | 3   | 4   |
|-----|-----|-----|-----|
| 5   | 6   | 7   | 8   |
| g   | 10  | 11  | 12  |
| 13  | 14  | 34  | 36  |
| 38  | 40  | 44  | 46  |
| 48  | 52  | 56  | 60  |
| 64  | 100 | 104 | 108 |
| 112 | 116 | 120 | 124 |
| 128 | 132 | 136 | 140 |
| 149 | 153 | 157 | 161 |
| 165 | 184 | 188 | 192 |
| 196 | 200 | 204 | 208 |
| 212 | 216 |     |     |

図 8.5-6 チャンネルの色

使用中のチャンネルを表示するためには、管理対象のアクセスポイント上にマウスをポイントして、ポップアップ画面を表示させます。画面中に使 用中のチャンネルを含む、アクセスポイントの諸情報が確認できます。

# **第 9 章 Maintenance(スイッチのメンテナンス)**

メンテナンス用のメニューを使用し、本スイッチのリセットおよび再起動等を行うことができます。

#### 以下はサブメニューの説明です。

必要に応じて、設定 / 変更 / 修正を行ってください。

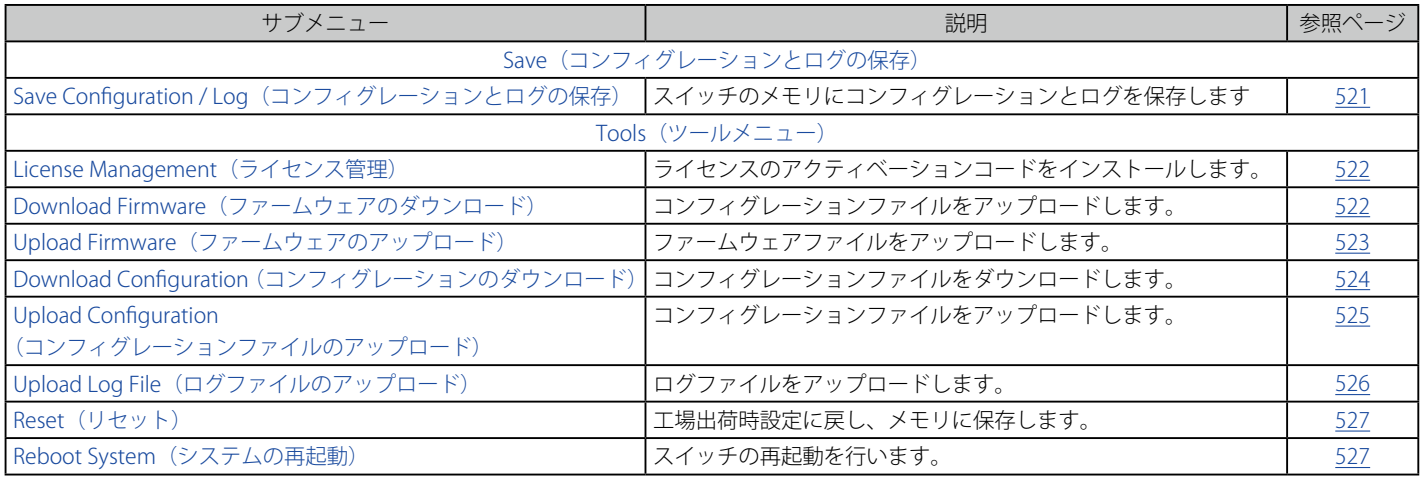

## <span id="page-520-0"></span>**Save Configuration / Log(コンフィグレーションとログの保存)**

「Save Configuration」により、コンピュータでのフォルダにスイッチのコンフィグレーションをバックアップすることができます。「Type」欄から 「Configuration」を選択し、提供されたスペースにファイルパスを入力して「Apply」ボタンをクリックします。

Web マネージャ先頭の Save > Save Configuration / Log をクリックし、以下の画面を表示します。

#### コンフィグレーションの保存

スイッチのコンフィグレーションファイルをバックアップすることができます。「Type」欄から「Configuration」を選択して、「Apply」ボタンをクリッ クします。

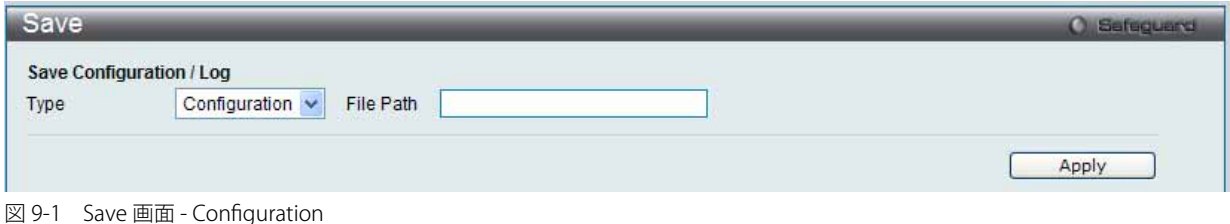

#### ログの保存

スイッチに関するログファイルをバックアップすることができます。「Type」欄から「Log」を選択して、「Apply」ボタンをクリックします。

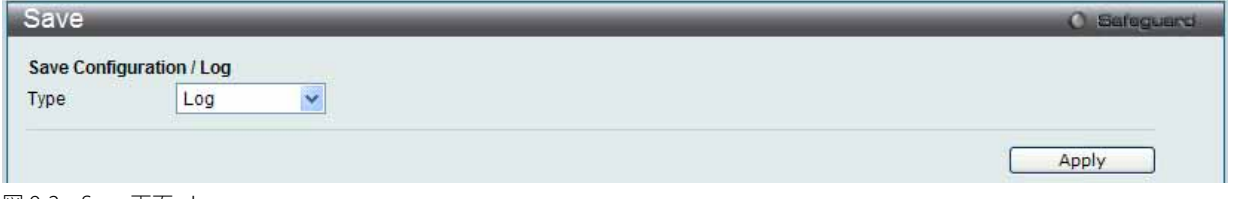

図 9-2 Save 画面 - Log

#### すべての保存

コンフィグレーションに行った変更を永続的に保存します。本オプションを使用すると、スイッチの再起動後も変更は維持されます。「Type」欄か ら「All」を選択して、「Apply」ボタンをクリックします。

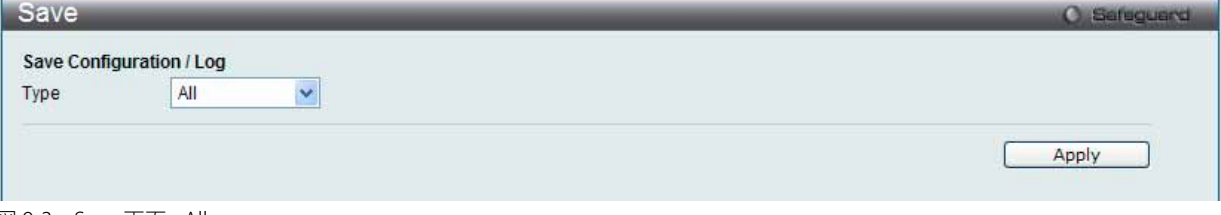

図 9-3 Save 画面 - All

### **Tools(ツールメニュー)**

Web マネージャ先頭の Tools をクリックして、以下のメニューからオプションを選択します。

#### <span id="page-521-0"></span>**License Management(ライセンス管理)**

D-Link License Management System (DLMS) のアクティベーションコードをインストールして、表示します。

1. Tools > License Management の順にメニューをクリックし、以下の画面を表示します。

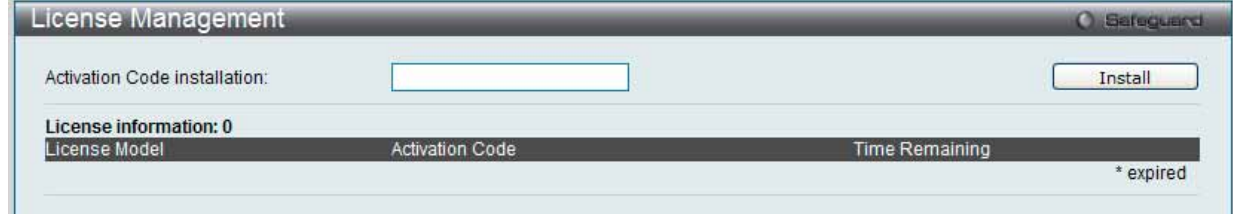

図 9-4 License Management 画面

2. 以下の項目を使用して設定および参照します。

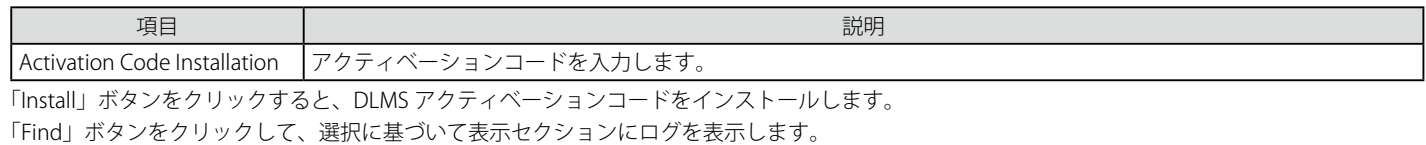

#### <span id="page-521-1"></span>**Download Firmware(ファームウェアのダウンロード)**

スイッチにファームウェアをダウンロードします。

#### Download Firmware From TFTP (TFTP からファームウェアをダウンロード)

TFTP サーバからスイッチにファームウェアをダウンロードして、スイッチを更新することができます。

1. Web マネージャ先頭の Tools > Download Firmware を選択して以下の画面を表示します。

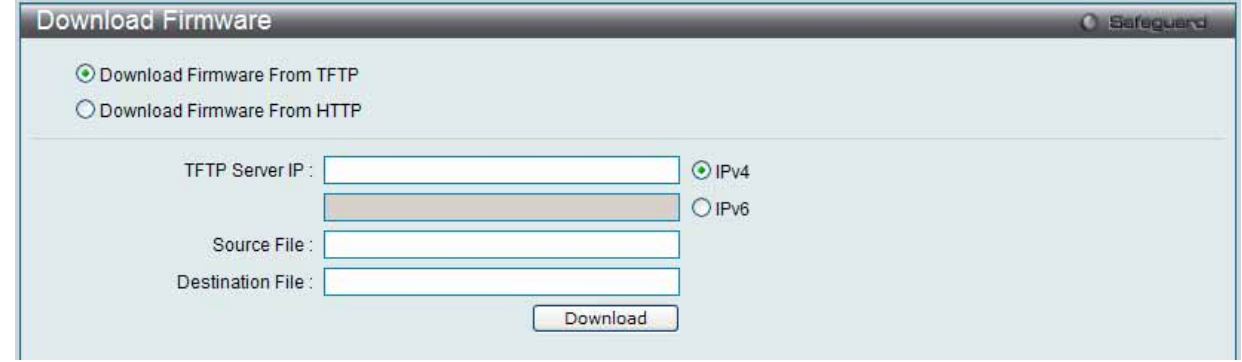

図 9-5 Download Firmware From TFTP 画面

2. 「Download Firmware From TFTP」をチェックします。

#### 3. 以下の項目を使用して設定および参照します。

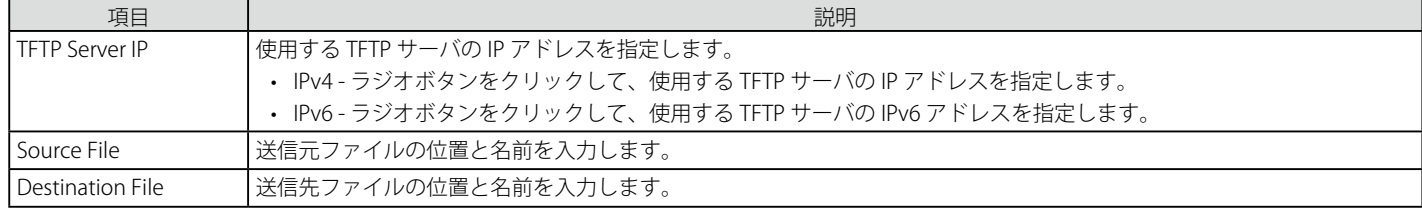

「Download」ボタンをクリックすると、ダウンロードが開始されます。

#### Download Firmware From HTTP (HTTP からファームウェアをダウンロード)

コンピュータからスイッチにファームウェアをダウンロードして、スイッチを更新することができます。

1. Web マネージャ先頭の Tools > Download Firmware を選択して以下の画面を表示します。

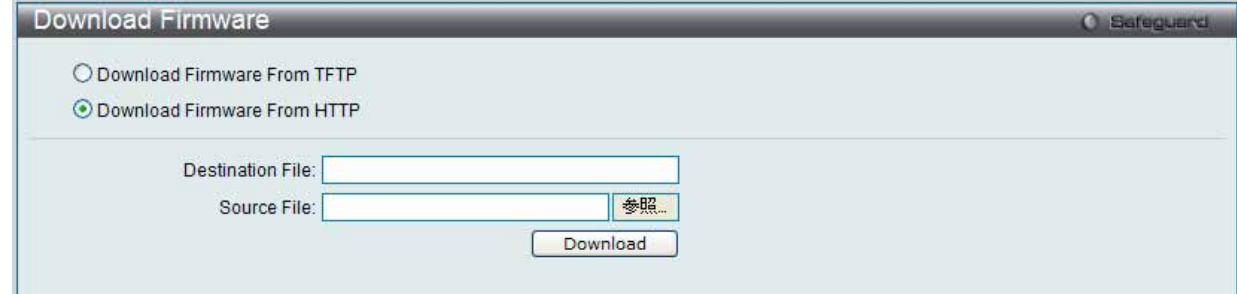

図 9-6 Download Firmware From HTTP 画面

- 2. 「Download Firmware From HTTP」をチェックします。
- 3. 以下の項目を使用して設定および参照します。

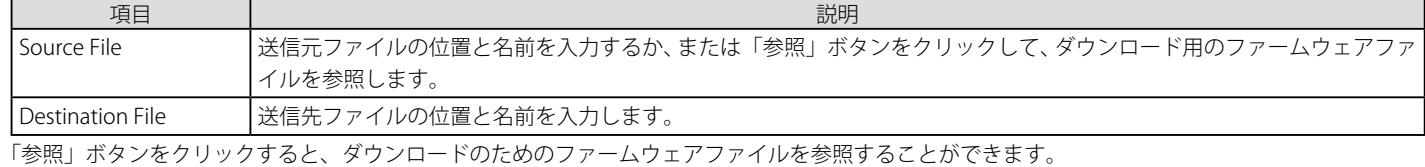

「Download」ボタンをクリックすると、ダウンロードが開始されます。

#### <span id="page-522-0"></span>**Upload Firmware(ファームウェアのアップロード)**

スイッチにファームウェアをアップロードします。

#### Upload Firmware To TFTP (ファームウェアを TFTP にアップロードする)

スイッチから TFTP サーバにファームウェアをアップロードすることができます。

1. Web マネージャ先頭の Tools > Upload Firmware を選択して以下の画面を表示します。

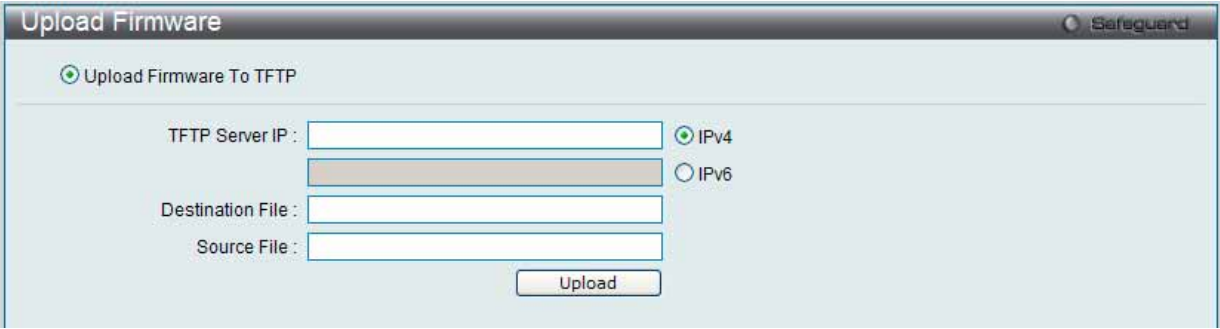

図 9-7 Upload Firmware To TFTP 画面

2. 以下の項目を使用して設定および参照します。

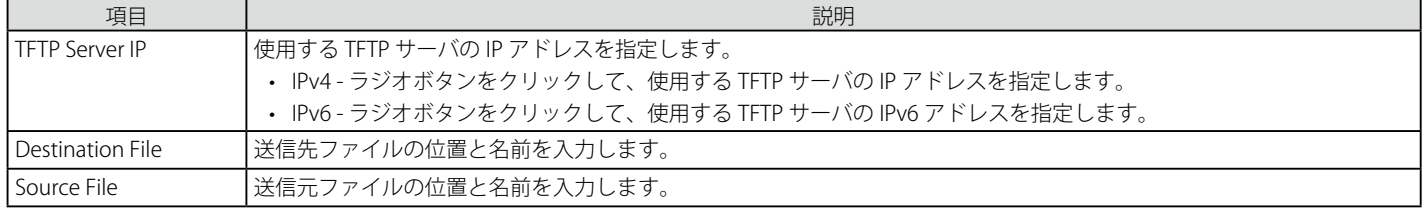

「Upload」ボタンをクリックすると、アップロードが開始されます。

#### <span id="page-523-0"></span>**Download Configuration(コンフィグレーションのダウンロード)**

スイッチにコンフィグレーションをダウンロードするために以下の画面を使用します。

#### Download Configuration From TFTP(TFTP サーバからコンフィグレーションファイルをダウンロードする)

TFTP サーバからスイッチにコンフィグレーションをダウンロードして、スイッチを更新することができます。

#### 1. Web マネージャ先頭の Tools > Download Configuration を選択して以下の画面を表示します。

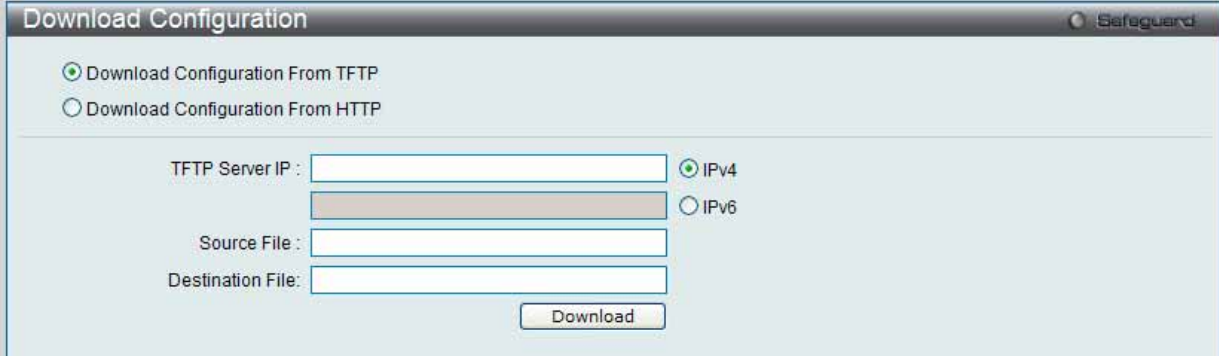

図 9-8 Download Configuration From TFTP 画面

#### 2. 「Download Configuration From TFTP」をチェックします。

#### 3. 以下の項目を使用して設定および参照します。

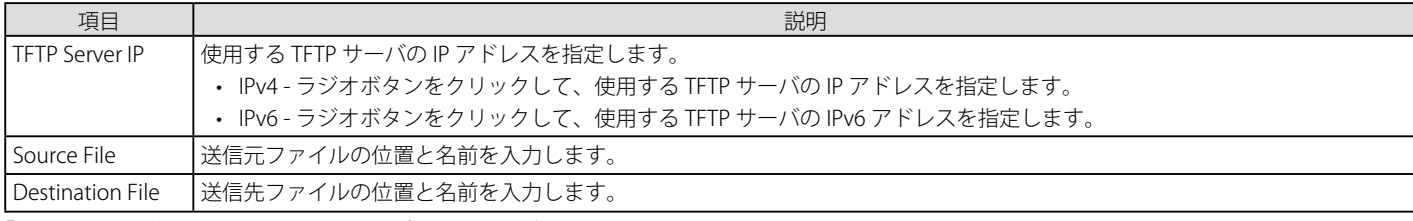

「Download」ボタンをクリックすると、ダウンロードが開始されます。

#### Download Configuration From HTTP (HTTP からコンフィグレーションファイルをダウンロードする)

コンピュータからスイッチにコンフィグレーションをダウンロードして、スイッチを更新することができます。

1. Web マネージャ先頭の Tools > Download Configuration を選択して以下の画面を表示します。

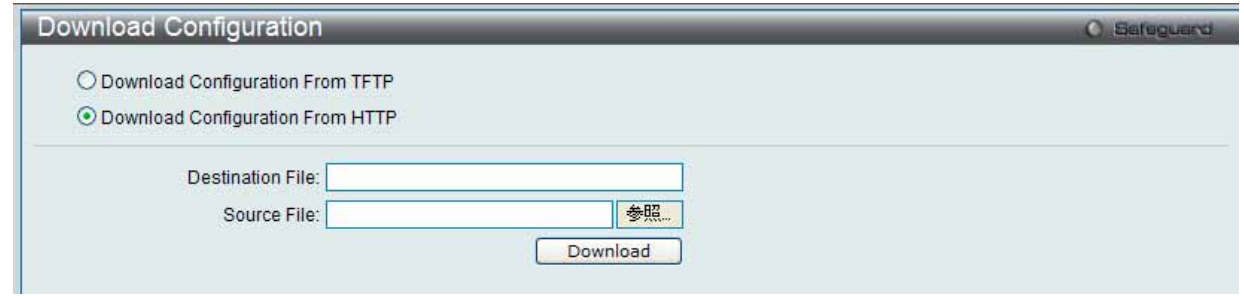

図 9-9 Download Configuration From HTTP 画面

2. 「Download Configuration From HTTP」をチェックします。

3. 以下の項目を使用して設定および参照します。

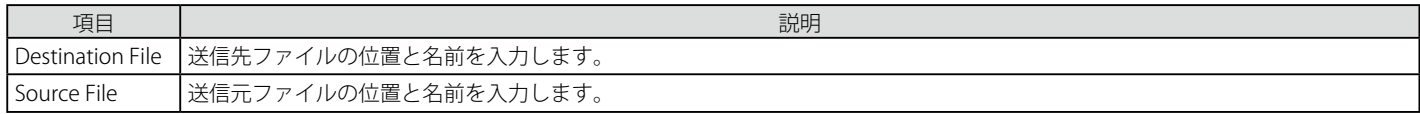

「参照」ボタンをクリックすると、ダウンロードのためのコンフィグレーションファイルを参照することができます。 「Download」ボタンをクリックすると、ダウンロードが開始されます。

#### <span id="page-524-0"></span>**Upload Configuration(コンフィグレーションファイルのアップロード)**

スイッチからコンフィグレーションをアップロードするために以下の画面を使用します。

#### Upload Configuration To TFTP (TFTP サーバにコンフィグレーションをアップロードする)

スイッチから TFTP サーバにコンフィグレーションファイルをアップロードすることができます。

1. Web マネージャ先頭の Tools > Upload Configuration を選択して以下の画面を表示します。

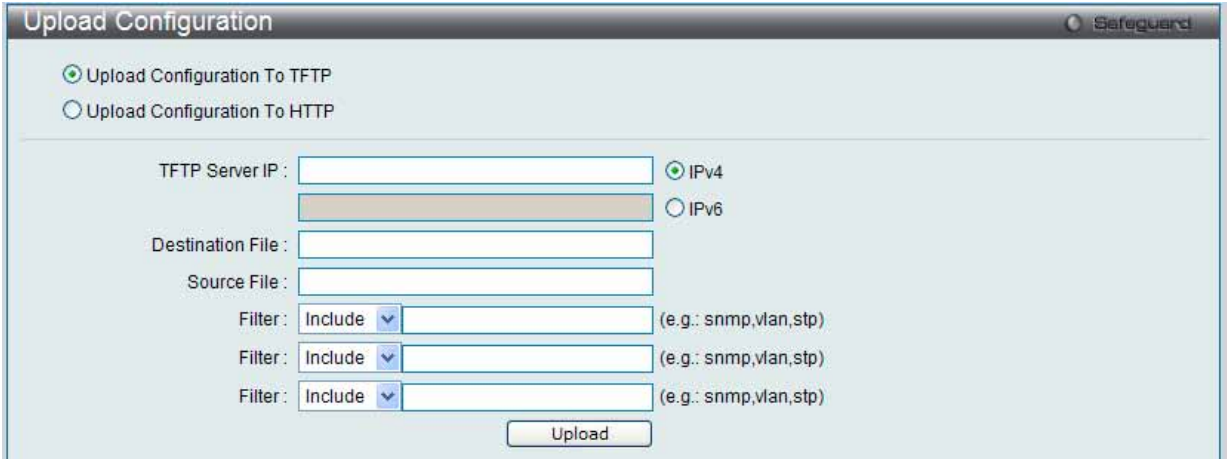

図 9-10 Upload Configuration To TFTP 画面

2. 「Upload Configuration From TFTP」をチェックします。

#### 3. 以下の項目を使用して設定および参照します。

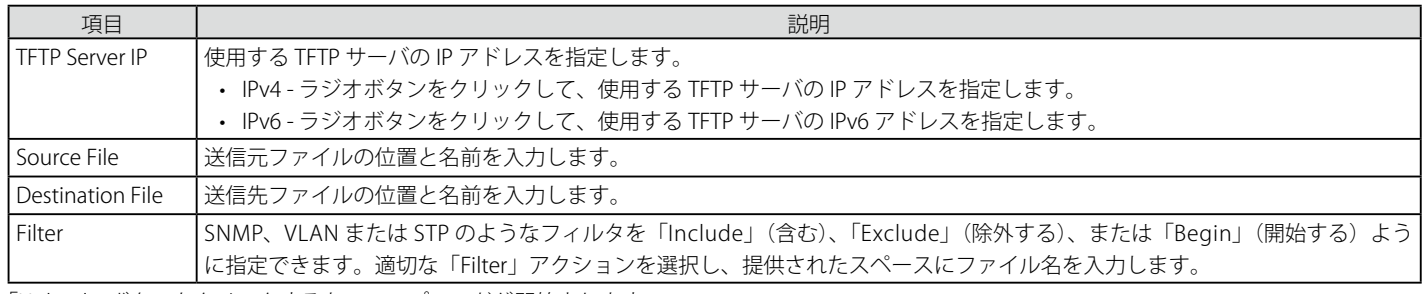

「Upload」ボタンをクリックすると、アップロードが開始されます。

#### Upload Configuration To HTTP (コンフィグレーションを HTTP にアップロードする)

スイッチからコンピュータにコンフィグレーションファイルをアップロードすることができます。

1. Web マネージャ先頭の Tools > Upload Configuration を選択して以下の画面を表示します。

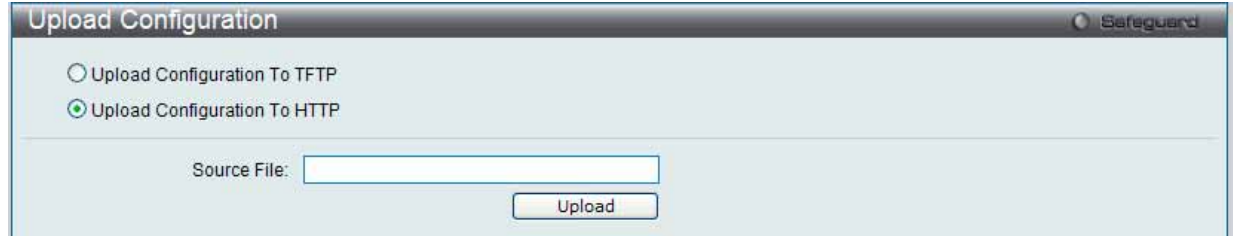

図 9-11 Upload Configuration To HTTP 画面

- 2. 「Upload Configuration From HTTP」をチェックします。
- 3. 以下の項目を使用して設定および参照します。

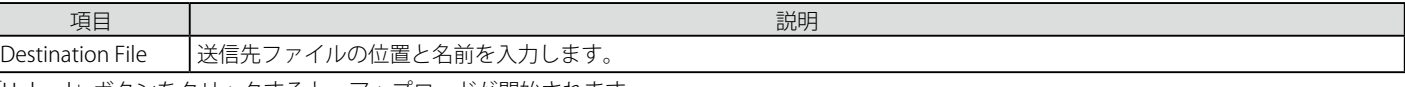

「Upload」ボタンをクリックすると、アップロードが開始されます。

#### <span id="page-525-0"></span>**Upload Log File(ログファイルのアップロード)**

スイッチのログファイルをアップロードします。

#### Upload Log To TFTP (TFTP サーバにログをアップロードする)

スイッチから TFTP サーバにログファイルをアップロードすることができます。

1. Web マネージャ先頭の Tools > Upload Log File を選択して以下の画面を表示します。

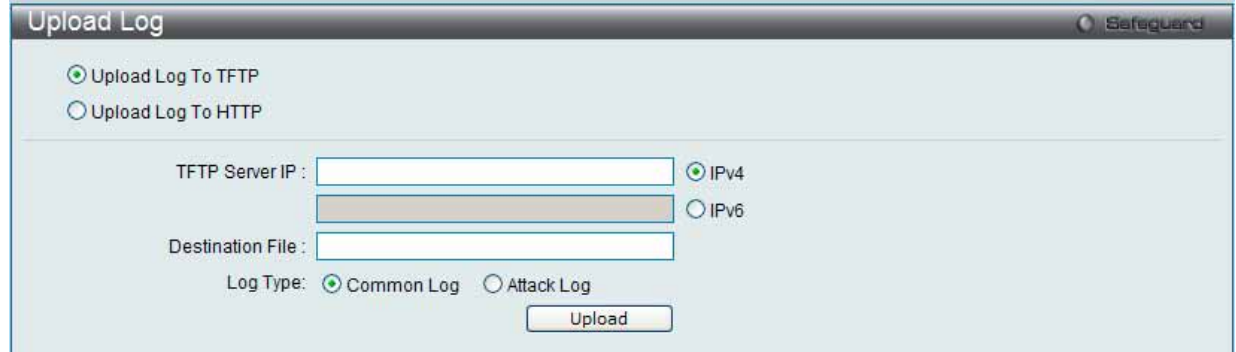

- 図 9-12 Upload Log To TFTP 画面
- 2. 「Upload Log From TFTP」をチェックします。

3. 以下の項目を使用して設定および参照します。

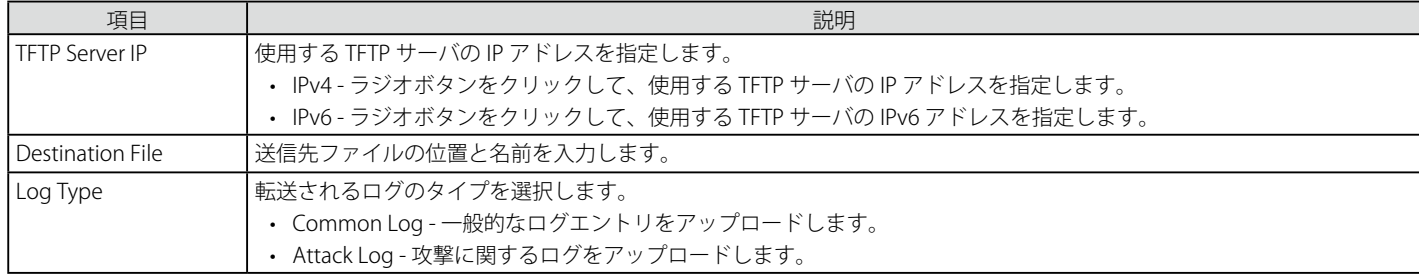

「Upload」ボタンをクリックすると、アップロードが開始されます。

#### Upload Log To HTTP (HTTP にログをアップロードする)

スイッチからコンピュータにログファイルをアップロードすることができます。

1. Web マネージャ先頭の Tools > Upload Log File を選択して以下の画面を表示します。

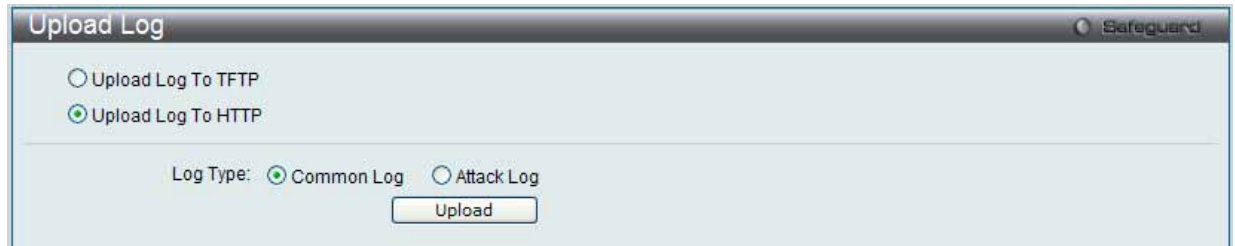

図 9-13 Upload Log To HTTP 画面

- 2. 「Upload Log From HTTP」をチェックします。
- 3. 以下の項目を使用して設定および参照します。

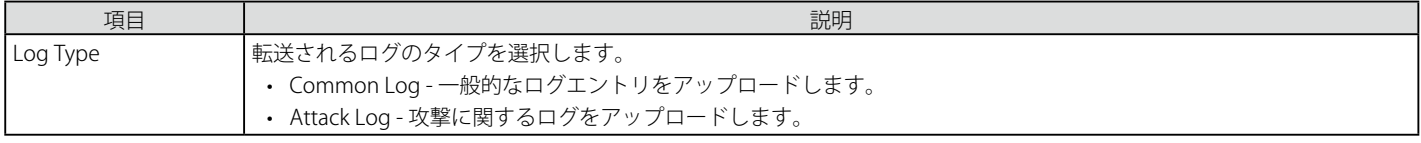

「Upload」ボタンをクリックすると、アップロードが開始されます。

#### <span id="page-526-0"></span>**Reset(リセット)**

スイッチのリセット機能にはいくつかのオプションが用意されています。いくつかのパラメータの設定内容を保持したままで、他のすべての設定内 容を工場出荷時状態に戻すことが可能です。

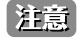

「Reset System」オプションだけは工場出荷時設定をスイッチの NV-RAM に書き込み、スイッチを再起動します。他のすべてのオプション は現在の設定を出荷時設定に戻しますが、この設定は保存されません。「Reset System」はスイッチのコンフィグレーションを工場出荷状 態まで戻します。

「Reset」はスイッチのユーザアカウント、ヒストリログを除いて他のすべての設定を工場出荷時の初期設定に戻します。スイッチは、本画面を使用 してリセットされ、「Save Changes」が実行されないと、スイッチは再起動時に最後に保存されたコンフィグレーションに戻ります。

#### Web マネージャ先頭の Tools > Reset を選択し、以下の画面を表示します。

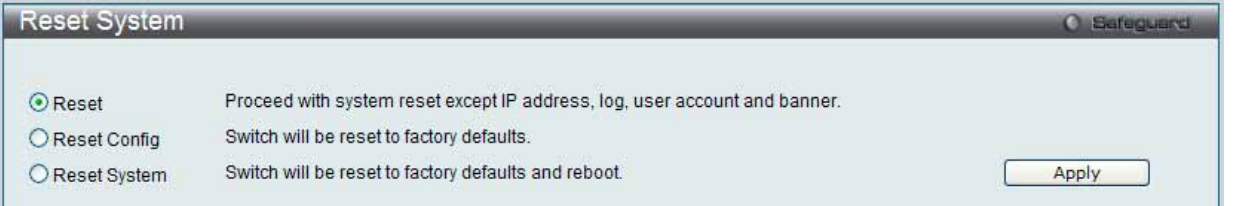

図 9-14 Reset System 画面

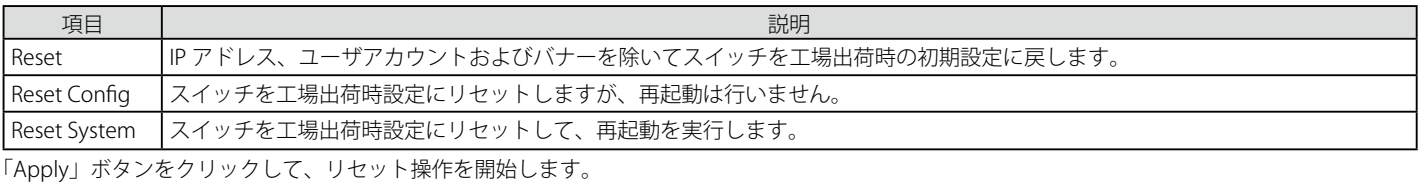

#### <span id="page-526-1"></span>**Reboot System(システムの再起動)**

以下の画面を使用してスイッチの再起動を行います。

Tools > Reboot の順にクリックし、以下の画面を表示します。

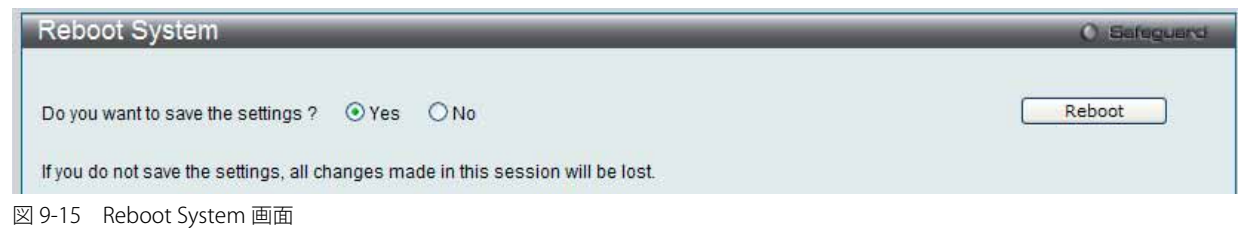

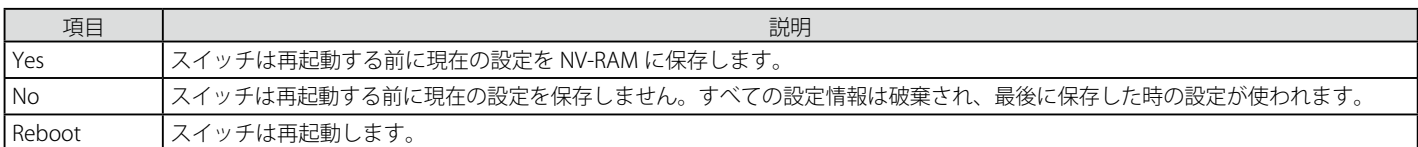

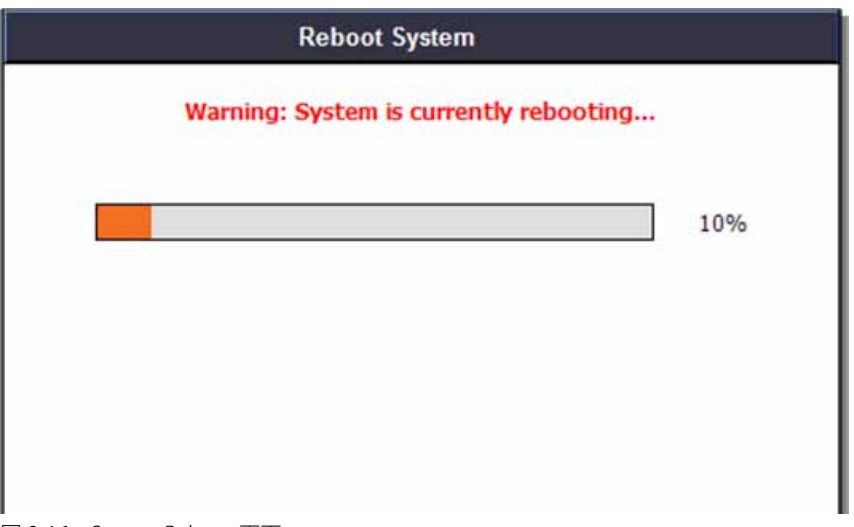

# **付録 A パケットコンテンツ ACL を使用した ARP スプーフィング攻撃の軽減**

### **ARP を動作させる方法**

ARP (Address Resolution Protocol)は、IP アドレスだけがわかっている場合にホストのハードウェアアドレス (MAC アドレス)を検索するための 標準的な方法です。しかし、クラッカーが ARP パケット内の IP および MAC 情報を偽造して LAN への攻撃(ARP スプーフィングとして、知られている) を行うために、このプロトコルは被害を受けやすいと言えます。ここでは ARP プロトコル、ARP スプーフィング攻撃、および D-Link スイッチが提 供する ARP スプーフィング攻撃を防御する対策について紹介します。

ARP 処理中に、PC-A は、はじめに、PC-B の MAC アドレスを問い合わせする ARP リクエストを発行します。そのネットワーク構造は図 A-1 の通りです。

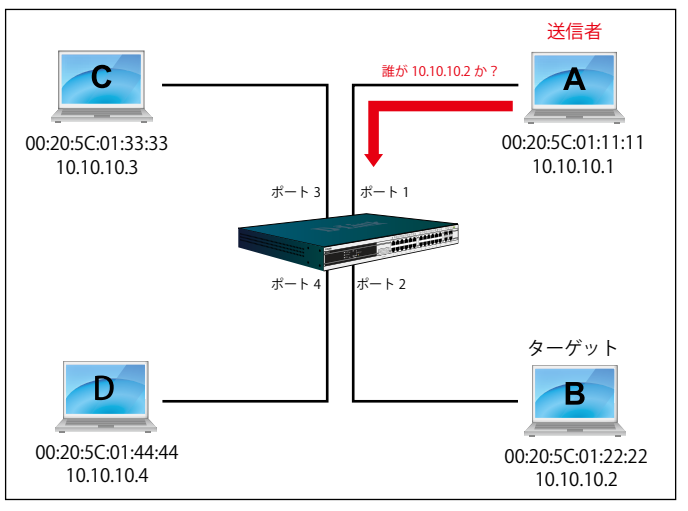

図 A-1 ARP の動作方法

その間、PC-A の MAC アドレスは「送信側 H/W アドレス」に書かれ、その IP アドレスは ARP ペイロードの「送信側プロトコルアドレス」に書かれます。 PC-B の MAC アドレスが未知である場合、「ターゲット H/W アドレス」は「00-00-00-00-00-00」であり、PC-B の IP アドレスは図 A-2 に示された「ター ゲットプロトコルアドレス」に書かれます。

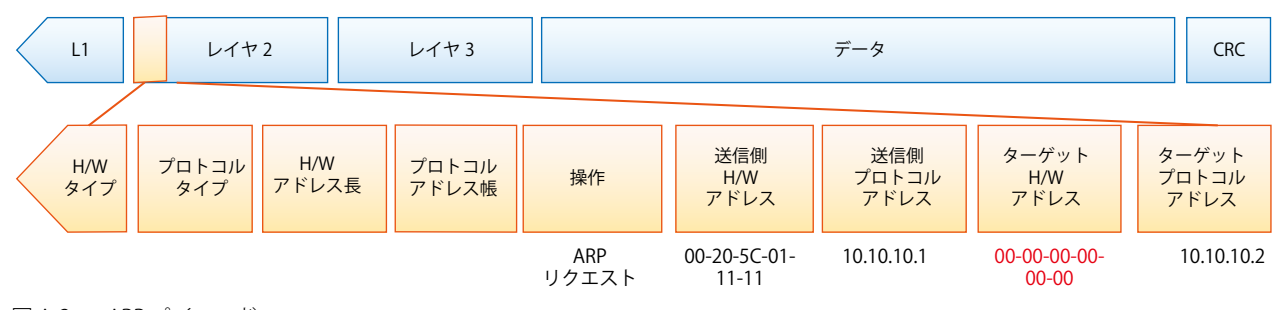

図 A-2 ARP ペイロード

ARP リクエストはイーサネットフレームにカプセル化されて送信されます。図 A-3 の通り、イーサネットフレーム内の「送信元アドレス」は、PC-A の MAC アドレスとなります。ARP リクエストは、ブロードキャスト経由で送信されるため、イーサネットのブロードキャスト(FF-FF-FF-FF-FF-FF) のフォーマットには「宛先アドレス」があります。

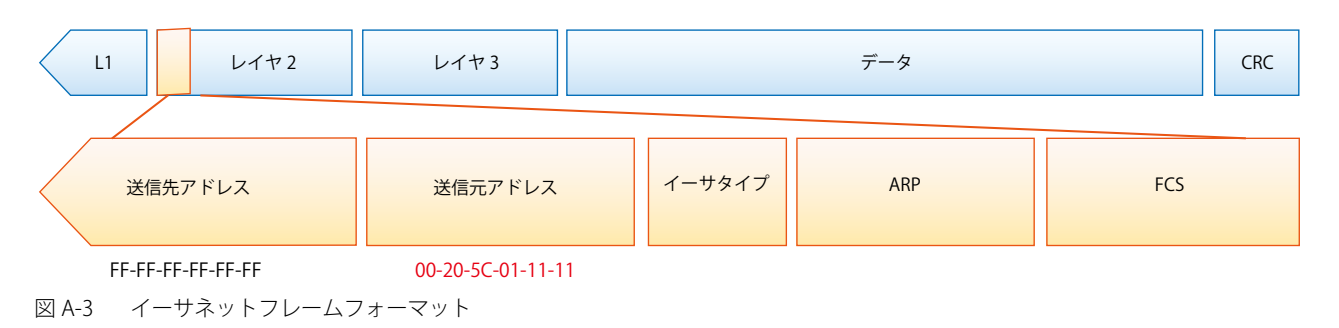

スイッチがフレームを受信すると、イーサネットフレームヘッダの「送信元アドレス」をチェックします。アドレスがフォワーディングテーブルに ないと、スイッチは学習して PC-A の MAC アドレスと関連ポートをフォワーディングテーブルに追加します。

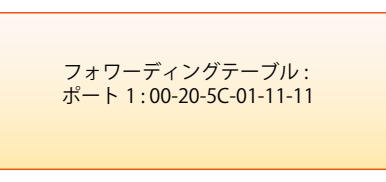

図 A-4 フォワーディングテーブル

さらに、スイッチがブロードキャストされた ARP リクエストを受信すると、送信元ポート(図 A-5 ではポート 1)を除くすべてのポートにフレーム をフラッドします。

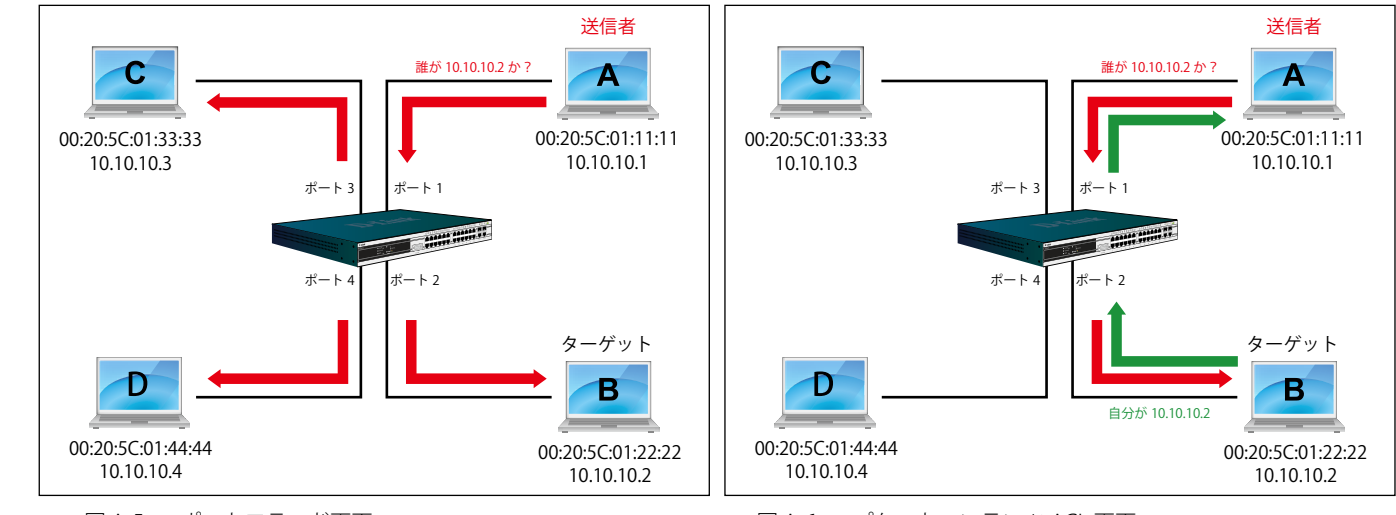

図 A-5 ポートフラッド画面 ファイン スポーツ スター マンスター 図 A-6 パケットコンテンツ ACL 画面

スイッチが ARP リクエストのフレームをネットワークにフラッドする場合、すべての PC が、フレームを受信し、検証を行いますが、PC-B だけが 宛先 IP に一致するためにクエリに応答します(図 A-6 参照)。

PC-B が ARP リクエストに応答すると、その MAC アドレスは図 A-7 に示されている ARP ペイロード内の「ターゲット H/W アドレス」に書かれます。 ARP リプライは、次に、再びイーサネットフレームにカプセル化されて、送信側に返送されます。ARP リプライはユニキャスト通信の形式です。

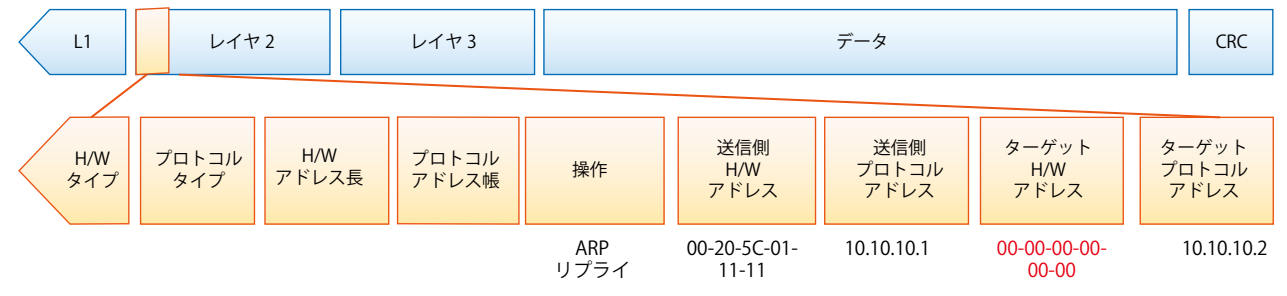

図 A-7 ARP ペイロード

PC-B がクエリに応答する場合、イーサネットフレーム内の「宛先アドレス」は、PC-A の MAC アドレスに変更されます。「送信元アドレス」は PC-B の MAC アドレスに変更されます (図 A-8 参照)。

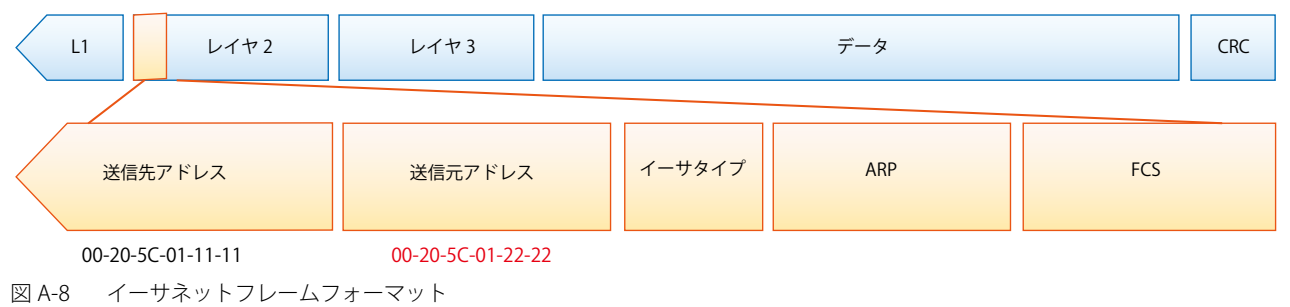

スイッチは、また、イーサネットフレームの「送信元アドレス」を調べて、フォワーディングテーブルにはアドレスがないことを見つけます。 スイッチは PC の MAC アドレスを学習してフォワーディングテーブルを更新します。

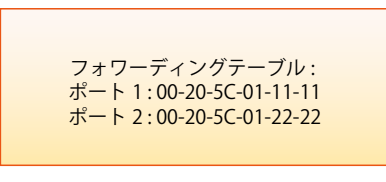

図 A-9 フォワーディングテーブル

### **ARP スプーフィングでネットワークを攻撃する方法**

また、ARP を汚染することで知られている ARP スプーフィングは、イーサネットネットワークを攻撃する方法で、DoS (Denial of Service)として 知られているように、攻撃者は LAN 上のデータフレームをかぎつけて、トラフィックを編集、またはトラフィックを停止させてしまう可能性があ ります。ARP スプーフィングの原則は、偽造または改ざんした ARP メッセージをイーサネットネットワークに送信することです。一般的に、目的は、 デフォルトゲートウェイなどの別のノードの IP アドレスに攻撃者の MAC アドレスかでたらめの MAC アドレスを割り当ててしまうことです。その IP アドレスに向かう予定だったトラフィックが、攻撃者に指定されたノードに誤ってリダイレクトされてます。

IP スプーフィング攻撃は、ホストが自身の IP アドレスを解決するため ARP リクエストを送信する場合に発生する Gratuitous ARP によって引き起こ されます。図 A-10 は、LAN のハッカーによる ARP スプーフィング攻撃の開始を示しています。

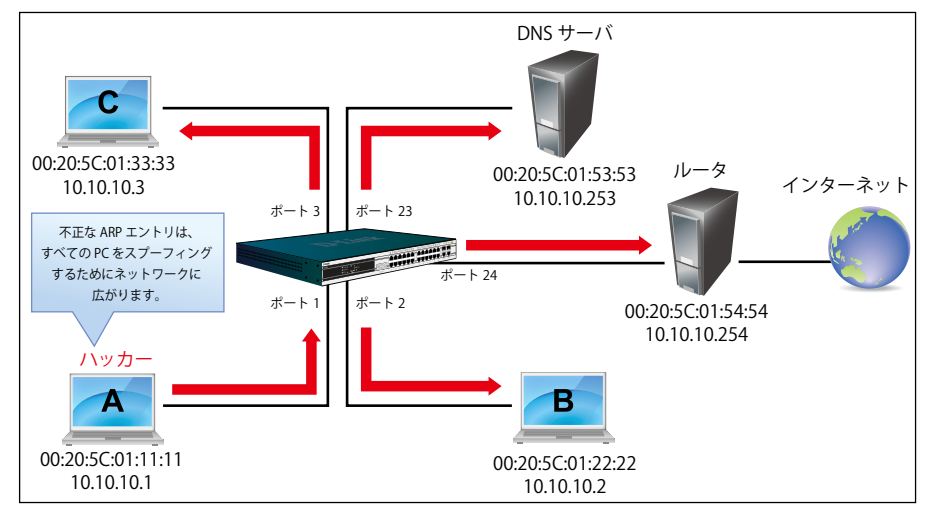

図 A-10 IP スプーフィング攻撃

Gratuitous ARP パケットでは、「送信側プロトコルアドレス」と「ターゲットプロトコルアドレス」は同じ送信元 IP アドレスとなります。「送信側 H/W アドレス」と「ターゲット H/W アドレス」は同じ送信元 MAC アドレスとなります。宛先の MAC アドレスは、イーサネットブロードキャスト アドレス(FF-FF-FF-FF-FF-FF)となります。ネットワーク内のすべてのノードは、送信側の MAC アドレスおよび IP アドレスに従って、直ちに自身 の ARP テーブルを更新します。Gratuitous ARP の書式は以下の表の通りです。

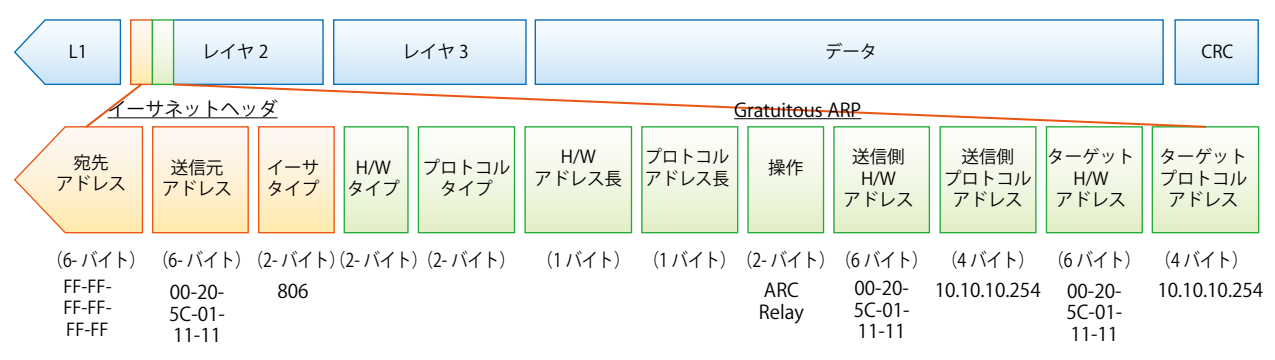

図 A-11 イーサネットフレームフォーマット

一般的な DoS 攻撃は、実在しない MAC アドレスやあらゆる指定 MAC アドレスをネットワークのデフォルトゲートウェイの IP アドレスに関連させ ることで行われます。悪意がある攻撃者は、1つの Gratuitous ARP をゲートウェイであると言っているネットワークに対してブロードキャストする 必要があるだけであり、これによりすべてのネットワーク操作は、インターネットへの全パケットが間違ったノードに向けられるためにダウンさせ られてしまいます。

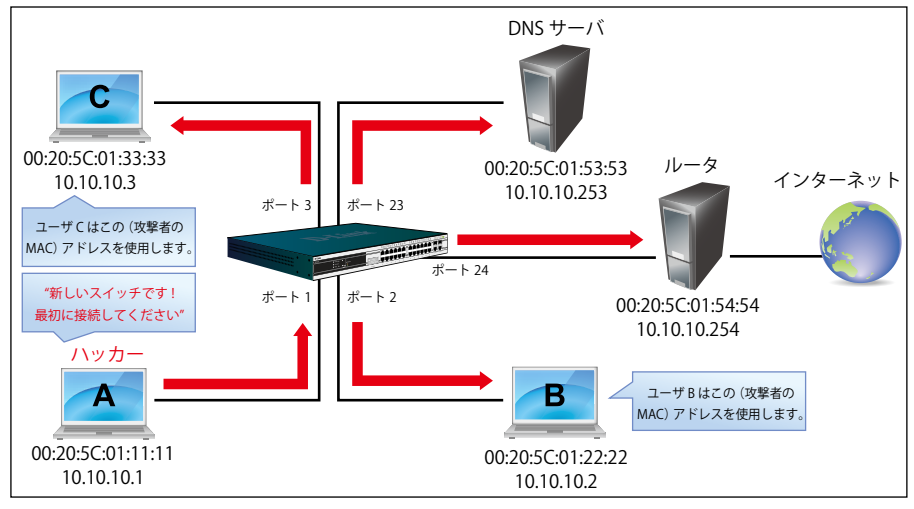

図 A-11 IP スプーフィング攻撃

同様に、攻撃者は、実際のデフォルトゲートウェイにトラフィックを転送する(パッシブスニッフィング)か、またはそれを転送する前にデータを 更新する(man-in-the-middle 攻撃)を選択することが可能です。ハッカーは PC をだまし、犠牲者であるルータをだまします。図 A-11 で参照され るように、すべてのトラフィックはハッカーにスニッフィングされますが、ユーザはそれを発見できません。

### **パケットコンテンツ ACL 経由で ARP スプーフィング攻撃を防止する**

D-Link マネージドスイッチは、独自のパケットコンテンツ ACL 経由で ARP スプーフィングが引き起こした一般的な DoS を効果的に軽減することが できます。基本的な ACL は、パケットタイプ、VLAN ID、送信元および送信先 MAC 情報に基づいて ARP パケットをフィルタするだけであるため、 より詳細な ARP パケットの検証が必要となります。

ARP スプーフィング攻撃を防ぐために、スイッチでパケットコンテンツ ACL を使用し、偽造されたゲートウェイの MAC と IP バインディングを含む 不正な ARP パケットを防御します。

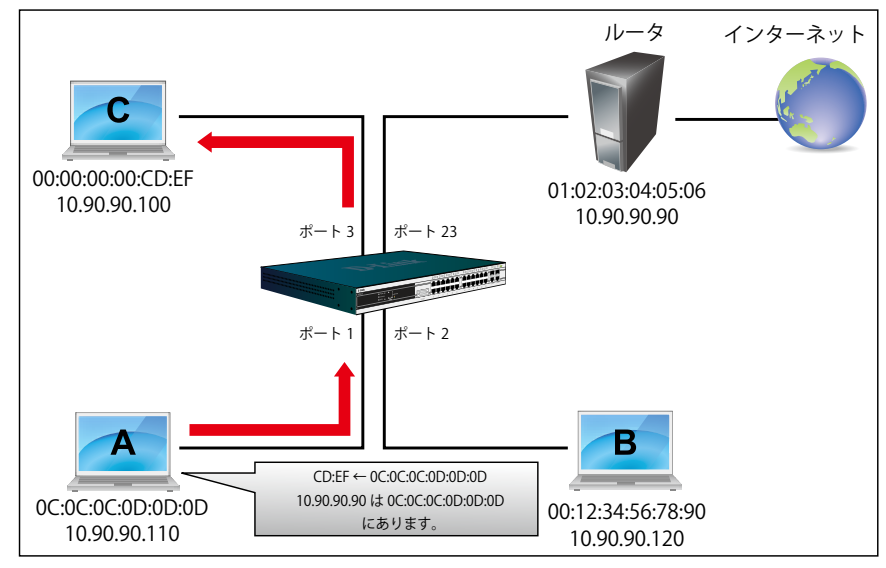

図 A-12 パケットコンテンツ ACL 経由の ARP スプーフィング防止

#### **設定**

設定のロジックは以下の通りです。

- 1. ARP がイーサネットにおける送信元 MAC アドレスに一致する場合にだけ、ARP プロトコルの送信者の MAC アドレスと送信者の IP アドレスは スイッチを通過することができます。(この例では、ゲートウェイの ARP です。)
- 2. スイッチはゲートウェイのIP アドレスから来ていると言う他のすべての ARP パケットを拒否します。

スイッチのパケットコンテンツ ACL の設計により、ユーザはどんなオフセットチャンクも検証することができます。オフセットチャンクは 16 進数 形式の 4 バイトのブロックであり、イーサネットフレーム内の各項目に一致させるために利用されます。各プロファイルは、最大 4 つのオフセットチャ ンクを持つことができます。その上、パケットコンテンツ ACL に 1 個のプロファイルだけがスイッチごとサポートされます。つまり、最大 16 バイ トのオフセットチャンクが各プロファイルとスイッチに適用されます。そのため、有効なオフセットチャンクの計画と設定が必要とされます。

表 A-1 で、Offset\_Chunk0 が 127 バイト目から開始し、128 バイト目で終了することにご注意ください。されに、オフセットチャンクが 0 ではなく、 1 から抽出されることがわかります。

| Offset                         | Offset | Offset | Offset | Offset | Offset | Offset | Offset | Offset | Offset | Offset | Offset                                                                                                    | Offset | Offset | Offset | Offset | Offset |
|--------------------------------|--------|--------|--------|--------|--------|--------|--------|--------|--------|--------|----------------------------------------------------------------------------------------------------|--------|--------|--------|--------|--------|
|                                |        |        |        |        |        |        |        |        |        |        | Chunk   Chunk0   Chunk1   Chunk2   Chunk3   Chunk4   Chunk5   Chunk6   Chunk7   Chunk9   Chunk10   Chunk11   Chunk12   Chunk13   Chunk14   Chunk15 |        |        |        |        |        |
| ハイ<br>$\overline{\phantom{0}}$ |        |        |        |        |        |        |        |        |        |        | 39                                                                                                    |        | 47     |        |        |        |
| バイ<br>$\overline{\phantom{0}}$ | 28     |        |        |        |        | 20     |        | 28     |        | 36     | 40                                                                                                    | 44     | 48     |        | 56     | 60     |
| バイ<br><b>N</b>                 |        |        |        |        |        |        |        | 29     |        |        | 41                                                                                                    |        | 49     |        |        | 6      |
| バイ<br>$\overline{ }$           |        |        |        |        |        |        |        | 30     | ∢⊿     | 38     | 47                                                                                                    | 46     | 50     |        | 58     |        |

表 A-1 チャンクとパケットオフセット

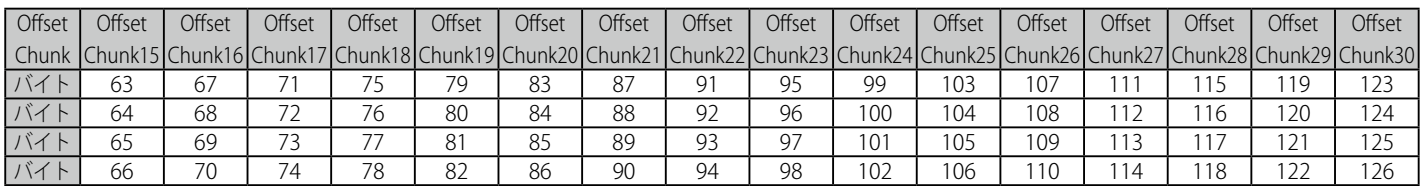

以下の表は、パケットオフセットの計算のためのパターンであるイーサネットフレームに含まれる完全な ARP パケットを示しています。

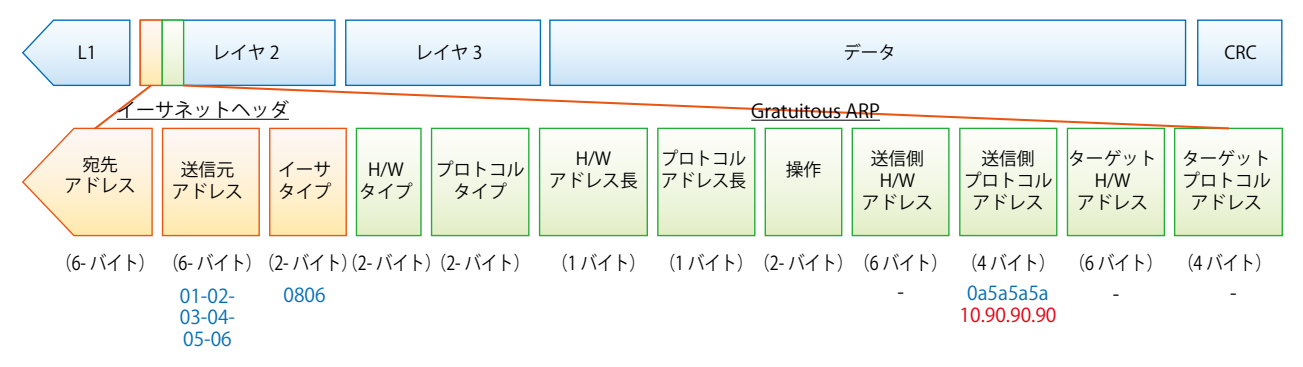

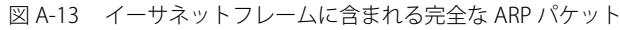

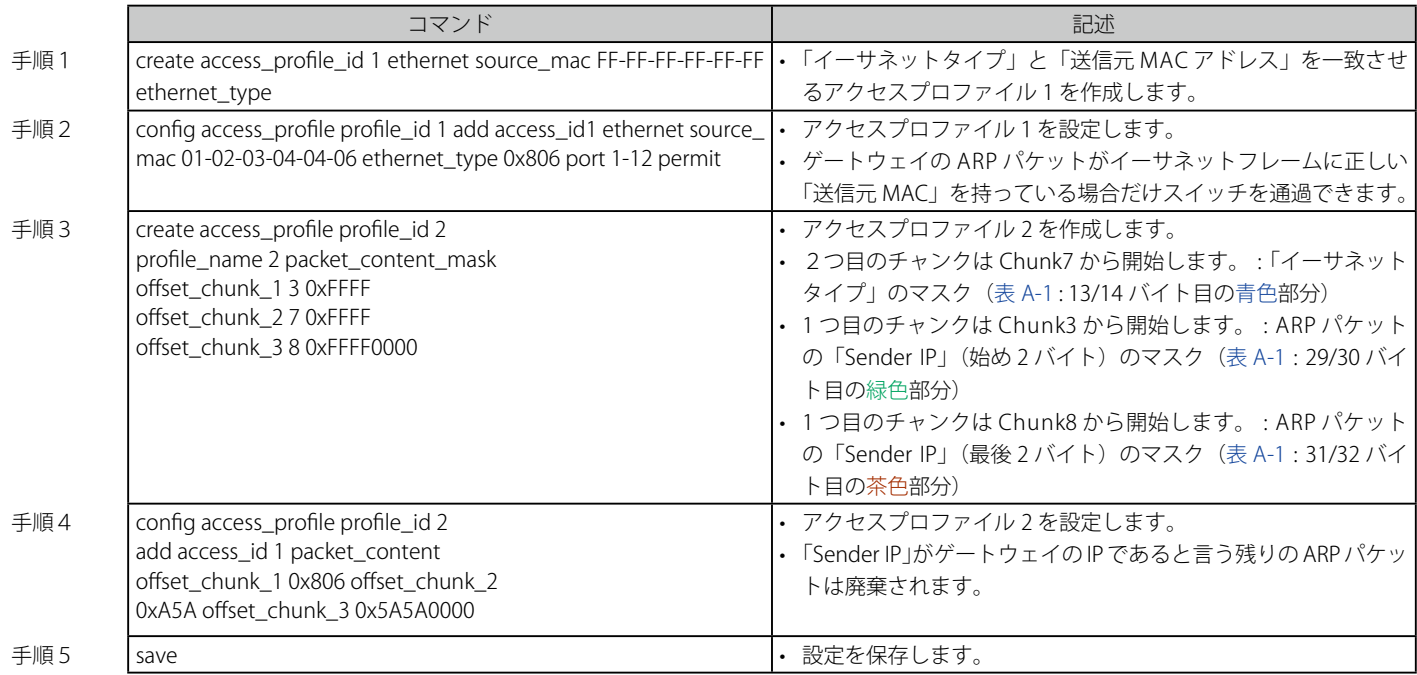

## **付録 B パスワードのリカバリ手順**

ここでは、弊社スイッチのパスワードのリセットについて記述します。ネットワークにアクセスを試みるすべてのユーザに認証は必要で重要です。 権限のあるユーザを受け入れるために使用する基本的な認証方法は、ローカルログイン時にユーザ名とパスワードを利用するこうとです。時々パス ワードが忘れられたり、壊れたりするため、ネットワーク管理者は、これらのパスワードをリセットする必要があります。ここでは、パスワードリ カバリ機能は、そのような場合にネットワーク管理者を助けるものです。以下の手順で、容易にパスワードを回復するパスワードリカバリ機能の使 用方法を説明します。

これらの手順を終了するとパスワードはリセットされます。

- 1. セキュリティの理由のため、パスワードリカバリ機能は物理的にデバイスにアクセスすることが必要です。そのため、デバイスのコンソールポー トへの直接接続を行っている場合だけ、本機能を適用することが可能です。ユーザは端末エミュレーションソフトを使用して、スイッチのコン ソールポートに端末または PC を接続する必要があります。
- 2. 電源をオンにします。「UART init」が 100% までロードされた後に、「Password Recovery Mode」に入るために、2 秒以内に、ホットキー「^」 を押します。「Password Recovery Mode」に一度入ると、スイッチのすべてのポートが無効になります。

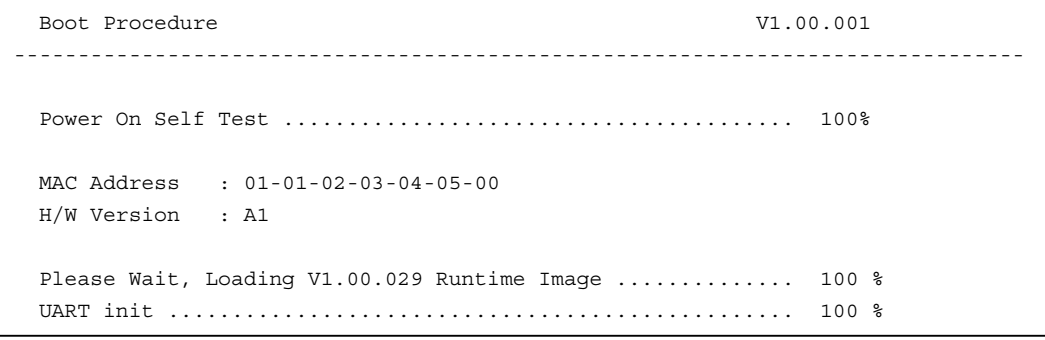

Password Recovery Mode >

3. 「Password Recovery Mode」では、以下のコマンドのみ使用できます。

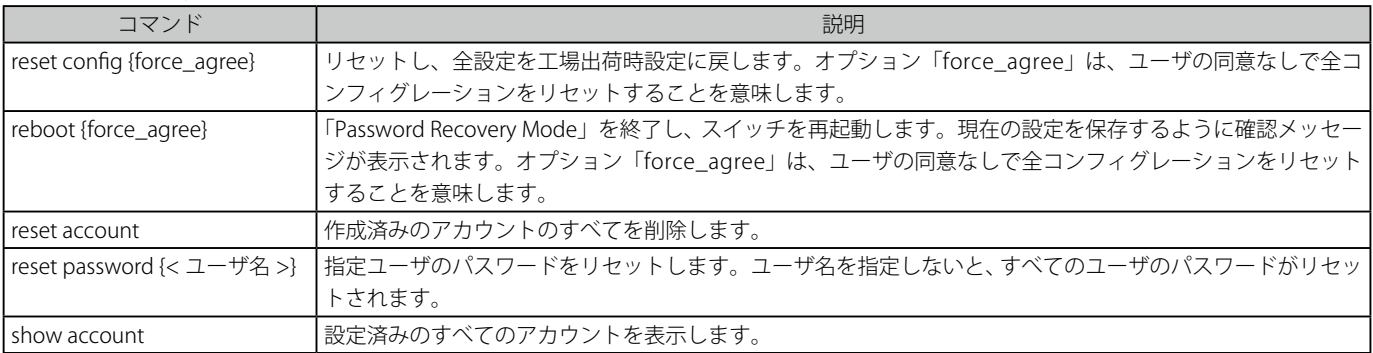

# **付録 C ログエントリ**

スイッチのシステムログに表示される可能性のあるログエントリとそれらの意味を以下に示します。

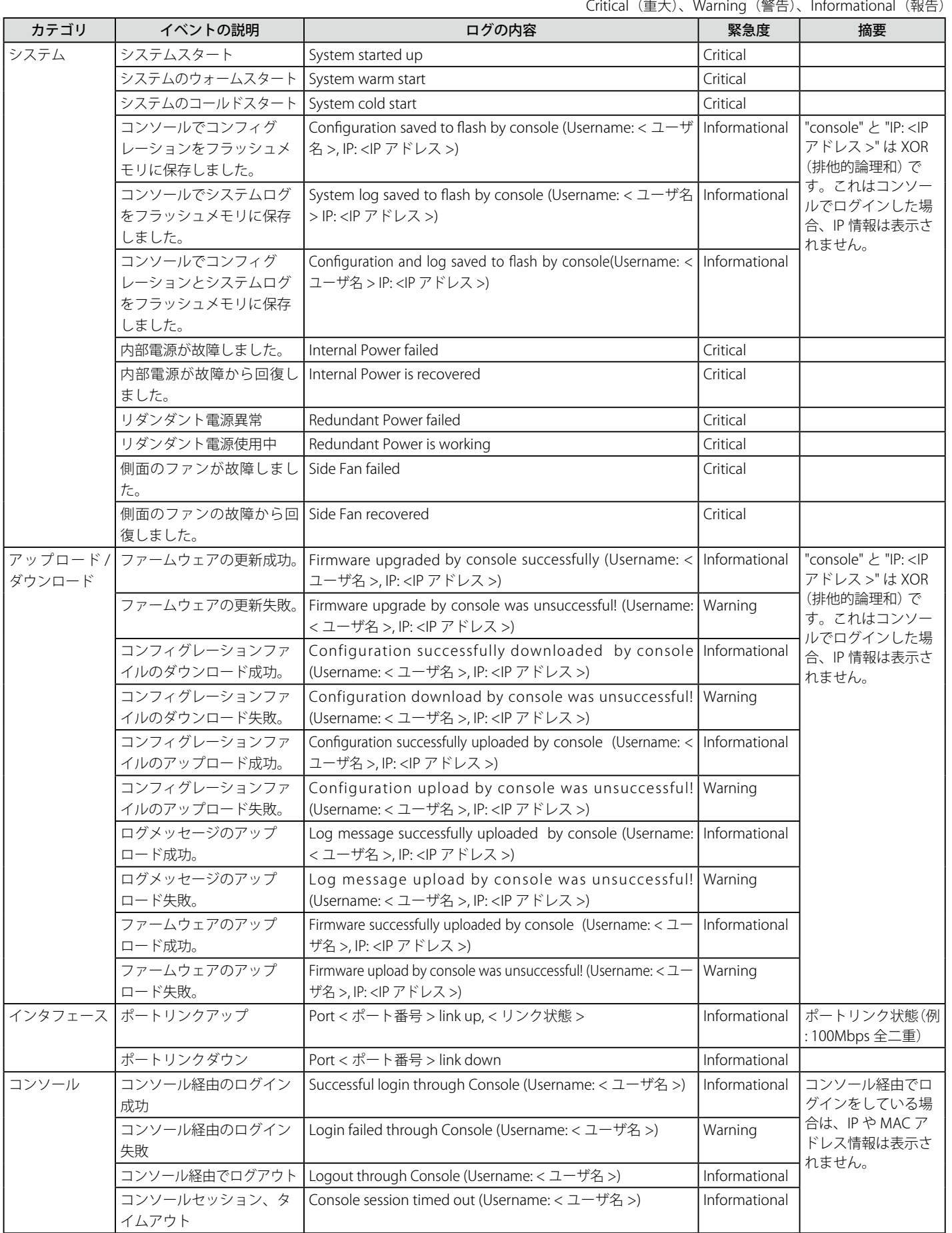

### 付録C ログエントリ

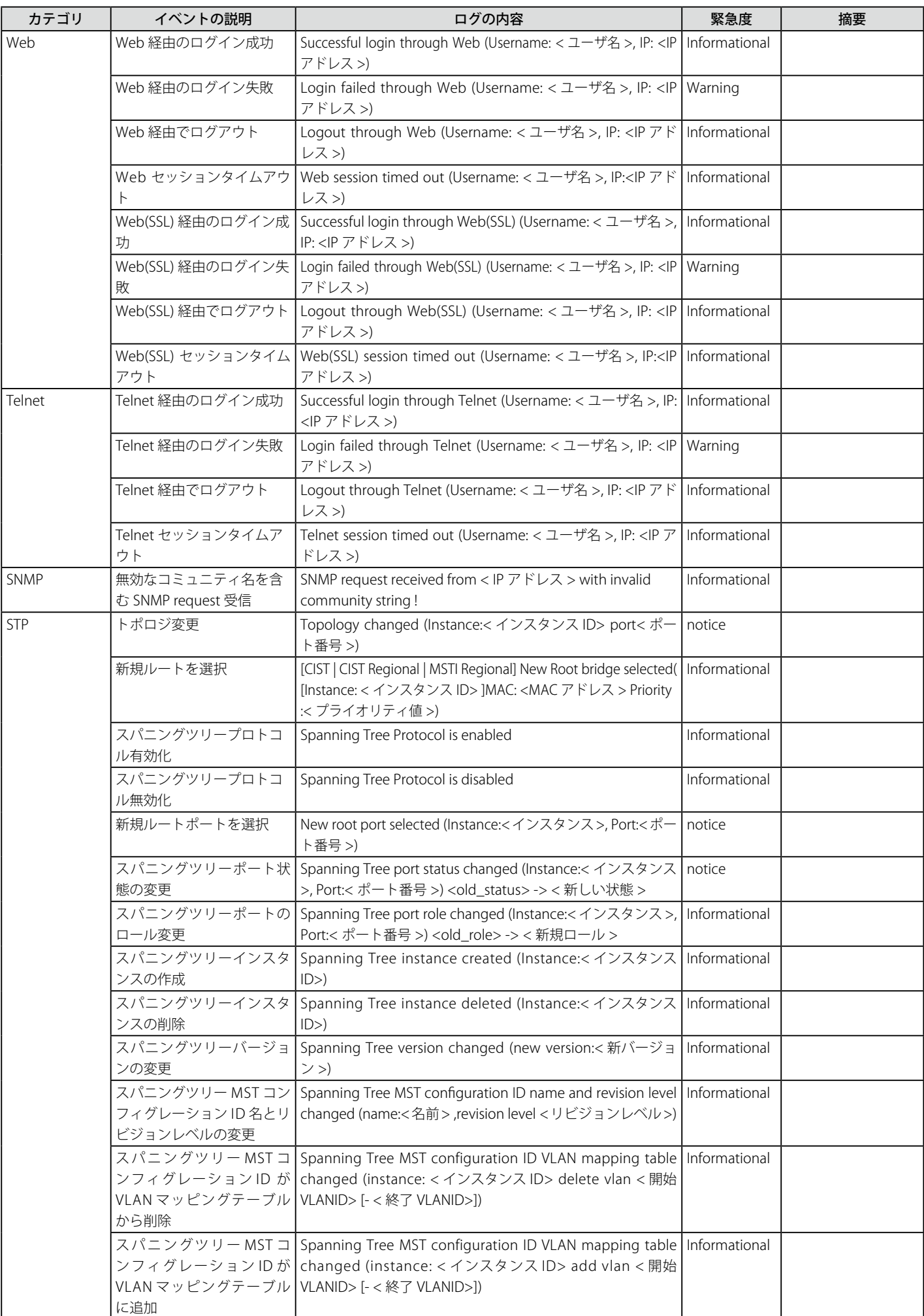

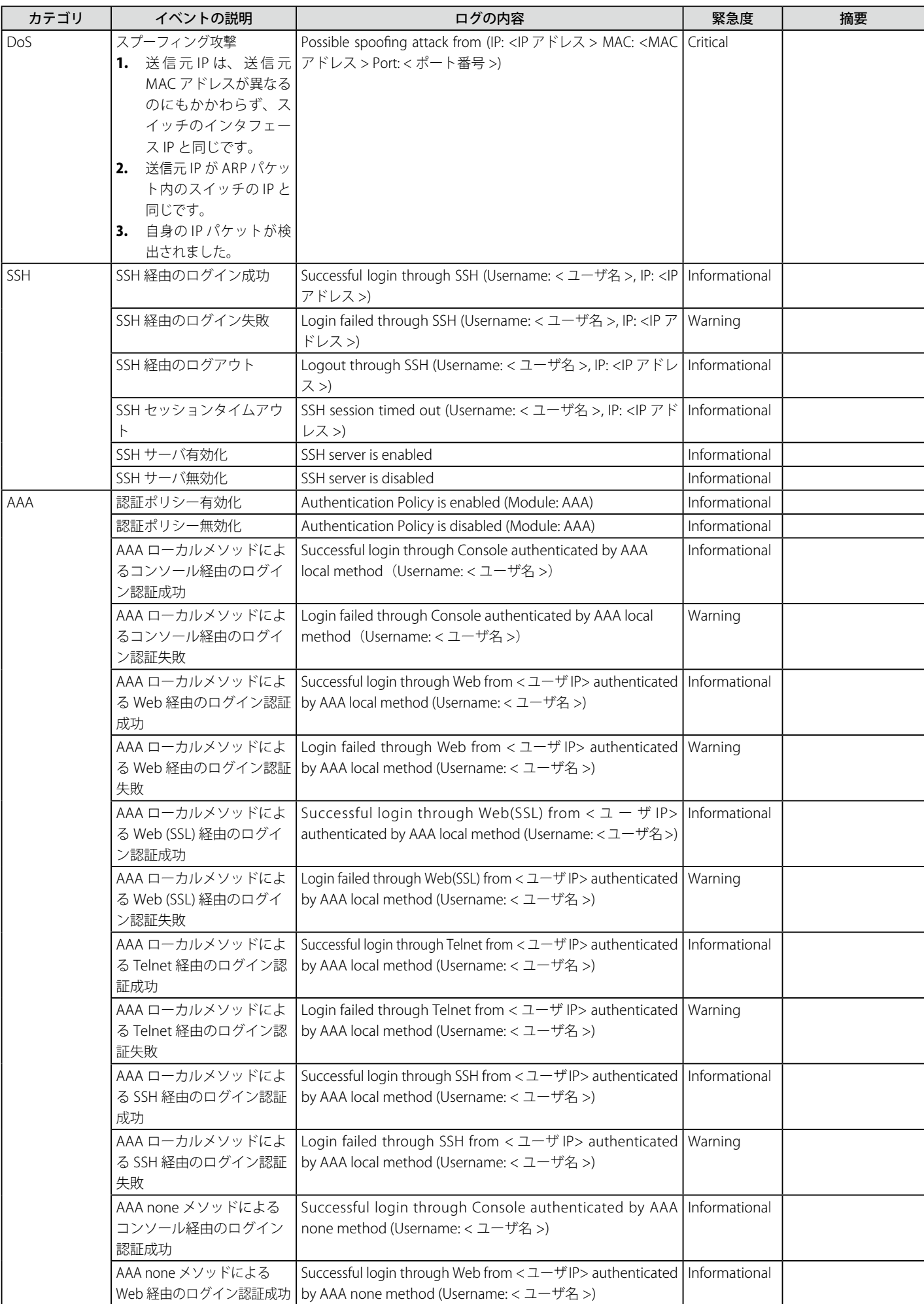

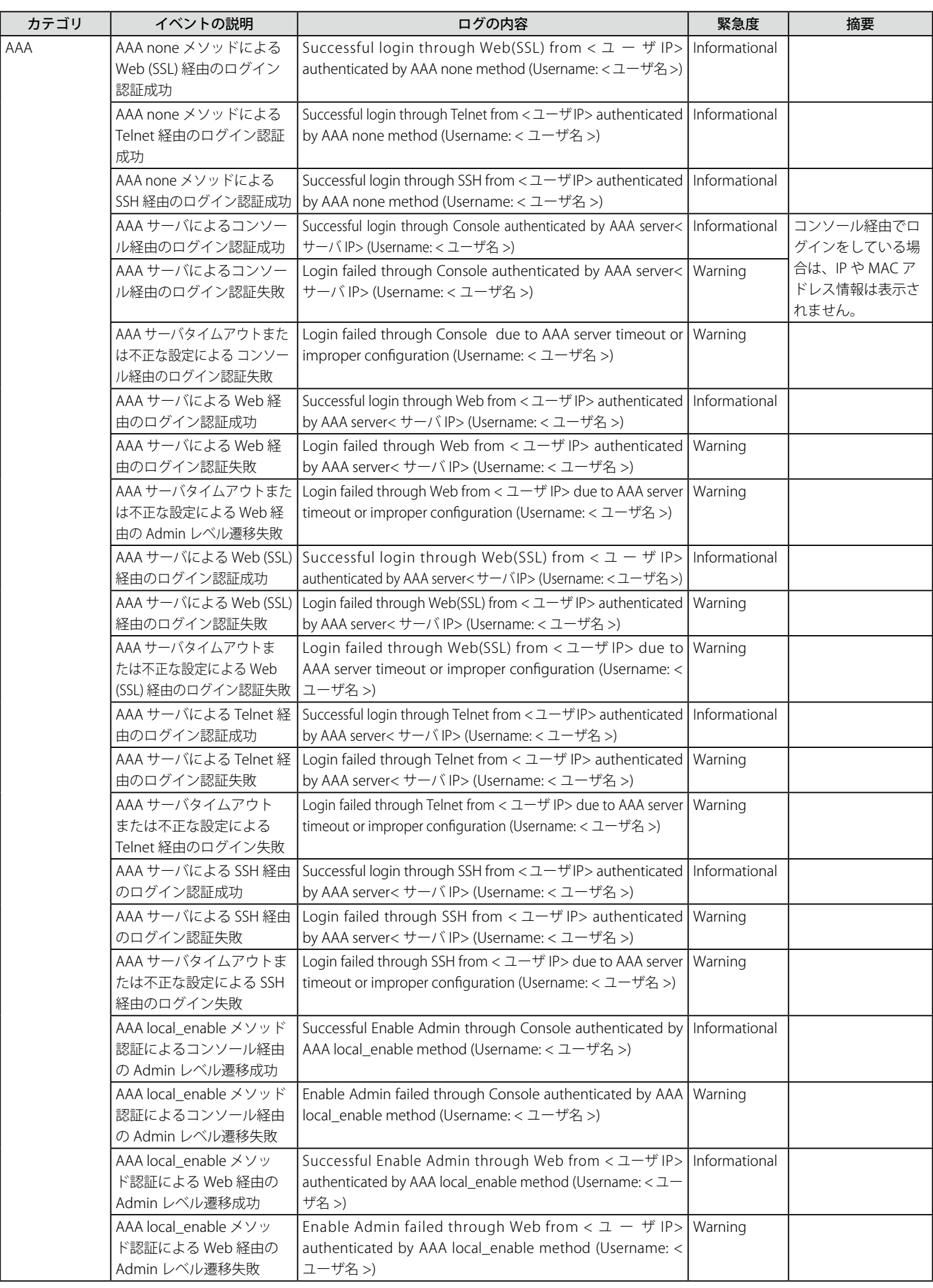

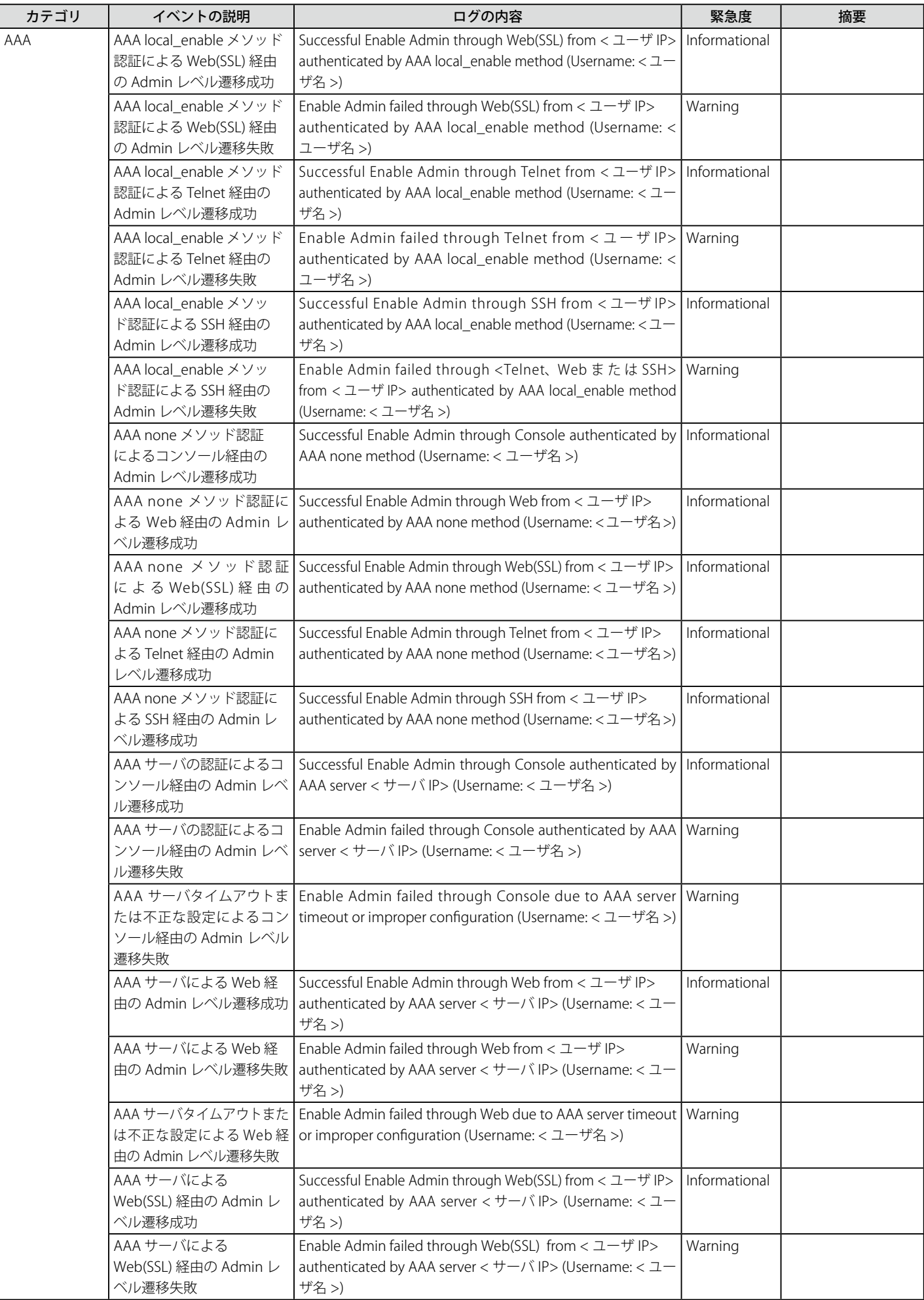

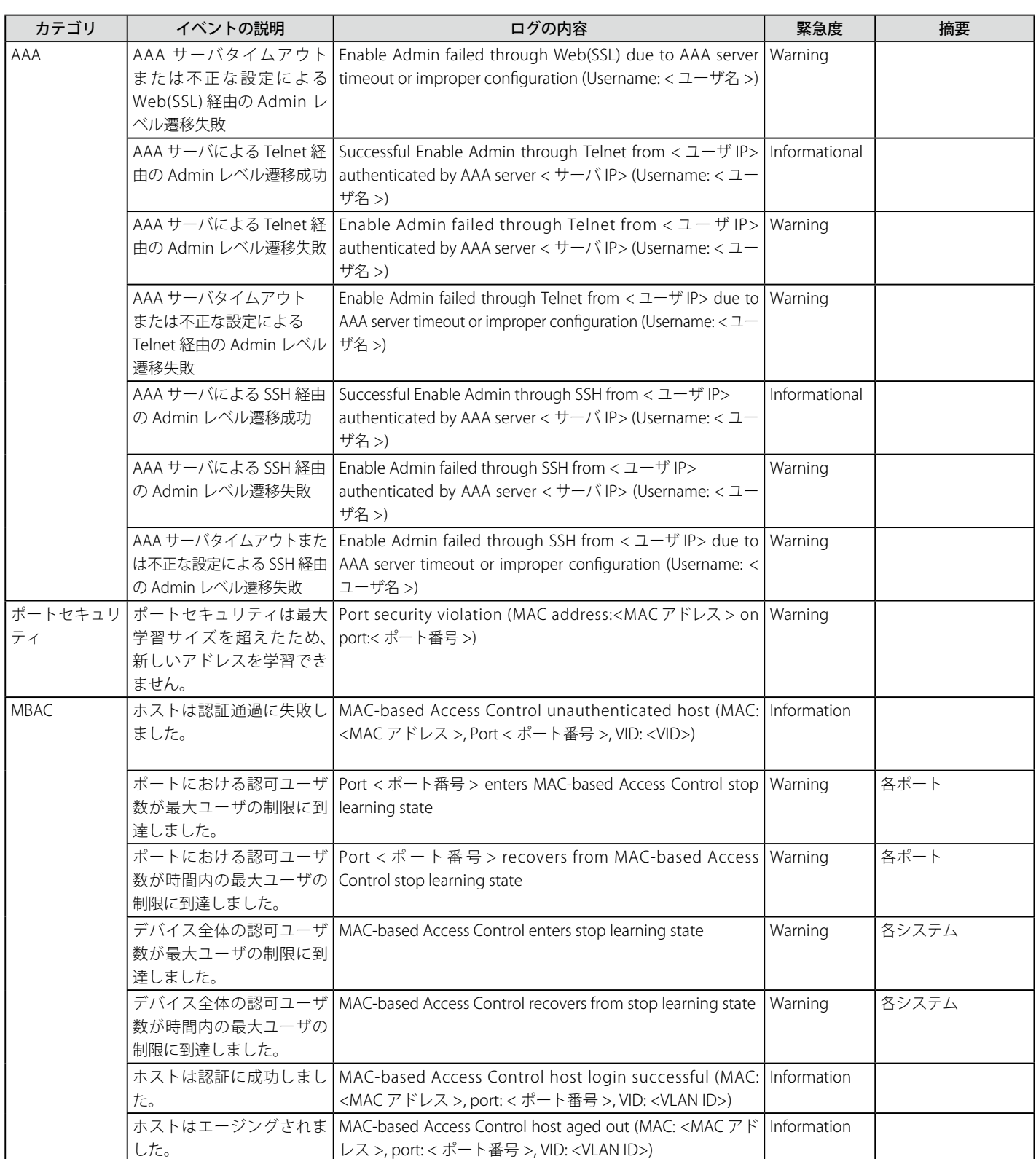
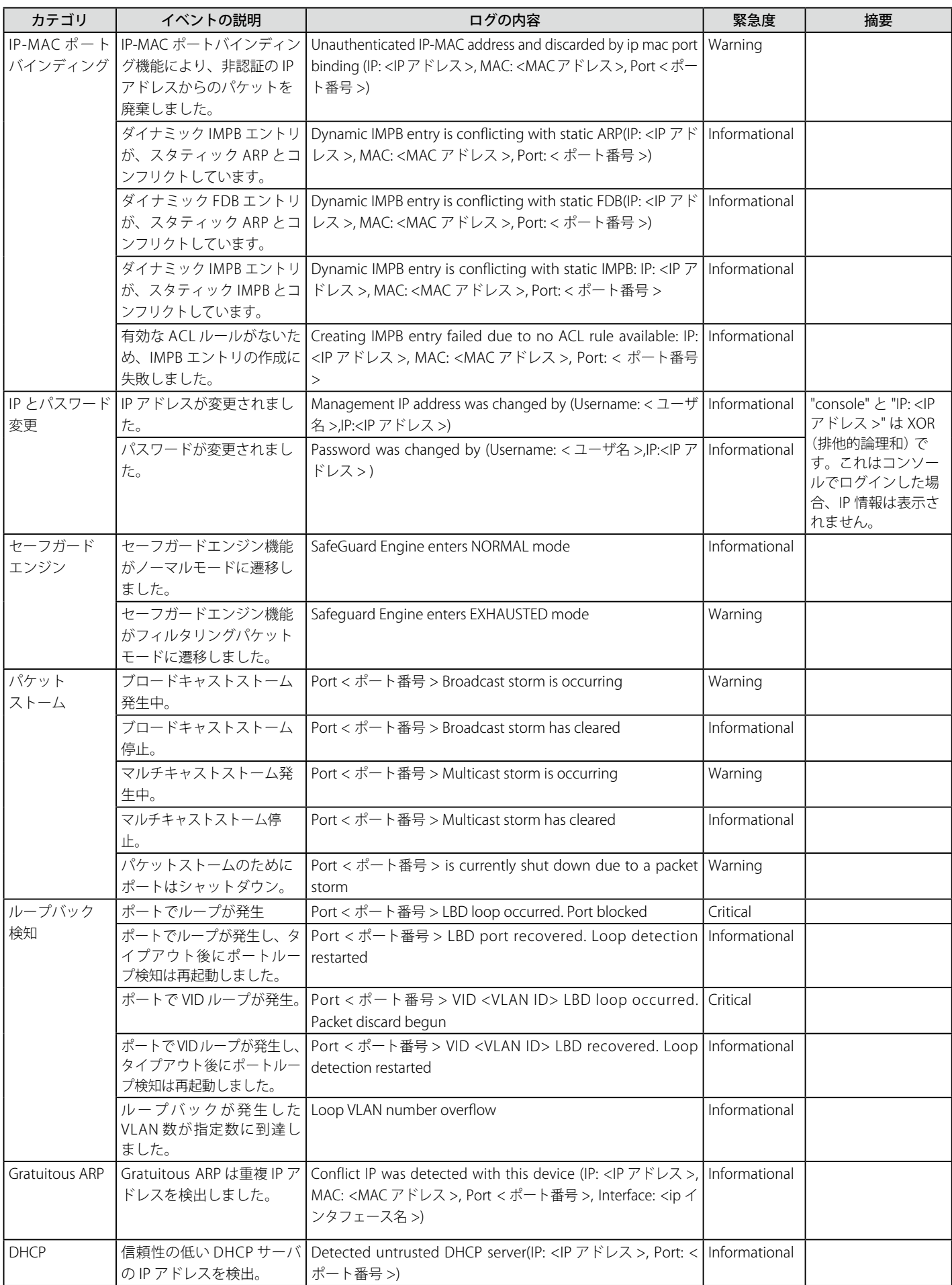

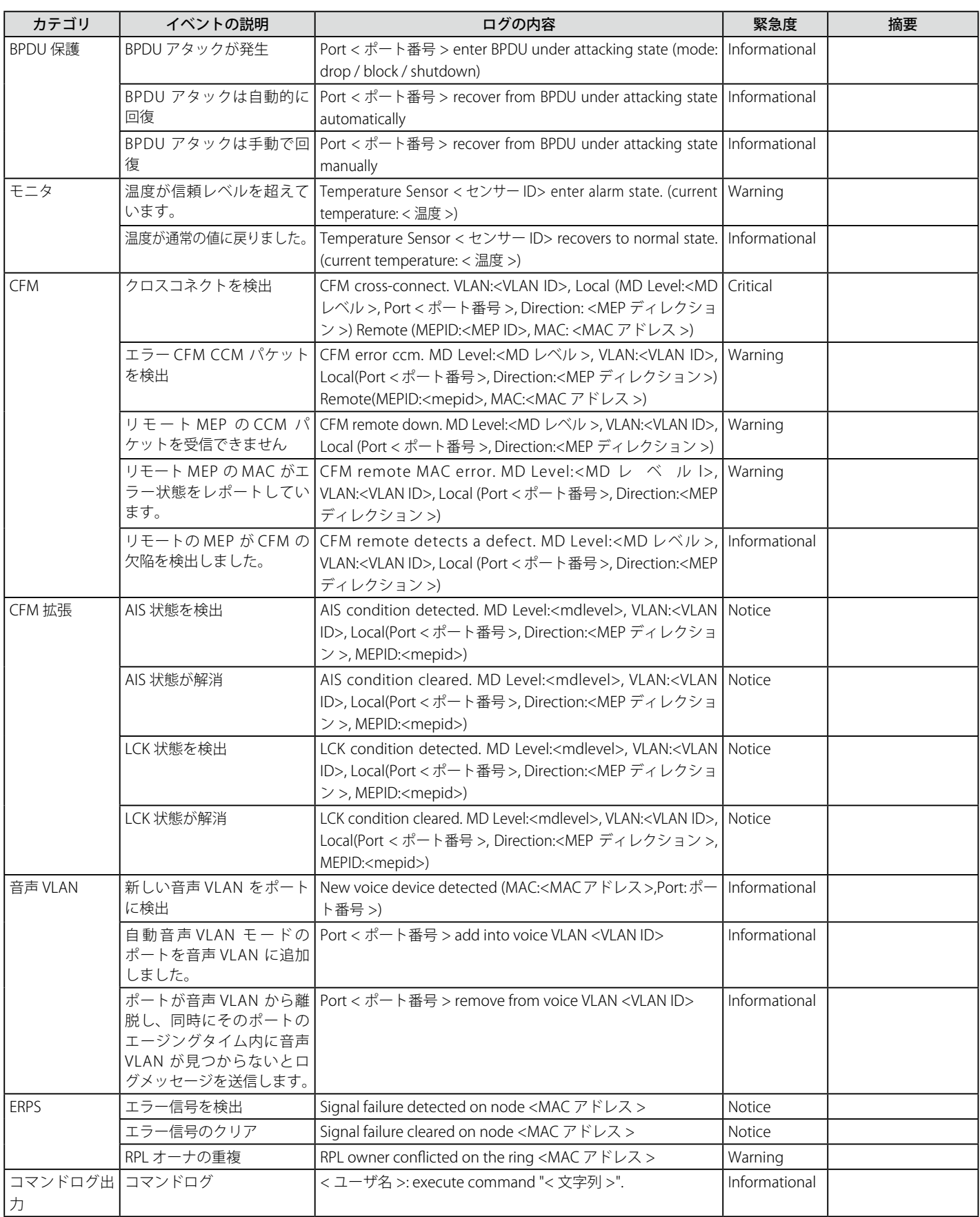

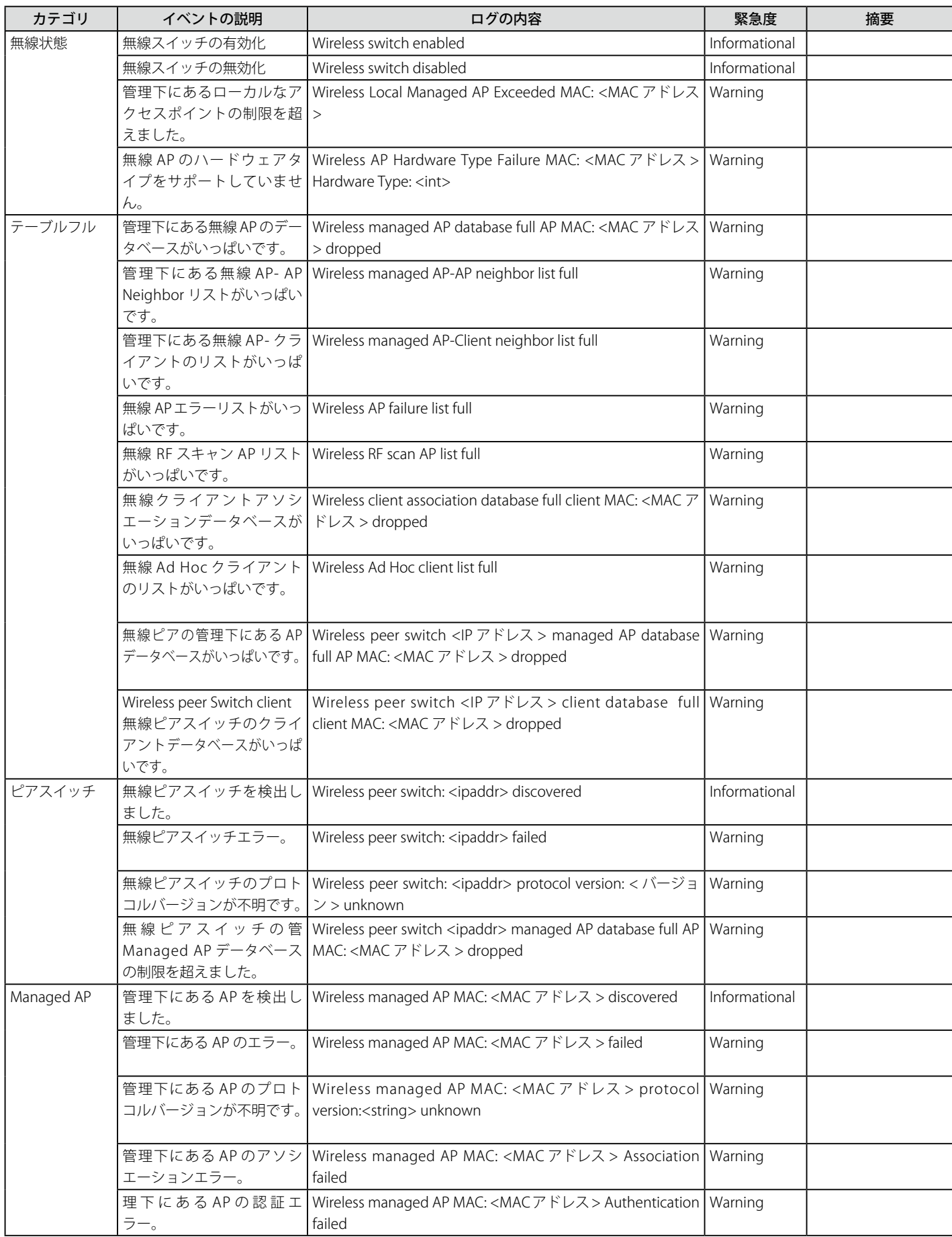

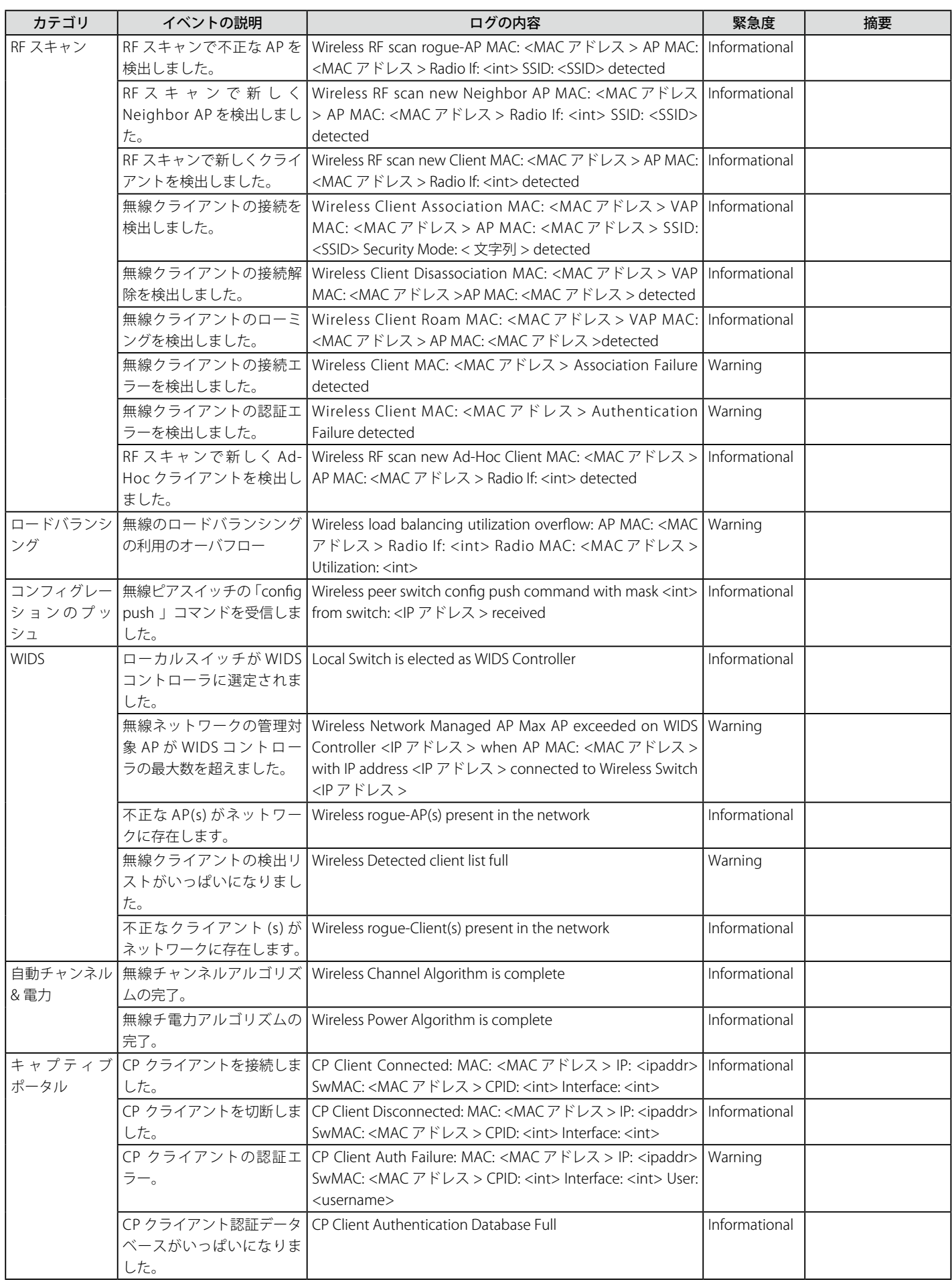

# **付録 D トラップログ**

本製品では、以下のトラップログが検出されます。

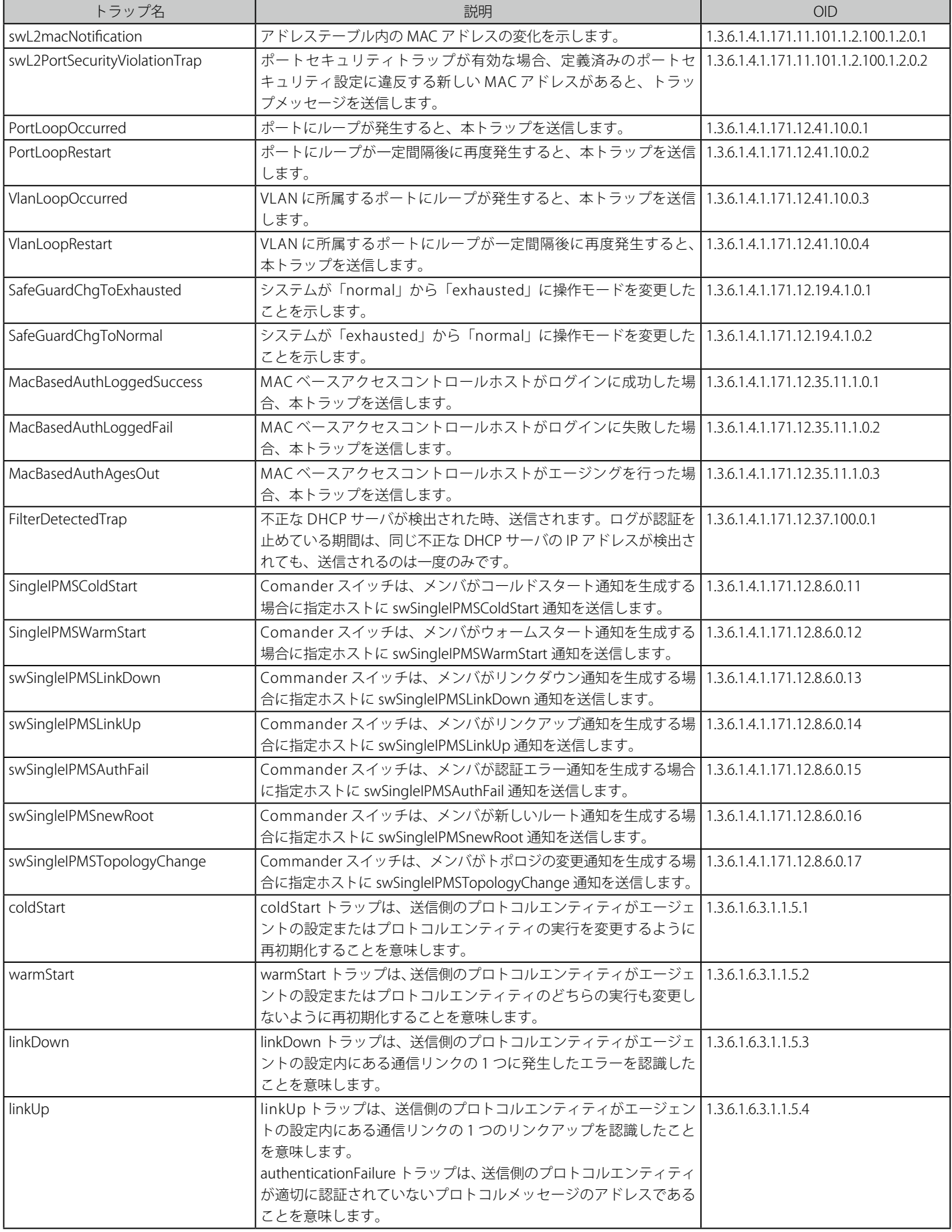

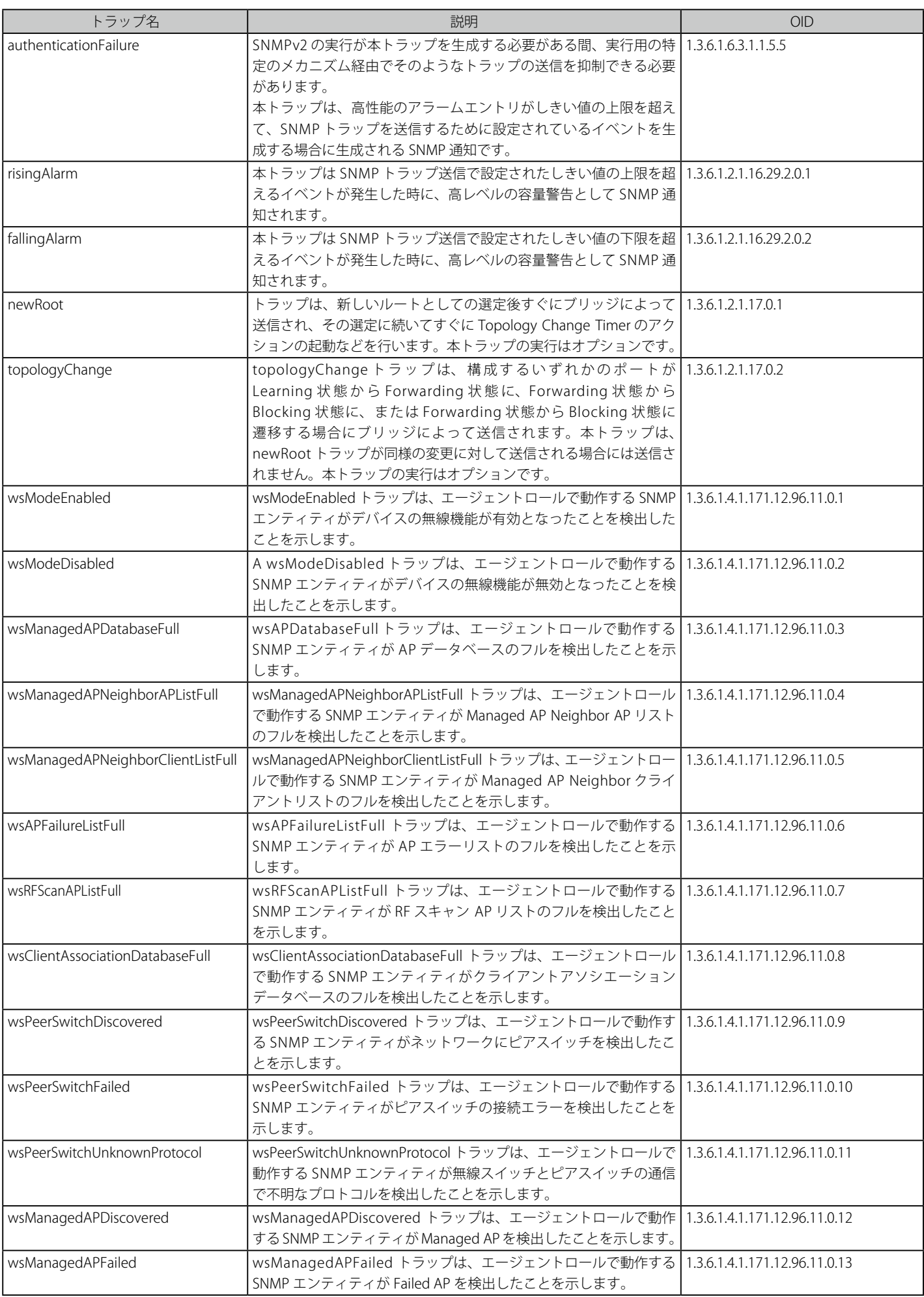

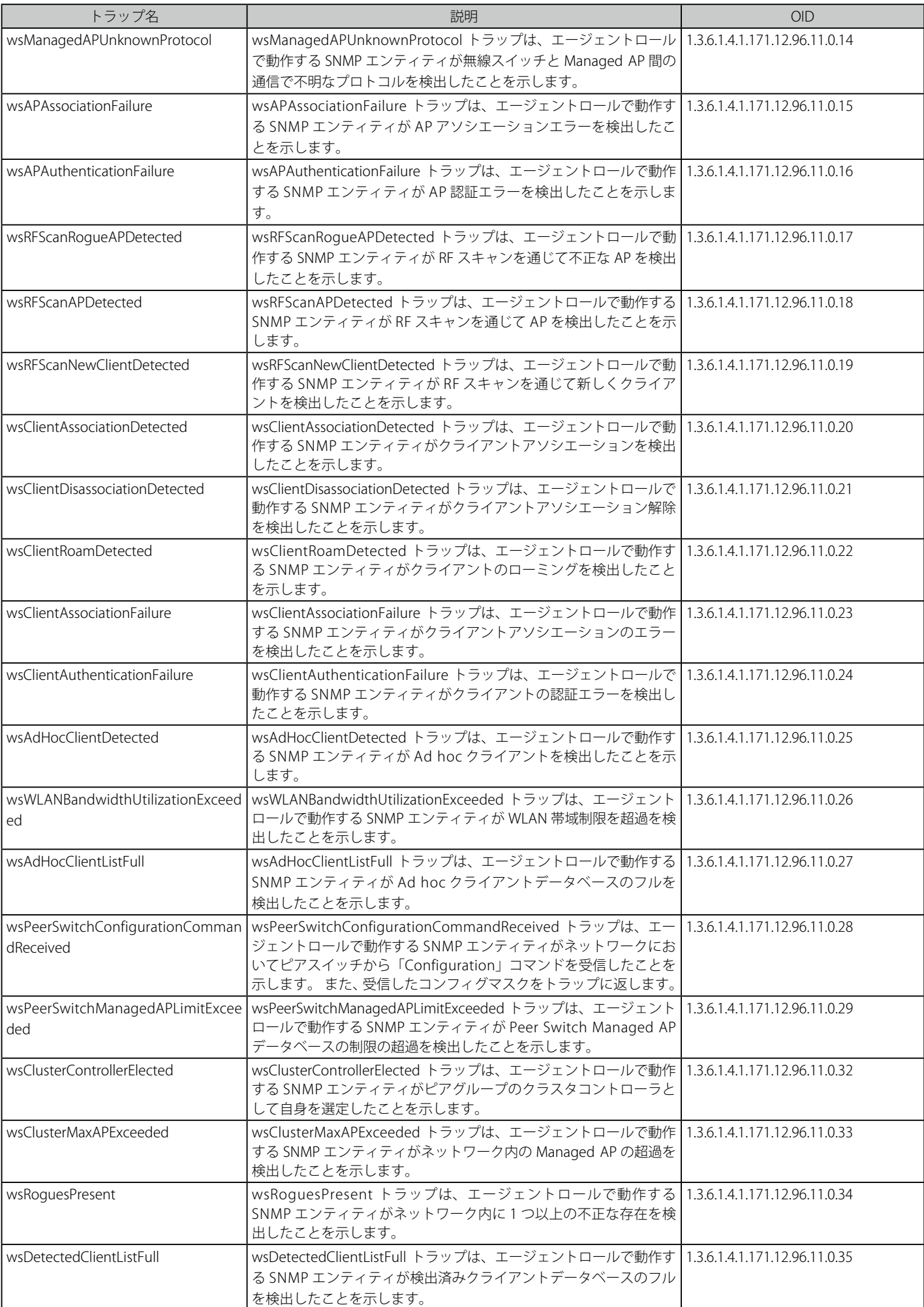

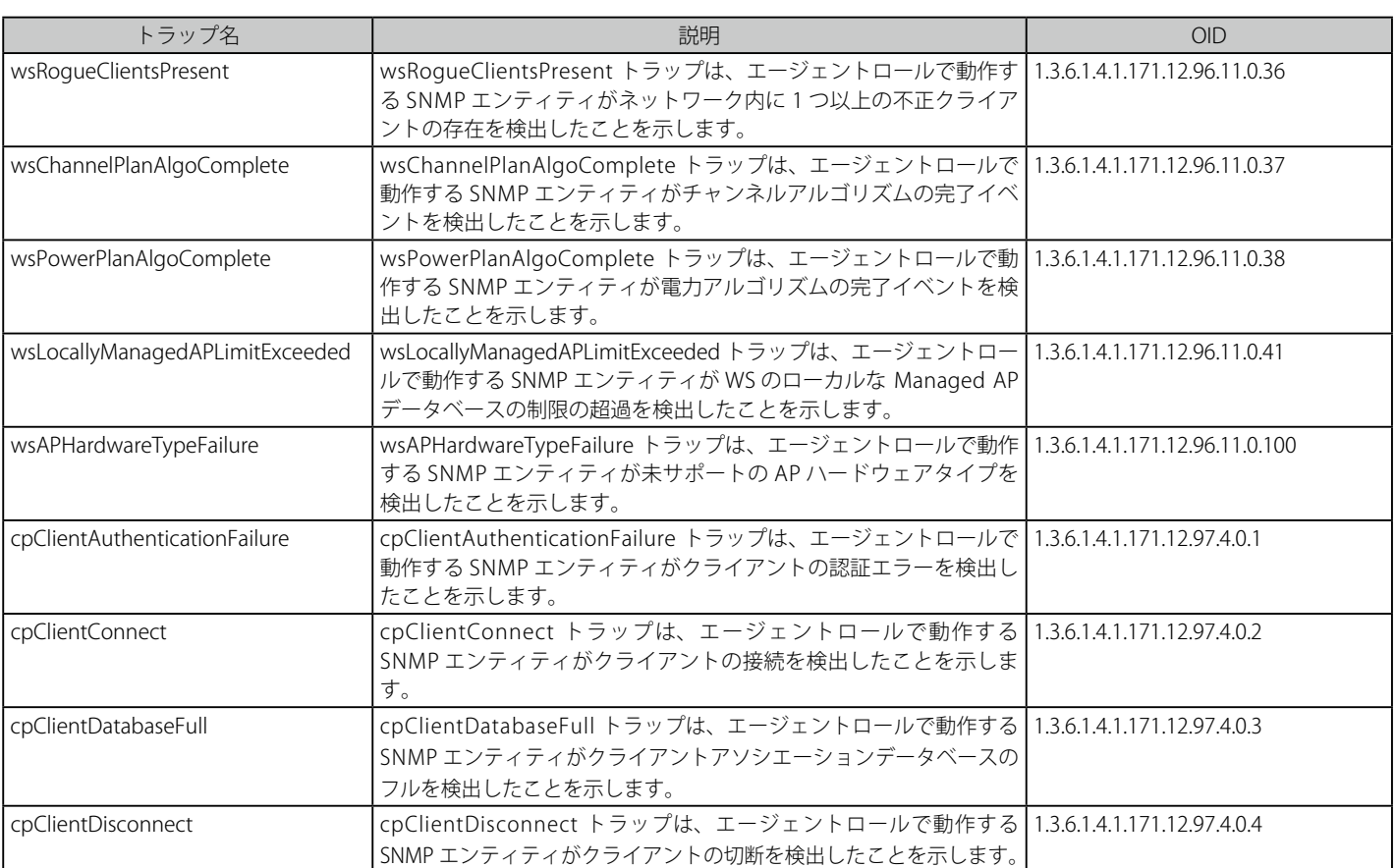

# **付録 E RADIUS 属性の割り当て指定**

スイッチにおける RADIUS 属性の割り当ては、以下のモジュールで使用されます。

- 802.1X(ポートベースとホストベース)
- MAC ベースのアクセスコントロール
- キャプティブポータル(CP)

以下の記述では、続く RADIUS 属性の割り当てのを説明します。

- Ingress/Egress 帯域
- 802.1p デフォルトプライオリティ
- VLAN
- ACL

RADIUS サーバで Ingress/Egress の帯域幅を割り当てるためには、適切なパラメータを RADIUS サーバに設定する必要があります。以下の表では帯 域幅のパラメータを示しています。

#### ベンダー指定の属性の項目は以下の通りです。

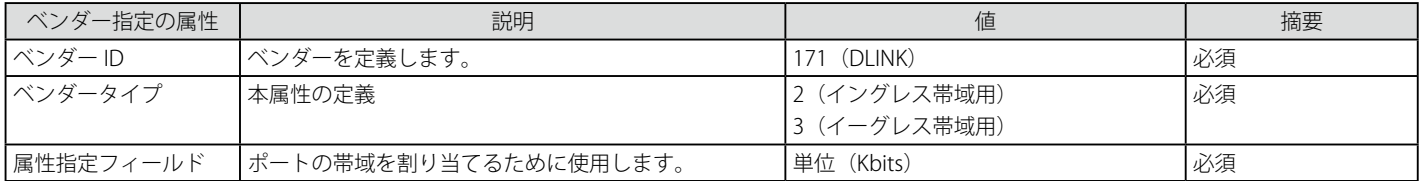

RADIUS サーバの帯域幅属性(例:イングレス帯域幅 1000Kbps)を設定し、802.1X 認証に成功すると、RADIUS サーバに従ってデバイスは正しい帯 域幅をポートに割り当てます。しかし、帯域幅属性を設定せずに認証に成功しても、デバイスは帯域幅をポートに割り当てません。帯域幅属性に「0」 またはポートの有効帯域幅 (イーサネットポートでは 100Mbps またはギガビットポートでは 1Gbps) より大きい数値を設定する場合、「no\_limit」 を指定します。

RADIUS サーバで 802.1p デフォルトプライオリティを割り当てるためには、適切な項目を RADIUS サーバに設定する必要があります。

#### ベンダー指定の属性の項目は以下の通りです。

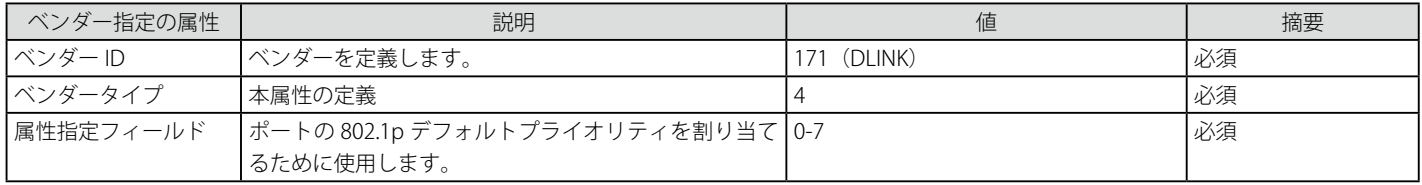

RADIUS サーバの 802.1p プライオリティ属性(例:プライオリティ7)を設定し、802.1X またはホストベース認証に成功すると、RADIUS サーバに従っ てデバイスは 802.1p デフォルトプライオリティをポートに割り当てます。しかし、プライオリティ属性を設定せずに認証に成功しても、デバイス はプライオリティをポートに割り当てません。RADIUS サーバに設定されたプライオリティ属性が範囲外(7 より大きい)であると、そのデバイス には設定されません。

RADIUS サーバで VLAN を割り当てるためには、適切なパラメータを RADIUS サーバに設定する必要があります。VLAN の割り当てを使用するために、 RFC3580 では RADIUS パケットに以下のトンネル属性を定義しています。

#### 以下の表では VLAN の項目を示しています。

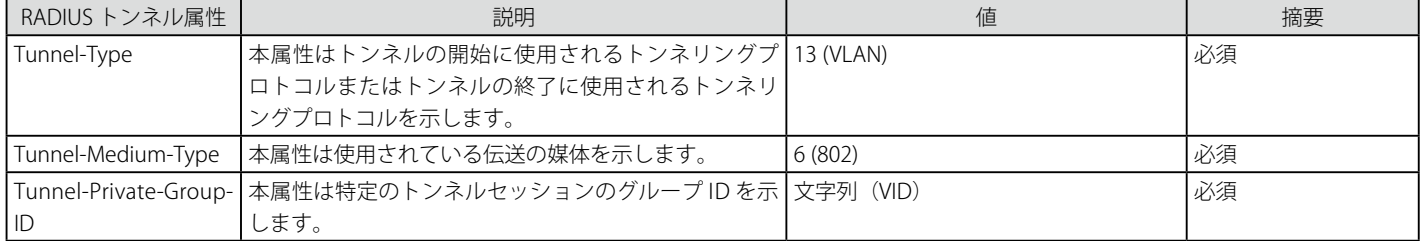

「Tunnel-Private-Group-ID」属性フォーマットのサマリは次のようになります。

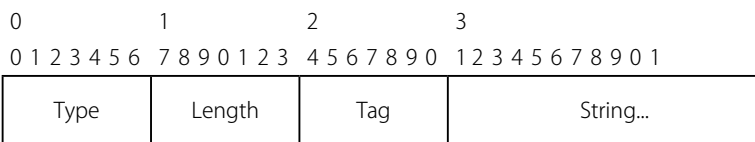

タグフィールドの定義は次の通りです。(RFC 2868 とは異なります)

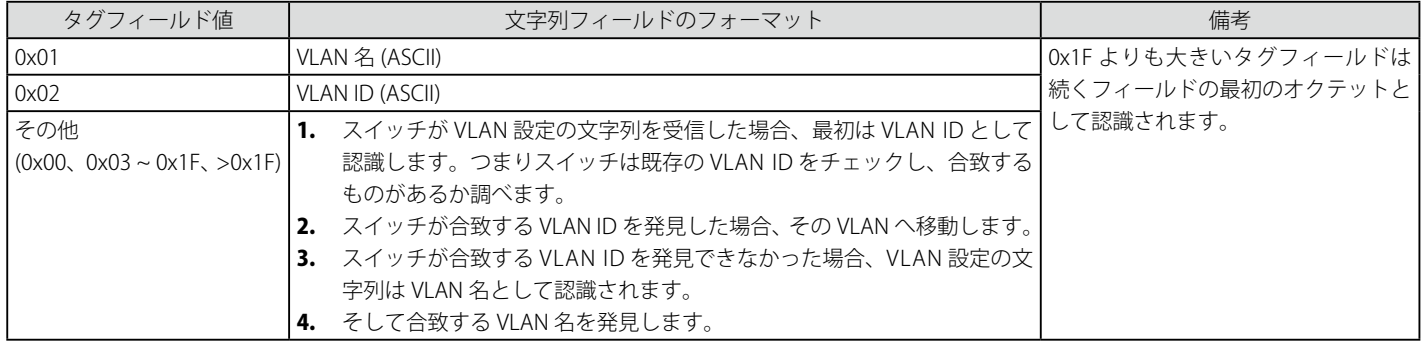

RADIUS サーバの VLAN 属性 (例 : VID 3) を設定し、802.1X または MAC ベースアクセスコントロール認証に成功すると、ポートは VLAN 3 に追加さ れます。しかし、VLAN 属性を設定せずに認証に成功しても、ポートは元の VLAN に置かれます。RADIUS サーバに設定された VLAN 属性が存在しな いと、ポートは要求された VLAN に割り当てられません。

RADIUS サーバが ACL を割り当てるためには、適切な項目を RADIUS サーバに設定する必要があります。以下の表では ACL の項目を示しています。 RADIUS ACL の割り当ては、MAC ベースアクセスコントロールにて使用されるだけです。

#### ベンダー指定の属性の項目は以下の通りです。

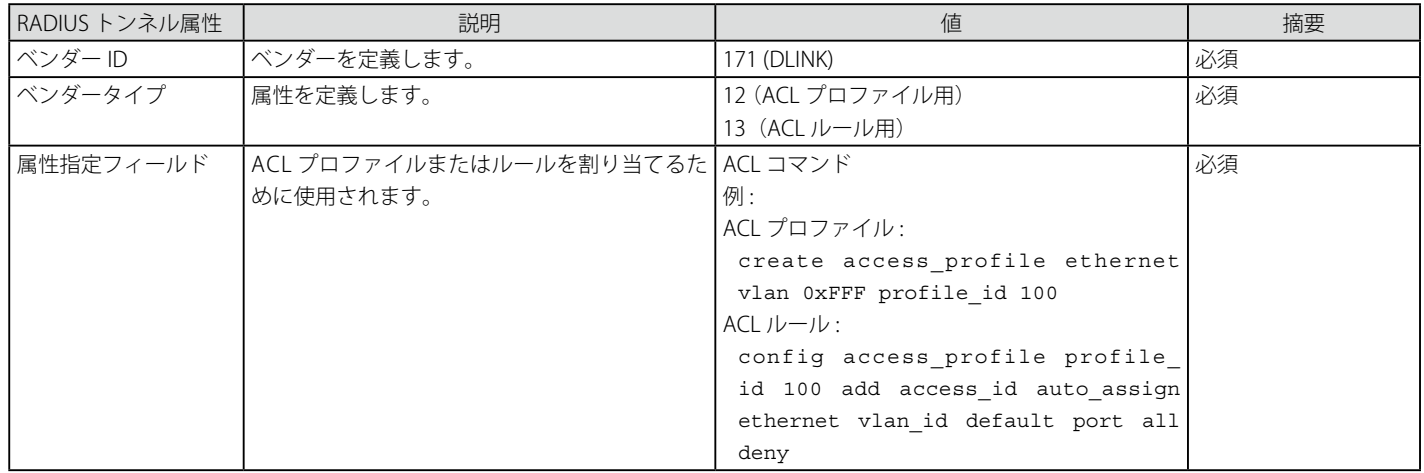

RADIUS サーバの ACL 属性(例: ACL プロファイル: 「create access\_profile ethernet vlan 0xFFF profile\_id 100」、 ACL ルール:「 config access profile profile id 100 add access id auto assign ethernet」)を設定し、MAC ベースアクセスコントロール認 証に成功すると、RADIUS サーバに従ってデバイスは ACL プロファイルとルールを割り当てます。ACL モジュールに関する詳しい情報については、「ア クセスコントロールリスト(ACL)コマンド」を参照してください。

#### アクセスポイントの RADIUS 属性

アクセスポイントは物理 MAC アドレスによって識別されるため、管理者は各アクセスポイントのに対して MAC アドレスに対する User-Name 属

性のセット共に RADIUS エントリを追加します。以下の表は RADIUS サーバエントリに設定される属性を示しています。ベンダー指定の属性は、 D-Link ベンダー ID (171) を使用することで追加されます。

| 属性                                                                       | 説明                                                                                                    | 範囲                                                                                                    | 摘要                                               | 初期値          |
|--------------------------------------------------------------------------|----------------------------------------------------------------------------------------------------|----------------------------------------------------------------------------------------------------|--------------------------------------------------|--------------|
| User-Name (1)                                                            | アクセスポイントの MAC アドレス。                                                                                    | 有効なイーサネット MAC アドレス。                                                                                                    | 必須                                               | なし           |
| User-Password (2)                                                        | APエントリ検索に使用するパスワード。                                                                                    | 8-63 文字の英数字。初期値は<br><b>「NOPASSWORD」。</b>                                                                                                    | 必須                                               | なし           |
| Vendor-Specific (26),<br>D-Link (171), Location<br>(101)                 | アクセスポイントの場所。                                                                                           | 0-32 文字。                                                                                                    | オプション                                            | $\mu$        |
| Vendor-Specifc (26),<br>D-Link (171), Mode (102)                         | 本アクセスポイントがスイッチまたは管理   Managed (1), Standalone (2), Rogue (3)   必須<br>者の管理下にあるか、または不正 AP である<br>かを示します。 |                                                                                                    |                                                  | なし           |
| Vendor-Specifc (26),<br>D-Link (171), Profile-ID<br>(103)                | アクセスポイントがスイッチの管理下にあ<br>るときの、本アクセスポイント用のコンフィ<br>グレーションプロファイルのID。                                        | $1 - 16$                                                                                                    | モードが「WS-Managed」<br>の場合、必須。                      | なし           |
| Vendor-Specifc (26),<br>D-Link (171), Switch-IP<br>(104)                 | 本 RADIUS サーバを複数台のスイッチで共   有効な IP アドレス<br>有している場合に、本アクセスポイントを<br>管理するスイッチのIPアドレス。                       |                                                                                                    | オプション                                            | なし           |
| Vendor-Specifc (26),<br>D-Link (171), Radio-1-<br>Chan (105)             | 無線帯域の固定チャンネル。                                                                                          | 0, 1-13, 36, 40, 44, 48, 52,56, 60, 64, オプション。定義さ0<br>104, 108, 112, 116, 120, 124, 128, れたチャンネルが有<br>132,140, 149, 153, 157, 161,165。「0」<br>は自動チャンネル割り当てを示しま<br>す。            | 教であるならば、自<br>動チャンネル割り当<br>てによる設定は上書<br>きされます。    |              |
| Vendor-Specifc (26),<br>D-Link (171), Radio-2-<br>Chan (106)             | 無線帯域の固定チャンネル。                                                                                          | 0, 1-13, 36, 40, 44, 48, 52,56, 60, 64, オプション。定義さ 0<br>104, 108, 112, 116, 120, 124, 128, れたチャンネルが有<br>132,140, 149, 153, 157, 161,165。「0」 効であるならば、自<br>は自動チャンネル割り当てを示しま<br>す。 | 動チャンネル割り当<br>てによる設定は上書<br>きされます。                 |              |
| Vendor-Specifc (26),<br>D-Link (171), Radio-1-<br>Power (107)            | 無線帯域の固定電力設定を示します。                                                                                      | 0、1-100%。0は自動送信電力調整を<br>示します。                                                                                                    | オプション。定義さ 0<br>れた値が有効であれ<br>ば自動電力設定は上<br>書きされます。 |              |
| Vendor-Specifc (26),<br>D-Link (171), Radio-2-<br>Power (108)            | 無線帯域の固定チャンネル。                                                                                          | 0、1-100 パーセント。0は自動送信電<br>力調整を示します。                                                                                                    | オプション。定義さ 0<br>れた値が有効であれ<br>ば自動電力設定は上<br>書きされます。 |              |
| Vendor-Specifc (26),<br>D-Link (171), Expected-<br>Channel (112)         | スタンドアロンのアクセスポイントのため 0, 1-165。0は本アクセスポイントが オプション<br>の Expected-Channel。                                 | どのチャンネルでも動作することを示<br>します。                                                                                                    |                                                  | $\mathbf 0$  |
| Vendor-Specifc (26),<br>D-Link (171), Expected-<br>AP-Security (110)     | スタンドアロンのアクセスポイントのため<br>の Expected Security Mode。                                                       | · 0-すべてのモード<br>$\cdot$ 1-Open<br>$\cdot$ 2 - WEP<br>• 3 - WPA または WPA2                                                                                                    | オプション                                            | $\Omega$     |
| Vendor-Specifc (26),<br>D-Link (171), Expected-<br>SSID (109)            | スタンドアロンアクセスポイントのための<br>Expected SSID <sub>o</sub>                                                      | 0-32 バイトの文字列。入力しないと、<br>デバイスはあらゆる SSID を使用する<br>可能性があります。                                                                                                    | オプション                                            | $\mu$        |
| Vendor-Specifc (26),<br>D-Link (171), Allowed-<br>On-Wired-Network (113) | 本スタンドアロンアクセスポイントが有線<br>ネットワークに許可されているかどうかを<br>示すフラグ。                                                   | • 0 - アクセスポイントは有線ネット<br>ワークに許可されています。<br>• 1 - アクセスポイントは有線ネット<br>ワークで許可されていません。                                                                                                | オプション                                            | $\mathbf{0}$ |

#### クライアントの 802.1X RADIUS 属性

アクセスポイントは、RADIUS を通じて 802.1X 認証を使用することで、クライアントステーションの特定ユーザに対して無線ネットワークへのア クセスを許可または禁止でできます。802.1X 認証は使用されている場合(および 802.1X 認証のみ使用されている場合)、無線クライアントの QoS パラメータは取得されます。これは、ユーザ名とパスワードの識別証明に基づいています。ここで定義される各 QoS パラメータはオプションです。 これは、有効な 802.1X 認証がクライアントで行われても、QoS パラメータがクライアントの RADIUS サーバエントリには存在しない可能性がある ことを意味します。無線クライアントが 802.1X を使用した認証に成功すると仮定すると、クライアントに存在する各 QoS RADIUS 属性は処理のた めにアクセスポイントに送信されます。

それ以外の場合、次のいずれかとなります。

- 802.1X 認証を使用しない。
- 使用するが認証に失敗する。

• 認証に成功するが、特定の QoS RADIUS 属性がクライアントに設定されていないか有効ではない。

対応する AP ネットワーククライアント QoS デフォルトパラメータが代わりにクライアント用として使用されます。これらの個々の RADIUS 属性は このようにその場その場で評価されます。

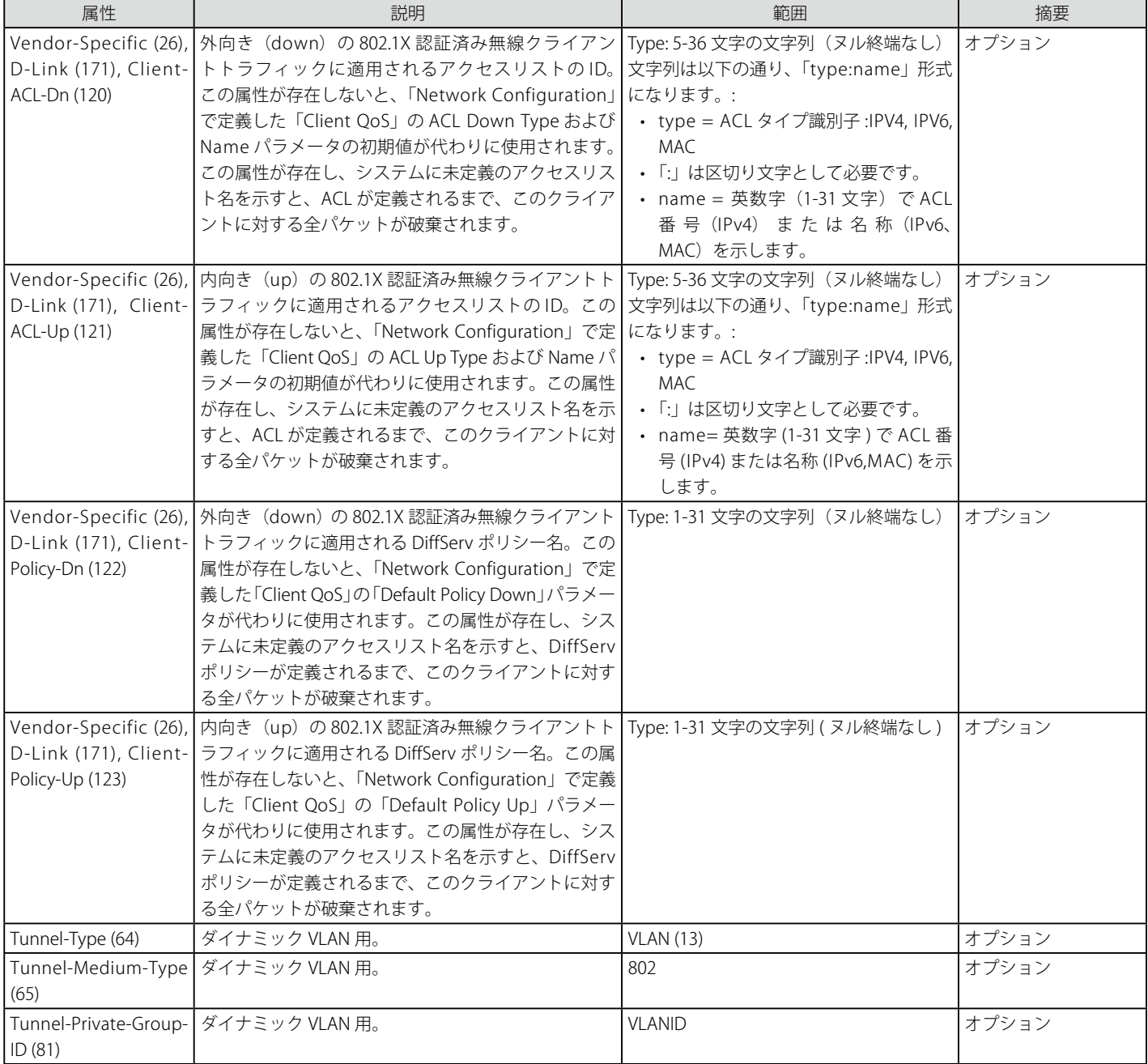

#### Known Client と MAC 認証の RADIUS 属性

データベースは、MAC 認証の実行や RADIUS サーバからクライアントの記述名を取得するために使用されます。アクセスポイントは、RADIUS を通 じて MAC 認証を使用することで、特定のクライアントステーションのに対して無線ネットワークへのアクセスを許可または禁止できます。これを それほど安全ではありませんが、802.1X をサポートしないクライアントステーションに使用できます。

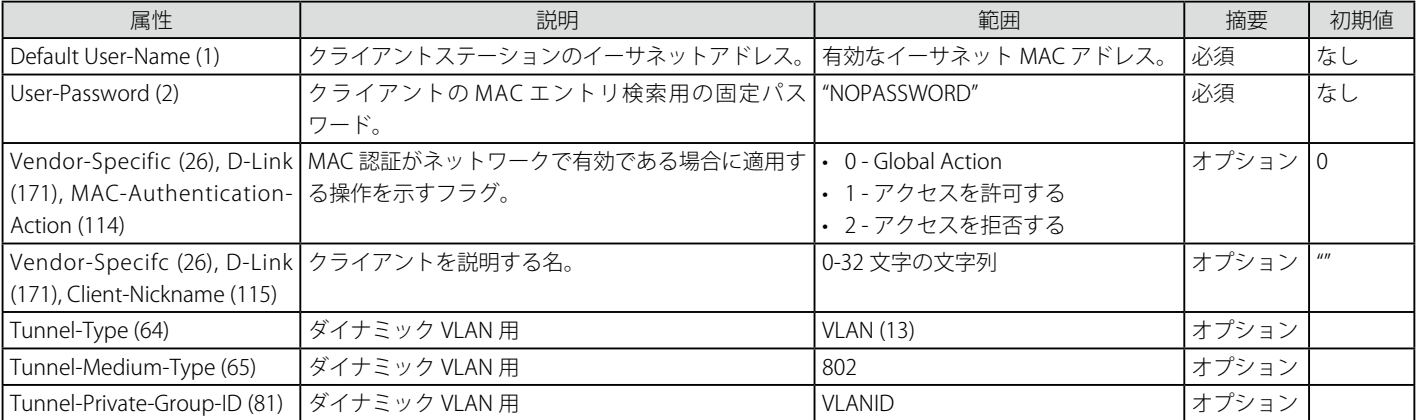

以下の表に RADIUS サーバに設定する属性を示します。

グローバル MAC 認証の動作が、「White List」として設定されると、リストに指定されていて、明示的にアクセスを拒否されていないアドレスを持 つ無線クライアントはすべてアクセスを許可されます。リストに MAC アドレスがない場合、クライアントへのアクセスは拒否されます。

グローバル MAC 認証の動作が、「Black List」として設定されると、リストに指定されていて、明示的にアクセスを許可されていないアドレスを持つ 無線クライアントはすべてアクセスを拒否されます。リストに MAC アドレスがない場合、クライアントへのアクセスは許可されます。

#### キャプティブポータル RADIUS 属性

以下のテーブルではキャプティブポータルユーザを設定するのに使用される RADIUS 属性を示します。本テーブルはキャプティブポータルを設定す るのに使用される RADIUS 属性とベンダー特有の属性 (VSA) の両方を示しています。

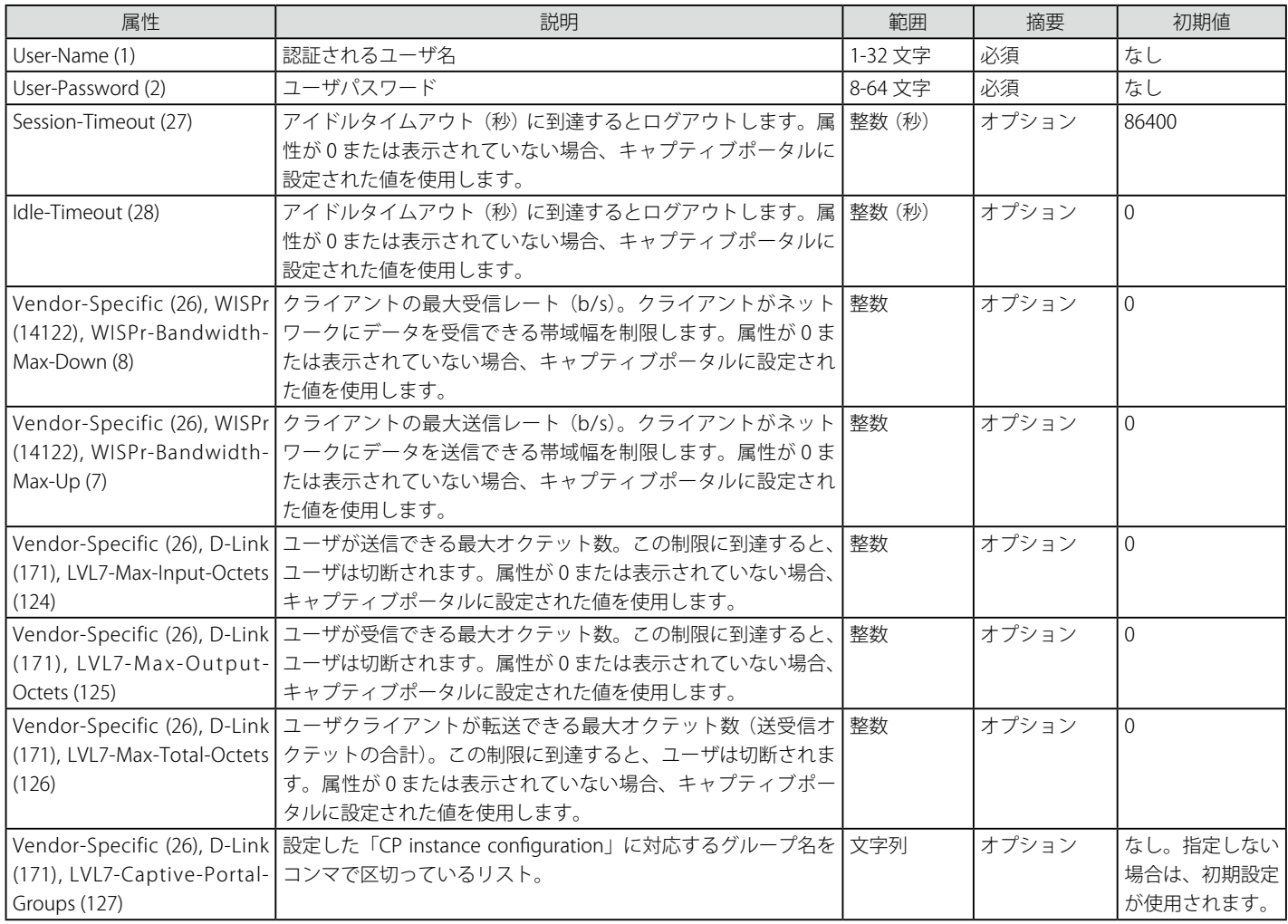

# **付録 F 無線スイッチ仕様**

### **キャプティブポータルガイドライン**

#### **認証ローミングとクラスタリング**

一般的なインプリメンテーションに加えて、キャプティブポータルは「認証ローミング」と「クラスタリング」と呼ばれる無線ネットワーク用の 2 つの重要な機能を提供します。

- 1. 認証ローミングでは、クライアントは認証中であれば、シームレスを形成するアクセスポイント間をローミングできます。
- 2. クラスタリングにより、異なるスイッチに接続するアクセスポイント間のローミングとクラスタコントローラからスイッチすべてのキャプティ ブポータル状態のモニタリングを行うことができます。

クラスタ内のスイッチは同じキャプティブポータル設定(キャプティブポータル設定のインスタンス、接続インタフェース、ローカルユーザデータ ベース、および RADIUS サーバ設定など)を共有する必要があります。データベースは、クライアントの認証ローミングをサポートするために1つ のクラスタ内で同期されるべきです。

### **クラスタコントローラ選定**

ピアグループの各スイッチはどれがクラスタコントローラであるかを個別に決定します。スイッチが1つのピアスイッチも持たない場合、自身をク ラスタコントローラに任命します。

2 つのスイッチがディスカバリプロセスを通じて相互に検出した場合、クラスタ優先度フィールドの値を比較します。高い優先度を持つスイッチが クラスタコントローラになります。優先度が同じである場合、低い IP アドレスを持つスイッチがクラスタコントローラになります。クラスタ優先度 は初期の識別メッセージで送信されます。

クラスタ優先度の範囲は 0-255 です。優先度を 0 に設定すると、 スイッチクラスタコントローラ機能は無効になります。上位スイッチまたはネット ワークアプライアンスだけでも十分クラスタコントローラのように機能できる大規模なネットワークを展開する場合、下位のスイッチをクラスタコ ントローラにしないよう機能を無効にしたい場合があるかもしれません。

スイッチがピアグループに参加した後に、管理者はスイッチのクラスタ優先度値を変更する可能性があります。また、クラスタ優先度は keep-alive メッセージで伝搬され、これによりピアスイッチがスイッチの新しいクラスタ優先度を学習できます。

スイッチは再起動後、現在のクラスタコントローラとの接続を喪失した後、および別のスイッチから初期識別メッセージまたは keep-alive メッセー ジを受信するたびに選定処理を実行します。スイッチは、各ピアスイッチ用のクラスタ優先度と IP アドレスのリストを保持しており、上で記述した 基準に基づいてクラスタコントローラを選定します。

クラスタコントローラスイッチが、より高位のクラスタ優先度または低位の IP アドレスを持つ別のスイッチからのメッセージを受信したため、自身 がもうコントローラでないと判断すると、いくつかのデータベースを削除します。

クラスタコントローラ状態の移行の決定は直ちに行われます。スイッチが自身をクラスタコントローラとして選定する場合も直ちに行われます。ス イッチが別のスイッチをクラスタコントローラとして選定すると、keep-alive タイマの遅延によりそのスイッチをクラスタコントローラとして宣言 する決定が行われます。別のクラスタコントローラがこの間に検出されると、遅延タイマは再度開始します。管理者が遅延期間にスイッチ状態を確 認すると、スイッチがクラスタコントローラでなく、クラスタコントローラアドレスが「0.0.0.0」であることがわかります。本リリースでは keepalive の間隔は 120 秒に固定されています。

各ピアスイッチは個別に他のピアスイッチとの接続を確立します。一時的な場合、別のスイッチと接続を確立しているだけのスイッチの 1 つは、2 つのスイッチが違うクラスタコントローラを選択できるように、別のスイッチが参照するスイッチのすべてを参照しないようにすることができます。 スイッチがクラスタコントローラであることにピアスイッチが同意しない場合、WIDS セキュリティ機能は正しく動作しませんが、この条件はネッ トワークを通じたデータ転送には影響せず、通常の操作はピアグループ内のすべてのスイッチが相互にディスカバリするとすぐに復元されます。

クラスタ優先度を 0 に設定することでクラスタコントローラ機能を無効にしてから、ネットワークにおけるすべての無線スイッチのクラスタコント ローラ機能を無効に、ネットワークがクラスタコントローラなしで動作するように設定できます。

クラスタ優先度はグローバルなスイッチのコンフィグレーション設定です。グローバルなコンフィグレーションが 1 つのピアスイッチから別のピア スイッチまでプッシュされる場合、目的が各スイッチのクラスタコントローラ機能に対して優先度レベルを区別することであるため、クラスタ優先 度はこのコンフィグレーションには含まれません。

クラスタコントローラ選定プロセスの結果を反映する 2 つのスイッチステータスパラメータがあります。このステータスパラメータは、本スイッチ がクラスタコントローラであるかどうかを示す選定済みクラスタコントローラの「IP アドレス」と「Boolean フラグ」です。フラグは、クラスタア ドレスとスイッチの IP アドレスとの比較により取得するため、特別な情報を提供しませんが、管理者がローカルスイッチがクラスタコントローラで あるかどうかを知ると迅速な方法を提供します。

スイッチは自身がクラスタコントローラであると判断した後に、SNMP トラップを送信します。

### **X.509 Certification Mutual Authentication(X.509 証明書相互認証)**

#### **X.509 Certification Mutual Authentication(X.509 証明書相互認証)**

無線システムが X.509 Mutual Certificate 交換を実行するために設定されると、スイッチとアクセスポイントは、互いの X.509 証明書交換を実行する ために TLS 接続を設定します。各デバイスはリモートデバイスの証明書のローカルコピーとリモートエンドポイントから受信した証明書を比較しま す。証明書が一致しないと、TLS 接続は破棄されます。

X.509 証明書はスイッチとアクセスポイントで自動生成されるため、デバイスがどんな信頼できる認証局とも通信せずに、管理者は証明書維持費用 を支払う必要はありません。各スイッチは他のすべてのスイッチとそれが管理するアクセスポイント用に X.509 証明書のコピーを持っています。各 アクセスポイントはアクセスポイントが接続を確立する可能性のあるスイッチの X.509 証明書のコピーを持っています。相互認証機能がアクセスポ イントとスイッチのプロビジョニング中に有効であり、管理者コマンドで起動される場合、証明書は配布されます。

スイッチはパスフレーズ認証をサポートしないため、X.509 相互証明書交換はピアスイッチが相互に認証を行う唯一のメカニズムです。クラスタコ ントローラが無線スイッチを現在管理している場合、本スイッチに向かうどのプロビジョニング要求もエラーとなることにご注意ください。

X.509 相互認証が有効である場合、アクセスポイントとピアスイッチディスカバリは、TLS 接続設定中に証明書を交換するため、本機能が無効な場 合より遅くなります。

#### **無線システムにおける証明書の概要と利用法**

TLS 接続には、次の 2 つの側面があります。: クライアント側が接続を開始し、サーバ側が接続を受け付けます。無線システムでは、アクセスポイン トは単に TLS クライアントとして機能し、スイッチは TLS クライアントまたは TLS サーバのどちらかとして機能します。スイッチは、ピアスイッチ との接続を確立すると、TLS クライアントとして機能します。

TLS プロトコルはサーバ証明書と相互証明書のクライアント照合をサポートします。相互認証モードが有効である場合、無線システムは相互証明書 照合を使用するために TLS セッションを設定します。相互認証モードが無効である場合、無線システムは、Anonymous Cipher を使用して、証明書 交換と照合を無効にします。

証明書を検証するためには、各デバイスは秘密鍵と X.509 証明書を生成します。秘密鍵は、デバイスに保持されており、他のスイッチまたはアクセ スポイントに配布されません。証明書には照合する公開鍵があります。無線システムにおける他のデバイスにデバイス証明書を付与します。デバイ スの証明書を使用して公開鍵で暗号化されたデータは、デバイスの秘密鍵で復号化することができます。

証明書は Base64 でコード化されている PEM 形式を使用してコード化されます。Base64 コード化は、2 進数データを表すのに印刷可能な ASCII 文字 を使用します。証明書ファイルが証明書検証に使用可能となる前に、OpenSSL ライブラリにロードされます。

各無線デバイスには、通信する必要があるデバイスの証明書のコピーがあります。TLS 接続の確立中、無線デバイスは他の無線デバイスにロードさ れている利用可能な証明書のすべてを使用して接続設定時に受信した証明書と比較します。一致する証明書を見つけると、証明書の照合は成功しま す。照合機能は証明書を持つデバイスの IP アドレスを関連付けたり、証明書の有効期限をチェックしません。

TLS 接続は、初期の接続設定時にだけ証明書を検証するために設定されます。接続の再認証は新しい証明書検証を起動しません。

#### **アクセスポイントにおける証明書生成**

アクセスポイントは起動時に X.509 証明書を自動生成します。アクセスポイントは、起動時にキーファイルと証明書ファイルが既に存在しているか どうかをチェックします。アクセスポイントはファイルが存在するとそれらを使用し、存在しないとファイルを生成します。「/etc/uwskey.pem」ファ イルは 1024 ビットの秘密鍵を含んでいます。「/etc/uwscert.pem」ファイルは X.509 証明書を含んでいます。

AP 証明書を再作成するためには、管理者はアクセスポイントで「factory-reset」コマンドを実行するか、ファイルシステムから 2 個のファイルを削 除するか、またはアクセスポイントを再起動します。

#### **スイッチにおける証明書生成**

スイッチは起動時に X.509 証明書と他のキーファイルを自動生成します。スイッチは起動時にキーファイルと証明書ファイルが存在しているかどう かをチェックし、存在しないとファイルを生成します。

管理者は無線コンポーネントが使用する X.509 証明書を再生成できます。Diffie-Hellman キーが再生成されないことにご注意ください。キーの再生 成中に無線機能を無効にするべきです。相互認証が有効である場合、クラスタに参加する前にスイッチに再プロビジョニングを行う必要があります。

## **IP アドレスの割り当て**

管理者によって無線スイッチは IP アドレスを割り当てられます。ルーティングパッケージは製品に含められおり、ルーティングは初期値で有効です。 既存のシステムインタフェースに加え、管理者はオプションでルーティングインタフェースを作成できます。無線のソフトウェアは自動的に最も低 位のインタフェースインデックスのIP アドレスを選択します。システムインタフェースは最も低位のインデックス「1」を持つインタフェースです。 システムインタフェースが削除されると、ソフトウェアは自動的に最も低位のインデックスを持つルーティングインタフェースの IP アドレスを選択 します。インタフェースが何も定義されないと、無線機能は無効になります。

インタフェースを無効にするか、またはインタフェースの IP アドレスを変更すると、無線機能は無効になります。別のインタフェースが存在する場合、 無線機能は自動的にそれの使用を開始します。

一度、インタフェースが選択されると、無線機能はインタフェースがダウンするまで、そのインタフェースの使用を継続します。

ネットワークインタフェースの IP アドレスを変更すると、自動的に無線機能が一旦無効になり、その後有効になります。

管理者には、無線機能のための自動 IP アドレス割り当てを無効にして、スタティックな IPv4 アドレスを入力するオプションがあります。無線機能 が正常に動作するためには、IP アドレスはアクティブなルーティングインタフェースのアドレスと同じである必要があります。特定アドレスを持つ インタフェースが存在していないか、またはアクティブでないと、無線機能は無効にされます。また、WLAN Switch Disable Reason(無線スイッチ の無効化の理由)は「No Active Interface for Statically Configured IP Address」(スタティックに設定した IP アドレス用のアクティブなインタフェー スはありません)に設定されます。

無線機能が既に有効である時にスタティック IP アドレスが設定され、定義済みのスタティック IP アドレスが無線機能に使用される現在の IP アドレ スと異なる場合、無線機能は新しい IP アドレスで自動的に無効化および再有効化されます。定義済みのスタティック IP アドレスが無線機能に既に 使用されている場合、無線機能は無効にされません。また、無線クライアントに対するサービスは中止されません。

## **MBA および IMPB に対する IP トンネル**

無線スイッチが無線クライアントに対する IP トンネルを有効にすると、無線トンネルクライアントの MAC が最も高い優先度を持ちます。MBA と IMPB は、無線トンネルクライアントの MAC を制限するために動作しません。さらに、無線トンネルクライアントが無線スイッチによって追加され ると、無線スイッチは MAC を追加した場合に、そのクライアント MAC を削除するように MBA モジュールに通知します。つまり、MAC がトンネル クライアントに所属する時、MBA と IMPB は動作しません。

IP-in-IP トンネルフォワーディングを実行するためには、トンネル配下のデバイスの MAC アドレスは学習され、無線スイッチの「スタティック」 FDB エントリとしてマークされます。これらの「スタティック」エントリは「clear fdb all」コマンドを使用して削除されません。また、「delete fdb <vlan\_name> <macaddr>」コマンドを使用しても削除されます。また、デバイスがまだオンラインである限り、FDB テーブルからエージングアウ トされません。

# **付録 G D-Link 統合アクセスシステムの初期設定**

本章では、D-Link 統合スイッチ用設定の初期値、およびスイッチがアクセスポイントを検出・認証後に適用するデフォルト AP プロファイルに設定 されている値を示します。

# **G.1 DWS-3160 の初期設定**

本製品の初期設定を示します。

スイッチの初期設定

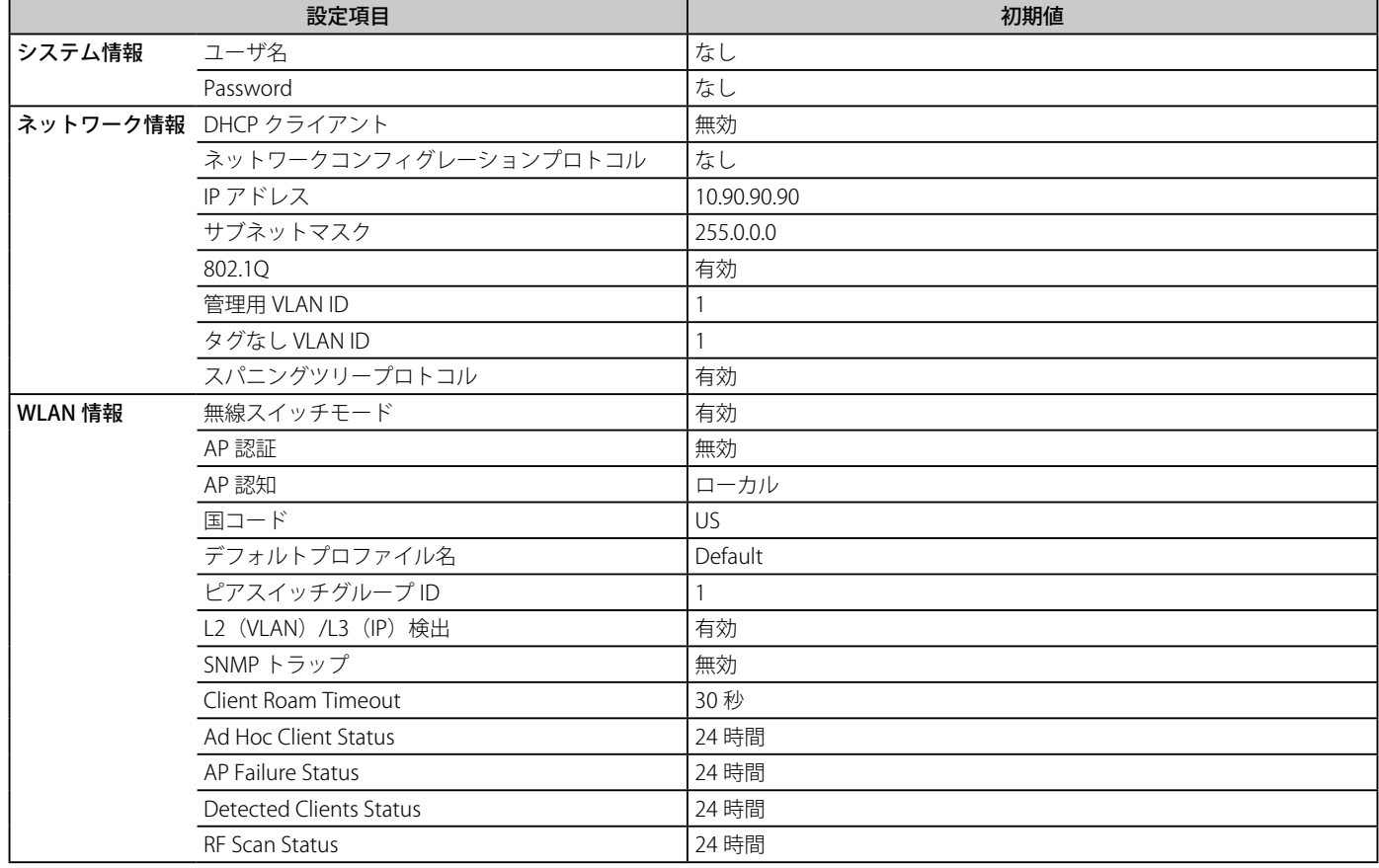

# **G.2 D-Link アクセスポイントプロファイルの初期設定**

デフォルト AP プロファイルの設定内容を示します。初期設定では、D-Link アクセスポイントがスイッチと接続する時、アクセスポイントが認知さ れると同時に本表中の設定内容が適用されます。

#### デフォルト AP プロファイル設定

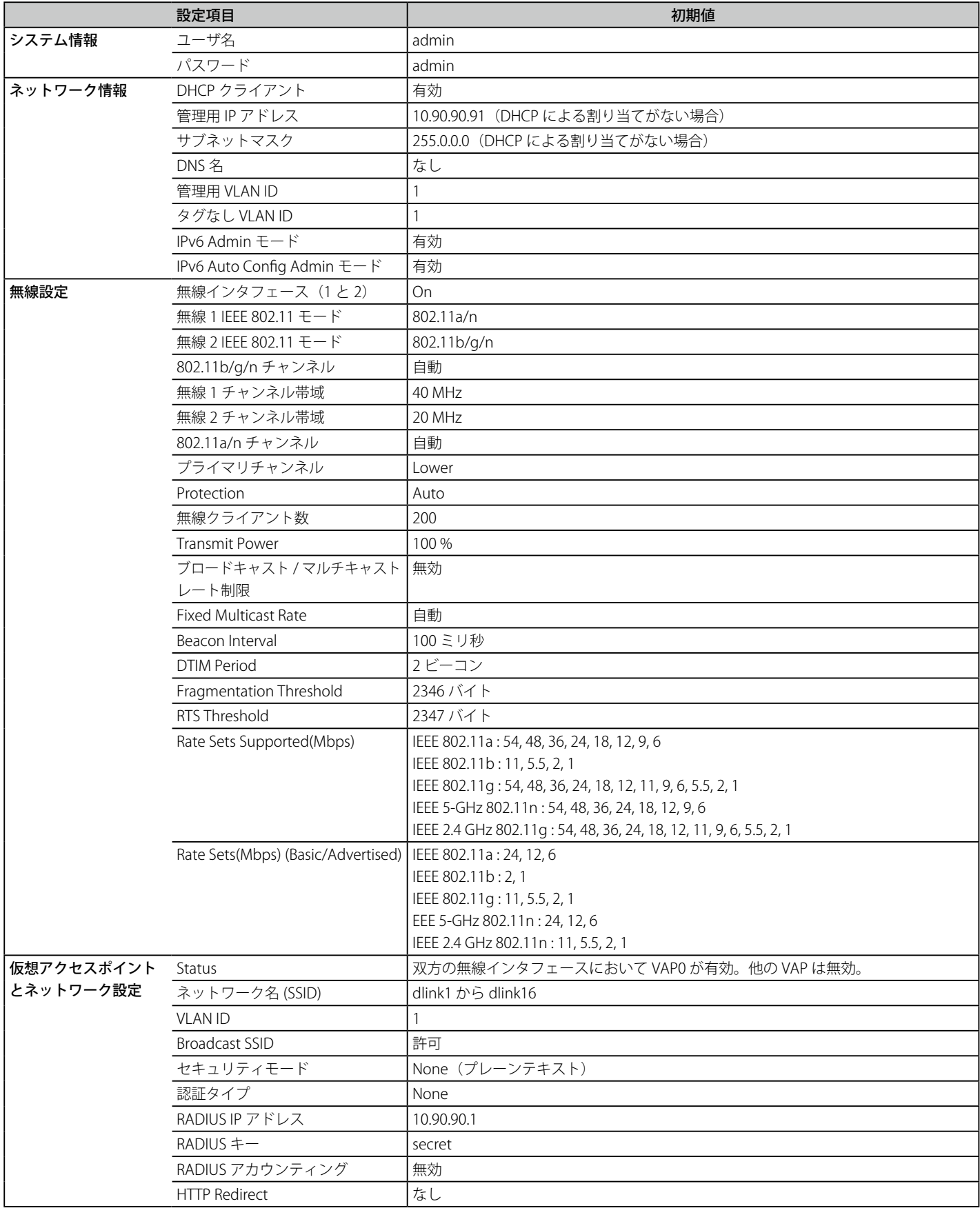

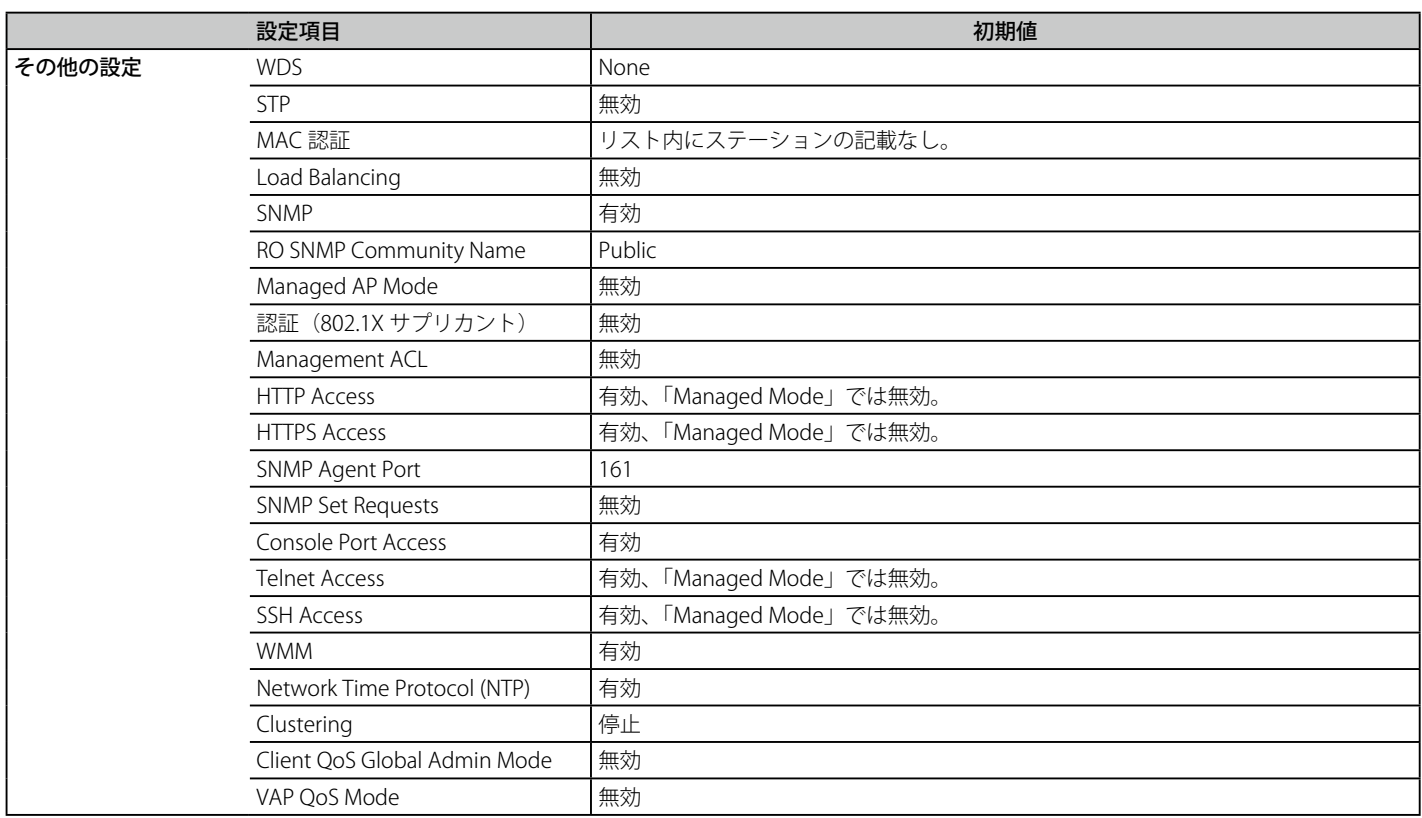

# **G.3 キャプティブポータル設定の初期値**

キャプティブポータル設定の初期値を示します。

### キャプティブポータル設定の初期値

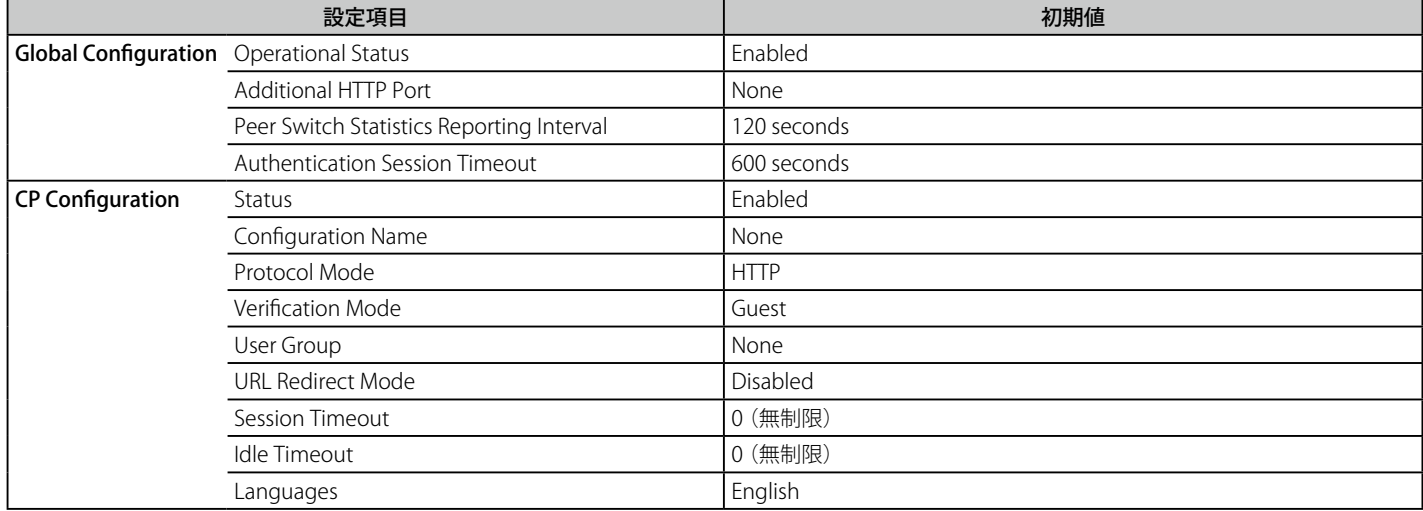

# **付録 H ケーブルとコネクタ**

## **イーサネットケーブル**

スイッチを別のスイッチ、ブリッジまたはハブに接続する場合、ノーマルケーブルが必要です。ケーブルピンアサインに合うことを再確認してくだ さい。

以下の図と表は標準の RJ-45 プラグ / コネクタとピンアサインです。

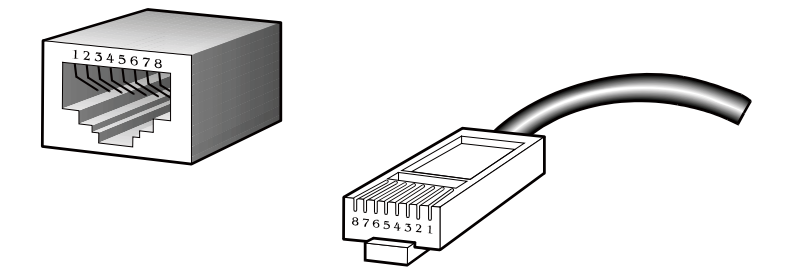

図 H-1 標準的な RJ-45 プラグとコネクタ

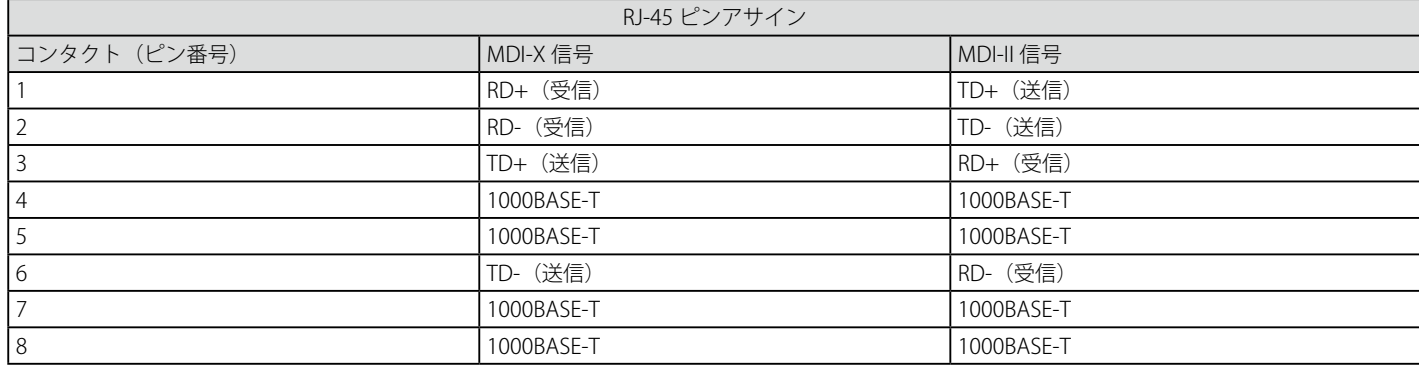

#### **コンソールケーブル**

スイッチを PC に接続する場合、付属のコンソールケーブルが必要です。以下の図と表は標準のコンソール -RJ45 へのソケット / コネクタとそれら のピンアサインです。

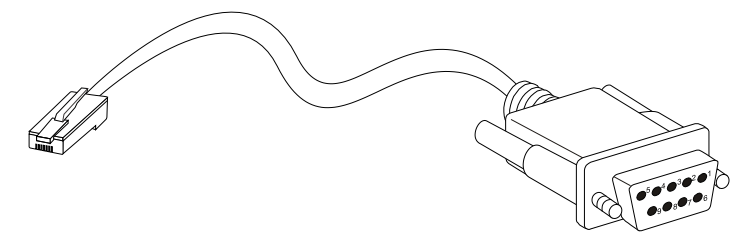

図 H-2 標準的なコンソール -RJ-45 ケーブル

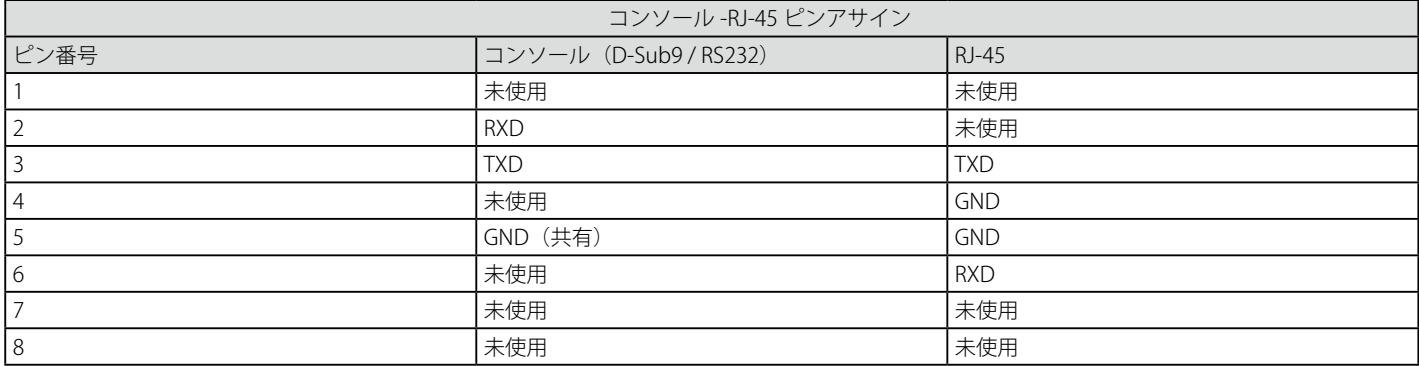

### **リダンダント電源(RPS)ケーブル**

スイッチをリダンダント電源に接続する場合、RPS ケーブルが必要です。製品がケーブルのピンアサインに一致することを確認してください。以下 の図と表は標準の RPS のソケット / コネクタとそれらのピンアサインです。

DWS-3160-24PC は RPS-200 ではなく RPS-700 を使用します。どちらもパッケージに自身のケーブルが同梱されています。

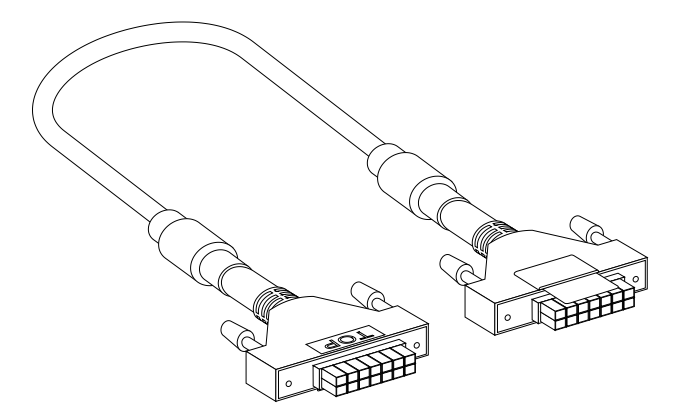

図 H-3 リダンダント電源ケーブル

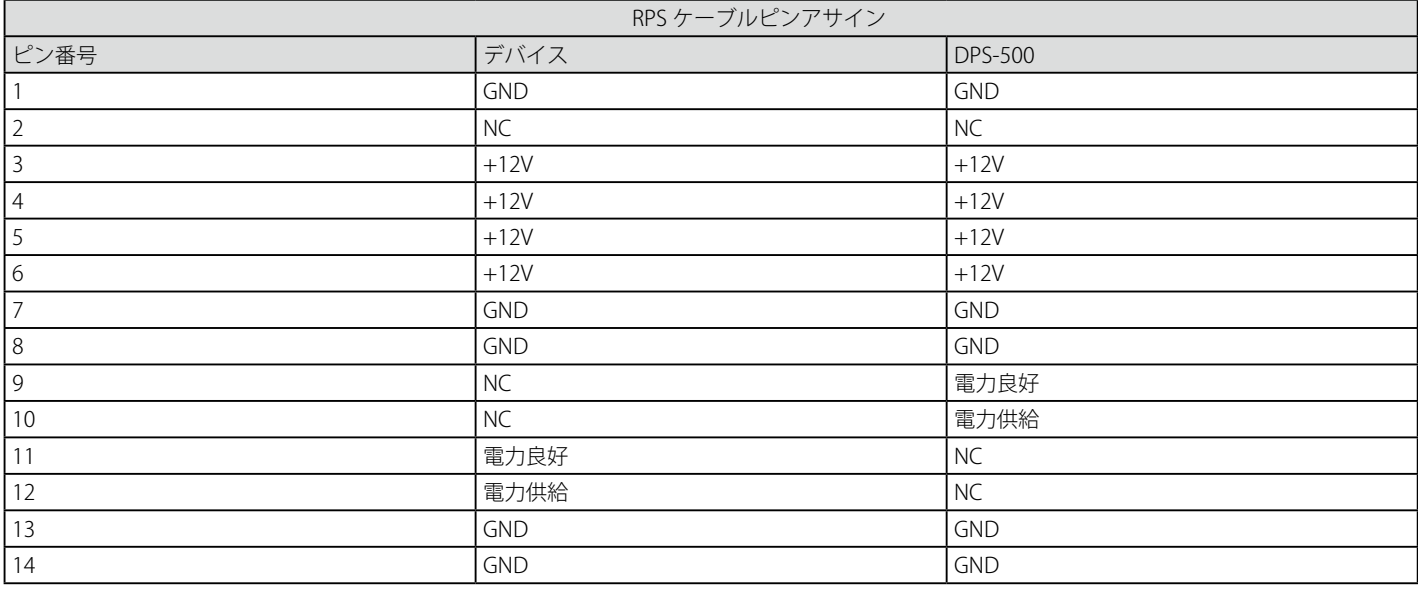

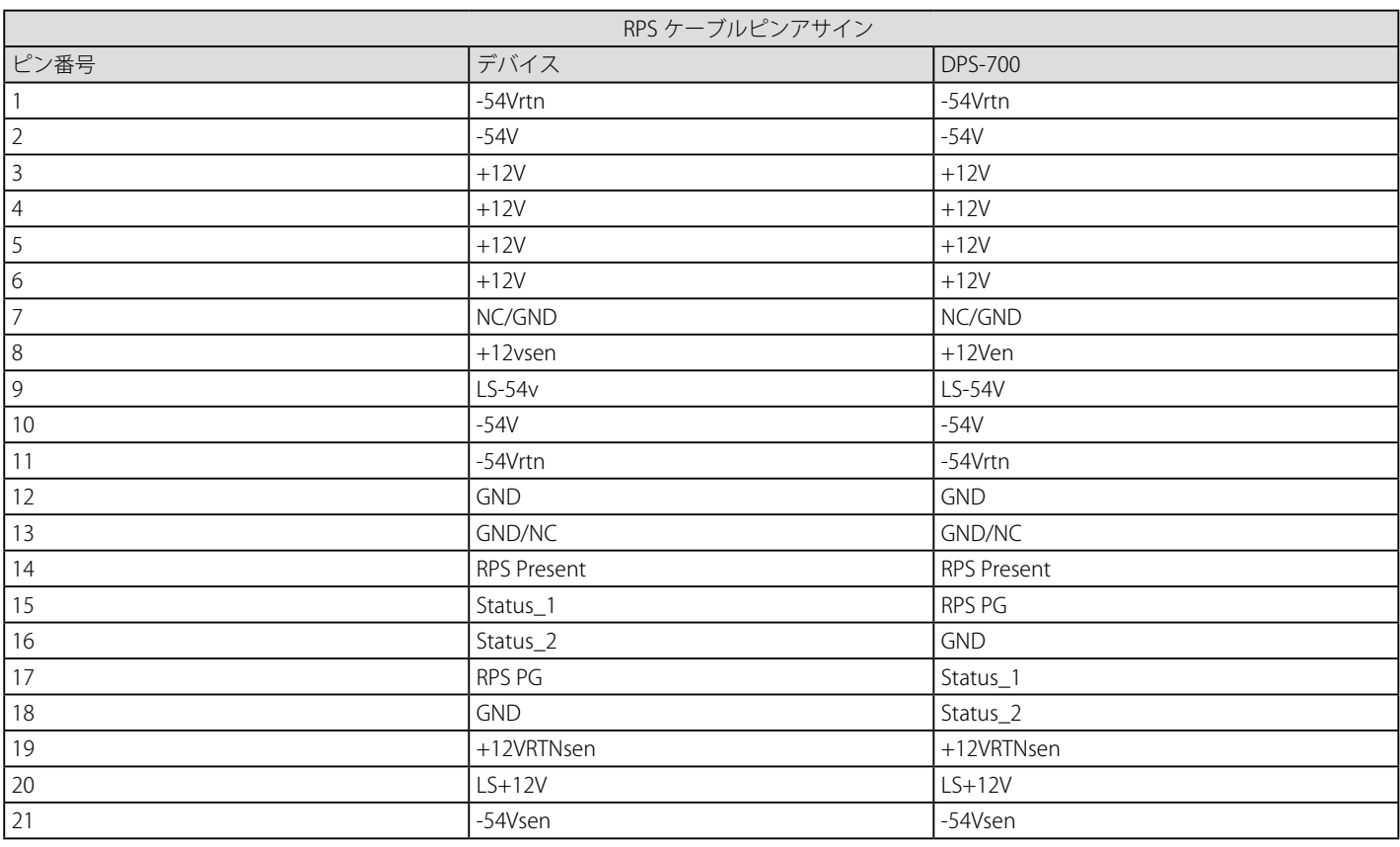

# **ケーブル長**

以下の表は各規格に対応するケーブル長 (最大) です。

### ケーブル長

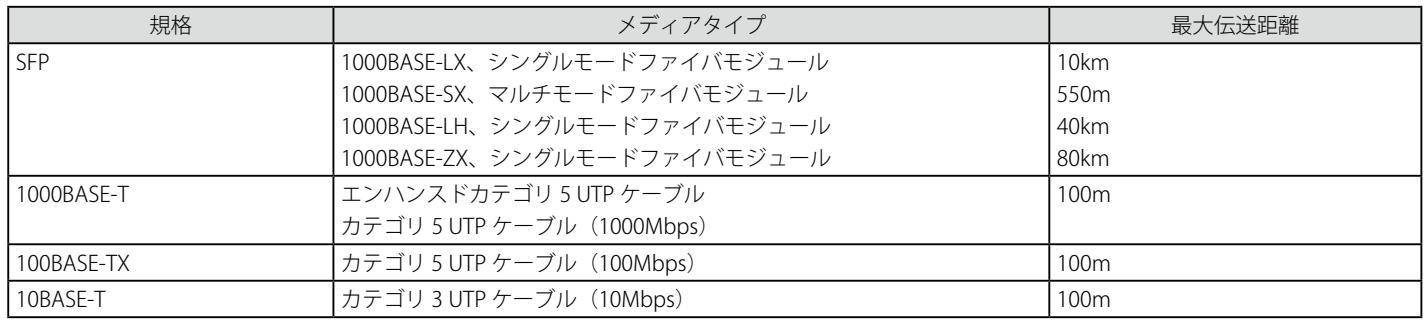